# **Modicon M262**

# **Logic/Motion Controller**

# **Guide Utilisateur**

**03/2024**

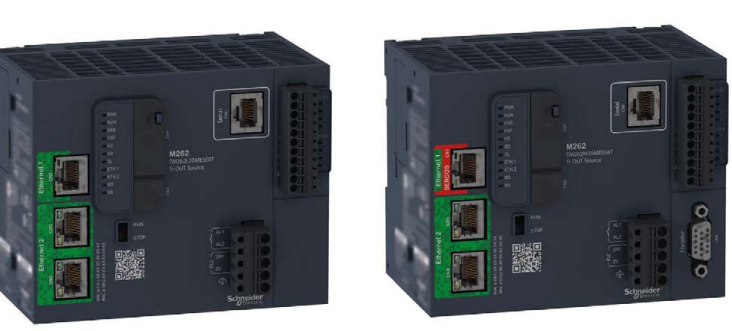

**Schneider** 

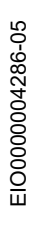

www.se.com

## Table des matières

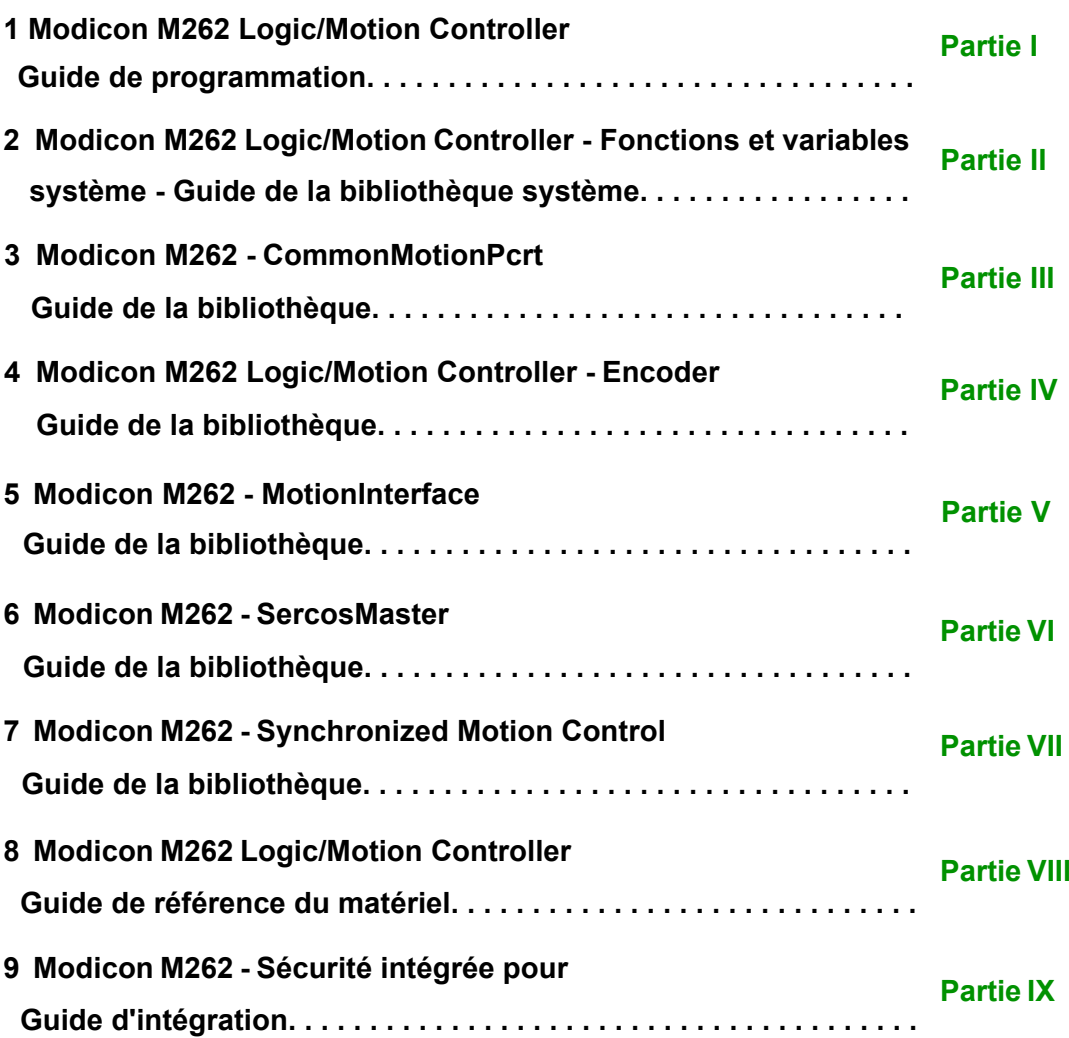

# <span id="page-2-0"></span>**Modicon M262**

# **Logic/Motion Controller**

## **Guide de programmation**

**EIO0000003652.10 12/2023**

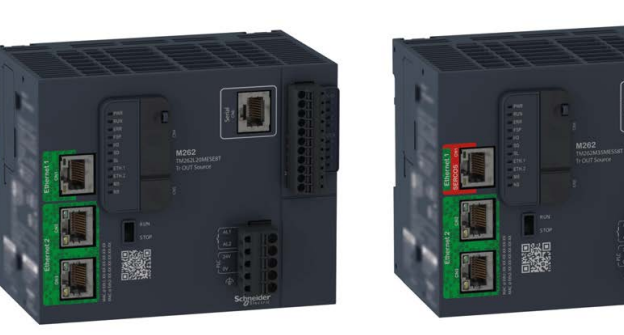

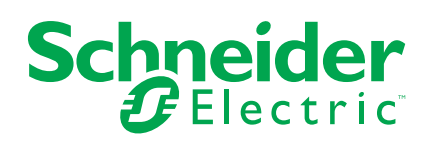

## **Mentions légales**

Les informations fournies dans ce document contiennent des descriptions générales, des caractéristiques techniques et/ou des recommandations concernant des produits/solutions.

Ce document n'est pas destiné à remplacer une étude détaillée ou un plan de développement ou de représentation opérationnel et propre au site. Il ne doit pas être utilisé pour déterminer l'adéquation ou la fiabilité des produits/solutions pour des applications utilisateur spécifiques. Il incombe à chaque utilisateur individuel d'effectuer, ou de faire effectuer par un professionnel de son choix (intégrateur, spécificateur ou équivalent), l'analyse de risques exhaustive appropriée ainsi que l'évaluation et les tests des produits/solutions par rapport à l'application ou l'utilisation particulière envisagée.

La marque Schneider Electric et toutes les marques de commerce de Schneider Electric SE et de ses filiales mentionnées dans ce document sont la propriété de Schneider Electric SE ou de ses filiales. Toutes les autres marques peuvent être des marques de commerce de leurs propriétaires respectifs.

Ce document et son contenu sont protégés par les lois sur la propriété intellectuelle applicables et sont fournis à titre d'information uniquement. Aucune partie de ce document ne peut être reproduite ou transmise sous quelque forme ou par quelque moyen que ce soit (électronique, mécanique, photocopie, enregistrement ou autre), à quelque fin que ce soit, sans l'autorisation écrite préalable de Schneider Electric.

Schneider Electric n'accorde aucun droit ni aucune licence d'utilisation commerciale de ce document ou de son contenu, sauf dans le cadre d'une licence non exclusive et personnelle, pour le consulter tel quel.

Schneider Electric se réserve le droit d'apporter à tout moment des modifications ou des mises à jour relatives au contenu de ce document ou à son format, sans préavis.

**Dans la mesure permise par la loi applicable, Schneider Electric et ses filiales déclinent toute responsabilité en cas d'erreurs ou d'omissions dans le contenu informatif du présent document ou pour toute conséquence résultant de l'utilisation des informations qu'il contient.**

© 2023 – Schneider Electric. Tous droits réservés.

## **Table des matières**

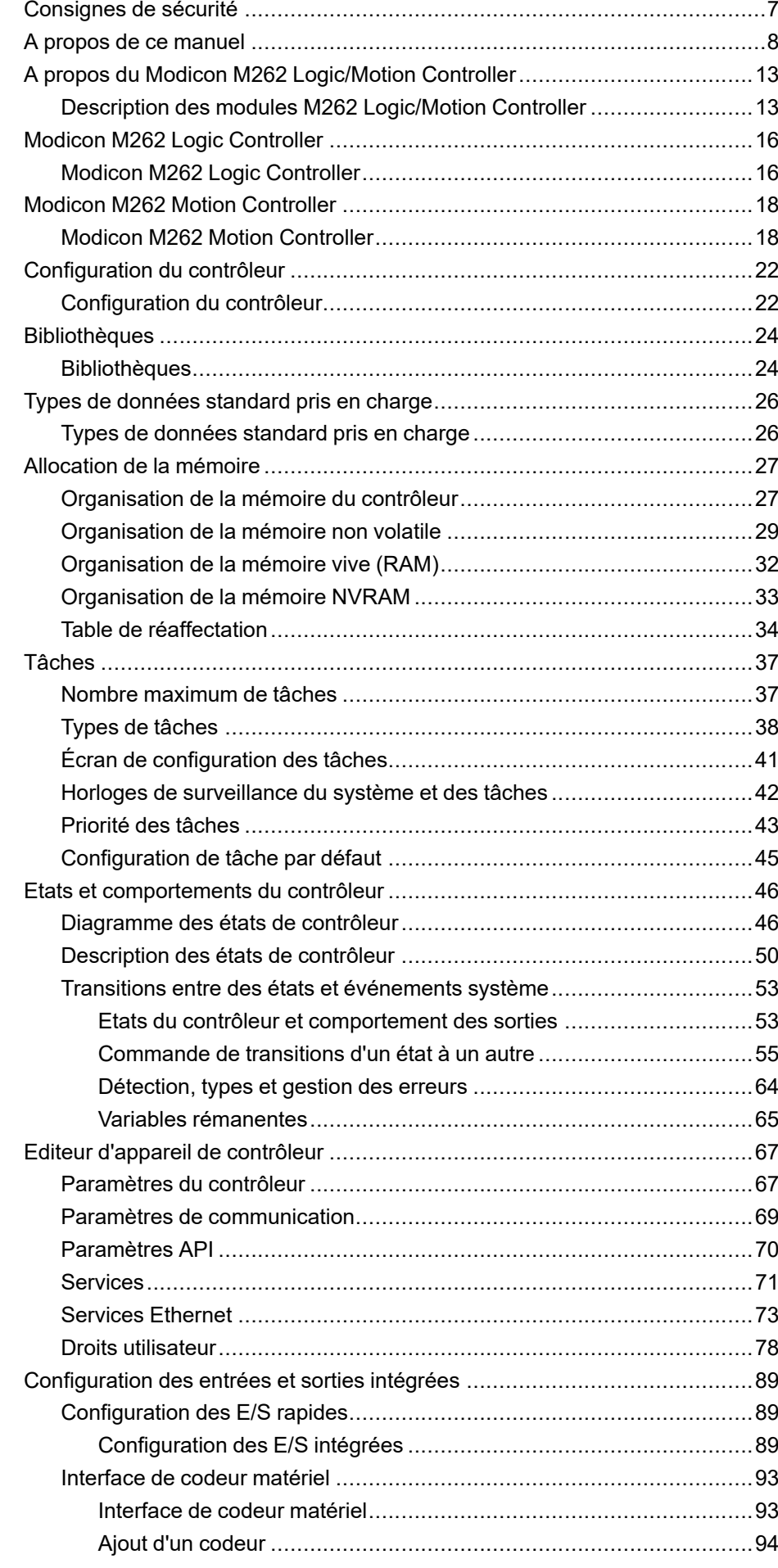

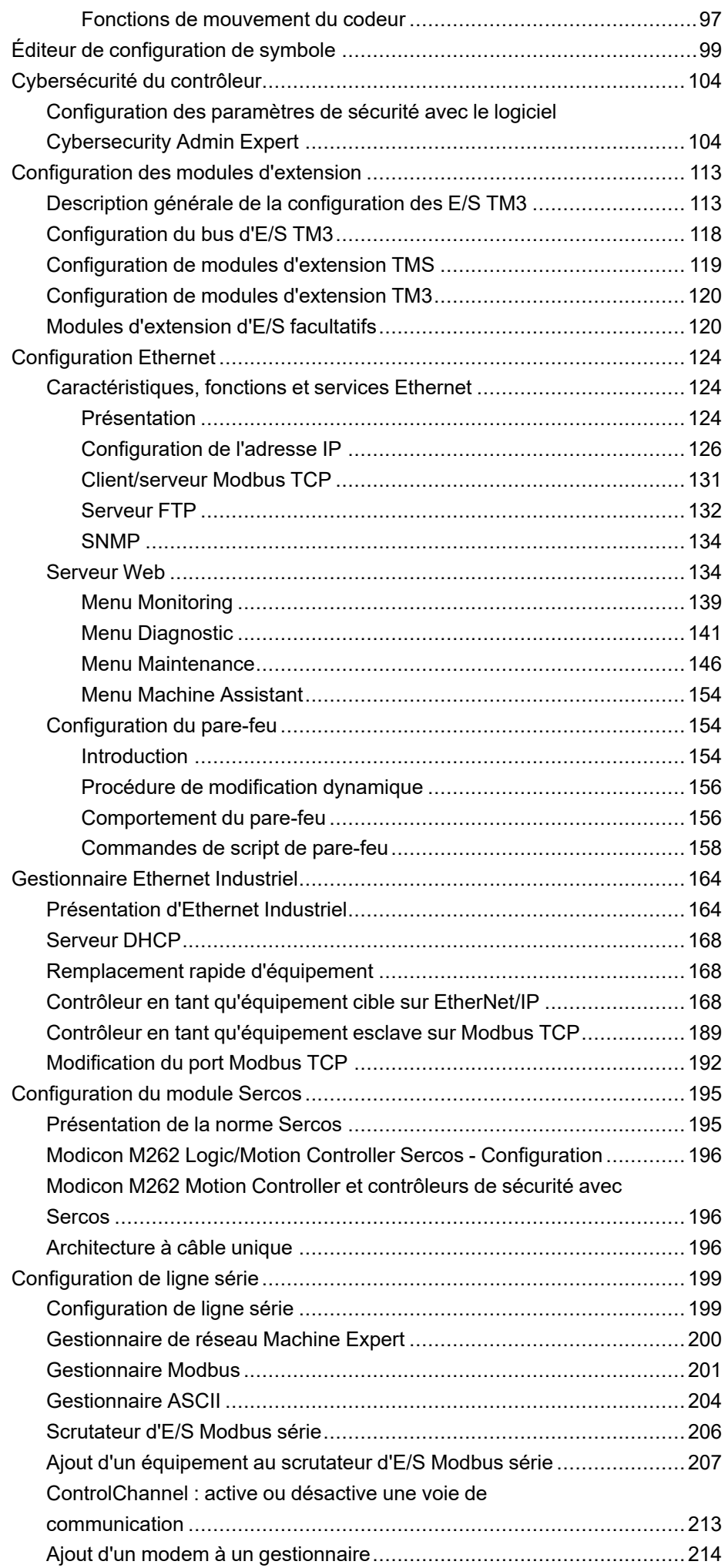

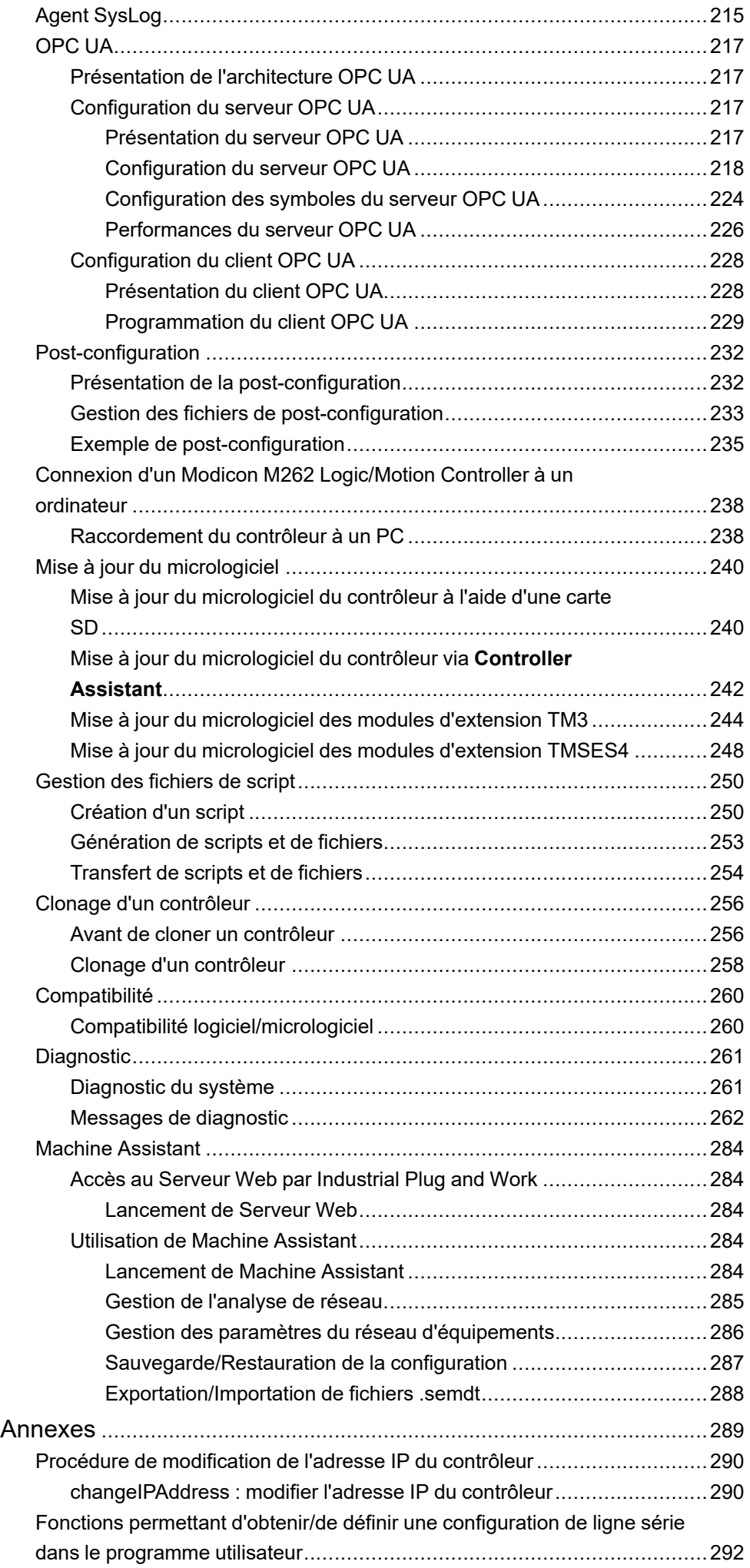

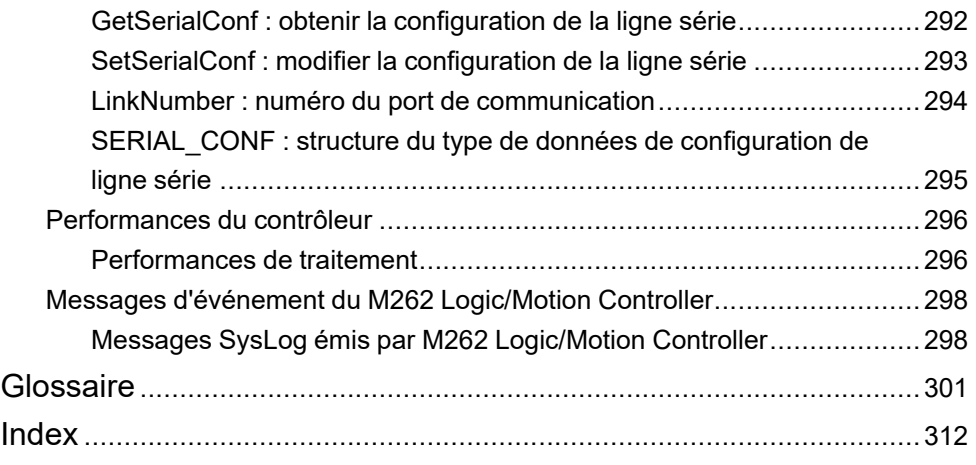

## <span id="page-8-0"></span>**Consignes de sécurité**

#### **Informations importantes**

Lisez attentivement ces instructions et examinez le matériel pour vous familiariser avec l'appareil avant de tenter de l'installer, de le faire fonctionner, de le réparer ou d'assurer sa maintenance. Les messages spéciaux suivants que vous trouverez dans cette documentation ou sur l'appareil ont pour but de vous mettre en garde contre des risques potentiels ou d'attirer votre attention sur des informations qui clarifient ou simplifient une procédure.

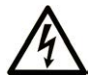

La présence de ce symbole sur une étiquette "Danger" ou "Avertissement" signale un risque d'électrocution qui provoquera des blessures physiques en cas de non-respect des consignes de sécurité.

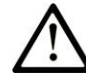

Ce symbole est le symbole d'alerte de sécurité. Il vous avertit d'un risque de blessures corporelles. Respectez scrupuleusement les consignes de sécurité associées à ce symbole pour éviter de vous blesser ou de mettre votre vie en danger.

#### **! DANGER**

**DANGER** signale un risque qui, en cas de non-respect des consignes de sécurité, **provoque**  la mort ou des blessures graves.

### **! AVERTISSEMENT**

**AVERTISSEMENT** signale un risque qui, en cas de non-respect des consignes de sécurité, **peut provoquer** la mort ou des blessures graves.

### **! ATTENTION**

**ATTENTION** signale un risque qui, en cas de non-respect des consignes de sécurité, **peut provoquer** des blessures légères ou moyennement graves.

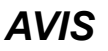

*AVIS* indique des pratiques n'entraînant pas de risques corporels.

#### **Remarque Importante**

L'installation, l'utilisation, la réparation et la maintenance des équipements électriques doivent être assurées par du personnel qualifié uniquement. Schneider Electric décline toute responsabilité quant aux conséquences de l'utilisation de ce matériel.

Une personne qualifiée est une personne disposant de compétences et de connaissances dans le domaine de la construction, du fonctionnement et de l'installation des équipements électriques, et ayant suivi une formation en sécurité leur permettant d'identifier et d'éviter les risques encourus.

## <span id="page-9-0"></span>**A propos de ce manuel**

#### **Objet du document**

L'objectif de ce document est de vous aider à programmer et exploiter votre Modicon M262 Logic/Motion Controller avec le logiciel EcoStruxure Machine Expert.

**NOTE:** Lisez attentivement ce document et tous les documents associés avant de vous lancer dans l'installation, l'utilisation ou la maintenance de votre Modicon M262 Logic/Motion Controller.

Les utilisateurs du Modicon M262 Logic/Motion Controller doivent lire ce document en entier pour comprendre ses fonctionnalités.

#### **Champ d'application**

Ce document a été actualisé pour le lancement de EcoStruxure™ Machine Expert V2.2.

Les caractéristiques décrites dans le présent document, ainsi que celles décrites dans les documents mentionnés dans la section Documents associés ci-dessous, sont consultables en ligne. Pour accéder aux informations en ligne, allez sur la page d'accueil de Schneider Electric [www.se.com/ww/fr/download/](https://www.se.com/ww/en/download/).

Les caractéristiques décrites dans le présent document doivent être identiques à celles fournies en ligne. Toutefois, en application de notre politique d'amélioration continue, nous pouvons être amenés à réviser le contenu du document afin de le rendre plus clair et plus précis. Si vous constatez une différence entre le document et les informations fournies en ligne, utilisez ces dernières en priorité.

#### **Document(s) à consulter**

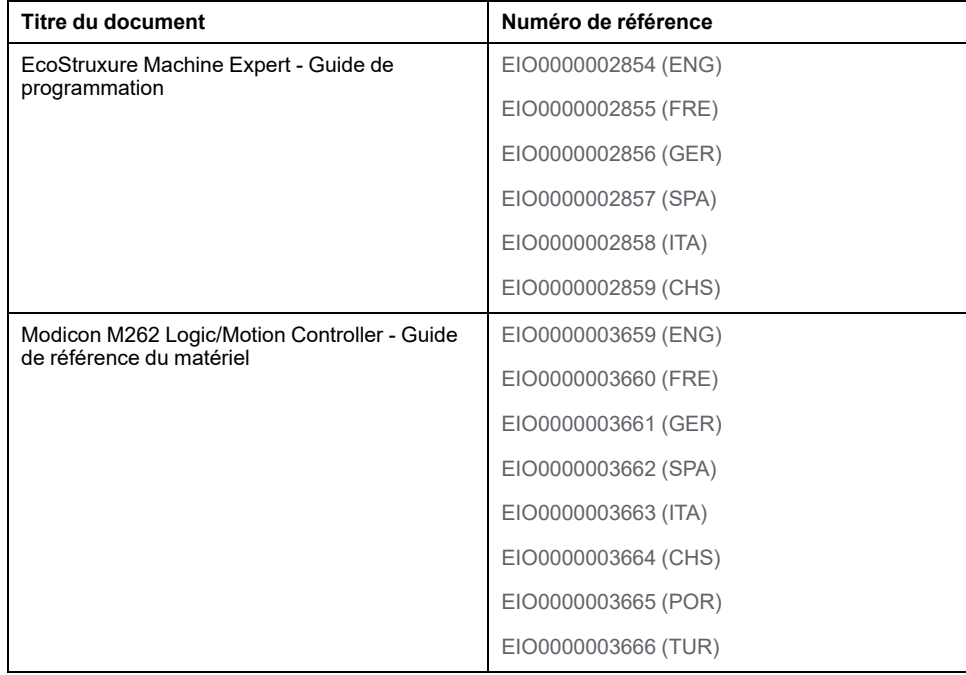

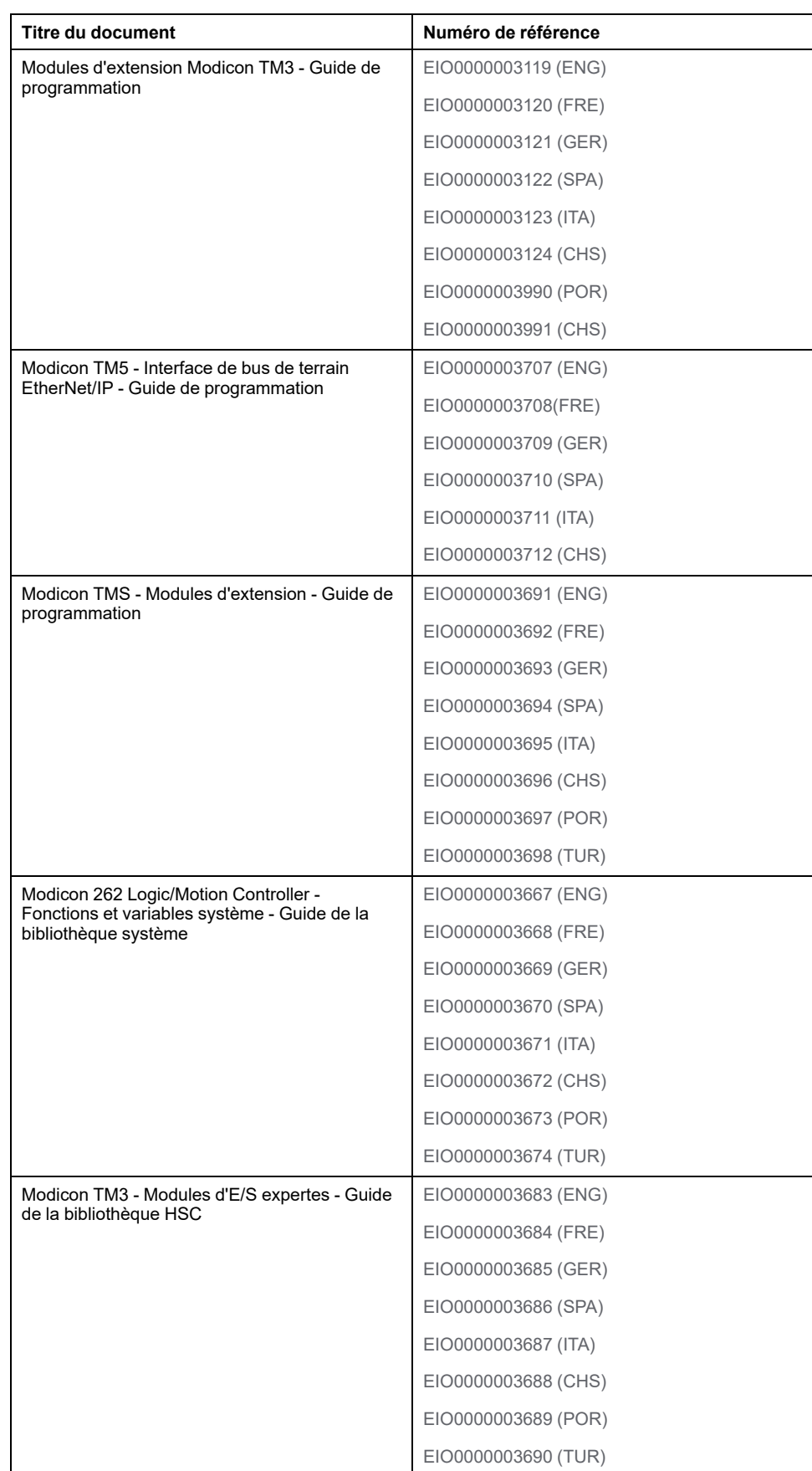

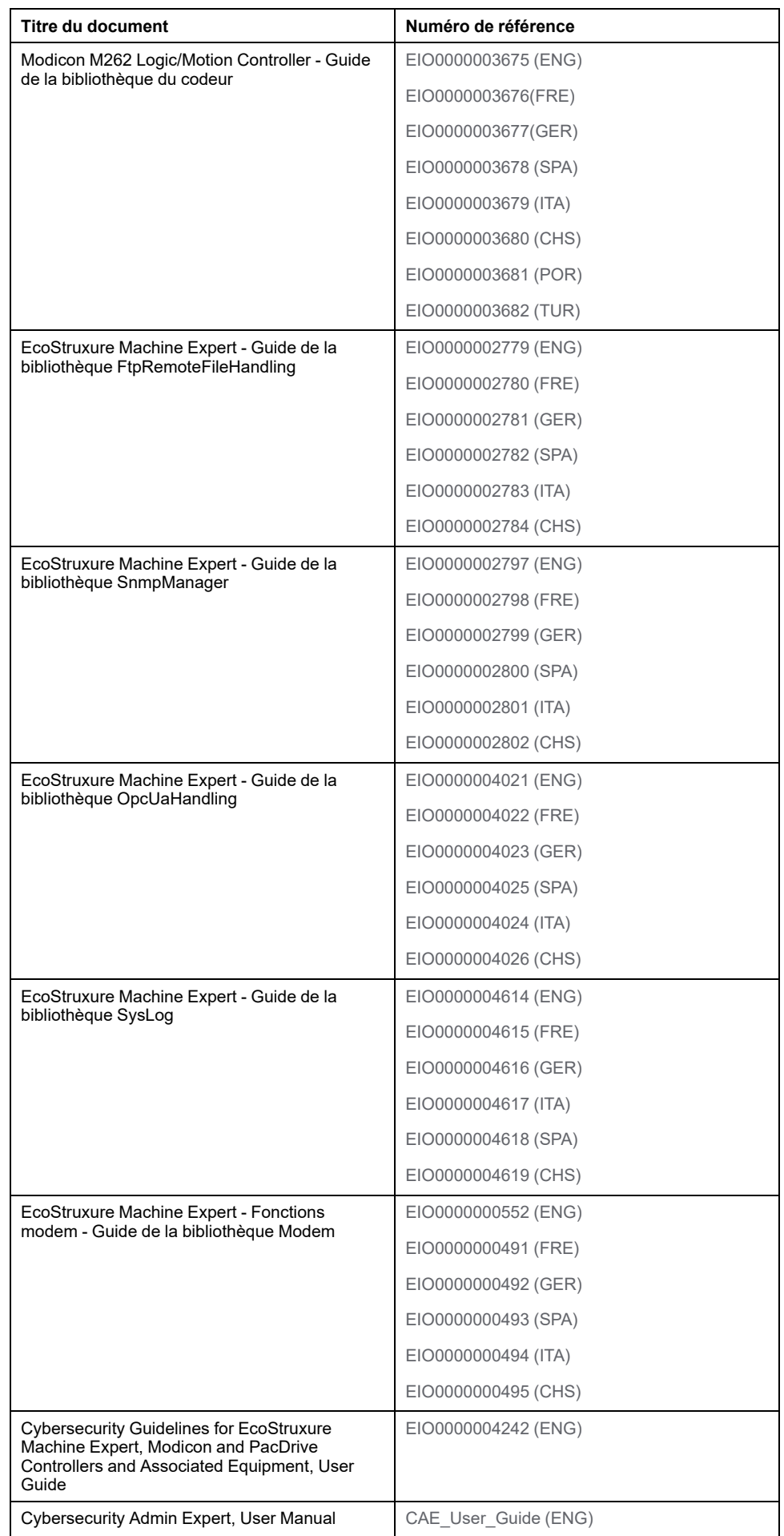

#### **Informations produit**

## **AVERTISSEMENT**

#### **PERTE DE CONTROLE**

- Réalisez une analyse des modes de défaillance et de leurs effets (FMEA) ou une analyse de risques équivalente sur l'application et appliquez les contrôles de prévention et de détection appropriés avant la mise en œuvre.
- Prévoyez un état de repli pour les événements ou séquences de commande indésirables.
- Le cas échéant, prévoyez des chemins de commande séparés et redondants.
- Définissez les paramètres appropriés, notamment pour les limites.
- Examinez les conséquences des retards de transmission et prenez les mesures correctives nécessaires.
- Examinez les conséquences des interruptions de la liaison de communication et prenez des mesures correctives nécessaires.
- Prévoyez des chemins indépendants pour les fonctions de commande critiques (arrêt d'urgence, dépassement de limites, conditions d'erreur, etc.) en fonction de votre évaluation des risques ainsi que des réglementations et consignes applicables.
- Appliquez les réglementations et les consignes locales de sécurité et de prévention des accidents.1
- Testez chaque mise en œuvre d'un système pour vérifier son bon fonctionnement avant de le mettre en service.

#### **Le non-respect de ces instructions peut provoquer la mort, des blessures graves ou des dommages matériels.**

<sup>1</sup> Pour plus d'informations, consultez le document NEMA ICS 1.1 (dernière édition), *Safety Guidelines for the Application, Installation, and Maintenance of Solid State Control* (Directives de sécurité pour l'application, l'installation et la maintenance de commande statique) et le document NEMA ICS 7.1 (dernière édition), *Safety Standards for Construction and Guide for Selection, Installation, and Operation of Adjustable-Speed Drive Systems* (Normes de sécurité relatives à la construction et manuel de sélection, d'installation et d'exploitation de variateurs de vitesse) ou leur équivalent en vigueur dans votre pays.

## **AVERTISSEMENT**

#### **FONCTIONNEMENT IMPREVU DE L'EQUIPEMENT**

- N'utilisez que le logiciel approuvé par Schneider Electric pour faire fonctionner cet équipement.
- Mettez à jour votre programme d'application chaque fois que vous modifiez la configuration matérielle physique.

**Le non-respect de ces instructions peut provoquer la mort, des blessures graves ou des dommages matériels.**

#### **Terminology Derived from Standards**

The technical terms, terminology, symbols and the corresponding descriptions in the information contained herein, or that appear in or on the products themselves, are generally derived from the terms or definitions of international standards.

In the area of functional safety systems, drives and general automation, this may include, but is not limited to, terms such as *safety*, *safety function*, *safe state*, *fault*, *fault reset*, *malfunction*, *failure*, *error*, *error message*, *dangerous*, etc.

Among others, these standards include:

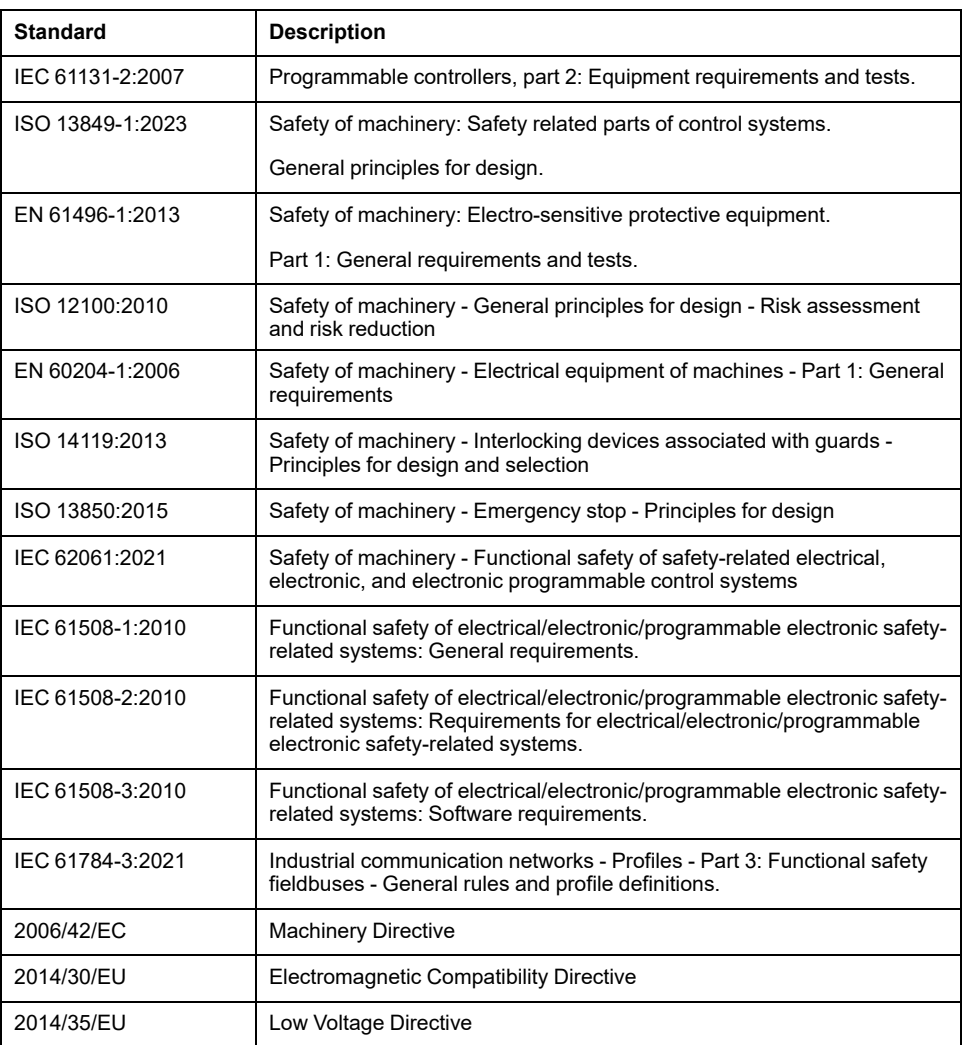

In addition, terms used in the present document may tangentially be used as they are derived from other standards such as:

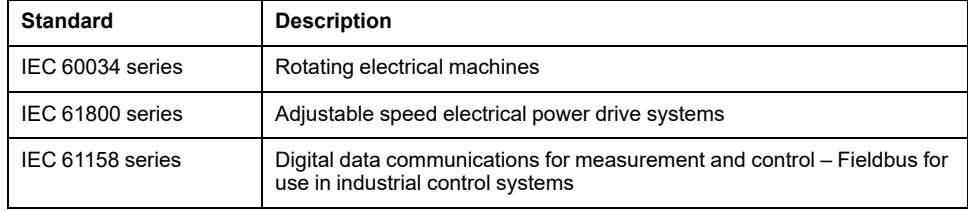

Finally, the term *zone of operation* may be used in conjunction with the description of specific hazards, and is defined as it is for a *hazard zone* or *danger zone* in the *Machinery Directive* (*2006/42/EC*) and *ISO 12100:2010*.

**NOTE:** The aforementioned standards may or may not apply to the specific products cited in the present documentation. For more information concerning the individual standards applicable to the products described herein, see the characteristics tables for those product references.

## <span id="page-14-0"></span>**A propos du Modicon M262 Logic/Motion Controller**

#### **Introduction**

Ce chapitre contient des informations sur le Modicon M262 Logic/Motion Controller et les équipements pouvant être configurés et programmés par le EcoStruxure Machine Expert.

## <span id="page-14-1"></span>**Description des modules M262 Logic/Motion Controller**

#### **Présentation**

Le M262 Logic/Motion Controller est doté de puissantes fonctionnalités et peut servir à une large gamme d'applications.

#### **Langages de programmation**

Le M262 Logic/Motion Controller est configuré et programmé avec le logiciel EcoStruxure Machine Expert, lequel prend en charge les langages de programmation IEC 61131-3 suivants :

- IL : Liste d'instructions
- ST : Texte structuré
- FBD : Langage en blocs fonction
- SFC : Diagramme fonctionnel en séquence
- LD : Schéma à contacts

Vous pouvez aussi utiliser le logiciel EcoStruxure Machine Expert pour programmer ces contrôleurs en langage CFC (Continuous Function Chart - Diagramme fonctionnel continu).

#### **Alimentation**

L'alimentation du M262 Logic/Motion Controller est de 24 Vcc (voir Modicon M262 Logic/Motion Controller - Guide de référence du matériel).

#### **Horodateur**

Le M262 Logic/Motion Controller comprend un .

Les condensateurs conservent l'heure du système en cas de coupure de courant. L'heure est conservée pendant 1000 heures lorsque le contrôleur n'est pas alimenté.

### **Marche/Arrêt**

Le M262 Logic/Motion Controller peut être exploité via :

- un commutateur marche/arrêt matériel (voir Modicon M262 Logic/Motion Controller, Guide de référence du matériel) ;
- une opération Run/Stop effectuée par une entrée numérique dédiée, définie dans la configuration du logiciel ; Pour plus d'informations, reportez-vous à la section [Configuration d'entrées numériques, page 89](#page-90-3).
- une commande logicielle EcoStruxure Machine Expert.
- la variable système PLC\_W dans une [table de réaffectation, page 34](#page-35-0) ;
- le [Serveur Web, page 134.](#page-135-1)

#### **Mémoire**

Ce tableau décrit les différents types de mémoire :

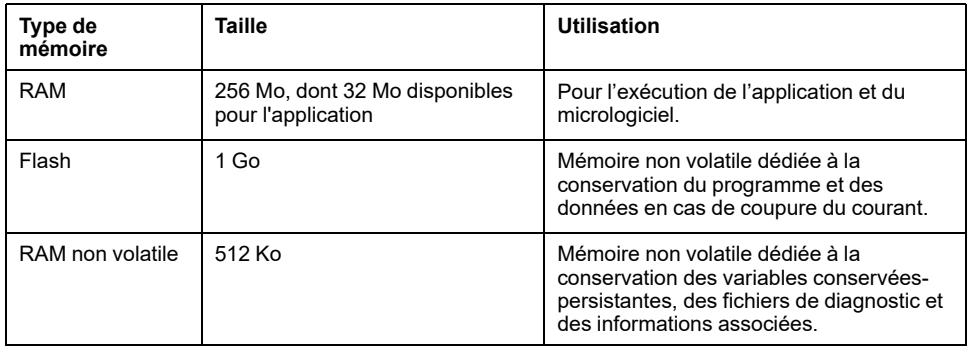

#### **Entrées/sorties intégrées**

Les types d'E/S intégrées suivants sont disponibles :

- Entrées rapides
- Sorties rapides à logique positive

#### **Codeur pour M262 Motion Controller**

Les modes de codeur disponibles sont les suivants :

- Mode incrémental
- Mode SSI

#### **Stockage amovible**

Les M262 Logic/Motion Controllers sont équipés d'un logement de carte SD intégré (voir Modicon M262 Logic/Motion Controller - Guide de référence du matériel).

Principalement, une carte SD sert à :

- Initialiser le contrôleur avec une nouvelle application
- Mettre à jour le [micrologiciel du contrôleur et des modules d'extension, page](#page-241-0) [240](#page-241-0)
- [Appliquer des fichiers de post-configuration au contrôleur, page 232](#page-233-1)
- Stocker des fichiers de recettes
- Recevoir des fichiers de journalisation des données

#### **Fonctions de communication intégrées**

Les types de ports de communication disponibles sont les suivants :

- Ligne série (voir Modicon M262 Logic/Motion Controller Guide de référence du matériel)
- USB mini-B (voir Modicon M262 Logic/Motion Controller Guide de référence du matériel)
- Ethernet (voir Modicon M262 Logic/Motion Controller Guide de référence du matériel)
- Sercos (Ethernet 1) (voir Modicon M262 Logic/Motion Controller Guide de référence du matériel)

#### **Compatibilité entre module d'extension et coupleur de bus**

Le M262 Logic/Motion Controller prend en charge des modules d'extension (voir Modicon M262 - Logic/Motion Controller - Guide de référence du matériel). Reportez-vous également aux tableaux de compatibilité fournis dans la documentation EcoStruxure Machine Expert - Compatibilité et migration - Guide de l'utilisateur (voir EcoStruxure Machine Expert - Compatibilité et migration - Guide de l'utilisateur).

#### **Contenu de la livraison**

La figure suivante montre les éléments livrés pour un M262 Logic/Motion Controller :

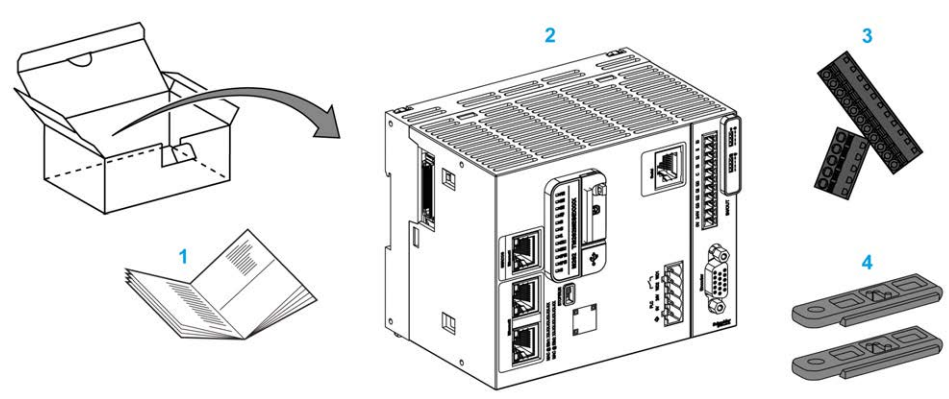

- **1** Notice d'installation du M262 Logic/Motion Controller
- **2**M262 Logic/Motion Controller
- **3** Borniers à ressort amovibles
- **4** Pièces de fixation

# <span id="page-17-0"></span>**Modicon M262 Logic Controller**

## <span id="page-17-1"></span>**Modicon M262 Logic Controller**

## **Présentation du contrôleur**

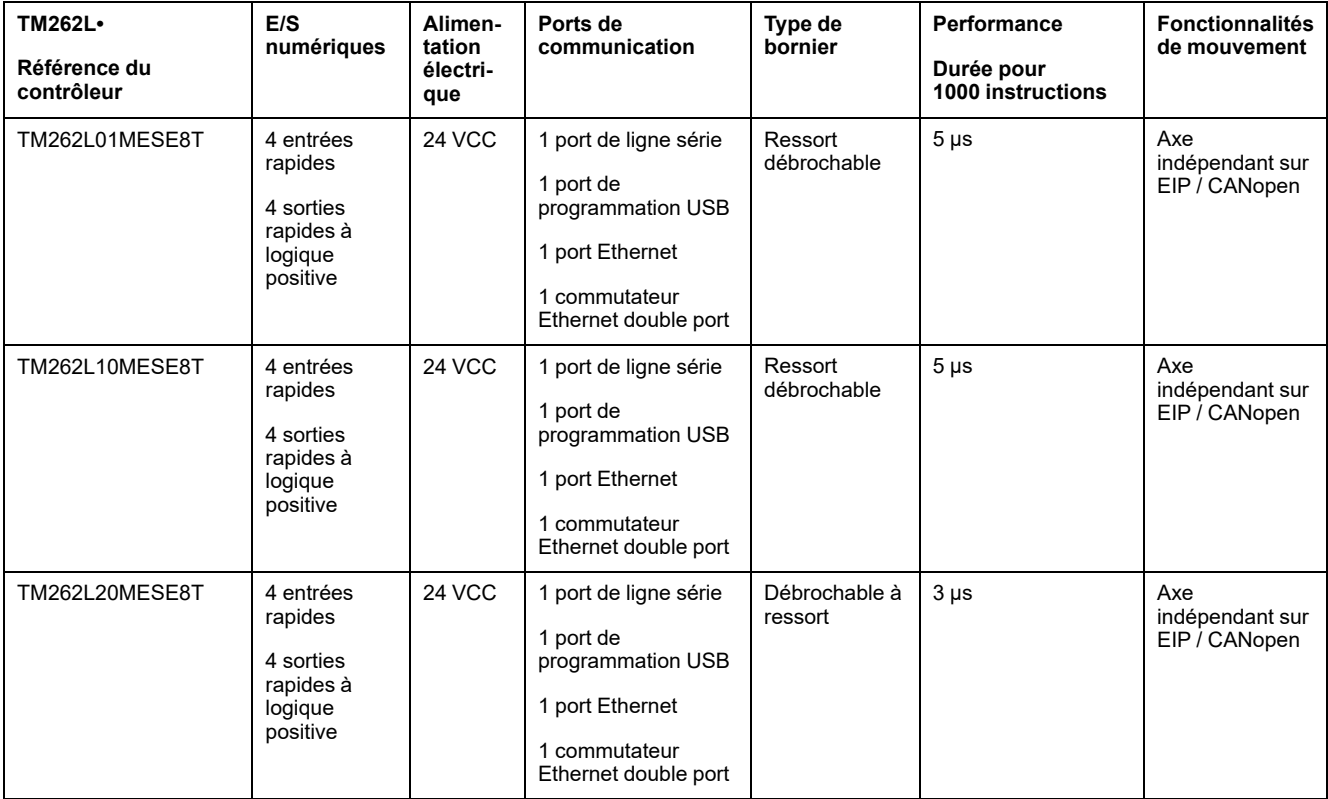

#### **Fonctions prises en charge**

- Droits d'accès de cybersécurité, communication cryptée, voir [Droits des](#page-79-0) [utilisateurs, page 78](#page-79-0)
- Configuration Web Serveur Web et WebVisualisation, voir [Serveur Web,](#page-135-1) [page 134](#page-135-1)
- Protocole MQTT (signé/crypté)
- Services OPC UA (signés/cryptés), voir [Présentation du serveur OPC UA,](#page-218-3) [page 217](#page-218-3)
	- Pour serveur OPC UA TM262L01MESE8T et TM262L10MESE8T, (signé/ crypté)
	- Pour client/serveur OPC UA TM262L20MESE8T, (signé/chiffré)
- 1 scrutateur d'E/S, voir [Scrutateur d'E/S Modbus série, page 206](#page-207-0)
- Services pris en charge :
	- HTTP (API)
	- DHCP (client/serveur), voir [Serveur DHCP, page 168](#page-169-0)
	- Client DNS
	- Client POP3
	- RSTP (port Eth2)
	- SMTP (client/agent)
	- SNMP, voir [SNMP, page 134](#page-135-0)
	- FTP (client/serveur), voir [Serveur FTP, page 132](#page-133-0)
	- EtherNet IP (adaptateur/scrutateur), voir [Contrôleur en tant qu'équipement](#page-169-2) [cible sur EtherNet/IP, page 168](#page-169-2)
	- Modbus / TCP (client/serveur/NVL), voir [Client/serveur Modbus TCP,](#page-132-0) [page 131](#page-132-0)
	- Modbus / ASCII RTU (maître/esclave/scrutateur d'E/S/modem), voir [Gestionnaire Modbus, page 201](#page-202-0)
	- CANopen (maître)

## <span id="page-19-0"></span>**Modicon M262 Motion Controller**

## <span id="page-19-1"></span>**Modicon M262 Motion Controller**

### **Présentation du contrôleur**

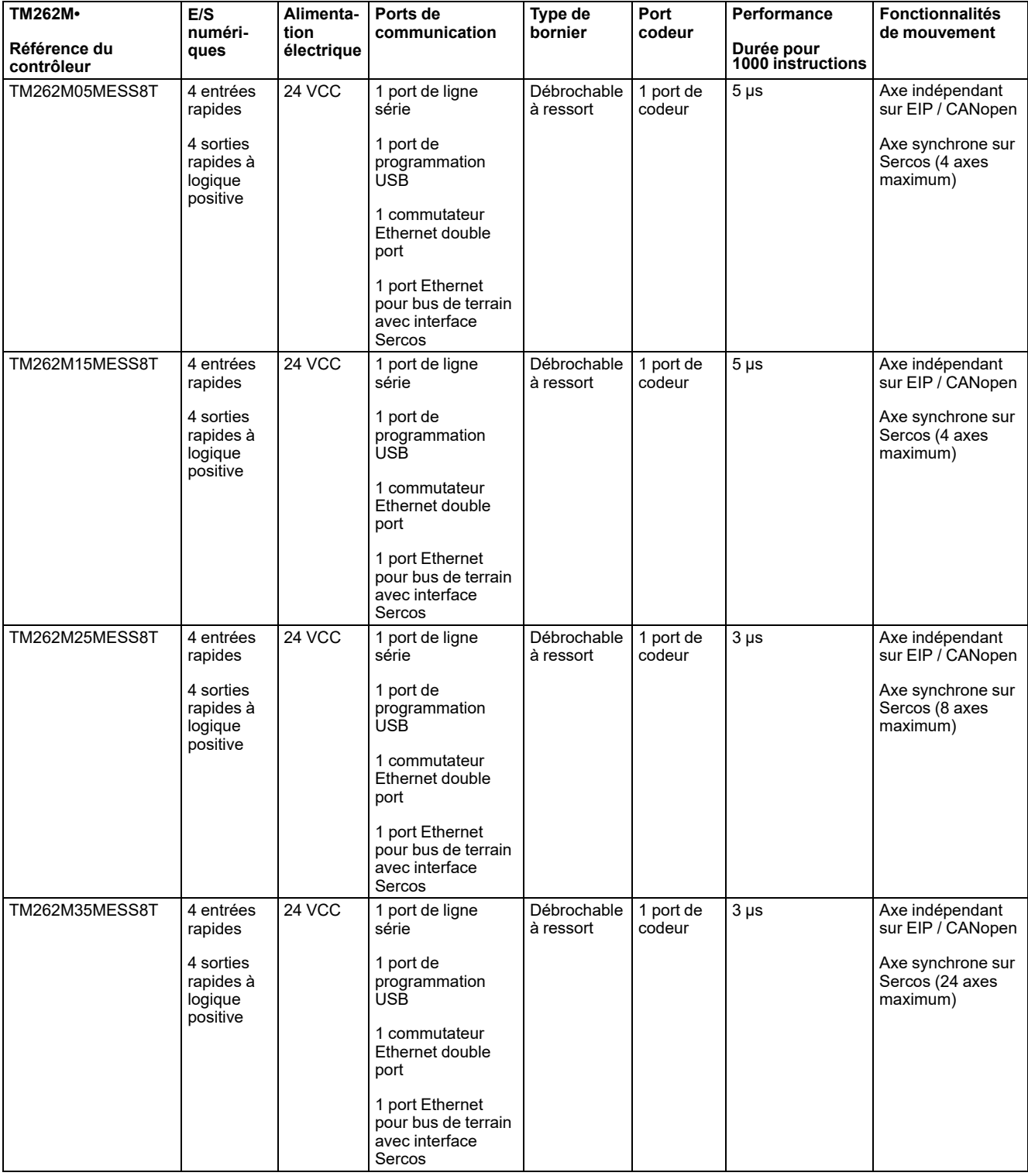

#### **Fonctions prises en charge**

- Droits d'accès de cybersécurité, communication cryptée, voir [Droits des](#page-79-0) [utilisateurs, page 78](#page-79-0)
- Configuration Web Serveur Web et WebVisualisation, voir [Serveur Web,](#page-135-1) [page 134](#page-135-1)
- Protocole MQTT (signé/crypté) pour TM262M15MESS8T, TM262M25MESS8T et TM262M35MESS8T
- Services OPC UA, voir [Présentation du serveur OPC UA, page 217](#page-218-3)
	- Pour serveur OPC UA TM262M05MESS8T et TM262M15MESS8T, (signé/crypté)
	- Pour client/serveur OPC UA TM262M25MESS8T et TM262M35MESS8T, (signé/crypté)
- 1 scrutateur d'E/S, voir [Scrutateur d'E/S Modbus série, page 206](#page-207-0)
- Services pris en charge :
	- HTTP (API)
	- DHCP (client/serveur), voir [Serveur DHCP, page 168](#page-169-0)
	- Client DNS
	- Client POP3
	- RSTP (port Eth2)
	- SMTP (client/agent)
	- SNMP, voir [SNMP, page 134](#page-135-0)
	- FTP (client/serveur), voir [Serveur FTP, page 132](#page-133-0)
	- EtherNet IP (adaptateur/scrutateur), voir [Contrôleur en tant qu'équipement](#page-169-2) [cible sur EtherNet/IP, page 168](#page-169-2)
	- Modbus / TCP (client/serveur/NVL), voir [Client/serveur Modbus TCP,](#page-132-0) [page 131](#page-132-0)
	- Modbus / ASCII RTU (maître/esclave/scrutateur d'E/S/modem), voir [Gestionnaire Modbus, page 201](#page-202-0)
	- CANopen (maître)
	- Sercos (maître), voir la [Configuration Sercos, page 196](#page-197-0)

#### **Aperçu des performances**

Le Motion Controller Modicon TM262M• prend en charge les fonctionnalités disponibles dans le Logic Controller TM262L• et intègre en outre des fonctionnalités de mouvement.

La gamme TM262M• de contrôleurs Motion est prête pour les fonctions de mouvement grâce au bus de mouvement Sercos intégré. Elle associe les aspects en temps réel dur de l'interface Sercos avec Ethernet. Ces contrôleurs sont conformes à la norme Ethernet IEEE 802.3 et ISO/CEI 8802-3, afin de prendre en charge l'application en temps réel tout en offrant des performances élevées. Parmi les autres fonctions prenant en charge les fonctionnalités de mouvement figurent :

- Les équipements Sercos à axe synchrone, gérés par les bibliothèques PLCopen, sont entièrement synchrones avec la tâche de mouvement interne et la durée de cycle Sercos, par exemple : LXM32S.
- Les équipements Sercos sans axe sont également synchronisés avec la tâche de mouvement interne, par exemple les îlots TM5NS01 ou les contrôleurs TM5CSLC100/TM5CSLC200 liés à la sécurité.
- Codeur externe
	- Port externe pour codeur incrémental ou SSI. La prise en charge du codeur est synchronisée avec l'application de mouvement. Il peut être utilisé comme un axe réel ou comme un axe virtuel.
- Entrée rapide
	- Les entrées rapides prennent en charge une fonction de sonde tactile pour capturer la position. La position capturée peut être utilisée dans l'application de mouvement.
- Le noyau de mouvement est intégré au contrôleur de mouvement TM262M•, ce qui vous permet de gérer les fonctions de mouvement :
	- Axe synchrone en mouvement coordonné, dans lequel les blocs fonction sont basés sur la norme PLCopen pour contrôler la position/vitesse d'un seul axe.
	- Mode Engrenage (bloc fonction Maître/Esclave).
	- Mode Came, basé sur des recettes, avec modifications à la volée. La recette peut être conçue à l'aide de l'éditeur de came inclus dans EcoStruxure Machine Expert.
	- Code G, basé sur des recettes. La recette peut être conçue à l'aide de l'éditeur CNC inclus dans EcoStruxure Machine Expert.

En fonction du contrôleur de mouvement et du temps de cycle Sercos, vous pouvez configurer plus ou moins d'équipements Sercos à axe synchrone et sans axe.

Un îlot Système TM5 utilisé sur Sercos est géré en tant qu'équipement Sercos sans axe. Bien qu'il n'y ait généralement aucune restriction sur le nombre d'E/S dans la configuration Sercos, le nombre d'E/S configurées augmente la charge du bus Sercos et peut entraîner un débordement. En cas de débordement, essayez d'augmenter la durée du cycle Sercos. Si l'augmentation de la durée de cycle Sercos n'est pas compatible avec votre application, optimisez cette dernière.

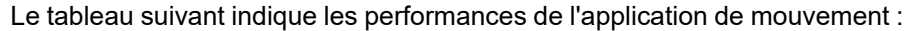

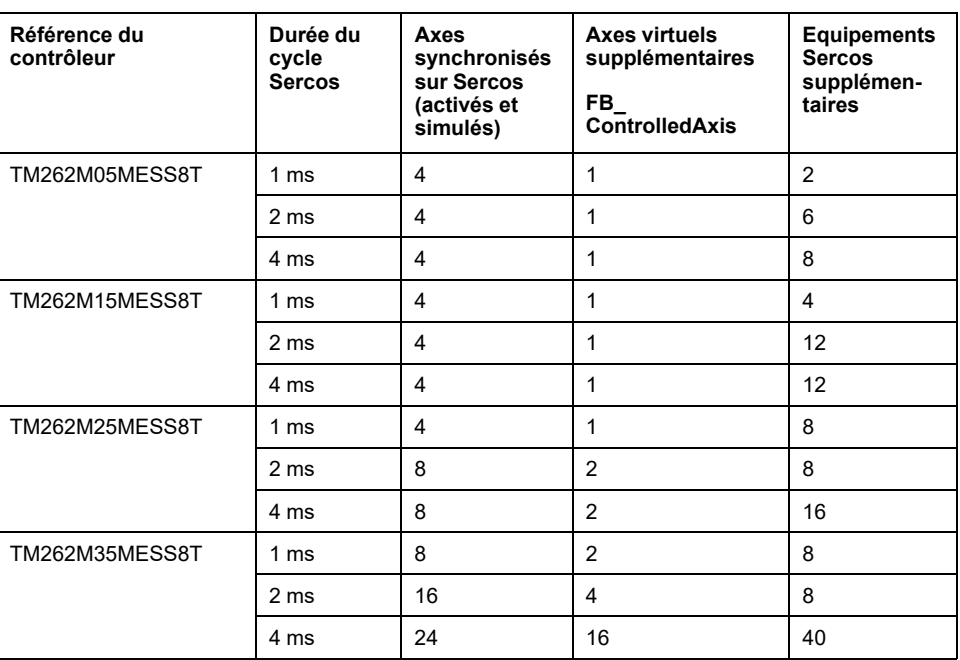

Le Motion Sizer est intégré dans EcoStruxure Machine Expert pour vous aider à définir votre architecture cinématique. Pour plus d'informations sur ces fonctionnalités, reportez-vous à l'aide en ligne de OneMotionSizer (voir Motion Sizer - Aide en ligne).

## **Configuration du contrôleur**

#### **Introduction**

Ce chapitre décrit la configuration par défaut d'un projet.

## **Configuration du contrôleur**

#### **Introduction**

Avant toute chose, créez un projet ou ouvrez un projet existant dans le logiciel EcoStruxure Machine Expert.

Reportez-vous au document EcoStruxure Machine Expert Guide de programmation (voir EcoStruxure Machine Expert - Guide de programmation) pour plus d'informations sur les procédures suivantes :

- Ajouter un contrôleur à un projet
- Ajouter des modules d'extension au contrôleur
- Remplacer un contrôleur existant
- Convertir un contrôleur en équipement différent mais compatible

#### **Arborescence Equipements**

L'arborescence **Equipements** présente une vue structurée de la configuration matérielle. Lorsque vous ajoutez un contrôleur à votre projet, plusieurs nœuds sont ajoutés à l'arborescence **Equipements**, selon les fonctions fournies par le contrôleur.

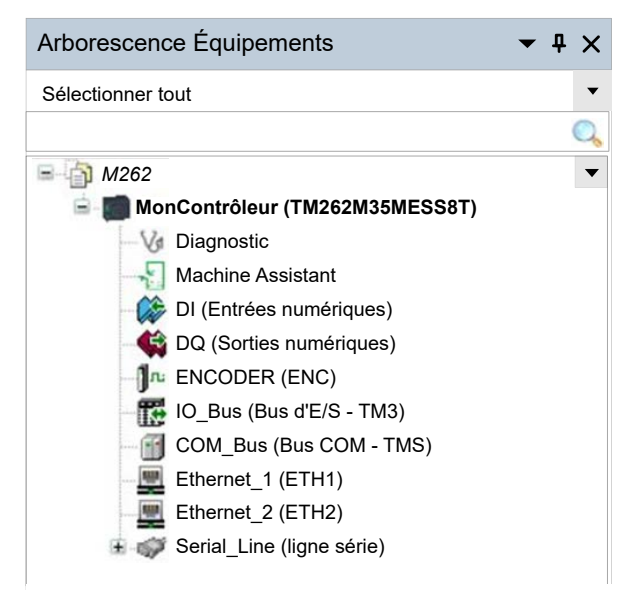

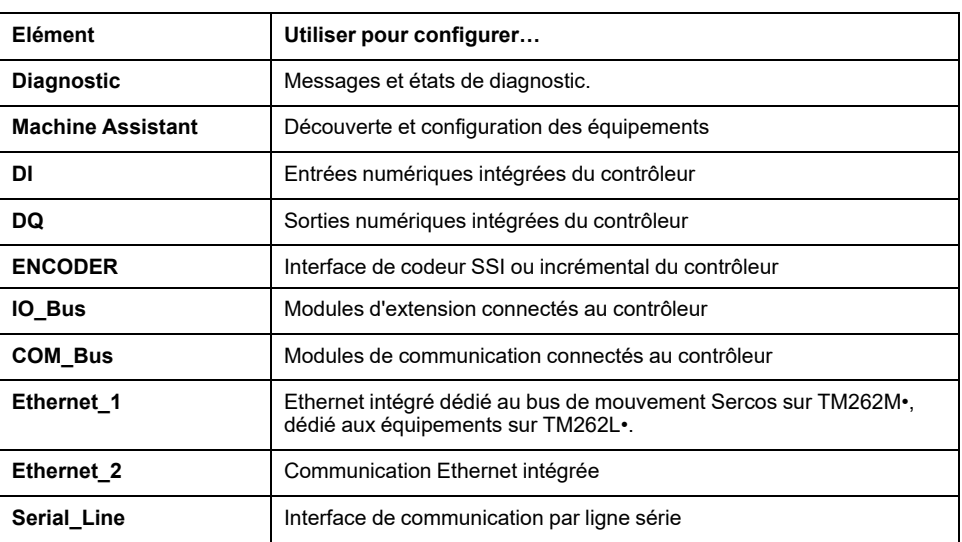

### **Arborescence Applications**

L'arborescence **Applications** permet de gérer les applications propres à un projet, ainsi que des applications globales, des POU et des tâches.

#### **Arborescence Outils**

L'arborescence **Outils** permet de configurer la partie IHM de votre projet et de gérer les bibliothèques.

L'arborescence **Outils** est utilisée pour :

- Configurer la partie IHM de votre projet
- Accéder à l'outil **Gestionnaire de bibliothèques**
- Accéder à l'outil **Journaliseur de messages**, page 149

## <span id="page-25-0"></span>**Bibliothèques**

#### **Introduction**

Ce chapitre décrit les bibliothèques par défaut du Modicon M262 Logic/Motion Controller.

## <span id="page-25-1"></span>**Bibliothèques**

#### **Introduction**

Les bibliothèques proposent des fonctions, blocs fonction, types de données et variables globales pouvant être utilisés pour le développement de votre projet.

Le **gestionnaire de bibliothèques** de EcoStruxure Machine Expert fournit des informations sur les bibliothèques incluses dans votre projet et vous permet d'en installer d'autres. Pour plus d'informations sur le **Gestionnaire de bibliothèques**, consultez le document Guide d'utilisation des fonctions et des bibliothèques. Pour plus d'informations sur les bibliothèques compatibles avec votre contrôleur, consultez le document EcoStruxure Machine Expert - Présentation des bibliothèques.

## **Modicon M262 Logic/Motion Controller**

Lorsque vous sélectionnez un contrôleur Modicon M262 Logic/Motion Controller pour votre application, EcoStruxure Machine Expert charge automatiquement les bibliothèques suivantes :

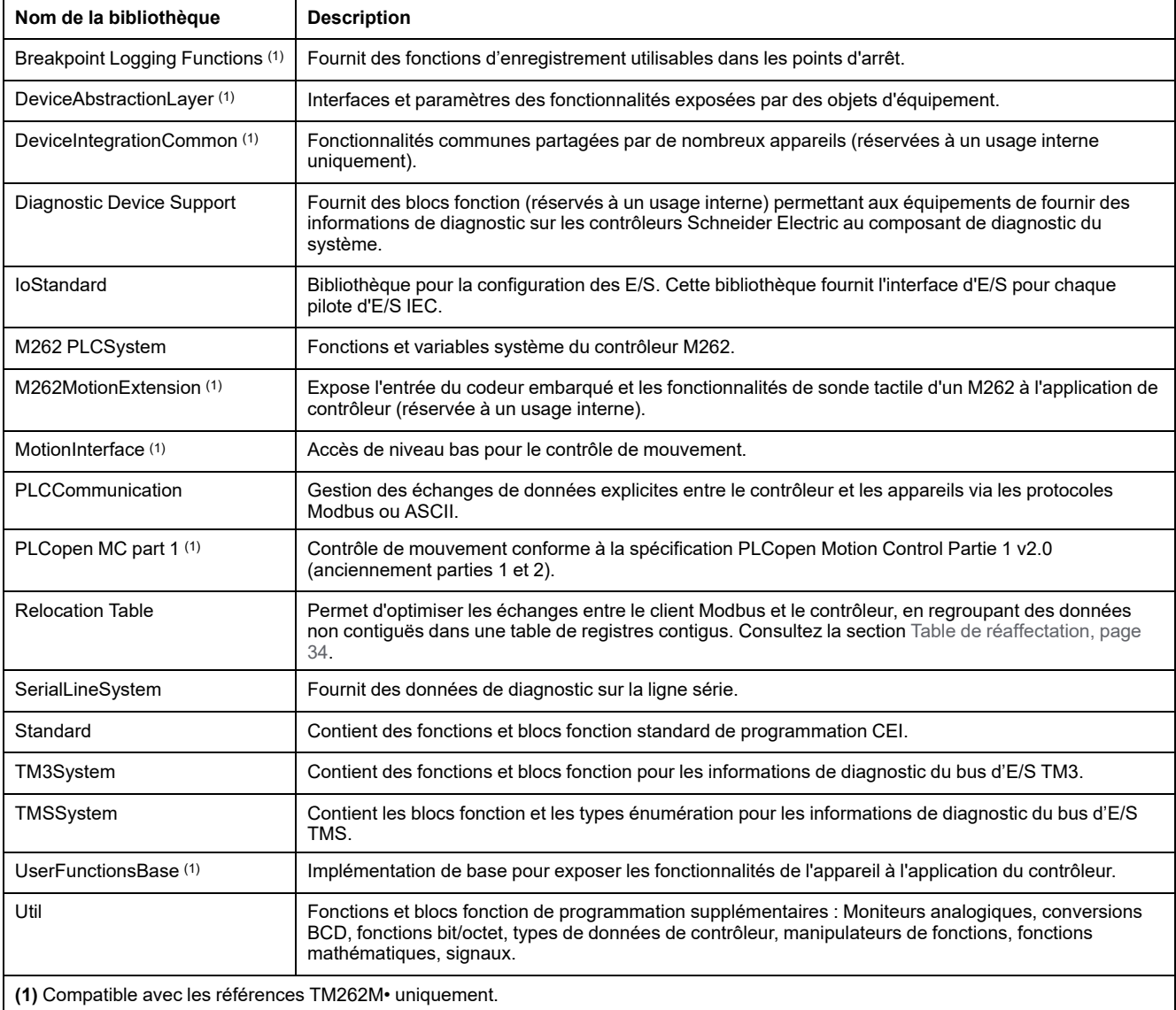

## <span id="page-27-0"></span>**Types de données standard pris en charge**

#### **Introduction**

Ce chapitre décrit les différents types de données CEI pris en charge par le contrôleur.

## <span id="page-27-1"></span>**Types de données standard pris en charge**

### **Types de données standard pris en charge**

Le contrôleur prend en charge les types de données CEI suivants :

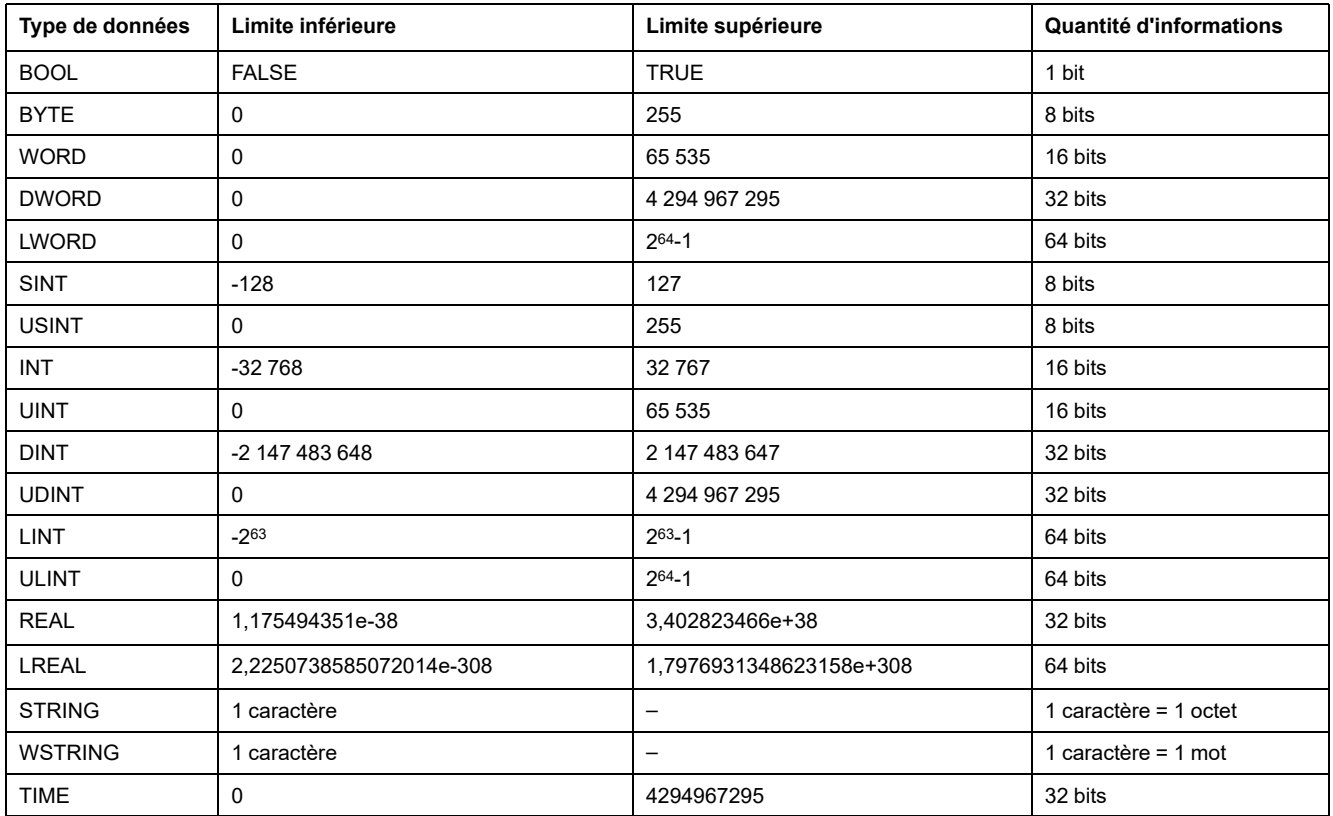

Pour plus d'informations sur ARRAY, LTIME, DATE, TIME, DATE AND TIME et TIME\_OF\_DAY. Voir le document EcoStruxure Machine Expert - Guide de programmation.

## <span id="page-28-0"></span>**Allocation de la mémoire**

#### **Introduction**

Ce chapitre décrit les allocations de mémoire et les tailles des différentes zones mémoire dans le Modicon M262 Logic/Motion Controller. Ces zones mémoire servent à stocker la logique du programme utilisateur, les données et les bibliothèques de programmation.

## <span id="page-28-1"></span>**Organisation de la mémoire du contrôleur**

#### **Introduction**

La mémoire du contrôleur se compose de trois types de mémoire physique :

- La [mémoire non volatile, page 29](#page-30-0) (NVM) contient des fichiers (application, fichiers de configuration, etc.).
- La mémoire RAM (Random Access Memory) est utilisée pour l'exécution de l'application.
- La mémoire NVRAM (Non-Volatile Random Access Memory) sert à enregistrer les variables conservées-persistantes et les informations de diagnostic.

#### **Transferts de fichiers en mémoire**

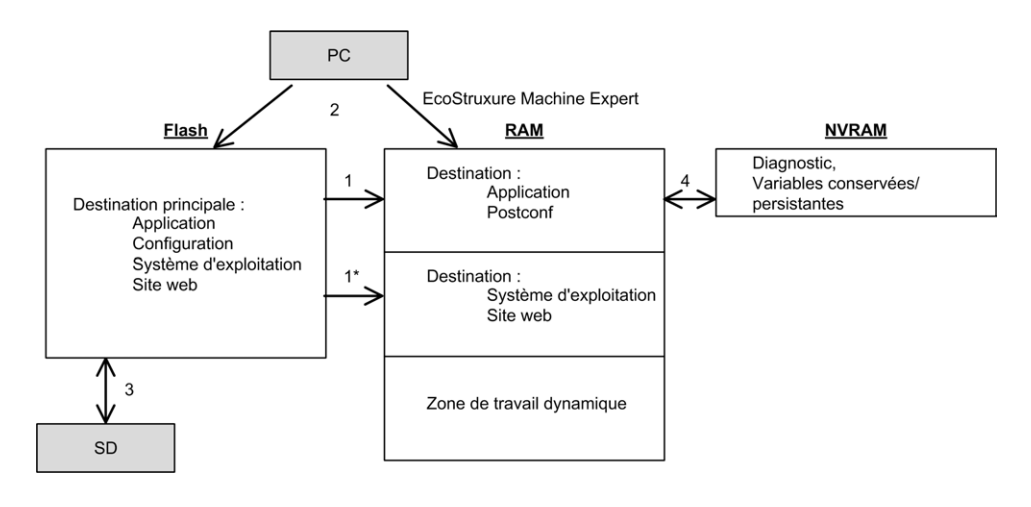

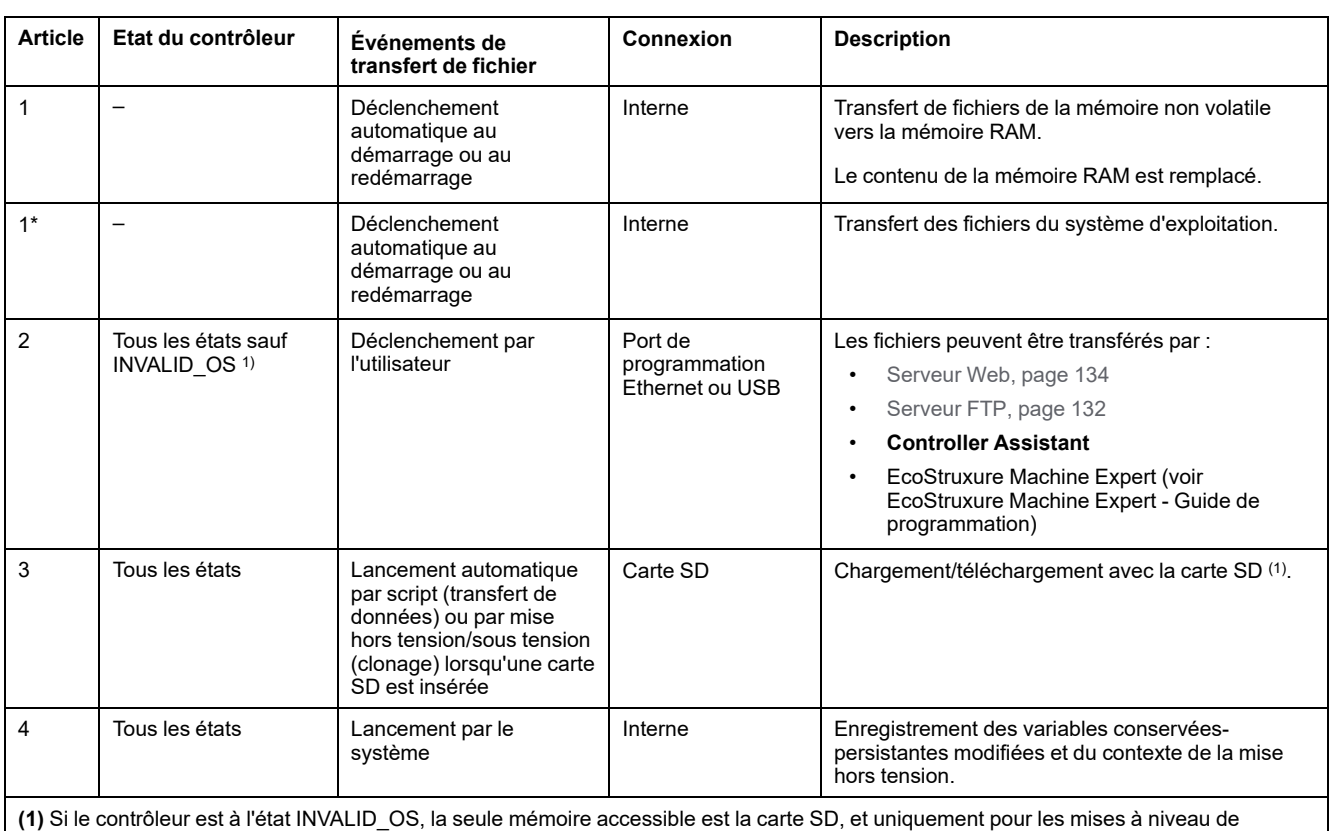

micrologiciel.

**NOTE:** La modification des fichiers en mémoire non volatile n'affecte pas une application en cours d'exécution. Les modifications apportées aux fichiers en mémoire non volatile sont prises en compte lors du redémarrage suivant, à l'exception des fichiers utilisateur directement utilisés par l'application.

## <span id="page-30-0"></span>**Organisation de la mémoire non volatile**

### **Introduction**

La mémoire non volatile contient le système de fichiers utilisé par le contrôleur.

#### **Type de fichier**

Le Modicon M262 Logic/Motion Controller gère les types de fichier suivants :

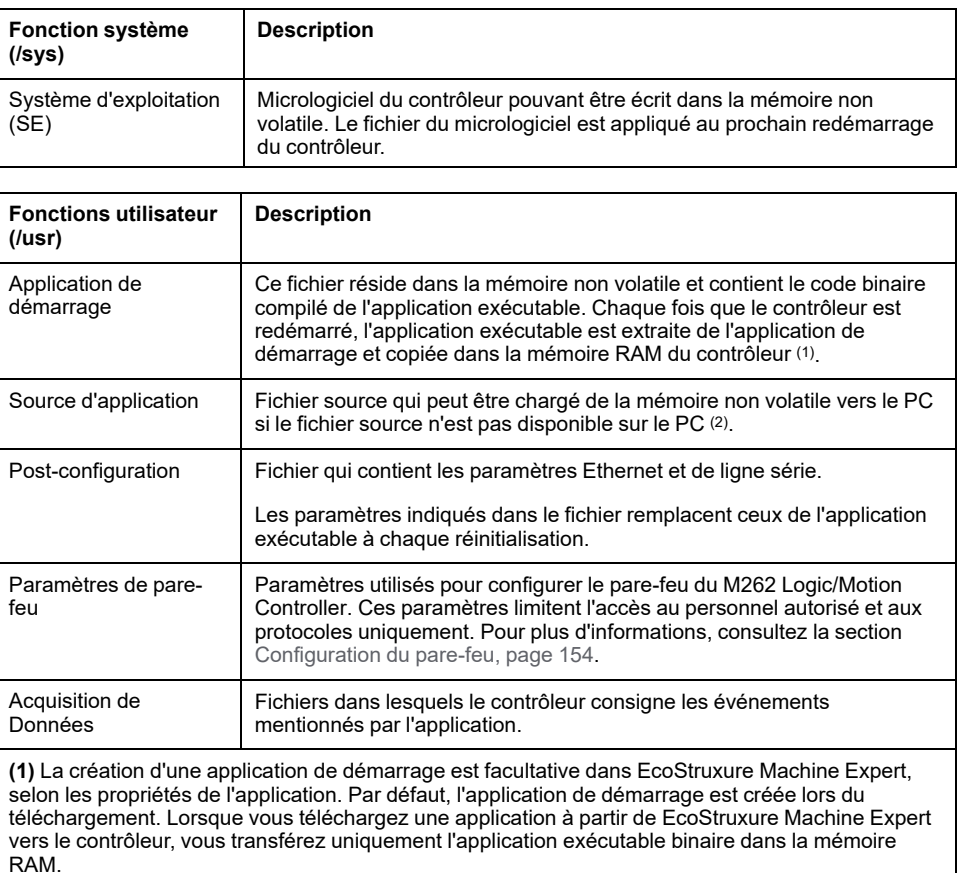

**(2)** EcoStruxure Machine Expert ne prend pas en charge le chargement de l'application exécutable ou de l'application de démarrage sur un PC pour modification. Les modifications de programme doivent être effectuées dans la source de l'application. Lorsque vous téléchargez votre application, vous avez la possibilité de stocker le fichier source dans la mémoire non volatile.

## **Organisation des fichiers**

Le tableau suivant présente l'organisation des fichiers de la mémoire non volatile :

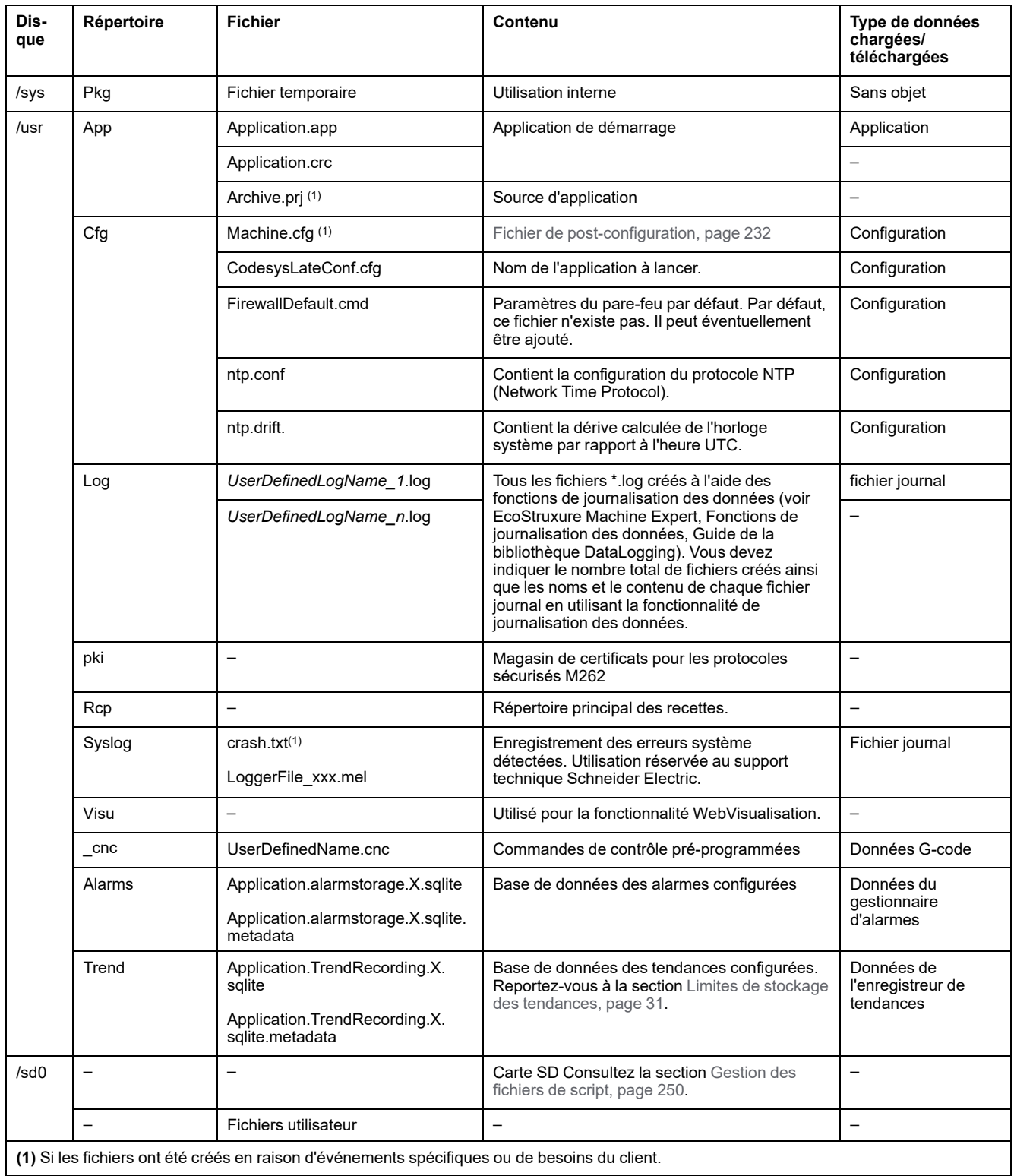

**NOTE:** Pour plus d'informations sur les bibliothèques et les blocs fonction disponibles, consultez la section [Bibliothèques, page 24](#page-25-1).

#### <span id="page-32-0"></span>**Limites de stockage des tendances**

Le tableau suivant indique les limites de stockage de la fonction Tendance :

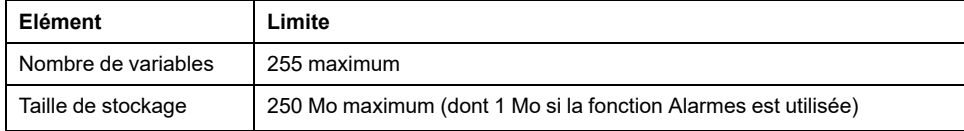

Pour plus d'informations sur la fonction Tendance, reportez-vous au Guide de programmation de EcoStruxure Machine Expert.

#### **Redirection des fichiers**

Lorsque le système, le programme ou certaines activités utilisateur créent des types de fichier spécifiques, le M262 Logic/Motion Controller examine l'extension de fichier et déplace automatiquement le fichier vers un dossier correspondant dans la mémoire non volatile.

Le tableau suivant répertorie les types de fichier déplacés de cette manière et indique le dossier de destination dans la mémoire non volatile :

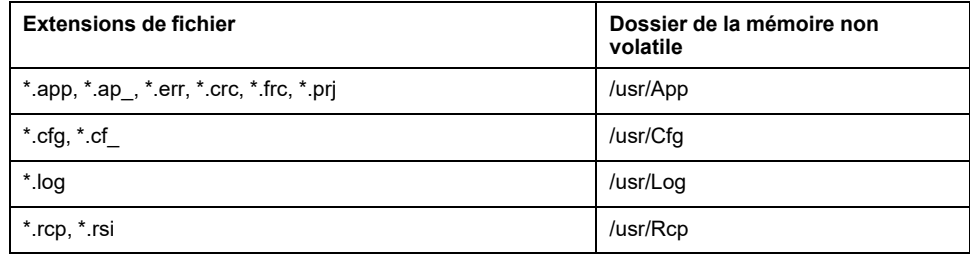

#### **Sauvegarder le fichier de journalisation des données**

Les fichiers de journalisation des données peuvent saturer l'espace disponible dans le système de fichiers. Prévoyez par conséquent une procédure afin d'archiver régulièrement les données journalisées sur une carte SD. Vous pouvez diviser les données de journal en plusieurs fichiers, par exemple LogMonth1, LogMonth2 et utiliser la commande **ExecuteScript** pour copier le premier fichier sur une carte SD. Ensuite, supprimez ce fichier du système de fichiers interne pendant que le deuxième fichier collecte des données. Si vous laissez le fichier de journalisation des données dépasser la taille limite des fichiers, vous risquez de perdre des données.

#### *AVIS*

#### **PERTE DE DONNÉES D'APPLICATION**

- Sauvegardez les données de la carte SD régulièrement.
- Ne mettez pas le contrôleur hors tension et ne le réinitialisez pas. N'insérez ou ne retirez pas la carte SD pendant que le système accède aux données stockées sur celle-ci.

**Le non-respect de ces instructions peut provoquer des dommages matériels.**

## <span id="page-33-0"></span>**Organisation de la mémoire vive (RAM)**

#### **Introduction**

Cette section indique la mémoire Random Access Memory (RAM) nécessaire pour différentes zones du Modicon M262 Logic/Motion Controller.

#### **Mappage de mémoire**

La taille de la mémoire RAM est de 256 Mo.

La mémoire RAM est constituée de deux zones :

- Mémoire dédiée aux applications
- mémoire du système d'exploitation

Ce tableau décrit la mémoire dédiée aux applications :

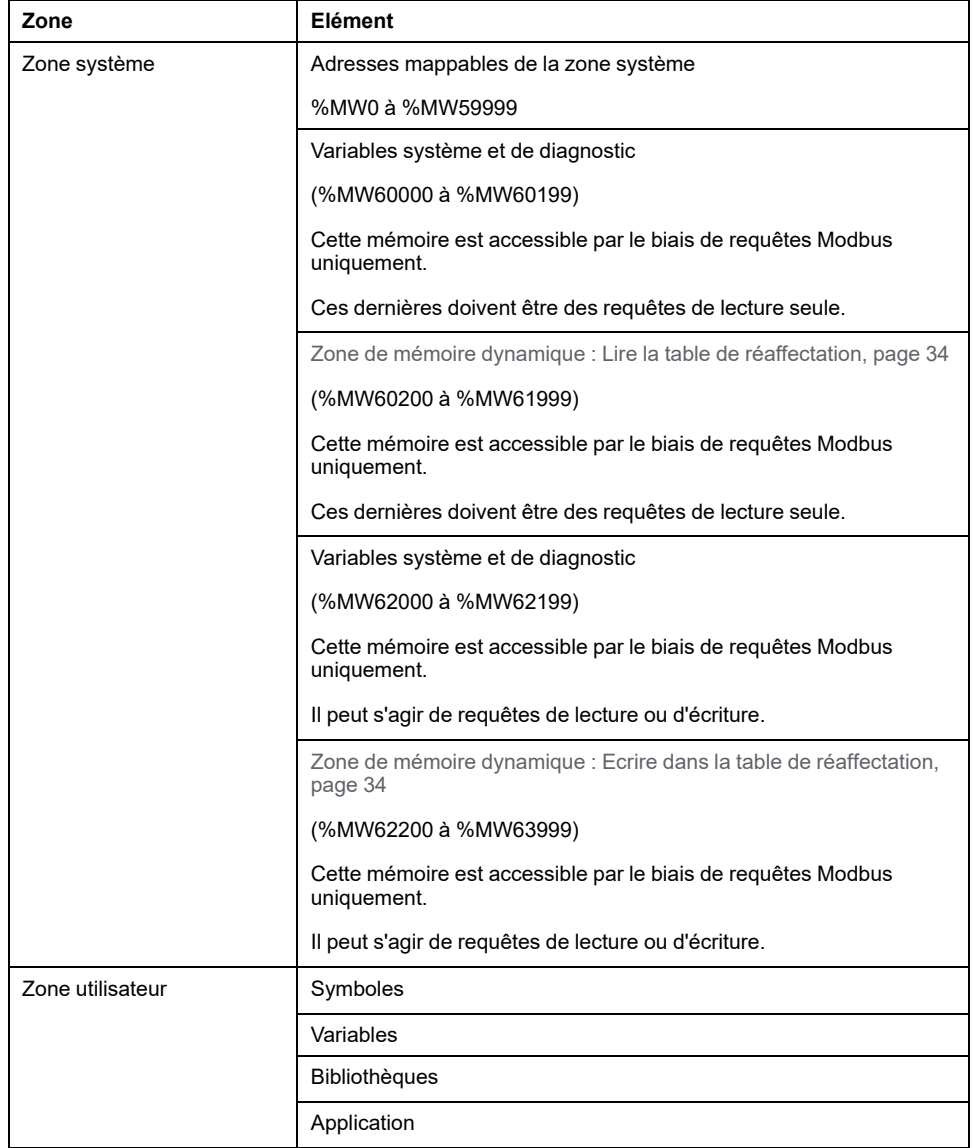

Pour afficher le mappage mémoire dans EcoStruxure Machine Expert, cliquez avec le bouton droit de la souris sur le contrôleur dans l'arborescence **Equipements** et sélectionnez **Informations sur la mémoire de l'équipement**.

#### **Variables système et de diagnostic**

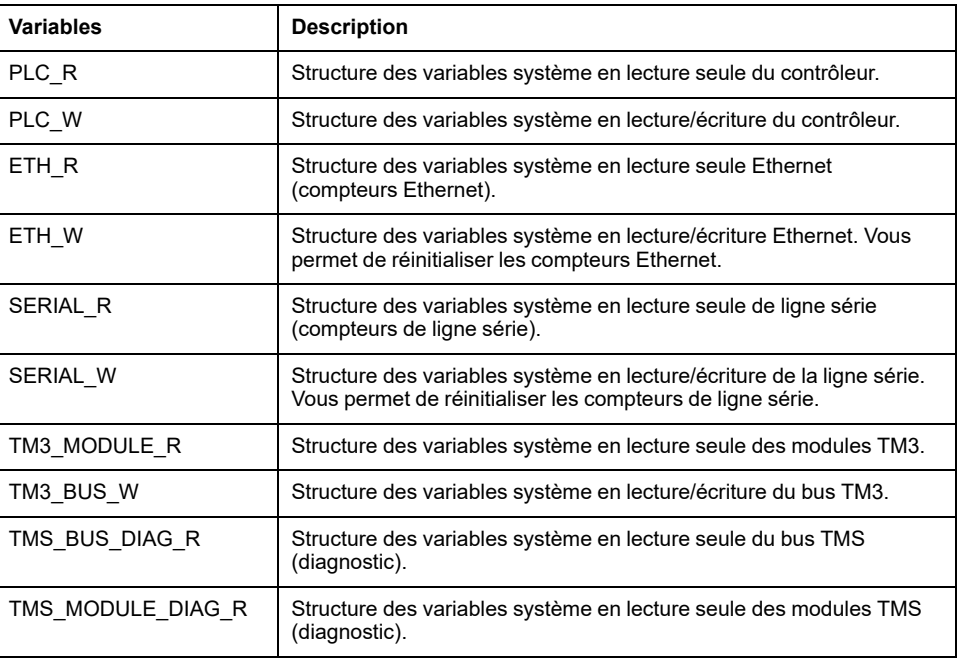

Pour plus d'informations sur les variables système et de diagnostic, reportez-vous au document Modicon M262 Logic/Motion Controller - Fonctions et variables système - Guide de la bibliothèque système (voir Modicon M262 Logic/Motion Controller - Fonctions et variables système - Guide de la bibliothèque système).

## <span id="page-34-0"></span>**Organisation de la mémoire NVRAM**

#### **Introduction**

La mémoire NVRAM contient :

- Les fichiers enregistrés pour les diagnostics
- Les variables rémanentes (conservées-persistantes)

#### **Taille de la mémoire NVRAM**

Le tableau suivant décrit la taille de la mémoire NVRAM :

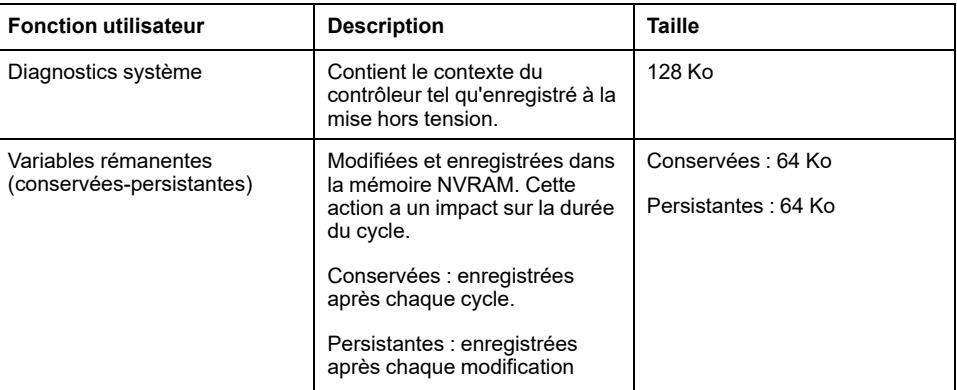

Les variables rémanentes (ou conservées-persistantes) sont enregistrées dans la mémoire NVRAM. Par la suite, chaque accès en lecture/écriture à ces variables nécessite d'accéder à la mémoire NVRAM. Pour plus d'informations sur les variables rémanentes, reportez-vous à la section [Variables rémanentes, page 65.](#page-66-0)

Pour plus d'informations sur l'impact sur les performances, reportez-vous à la section [Performances de traitement, page 296](#page-297-1).

**NOTE:** Pour une durée de cycle optimale, accédez aux variables conservéespersistantes uniquement lorsque c'est nécessaire. Pour un accès fréquent (en lecture), copiez ces variables sur une mémoire de travail sur la mémoire vive (RAM).

### <span id="page-35-0"></span>**Table de réaffectation**

#### **Introduction**

La **table de réaffectation** permet d'organiser les données en vue d'optimiser la communication entre le contrôleur et un autre équipement en regroupant des données non contiguës en une table de registres contigus accessible via le protocole Modbus.

**NOTE:** Une table de réaffectation est considérée comme un objet. Un seul objet Table de réaffectation peut être ajouté à un contrôleur.

#### **Description de la table de réaffectation**

Le tableau suivant décrit l'organisation d'une **table de réaffectation** :

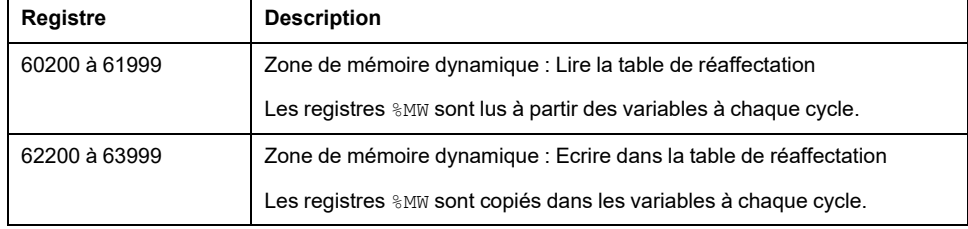

Pour plus d'informations, reportez-vous à la documentation Modicon M262 Logic/ Motion Controller - Fonctions et variables système - Guide de la bibliothèque système (voir Modicon M262 Logic/Motion Controller - Fonctions et variables système - Guide de la bibliothèque système).

#### **Ajout d'une table de réaffectation**

Le tableau suivant explique comment ajouter une **table de réaffectation** à votre projet :

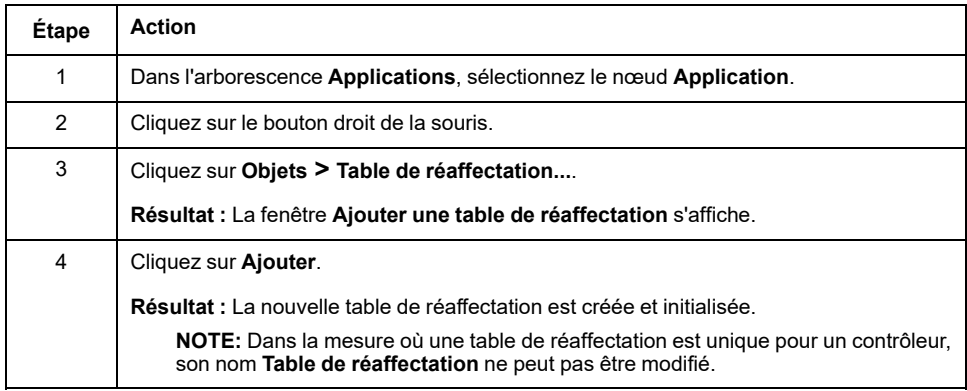
# **Éditeur de table de réaffectation**

ċ.

L'éditeur de table de réaffectation vous permet d'organiser vos variables dans la table de réaffectation.

Pour accéder à l'éditeur de table de réaffectation, double-cliquez sur le nœud **Table de réaffectation** dans l'onglet de l'arborescence **Outils** :

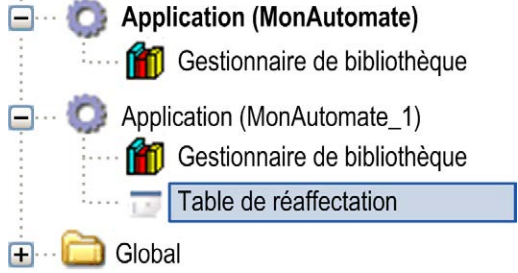

L'illustration suivante présente l'éditeur de table de réaffectation :

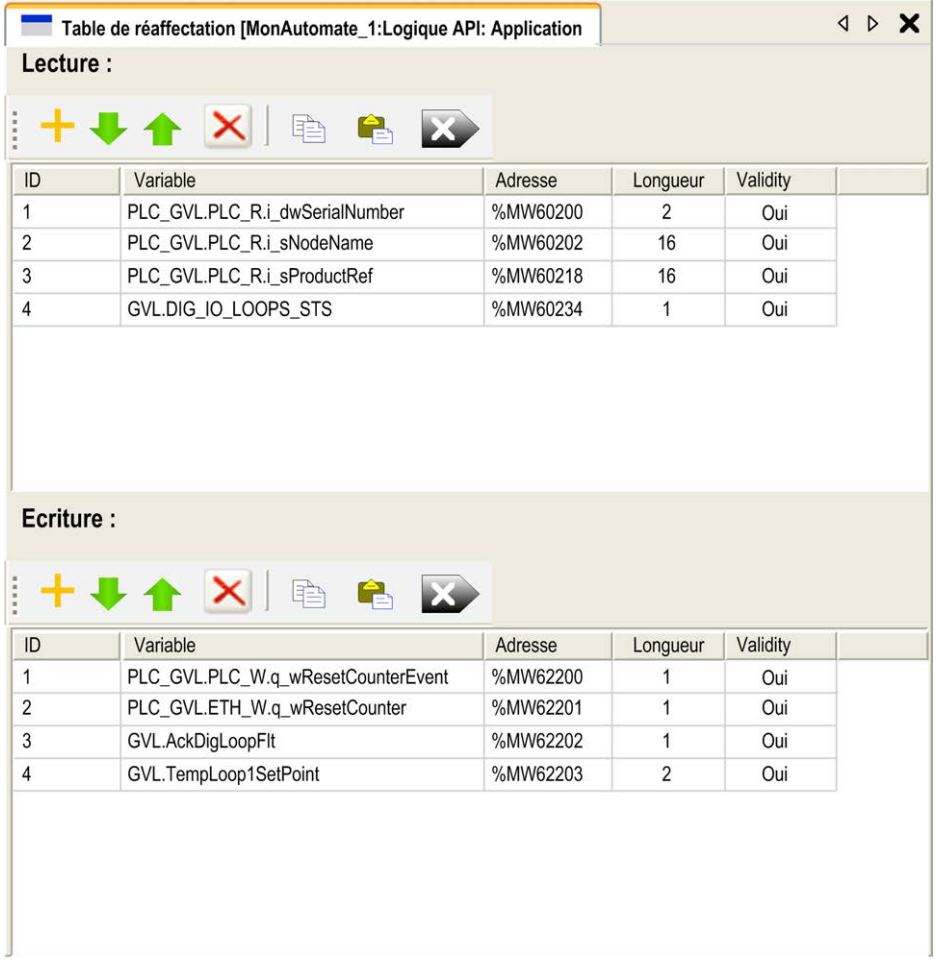

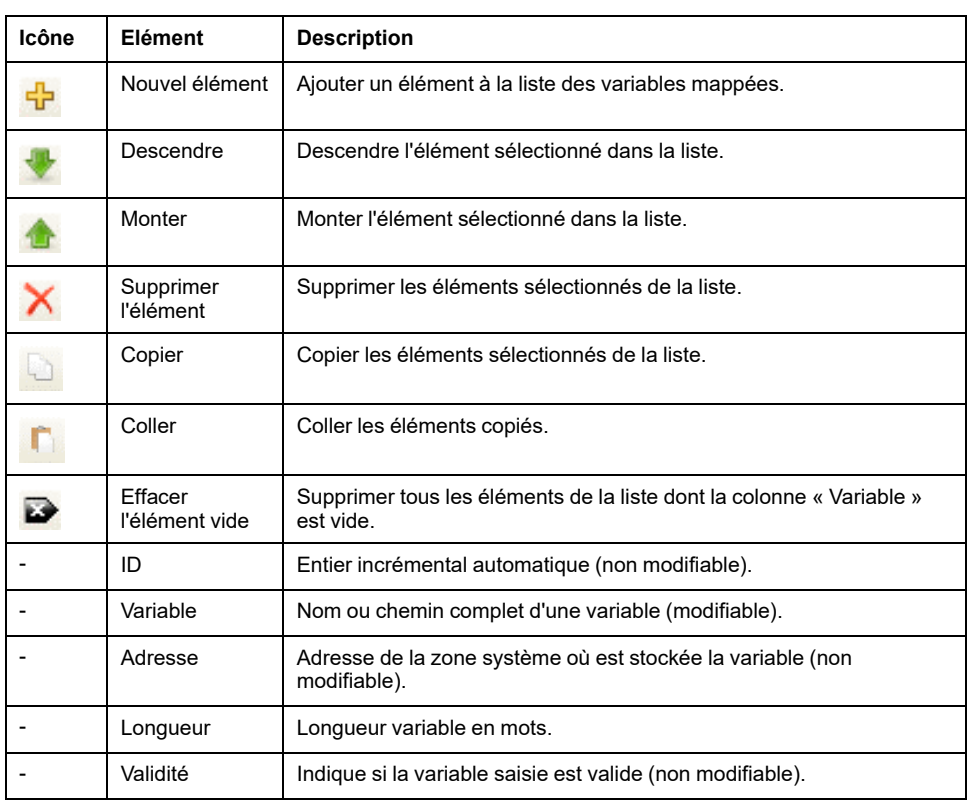

**NOTE:** si une variable est indéfinie après des modifications du programme, le contenu de la cellule s'affiche en rouge, la cellule **Validité** associée indique False et l'**adresse** est définie sur -1.

# <span id="page-38-0"></span>**Tâches**

### **Introduction**

Le nœud **Configuration de tâche** de l'arborescence **Applications** permet de définir une ou plusieurs tâches pour contrôler l'exécution de votre programme d'application.

Types de tâche disponibles :

- **Cyclique**
- Exécutée librement
- Événement
- Événement externe

Ce chapitre commence par une explication de ces différents types de tâche et contient des informations concernant le nombre maximal de tâches, la configuration des tâches par défaut et la hiérarchisation des tâches. Il présente également les fonctions d'horloge de surveillance des tâches et du système, et explique leur relation avec l'exécution des tâches.

# **Nombre maximum de tâches**

### **Nombre maximum de tâches**

Nombre maximal de tâches pouvant être définies pour le Modicon M262 Logic/ Motion Controller :

- Nombre total de tâches = 16
- Tâches cycliques = 8
- Tâches exécutées librement = 1
- Tâches cycliques + tâches exécutées librement = 8
- Tâches événementielles = 8
- Tâches d'événement externes = 8

# **Points spéciaux à prendre en compte pour l'exécution libre**

Une [tâche exécutée librement, page 39](#page-40-0) n'a pas de durée fixe. En mode d'exécution libre, la scrutation de tâche démarre à la fin de la scrutation précédente et après une courte période de traitement système (30 % de la durée totale de la tâche exécutée librement). Si la période de traitement système est réduite à moins de 15 % pendant plus de 3 secondes suite à des interruptions par d'autres tâches, une erreur système est détectée. Pour plus d'informations, consultez le document [Horloges de surveillance du système et des tâches, page](#page-43-0) [42.](#page-43-0)

**NOTE:** Évitez d'utiliser une tâche exécutée librement dans une application multitâche lorsque des tâches de haute priorité et chronophages sont en cours d'exécution. Cela risquerait de provoquer un dépassement de délai de l'horloge de surveillance. N'attribuez pas d'interface CANopen à une tâche exécutée librement. Cette interface doit être attribuée à une tâche cyclique.

# **Types de tâches**

## **Introduction**

La section qui suit décrit les différents types de tâches disponibles pour le programme, avec une description des caractéristiques des types de tâches.

# <span id="page-39-0"></span>**Tâche Cyclique**

Une tâche cyclique se voit affectée un temps de cycle fixe à l'aide du paramètre d'intervalle dans la section de type du sous-onglet de configuration de cette tâche. Chaque type de tâche cyclique s'exécute comme suit :

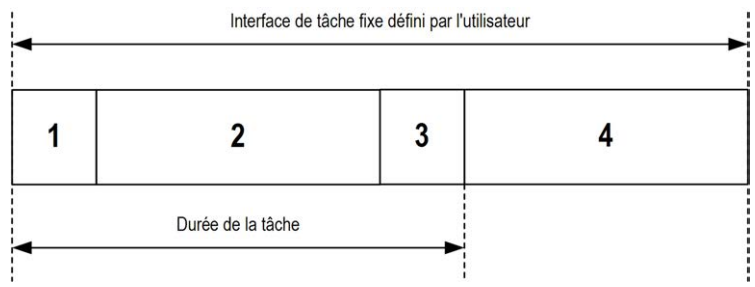

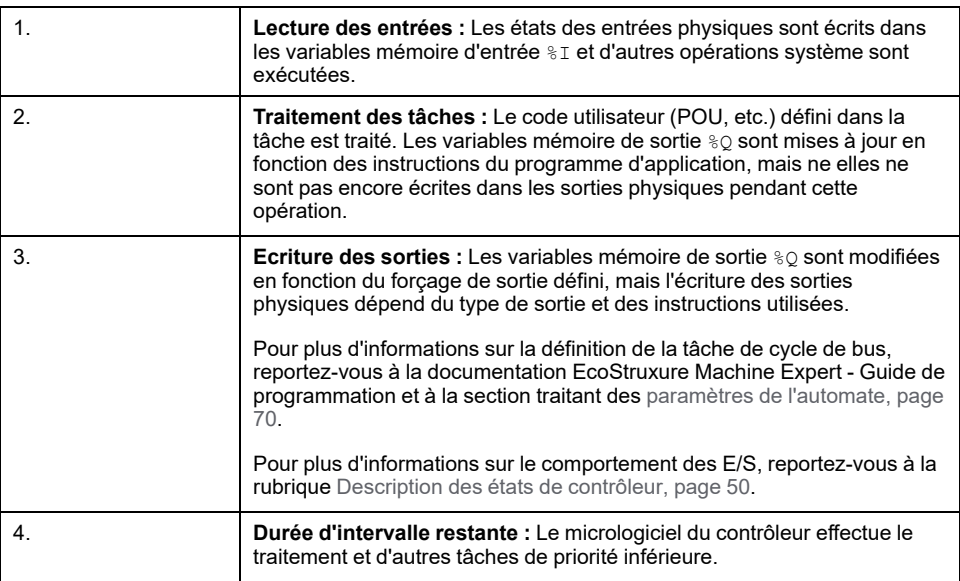

**NOTE:** Si vous définissez une période courte pour une tâche cyclique, celle-ci se répète immédiatement après l'écriture des sorties, sans exécuter les autres tâches de priorité inférieure ou des opérations système. Cela affecte l'exécution de toutes les tâches et fait que le contrôleur dépasse les limites de l'horloge de surveillance du système, ce qui génère l'exception correspondante.

# <span id="page-40-0"></span>**Tâche exécutée librement**

Une tâche exécutée librement n'a pas de durée fixe. En mode d'exécution libre, chaque scrutation de tâche démarre après l'achèvement de la scrutation précédente et après une courte période de traitement système. Chaque type de tâche exécutée librement s'exécute comme suit :

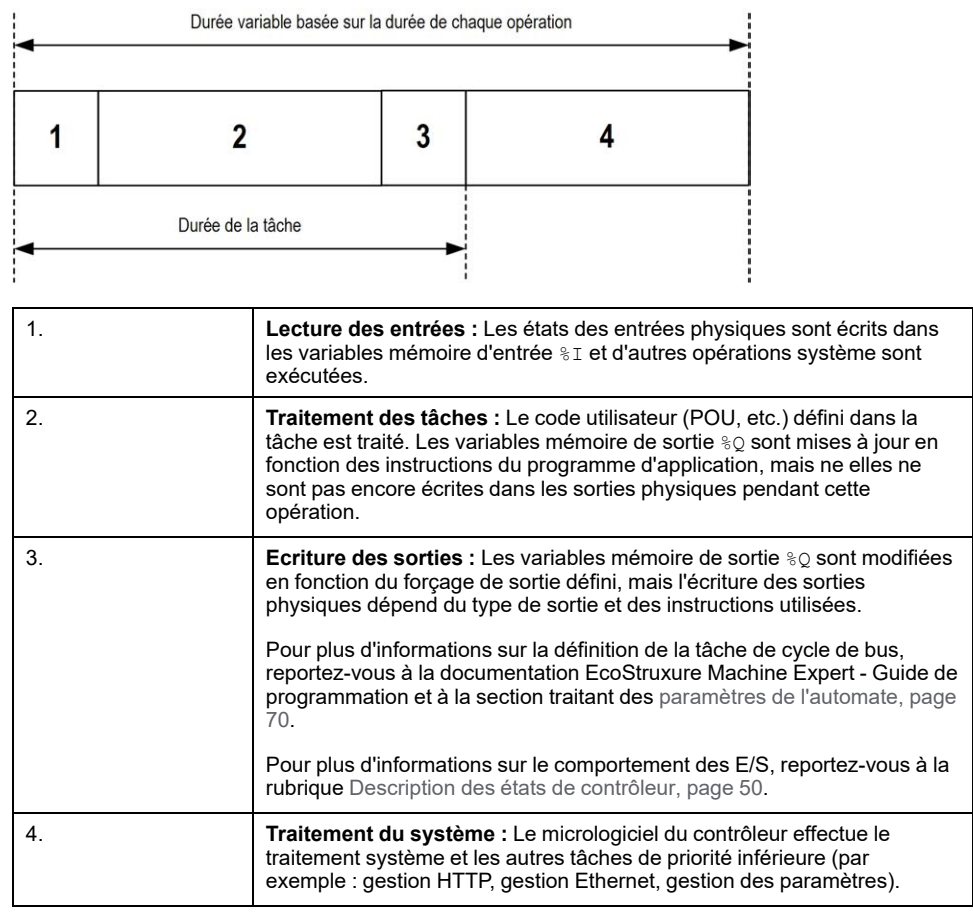

**NOTE:** Pour définir l'intervalle de tâche, consultez la section [Tâche cyclique,](#page-39-0) [page 38.](#page-39-0)

## <span id="page-40-1"></span>**Tâche d'événement**

Ce type de tâche est lié à un événement et déclenché par une variable de programme. La tâche débute sur le front montant de la variable booléenne associée à l'événement déclencheur sauf si une tâche de priorité supérieure doit être exécutée avant. Dans ce cas, la tâche d'événement commence conformément aux attributions de priorité des tâches.

Par exemple, si vous avez défini une variable appelée my Var et souhaitez l'attribuer à un événement, procédez comme suit :

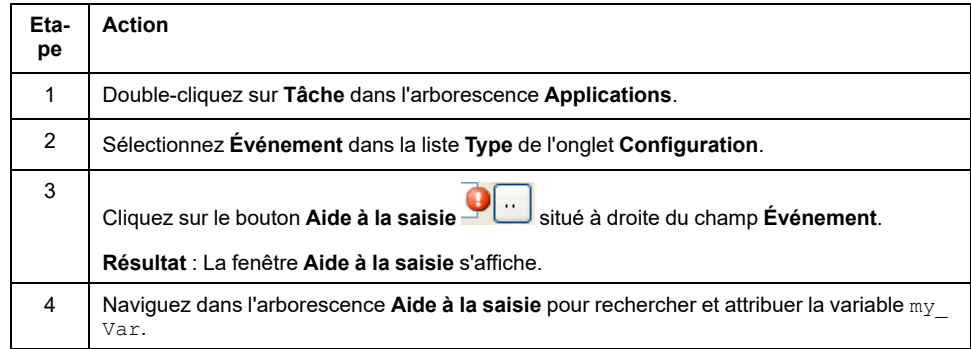

**NOTE:** Lorsque la tâche d'événement est déclenchée avec une fréquence trop élevée, le contrôleur peut détecter une erreur et passer à l'état HALT (Exception).

Le débit maximal d'événements est le suivant :

- 12 événements par milliseconde pour TM262L01MESE8T, TM262L10MESE8T, TM262M05MESS8T et TM262M15MESS8T
- 16 événements par milliseconde pour TM262L20MESE8T, TM262M25MESS8T et TM262M35MESS8T

Si l'événement est déclenché selon une fréquence supérieure à celle-ci, le message « ISR Count Exceeded » s'affiche dans la page du journal de l'application.

#### <span id="page-41-0"></span>**Tâche d'événement externe**

Ce type de tâche est piloté par événement et initié par la détection d'un événement matériel ou associé au matériel. La tâche débute lorsque l'événement survient, sauf si une tâche de priorité supérieure doit être exécutée avant. Dans ce cas, la tâche d'événement externe démarre selon les priorités de tâche affectées.

Une tâche d'événement externe peut être associée à un événement d'arrêt de compteur rapide. Pour associer l'événement **HSC0\_STOP** à une tâche d'événement externe, sélectionnez-le dans la liste déroulante **Evénement externe** de l'onglet **Configuration**.

La tâche d'événement externe peut être associée à l'événement de synchronisation CAN. Pour associer l'événement **CAN\_1\_SYNC** à une tâche d'événement externe, sélectionnez-le dans la liste déroulante **Evénement externe** de l'onglet **Configuration**.

Différents types d'événement peuvent être associés à une tâche d'événement externe :

- seuils HSC (voir Modicon TM3 Modules d'E/S expertes Guide de la bibliothèque HSC)
- Arrêt de compteur rapide
- Synchronisation CAN
- AFTER RTP
- Comptage des durées d'événement de compteur rapide
- Entrée d'événement

**NOTE:** L'objet de synchronisation CAN est un objet d'événement spécifique qui dépend de la configuration du **Gestionnaire CANopen**.

**NOTE:** Lorsque la tâche d'événement externe est déclenchée avec une fréquence trop élevée, le contrôleur peut détecter une erreur et passer à l'état HALT (Exception).

Le débit maximal d'événements est le suivant :

- 12 événements par milliseconde pour TM262L01MESE8T, TM262L10MESE8T, TM262M05MESS8T et TM262M15MESS8T
- 16 événements par milliseconde pour TM262L20MESE8T, TM262M25MESS8T et TM262M35MESS8T

Si l'événement est déclenché selon une fréquence supérieure à celle-ci, le message « ISR Count Exceeded » s'affiche dans la page du journal de l'application.

# **Écran de configuration des tâches**

# **Description de l'écran**

L'écran ci-après permet de configurer les tâches. Pour accéder à cet écran, double-cliquez sur la tâche que vous souhaitez configurer dans l'onglet de l'arborescence **Applications**.

Chaque tâche de configuration possède ses propres paramètres, qui sont indépendants de ceux des autres tâches.

La fenêtre **Configuration** se compose de quatre parties :

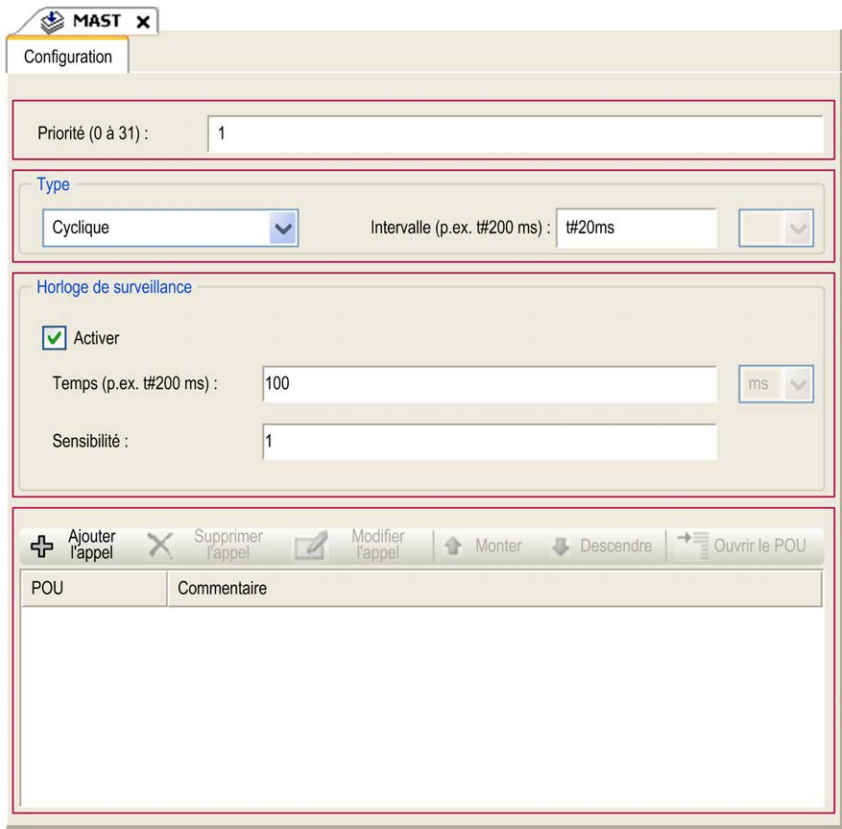

#### Le tableau suivant décrit les champs de l'écran **Configuration** :

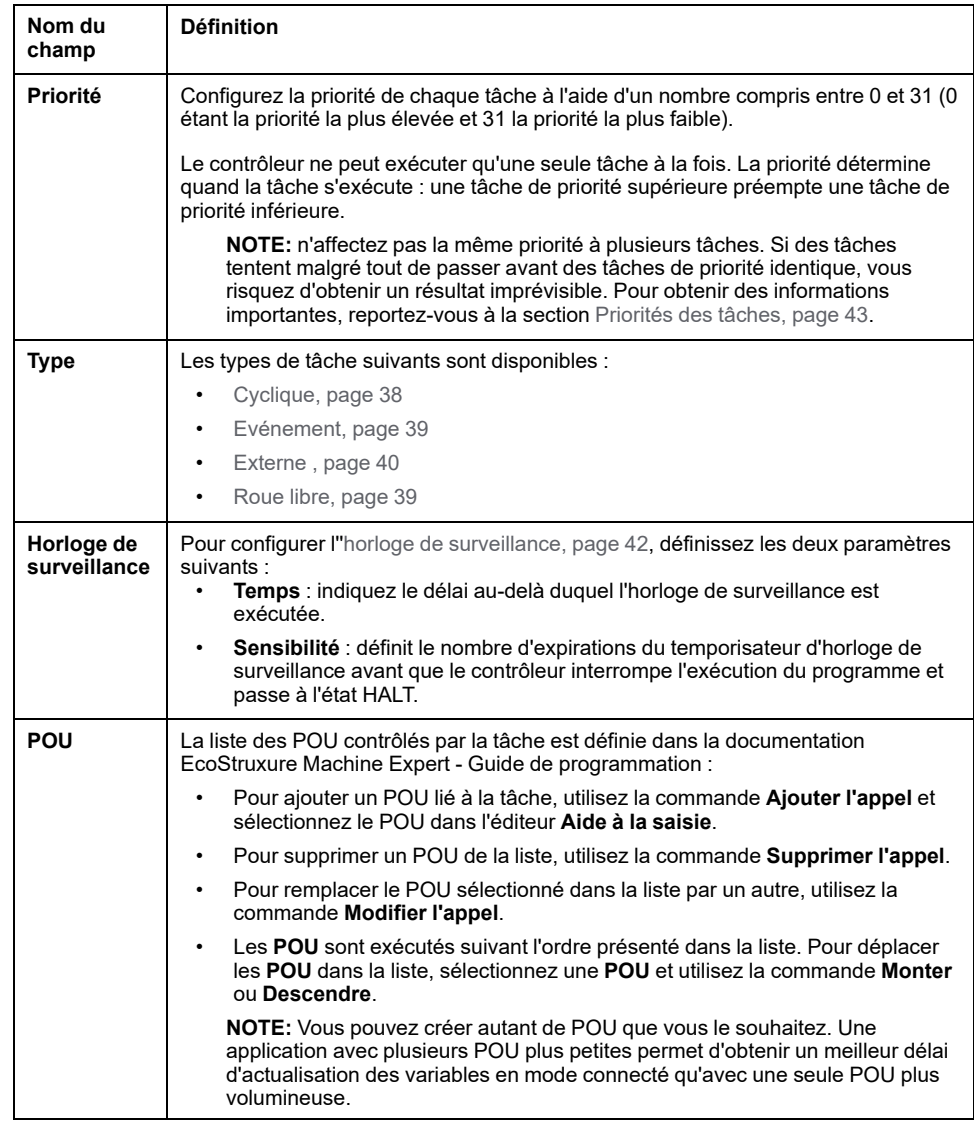

# <span id="page-43-0"></span>**Horloges de surveillance du système et des tâches**

### **Introduction**

Deux types de fonctions d'horloge de surveillance sont mises en œuvre pour le Modicon M262 Logic/Motion Controller :

- **Horloges de surveillance du système** : Ces horloges de surveillance sont gérées par le micrologiciel du contrôleur. Vous ne pouvez pas les configurer.
- **Horloges de surveillance des tâches** : Il s'agit d'horloges de surveillance facultatives que vous pouvez définir pour chaque tâche. Elles peuvent être configurées dans EcoStruxure Machine Expert.

### **Horloges de surveillance du système**

Trois horloges de surveillance du système sont définies pour le Modicon M262 Logic/Motion Controller. Elles sont gérées par le micrologiciel du contrôleur et sont parfois appelées « horloges de surveillance du matériel » dans l'aide en ligne de EcoStruxure Machine Expert. Lorsque l'une des horloges de surveillance du système dépasse ses conditions de seuil, une erreur est détectée.

Les conditions de seuil des trois horloges de surveillance du système sont définies comme suit :

- Si toutes les tâches nécessitent plus de 85 % des ressources processeur pendant plus de 3 secondes, une erreur système est détectée. Le contrôleur passe à l'état HALT.
- Si le temps total d'exécution des tâches ayant des priorités comprises entre 0 et 24 atteint 100 % des ressources processeur pendant plus de 1 seconde, une erreur d'application est détectée. Le contrôleur répond par un redémarrage automatique à l'état EMPTY.
- Si la tâche de plus faible priorité du système n'est pas exécutée dans un intervalle de 10 secondes, une erreur système est détectée. Le contrôleur répond par un redémarrage automatique à l'état EMPTY.

**NOTE:** Vous ne pouvez pas configurer les horloges de surveillance du système.

### **Horloges de surveillance des tâches**

EcoStruxure Machine Expert permet de configurer une horloge de surveillance pour chaque tâche définie dans le programme d'application. Les horloges de surveillance des tâches sont parfois appelées « horloges de surveillance du logiciel » ou « temporisateurs de contrôle » dans l'aide en ligne de EcoStruxure Machine Expert. Lorsque l'une des horloges de surveillance des tâches définies atteint sa condition de seuil, une erreur d'application est détectée et le contrôleur passe à l'état HALT.

Lorsque vous définissez une horloge de surveillance des tâches, les options disponibles sont les suivantes :

- **Temps** : Définit le temps d'exécution maximal d'une tâche. Lorsque l'exécution d'une tâche prend plus longtemps, le contrôleur signale une exception d'horloge de surveillance pour cette tâche.
- **Sensibilité** : Le champ Sensibilité définit le nombre d'exceptions d'horloge de surveillance de tâche qui doivent se produire avant que le contrôleur détecte une erreur d'application.

Pour accéder à la configuration d'une horloge de surveillance de tâche, doublecliquez sur **Tâche** dans l'arborescence **Applications**.

**NOTE:** Pour plus d'informations sur les horloges de surveillance, reportezvous au document EcoStruxure Machine Expert - Guide de programmation.

# <span id="page-44-0"></span>**Priorité des tâches**

### **Configuration de la priorité des tâches**

Vous pouvez configurer la priorité de chaque tâche avec une valeur comprise entre 0 et 31 (0 étant la priorité la plus élevée et 31 la plus basse). Chaque tâche doit posséder une propriété unique. L'affectation de la même priorité à plusieurs tâches génère une erreur.

# **Suggestions pour la priorité des tâches**

- Priorité 0 à 24 : tâches du contrôleur. Attribuez ces priorités à des tâches exigeant une haute disponibilité.
- Priorité 25 à 31 : tâches en arrière-plan. Attribuez ces priorités à des tâches se contentant d'une faible disponibilité.

### **Priorité des tâches liées aux E/S intégrées**

Lorsqu'un cycle de tâche débute, il peut interrompre n'importe quelle tâche dont la priorité est inférieure (selon ce principe de prévalence). La tâche interrompue reprend dès que le cycle de la tâche de priorité supérieure est achevé.

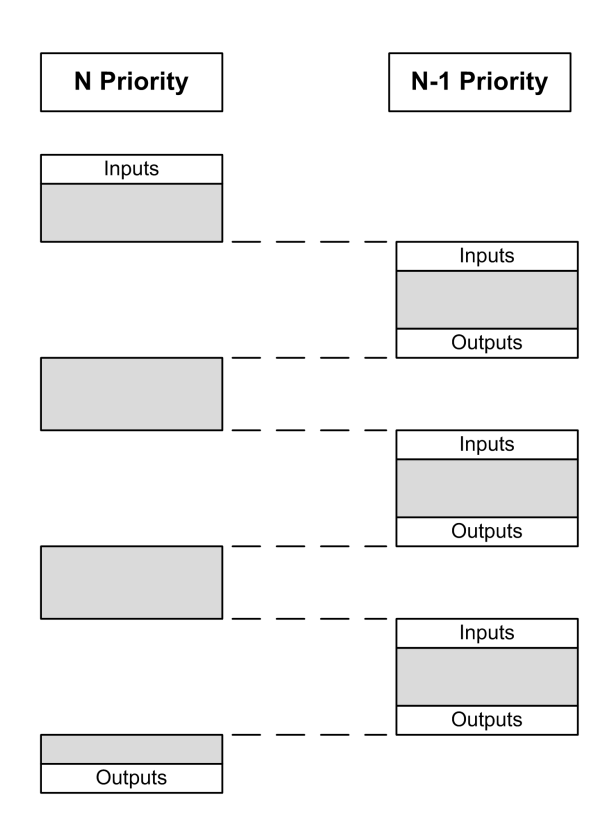

**NOTE:** Si la même entrée est utilisée dans différentes tâches, l'image d'entrée peut changer au cours du cycle de la tâche de priorité inférieure.

Pour améliorer la probabilité d'un comportement approprié des sorties en cas de tâches multiples, un message d'erreur s'affiche si des sorties du même octet sont utilisées dans différentes tâches.

# **AAVERTISSEMENT**

**FONCTIONNEMENT IMPRÉVU DE L'ÉQUIPEMENT**

Mappez les entrées de sorte que les tâches ne modifient pas les images d'entrée d'une manière inattendue.

**Le non-respect de ces instructions peut provoquer la mort, des blessures graves ou des dommages matériels.**

### **Priorité des tâches liées aux E/S CANopen et modules TM3**

Vous pouvez sélectionner la tâche qui pilote les E/S TM3 et les échanges physiques CANopen. Dans les **paramètres de l'API**, sélectionnez l'option **Tâche de cycle de bus** pour définir la tâche pilotant l'échange. La tâche **MAST** est sélectionnée par défaut. Cette définition au niveau du contrôleur peut être remplacée par la [configuration du bus d'E/S, page 118.](#page-119-0) Lors des phases de lecture et d'écriture, tous les E/S physiques sont actualisées simultanément. Les données CANopen et TM3 sont copiées dans une image d'E/S virtuelles lors d'une phase d'échanges physiques, comme illustré ci-dessous :

Interscrutation Mast OUT Échanges physiques Interscrutation

Les entrées sont lues dans la table d'images des E/S au début du cycle de la tâche. Les sorties sont écrites dans la table d'images des E/S à la fin de la tâche.

**NOTE:** TM3 modifie la durée d'exécution de l'application. Vous pouvez configurer les **options de cycle de bus** via l'onglet **Mappage d'E/S** . Reportez-vous à la documentation Modicon TM3 - Modules d'extension - Guide de programmation.

# **Configuration de tâche par défaut**

## **Configuration de tâche par défaut**

la tâche MAST peut être configurée en mode Exécutée librement ou Cyclique. Par défaut, la tâche MAST est créée automatiquement en mode Cyclique. Sa priorité prédéfinie est moyenne (15), son intervalle préconfiguré est de 10 ms et son service d'horloge de surveillance de tâche est activé avec un délai de 50 ms et une sensibilité de 1. Pour plus d'informations sur les paramètres de priorité, consultez [Priorités des tâches, page 43](#page-44-0). Pour plus d'informations sur les horloges de surveillance, reportez-vous à la rubrique Horloges de surveillance des tâches.

Il est important de concevoir un programme d'application efficace dans les systèmes approchant du nombre maximal de tâches. Dans ce type d'application, il peut être difficile de maintenir l'utilisation des ressources sous le seuil de l'horloge de surveillance du système. Si la réaffectation de priorités ne suffit pas pour rester sous le seuil, vous pouvez réduire le pourcentage de consommation de ressources système de certaines tâches de priorité inférieure, dans la mesure où la fonction SysTaskWaitSleep, contenue dans la bibliothèque SysTask, est ajoutée à ces tâches.

**NOTE:** Ne supprimez pas la tâche MAST et ne modifiez pas son nom. Sinon, EcoStruxure Machine Expert détecte une erreur lors de la compilation de l'application et vous ne pouvez pas télécharger cette dernière sur le contrôleur.

# <span id="page-47-0"></span>**Etats et comportements du contrôleur**

### **Introduction**

Ce chapitre fournit des informations sur les états de contrôleur, les transitions entre états et les comportements en réponse aux événements système. Il commence par un schéma détaillant les états de contrôleur et une description de chacun d'entre eux. Ensuite, il définit la relation entre les états de sortie et les états de contrôleur, avant de préciser les commandes et événements qui déclenchent des transitions entre ces états. Enfin, il décrit les variables rémanentes et l'effet des options de programmation des tâches EcoStruxure Machine Expert sur le comportement de votre système.

# <span id="page-47-1"></span>**Diagramme des états de contrôleur**

# **Diagramme des états de contrôleur**

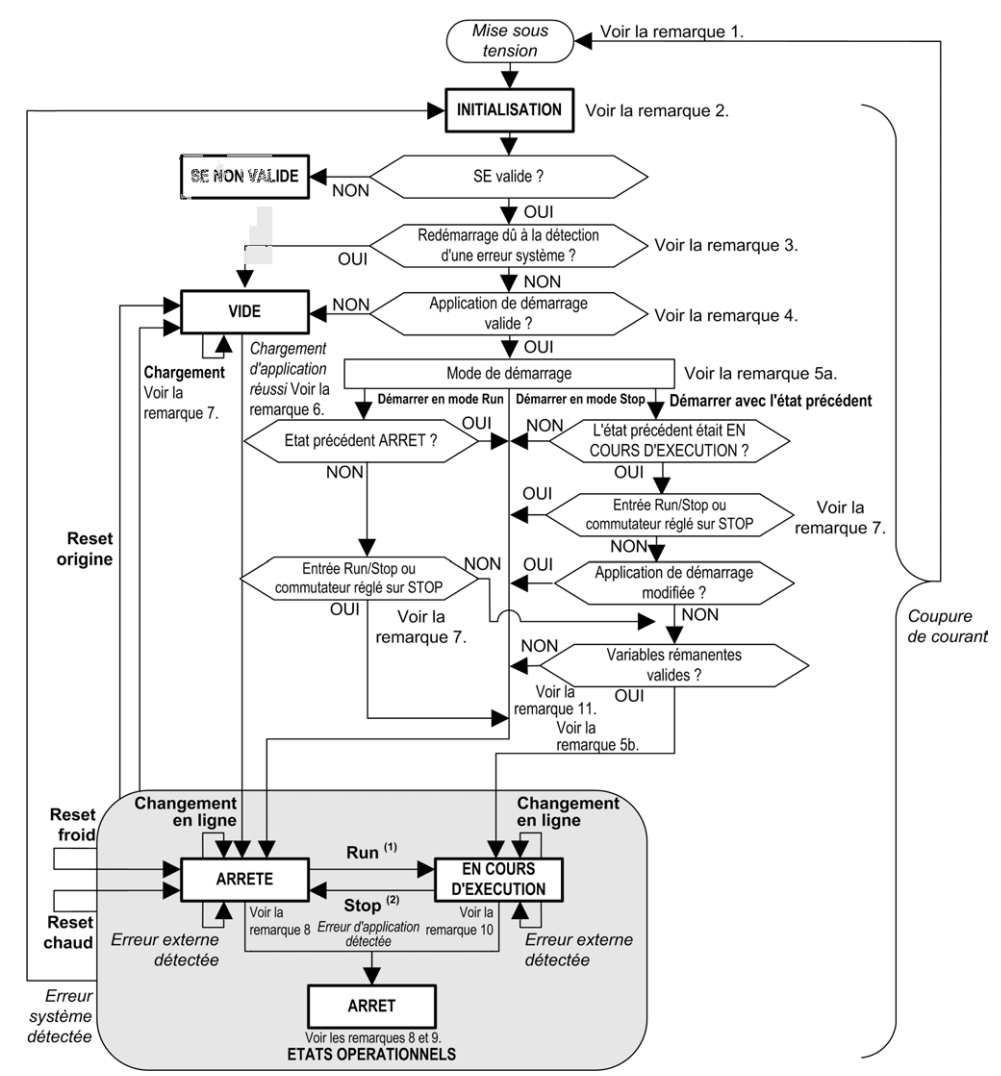

Ce schéma décrit le mode de fonctionnement du contrôleur :

**MAJUSCULES ET GRAS :** États du contrôleur

**Gras :** Commandes utilisateur et d'application

*Italique* **:** Événements système

**Texte normal :** Décisions, résultats des décisions et informations générales

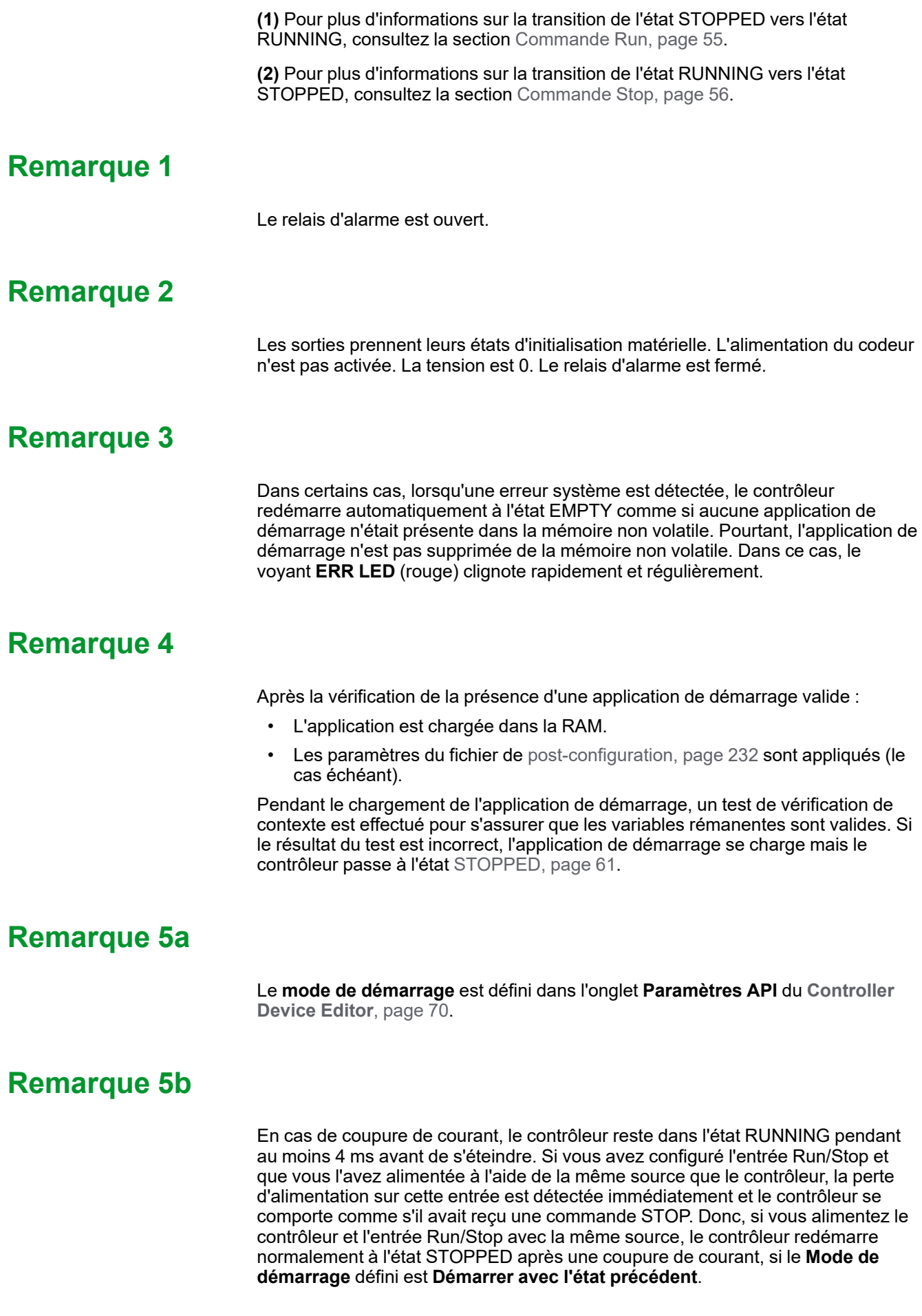

## **Remarque 6**

Pendant le téléchargement d'une application, les événements suivants se produisent :

- L'application se charge directement dans la mémoire RAM.
- Par défaut, l'application de démarrage est créée et enregistrée dans la mémoire non volatile.

# **Remarque 7**

Par défaut, après le téléchargement d'un programme d'application, le contrôleur passe à l'état STOPPED quel que soit le réglage de l'entrée Run/Stop, la position du commutateur Run/Stop ou le dernier état du contrôleur avant le téléchargement.

Cependant, gardez à l'esprit les deux remarques suivantes :

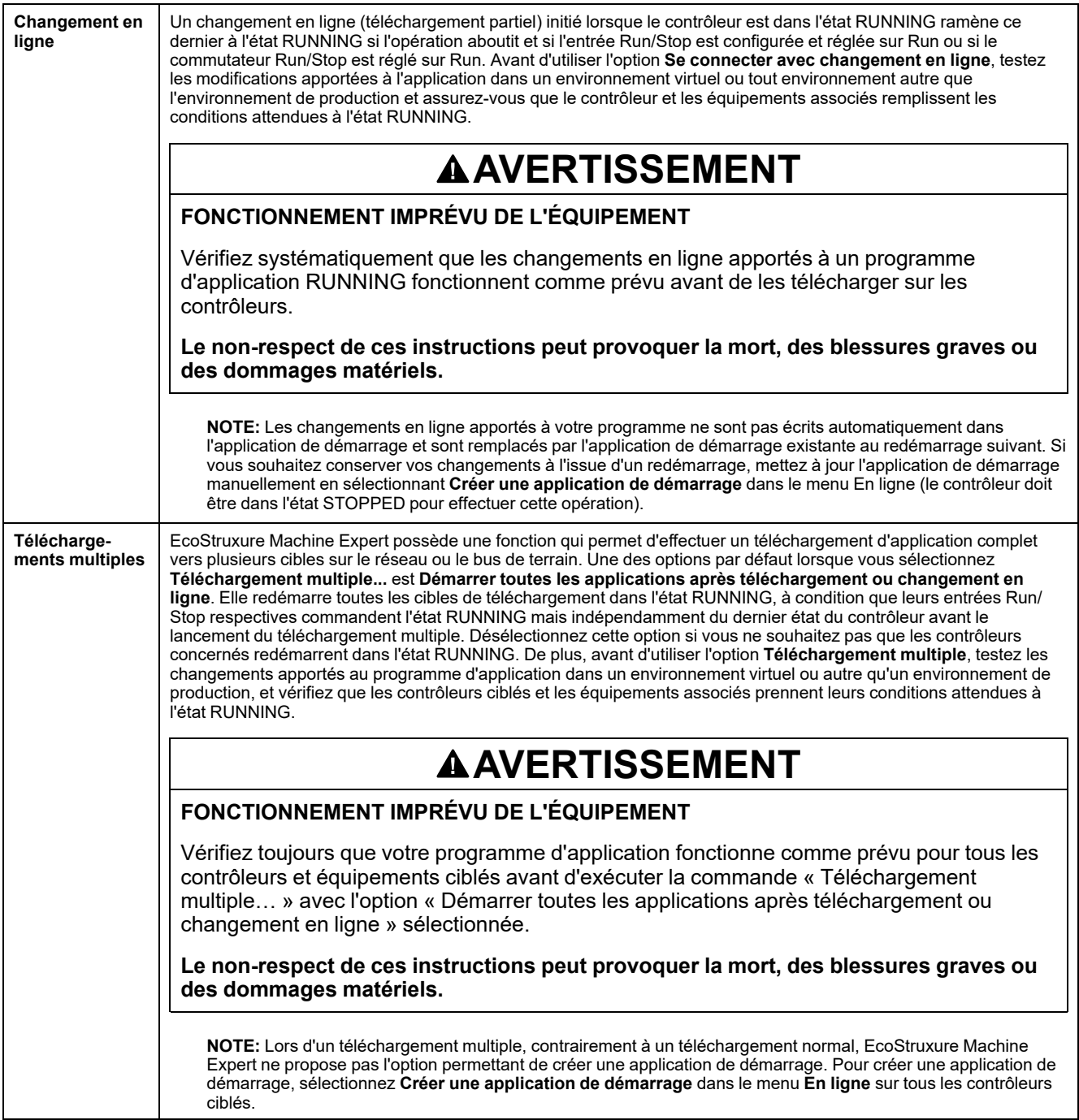

### **Remarque 8**

La plate-forme logicielle EcoStruxure Machine Expert propose de nombreuses options permettant de gérer l'exécution des tâches et les conditions de sortie lorsque le contrôleur est dans l'état STOPPED ou HALT. Pour plus d'informations, reportez-vous à la rubrique [Description des états de contrôleur, page 50](#page-51-0).

## **Remarque 9**

Pour quitter l'état HALT, il est nécessaire d'exécuter l'une des commandes de réinitialisation (réinitialisation à chaud, réinitialisation à froid, réinitialisation origine), de télécharger une application ou de redémarrer.

En cas d'événement non récupérable (horloge de surveillance du matériel ou erreur interne), un redémarrage est obligatoire.

### **Remarque 10**

L'état RUNNING a deux conditions exceptionnelles :

- RUNNING avec erreur externe : cette condition d'exception est signalée par le voyant I/O allumé en rouge. Pour quitter cet état, supprimez l'erreur externe (probablement en modifiant la configuration de l'application). Aucune commande de contrôleur n'est requise, mais un redémarrage du contrôleur peut être nécessaire. Pour plus d'informations, consultez la section [Description générale de la configuration des E/S, page 113](#page-114-0).
- RUNNING avec point d'arrêt : cette condition d'exception est signalée par le voyant RUN qui présente un unique éclair vert. Pour plus d'informations, reportez-vous à la rubrique [Description des états de contrôleur, page 50](#page-51-0).

### **Remarque 11**

L'application de démarrage peut être différente de l'application chargée. Cela se produit soit lorsque l'application de démarrage a été téléchargée via une carte SD, via FTP ou par transfert de fichiers, soit lorsqu'un changement en ligne a été effectué sans créer d'application de démarrage.

# <span id="page-51-0"></span>**Description des états de contrôleur**

# **Introduction**

Cette section décrit en détail les différents états du contrôleur.

# **AAVERTISSEMENT**

#### **FONCTIONNEMENT IMPRÉVU DE L'ÉQUIPEMENT**

- Ne supposez jamais que votre contrôleur est dans un certain état avant de commander un changement d'état, configurer les options du contrôleur, télécharger un programme ou modifier la configuration physique du contrôleur et des équipements qui y sont connectés.
- Evaluez l'effet de ces opérations sur tous les équipements connectés, avant de les effectuer.
- Vérifiez toujours l'état du contrôleur sur les voyants avant d'agir sur le contrôleur.
- Vérifiez l'état de l'entrée Run/Stop (si installée et configurée) et/ou le commutateur Run/Stop (si installé) avant d'agir sur le contrôleur.
- Vérifiez la présence du forçage des sorties avant d'agir sur le contrôleur.
- Consultez les informations d'état via EcoStruxure Machine Expert avant d'agir sur le contrôleur.(1)

**Le non-respect de ces instructions peut provoquer la mort, des blessures graves ou des dommages matériels.**

**(1)** Les états du contrôleur peuvent être lus dans la variable système PLC\_R.i\_ wStatus de la bibliothèque système M262.

# **Tableau des états du contrôleur**

Les tableaux suivants décrivent les états du contrôleur :

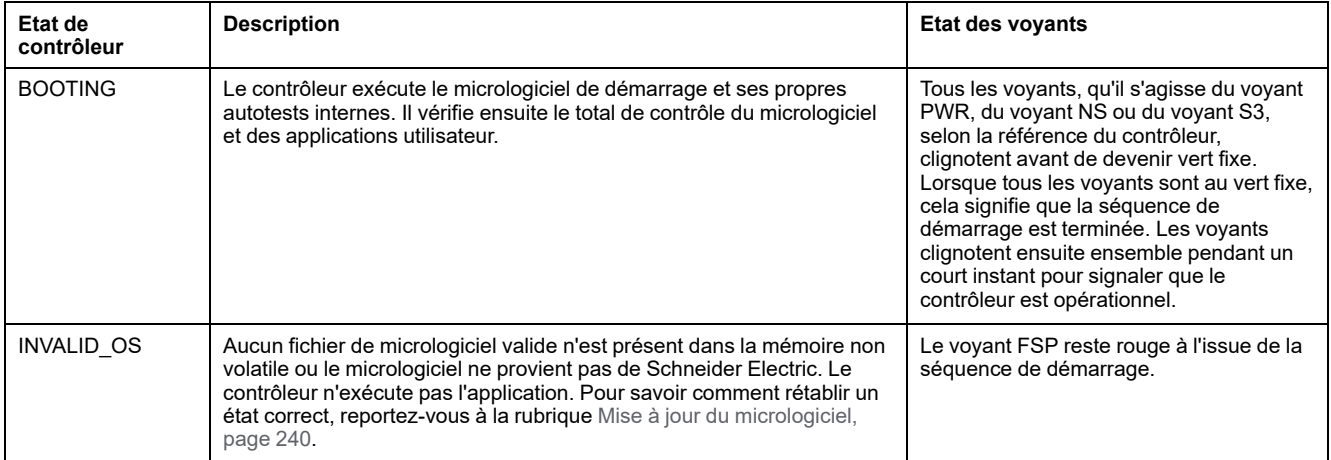

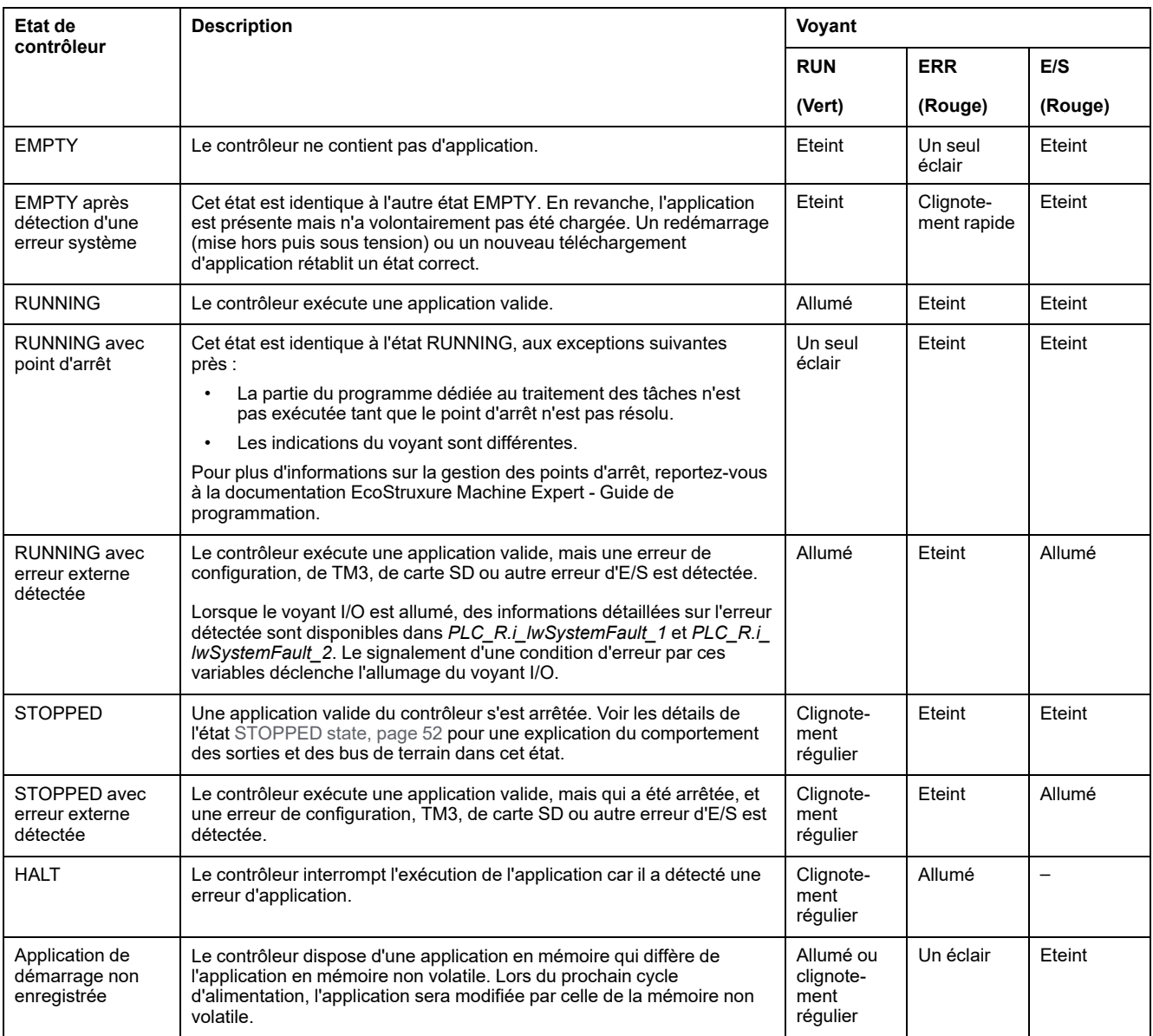

L'illustration suivante explique la différence entre le clignotement rapide, régulier et simple éclair :

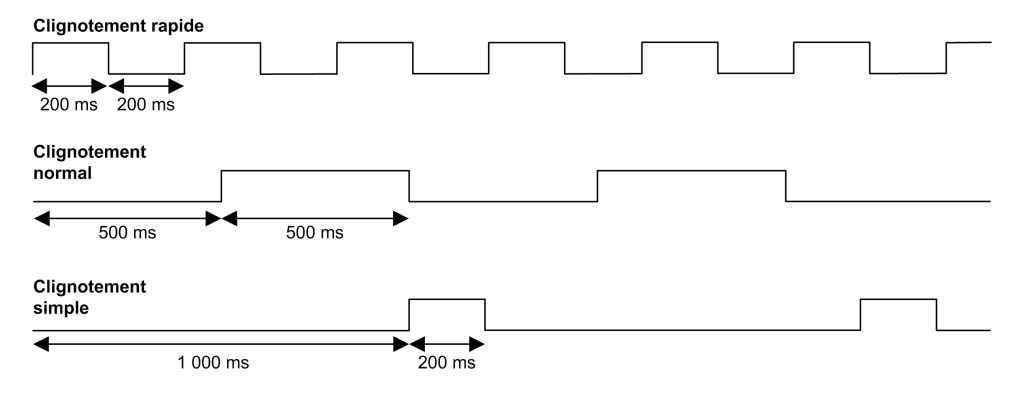

# <span id="page-53-0"></span>**Détails de l'état STOPPED**

Les affirmations suivantes sont vraies pour l'état STOPPED :

- L'entrée configurée comme entrée Run/Stop reste opérationnelle.
- La sortie configurée comme alarme reste opérationnelle et prend la valeur 0.
- Les services de communication Ethernet, série (Modbus, ASCII, etc.) et USB restent opérationnels et les commandes qu'ils émettent continuent d'affecter l'application, l'état du contrôleur et les variables mémoire.
- WebVisualisation n'est pas opérationnel.
- Les sorties prennent initialement leur état par défaut configuré (**Conserver les valeurs** ou **Appliquer le réglage par défaut à toutes les sorties**) ou l'état imposé par le forçage des sorties, le cas échéant. L'état suivant des sorties dépend du paramétrage de l'option **Actualiser E/S en état Stop** et des commandes reçues des équipements distants. Pour plus d'informations sur le comportement des sorties TM3, reportez-vous à la documentation Modicon TM3 - Configuration des modules d'extension - Guide de programmation (voir Modicon TM3 - Modules d'extension - Guide de programmation).

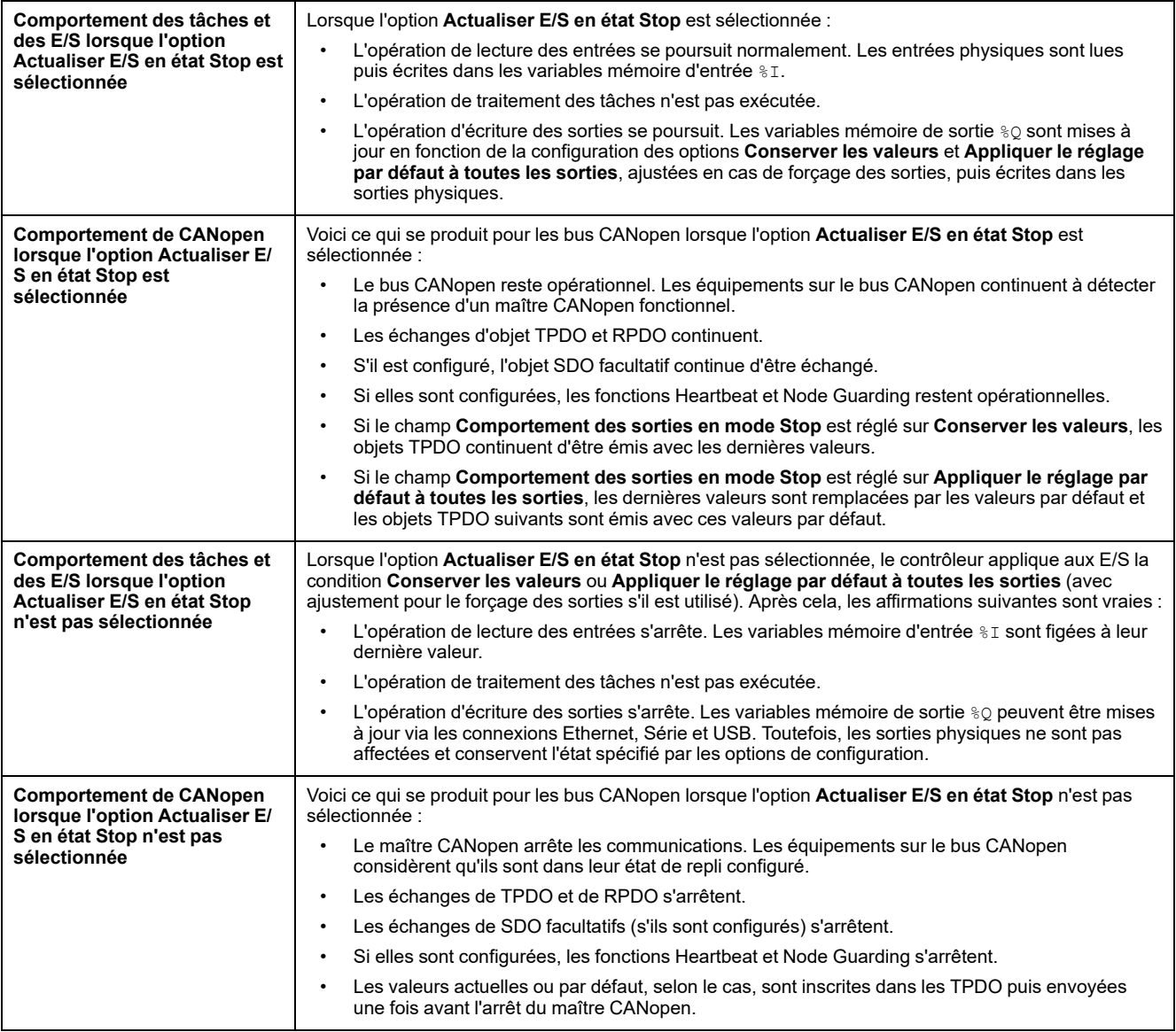

# **Transitions entre des états et événements système**

# **Présentation**

Dans un premier temps, cette rubrique décrit les états de sortie que peut prendre le contrôleur. Ensuite, elle présente les commandes système utilisées pour basculer entre des états de contrôleur, ainsi que les événements système pouvant affecter ces états. Enfin, elle décrit les variables rémanentes et les circonstances dans lesquelles différents types de données et variables sont conservés lors de transitions entre des états.

# **Etats du contrôleur et comportement des sorties**

### **Introduction**

Pour une souplesse optimale, le Modicon M262 Logic/Motion Controller définit le comportement des sorties en fonction des commandes et événements système. Il est nécessaire de comprendre ce comportement avant d'aborder les commandes et les événements affectant les états du contrôleur.

Les comportements de sortie possibles et les états du contrôleur concernés sont :

- Gestion par le **Programme d'application**
- **Conserver les valeurs**
- **Appliquer le réglage par défaut à toutes les sorties**
- **Valeurs d'initialisation** du matériel
- **Valeurs d'initialisation** du logiciel
- **Sortie forcée**

**NOTE:** Pour le comportement des sorties réflex TM3 **Expert module**, reportez-vous à la documentation Modicon TM3 - Modules d'extension - Guide de programmation.

### **Géré par le programme d'application**

Le programme d'application gère les sorties normalement. Cela s'applique aux états RUNNING et RUNNING avec erreur externe détectée.

**NOTE:** Il y a exception lorsque l'état RUNNING avec erreur externe détectée est provoqué par une erreur du bus d'extension d'E/S. Pour plus d'informations, consultez la section [Description générale de la configuration](#page-114-0) [des E/S, page 113](#page-114-0).

#### **Conserver les valeurs**

Sélectionnez cette option en choisissant **Controller Editor > Paramètres de l'API > Comportement des sorties en mode Stop > Conserver les valeurs**. Pour accéder à l'éditeur de contrôleur, cliquez avec le bouton droit sur le contrôleur dans l'arborescence **Equipements** et sélectionnez **Modifier l'objet**.

Ce comportement de sortie s'applique à l'état STOPPED du contrôleur. Il s'applique également au bus CAN dans l'état HALT du contrôleur. Les sorties conservent leur état, même si les détails de leur comportement varient considérablement selon le réglage de l'option **Mettre à jour E/S en mode Stop** et les actions commandées via les bus de terrain configurés. Reportez-vous à la section **[Paramètres API](#page-71-0)**, page 70 pour plus d'informations sur ces variations.

#### **Appliquer le réglage par défaut à toutes les sorties**

Sélectionnez cette option en choisissant **Controller Editor > Paramètres de l'API > Comportement des sorties en mode Stop > Appliquer le réglage par défaut à toutes les sorties**. Pour accéder à l'**éditeur de contrôleur**, cliquez avec le bouton droit sur le contrôleur dans l'arborescence **Equipements** et sélectionnez **Modifier l'objet**.

Ce comportement des sorties s'applique :

- lorsque le contrôleur passe de l'état RUNNING à l'état STOPPED ;
- si le contrôleur passe de l'état RUNNING à l'état HALT ;
- après le téléchargement d'une application ;
- après une commande de réinitialisation à chaud/froid ;
- après un redémarrage.

Il s'applique également au bus CAN dans l'état HALT du contrôleur. Les sorties conservent leur état, même si les détails de leur comportement varient considérablement selon le réglage de l'option **Mettre à jour E/S en mode Stop** et les actions commandées via les bus de terrain configurés. Pour plus d'informations sur ces variations, reportez-vous à la section [Description des états](#page-51-0) [du contrôleur, page 50](#page-51-0).

#### **Valeurs d'initialisation du matériel**

Cet état de sortie s'applique aux états BOOTING, EMPTY (après le redémarrage sans application de démarrage ou la détection d'une erreur système) et INVALID\_ OS.

Dans l'état d'initialisation, les sorties analogiques, transistor et relais prennent les valeurs suivantes :

- Pour une sortie analogique : Z (impédance élevée)
- Pour une sortie transistor rapide : Z (impédance élevée)
- Pour une sortie transistor normale : 0 VCC
- Pour une sortie relais : Libre

#### **Valeurs d'initialisation du logiciel**

Cet état de sortie s'applique lors du téléchargement de l'application ou de sa réinitialisation. Il s'applique à la fin de l'opération de téléchargement ou de réinitialisation (à chaud ou à froid).

Les **valeurs d'initialisation** du logiciel sont celles des images des sorties (%I, % Q, ou variables mappées sur %I ou %Q).

Par défaut, elles sont réglées sur 0, mais il est possible de mapper l'E/S dans une GVL et d'affecter aux sorties une valeur différente de 0.

#### **Sortie forcée**

Le contrôleur permet de forcer l'état de sorties sélectionnées à une valeur définie, à des fins de test, de mise en service et de maintenance du système.

Vous ne pouvez forcer la valeur d'une sortie que lorsque le contrôleur est connecté à EcoStruxure Machine Expert.

Pour cela, utilisez la commande **Forcer les valeurs** du menu **Déboguer**.

Le forçage des sorties invalide les autres commandes envoyées à une sortie, quelle que soit la programmation des tâches en cours d'exécution.

Si vous vous déconnectez de EcoStruxure Machine Expert alors que l'option Forcer les valeurs a été définie, vous avez la possibilité de conserver les

paramètres de sortie forcée. Si vous sélectionnez cette option, l'option forcée continue de contrôler l'état des sorties sélectionnées tant que vous n'avez pas téléchargé une application ou utilisé l'une des commandes de réinitialisation.

Lorsque l'option **Mettre à jour E/S en mode Stop** (si votre contrôleur la prend en charge) est cochée (état par défaut), les sorties forcées conservent la valeur de forçage même lorsque le contrôleur est à l'état STOPPED.

#### **Considérations relatives au forçage des sorties**

La sortie que vous souhaitez forcer doit faire partie d'une tâche que le contrôleur est en train d'exécuter. Toute opération de forçage de sorties dans des tâches non exécutées ou dans des tâches dont l'exécution est retardée par des priorités ou des événements est vouée à l'échec. Cependant, dès que la tâche retardée est exécutée, le forçage se produit.

Selon l'exécution de la tâche, le forçage peut avoir des répercussions cachées sur votre application. Par exemple, une tâche d'événement peut activer une sortie. Ensuite, vous pouvez tenter de désactiver cette sortie, sans que l'événement soit déclenché en même temps. Ceci a pour effet d'ignorer le forçage, en apparence. Par la suite, l'événement peut déclencher la tâche, rendant ainsi le forçage effectif.

En cas de variable forcée, le voyant FSP clignote régulièrement en rouge.

# **AVERTISSEMENT**

#### **FONCTIONNEMENT IMPRÉVU DE L'ÉQUIPEMENT**

- Vous devez savoir parfaitement comment le forçage affecte les sorties relatives aux tâches en cours d'exécution.
- Ne tentez pas de forcer les E/S contenues dans des tâches dont vous ne connaissez pas le moment d'exécution avec certitude, sauf si votre intention est de rendre le forçage effectif lors de la prochaine exécution de la tâche, quel que soit ce moment de cette prochaine exécution.
- Si vous forcez une sortie et que cette opération n'a apparemment aucun effet sur la sortie physique, ne fermez pas EcoStruxure Machine Expert sans avoir supprimé le forçage.

**Le non-respect de ces instructions peut provoquer la mort, des blessures graves ou des dommages matériels.**

### **Commande de transitions d'un état à un autre**

#### <span id="page-56-0"></span>**Commande de marche (Run)**

Effet : Commande une transition vers l'état de contrôleur RUNNING.

Conditions de départ : Etat BOOTING ou STOPPED.

Méthodes d'émission d'une commande Run :

- Pour plus d'informations, consultez la section [Entrée Run/Stop, page 90.](#page-91-0)
- Menu EcoStruxure Machine Expert En ligne : Sélectionnez la commande **Démarrer**.
- Commande RUN à partir de Serveur Web
- Par un appel externe via une requête Modbus, à l'aide des variables système PLC\_W.q\_wPLCControl et PLC\_W.q\_uiOpenPLCControl de la bibliothèque système M262.
- Option **Ouverture de session avec changement en ligne** : Un changement en ligne (téléchargement partiel) initié lorsque le contrôleur est dans l'état RUNNING fait revenir le contrôleur à l'état RUNNING si l'opération aboutit.
- Commande **Téléchargements multiples** : met les contrôleurs à l'état RUNNING si l'option **Démarrer toutes les applications après le téléchargement ou le changement en ligne** est sélectionnée, que les contrôleurs ciblés soient initialement dans l'état RUNNING, STOPPED ou EMPTY.
- Le contrôleur redémarre automatiquement à l'état RUNNING dans certaines conditions.

Pour plus d'informations, reportez-vous à la rubrique [Schéma d'état de contrôleur,](#page-47-1) [page 46](#page-47-1).

#### <span id="page-57-0"></span>**Commande d'arrêt (Stop)**

Effet : Commande une transition vers l'état de contrôleur STOPPED.

Conditions de départ : Etat BOOTING, EMPTY ou RUNNING.

Méthode d'émission d'une commande Stop :

- Entrée Run/Stop : Si elle est configurée, commandez une valeur 0 pour l'entrée Run/Stop. Pour plus d'informations, consultez la section [Entrée Run/](#page-91-0) [Stop, page 90.](#page-91-0)
- Menu EcoStruxure Machine Expert En ligne : Sélectionnez la commande **Arrêter**.
- Commande STOP à partir de Serveur Web
- Par un appel interne par l'application ou un appel externe via une requête Modbus à l'aide des variables système PLC\_W. q\_wPLCControl et PLC\_W. q\_uiOpenPLCControl de la bibliothèque système M262.
- Option **Ouverture de session avec changement en ligne** : Un changement en ligne (téléchargement partiel) initié lorsque le contrôleur est dans l'état STOPPED fait revenir le contrôleur à l'état STOPPED si l'opération aboutit.
- Commande **Télécharger** : fait passer implicitement le contrôleur à l'état STOPPED.
- Commande **Téléchargements multiples** : met les contrôleurs à l'état STOPPED si l'option **Démarrer toutes les applications après le téléchargement ou le changement en ligne** n'est pas sélectionnée, que les contrôleurs ciblés soient initialement à l'état RUNNING, STOPPED ou EMPTY.
- Commande de redémarrage par script : Le script de transfert de fichiers d'une carte SD peut émettre REBOOT comme commande finale. Le contrôleur redémarre à l'état STOPPED sous réserve que les autres conditions de la séquence de démarrage le permettent. Pour plus d'informations, reportezvous à la rubrique [Redémarrage, page 61](#page-62-0).
- Le contrôleur redémarre automatiquement à l'état STOPPED dans certaines conditions.

Pour plus d'informations, reportez-vous à la rubrique [Schéma d'état de contrôleur,](#page-47-1) [page 46](#page-47-1).

#### <span id="page-58-0"></span>**Réinitialisation à chaud**

Effet : Rétablit les valeurs par défaut des variables, à l'exception des variables rémanentes. Fait passer le contrôleur à l'état STOPPED.

Conditions de départ : Etat RUNNING, STOPPED ou HALT.

Méthodes d'émission d'une commande de réinitialisation à chaud :

- Menu EcoStruxure Machine Expert En ligne : Sélectionnez la commande **Réinitialiser à chaud**.
- Par un appel interne par l'application ou un appel externe via une requête Modbus à l'aide des variables système PLC\_W. q\_wPLCControl et PLC\_W. q\_uiOpenPLCControl de la bibliothèque système M262.

Effets de la commande de réinitialisation à chaud :

- 1. L'application s'arrête.
- 2. Le forçage est désactivé.
- 3. Les informations de diagnostic des erreurs sont réinitialisées.
- 4. Les valeurs des variables Retain sont conservées.
- 5. Les valeurs des variables Retain-Persistent sont conservées.
- 6. Les variables non affectées et non rémanentes reprennent leurs valeurs d'initialisation.
- 7. Les valeurs des registres %MW 0 à 59999 sont remises à zéro.
- 8. Les communications de bus de terrain sont arrêtées, puis redémarrées une fois la réinitialisation terminée.
- 9. Les entrées reprennent leurs valeurs d'initialisation. Les sorties reprennent leurs valeurs d'initialisation logicielle ou leurs valeurs par défaut si aucune valeur d'initialisation logicielle n'est définie.
- 10. Le fichier de post-configuration est [lu, page 232.](#page-233-0)

Pour plus de détails sur les variables, consultez la section [Variables rémanentes,](#page-66-0) [page 65.](#page-66-0)

#### **Réinitialisation à froid**

Effet : Rétablit les valeurs d'initialisation des variables, à l'exception des variables rémanentes de type Retain-Persistent. Fait passer le contrôleur à l'état STOPPED.

Conditions de départ : Etat RUNNING, STOPPED ou HALT.

Méthodes d'émission d'une commande de réinitialisation à froid :

- Menu EcoStruxure Machine Expert En ligne : Sélectionnez la commande **Réinitialiser à froid**.
- Par un appel interne par l'application ou un appel externe via une requête Modbus à l'aide des variables système PLC\_W. q\_wPLCControl et PLC\_W. q\_uiOpenPLCControl de la bibliothèque système M262.

Effets de la commande de réinitialisation à froid :

- 1. L'application s'arrête.
- 2. Le forçage est désactivé.
- 3. Les informations de diagnostic des erreurs sont réinitialisées.
- 4. Les variables Retain reprennent leur valeur initiale.
- 5. Les valeurs des variables Retain-Persistent sont conservées.
- 6. Les variables non affectées et non rémanentes reprennent leurs valeurs d'initialisation.
- 7. Les valeurs des registres %MW0 à %MW59999 sont remises à zéro.
- 8. Les communications de bus de terrain sont arrêtées, puis redémarrées une fois la réinitialisation terminée.
- 9. Les entrées reprennent leurs valeurs d'initialisation. Les sorties reprennent leurs valeurs d'initialisation logicielle ou leurs valeurs par défaut si aucune valeur d'initialisation logicielle n'est définie.
- 10. Le fichier de post-configuration est [lu, page 232](#page-233-0).

Pour plus de détails sur les variables, consultez la section [Variables rémanentes,](#page-66-0) [page 65](#page-66-0).

#### **Réinitialisation à l'origine**

Effet : Rétablit les valeurs d'initialisation de toutes les variables, y compris les variables rémanentes. Efface tous les fichiers utilisateur sur le contrôleur, y compris les droits d'utilisateur et les certificats. Redémarre le contrôleur et le place dans l'état EMPTY.

Conditions de départ : Etat RUNNING, STOPPED ou HALT.

Méthodes d'émission d'une commande de réinitialisation à l'origine :

• Menu EcoStruxure Machine Expert En ligne : Sélectionnez la commande **Réinitialisation origine**.

Effets de la commande Réinitialisation origine :

- 1. L'application s'arrête.
- 2. Le forçage est désactivé.
- 3. Les fichiers WebVisualisation sont effacés.
- 4. Les fichiers utilisateur (application de démarrage, post-configuration, App, App/MFW, Cfg) sont effacés.
- 5. Les informations de diagnostic des erreurs sont réinitialisées.
- 6. Le nom de nœud du contrôleur est réinitialisé à la valeur par défaut.
- 7. Les valeurs des variables conservées (Retain) sont réinitialisées.
- 8. Les valeurs des variables conservées-persistantes (Retain-Persistent) sont réinitialisées.
- 9. Les variables non affectées et non rémanentes sont réinitialisées.
- 10. Les communications de bus de terrain sont arrêtées.
- 11. Les autres entrées reprennent leurs valeurs d'initialisation.

Les autres sorties reprennent leurs valeurs d'initialisation matérielle.

Les certificats de sécurité sont effacés.

- 12. Le contrôleur redémarre.
- 13. FwLog.txt est conservé et tous les autres fichiers journaux système sont effacés.

Pour plus de détails sur les variables, consultez la section [Variables rémanentes,](#page-66-0) [page 65](#page-66-0).

### **Réinitialisation de l'équipement d'origine**

Effet : Rétablit les valeurs d'initialisation de toutes les variables, y compris les variables rémanentes. Place le contrôleur dans l'état EMPTY si **Logique API** est sélectionné.

Conditions de départ : Etat RUNNING, STOPPED ou HALT.

Méthodes pour émettre une commande de réinitialisation de l'appareil d'origine :

- Menu EcoStruxure Machine Expert En ligne : Cliquez avec le bouton droit de la souris sur **MonContrôleur > Reset origine appareil**. **Résultat :** une boîte de dialogue vous permet de sélectionner les éléments à supprimer :
	- **Gestion des utilisateurs**
	- **Logique API**
	- **Certificats**

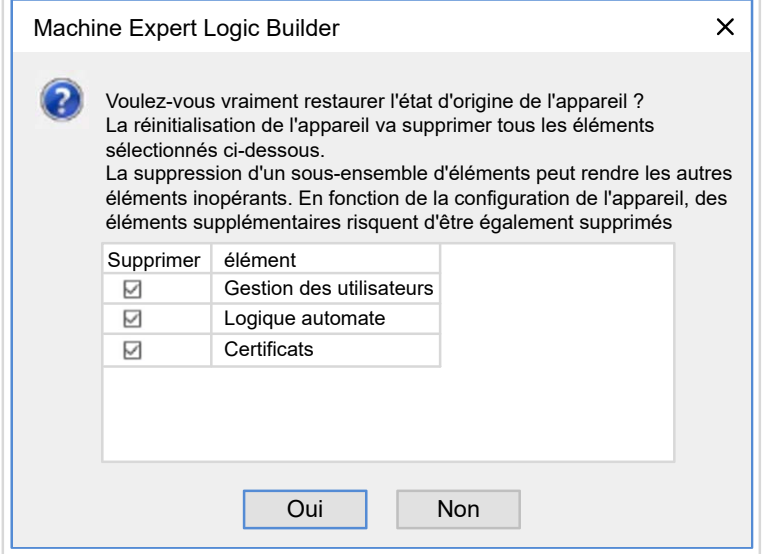

Lorsque l'élément **Gestion des utilisateurs** est sélectionné :

• Les utilisateurs et les groupes sont réinitialisés à la valeur par défaut.

**NOTE:** Si les **droits utilisateurs** du contrôleur sont désactivés avant l'utilisation de cette commande, vous pouvez ensuite vous connecter au contrôleur sans invite d'identifiants. Utilisez la commande dédiée du menu En ligne : **Sécurité > Rétablir la gestion des droits utilisateur par défaut** pour appliquer à nouveau l'utilisation de la gestion des utilisateurs.

Lorsque **Logique API** est sélectionné :

- 1. L'application s'arrête.
- 2. Le forçage est désactivé.
- 3. Les fichiers WebVisualisation sont effacés.
- 4. Les informations de diagnostic des erreurs sont réinitialisées.
- 5. Les valeurs des variables conservées (Retain) sont réinitialisées.
- 6. Les valeurs des variables conservées-persistantes (Retain-Persistent) sont réinitialisées.
- 7. Les variables non affectées et non rémanentes sont réinitialisées.
- 8. Les communications de bus de terrain sont arrêtées.
- 9. Les E/S expertes intégrées reprennent leurs précédentes valeurs par défaut définies par l'utilisateur.
- 10. Les autres entrées reprennent leurs valeurs d'initialisation.

Les autres sorties reprennent leurs valeurs d'initialisation matérielle.

11. Les journaux système sont conservés.

Lorsque **Certificats** est sélectionné :

- Le certificat utilisé pour la communication cryptée est réinitialisé.
- Les certificats utilisés pour Serveur Web, le serveur FTP et le serveur/client OPC UA ne sont pas réinitialisés.

Pour plus de détails sur les variables, consultez la section [Variables rémanentes,](#page-66-0) [page 65](#page-66-0).

#### <span id="page-62-0"></span>**Redémarrage**

Effet : Commande un redémarrage du contrôleur.

Conditions de départ : N'importe quel état.

#### Méthodes d'émission d'une commande de redémarrage :

- Mise hors tension, puis mise sous tension
- Redémarrage par script

#### Effets du redémarrage :

- 1. L'état du contrôleur dépend de plusieurs conditions :
	- a. L'état du contrôleur est RUNNING si :

Le redémarrage a été provoqué par une mise hors tension suivie d'une mise sous tension et :

- le **mode de démarrage** est défini sur **Démarrer en mode Run**, l'entrée Run/Stop n'est pas configurée, le contrôleur n'était pas à l'état HALT avant le redémarrage et les variables rémanentes sont valides.

- le **mode de démarrage** est défini sur **Démarrer en mode Run**, l'entrée Run/Stop est configurée et définie sur RUN, le contrôleur n'était pas à l'état HALT avant le redémarrage et les variables rémanentes sont valides.

- le **mode de démarrage** est défini sur **Démarrer avec l'état précédent** , le contrôleur était en état RUNNING avant le redémarrage, l'entrée Run/Stop n'est pas configurée, l'application de démarrage n'a pas changé et les variables rémanentes sont valides.

- le **mode de démarrage** est défini sur **Démarrer avec l'état précédent**, le contrôleur était en état RUNNING avant le redémarrage, l'entrée Run/ Stop est configurée et définie sur RUN et les variables rémanentes sont valides.

Le redémarrage a été provoqué par un script et :

- le **mode de démarrage** est défini sur **Démarrer en mode RUN**, l'entrée Run/Stop est configurée et définie sur RUN, ou le commutateur est défini sur RUN, le contrôleur n'était pas en état HALT avant le redémarrage et les variables rémanentes sont valides.

b. L'état du contrôleur est STOPPED si :

Le redémarrage a été provoqué par une mise hors tension suivie d'une mise sous tension et :

- le **mode de démarrage** est défini sur **Démarrer en mode stop**.

- le **mode de démarrage** est défini sur **Démarrer avec l'état précédent** et le contrôleur n'était pas à l'état RUNNING avant le redémarrage.

- le **mode de démarrage** est défini sur **Démarrer avec l'état précédent** et le contrôleur était en état RUNNING avant le redémarrage, l'entrée Run/Stop n'est pas configurée et l'application de démarrage a changé.

- le **mode de démarrage** est défini sur **Démarrer avec l'état précédent** et l'état du contrôleur était RUNNING avant le redémarrage, l'entrée Run/ Stop n'est pas configurée, l'application de démarrage n'a pas changé et les variables rémanentes ne sont pas valides.

- le **mode de démarrage** est défini sur **Démarrer avec l'état précédent**, le contrôleur était à l'état RUNNING avant le redémarrage et l'entrée Run/Stop est configurée et définie sur STOP.

- le **mode de démarrage** est défini sur **Démarrer en mode Run** et le contrôleur était à l'état HALT avant le redémarrage.

- le **mode de démarrage** est défini sur **Démarrer en mode Run**, le contrôleur n'était pas à l'état HALT avant le redémarrage et l'entrée Run/ Stop est configurée et définie sur STOP.

- le **mode de démarrage** est défini sur **Démarrer avec l'état précédent**, l'entrée Run/Stop est configurée et définie sur RUN, ou le commutateur

est réglé sur RUN, et le contrôleur n'était pas en état HALT avant le redémarrage.

- le **mode de démarrage** est défini sur **Démarrer avec l'état précédent**, l'entrée Run/Stop est configurée et définie sur RUN, ou le commutateur est réglé sur RUN, l'état était HALT avant le redémarrage.

c. L'état du contrôleur est EMPTY si :

- il n'y a aucune application de démarrage ou si celle-ci est non valide ; ou

- le redémarrage a été provoqué par des erreurs système spécifiques.
- d. L'état du contrôleur est INVALID\_OS s'il n'y a pas de micrologiciel valide.
- 2. Le forçage est conservé si le chargement de l'application de démarrage aboutit. Sinon, le forçage est effacé.
- 3. Les informations de diagnostic des erreurs sont réinitialisées.
- 4. Les valeurs des variables Retain sont restaurées si le contexte enregistré est valide.
- 5. Les valeurs des variables Retain-Persistent sont restaurées si le contexte enregistré est valide.
- 6. Les variables non affectées et non rémanentes reprennent leurs valeurs d'initialisation.
- 7. Les valeurs des registres %MW0 à %MW59999 sont remises à zéro.
- 8. Les communications de bus de terrain sont arrêtées et redémarrées après le chargement de l'application de démarrage.
- 9. Les entrées reprennent leurs valeurs d'initialisation. Les sorties reprennent leurs valeurs d'initialisation matérielle, puis leurs valeurs d'initialisation logicielle ou leurs valeurs par défaut si aucune valeur d'initialisation logicielle n'est définie.
- 10. Le fichier de post-configuration est [lu, page 232](#page-233-0).
- 11. Le système de fichiers du contrôleur est initialisé et perd les ressources (sockets, pointeurs de fichier, etc.) qui lui étaient allouées.

Le temps de démarrage du contrôleur dépend du nombre de fichiers stockés dans son système de fichiers. Une réduction de ce nombre permet d'obtenir de meilleures performances.

Le système de fichiers utilisé par le contrôleur doit être redéfini de manière périodique par un redémarrage de celui-ci. Si vous ne procédez pas à une maintenance régulière de votre machine ou si vous utilisez un onduleur (UPS), vous devez forcer le contrôleur à redémarrer (mise hors tension puis remise sous tension) au moins une fois par an.

#### *AVIS*

#### **DEGRADATION DES PERFORMANCES**

Redémarrez le contrôleur au minimum une fois par an. Pour ce faire, mettez-le hors tension, puis de nouveau sous tension.

**Le non-respect de ces instructions peut provoquer des dommages matériels.**

Pour plus de détails sur les variables, consultez la section [Variables rémanentes,](#page-66-0) [page 65](#page-66-0).

**NOTE:** le test de vérification conclut que le contexte est valide lorsque l'application et les variables rémanentes sont identiques à celles définies dans l'application de démarrage.

**NOTE:** Si vous avez alimenté l'entrée Run/Stop à la même source que le contrôleur, la mise hors tension de cette entrée est détectée immédiatement et le contrôleur se comporte comme s'il avait reçu une commande STOP. Donc, si vous alimentez le contrôleur et l'entrée Run/Stop avec la même source, le contrôleur redémarre normalement à l'état STOPPED après une coupure de courant, si le **Mode de démarrage** défini est **Démarrer avec l'état précédent**.

**NOTE:** si vous effectuez un changement en ligne dans le programme d'application alors que le contrôleur est à l'état RUNNING ou STOPPED, mais que vous ne mettez pas à jour manuellement l'application de démarrage, le contrôleur détecte une différence de contexte au redémarrage suivant, les variables rémanentes sont réinitialisées par une commande Réinitialisation à froid et le contrôleur passe à l'état STOPPED.

#### **Téléchargement de l'application**

Effet : Charge l'exécutable de votre application dans la mémoire RAM. Eventuellement, crée une application de démarrage dans la mémoire non volatile.

Conditions de départ : Etats RUNNING, STOPPED, HALT et EMPTY.

Méthodes d'émission d'une commande de téléchargement d'application :

- EcoStruxure Machine Expert :
	- Deux options vous permettent de télécharger une application :
		- Commande Télécharger.
	- Commande Téléchargement multiple.

Pour plus d'informations sur les commandes de téléchargement d'application, reportez-vous à la rubrique Schéma d'état de contrôleur.

- FTP : Chargez le fichier d'application de démarrage dans la mémoire non volatile à l'aide de FTP. Le fichier mis à jour sera utilisé au prochain redémarrage.
- Carte SD : Chargez le fichier d'application de démarrage à l'aide d'une carte SD dans le contrôleur. Le fichier mis à jour sera utilisé au prochain redémarrage. Reportez-vous à la rubrique "Transfert de fichiers avec carte SD" pour plus d'informations.

Effets de la commande de téléchargement par EcoStruxure Machine Expert :

- 1. L'application s'arrête, puis est effacée.
- 2. Si elle est valide, la nouvelle application est chargée et le contrôleur passe à l'état STOPPED.
- 3. Le forçage est désactivé.
- 4. Les informations de diagnostic des erreurs sont réinitialisées.
- 5. Les variables Retain reprennent leurs valeurs initiales.
- 6. Les valeurs des variables Retain-Persistent existantes sont conservées.
- 7. Les variables non affectées et non rémanentes reprennent leurs valeurs d'initialisation.
- 8. Les valeurs des registres %MW0 à %MW59999 sont remises à zéro.
- 9. Les communications de bus de terrain sont arrêtées, puis le bus de terrain configuré de la nouvelle application démarre à l'issue du téléchargement.
- 10. Toutes les E/S expertes intégrées reprennent leurs valeurs initiales puis les nouvelles valeurs par défaut configurées par l'utilisateur à l'issue du téléchargement.
- 11. Les entrées reprennent leurs valeurs d'initialisation. Les sorties reprennent leurs valeurs d'initialisation matérielle, puis leurs valeurs d'initialisation logicielle, ou leurs valeurs par défaut si aucune valeur d'initialisation logicielle n'est définie, une fois le téléchargement terminé.
- 12. Le fichier de post-configuration est [lu, page 232.](#page-233-0)

Pour plus de détails sur les variables, consultez la section [Variables rémanentes,](#page-66-0) [page 65](#page-66-0).

Effets de la commande de téléchargement via FTP ou carte SD :

Il n'y a pas d'effet avant le redémarrage suivant. Au prochain redémarrage, les effets sont les mêmes que ceux d'un redémarrage avec un contexte non valide. Consultez la section [Redémarrage, page 61](#page-62-0).

### **Détection, types et gestion des erreurs**

#### **Gestion des erreurs**

Le contrôleur détecte et gère trois types d'erreur :

[description générale de la configuration des E/S, page 113.](#page-114-0)

- les erreurs externes,
- les erreurs d'application,
- les erreurs système.

Le tableau suivant décrit les types d'erreurs pouvant être détectées :

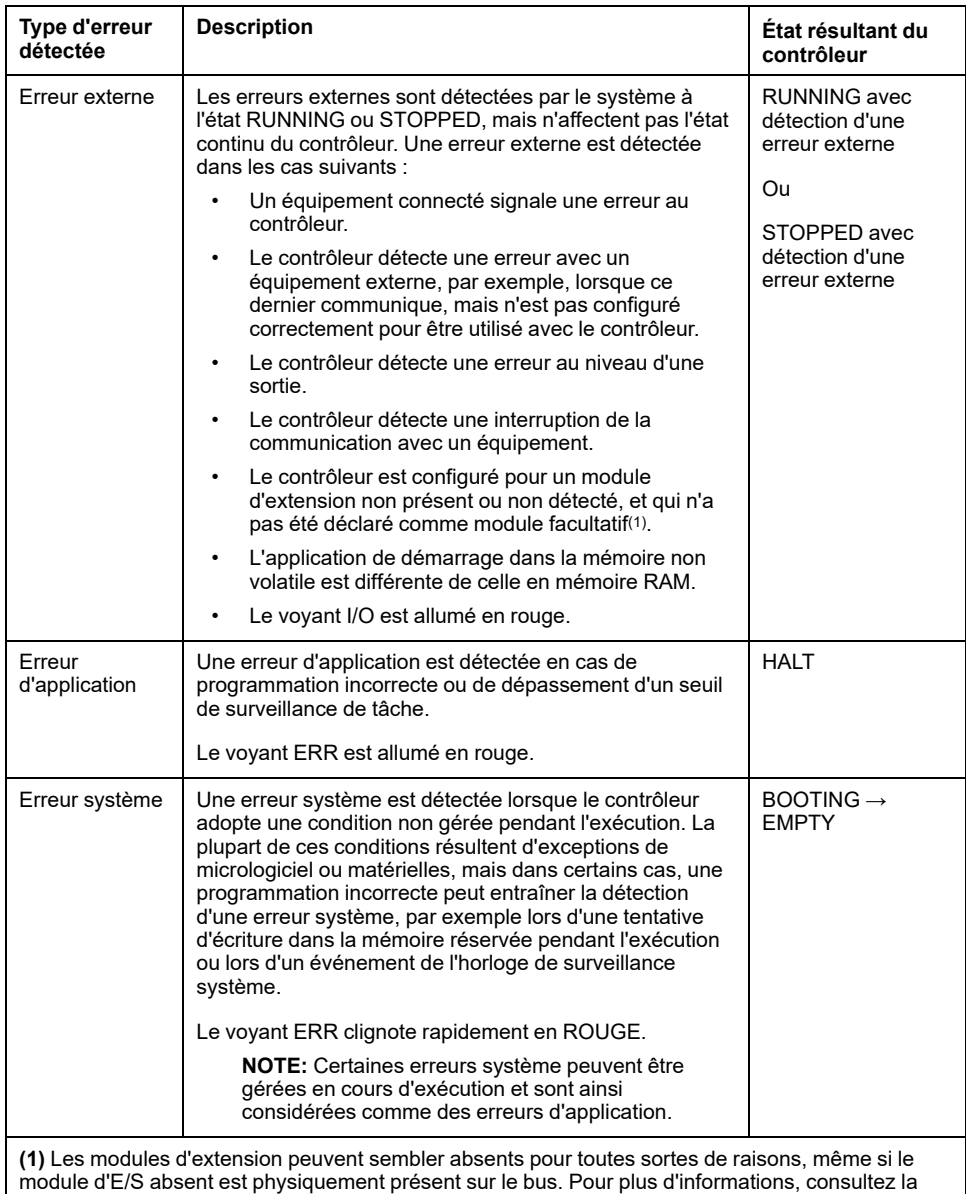

**NOTE:** Pour plus d'informations sur les diagnostics, reportez-vous à la documentation Modicon M262 Logic/Motion Controller, Fonctions et variables système - Guide de la bibliothèque système (voir Modicon M262 Logic/Motion Controller - Fonctions et variables système - Guide de la bibliothèque système).

### <span id="page-66-0"></span>**Variables rémanentes**

#### **Présentation**

Les données rémanentes font référence à des variables définies comme conservées ou conservées-persistantes dans les POU (unités organisationnelles de programme). En cas de coupure de courant, de redémarrage, de réinitialisation ou de téléchargement de programme d'application, les variables rémanentes peuvent être réinitialisées ou conserver leur valeur.

Le tableau suivant décrit le comportement des variables rémanentes dans différents cas :

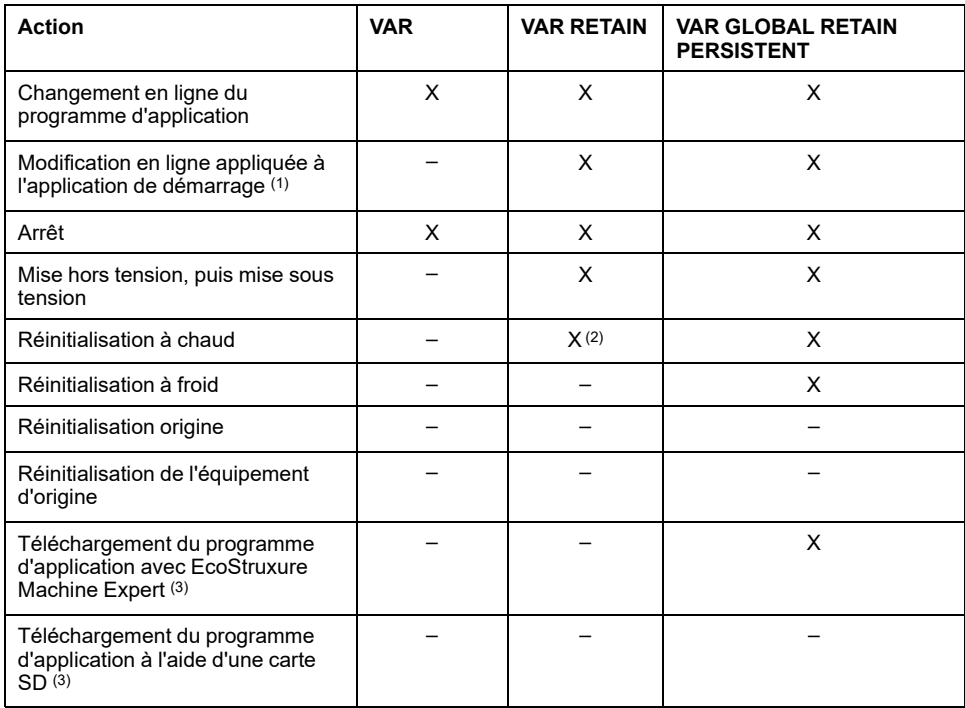

**X** La valeur est conservée.

**-** La valeur est réinitialisée.

**(1)** Les valeurs des variables conservées sont maintenues si une modification en ligne s'applique uniquement à la partie code de l'application de démarrage (par exemple,  $a:=a+1$ ; =>  $a:=a+2$ ; ). Dans tous les autres cas, les variables conservées sont réinitialisées.

**(2)** Pour plus d'informations sur VAR RETAIN, consultez la section [Effets de la](#page-58-0) [commande de réinitialisation à chaud, page 57](#page-58-0).

**(3)** Si l'application téléchargée contient les mêmes variables conservéespersistantes que l'application existante, les variables conservées existantes conservent leurs valeurs.

#### **Ajout de variables conservées-persistantes**

Déclarez les variables conservées-persistantes (**VAR GLOBAL PERSISTENT RETAIN**) dans la fenêtre **PersistentVars** :

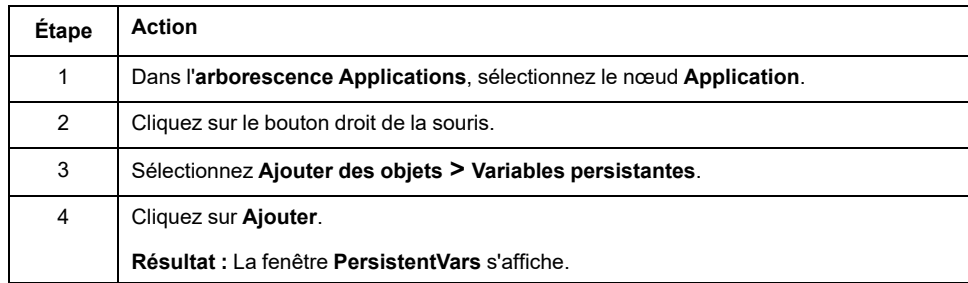

#### **Variables conservées et persistantes : Impact sur les performances**

Les variables conservées ou conservées-persistantes sont stockées sur une mémoire non volatile dédiée. À chaque accès à ces variables lors de l'exécution d'une POU (unité organisationnelle de programme), un accès à la mémoire non volatile se produit. L'accès à ces variables est plus lent que l'accès aux variables standard, ce qui peut avoir une incidence sur la performance. Cet élément est à prendre en compte lors de l'écriture de POU pour lesquelles la performance est cruciale.

Pour plus d'informations sur l'incidence des variables conservées et des variables conservées-persistantes sur la durée de cycle lors de l'exécution d'une POU, reportez-vous à la section [Performances de traitement, page 296](#page-297-0).

# **Editeur d'appareil de contrôleur**

### **Introduction**

Ce chapitre explique comment configurer le contrôleur.

# **Paramètres du contrôleur**

# **Paramètres du contrôleur**

Pour ouvrir l'éditeur d'équipement, double-cliquez sur **MonAutomate** dans l'arborescence **Equipements** :

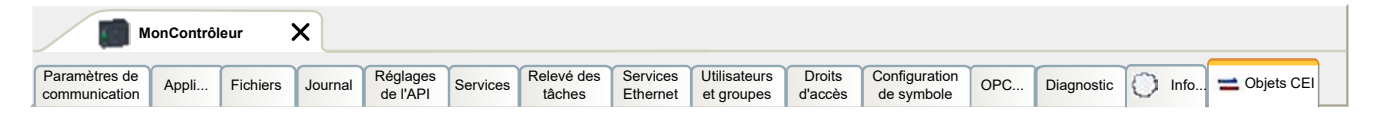

# **Description des onglets**

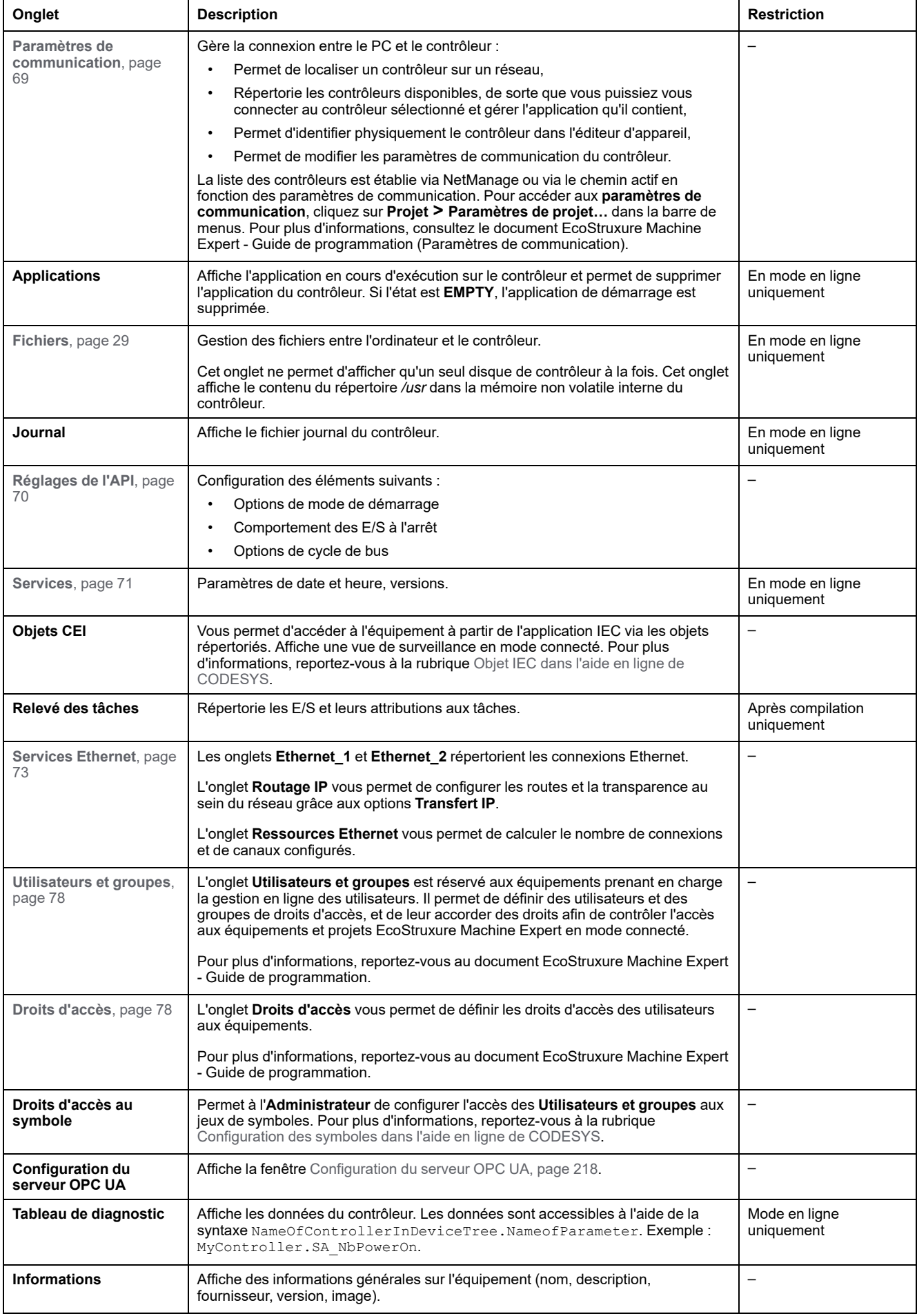

# <span id="page-70-0"></span>**Paramètres de communication**

# **Introduction**

Cet onglet vous permet de gérer la connexion entre l'ordinateur et le contrôleur :

- Permet de localiser un contrôleur sur un réseau.
- Répertorie les contrôleurs disponibles, de sorte que vous puissiez vous connecter au contrôleur sélectionné et gérer l'application qu'il contient.
- Permet d'identifier physiquement le contrôleur dans l'éditeur d'appareil.
- Permet de modifier les paramètres de communication du contrôleur.

### **Modification des paramètres de communication**

La fenêtre **Modifier les paramètres de communication** permet de modifier les paramètres de communication Ethernet. Vous pouvez y accéder en cliquant sur l'onglet **Paramètres de communication**. La liste des contrôleurs disponibles sur le réseau apparaît alors. Sélectionnez la ligne appropriée, cliquez avec le bouton droit de la souris et choisissez **Modifier les paramètres de communication...** dans le menu contextuel.

Il existe deux manières de configurer les paramètres Ethernet dans la fenêtre **Modifier les paramètres de communication** :

• Sans l'option **Enregistrer les paramètres de manière permanente** :

Configurez les paramètres de communication, puis cliquez sur **OK**. Ces paramètres s'appliquent immédiatement et ne sont pas conservés en cas de réinitialisation du contrôleur. Lors des prochaines réinitialisations, ce sont les paramètres de communication configurés dans l'application qui seront pris en compte.

• Avec l'option **Enregistrer les paramètres de manière permanente** :

Vous pouvez aussi cocher la case **Enregistrer les paramètres de manière permanente** avant de cliquer sur **OK**. Lorsque cette option est cochée, les paramètres Ethernet configurés ici sont appliqués après une réinitialisation, à la place de ceux définis dans l'application EcoStruxure Machine Expert.

Pour plus d'informations sur la vue **Paramètres de communication** de l'éditeur d'appareil, consultez le document EcoStruxure Machine Expert - Guide de programmation.

La modification des paramètres de communication aboutit à une modification des paramètres de l'interface Ethernet utilisée pour la connexion.

**NOTE:** Si vous êtes connecté en USB, les paramètres Ethernet\_2 sont modifiés.

**NOTE:** Cliquez sur l'icône de mise à jour pour appliquer les modifications.

# <span id="page-71-0"></span>**Paramètres API**

# **Présentation**

#### L'illustration ci-dessous présente l'onglet **Réglages d'automate** :

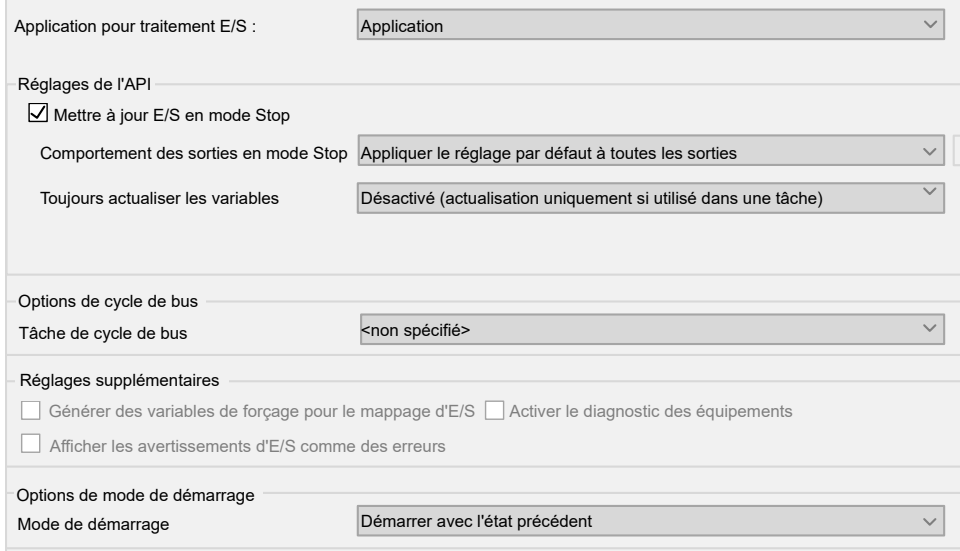
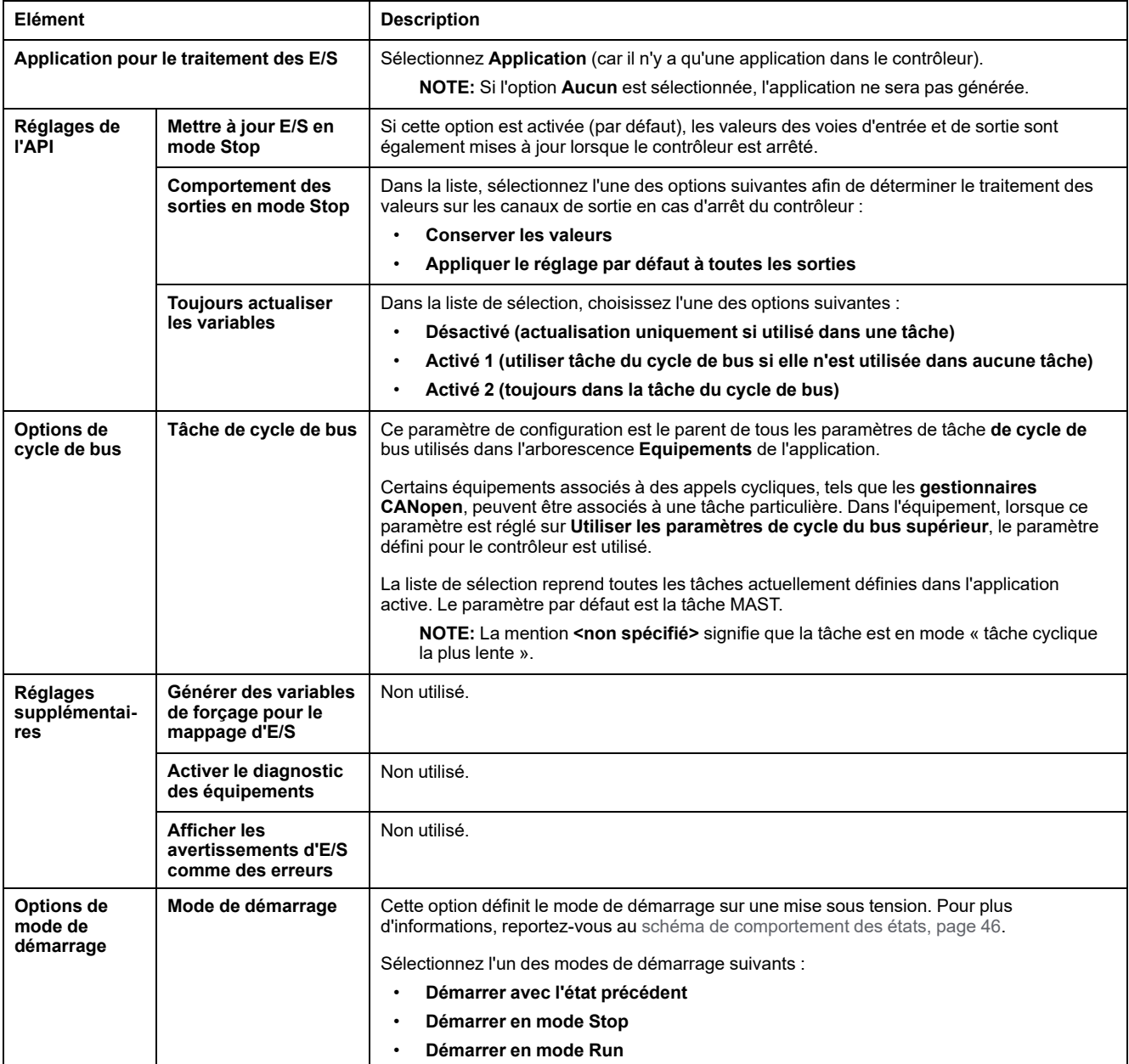

# **Services**

# **Onglet Services**

L'onglet **Services** se compose de trois parties :

- Configuration RTC
- Identification d'équipement
- Post-configuration

#### L'illustration ci-dessous présente l'onglet **Services** :

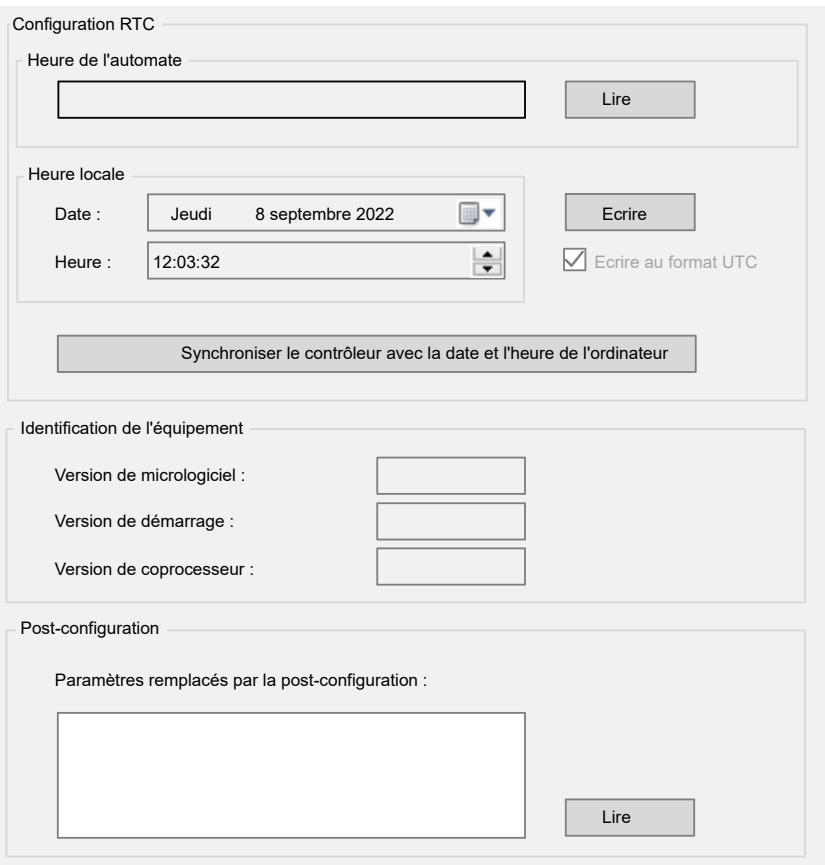

**NOTE:** Pour obtenir les informations du contrôleur, vous devez être connecté à ce dernier.

**NOTE:** Les informations RTC peuvent être configurées par le Serveur Web ou à l'aide du bloc fonction **SysTimeRtcSet**. Pour plus d'informations, reportezvous au document Modicon M262 Logic/Motion Controller - Fonctions et variables système - Guide de la bibliothèque système.

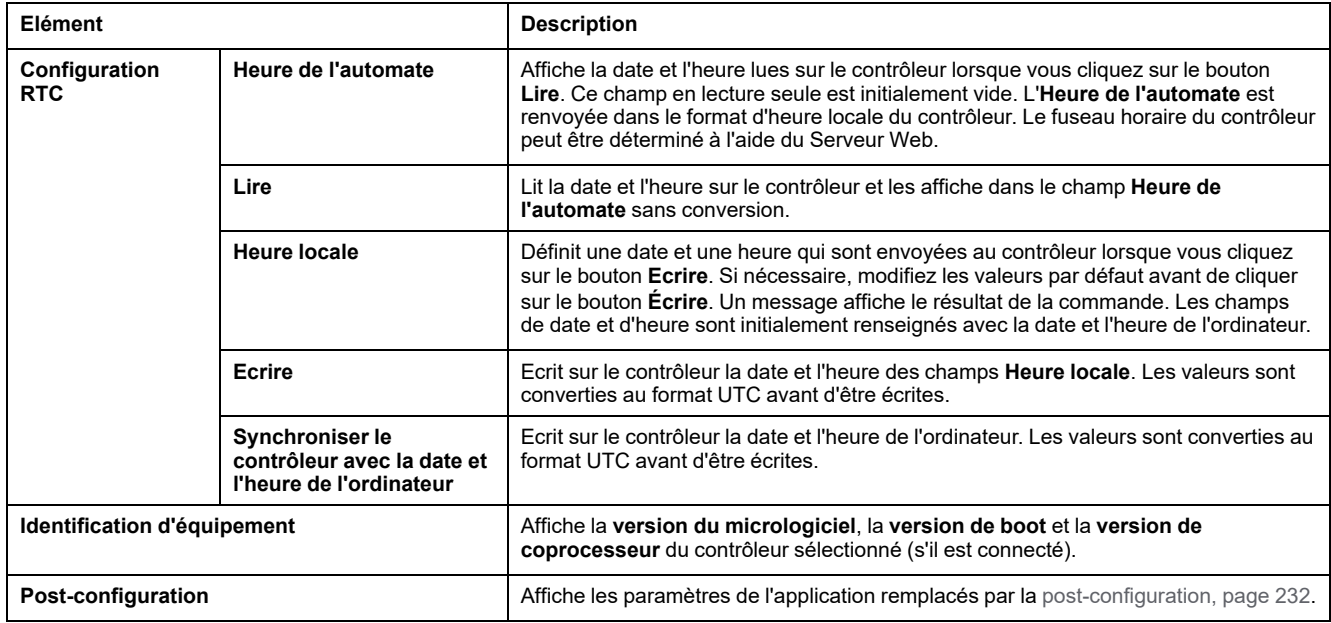

# **Services Ethernet**

## **Présentation**

Cet onglet affiche la liste des équipements Ethernet ou Sercos configurés pour être contrôlés par Modicon M262 Logic/Motion Controller.

- **Ethernet\_1**
- **Ethernet\_2**
- **Ressources Ethernet**
- **Routage IP**
- **NTP**

## **Barre d'outils Ethernet\_1 et Ethernet\_2**

Le tableau suivant décrit la barre d'outils :

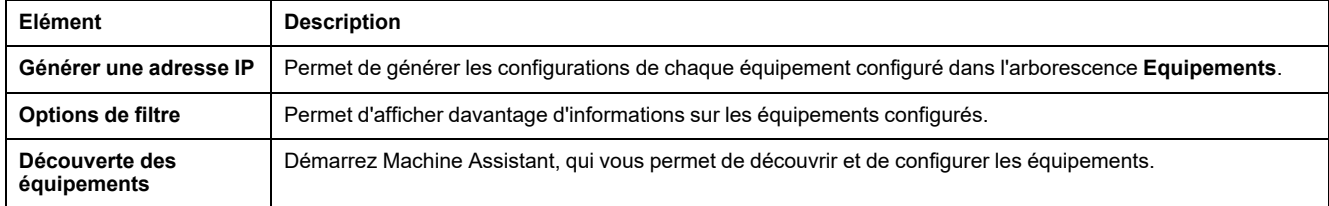

### **Paramètres réseau**

Pour consulter la configuration d'un équipement, cliquez sur l'onglet au-dessus de la barre d'outils. Les informations suivantes s'affichent :

- **Adresse IP**
- **Masque de sous-réseau**
- **Passerelle**
- **Adresse de sous-réseau**

# **Équipements configurés dans le projet**

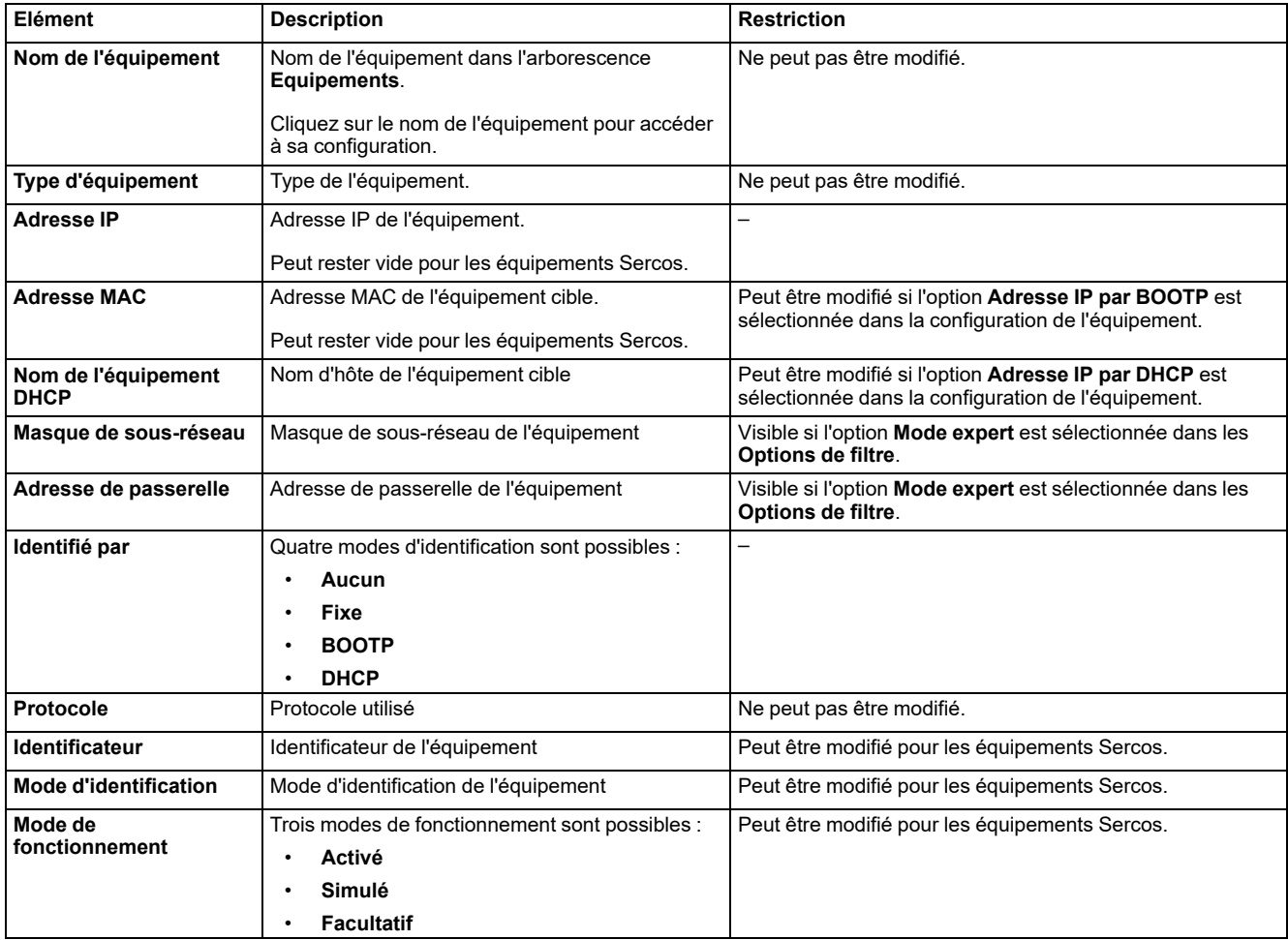

### **Ressources Ethernet**

Le sous-onglet **Ressources Ethernet** :

- Indique le nombre de connexions et de canaux configurés.
- Indique le nombre de mots d'entrée.
- Indique le nombre de mots de sortie.
- Indique la charge du scrutateur.

## **Routage IP**

Le sous-onglet **Routage IP** permet de configurer les routes IP dans le contrôleur.

Le paramètre **Activer le transfert IP** vous permet de désactiver le service de transfert IP du contrôleur. Lorsqu'il est désactivé, la communication n'est pas acheminée d'un réseau vers un autre. Les appareils du réseau d'équipements ne sont plus accessibles depuis le réseau de contrôle et les fonctionnalités associées, telles que l'accès aux pages Web sur l'appareil ou la mise en service de l'appareil via DTM, EcoStruxure Machine Expert - Safety, etc. ne sont plus disponibles.

Le Modicon M262 Logic/Motion Controller peut avoir jusqu'à trois interfaces Ethernet. L'utilisation d'une table de routage est nécessaire pour communiquer avec des réseaux distants connectés à différentes interfaces Ethernet. La passerelle est l'adresse IP utilisée pour la connexion au réseau distant, qui doit se trouver dans le réseau local du contrôleur.

Ce graphique représente un exemple de réseau dans lequel les deux dernières rangées d'équipements (en gris et en rouge) doivent être ajoutées à la table de routage :

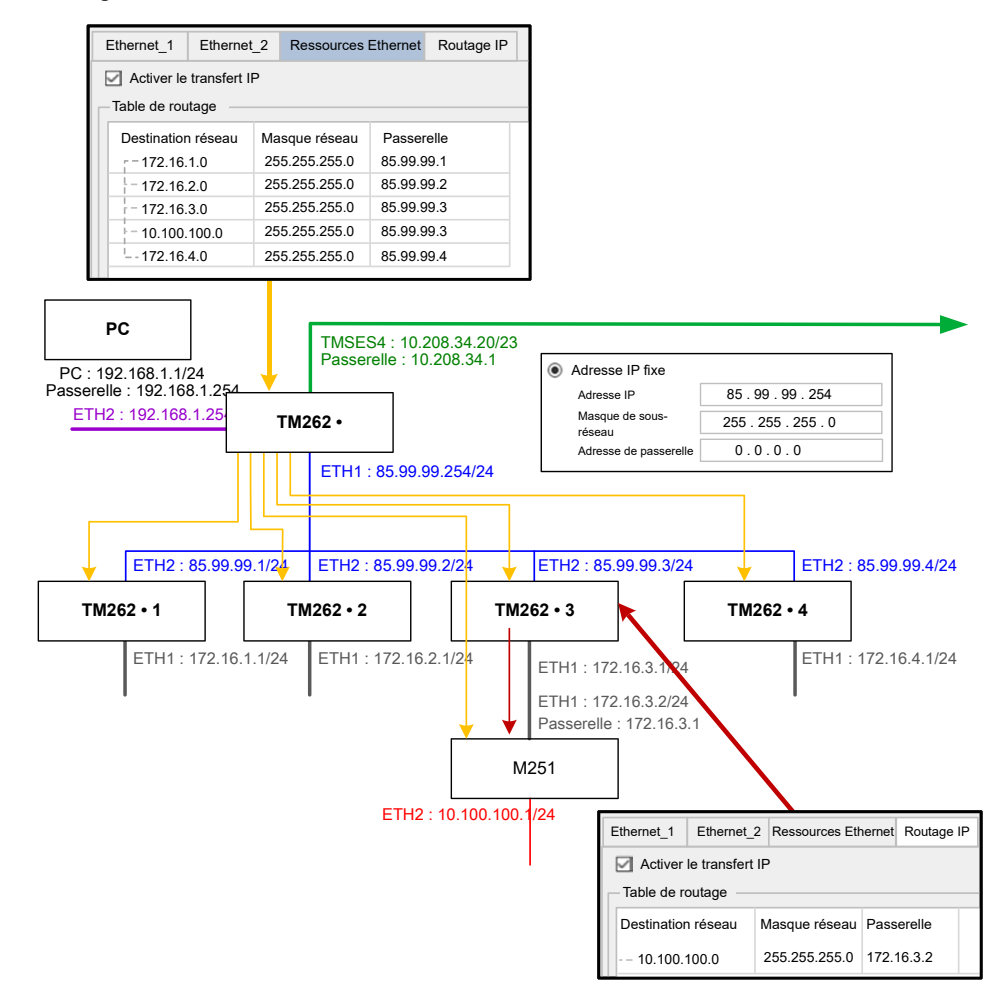

Utilisez les tables de routage pour gérer le transfert IP.

Pour ajouter une route, double-cliquez sur **Mon contrôleur** puis cliquez sur **Services Ethernet > Routage IP > Ajouter une route**.

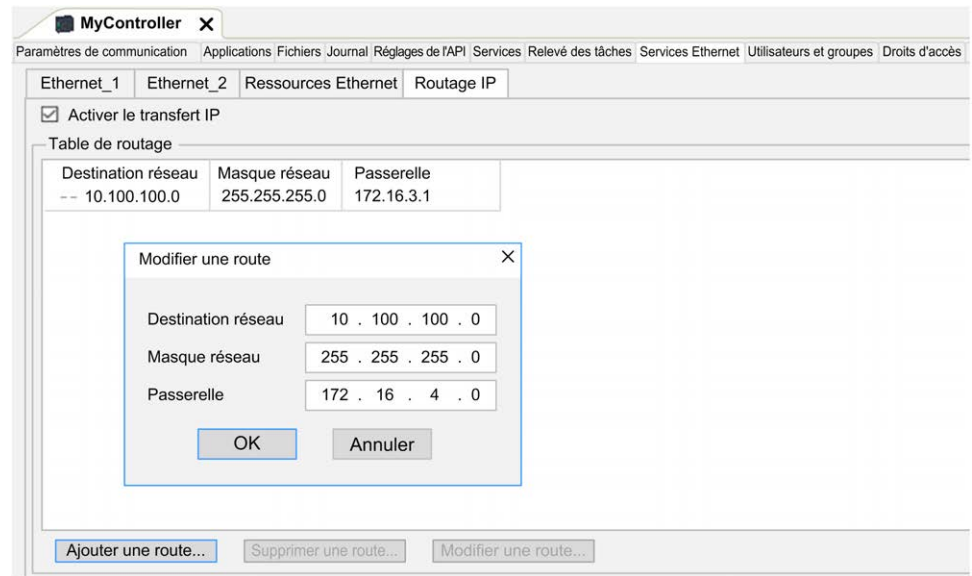

Pour des raisons de sécurité réseau, le transfert TCP/IP est désactivé par défaut. Par conséquent, vous devez activer manuellement le transfert TCP/IP si vous souhaitez accéder aux équipements via le contrôleur. Toutefois, cela peut exposer votre réseau à d'éventuelles cyberattaques si des mesures de protection

supplémentaires ne sont pas appliquées à l'entreprise. En outre, vous risquez de tomber sous le coup de lois et de réglementations concernant la cybersécurité.

## **AAVERTISSEMENT**

#### **ACCÈS NON AUTHENTIFIÉ ET INTRUSION RÉSEAU CONSÉCUTIVE**

- Respectez à la lettre toutes les lois et réglementations nationales, régionales et locales concernant la cybersécurité et/ou les données personnelles lorsque vous activez le transfert TCP/IP sur un réseau industriel.
- Isoler votre réseau industriel des autres réseaux au sein de votre société.
- Protéger chaque réseau contre les accès non autorisés à l'aide d'un parefeu, d'un VPN ou d'autres mesures de sécurité éprouvées.

**Le non-respect de ces instructions peut provoquer la mort, des blessures graves ou des dommages matériels.**

### **NTP**

Le protocole **NTP** synchronise l'horloge de l'équipement et résiste aux effets de la latence variable (instabilité).

Le sous-onglet **NTP** se divise en trois parties :

- **Général** (1)
- **Client** (2)
- **Serveur** (3)

La figure suivante illustre le sous-onglet **NTP** :

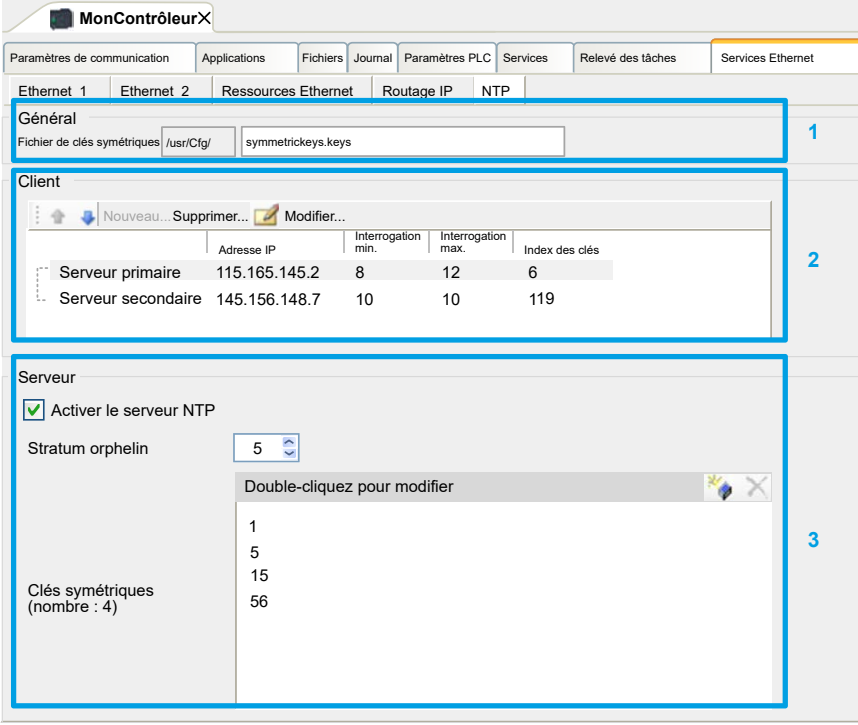

#### **Section Général**

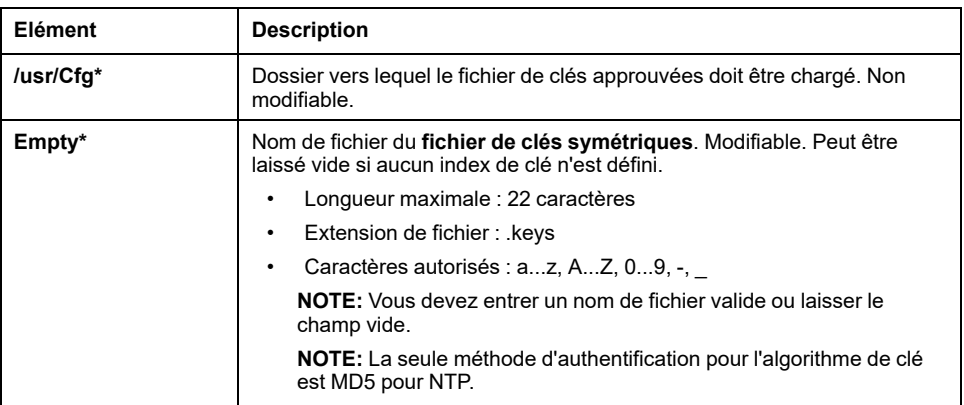

#### **Section Client**

Vous pouvez définir au maximum deux serveurs : **Serveur principal** et **Serveur secondaire**. Vous devez spécifier les informations suivantes pour chaque serveur défini :

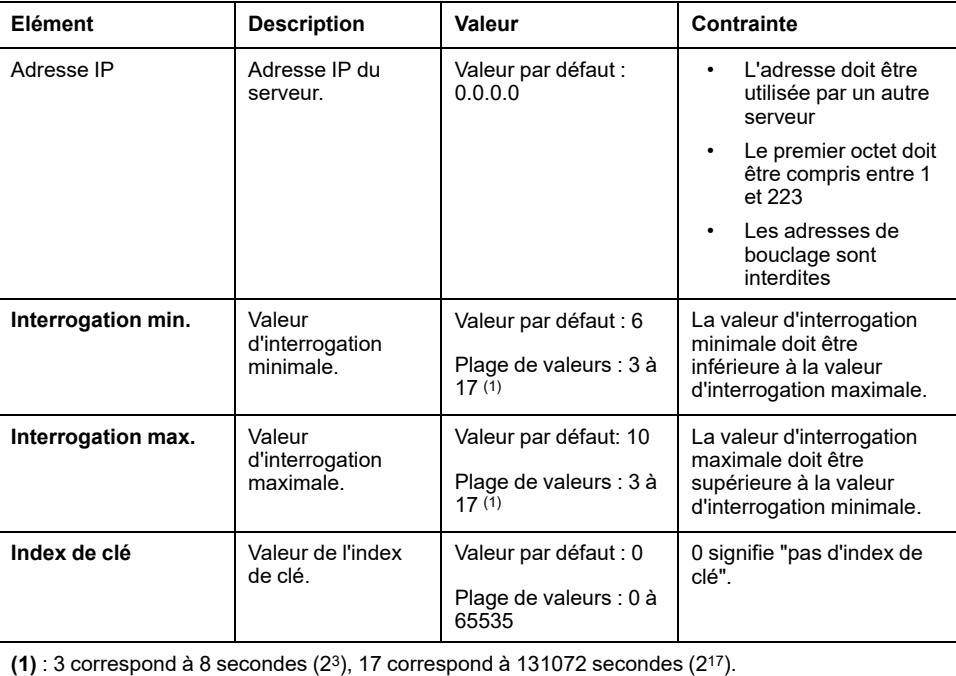

#### **Section Serveur**

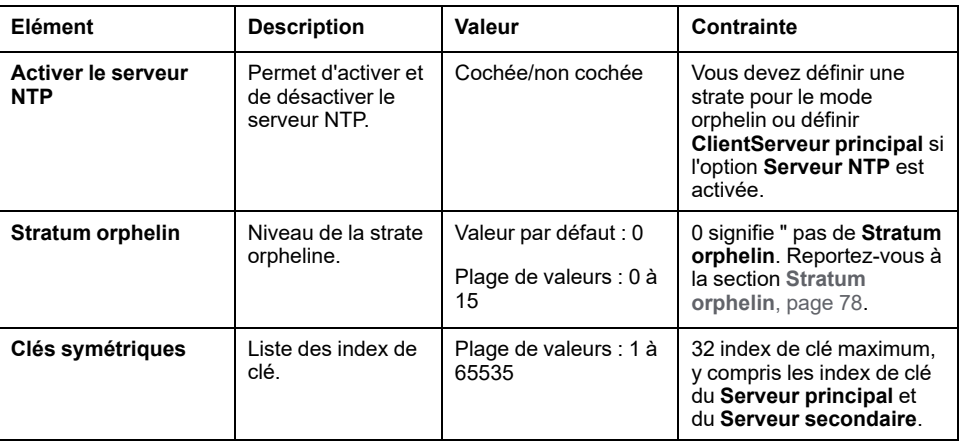

**NOTE:** Si vous utilisez le serveur NTPv3 par défaut de Microsoft Windows, la configuration suivante doit être effectuée sur le serveur : [Configuration des](https://docs.microsoft.com/en-us/windows-server/networking/windows-time-service/configuring-systems-for-high-accuracy) [systèmes pour une haute précision](https://docs.microsoft.com/en-us/windows-server/networking/windows-time-service/configuring-systems-for-high-accuracy).

### <span id="page-79-0"></span>**Stratum orphelin**

NTP utilise un système hiérarchique où chaque niveau est appelé "stratum". Ces niveaux reçoivent un numéro à partir de 0 pour la référence de niveau supérieur.

Lorsque le contrôleur est à la fois client et serveur, le numéro est calculé automatiquement à partir du serveur NTP connecté. Lorsque **Stratum orphelin** vaut 0, si le serveur NTP utilisé par le contrôleur devient injoignable, le contrôleur indique à son client NTP que son horloge n'est pas synchronisée. Sinon, la valeur sélectionnée est utilisée.

Si le contrôleur est configuré comme serveur NTP seulement, il utilise la valeur sélectionnée dans **Stratum orphelin**. Vous devez sélectionner une valeur de stratum appropriée en fonction de la hiérarchie NTP de votre architecture.

### **Utilisation de la syntaxe de fichier de clés NTP**

- Le fichier de clés NTP prend en charge uniquement l'algorithme de hachage MD5.
- Le fichier de clés ne doit pas avoir d'en-tête.
- Aucun espace n'est autorisé dans la première ligne d'une clé.
- Si vous insérez un commentaire à la fin d'une ligne de clé, vous devez ajouter deux espaces entre la fin de la clé et le début du commentaire.

Exemples de syntaxe de fichier de clés :

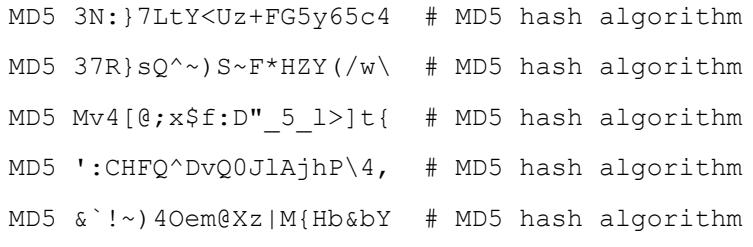

# **Droits utilisateur**

### **Introduction**

Les droits utilisateur contiennent les éléments suivants : **Utilisateur**, **Groupe**, **Objet**, **Opération**, **Droits Utilisateur**, **Droits d'accès**. Ces éléments vous permettent de gérer les comptes d'utilisateurs et les droits d'accès des utilisateurs pour contrôler l'accès aux projets globaux.

- Un **utilisateur** est une personne ou un service disposant de **droits utilisateur** spécifiques.
- Un **groupe** est un **persona** ou une **fonction**. Il est prédéfini ou ajouté. Chaque **groupe** fournit des accès grâce à des **objets**.
- Un **objet** est composé d'accès prédéfinis grâce à des **opérations**.
- Une **opération** est l'action élémentaire possible.
- Les **droits utilisateur** sont les **droits d'accès** possibles : **AFFICHER**, **MODIFIER**, **EXÉCUTER** et **AJOUTER-SUPPRIMER** pour l'opération considérée.

Pour plus d'informations, reportez-vous à la documentation EcoStruxure Machine Expert - Guide de programmation (voir EcoStruxure Machine Expert - Guide de programmation).

## **Noms d'utilisateur et mots de passe**

Le nom d'utilisateur et le mot de passe ne sont pas définis par défaut. Ce tableau explique comment se connecter :

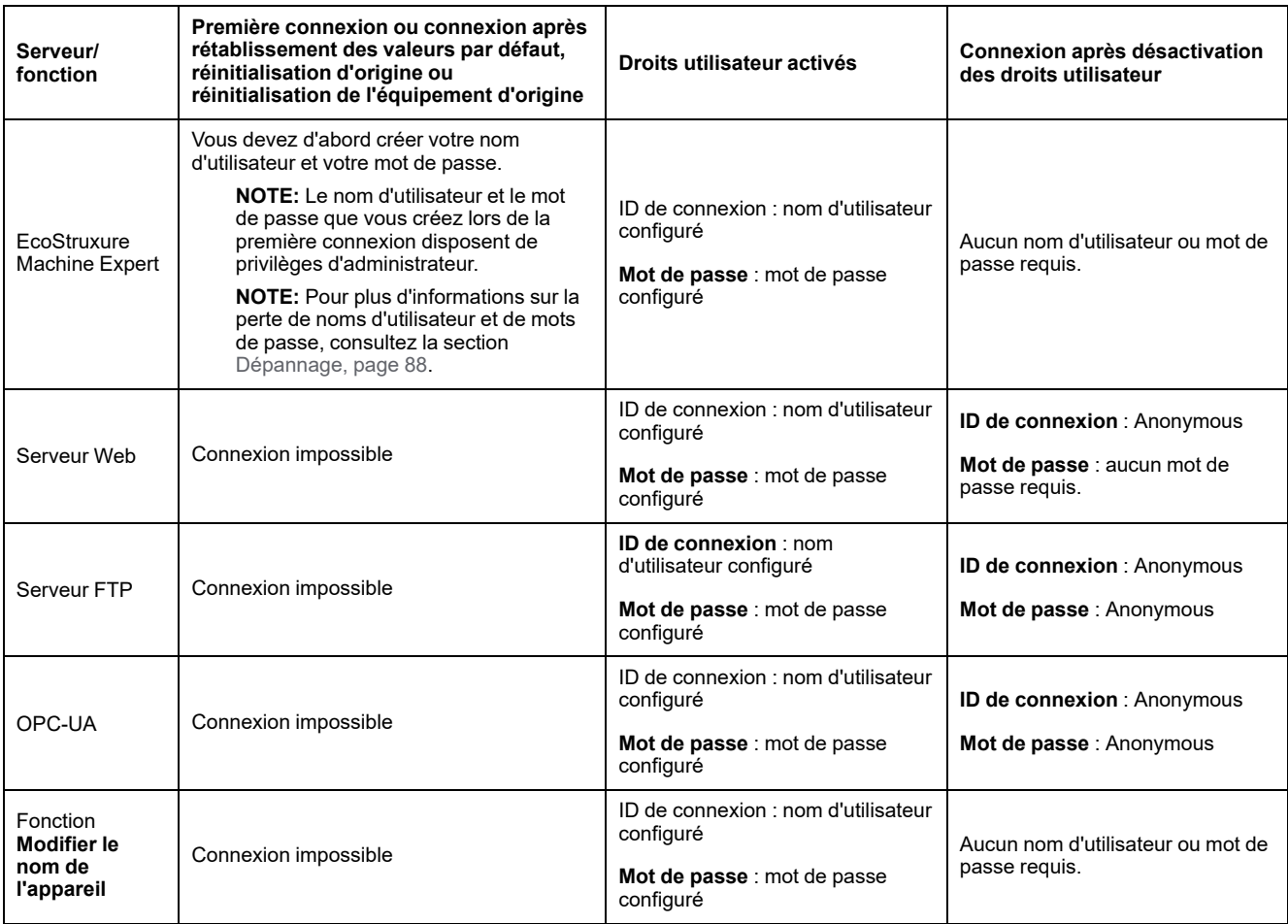

# **A AVERTISSEMENT**

#### **ACCÈS AUX DONNÉES ET/OU AUX APPLICATIONS NON AUTORISÉ**

- Sécurisez l'accès au(x) serveur(s) FTP/Web/OPC-UA à l'aide des Droits utilisateur.
- Si vous désactivez les Droits utilisateur, désactivez le(s) serveur(s) pour empêcher tout accès indésirable ou non autorisé à votre application et/ou vos données.

#### **Le non-respect de ces instructions peut provoquer la mort, des blessures graves ou des dommages matériels.**

**NOTE:** Il est possible de restaurer la connexion anonyme en désactivant les droits utilisateur dans la page **User Management** [du Serveur Web, page 147.](#page-148-0)

**NOTE:** Le contrôleur prend en charge les caractères suivants :

- ID de connexion : **a...z A...Z 0...9 = [ ] \ ; ' , . / @ # \$ % ^ & \* ( ) \_ + { } | : « < > ? ` ~**
- Mot de passe : **a...z A...Z 0...9 = [ ] \ ; ' , . / @ # \$ % ^ & \* ( ) \_ + { } | : « < > ? ` ~** et **espace**

La longueur est limitée à 60 caractères.

### **Utilisateur**

L'**utilisateur** doit être défini par l'**administrateur** et doit être lié à un ou plusieurs **groupes**.

## **Groupes par défaut**

Le tableau suivant indique le nom et la description des **groupes** par défaut prédéfinis :

**NOTE:** L'**administrateur** peut définir un nouveau **groupe** si nécessaire.

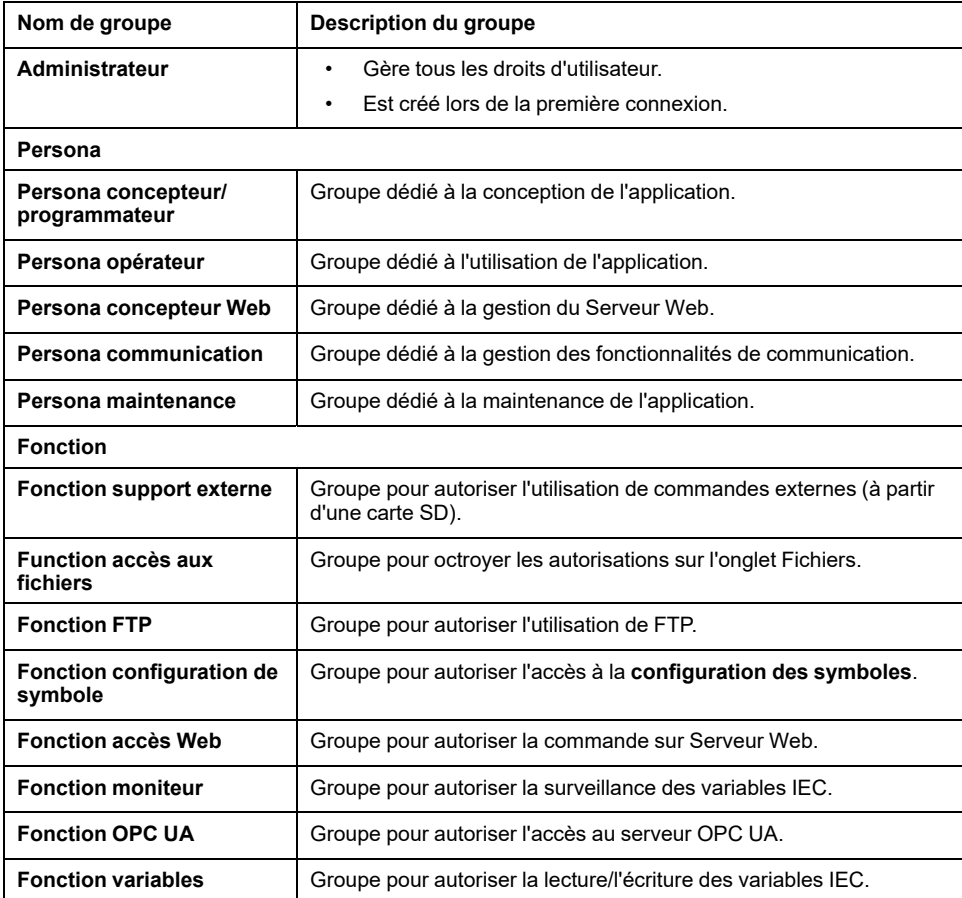

### **Noms d'objet**

Le tableau suivant indique le nom et la description des objets prédéfinis :

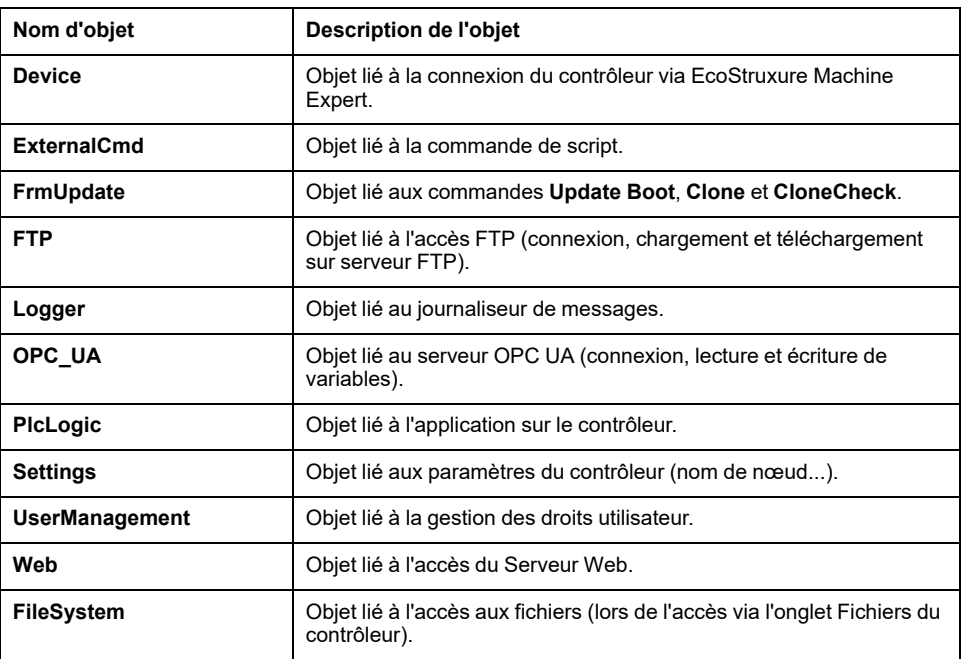

### **Fonctions liées au fonctionnement**

Cette liste indique le nom des opérations prédéfinies possibles :

- Commande de carte SD
	- Commande de script : Reboot
	- Commande de script : SET\_NODE\_NAME
	- Commande de script : FIREWALL\_INSTALL
	- Commande de script : Delete
	- Commande de script : Download
	- Commande de script : Upload
	- Commande de script : UpdateBoot
	- Commande de script : CloneCheck (mettre à jour les droits utilisateur du contrôleur à partir de la carte SD)
	- Opération de clonage (cloner le contenu du contrôleur vers une carte SD vide)
- Commande du serveur FTP
	- Connexion au serveur FTP
	- Liste de répertoire
	- Changer de répertoire
	- Créer un dossier
	- Renommer un dossier
	- Supprimer un dossier
	- Créer un fichier
	- Renommer un fichier
	- Supprimer un fichier
	- Télécharger un fichier
	- Charger un fichier
- Commande du serveur OPC UA :
	- Connexion au serveur OPC UA
	- Lecture de variable
	- Ecriture de variable
- Commande Serveur Web :
	- Connexion au Serveur Web
	- Liste de variables
	- Lecture de variable
	- Ecriture de variable
	- Réglage de l'heure
	- Accès au système de fichiers
	- Enregistrer un fichier
	- Accès au journaliseur
	- Modification du mot de passe
	- Rejet/approbation de certificat (nécessite également device.settings User Rights Modify)
- Commande EcoStruxure Machine Expert
	- Réinitialisation de l'équipement d'origine
	- **Connexion**
	- Définir le nom du nœud
	- Mettre à jour le journaliseur
	- Créer une application
	- Télécharger une application
	- Passage RUN / STOP
	- Réinitialisation (à froid / à chaud / à l'origine)
	- Supprimer une application
	- Créer une application de démarrage
	- Enregistrer les variables conservées
	- Restaurer les variables conservées
	- Ajouter un groupe
	- Supprimer un groupe
	- Ajouter un utilisateur
	- Supprimer un utilisateur
	- Lire les droits utilisateur
	- Importer les droits utilisateur
	- Exporter les droits utilisateur

### **Droits d'accès**

Pour chaque **Groupe** lié à un **Objet**, les **Droits utilisateur** sont prédéfinis avec des **Droits d'accès** spécifiques.

Le tableau suivant décrit les **droits d'accès** :

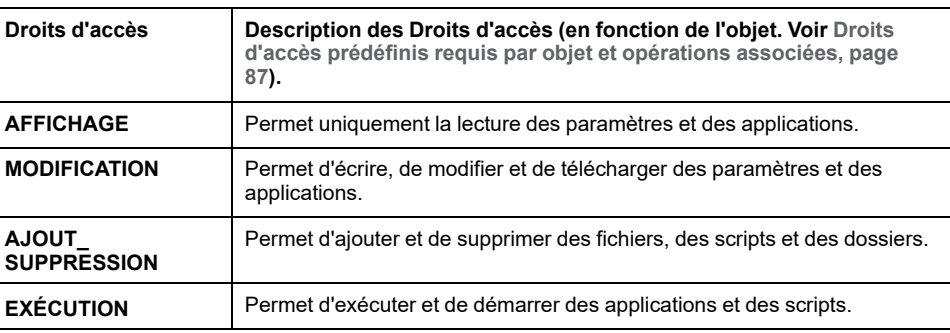

## **Droits d'accès prédéfinis pour le groupe Persona**

Pour chaque **groupe**, plusieurs **objets** sont préconfigurés avec des **droits d'accès** prédéfinis :

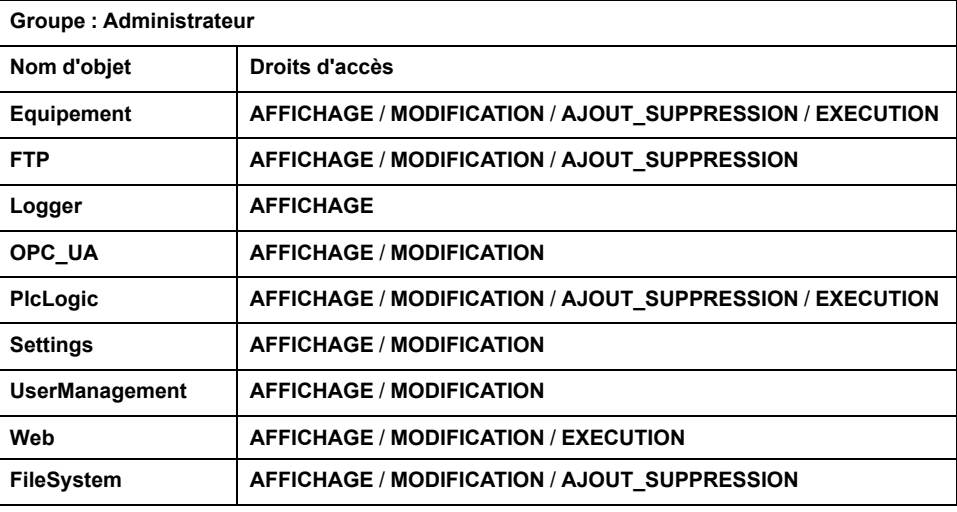

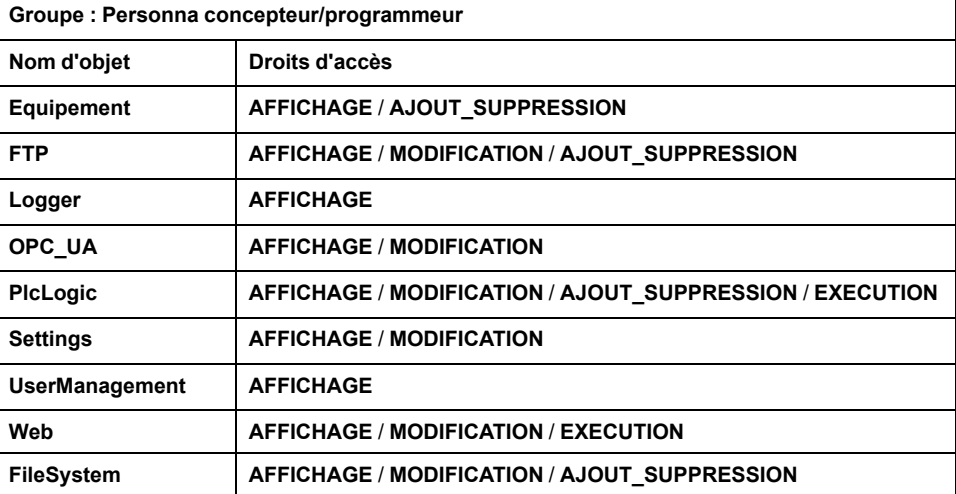

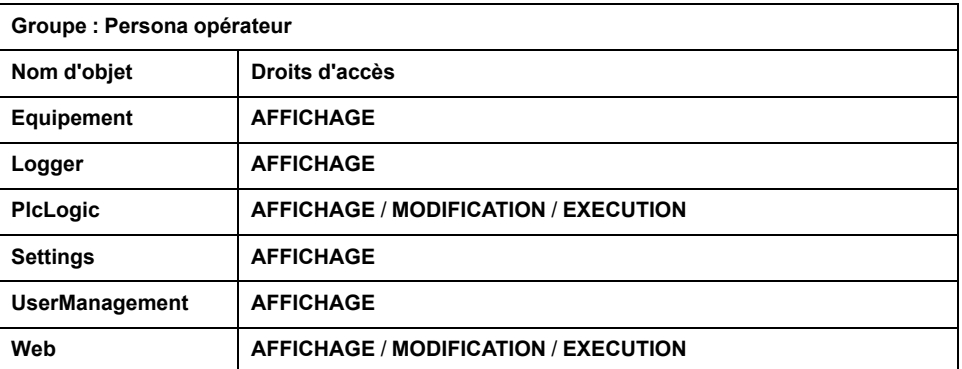

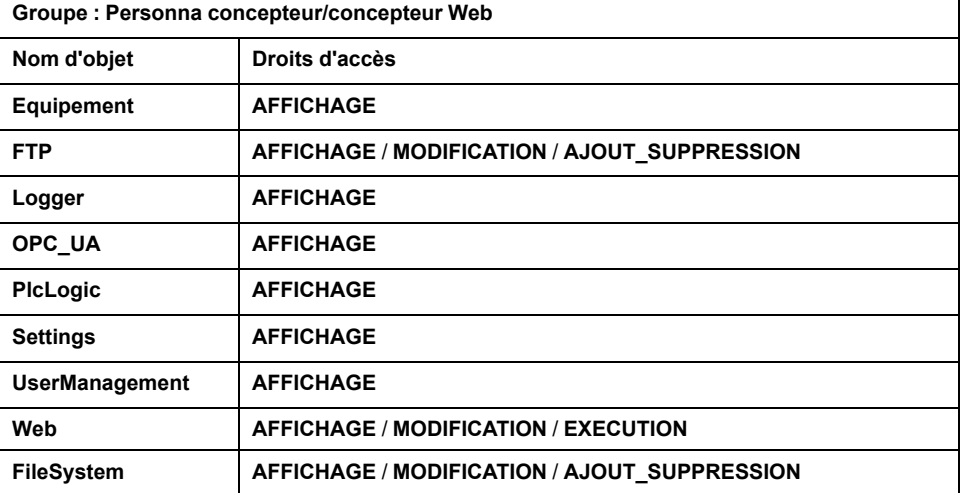

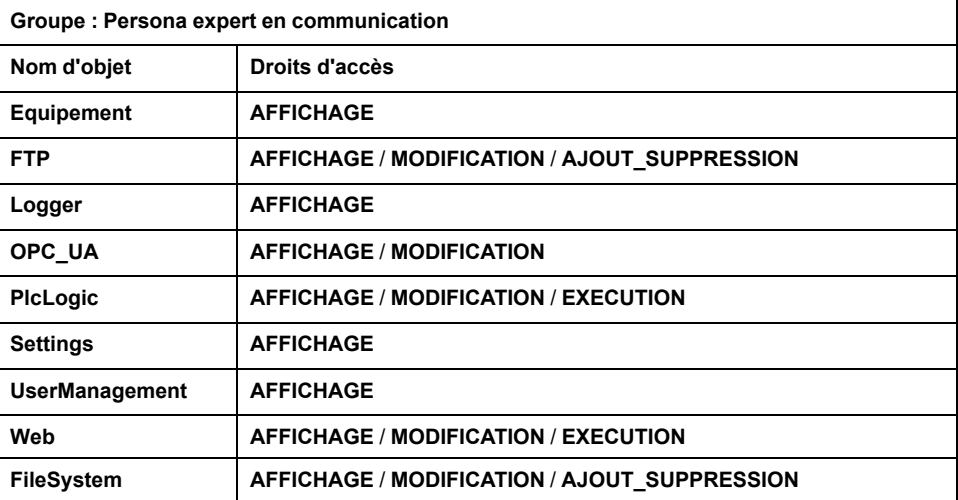

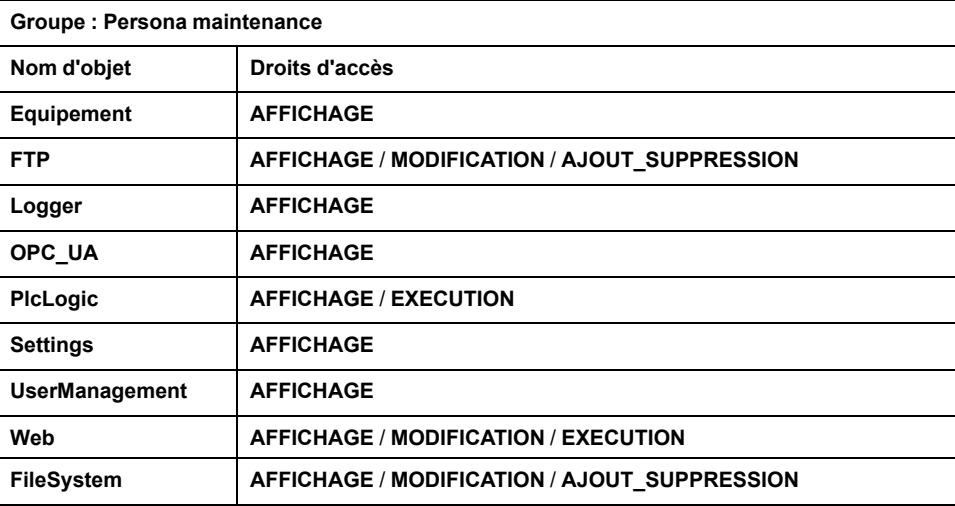

## **Droits d'accès prédéfinis pour Groupe Fonction**

Pour chaque **groupe**, plusieurs **objets** sont préconfigurés avec des **droits d'accès** prédéfinis :

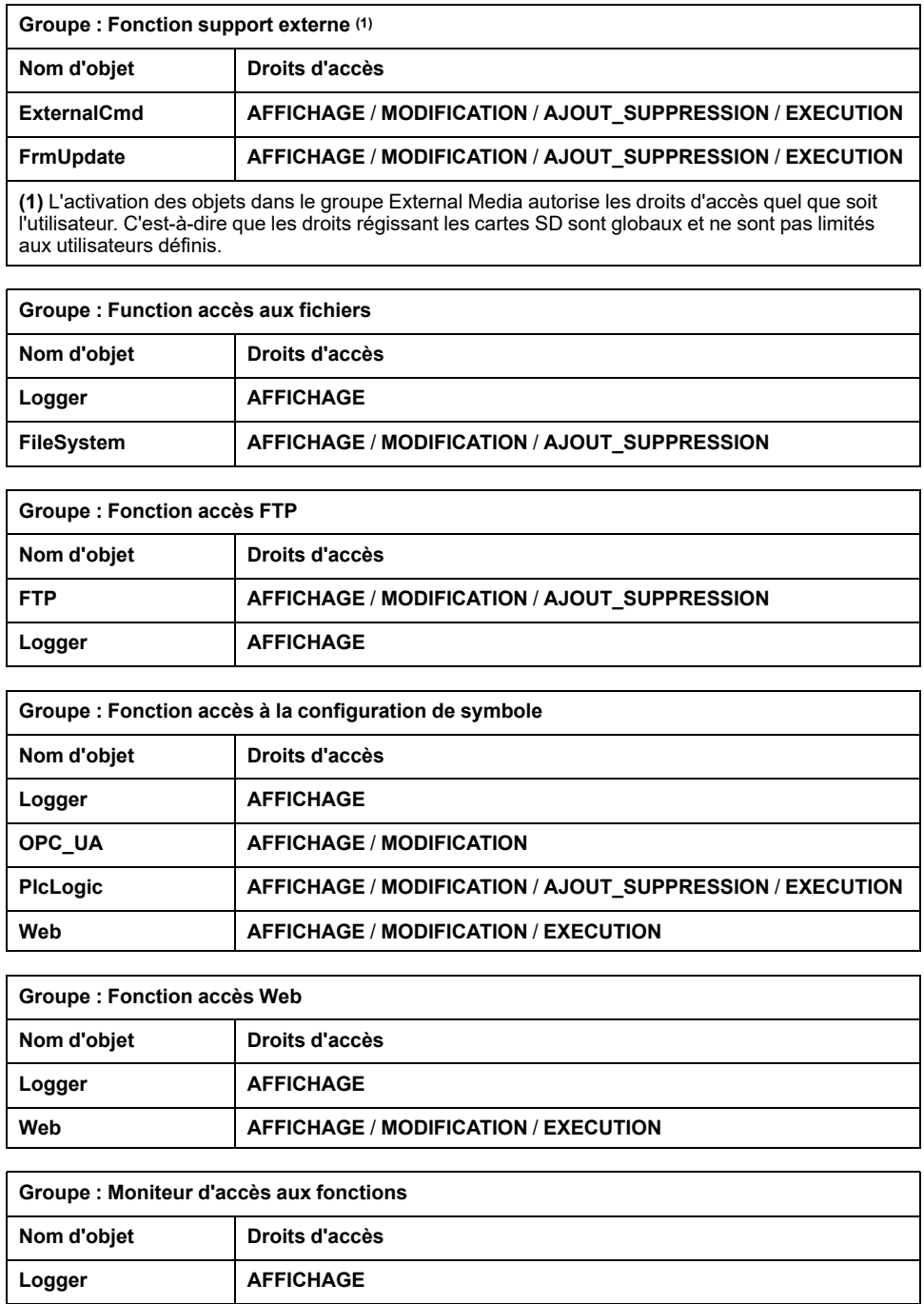

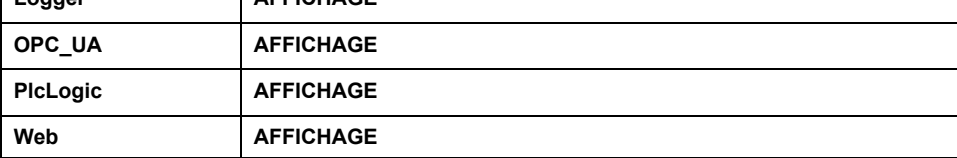

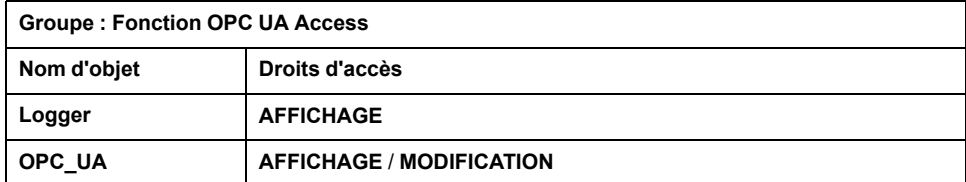

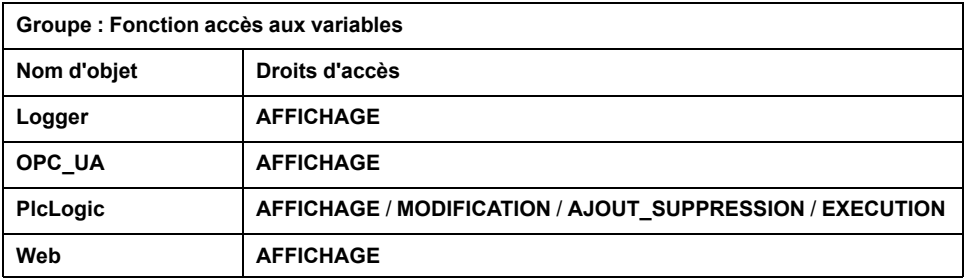

# <span id="page-88-0"></span>**Droits d'accès prédéfinis requis par objet et opérations associées**

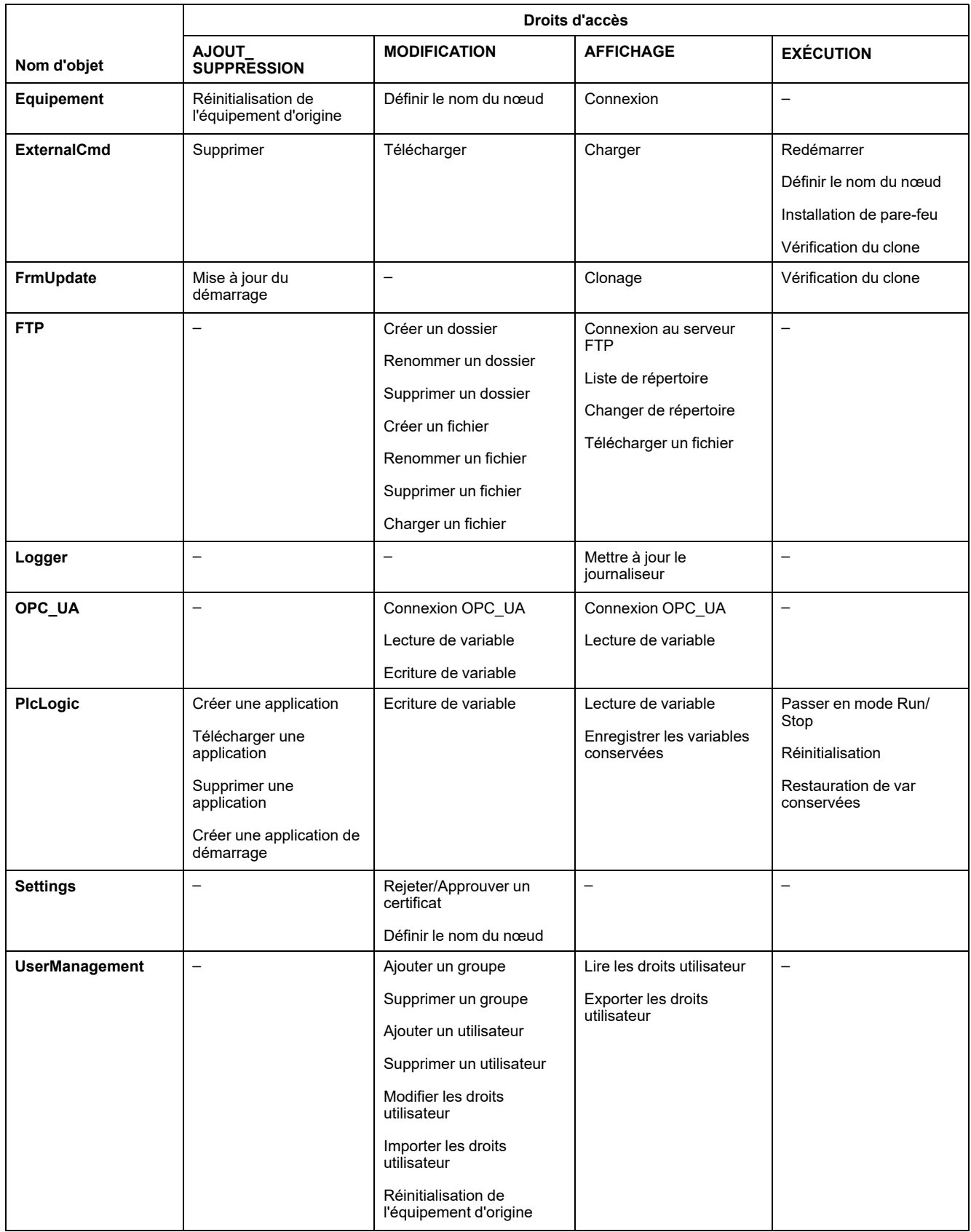

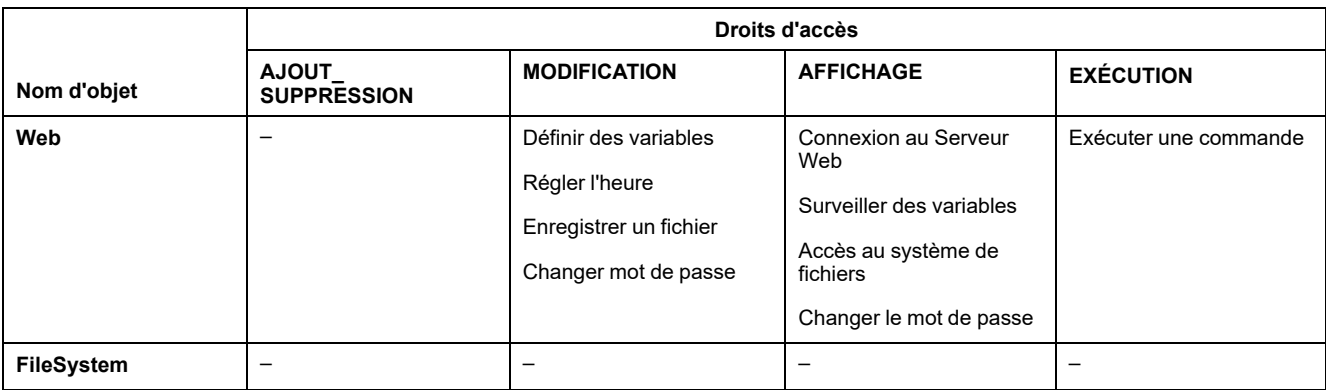

### **Droits d'accès aux symboles**

L'onglet Droits d'accès au symbole (voir [Description des onglets, page 68\)](#page-69-0) permet de configurer l'accès des groupes d'utilisateurs aux jeux de symboles. Il consiste en un ensemble personnalisable de symboles permettant de séparer les fonctions et de les associer à un droit utilisateur. Si l'équipement cible le prend en charge, vous pouvez combiner différents jeux de symboles à partir des symboles de l'application dans l'éditeur de configuration des symboles. Les informations relatives aux jeux de symboles sont téléchargées sur le contrôleur. Vous pouvez ensuite définir le groupe d'utilisateurs qui a accès à chaque jeu de symboles.

## <span id="page-89-0"></span>**Dépannage**

Le seul moyen d'accéder à un contrôleur où les droits d'utilisateur sont activés et pour lequel vous n'avez pas le(s) mot(s) de passe consiste à effectuer une opération de mise à jour du micrologiciel. Cette suppression des droits d'utilisateur ne peut être réalisée qu'en utilisant une carte SD pour mettre à jour le micrologiciel du contrôleur. En outre, vous pouvez effacer les droits utilisateur du contrôleur en exécutant un script (consultez la section [Rétablir les droits utilisateur](#page-254-0) [par défaut, page 253\)](#page-254-0). Cette opération supprime l'application dans la mémoire du contrôleur, mais réinstaure la possibilité d'accéder au contrôleur.

# <span id="page-90-0"></span>**Configuration des entrées et sorties intégrées**

# **Configuration des E/S rapides**

## **Configuration des E/S intégrées**

### **Présentation**

La fonction des E/S intégrées permet de configurer les entrées et sorties du contrôleur.

Les contrôleurs TM262• fournissent :

- 4 entrées rapides
- 4 sorties rapides

#### **Accès à la fenêtre de configuration des E/S**

Pour accéder à la fenêtre de configuration des E/S, procédez comme suit :

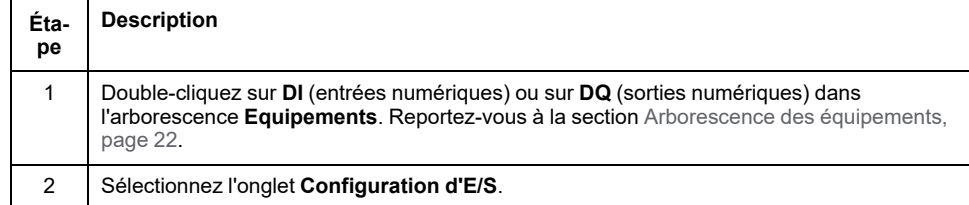

#### **Configuration des entrées numériques**

Cette figure montre l'onglet **Configuration d'E/S** pour les entrées numériques :

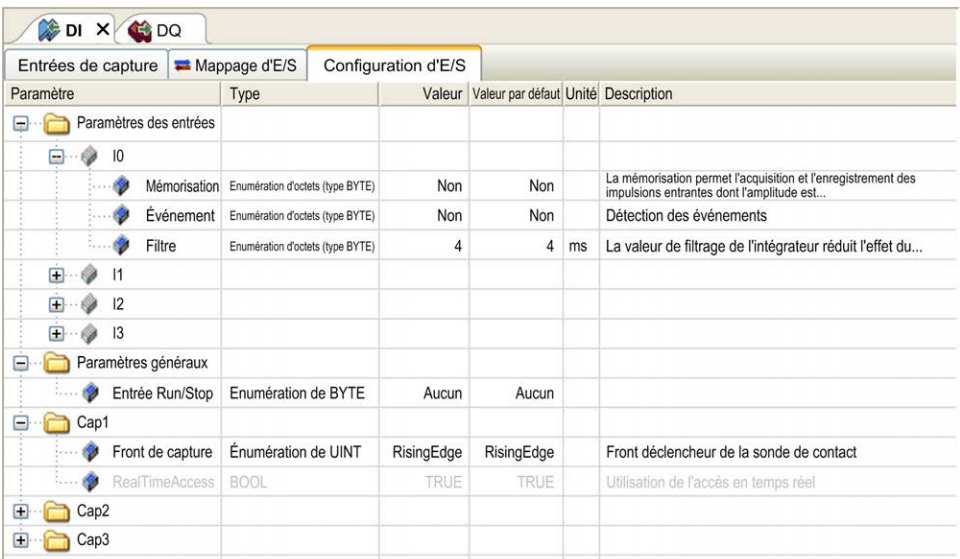

**NOTE:** Pour plus d'informations sur l'onglet **Mappage E/S**, reportez-vous au document EcoStruxure Machine Expert - Guide de programmation (voir EcoStruxure Machine Expert, Guide de programmation).

### **Paramètres de configuration des entrées numériques**

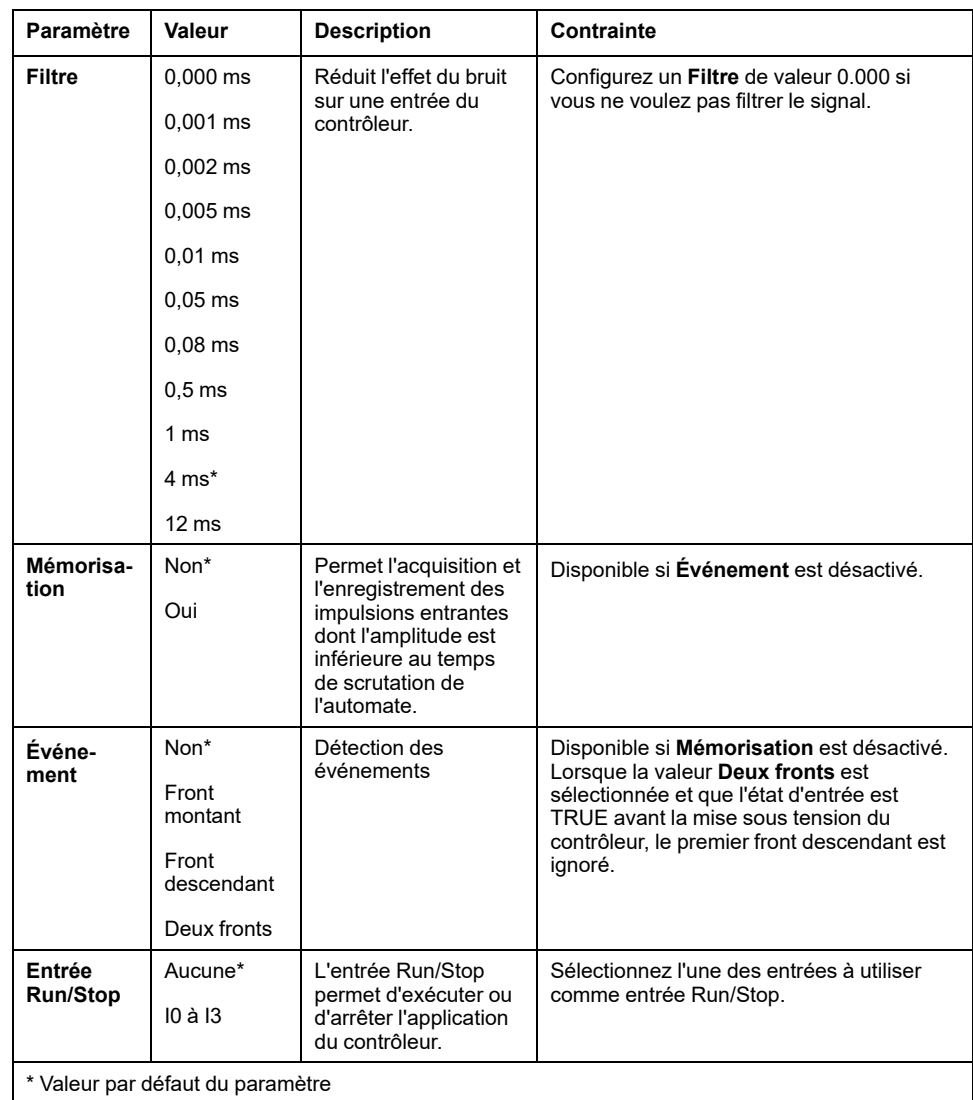

Pour chaque entrée numérique, vous pouvez configurer les paramètres suivants :

**NOTE:** La sélection est grisée et inactive si le paramètre n'est pas disponible.

### **Entrée Run/Stop**

Ce tableau présente les différents états :

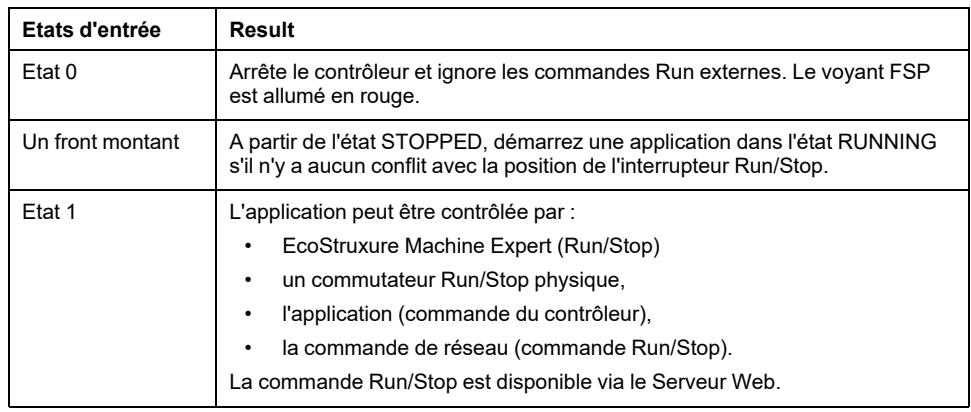

**NOTE:** l'entrée Run/Stop est gérée même si l'option **Mettre à jour E/S en mode Stop** n'est pas sélectionnée dans l'[éditeur d'équipement de contrôleur](#page-71-0) (onglet **[Réglages de l'API](#page-71-0)**), page 70.

Les entrées attribuées aux fonctions expertes configurées ne peuvent pas être configurées en tant que Run/Stop.

Pour plus de détails sur les états de contrôleur et les transitions entre états, reportez-vous au Schéma d'état de contrôleur.

### **AVERTISSEMENT**

#### **DÉMARRAGE IMPRÉVU DE LA MACHINE OU DU PROCESSUS**

- Vérifiez l'état de sécurité de l'environnement de votre machine ou de votre processus avant de mettre l'entrée Run/Stop sous tension.
- Utilisez l'entrée Run/Stop pour éviter tout démarrage intempestif à distance.

**Le non-respect de ces instructions peut provoquer la mort, des blessures graves ou des dommages matériels.**

#### **Entrée de capture**

L'onglet **Entrées de capture** vous permet de sélectionner des captures, uniquement pour les applications de mouvement, et de les gérer dans l'onglet **Configuration d'E/S**.

Pour chaque capture, vous pouvez configurer les paramètres suivants :

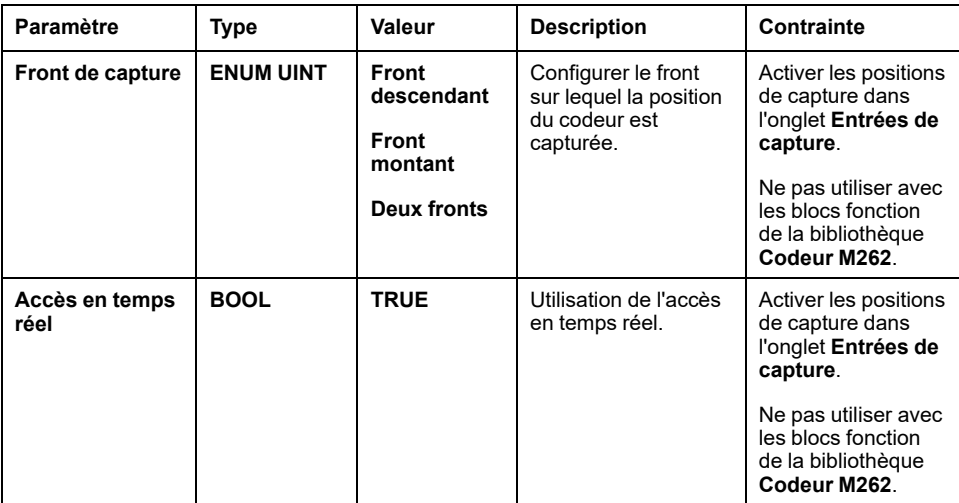

Pour plus d'informations sur les applications et les blocs fonction de mouvement tels que **MC\_TouchProbe** et **MC\_AbortTrigger**, reportez-vous au Guide de la bibliothèque de contrôle de mouvement synchronisé M262.

#### **Configuration des sorties numériques**

Cette figure montre l'onglet **Configuration d'E/S** pour les sorties numériques :

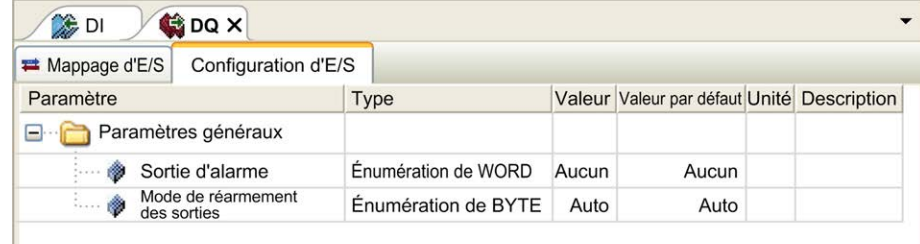

**NOTE:** Pour plus d'informations sur l'onglet **Mappage d'E/S**, consultez le document EcoStruxure Machine Expert - Guide de programmation.

#### **Paramètres de configuration des sorties numériques**

Ce tableau présente la fonction des différents paramètres :

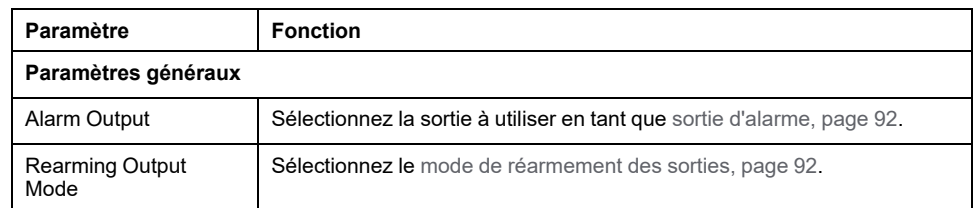

**NOTE:** La sélection est grisée et inactive si le paramètre n'est pas disponible.

#### <span id="page-93-0"></span>**Sortie d'alarme**

Cette sortie est réglée sur la valeur logique 1 lorsque le contrôleur est à l'état RUNNING et que le programme d'application n'est pas arrêté à un point d'arrêt.

La sortie d'alarme est réglée sur 0 lorsqu'une tâche s'interrompt à un point d'arrêt pour signaler que le contrôleur a cessé d'exécuter l'application et lorsque le contrôleur s'arrête.

**NOTE:** Les sorties attribuées aux fonctions expertes configurées ne peuvent pas être configurées comme sorties d'alarme.

#### <span id="page-93-1"></span>**Mode de réarmement des sorties**

Les sorties rapides de Modicon M262 Logic/Motion Controller utilisent la technologie push/pull. En cas d'erreur détectée (court-circuit ou surchauffe), la sortie est placée dans la valeur par défaut et la condition est signalée par bit d'état et PLC\_R\_IO\_STATUS. Ceci est également signalé par  $% I(X)$ .0.

Deux comportements sont possibles :

- **Réarmement automatique :** dès que l'erreur détectée est corrigée, la sortie est à nouveau définie en fonction de la valeur qui lui est attribuée et la valeur de diagnostic est réinitialisée.
- **Réarmement** manuel : lorsqu'une erreur est détectée, l'état est mémorisé et la sortie est forcée sur la valeur par défaut jusqu'à ce que l'utilisateur efface manuellement l'état (voir le canal de mappage d'E/S).

En cas de court-circuit ou de surcharge de courant, les sorties du groupe commun passent automatiquement en mode de protection thermique (mise à 0), puis sont réarmées périodiquement (chaque seconde) afin de vérifier l'état de la connexion. Toutefois, vous devez connaître l'effet de ce réarmement sur la machine ou le processus à contrôler.

## **AAVERTISSEMENT**

#### **DÉMARRAGE IMPRÉVU DE LA MACHINE**

Désactivez le réarmement automatique des sorties si cette fonction provoque un fonctionnement indésirable de la machine ou du processus.

**Le non-respect de ces instructions peut provoquer la mort, des blessures graves ou des dommages matériels.**

**NOTE:** Le réarmement automatique des sorties peut être inhibé par le biais de la configuration.

# **Interface de codeur matériel**

# **Interface de codeur matériel**

### **Introduction**

Le contrôleur possède une interface de codeur matériel spécifique qui prend en charge les éléments suivants :

- Codeur incrémental
- codeur absolu SSI

### **Description du principe du mode Incrémental**

Le mode Incrémental fonctionne comme un compteur haut/bas normal, avec des impulsions qu'il compte.

Les positions doivent être prédéfinies et le comptage doit être initialisé pour mettre en œuvre et gérer le mode Incrémental.

La valeur du compteur peut être stockée dans le registre de capture en configurant un événement externe.

### **Schéma du principe du mode Incrémental**

Le schéma suivant présente le codeur en mode Incrémental :

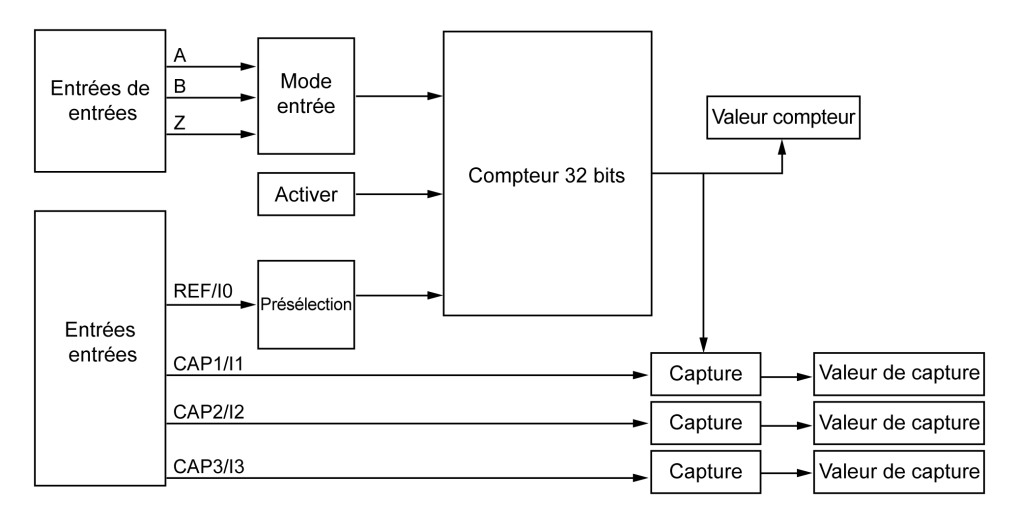

### **Description du principe du mode SSI**

Le mode SSI (Synchronous Serial Interface) permet de connecter un codeur absolu.

La position du codeur absolu est lue via une liaison SSI.

### **Schéma du principe du mode SSI**

Le schéma suivant présente le codeur en mode SSI :

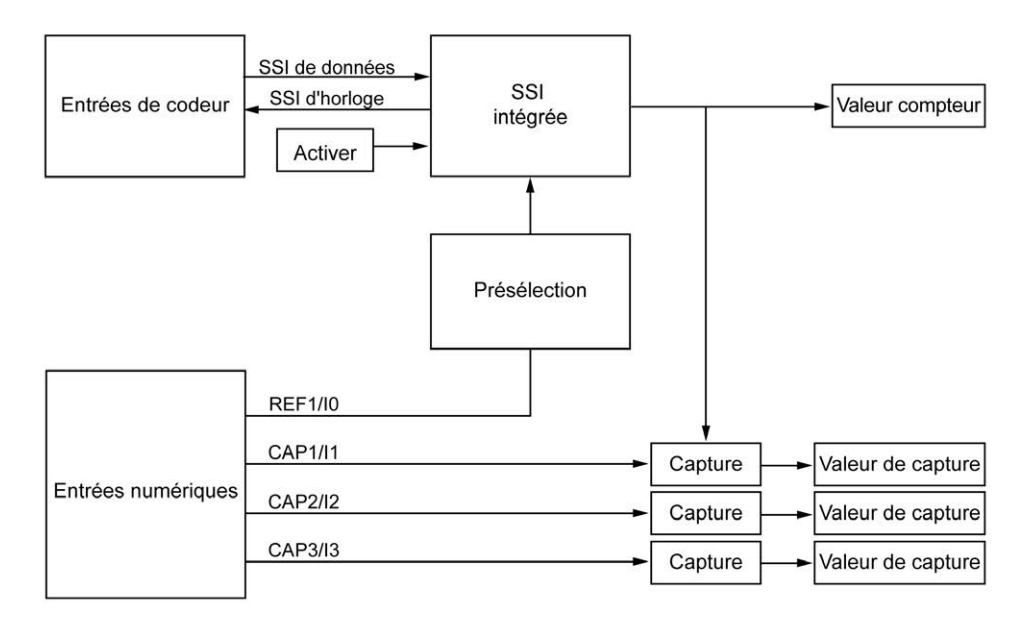

### **Mappage des E/S**

La bibliothèque utilise cette variable pour identifier le codeur, incrémental ou SSI, auquel s'applique le bloc fonction.

## **Ajout d'un codeur**

#### **Introduction**

Pour utiliser l'interface du codeur, le Modicon M262 Logic/Motion Controller possède une interface spéciale qui prend en charge les éléments suivants :

- Codeur incrémental
- Codeur SSI

Pour plus d'informations sur les blocs fonction utilisables, reportez-vous à la documentation Modicon M262 Logic/Motion Controller - Guide de la bibliothèque codeur (voir Modicon M262 Logic/Motion Controller - Guide de la bibliothèque codeur).

#### **Ajout d'un codeur**

Pour ajouter un codeur à votre contrôleur, sélectionnez le codeur dans le **Catalogue de matériels**. Faites-le glisser et déposez-le dans l'**arborescence Equipements** sur l'un des nœuds en surbrillance.

Pour plus d'informations sur l'ajout d'un équipement à votre projet, consultez :

- Utilisation du catalogue de matériels (voir EcoStruxure Machine Expert Guide de programmation)
- Utilisation du Menu contextuel ou du bouton Plus (voir EcoStruxure Machine Expert, Programming Guide)

### **Configuration du codeur incrémental**

Pour configurer le codeur incrémental, double-cliquez sur le nœud correspondant dans l'**arborescence Équipements**.

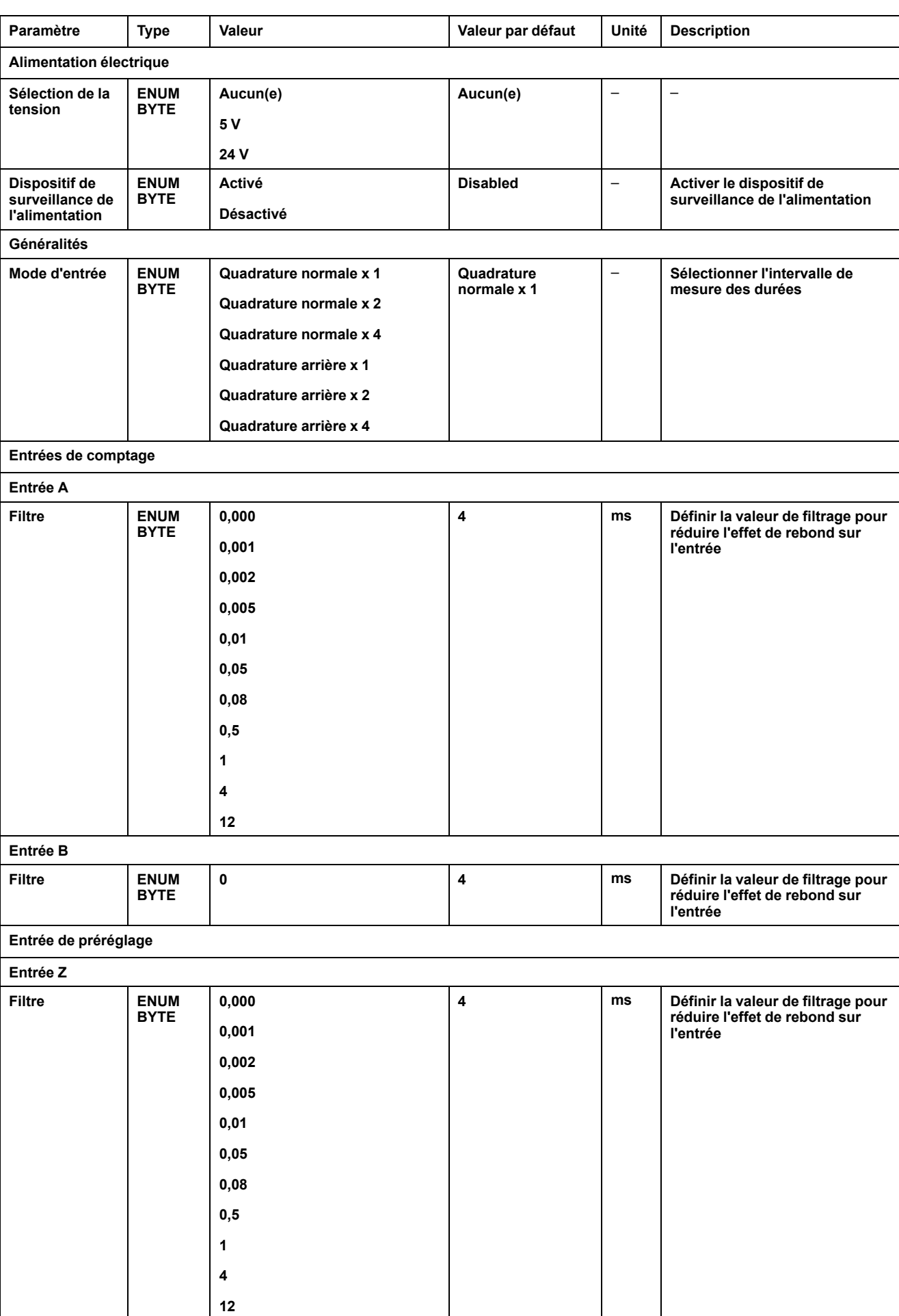

#### Ce tableau décrit les paramètres de configuration du codeur incrémental :

### **Configuration de codeur SSI**

Pour configurer le **codeur SSI**, double-cliquez sur le nœud du codeur dans l'**arborescence Équipements**.

Ce tableau décrit les paramètres de configuration du codeur SSI :

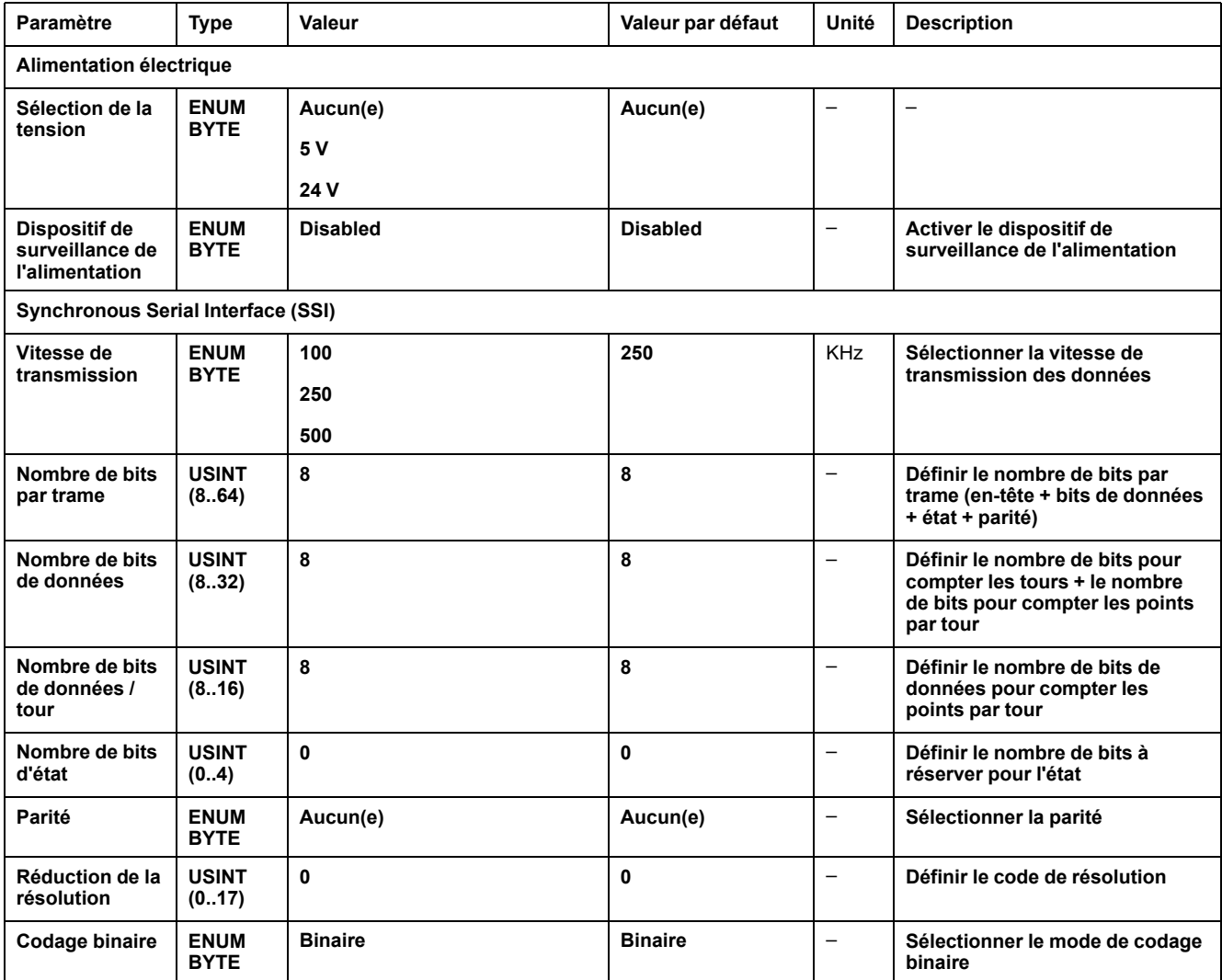

#### **Fonctions de mouvement**

Vous pouvez configurer des éléments spécifiques uniquement pour les applications de mouvement. Pour plus d'informations, reportez-vous à l'[onglet,](#page-98-0) [page 97](#page-98-0) **Fonctions de mouvement**.

### <span id="page-98-0"></span>**Fonctions de mouvement du codeur**

#### **Introduction**

L'onglet **Fonctions de mouvement** du codeur vous permet de configurer des éléments spécifiques uniquement pour les applications de mouvement.

**NOTE:** Ces **fonctions de mouvement** ne doivent pas être utilisées avec la bibliothèque **M262Encoder** si les options **Axe**, **Graduation**, **Filtre** et/ou **Compensation du temps mort** sont cochées.

#### **Configuration des fonctions de mouvement**

Ce tableau décrit la procédure de configuration des fonctions de mouvement.

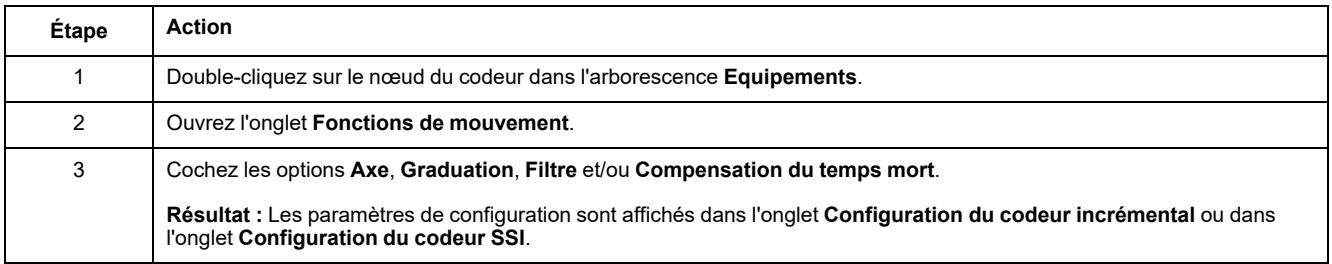

### **Codeur incrémental/SSI**

Ce tableau décrit les paramètres de configuration des fonctions de mouvement du codeur incrémental ou du codeur SSI :

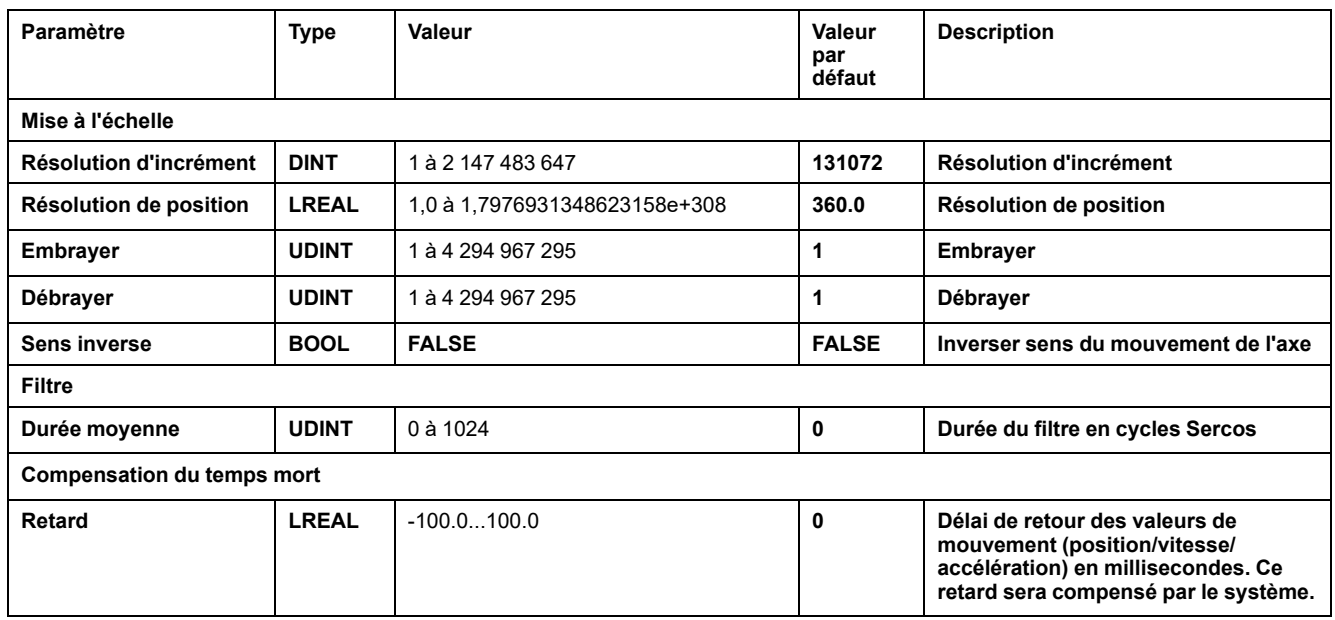

**NOTE:** L'option **DeadTimeCompensation delay** sans **filtre**, produit une déviation de signal très importante de la vitesse de rétroaction et peut entraîner un comportement inattendu d'un axe esclave couplé.

## **AAVERTISSEMENT**

#### **FONCTIONNEMENT IMPRÉVU DE L'ÉQUIPEMENT**

Utilisez un filtre si vous avez défini un délai pour la Compensation du temps mort.

**Le non-respect de ces instructions peut provoquer la mort, des blessures graves ou des dommages matériels.**

# <span id="page-100-0"></span>**Éditeur de configuration de symbole**

### **Présentation**

La fonctionnalité de configuration de symbole vous permet de configurer l'accès externe aux variables. Vous pouvez ensuite surveiller les symboles et les variables dans le Serveur Web et y accéder depuis des applications externes telles que Vijeo-Designer ou le serveur OPC.

Pour configurer des symboles pour une application, double-cliquez sur le nœud **Configuration de symbole** dans l'arborescence **Outils**. L'affichage de l'éditeur **Configuration de symbole** s'ouvre.

L'éditeur contient un tableau. Selon le filtre défini, il présente les variables disponibles, ou uniquement celles déjà sélectionnées pour la configuration de symbole. À cet effet, les fenêtres contextuelles d'information avec définition des POU ou les bibliothèques concernées sont répertoriées dans la colonne **Symboles**. Vous pouvez les développer afin d'afficher les variables correspondantes.

**NOTE:** le nombre de variables que vous pouvez configurer est illimité.

Les restrictions dépendent des différentes plates-formes de surveillance :

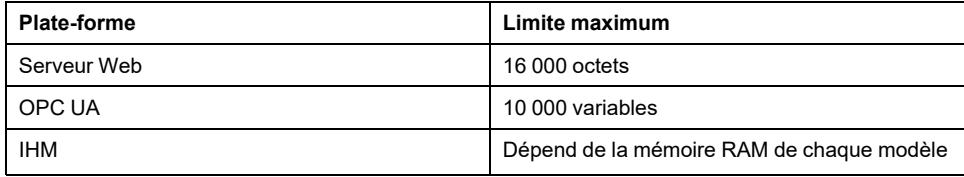

## **Éléments de la barre d'outils**

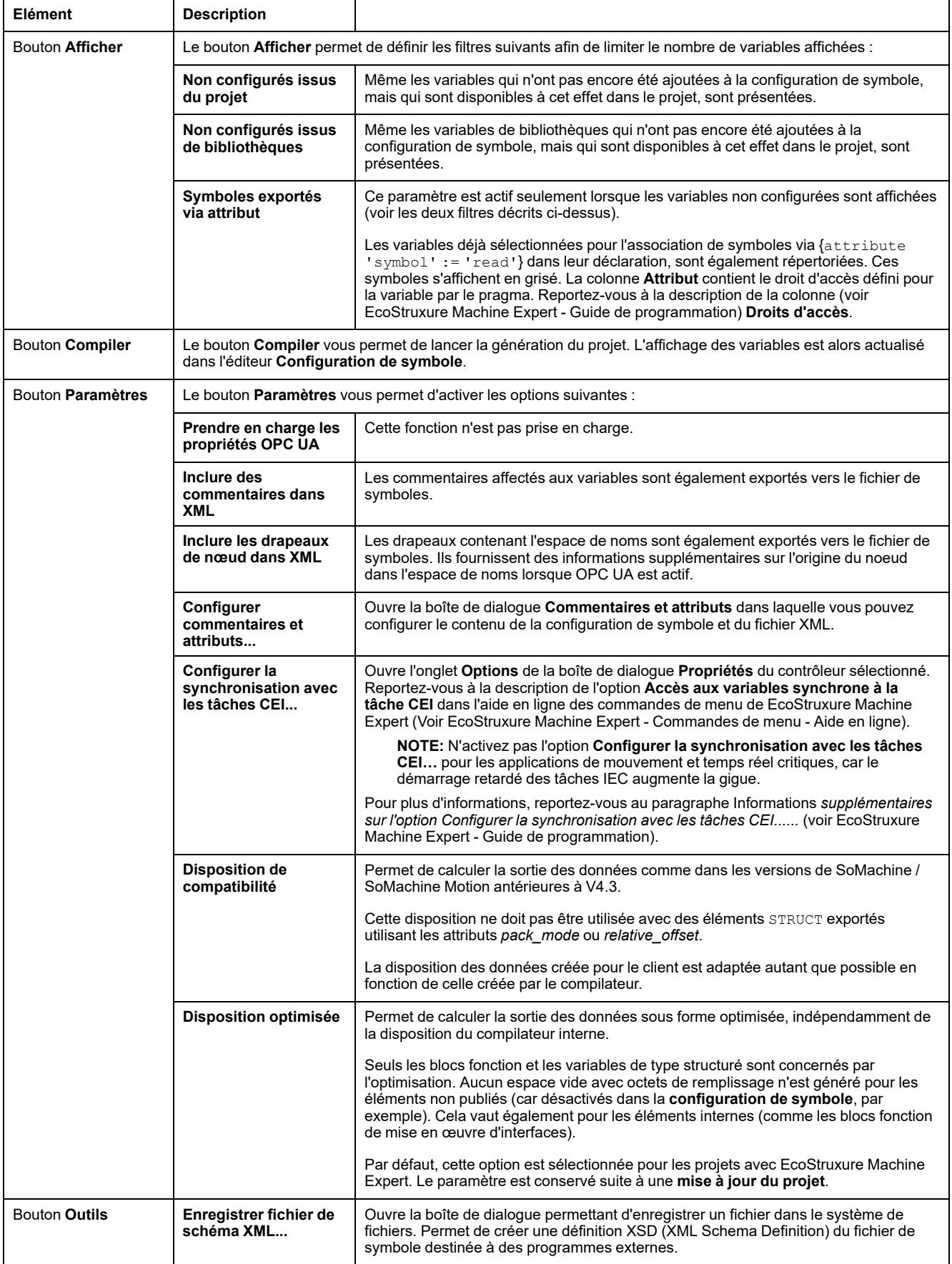

#### **Description du tableau**

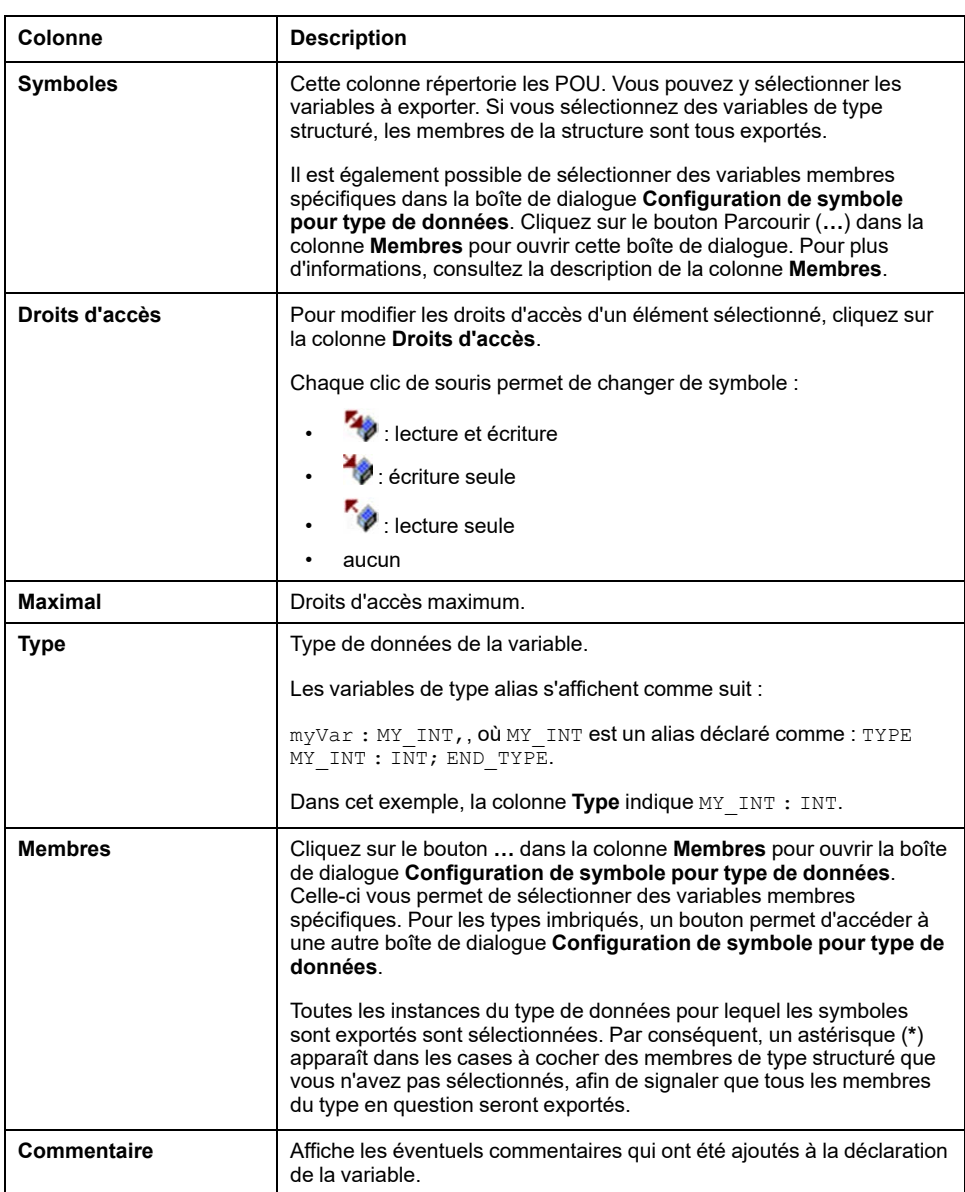

Colonnes du tableau **Configuration de symbole** :

**NOTE:** avec la propriété de POU **Toujours lier**, vous pouvez forcer le téléchargement d'un POU non compilé sur le contrôleur. Si cette propriété est définie dans l'onglet **Compiler** de la boîte de dialogue **Propriétés** du POU sélectionné, toutes les variables déclarées dans ce POU sont disponibles, même si elles ne sont pas référencées par un autre code. Vous pouvez également utiliser le pragma {attribute linkalways} (voir EcoStruxure Machine Expert - Guide de programmation) pour rendre les variables non compilées disponibles dans la configuration des symboles.

Les variables configurées pour être exportées mais qui ne sont pas valides dans l'application (parce que leur déclaration a été supprimée, par exemple) s'affichent en rouge. Cela s'applique également au nom de POU ou de bibliothèque concerné.

Par défaut, un fichier de symboles est créé avec une génération de code. Ce fichier est transféré vers l'équipement lors du téléchargement suivant. Pour créer ce fichier sans effectuer le téléchargement, utilisez la commande **Créer code**, disponible par défaut dans le menu **Compiler**.

**NOTE:** Les variables incluses dans une liste de variables globales (GVL) ne sont disponibles dans la configuration de symbole que si au moins une d'entre elles est utilisée dans le code de programmation.

### **Boîte de dialogue Commentaires et attributs**

La boîte de dialogue **Commentaires et attributs** s'ouvre lorsque vous cliquez sur **Paramètres > Configurer commentaires et attributs**. Elle contient les éléments suivants :

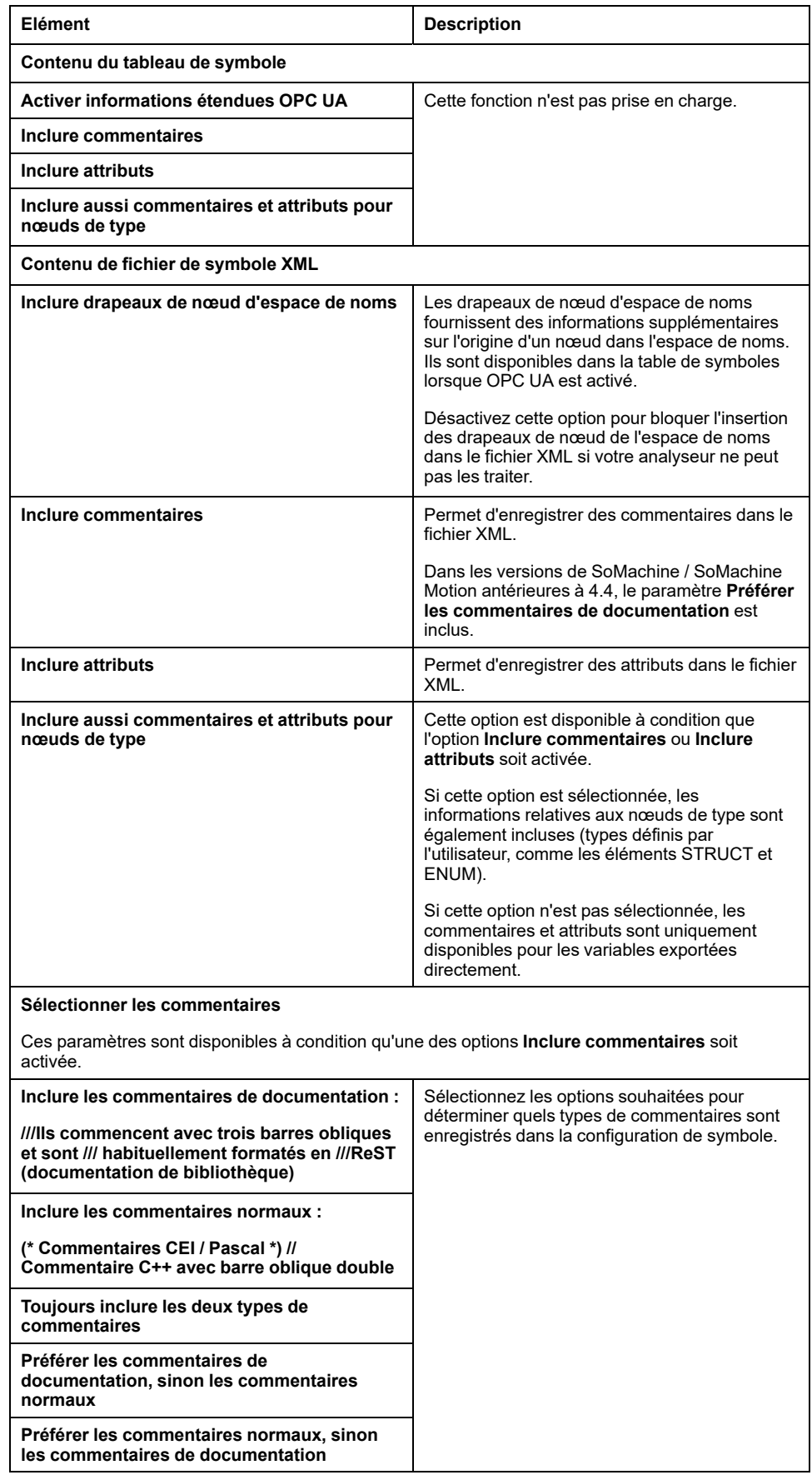

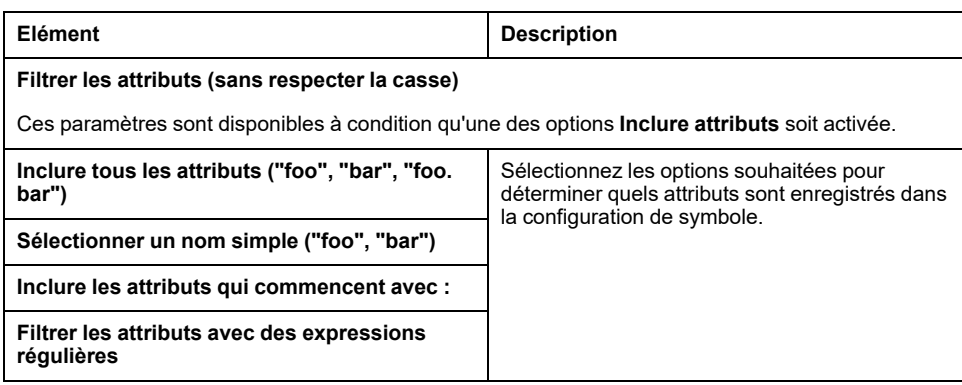

#### **Informations complémentaires sur l'option Configurer la synchronisation avec les tâches CEI...**

Pour un accès synchrone homogène, le système d'exécution repousse le traitement de la demande de lecture ou d'écriture du client symbolique jusqu'à ce que plus aucune tâche IEC ne soit exécutée. Dès que cette situation se présente, le redémarrage des tâches IEC est reporté jusqu'à ce que les valeurs demandées aient été copiées dans la liste des variables.

Cette option est idéale pour les systèmes à exécution continue sans plages horaires de production, par exemple lorsque les valeurs de process doivent être écrites cycliquement à intervalles fixes (de 60 s par exemple).

**NOTE:** N'activez pas l'option **Configurer la synchronisation avec les tâches CEI…** pour les applications de mouvement et temps réel critiques, car le démarrage retardé des tâches IEC augmente la gigue.

Si vous envisagez d'utiliser l'option **Configurer la synchronisation avec les tâches CEI…**, tenez compte des points suivants au moment de définir les listes de variables lues et écrites :

- Configurez un accès synchrone et homogène seulement pour les variables requises.
- Créez des listes séparées pour les variables cohérentes et les variables susceptibles d'être incohérentes.
- Créez plusieurs listes réduites de variables cohérentes plutôt qu'une seule grande liste.
- Définissez des intervalles de lecture cyclique des valeurs les plus longs possibles.

L'option **Configurer la synchronisation avec les tâches CEI…** est disponible à deux endroits dans EcoStruxure Machine Expert :

- Dans l'éditeur **Configuration de symbole**, après avoir cliqué sur le bouton **Paramètres** (une configuration de symbole doit être disponible dans l'application)
- Dans l'onglet **Options** de la boîte de dialogue **Propriétés** du contrôleur sélectionné

**NOTE:** pour que le paramètre s'applique, **téléchargez** ou **changez en ligne** les applications sur le contrôleur et mettez à jour les applications de démarrage.

# <span id="page-105-0"></span>**Cybersécurité du contrôleur**

### **Introduction**

Pour garantir la sécurité et la protection de vos produits Schneider Electric, mettez en oeuvre les bonnes pratiques de cybersécurité mentionnées dans les documents [Cybersecurity Best Practices](https://www.se.com/ww/en/download/document/CS-Best-Practices-2019-340/) et [Cybersecurity Guidelines for](https://www.se.com/ww/en/download/document/EIO0000004242/) [EcoStruxure Machine Expert, Modicon and PacDrive Controllers and Associated](https://www.se.com/ww/en/download/document/EIO0000004242/) [Equipment](https://www.se.com/ww/en/download/document/EIO0000004242/), disponibles sur le site Web de Schneider Electric.

#### **Gestion de certificats**

Par défaut, les certificats suivants sont affichés par le Serveur Web du contrôleur dans Maintenance : Sous-menu Certificates, page 151 :

- TM262-XX-OPCUA est utilisé pour OPC UA
- TM262-XX est utilisé pour HTTP/FTP/WebVisualisation
- Le nom de noeud est utilisé pour la communication avec EcoStruxure Machine Expert

# **Configuration des paramètres de sécurité avec le logiciel Cybersecurity Admin Expert**

### **Introduction**

CAE (Cybersecurity Admin Expert) est un outil logiciel qui permet de créer et de gérer la configuration et la politique de sécurité de la technologie opérationnelle (OT) dans le réseau de communication des systèmes de contrôle. Il centralise l'administration des comptes utilisateur, des rôles et des autorisations pour des équipements tels que : équipements réseau (commutateurs, pare-feu), ordinateurs et relais IEF/de protection. CAE est utilisé dans plusieurs cas de figure :

- Création d'une politique de cybersécurité et de sécurité
- Configuration de la sécurité des équipements
- Gestion de la définition du système
- Récupération des journaux de sécurité d'une sous-station, d'une usine ou d'un environnement industriel

Le logiciel CAE de Schneider Electric est téléchargeable depuis la page [https://](https://www.se.com/ww/en/product-range/63515-ecostruxure-cybersecurity-admin-expert/#overview) [www.se.com/ww/en/all-products.](https://www.se.com/ww/en/product-range/63515-ecostruxure-cybersecurity-admin-expert/#overview)

Avant de modifier des paramètres CAE, consultez le document [Cybersecurity](https://www.se.com/ww/en/download/document/CAE_User_Guide/) [Admin Expert User Manual.](https://www.se.com/ww/en/download/document/CAE_User_Guide/)

Le modèle d'équipement M262 Logic/Motion Controller regroupe deux fonctionnalités :

- Contrôle RBAC (Role-Based Access Control)
- Paramètres propres à l'équipement (DSS)

### **Contrôle RBAC (Role-Based Access Control)**

Cette fonctionnalité vise à contrôler l'accès aux ressources d'un système en fonction des rôles et des autorisations des utilisateurs. La liste des autorisations couvre les cas de figure courants, comme le montre le graphique suivant :

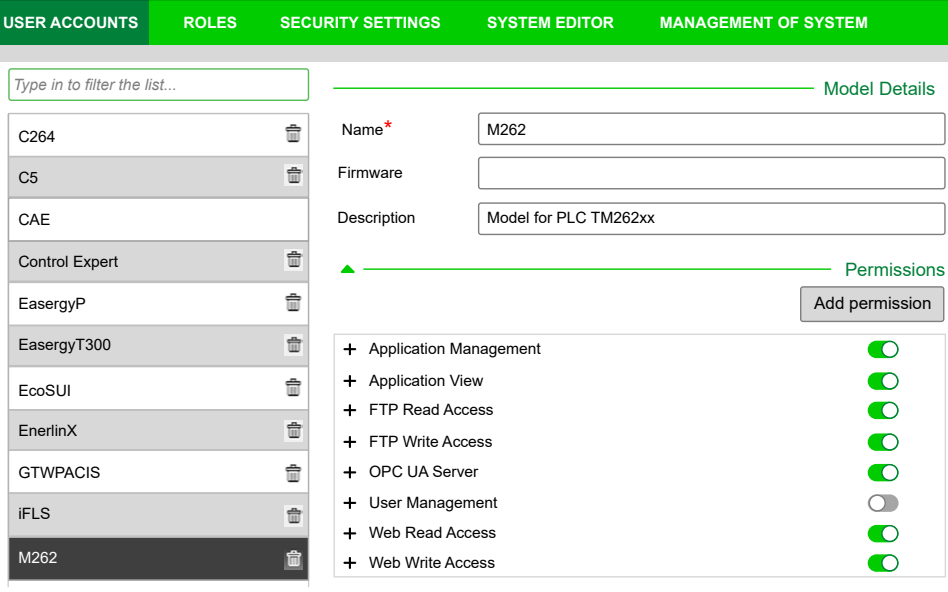

Le tableau suivant décrit chaque autorisation, les objets M262 concernés et les droits d'accès correspondants :

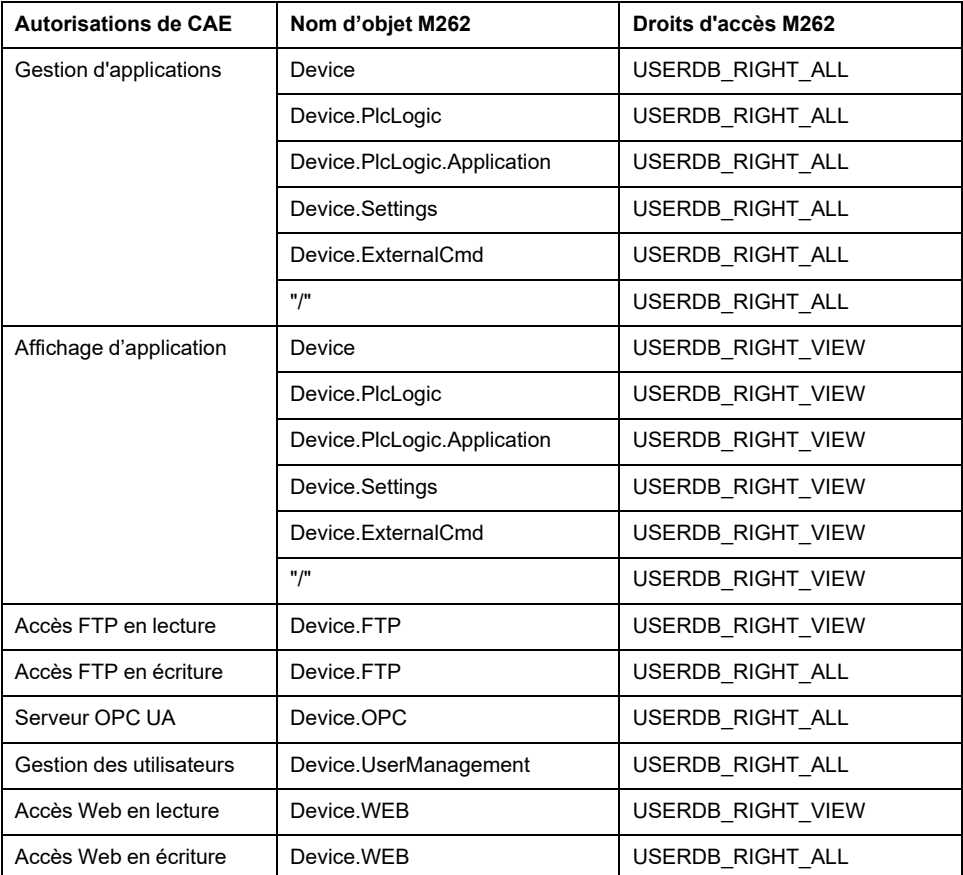

### **Rôles et droits**

Les contrôleurs M262 prennent en charge jusqu'à 20 utilisateurs. Chaque utilisateur peut avoir plusieurs rôles. Le tableau suivant décrit les droits par défaut de chaque rôle d'utilisateur :

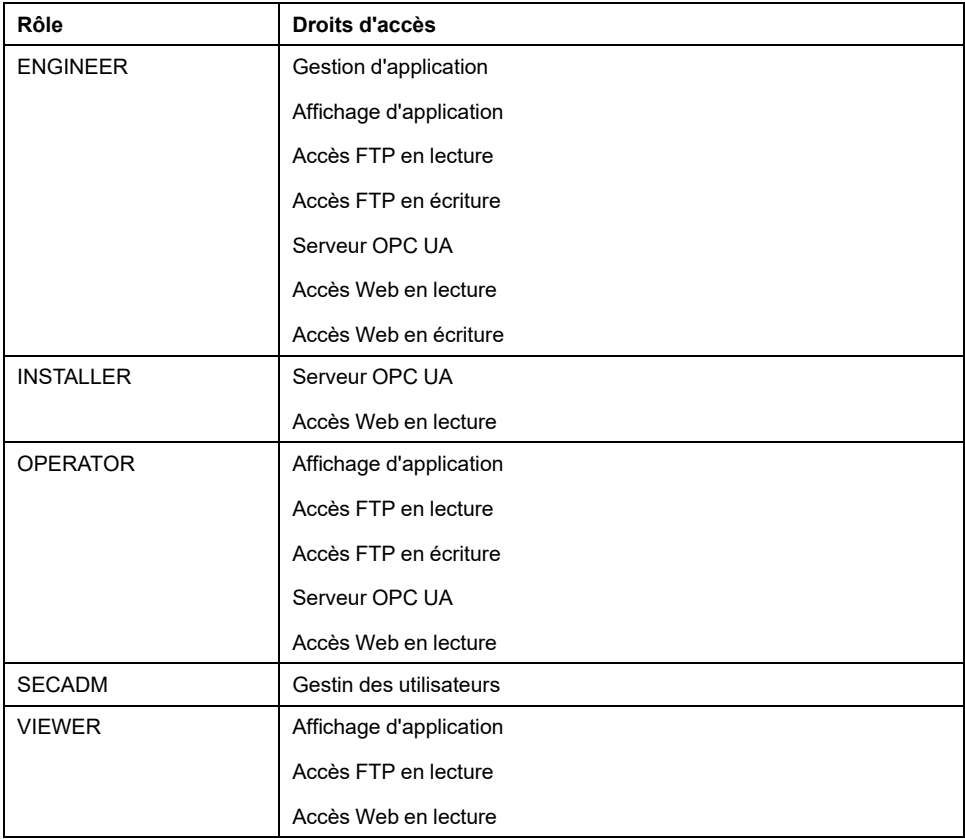
# **Paramètres propres à l'équipement (DSS)**

Ce paramètre permet de configurer les paramètres propres à l'équipement. Le tableau suivant décrit les **Paramètres spécifiques** des **MODELES** M262 Logic/ Motion Controller :

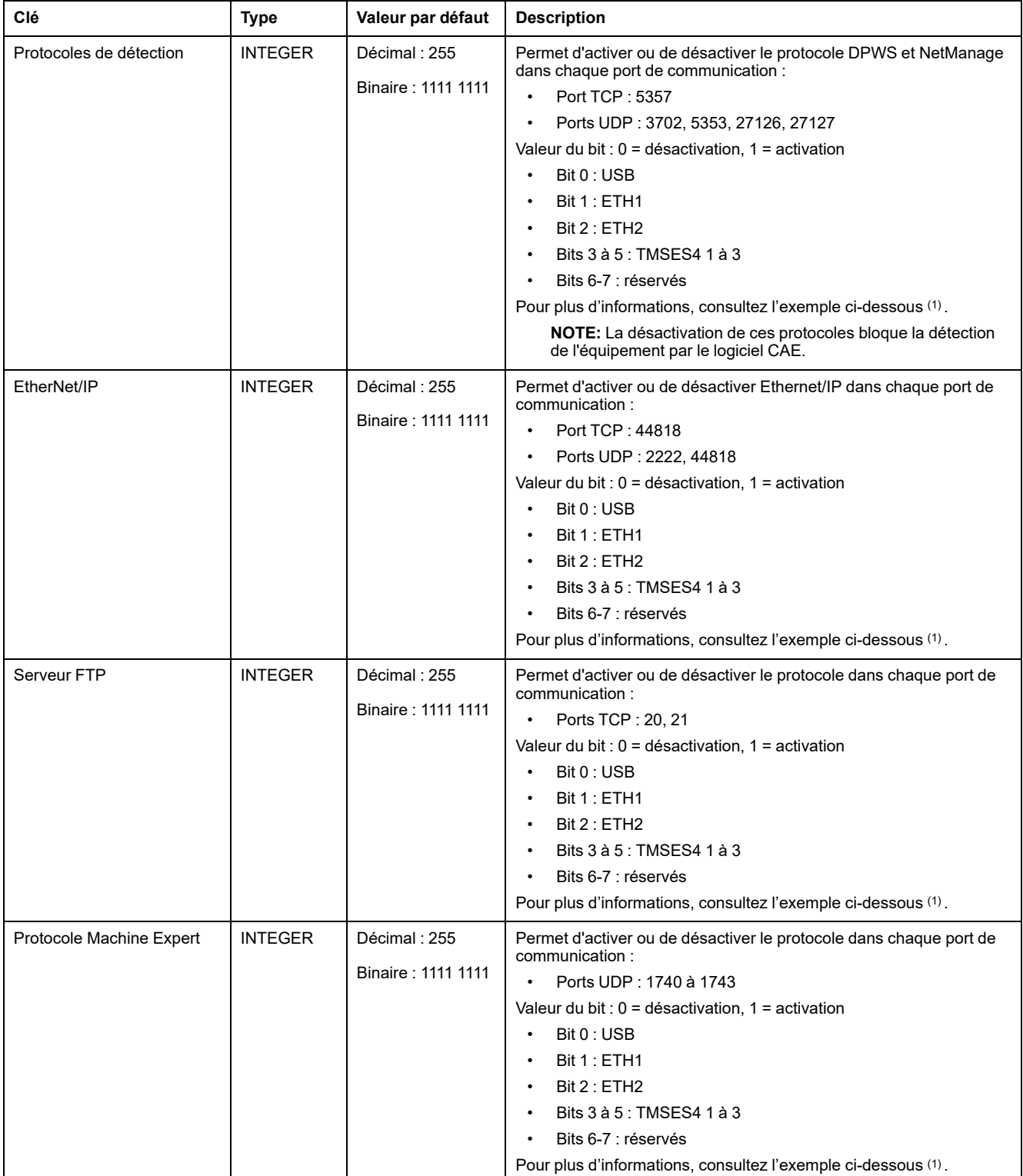

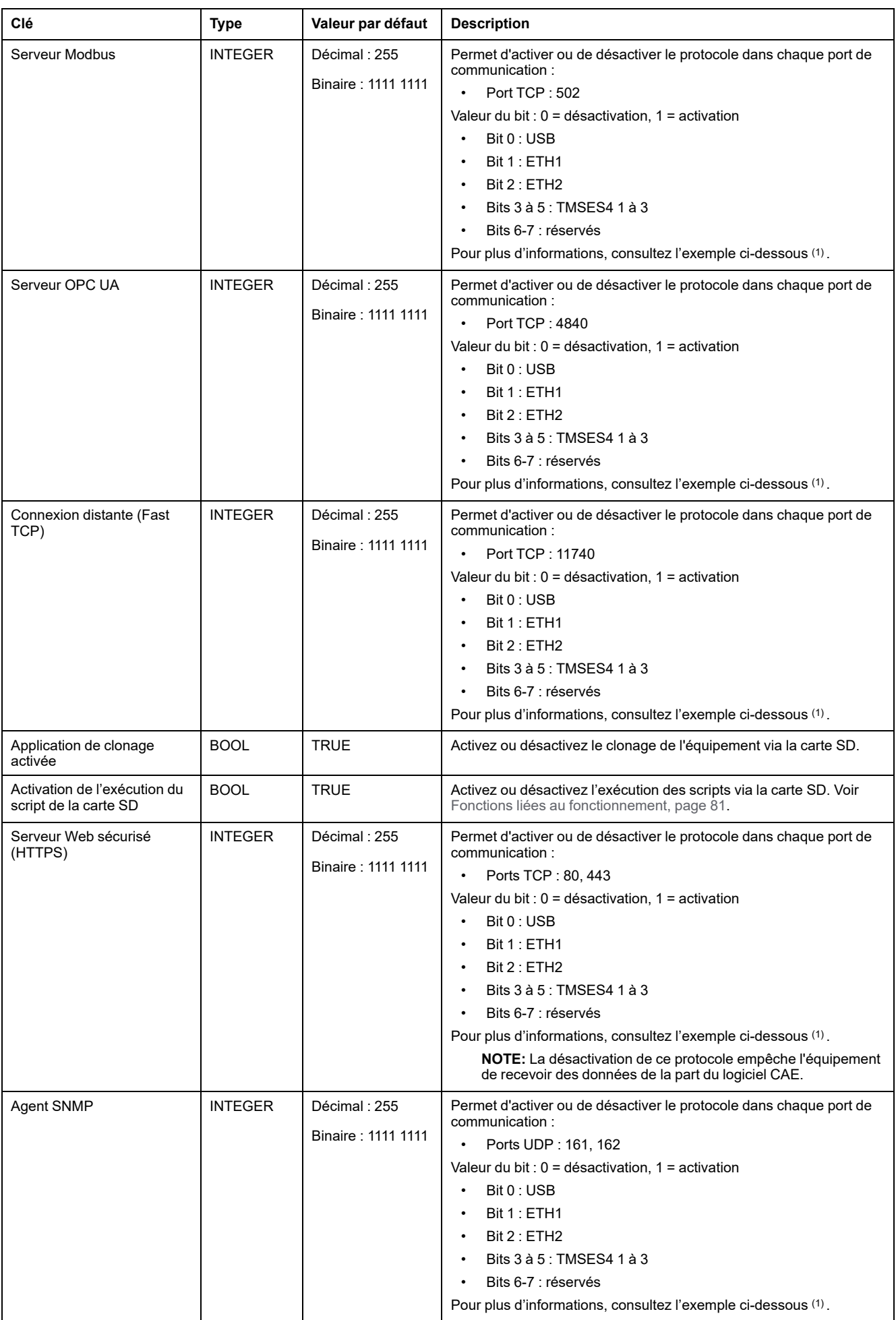

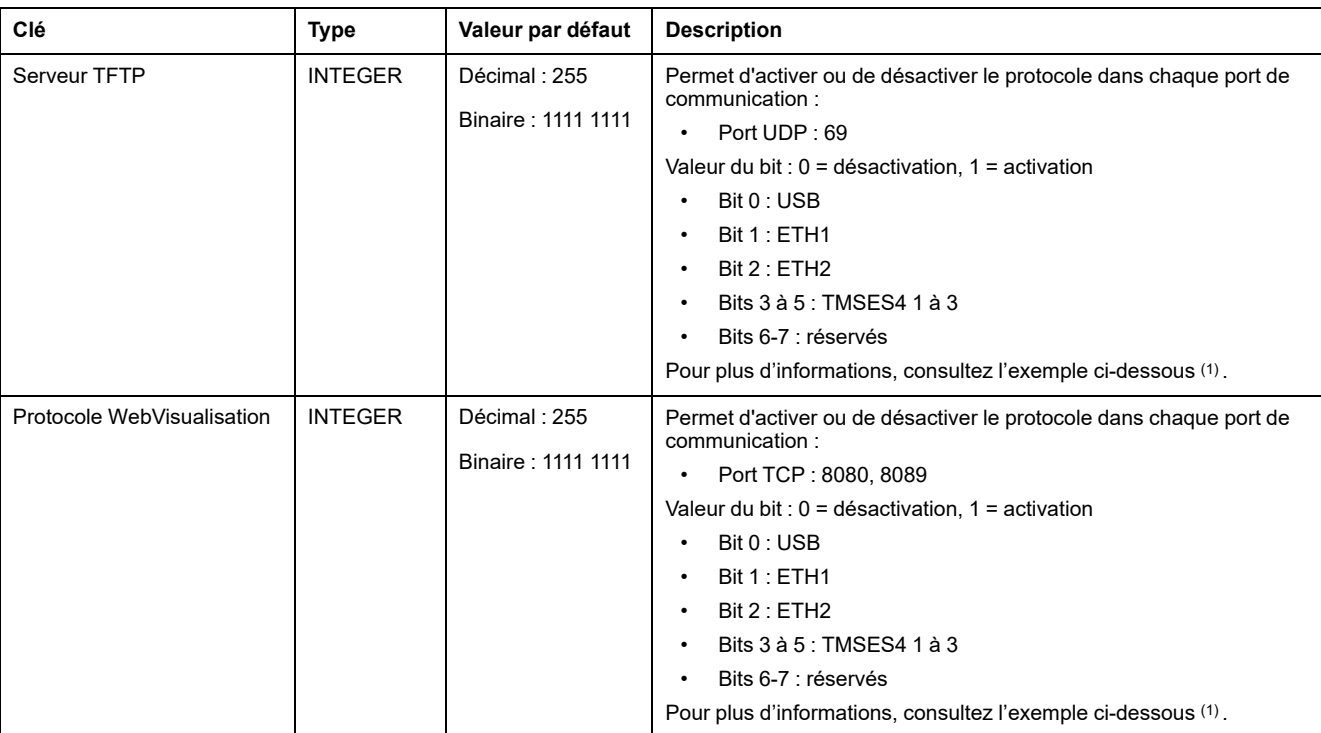

#### **(1)**

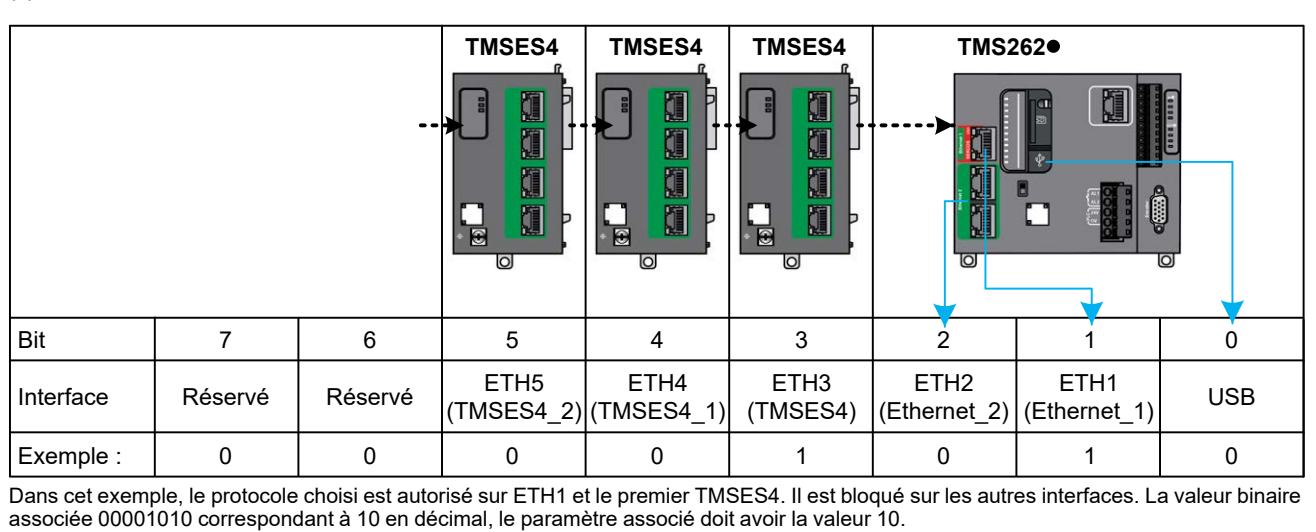

### **Modes de fonctionnement**

Le contrôle des paramètres de sécurité de l'équipement via le CAE est activé par défaut sur le M262 Logic/Motion Controller. Pour désactiver CAE, consultez la section [Présentation de la post-configuration, page 232](#page-233-0).

Une fois la connexion entre CAE et le contrôleur acceptée, CAE est autorisé à envoyer la configuration RBAC ou DSS. Après la réception d'une configuration RBAC valide, les utilisateurs et groupes existants sont supprimés, et de nouveaux groupes et utilisateurs sont créés conformément à cette configuration RBAC.

Si vous avez utilisé CAE pour gérer la sécurité, puis que vous modifiez les paramètres de sécurité avec EcoStruxure Machine Expert, des groupes et/ou des comptes utilisateur peuvent être supprimés, et des incohérences risquent d'apparaître.

# **AAVERTISSEMENT**

#### **PERTE DE DONNÉES**

Ne créez pas les comptes utilisateur et les groupes avec EcoStruxure Machine Expert, si les paramètres de sécurité sont gérés par le logiciel CAE (Cybersecurity Admin Expert).

**Le non-respect de ces instructions peut provoquer la mort, des blessures graves ou des dommages matériels.**

Une configuration DSS reçue de CAE est appliquée immédiatement.

[Cybersécurité du contrôleur](#page-105-0)

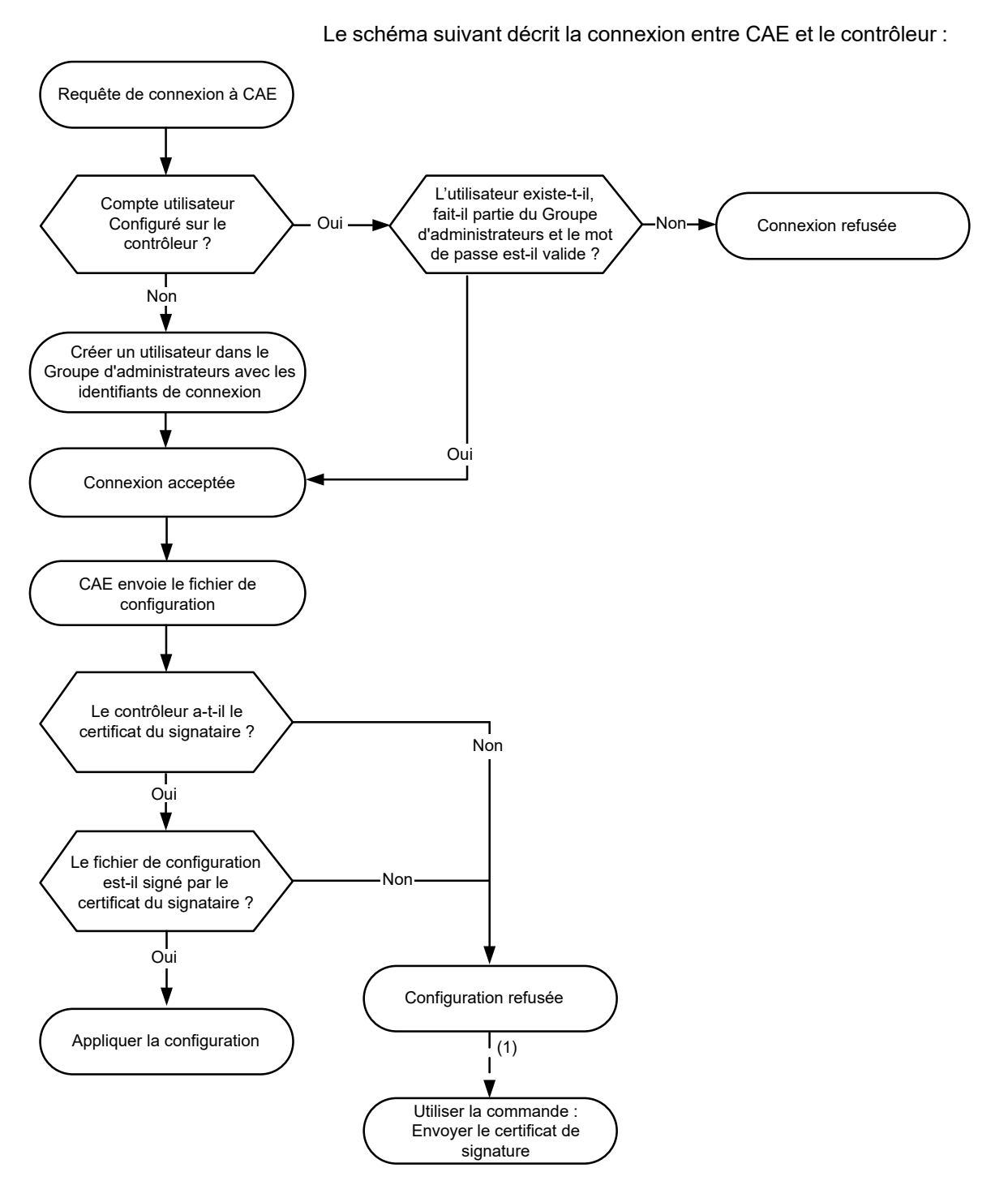

**(1)** Si le premier certificat CAE n'a pas été déjà envoyé, utilisez la commande **Envoyer le Certificat de Signature**. L'opération suivante sera effectuée automatiquement.

### **Options de CAE prises en charge par le M262 Logic/Motion Controller**

Ce tableau décrit les différentes commandes CAE utilisables avec le M262 Logic/ Motion Controller :

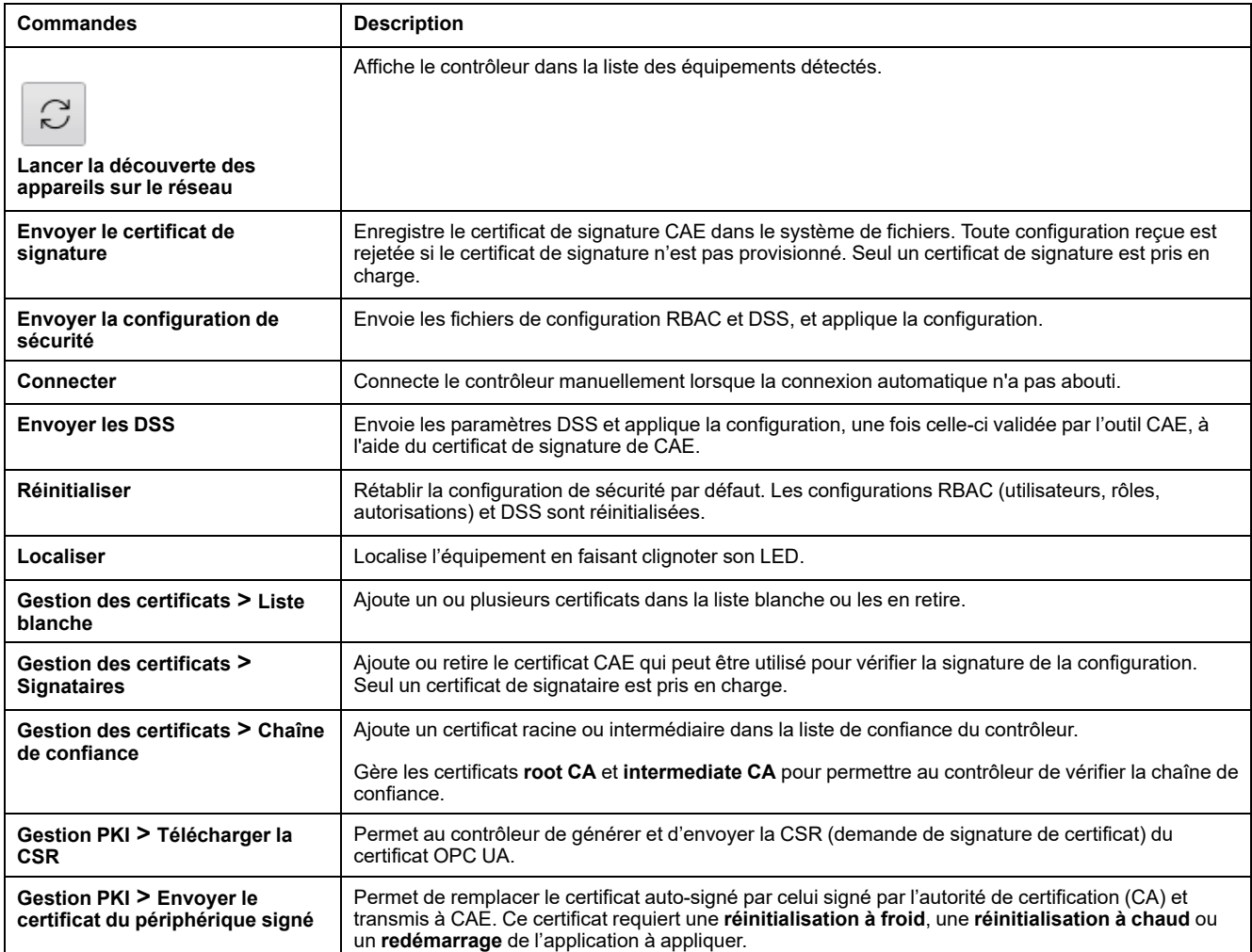

Si une commande n'est pas active (grisée dans le logiciel), reportez-vous au document [Cybersecurity Admin Expert User Manual](https://www.se.com/ww/en/download/document/CAE_User_Guide/).

Ce tableau décrit l'infrastructure de clé publique (PKI) partagée entre le M262 Logic/Motion Controller et CAE. Il fournit la liste des dossiers et indique leur utilisation.

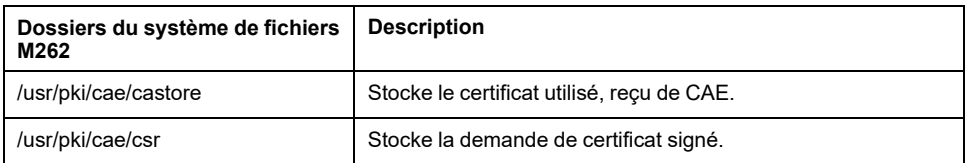

# <span id="page-114-0"></span>**Configuration des modules d'extension**

### **Présentation**

Ce chapitre explique comment configurer les modules d'extension TMS et TM3 pour le Modicon M262 Logic/Motion Controller.

# **Description générale de la configuration des E/S TM3**

## **Introduction**

Il est possible d'ajouter des modules d'extension d'E/S au M262 Logic/Motion Controller pour rajouter des entrées et des sorties numériques et analogiques dans le projet, en plus de celles déjà intégrées au contrôleur.

Vous pouvez ajouter des modules d'extension d'E/S TM3 au contrôleur et augmenter par la suite le nombre d'E/S via des modules émetteur et récepteur TM3 afin de créer des configurations d'E/S distantes. Des règles spéciales s'appliquent dans tous les cas lors de la création d'extensions d'E/S locales et distantes (voir Configuration matérielle maximale (voir Modicon M262 Logic/ Motion Controller, Guide de référence du matériel)).

Le bus d'extension d'E/S du M262 Logic/Motion Controller est créé lorsque vous assemblez les modules d'extension d'E/S au contrôleur.

### **Erreurs de bus d'extension d'E/S**

Si le contrôleur ne parvient pas à communiquer avec un ou plusieurs modules d'extension d'E/S contenus dans la configuration du programme et que ces modules ne sont pas configurés en tant que modules facultatifs (voir la section [Modules d'extension d'E/S facultatifs, page 120](#page-121-0)), le contrôleur détecte une erreur de bus d'extension d'E/S. La communication infructueuse peut être détectée au démarrage du contrôleur ou pendant l'exécution, et il peut y avoir plusieurs causes. Voici quelques-unes des causes possibles d'échec de communication sur le bus d'extension d'E/S : déconnexion ou absence physique de modules d'E/S, rayonnement électromagnétique supérieur aux caractéristiques environnementales publiées, ou modules inopérants pour d'autres raisons.

**NOTE:** En mode de repli, le bus TM3 attend les communications du contrôleur pendant environ 200 millisecondes avant d'appliquer les valeurs de repli, sauf si le contrôleur envoie une réinitialisation du bus, ce qui règle les valeurs de sortie à leurs valeurs d'initialisation au bout de deux cycles de tâche de bus consécutifs. Si les deux cycles de tâche de bus dépassent la temporisation du bus TM3, les modules de sortie appliquent d'abord leurs valeurs de repli, puis ils appliquent les valeurs d'initialisation lorsque l'initialisation de bus est envoyée.

Si une erreur de bus d'extension d'E/S est détectée :

- Le voyant d'état système **I/O** du contrôleur s'allume en rouge pour indiquer une erreur d'E/S.
- Quand EcoStruxure Machine Expert est en mode en ligne, un triangle rouge apparaît en regard du ou des modules d'extension TM3 en défaut et en regard du nœud **IO\_Bus** dans l'arborescence **Equipements**.

Les informations de diagnostic suivantes sont également disponibles :

- Les bits 0 et 1 de la variable système *PLC\_R.i\_lwSystemFault\_1* sont à 0.
- Les variables système *PLC\_R.i\_wIOStatus1* et *PLC\_R.i\_wIOStatus2* sont définies sur *PLC\_R\_IO\_BUS\_ERROR*.
- La variable système *TM3\_MODULE\_R[i].i\_wModuleState* (où *[i]* identifie le module d'extension TM3 en erreur) est définie sur *TM3\_BUS\_ERROR*.
- Le bloc fonction *TM3\_GetModuleBusStatus* renvoie le code d'erreur (voir Modicon M262 Logic/Motion Controller, Fonctions et variables système - Guide de la bibliothèque système) *TM3\_ERR\_BUS*.

Consultez la documentation PLC\_R (voir Modicon M262 Logic/Motion Controller - Fonctions et variables système - Guide de la bibliothèque système)et TM3\_ MODULE R pour plus de détails sur les variables système.

### **Traitement actif des erreurs de bus d'extension d'E/S**

La figure suivante présente l'onglet de sélection de mode :

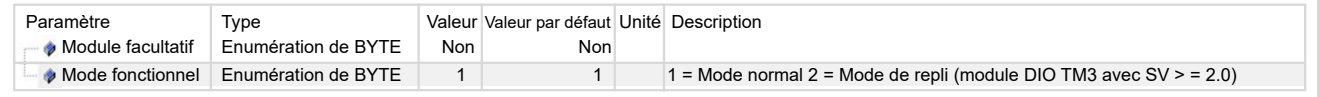

Dans la configuration duTM3, vous pouvez utiliser le **Mode normal** (**1**) ou le **Mode de repli** (**2**).

La variable système *TM3\_BUS\_W.q\_wIOBusErrPassiv* est définie sur *ERR\_ ACTIVE* par défaut afin d'activer l'utilisation du traitement actif des erreurs d'E/S. L'application peut régler ce bit sur *ERR\_PASSIVE* pour utiliser le traitement passif des erreurs d'E/S.

Par défaut, lorsque le contrôleur détecte un module TM3 en erreur de communication de bus, il place le bus dans un état "désactivé" où la valeur d'image des sorties du module d'extension TM3 est définie sur 0 ou sur la valeur de repli (selon le mode utilisé) et la valeur d'image des entrées est définie sur 0. Un module d'extension TM3 est considéré comme en état d'erreur de communication de bus, lorsqu'un échange d'E/S avec le module d'extension a échoué pendant au moins deux cycles consécutifs de tâches de bus. Lorsqu'une erreur de communication de bus survient, la variable système *TM3\_MODULE\_R [i].i\_wModuleState* (où *[i]* est le numéro du module d'extension en erreur) est définie sur *TM3\_BUS\_ERROR*. Les autres bits sont définis sur *TM3\_OK*.

**NOTE:** En **Mode de repli**, le bus d'E/S TM3 attend les communications du contrôleur pendant environ 200 millisecondes avant d'appliquer les valeurs de repli, sauf si le contrôleur envoie une réinitialisation du bus, ce qui règle les valeurs de sortie à leurs valeurs d'initialisation au bout de deux cycles de tâche de bus consécutifs. Si les deux cycles de tâche de bus dépassent la temporisation du bus d'E/S TM3, les modules de sortie appliquent d'abord leurs valeurs de repli, puis ils appliquent les valeurs d'initialisation lorsque l'initialisation de bus est envoyée.

Le fonctionnement normal du bus d'extension d'E/S ne peut être restauré qu'après élimination de la source de l'erreur et exécution d'une des opérations suivantes :

- Cycle hors/sous tension
- Téléchargement d'une nouvelle application
- Redémarrage du bus d'E/S en définissant la variable système *TM3\_BUS\_W. q\_wIOBusRestart* sur 1. Le bus est redémarré uniquement si aucun module d'extension n'est en erreur (*TM3\_MODULE\_R[i].i\_wModuleState* = *TM3\_ BUS\_ERROR*). Consultez la section [Redémarrage du bus d'extension d'E/S,](#page-117-0) [page 116.](#page-117-0)
- Emission d'une commande **Reset chaud** ou **Reset froid** avec [EcoStruxure](#page-56-0) [Machine Expert, page 55](#page-56-0).

Le tableau ci-après décrit le comportement des modules connectés au contrôleur ou au module récepteur en fonction de leur état et de leur type :

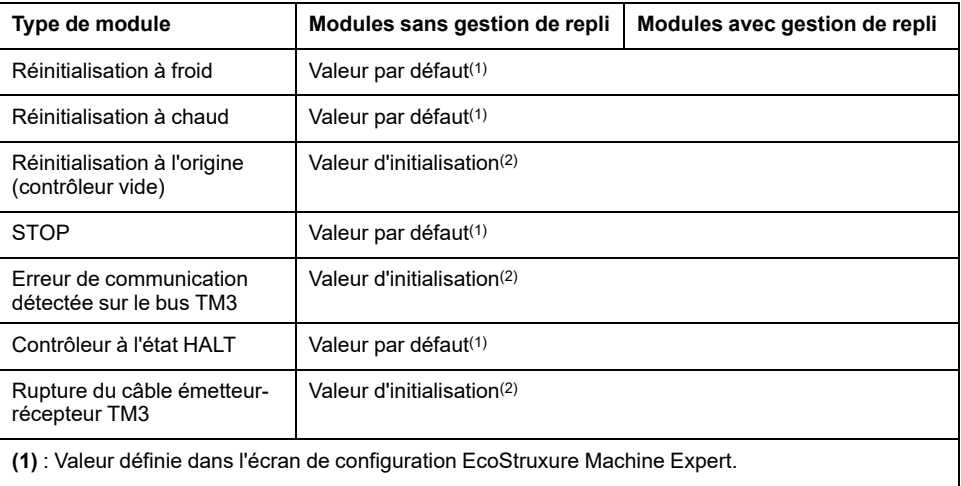

**(2)** : Etat des valeurs d'E/S du module après réception d'une commande de réinitialisation en provenance du bus.

### **Traitement passif du bus d'extension d'E/S**

La figure suivante présente l'onglet de sélection de mode :

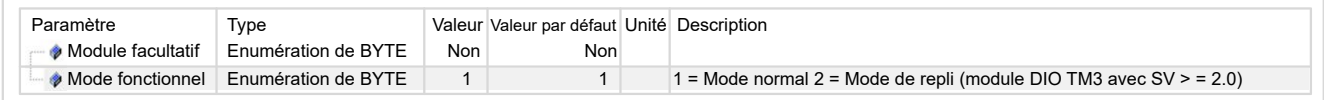

Dans la configuration du TM3, vous pouvez utiliser le **Mode normal** (**1**) ou le **Mode de repli** (**2**).

En **Mode normal** (**1**), l'application peut définir la variable système *TM3\_BUS\_W. q\_wIOBusErrPassiv* sur *ERR\_PASSIVE* pour utiliser le traitement passif des erreurs d'E/S. Ce traitement des erreurs est fourni pour assurer la compatibilité avec les précédentes versions du micrologiciel.

Lorsque le traitement passif des erreurs d'E/S est utilisé, le contrôleur tente de continuer les échanges de bus de données avec les modules pendant les erreurs de communication de bus. Tandis que l'erreur de bus d'extension persiste, le contrôleur essaie de rétablir la communication sur le bus avec les modules non communicants, en fonction du type de module d'extension d'E/S :

• Pour les modules d'extension d'E/S TM3, la valeur des canaux d'E/S est conservée (**Conserver les valeurs**) pendant environ 10 secondes pendant que le contrôleur tente de rétablir la communication. Si le contrôleur ne parvient pas à rétablir les communications dans ce délai, les sorties d'extension d'E/S TM3 affectées sont définies sur 0.

En **Mode de repli** (**2**), l'application peut définir la variable système *TM3\_BUS\_W. q\_wIOBusErrPassiv* sur *ERR\_PASSIVE* pour utiliser le traitement passif des erreurs d'E/S. Ce traitement des erreurs est fourni pour assurer la compatibilité avec les précédentes versions du micrologiciel.

Lorsque le traitement passif des erreurs d'E/S est utilisé, le contrôleur tente de continuer les échanges de bus de données avec les modules pendant les erreurs de communication de bus. Tant que l'erreur de bus d'extension persiste, le contrôleur essaie de rétablir la communication sur le bus avec les modules non communicants, en fonction du type de module d'extension d'E/S :

• Pour les modules d'extension d'E/S TM3, la valeur des canaux E/S est conservée (**Conserver les valeurs**) pendant environ 200 millisecondes pendant que le contrôleur tente de rétablir la communication. Si le contrôleur ne parvient pas à rétablir les communications dans ce délai, les sorties d'extension d'E/S TM3 affectées sont définies sur une valeur de repli.

Dans les deux cas, pendant qu'il tente de rétablir la communication avec les modules d'extension d'E/S non communicants, le contrôleur continue de résoudre la logique et, s'il est équipé d'E/S intégrées, celles-ci restent [gérées par](#page-54-0) [l'application, page 53](#page-54-0). Si la communication réussit, l'application reprend la main sur les modules d'extension d'E/S. Si la communication avec les modules d'extension d'E/S échoue, vous devez trouver une solution au problème, puis redémarrer le système du contrôleur ou exécuter une commande **Reset chaud** ou **Reset froid** via [EcoStruxure Machine Expert, page 55](#page-56-0).

La valeur de l'image d'entrée des modules d'extension d'E/S non communicants est conservée et la valeur de l'image de sortie est définie par l'application.

De plus, si un ou plusieurs modules d'E/S muets perturbent la communication avec des modules non concernés, ces derniers sont également considérés comme en état d'erreur et la variable système *TM3\_MODULE\_R[i].i\_ wModuleState* (où *[i]* est le numéro du module d'extension) est définie sur *TM3\_ BUS\_ERROR*. Toutefois, avec les échanges de données en cours qui caractérisent le traitement passif des erreurs de bus d'extension d'E/S, les modules non affectés appliquent les données envoyées mais n'appliquent pas les valeurs de repli pour le module muet.

Par conséquent, vous devez dans votre application surveiller l'état du bus ainsi que l'état d'erreur du ou des modules sur le bus, puis prendre la mesure appropriée en fonction de votre application.

Consultez la section [Description des états de contrôleur, page 50](#page-51-0) pour plus d'informations sur les actions entreprises au démarrage du contrôleur lors de la détection d'une erreur de bus d'extension d'E/S.

Le tableau ci-après décrit le comportement des modules connectés au contrôleur ou au module récepteur en fonction de leur état et de leur type :

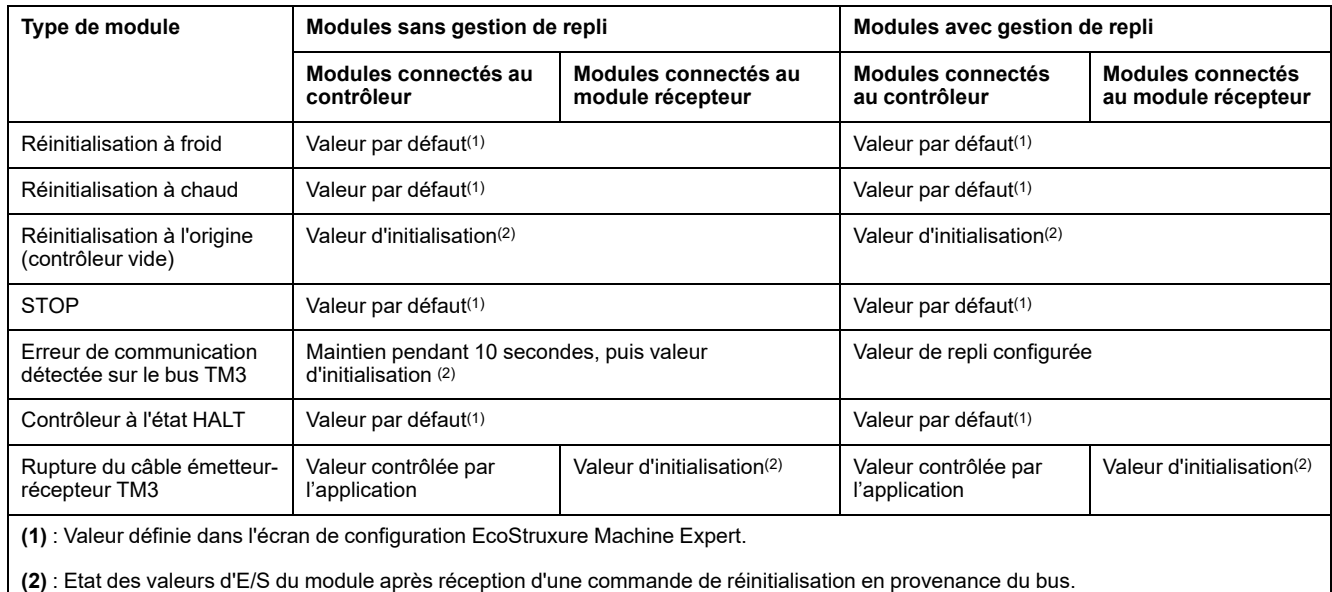

### <span id="page-117-0"></span>**Redémarrage du bus d'extension d'E/S**

Lorsque la gestion active des erreurs d'E/S est appliquée, c'est-à-dire que les sorties incorporées et TM3 sont définies sur 0 ou sur une valeur de repli lorsqu'une erreur de communication de bus est détectée, l'application peut demander un redémarrage du bus d'extension d'E/S alors que le contrôleur est toujours en cours d'exécution (aucune opération de démarrage à froid, de démarrage à chaud, de mise hors tension puis sous tension ou de téléchargement d'application n'est requise).

La variable système *TM3\_BUS\_W. q\_wIoBusRestart* est disponible pour demander des redémarrages du bus d'extension d'E/S. La valeur par défaut de ce bit est 0. Si au moins un module d'extension TM3 est en erreur (*TM3\_MODULE\_R [i].i\_wModuleState* à *TM3\_BUS\_ERROR*), l'application peut définir *TM3\_BUS\_W. q\_wIoBusRestart* à 1 pour demander un redémarrage du bus d'extension d'E/S. Lors de la détection d'un front montant de ce bit, le contrôleur reconfigure et redémarre le bus d'extension d'E/S si toutes les conditions suivantes sont remplies :

- La variable système *TM3\_BUS\_W.q\_wIOBusErrPassiv* est définie sur *ERR\_ ACTIVE* (autrement dit, l'activité du bus d'extension d'E/S est arrêtée)
- Les bits 0 et 1 de la variable système *PLC\_R.i\_lwSystemFault\_1* sont à 0 (bus d'extension d'E/S en erreur).
- La variable système *TM3\_MODULE\_R[i].i\_wModuleState* est définie sur *TM3\_BUS\_ERROR* (au moins un module d'extension est en erreur de communication de bus)

Si la variable système *TM3\_BUS\_W.q\_wIoBusRestart* est à 1 et qu'une des conditions ci-dessus n'est pas remplie, le contrôleur n'effectue aucune action.

### **Adéquation entre les configurations matérielle et logicielle**

Les E/S qui peuvent être intégrées dans votre automate sont indépendantes de celles que vous avez éventuellement ajoutées sous la forme d'extension d'E/S. Il est important que la configuration des E/S logiques de votre programme corresponde à la configuration des E/S physiques de votre installation. Si vous ajoutez ou supprimez une E/S physique dans le bus d'extension d'E/S ou (en fonction de la référence du contrôleur) dans le contrôleur (sous la forme de cartouches), il est impératif de mettre à jour la configuration de votre application. Cette règle s'applique également aux équipements de bus de terrain susceptibles d'exister dans votre installation. Sinon, le bus d'extension ou le bus de terrain risque de ne plus fonctionner, alors que les E/S intégrées éventuellement présentes dans le contrôleur continuent à fonctionner.

## **AVERTISSEMENT**

#### **FONCTIONNEMENT IMPRÉVU DE L'ÉQUIPEMENT**

Mettez à jour la configuration de votre programme chaque fois que vous ajoutez ou supprimez une extension d'E/S (tous types confondus) sur le bus d'E/S, ou que vous ajoutez ou supprimez un équipement sur votre bus de terrain.

**Le non-respect de ces instructions peut provoquer la mort, des blessures graves ou des dommages matériels.**

### **Présentation de la fonctionnalité Module facultatif pour les modules d'extension d'E/S**

Vous avez la possibilité de marquer les modules d'extension d'E/S comme facultatifs dans la configuration. La fonctionnalité **Module facultatif** permet de définir des modules qui ne sont pas raccordés physiquement au contrôleur et offre, de ce fait, plus de flexibilité pour la configuration. Etant donné qu'une application peut prendre en charge plusieurs configurations physiques de modules d'extension d'E/S, vous bénéficiez d'une évolutivité accrue, sans pour autant devoir gérer plusieurs fichiers d'application.

Gardez à l'esprit les conséquences et incidences induites par le fait de marquer les modules d'E/S comme facultatifs dans l'application, à la fois lorsque ces modules sont physiquement absents et présents alors que la machine fonctionne ou que le processus est exécuté. Veillez à en tenir compte dans votre analyse des risques.

# **AAVERTISSEMENT**

#### **FONCTIONNEMENT IMPRÉVU DE L'ÉQUIPEMENT**

Ajoutez dans l'analyse des risques chaque variation de configuration des E/S obtenue en marquant les modules d'extension d'E/S comme facultatifs, en particulier lorsque ce marquage concerne les modules de sécurité TM3 (TM3S, etc.), et déterminez si chacune des variantes est acceptable pour votre application.

**Le non-respect de ces instructions peut provoquer la mort, des blessures graves ou des dommages matériels.**

**NOTE:** Pour plus d'informations sur cette fonctionnalité, consultez la section [Modules d'extension d'E/S facultatifs, page 120.](#page-121-0)

# **Configuration du bus d'E/S TM3**

### **Présentation**

La configuration du bus d'E/S TM3 vous permet de choisir la tâche qui provoque les échanges physiques TM3. Elle peut remplacer la configuration définie dans la tâche de cycle de bus **[Réglages de l'API](#page-71-0)**, page 70.

### **Configuration du bus d'E/S**

Pour configurer le bus d'E/S TM3, procédez comme suit :

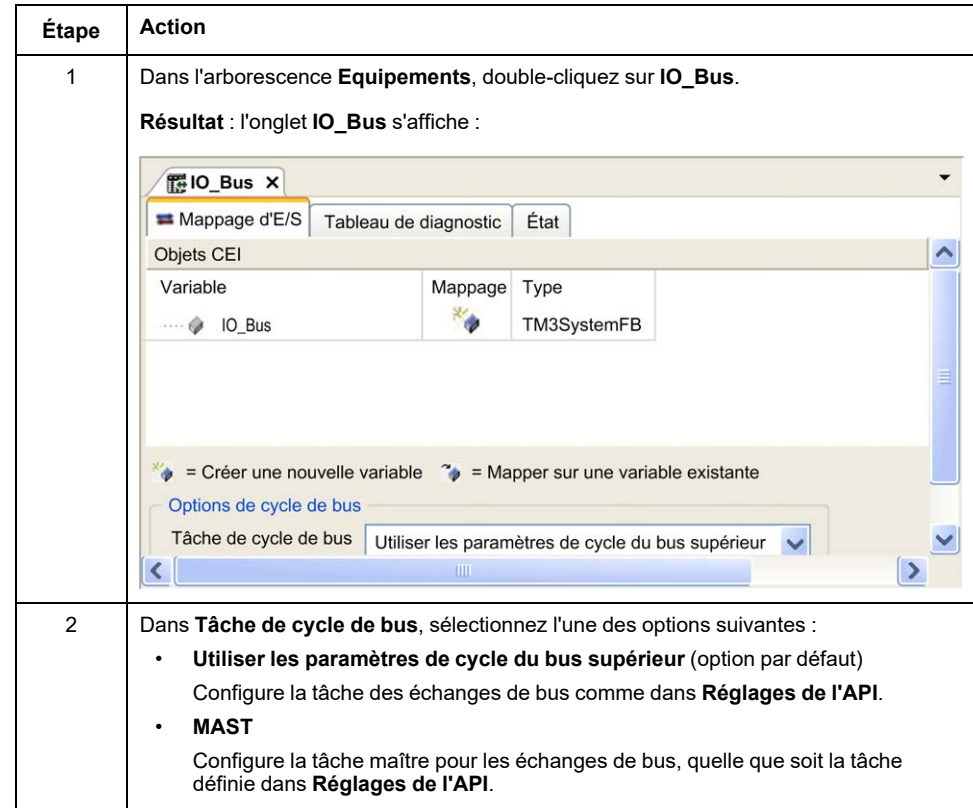

# **Configuration de modules d'extension TMS**

## **Introduction**

Le Modicon M262 Logic/Motion Controller prend en charge les modules d'extension de communication TMS.

Les modules d'extension TMS se branchent sur le côté gauche du contrôleur et sont dédiés aux communications haute vitesse Ethernet et CANopen. Vous pouvez configurer vos modules d'extension TMS dans l'**arborescence Équipements** EcoStruxure Machine Expert.

**NOTE:** Le module d'extension TMSES4 n'est pas un commutateur Ethernet autonome.

Pour plus d'informations sur la configuration de modules d'extension TMS, reportez-vous à la documentation Modicon TMS - Modules d'extension - Guide de programmation.

## **AVERTISSEMENT**

#### **FONCTIONNEMENT IMPREVU DE L'EQUIPEMENT**

- N'utilisez que le logiciel approuvé par Schneider Electric pour faire fonctionner cet équipement.
- Mettez à jour votre programme d'application chaque fois que vous modifiez la configuration matérielle physique.

**Le non-respect de ces instructions peut provoquer la mort, des blessures graves ou des dommages matériels.**

## **Ajout d'un module d'extension**

Pour ajouter un module d'extension à votre contrôleur, sélectionnez ce module dans le **Catalogue de matériels**, faites-le glisser jusqu'à l'arborescence **Equipements** et déposez-le sur l'un des noeuds en surbrillance.

Pour plus d'informations sur l'ajout d'un équipement à votre projet, consultez :

• Utilisation du catalogue de matériels (voir EcoStruxure Machine Expert - Guide de programmation)

• Utilisation du Menu contextuel ou du bouton Plus (voir EcoStruxure Machine Expert, Programming Guide)

## **Compatibilité des modules d'extension de communication TMS**

Il est possible de connecter :

- 1 TMSCO1 pour TM262L01MESE8T et TM262M05MESS8T
- 3 TMSES4 ou 2 TMSES4 et 1 TMSCO1 pour les autres références

Le TMSCO1 doit être le module le plus à gauche connecté au contrôleur.

# **Configuration de modules d'extension TM3**

## **Introduction**

Le Modicon M262 Logic/Motion Controller prend en charge les modules d'extension suivants :

- Modules d'extension TM3 :
	- Modules d'E/S numériques
	- Modules d'E/S analogiques
	- Modules d'E/S experts
	- Modules de sécurité
	- Modules récepteur et émetteur

Pour plus d'informations sur la configuration de modules d'extension TM3, reportez-vous à la documentation Configuration de modules d'extension TM3 - Guide de programmation.

### **AVERTISSEMENT**

#### **FONCTIONNEMENT IMPREVU DE L'EQUIPEMENT**

- N'utilisez que le logiciel approuvé par Schneider Electric pour faire fonctionner cet équipement.
- Mettez à jour votre programme d'application chaque fois que vous modifiez la configuration matérielle physique.

**Le non-respect de ces instructions peut provoquer la mort, des blessures graves ou des dommages matériels.**

### **Ajout d'un module d'extension**

Pour ajouter un module d'extension à votre contrôleur, sélectionnez le module d'extension dans le **Catalogue de matériels**, faites-le glisser dans l'**arborescence Équipements** et déposez-le sur l'un des nœuds en surbrillance.

Pour plus d'informations sur l'ajout d'un équipement à votre projet, consultez :

• Utilisation du catalogue de matériels (voir EcoStruxure Machine Expert - Guide de programmation)

• Utilisation du Menu contextuel ou du bouton Plus (voir EcoStruxure Machine Expert, Programming Guide)

## <span id="page-121-0"></span>**Modules d'extension d'E/S facultatifs**

### **Présentation**

Vous avez la possibilité de marquer les modules d'extension d'E/S comme facultatifs dans la configuration. La fonctionnalité **Module facultatif** offre une plus grande souplesse de configuration en permettant de définir des modules qui ne sont pas raccordés physiquement au contrôleur. Etant donné qu'une application peut prendre en charge plusieurs configurations physiques de modules d'extension d'E/S, vous bénéficiez d'une évolutivité accrue, sans pour autant devoir gérer plusieurs fichiers d'application.

Sans la fonctionnalité **Module facultatif**, lorsqu'il démarre le bus d'extension d'E/ S (suite à un redémarrage, un chargement d'application ou une commande d'initialisation), le contrôleur compare la configuration définie dans l'application à

celle des modules d'E/S physiquement raccordés au bus. S'il détermine, entre autres diagnostics, que des modules d'E/S définis dans la configuration sont physiquement absents du bus d'E/S, une erreur est détectée et celui-ci ne démarre pas.

Avec la fonctionnalité **Module facultatif**, le contrôleur ignore les modules d'extension d'E/S absents que vous avez marqués comme facultatifs, ce qui lui permet de démarrer le bus d'extension d'E/S.

Le contrôleur démarre le bus d'extension d'E/S au moment de la configuration (suite à un redémarrage, un chargement d'application ou une commande d'initialisation), même si certains modules d'extension facultatifs ne sont pas physiquement raccordés au contrôleur.

Vous avez la possibilité de marquer les modules d'extension d'E/S TM3 comme facultatifs.

**NOTE:** Vous ne pouvez pas marquer comme facultatifs les modules émetteur/ récepteur TM3 (TM3XTRA1 et TM3XREC1).

Gardez à l'esprit les conséquences et incidences induites par le fait de marquer les modules d'E/S comme facultatifs dans l'application, à la fois lorsque ces modules sont physiquement absents et présents alors que la machine fonctionne ou que le processus est exécuté. Veillez à en tenir compte dans votre analyse des risques.

# **A AVERTISSEMENT**

#### **FONCTIONNEMENT IMPRÉVU DE L'ÉQUIPEMENT**

Ajoutez dans l'analyse des risques chaque variation de configuration des E/S obtenue en marquant les modules d'extension d'E/S comme facultatifs, en particulier lorsque ce marquage concerne les modules de sécurité TM3 (TM3S, etc.), et déterminez si chacune des variantes est acceptable pour votre application.

**Le non-respect de ces instructions peut provoquer la mort, des blessures graves ou des dommages matériels.**

## **Marquage d'un module d'extension d'E/S comme facultatif**

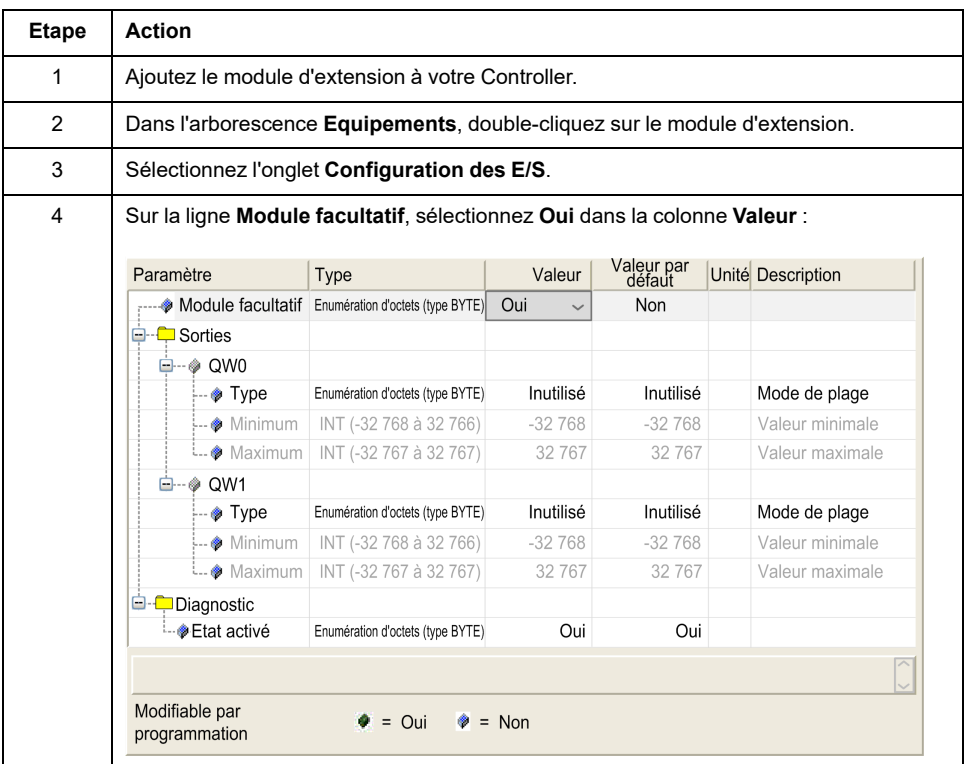

Pour ajouter un module et le marquer comme facultatif dans la configuration :

## **Codes d'identification internes**

Les contrôleurs et coupleurs de bus identifient les modules d'extension au moyen d'un simple code d'identification interne. Ce code d'identification n'est pas spécifique à chaque référence, il identifie la structure logique du module d'extension. Par conséquent, plusieurs références peuvent utiliser le même code d'identification.

Deux modules partageant le même code d'identification et déclarés comme facultatifs doivent être séparés par au moins un module obligatoire.

Le tableau suivant présente les codes d'identification internes des modules d'extension :

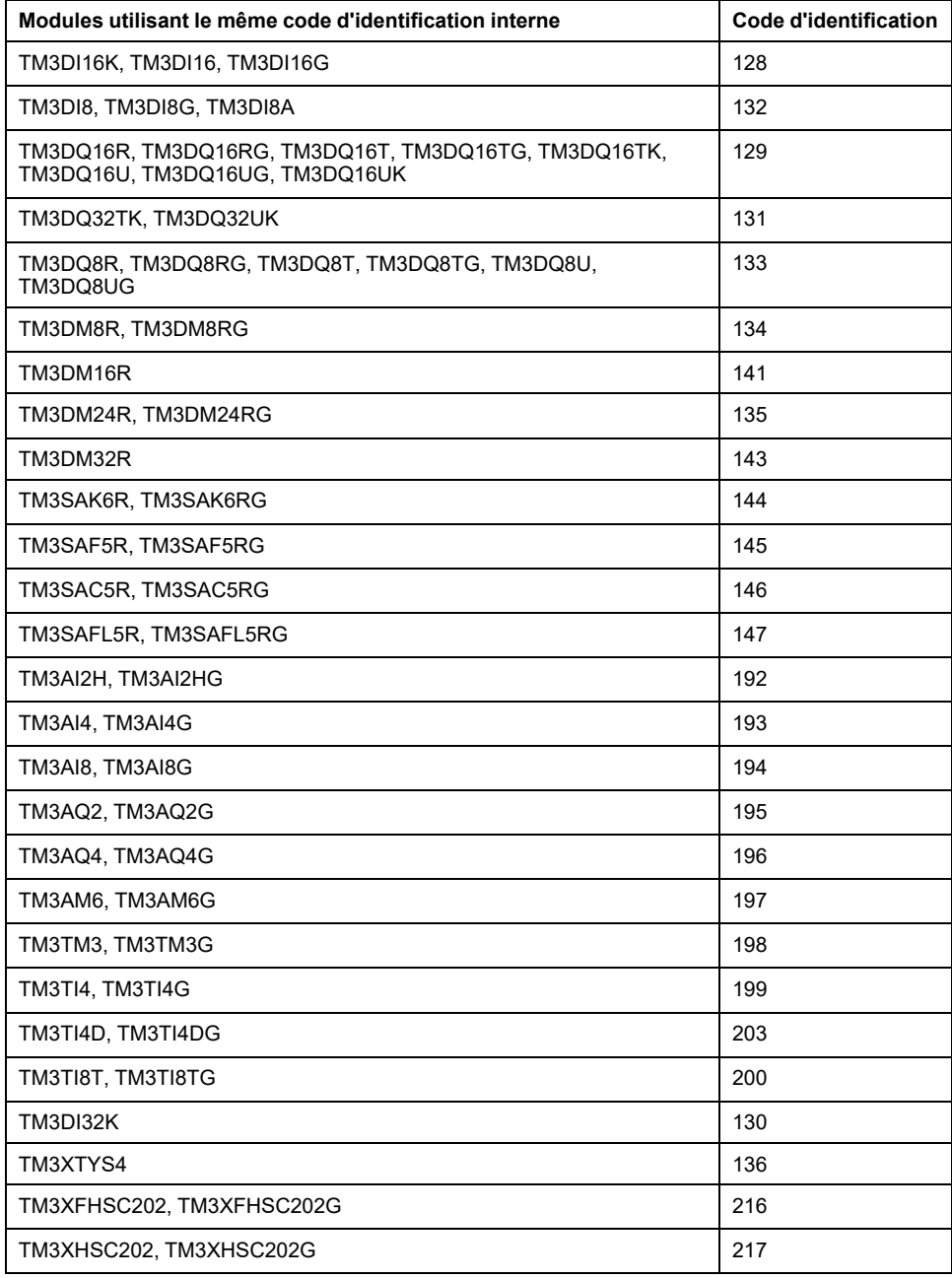

## **Diagnostic des modules facultatifs**

Les informations de diagnostic suivantes sont disponibles : La variable système **TM3\_MODULE\_R[i].i\_wModuleState**, où **[i]** identifie le module d'extension TM3 facultatif absent, est définie sur **TM3\_MISSING\_OPT\_MOD**.

# <span id="page-125-0"></span>**Configuration Ethernet**

### **Introduction**

Ce chapitre décrit la procédure de configuration de l'interface réseau Ethernet du Modicon M262 Logic/Motion Controller.

# **Caractéristiques, fonctions et services Ethernet**

## **Présentation**

#### **Caractéristiques, fonctions et services Ethernet**

Le contrôleur prend en charge les services suivants :

- [Serveur Modbus TCP, page 131](#page-132-0)
- [Client Modbus TCP, page 131](#page-132-0)
- [Serveur DHCP, page 168](#page-169-0)
- [Serveur Web, page 134](#page-135-0)
- [Serveur FTP, page 132](#page-133-0)
- [SNMP, page 134](#page-135-1)
- [Contrôleur en tant qu'équipement cible sur EtherNet/IP, page 168](#page-169-1)
- [Contrôleur en tant qu'équipement esclave sur Modbus TCP, page 189](#page-190-0)
- [IEC VAR ACCESS, page 125](#page-126-0)
- [WebVisualisation, page 130](#page-131-0)
- [Serveur OPC UA, page 217](#page-218-0)

#### **Particularités du TM262•**

Les TM262• comportent deux réseaux Ethernet différents. Chacun a des adresses IP et MAC distinctes et uniques.

Ces deux réseaux Ethernet sont appelés Ethernet 1 et Ethernet 2 :

- Ethernet 1 est un port Ethernet séparé de 100 Mbits/s qui est dédié à la communication Sercos des TM262M•.
- Ethernet 2 est un commutateur Ethernet double port 1000 Mbits/s.

Vous pouvez, par exemple :

- Connecter votre PC au réseau Ethernet 1
- Utiliser un scrutateur d'E/S Modbus TCP avec le réseau Ethernet 2

La communication NVL (Network Variables List, liste de variables de réseau) fonctionne sur le port Ethernet 1 et le port Ethernet 2 uniquement si le port Ethernet 1 et le port Ethernet 2 disposent tous deux d'une adresse IP valide et sont tous deux connectés à un équipement.

De plus, le TM262• permet de connecter votre ordinateur au contrôleur à l'aide d'un câble USB et d'accéder aux mêmes services qu'avec une connexion Ethernet . Voir [Raccordement du contrôleur à un PC, page 238](#page-239-0).

### **Protocoles Ethernet**

Le contrôleur prend en charge les protocoles suivants :

- IP (Internet Protocol) V4, V6
- UDP (User Datagram Protocol)
- TCP (Transmission Control Protocol)
- ARP (Address Resolution Protocol)
- ICMP (Internet Control Messaging Protocol)
- IGMP (Internet Group Management Protocol)

#### **Bibliothèques de communication**

Les bibliothèques de communication peuvent être utilisées dans EcoStruxure Machine Expert. Reportez-vous au dossier Bibliothèques de communication de l'aide en ligne de EcoStruxure Machine Expert.

#### <span id="page-126-1"></span>**Connexions**

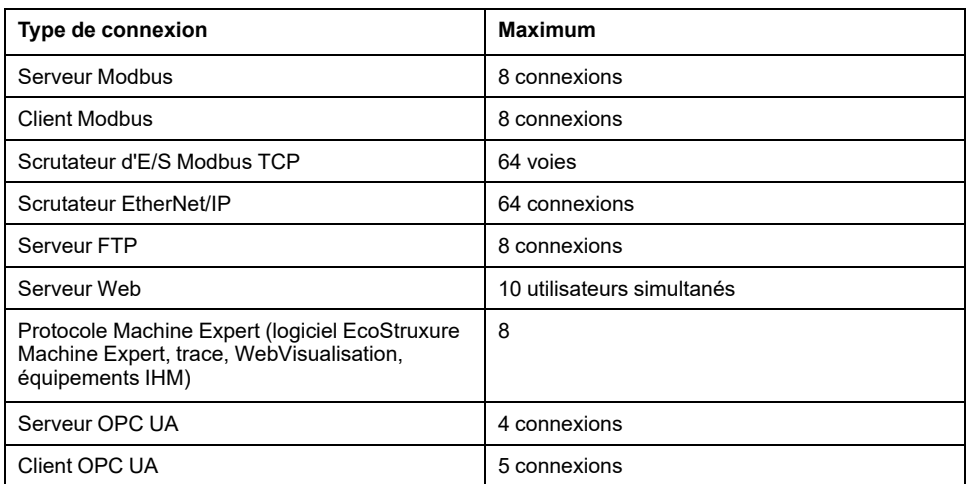

Ce tableau indique le nombre maximal de connexions :

Chaque connexion TCP gère son propre pool de connexions comme suit :

- 1. Lorsqu'un client tente d'établir une connexion alors que le nombre maximal de connexions est atteint, le contrôleur ferme la connexion la plus ancienne.
- 2. Si toutes les connexions sont occupées (échange en cours) lorsqu'un client tente d'établir une nouvelle connexion, cette dernière est refusée.
- 3. Les connexions serveur restent ouvertes tant que le contrôleur reste dans des états opérationnels (*RUNNING*, *STOPPED HALT*).
- 4. Les connexions serveur sont fermées lors de la sortie des états opérationnels (*RUNNING*, *STOPPED*, *HALT*), sauf en cas de coupure de courant (car le contrôleur n'a pas le temps de fermer les connexions).

Une connexion peut être fermée à la demande de la source qui l'a établie.

### <span id="page-126-0"></span>**Services disponibles**

Avec une communication Ethernet, le service **IEC VAR ACCESS** est pris en charge par le contrôleur. Avec le service **IEC VAR ACCESS**, des données peuvent être échangées entre le contrôleur et un IHM.

Le service **Variables de réseau** est également pris en charge par le contrôleur. Avec le service **Variables de réseau**, les données peuvent être échangées entre les contrôleurs.

**NOTE:** Pour plus d'informations, consultez le document EcoStruxure Machine Expert - Guide de programmation.

## **Configuration de l'adresse IP**

#### **Introduction**

Il existe plusieurs façons d'affecter l'adresse IP à l'interface Ethernet ajoutée du contrôleur :

- Affectation d'adresse par serveur DHCP, sur la base du nom de réseau de l'interface Ethernet
- Affectation d'adresse par serveur BOOTP, sur la base de l'adresse MAC de l'interface Ethernet
- Adresse IP fixe
- [Fichier de post-configuration, page 232.](#page-233-1) S'il existe un fichier de postconfiguration, cette méthode d'affectation a la priorité sur les autres.

L'adresse IP peut également être changée dynamiquement via :

- l'onglet [Paramètres de communication, page 69](#page-70-0) dans EcoStruxure Machine Expert ;
- le [bloc fonction, page 290](#page-291-0) **changeIPAddress**

**NOTE:** Si la méthode d'adressage essayée échoue, la liaison utilise un [adresse IP par défaut, page 129](#page-130-0) dérivée de l'adresse MAC.

Gérez les adresses IP avec soin, car chaque équipement du réseau requiert une adresse unique. Si plusieurs équipements ont la même adresse IP, le réseau et le matériel associé risquent de se comporter de manière imprévisible.

## **A AVERTISSEMENT**

#### **FONCTIONNEMENT IMPRÉVU DE L'ÉQUIPEMENT**

- Vérifiez qu'un seul contrôleur maître est configuré sur le réseau ou la liaison distante.
- Vérifiez que chaque équipement a une adresse unique.
- Obtenez votre adresse IP auprès de l'administrateur système.
- Vérifiez que l'adresse IP de l'équipement est unique avant de mettre le système en service.
- N'attribuez pas la même adresse IP aux autres équipements du réseau.
- Après avoir cloné une application comprenant des communications Ethernet, mettez à jour l'adresse IP pour qu'elle soit unique.

**Le non-respect de ces instructions peut provoquer la mort, des blessures graves ou des dommages matériels.**

**NOTE:** Vérifiez que votre administrateur système gère toutes les adresses IP affectées sur le réseau et le sous-réseau, et informez-le de toutes les modifications apportées à la configuration.

### **Gestion des adresses**

Ce schéma représente les différents types de système d'adressage du contrôleur :

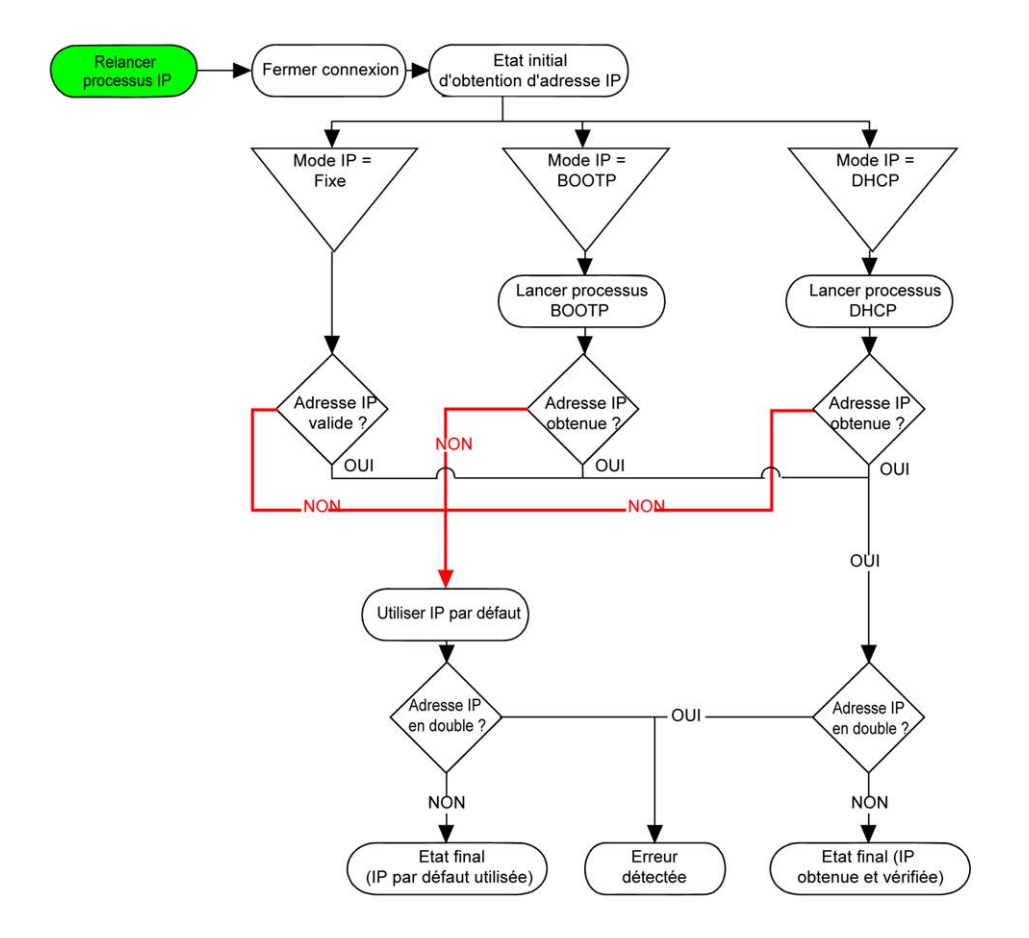

**NOTE:** Si un équipement programmé pour utiliser les méthodes d'adressage DHCP ou BOOTP ne parvient pas à contacter son serveur respectif, le contrôleur utilise l'adresse IP par défaut. Il répète constamment sa requête.

La procédure d'adressage IP redémarre automatiquement dans les cas suivants :

- Redémarrage du contrôleur
- Reconnexion du câble Ethernet
- Téléchargement d'application (si les paramètres IP sont modifiés)
- Détection d'un serveur DHCP ou BOOTP après l'échec d'une tentative d'adressage précédente.

## <span id="page-129-0"></span>**Configuration Ethernet**

Dans l'arborescence **Equipements**, double-cliquez sur **Ethernet\_1** ou **Ethernet\_ 2** :

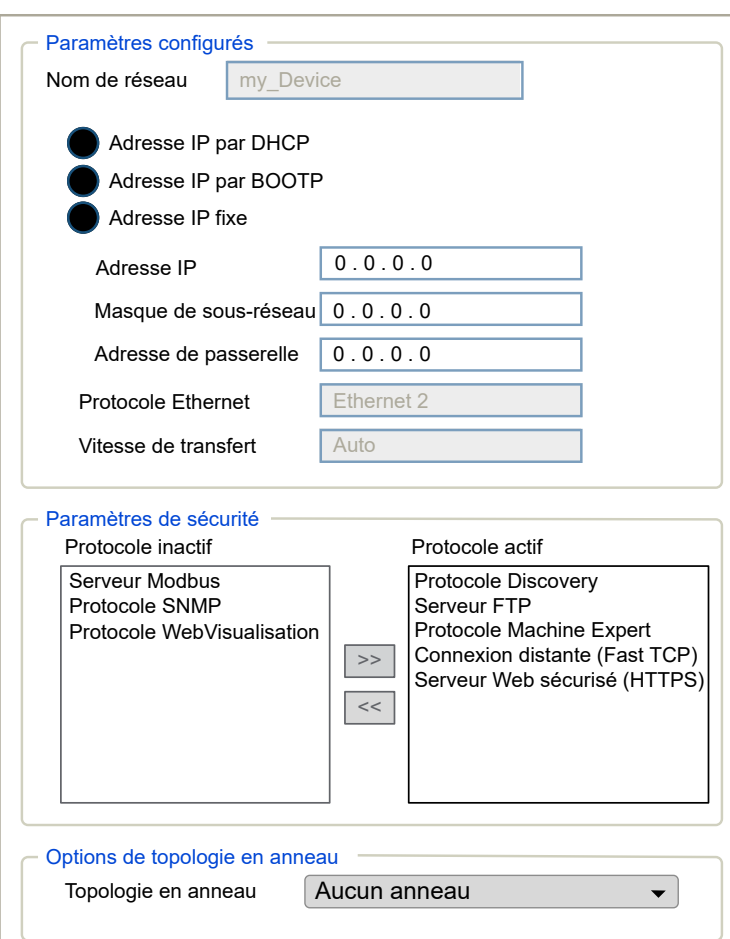

#### **NOTE:**

- Si vous être en mode déconnecté (hors ligne), la fenêtre **Paramètres configurés** s'affiche. Pour **Ethernet\_2**, il s'agit de la fenêtre **Options de topologie en anneau**. Vous pouvez les modifier.
- Si vous êtes en mode connecté (en ligne), les fenêtres **Paramètres configurés** et **Paramètres actuels** s'affichent. Vous ne pouvez pas les modifier.

Le tableau suivant décrit les paramètres configurés :

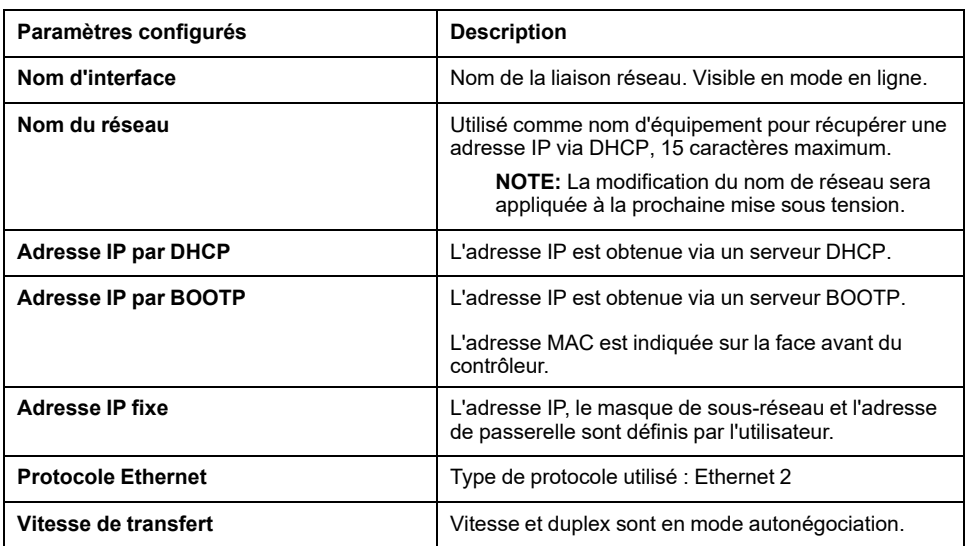

#### <span id="page-130-0"></span>**Adresse IP par défaut**

Les adresses IP par défaut sont les suivantes :

- 10.10.x.y. pour Ethernet\_1
- 10.11.x.y. pour Ethernet 2

Lorsque TM262• n'est pas configuré, TMSES4 démarre et obtient automatiquement son adresse IP par défaut :

• 10.12.x.z pour le premier module

- 10.13.x.z pour le deuxième module
- 10.14.x.z pour le troisième module

x représente le 5ème octet et y ou z représente le 6ème octet de l'adresse MAC d'interface. Par exemple, pour une adresse MAC 00:80:F4:4E:02:5D, l'adresse IP est 10.12.2.93

**NOTE:** Les adresses IP ne doivent pas se trouver sur le même réseau IP.

L'adresse MAC du port Ethernet est mentionnée sur l'étiquette placée sur la face avant du contrôleur. L'adresse MAC du port TMSES4 peut être calculée à l'aide du port Ethernet\_2 de l'adresse MAC du contrôleur.

**NOTE:** Pour les versions de EcoStruxure Machine Expert antérieures à V1.2.4, l'adresse MAC est déterminée par la valeur située à gauche du contrôleur. Reportez-vous au document EcoStruxure Machine Expert - Compatibilité et migration - Guide utilisateur (voir EcoStruxure Machine Expert - Compatibilité et migration - Guide utilisateur).

Masques de sous-réseau par défaut :

- 255.255.0.0 pour Ethernet 1
- 255.255.0.0 pour Ethernet 2

**NOTE:** Une adresse MAC s'écrit en format hexadécimal et une adresse IP en format décimal. Convertissez l'adresse MAC au format décimal.

Exemple de conversion :

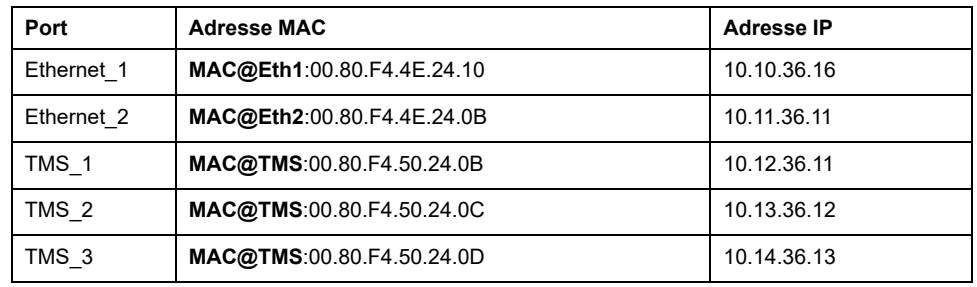

**NOTE:** L'adresse MAC du TMSES4 est calculée comme suit : *MAC@TMS\_x = MAC@Ethernet2 + 0x20000 + (x-1)*.

#### **Adresses IP interdites**

Les adresses réseau USB (192.168.200.0) et TMS (192.168.2.0) sont interdites.

#### **Masque de sous-réseau**

Le masque de sous-réseau est utilisé pour accéder à plusieurs réseaux physiques avec une adresse réseau unique. Le masque sert à séparer le sous-réseau et l'adresse de l'équipement hôte.

L'adresse de sous-réseau est obtenue en conservant les bits de l'adresse IP qui correspondent aux positions du masque contenant la valeur 1 et en remplaçant les autres par 0.

Inversement, l'adresse de sous-réseau de l'équipement hôte est obtenue en conservant les bits de l'adresse IP qui correspondent aux positions du masque contenant la valeur 0 et en remplaçant les autres par 1.

Exemple d'adresse de sous-réseau :

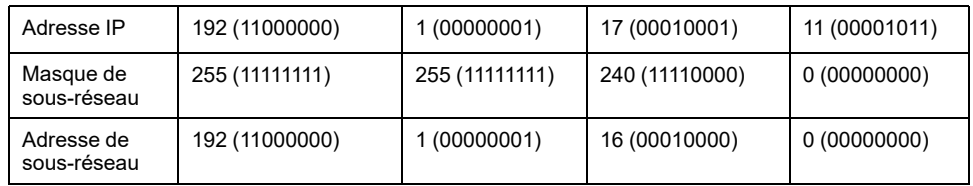

**NOTE:** L'équipement peut communiquer uniquement sur son sous-réseau en l'absence de passerelle.

#### **Adresse de passerelle**

La passerelle permet de router un message vers un équipement qui ne se trouve pas sur le même réseau.

En l'absence de passerelle, l'adresse de passerelle est 0.0.0.0.

L'adresse de passerelle par défaut peut être définie sur n'importe quelle interface. Vous ne pouvez configurer la passerelle par défaut que sur une interface. Le trafic à destination de réseaux inconnus transite par cette interface. Consultez la section [Routage IP, page 74](#page-75-0) si vous devez configurer plus d'une interface.

#### <span id="page-131-0"></span>**Paramètres de sécurité**

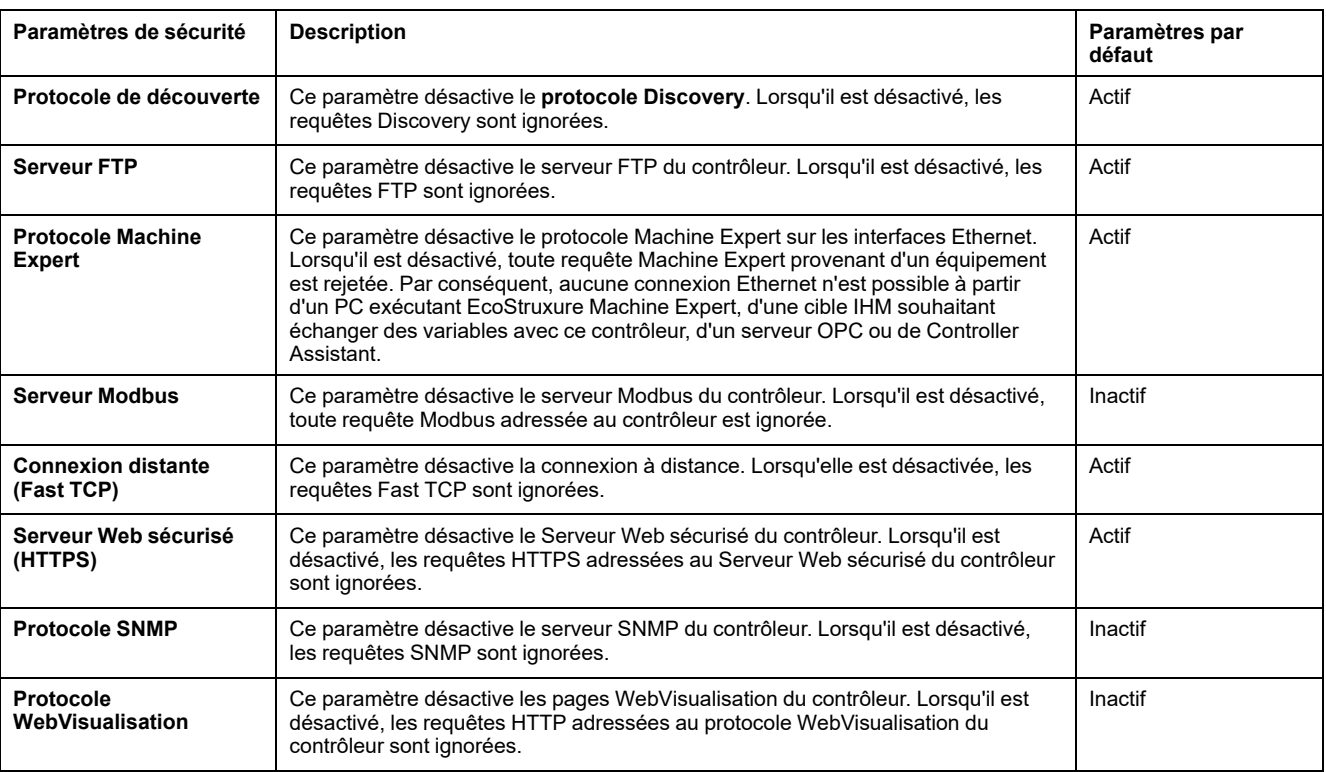

Le tableau suivant décrit les différents paramètres de sécurité :

#### **Options de topologie en anneau**

Ce paramètre n'est disponible que sur le réseau Ethernet\_2.

Le tableau suivant décrit les options de **Topologie en anneau** :

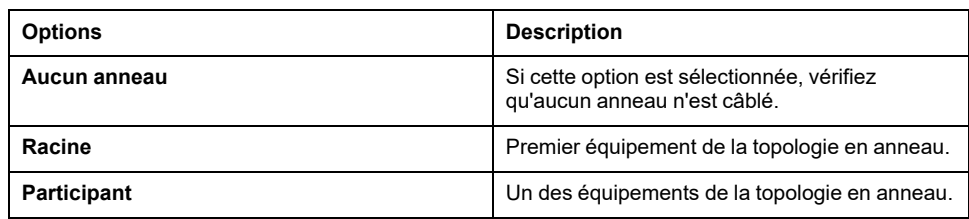

Chaque équipement de la topologie en anneau doit prendre en charge le protocole RSTP (Rapid Spanning Tree Protocol).

La topologie en anneau peut contenir jusqu'à 40 équipements.

**NOTE:** Pour une topologie de réseau où RSTP est activé, vérifiez que la combinaison RPI/temporisation respecte le temps de convergence minimum de 100 ms requis pour RSTP.

### <span id="page-132-0"></span>**Client/serveur Modbus TCP**

#### **Introduction**

Contrairement au protocole de liaison série Modbus, Modbus TCP ne s'appuie pas sur une structure hiérarchique, mais sur un modèle client/serveur.

Le Modicon M262 Logic/Motion Controller propose à la fois des services client et serveur, ce qui lui permet de communiquer avec d'autres contrôleurs et équipements d'E/S et de répondre aux requêtes provenant d'autres contrôleurs, systèmes SCADA, modules IHM et équipements.

En l'absence de toute configuration, le port Ethernet intégré du contrôleur prend en charge le serveur Modbus.

Le client/serveur Modbus est inclus dans le micrologiciel et ne requiert aucune programmation de l'utilisateur. Grâce à cette fonction, il est accessible à l'état RUNNING, STOPPED et EMPTY.

#### **Client Modbus TCP**

Le client Modbus TCP prend en charge les blocs fonction suivants de la bibliothèque PLCCommunication sans aucune configuration :

- ADDM
- READ\_VAR
- SEND\_RECV\_MSG
- SINGLE\_WRITE
- WRITE\_READ\_VAR
- WRITE\_VAR

Pour plus d'informations, reportez-vous aux Descriptions de blocs fonction (voir EcoStruxure Machine Expert - Fonctions de lecture/écriture Modbus et ASCII - Guide de la bibliothèque PLCCommunication).

#### **Serveur Modbus TCP**

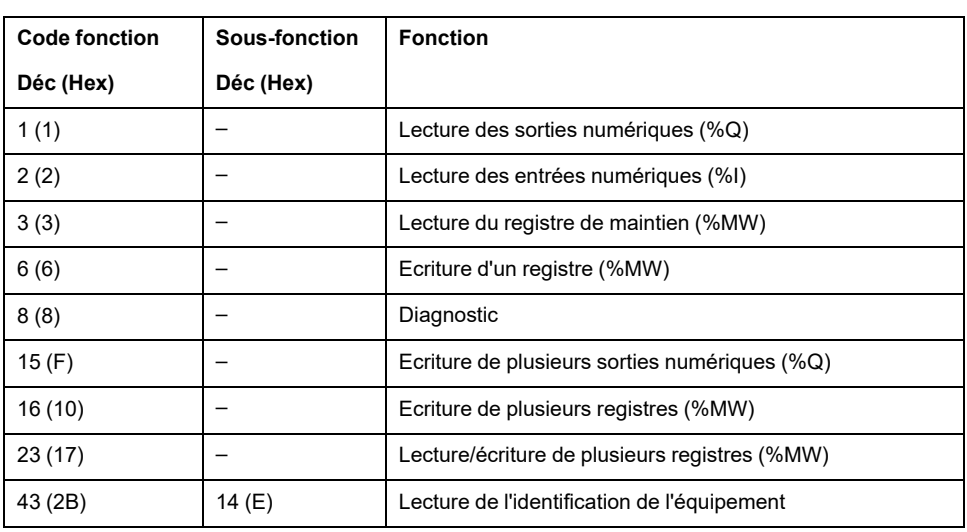

Le serveur Modbus prend en charge les requêtes Modbus suivantes :

### **Requête de diagnostic**

Le tableau suivant contient la liste des codes de sélection de données :

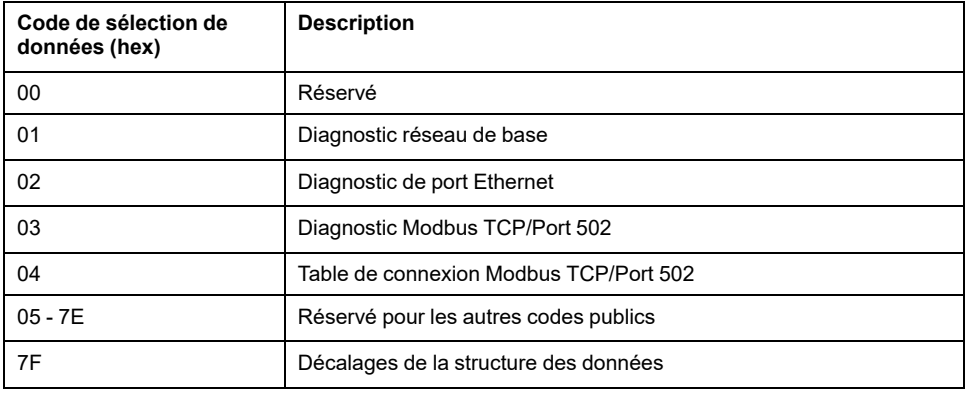

### <span id="page-133-0"></span>**Serveur FTP**

#### **Introduction**

Tout client FTP installé sur un ordinateur connecté au contrôleur (port Ethernet), sans EcoStruxure Machine Expert installé, peut être utilisé pour transférer des fichiers depuis et vers la zone de stockage des données du contrôleur.

**NOTE:** Schneider Electric respecte les bonnes pratiques de l'industrie, en vigueur dans le développement et la mise en œuvre des systèmes de contrôle. Cette approche, dite de « défense en profondeur », permet de sécuriser les systèmes de contrôle industriels. Elle place les contrôleurs derrière des pare-feu pour restreindre leur accès aux seuls personnels et protocoles autorisés.

# **AAVERTISSEMENT**

#### **ACCÈS NON AUTHENTIFIÉ ET UTILISATION NON AUTORISÉE DE LA MACHINE**

- Estimer si votre environnement ou vos machines sont connecté(e)s à votre infrastructure vitale et, le cas échéant, prendre les mesures nécessaires de prévention, basées sur le principe de défense en profondeur, avant de connecter le système d'automatisme à un réseau quelconque.
- Limiter au strict nécessaire le nombre d'équipements connectés à un réseau.
- Isoler votre réseau industriel des autres réseaux au sein de votre société.
- Protéger chaque réseau contre les accès non autorisés à l'aide d'un parefeu, d'un VPN ou d'autres mesures de sécurité éprouvées.
- Surveiller les activités au sein de votre système.
- Empêcher tout accès direct ou liaison directe aux équipements sensibles par des utilisateurs non autorisés ou des actions non authentifiées.
- Préparer un plan de récupération intégrant la sauvegarde des informations de votre système et de votre processus.

**Le non-respect de ces instructions peut provoquer la mort, des blessures graves ou des dommages matériels.**

**NOTE:** Utilisez les commandes liées à la sécurité (voir EcoStruxure Machine Expert - Commandes de menu - Aide en ligne) qui permettent d'ajouter, de modifier et de supprimer un utilisateur dans la gestion en ligne des utilisateurs de l'équipement cible où vous êtes connecté.

### **Accès FTP**

L'accès au serveur FTP est contrôlé par les droits d'utilisateur lorsque ces derniers sont activés dans le contrôleur. Pour plus d'informations, reportez-vous à la description des **[droits d'utilisateur](#page-79-0)**, page 78.

Pour accéder au serveur FTP, vous devez d'abord vous connecter au contrôleur avec EcoStruxure Machine Expert ou Controller Assistant et activer les droits d'utilisateur ou créer l'utilisateur pour la première connexion.

**NOTE:** FTPS (explicite sur TLS FTP) est configuré par défaut. L'accès FTP simple (non sécurisé) n'est pas possible lors de la première connexion. Réglez le paramètre 1106 sur 0 dans la post-configuration et redémarrez le contrôleur pour permettre une connexion FTP simple.

#### **Client FTP**

Le M262 Logic/Motion Controller prend en charge une bibliothèque de clients FTP pour vous permettre d'interroger des serveurs FTP. Pour plus d'informations, consultez le Guide de la bibliothèque FtpRemoteFileHandling.

#### **Accès aux fichiers**

Reportez-vous à la section [Organisation des fichiers, page 29.](#page-30-0)

### <span id="page-135-1"></span>**SNMP**

### **Introduction**

Le protocole Simple Network Management Protocol (SNMP) est utilisé pour fournir les données et services nécessaires à la gestion d'un réseau.

Les données sont stockées dans une base d'informations de gestion (Management Information Base ou MIB). Le protocole SNMP est utilisé pour lire ou écrire les données de la base d'informations de gestion. La mise en œuvre des services Ethernet SNMP est réduite, car seuls les objets obligatoires sont gérés.

### **Serveur SNMP**

Ce tableau présente les objets de serveur MIB-2 standard pris en charge :

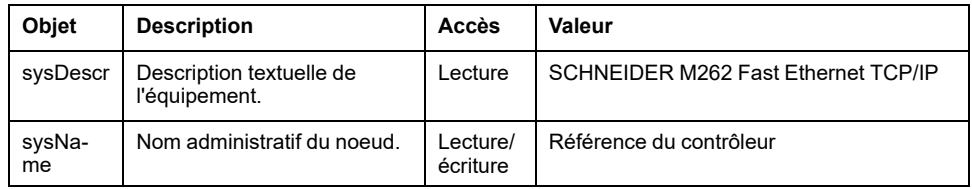

La taille de ces chaînes est limitée à 50 caractères.

Les valeurs écrites sont enregistrées sur le contrôleur via un logiciel outil client SNMP. Le logiciel Schneider Electric conçu pour cela est ConneXview. ConneXview n'est pas fourni avec le contrôleur ni avec le coupleur de bus. Pour plus d'informations, consultez le site www.se.com.

### **Client SNMP**

Le M262 Logic/Motion Controller prend en charge une bibliothèque de clients SNMP, qui vous permet d'interroger les serveurs SNMP. Pour plus d'informations, consultez le document *EcoStruxure Machine Expert, Guide de la bibliothèque SnmpManager*.

# <span id="page-135-0"></span>**Serveur Web**

## **Introduction**

Le Serveur Web est un outil qui vous permet de surveiller à distance un contrôleur et ses applications, d'effectuer diverses opérations de maintenance : apporter des modifications aux données et aux paramètres de configuration, changer l'état du contrôleur, etc.

Le contrôleur intègre en standard un Serveur Web avec un site Web prédéfini. Vous pouvez utiliser le site Web pour assurer la configuration et le contrôle des modules et procéder au diagnostic et à la surveillance de votre application. Ces pages peuvent être utilisées avec un navigateur Web Windows ou un appareil mobile. Aucune configuration ou programmation n'est requise.

Le Serveur Web est accessible à l'aide des navigateurs Web suivants :

- Google Chrome (version 87 ou supérieure)
- Mozilla Firefox (version 62 ou supérieure)
- Microsoft Edge (version 42 ou supérieure)

Le Serveur Web est accessible à l'aide des navigateurs Web d'appareil mobile suivants :

- iOS Safari
- Android Chrome

Les requêtes HTTP (connexions non sécurisées) sont redirigées vers HTTPS (connexions sécurisées).

Le Serveur Web est limité à 10 [utilisateurs simultanés, page 125](#page-126-1).

Le Serveur Web a accès à votre application pour lire et écrire des données et contrôler l'état du contrôleur. En activant le Serveur Web, vous activez ces fonctions. Vous pouvez désactiver le Serveur Web sur une interface en désélectionnant le paramètre actif Serveur Web dans l'[onglet Configuration](#page-129-0) [Ethernet, page 128](#page-129-0).

Si vous avez des craintes concernant la sécurité de ces fonctions, vous devez au minimum attribuer un mot de passe sécurisé au Serveur Web ou désactiver complètement le Serveur Web pour empêcher l'accès non autorisé à l'application. Avant d'exercer tout contrôle à distance, des précautions doivent être prises pour s'assurer que l'environnement physique immédiat de la machine et du processus est dans un état ne présentant pas de risque de sécurité pour les personnes ou les biens.

# **AVERTISSEMENT**

#### **FONCTIONNEMENT IMPRÉVU DE L'ÉQUIPEMENT**

- Définissez un mot de passe sécurisé pour le Serveur Web et ne laissez aucun personnel non autorisé ou non qualifié utiliser cette fonction.
- Assurez-vous de la présence sur site d'un observateur compétent et qualifié en cas d'exploitation à distance du contrôleur.
- Vous devez parfaitement comprendre l'application et la machine/processus qu'elle commande avant toute tentative de réglage de données, d'arrêt d'une application en cours de fonctionnement ou de démarrage à distance du contrôleur.
- Prenez les précautions nécessaires pour vous assurer que vous agissez sur le contrôleur visé, en ayant une documentation claire et précise dans l'application du contrôleur et dans sa connexion à distance.

**Le non-respect de ces instructions peut provoquer la mort, des blessures graves ou des dommages matériels.**

### **Accès au Serveur Web**

L'accès au Serveur Web est contrôlé par les Droits utilisateur lorsqu'ils sont activés sur le contrôleur. Pour plus d'informations, consultez la section **[Utilisateurs et groupes](#page-69-0)**, page 68.

Pour accéder au Serveur Web, vous devez au préalable vous connecter au contrôleur via EcoStruxure Machine Expert ou Controller Assistant et modifier le mot de passe d'utilisateur par défaut.

# **AVERTISSEMENT**

#### **ACCÈS AUX DONNÉES NON AUTORISÉ**

- Sécurisez l'accès au serveur FTP/Serveur Web à l'aide des Droits utilisateur.
- Si vous désactivez les Droits utilisateur, désactivez le serveur FTP/Serveur Web pour empêcher tout accès indésirable ou non autorisé aux données de votre application.

**Le non-respect de ces instructions peut provoquer la mort, des blessures graves ou des dommages matériels.**

Pour changer le mot de passe, accédez à l'onglet **Utilisateurs et groupes** de l'éditeur d'appareil. Pour plus d'informations, reportez-vous au document EcoStruxure Machine Expert - Guide de programmation.

**NOTE:** Le seul moyen d'accéder à un contrôleur où les droits d'utilisateur sont activés et pour lequel vous n'avez pas le(s) mot(s) de passe consiste à effectuer une opération de mise à jour du micrologiciel. Cette suppression des droits d'utilisateur ne peut être réalisée qu'en utilisant une carte SD pour mettre à jour le micrologiciel du contrôleur. En outre, vous pouvez effacer les droits utilisateur du contrôleur en exécutant un script (consultez la section [Rétablir les droits utilisateur par défaut, page 253\)](#page-254-0). Cette opération supprime l'application dans la mémoire du contrôleur, mais réinstaure la possibilité d'accéder au contrôleur.

### **Accès à la page d'accueil**

Pour accéder à la page d'accueil du site Web, saisissez l'adresse IP du contrôleur dans le navigateur.

Cette illustration présente la page de connexion au site du Serveur Web :

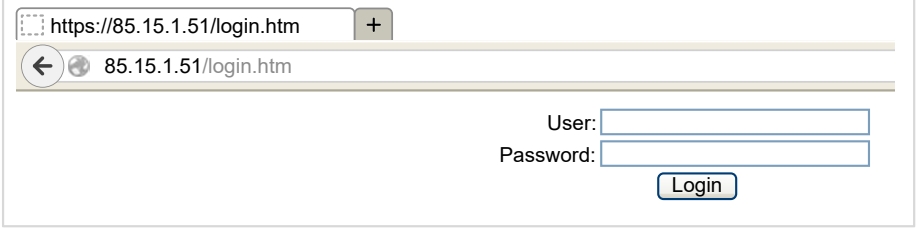

L'illustration suivante présente la page d'accueil du site du Serveur Web une fois que vous êtes connecté :

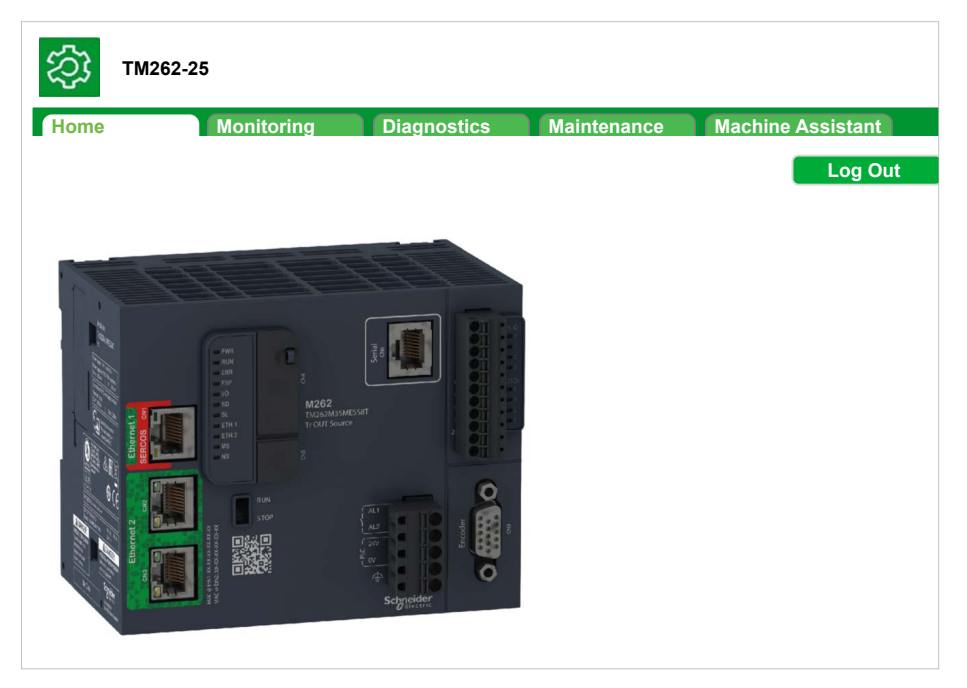

**NOTE:** Schneider Electric respecte les bonnes pratiques de l'industrie, en vigueur dans le développement et la mise en œuvre des systèmes de contrôle. Cette approche, dite de « défense en profondeur », permet de sécuriser les systèmes de contrôle industriels. Elle place les contrôleurs derrière des pare-feu pour restreindre leur accès aux seuls personnels et protocoles autorisés.

# **AAVERTISSEMENT**

#### **ACCÈS NON AUTHENTIFIÉ ET UTILISATION NON AUTORISÉE DE LA MACHINE**

- Estimer si votre environnement ou vos machines sont connecté(e)s à votre infrastructure vitale et, le cas échéant, prendre les mesures nécessaires de prévention, basées sur le principe de défense en profondeur, avant de connecter le système d'automatisme à un réseau quelconque.
- Limiter au strict nécessaire le nombre d'équipements connectés à un réseau.
- Isoler votre réseau industriel des autres réseaux au sein de votre société.
- Protéger chaque réseau contre les accès non autorisés à l'aide d'un parefeu, d'un VPN ou d'autres mesures de sécurité éprouvées.
- Surveiller les activités au sein de votre système.
- Empêcher tout accès direct ou liaison directe aux équipements sensibles par des utilisateurs non autorisés ou des actions non authentifiées.
- Préparer un plan de récupération intégrant la sauvegarde des informations de votre système et de votre processus.

**Le non-respect de ces instructions peut provoquer la mort, des blessures graves ou des dommages matériels.**

## **Menu Accès à la page d'accueil**

La barre de menus Accès à la page d'accueil permet d'accéder aux pages principales du Serveur Web.

Le Serveur Web contient les pages suivantes :

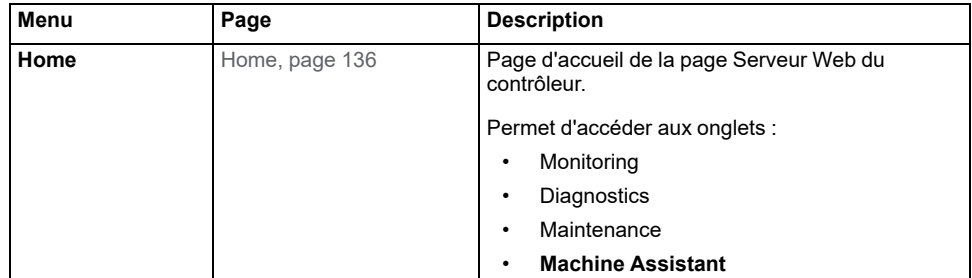

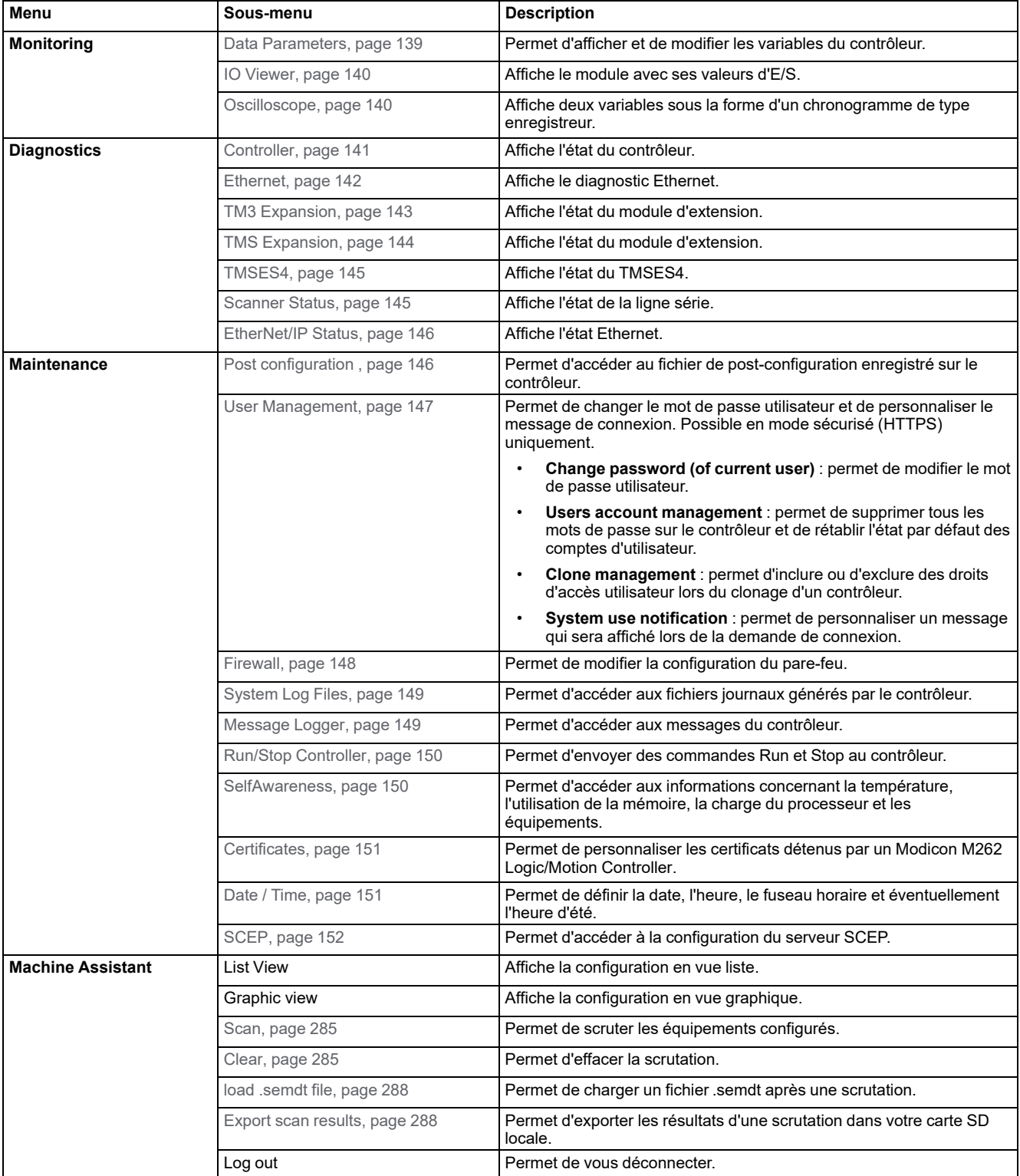

Description des menus de la page d'accueil :

Le Serveur Web permet de surveiller à distance un contrôleur et son application, mais aussi d'effectuer diverses opérations de maintenance, notamment de modifier des données et des paramètres de configuration ou de changer l'état du contrôleur. Avant d'entreprendre tout contrôle à distance, assurez-vous que l'environnement physique immédiat de la machine comme le processus soit dans un état ne présentant pas de risque de sécurité pour les personnes ou les biens.

# **AAVERTISSEMENT**

#### **FONCTIONNEMENT IMPRÉVU DE L'ÉQUIPEMENT**

- Configurez et installez l'entrée RUN/STOP pour l'application, le cas échéant pour votre contrôleur spécifique, de façon à maintenir le contrôle local sur le démarrage ou l'arrêt du contrôleur quelles que soient les commandes envoyées à distance à au contrôleur.
- Définissez un mot de passe sécurisé pour le Serveur Web et ne laissez aucun personnel non autorisé ou non qualifié utiliser cette fonction.
- Assurez-vous de la présence sur site d'un observateur compétent et qualifié en cas d'exploitation à distance du contrôleur.
- Vous devez parfaitement comprendre l'application et la machine/processus qu'elle commande avant toute tentative de réglage de données, d'arrêt d'une application en cours de fonctionnement ou de démarrage à distance du contrôleur.
- Prenez les précautions nécessaires pour vous assurer que vous agissez sur le contrôleur visé, en ayant une documentation claire et précise dans l'application du contrôleur et dans sa connexion à distance.

**Le non-respect de ces instructions peut provoquer la mort, des blessures graves ou des dommages matériels.**

### **Menu Monitoring**

#### **Monitoring: Data Parameters**

#### **Surveillance des variables de Serveur Web**

Pour surveiller les variables de Serveur Web, vous devez sélectionner ces variables dans [Symbol Configuration Editor, page 99.](#page-100-0)

#### **Sous-menu Monitoring: Data Parameters**

Le sous-menu **Data Parameters** permet d'afficher et de modifier les valeurs des variables :

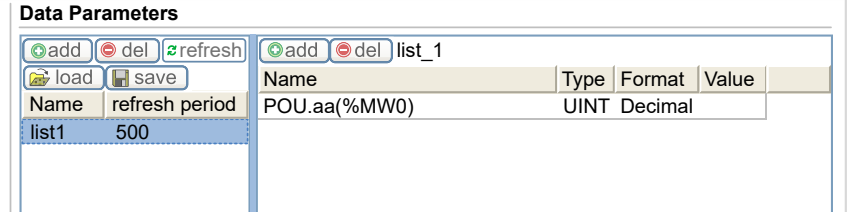

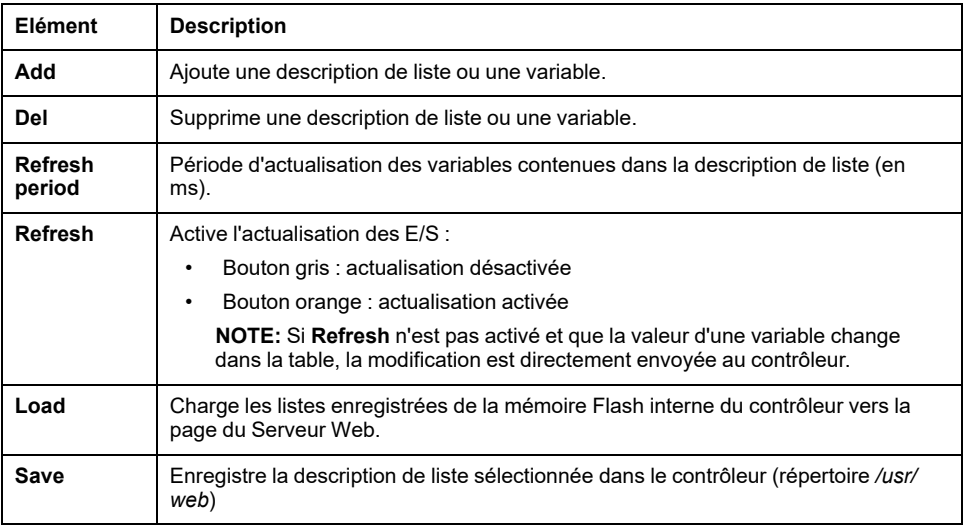

**NOTE:** Les objets IEC (%MX, %IX, %QX) ne sont pas accessibles directement. Pour accéder aux objets IEC, vous devez d'abord regrouper leur contenu dans des registres affectés (consultez la section [Table de réaffectation, page](#page-35-0) [34](#page-35-0)).

#### **Monitoring: Sous-menu IO Viewer**

Vous devez ajouter les E/S dans **Symbol Configuration Editor** pour qu'elles soient visibles dans **IO Viewer**. Voir [Symbol Configuration Editor, page 99](#page-100-0).

Le sous-menu **IO Viewer** permet d'afficher les valeurs d'E/S :

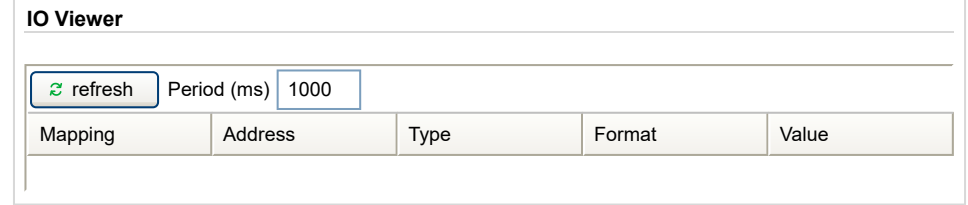

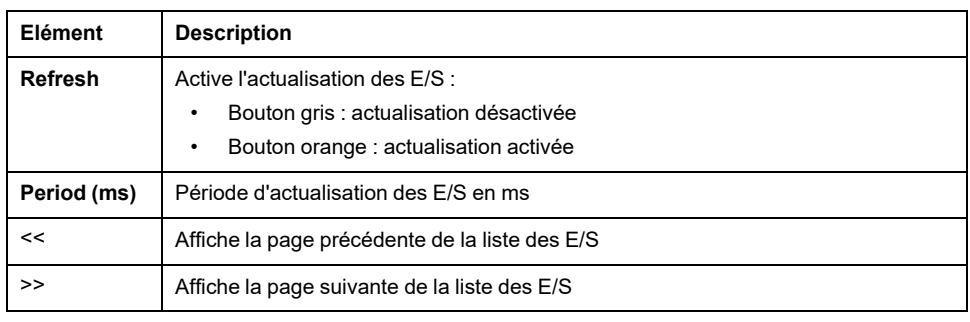

### **Monitoring: Sous-menu Oscilloscope**

Le sous-menu **Oscilloscope** peut afficher jusqu'à 2 variables sous la forme d'un chronogramme de type enregistreur :

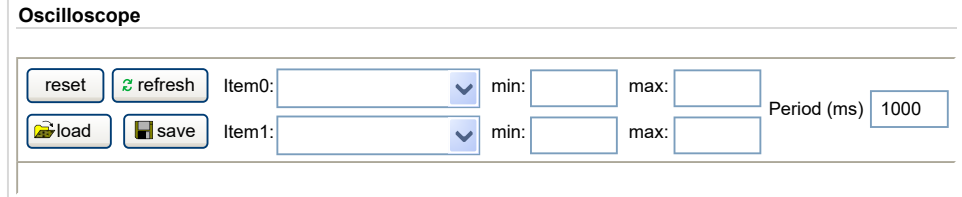

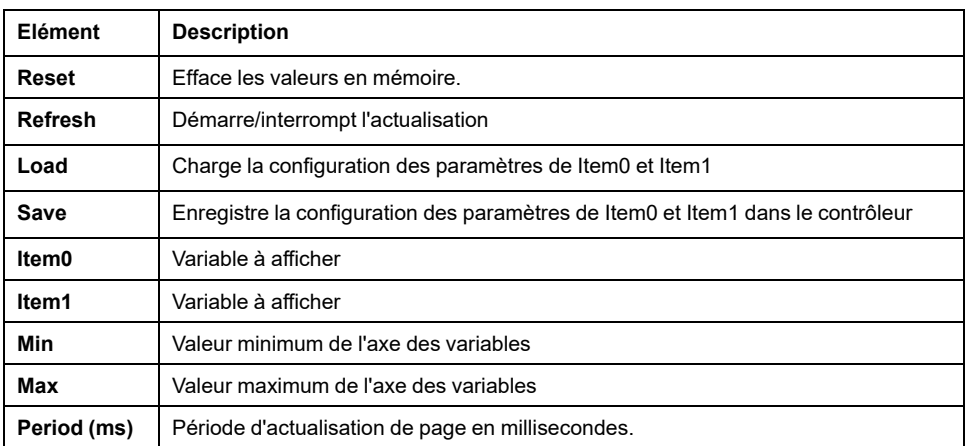

# **Menu Diagnostic**

## **Diagnostic : Sous-menu Controller**

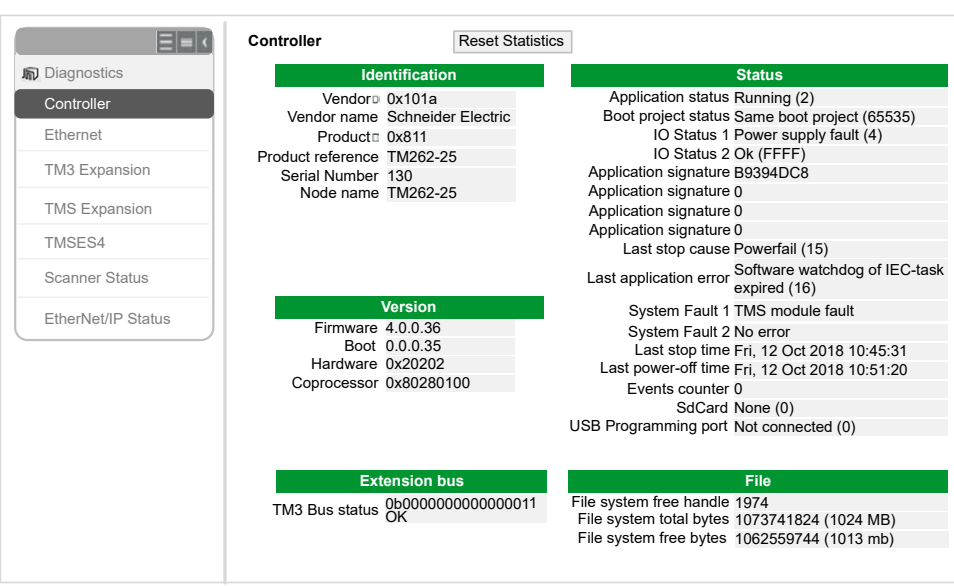

Le sous-menu **Controller** affiche des informations sur le contrôleur :

## <span id="page-143-0"></span>**Diagnostic : Sous-menu Ethernet**

Le sous-menu **Ethernet** affiche l'état des ports Ethernet et accède au service ping distant :

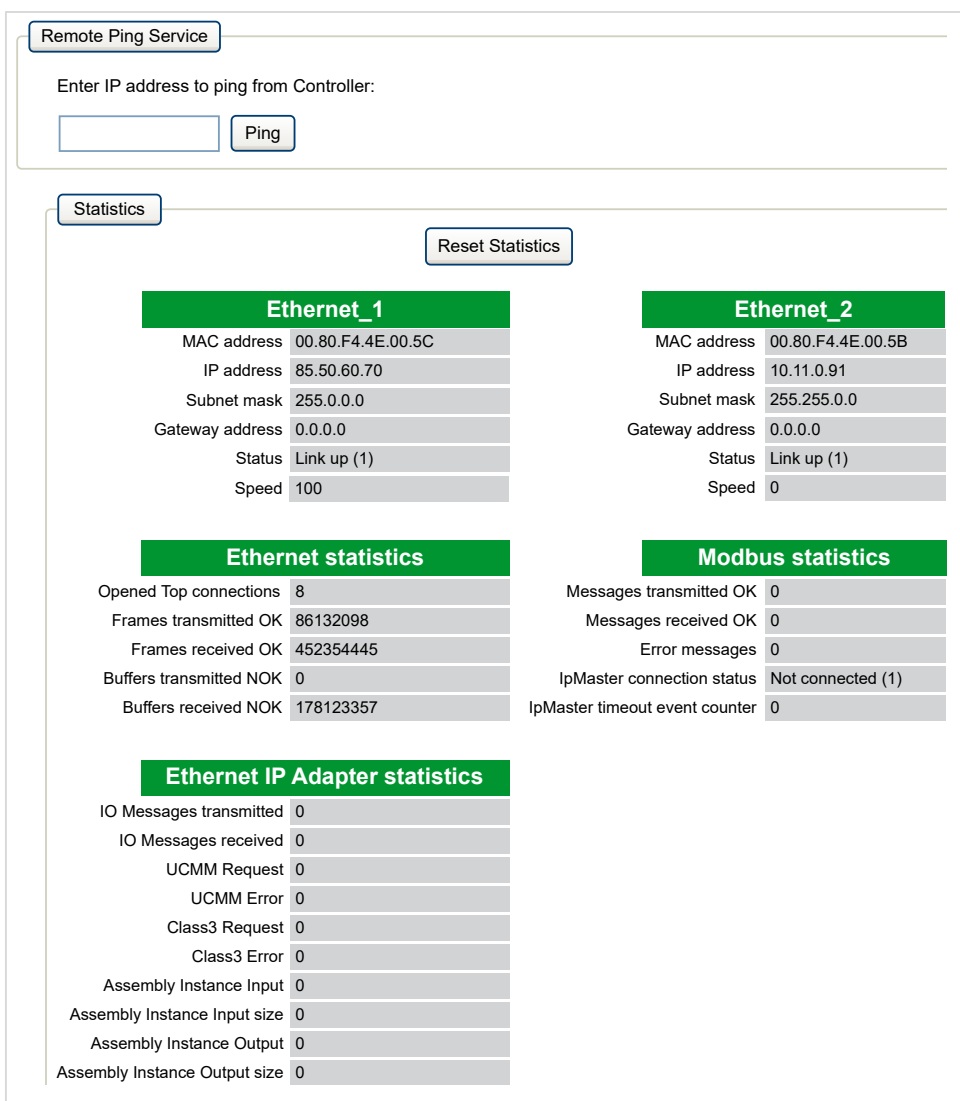
### **Diagnostic : Sous-menu TM3 Expansion**

Le sous-menu **TM3 Expansion viewer** affiche l'état des modules d'extension :

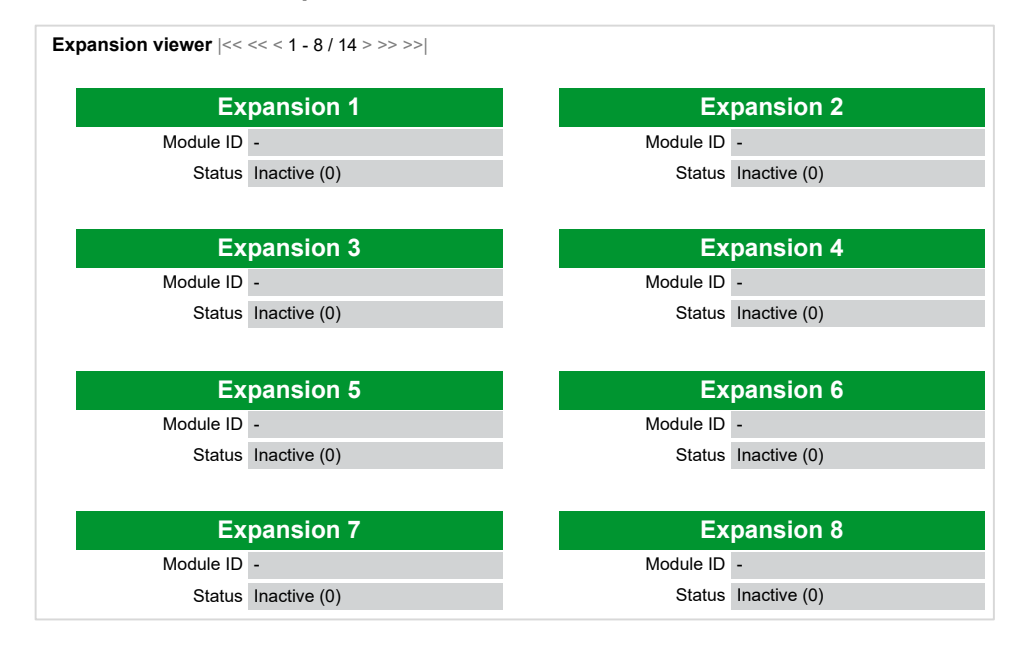

### **Diagnostic : Sous-menu TMS Expansion**

Le sous-menu **TMS Expansion viewer** affiche l'état des modules d'extension :

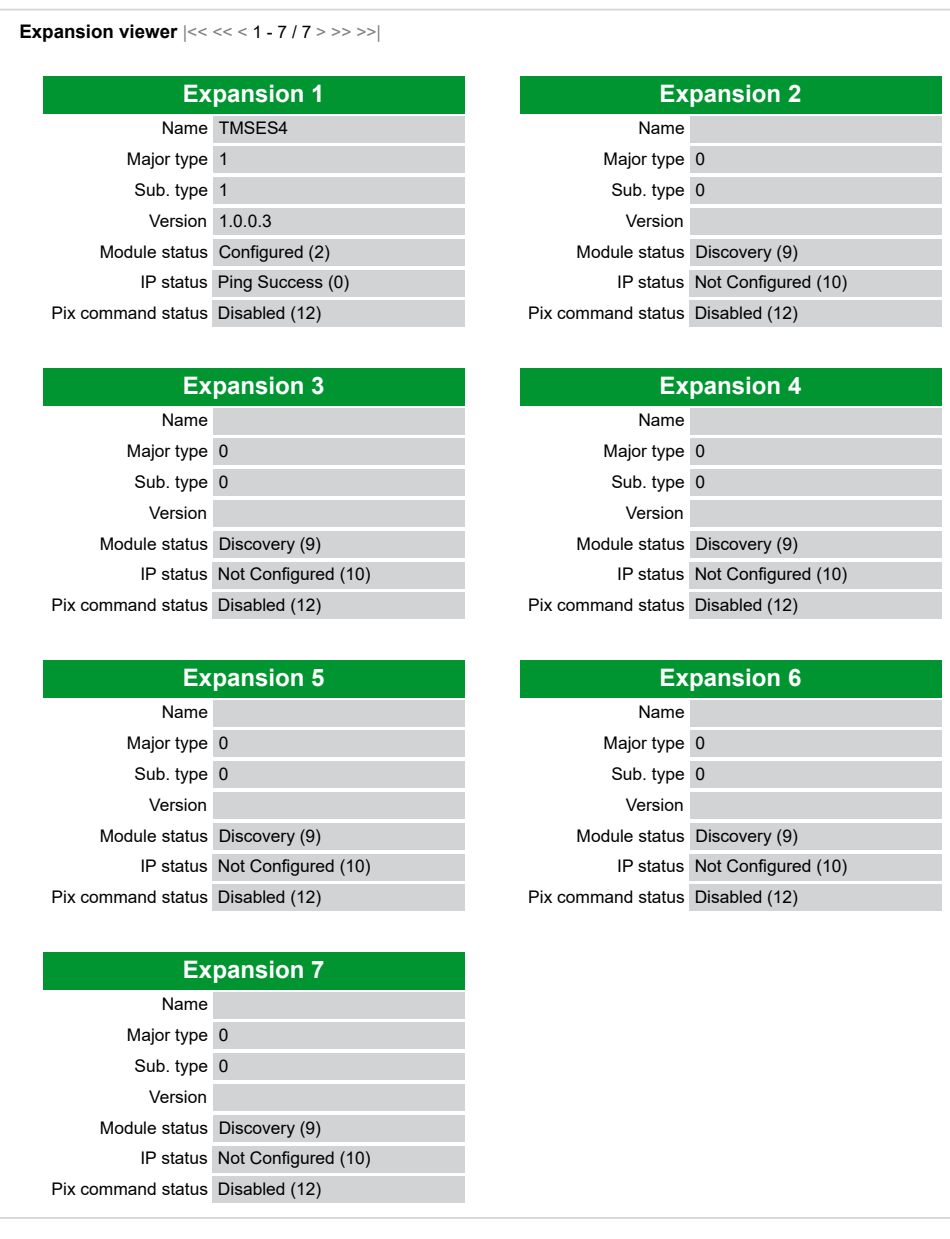

#### **Diagnostic : Sous-menu TMSES4**

Le sous-menu **TMSES4 Devices viewer** affiche l'état des modules :

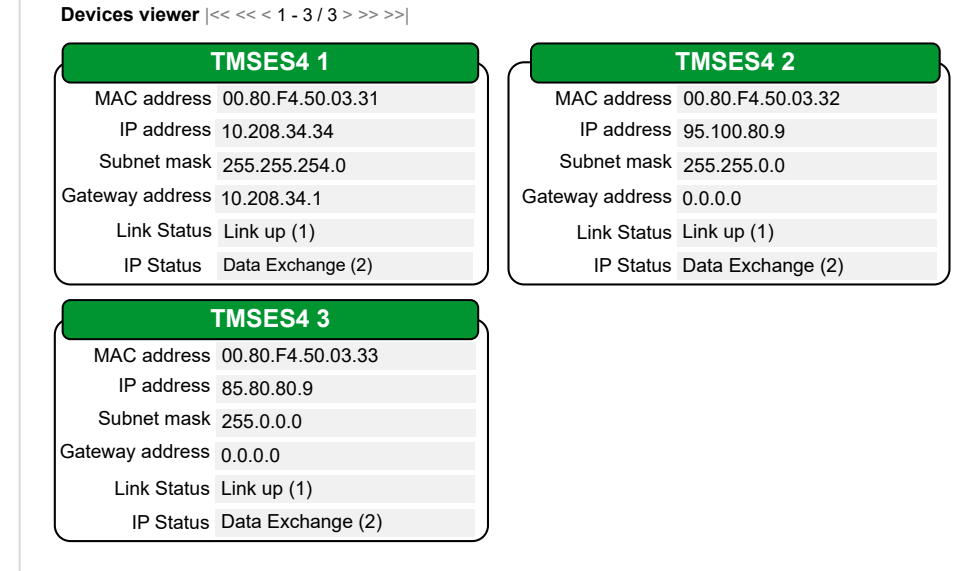

#### **Diagnostic : Sous-menu Scanner Status**

Le sous-menu **Scanner Status** affiche l'état du scrutateur d'E/S Modbus TCP (IDLE, STOPPED, OPERATIONAL) et le bit de validité des équipements esclaves Modbus (jusqu'à 64) :

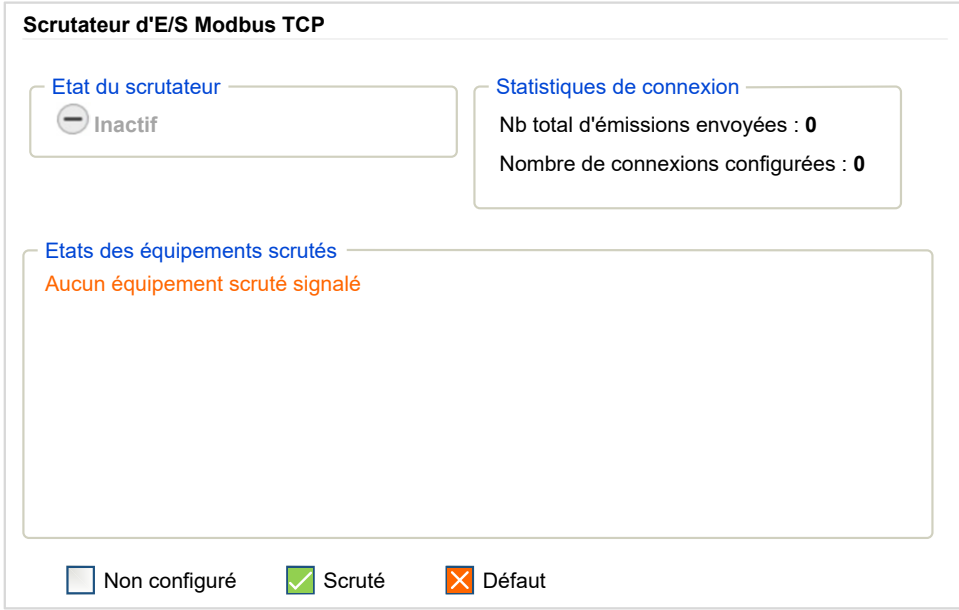

Pour plus d'informations, consultez le document .EcoStruxure Machine Expert - Guide d'utilisation de Modbus TCP.

### **Diagnostic : Sous-menu EtherNet/IP Status**

Le sous-menu **EtherNet/IP Status** affiche l'état du scrutateur EtherNet/IP (IDLE, STOPPED, OPERATIONAL) et le bit de validité des équipements cibles EtherNet/ IP (jusqu'à 64) :

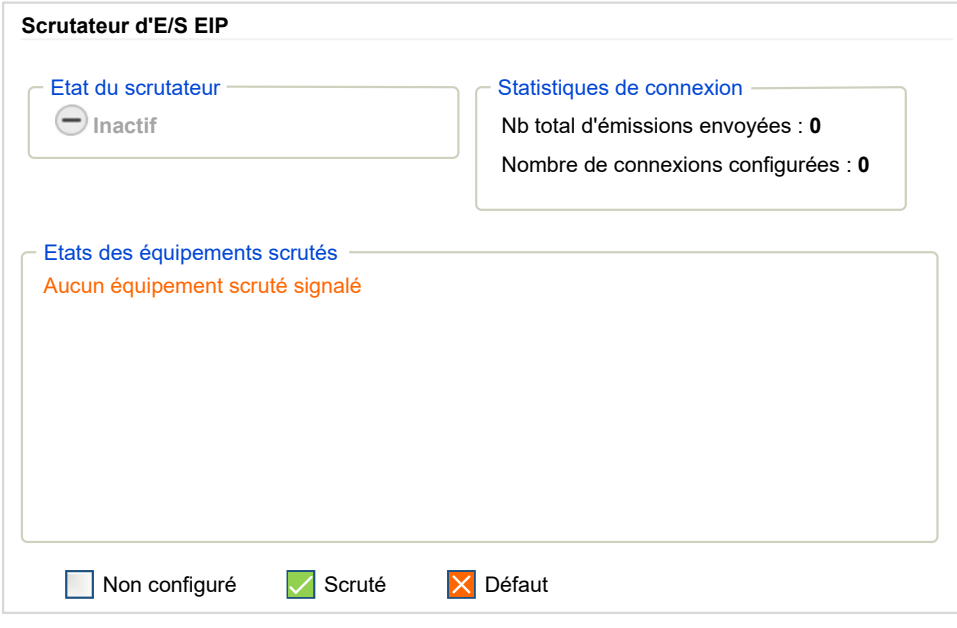

Pour plus d'informations, consultez le document .EcoStruxure Machine Expert - Guide d'utilisation EtherNet/IP.

### **Menu Maintenance**

#### **Introduction**

La page Maintenance permet d'accéder aux dossiers /usr de la [mémoire non](#page-30-0) [volatile, page 29](#page-30-0) du contrôleur et à des informations utiles pour la maintenance des équipements.

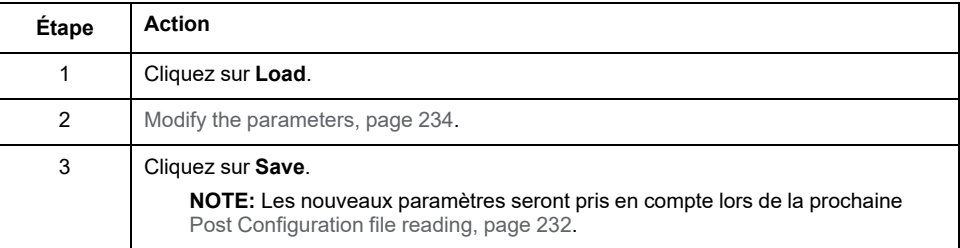

#### **Maintenance : Sous-menu Post Conf**

Le sous-menu **Post Conf** permet de mettre à jour le fichier de [post-configuration,](#page-233-1) [page 232](#page-233-1) enregistré sur le contrôleur :

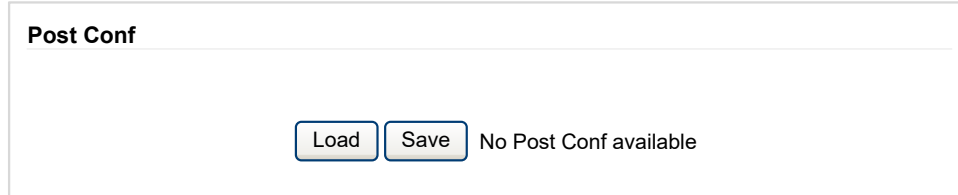

#### **Maintenance : Sous-menu User Management**

Le sous-menu **User Management** affiche un écran permettant d'accéder à quatre actions différentes qui sont toutes sécurisées par l'utilisation du protocole HTTPS :

#### • **Change password (of current user)**:

Vous permet de modifier votre mot de passe.

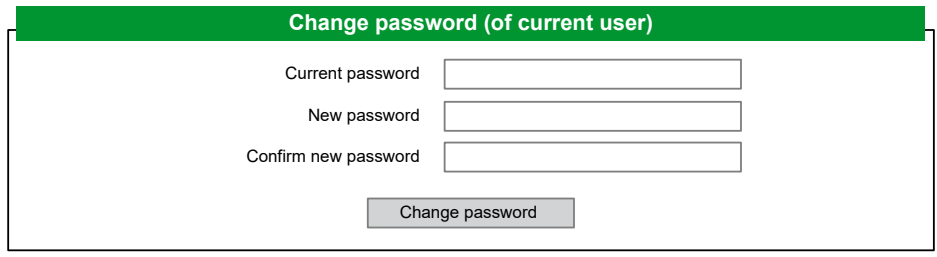

#### • **User accounts management**:

Vous permet de gérer les comptes d'utilisateur, en supprimant le mot de passe et en rétablissant les paramètres par défaut des comptes d'utilisateur sur le contrôleur.

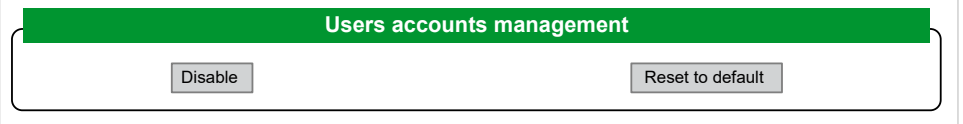

Cliquez sur **Disable** pour désactiver les droits d'utilisateur sur le contrôleur. (Les mots de passe sont enregistrés et restaurés si vous cliquez sur **Enable**.)

Cliquez sur **OK** dans la fenêtre qui apparaît pour confirmer. Résultat :

- Les utilisateurs ne sont plus obligés de définir et d'entrer un mot de passe pour se connecter au contrôleur.
- Les connexions d'utilisateur anonyme sont acceptées via FTP, HTTP et le serveur OPC UA. Voir [Table des identifiants et des mots de passe, page 79.](#page-80-0)

**NOTE:** Le bouton **Disable** n'est actif que si l'utilisateur dispose de privilèges d'administrateur.

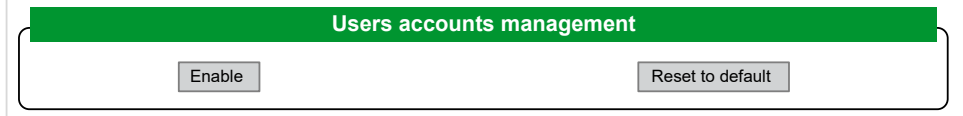

Cliquez sur **Enable** pour restaurer les droits d'utilisateur précédents enregistrés sur le contrôleur.

Cliquez sur **OK** dans la fenêtre qui apparaît pour confirmer. En conséquence, les utilisateurs doivent entrer le mot de passe précédemment défini pour se connecter au contrôleur. Voir [table des identifiants et mots de passe, page 79](#page-80-0)

**NOTE:** Le bouton **Enable** n'apparaît que si les droits d'utilisateur ont été désactivés et si le fichier de sauvegarde des droits d'utilisateur est disponible sur le contrôleur.

Cliquez sur **Reset to default** pour rétablir la configuration par défaut des comptes d'utilisateur sur le contrôleur.

Cliquez sur **OK** dans la fenêtre qui apparaît pour confirmer.

**NOTE:** Les connexions à FTP, à HTTP et au serveur OPC UA sont bloquées jusqu'à ce qu'un nouveau mot de passe soit défini.

• **Clone management**:

permet de contrôler si les droits d'utilisateur sont copiés et appliqués sur le contrôleur cible lors du clonage d'un contrôleur avec une [carte SD, page 256](#page-257-0).

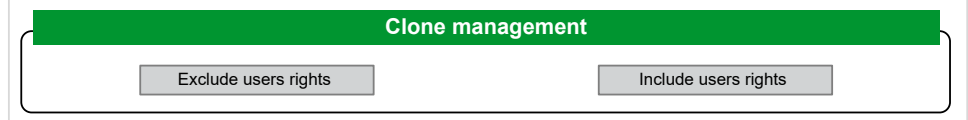

Cliquez sur **Exclude users rights** pour désactiver la copie des droits d'utilisateur sur le contrôleur cible lors du clonage d'un contrôleur.

**NOTE:** Par défaut, les droits d'utilisateur sont exclus du clonage.

Cliquez sur **Include users rights** pour copier les droits d'utilisateur sur le contrôleur cible lors du clonage d'un contrôleur. Un message vous demande de confirmer la copie des droits d'utilisateur. Cliquez sur **OK** pour continuer.

**NOTE:** Les boutons **Exclude users rights** et **Include users rights** ne sont actifs que si l'utilisateur en cours est connecté au contrôleur via un protocole sécurisé.

#### • **System use notification**:

Vous permet de créer un message personnalisé à afficher lors de la demande de connexion de l'utilisateur.

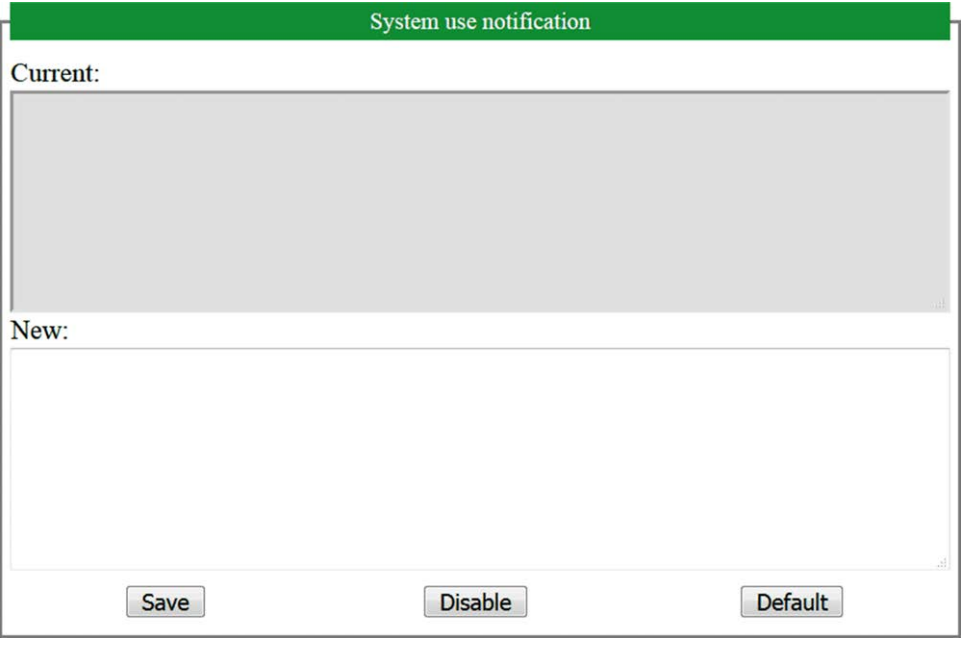

#### **Maintenance : Sous-menu Firewall**

Le sous-menu **Firewall** permet de modifier le fichier de configuration de pare-feu, page 154 par défaut :

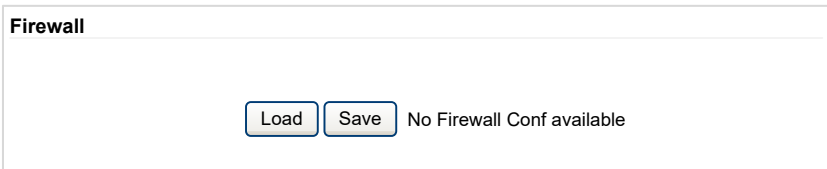

#### **Maintenance : Sous-menu System Log Files**

Le sous-menu **System Log Files** permet d'accéder aux fichiers journaux générés par le contrôleur :

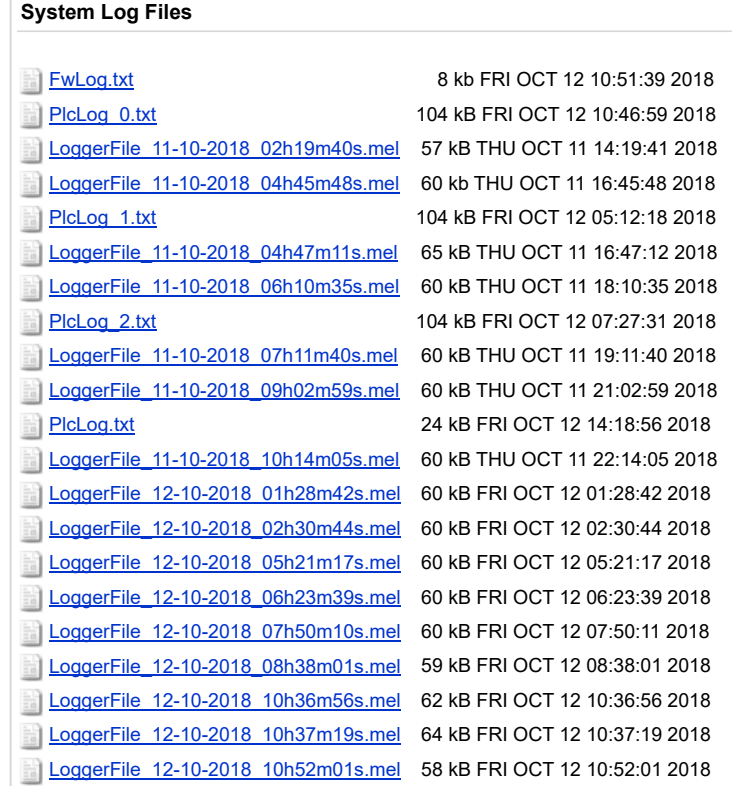

**NOTE:** Le nombre de fichiers journaux pouvant être stockés dans **Message Logger** est limité à 300. Lorsque la taille maximum de journal est atteinte, des journaux antérieurs doivent être supprimés pour permettre l'enregistrement de nouvelles informations de diagnostic.

#### **Maintenance : Sous-menu Message Logger**

Le sous-menu **Message Logger** affiche les derniers messages de journal du contrôleur :

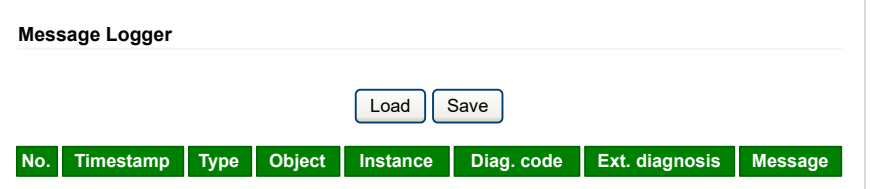

#### **Maintenance : Sous-menu Run/Stop Controller**

Le sous-menu **Run/Stop Controller** permet d'arrêter et de redémarrer manuellement le contrôleur :

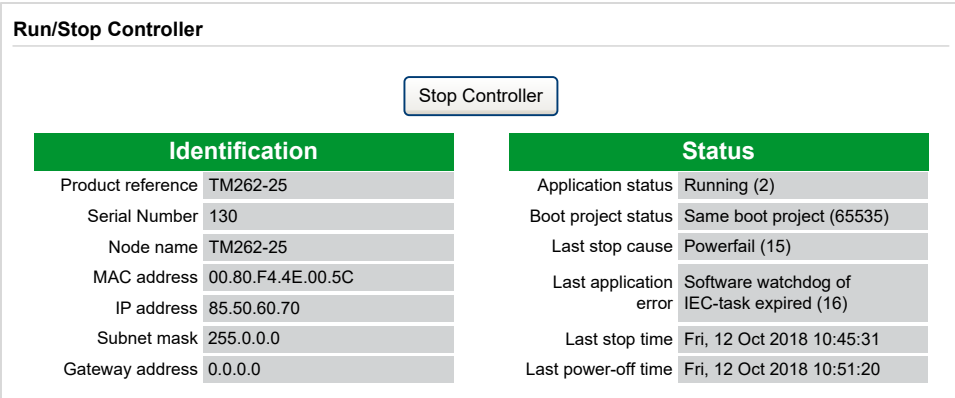

#### **Maintenance : Sous-menu SelfAwareness**

Le sous-menu **SelfAwareness** permet d'accéder aux informations concernant la température, l'utilisation de mémoire, la charge du processeur et les équipements :

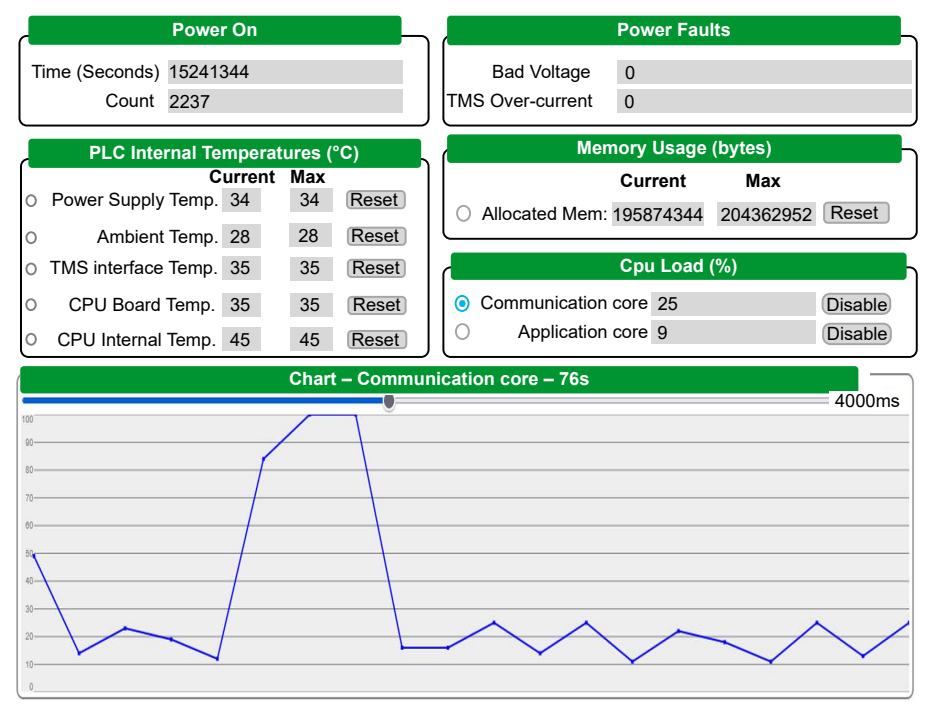

**NOTE:** L'intervalle d'échantillonnage est de 4 secondes. Un réglage inférieur à 4 secondes augmente les valeurs de **Communication core** et **CPU Load**.

La température ambiante interne maximale du contrôleur est de 100 °C (212 °F). La température ambiante externe maximale est indiquée dans le guide de référence du matériel de votre contrôleur.

#### **Maintenance : Sous-menu Certificates**

Le graphique suivant montre le sous-menu **Certificates** :

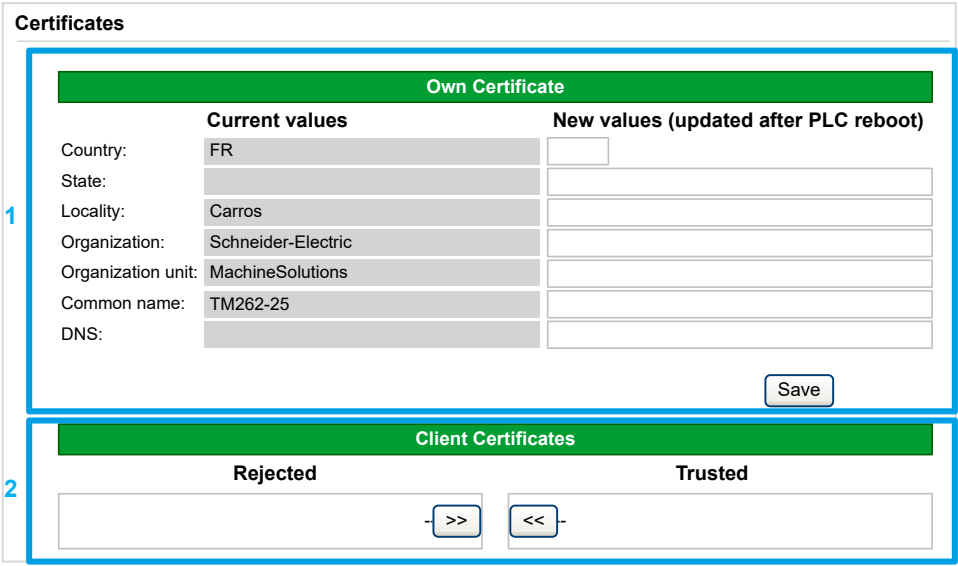

**1 : Own Certificate** permet de modifier les certificats détenus par un M262 Logic/ Motion Controller. La valeur facultative **DNS** indique le nom de domaine pour lequel le certificat est valide (OPC UA ou HTTP/FTP).

**NOTE:** Toute modification a un impact sur les certificats OPC UA et HTTP/ FTP. Consultez la section [Gestion de certificats, page 104.](#page-105-0)

**NOTE:** Toute modification écrase les certificats SCEP et requiert une nouvelle inscription au serveur SCEP. Consultez la section [Maintenance : Sous-menu](#page-153-0) [SCEP \(Simple Certificate Enrollment Protocol\), page 152.](#page-153-0)

**2 : Client Certificates** permet de déterminer les certificats approuvés par le M262 Logic/Motion Controller.

#### **Maintenance : Sous-menu Date / Time**

Le sous-menu **Date / Time** affiche la date, l'heure, le fuseau horaire, éventuellement l'heure d'été, et vous permet de modifier ces valeurs :

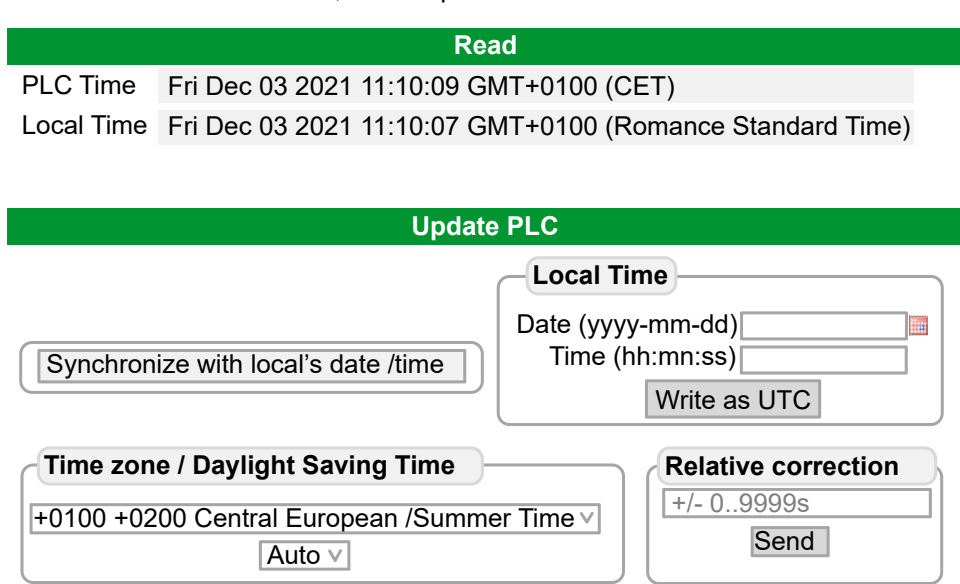

#### <span id="page-153-0"></span>**Maintenance : Sous-menu SCEP (Simple Certificate Enrollment Protocol)**

Le sous-menu SCEP permet de communiquer avec un serveur SCEP. Cette section décrit comment spécifier les paramètres qui permettent à l'équipement d'obtenir des certificats auprès d'une autorité de certification (CA) avec le protocole SCEP (Simple Certificate Enrollment Protocol).

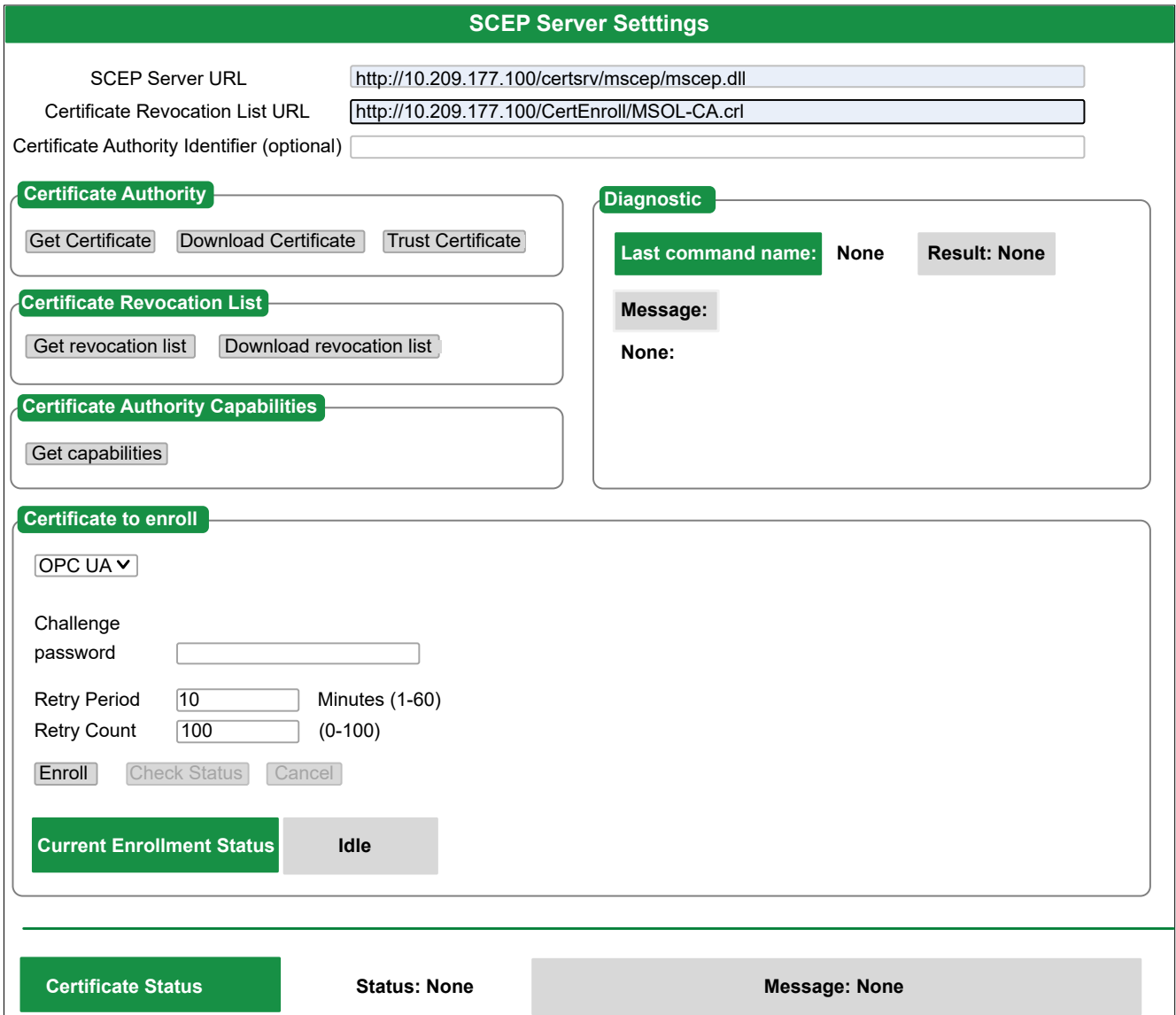

#### Le tableau suivant décrit le sous-menu **SCEP** :

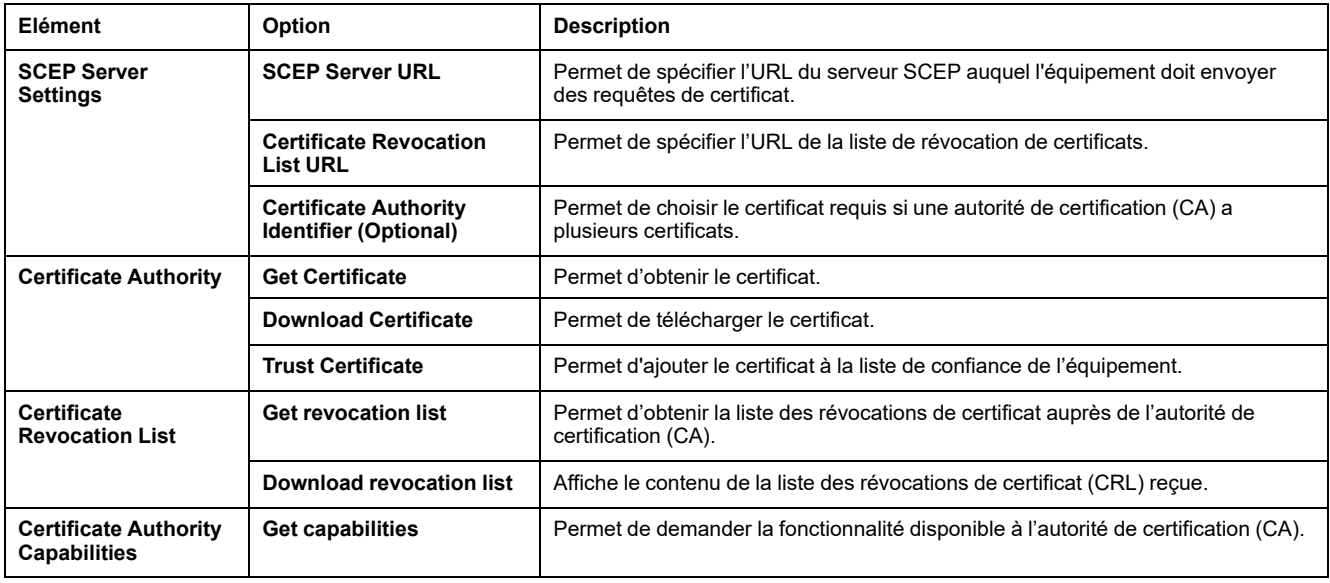

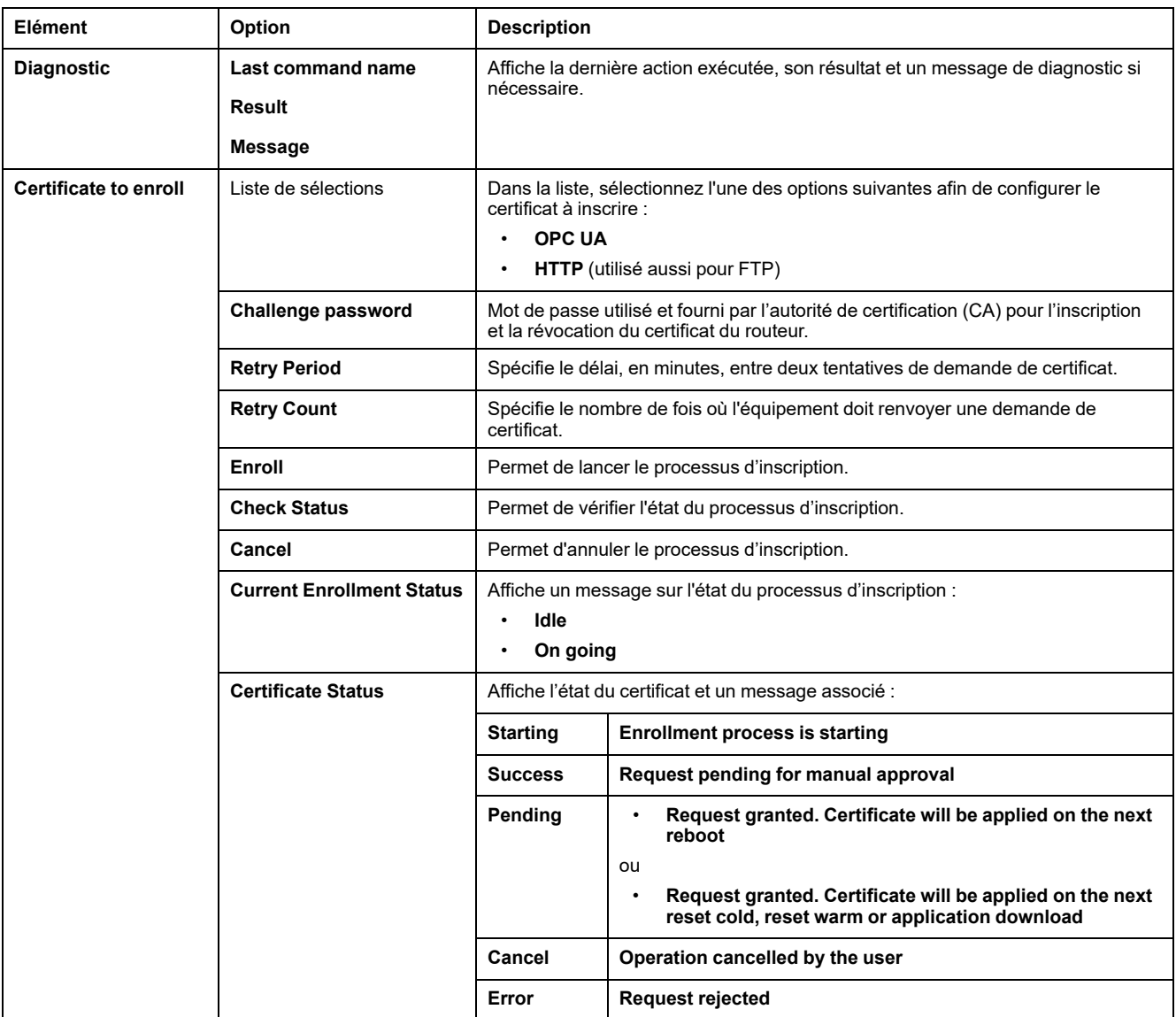

Ce tableau décrit l'infrastructure de clé publique (PKI) partagée entre le M262 Logic/Motion Controller et le serveur SCEP. Il fournit la liste des dossiers et indique leur utilisation :

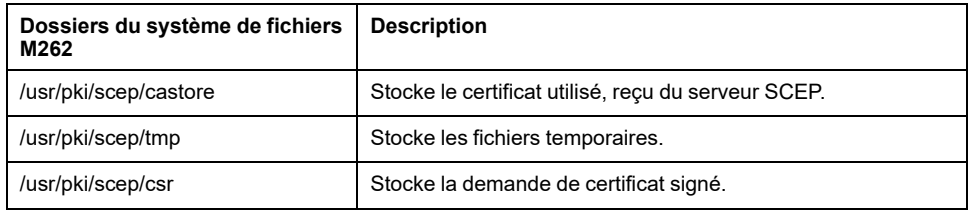

### **Menu Machine Assistant**

Le sous-menu **Machine Assistant** permet de configurer le contrôleur :

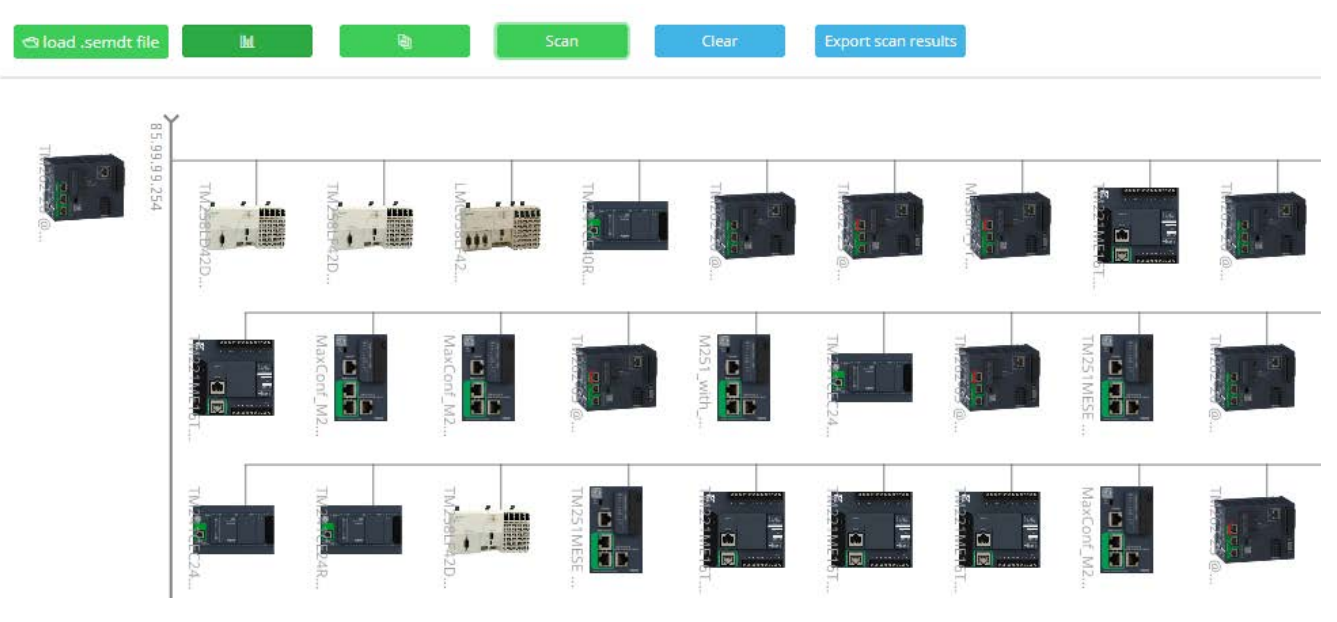

Pour plus d'informations sur les boutons, voir [Industrial Plug and Work, page 284.](#page-285-0)

## **Configuration du pare-feu**

### **Introduction**

Cette section explique comment configurer le pare-feu du Modicon M262 Logic/ Motion Controller.

### **Introduction**

#### **Présentation du pare-feu**

De manière générale, les pare-feu permettent de protéger les périmètres des zones de sécurité des réseaux en bloquant les accès non autorisés et en laissant passer les accès autorisés. Un pare-feu est un équipement ou un groupe d'équipements qui est configuré pour autoriser, refuser, crypter, décrypter ou filtrer le trafic entre différentes zones de sécurité en s'appuyant sur un ensemble de règles et d'autres critères.

Les équipements de contrôle de processus et les machines de fabrication à grande vitesse nécessitent un débit de données rapide et ne peuvent souvent pas tolérer les délais de latence introduits par une stratégie de sécurité drastique au sein du réseau de contrôle. Par conséquent, les pare-feu jouent un rôle important dans une stratégie de sécurité en offrant des niveaux de protection aux périmètres du réseau. Les pare-feu représentent une part importante d'une stratégie globale au niveau du système.

**NOTE:** Schneider Electric respecte les bonnes pratiques de l'industrie, en vigueur dans le développement et la mise en œuvre des systèmes de contrôle. Cette approche, dite de « défense en profondeur », permet de sécuriser les systèmes de contrôle industriels. Elle place les contrôleurs derrière des pare-feu pour restreindre leur accès aux seuls personnels et protocoles autorisés.

## **AAVERTISSEMENT**

#### **ACCÈS NON AUTHENTIFIÉ ET UTILISATION NON AUTORISÉE DE LA MACHINE**

- Estimer si votre environnement ou vos machines sont connecté(e)s à votre infrastructure vitale et, le cas échéant, prendre les mesures nécessaires de prévention, basées sur le principe de défense en profondeur, avant de connecter le système d'automatisme à un réseau quelconque.
- Limiter au strict nécessaire le nombre d'équipements connectés à un réseau.
- Isoler votre réseau industriel des autres réseaux au sein de votre société.
- Protéger chaque réseau contre les accès non autorisés à l'aide d'un parefeu, d'un VPN ou d'autres mesures de sécurité éprouvées.
- Surveiller les activités au sein de votre système.
- Empêcher tout accès direct ou liaison directe aux équipements sensibles par des utilisateurs non autorisés ou des actions non authentifiées.
- Préparer un plan de récupération intégrant la sauvegarde des informations de votre système et de votre processus.

**Le non-respect de ces instructions peut provoquer la mort, des blessures graves ou des dommages matériels.**

#### **Configuration du pare-feu**

Trois méthodes permettent de gérer la configuration du pare-feu du contrôleur :

- Configuration statique
- Modifications dynamiques
- Paramètres d'application

La configuration statique et les modifications dynamiques reposent sur des fichiers de script.

#### **Configuration statique**

La configuration statique est chargée au démarrage du contrôleur.

Vous pouvez configurer le pare-feu du contrôleur de manière statique à l'aide d'un fichier de script par défaut enregistré sur ce dernier (dans le répertoire */usr/Cfg/ FirewallDefault.cmd*).

**NOTE:** Le nom de fichier est sensible à la casse.

#### **Modifications dynamiques**

Une fois le contrôleur démarré, vous pouvez modifier la configuration du pare-feu à l'aide de fichiers de script.

Voici les deux moyens permettant de charger ces modifications dynamiques :

- Une [carte SD, page 156](#page-157-0) physique.
- Un [bloc fonction, page 156](#page-157-1) dans l'application.

#### **Paramètres d'application**

Consultez [Configuration Ethernet, page 128](#page-129-0)

### **Procédure de modification dynamique**

#### <span id="page-157-0"></span>**Utilisation d'une carte SD**

Le tableau suivant décrit la procédure d'exécution d'un script de pare-feu à partir d'une carte SD :

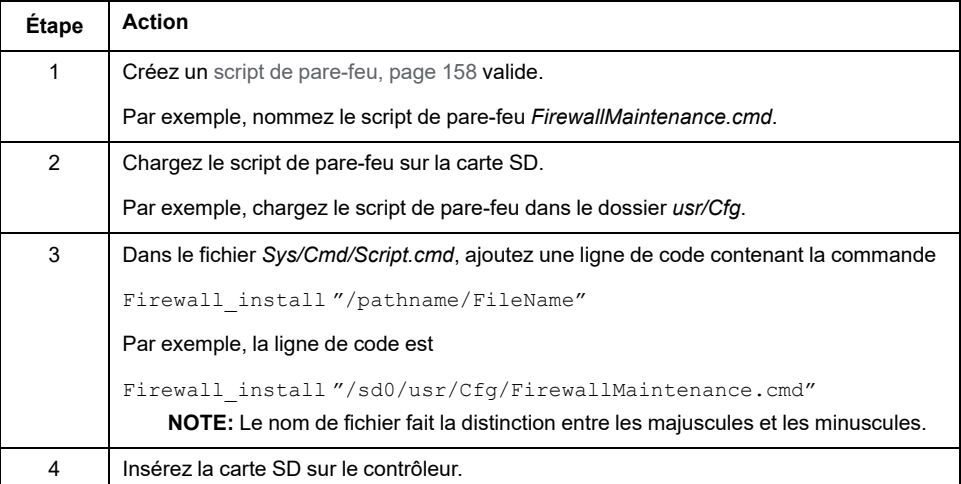

#### <span id="page-157-1"></span>**Utilisation d'un bloc fonction dans l'application**

Le tableau suivant décrit la procédure d'exécution d'un script de pare-feu à partir d'une application :

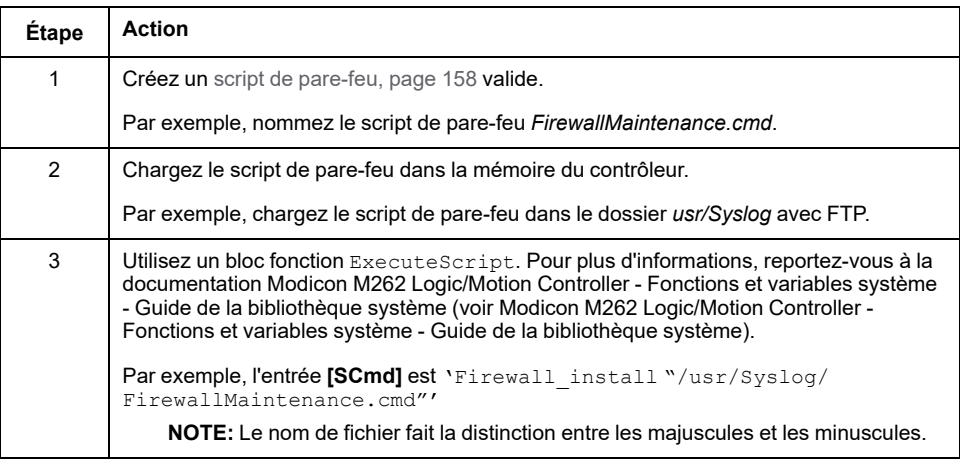

### **Comportement du pare-feu**

#### **Introduction**

La configuration du pare-feu dépend des opérations réalisées sur le contrôleur et de l'état de configuration initial. Il existe cinq états initiaux possibles :

- Le contrôleur ne contient aucun fichier de script par défaut.
- Le contrôleur contient un fichier de script valide.
- Le contrôleur contient un fichier de script incorrect.
- Le contrôleur ne contient aucun fichier de script par défaut et le pare-feu a été configuré par l'application.
- Une configuration de fichier de script dynamique a déjà été exécutée.

### **Fichier de script par défaut absent**

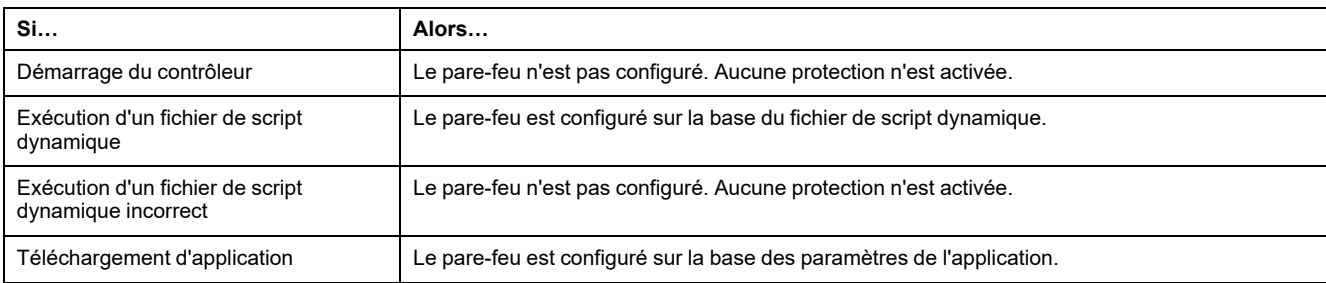

### **Fichier de script par défaut présent**

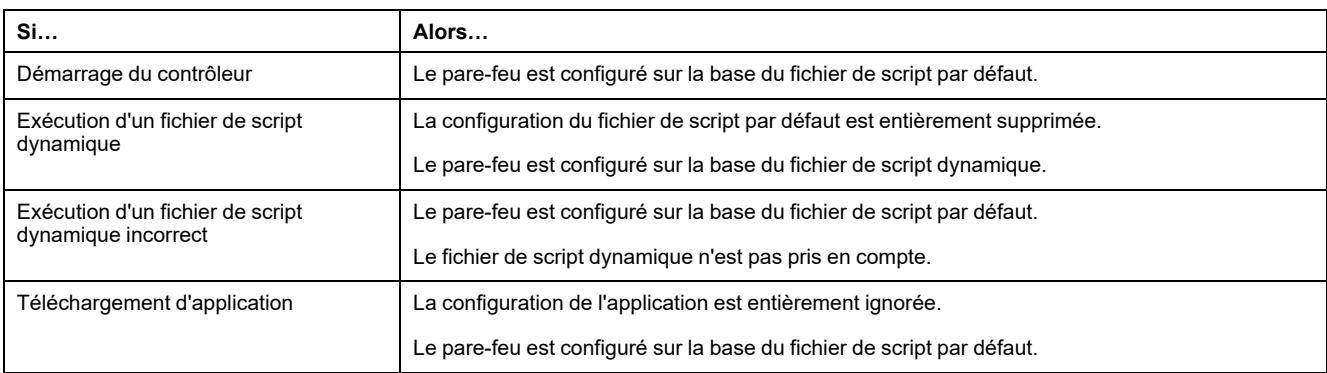

### **Fichier de script par défaut incorrect présent**

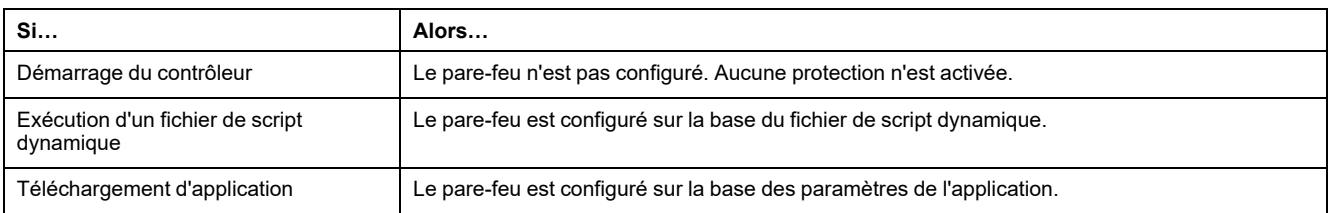

### **Paramètres d'application sans fichier de script par défaut**

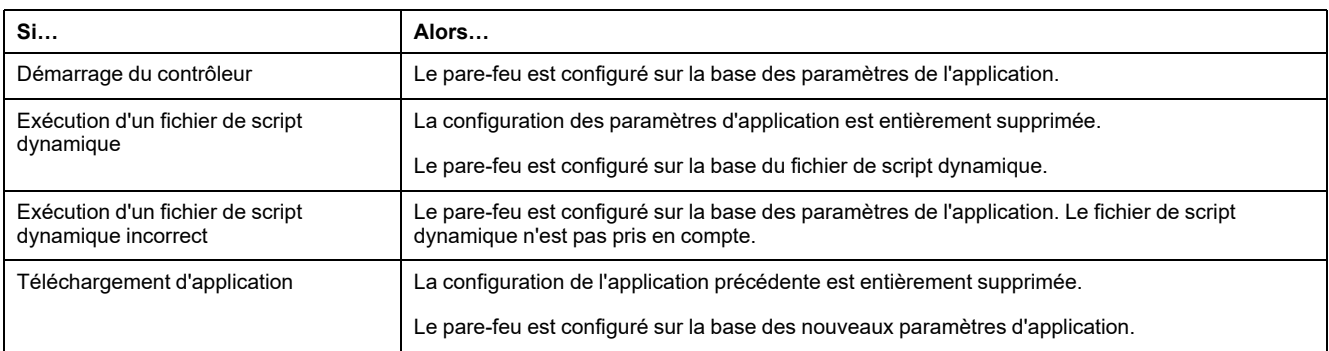

### **Exécution d'un fichier de script dynamique déjà exécuté**

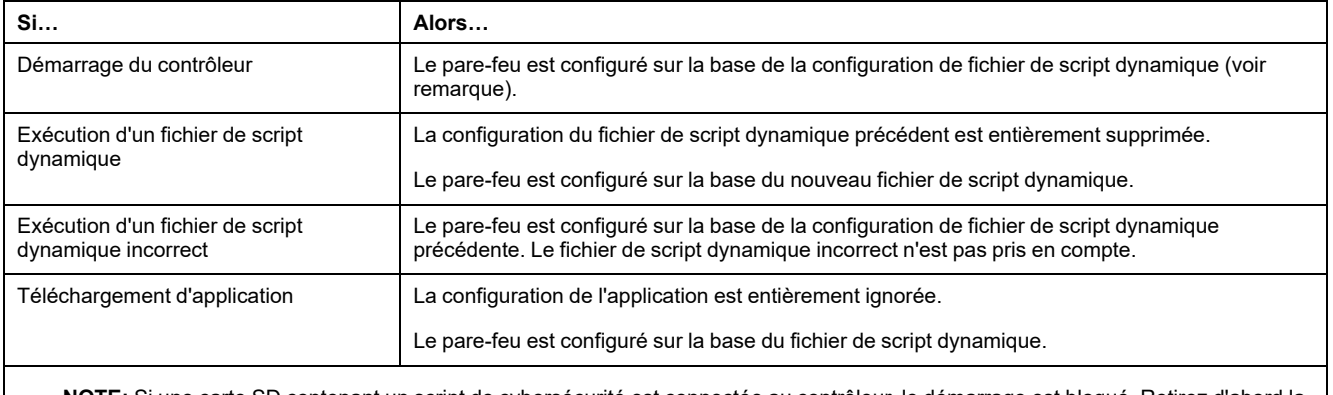

**NOTE:** Si une carte SD contenant un script de cybersécurité est connectée au contrôleur, le démarrage est bloqué. Retirez d'abord la carte SD pour démarrer correctement le contrôleur.

### <span id="page-159-0"></span>**Commandes de script de pare-feu**

### **Présentation**

Cette section décrit la syntaxe des fichiers de script (par défaut ou dynamiques) à respecter pour qu'ils s'exécutent correctement au démarrage du contrôleur ou lors du déclenchement d'une commande particulière.

**NOTE:** Les règles de la couche MAC sont gérées séparément et sont prioritaires par rapport aux autres règles de filtrage de paquets.

#### **Syntaxe des fichiers de script**

La syntaxe des fichiers de script est décrite dans la section [Création d'un script,](#page-251-0) [page 250.](#page-251-0)

#### **Commandes de pare-feu générales**

Les commandes suivantes permettent de gérer le pare-feu Ethernet du M262 Logic/Motion Controller :

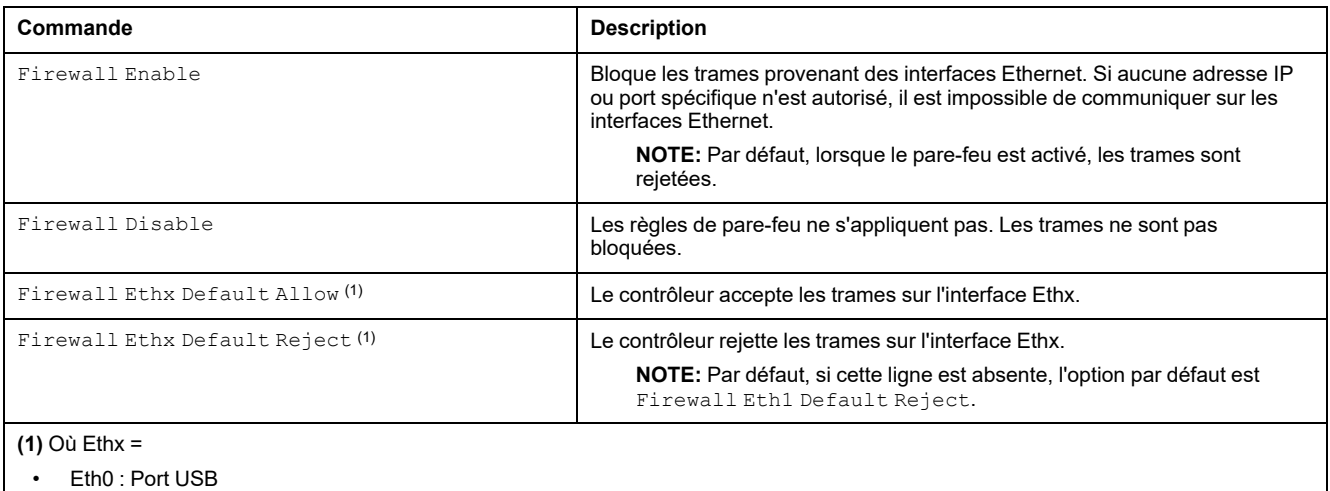

- 
- Eth1 : Ethernet\_1
- Eth2 : Ethernet 2
- Eth3: TMSES4
- Eth4 : TMSES4\_1
- Eth5 : TMSES4\_2

### **Commandes de pare-feu spécifiques**

Les commandes suivantes permettent de configurer les règles de pare-feu pour certains ports et certaines adresses :

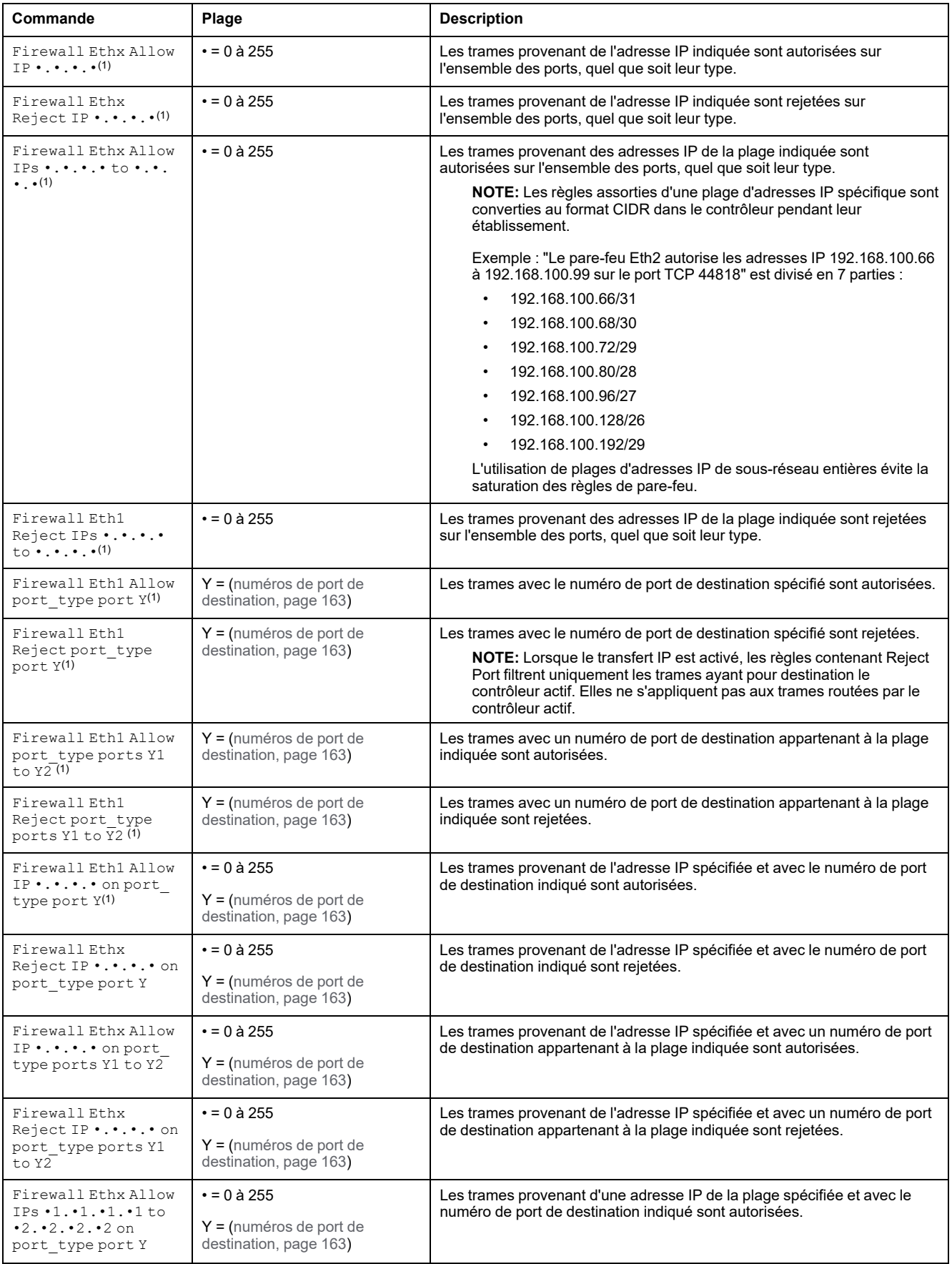

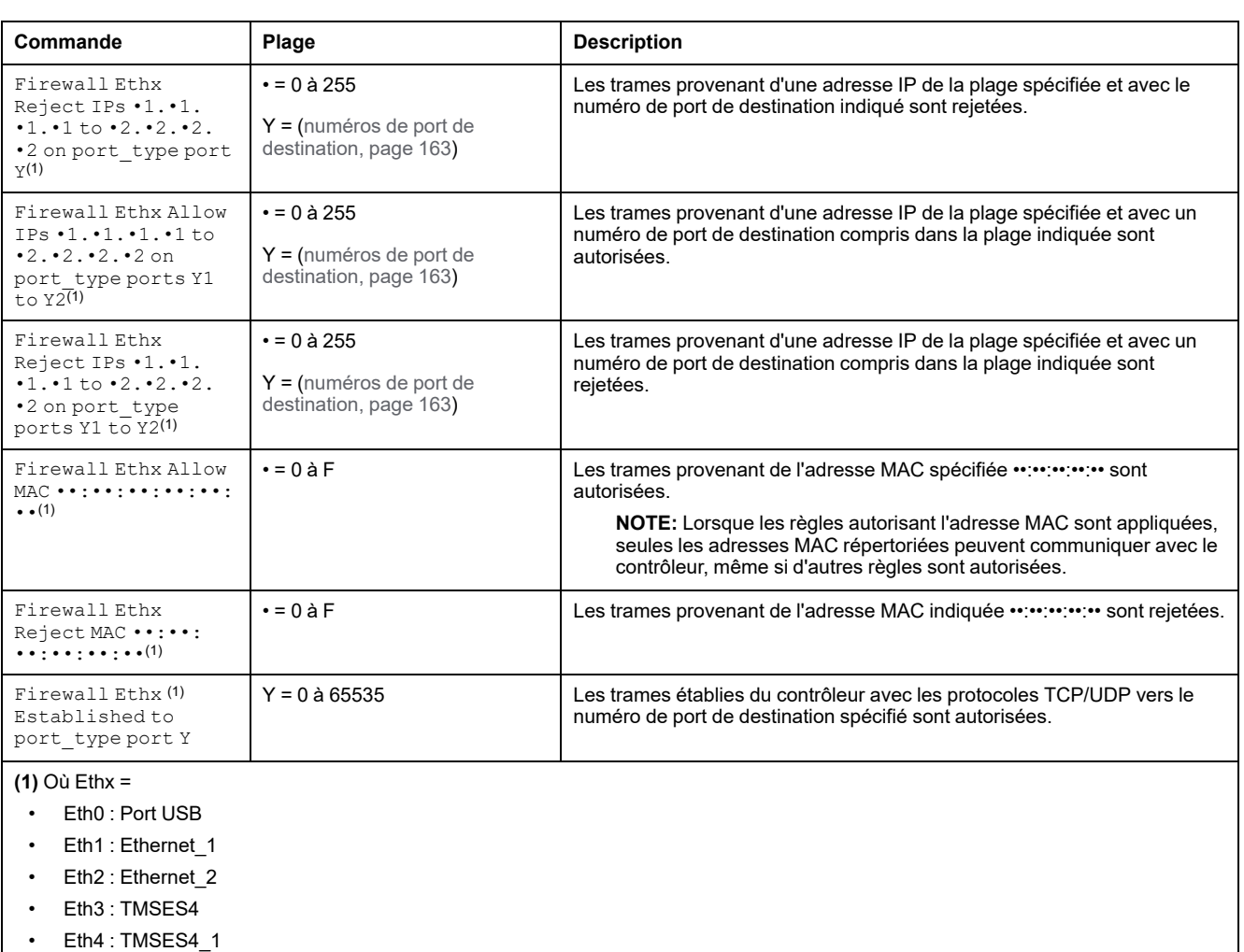

Eth5 : TMSES4\_2

**NOTE:** Lorsque le transfert IP est activé, les règles contenant **Reject port** filtrent uniquement les trames ayant pour destination le contrôleur actif. Elles ne s'appliquent pas aux trames routées par le contrôleur actif.

#### **Exemple de script**

; Enable FireWall. All frames are rejected;

FireWall Enable;

; Allow frames on Eth1

FireWall Eth1 Default Allow;

; Block all Modbus Requests on all IP address

Firewall Eth1 Reject tcp port 502;

; Reject frames on Eth2

FireWall Eth2 Default Reject;

; Allow FTP active connection for IP address 85.16.0.17

FireWall Eth2 Allow IP 85.16.0.17 on tcp ports 20 to 21;

#### **NOTE:** Les adresses IP sont converties en format CIDR.

#### Par exemple :

"FireWall Eth2 Allow IPs 192.168.100.66 to 192.168.100.99 on tcp port 44818;", divisé en 7 membres :

- 192.168.100.66/31
- 192.168.100.68/30
- 192.168.100.72/29
- 192.168.100.80/28
- 192.168.100.96/27
- 192.168.100.128/26
- 192.168.100.192/29

Pour éviter une erreur de pare-feu, utilisez la configuration de sous-réseau intégrale.

L'exemple suivant porte sur un pare-feu en mode liste blanche. Toutes les communications sont bloquées par défaut et seuls les services nécessaires sont autorisés. **NOTE:** Cet exemple vise à vous présenter la plupart des commandes disponibles avec le pare-feu. Vous avez tout intérêt à l'adapter à votre configuration et à le tester avant sa mise en œuvre. Commandes Commentaires Firewall Enable ; Active le pare-feu. Configuration Eth1 Firewall Eth1 Default Reject ; Rejette toutes les trames sur l'interface ETH1. ; Dans cet exemple, l'interface ETH1 est connectée au réseau d'équipements Ethernet industriel et peut donc être considérée comme relativement fiable. Firewall Eth1 Allow TCP port 502 **; Autorise le serveur Modbus TCP sur l'interface ETH1.** ; Compte tenu de l'absence d'authentification sur Modbus, cela doit être autorisé uniquement sur les réseaux fiables. Firewall Eth1 Established to TCP port 502 ; Autorise les réponses aux communications établies par le contrôleur sur le port TCP 502. ; Cela est nécessaire lorsque la bibliothèque PlcCommunication est utilisée pour communiquer à l'aide du protocole Modbus TCP. Firewall Eth1 Allow UDP port 2222 ; Autorise les réponses d'échanges implicites du scrutateur ETHIP sur le port UDP 2222 (ETHIP) de l'interface ETH1. Firewall Eth1 Established to TCP port 44818 ; Autorise les réponses aux communications établies par le contrôleur sur le port TCP 44818 (ETHIP) de l'interface ETH1. ; Les 2 dernières commandes autorisent le scrutateur EtherNetIP à communiquer avec les équipements de type Ethernet industriel. Configuration Eth2 Firewall Eth2 Default Reject ; research ; Rejette toutes les trames sur l'interface ETH2. Cette interface est connectée à un réseau utilisé principalement pour la mise en service. Firewall Eth2 Allow TCP port 4840 ; Autorise le serveur OPC UA sur l'interface ETH2. Firewall Eth2 Allow TCP port 443 ; Autorise le Serveur Web (https) sur l'interface ETH2. Firewall Eth2 Allow TCP port 8089 **600 ; Autorise le WebVisualisation (https) sur l'interface ETH2.** Firewall Eth2 Allow TCP ports 20 to 21 ; Autorise le protocole FTP en mode actif sur l'interface ETH2. Firewall Eth2 Allow IP 192.168.1.1 on UDP ports 27126 to ; Autorise l'adresse IP du PC de mise en service à découvrir et à configurer l'adresse IP du contrôleur. ; Cela doit être autorisé uniquement sur un réseau fiable, car l'adresse IP peut être changée même si les droits utilisateur sont configurés. Firewall Eth2 Allow IPs 192.168.1.1 to 192.168.1.2 on UDP port 1740 ; Autorise l'adresse IP du PC de mise en service et un HMI à communiquer avec le contrôleur à l'aide du protocole Machine **Expert** Firewall Eth2 Allow TCP port 11740 ; Autorise le protocole Fast TCP sur l'interface ETH2. Cela permet de se connecter au contrôleur à l'aide de TCP. Firewall Eth2 Allow TCP port 2222 ; Autorise la communication implicite avec le port UDP 2222 (ETHIP) de l'interface ETH2. Firewall Eth2 Allow TCP port 44818 **(a)**; Autorise la communication explicite sur le port TCP 44818 (ETHIP) de l'interface ETH2. Les 2 dernières commandes permettent d'utiliser le contrôleur comme adaptateur EtherNetIP. Firewall Eth2 Allow MAC 4C:CC:6A:A1:09:C8 ; Autorise l'adresse MAC de l'IHM. Firewall Eth2 Allow MAC 00:0C:29:92:43:A8 ; Autorise l'adresse MAC du PC de mise en service. Seule l'adresse MAC autorisée peut communiquer avec le contrôleur.

Configuration Eth3TMSES4

162 EIO0000003652.10

27127

Firewall Eth3 Default Reject (interface est connectée ; Rejette les trames sur TMSES4. Cette interface est connectée au réseau de l'usine et peut accéder au Web. Elle doit être considérée comme non fiable.

Firewall Eth3 Established to TCP port 443 ; Autorise le client http (par exemple pour se connecter à Machine Advisor) sur l'interface TMSES4.

Firewall Eth3 Allow TCP port 11740 ; Autorise le protocole Fast TCP sur l'interface TMSES4. Cela permet de se connecter au contrôleur à distance. ll ne doit être autorisé que si les droits utilisateurs sont activés sur le contrôleur.

**NOTE:** Les caractères sont limités à 200 par ligne, commentaires inclus.

#### <span id="page-164-0"></span>**Ports utilisés**

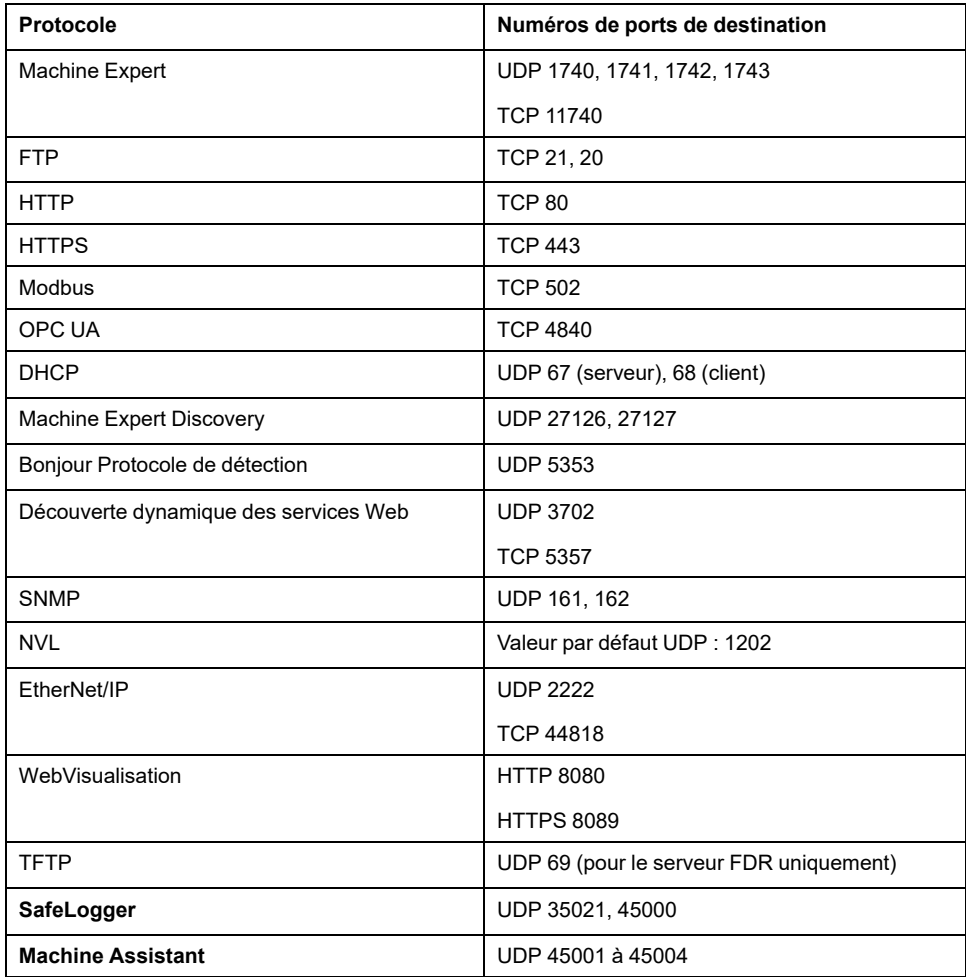

# <span id="page-165-0"></span>**Gestionnaire Ethernet Industriel**

#### **Introduction**

Cette section explique comment ajouter et configurer l'Ethernet Industriel.

## **Présentation d'Ethernet Industriel**

### **Présentation**

Le terme d'Ethernet Industriel désigne les protocoles industriels qui utilisent la couche physique Ethernet standard et les protocoles Ethernet standards.

Sur un réseau Ethernet Industriel, vous pouvez connecter :

- des équipements industriels (protocoles industriels) ;
- des équipements non industriels (protocoles autres qu'Ethernet).

Pour plus d'informations, reportez-vous à la documentation Présentation d'Ethernet industriel - Guide de l'utilisateur (voir EcoStruxure Machine Expert - Présentation d'Ethernet industriel - Guide de l'utilisateur).

## **Architecture Ethernet Industriel**

Ce schéma montre une architecture Ethernet Industriel typique :

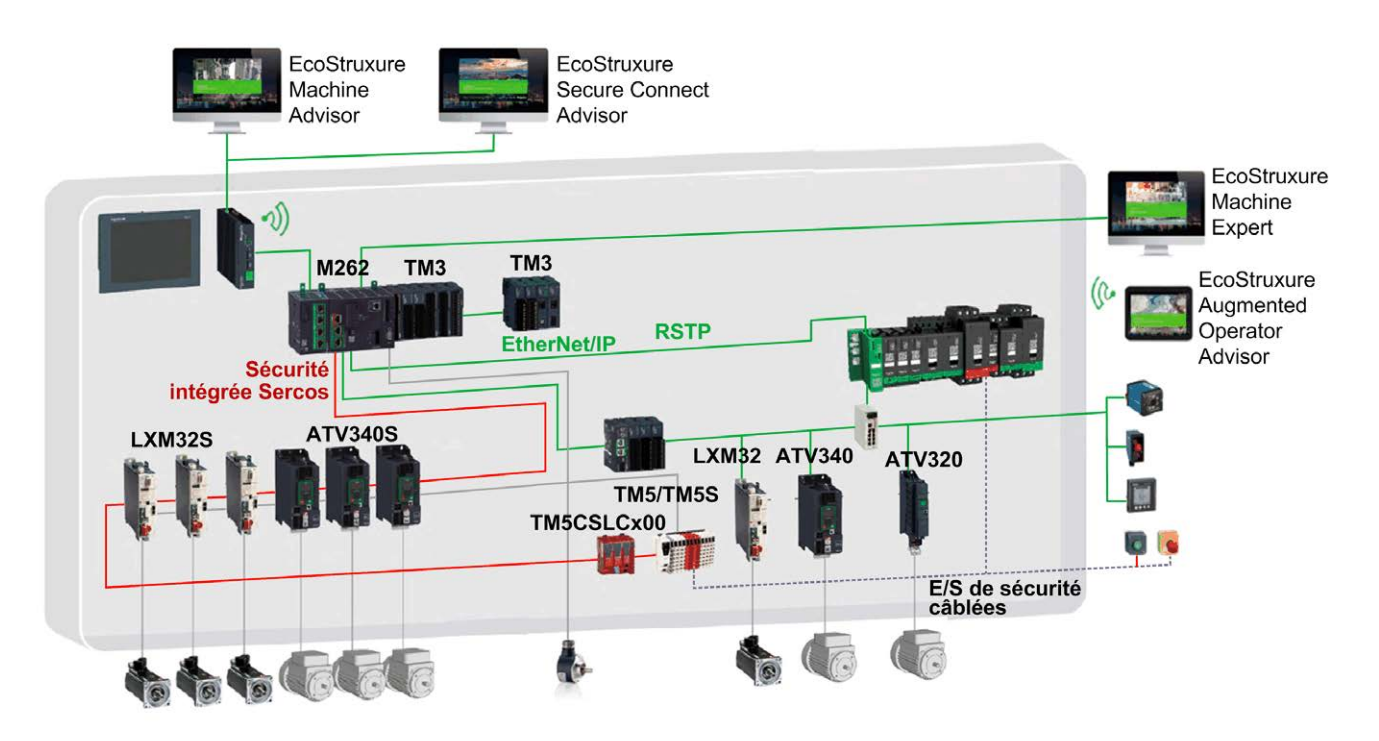

Il est possible de configurer cette architecture à l'aide de EcoStruxure Machine Expert.

## **Description de l'Ethernet Industriel**

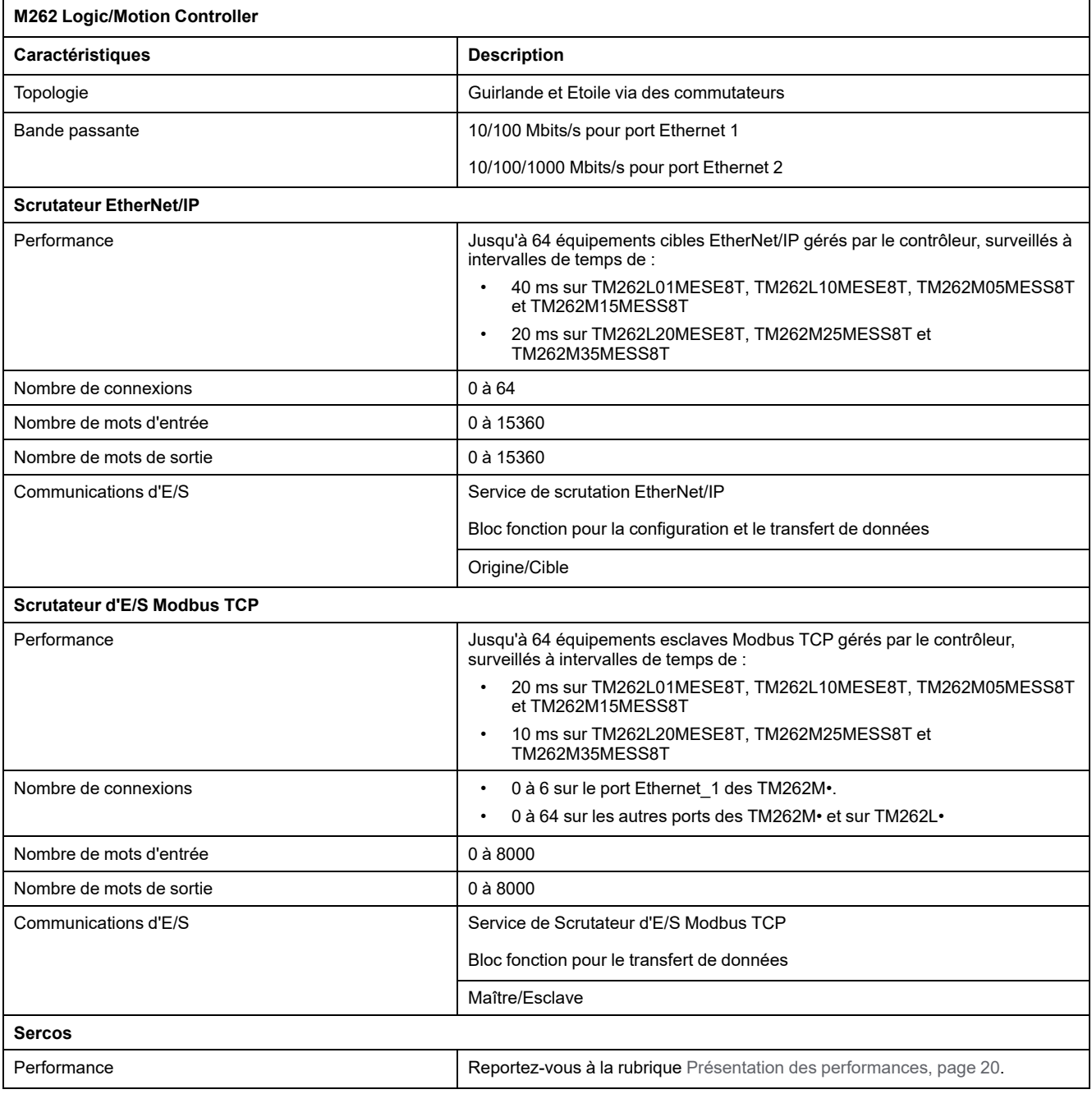

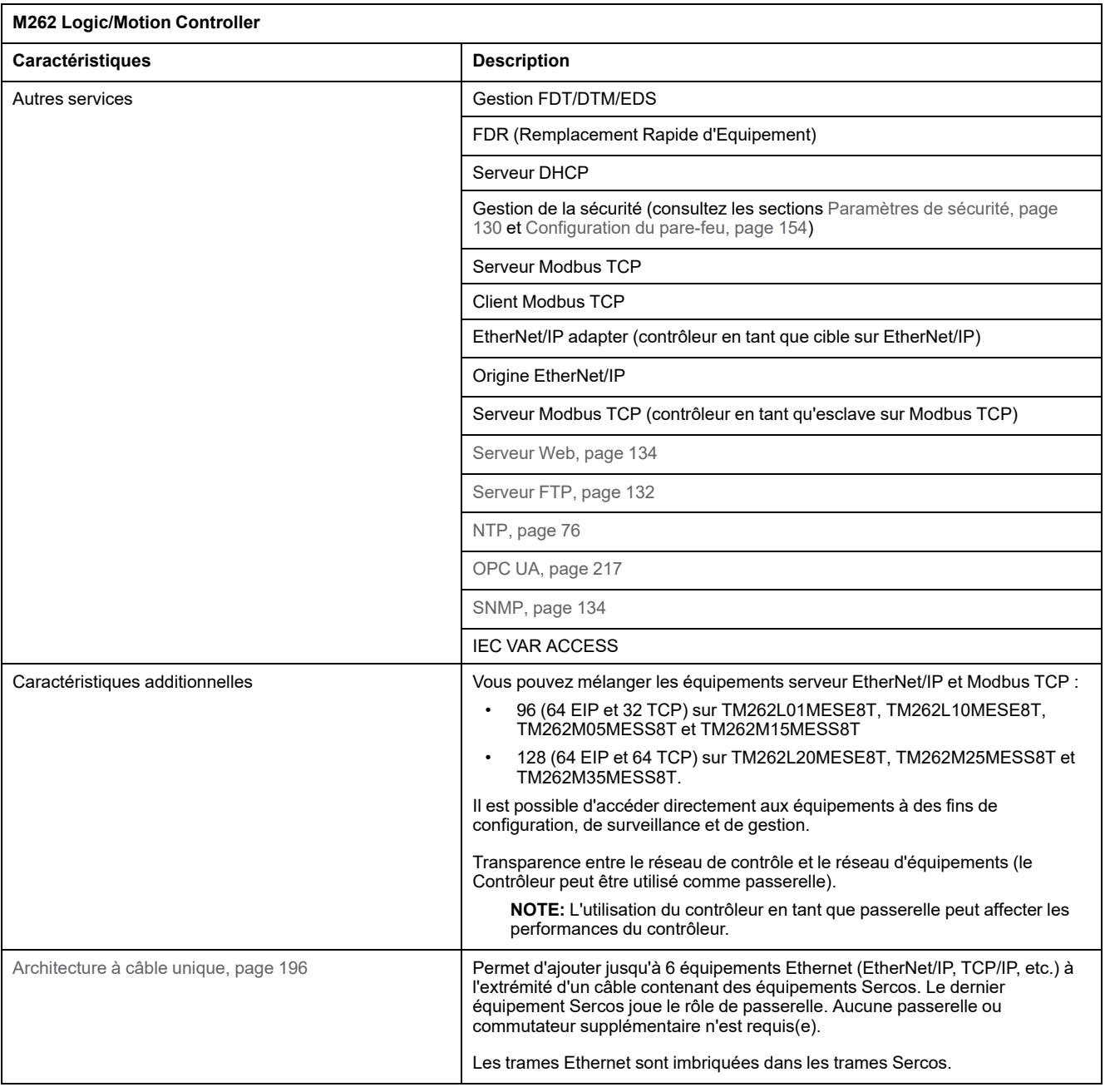

## **EtherNet/IP - Présentation**

EtherNet/IP est l'implémentation du protocole CIP sur l'Ethernet standard.

Le protocole EtherNet/IP utilise une architecture source/cible pour l'échange de données.

Les **sources** sont des équipements qui initient les échanges de données avec les équipements cibles du réseau. Cela concerne à la fois les communications d'E/S et la messagerie de service. Cela équivaut au rôle d'un client dans un réseau Modbus.

Les **cibles** sont des périphériques qui répondent aux demandes de données générées par les sources. Cela concerne à la fois les communications d'E/S et la messagerie de service. Dans un réseau Modbus, cela équivaut au rôle d'un serveur.

L'**adaptateur EtherNet/IP** est un terminal d'un réseau EtherNet/IP. Les blocs d'E/ S et les variateurs peuvent être des adaptateurs EtherNet/IP.

La communication entre une Origine et une Cible EtherNet/IP est réalisée via une connexion EtherNet/IP.

### **Modbus TCP - Présentation**

Le protocole Modbus TCP utilise une architecture Client/Serveur pour l'échange de données.

Les échanges de données Modbus TCP explicites (non-cycliques) sont gérés par l'application.

Les échanges de données Modbus TCP implicites (cycliques) sont gérés par le Scrutateur d'E/S Modbus TCP. Le Scrutateur d'E/S Modbus TCP est un service basé sur Ethernet qui interroge en permanence des équipements esclaves pour échanger des données et des informations d'état et de diagnostic. Ce processus surveille les entrées et contrôle les sorties des équipements esclaves.

Les **clients** sont des équipements qui initient des échanges de données avec d'autres équipements sur le réseau. Cela concerne à la fois les communications d'E/S et la messagerie de service.

Les **serveurs** sont des périphériques qui gèrent les demandes de données générées par un client. Cela concerne à la fois les communications d'E/S et la messagerie de service.

La communication entre le scrutateur d'E/S Modbus TCP et l'équipement esclave est réalisée via les canaux Modbus TCP.

### **Présentation de Sercos**

Pour plus d'informations sur la norme Sercos et sa configuration, consultez la section [Présentation de la norme Sercos, page 195](#page-196-0).

### **Ajout du gestionnaire de protocole**

Le gestionnaire de protocole doit être présent sur les nœuds **Ethernet\_1 (ETH1)** et **Ethernet\_2 (ETH2)** de l'arborescence**Equipements** pour activer ces fonctions et services :

- Scrutateur EtherNet/IP
- Gestionnaire TCP/UDP générique
- Scrutateur d'E/S Modbus TCP

Lorsqu'un gestionnaire de protocole est défini sur une interface, l'adresse de celle-ci doit être **fixe**. La post-configuration éventuellement définie pour cette interface n'est pas appliquée.

Par défaut, le gestionnaire de protocole est disponible sous les nœuds **Ethernet\_ 1 (ETH1)** et **Ethernet\_2 (ETH2)**. Il est ajouté automatiquement sur le nœud **Ethernet\_1 (ETH1)** ou **Ethernet\_2 (ETH2)** lorsqu'un équipement esclave est ajouté.

Pour ajouter manuellement une fonction ou un service au nœud **Ethernet\_1 (ETH1)** ou **Ethernet\_2 (ETH2)**, sélectionnez le gestionnaire de protocole dans le **Catalogue de matériels** et faites-le glisser sur l'un des nœuds sélectionnés.

Pour plus d'informations sur l'ajout d'un équipement à votre projet, consultez :

• Utilisation du catalogue de matériels (voir EcoStruxure Machine Expert - Guide de programmation)

• Utilisation du Menu contextuel ou du bouton Plus (voir EcoStruxure Machine Expert, Programming Guide)

### **Ajout du maître Sercos**

Le bus de terrain Sercos doit être présent sur le nœud **Ethernet\_1 (ETH1)** pour activer le maître Sercos. Il est ajouté automatiquement sur le nœud **Ethernet\_1 (ETH1)** lorsqu'un équipement esclave est ajouté.

Pour ajouter manuellement le **maître Sercos** au nœud **Ethernet\_1 (ETH1)**, sélectionnez **Maître Sercos** dans le **Catalogue de matériels** et faites-le glisser sur l'un des nœuds sélectionnés.

Pour plus d'informations sur l'ajout d'un équipement à votre projet, consultez :

• Utilisation du catalogue de matériels (voir EcoStruxure Machine Expert - Guide de programmation)

• Utilisation du Menu contextuel ou du bouton Plus (voir EcoStruxure Machine Expert, Programming Guide)

## **Serveur DHCP**

### **Présentation**

Ce serveur DHCP attribue des adresses aux équipements connectés sur le réseau Ethernet . Il ne fournit que des adresses statiques. Un esclave identifié de manière univoque reçoit une adresse unique. Les équipements esclaves DHCP sont identifiés soit par leur adresse MAC, soit par leur nom d'équipement DHCP. La table de configuration du serveur DHCP définit la relation entre les adresses et les équipements esclaves identifiés.

Les adresses fournies par le serveur DHCP sont attribuées pour une durée illimitée. Un équipement esclave n'aura jamais à actualiser son adresse IP.

La synthèse de la configuration du serveur DHCP est disponible dans l'[onglet,](#page-74-0) [page 73](#page-74-0) **Services Ethernet**.

Pour plus d'informations, consultez la section Méthodes d'adressage IP (voir EcoStruxure Machine Expert Modbus TCP, Guide de l'utilisateur).

## **Remplacement rapide d'équipement**

### **Présentation**

Le service de remplacement rapide d'équipement (FDR) facilite le remplacement et la reconfiguration d'un équipement réseau. Cette fonction est disponible sur les ports Ethernet 1 et Ethernet du M262 Logic/Motion Controller.

Pour plus d'informations, consultez la section Remplacement de l'équipement esclave avec le service FDR (voir EcoStruxure Machine Expert Modbus TCP, Guide de l'utilisateur)

## **Contrôleur en tant qu'équipement cible sur EtherNet/IP**

### <span id="page-169-0"></span>**Introduction**

Cette section décrit la configuration du M262 Logic/Motion Controller en tant qu'équipement cible EtherNet/IP (Adaptateur EtherNet/IP ou Scrutateur EtherNet/ IP).

Pour plus d'informations sur EtherNet/IP, voir le site Web [www.odva.org.](http://www.odva.org)

### **Configuration de cible EtherNet/IP**

Pour configurer votre M262 Logic/Motion Controller en tant qu'équipement cible EtherNet/IP :

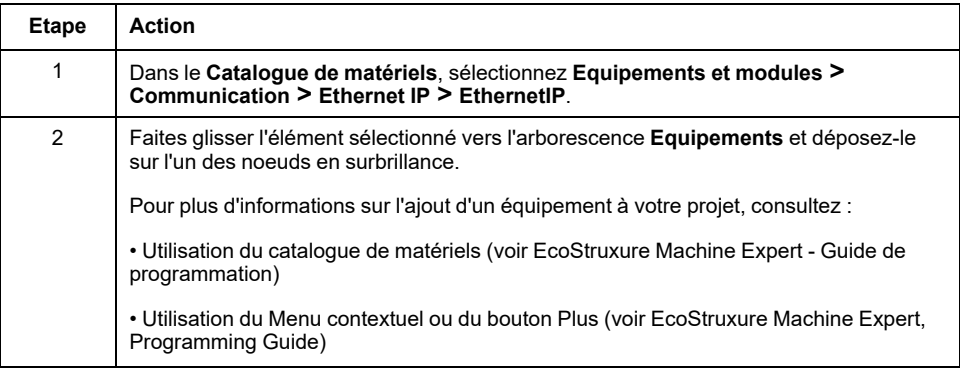

### **Configuration des paramètres EtherNet/IP**

Pour configurer les paramètres EtherNet/IP, double-cliquez sur un port Ethernet **> EthernetIP** dans l'arborescence **Equipements**.

La boîte de dialogue suivante s'affiche :

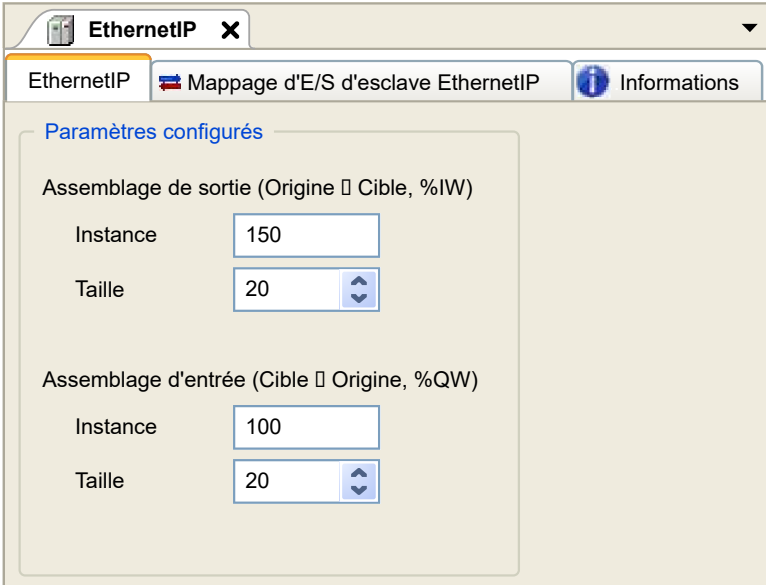

Les paramètres de configuration EtherNet/IP sont définis comme suit :

- **Instance** :
	- Numéro de référencement de l'Assemblage d'entrée ou de sortie.
- **Taille** :

Nombre de voies d'un Assemblage d'entrée ou de sortie.

Chaque canal occupe 2 octets dans la mémoire, qui permettent d'enregistrer la valeur de l'objet %IWx ou %QWx, où x correspond au numéro de canal.

Par exemple, si le paramètre **Taille** de l' **Assemblage de sortie** a pour valeur 20, cela signifie qu'il y a 20 voies d'entrée (IW0 à IW19) adressées %IWy à % IW(y+20-1), y étant la première voie disponible pour l'assemblage.

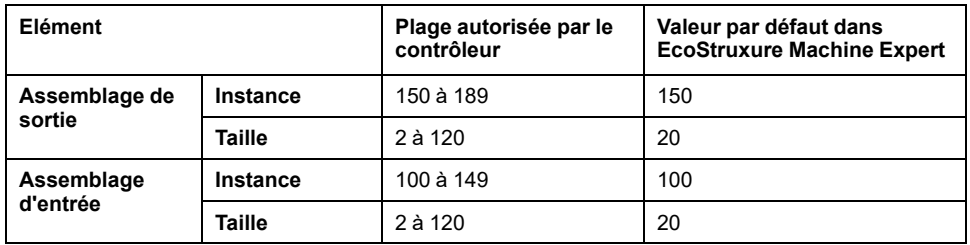

### **Génération de fichiers EDS**

Vous pouvez générer un fichier EDS pour configurer des échanges de données EtherNet/IP cycliques.

Pour générer le fichier EDS, procédez comme suit :

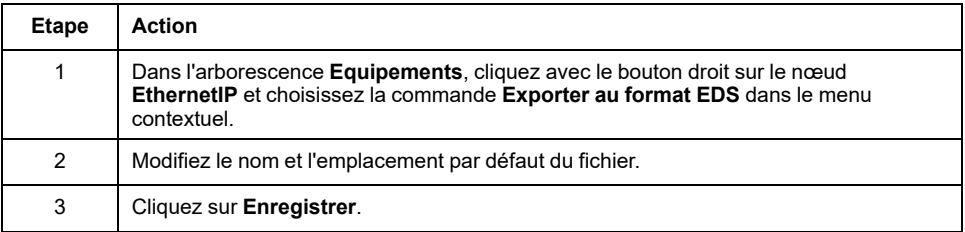

**NOTE:** Les objets **Révision majeure** et **Révision mineure** définis dans le fichier EDS permettent de garantir l'unicité de celui-ci. La valeur de ces objets ne reflète pas le niveau de révision du contrôleur.

Un fichier EDS générique pour le M262 Logic/Motion Controller est également disponible sur le site Web de Schneider Electric. Vous devez adapter ce fichier à votre application en le modifiant et en définissant les tailles et les instances d'assemblage requises.

### **Onglet Mappage des E/S d'esclave EthernetIP**

L'onglet **Mappage des E/S d'esclave EthernetIP** permet de définir et de nommer des variables. Cet onglet fournit également des informations complémentaires telles que l'adressage topologique.

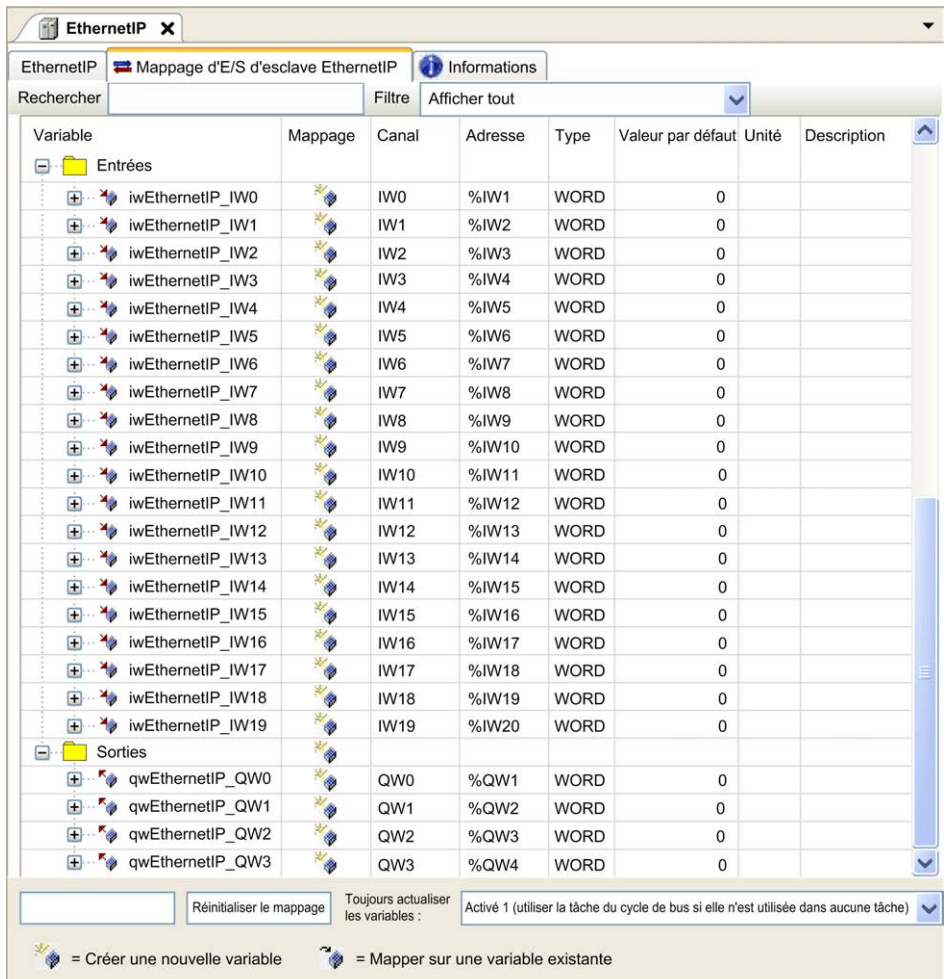

Le tableau ci-dessous décrit la configuration de l'onglet **Mappage des E/S d'esclave EthernetIP** :

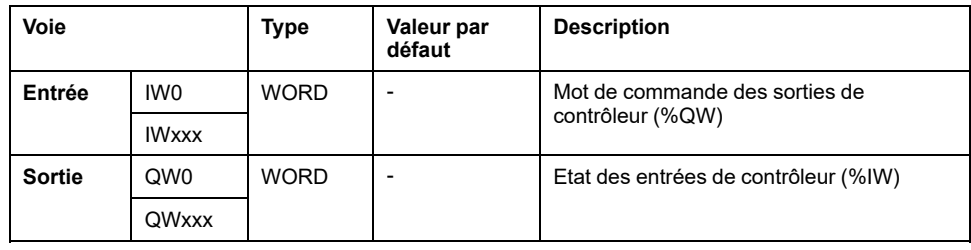

Le nombre de mots dépend du paramètre de taille défini dans la [configuration de](#page-169-0) [la cible EtherNet/IP, page 168](#page-169-0).

Sortie signifie SORTIE du contrôleur d'origine (= %IW pour le contrôleur).

Entrée signifie ENTREE à partir du contrôleur d'origine (= %QW pour le contrôleur).

### **Connexions sur EtherNet/IP**

Pour accéder à un équipement cible, une source ouvre une connexion pouvant inclure plusieurs sessions qui envoient des requêtes.

Une connexion explicite utilise une session (une session est une connexion TCP ou UDP).

Une connexion d'E/S utilise deux sessions.

Le tableau suivant indique les restrictions applicables aux connexions EtherNet/ IP :

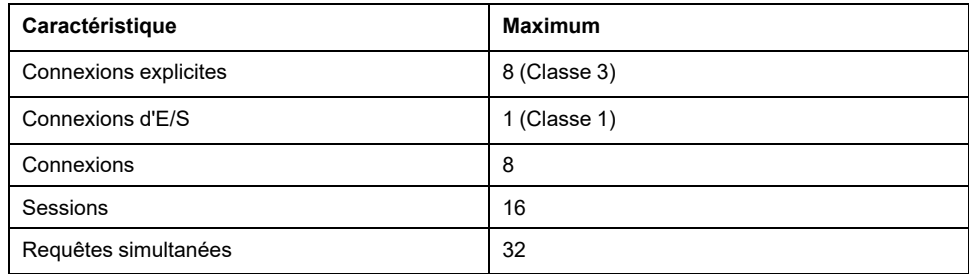

**NOTE:** le M262 Logic/Motion Controller ne prend en charge que les connexions cycliques. Si une origine établit une connexion en utilisant un changement d'état comme déclencheur, les paquets sont envoyés selon l'intervalle spécifié par le RPI.

**NOTE:** Pour une topologie de réseau où RSTP est activé, vérifiez que la combinaison RPI/temporisation respecte le temps de convergence minimum de 100 ms requis pour RSTP.

### **Profil**

Le contrôleur prend en charge les objets suivants :

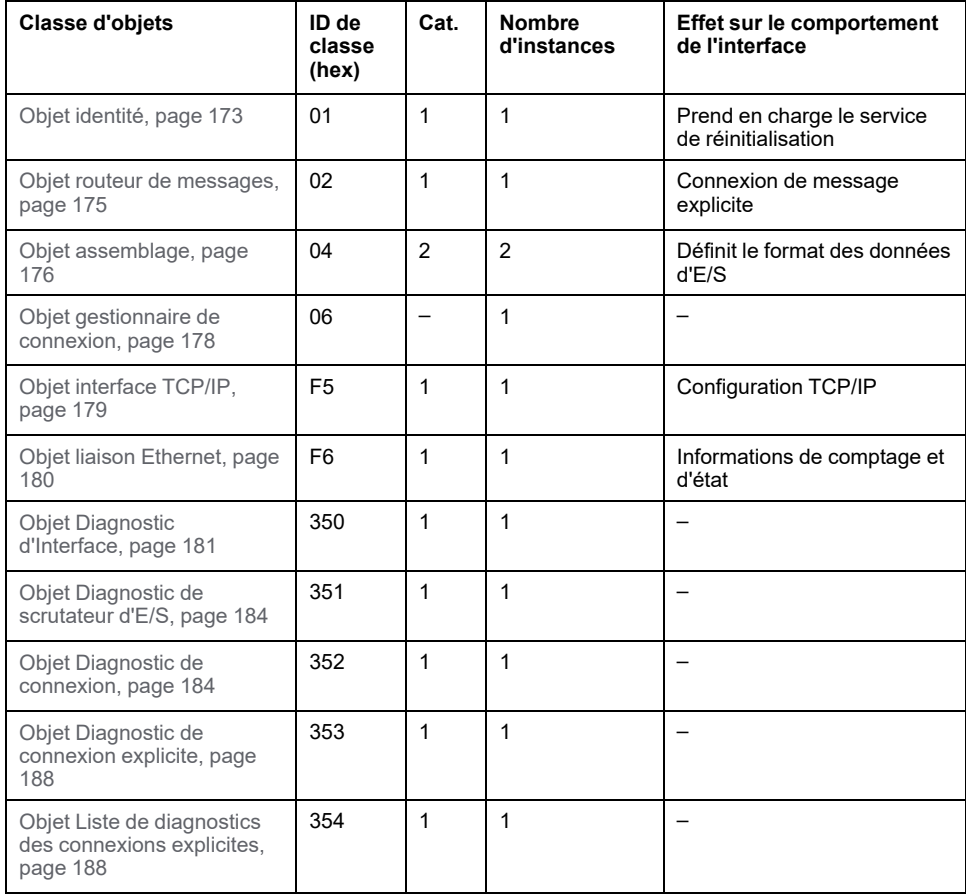

## <span id="page-174-0"></span>**Objet Identité (ID de classe = 01 hex)**

Le tableau ci-dessous décrit les attributs de classe de l'objet Identité :

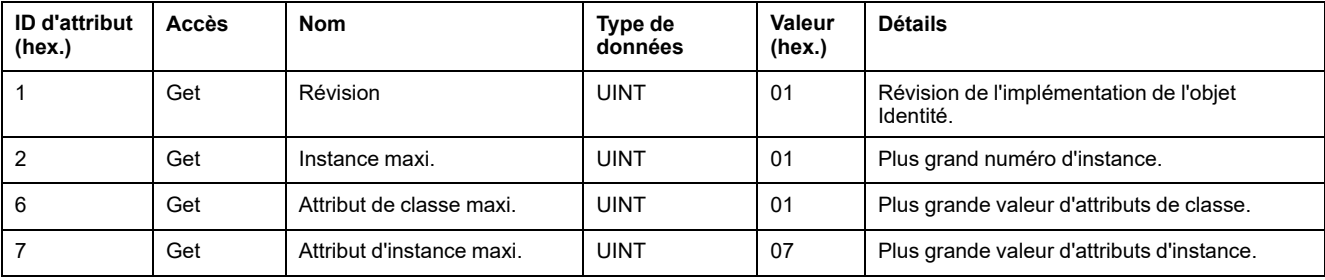

Le tableau ci-après décrit les services de classe :

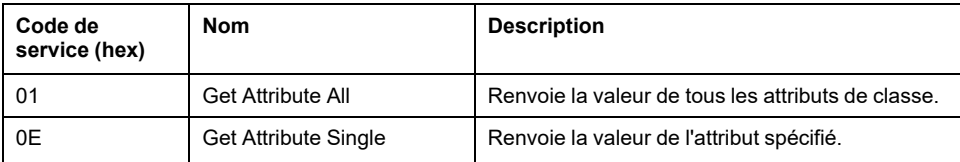

Le tableau ci-après décrit les services d'instance :

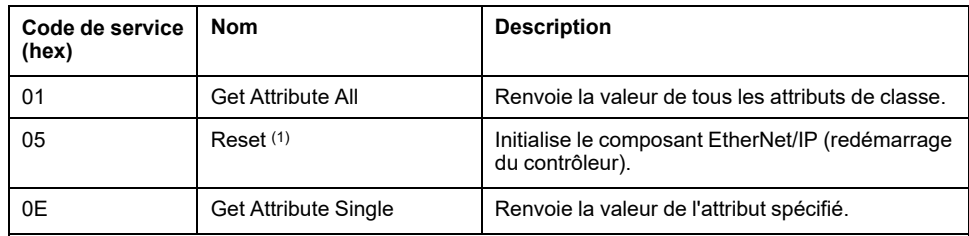

**(1)** Description du service de réinitialisation :

Lorsque l'objet Identité reçoit une requête de réinitialisation, il :

- détermine s'il peut fournir le type de réinitialisation requise ;
- répond à la requête ;
- tente d'exécuter le type de réinitialisation requise.

**NOTE:** Le service de réinitialisation ne s'applique que si le paramètre correspondant a été activé dans le fichier de post-configuration. Consultez la section [Exemple de fichier de post-configuration, page 235](#page-236-0).

Le service commun de réinitialisation possède un paramètre spécifique, Type de réinitialisation (USINT), avec les valeurs suivantes :

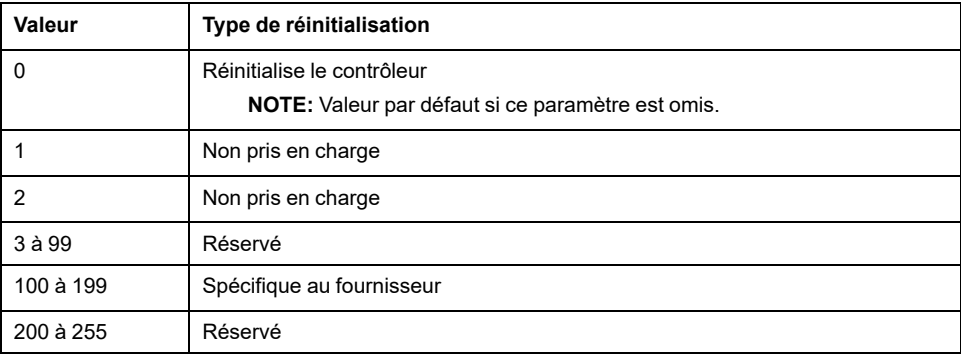

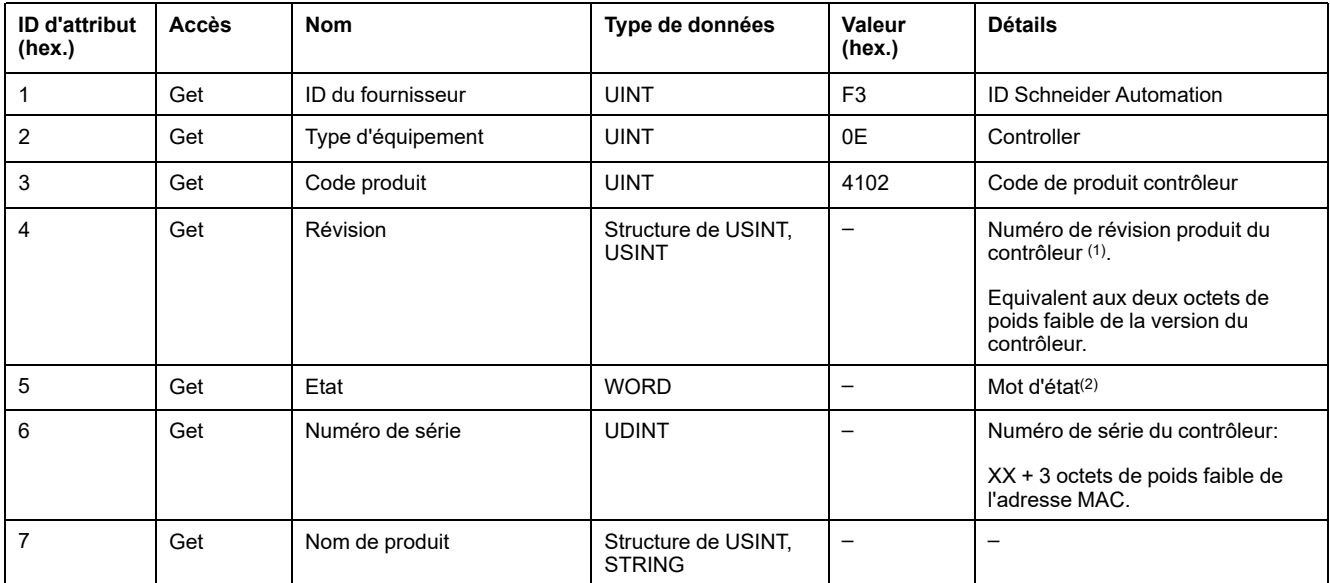

Le tableau suivant décrit les attributs d'instance :

(1) Mappé dans un type WORD :

- Octet de poids fort : révision mineure (deuxième USINT)
- Bit de poids faible : révision majeure (premier USINT)

Exemple : 0205 en hexadécimal désigne la révision V5.2.

(2) Mot d'état (Attribut 5) :

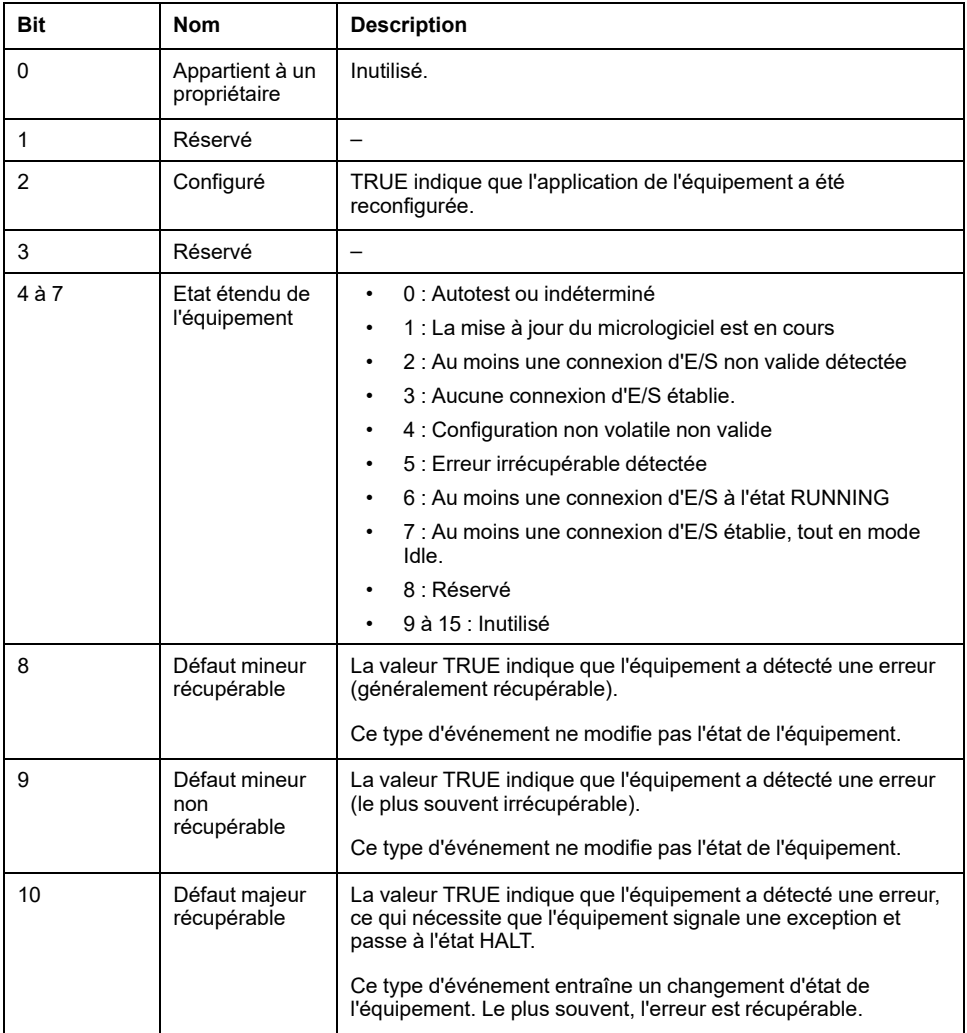

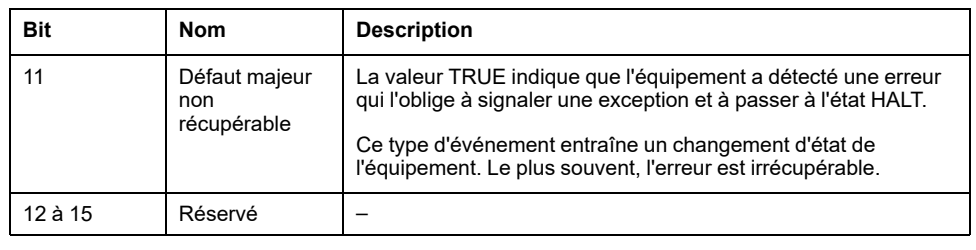

### <span id="page-176-0"></span>**Objet Routeur de messages (ID de classe = 02 hex)**

Le tableau suivant décrit les attributs de classe de l'objet Routeur de messages :

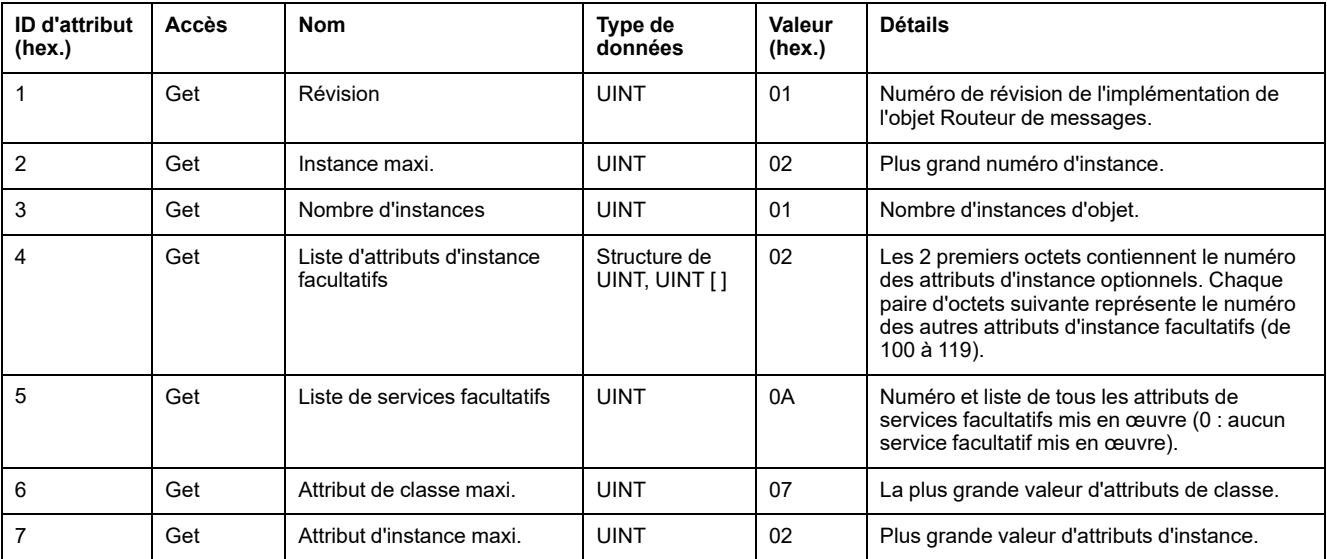

Le tableau suivant décrit les services de classe :

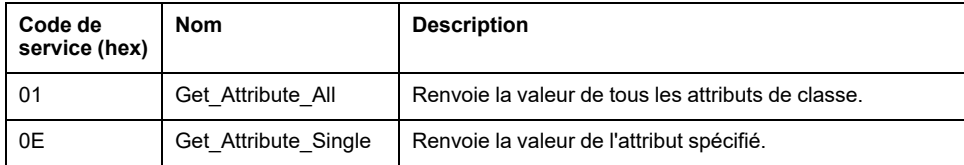

Le tableau suivant décrit les services d'instance :

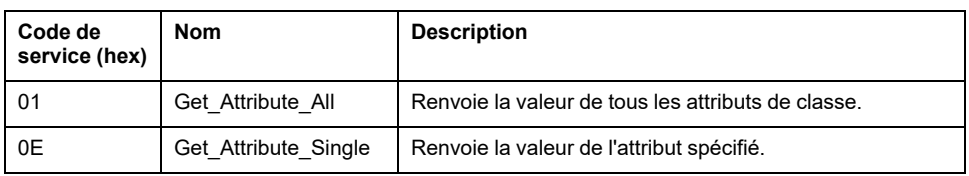

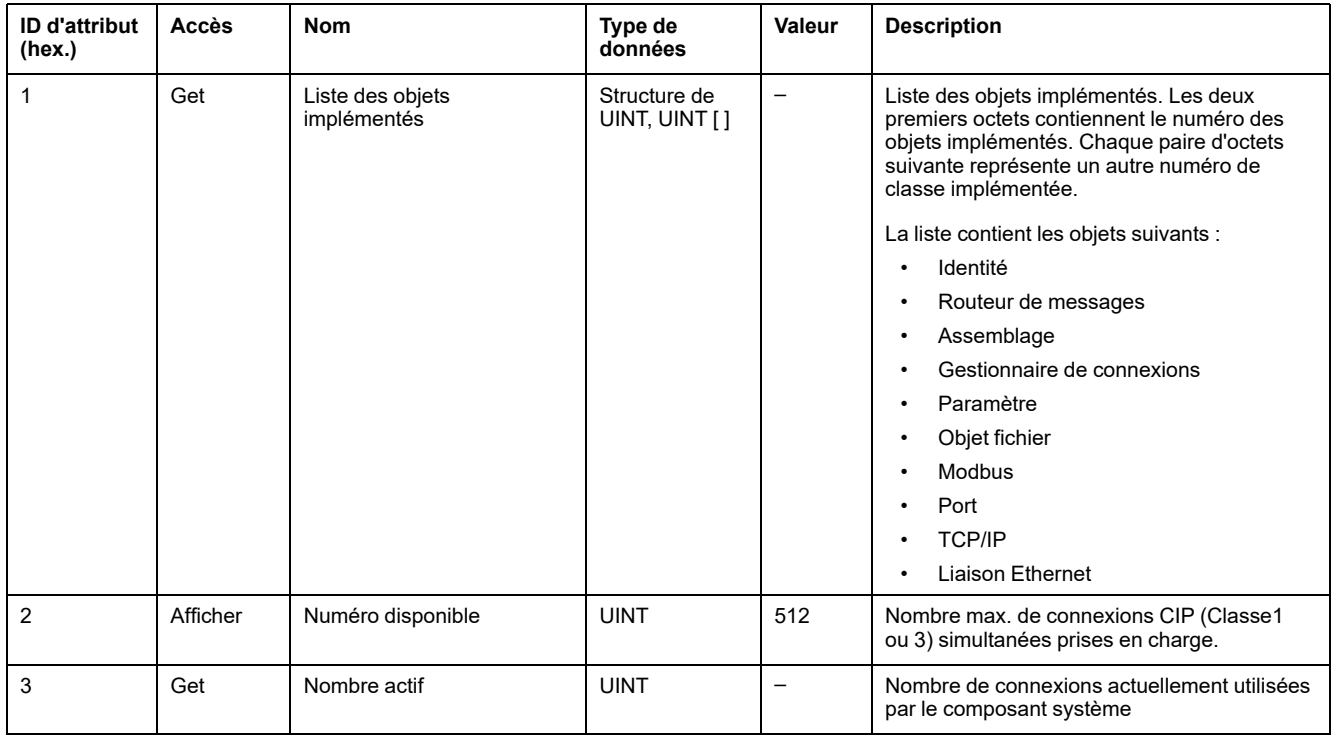

#### Le tableau suivant décrit les attributs d'instance :

## <span id="page-177-0"></span>**Objet Assemblage (ID de classe = 04 hex)**

Le tableau ci-dessous décrit les attributs de classe de l'objet Assemblage :

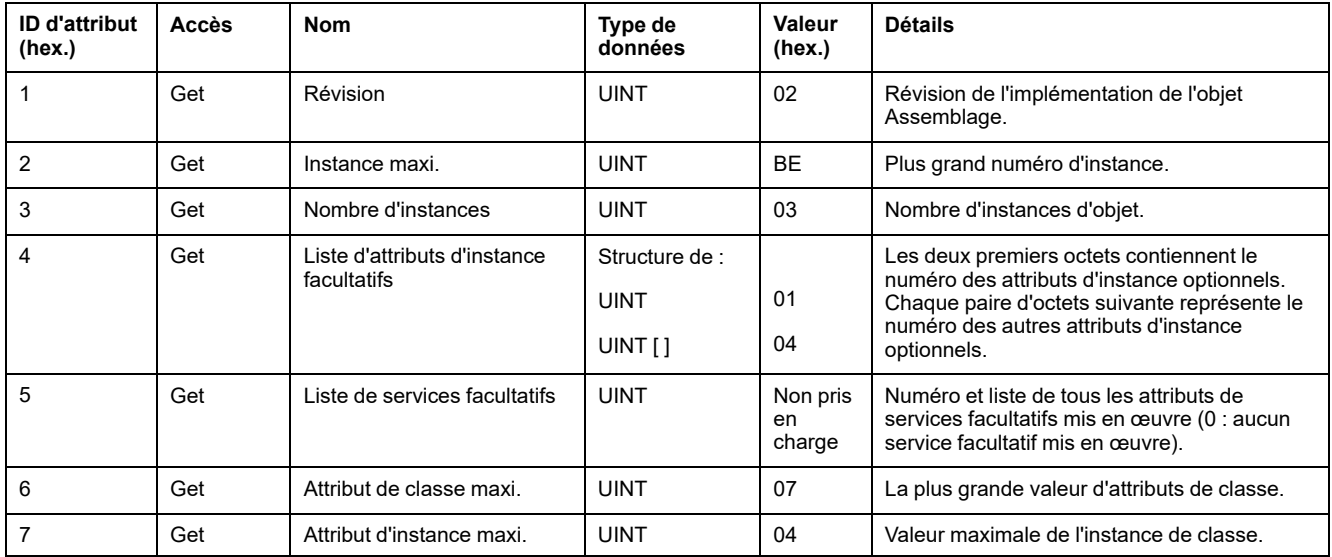

Le tableau ci-après décrit les services de classe :

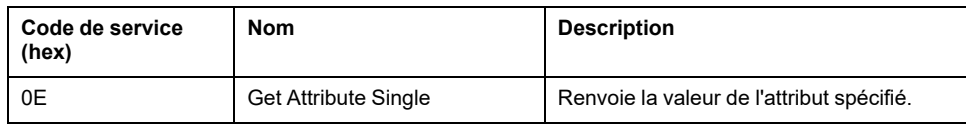

Le tableau suivant décrit les services d'instance :

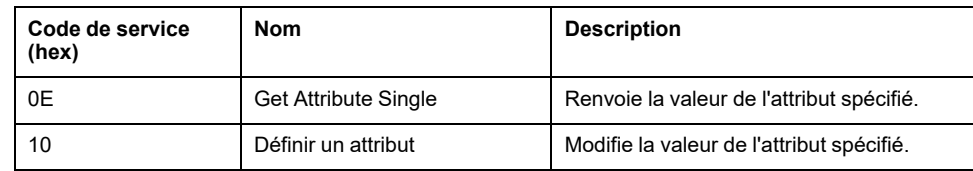

#### **Instances prises en charge**

Sortie signifie SORTIE du contrôleur d'origine (= %IW pour le contrôleur).

Entrée signifie ENTREE à partir du contrôleur d'origine (= %QW pour le contrôleur).

#### Le contrôleur prend en charge 2 Assemblages :

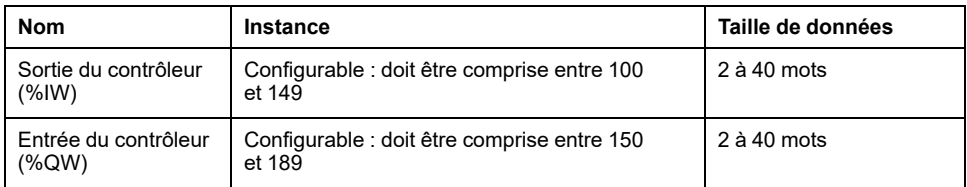

**NOTE:** L'objet assemblage lie ensemble les attributs de plusieurs objets de sorte que les informations en direction ou en provenance de chaque objet puissent être communiquées par le biais d'une connexion unique. Les objets Assemblage sont statiques.

Les assemblages utilisés peuvent être modifiés en accédant aux paramètres de l'outil de configuration réseau (RSNetWorx). Le contrôleur doit redémarrer pour enregistrer une nouvelle affectation d'assemblage.

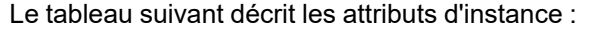

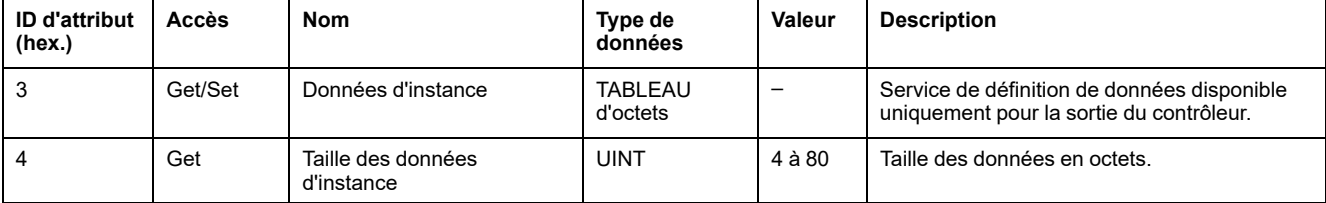

#### **Accès depuis un Scrutateur EtherNet/IP**

Lorsqu'un EtherNet/IP Scanner a besoin d'échanger des assemblages avec un M262 Logic/Motion Controller, il utilise les paramètres d'accès suivants (*Connection path*) :

- Classe 4
- Instance xx, où xx est la valeur d'instance (exemple : 2464 hex = instance 100).
- Attribut 3

De plus, un assemblage de configuration doit être défini dans l'Origine.

Par exemple : Classe 4, Instance 3, Attribut 3, le *Connection Path* résultant est :

- 2004 hex
- 2403 hex
- 2c<xx> hex

## <span id="page-179-0"></span>**Objet Gestionnaire de connexion (ID de classe = 06 hex)**

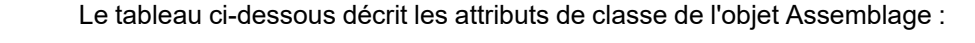

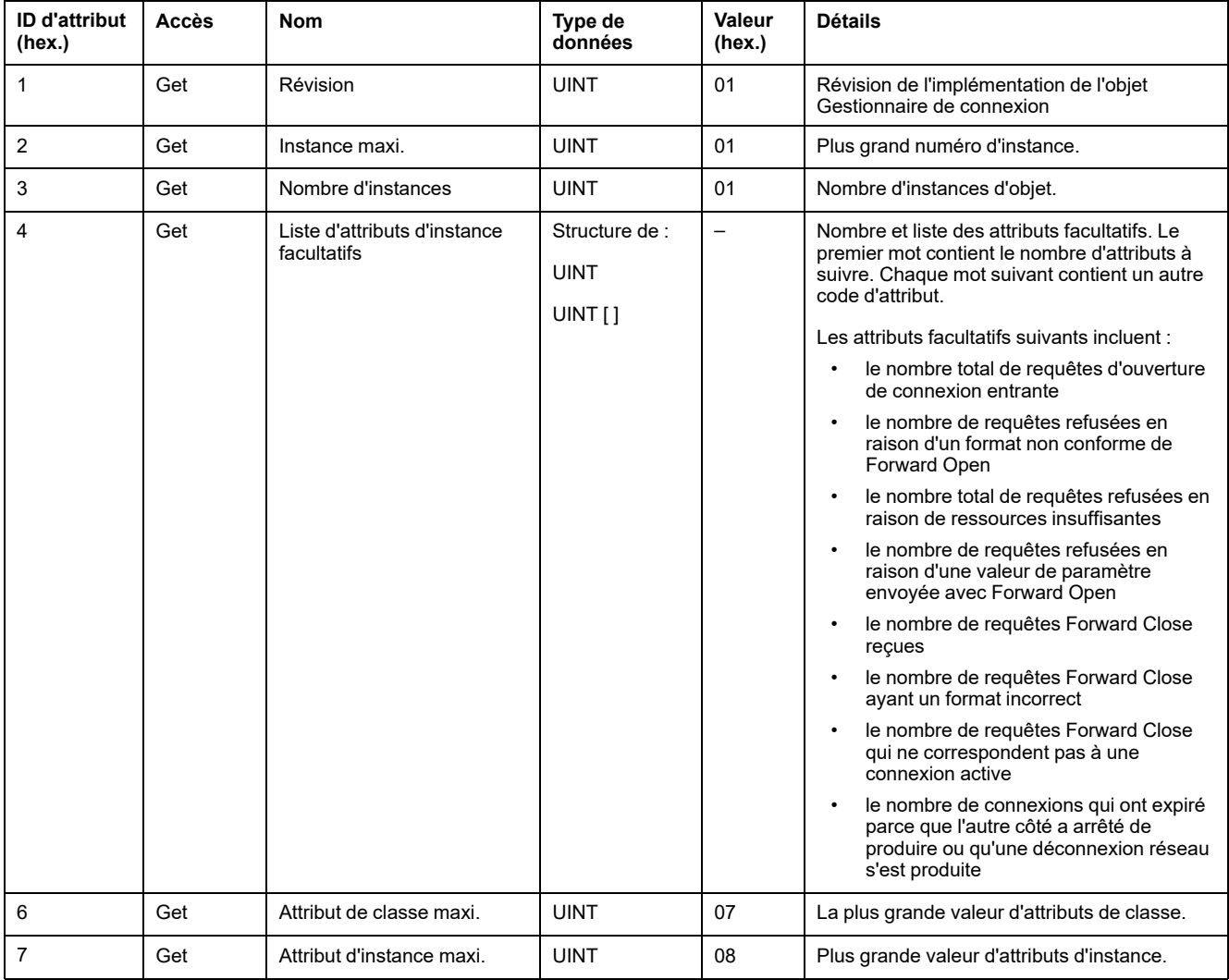

Le tableau ci-après décrit les services de classe :

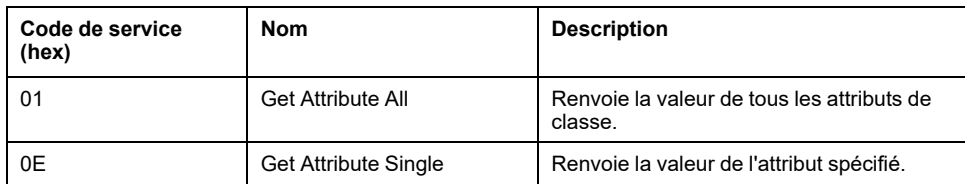

Le tableau suivant décrit les services d'instance :

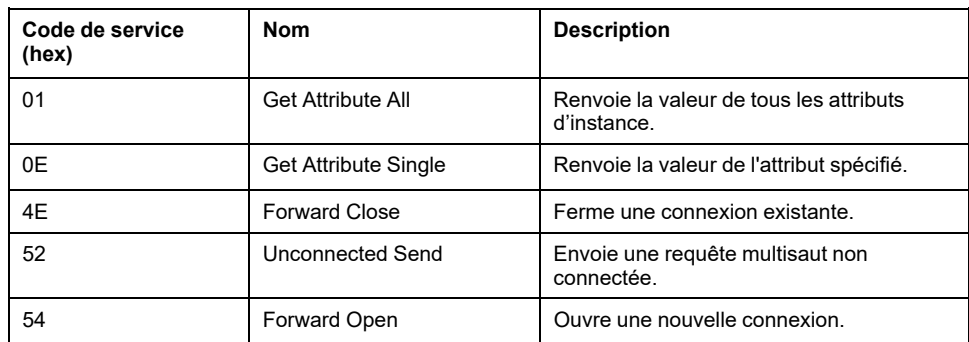
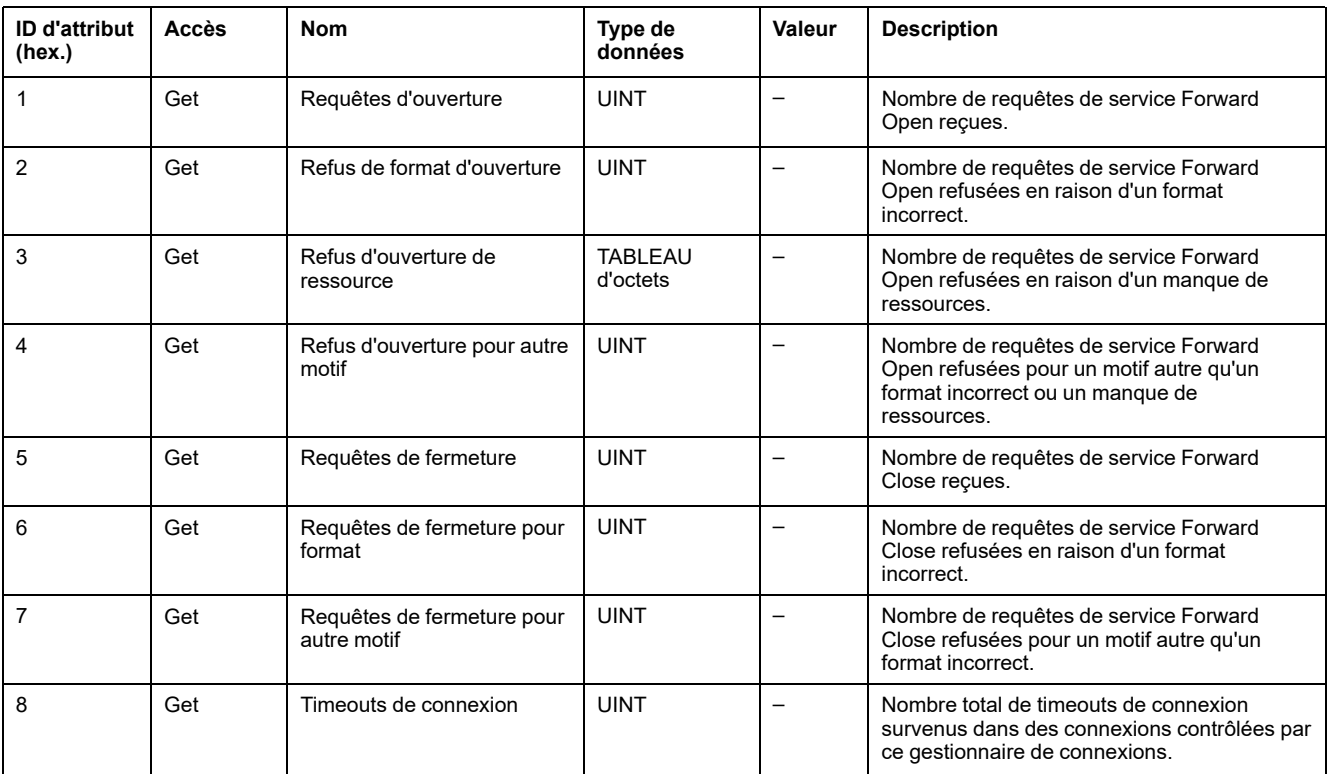

#### Le tableau suivant décrit les attributs d'instance :

### **Objet Interface TCP/IP (ID de classe = F5 hex)**

Cet objet met à jour les informations de compteurs et d'état spécifiques à une liaison pour une interface de communications Ethernet 802.3.

Le tableau ci-dessous décrit les attributs de classe de l'objet Interface TCP/IP :

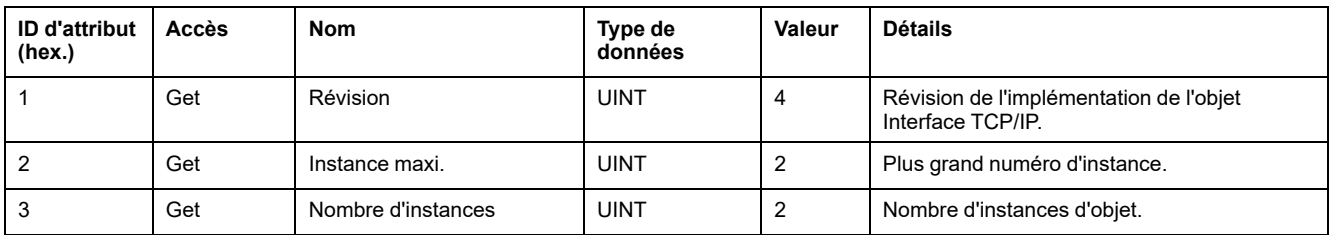

Le tableau ci-après décrit les services de classe :

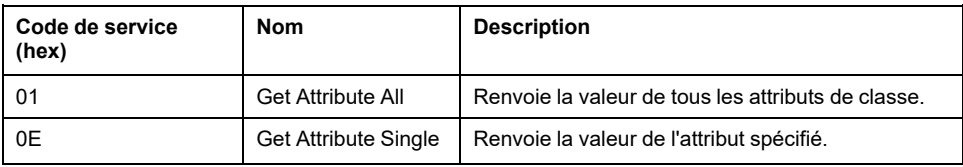

#### **Codes d'instance**

Seule l'instance 1 est prise en charge.

Le tableau suivant décrit les services d'instance :

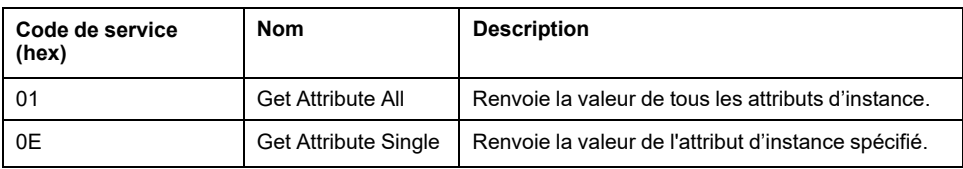

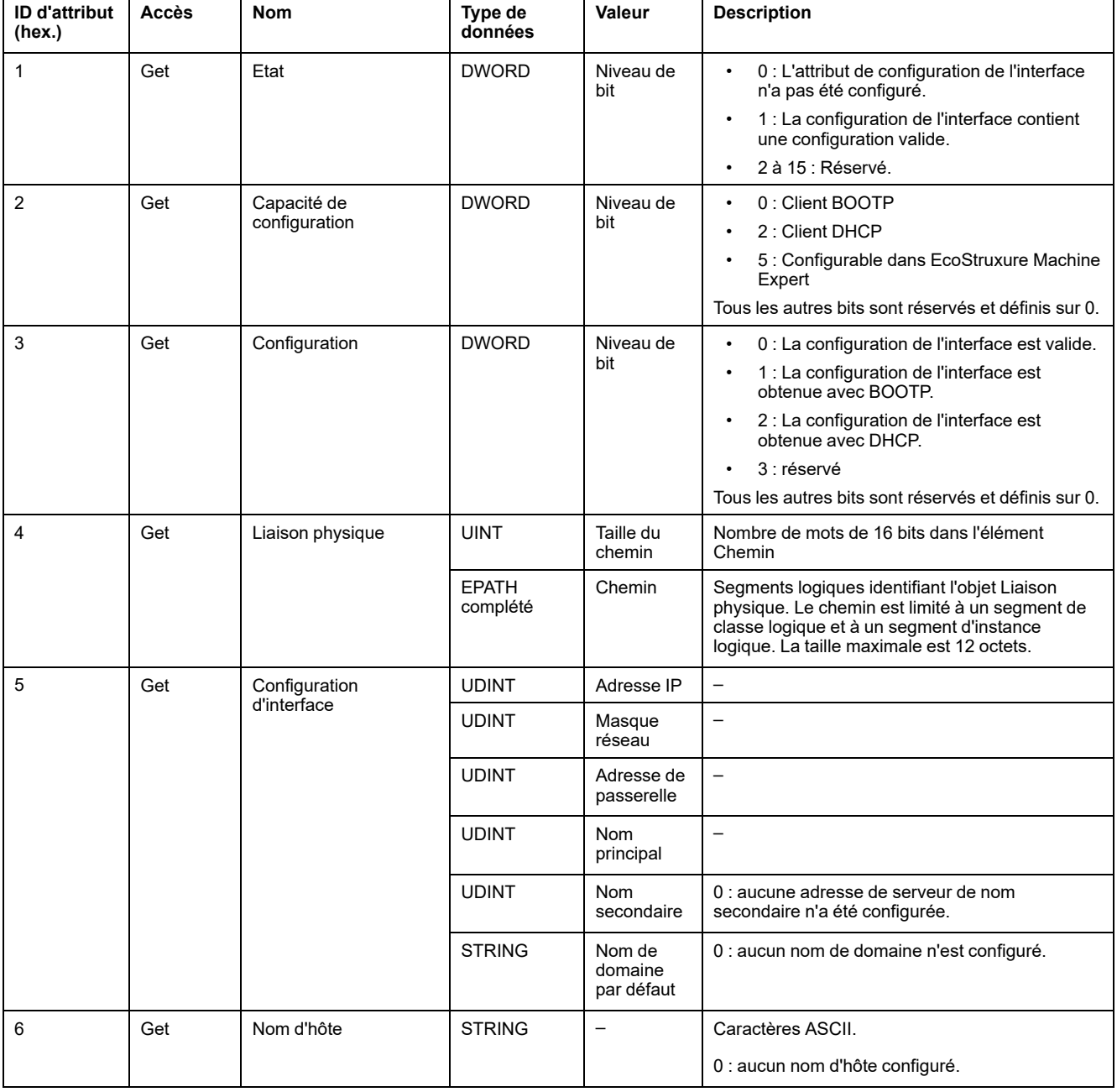

Le tableau suivant décrit les attributs d'instance :

# **Objet Liaison Ethernet (ID de classe = F6 hex)**

Cet objet fournit le mécanisme de configuration d'un équipement d'interface réseau TCP/IP.

Le tableau ci-dessous décrit les attributs de classe de l'objet Liaison Ethernet :

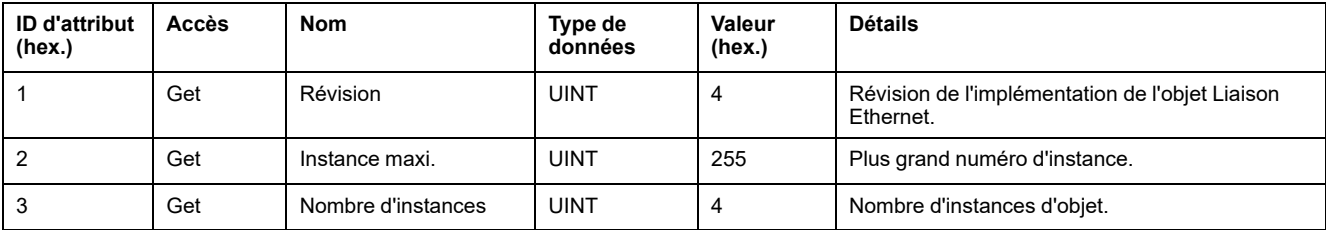

Le tableau suivant décrit les services de classe :

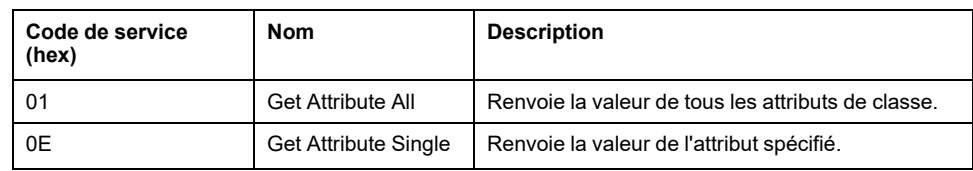

#### **Codes d'instance**

Seule l'instance 1 est prise en charge.

Le tableau ci-dessous décrit les services d'instance :

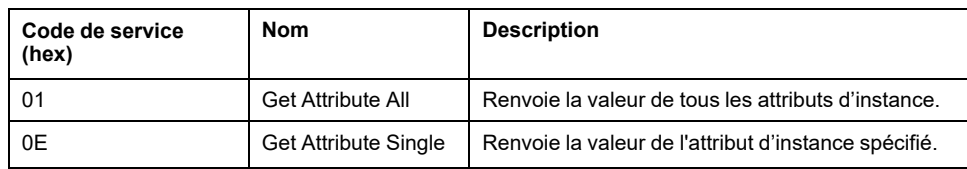

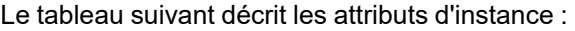

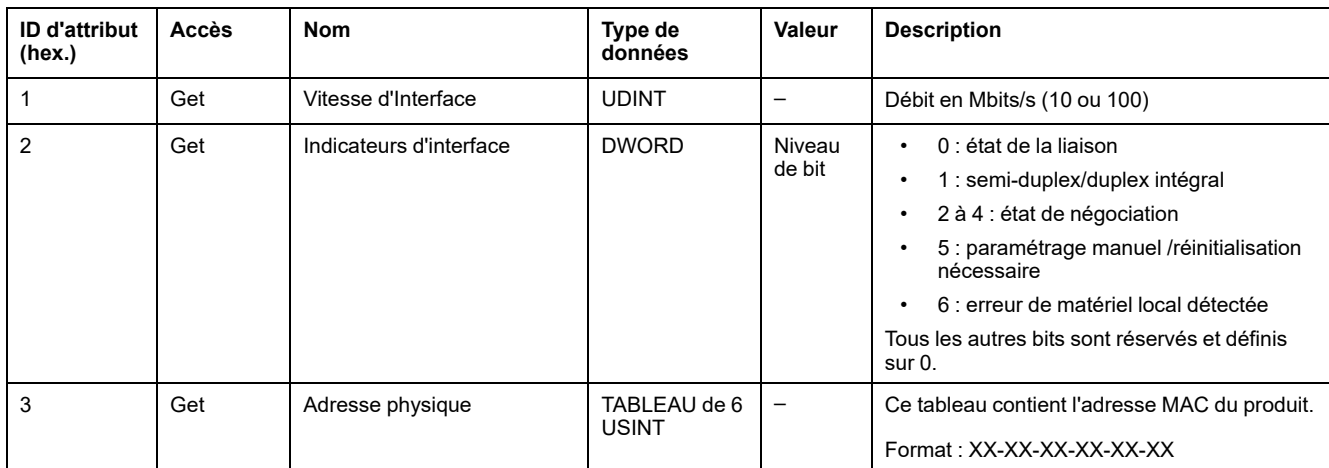

## **Objet Diagnostic d'interface EtherNet/IP (ID de classe : 350 hex)**

Le tableau suivant décrit les attributs de classe de l'objet Diagnostic d'interface EtherNet/IP :

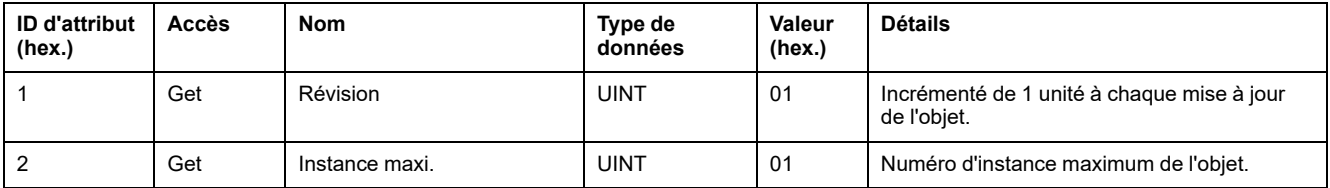

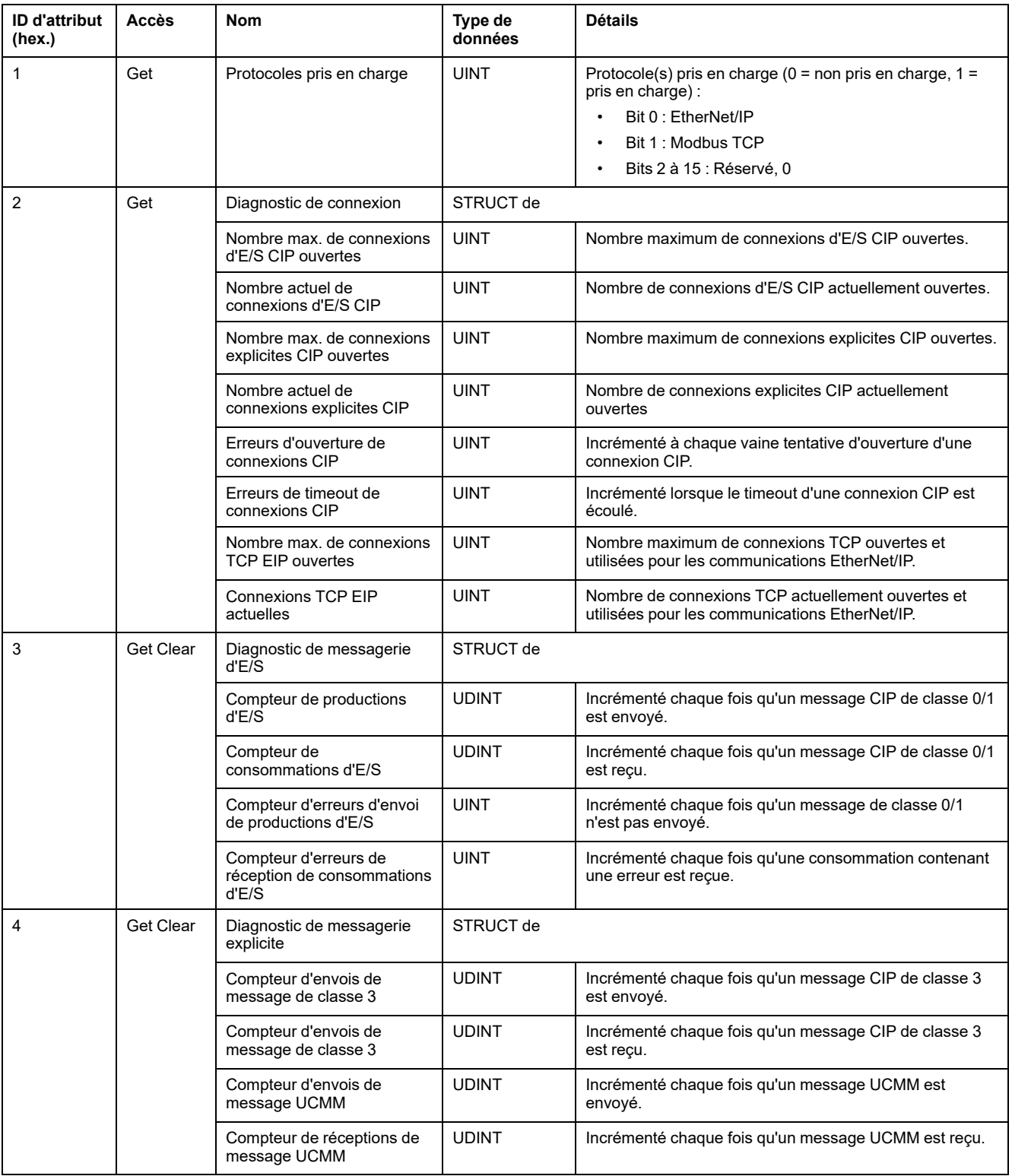

#### Le tableau suivant décrit les attributs d'instance de l'objet Diagnostic d'interface EtherNet/IP :

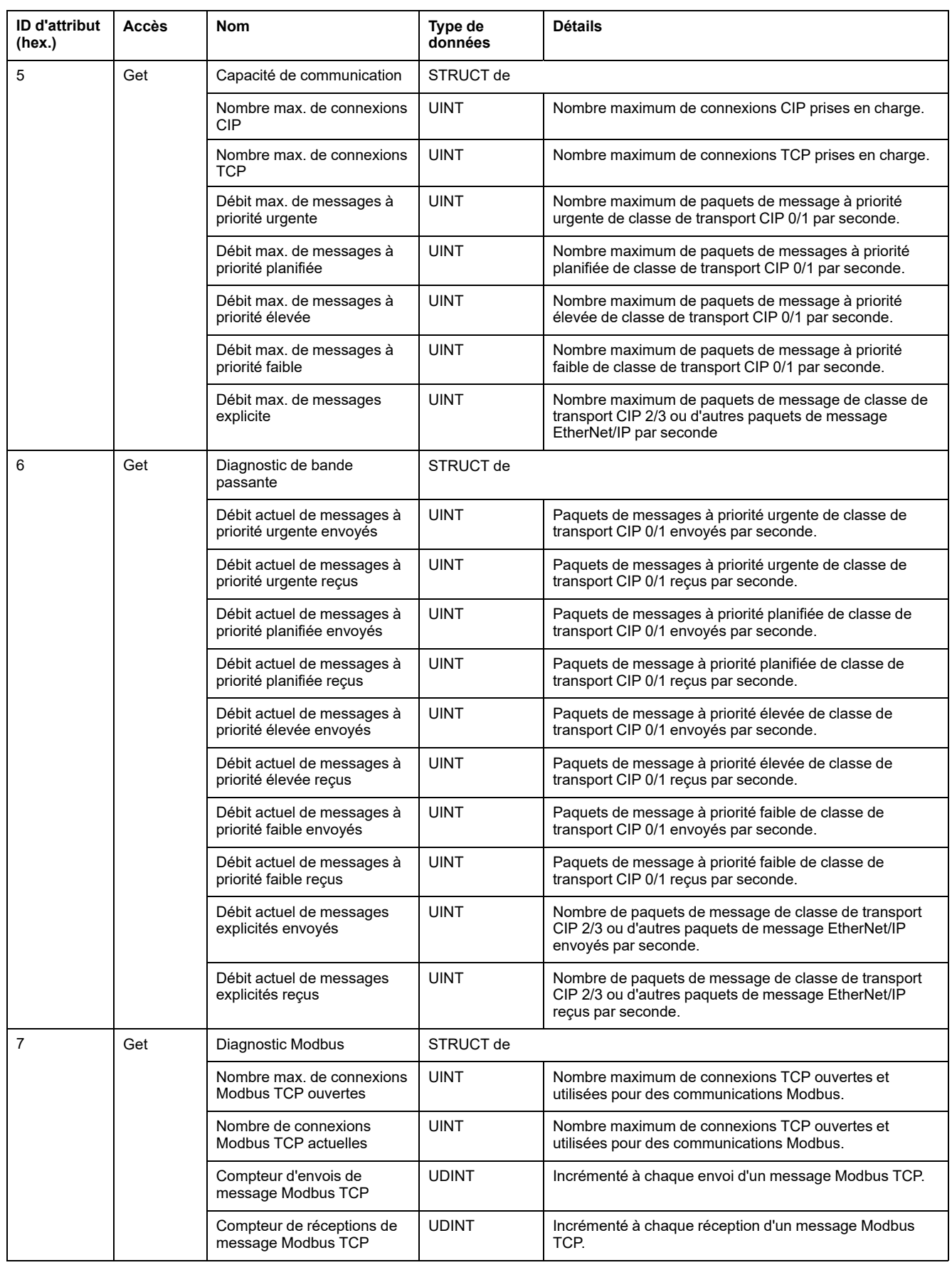

Le tableau ci-dessous décrit les services de classe :

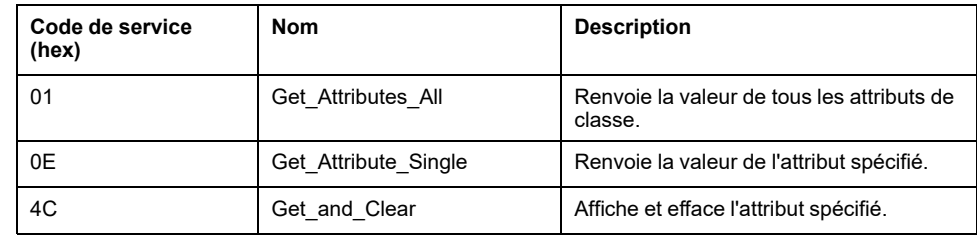

## **Objet Diagnostic d'IOScanner (ID de classe : 351 hex.)**

Le tableau suivant décrit les attributs de classe de l'objet Diagnostic d'IOScanner :

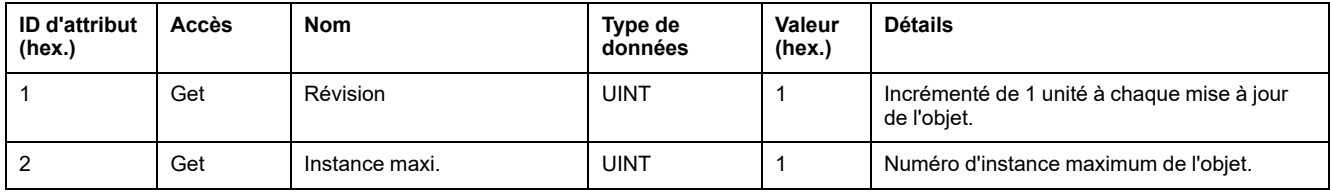

Le tableau suivant décrit les attributs d'instance de l'objet Diagnostic d'IOScanner :

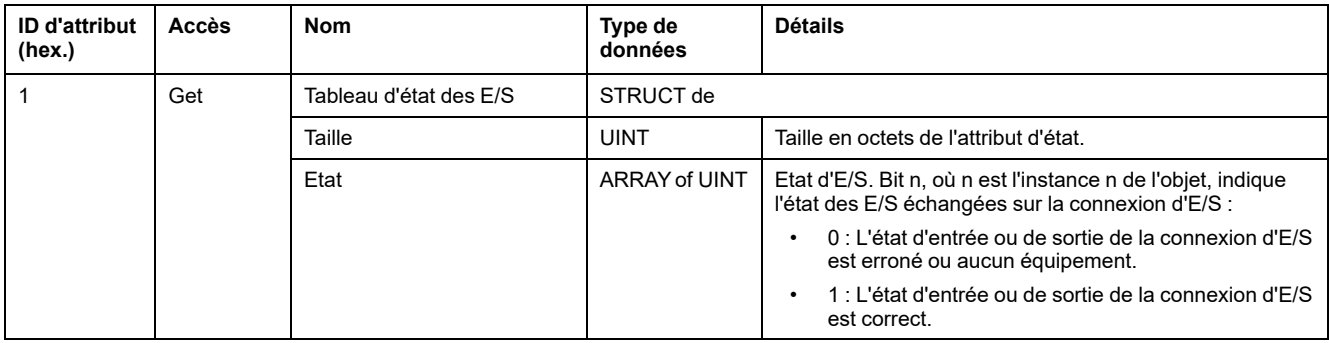

Le tableau suivant décrit les services de classe :

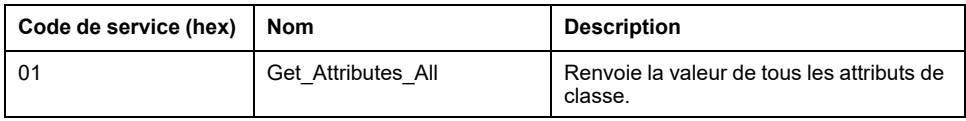

### **Objet Diagnostic de connexion d'E/S (ID de classe : 352 hex)**

Le tableau ci-dessous décrit les attributs de classe de l'objet Diagnostic de connexion d'E/S :

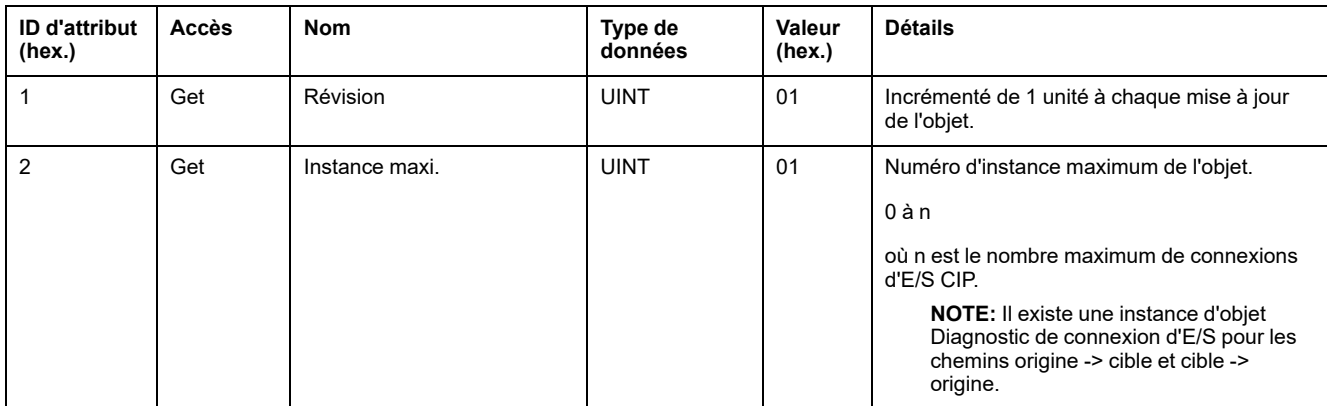

Le tableau suivant décrit les attributs d'instance de l'objet Diagnostic de connexion d'E/S :

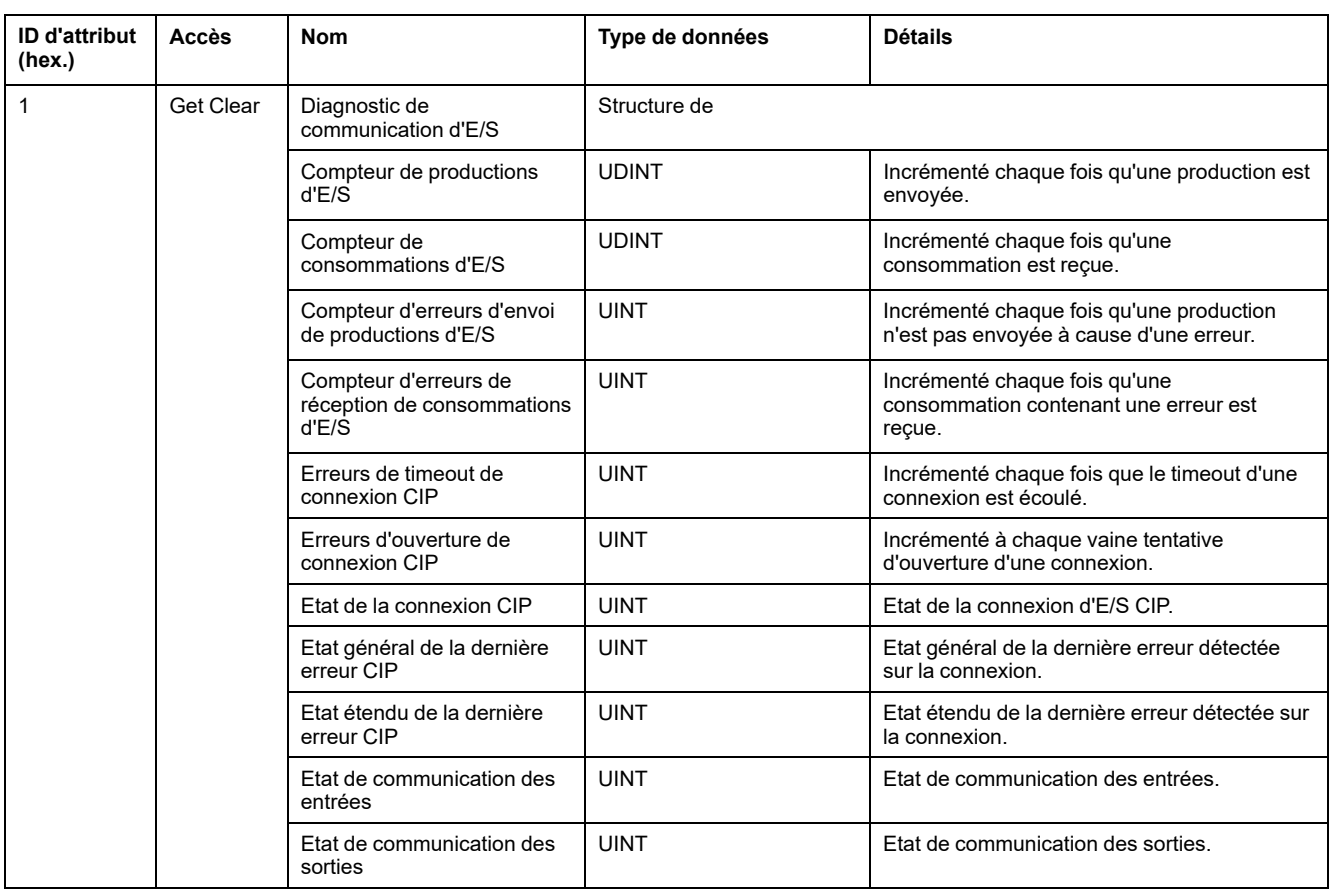

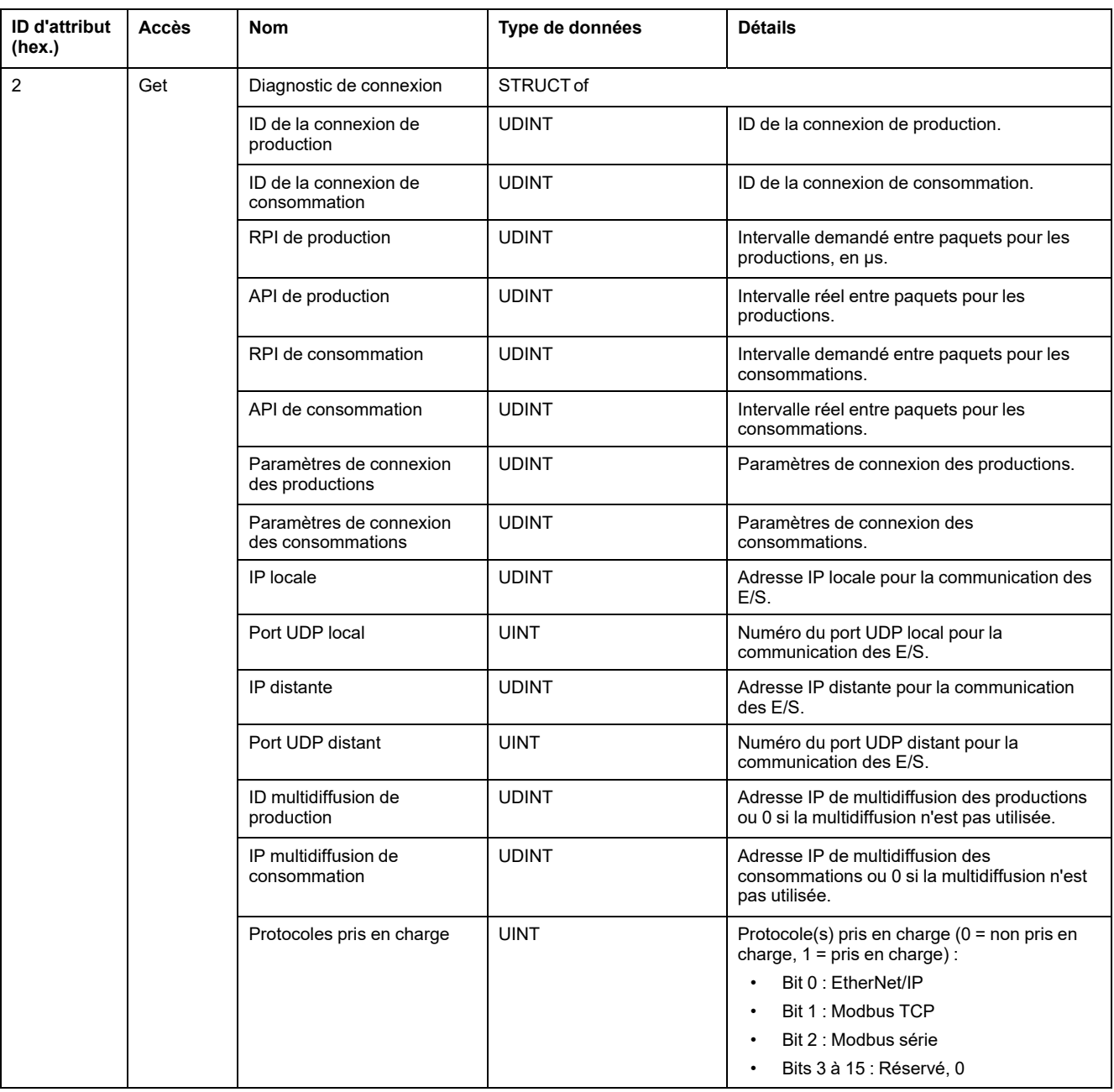

## **Attributs d'instance**

Le tableau suivant décrit les services de classe :

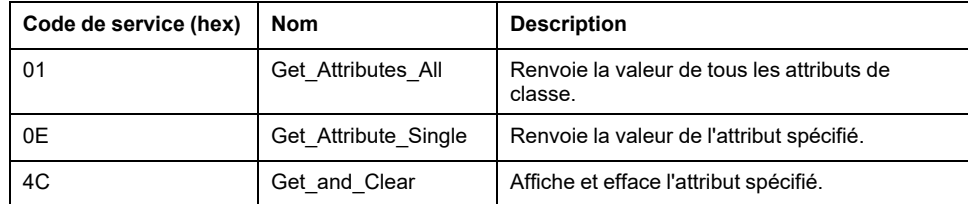

## **Objet Diagnostic de connexion explicite (ID de classe = 353 hex)**

Le tableau suivant décrit les attributs de classe de l'objet Diagnostic de connexion explicite :

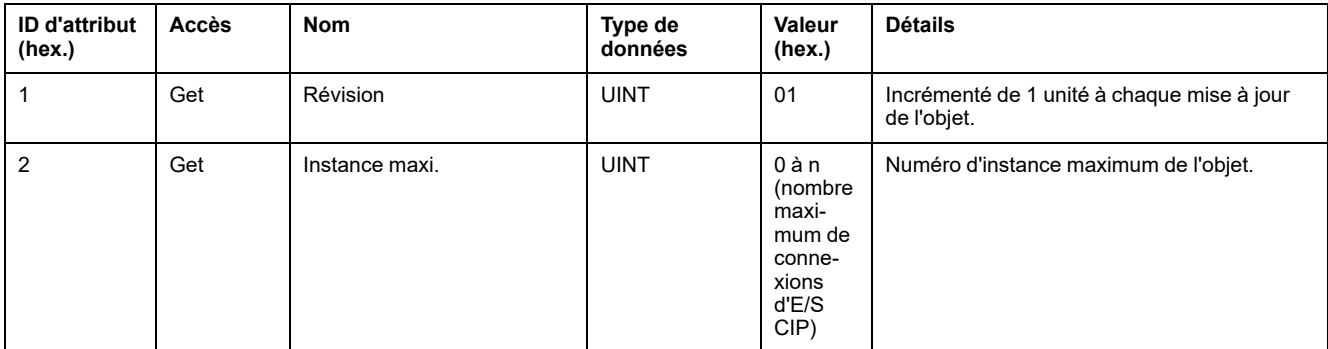

Le tableau suivant décrit les attributs d'instance de l'objet Diagnostic de connexion explicite :

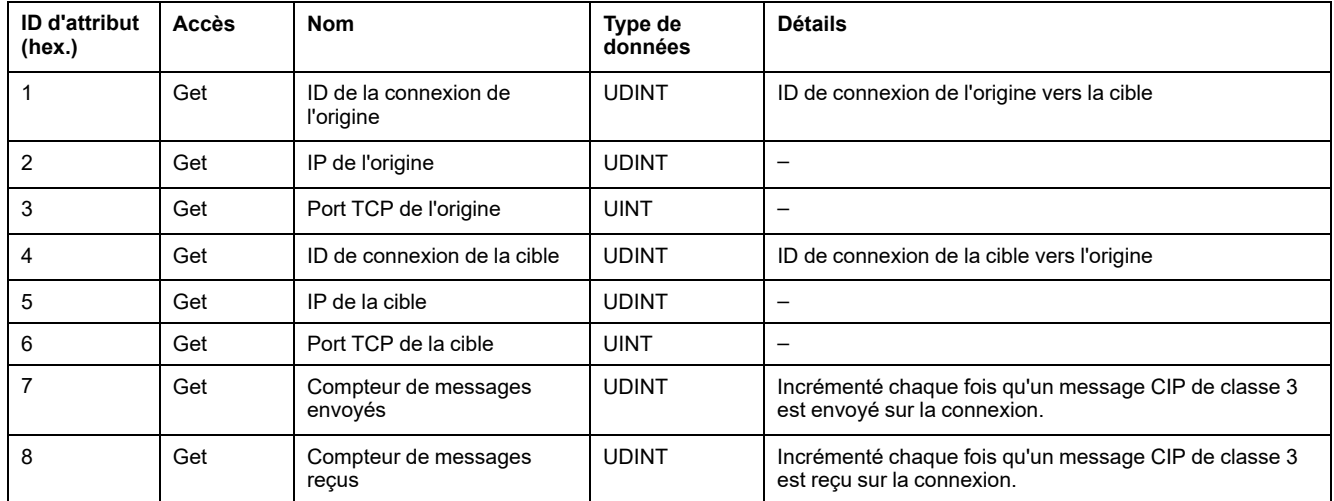

#### **Objet Liste de diagnostics des connexions explicites (ID de classe : 354 hex)**

Le tableau suivant décrit les attributs de classe de l'objet Liste de diagnostics des connexions explicites :

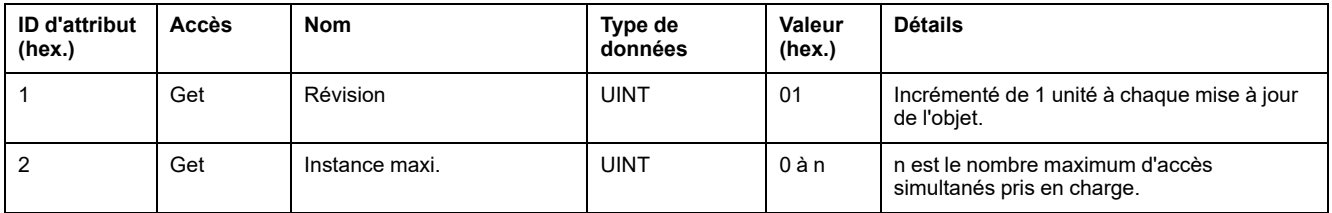

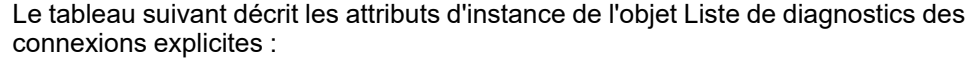

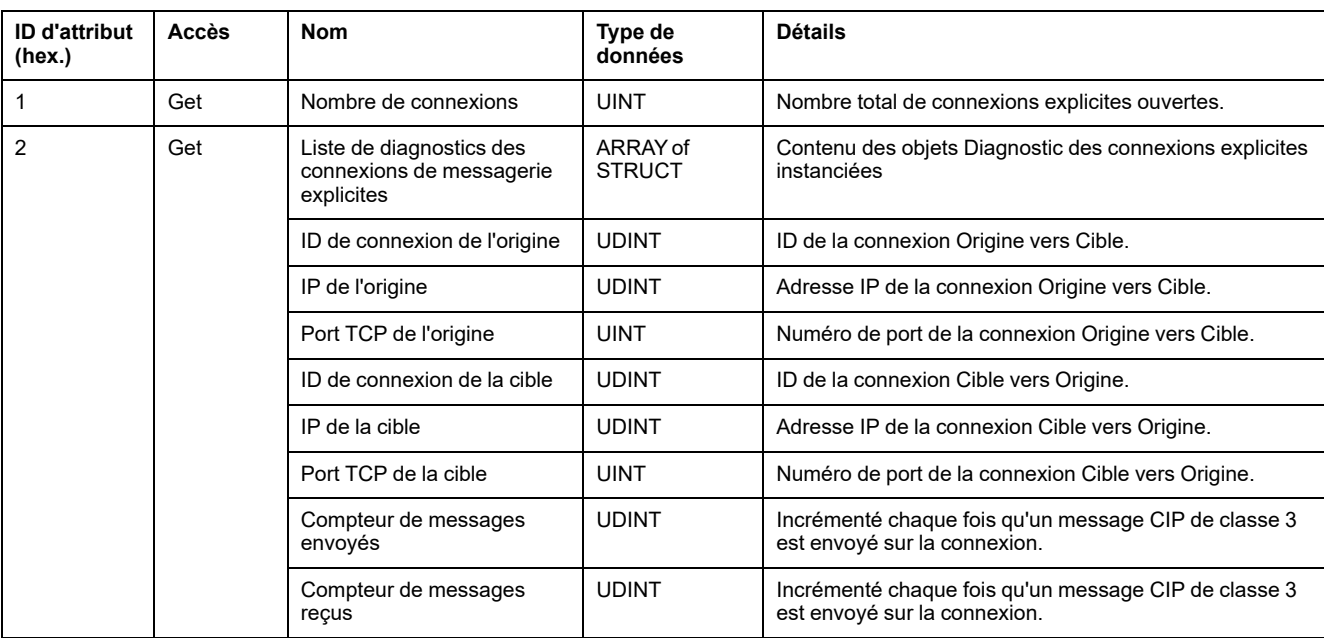

Le tableau suivant décrit les services de classe :

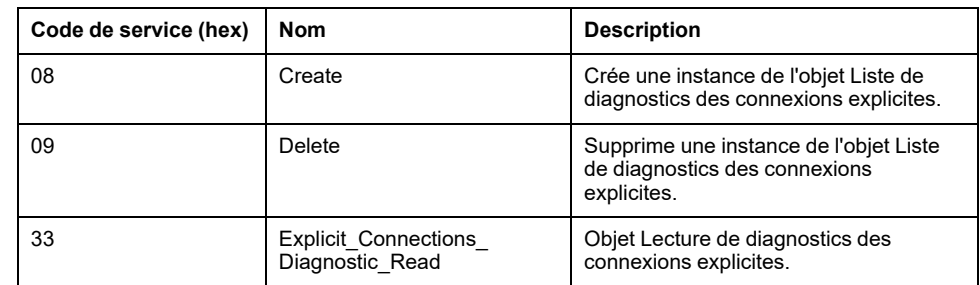

## <span id="page-190-0"></span>**Contrôleur en tant qu'équipement esclave sur Modbus TCP**

#### **Présentation**

Cette section décrit la configuration du M262 Logic/Motion Controller en tant qu'**Equipement esclave Modbus TCP**.

Chaque M262 Logic/Motion Controller utilise un serveur Modbus qui ne nécessite pas de configuration. La fonctionnalité **Equipement esclave Modbus TCP** ajoute une fonction de serveur Modbus supplémentaire au contrôleur. Ce serveur est contacté par l'application cliente Modbus à l'aide d'un ID d'unité configuré (adresse Modbus) compris entre 1 et 247. Le serveur Modbus intégré du contrôleur esclave est contacté à l'aide d'un ID d'unité égal à 255 et ne nécessite aucune configuration. Consultez la section [Configuration Modbus TCP, page 190.](#page-191-0)

Pour configurer votre M262 Logic/Motion Controller en tant qu'**Equipement esclave Modbus TCP**, vous devez ajouter la fonctionnalité **Equipement esclave Modbus TCP** à votre contrôleur (voir Ajout d'un équipement esclave Modbus TCP). Cette fonctionnalité crée dans le contrôleur une zone d'E/S spécifique, accessible à l'aide du protocole Modbus TCP.

Cette zone d'E/S est utilisée lorsqu'un maître externe a besoin d'accéder aux objets *%IW* et *%QW* du contrôleur. La fonctionnalité **Equipement esclave Modbus TCP** vous permet de fournir à cette zone les objets d'E/S du contrôleur qui seront ensuite accessibles via une requête Modbus de lecture/écriture de registres.

Les entrées/sorties sont visibles depuis le contrôleur esclave : elles sont respectivement écrites/lues par le maître.

La fonctionnalité **Equipement esclave Modbus TCP** peut définir une application cliente Modbus privilégiée, dont la connexion n'est pas fermée de force (les connexions Modbus intégrées peuvent être coupées si vous avez besoin de plus de 8 connexions).

Grâce à l'horloge de surveillance de la connexion privilégiée, vous pouvez vérifier si le contrôleur est scruté par le maître privilégié. Si aucune requête Modbus n'est reçue dans le délai imparti, les informations de diagnostic *i\_byMasterIpLost* sont définies sur 1 (TRUE). Pour plus d'informations, reportez-vous à la section traitant des variables système en lecture seule des ports Ethernet (voir Modicon M262 Logic/Motion Controller - Fonctions et variables système - Guide de la bibliothèque système).

Pour plus d'informations sur Modbus TCP, consultez le site Web [www.odva.org](http://www.odva.org).

#### **Ajout d'un équipement esclave Modbus TCP**

Pour ajouter un équipement esclave Modbus TCP, sélectionnez **Equipement esclave Modbus TCP** dans le **Catalogue de matériels**.

Faites glisser l'élément sélectionné et déposez-le dans **arborescence Equipements** sur l'un des nœuds en surbrillance.

Pour plus d'informations sur l'ajout d'un équipement à votre projet, consultez :

• Utilisation du catalogue de matériels (voir EcoStruxure Machine Expert - Guide de programmation)

• Utilisation du Menu contextuel ou du bouton Plus (voir EcoStruxure Machine Expert, Programming Guide)

#### <span id="page-191-0"></span>**Configuration Modbus TCP**

Pour configurer un Equipement esclave Modbus TCP, double-cliquez sur **Ethernet\_2 > ModbusTCP\_Slave\_Device** dans l'arborescence **Equipements**.

La boîte de dialogue suivante s'affiche :

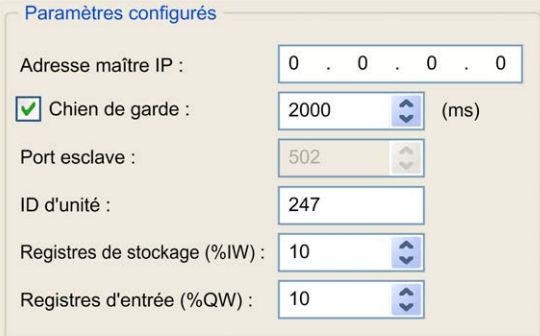

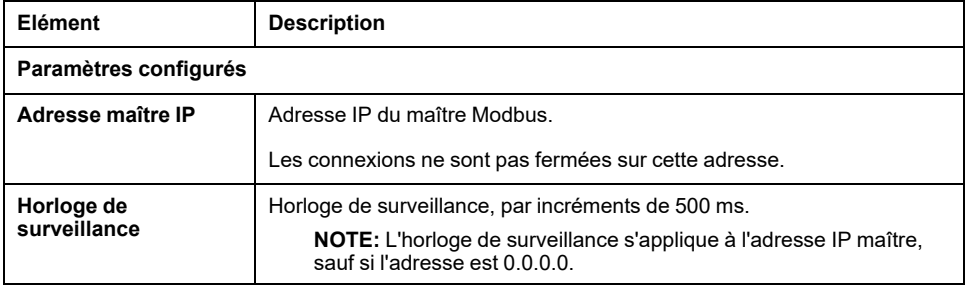

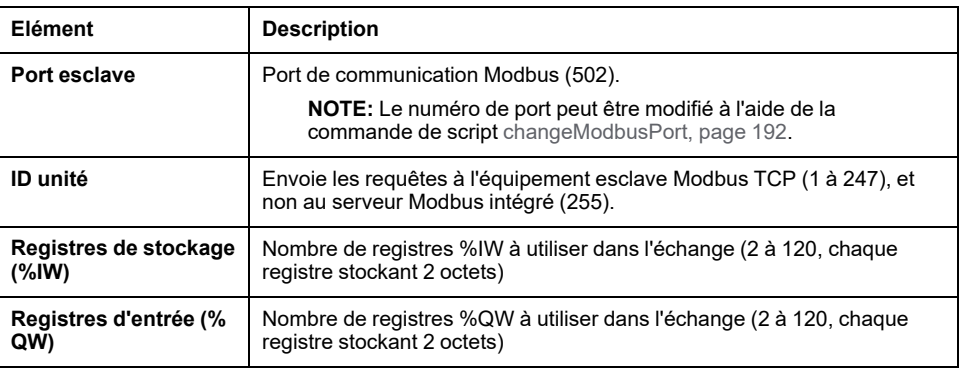

#### **Onglet Modbus TCP Slave Device I/O Mapping**

Les E/S sont mappées aux registres Modbus du point de vue du maître, comme suit :

- Les %IW sont accessibles en lecture/écriture et mappés sur les registres 0 à n-1 (n = nombre de registres de stockage, chaque registre %IW stockant 2 octets).
- Les %QW sont accessibles en lecture seule et mappés sur les registres n à n +m -1 (m = nombre de registres d'entrée, chaque registre %QW stockant 2 octets).

Une fois qu'un **Equipement esclave Modbus TCP** a été configuré, les commandes Modbus envoyées à son ID d'unité (adresse Modbus) accèdent aux objets *%IW* et *%QW* du contrôleur et non aux mots Modbus standard (accessibles avec l'ID d'unité 255). Cela facilite les opérations de lecture/écriture par une application de scrutateur d'E/S Modbus TCP.

L'**Equipement esclave Modbus TCP** répond à un sous-ensemble des commandes Modbus, mais selon des modalités différentes des normes Modbus et dans le but d'échanger des données avec le scrutateur d'E/S externe. L'équipement esclave Modbus TCP prend en charge les commandes Modbus suivantes :

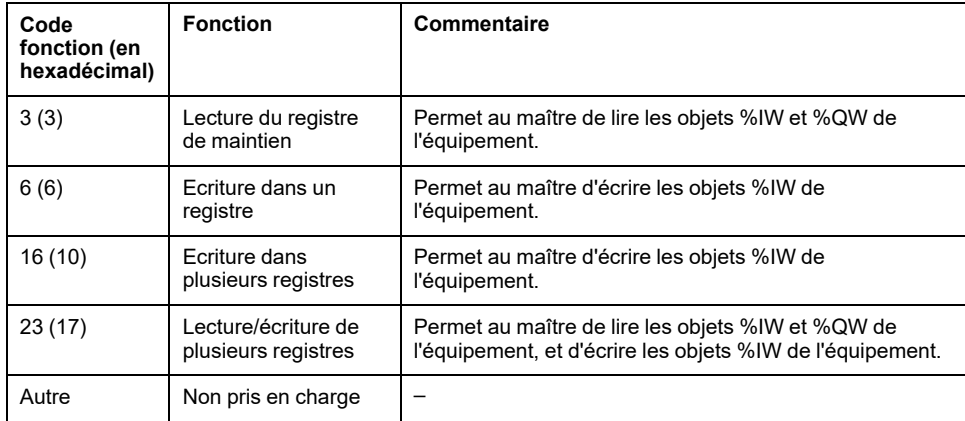

**NOTE:** Les requêtes Modbus qui tentent d'accéder aux registres supérieurs à n+m-1 reçoivent en retour le code d'exception 02 - ADRESSE DE DONNEES INCORRECTE.

#### Pour lier des objets d'E/S à des variables, sélectionnez l'onglet **Mappage E/S Equipement esclave Modbus TCP** :

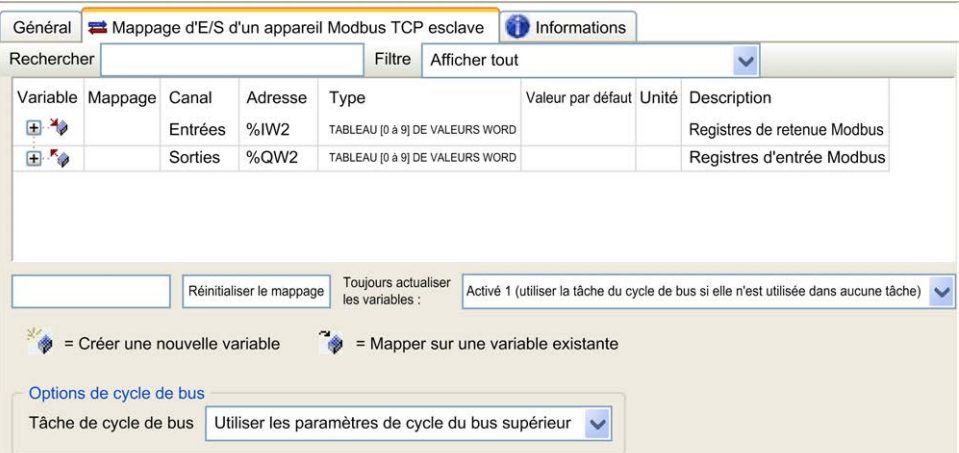

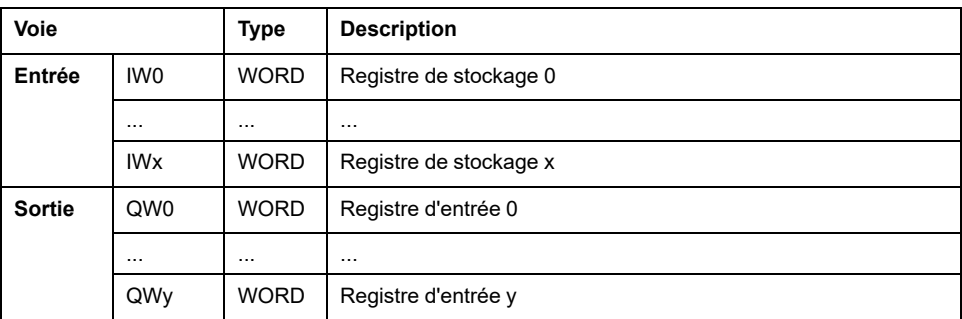

Le nombre de mots dépend des paramètres **Registres de stockage (%IW)** et **Registres d'entrée (%QW)** de l'onglet **Modbus TCP**.

**NOTE:** Sortie signifie SORTIE du contrôleur maître/client (= %IW pour le contrôleur serveur/esclave). Entrée signifie ENTRÉE à partir du contrôleur maître/client (= %QW pour le contrôleur serveur/esclave).

#### **Options de cycle de bus**

Dans l'onglet **Mappage d'E/S de l'équipement esclave Modbus TCP**, sélectionnez la **Tâche de cycle de bus** à utiliser :

- **Utiliser les paramètres de cycle du bus supérieur** (option par défaut),
- **MAST**
- **Une tâche existante du projet** : vous pouvez sélectionner une tâche existante et l'associer au scrutateur. Pour plus d'informations sur les tâches d'application, reportez-vous au document EcoStruxure Machine Expert - Guide de programmation (voir EcoStruxure Machine Expert - Guide de programmation).

**NOTE:** Il existe un paramètre **Tâche de cycle de bus** correspondantdans l'éditeur de mappage d'E/S de l'équipement qui contient l'**Equipement esclave Modbus TCP**. Ce paramètre définit la tâche responsable de l'actualisation des registres *%IW* et *%QW*.

## <span id="page-193-0"></span>**Modification du port Modbus TCP**

### **Commande changeModbusPort**

La commande *changeModbusPort* peut être utilisée pour modifier le port utilisé pour les échanges de données avec un maître Modbus TCP.

Le **Port esclave** Modbus s'affiche dans la [fenêtre de configuration Modbus TCP,](#page-190-0) [page 189](#page-190-0).

Le port Modbus par défaut est 502.

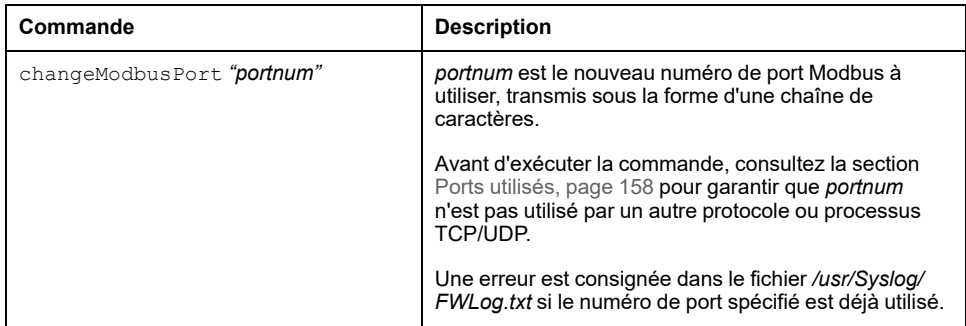

Pour limiter le nombre de sockets ouverts, la commande *changeModbusPort* ne peut être exécutée que deux fois.

Le redémarrage du contrôleur logique ramène le port Modbus à la valeur par défaut (502). La commande *changeModbusPort* doit donc être exécutée après chaque redémarrage.

**NOTE:** La modification du numéro de port invalide la sélection du protocole actif pour le serveur Modbus dans le groupe **Paramètres de sécurité** de la [fenêtre de configuration Ethernet, page 126.](#page-127-0)

#### **Exécution de la commande à partir d'un script de carte SD**

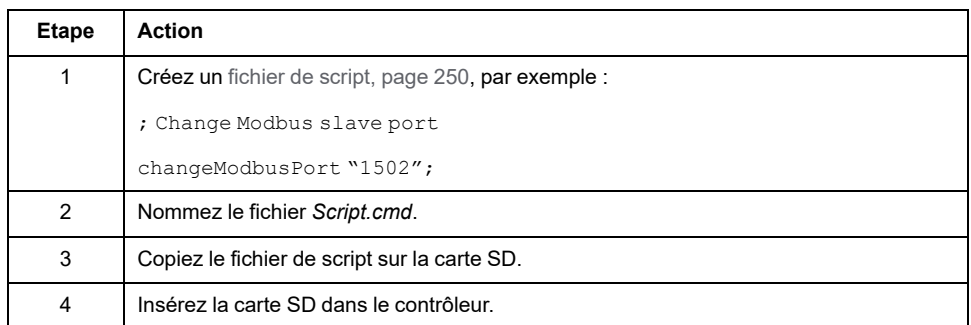

#### **Exécution de la commande à l'aide du bloc fonction ExecuteScript**

La commande *changeModbusPort* peut être exécutée à partir d'une application à l'aide du bloc fonction ExecuteScript (voir Modicon M262 Logic Controller - Fonctions et variables système - Guide de la bibliothèque système).

L'exemple de code suivant remplace le port esclave Modbus TCP par défaut (502) par 1502. IF (myBExe = FALSE AND (PortNum <> 502)) THEN myExecSc( // falling edge for a second change xExecute:=FALSE , sCmd:=myCmd , xDone=>myBDone , xBusy=> myBBusy, xError=> myBErr, eError=> myIerr); string1 := 'changeModbusPort "'; string2 := WORD TO STRING(PortNum);  $myCmd := \text{concat}(\text{string1}, \text{string2})$ ; myCmd := concat(myCmd,'"');  $myBExe := TRUE;$ END\_IF myExecSc( xExecute:=myBExe , sCmd:=myCmd , xDone=>myBDone , xBusy=> myBBusy, xError=> myBErr, eError=> myIerr);

# <span id="page-196-0"></span>**Configuration du module Sercos**

#### **Introduction**

Ce chapitre explique comment configurer l'interface Sercos du module Modicon M262 Motion Controller.

## **Présentation de la norme Sercos**

### **Introduction**

L'interface Sercos est une interface normalisée (IEC 61491) pour la communication en temps réel entre contrôleurs, variateurs, servo-variateurs, équipements d'E/S, codeurs et autres équipements nécessitant des services en temps réel.

Pour le contrôle des mouvements, la norme Sercos décrit l'interface numérique normalisée à l'international et servant à la communication entre une unité de contrôle et les servo-variateurs associés. Elle normalise les données d'exploitation, les paramètres et la graduation des machines avec plusieurs variateurs pouvant fonctionner en mode couple, vitesse ou position.

Les principales fonctionnalités de l'interface Sercos sont les suivantes :

- Topologie en anneau (redondance)
- Système maître/esclave
- Débit de 100 Mbits/s
- Temps de synchronisation minimum de 1 ms (4 axes ou 8 axes), 2 ms (16 axes) ou 4 ms (24 axes)
- Synchronisation (gigue < 1 µs)

#### **Échange de données**

L'interface Sercos prend en charge deux types de communication :

• Communication cyclique :

La communication cyclique permet l'échange de données en temps réel (position, par exemple) ; elle est exécutée une fois par cycle de communication (*CycleTime*). Lors de chaque cycle, des données spécifiques sont échangées entre le contrôleur et l'ensemble des variateurs.

L'échange d'informations entre le contrôleur de mouvement (maître Sercos) et les servo-variateurs (esclaves) repose sur une structure de message appelée « télégramme ». La norme CEI 61491 définit trois télégrammes :

- MST (Master Synchronization Telegram) : Un télégramme MST est diffusé par le maître au début de chaque cycle de transmission afin de synchroniser le cycle.
- MDT (Master Data Telegram) : Un télégramme MDT est envoyé par le maître une fois par cycle de transmission pour transmettre des données (valeurs de commande) aux servo-variateurs (esclaves).
- AT (Acknowledge Telegram) : Des télégrammes AT sont envoyés par les esclaves au maître (valeurs de retour).

Communication non cyclique avec blocs fonction.

La communication cyclique permet d'échanger diverses données non soumises à un impératif de délai (paramètres de configuration de la communication, paramètres de variateur, état, etc.). Elle est commandée par le contrôleur. Tous les paramètres du système sont accessibles via ce canal, y compris ceux configurés de façon cyclique.

**NOTE:** il est possible de recourir simultanément aux deux types de communication.

#### **Description des IDN**

La norme IEC 61491 attribue des numéros d'identification (IDN) aux données d'exploitation de chaque unité Sercos, Ces données correspondent aux paramètres, aux commandes de procédure d'interface, aux valeurs de commande et aux retours d'information.

On distingue deux catégories d'IDN :

- IDN standard (S) : Ils sont définis par la norme Sercos IEC 61491. Lorsqu'ils sont pris en charge par une unité Sercos, les IDN standard fonctionnent de la même manière quel que soit le fabricant ;
- IDN propriétaires (P) : Ils sont réservés aux données spécifiques des produits qui peuvent être définies par les fabricants d'unités de contrôle et de servovariateurs.

## **Modicon M262 Logic/Motion Controller Sercos - Configuration**

#### **Introduction**

Pour plus d'informations sur la configuration Sercos du Modicon M262 Logic/ Motion Controller, reportez-vous à la documentation M262 Sercos pour Motion Controller Modicon M262 - Guide de l'utilisateur (voir Sercos pour Motion Controller Modicon M262 - Guide de l'utilisateur).

## **Modicon M262 Motion Controller et contrôleurs de sécurité avec Sercos**

#### **Introduction**

Le bus de terrain Sercos permet de connecter les contrôleurs de sécurité. Pour plus d'informations, reportez-vous au Guide d'intégration de la sécurité intégrée pour M262 (voir M262 - Sécurité intégrée - Guide d'intégration).

## **Architecture à câble unique**

#### **Présentation**

En plus des données en temps réel et cruciales pour la sécurité, la norme Sercos permet la transmission des données Ethernet via une infrastructure réseau commune.

**NOTE:** Le Motion Controller TM262M05MESS8T ne prend pas en charge l'architecture à câble unique.

Les trames EtherNet/IP ou TCP/IP sont imbriquées dans la trame Sercos :

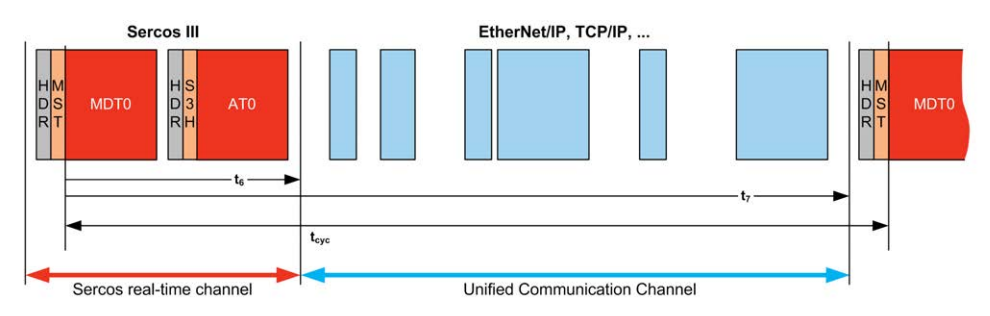

L'architecture à câble unique peut être mise en oeuvre à l'aide d'un câble réseau unique connecté à un contrôleur. Les équipements Ethernet sont ajoutés à l'extrémité du câble après les équipements Sercos.

Aucun câble ou composant réseau supplémentaire (passerelles ou commutateurs) n'est nécessaire.

Le dernier équipement Sercos relié au câble joue le rôle de passerelle. Il doit y avoir deux connecteurs Sercos ; un relié aux équipements Sercos en amont, l'autre aux équipements Ethernet en aval :

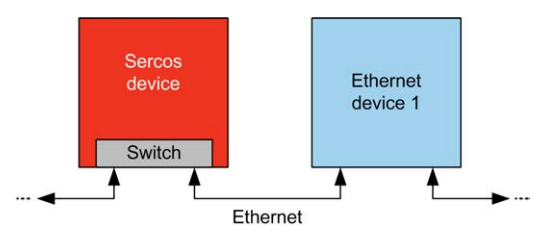

Vous pouvez ajouter jusqu'à 6 équipements Ethernet sur le câble.

Ce schéma présente un exemple d'architecture à câble unique :

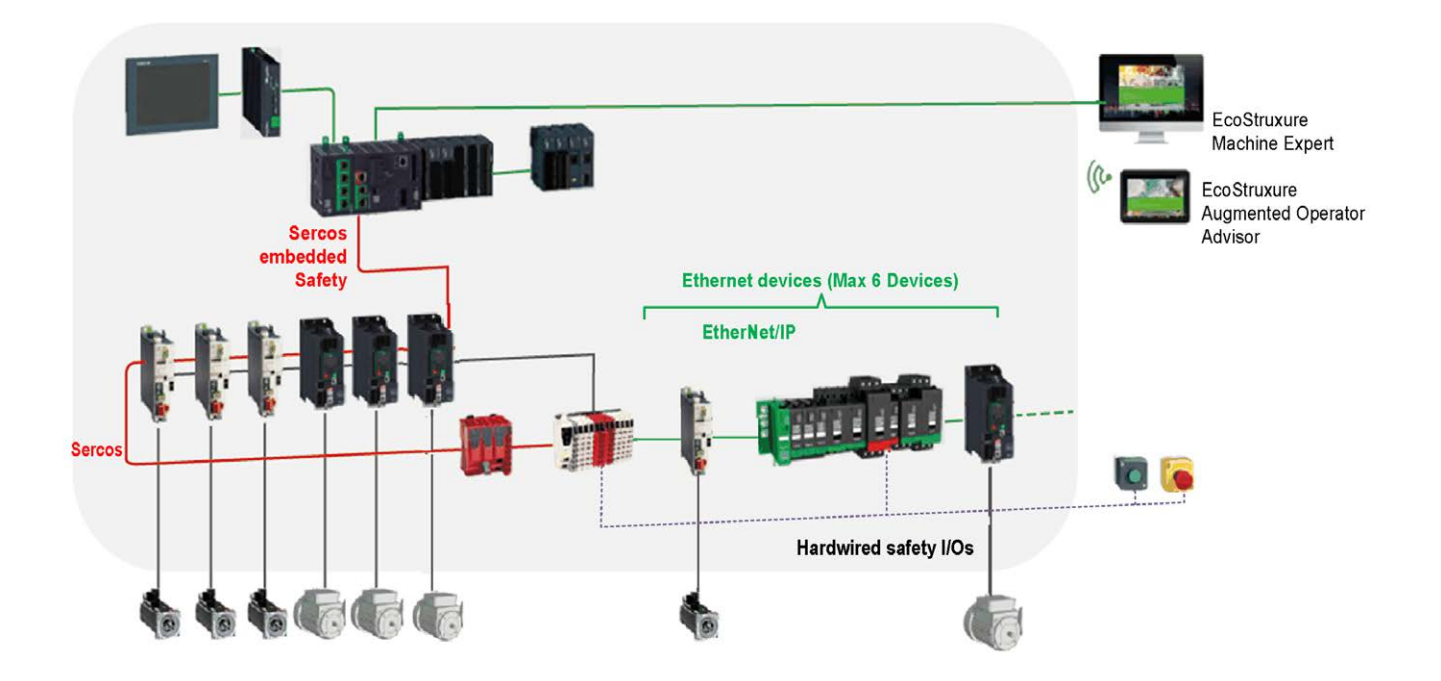

### **Architecture à câble unique dans EcoStruxure Machine Expert**

Ce schéma présente la mise en oeuvre de l'exemple d'architecture à câble unique dans EcoStruxure Machine Expert :

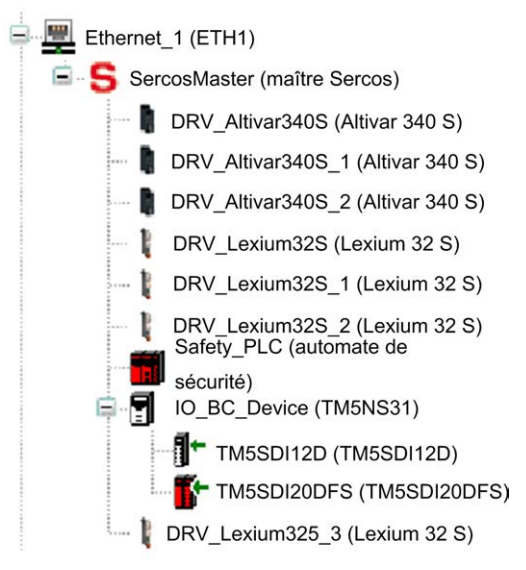

Pour construire cette configuration :

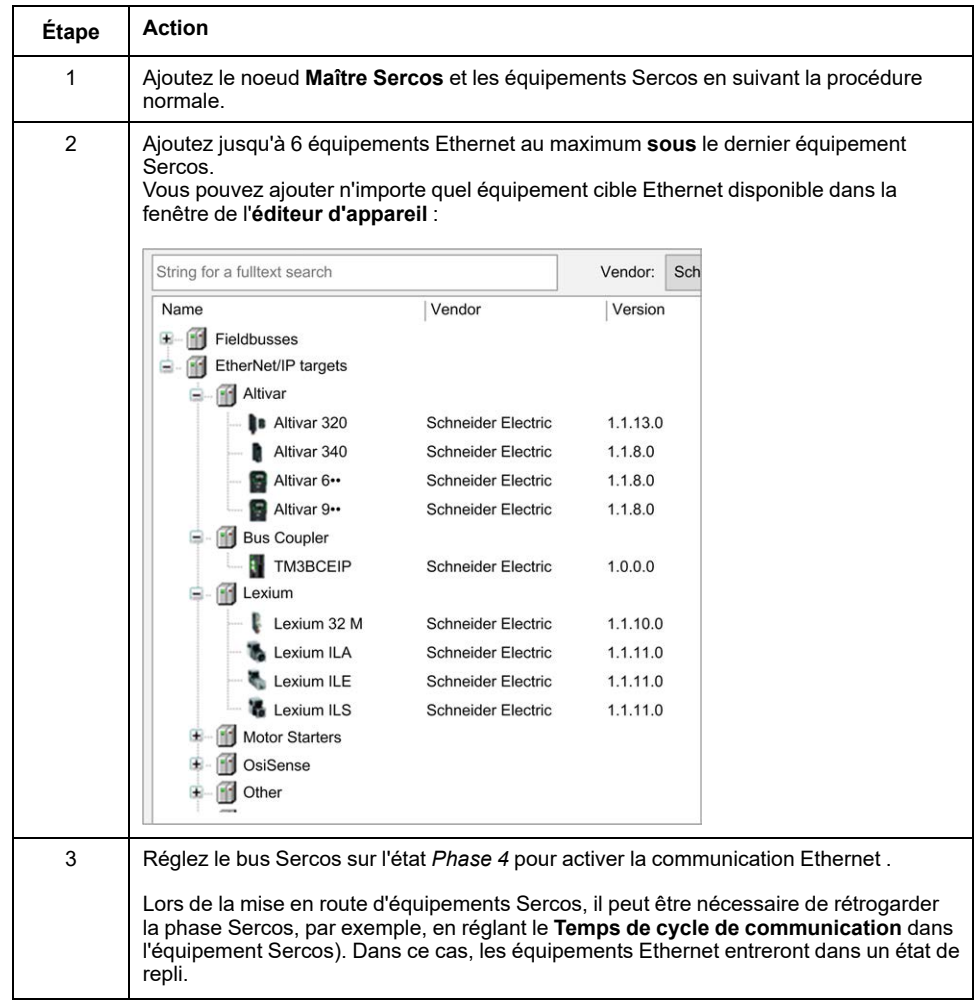

# <span id="page-200-0"></span>**Configuration de ligne série**

#### **Introduction**

Ce chapitre décrit la procédure de configuration de la communication de ligne série du Modicon M262 Logic/Motion Controller.

## **Configuration de ligne série**

#### **Introduction**

La fenêtre de configuration des lignes série permet de définir les paramètres physiques d'une ligne série (débit en bauds, parité, etc.).

#### <span id="page-200-1"></span>**Configuration de ligne série**

Pour configurer une ligne série, double-cliquez sur **Ligne série** dans l'arborescence **Équipements**.

Les paramètres suivants doivent être identiques pour chaque équipement série connecté au port :

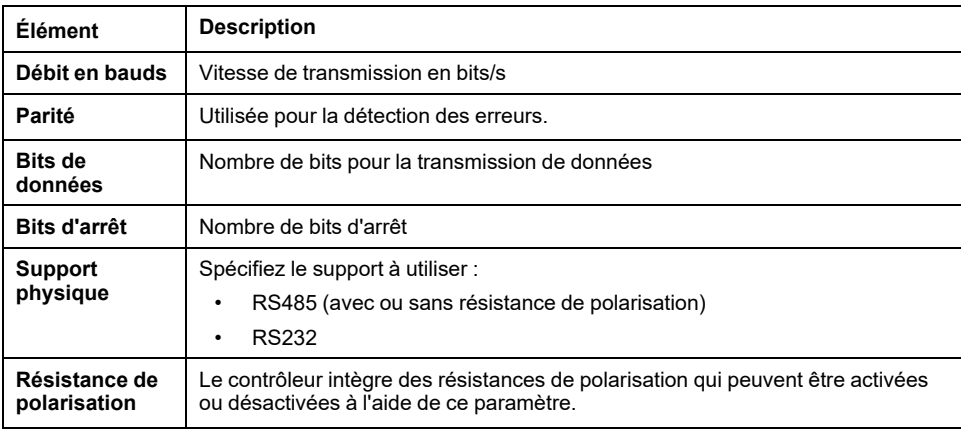

Par défaut, les ports Ligne série de votre contrôleur sont configurés pour le protocole Machine Expert, lorsque le micrologiciel du contrôleur est nouveau ou mis à jour. Le protocole de Machine Expert est incompatible avec d'autres protocoles comme Modbus Serial Line. La connexion d'un nouveau contrôleur (ou la mise à jour du micrologiciel d'un contrôleur connecté) à une ligne série configurée pour le protocole Modbus peut interrompre la communication avec les autres équipements de la ligne série. Vérifiez que le contrôleur n'est pas connecté à un réseau de ligne série Modbus actif avant de commencer à télécharger une application valide dont le ou les ports concernés sont configurés correctement pour le protocole visé.

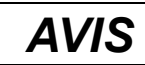

#### **INTERRUPTION DES COMMUNICATIONS DE LIGNE SÉRIE**

Assurez-vous que les ports de ligne série de votre application sont correctement configurés pour Modbus avant de raccorder physiquement le contrôleur à un réseau Modbus Serial Line opérationnel.

**Le non-respect de ces instructions peut provoquer des dommages matériels.**

Le tableau suivant indique le débit maximal pour chaque gestionnaire :

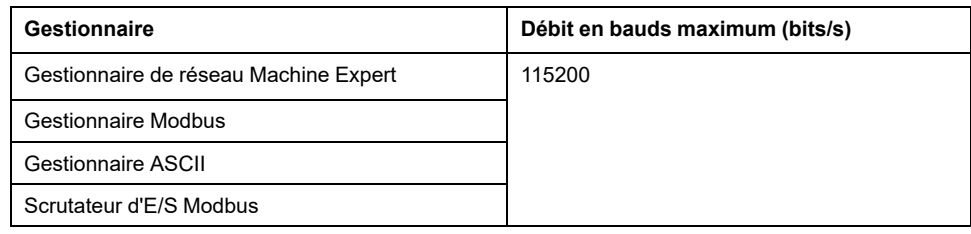

#### **Tableau de diagnostic de ligne série**

Pour accéder au **tableau de diagnostic de ligne série**, double-cliquez sur le nœud **Ligne série** dans l'onglet **Arborescence Outils**. Les informations de diagnostic sont accessibles avec la structure **SERDIAG\_W\_STRUCT**. Pour plus d'informations, consultez la documentation Modicon M262 Logic/Motion Controller - Fonctions et variables système - Guide de la bibliothèque système (voir Modicon M262 Logic/Motion Controller - Fonctions et variables système - Guide de la bibliothèque système).

## **Gestionnaire de réseau Machine Expert**

#### **Introduction**

Le gestionnaire de réseau Machine Expert permet d'échanger des variables avec un pupitre avancé Magelis via le protocole de logiciel Machine Expert, ou en cas de programmation de EcoStruxure Machine Expert via la ligne série.

#### **Ajout du gestionnaire**

Pour ajouter un gestionnaire de réseau Machine Expert au contrôleur, sélectionnez l'élément **Machine Expert - Gestionnaire de réseau** dans le **Catalogue de matériels**, faites-le glisser vers l'**arborescence Équipements**, puis déposez-le sur l'un des nœuds en surbrillance.

Pour plus d'informations sur l'ajout d'un équipement à votre projet, consultez :

• Utilisation du catalogue de matériels (voir EcoStruxure Machine Expert - Guide de programmation)

• Utilisation du Menu contextuel ou du bouton Plus (voir EcoStruxure Machine Expert, Programming Guide)

### **Configuration du gestionnaire**

Aucune configuration n'est nécessaire pour le gestionnaire de réseau Machine Expert.

#### **Ajout d'un modem**

Pour ajouter un modem au gestionnaire de réseau Machine Expert, reportez-vous à la section [Ajout d'un modem à un gestionnaire, page 214](#page-215-0).

## **Gestionnaire Modbus**

## **Introduction**

Le gestionnaire Modbus est utilisé pour le protocole Modbus RTU ou ASCII en mode maître ou esclave.

### **Ajout du gestionnaire**

Pour ajouter un gestionnaire Modbus au contrôleur, sélectionnez l'élément **Gestionnaire Modbus** dans le **catalogue de matériels**, faites-le glisser vers l'arborescence **Équipements**, puis déposez-le sur l'un des nœuds en surbrillance.

Pour plus d'informations sur l'ajout d'un équipement à votre projet, consultez :

• Utilisation du catalogue de matériels (voir EcoStruxure Machine Expert - Guide de programmation)

• Utilisation du Menu contextuel ou du bouton Plus (voir EcoStruxure Machine Expert, Programming Guide)

### **Configuration du gestionnaire Modbus**

Pour configurer le gestionnaire Modbus de votre contrôleur, double-cliquez sur **Gestionnaire Modbus** dans l'arborescence **Équipements**.

La fenêtre de configuration du gestionnaire Modbus s'affiche :

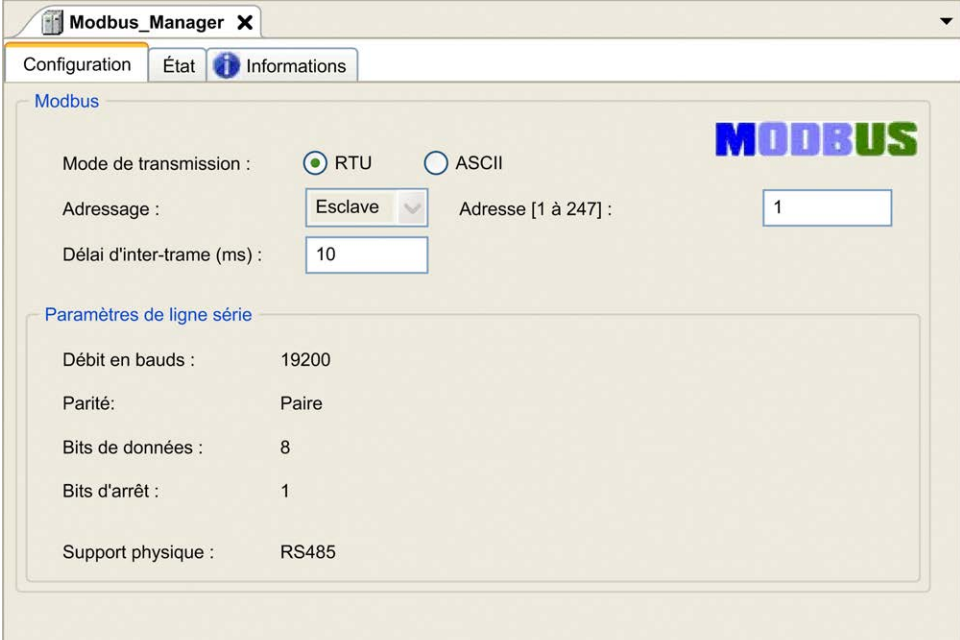

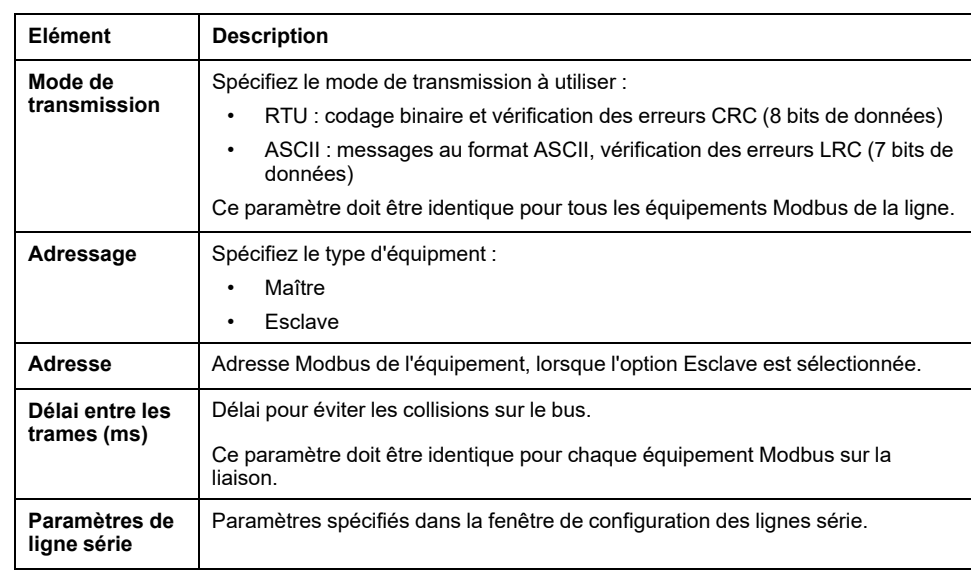

Définissez les paramètres comme décrit dans le tableau ci-dessous :

#### **Maître Modbus**

Lorsque le contrôleur est configuré en tant que maître Modbus, les blocs fonction suivants de la bibliothèque PLCCommunication sont pris en charge :

- ADDM
- READ\_VAR
- SEND\_RECV\_MSG
- SINGLE\_WRITE
- WRITE\_READ\_VAR
- WRITE\_VAR

Pour plus d'informations, consultez la description des blocs fonction (voir EcoStruxure Machine Expert - Fonctions de lecture/écriture Modbus et ASCII - Guide de la bibliothèque PLCCommunication) de la bibliothèque PLCCommunication.

#### **Esclave Modbus**

Lorsque le contrôleur est configuré en tant qu'esclave Modbus, les requêtes Modbus suivantes sont prises en charge :

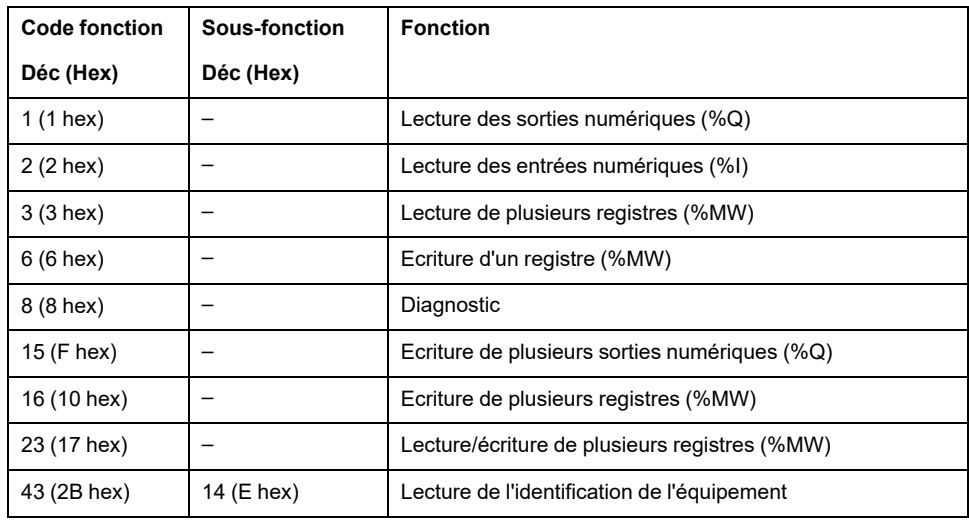

Le tableau suivant fournit la liste des codes de sous-fonction pris en charge par la requête Modbus de diagnostic 08 :

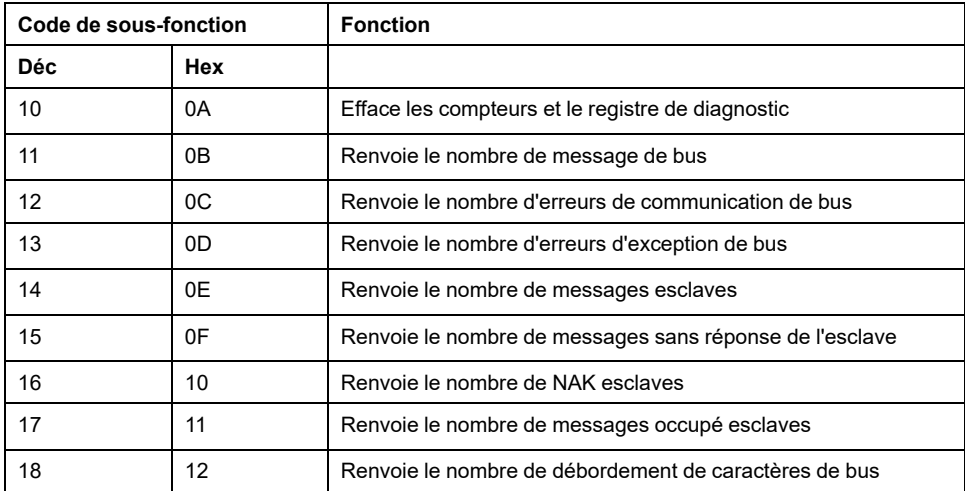

Le tableau suivant répertorie les objets pouvant être lus avec une requête d'identification d'équipement (niveau d'identification de base) :

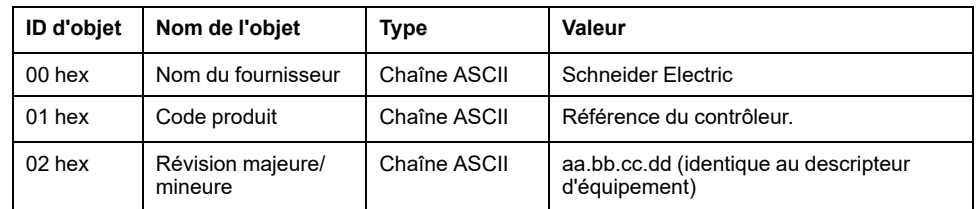

La section suivante décrit les différences entre le mappage de la mémoire Modbus du contrôleur et le mappage Modbus de l'IHM. Si vous ne programmez pas la reconnaissance de ces différences de mappage dans l'application, le contrôleur et l'IHM ne communiqueront pas correctement. Il se peut alors que des valeurs incorrectes soient écrites dans les zones mémoire contrôlant les opérations de sortie.

## **AAVERTISSEMENT**

#### **FONCTIONNEMENT IMPRÉVU DE L'ÉQUIPEMENT**

Programmez votre application pour qu'elle établisse le rapport entre le mappage mémoire Modbus utilisé par le contrôleur et celui utilisé par les équipements de l'IHM.

#### **Le non-respect de ces instructions peut provoquer la mort, des blessures graves ou des dommages matériels.**

Lorsque le contrôleur et l'IHM Magelis sont connectés via Modbus (l'IHM est maître des requêtes Modbus), l'échange de données utilise des requêtes composées de mots simples.

Il existe un chevauchement pour les mots simples de la mémoire de l'IHM lors de l'utilisation de mots doubles, mais pas pour la mémoire du contrôleur (voir le graphique suivant). Pour obtenir une correspondance entre la zone mémoire de l'IHM et la zone mémoire du contrôleur, le rapport entre les doubles mots de la mémoire de l'IHM et ceux de la mémoire du contrôleur doit être de 2.

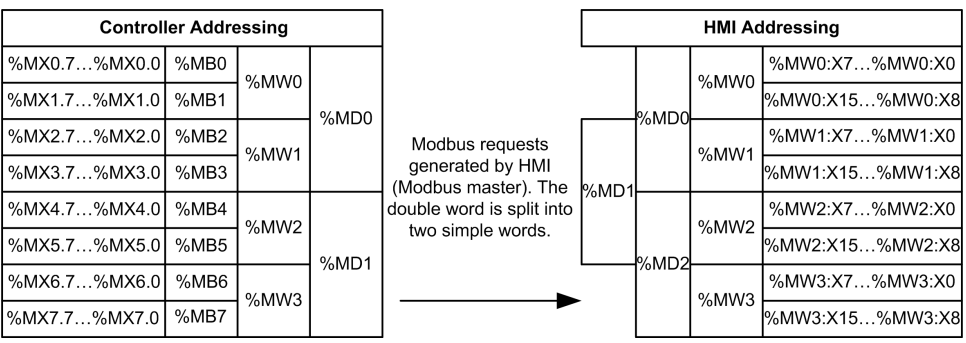

Les exemples suivants de mémoire coïncident pour les doubles mots :

- La zone mémoire %MD2 de l'IHM correspond à la zone mémoire %MD1 du contrôleur, car les mêmes mots simples sont utilisés par la requête Modbus.
- La zone mémoire %MD20 de l'IHM correspond à la zone mémoire %MD10 du contrôleur, car les mêmes mots simples sont utilisés par la requête Modbus.

Les exemples suivants de mémoire coïncident pour les bits :

• La zone mémoire %MW0:X9 de l'IHM correspond à la zone mémoire % MX1.1 du contrôleur, car les mots simples sont divisés en deux octets distincts dans la mémoire du contrôleur.

#### **Ajout d'un modem**

Pour ajouter un modem au gestionnaire Modbus, reportez-vous à la section [Ajout](#page-215-0) [d'un modem à un gestionnaire, page 214.](#page-215-0)

## **Gestionnaire ASCII**

#### **Introduction**

Le gestionnaire ASCII permet de transmettre et/ou de recevoir des données sur une ligne série avec un équipement simple.

#### **Ajout du gestionnaire**

Pour ajouter un gestionnaire ASCII au contrôleur, sélectionnez l'élément **Gestionnaire ASCII** dans le **catalogue de matériels**, faites-le glisser vers l'arborescence **Équipements**, puis déposez-le sur l'un des nœuds en surbrillance.

Pour plus d'informations sur l'ajout d'un équipement à votre projet, consultez :

• Utilisation du catalogue de matériels (voir EcoStruxure Machine Expert - Guide de programmation)

• Utilisation du Menu contextuel ou du bouton Plus (voir EcoStruxure Machine Expert, Programming Guide)

### **Configuration du gestionnaire ASCII**

Pour configurer le gestionnaire ASCII de votre contrôleur, double-cliquez sur **Gestionnaire ASCII** dans l'arborescence **Équipements**.

La fenêtre de configuration du gestionnaire ASCII s'affiche comme suit :

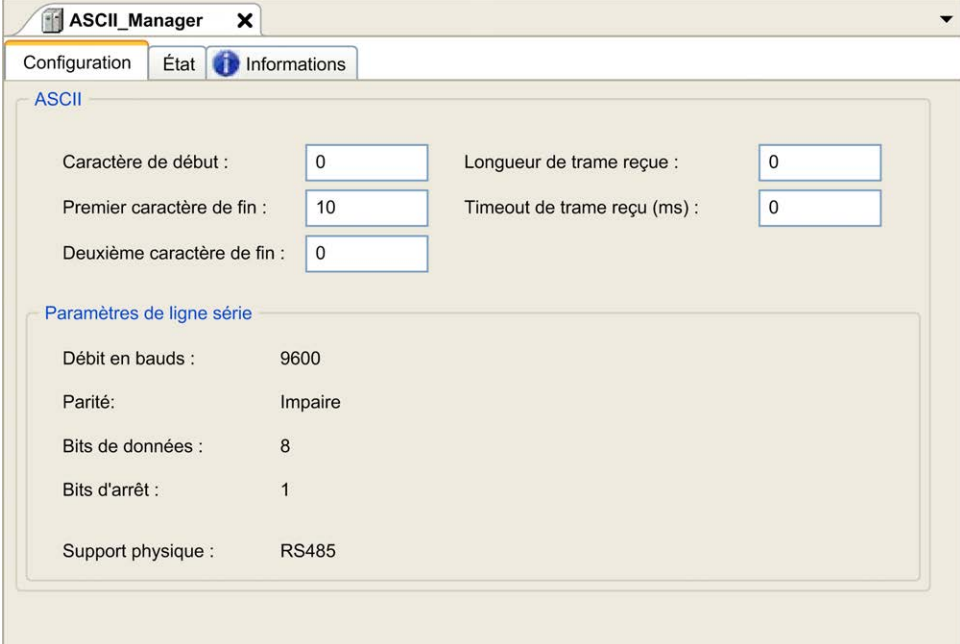

Définissez les paramètres comme décrit dans le tableau ci-dessous :

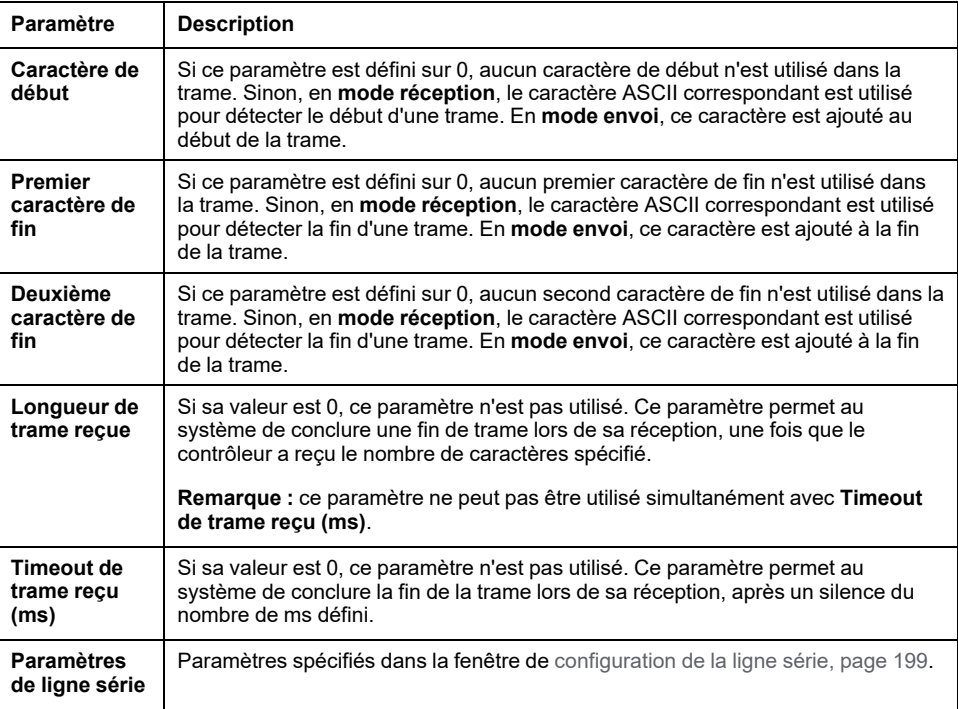

**NOTE:** en cas d'utilisation de plusieurs conditions de fin de trame, la première condition à être TRUE met fin à l'échange.

### **Ajout d'un modem**

Pour ajouter un modem au gestionnaire ASCII, reportez-vous à la section [Ajout](#page-215-0) [d'un modem à un gestionnaire, page 214](#page-215-0).

# **Scrutateur d'E/S Modbus série**

### **Introduction**

Le scrutateur d'E/S (IOScanner) Modbus simplifie les échanges avec les équipements esclaves Modbus.

## **Ajout d'un scrutateur d'E/S Modbus**

Pour ajouter un scrutateur d'E/S Modbus sur une ligne série, sélectionnez le **scrutateur d'E/S Modbus** dans le **Catalogue de matériels**, faites-le glisser vers l'**arborescence Équipements**, puis déposez-le sur l'un des nœuds en surbrillance.

Pour plus d'informations sur l'ajout d'un équipement à votre projet, consultez :

• Utilisation du catalogue de matériels (voir EcoStruxure Machine Expert - Guide de programmation)

• Utilisation du Menu contextuel ou du bouton Plus (voir EcoStruxure Machine Expert, Programming Guide)

#### **Configuration du scrutateur d'E/S Modbus**

Pour configurer un scrutateur d'E/S Modbus sur une ligne série, double-cliquez sur **Modbus IOScanner** dans l'arborescence **Équipements**.

La fenêtre Configuration s'affiche comme suit :

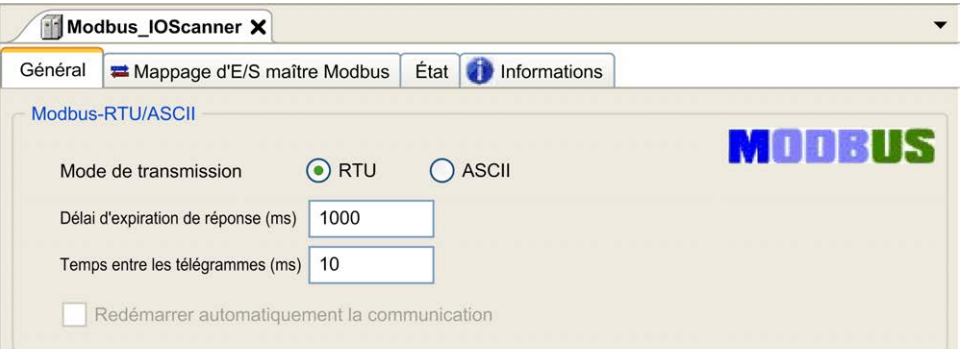

Définissez les paramètres comme décrit dans le tableau ci-dessous :

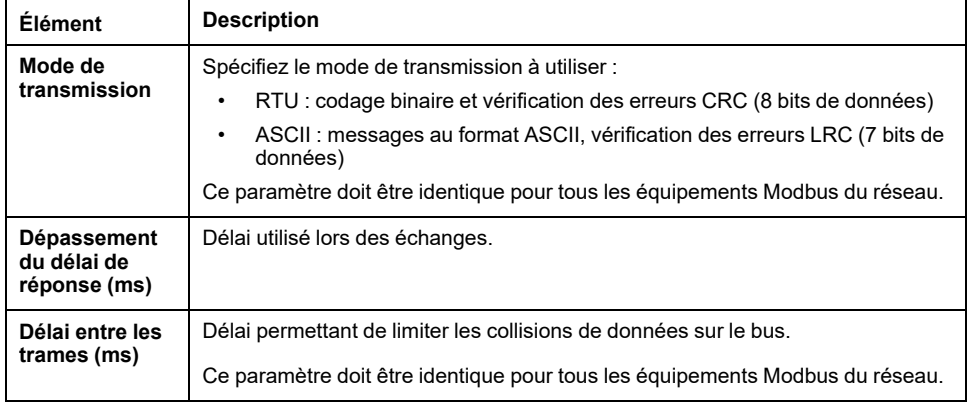

**NOTE:** N'utilisez pas les blocs fonction de la bibliothèque PLCCommunication sur une ligne série avec un scrutateur d'E/S Modbus configuré. Ceci perturbe les échanges du scrutateur d'E/S Modbus.

### **Sélection de tâche de cycle de bus**

Le scrutateur d'E/S Modbus et les équipements échangent des données lors de chaque cycle de la tâche d'application choisie.

Pour sélectionner cette tâche, sélectionnez l'onglet **Mappage d'E/S du maître Modbus**. La fenêtre Configuration s'affiche comme suit :

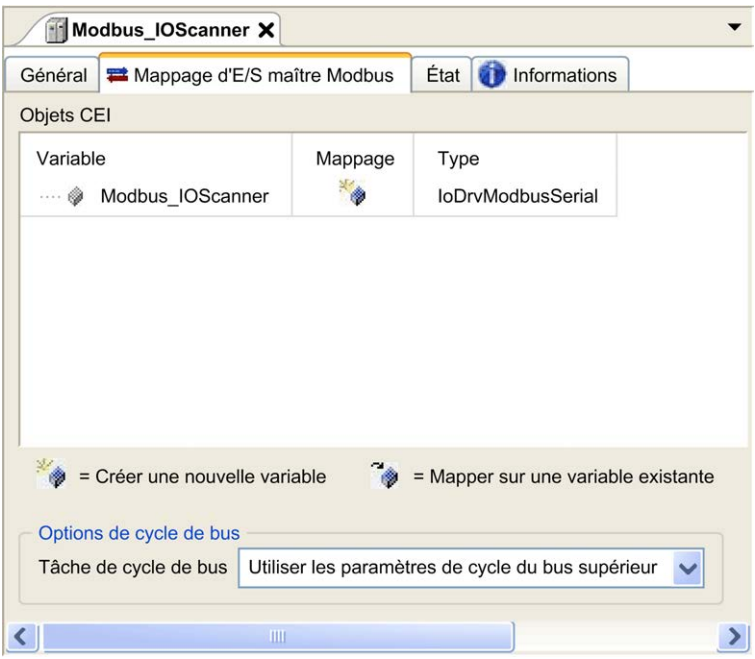

Le paramètre **Tâche de cycle de bus** vous permet de sélectionner la tâche d'application qui gère le scrutateur :

- **Utiliser les paramètres de cycle du bus supérieur** : associe le scrutateur à la tâche d'application qui gère le contrôleur.
- **MAST** : associe le scrutateur à la tâche MAST.
- Autre tâche existante : vous pouvez sélectionner une tâche existante et l'associer au scrutateur. Pour plus d'informations sur les tâches d'application, reportez-vous au document EcoStruxure Machine Expert - Guide de programmation.

La durée de scrutation de la tâche associée au scrutateur doit être inférieure à 500 ms.

## **Ajout d'un équipement au scrutateur d'E/S Modbus série**

#### **Introduction**

Cette section explique comment ajouter un équipement au scrutateur d'E/S Modbus.

#### **Ajout d'un équipement au scrutateur d'E/S Modbus**

Pour ajouter un équipement au scrutateur d'E/S Modbus, sélectionnez l'élément **Esclave Modbus générique** dans le **Catalogue de matériels**, faites-le glisser vers l'**arborescence Équipements**, puis déposez-le sur le nœud **Modbus\_ IOScanner** de l'**arborescence Équipements**.

Pour plus d'informations sur l'ajout d'un équipement à votre projet, consultez :

• Utilisation du catalogue de matériels (voir EcoStruxure Machine Expert - Guide de programmation)

• Utilisation du Menu contextuel ou du bouton Plus (voir EcoStruxure Machine Expert, Programming Guide)

**NOTE:** la variable de l'échange est automatiquement créée dans les zones % IWx et %QWx de l'onglet **Modbus Serial Master I/O Mapping**.

#### **Configuration d'un équipement ajouté au scrutateur d'E/S Modbus**

Pour configurer l'équipement ajouté au scrutateur d'E/S Modbus, procédez comme suit :

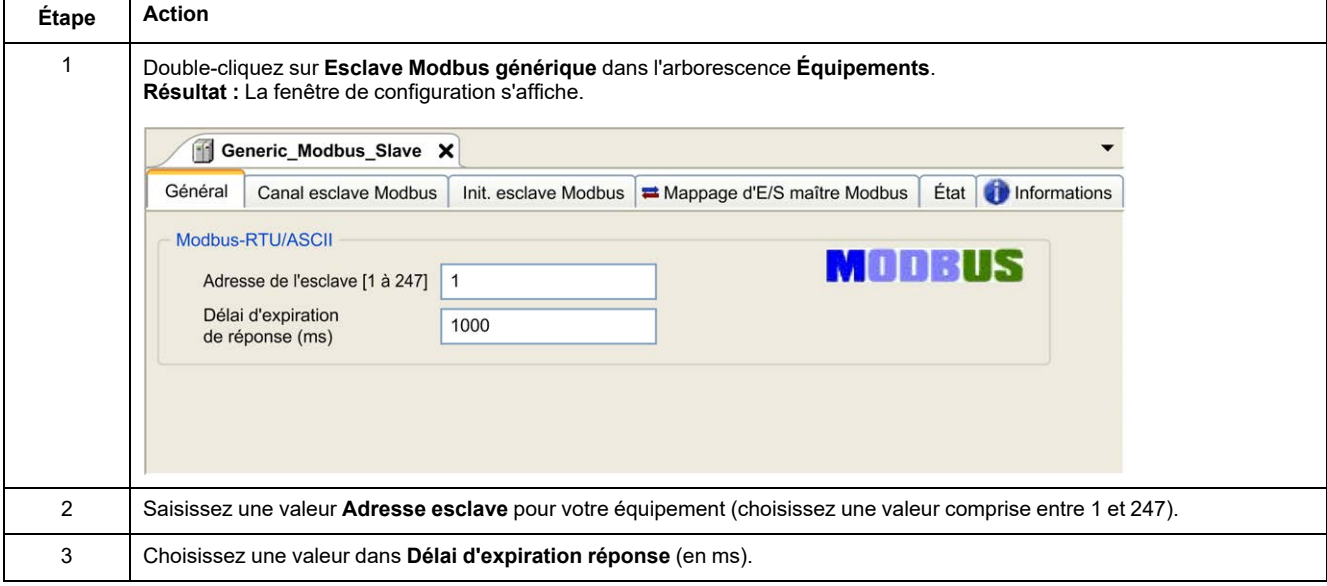

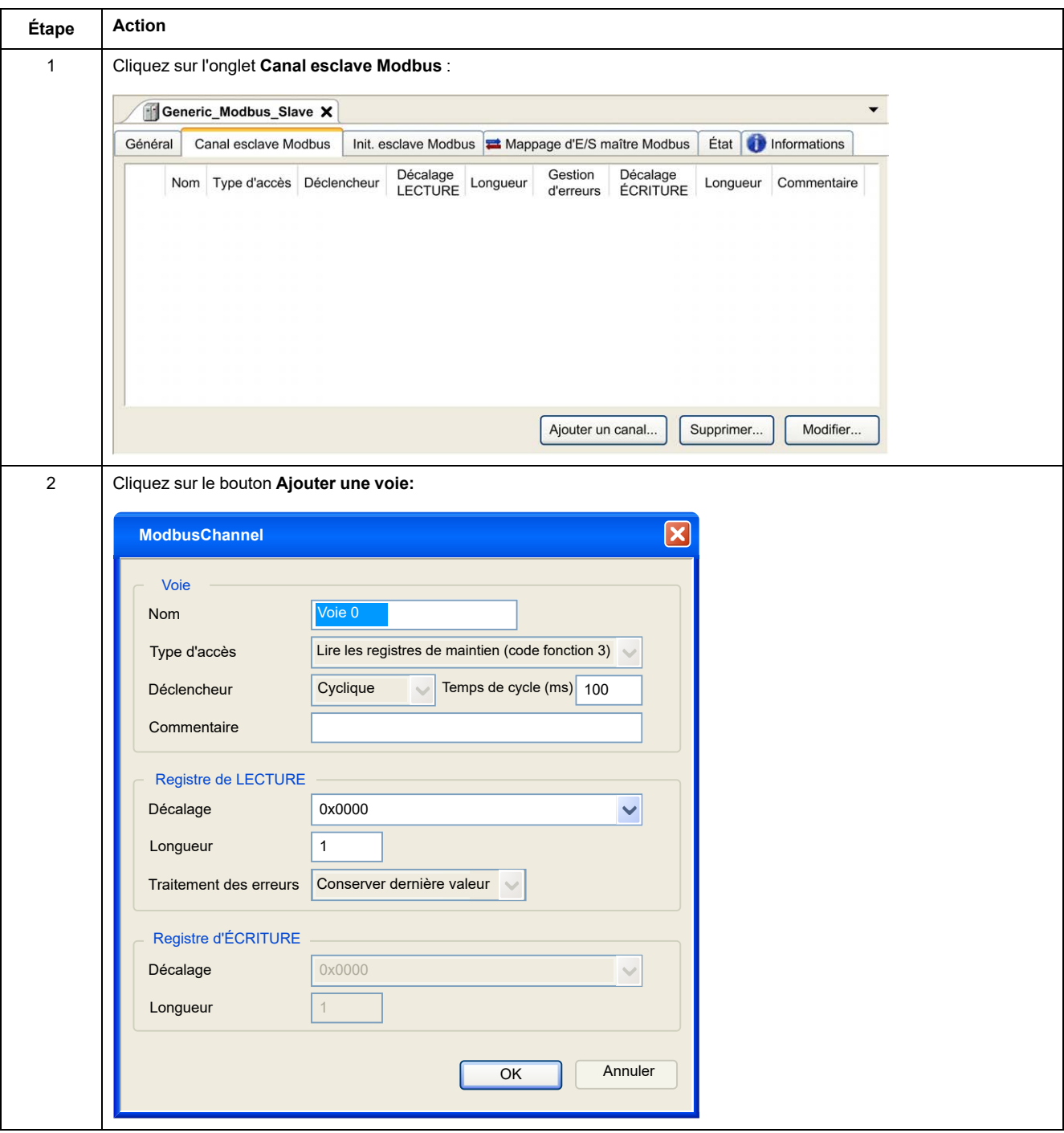

#### Pour configurer les **canaux Modbus**, procédez comme suit :

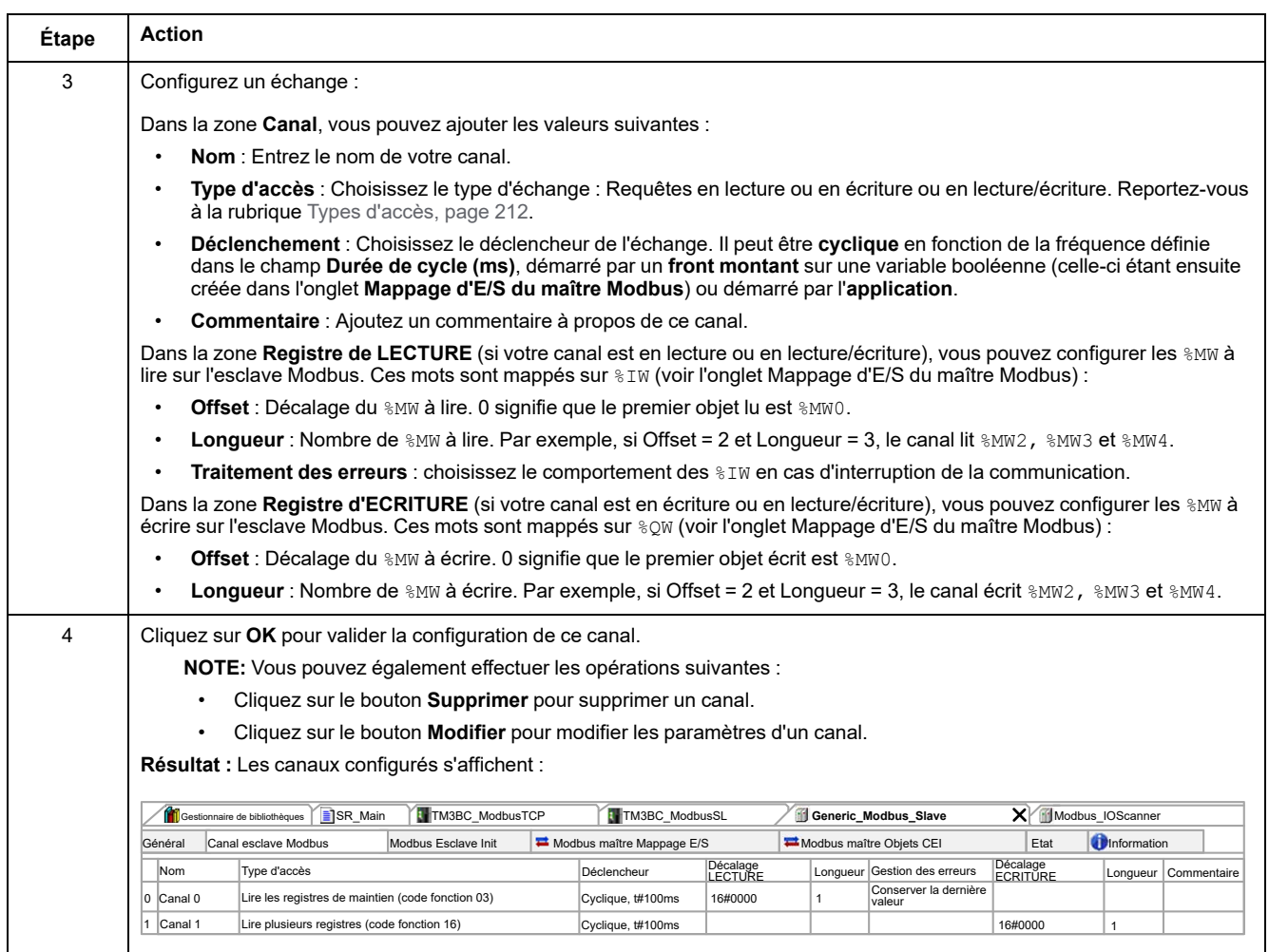

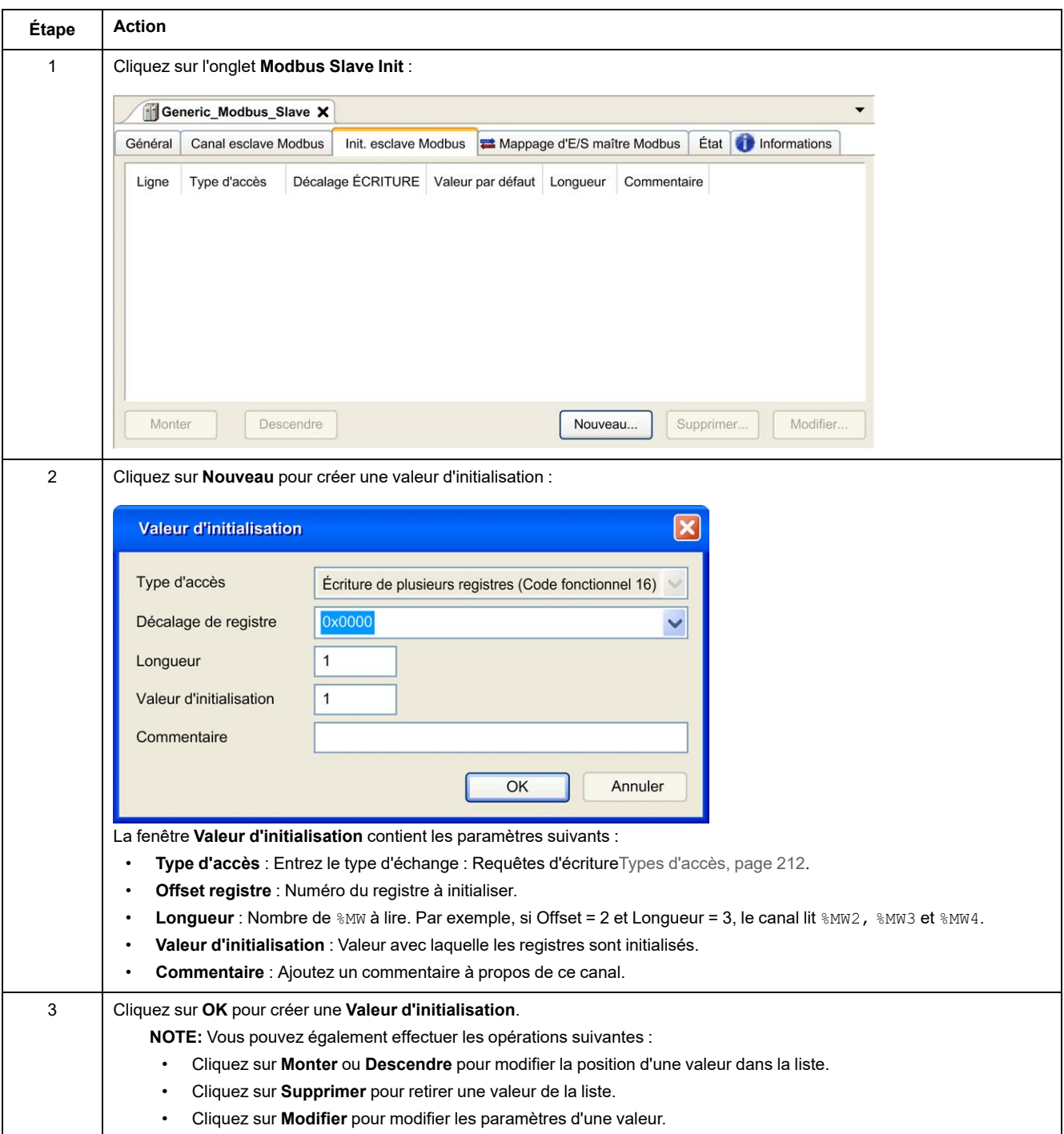

#### Pour configurer votre **Valeur d'initialisation Modbus**, procédez comme suit :

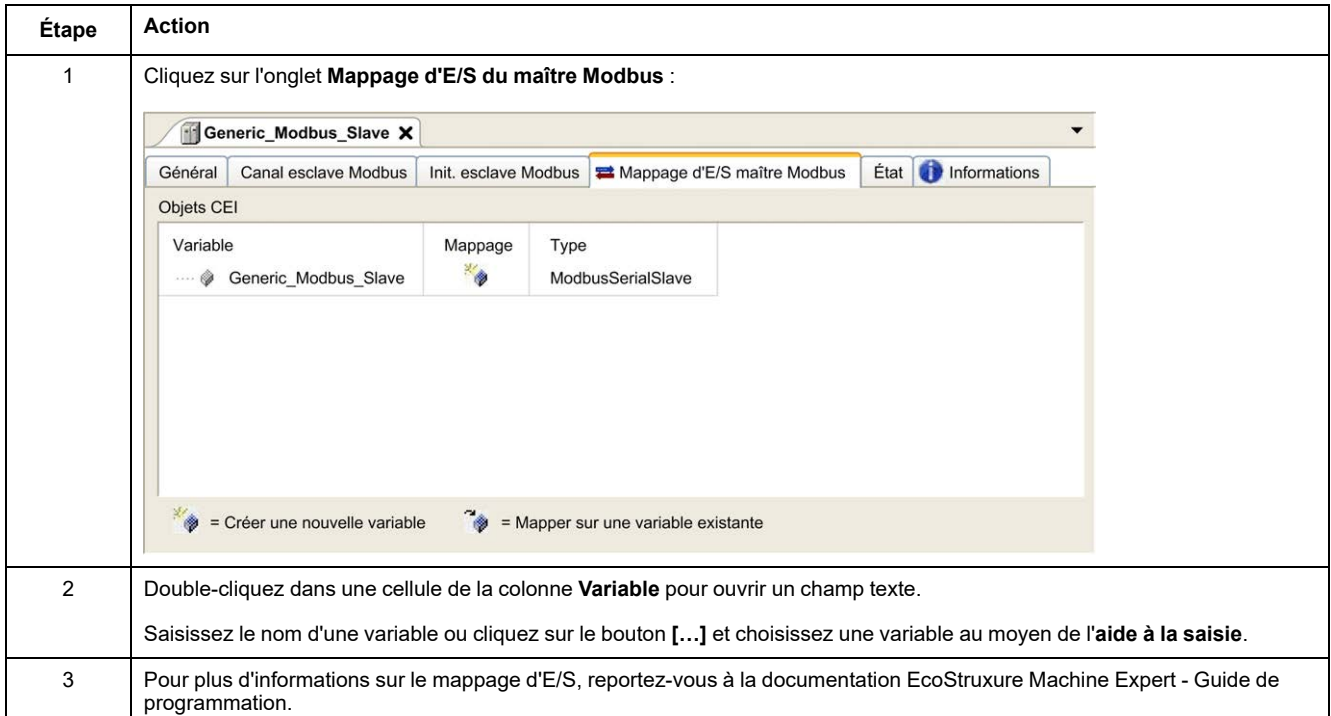

#### Pour configurer votre **Mappage d'E/S du maître Modbus**, procédez comme suit :

## <span id="page-213-0"></span>**Types d'accès**

Le tableau suivant présente les différents types d'accès disponibles :

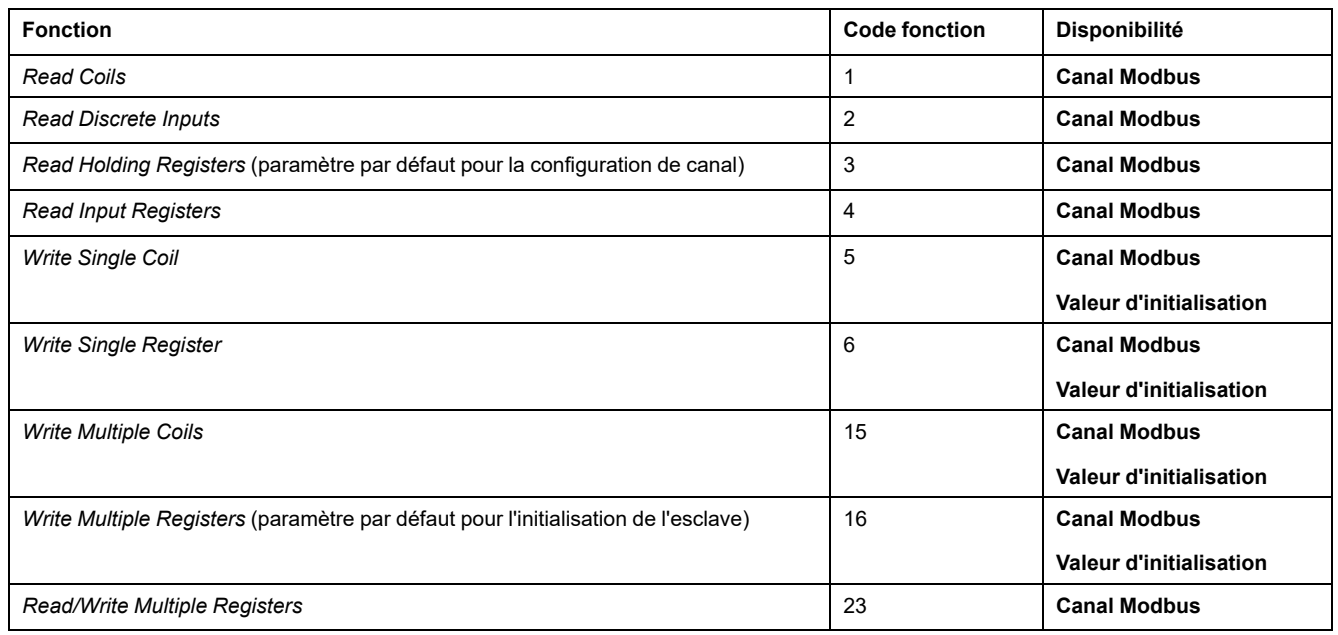

## **ControlChannel : active ou désactive une voie de communication**

### **Description de la fonction**

Cette fonction vous permet d'activer ou de désactiver une voie de communication.

Une voie gérée par cette fonction reprend sa valeur par défaut après une réinitialisation (à froid/à chaud).

Après un arrêt ou un démarrage, la voie reste désactivée si elle l'était avant.

Au contraire, après une réinitialisation, la voie est activée même si elle était désactivée avant.

Dans le cas du coupleur de bus Modbus ligne série TM3BCSL, il y a plusieurs voies de communication séparées et indépendantes.

### **AAVERTISSEMENT**

**FONCTIONNEMENT IMPRÉVU DE L'ÉQUIPEMENT**

Vérifiez que les voies de communication Modbus serial line du coupleur de bus TM3BCSL sont dans le même état (activé ou désactivé).

**Le non-respect de ces instructions peut provoquer la mort, des blessures graves ou des dommages matériels.**

**NOTE:** Utilisez la valeur -1 de *ChannelID* pour appliquer *ControlChannel* à toutes les voies configurées sur le coupleur de bus Modbus ligen série TM3BCSL.

#### **Représentation graphique**

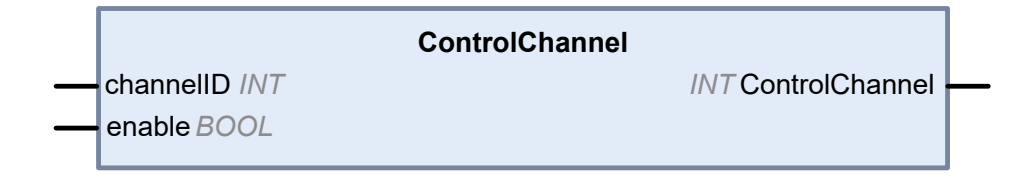

## **Description des variables d'E/S**

Le tableau suivant décrit les variables d'entrée :

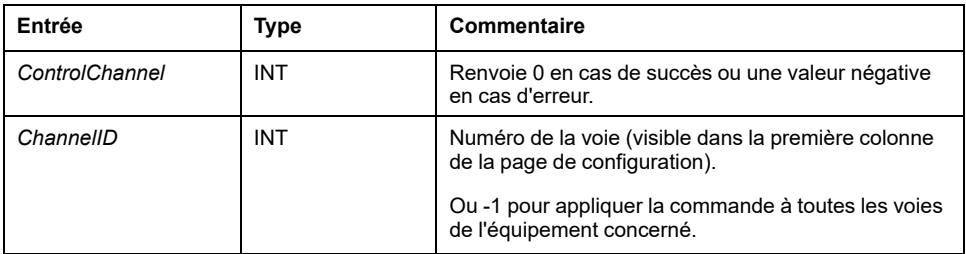

Le tableau suivant décrit la variable de sortie :

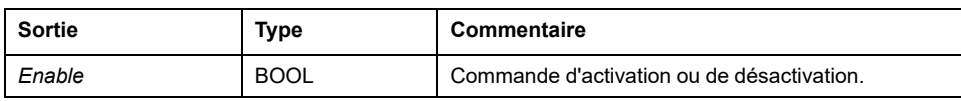

# <span id="page-215-0"></span>**Ajout d'un modem à un gestionnaire**

## **Introduction**

Vous pouvez ajouter un modem aux gestionnaires suivants :

- Gestionnaire ASCII
- Gestionnaire Modbus
- Gestionnaire de réseau Machine Expert

**NOTE:** Utilisez un modem qui implémente des commandes Hayes si vous avez besoin d'une connexion modem avec le gestionnaire de réseau Machine Expert.

# **Ajout d'un modem à un gestionnaire**

Pour ajouter un modem au contrôleur, sélectionnez le modem souhaité dans le **catalogue de matériels**, faites-le glisser vers l'arborescence **Équipements**, puis déposez-le sur le nœud du gestionnaire.

Pour plus d'informations sur l'ajout d'un équipement à votre projet, consultez :

• Utilisation du catalogue de matériels (voir EcoStruxure Machine Expert - Guide de programmation)

• Utilisation du Menu contextuel ou du bouton Plus (voir EcoStruxure Machine Expert, Programming Guide)

Pour plus d'informations, reportez-vous à la documentation EcoStruxure Machine Expert - Fonctions de modem - Guide de la bibliothèque Modem (voir EcoStruxure Machine Expert - Fonctions de modem - Guide de la bibliothèque Modem).
<span id="page-216-0"></span>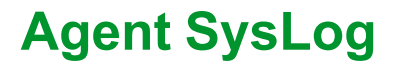

### **Présentation du système**

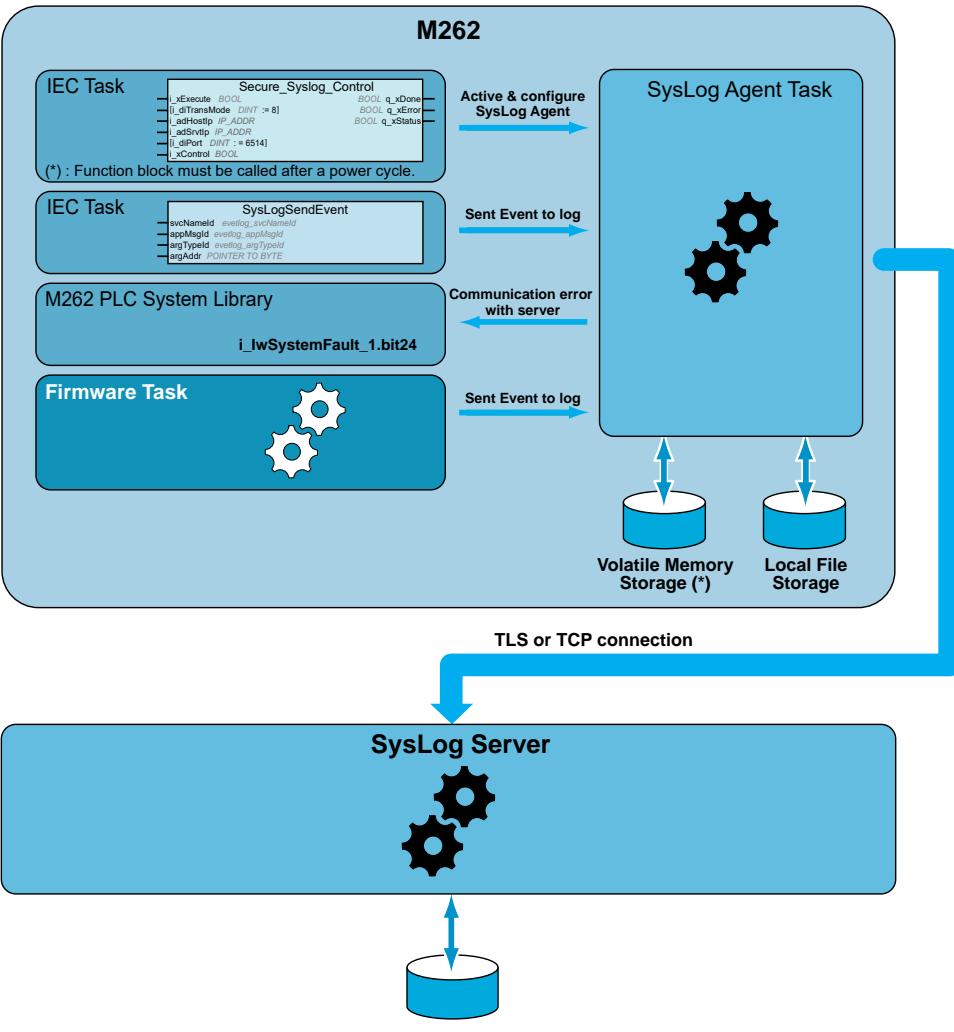

Remote SysLog Server

Pour activer un agent SysLog, vous devez instancier un bloc fonction dans votre application. Ce bloc fonction démarre et configure un agent SysLog qui opère même si vous lancez des commandes pour télécharger une application ou pour arrêter, exécuter ou interrompre votre contrôleur.

**NOTE:** L'agent SysLog doit être démarré à nouveau après un cycle hors/sous tension.

Vous pouvez envoyer un événement au journal à l'aide de la fonction *SysLogSendEvent*. Reportez-vous à la rubrique sur la EcoStruxure Machine Expert – Guide de la bibliothèque Syslog.

L'agent SysLog enregistre sa configuration pour communiquer avec le serveur SysLog dans la mémoire volatile. L'agent SysLog utilise des répertoires comme infrastructure de clés publiques dans le système de fichiers local pour gérer les certificats (voir le document EcoStruxure Machine Expert – Guide de la bibliothèque Syslog) de serveur autorisé.

L'agent SysLog stocke les informations historiques concernant les événements à journaliser sur le serveur SysLog. Ces fichiers sont utiles pour restaurer les événements à journaliser en cas de période de déconnexion. Le Modicon M262 Logic/Motion Controller peut stocker au moins 2048 événements dans ces fichiers.

L'accès aux fichiers est restreint par la configuration des droits utilisateurs sur le contrôleur.

## **Diagnostic de l'agent SysLog**

Un bit système (voir Modicon M262 Logic/Motion Controller – Guide de la bibliothèque système) est défini sur 0 lorsqu'une erreur est détectée. Ce bit porte l'identification **PLC\_GVL.PLC\_R.i\_lwSystemFault\_1**.

## **Compatibilité TLS/contrôleur**

L'agent SysLog est compatible avec :

- TLS1.2 et TLS1.3
- TM262 firmware version 5.1.6.1 ou version ultérieure

# <span id="page-218-0"></span>**OPC UA**

## **Présentation**

Ce chapitre décrit comment configurer le serveur OPC UA et les services client du M262 Logic/Motion Controller.

# **Présentation de l'architecture OPC UA**

## **Introduction**

L'architecture OPC UA (OPC Unified Architecture) est un protocole de communication non lié à un fournisseur pour les applications industrielles d'automatisme.

Le M262 Logic/Motion Controller intègre la fois les services client et serveur :

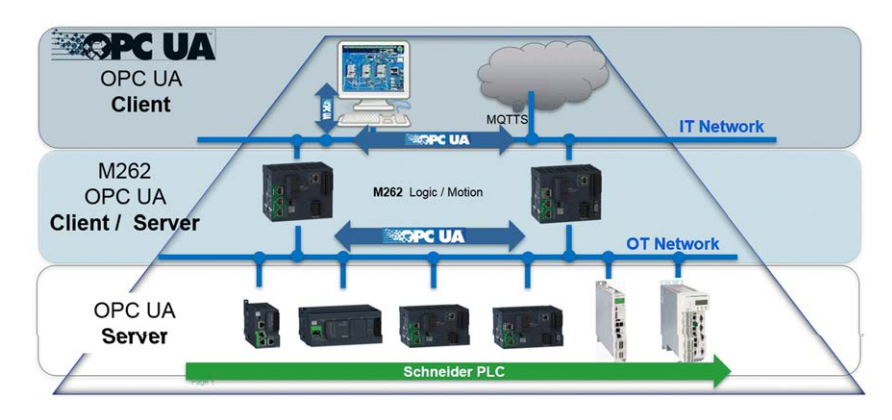

# **Configuration du serveur OPC UA**

## **Présentation du serveur OPC UA**

### **Présentation**

Le serveur OPC UA (OPC Unified Architecture) permet au M262 Logic/Motion Controller d'échanger des données avec des clients OPC UA. Le serveur et le client communiquent par le biais de sessions.

Les éléments de données (également appelés symboles) à partager par le serveur OPC UA sont sélectionnés manuellement dans la liste des variables IEC utilisées dans l'application.

Le serveur OPC UA prend en charge l'accès en lecture et en écriture ainsi que le modèle d'abonnement. Lors de l'utilisation du modèle d'abonnement, le serveur OPC UA lit les valeurs des symboles sur les équipements à un taux d'échantillonnage fixe, place les données dans une file d'attente, puis les envoie aux clients sous forme de notifications selon un intervalle de publication régulier. L'intervalle d'échantillonnage peut être inférieur à l'intervalle de publication. Dans ce cas, les notifications sont mises en file d'attente jusqu'à ce que l'intervalle de publication soit écoulé.

Les symboles dont la valeur n'a pas changé par rapport au précédent échantillon ne sont pas republiés. Au lieu de cela, le serveur OPC UA envoie régulièrement des messages de maintien (KeepAlive) pour indiquer au client que la connexion est toujours active.

### **Droits d'accès des utilisateurs et des groupes**

L'accès au serveur OPC UA est contrôlé par des droits utilisateur. Reportez-vous à la section [Droits utilisateur, page 78.](#page-79-0)

## **Services OPC UA**

Les profils et facettes OPC Foundation suivants sont implémentés :

- Profil OPC UA Micro intégré 2017
	- Facette de serveur central 2017 (Core Server)
	- UA-TCP UA-SC UA-Binary
	- Abonnement DataChange intégré
- Catégorie de sécurité
	- SecurityPolicy Basic256Sha256
	- SecurityPolicy Basic256
- Les fonctionnalités suivantes sont prises en charge :
	- Modèle d'espace d'adresses
	- Services d'attributs
	- Informations de base
	- Services de découverte
	- Services d'éléments surveillés
	- Protocole et codage (TCP UA binaire)
- **Sécurité**
- Services de session
- Services d'abonnement
- Services d'affichage

# **Configuration du serveur OPC UA**

### **Introduction**

La fenêtre Configuration du serveur OPC UA vous permet de configurer le serveur OPC UA. Par défaut, le serveur OPC UA utilise une communication cryptée avec des paramètres de sécurité maximum définis par défaut.

### **Accès à l'onglet Configuration du serveur OPC UA**

Pour configurer le serveur OPC UA, procédez comme suit :

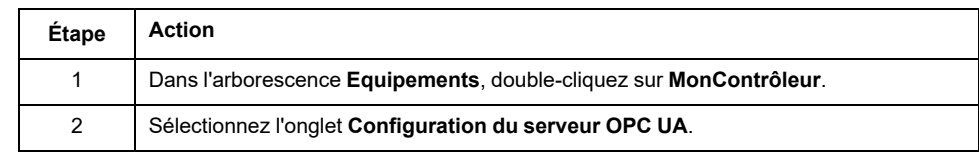

## **Onglet Configuration du serveur OPC UA**

La figure suivante présente la fenêtre Configuration du serveur OPC UA :

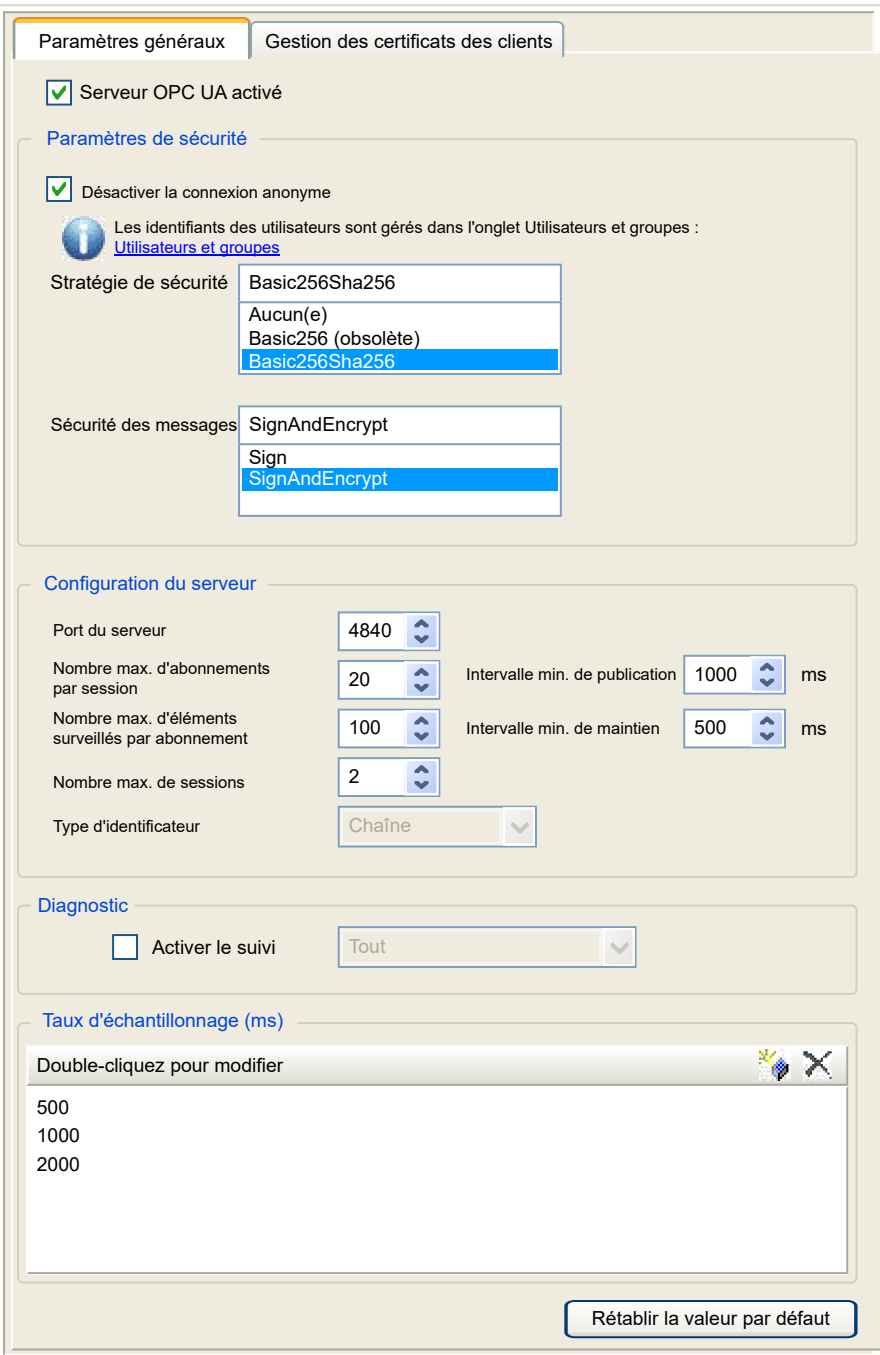

## **Description de la configuration du serveur OPC UA**

Le tableau suivant décrit les paramètres de configuration du serveur OPC UA :

#### **Paramètres généraux**

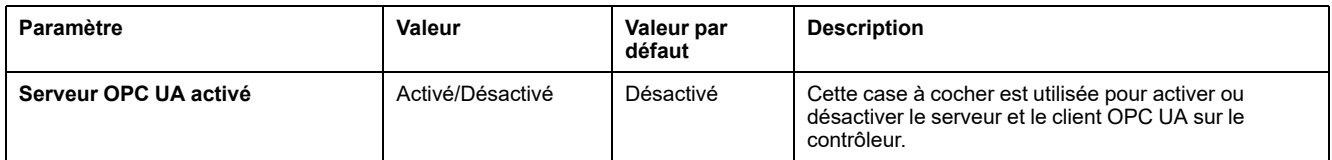

### **Paramètres de sécurité**

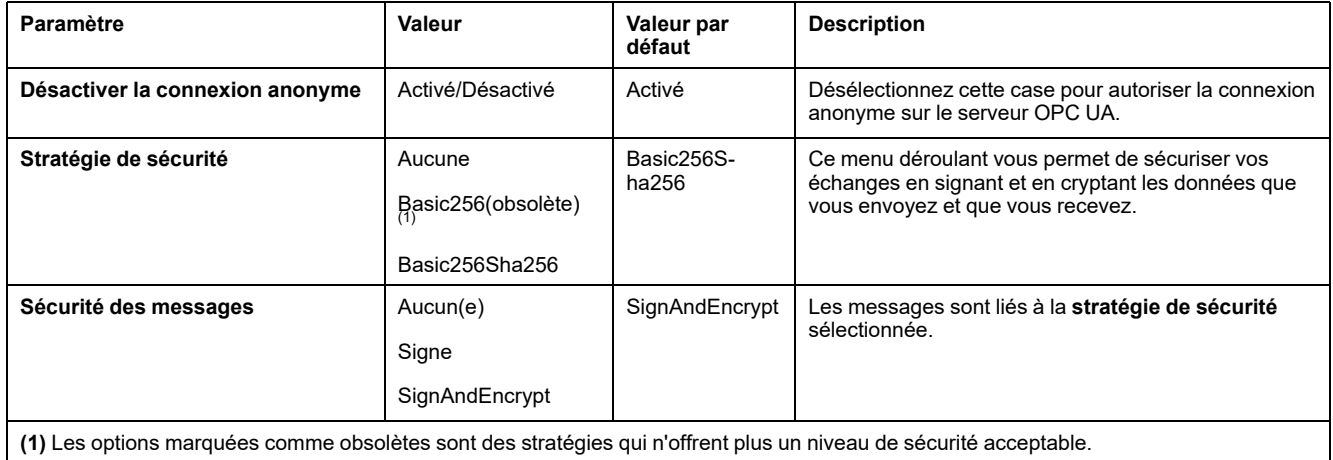

### **Configuration du serveur**

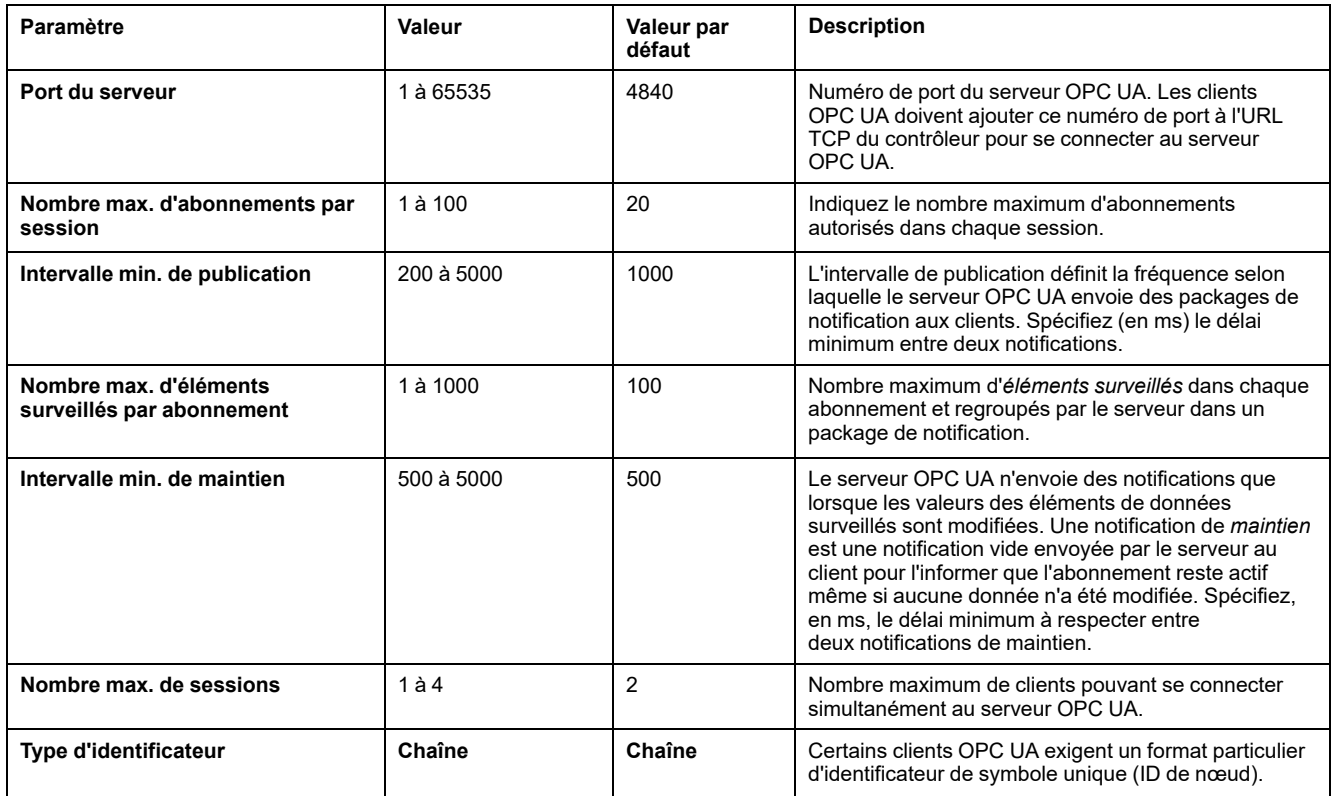

#### **Diagnostic**

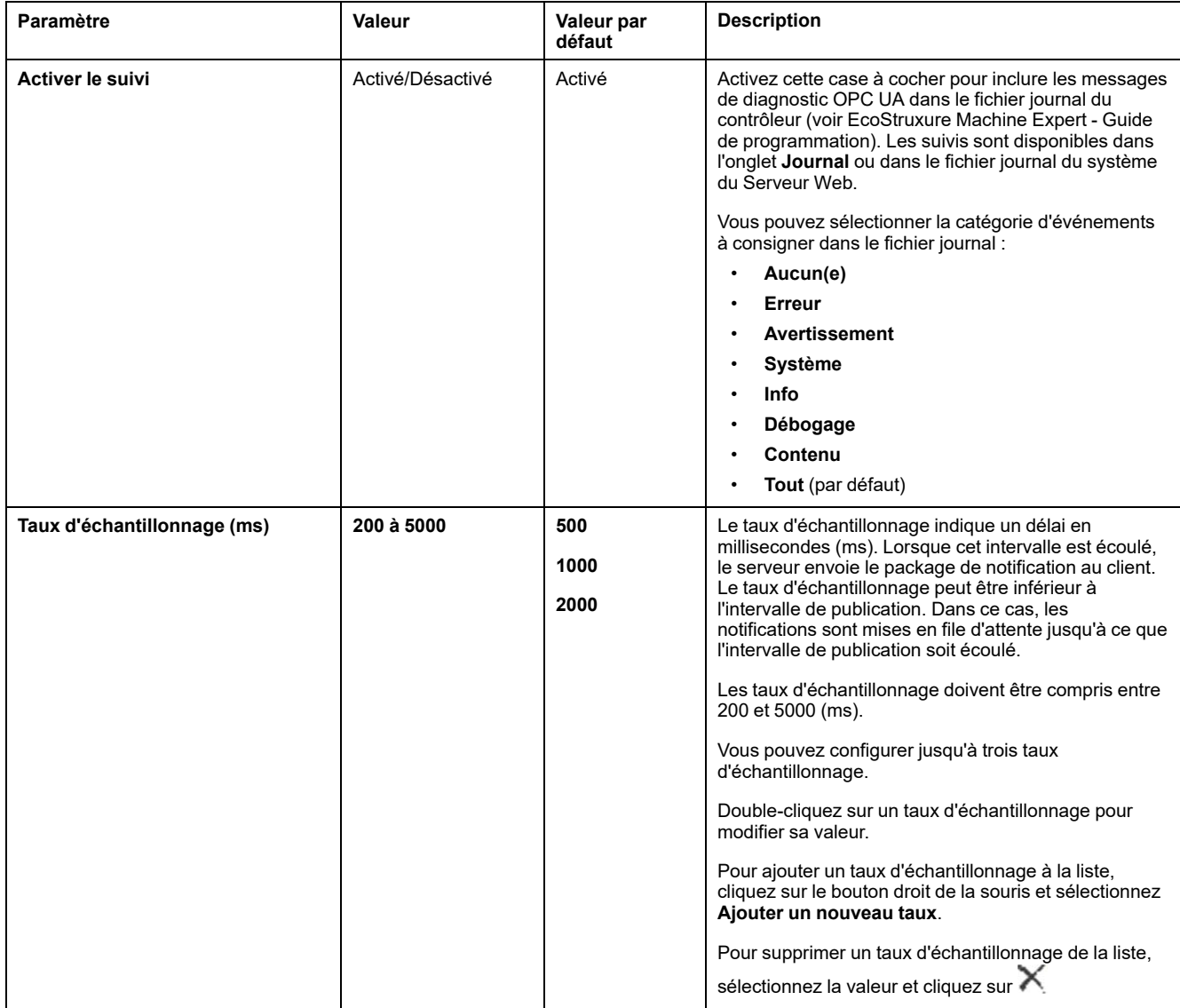

Cliquez sur **Rétablir la valeur par défaut** pour restaurer la valeur par défaut des paramètres de configuration dans cette fenêtre.

# **Onglet Gestion des certificats des clients**

Cet onglet vous permet de déterminer quels certificats de client OPC UA sont approuvés par le serveur OPC UA M262 Logic/Motion Controller.

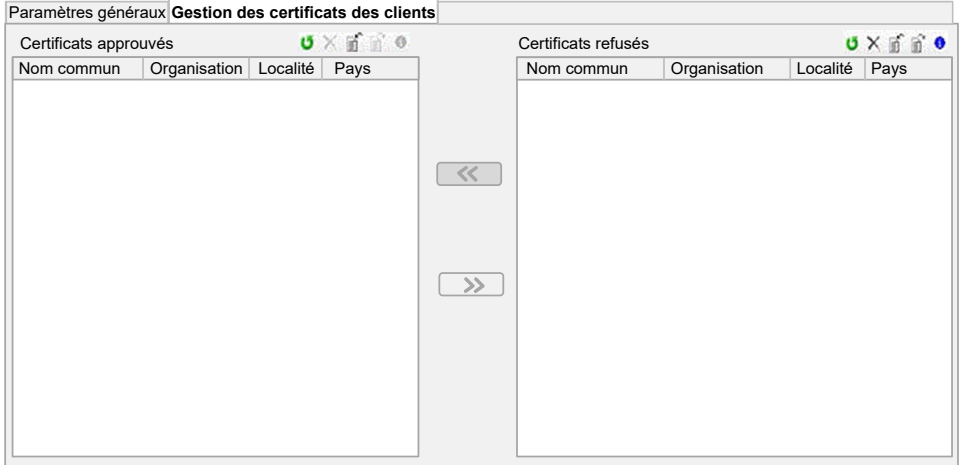

## **Onglet Gestion des certificats des clients - Barre d'outils**

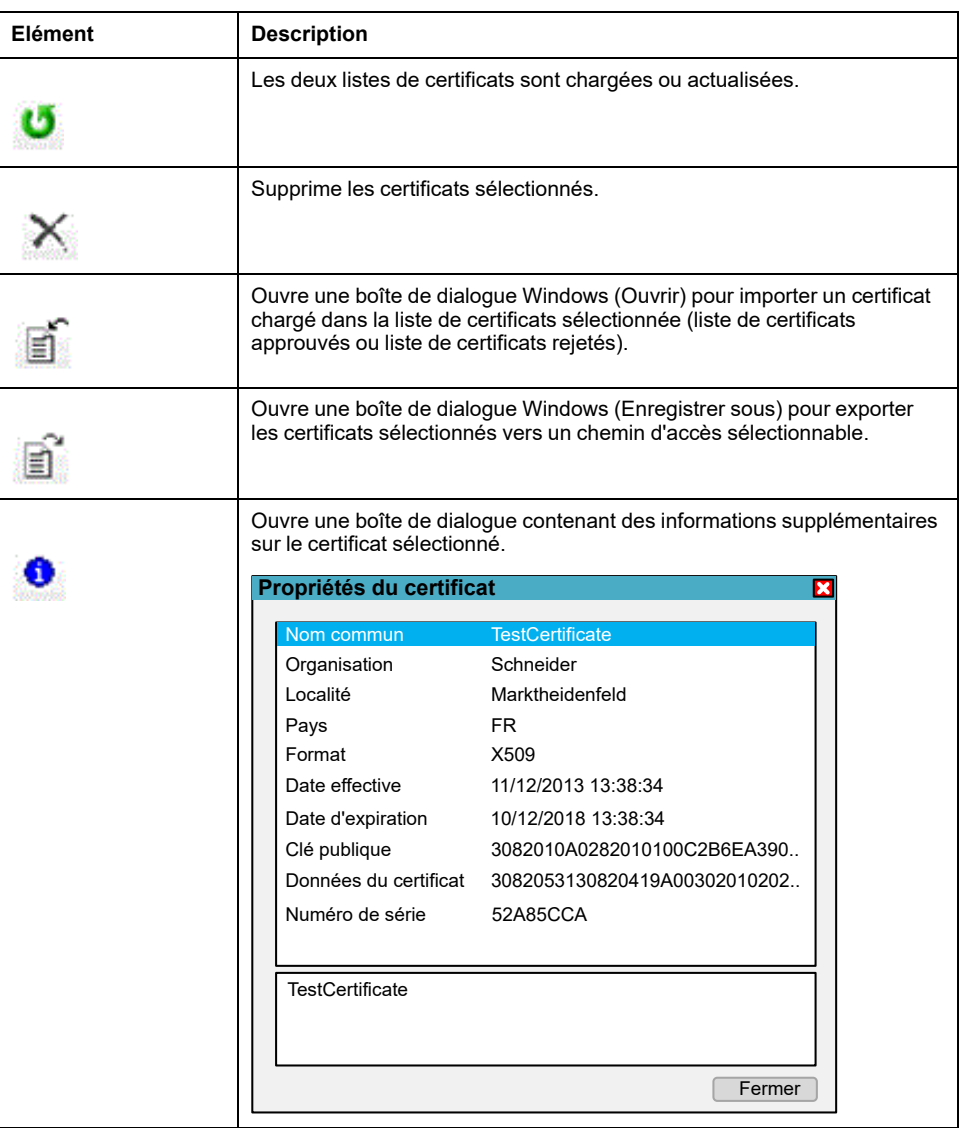

## **Liste des certificats approuvés et liste des certificats rejetés**

Un certificat contient des informations communes sur la société propriétaire du certificat, la durée de validité d'un certificat, etc. La gestion des certificats fournit deux vues de liste :

- certificats approuvés
- certificats rejetés.

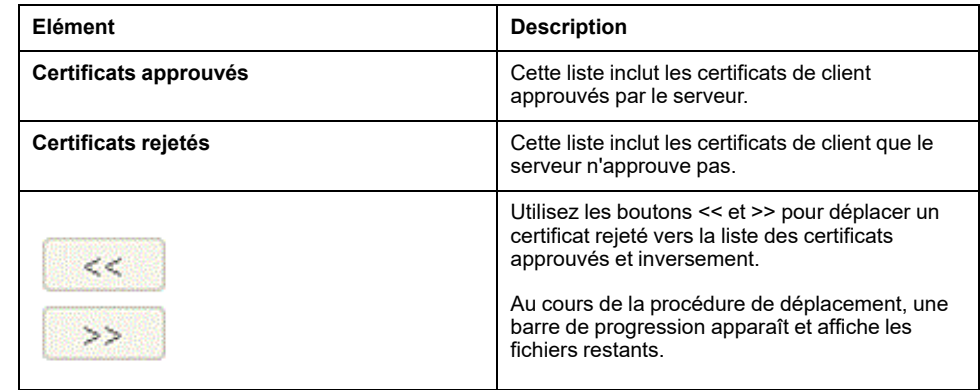

**NOTE:** Le client et le serveur OPC UA partagent la même structure de dossiers PKI par défaut, y compris les dossiers approuvés et non approuvés (rejetés), ce qui signifie que l'approbation ou le refus d'un certificat a le même effet pour le client et le serveur.

**NOTE:** Le certificat auto-signé OPC UA présente une limite lorsque l'interface réseau via laquelle OPC UA communique utilise des adresses IP dynamiques (DHCP). Si vous avez configuré DHCP dans une telle interface, assurez-vous que votre homologue OPC UA accepte le certificat auto-signé OPC UA du M262 Logic/Motion Controller sans validation.

## **Actions de gestion des certificats OPC UA**

Ce tableau décrit chaque action concernant la gestion des certificats OPC UA et la façon de la réaliser.

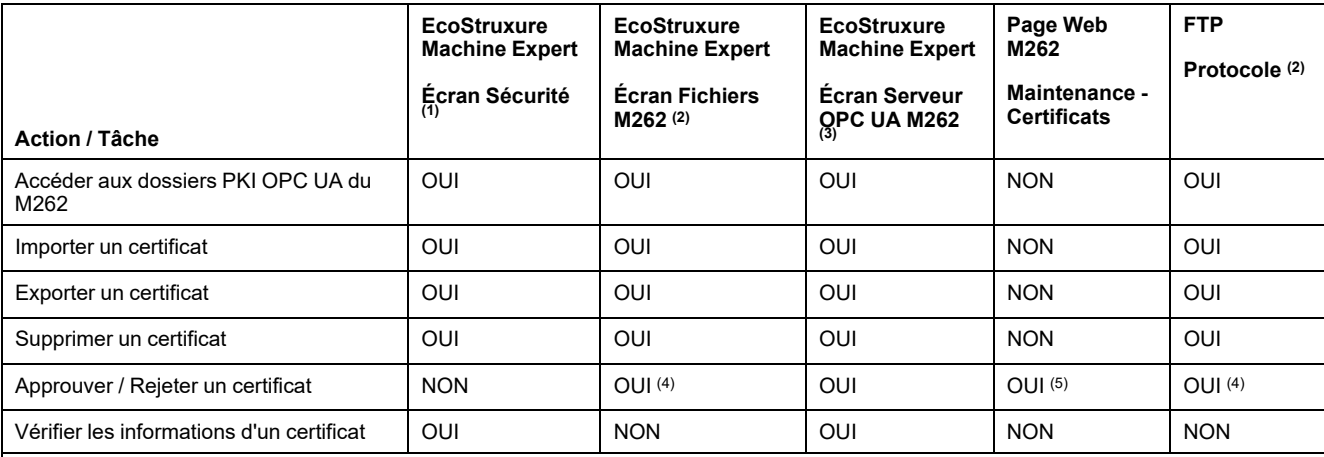

**PKI** : (Public Key Infrastructure) Infrastructure à clé publique.

**(1)** Uniquement pour le dossier des certificats propres à M262.

**(2)** Sauf le dossier des certificats propres à M262.

**(3)** Uniquement les dossiers de certificats approuvés et non approuvés (rejetés).

**(4)** Nécessite de déplacer manuellement le certificat depuis le dossier approuvé vers le dossier non approuvé (rejeté) (et inversement).

**(5)** Nécessite un accès Administrateur.

### **OPC UA - Liste des dossiers PKI et utilisation**

Le tableau suivant décrit l'infrastructure à clé publique (PKI) partagée entre le serveur OPC UA du M262 Logic/Motion Controller et le client OPC UA. Il fournit la liste des dossiers et indique leur utilisation.

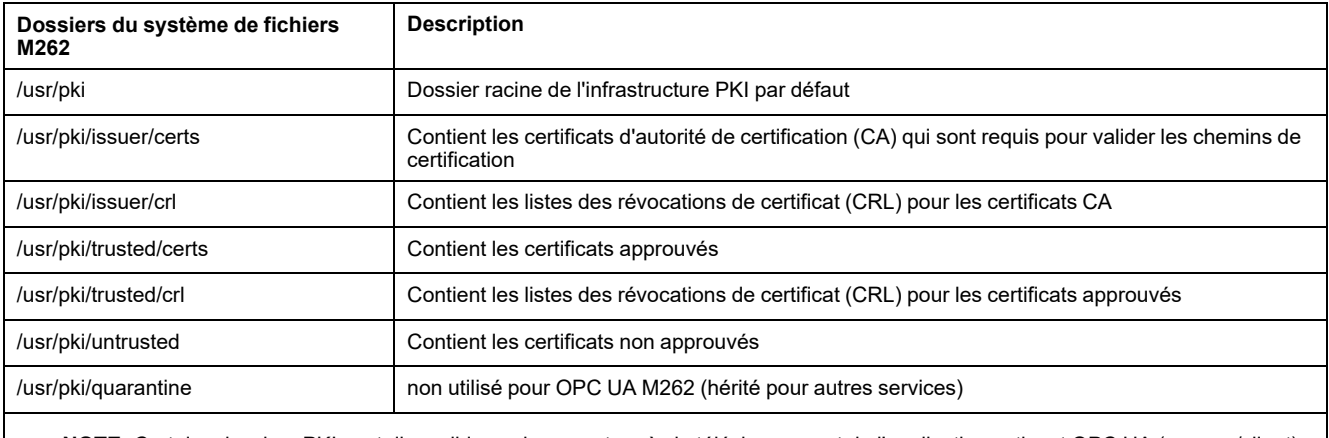

**NOTE:** Certains dossiers PKI sont disponibles uniquement après le téléchargement de l'application activant OPC UA (serveur/client) car certains dossiers ne sont créés que dans l'initialisation de l'environnement d'exécution d'OPC UA.

## **Configuration des symboles du serveur OPC UA**

## **Introduction**

Les symboles sont des éléments de données partagés avec des clients OPC UA. Les symboles sont sélectionnés dans une liste de toutes les variables IEC utilisées dans l'application. Les symboles sélectionnés sont ensuite envoyés au contrôleur dans le cadre du téléchargement de l'application.

Chaque symbole reçoit un identificateur unique. Les identificateurs sont au format chaîne.

Ce tableau décrit les types de base des variables IEC et les types de données OPC UA correspondants :

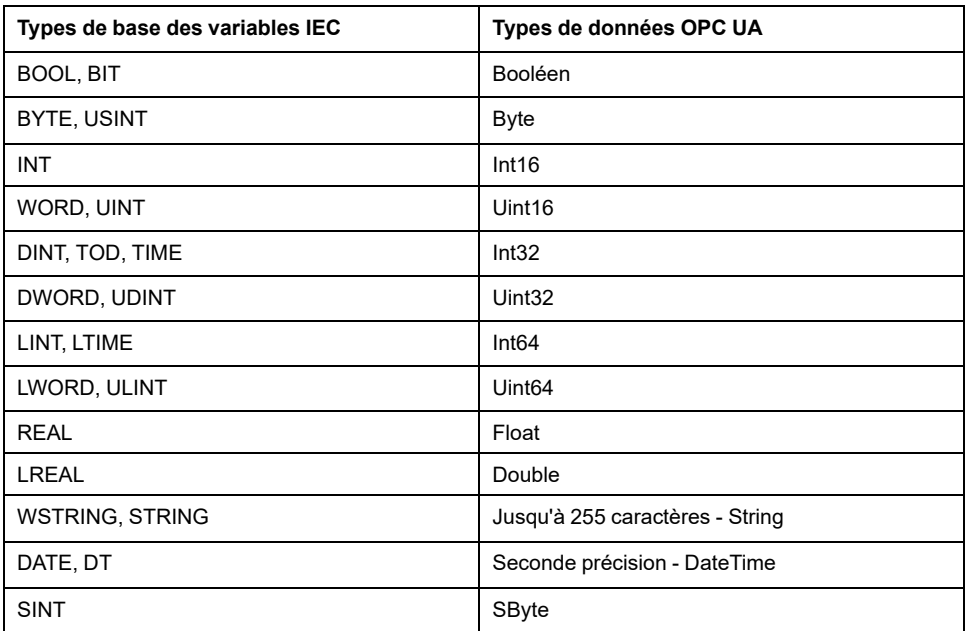

Les variables mémoire en bits (%MX) ne peuvent pas être sélectionnées. Outre les types de données de base IEC, le serveur OPC UA peut également exposer les variables OPC UA à partir des symboles IEC qui sont composés des types complexes suivants :

- Tableaux et tableaux multidimensionnels. Ils sont limités à 3 dimensions.
- Types de données structurés et types de données structurés imbriqués. Tant qu'ils ne sont pas composés d'un champ UNION.

### **Affichage de la liste des variables**

Pour afficher la liste des variables, procédez comme suit :

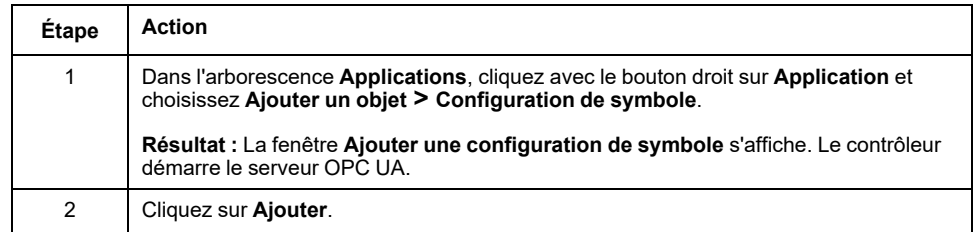

**NOTE:** Les objets CEI  $%$ MX,  $%$  IX et  $%$ QX ne sont pas accessibles directement. Pour accéder aux objets CEI, vous devez d'abord regrouper leur contenu dans des registres affectés (consultez la section [Table de réaffectation, page](#page-35-0) [34](#page-35-0)).

### **Sélection des symboles du serveur OPC UA**

La fenêtre **Configuration des symboles** affiche les variables sélectionnables en tant que symboles :

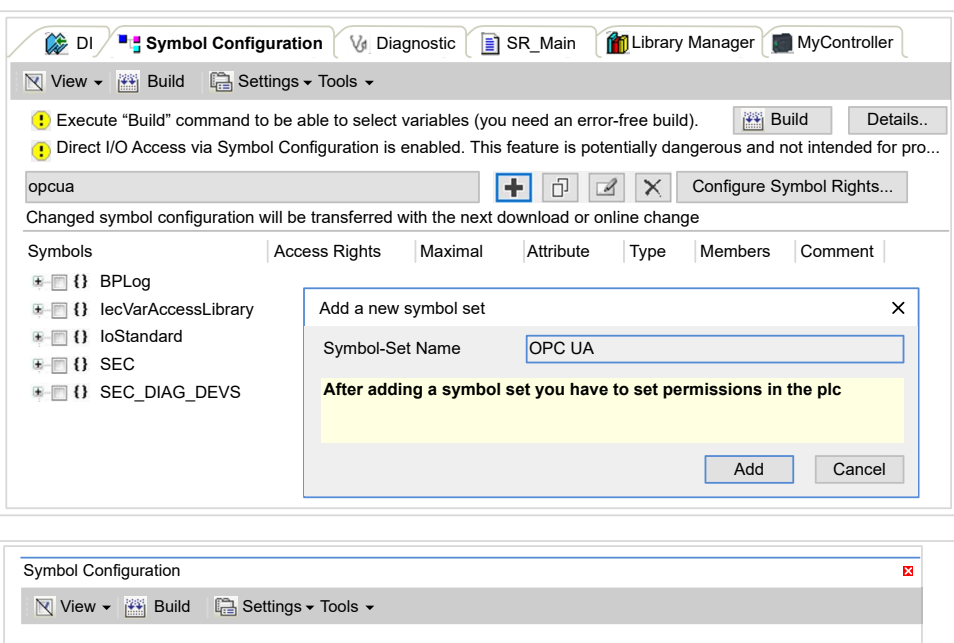

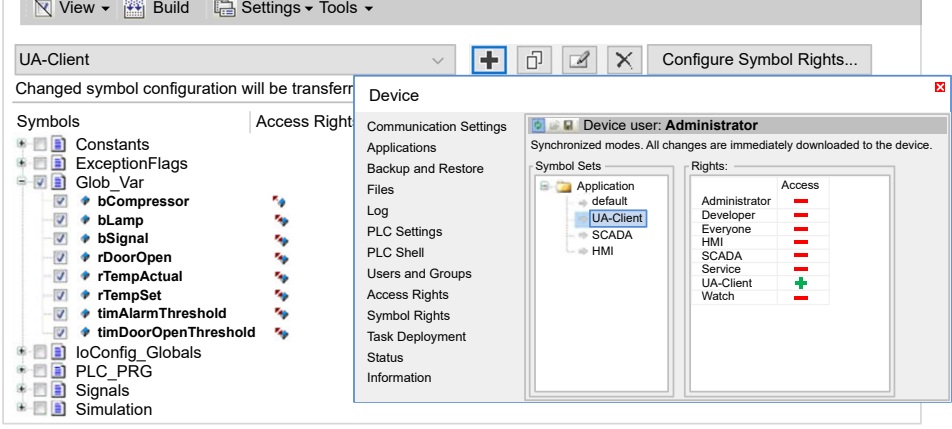

Sélectionnez **IoConfig\_Globals\_Mapping** pour sélectionner toutes les variables disponibles. Sinon, sélectionnez les symboles à partager avec les clients OPC UA.

Chaque symbole a les propriétés suivantes :

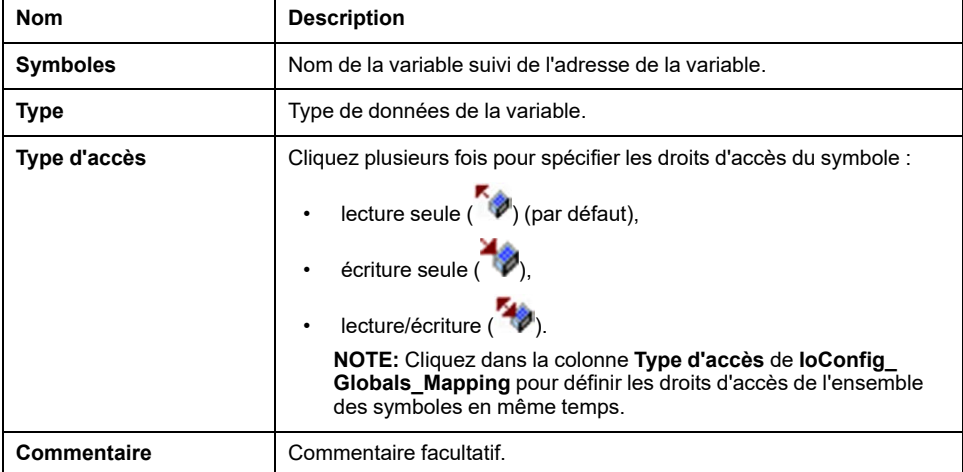

Cliquez sur **Actualiser** pour mettre à jour la liste des variables disponibles.

## **Performances du serveur OPC UA**

## **Présentation**

A titre d'exemple, cette section fournit des informations sur les capacités et les performances du serveur OPC UA du M262 Logic Controller. Des considérations de conception sont également incluses afin de vous aider à envisager les conditions optimales pour les performances du serveur OPC UA. Bien sûr, les performances obtenues par votre application dépendent de nombreuses variables et conditions et peuvent être différentes de cet exemple.

**NOTE:** Ces valeurs sont valides uniquement si la fonction client OPC UA n'est pas utilisée.

## **Configurations système utilisées pour évaluer les performances**

Les performances du serveur OPC UA sont déterminées par la configuration du système, le nombre de symboles publiés et le pourcentage de symboles actualisés.

Le tableau suivant indique le nombre d'éléments utilisés par des configurations de petite et moyenne taille pour évaluer les performances du serveur OPC UA :

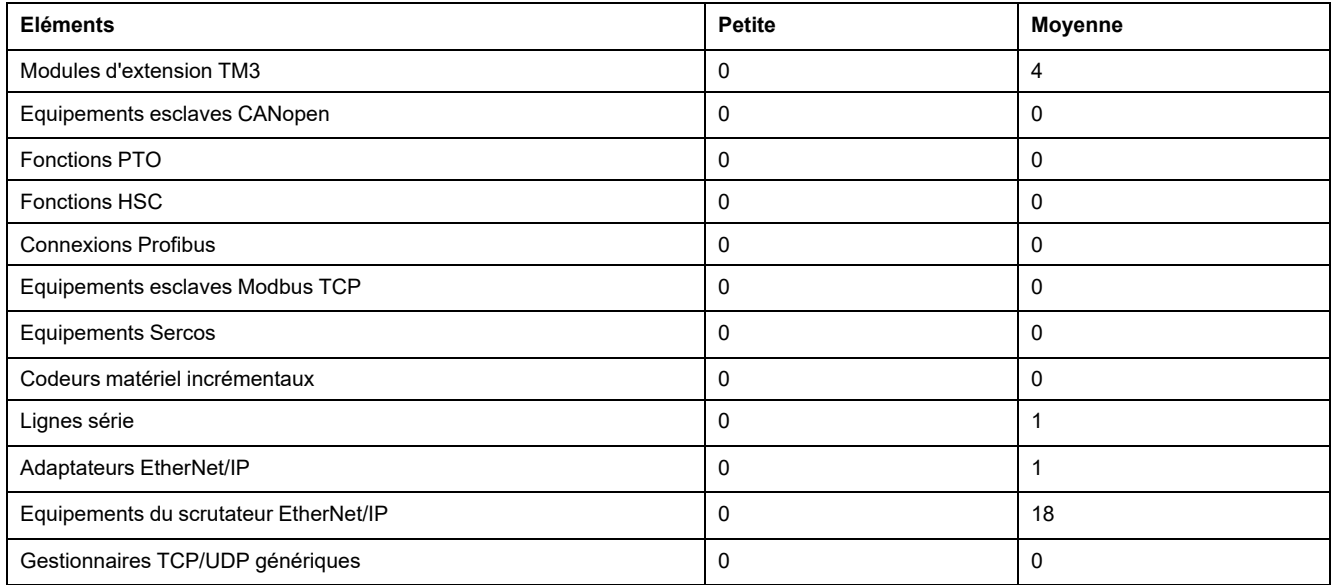

Ce tableau indique les délais moyens des demandes de lecture/écriture pour les configurations exemples pour différents nombres de symboles :

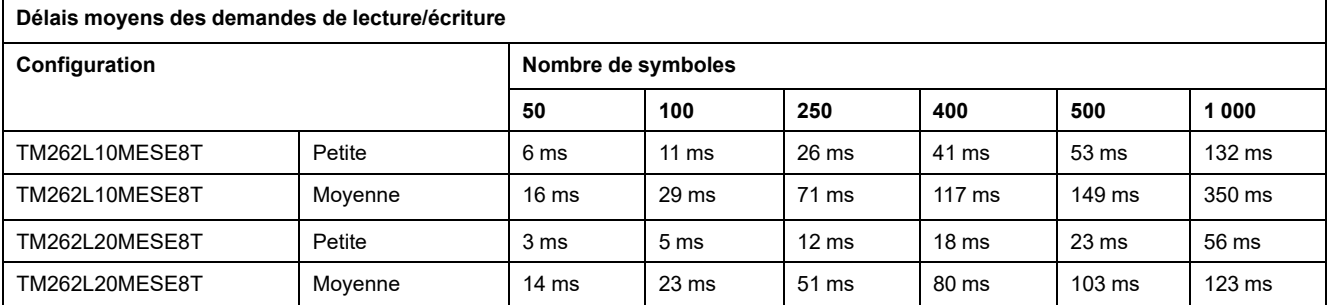

Les tableaux suivants indiquent le temps moyen requis pour actualiser un groupe surveillé de symboles avec un taux d'échantillonnage de 200 ms et un intervalle de publication de 200 ms.

Ce tableau indique le délai moyen requis pour actualiser 100 % des symboles dans chacune des configurations exemples :

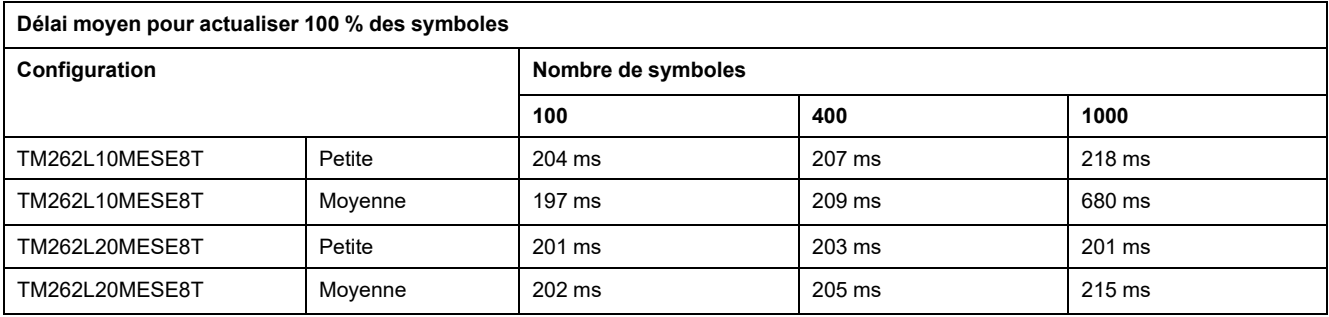

Ce tableau indique le délai moyen requis pour actualiser 50% des symboles dans chacune des configurations exemples :

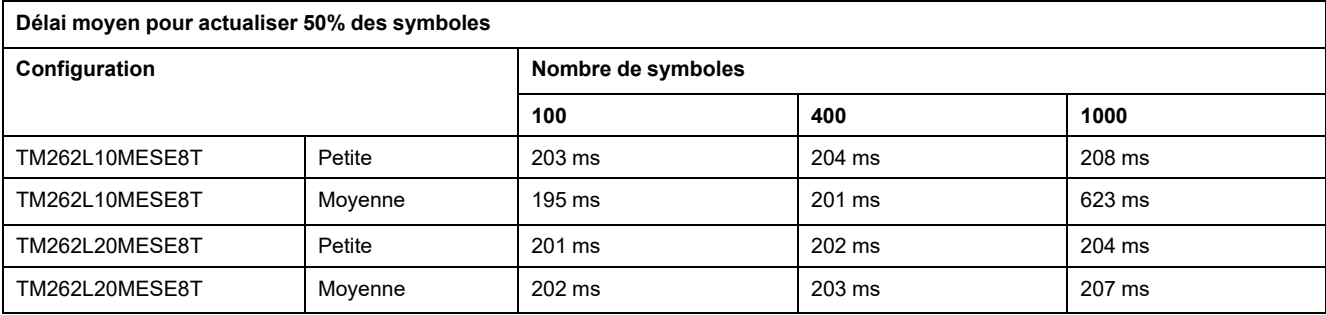

Ce tableau indique le délai moyen requis pour actualiser 1% des symboles dans chacune des configurations exemples :

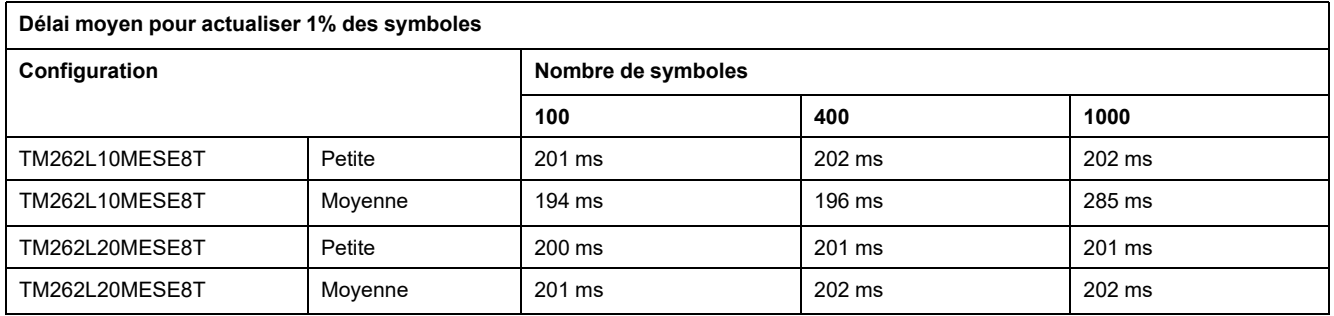

### **Optimisation des performances du serveur OPC UA**

Les fonctionnalités du serveur OPC UA dépendent des réseaux de communication externes, des performances des équipements externes, et d'autres paramètres externes. Les données transmises peuvent être retardées ou d'autres erreurs de communication peuvent se produire et imposer des limites pratiques sur le contrôle de la machine. N'utilisez pas les fonctionnalités du serveur OPC UA pour des données liées à la sécurité ou des fonctions qui utilisent l'heure.

# **AAVERTISSEMENT**

### **FONCTIONNEMENT IMPRÉVU DE L'ÉQUIPEMENT**

- N'autorisez pas l'utilisation de données liées à la sécurité dans les échanges de données avec le serveur OPC UA.
- N'utilisez pas les échanges de données du serveur OPC UA pour des fonctions cruciales pour la sécurité ou des fonctions qui utilisent l'heure.
- N'utilisez pas les échanges de données du serveur OPC UA pour changer l'état de l'équipement sans avoir réalisé une analyse des risques et mis en œuvre les mesures de sécurité appropriées.

**Le non-respect de ces instructions peut provoquer la mort, des blessures graves ou des dommages matériels.**

Les tableaux ci-dessus permettent de déterminer si les performances du serveur OPC UA sont incluses dans les limites acceptables. N'oubliez pas cependant que d'autres facteurs externes conditionnent les performances globales du système, notamment le volume de trafic Ethernet.

Pour optimiser les performances du serveur OPC UA, prenez en compte les points suivants :

- Minimisez le trafic Ethernet en attribuant au paramètre **Intervalle min. de publication** la valeur la plus faible offrant un temps de réponse acceptable.
- Le [temps de cycle de tâche, page 38](#page-39-0) configuré pour le contrôleur doit être inférieur à la valeur **Intervalle min. de publication** configurée.
- Attribuer au paramètre **Nombre max. de sessions** (nombre de clients OPC UA pouvant se connecter simultanément au serveur OPC UA) une valeur supérieure à 1 diminue les performances de toutes les sessions.
- Le taux d'échantillonnage détermine la fréquence d'échange des données. Réglez la valeur de **Taux d'échantillonnage (ms)** pour obtenir le temps de réponse le plus court qui n'affecte pas négativement les performances globales du contrôleur.

# **Configuration du client OPC UA**

# **Présentation du client OPC UA**

### **Introduction**

Le client OPC UA (OPC Unified Architecture) permet au TM262L20MESE8T, au TM262M25MESS8T et au TM262M35MESS8T d'échanger des données avec des serveurs OPC UA distants.

**NOTE:** Au moins une interface Ethernet (**Ethernet\_1** ou **Ethernet\_2**) doit être disponible sur le contrôleur et le trafic Ethernet ne doit pas être bloqué par le pare-feu, page 154.

Le client OPC UA peut se connecter avec 5 serveurs simultanément. Chaque serveur peut échanger 5000 éléments, avec un maximum de 15000 éléments pour l'ensemble des serveurs).

### **Portée du modèle de sécurité**

Le client OPC UA fournit les fonctions suivantes :

• Prise en charge du codage des messages binaires

- Prise en charge du cryptage et de l'intégrité des messages :
	- Stratégies de sécurité **Aucune**, **Basic256** et **Basic256Sha256**.
	- Modes de sécurité des messages **Aucun**, **Signature** et **Signature et chiffrement**.
- Prise en charge de l'authentification des utilisateurs :
	- **Aucune** (**Anonymous**) ou nom d'utilisateur et mot de passe.
- Prise en charge de l'autorisation utilisateur :
	- De lire et d'écrire la valeur d'un noeud.
	- De parcourir le modèle d'information en fonction des droits d'accès du modèle d'information, de l'utilisateur ou du rôle de l'utilisateur.

### **Droits d'accès des utilisateurs et des groupes**

L'accès aux connexions et données OPC UA est contrôlé par des droits d'utilisateur. Voir [Droits utilisateur, page 78.](#page-79-0)

### **Services OPC UA**

Les profils et facettes OPC Foundation suivants sont implémentés :

- Profil client minimum OPC UA
	- Stratégie de sécurité Aucune
	- Jeton utilisateur Facette anonyme
	- UA-TCP UA-SC UA-Binary
	- Jeton utilisateur Nom d'utilisateur et mot de passe
- Catégorie de sécurité
	- Stratégie de sécurité **Basic256Sha256**
	- Stratégie de sécurité **Basic256**
- Facette d'accès aux données
	- Facette client Lecture d'attributs
	- Facette client Ecriture d'attributs
	- Facette client abonné Modification de données

Les fonctionnalités suivantes sont prises en charge :

- Services d'attributs (pour l'attribut Value uniquement)
- Services de découverte (configuration de point final uniquement)
- Services d'articles surveillés
- Protocole et codage (TCP UA binaire)
- **Sécurité**
- Services de session
- Services d'abonnement
- Services d'affichage

## **Programmation du client OPC UA**

### **Présentation**

La fonctionnalité de client OPC UA est fournie dans la bibliothèque *OpcUaHandling*.

Cette bibliothèque contient les blocs fonction standard IEC 61131-3 à inclure dans votre application :

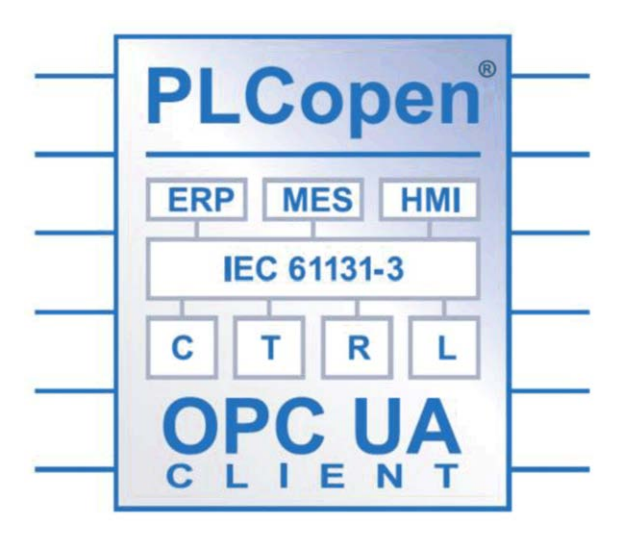

Les blocs fonction permettent diverses fonctions :

- Lire/écrire des éléments de données multiples
- Exécuter des diagnostics

Les blocs fonction suivants sont pris en charge :

- UA\_Connect
- UA ConnectionGetStatus
- UA\_Disconnect
- UA NamespaceGetIndexList
- UA\_NodeGetHandleList
- UA\_NodeGetInformation
- UA\_NodeReleaseHandleList
- UA\_ReadList
- UA\_WriteList
- UA\_Browse
- UA\_SubscriptionCreate
- UA\_SubscriptionDelete
- UA\_SubscriptionProceed
- UA\_MonitoredItemAddList
- UA\_MonitoredItemOperateList
- UA MonitoredItemRemoveList
- UA\_TranslatePathList
- FB\_TimeStamper

Pour plus d'informations, reportez-vous au Guide de la bibliothèque OpcUaHandling (voir EcoStruxure Machine Expert - Guide de la bibliothèque OpcUaHandling).

## **Exemple : Gestion d'une liste de lecture/écriture**

La figure suivante représente les blocs fonction utilisés pour lire et écrire des données gérées par un serveur OPC UA distant :

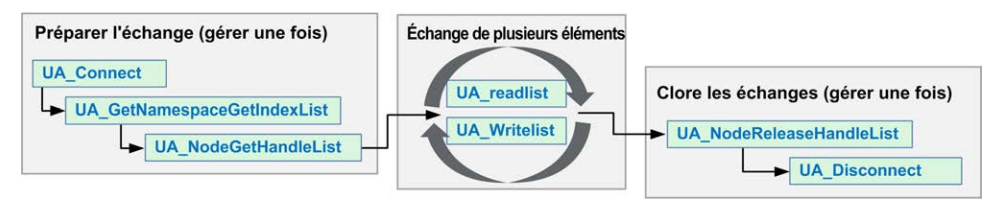

**NOTE:** Assurez-vous que l'option **serveur OPC UA activé** est activée pour utiliser le client OPC UA. Reportez-vous à la section Onglet Configuration du serveur OPC UA, page 219.

# <span id="page-233-0"></span>**Post-configuration**

### **Introduction**

Ce chapitre explique comment générer et configurer le fichier de postconfiguration du Modicon M262 Logic/Motion Controller.

# **Présentation de la post-configuration**

## **Introduction**

La post-configuration est une option qui permet de modifier certains paramètres de l'application sans modifier celle-ci. Les paramètres de post-configuration sont définis dans un fichier appelé **Machine.cfg** stocké sur le contrôleur.

Par défaut, tous les paramètres sont définis dans l'application. Les paramètres définis dans le fichier de post-configuration sont utilisés à la place des paramètres correspondants définis dans l'application.

## **Paramètres**

Le fichier de post-configuration permet de modifier des paramètres réseau.

Paramètres Ethernet :

- Adresse IP
- Masque de sous-réseau
- Adresse de passerelle
- Mode de configuration IP
- Nom de l'équipement

Paramètres de ligne série, pour chaque ligne série dans l'application (port intégré ou module PCI) :

- Débit en bauds
- Parité
- Bits de données
- Bit d'arrêt

Chiffrement du serveur FTP :

• Paramètre de réglage du chiffrement FTP

WebVisualisation:

• Type de connexion WebVisualisation (paramètre d'application du chiffrement) Activation de CAE :

• Paramètre de Cybersecurity Admin Expert

Activation d'ODVA :

- Paramètre d'ODVA
- Fonction d'expiration de mot de passe :
- Activation de l'expiration de mot de passe

Valeur d'expiration de mot de passe :

- Valeur d'expiration de mot de passe en jours Vérification OPC UA Server CRL :
- Désactivation de la vérification de CRL

OPC UA Server Uri:

• Nom Uri de l'application serveur OPC UA du contrôleur personnalisé

**NOTE:** "urn:Schneider:M262:Application" sera remplacé par "urn:Schneider: M262:{\$param}" si un espace de noms personnalisé est fourni dans Machine. cfg.

**NOTE:** Une valeur Server Uri par défaut est appliquée si la valeur configurée n'est pas valide pour le contrôleur. Reportez-vous aux journaux de messages pour le dépannage.

Les paramètres mis à jour avec un fichier de post-configuration qui affecte les paramètres utilisés par d'autres équipements via un port de communication ne sont pas actualisés dans les autres équipements.

Par exemple, si l'adresse IP utilisée par une IHM est mise à jour dans la configuration par un fichier de post-configuration, l'IHM utilise l'ancienne adresse. Vous devez modifier l'adresse utilisée par l'IHM indépendamment.

Si OPC UA Server Uri est remplacé, le certificat est régénéré et doit à nouveau être approuvé par les équipements clients.

## **Mode de fonctionnement**

Le fichier de post-configuration est lu après :

- une [commande de réinitialisation à chaud, page 57](#page-58-0)
- une [commande de réinitialisation à froid, page 57](#page-58-1)
- un [redémarrage, page 61](#page-62-0)
- un [téléchargement d'application, page 63](#page-64-0)

Pour plus de détails sur les états du contrôleur et les transitions entre ces états, consultez la section [États et comportements de contrôleur, page 46.](#page-47-0)

**NOTE:** La post-configuration est ignorée pour les applications dans lesquelles un scrutateur est configuré.

# **Gestion des fichiers de post-configuration**

## **Introduction**

Le fichier **Machine.cfg** se trouve dans le répertoire */usr/cfg*.

Chaque paramètre est indiqué par un type de variable, un ID de variable et une valeur. Le format est le suivant :

id[moduleType].pos[param1Id].id[param2Id].param[param3Id]. paramField=value

Chaque paramètre est défini sur trois lignes dans le fichier de post-configuration :

- La première ligne décrit le chemin d'accès interne de ce paramètre.
- La deuxième ligne est un commentaire décrivant le paramètre.
- La troisième ligne est la définition du paramètre (décrit ci-dessus) avec sa valeur.

## **Génération du fichier de post-configuration**

Le fichier de post-configuration (**Machine.cfg**) est généré par EcoStruxure Machine Expert.

Pour générer le fichier, procédez comme suit :

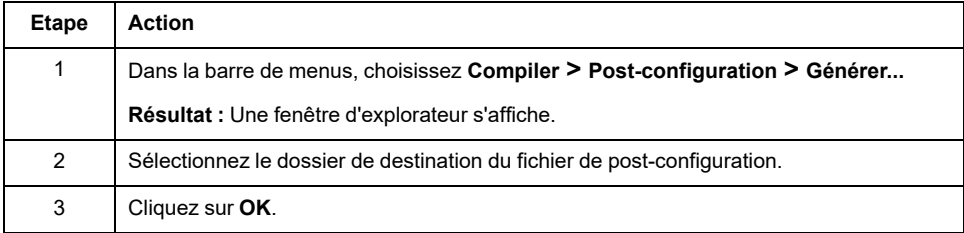

Lorsque vous utilisez EcoStruxure Machine Expert pour créer un fichier de postconfiguration (**Générer**), il lit la valeur de chaque paramètre affecté dans votre programme d'application, puis écrit ces valeurs dans le fichier de postconfiguration **Machine.cfg**. Une fois le fichier de post-configuration généré, examinez-le et supprimez les affectations de paramètres que vous souhaitez garder sous le contrôle de votre application. Conservez uniquement les affectations de paramètres nécessaires pour rendre votre application portable et que la fonction de post-configuration doit modifier, puis changez ces valeurs en conséquence.

## **Transfert du fichier de post-configuration**

Après avoir créé et modifié votre fichier de post-configuration, transférez-le vers le répertoire */usr/cfg* du contrôleur. Le contrôleur ne lit pas le fichier **Machine.cfg** s'il ne se trouve pas dans ce répertoire.

Vous pouvez transférer le fichier de post-configuration au moyen des méthodes suivantes :

- [Carte SD, page 254](#page-255-0) (avec le script approprié)
- Téléchargement via le [serveur FTP, page 132](#page-133-0)
- Téléchargement via EcoStruxure Machine Expert Controller Device Editor, page 67

# **Modification d'un fichier de post-configuration**

Si le fichier de post-configuration se trouve sur l'ordinateur, utilisez un éditeur de texte pour le modifier.

**NOTE:** ne modifiez pas le codage du fichier texte. Le codage par défaut est ANSI.

Pour modifier le fichier de post-configuration directement dans le contrôleur, utilisez le menu **Setup** du [Serveur Web, page 134](#page-135-0).

Pour modifier le fichier de post-configuration dans le contrôleur EcoStruxure Machine Expert en mode en ligne :

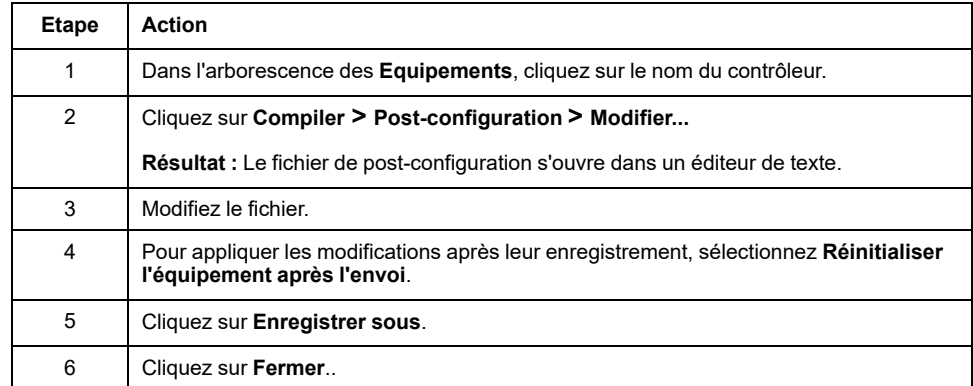

**NOTE:** Les paramètres non valides sont ignorés.

## **Suppression du fichier de post-configuration**

Vous pouvez supprimer le fichier de post-configuration au moyen des méthodes suivantes :

- Carte SD (avec le script de suppression)
- Via le [Serveur FTP, page 132](#page-133-0)
- En ligne avec l'EcoStruxure Machine Expert éditeur d'équipement du contrôleur, page 67, onglet **Fichiers**

Pour plus d'informations sur l'onglet **Fichiers** de l'éditeur d'équipement, consultez la documentation EcoStruxure Machine Expert - Guide de programmation.

**NOTE:** Les paramètres définis dans l'application sont utilisés à la place des paramètres correspondants définis dans le fichier de post-configuration après :

- une [commande de réinitialisation à chaud, page 57](#page-58-0)
- une [commande de réinitialisation à froid, page 57](#page-58-1)
- un [redémarrage, page 61](#page-62-0)
- un [téléchargement d'application, page 63](#page-64-0)

## **Exemple de post-configuration**

## **Exemple de fichier de post-configuration**

```
# [PLC_REF] / RNDIS USB address
# RNDIS USB address
.param[1104] = [192, 168, 200, 1]
# [PLC_REF] / RNDIS USB mask
# RNDIS USB mask
.param[1105] = [255, 255, 255, 0]
# [PLC_REF] / FTP Server Encryption
# 1=encryption enforced, 0=otherwise
.param[1106] = 1# [PLC_REF] / WebVisu Connection Type
# 0=Only HTTP connections are supported, 1 = Only HTTPS
connections are supported, 2 = HTTP and HTTPS connections are
supported, 3 = HTTP connections are redirected to HTTPS
.param[1107] = 3# [PLC_REF] / CAE Enable
# 1=Enabled, 0=Disabled
.param[1108] = 1
```
# [PLC\_REF] / Advanced ODVA features Enable

```
# 1=Enabled, 0=Disabled
.param[1109] = 0# [PLC_REF] / Ethernet_1 / IPAddress
# Ethernet IP address
id[45000].pos[5].id[111].param[0] = [192, 168, 1, 3]]
# [PLC_REF] / Ethernet_1 / SubnetMask
# Ethernet IP mask
id[45000].pos[5].id[111].param[1] = [255, 255, 255, 0]]
# [PLC_REF] / Ethernet_1 / GatewayAddress
# Ethernet IP gateway address
id[45000].pos[5].id[111].param[2] = [0, 0, 0, 0]]
# [PLC_REF] / Ethernet_1 / IPConfigMode
# IP configuration mode: 0:FIXED 1:BOOTP 2:DHCP
id[45000].pos[5].id[111].param[4] = 0# [PLC_REF] / Ethernet_1 / DeviceName
# Name of the device on the Ethernet network
id[45000].pos[5].id[111].param[5] = 'my_Device'
# [PLC_REF] / Ethernet_2 / IPAddress
# Ethernet IP address
id[45000].pos[6].id[45111].param[0] = [192, 168, 102, 2]
# [PLC_REF] / Ethernet_2 / SubnetMask
# Ethernet IP mask
id[45000].pos[6].id[45111].param[1] = [255, 255, 255, 0]
# [PLC_REF] / Ethernet_2 / GatewayAddress
# Ethernet IP gateway address
id[45000].pos[6].id[45111].param[2] = [0, 0, 0, 0]
# [PLC_REF] / Ethernet_2 / IPConfigMode
# IP configuration mode: 0:FIXED 1:BOOTP 2:DHCP
id[45000].pos[6].id[45111].param[4] = 0
```

```
# Name of the device on the Ethernet network
id[45000].pos[6].id[45111].param[5] = 'my_Device'
# [PLC_REF] / Serial_Line / Serial Line Configuration / Baudrate
# Serial Line Baud Rate in bit/s
id[45000].pos[7].id[40101].param[10000].Bauds = 19200
# [PLC_REF] / Serial_Line / Serial Line Configuration / Parity
# Serial Line Parity (0=None, 1=Odd, 2=Even)
id[45000].pos[7].id[40101].param[10000].Parity = 2
# [PLC_REF] / Serial_Line / Serial Line Configuration / DataBits
# Serial Line Data bits (7 or 8)
id[45000].pos[7].id[40101].param[10000].DataFormat = 8
# [PLC_REF] / Serial_Line / Serial Line Configuration / StopBits
# Serial Line Stop bits (1 or 2)
id[45000].pos[7].id[40101].param[10000].StopBit = 1
# [PLC_REF] / OPCUA ServerUri
# Customize OPCUA ServerUri, only ASCII letters, digits, '-' and
 ', 29 char max. Default value is applied if empty or invalid
.param[1204] =''
# [PLC_REF] / Enable password expiration feature
# 1=Password expiration enabled, 0=Password expiration disabled
.param[1010] = 0# [PLC_REF] / Password expiration value (in days)
# Password expiration value (in days, from 1 to 1000)
.param[1011] = 365
# [PLC_REF] / OPCUA server CRL check
# 1=CRL check disabled, 0=CRL check enabled
.param[1205] = 0
```
# <span id="page-239-0"></span>**Connexion d'un Modicon M262 Logic/Motion Controller à un ordinateur**

## **Introduction**

Ce chapitre décrit la procédure de connexion d'un Modicon M262 Logic/Motion Controller à un ordinateur.

# **Raccordement du contrôleur à un PC**

# **Présentation**

Pour transférer, exécuter et surveiller les applications, vous pouvez utiliser un câble USB ou une connexion Ethernet pour relier le contrôleur à un ordinateur sur lequel est installé EcoStruxure Machine Expert.

# *AVIS*

### **ÉQUIPEMENT INOPÉRANT**

Connectez toujours le câble de communication à l'ordinateur avant de le brancher au contrôleur.

**Le non-respect de ces instructions peut provoquer des dommages matériels.**

# **Raccordement au port USB mini B**

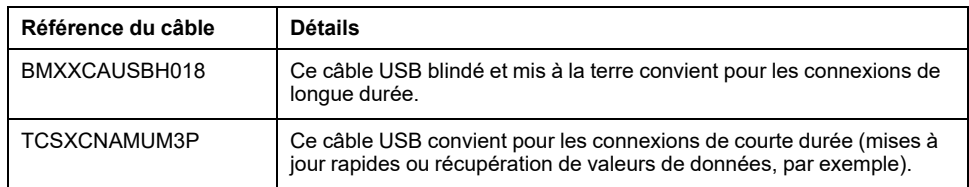

**NOTE:** Vous pouvez connecter au PC seulement 1 contrôleur à la fois ou tout autre équipement associé à EcoStruxure Machine Expert et ses composants.

Le port Mini-B USB est le port de programmation qui vous permet de connecter un PC au port d'hôte USB à l'aide du logiciel EcoStruxure Machine Expert. En utilisant un câble USB classique, cette connexion est idéale pour les mises à jour rapides du programme ou les connexions à courte durée afin d'assurer la maintenance et de vérifier des valeurs de données. Elle ne convient pas aux connexions à long terme, comme la mise en service ou la surveillance, qui requièrent des câbles spécifiques minimisant les interférences électromagnétiques.

# **AAVERTISSEMENT**

#### **FONCTIONNEMENT IMPRÉVU DE L'ÉQUIPEMENT OU ÉQUIPEMENT INOPÉRANT**

- Pour un raccordement de longue durée, vous devez utiliser un câble USB blindé, tel qu'un BMX XCAUSBH0••, raccordé à la terre fonctionnelle (FE) du système.
- Ne connectez pas plusieurs contrôleurs ou coupleurs de bus simultanément en utilisant des connexions USB.
- N'utilisez le ou les ports USB que si la zone est identifiée comme non dangereuse.

#### **Le non-respect de ces instructions peut provoquer la mort, des blessures graves ou des dommages matériels.**

Le câble de communication doit d'abord être branché au PC pour réduire le risque de décharge électrostatique néfaste pour le contrôleur.

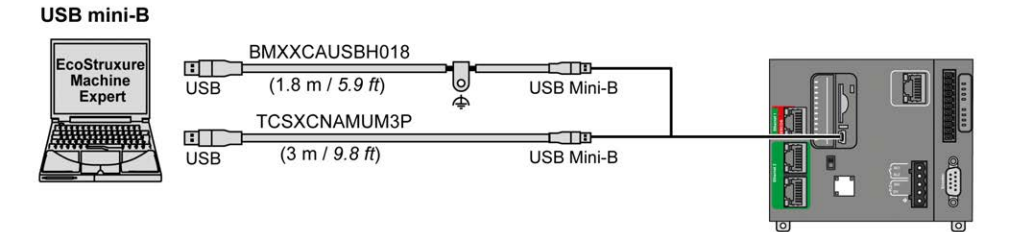

Pour raccorder le câble USB au contrôleur, procédez comme suit :

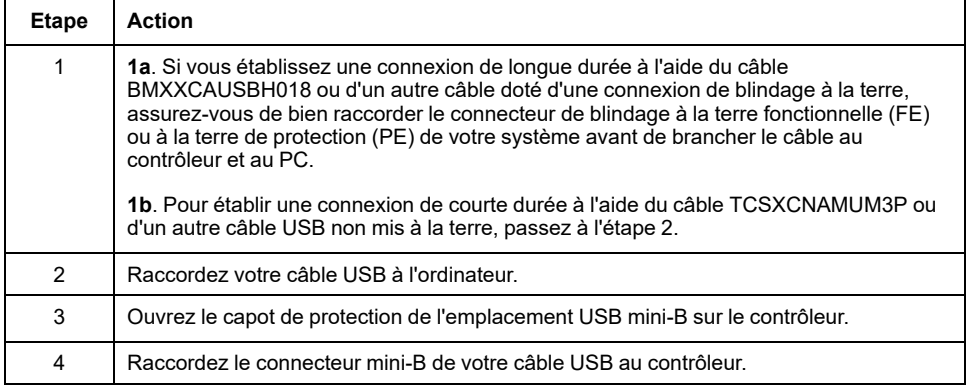

# **Connexion au port Ethernet**

Vous pouvez aussi connecter le contrôleur au PC par un câble Ethernet.

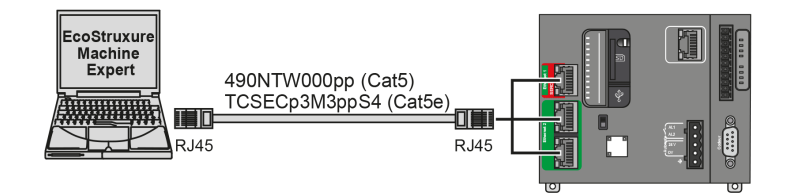

Pour raccorder le contrôleur au PC, procédez comme suit :

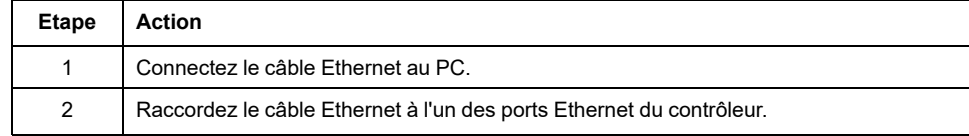

# <span id="page-241-0"></span>**Mise à jour du micrologiciel**

## **Introduction**

Il est possible de mettre à jour le micrologiciel du contrôleur en utilisant :

- une carte SD avec un fichier de script compatible ;
- le contrôleur Controller Assistant.

Il est possible de mettre à jour les micrologiciels TM3 et TMS en utilisant une carte SD avec un fichier de script compatible.

L'exécution d'une mise à jour du micrologiciel entraîne la suppression du programme d'application dans l'équipement, y compris les fichiers de configuration, la gestion des utilisateurs, les droits d'utilisateur, les certificats et l'application de démarrage en mémoire non volatile.

Pour plus d'informations sur la mise à jour de micrologiciel et la création d'un nouveau disque flash avec le micrologiciel, reportez-vous aux sections Paramètres du projet - Mise à jour du micrologiciel et [Organisation de la mémoire](#page-30-0) [non volatile, page 29.](#page-30-0)

# **Mise à jour du micrologiciel du contrôleur à l'aide d'une carte SD**

# **Avant de mettre à jour le micrologiciel**

Le Modicon M262 Logic/Motion Controller n'accepte que les cartes SD au format FAT ou FAT32.

La carte SD doit avoir une étiquette. Pour ajouter une étiquette :

- 1. Insérez la carte SD dans votre ordinateur.
- 2. Cliquez avec le bouton droit sur le lecteur dans l'Explorateur Windows.
- 3. Choisissez **Propriétés**.

# **AAVERTISSEMENT**

### **FONCTIONNEMENT IMPRÉVU DE L'ÉQUIPEMENT**

- Vous devez connaître le fonctionnement de votre machine ou de votre processus avant de connecter cet équipement à votre contrôleur.
- Vérifiez que les dispositifs de protection sont en place afin d'éviter toute blessure ou d'éventuels dommages matériels en cas de fonctionnement imprévu de l'équipement.

**Le non-respect de ces instructions peut provoquer la mort, des blessures graves ou des dommages matériels.**

Lorsqu'une carte SD est insérée dans l'emplacement de carte SD sur le contrôleur, le micrologiciel recherche et exécute le script contenu dans la carte SD (/sys/cmd/Script.cmd).

L'exécution d'une mise à jour du micrologiciel entraîne la suppression du programme d'application dans l'équipement, y compris les fichiers de configuration, la gestion des utilisateurs, les droits d'utilisateur, les certificats et l'application de démarrage en mémoire non volatile.

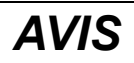

#### **PERTE DE DONNÉES D'APPLICATION**

- Réalisez une sauvegarde du programme d'application sur le disque dur de l'ordinateur, avant de tenter une mise à jour du micrologiciel.
- Restaurez le programme d'application sur l'équipement, une fois la mise à jour du micrologiciel effectuée.

#### **Le non-respect de ces instructions peut provoquer des dommages matériels.**

En cas de mise hors tension de l'équipement ou de coupure de courant ou d'interruption de communication pendant le transfert de l'application, l'équipement risque de cesser de fonctionner. En cas d'interruption de la communication ou de panne de courant, relancez le transfert. En cas de coupure de courant ou d'interruption de communication pendant la mise à jour du micrologiciel, ou si le micrologiciel n'est pas valide, l'équipement risque de cesser de fonctionner. Dans ce cas, utilisez un micrologiciel valide et relancez la mise à jour.

## *AVIS*

#### **ÉQUIPEMENT INOPÉRANT**

- N'interrompez pas le transfert du programme d'application ou de la mise à jour du micrologiciel.
- Relancez le transfert s'il est interrompu pour une raison quelconque.
- Ne remettez pas l'équipement en service avant la fin du transfert.

#### **Le non-respect de ces instructions peut provoquer des dommages matériels.**

Par défaut, les ports Ligne série de votre contrôleur sont configurés pour le protocole Machine Expert, lorsque le micrologiciel du contrôleur est nouveau ou mis à jour. Le protocole de Machine Expert est incompatible avec d'autres protocoles comme Modbus Serial Line. La connexion d'un nouveau contrôleur (ou la mise à jour du micrologiciel d'un contrôleur connecté) à une ligne série configurée pour le protocole Modbus peut interrompre la communication avec les autres équipements de la ligne série. Vérifiez que le contrôleur n'est pas connecté à un réseau de ligne série Modbus actif avant de commencer à télécharger une application valide dont le ou les ports concernés sont configurés correctement pour le protocole visé.

# *AVIS*

#### **INTERRUPTION DES COMMUNICATIONS DE LIGNE SÉRIE**

Assurez-vous que les ports de ligne série de votre application sont correctement configurés pour Modbus avant de raccorder physiquement le contrôleur à un réseau Modbus Serial Line opérationnel.

**Le non-respect de ces instructions peut provoquer des dommages matériels.**

# **Mise à jour du micrologiciel**

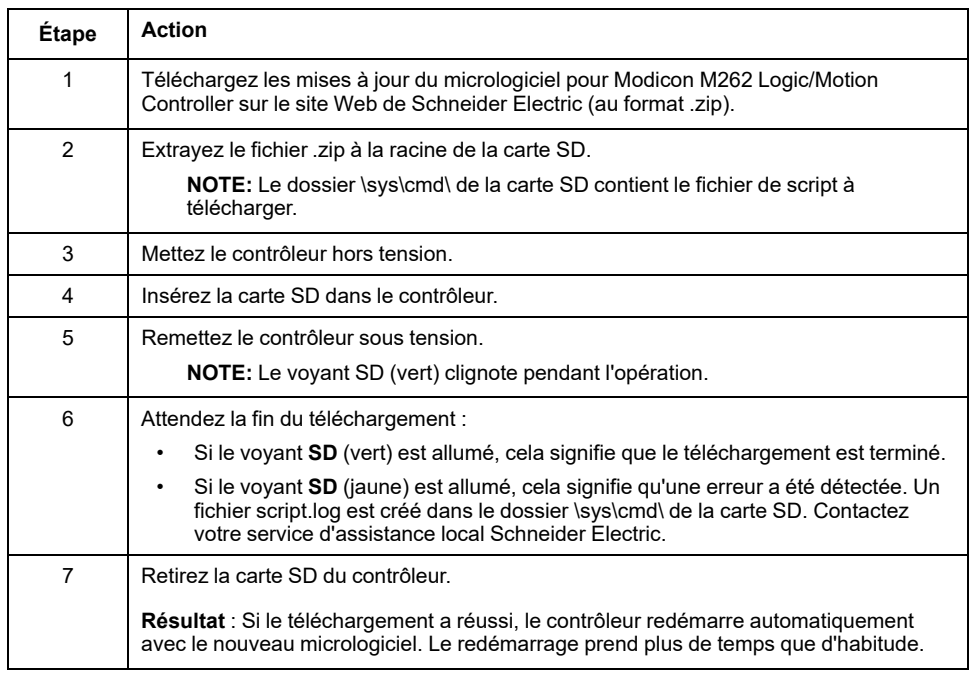

Pour mettre à jour le micrologiciel avec une carte SD, procédez comme suit :

# **Mise à jour du micrologiciel du contrôleur via Controller Assistant**

# **Avant de mettre à jour le micrologiciel**

L'exécution d'une mise à jour du micrologiciel entraîne la suppression du programme d'application dans l'équipement, y compris les fichiers de configuration, la gestion des utilisateurs, les droits d'utilisateur, les certificats et l'application de démarrage en mémoire non volatile.

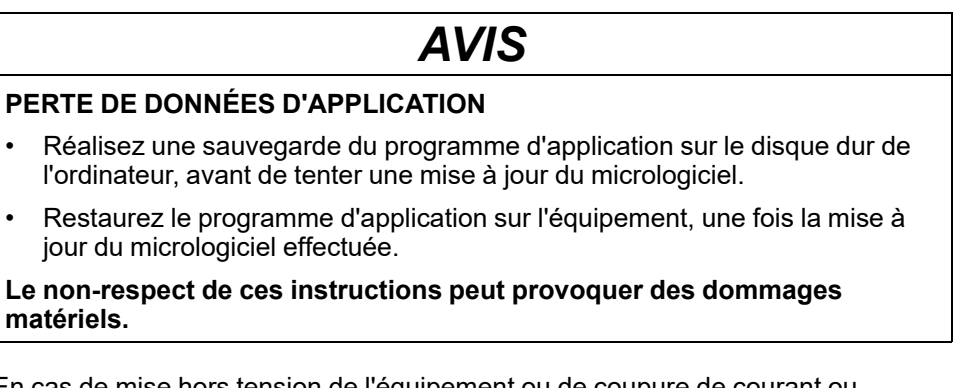

En cas de mise hors tension de l'équipement ou de coupure de courant ou d'interruption de communication pendant le transfert de l'application, l'équipement risque de cesser de fonctionner. En cas d'interruption de la communication ou de panne de courant, relancez le transfert. En cas de coupure de courant ou d'interruption de communication pendant la mise à jour du micrologiciel, ou si le micrologiciel n'est pas valide, l'équipement risque de cesser de fonctionner. Dans ce cas, utilisez un micrologiciel valide et relancez la mise à jour.

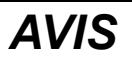

#### **ÉQUIPEMENT INOPÉRANT**

- N'interrompez pas le transfert du programme d'application ou de la mise à jour du micrologiciel.
- Relancez le transfert s'il est interrompu pour une raison quelconque.
- Ne remettez pas l'équipement en service avant la fin du transfert.

#### **Le non-respect de ces instructions peut provoquer des dommages matériels.**

Par défaut, les ports Ligne série de votre contrôleur sont configurés pour le protocole Machine Expert, lorsque le micrologiciel du contrôleur est nouveau ou mis à jour. Le protocole de Machine Expert est incompatible avec d'autres protocoles comme Modbus Serial Line. La connexion d'un nouveau contrôleur (ou la mise à jour du micrologiciel d'un contrôleur connecté) à une ligne série configurée pour le protocole Modbus peut interrompre la communication avec les autres équipements de la ligne série. Vérifiez que le contrôleur n'est pas connecté à un réseau de ligne série Modbus actif avant de commencer à télécharger une application valide dont le ou les ports concernés sont configurés correctement pour le protocole visé.

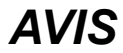

#### **INTERRUPTION DES COMMUNICATIONS DE LIGNE SÉRIE**

Assurez-vous que les ports de ligne série de votre application sont correctement configurés pour Modbus avant de raccorder physiquement le contrôleur à un réseau Modbus Serial Line opérationnel.

**Le non-respect de ces instructions peut provoquer des dommages matériels.**

## **Mise à jour du micrologiciel**

Il existe deux méthodes pour mettre à jour le micrologiciel via Controller Assistant :

- Utilisation d'une carte SD
- Ecriture sur le contrôleur

Pour effectuer une mise à jour complète du micrologiciel d'un contrôleur à l'aide d'une carte SD, en remplaçant l'application de démarrage et les données, en mode hors ligne, procédez comme suit :

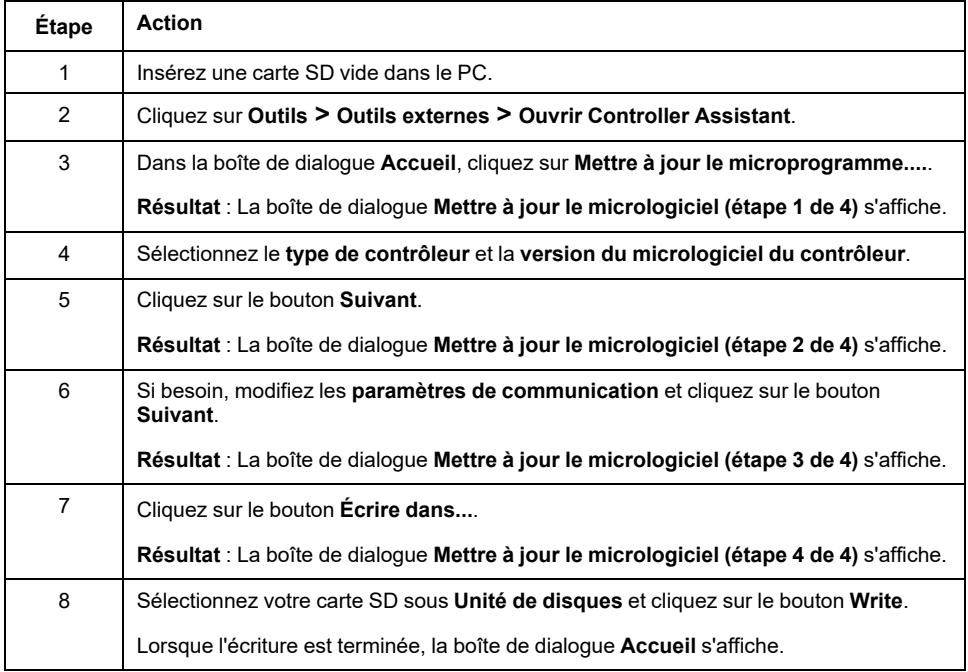

Pour effectuer une mise à jour complète du micrologiciel d'un contrôleur, en remplaçant l'application de démarrage et les données en écrivant sur le contrôleur en mode en ligne, procédez comme suit :

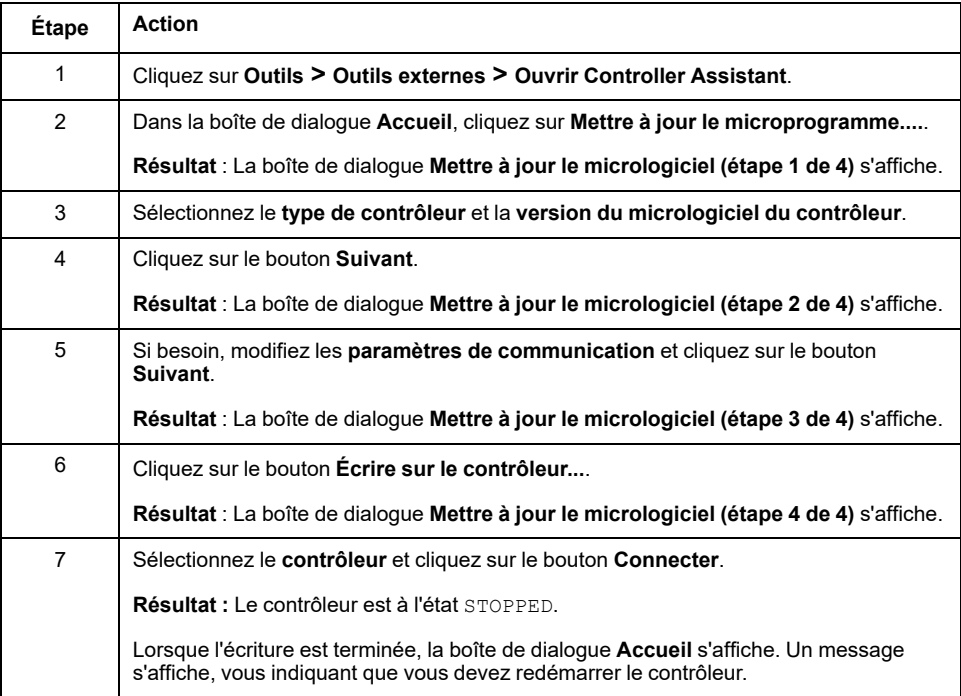

# **Mise à jour du micrologiciel des modules d'extension TM3**

## **Présentation**

Les mises à jour du micrologiciel du contrôleur et des modules d'extension sont disponibles sur le site Web [Schneider Electric](https://www.se.com/en/download) (au format .zip).

## **Téléchargement du micrologiciel sur les modules d'extension TM3**

Le micrologiciel peut être mis à jour dans :

- TM3X•HSC•
- TM3D• et TM3XTYS4 avec version ≥ 28 du micrologiciel (SV ≥ 2.0), sauf TM3DM16R et TM3DM32R
- TM3A• et TM3T• avec version ≥ 26 du micrologiciel (SV ≥ 1.4)
	- **NOTE:** La version du logiciel (SV) figure sur les étiquettes de l'emballage et du produit.

Les mises à jour du micrologiciel sont effectuées si, pendant une mise sous tension, au moins un fichier de micrologiciel est présent dans le répertoire /usr/ TM3fwupdate/ du contrôleur. Vous pouvez télécharger ce ou ces fichiers sur le contrôleur à l'aide de la carte SD, d'un transfert de fichiers FTP ou via EcoStruxure Machine Expert.

Le contrôleur met à jour le micrologiciel des modules d'extension TM3 sur le bus d'E/S, y compris ceux qui sont :

- connectés à distance, à l'aide d'un module émetteur/récepteur TM3 ;.
- dans des configurations comprenant un mélange de modules d'extension TM3 et TM2.

#### Le tableau suivant explique comment télécharger un micrologiciel sur un ou plusieurs modules d'extension TM3 à l'aide d'une carte SD :

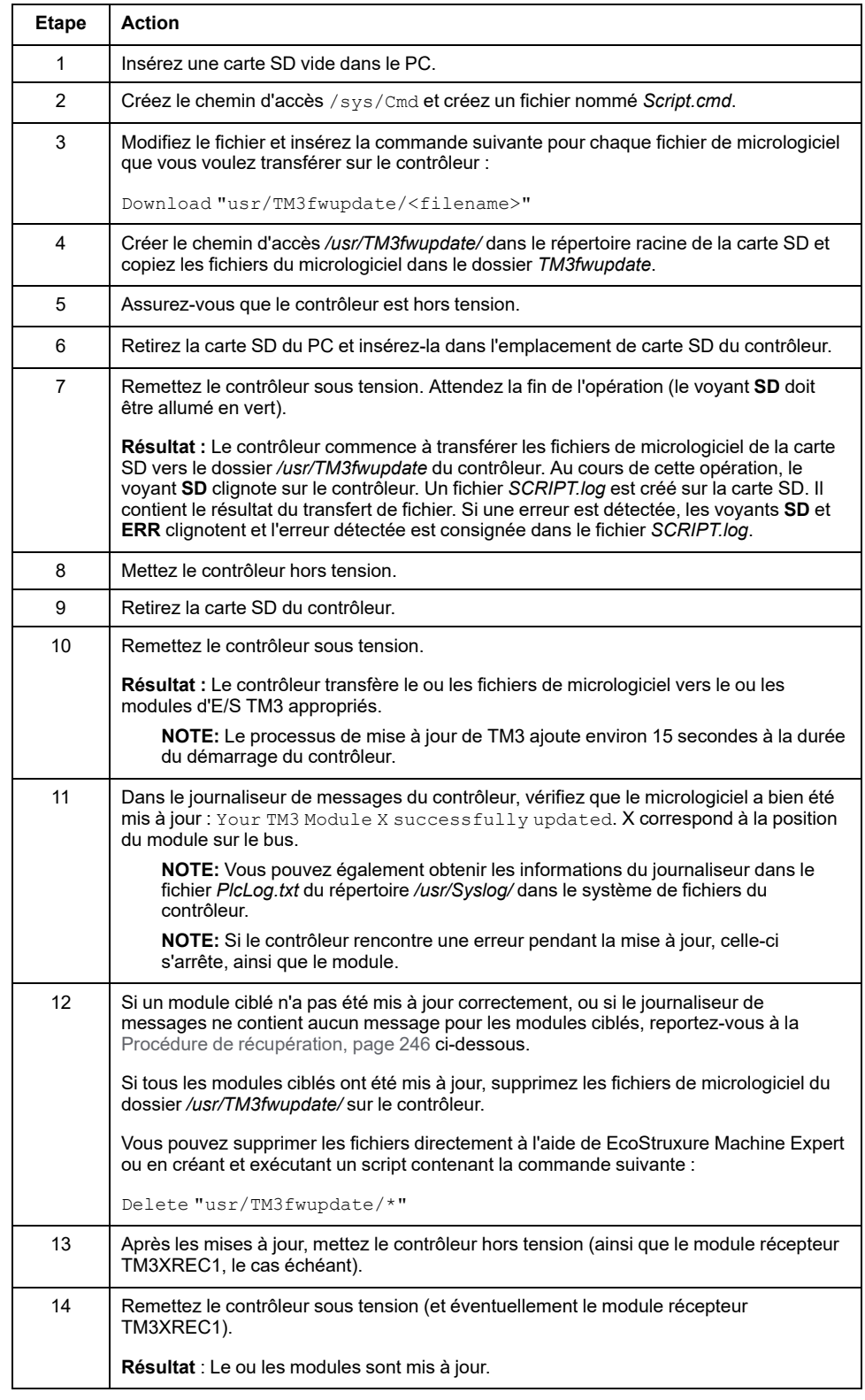

# <span id="page-247-0"></span>**Procédure de récupération**

En cas de mise hors tension de l'équipement ou de coupure de courant ou d'interruption de communication pendant le transfert de l'application, l'équipement risque de cesser de fonctionner. En cas d'interruption de la communication ou de panne de courant, relancez le transfert. En cas de coupure de courant ou d'interruption de communication pendant la mise à jour du micrologiciel, ou si le

micrologiciel n'est pas valide, l'équipement risque de cesser de fonctionner. Dans ce cas, utilisez un micrologiciel valide et relancez la mise à jour.

# *AVIS*

#### **ÉQUIPEMENT INOPÉRANT**

- N'interrompez pas le transfert du programme d'application ou de la mise à jour du micrologiciel.
- Relancez le transfert s'il est interrompu pour une raison quelconque.
- Ne remettez pas l'équipement en service avant la fin du transfert.

#### **Le non-respect de ces instructions peut provoquer des dommages matériels.**

Si, lors de la nouvelle tentative de mise à jour du micrologiciel, la mise à jour s'arrête prématurément en affichant une erreur, cela signifie qu'une interruption de la communication ou une coupure de courant a endommagé le micrologiciel d'un des modules de votre configuration, et que ce module doit être réinitialisé.

**NOTE:** Lorsque le processus de mise à jour du micrologiciel détecte une erreur concernant le micrologiciel du module de destination, il s'interrompt. Une fois le module endommagé réinitialisé après la procédure de récupération, tous les modules qui suivaient le module endommagé restent inchangés et leur micrologiciel devra être mis à jour.

Le tableau suivant explique comment réinitialiser le micrologiciel sur les modules d'extension TM3 :

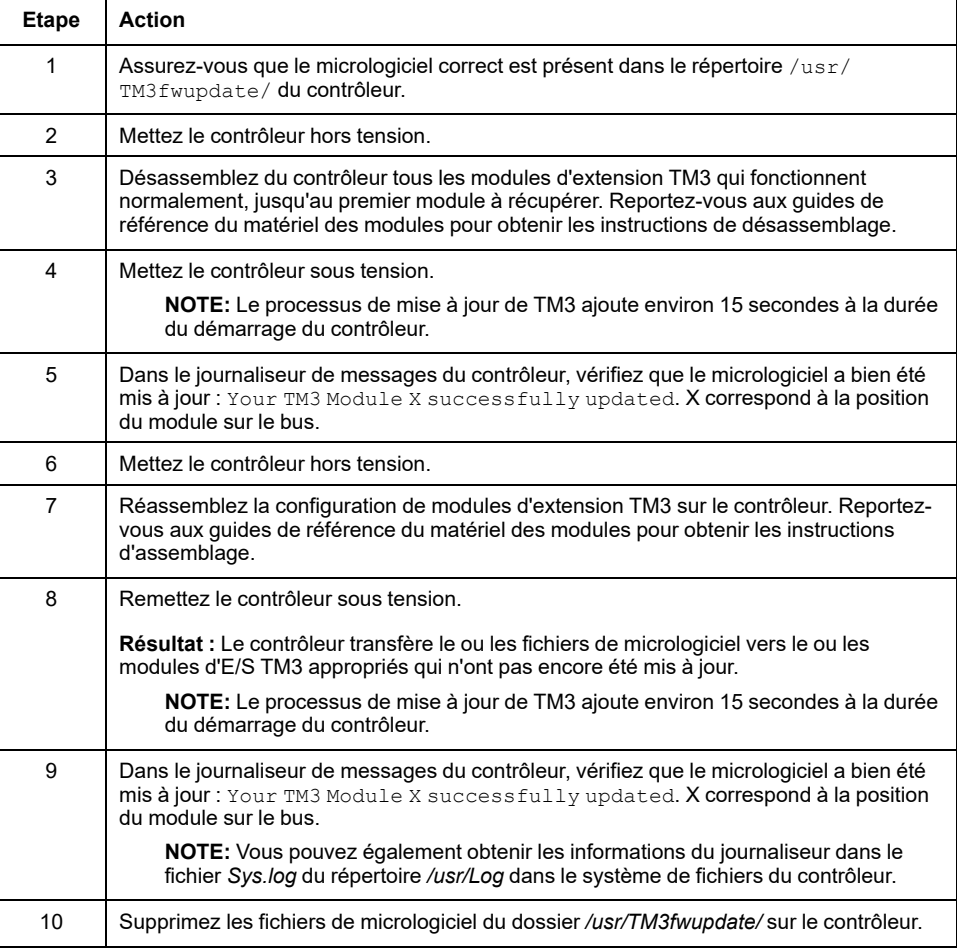

# **Mise à jour du micrologiciel des modules d'extension TMSES4**

## **Présentation**

Les mises à jour du micrologiciel pour le M262 Logic/Motion Controller sont disponibles sur le site Web de [Schneider Electric](https://www.se.com/en/download) (au format .zip).

# **Mise à jour du micrologiciel du module TMSES4**

Le micrologiciel peut être mis à jour dans le module TMSES4.

Les mises à jour de micrologiciel s'effectuent à l'aide d'un fichier de script sur une carte SD.

Lorsque la carte SD est insérée dans l'emplacement de carte SD du contrôleur, le contrôleur met à jour le micrologiciel des modules d'extension TMSES4 sur le bus d'E/S.

Pour mettre à jour le micrologiciel avec une carte SD, procédez comme suit :

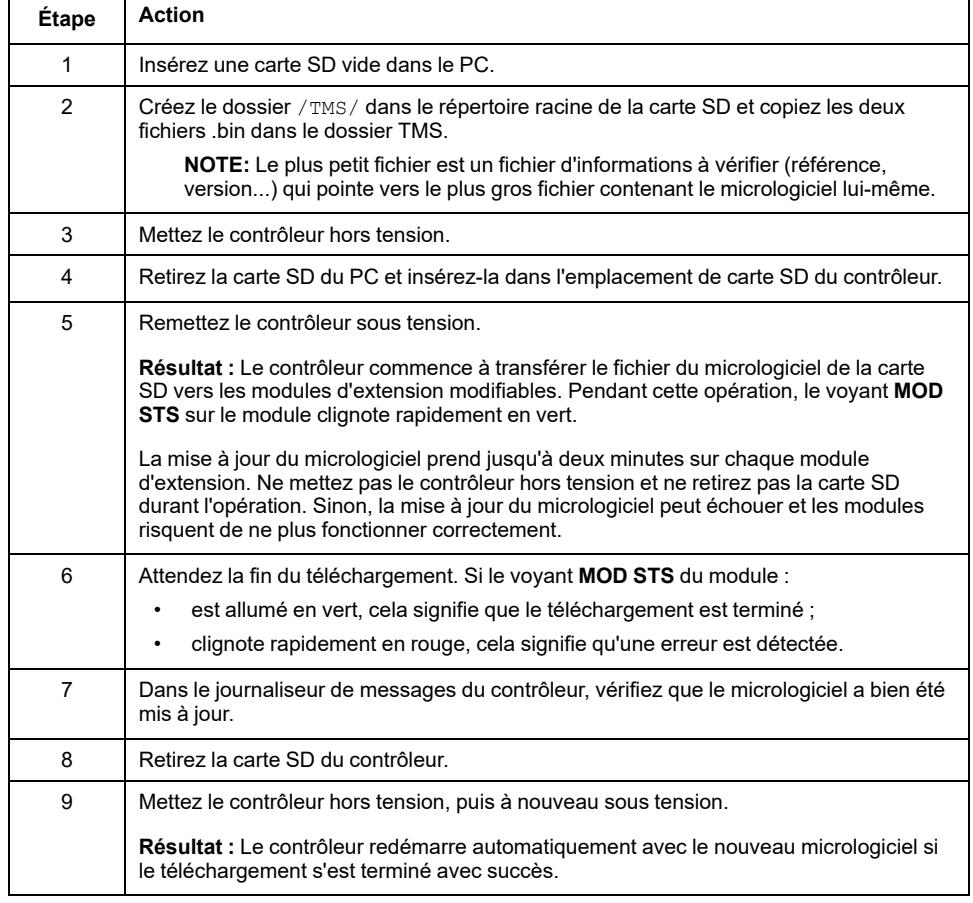

En cas de mise hors tension de l'équipement ou de coupure de courant ou d'interruption de communication pendant le transfert de l'application, l'équipement risque de cesser de fonctionner. En cas d'interruption de la communication ou de panne de courant, relancez le transfert. En cas de coupure de courant ou d'interruption de communication pendant la mise à jour du micrologiciel, ou si le micrologiciel n'est pas valide, l'équipement risque de cesser de fonctionner. Dans ce cas, utilisez un micrologiciel valide et relancez la mise à jour.

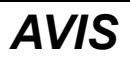

### **ÉQUIPEMENT INOPÉRANT**

- N'interrompez pas le transfert du programme d'application ou de la mise à jour du micrologiciel.
- Relancez le transfert s'il est interrompu pour une raison quelconque.
- Ne remettez pas l'équipement en service avant la fin du transfert.

**Le non-respect de ces instructions peut provoquer des dommages matériels.**

# <span id="page-251-0"></span>**Gestion des fichiers de script**

## **Introduction**

Cette section explique comment écrire des fichiers de script (fichier de script par défaut ou fichier de script dynamique) à exécuter à partir d'une carte SD ou à partir d'une application à l'aide du bloc fonction ExecuteScript (voir Modicon M262 Logic/Motion Controller - Fonctions et variables système - Guide de la bibliothèque système).

**NOTE:** Si le fichier de script n'est pas exécuté, un fichier journal est créé. Ce dernier figure dans le répertoire */usr/Syslog/FWLog.txt* du contrôleur.

**NOTE:** Lorsque les droits utilisateur sont activés sur un contrôleur et que les droits d'accès du groupe **ExternalMedia** sur les objets **ExternalCmd** sont refusés, les scripts utilisés pour **charger**/**télécharger**/**supprimer** des fichiers sont désactivés via des scripts sur carte SD (l'utilisation du bloc fonction ExecuteScript n'est pas affectée par les droits utilisateur). Pour plus d'informations sur les droits utilisateur, consultez le document EcoStruxure Machine Expert - Guide de programmation.

# **Création d'un script**

# **Introduction**

Le langage de script de EcoStruxure Machine Expert fournit un outil puissant pour autonomiser des séquences. Vous pouvez démarrer des commandes uniques ou des séquences complexes de commandes directement à partir de l'environnement de programmation de EcoStruxure Machine Expert. Pour plus d'informations sur le script, consultez le Guide de programmation EcoStruxure Machine Expert.

## **Avant de créer des scripts à l'aide d'une carte SD**

Le Modicon M262 Logic/Motion Controller n'accepte que les cartes SD au format FAT ou FAT32.

La carte SD doit avoir une étiquette. Pour ajouter une étiquette :

- 1. Insérez la carte SD dans votre ordinateur.
- 2. Cliquez avec le bouton droit sur le lecteur dans l'Explorateur Windows.
- 3. Choisissez **Propriétés**.

# **A AVERTISSEMENT**

#### **FONCTIONNEMENT IMPRÉVU DE L'ÉQUIPEMENT**

- Vous devez connaître le fonctionnement de votre machine ou de votre processus avant de connecter cet équipement à votre contrôleur.
- Vérifiez que les dispositifs de protection sont en place afin d'éviter toute blessure ou d'éventuels dommages matériels en cas de fonctionnement imprévu de l'équipement.

**Le non-respect de ces instructions peut provoquer la mort, des blessures graves ou des dommages matériels.**

Lorsqu'une carte SD est insérée dans l'emplacement de carte SD sur le contrôleur, le micrologiciel recherche et exécute le script contenu dans la carte SD (/sys/cmd/Script.cmd).
En cas de mise hors tension de l'équipement ou de coupure de courant ou d'interruption de communication pendant le transfert de l'application, l'équipement risque de cesser de fonctionner. En cas d'interruption de la communication ou de panne de courant, relancez le transfert. En cas de coupure de courant ou d'interruption de communication pendant la mise à jour du micrologiciel, ou si le micrologiciel n'est pas valide, l'équipement risque de cesser de fonctionner. Dans ce cas, utilisez un micrologiciel valide et relancez la mise à jour.

### *AVIS*

#### **ÉQUIPEMENT INOPÉRANT**

- N'interrompez pas le transfert du programme d'application ou de la mise à jour du micrologiciel.
- Relancez le transfert s'il est interrompu pour une raison quelconque.
- Ne remettez pas l'équipement en service avant la fin du transfert.

**Le non-respect de ces instructions peut provoquer des dommages matériels.**

### **Création d'un script**

Vous trouverez ci-dessous les directives en matière de syntaxe des scripts :

- Les lignes de commentaire commencent par « ; ».
- Le nombre de lignes dans le fichier de script est limité à 50.
- Si le fichier de script ne respecte pas la syntaxe, il n'est pas exécuté. Dans ce cas, le pare-feu conserve sa configuration précédente.

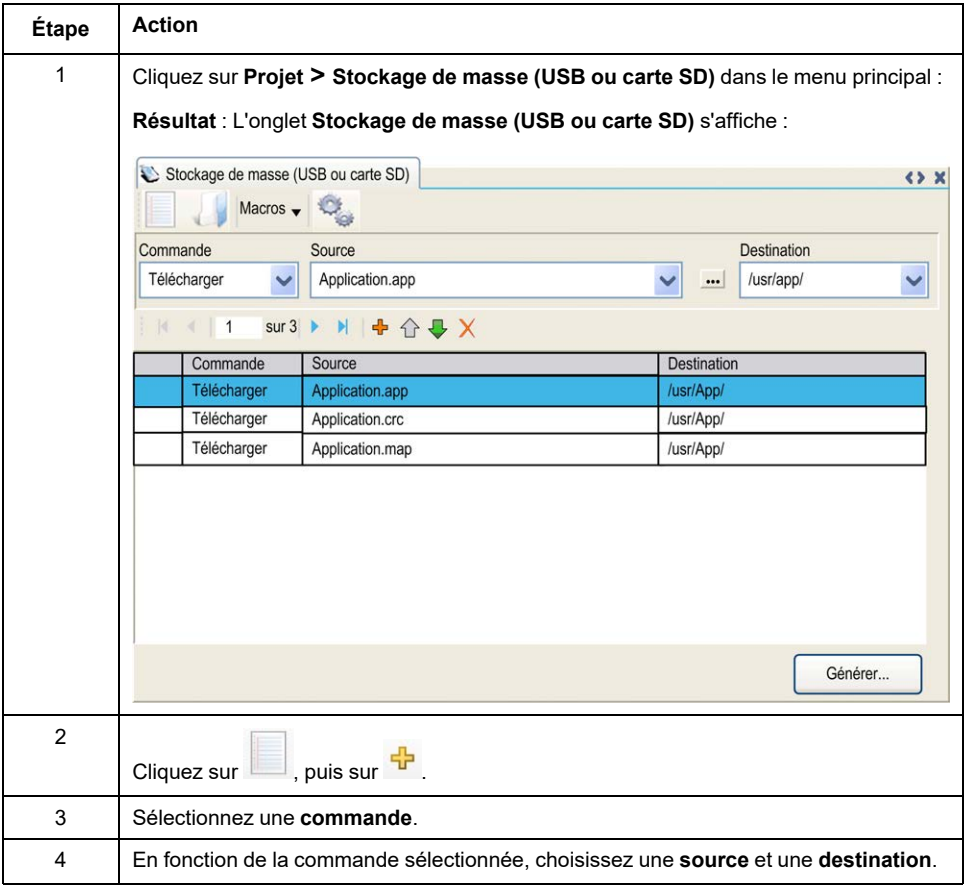

### **Description de l'onglet Stockage de masse (USB ou carte SD)**

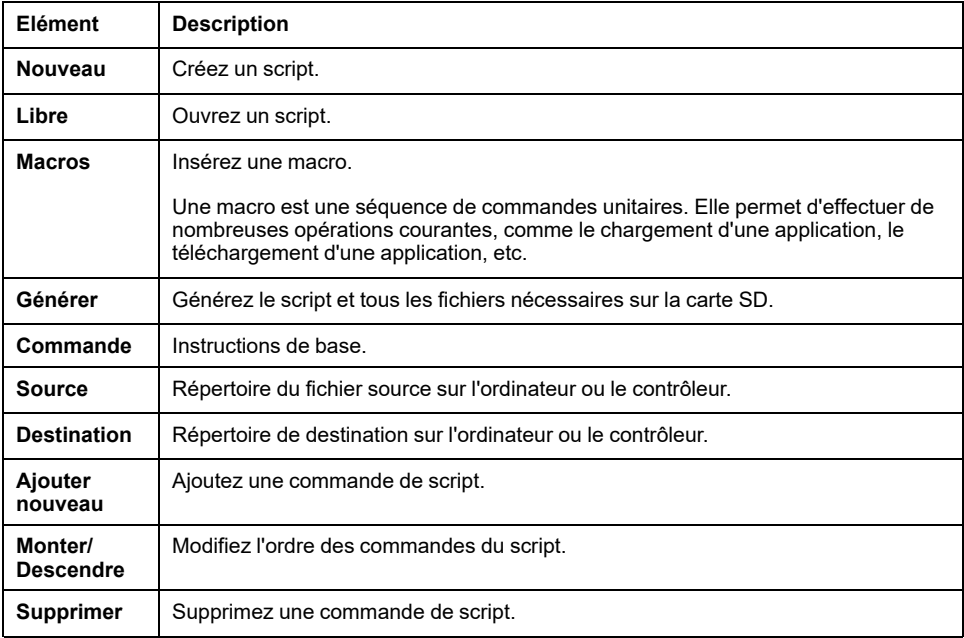

Ce tableau décrit l'onglet **Stockage de masse (USB ou carte SD)** :

Ce tableau décrit les commandes :

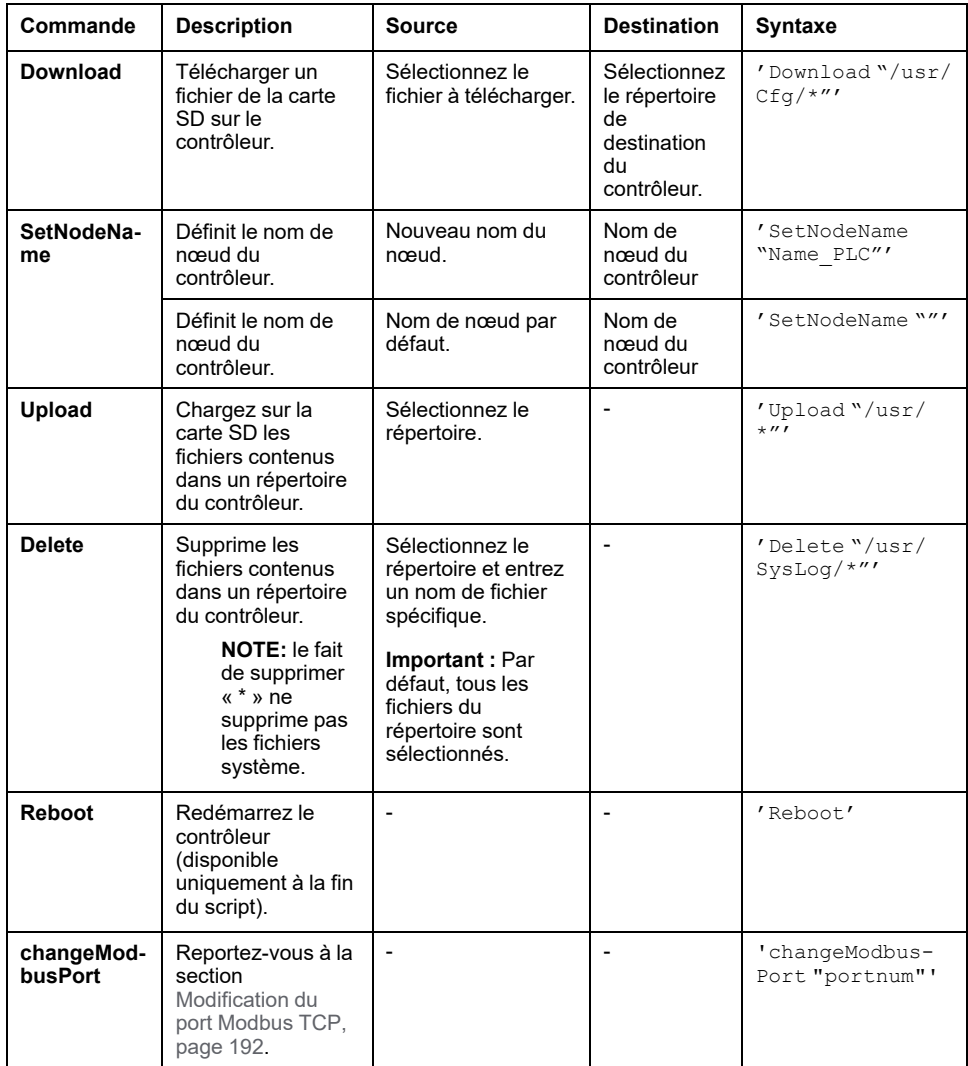

Ce tableau décrit les macros :

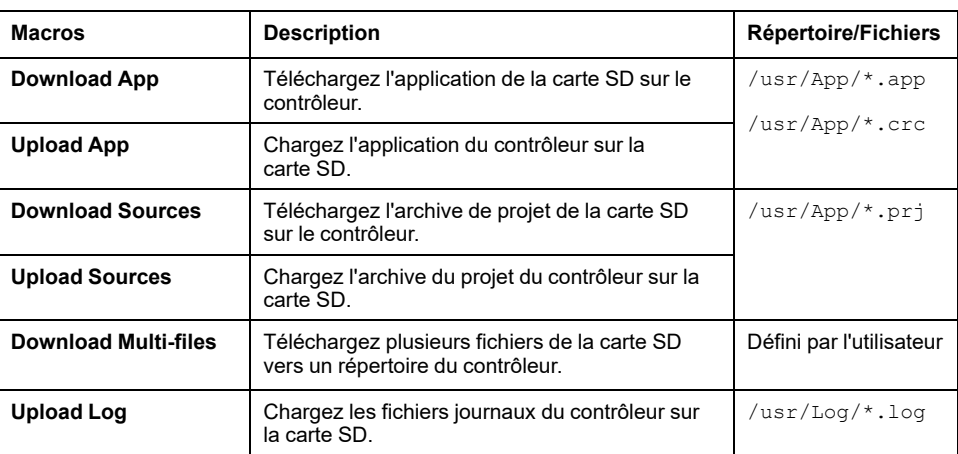

### **Retour aux droits d'utilisateur par défaut**

Vous pouvez créer manuellement un script pour supprimer du contrôleur les droits utilisateur ainsi que l'application. Ce script doit contenir la commande suivante :

Format "/usr"

Reboot

**NOTE:** Cette commande supprime également l'application et les données utilisateur.

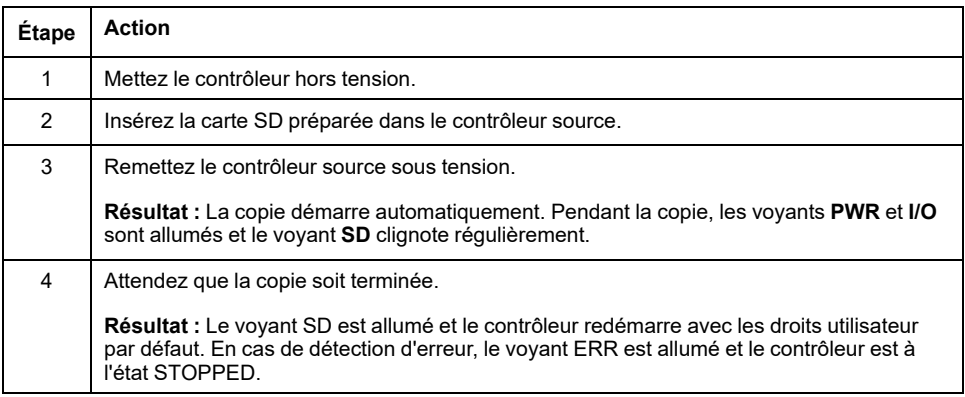

# **Génération de scripts et de fichiers**

### **Génération de scripts et de fichiers existants**

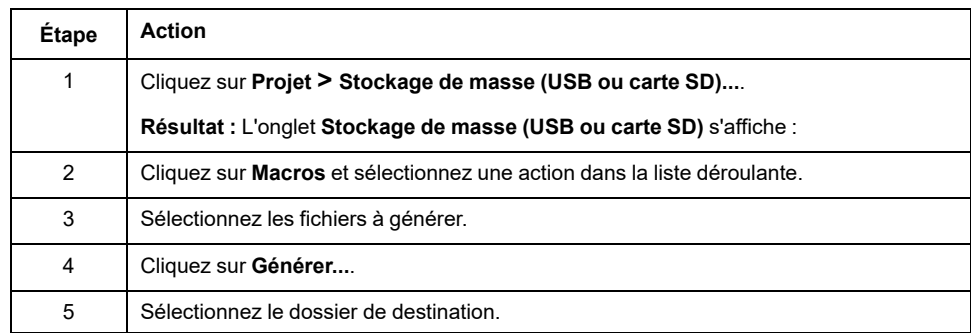

### **Génération de nouveaux scripts et fichiers**

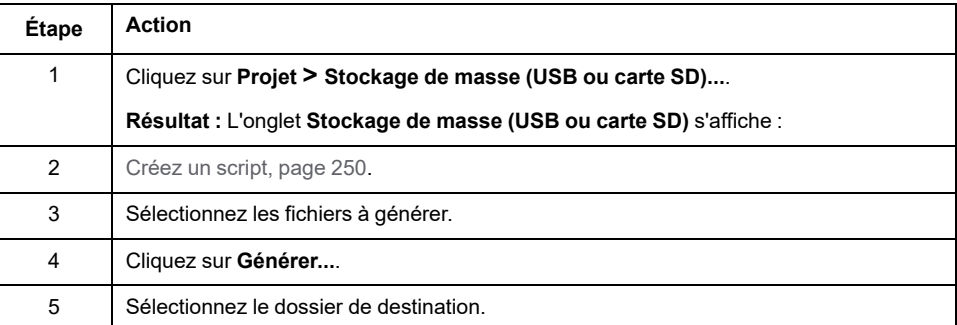

# **Transfert de scripts et de fichiers**

### **Avant de transférer des scripts et des fichiers**

Vous pouvez transférer des scripts et des fichiers à partir de et vers le contrôleur à l'aide d'une carte SD.

Le Modicon M262 Logic/Motion Controller n'accepte que les cartes SD au format FAT ou FAT32.

La carte SD doit avoir une étiquette. Pour ajouter une étiquette :

- 1. Insérez la carte SD dans votre ordinateur.
- 2. Cliquez avec le bouton droit sur le lecteur dans l'Explorateur Windows.
- 3. Choisissez **Propriétés**.

### **AAVERTISSEMENT**

#### **FONCTIONNEMENT IMPRÉVU DE L'ÉQUIPEMENT**

- Vous devez connaître le fonctionnement de votre machine ou de votre processus avant de connecter cet équipement à votre contrôleur.
- Vérifiez que les dispositifs de protection sont en place afin d'éviter toute blessure ou d'éventuels dommages matériels en cas de fonctionnement imprévu de l'équipement.

**Le non-respect de ces instructions peut provoquer la mort, des blessures graves ou des dommages matériels.**

Lorsqu'une carte SD est insérée dans l'emplacement de carte SD sur le contrôleur, le micrologiciel recherche et exécute le script contenu dans la carte SD (/sys/cmd/Script.cmd).

**NOTE:** Le fonctionnement du contrôleur n'est pas modifié pendant le transfert de fichier.

L'exécution d'une mise à jour du micrologiciel entraîne la suppression du programme d'application dans l'équipement, y compris les fichiers de configuration, la gestion des utilisateurs, les droits d'utilisateur, les certificats et l'application de démarrage en mémoire non volatile.

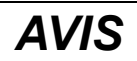

#### **PERTE DE DONNÉES D'APPLICATION**

- Réalisez une sauvegarde du programme d'application sur le disque dur de l'ordinateur, avant de tenter une mise à jour du micrologiciel.
- Restaurez le programme d'application sur l'équipement, une fois la mise à jour du micrologiciel effectuée.

#### **Le non-respect de ces instructions peut provoquer des dommages matériels.**

En cas de mise hors tension de l'équipement ou de coupure de courant ou d'interruption de communication pendant le transfert de l'application, l'équipement risque de cesser de fonctionner. En cas d'interruption de la communication ou de panne de courant, relancez le transfert. En cas de coupure de courant ou d'interruption de communication pendant la mise à jour du micrologiciel, ou si le micrologiciel n'est pas valide, l'équipement risque de cesser de fonctionner. Dans ce cas, utilisez un micrologiciel valide et relancez la mise à jour.

#### *AVIS*

#### **ÉQUIPEMENT INOPÉRANT**

- N'interrompez pas le transfert du programme d'application ou de la mise à jour du micrologiciel.
- Relancez le transfert s'il est interrompu pour une raison quelconque.
- Ne remettez pas l'équipement en service avant la fin du transfert.

#### **Le non-respect de ces instructions peut provoquer des dommages matériels.**

### **Transfert**

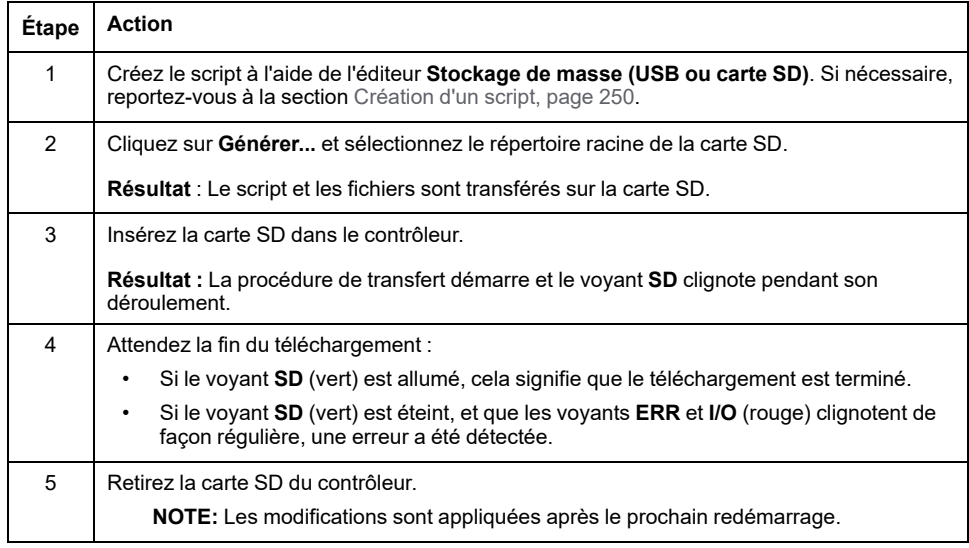

Lorsque le contrôleur a exécuté le script, le résultat est stocké sur la carte SD (fichier /sys/cmd/script.log).

# <span id="page-257-0"></span>**Clonage d'un contrôleur**

#### **Introduction**

La fonction Cloner vous permet de télécharger l'application à partir d'un contrôleur et de la charger uniquement sur un contrôleur de même référence.

Cette fonction clone chaque paramètre du contrôleur (par exemple, les applications, le micrologiciel, le fichier de données, la post-configuration, les variables rémanentes). Consultez la section [Mappage de la mémoire, page 27.](#page-28-0)

Il est possible de cloner le contrôleur :

- en utilisant une carte SD avec un fichier de script compatible ;
- en utilisant **FB\_ControlClone**
- en utilisant **Controller Assistant**

Si vous utilisez une carte SD, vous pouvez également copier le micrologiciel du contrôleur et les droits d'accès utilisateur sur le contrôleur cible.

**NOTE:** Vous pouvez copier les droits d'accès utilisateur avec une carte SD uniquement si vous avez cliqué préalablement sur le bouton **Include User Rights** sur la page **Maintenance > User Management > Clone Management** du [Serveur Web, page 147.](#page-148-0)

### **Avant de cloner un contrôleur**

### **Instructions de sécurité**

En cas de mise hors tension de l'équipement ou de coupure de courant ou d'interruption de communication pendant le transfert de l'application, l'équipement risque de cesser de fonctionner. En cas d'interruption de la communication ou de panne de courant, relancez le transfert. En cas de coupure de courant ou d'interruption de communication pendant la mise à jour du micrologiciel, ou si le micrologiciel n'est pas valide, l'équipement risque de cesser de fonctionner. Dans ce cas, utilisez un micrologiciel valide et relancez la mise à jour.

### *AVIS*

#### **ÉQUIPEMENT INOPÉRANT**

- N'interrompez pas le transfert du programme d'application ou de la mise à jour du micrologiciel.
- Relancez le transfert s'il est interrompu pour une raison quelconque.
- Ne remettez pas l'équipement en service avant la fin du transfert.

**Le non-respect de ces instructions peut provoquer des dommages matériels.**

## **AVERTISSEMENT**

#### **FONCTIONNEMENT IMPRÉVU DE L'ÉQUIPEMENT**

Consultez le schéma d'état et de fonctionnement du contrôleur inclus dans ce document pour comprendre l'état adopté après une mise hors tension suivie d'une mise sous tension du contrôleur.

**Le non-respect de ces instructions peut provoquer la mort, des blessures graves ou des dommages matériels.**

### **Droits d'accès**

Par défaut, le clonage est autorisé sans l'utilisation du bloc fonction **FB\_ ControlClone**. Si vous souhaitez restreindre l'accès à la fonction de clonage, vous pouvez supprimer les droits d'accès de l'objet FrmUpdate sur le [groupe](#page-81-0) **[ExternalMedia](#page-81-0)**, page 80. Ainsi, le clonage ne sera pas possible sans l'utilisation de **FB\_ControlClone**. Pour plus d'informations sur ce bloc fonction, reportezvous au document Modicon M262 Logic/Motion Controller - Fonctions et variables système - Guide de la bibliothèque système (voir Modicon M262 Logic/Motion Controller - Fonctions et variables système - Guide de la bibliothèque système). Pour plus d'informations sur les droits d'accès, consultez le document EcoStruxure Machine Expert - Guide de programmation.

Si vous souhaitez contrôler l'accès à l'application clonée dans le contrôleur cible, vous devez utiliser le bouton **Include users rights** (sous-page **Clone Management** du [Serveur Web, page 147](#page-148-0)) du contrôleur source avant de lancer l'opération de clonage. Pour plus d'informations sur les droits d'accès, consultez le Guide de programmation de EcoStruxure Machine Expert.

### **Règles pour la carte SD**

Le Modicon M262 Logic/Motion Controller n'accepte que les cartes SD au format FAT ou FAT32.

Lorsqu'une carte SD est insérée dans l'emplacement de carte SD sur le contrôleur, le micrologiciel recherche et exécute le script contenu dans la carte SD (/sys/cmd/Script.cmd).

La carte SD doit avoir une étiquette. Pour ajouter une étiquette :

- 1. Insérez la carte SD dans votre ordinateur.
- 2. Cliquez avec le bouton droit sur le lecteur dans l'Explorateur Windows.
- 3. Choisissez **Propriétés**.

### **A AVERTISSEMENT**

#### **FONCTIONNEMENT IMPRÉVU DE L'ÉQUIPEMENT**

- Vous devez connaître le fonctionnement de votre machine ou de votre processus avant de connecter cet équipement à votre contrôleur.
- Vérifiez que les dispositifs de protection sont en place afin d'éviter toute blessure ou d'éventuels dommages matériels en cas de fonctionnement imprévu de l'équipement.

**Le non-respect de ces instructions peut provoquer la mort, des blessures graves ou des dommages matériels.**

# **Clonage d'un contrôleur**

### **Procédure de clonage**

Le clonage du contrôleur supprime d'abord l'application existante de la mémoire du contrôleur cible si les droits d'accès utilisateur sont copiés et activés dans le contrôleur cible. Consultez la section [Gestion des clones, page 147Serveur Web,](#page-148-0) [page 147.](#page-148-0)

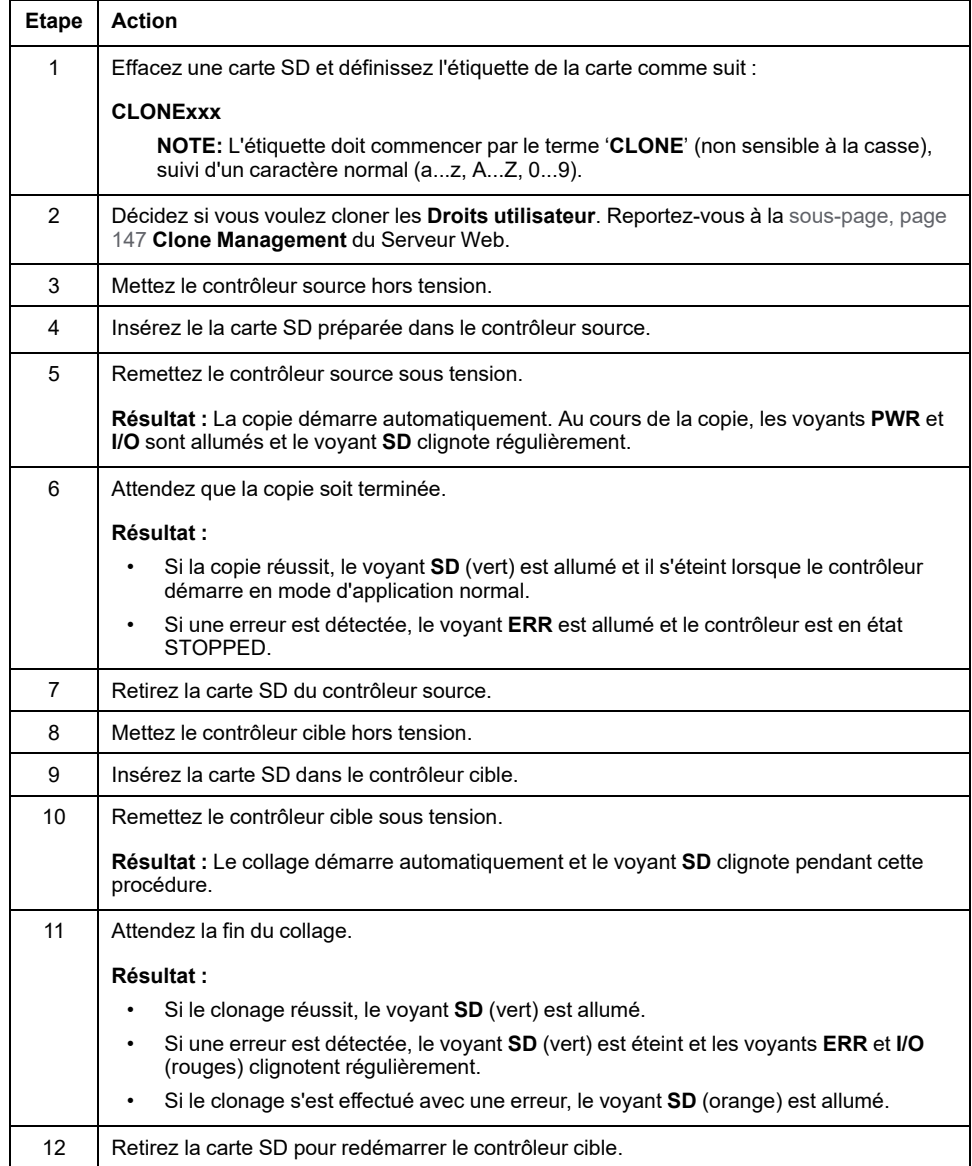

**NOTE:** Une fois copiés, les droits utilisateur sont opérationnels uniquement après le redémarrage du contrôleur.

### **Répertoires clonés et non clonés**

Pour des raisons de sécurité, tous les répertoires des fichiers /usr ne sont pas clonés.

Ce tableau indique quels répertoires des fichiers /usr sont clonés ou non :

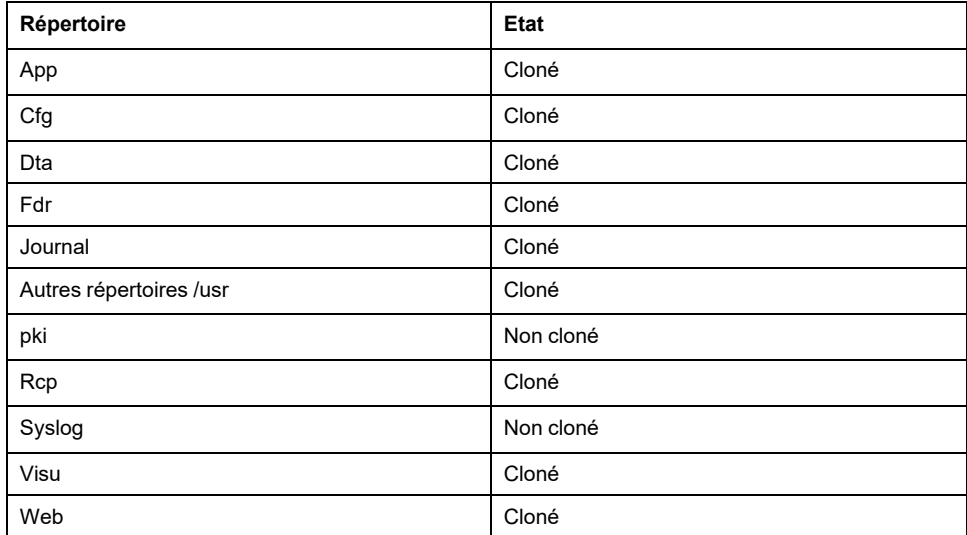

# <span id="page-261-0"></span>**Compatibilité**

# **Compatibilité logiciel/micrologiciel**

### **EcoStruxure Machine Expert - Compatibilité et migration**

Les compatibilités de logiciels et micrologiciels sont décrites dans le document EcoStruxure Machine Expert - Compatibilité et migration Guide utilisateur (voir EcoStruxure Machine Expert - Compatibilité et migration - Guide utilisateur).

# **Diagnostic**

# **Diagnostic du système**

### **Présentation**

La fonction **Diagnostic** affiche les détails du diagnostic sous la forme de messages pour les éléments et les services configurés.

### **Vue du diagnostic du système**

Pour ouvrir la vue de diagnostic, double-cliquez sur **Diagnostic** dans l'arborescence **Equipements** :

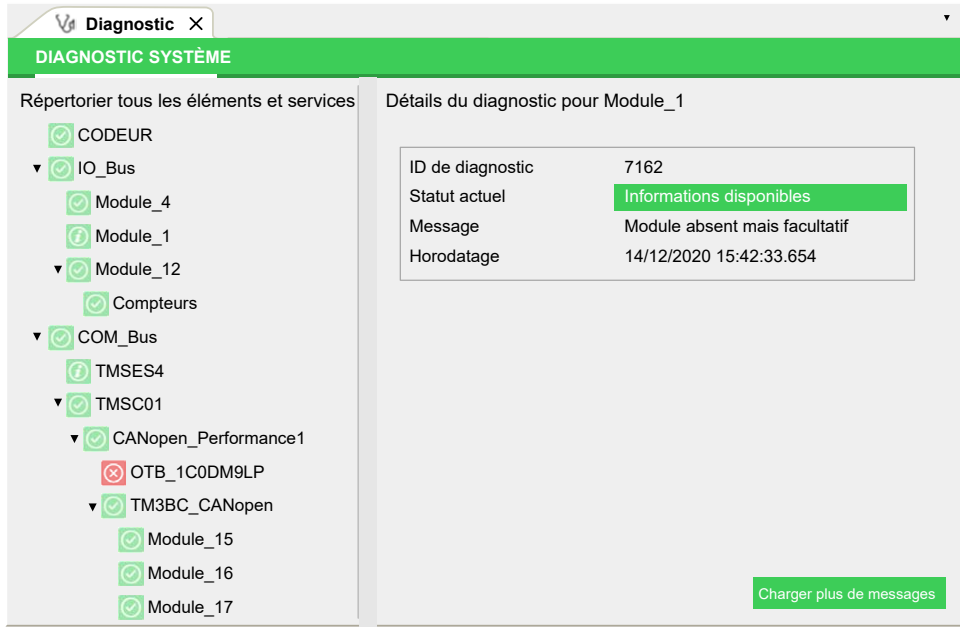

# **Messages de diagnostic**

# **Objets des messages de diagnostic**

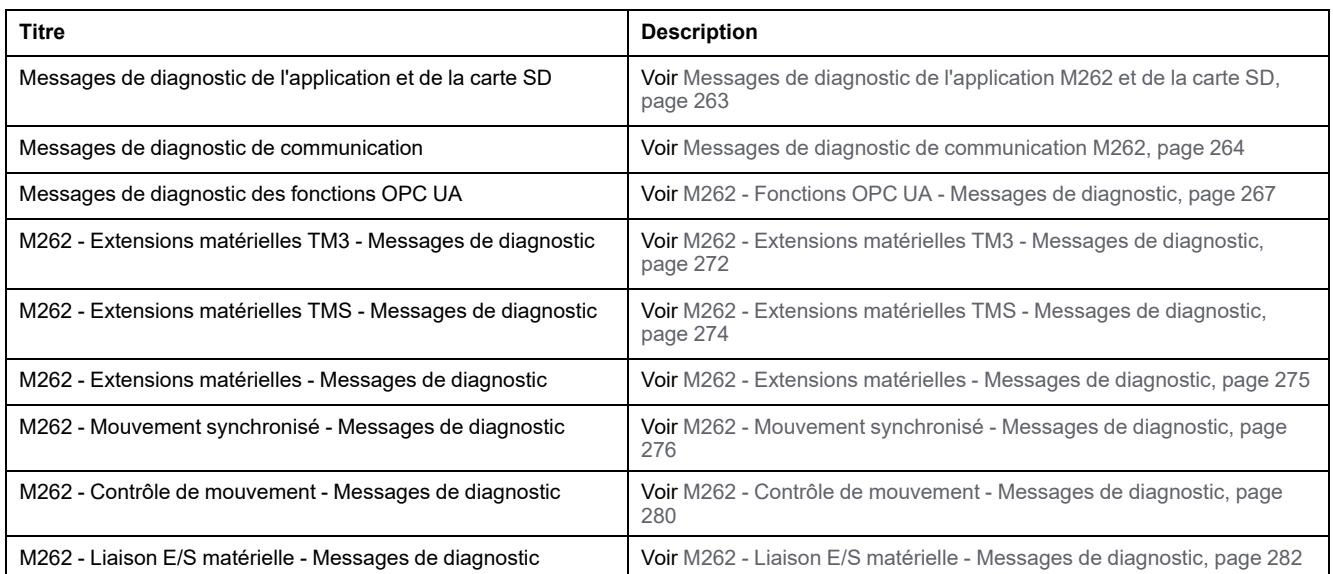

## **Messages de diagnostic génériques**

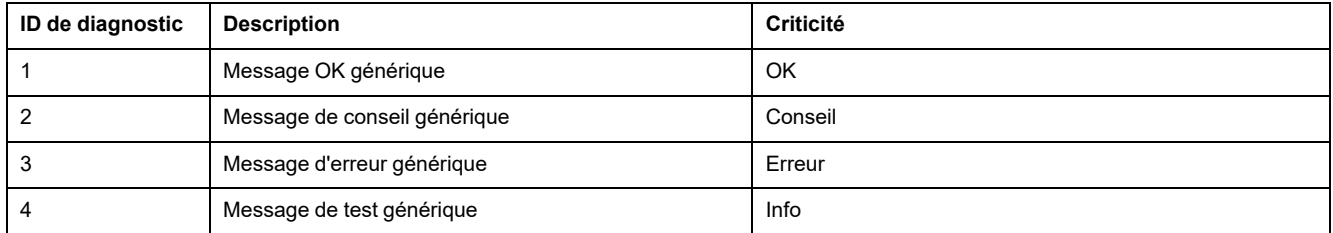

# <span id="page-264-0"></span>**Messages de diagnostic de l'application M262 et de la carte SD**

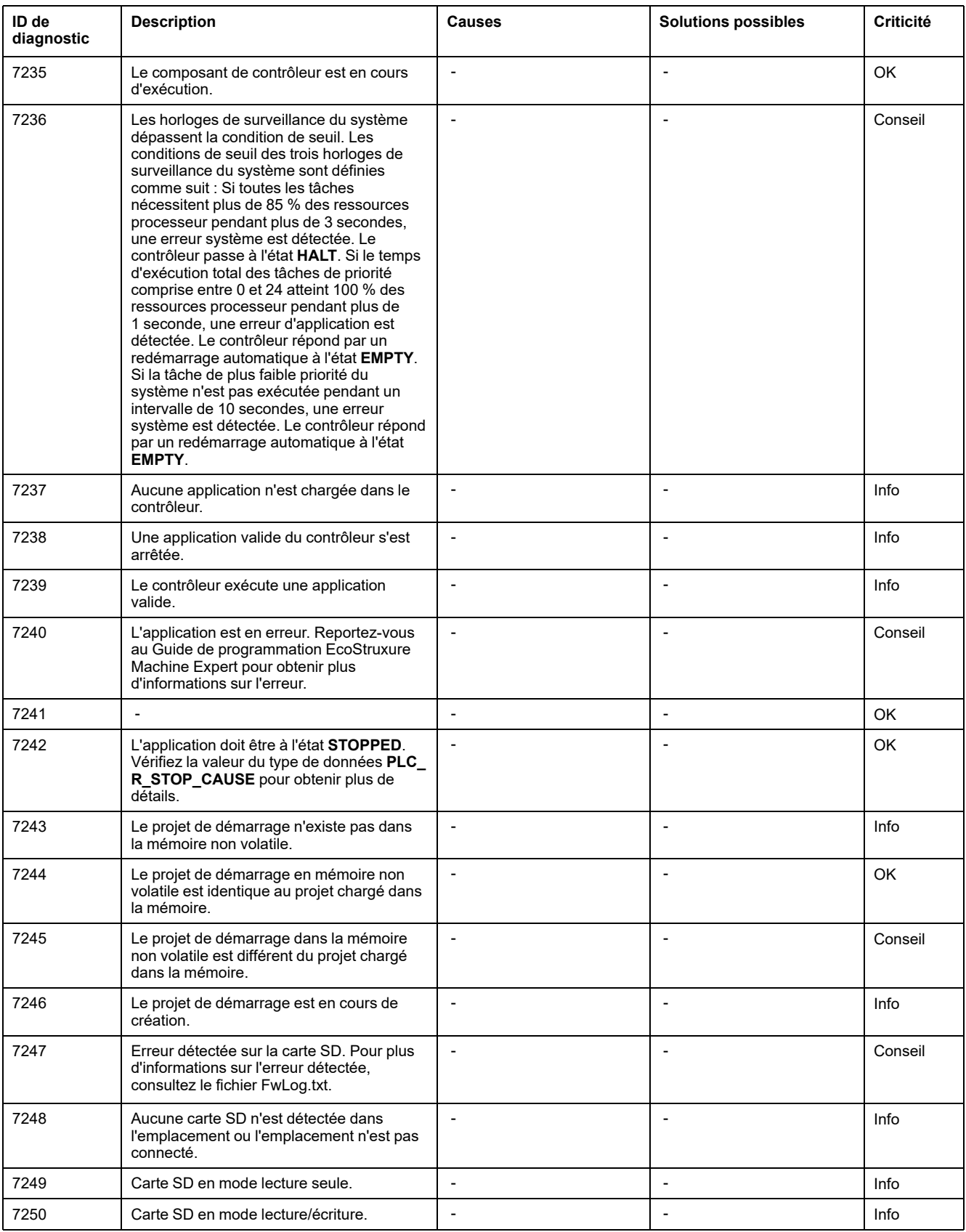

# <span id="page-265-0"></span>**Messages de diagnostic de communication M262**

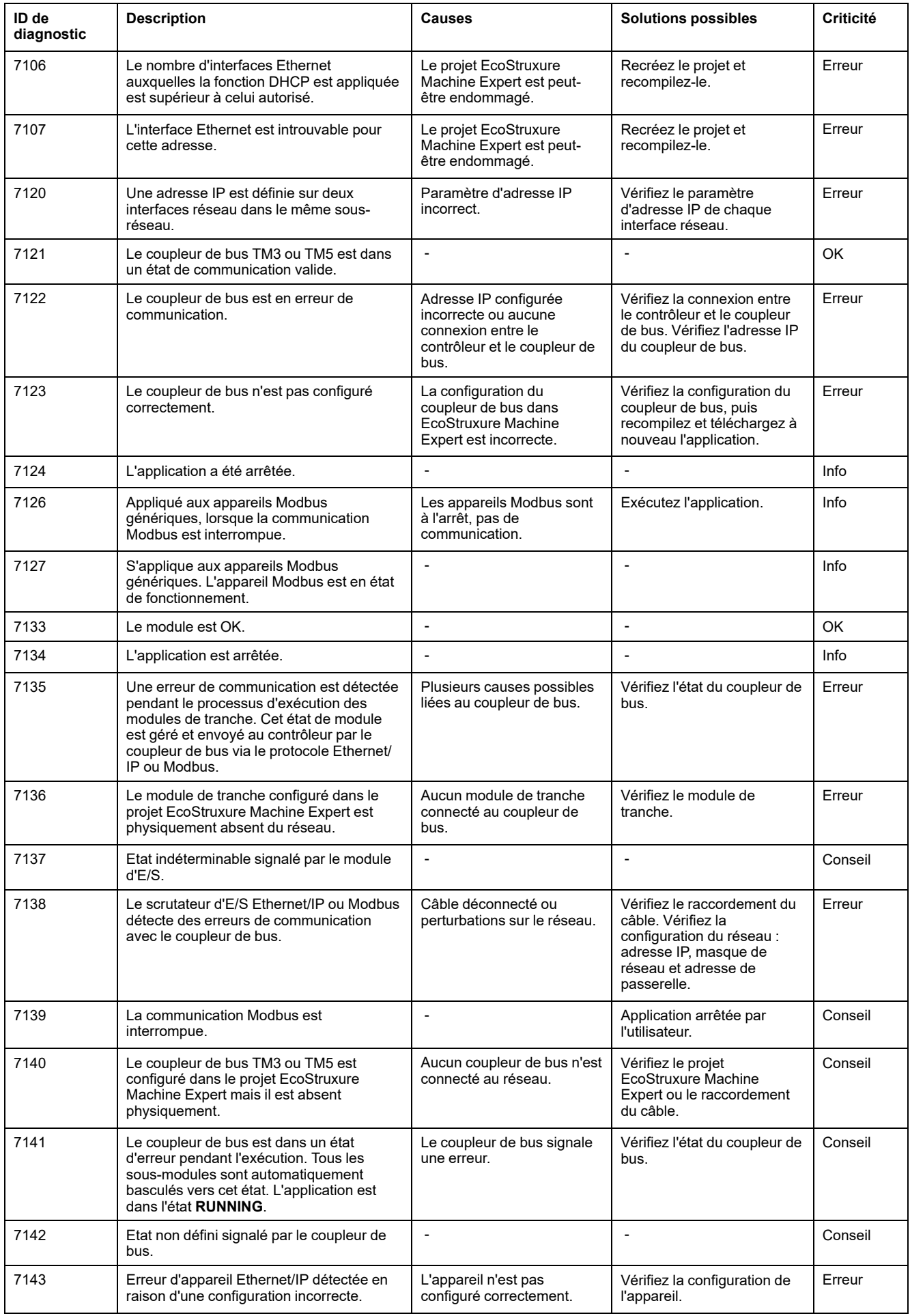

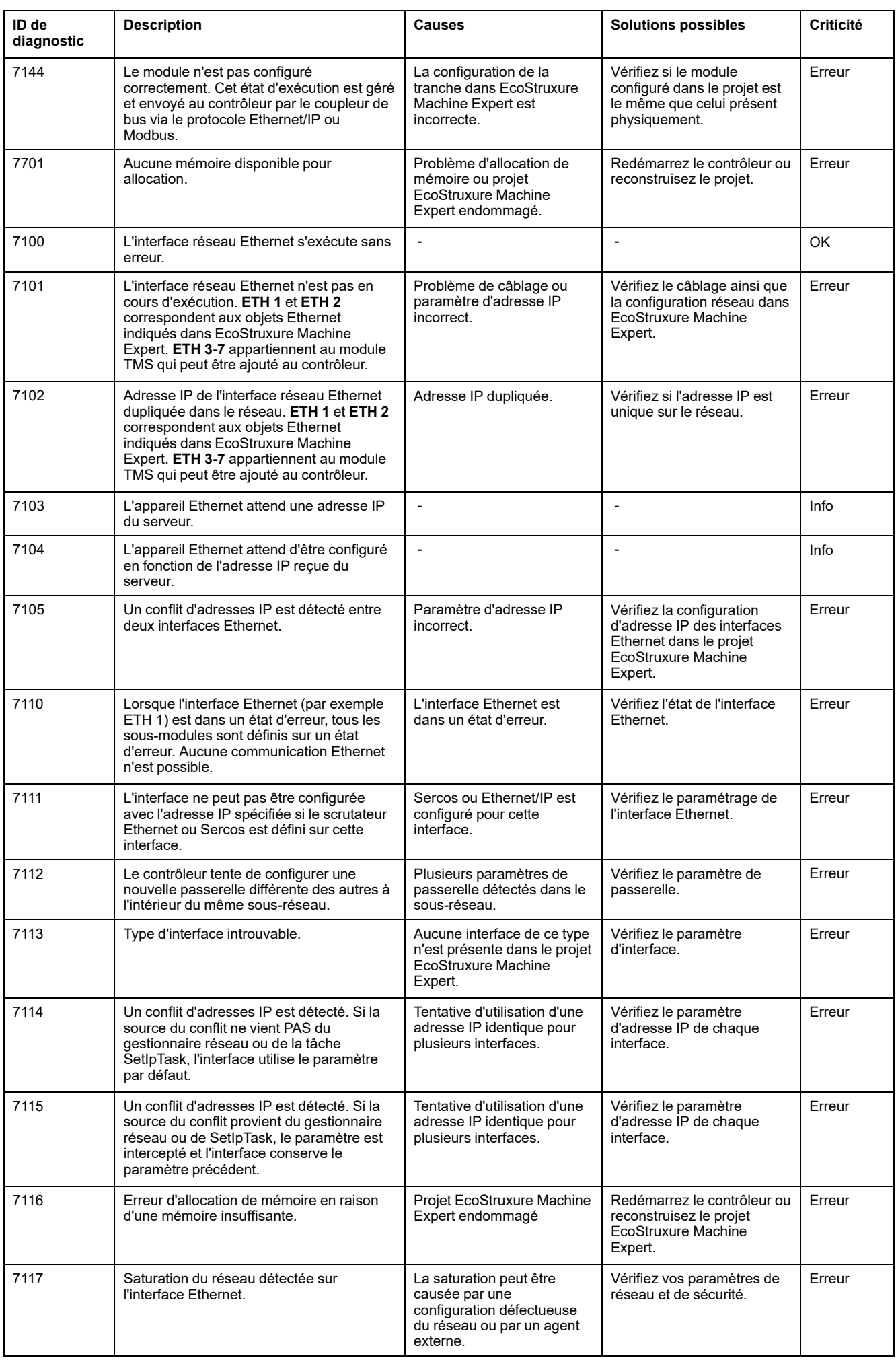

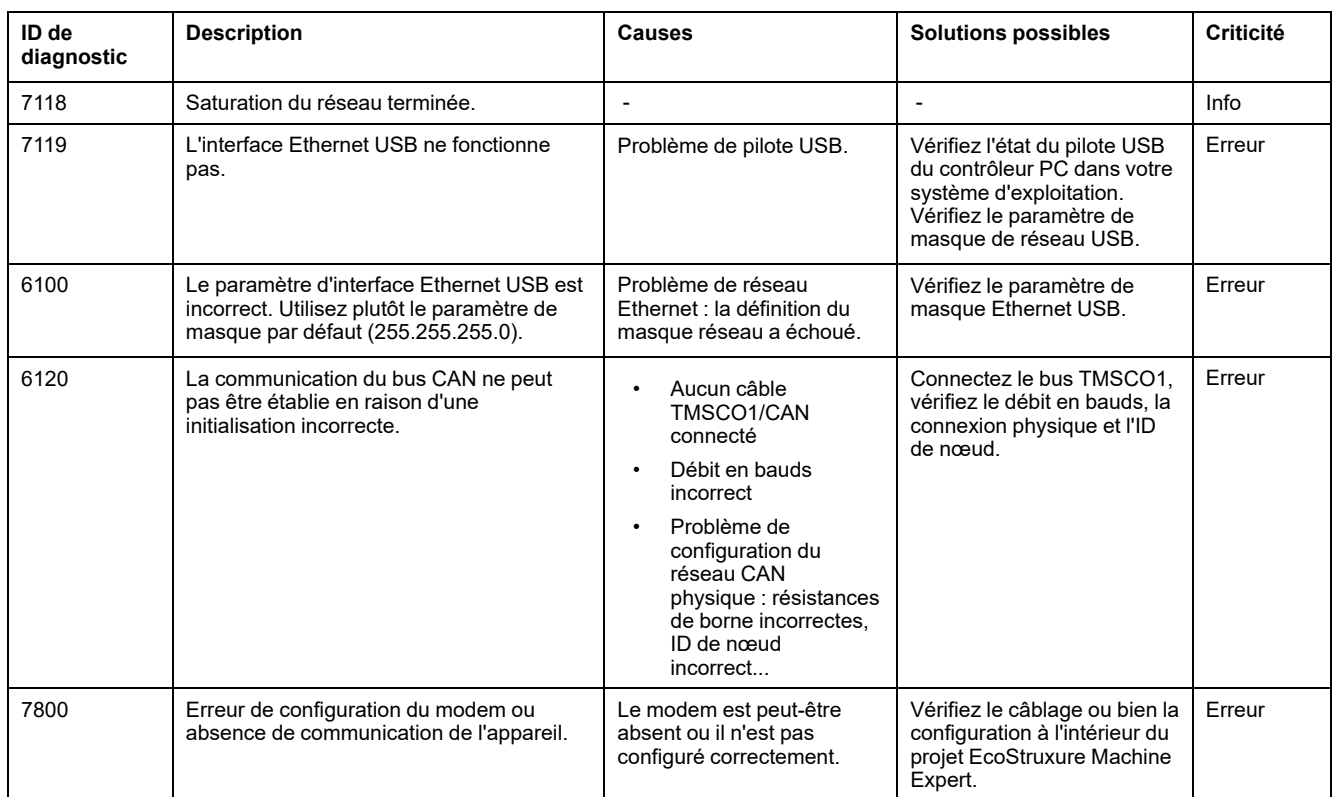

# <span id="page-268-0"></span>**M262 - Fonctions OPC UA - Messages de diagnostic**

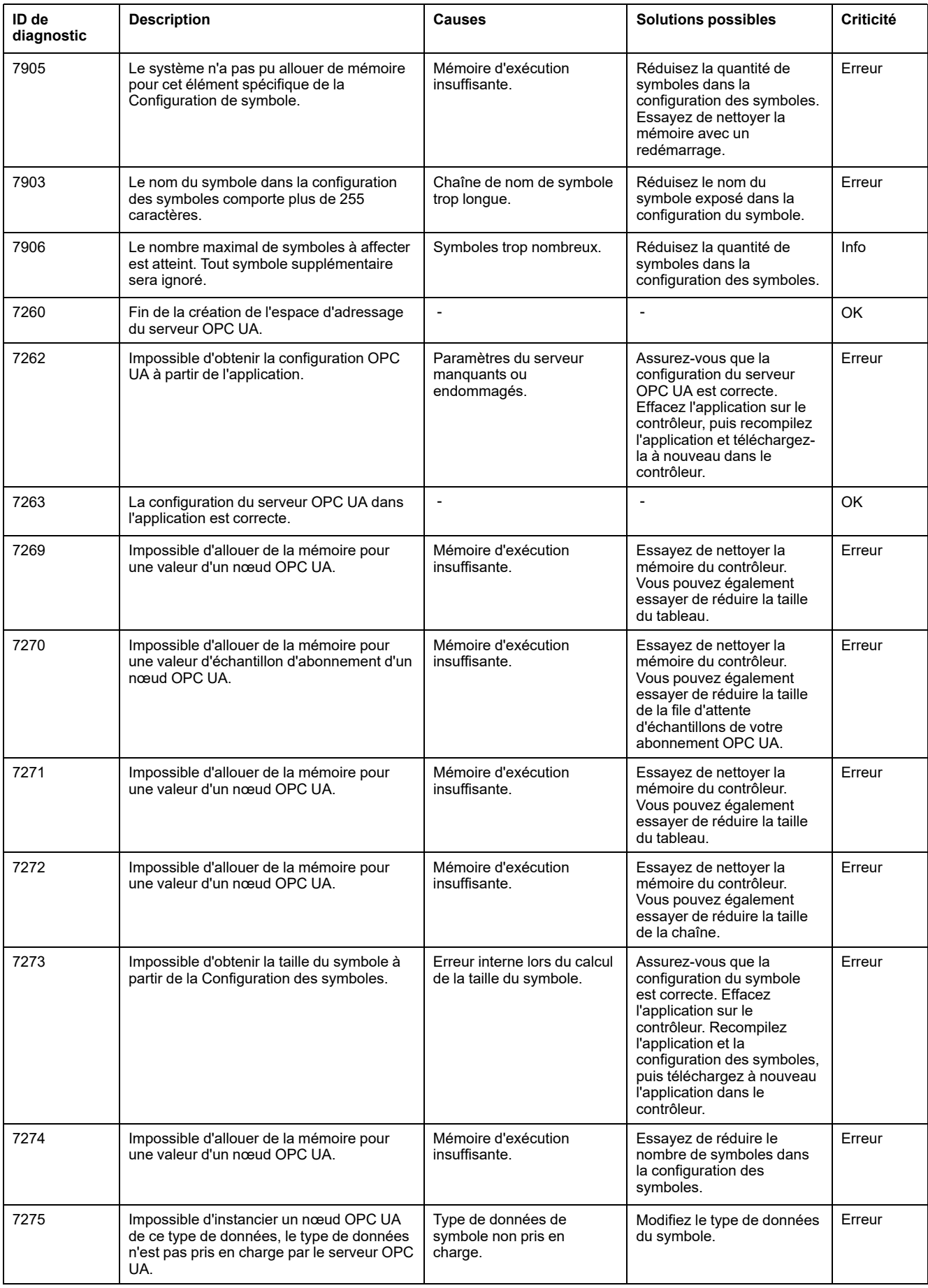

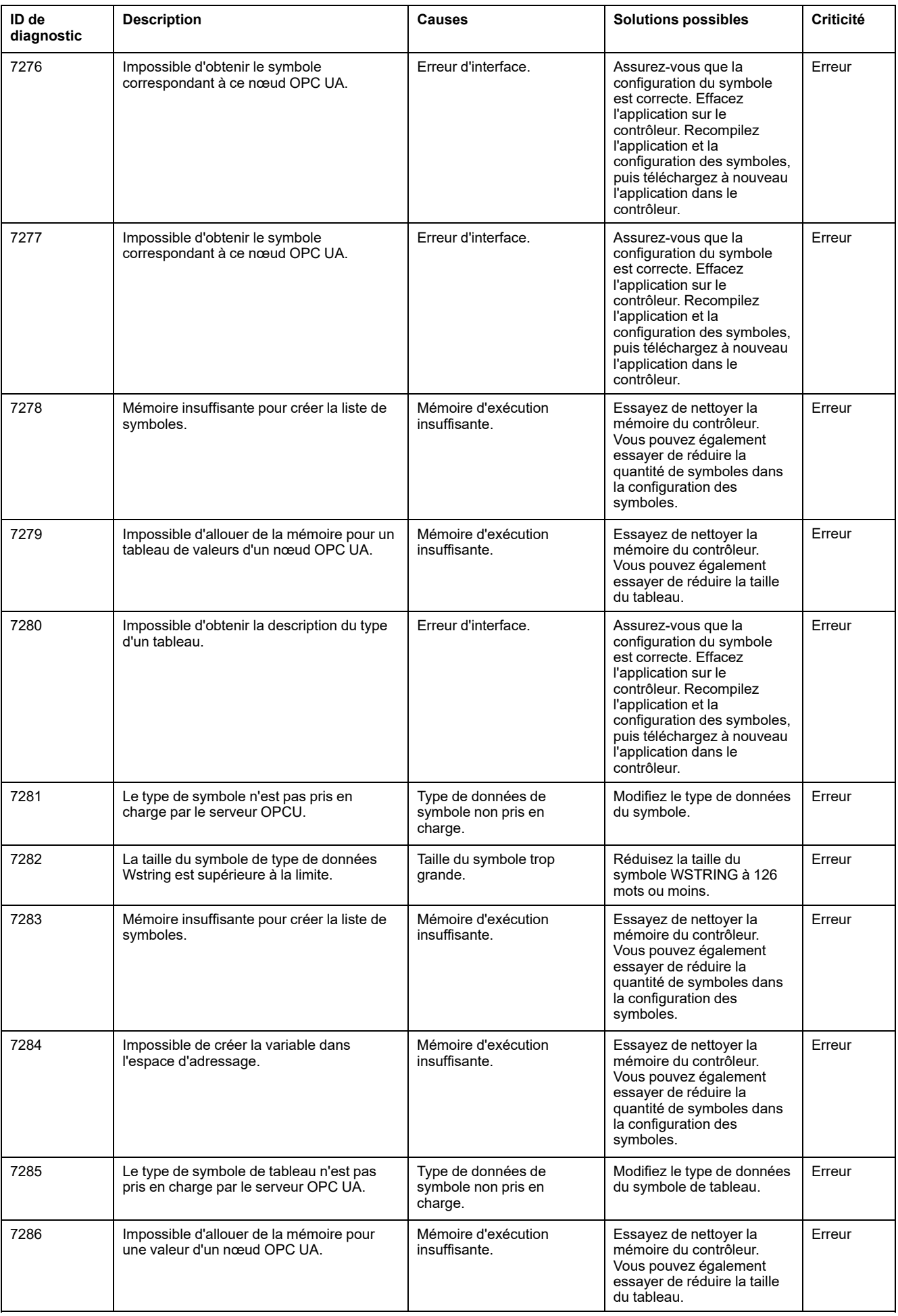

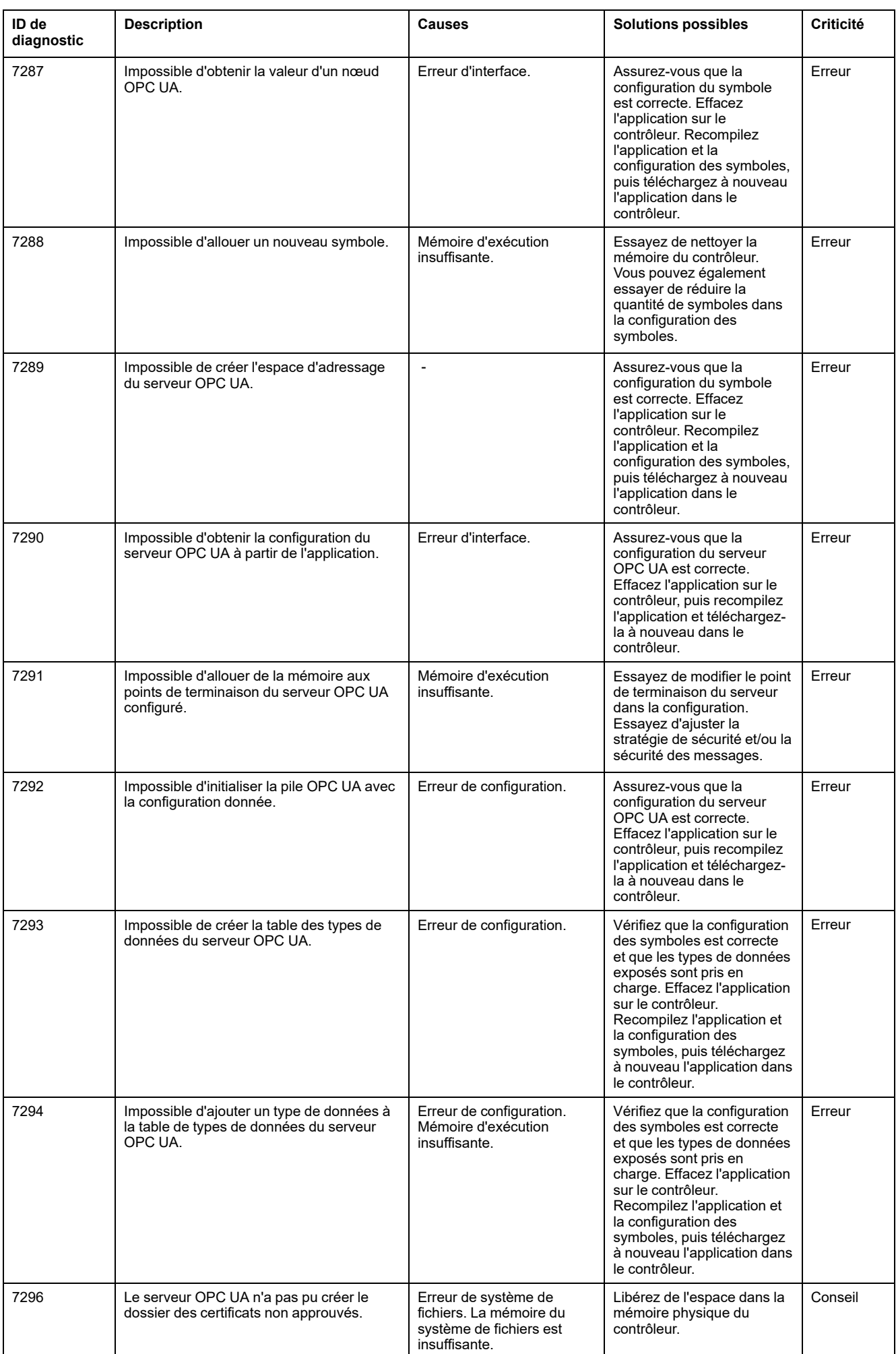

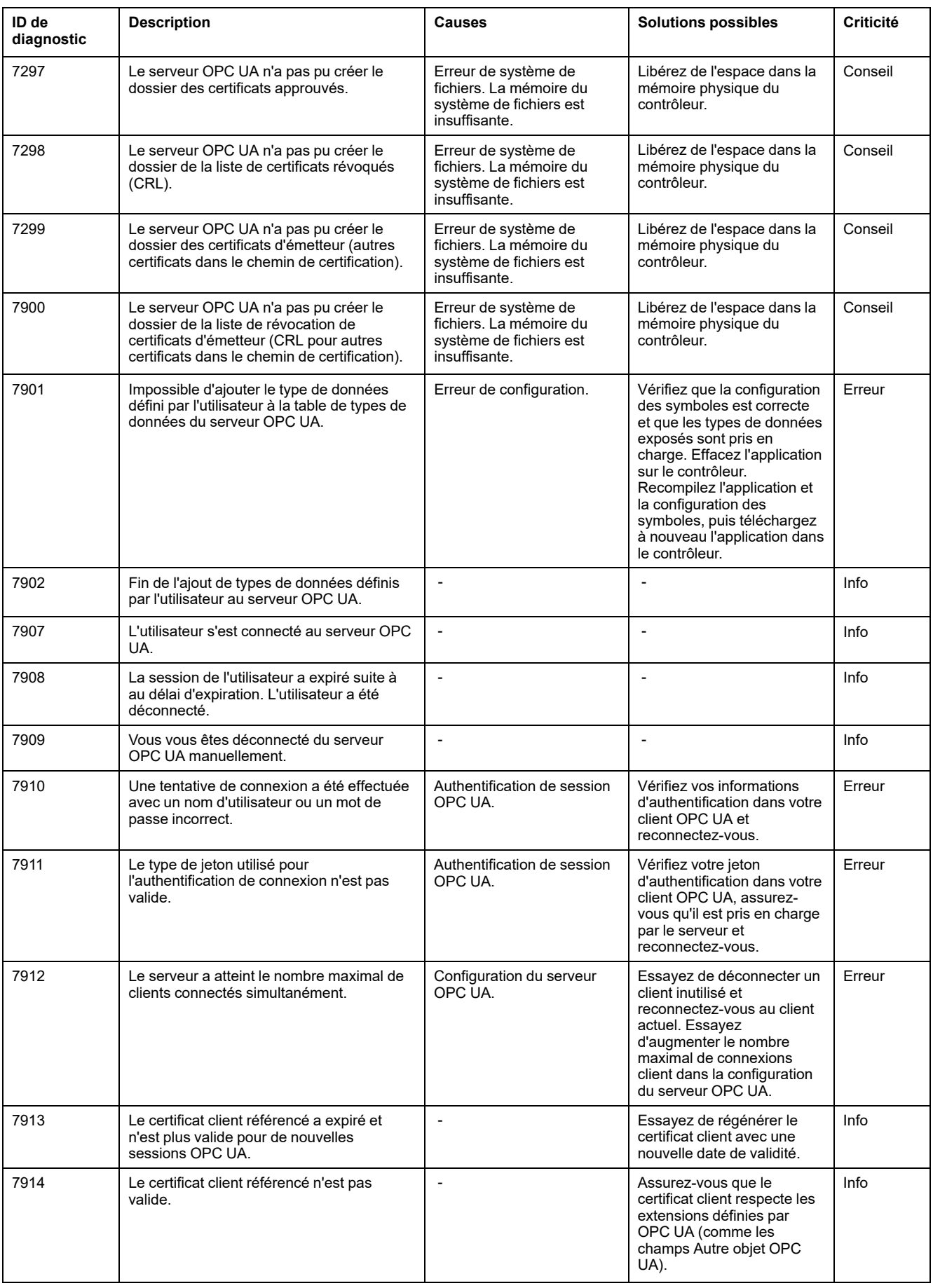

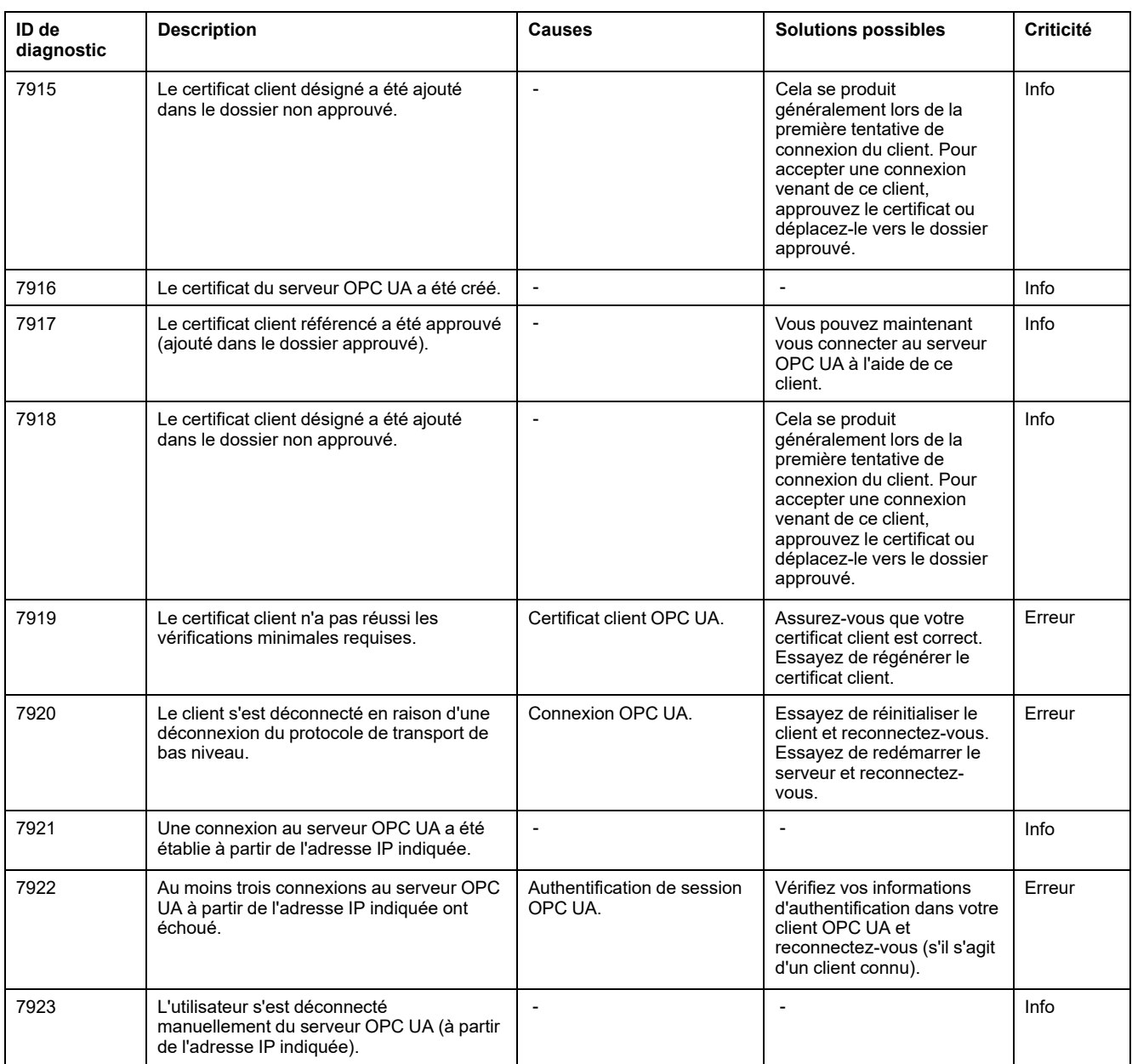

# <span id="page-273-0"></span>**M262 - Extensions matérielles TM3 - Messages de diagnostic**

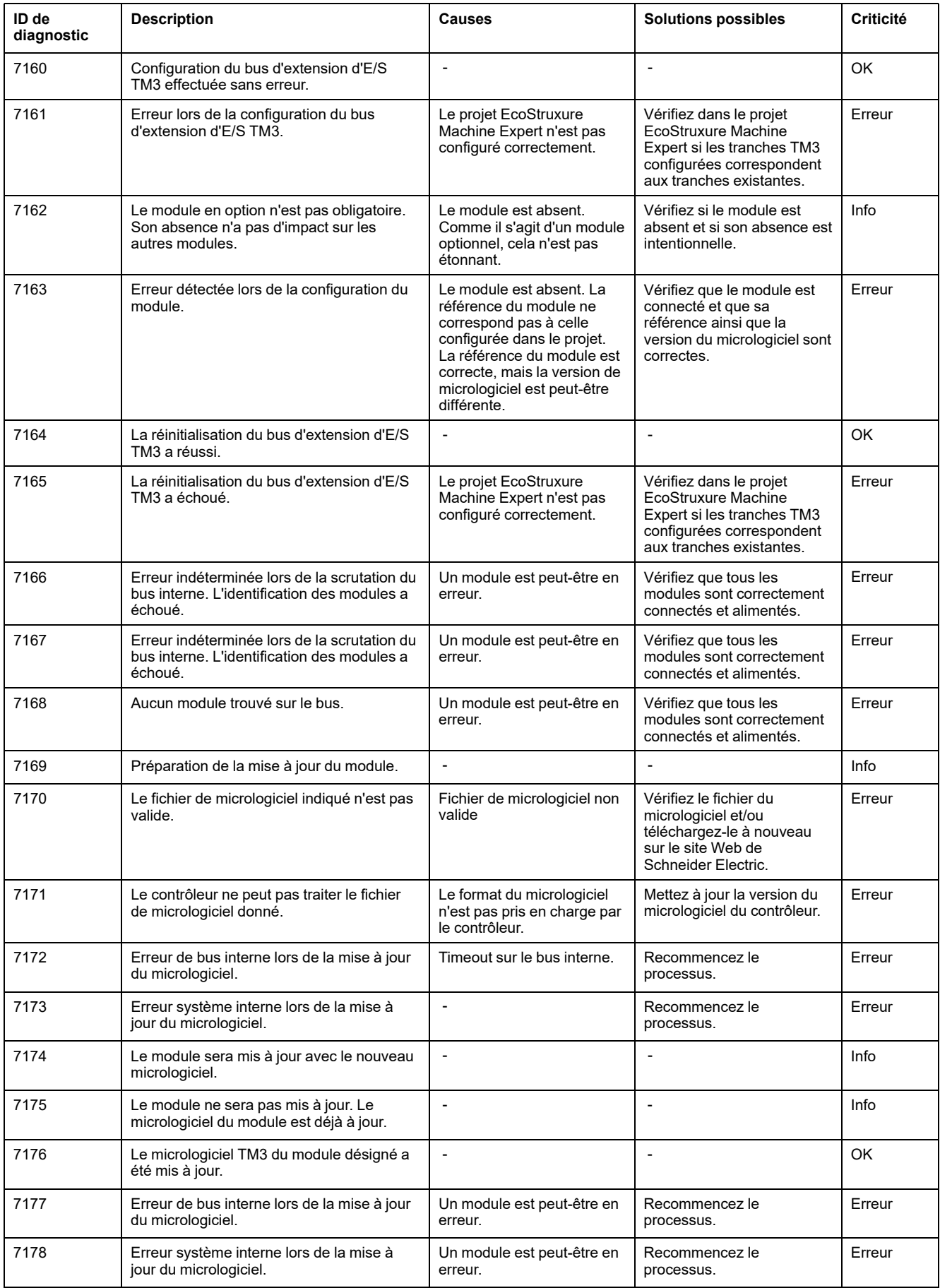

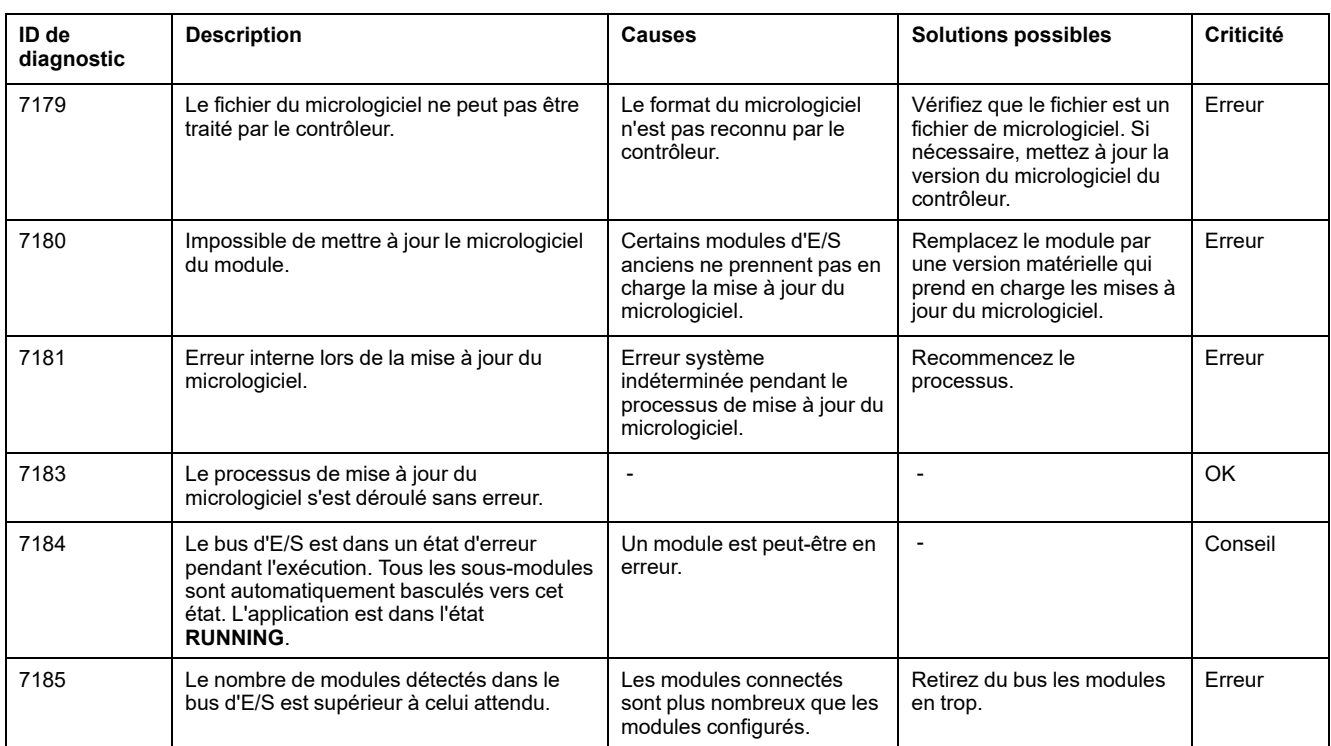

# <span id="page-275-0"></span>**M262 - Extensions matérielles TMS - Messages de diagnostic**

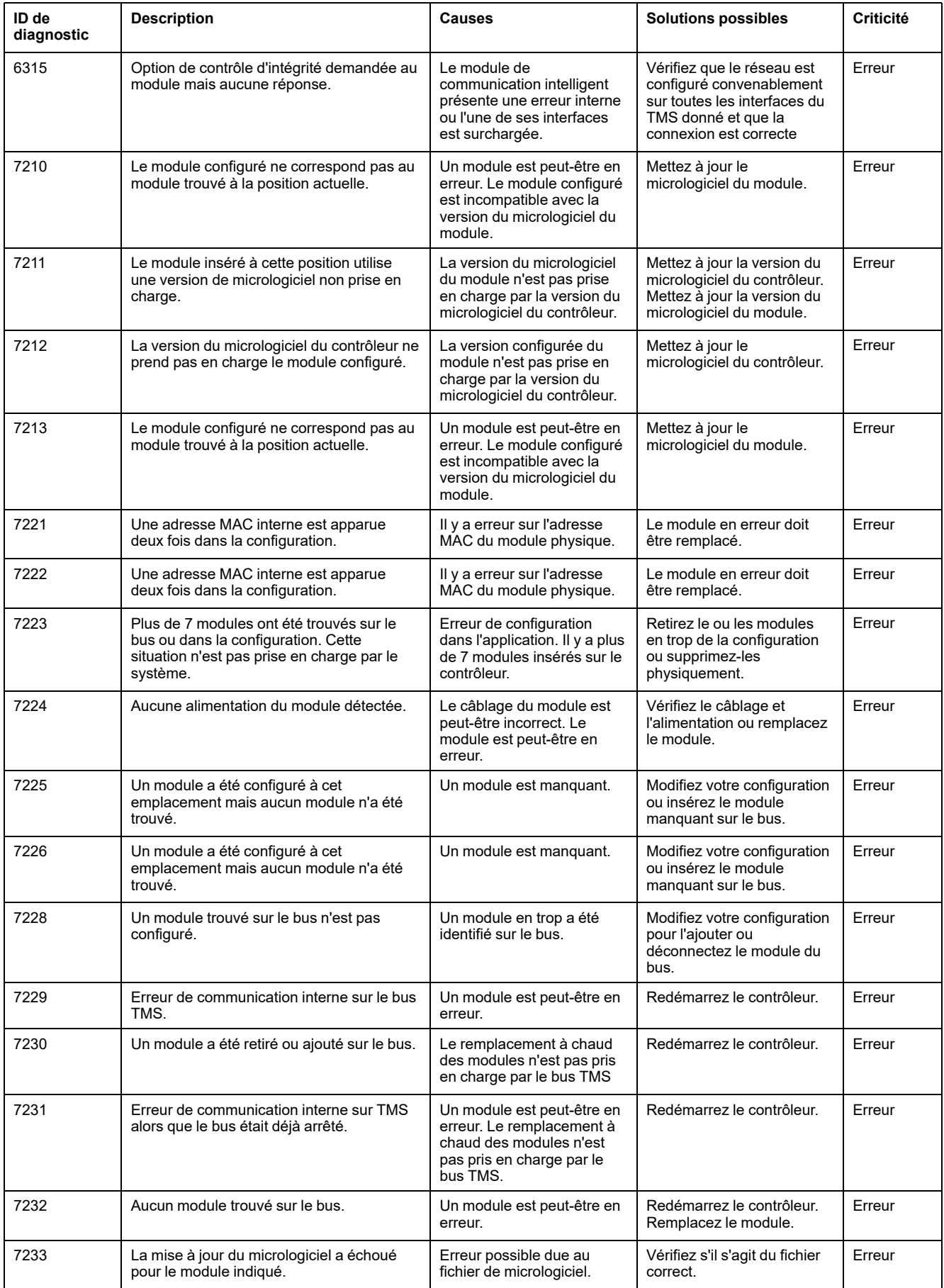

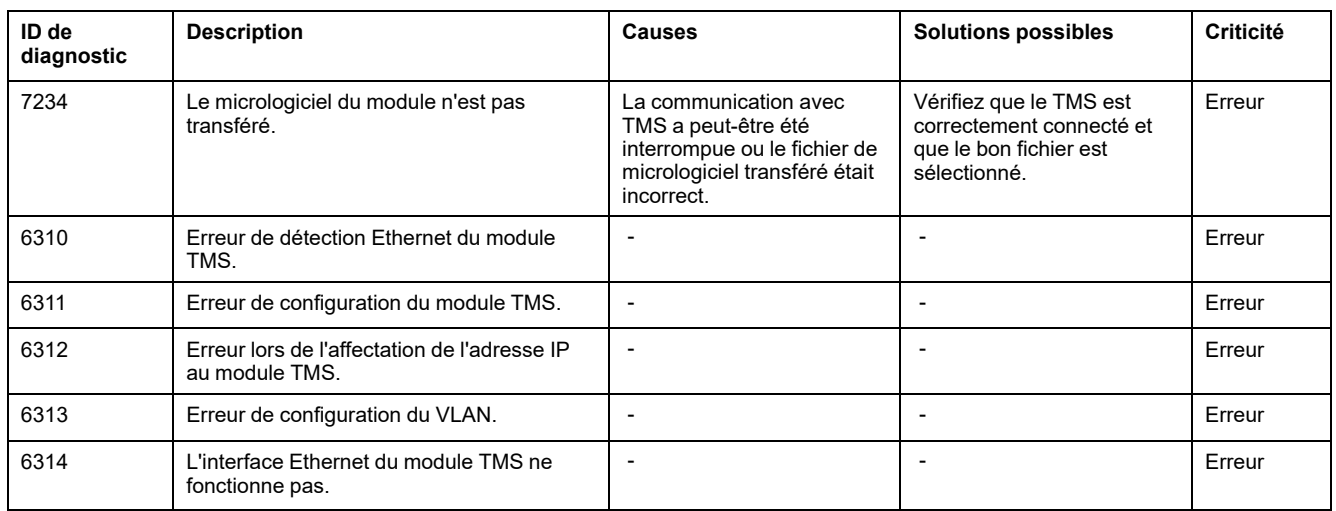

# <span id="page-276-0"></span>**M262 - Extensions matérielles - Messages de diagnostic**

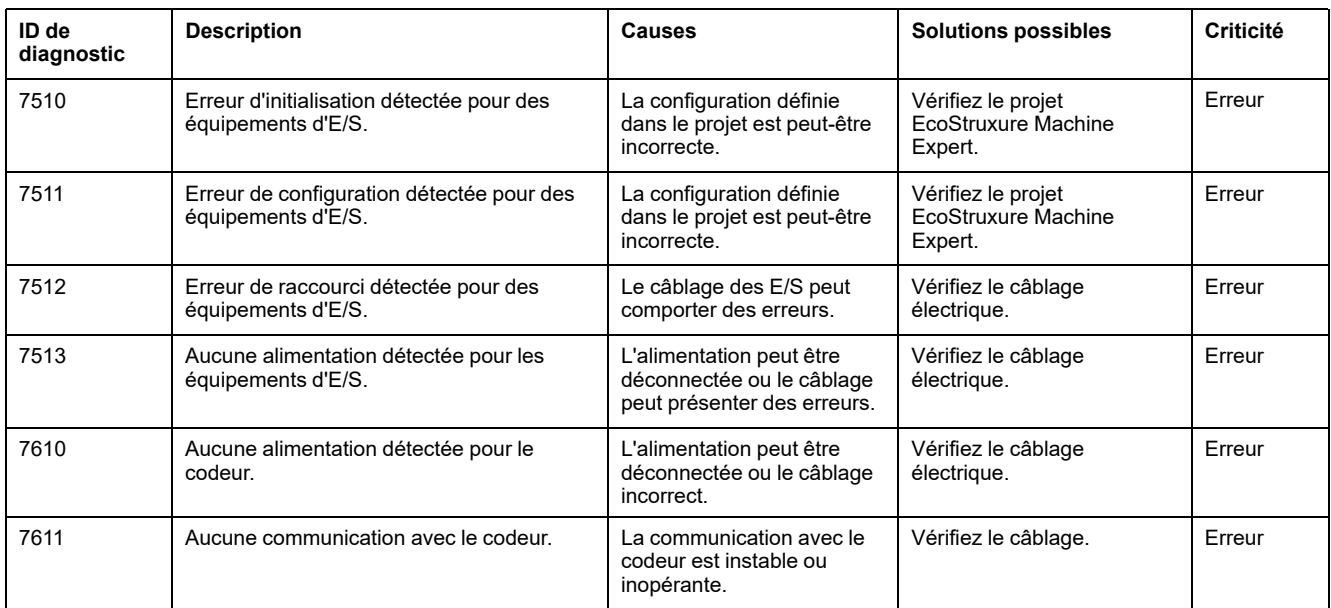

# <span id="page-277-0"></span>**M262 - Mouvement synchronisé - Messages de diagnostic**

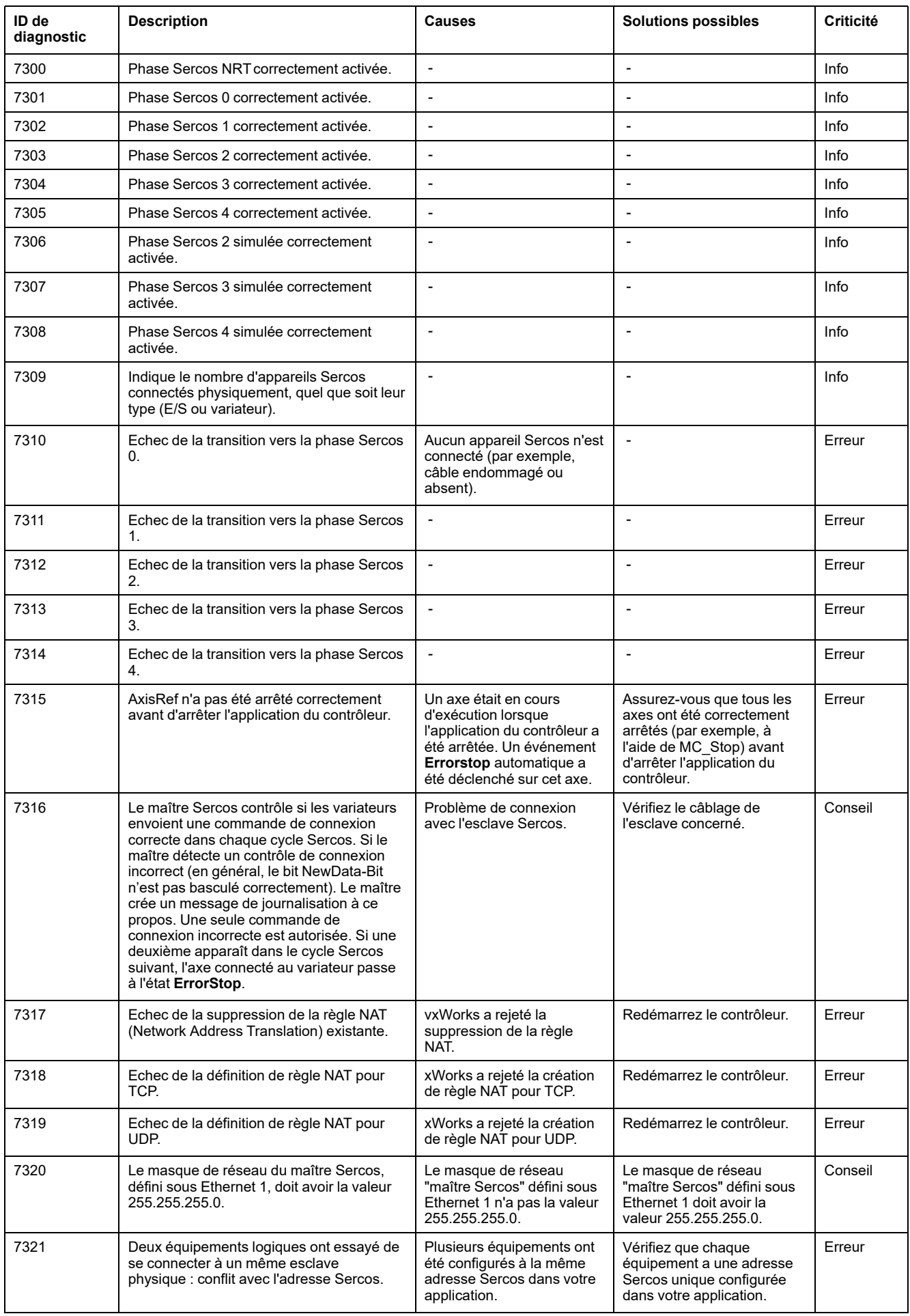

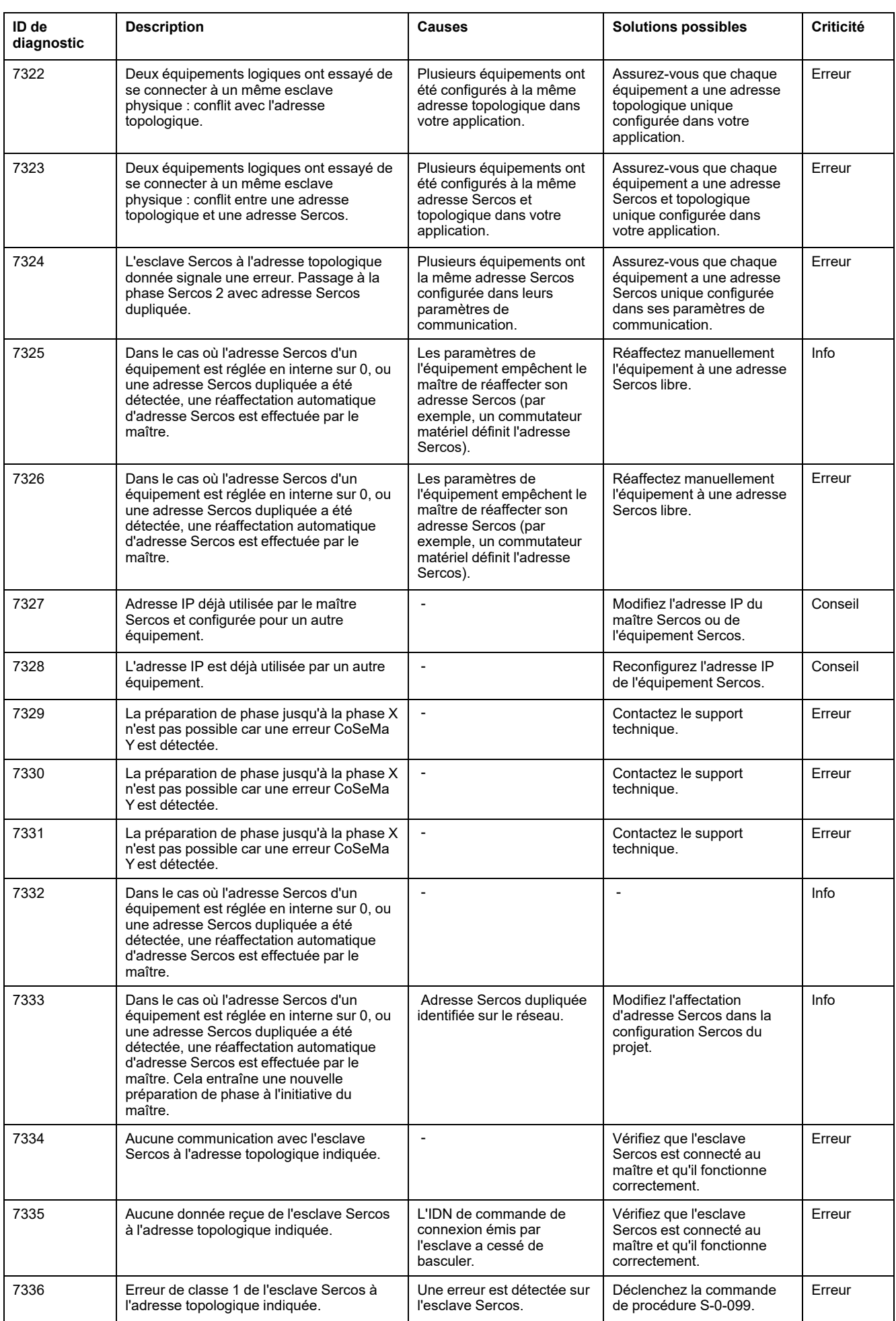

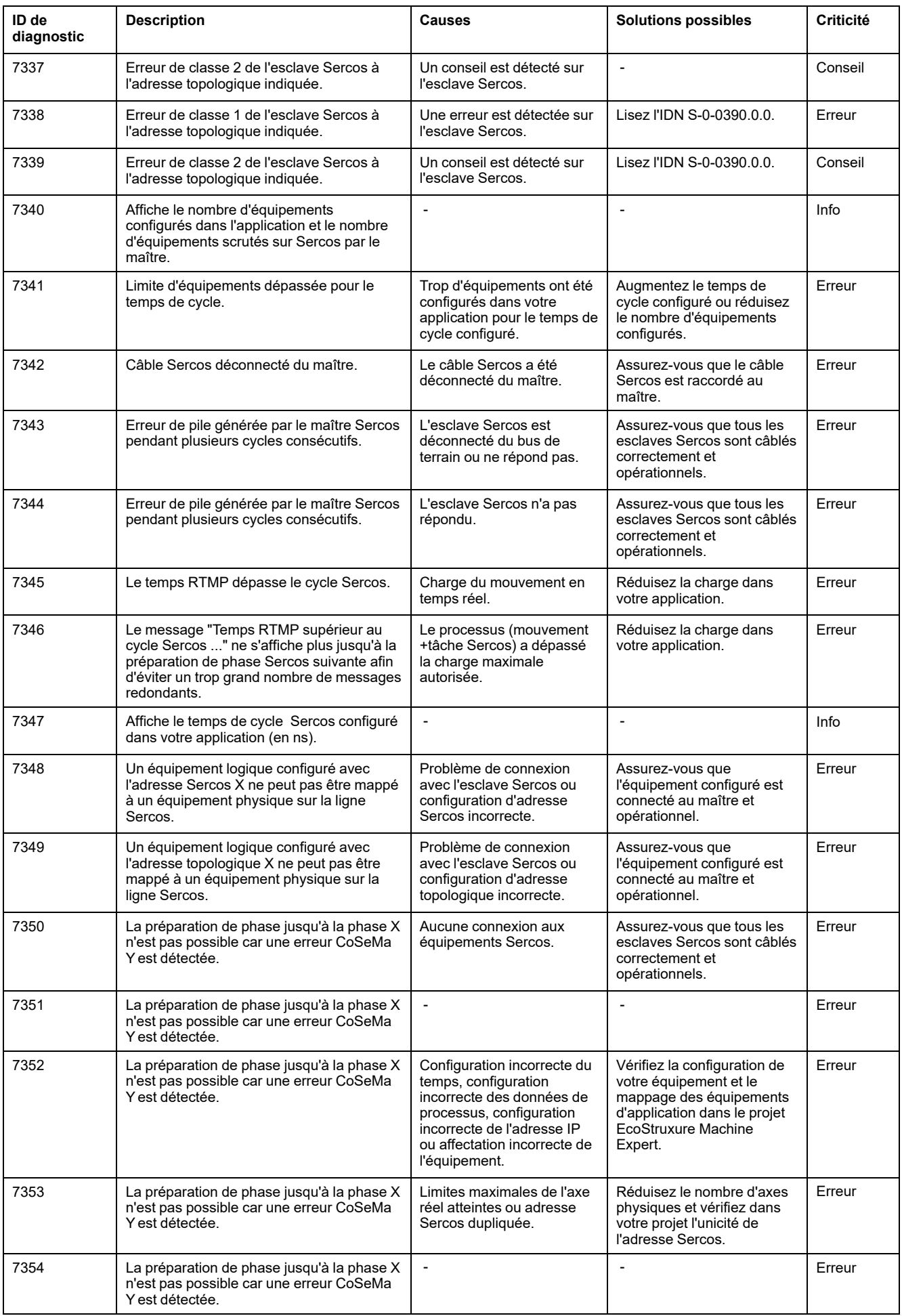

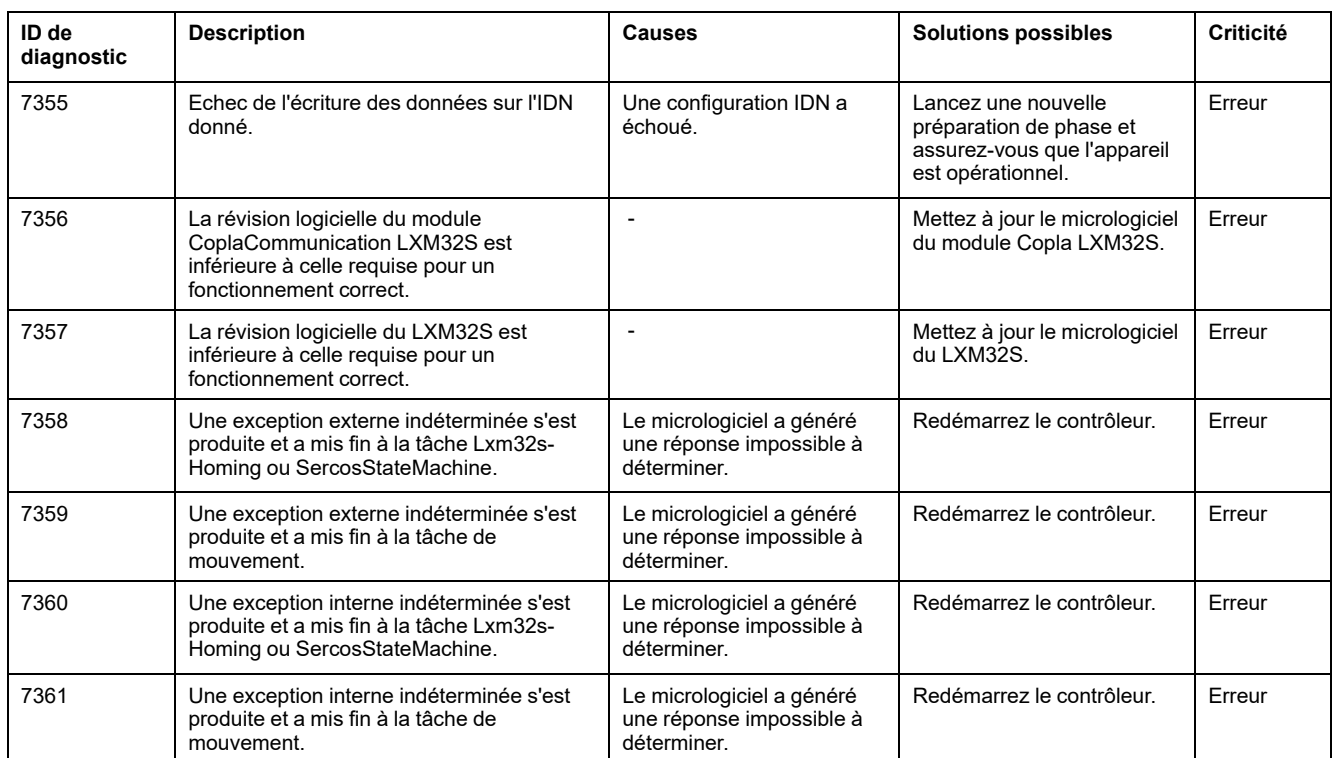

# <span id="page-281-0"></span>**M262 - Contrôle de mouvement - Messages de diagnostic**

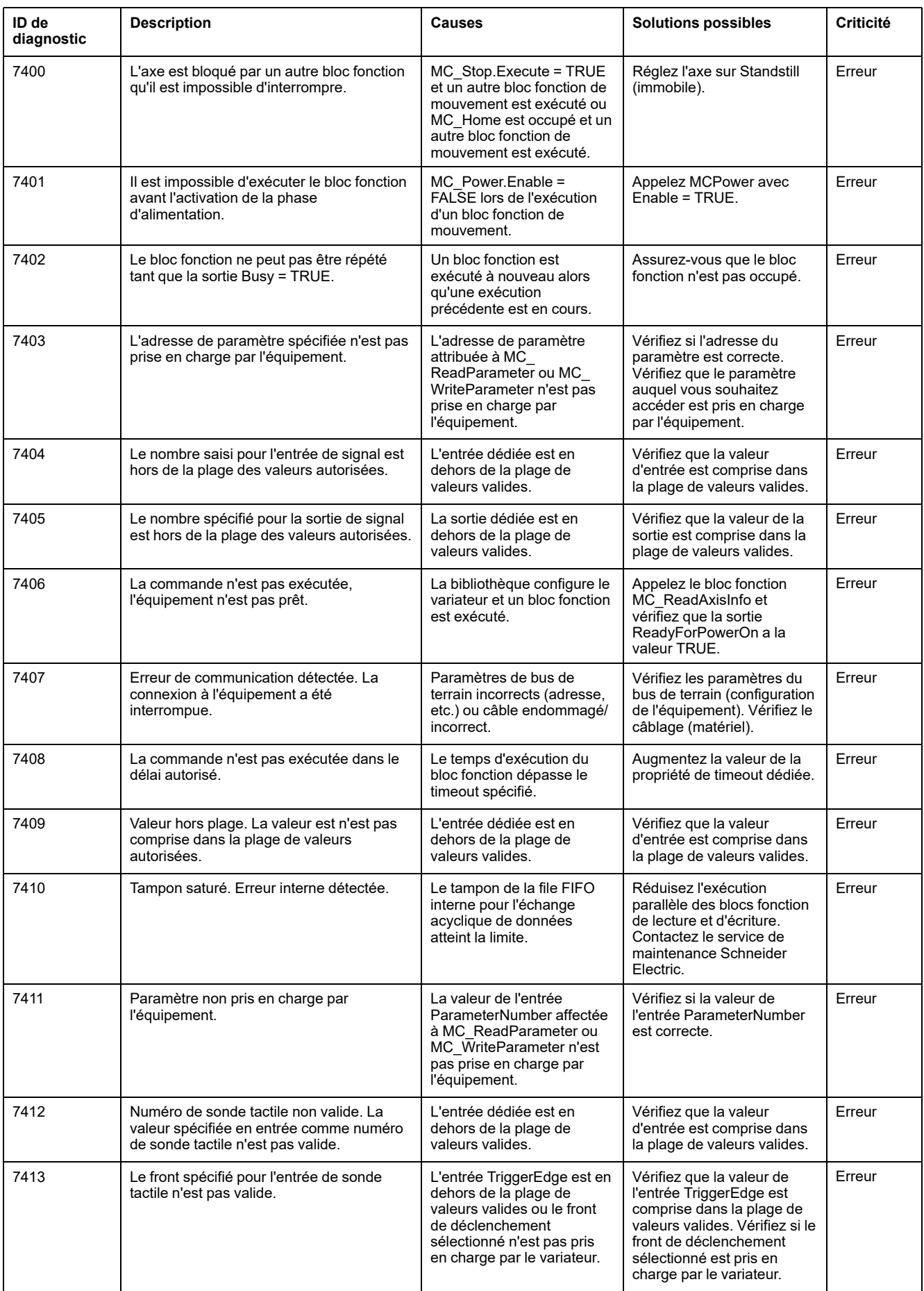

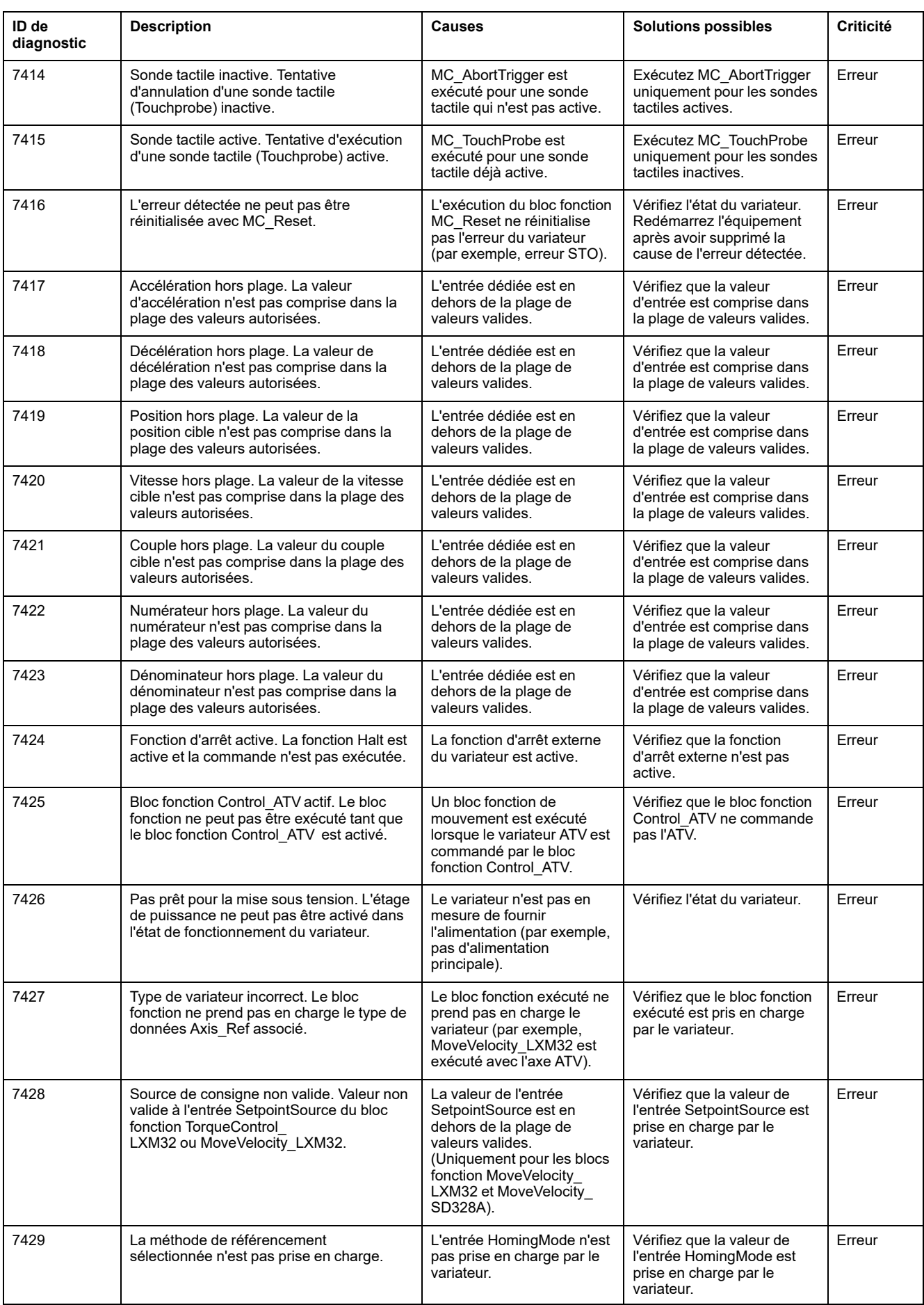

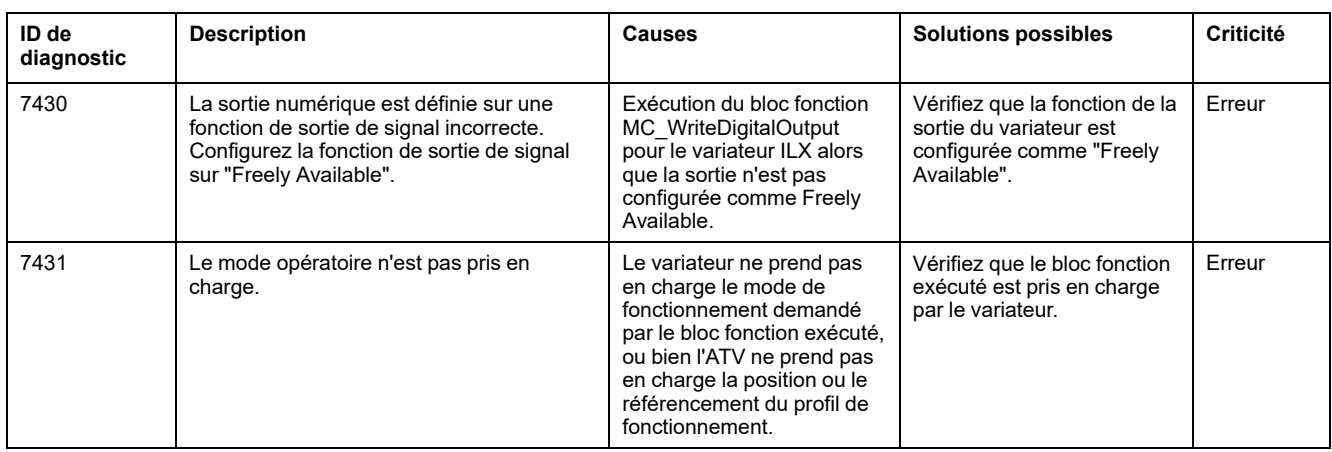

# <span id="page-283-0"></span>**M262 - Liaison E/S matérielle - Messages de diagnostic**

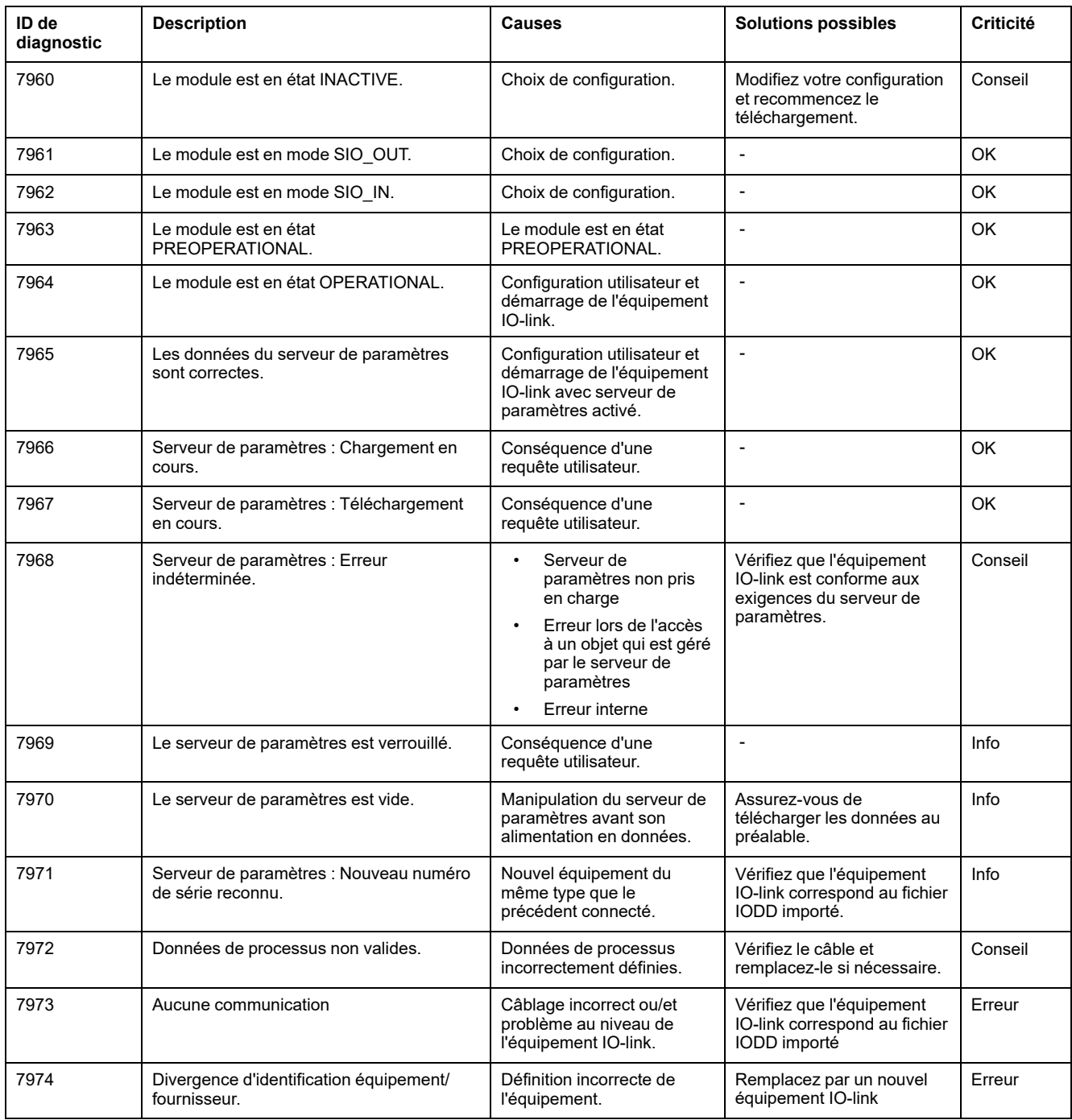

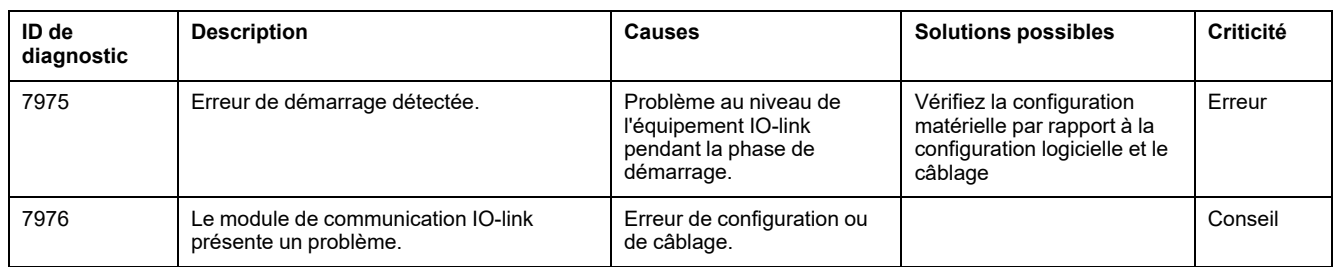

# <span id="page-285-1"></span>**Machine Assistant**

#### **Introduction**

La technologie Industrial Plug and Work prend en charge Machine Assistant. Cet outil facilite la configuration de machine via un réseau Ethernet.

# **Accès au Serveur Web par Industrial Plug and Work**

#### **Lancement de Serveur Web**

#### <span id="page-285-0"></span>**Comment lancer le Serveur Web**

Le tableau suivant explique comment lancer le Serveur Web :

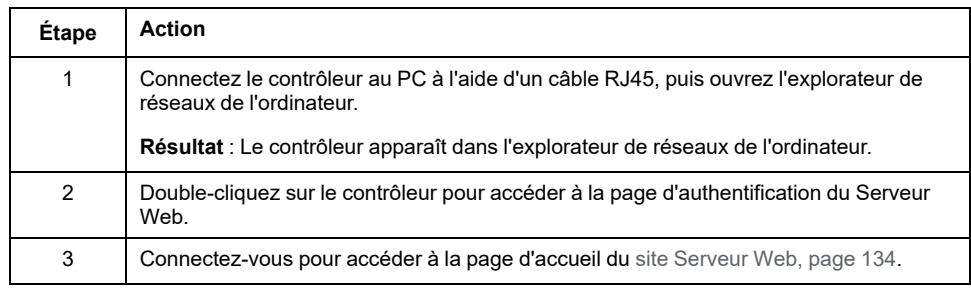

## **Utilisation de Machine Assistant**

### **Lancement de Machine Assistant**

#### **Présentation**

L'affichage de Machine Assistant est identique dans EcoStruxure Machine Expert et sur le serveur Web du contrôleur. Cet onglet vous permet de surveiller le contrôleur et les équipements qui y sont connectés.

#### **Lancement de Machine Assistant dans Serveur Web**

Lancez le [Serveur Web, page 284](#page-285-0) et connectez-vous pour accéder à la page d'accueil du [site Serveur Web, page 134](#page-135-0). Cliquez sur l'onglet **Machine Assistant**. La fenêtre **Machine Assistant** s'affiche.

#### **Lancement de Machine Assistant dans EcoStruxure Machine Expert**

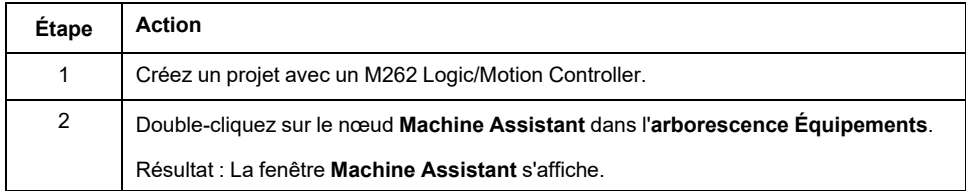

### **Gestion de l'analyse de réseau**

#### **Présentation**

L'analyse de réseau vous permet de détecter votre contrôleur et tous les équipements esclaves qui y sont connectés.

**NOTE:** Les équipements EtherNet/IP sont détectés s'ils se trouvent dans le même sous-réseau que le contrôleur.

#### **Analyse du réseau dans Serveur Web**

Cliquez sur le bouton **Scruter**.

**Résultat :** L'analyse démarre et s'exécute en continu. Tous les équipements connectés au réseau sont détectés.

L'analyse s'interrompt lorsque vous cliquez sur **Arrêter l'analyse** ou lorsque vous fermez **Machine Assistant**.

**NOTE:** Une fois que l'analyse a permis de détecter des équipements, des boutons apparaissent dans le menu de contrôle. Les boutons affichés dépendent du type d'équipement.

#### **Analyse du réseau dans EcoStruxure Machine Expert**

Connectez-vous au contrôleur et cliquez sur **Lancer l'analyse**.

**Résultat :** L'analyse démarre et s'exécute en continu. Tous les équipements connectés au réseau sont détectés.

L'analyse s'interrompt automatiquement lorsque vous fermez **Machine Assistant**.

#### **État de l'analyse**

Vous devez ajouter des équipements au projet.

Ce tableau décrit l'état de l'analyse :

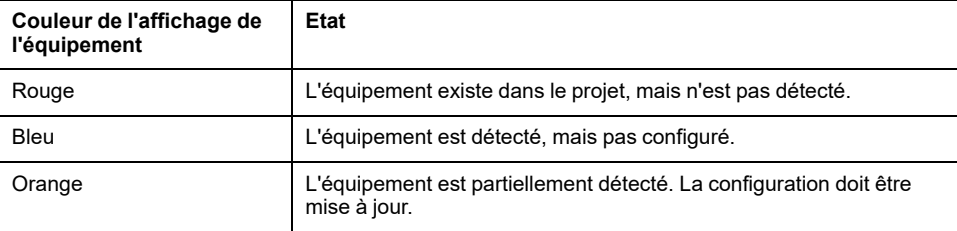

#### **Mise à jour de la configuration de l'équipement**

Cliquez sur **Ajouter/mettre à jour l'équipement sélectionné dans le projet** dans EcoStruxure Machine Expert pour ajouter ou mettre à jour un équipement. Si un équipement connecté au contrôleur n'est pas détecté, vérifiez que les équipements se trouvent dans le même sous-réseau.

#### **Localisation d'un équipement**

Cette fonction vous permet d'identifier votre équipement cible. Le bouton **Localiser** apparaît dans Serveur Web lorsqu'une analyse est lancée et qu'elle a commencé à détecter des équipements. Lorsque l'analyse a détecté un

équipement, cliquez sur le bouton **Localiser** pour que le voyant de l'équipement cible se mette à clignoter.

**NOTE:** le service de localisation doit être pris en chage par vos équipements. Reportez-vous à la documentation sur les équipements.

#### **Suppression du résultat de l'analyse réseau**

Cliquez sur le bouton **Effacer** pour supprimer le résultat de l'analyse.

### **Gestion des paramètres du réseau d'équipements**

#### **Définition de la configuration de l'adresse IP**

Vous pouvez modifier l'adresse IPv4 et le masque de sous-réseau de votre équipement esclave à l'aide de la commande **Définir l'adresse IP** :

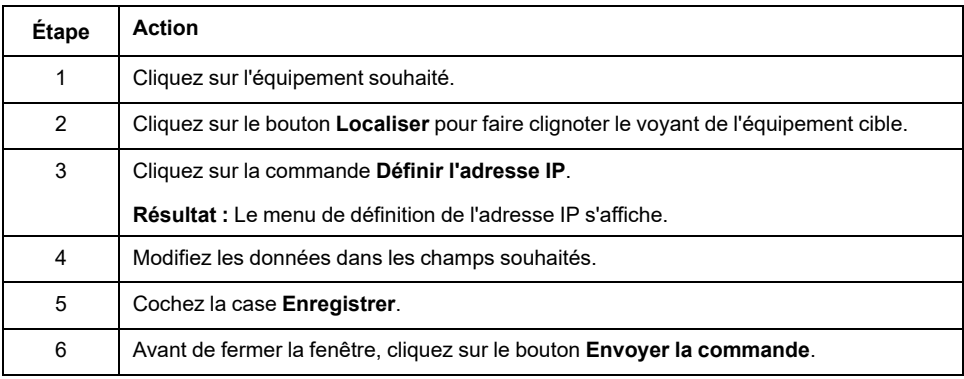

#### **Définition de DHCP**

Vous pouvez utiliser DHCP et modifier le nom DHCP de votre équipement esclave à l'aide de la commande **Définir DHCP** :

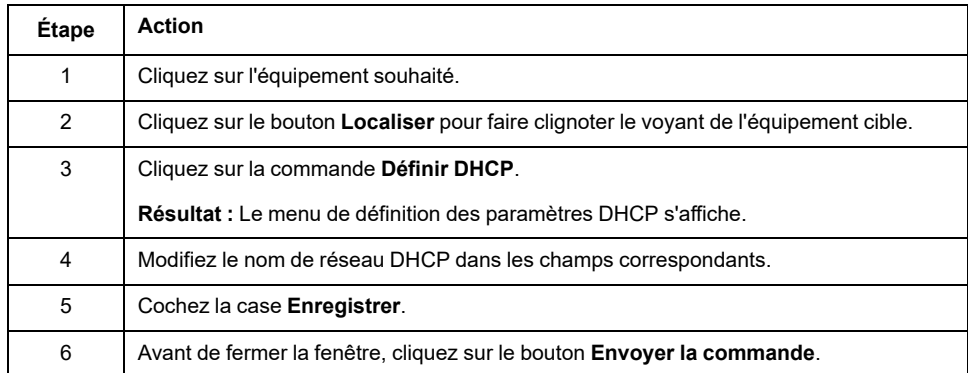

**NOTE:** La modification du nom de réseau sera appliquée à la prochaine mise sous tension.
### **Définition de BOOTP**

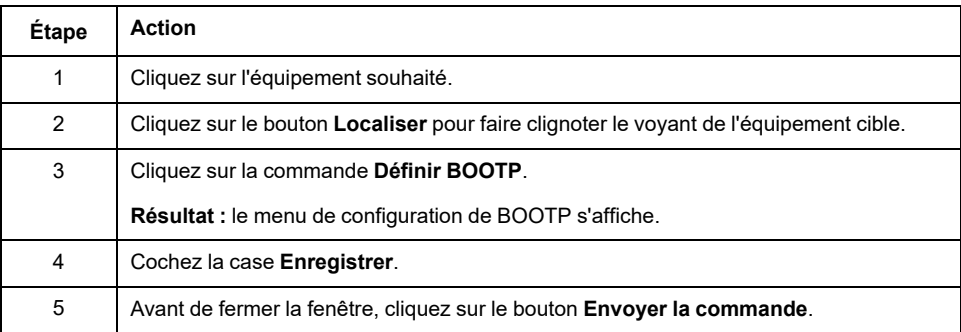

Vous pouvez utiliser BOOTP à l'aide de la commande **Définir BOOTP** :

### **Créer/Supprimer un lien**

Vous pouvez créer un lien réseau vers un équipement à l'aide de la commande **Créer un lien**. Un lien vers l'équipement apparaît et permet aux utilisateurs de se connecter à cet équipement via Serveur Web. Vous pouvez supprimer le lien en cliquant sur **Supprimer le lien http**. Ces commandes sont disponibles à l'aide de Machine Assistant dans Serveur Web.

**NOTE:** Vous devez sélectionner l'option **sécurisé** pour créer un lien opérationnel sécurisé (HTTPS).

### **Sauvegarde/Restauration de la configuration**

### **Introduction**

Vous pouvez enregistrer et restaurer l'application et le micrologiciel d'un équipement scruté.

**NOTE:** Le bouton **Sauvegarder** et le bouton **Restaurer** s'affichent lorsqu'une analyse a été effectuée.

### **Sauvegarde de la configuration**

Ce tableau décrit comment sauvegarder la configuration :

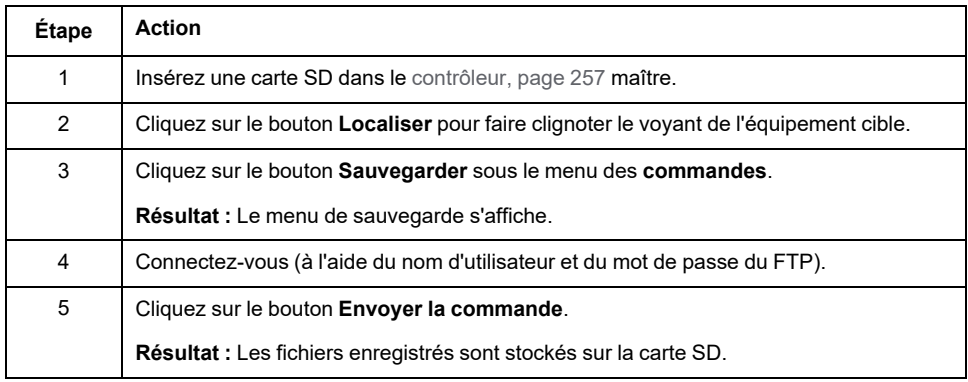

### **Restauration de la configuration**

Le bouton **Restaurer** s'affiche lorsqu'une sauvegarde a été effectuée.

Ce tableau décrit comment restaurer la configuration :

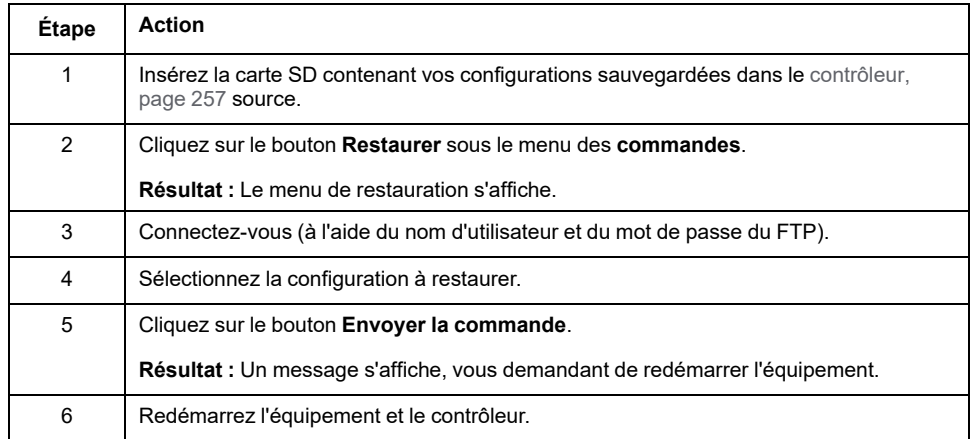

### **Exportation/Importation de fichiers .semdt**

### **Introduction**

Machine Assistant vous permet d'exporter votre projet lorsque vous utilisez EcoStruxure Machine Expert ou d'exporter les résultats de l'analyse lorsque vous utilisez Serveur Web. Vous pouvez importer les résultats d'analyse depuis Serveur Web dans un projet vide de EcoStruxure Machine Expert. Vous pouvez également importer un projet depuis EcoStruxure Machine Expert vers Serveur Web. Vous pouvez comparer les équipements configurés aux équipements scrutés.

#### **Exportation de fichiers .semdt**

Le tableau suivant explique comment exporter un fichier .semdt depuis Serveur Web :

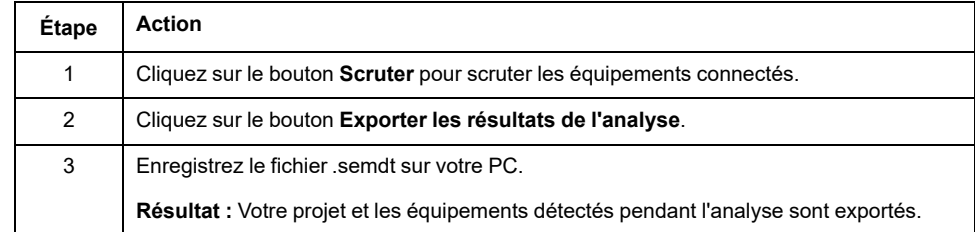

Ce tableau décrit comment exporter un fichier .semdt depuis EcoStruxure Machine Expert :

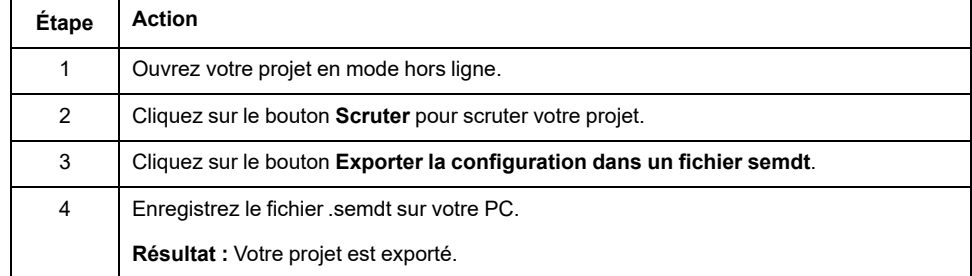

#### **Importation de fichiers .semdt**

Le bouton **Charger un fichier .semdt** vous permet de charger un projet dans EcoStruxure Machine Expert ou des équipements scrutés sur le Serveur Web.

# **Annexes**

#### **Contenu de cette partie**

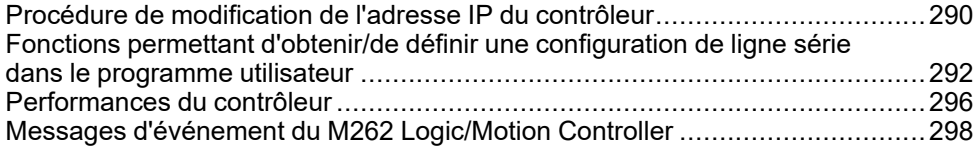

### **Présentation**

Cette annexe fournit la liste des documents nécessaires pour comprendre les informations techniques fournies dans le Guide de programmation de Modicon M262 Logic/Motion Controller.

# <span id="page-291-0"></span>**Procédure de modification de l'adresse IP du contrôleur**

#### **Contenu de ce chapitre**

[changeIPAddress : modifier l'adresse IP du contrôleur ...................................290](#page-291-1)

## <span id="page-291-1"></span>**changeIPAddress : modifier l'adresse IP du contrôleur**

### <span id="page-291-2"></span>**Description du bloc fonction**

Le bloc fonction *changeIPAddress* permet de modifier dynamiquement l'adresse IP, le masque de sous-réseau et l'adresse de passerelle d'un contrôleur. Ce bloc fonction peut également enregistrer l'adresse IP pour l'utiliser lors des redémarrages ultérieurs du contrôleur.

**NOTE:** L'adresse IP ne peut être modifiée qu'en mode **adresse IP fixe**. Pour plus d'informations, consultez la rubrique [Configuration de l'adresse IP, page](#page-127-0) [126](#page-127-0).

**NOTE:** Pour plus d'informations sur le bloc fonction, consultez l'onglet **Documentation** de l'éditeur du gestionnaire de bibliothèques EcoStruxure Machine Expert. Pour plus d'informations sur l'utilisation de cet éditeur, consultez la documentation EcoStruxure Machine Expert - Fonctions et bibliothèques - Guide de l'utilisateur (voir EcoStruxure Machine Expert - Fonctions et bibliothèques - Guide de l'utilisateur).

### **Représentation graphique**

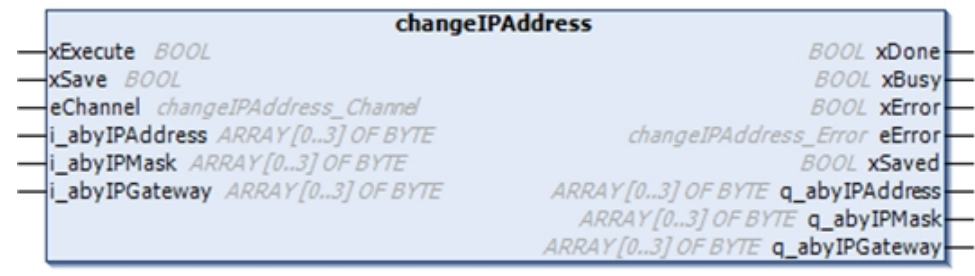

### **Description des paramètres**

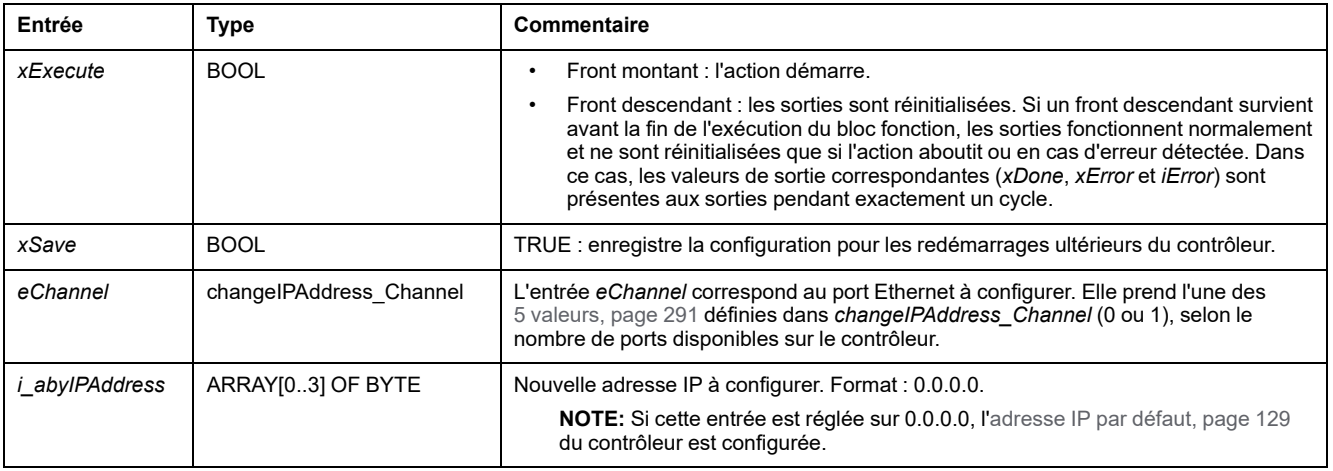

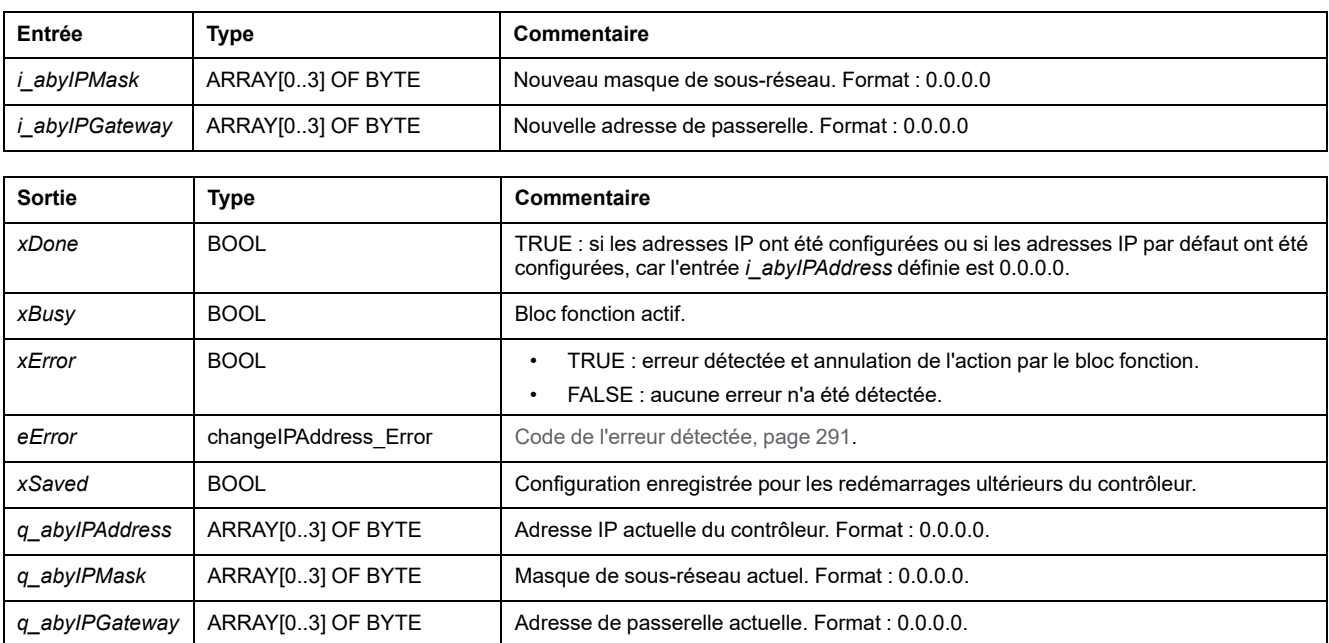

### <span id="page-292-0"></span>*changeIPAddress\_Channel* **: Port Ethernet à configurer**

Le type de données énumération *changeIPAddress\_Channel* contient les valeurs suivantes :

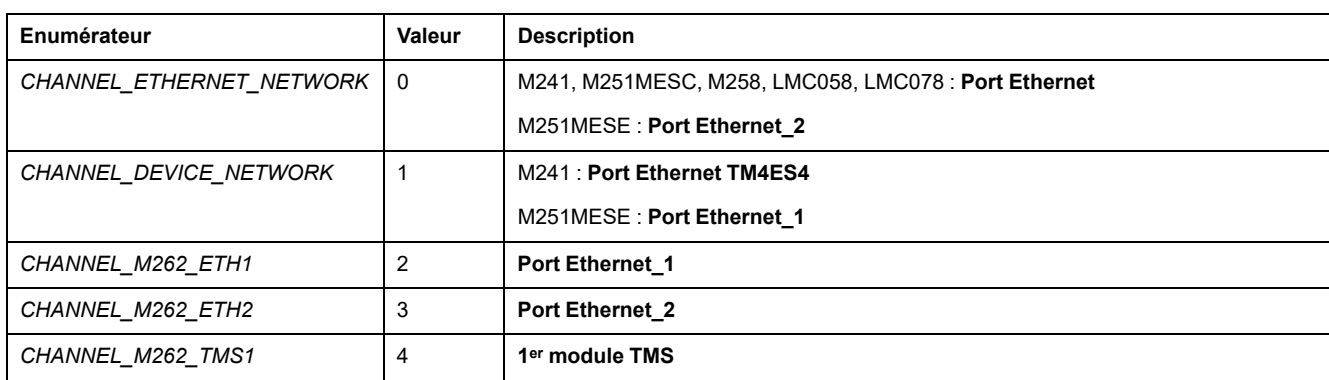

### <span id="page-292-1"></span>*changeIPAddress\_Error* **: Codes d'erreur**

Le type de données énumération *changeIPAddress\_Error* contient les valeurs suivantes :

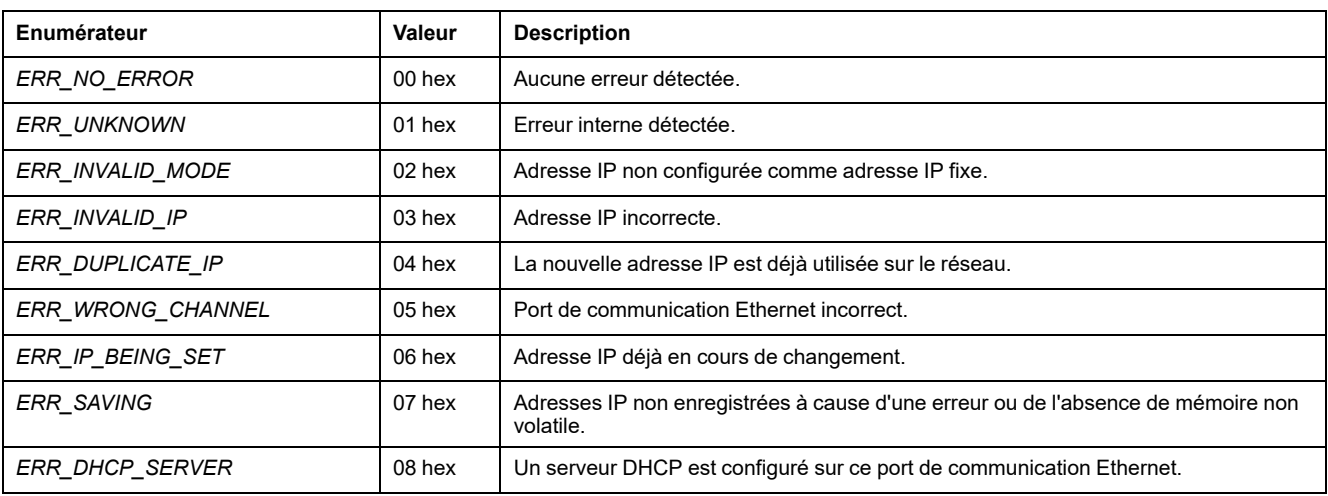

# <span id="page-293-0"></span>**Fonctions permettant d'obtenir/de définir une configuration de ligne série dans le programme utilisateur**

#### **Contenu de ce chapitre**

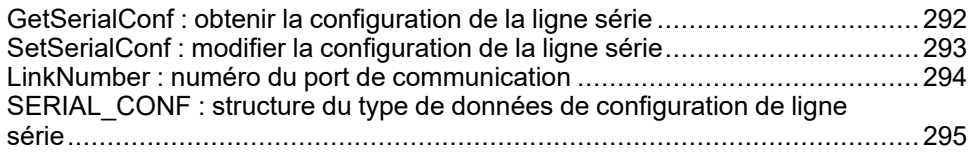

### **Présentation**

Cette section décrit les fonctions permettant d'obtenir/de définir la configuration de ligne série dans votre programme;

Pour utiliser ces fonctions, vous devez ajouter la bibliothèque **Communication M2xx**.

Pour plus d'informations sur l'ajout d'une bibliothèque, reportez-vous au document EcoStruxure Machine Expert - Guide de programmation.

# <span id="page-293-1"></span>**GetSerialConf : obtenir la configuration de la ligne série**

### <span id="page-293-2"></span>**Description de la fonction**

*GetSerialConf* renvoie les paramètres de configuration du port de communication d'une ligne série.

### **Représentation graphique**

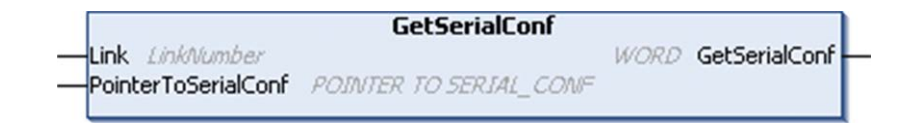

### **Description des paramètres**

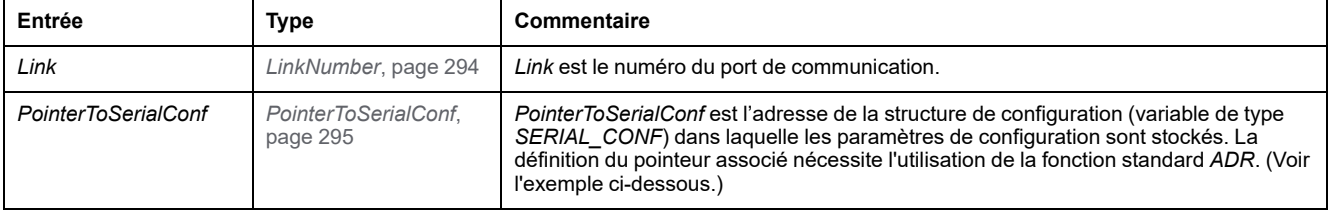

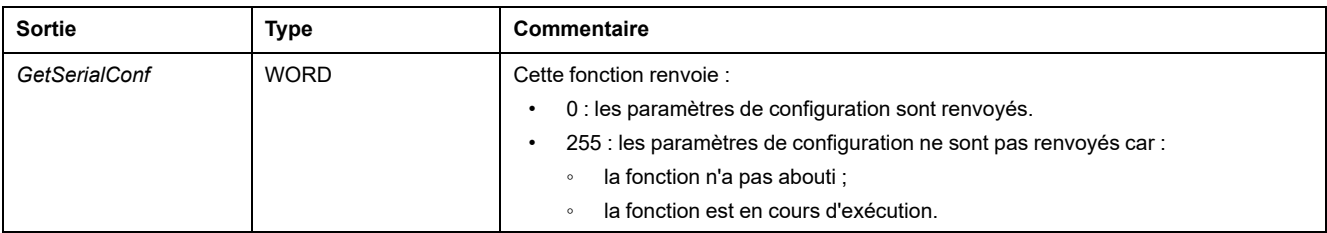

### **Exemple**

Consultez l'exemple *[SetSerialConf](#page-295-1)*, page 294.

# <span id="page-294-0"></span>**SetSerialConf : modifier la configuration de la ligne série**

### <span id="page-294-1"></span>**Description de la fonction**

*SetSerialConf* permet de modifier la configuration de la ligne série.

### **Représentation graphique**

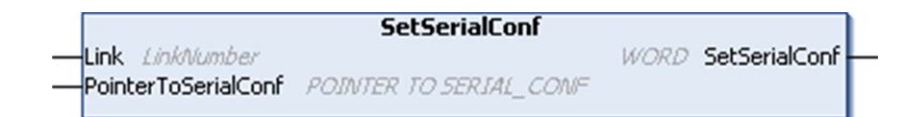

**NOTE:** La modification de la configuration du ou des ports de ligne(s) série pendant l'exécution du programme peut interrompre les communications avec d'autres équipements connectés.

### **AAVERTISSEMENT**

#### **PERTE DE CONTRÔLE DUE À UNE MODIFICATION DE LA CONFIGURATION**

Validez et testez tous les paramètres de la fonction *SetSerialConf* avant de mettre votre programme en service.

**Le non-respect de ces instructions peut provoquer la mort, des blessures graves ou des dommages matériels.**

### **Description des paramètres**

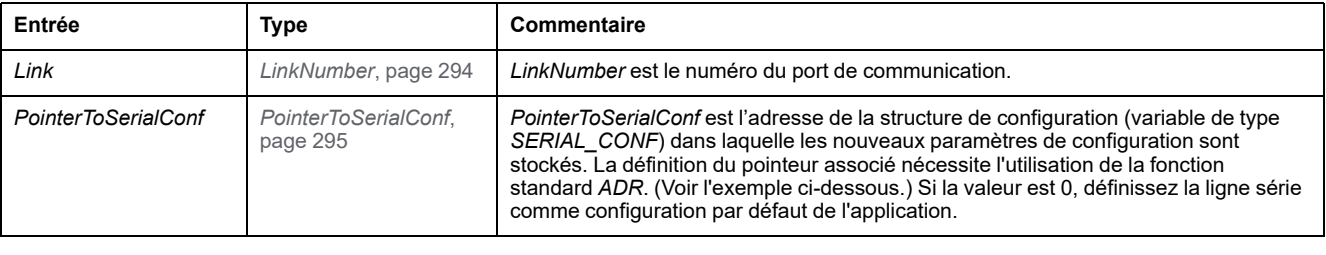

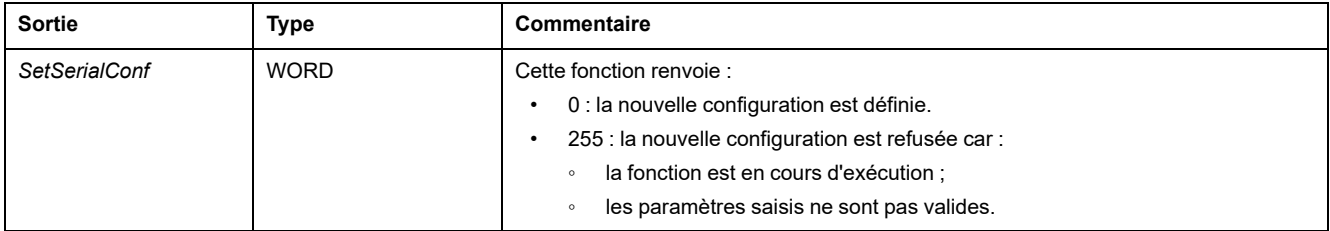

### <span id="page-295-1"></span>**Exemple**

```
VAR
 MySerialConf: SERIAL_CONF
 result: WORD;
END_VAR
(*Get current configuration of serial line 1*)
GetSerialConf(1, ADR(MySerialConf));
(*Change to modbus RTU slave address 9*)
MySerialConf.Protocol := 0; (*Modbus RTU/Machine
Expert protocol (in this case CodesysCompliant selects the
protocol)*)
MySerialConf.CodesysCompliant := 0; (*Modbus RTU*)
MySerialConf.address := 9; (*Set modbus address to
9*)
(*Reconfigure the serial line 1*)
result := SetSerialConf(1, ADR(MySerialConf));
```
### <span id="page-295-2"></span><span id="page-295-0"></span>**LinkNumber : numéro du port de communication**

### **Description du type énumération**

*LinkNumber* est un type de données énumération, qui définit la liste des ports de communication disponibles. Les valeurs stockées sont les suivantes :

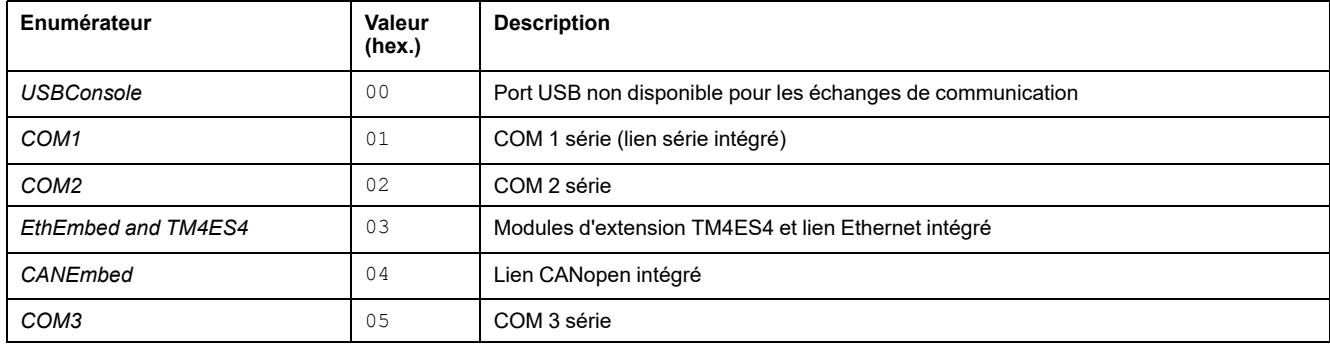

Si un module PCI série est installé, le lien de ce module PCI est COM 2, quels que soient les emplacements PCI physiques utilisés.

Si deux modules PCI série sont installés, celui connecté aux emplacements PCI à gauche est COM 2, tandis que celui connecté aux emplacements PCI à droite est COM 3.

# <span id="page-296-0"></span>**SERIAL\_CONF : structure du type de données de configuration de ligne série**

### <span id="page-296-1"></span>**Description de la structure**

La structure *SERIAL* CONF contient les informations de configuration relatives au port de ligne série. Les variables stockées sont les suivantes :

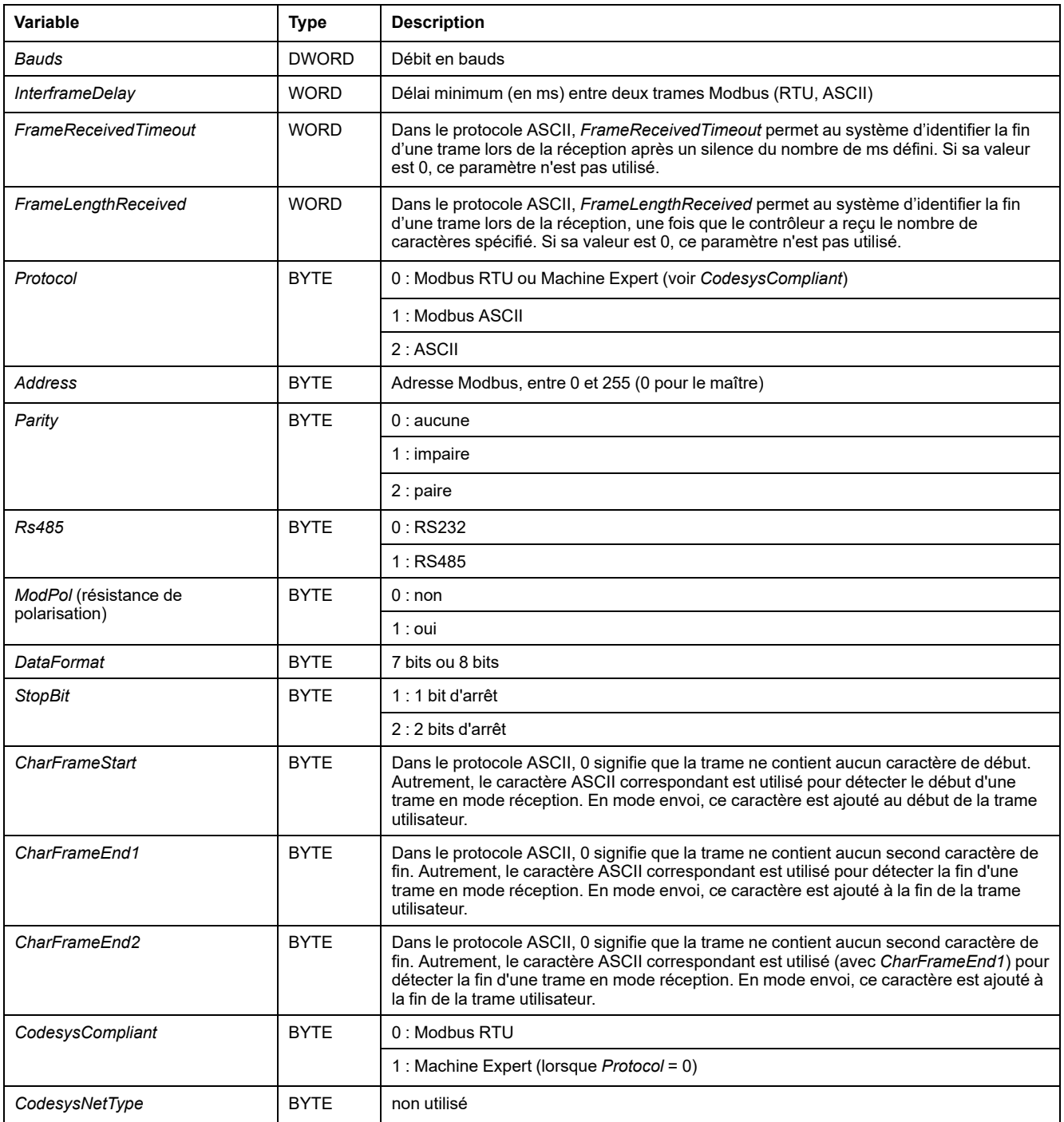

# <span id="page-297-0"></span>**Performances du contrôleur**

#### **Contenu de ce chapitre**

[Performances de traitement .........................................................................296](#page-297-1)

Ce chapitre fournit des informations sur les performances de traitement du Modicon M262 Logic/Motion Controller.

# <span id="page-297-1"></span>**Performances de traitement**

### **Introduction**

Ce chapitre fournit des informations sur les performances de traitement du Modicon M262 Logic/Motion Controller.

### **Traitement logique**

Le tableau suivant indique les performances de traitement de plusieurs instructions logiques :

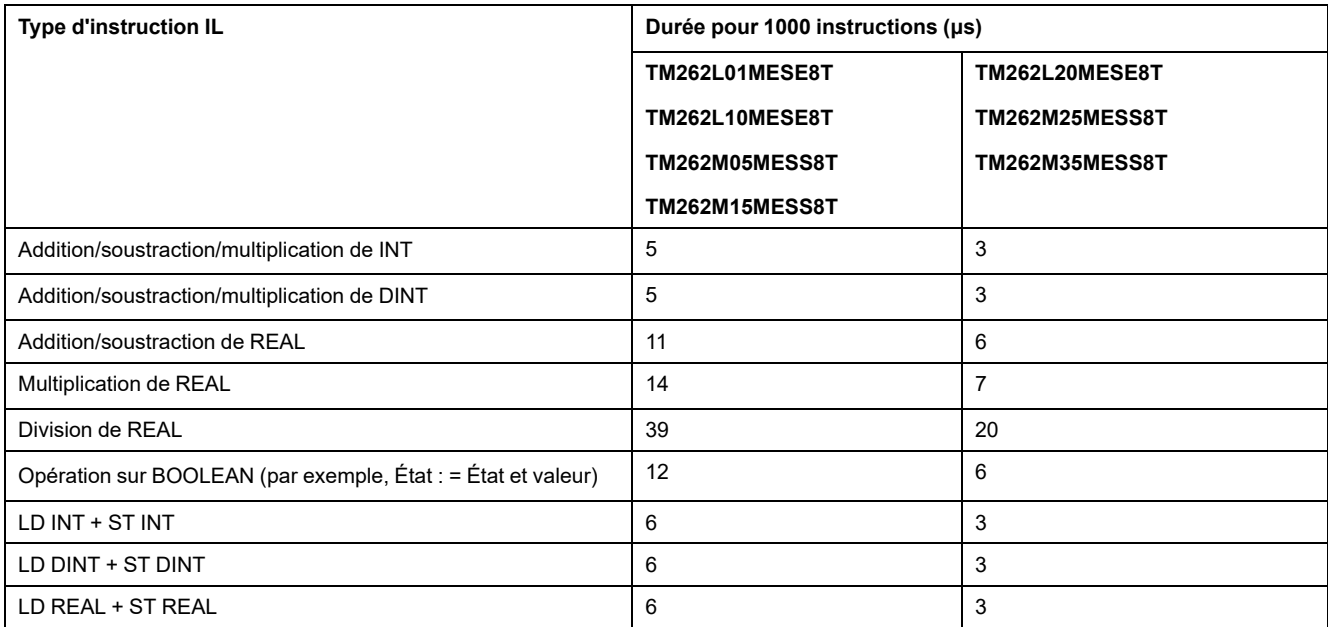

### **Performance des variables conservées et des variables conservées-persistantes**

Les variables conservées et les variables conservées-persistantes sont enregistrées dans une mémoire dédiée. Reportez-vous à la section [Organisation](#page-34-0) [de la mémoire NVRAM, page 33](#page-34-0). Chaque accès en lecture/écriture à ces variables impacte la durée du cycle.

Ce tableau présente l'incidence des variables conservées et des variables conservées-persistantes sur la durée de cycle lors de l'exécution d'une POU :

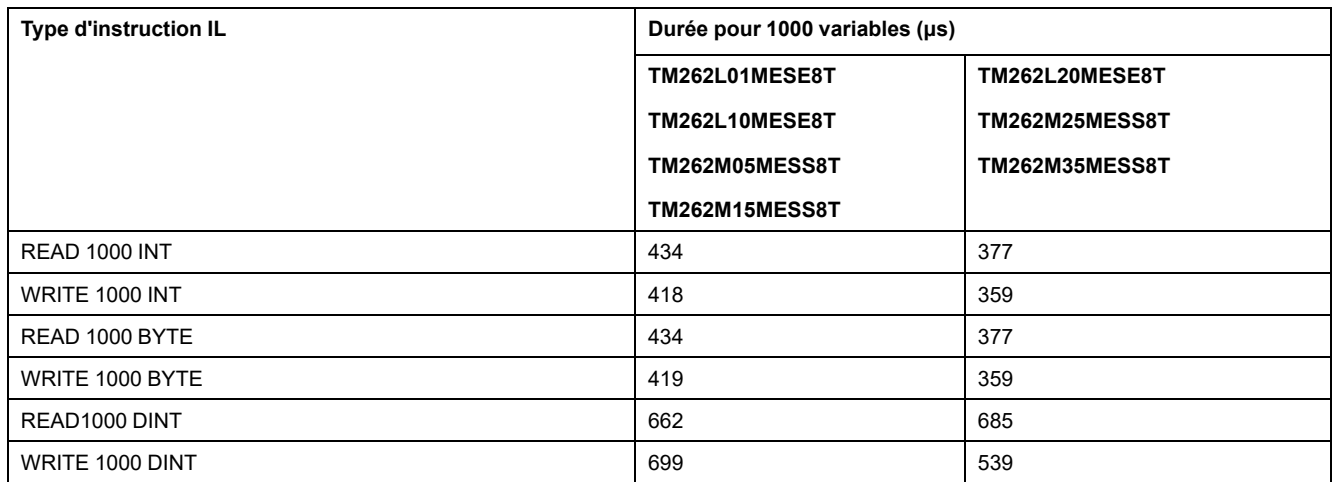

### **Temps de traitement du système et des communications**

Le temps de traitement des communications varie en fonction du nombre de requêtes transmises et reçues.

### **Temps de réponse sur événement pour entrée intégrée**

Le temps de réponse indiqué dans le tableau suivant représente la durée qui s'écoule entre un front montant de signal sur une entrée déclenchant une tâche externe et le front d'une sortie définie par cette tâche :

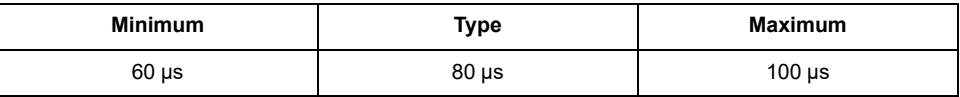

# <span id="page-299-0"></span>**Messages d'événement du M262 Logic/Motion Controller**

#### **Contenu de ce chapitre**

[Messages SysLog émis par M262 Logic/Motion Controller .............................298](#page-299-1)

# <span id="page-299-1"></span>**Messages SysLog émis par M262 Logic/Motion Controller**

### **Liste des ID de message**

Le tableau suivant répertorie les messages d'événement SysLog générés par le M262 Logic/Motion Controller :

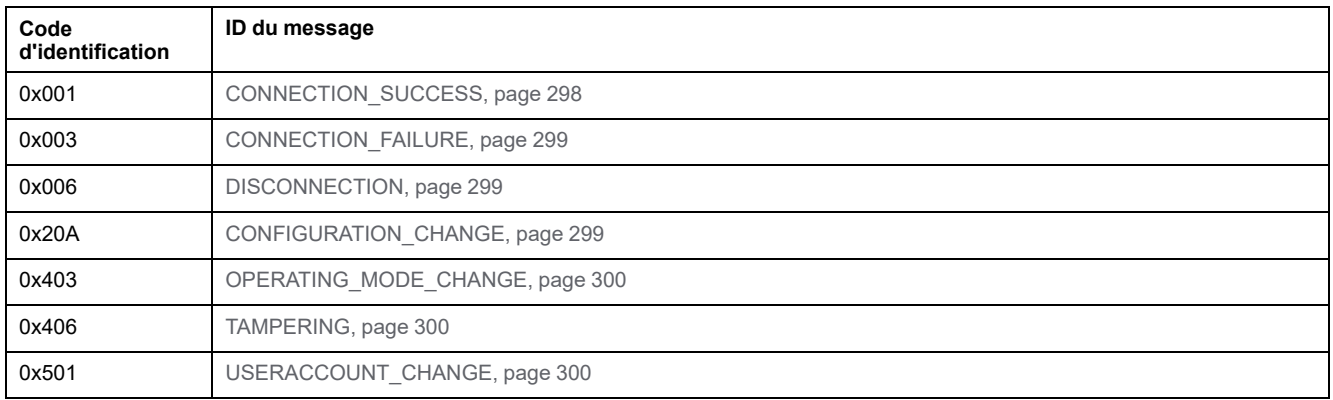

### <span id="page-299-2"></span>**CONNECTION\_SUCCESS (0x001)**

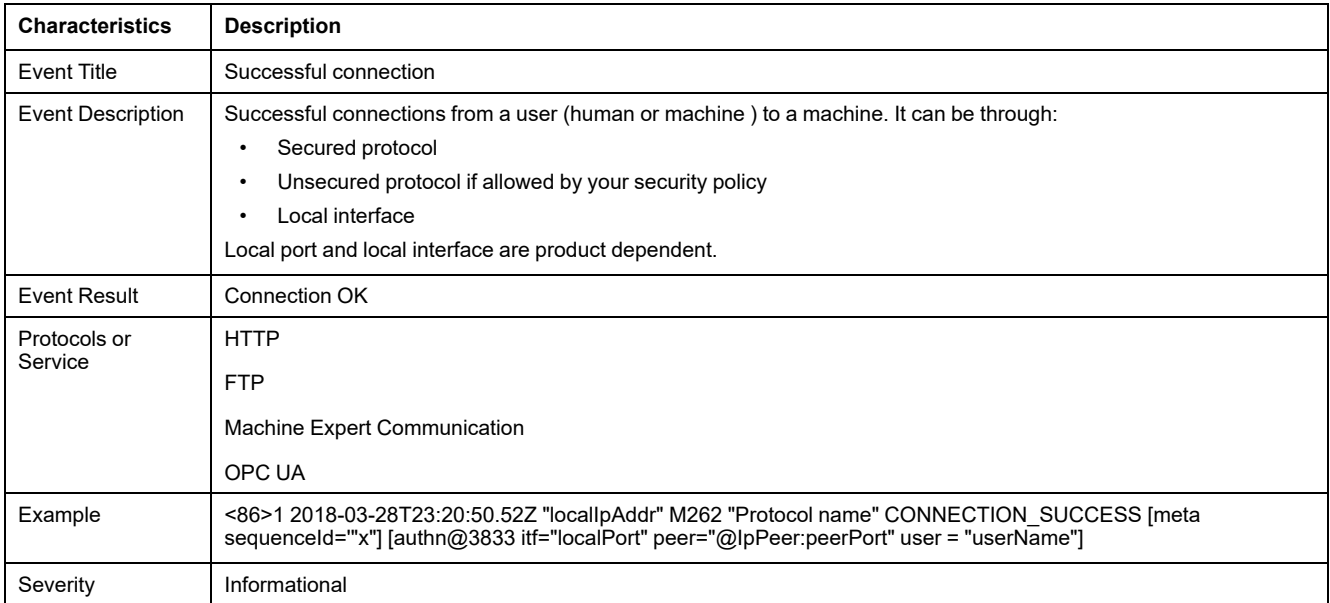

# <span id="page-300-0"></span>**CONNECTION\_FAILURE (0x003)**

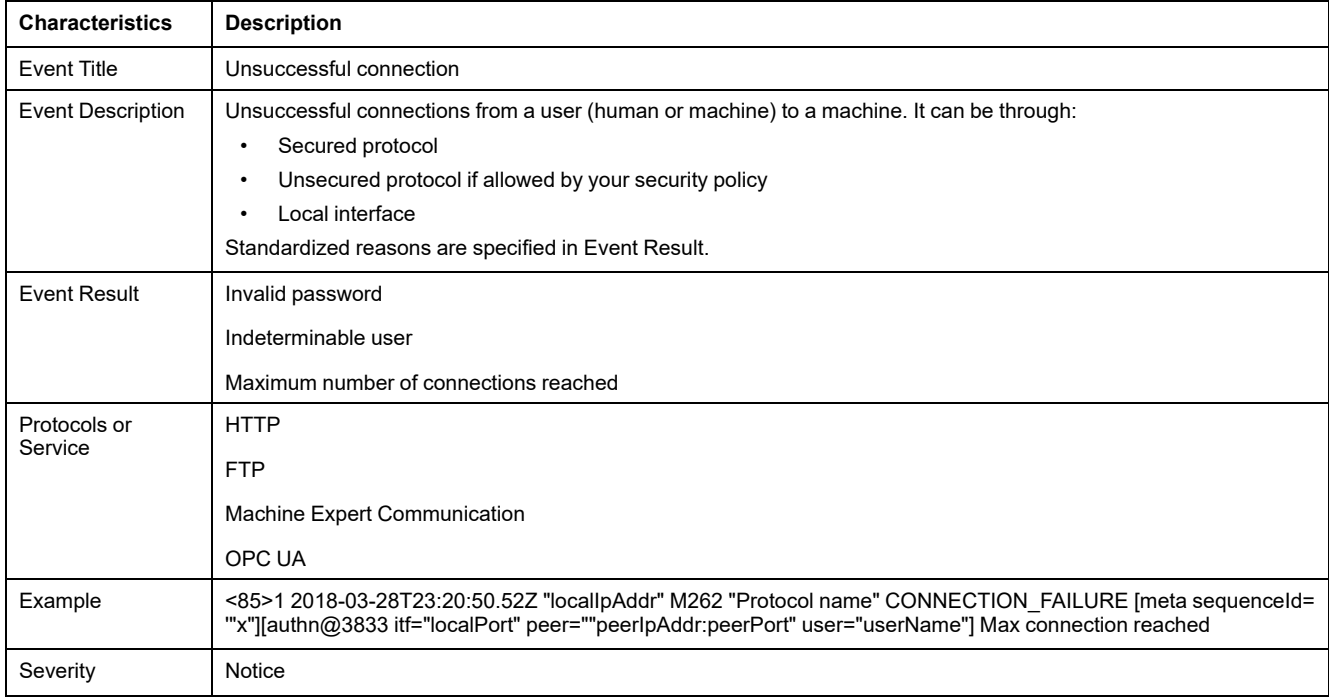

# <span id="page-300-1"></span>**DISCONNECTION (0x006)**

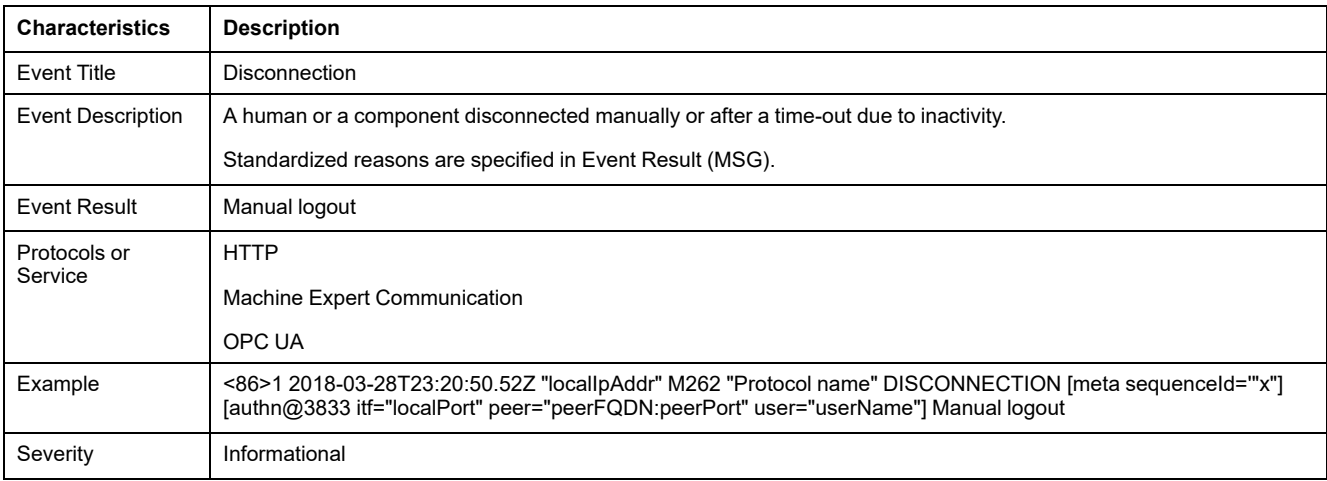

# <span id="page-300-2"></span>**CONFIGURATION\_CHANGE (0x20A)**

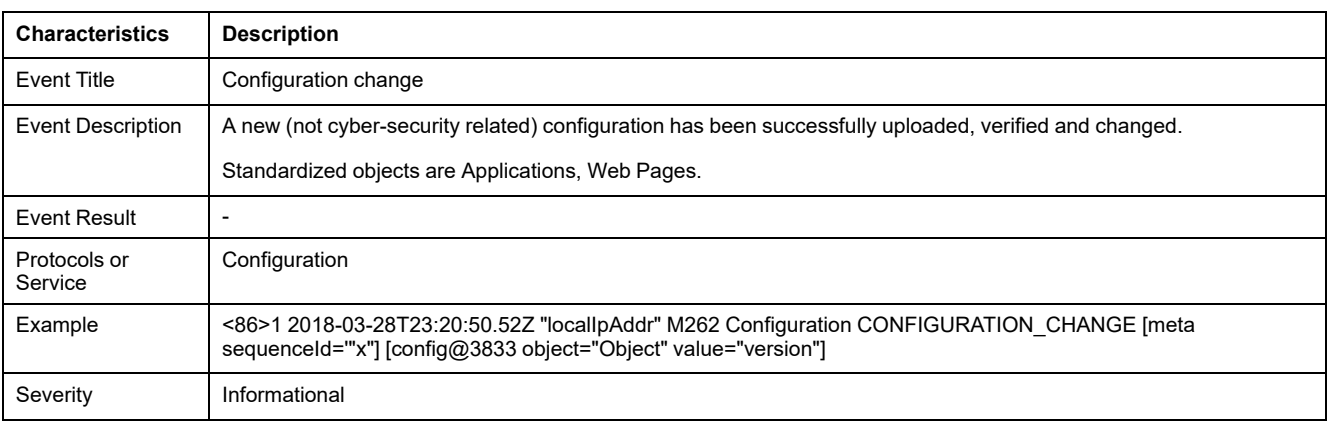

# <span id="page-301-0"></span>**OPERATING\_MODE\_CHANGE (0x403)**

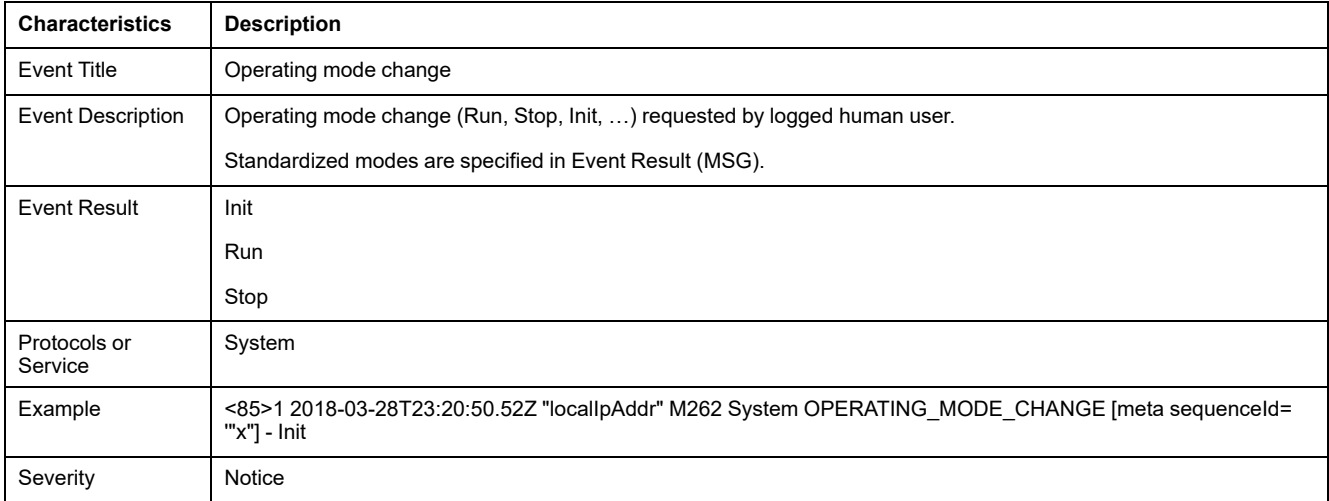

## <span id="page-301-1"></span>**TAMPERING (0x406)**

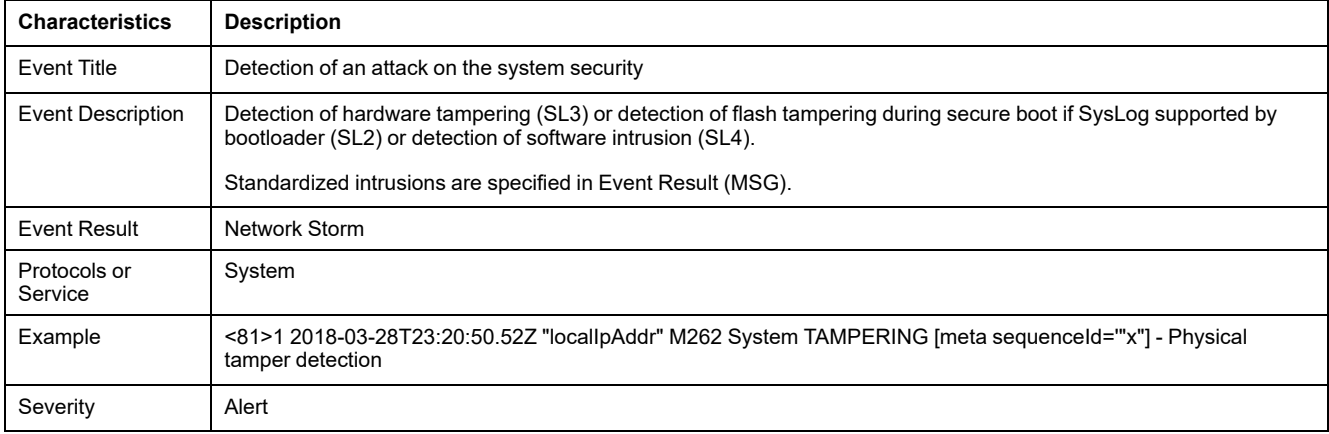

# <span id="page-301-2"></span>**USERACCOUNT\_CHANGE (0x501)**

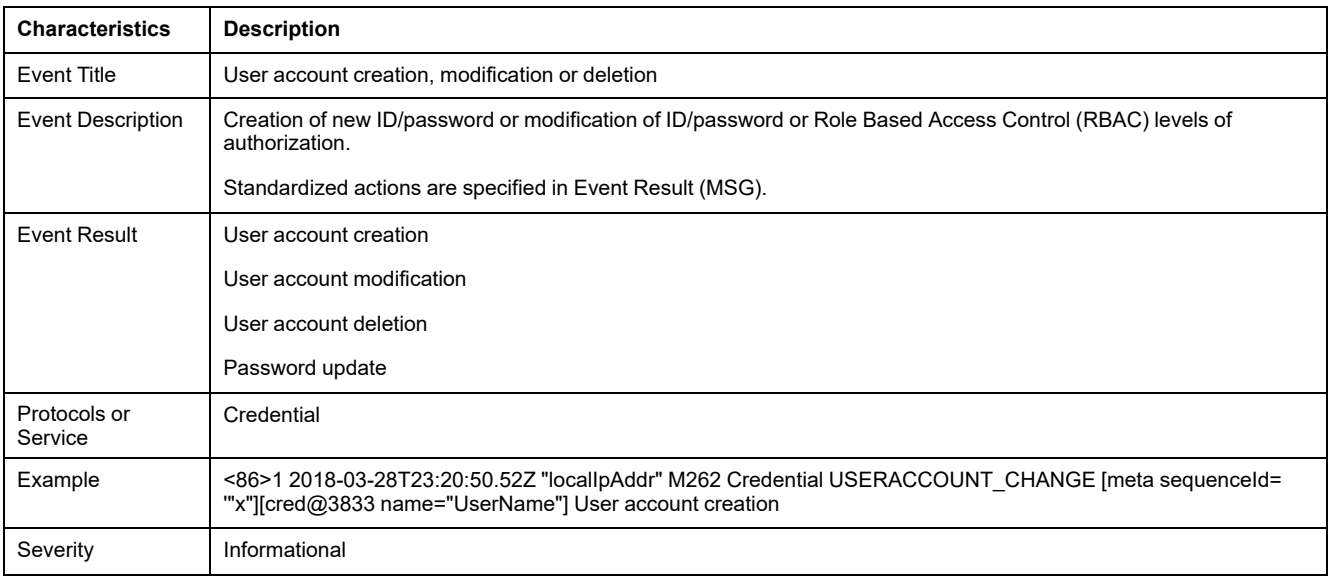

# **Glossaire**

### **A**

#### **adresse MAC:**

(*media access control*) Nombre unique sur 48 bits associé à un élément matériel spécifique. L'adresse MAC est programmée dans chaque carte réseau ou équipement lors de la fabrication.

#### **analyse:**

Fonction comprenant les actions suivantes :

- lecture des entrées et insertion des valeurs en mémoire
- exécution du programme d'application instruction par instruction et stockage des résultats en mémoire
- utilisation des résultats pour mettre à jour les sorties

#### **application de démarrage:**

(*boot application*). Fichier binaire qui contient l'application. En général, il est stocké dans le contrôleur et permet à ce dernier de démarrer sur l'application que l'utilisateur a générée.

#### **application:**

Programme comprenant des données de configuration, des symboles et de la documentation.

#### **ARP:**

(*address resolution protocol*). Protocole de couche réseau IP pour Ethernet qui affecte une adresse IP à une adresse (matérielle) MAC.

#### **ASIC:**

Acronyme de *application specific integrated circuit*. Processeur (puce) dont la conception est personnalisée pour une application spécifique.

#### **AT:**

Abréviation de *Acknowledge Telegram*. Sur le bus Sercos, les esclaves envoient des données au maître dans des télégrammes AT (valeur de retour).

#### **B**

#### **BCD:**

Acronyme de *binary coded decimal*. Le format BCD représente les nombres décimaux entre 0 et 9 avec un ensemble de quatre bits (un quartet ou demioctet). Dans ce format, les quatre bits employés pour coder les nombres décimaux possèdent une plage de combinaisons inutilisée.

Par exemple, le nombre 2 450 est codé sous la forme 0010 0100 0101 0000.

#### **BOOL:**

(*booléen*) Type de données informatique standard. Une variable de type BOOL peut avoir l'une des deux valeurs suivantes : 0 (FALSE), 1 (TRUE). Un bit extrait d'un mot est de type BOOL ; par exemple,  $%$ MW10.4 est le cinquième bit d'un mot mémoire numéro 10.

#### **BOOTP:**

(*bootstrap protocol*). Protocole réseau UDP qu'un client réseau peut utiliser pour obtenir automatiquement une adresse IP (et éventuellement d'autres données) à partir d'un serveur. Le client s'identifie auprès du serveur à l'aide de son adresse MAC. Le serveur, qui gère un tableau préconfiguré des adresses MAC des équipements client et des adresses IP associées, envoie au client son adresse IP préconfigurée. A l'origine, le protocole BOOTP était utilisé pour amorcer à distance les hôtes sans lecteur de disque à partir d'un réseau. Le processus BOOTP affecte une adresse IP de durée illimitée. Le service BOOTP utilise les ports UDP 67 et 68.

#### **bornier:**

Le *bornier* est le composant intégré dans un module électronique qui établit les connexions électriques entre le contrôleur et les équipements de terrain.

#### **bus d'extension:**

Bus de communication électronique entre des modules d'E/S d'extension et un contrôleur ou un coupleur de bus.

#### **C**

#### **CA:**

Abréviation de *Certificate Authority* (autorité de certification). Entité qui émet des certificats numériques certifiant l'appartenance d'une clé publique au sujet nommé du certificat.

#### **CAE:**

Abréviation de *Cybersecurity Admin Expert*. Logiciel Schneider Electric utilisé par l'Administrateur de sécurité pour gérer la sécurité des sous-stations.

#### **CFC:**

Acronyme de *continuous function chart* (diagramme fonctionnel continu). Langage de programmation graphique (extension de la norme IEC 61131-3) basé sur le langage de diagramme à blocs fonction et qui fonctionne comme un diagramme de flux. Toutefois, il n'utilise pas de réseaux et le positionnement libre des éléments graphiques est possible, ce qui permet les boucles de retour. Pour chaque bloc, les entrées se situent à gauche et les sorties à droite. Vous pouvez lier les sorties de blocs aux entrées d'autres blocs pour créer des expressions complexes.

#### **chaîne:**

Variable composée d'une série de caractères ASCII.

#### **chien de garde:**

Temporisateur spécial utilisé pour garantir que les programmes ne dépassent pas le temps de scrutation qui leur est alloué. Le chien de garde est généralement réglé sur une valeur supérieure au temps de scrutation et il est remis à 0 à la fin de chaque cycle de scrutation. Si le temporisation chien de garde atteint la valeur prédéfinie (par exemple, lorsque le programme est bloqué dans une boucle sans fin) une erreur est déclarée et le programme s'arrête.

#### **configuration :**

Agencement et interconnexions des composants matériels au sein d'un système, ainsi que les paramètres matériels et logiciels qui déterminent les caractéristiques de fonctionnement du système.

#### **contrôleur:**

Automatise des processus industriels. On parle également de Logic Controller programmable (PLC) ou de contrôleur programmable.

#### **CRC:**

*Contrôle de redondance cyclique*. Méthode utilisée pour déterminer la validité d'une transmission de communication. La transmission contient un champ de bits qui constitue un total de contrôle. Le message est utilisé pour le calcul de ce total de contrôle par l'émetteur en fonction du contenu du message. Les noeuds récepteurs recalculent ensuite ce champ de la même manière. Tout écart entre les deux calculs de CRC indique que le message émis et le message reçu sont différents.

#### **CRL:**

Abréviation de *Certificate Revocation List*. Liste des certificats numériques qui ont été révoqués par l'autorité de certification (CA) émettrice avant leur date d'expiration prévue.

#### **D**

#### **DHCP:**

Acronyme de *dynamic host configuration protocol*. Extension avancée du protocole BOOTP. Bien que DHCP soit plus avancé, DHCP et BOOTP sont tous les deux courants. (DHCP peut gérer les requêtes de clients BOOTP.)

#### **DINT:**

Acronyme de *double integer type*. Format codé sur 32 bits.

#### **DNS:**

Acronyme de *Domain Name System*, système de nom de domaine. Système d'attribution de nom pour les ordinateurs et les équipements connectés à un réseau local (LAN) ou à Internet.

#### **DWORD:**

Abréviation de *double word*, mot double. Codé au format 32 bits.

#### **E**

#### **EDS:**

Acronyme de *electronic data sheet*, fiche de données électronique. Fichier de description des équipements de bus de terrain qui contient notamment les propriétés d'un équipement telles que paramètres et réglages.

#### **éléments surveillés:**

Dans une architecture OPC UA, éléments de données (échantillons) mis à disposition par le serveur OPC UA auquel les clients sont abonnés.

#### **entrée analogique:**

Convertit les niveaux de tension ou de courant reçus en valeurs numériques. Vous pouvez stocker et traiter ces valeurs au sein du Logic Controller.

#### **équipement:**

Partie d'une machine comprenant des sous-ensembles tels que des transporteurs, des plaques tournantes, etc.

#### **E/S:**

#### *Entrée/sortie*

#### **Ethernet:**

Technologie de couche physique et de liaison de données pour les réseaux locaux (LANs) également appelée IEEE 802.3.

# **F**

#### **FBD:**

Acronyme de *function block diagram*, diagramme à blocs fonction. Un des 5 langages de logique ou de contrôle pris en charge par la norme IEC 61131-3 pour les systèmes de contrôle. FBD est un langage de programmation orienté graphique. Il fonctionne avec une liste de réseaux où chaque réseau contient une structure graphique de zones et de lignes de connexion représentant une expression logique ou arithmétique, un appel de bloc fonction ou une instruction de retour.

#### **FE:**

Acronyme de *functional earth*, terre fonctionnelle. Connexion de mise à la terre commune destinée à améliorer, voire permettre le fonctionnement normal des équipements électriquement sensibles (également appelée FG (functional ground) en Amérique du Nord).

A l'opposé d'une terre de protection (PE ou PG), une connexion de terre fonctionnelle a une autre fonction que la protection contre les chocs et peut normalement transporter du courant. Les équipements qui utilisent des connexions de terre fonctionnelle comprennent notamment les limiteurs de surtension et les filtres d'interférences électromagnétiques, certaines antennes et des instruments de mesure.

#### **firmware:**

Représente le BIOS, les paramètres de données et les instructions de programmation qui constituent le système d'exploitation d'un contrôleur. Le firmware est stocké dans la mémoire non volatile du contrôleur.

#### **freewheeling:**

Lorsqu'un Logic Controller est en mode de scrutation à exécution libre, une nouvelle scrutation commence dès que la précédente est terminée. A opposer au *mode de scrutation périodique*.

#### **FreqGen:**

Acronyme de *frequency generator*, générateur de fréquence. Fonction qui génère un signal d'onde carrée avec une fréquence programmable.

#### **FTP:**

Acronyme de *File Transfer Protocol*, protocole de transfert de fichiers. Protocole réseau standard basé sur une architecture client-serveur qui sert à échanger et à manipuler des fichiers sur des réseaux TCP/IP quelle que soit leur taille.

#### **G**

#### **GRAFCET:**

Fonctionnement d'une opération séquentielle dans une forme graphique structurée.

Il s'agit d'une méthode analytique qui divise toute régulation d'automatisation en une série d'étapes auxquelles des actions, des transitions et des conditions sont associées.

#### **GVL:**

Acronyme de *Global Variable List*, liste de variables globales. Permet de gérer les variables globales d'un projet EcoStruxure Machine Expert.

#### **H**

#### **HE10:**

Connecteur rectangulaire pour les signaux électriques avec des fréquences inférieures à 3 MHz, selon la norme IEC 60807-2.

#### **HSC:**

Abréviation de *high speed counter*, compteur à grande vitesse. Fonction qui compte le nombre d'impulsions sur le contrôleur ou les entrées du module d'extension.

#### **I**

#### **ICMP:**

Acronyme de *Internet Control Message Protocol*. Le protocole ICMP signale les erreurs et fournit des informations sur le traitement des datagrammes.

#### **IEC 61131-3:**

Partie 3 d'une norme en 3 parties de l'IEC pour les équipements d'automatisation industriels. La norme IEC 61131-3 traite des langages de programmation des contrôleurs. Elle définit 2 normes pour la programmation graphique et 2 normes pour la programmation textuelle. Les langages de programmation graphiques sont le schéma à contacts (LD) et le langage à blocs fonction (FBD). Les langages textuels comprennent le texte structuré (ST) et la liste d'instructions (IL).

#### **IEC:**

Acronyme de *International Electrotechnical Commission*, Commission Electrotechnique Internationale (CEI). Organisation internationale non gouvernementale à but non lucratif, qui rédige et publie les normes internationales en matière d'électricité, d'électronique et de domaines connexes.

#### **IL:**

Acronyme de *instruction list*, liste d'instructions. Un programme écrit en langage IL est composé d'instructions textuelles qui sont exécutées séquentiellement par le contrôleur. Chaque instruction comprend un numéro de ligne, un code d'instruction et un opérande (voir la norme IEC 61131-3).

#### **INT:**

Abréviation de *integer*, nombre entier codé sur 16 bits.

#### **IP:**

Acronyme de *Internet Protocol*, protocole Internet. Le protocole IP fait partie de la famille de protocoles TCP/IP, qui assure le suivi des adresses Internet des équipements, achemine les messages sortants et reconnaît les messages entrants.

#### **J**

#### **journal de données:**

Le contrôleur journalise les événements liés à l'application utilisateur dans un *journal de données*.

#### **K**

#### **KeepAlive:**

Messages envoyés par le serveur OPC UA afin de maintenir un abonnement actif. Requis lorsqu'aucun élément de données surveillé n'a été mis à jour depuis la dernière publication.

#### **L**

#### **langage à liste d'instructions:**

Un programme écrit en langage à liste d'instructions (IL) consiste en une série d'instructions textuelles exécutées de manière séquentielle par le contrôleur. Chaque instruction comprend un numéro de ligne, un code d'instruction et un opérande (voir IEC 61131-3).

#### **langage diagramme fonctionnel continu:**

Langage de programmation graphique (extension de la norme IEC61131-3) basé sur le langage de diagramme à blocs fonction et qui fonctionne comme un diagramme de flux. Toutefois, il n'utilise pas de réseaux et le positionnement libre des éléments graphiques est possible, ce qui permet les boucles de retour. Pour chaque bloc, les entrées se situent à gauche et les sorties à droite. Vous pouvez lier les sorties de blocs aux entrées d'autres blocs pour créer des expressions complexes.

#### **langage schéma à contacts:**

Représentation graphique des instructions d'un programme de contrôleur, avec des symboles pour les contacts, les bobines et les blocs dans une série de réseaux exécutés séquentiellement par un contrôleur (voir IEC 61131-3).

#### **LD:**

Acronyme de *ladder diagram*, schéma à contacts. Représentation graphique des instructions d'un programme de contrôleur, avec des symboles pour les contacts, les bobines et les blocs dans une série de réseaux exécutés séquentiellement par un contrôleur (voir IEC 61131-3).

#### **LED:**

Acronyme de *light emitting diode*, diode électroluminescente (DEL). Indicateur qui s'allume sous l'effet d'une charge électrique de faible niveau.

#### **LINT:**

Abréviation de *long integer*, nombre entier long codé sur 64 bits (4 fois un INT ou 2 fois un DINT).

#### **LRC:**

Acronyme de *longitudinal redundancy checking*, contrôle de redondance longitudinale. Méthode de détection d'erreur permettant de déterminer si les données transmises et stockées sont correctes.

#### **LREAL:**

Abréviation de *long real*, réel long. Nombre en virgule flottante codé sur 64 bits.

#### **LWORD:**

Abréviation de *long word*, mot long. Type de données codé sur 64 bits.

#### **M**

#### **MAST:**

Tâche de processeur exécutée par le biais de son logiciel de programmation. La tâche MAST comprend deux parties :

- **IN :** les entrées sont copiées dans la section IN avant l'exécution de la tâche MAST.
- **OUT :** les sorties sont copiées dans la section OUT après l'exécution de la tâche MAST.

#### **NOTE:**

#### **MDT:**

Abréviation de *Master Data Telegram*. Sur le bus Sercos, le maître envoie un télégramme MDT une seule fois lors de chaque cycle pour transmettre des données (valeurs de commande) aux servomoteurs (esclaves).

#### **MIB:**

Acronyme de *Management Information Base*, base d'informations de gestion. Base de données orientée objets contrôlée par un système de gestion de réseaux tel que SNMP. SNMP surveille des équipements qui sont définis par leurs MIBs. Schneider Electric a obtenu une base MIB privée, appelée groupeschneider (3833).

#### **MSB:**

Acronyme de *most significant bit/byte*, bit/octet de poids fort. Partie d'un nombre, d'une adresse ou d'un champ qui est écrite le plus à gauche dans une valeur en notation hexadécimale ou binaire classique.

#### **ms:**

Abréviation de *milliseconde*

#### **MST:**

Abréviation de *Master Synchronization Telegram*. Sur le bus Sercos, le maître envoie un télégramme MST au début de chaque cycle de transmission pour synchroniser le cycle.

#### **N**

#### **nœud:**

Equipement adressable sur un réseau de communication.

#### **notifications:**

Dans une architecture OPC UA, messages envoyés par le serveur OPC UA pour informer les clients de la mise à disposition de nouveaux éléments de données.

#### **NTP:**

Abréviation de Network Time Protocol (protocole de temps réseau). Protocole permettant de synchroniser, en quelques millisecondes de temps UTC (Coordinated Universal Time), les horloges des systèmes informatiques asynchrones connectés via des réseaux de données non déterministes.

#### **NVM:**

(*Non-Volatile Memory*) Mémoire non volatile qui peut être écrasée. Elle est stockée dans une puce EEPROM spéciale, effaçable et reprogrammable.

#### **O**

#### **octet:**

Type codé sur 8 bits, de 00 à FF au format hexadécimal.

#### **OPC UA:**

Abréviation d'« *OPC Unified Architecture* » (architecture unifiée OPC). Norme d'interopérabilité qui régit l'échange sécurisé et fiable de données entre des automatismes industriels. Il s'agit d'un protocole de communication indépendant des plates-formes qui utilise le modèle serveur/client. La connexion entre le client et le serveur est généralement basée sur le protocole de couche de transport fiable TCP (Transmission Control Protocol).

Pour plus d'informations sur les technologies OPC, en particulier sur la norme OPC UA, consultez le site Web officiel de l'OPC Foundation à l'adresse [https://](https://opcfoundation.org) [opcfoundation.org.](https://opcfoundation.org)

#### **OS:**

Acronyme de *operating system*, système d'exploitation. Ensemble de logiciels qui gère les ressources matérielles d'un ordinateur et fournit des services courants aux programmes informatiques.

#### **P**

#### **PCI:**

Acronyme de *Peripheral Component Interconnect*, interconnexion de composants périphériques. Standard industriel de bus pour la connexion de périphériques.

#### **PE:**

Acronyme de *Protective Earth* (terre de protection). Connexion de terre commune permettant d'éviter le risque de choc électrique en maintenant toute surface conductrice exposée d'un équipement au potentiel de la terre. Pour empêcher les chutes de tension, aucun courant n'est admis dans ce conducteur. On utilise aussi le terme *protective ground* (PG) en Amérique du Nord.

#### **PKI:**

Abréviation de *Public Key Infrastructure*. Système permettant de créer, stocker et distribuer des certificats numériques utilisés pour vérifier qu'une clé publique particulière appartient à une certaine entité. La PKI crée des certificats numériques qui mappent des clés publiques à des entités, stocke ces certificats de manière sécurisée dans un référentiel central et les révoque si nécessaire.

#### **post-configuration:**

La *post-configuration* est une option qui permet de modifier certains paramètres de l'application sans modifier celle-ci. Les paramètres de post-configuration sont définis dans un fichier stocké sur le contrôleur. Ils surchargent les paramètres de configuration de l'application.

#### **POU:**

Acronyme de *program organization unit*, unité organisationnelle de programme. Déclaration de variables dans le code source et jeu d'instructions correspondant. Les POUs facilitent la réutilisation modulaire de programmes logiciels, de fonctions et de blocs fonction. Une fois déclarées, les POUs sont réutilisables.

#### **programme:**

Composant d'une application constitué de code source compilé qu'il est possible d'installer dans la mémoire d'un Logic Controller.

#### **protocole:**

Convention ou définition standard qui contrôle ou permet la connexion, la communication et le transfert de données entre 2 systèmes informatiques et leurs équipements.

#### **PTO:**

Acronyme de *pulse train output*, sortie à train d'impulsions. Sortie rapide qui oscille entre OFF et ON au cours d'un cycle de service 50-50 fixe, ce qui produit une forme d'onde carrée. Les sorties PTO conviennent particulièrement pour les applications telles que les moteurs pas à pas, les convertisseurs de fréquence et le contrôle servomoteur.

#### **publishing interval:**

Dans une architecture OPC UA, fréquence à laquelle le serveur OPC UA envoie des notifications aux clients pour les informer de la mise à disposition de nouveaux éléments de données.

#### **PWM:**

Acronyme de *pulse width modulation*, modulation de largeur d'impulsion. Sortie rapide qui oscille entre OFF et ON au cours d'un cycle de service réglable, ce qui produit une forme d'onde rectangulaire (ou carrée selon le réglage).

#### **R**

#### **REAL:**

Type de données défini comme un nombre en virgule flottante codé au format 32 bits.

#### **réseau d'équipements:**

Réseau incluant des équipements reliés à un port de communication spécifique d'un Logic Controller. Ce contrôleur constitue le maître pour les équipements.

#### **réseau de commande:**

Réseau incluant des contrôleurs logiques, des systèmes SCADA, des PC, des IHM, des commutateurs, etc.

Deux types de topologies sont pris en charge :

- à plat : tous les modules et équipements du réseau appartiennent au même sous-réseau.
- à 2 niveaux : le réseau est divisé en un réseau d'exploitation et un réseau intercontrôleurs.

Ces deux réseaux peuvent être indépendants physiquement, mais ils sont généralement liés par un équipement de routage.

#### **réseau:**

Système d'équipements interconnectés qui partageant un chemin de données et un protocole de communications communs.

#### **RJ45:**

Type standard de connecteur à 8 broches pour les câbles réseau Ethernet.

#### **RPDO:**

Acronyme de *receive process data object*, objet de données de processus de réception. Message de diffusion non confirmé ou envoyé par un équipement producteur à un équipement consommateur dans un réseau CAN. L'objet PDO de transmission provenant de l'équipement producteur dispose d'un identificateur spécifique correspondant à l'objet PDO de réception de l'équipement consommateur.

#### **RPI:**

Acronyme de « *(Requested Packet Interval)* » (intervalle entre paquets demandés). Période entre deux échanges de données cycliques demandés par le scrutateur. Les équipements EtherNet/IP publient des données selon l'intervalle spécifié par le RPI que le scrutateur leur a affecté et reçoivent des requêtes de message du scrutateur à chaque RPI.

#### **RSTP:**

Acronyme de (*Rapid Spanning Tree Protocol*). Protocole de réseau haut débit qui crée une topologie logique sans boucle pour les réseaux Ethernet.

#### **RTC:**

Acronyme de *real-time clock*, horloge en temps réel. Horloge horaire et calendaire supportée par une batterie qui fonctionne en continu, même lorsque le contrôleur n'est pas alimenté, jusqu'à la fin de l'autonomie de la batterie.

#### **run:**

Commande qui ordonne au contrôleur de scruter le programme d'application, lire les entrées physiques et écrire dans les sorties physiques en fonction de la solution de la logique du programme.

#### **S**

#### **SCEP:**

Abréviation de *Simple Certificate Enrollment Protocol*. Protocole permettant aux administrateurs informatiques d'émettre des certificats automatiquement en normalisant l'échange avec la CA. Les certificats peuvent être déployés à grande échelle sur des équipements.

#### **SDO:**

Acronyme de *service data object*, objet de données de service. Message utilisé par le maître de bus de terrain pour accéder (lecture/écriture) aux répertoires d'objets des noeuds réseau dans les réseaux CAN. Les types de SDO sont les SDOs de service (SSDOs) et les SDOs client (CSDOs).

#### **Sercos:**

(*serial real-time communications system*) Bus de contrôle numérique qui interconnecte des contrôles de mouvement, des variateurs de vitesse, des E/S, des capteurs et des actionneurs pour des machines et des systèmes commandés numériquement. Il s'agit d'une interface standard et ouverte de communication contrôleur-équipement numérique intelligent, conçue pour la transmission série haut débit de données standard en boucle fermée et en temps réel.

#### **SFC:**

Acronyme de *sequential function chart*, diagramme fonctionnel en séquence. Langage de programmation composé d'étapes et des actions associées, de transitions et des conditions logiques associées et de liaisons orientées entre les étapes et les transitions. (Le langage SFC est défini dans la norme IEC 848. Il est conforme à la norme IEC 61131-3.)

#### **SINT:**

Abréviation de *signed integer*, entier signé. Valeur sur 15 bits plus signe.

#### **SNMP:**

Acronyme de *simple network management protocol*, protocole de gestion de réseau simple. Protocole qui peut contrôler un réseau à distance en interrogeant les équipements pour obtenir leur état et en affichant les informations liées à la transmission de données. Il peut aussi être utilisé pour gérer des logiciels et des bases de données à distance, et il permet d'effectuer des tâches de gestion actives, comme la modification et l'application d'une nouvelle configuration.

#### **sortie analogique:**

Convertit des valeurs numériques stockées dans le Logic Controller et envoie des niveaux de tension ou de courant proportionnels.

#### **source d'application:**

Ensemble constitué d'instructions contrôleur lisibles par l'humain, de données de configuration, d'instructions d'interface homme-machine (HMI), de symboles et de documentation de programme. Le fichier source d'une application est enregistré sur le PC et vous pouvez le télécharger vers la plupart des contrôleurs logiques. Le fichier source d'application est utilisé pour générer le programme exécutable qui tourne dans le Logic Controller.

#### **STOP:**

Commande ordonnant au contrôleur de cesser d'exécuter un programme d'application.

#### **ST:**

Acronyme de *structured text*, texte structuré. Langage composé d'instructions complexes et d'instructions imbriquées (boucles d'itération, exécutions conditionnelles, fonctions). Le langage ST est conforme à la norme IEC 61131-3.

#### **T**

#### **tâche:**

Ensemble de sections et de sous-programmes, exécutés de façon cyclique ou périodique pour la tâche MAST, ou périodique pour la tâche FAST.

Une tâche présente un niveau de priorité et des entrées et sorties du contrôleur lui sont associées. Ces E/S sont actualisées par rapport à la tâche.

Un contrôleur peut comporter plusieurs tâches.

#### **taux d'échantillonnage:**

Dans une architecture OPC UA, fréquence à laquelle le serveur OPC UA lit les éléments de données provenant des équipements connectés.

#### **TCP:**

Acronyme de *transmission control protocol*, protocole de contrôle de transmission. Protocole de couche de transport basé sur la connexion qui assure la transmission de données simultanée dans les deux sens. Le protocole TCP fait partie de la suite de protocoles TCP/IP.

#### **TLS:**

Abréviation de Transport Layer Security. Protocole sécurisé utilisé pour protéger les informations sur un réseau informatique.

#### **U**

#### **UDINT:**

Abréviation de *unsigned double integer*, entier double non signé. Valeur codée sur 32 bits.

#### **UDP:**

Acronyme de *User Datagram Protocol*, protocole de datagramme utilisateur. Protocole de mode sans fil (défini par la norme IETF RFC 768) dans lequel les messages sont livrés dans un datagramme vers un ordinateur cible sur un réseau IP. Le protocole UDP est généralement fourni en même temps que le protocole Internet. Les messages UDP/IP n'attendent pas de réponse et, de ce fait, ils sont particulièrement adaptés aux applications dans lesquelles aucune retransmission des paquets envoyés n'est nécessaire (comme dans la vidéo en continu ou les réseaux exigeant des performances en temps réel).

#### **UINT:**

Abréviation de *unsigned integer*, entier non signé. Valeur codée sur 16 bits.

#### **V**

#### **variable:**

Unité de mémoire qui est adressée et modifiée par un programme.

#### **W**

#### **WORD:**

Type de données codé sur 16 bits.

# **Index**

### **A**

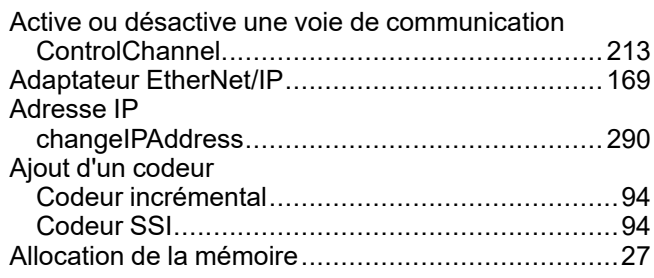

### **B**

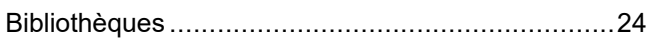

# **C**

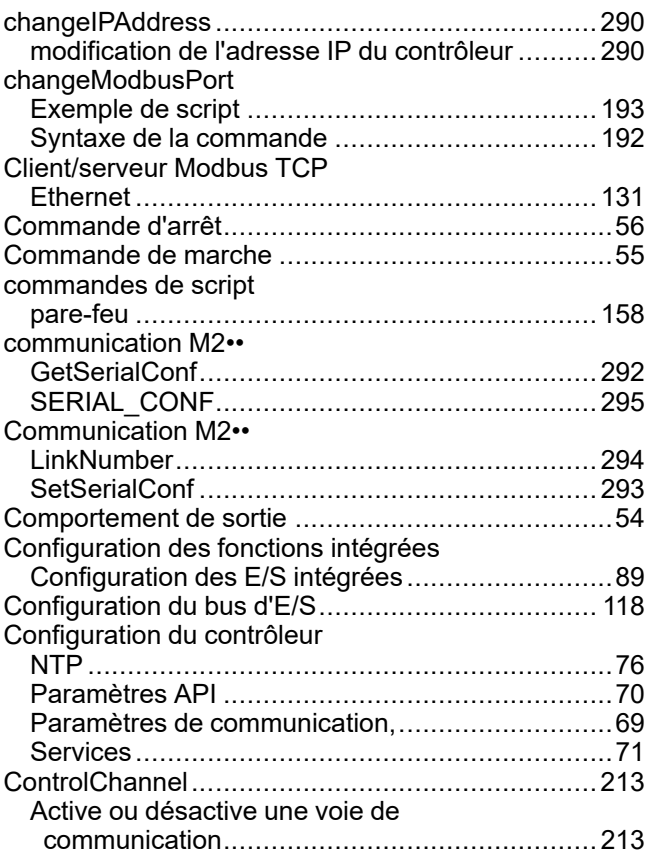

### **D**

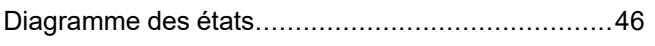

### **E**

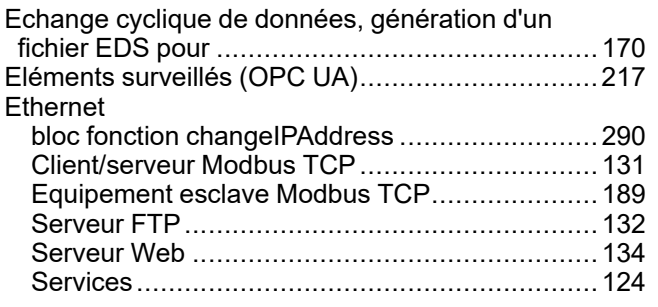

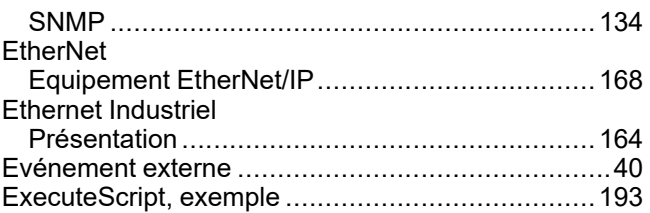

### **F**

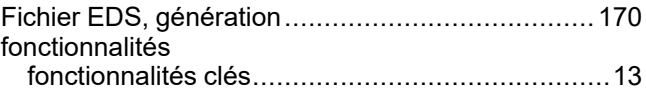

### **G**

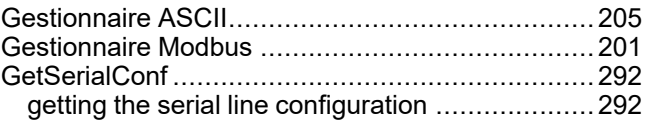

### **I**

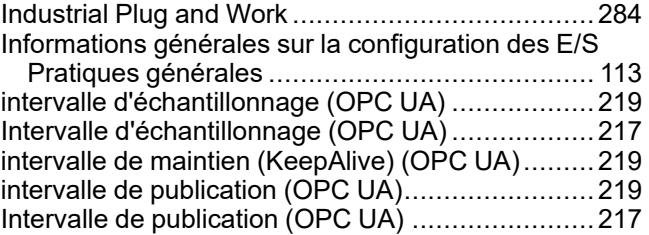

## **K**

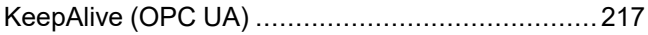

### **L**

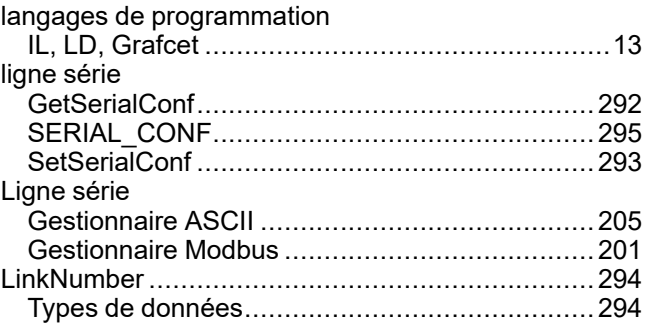

### **M**

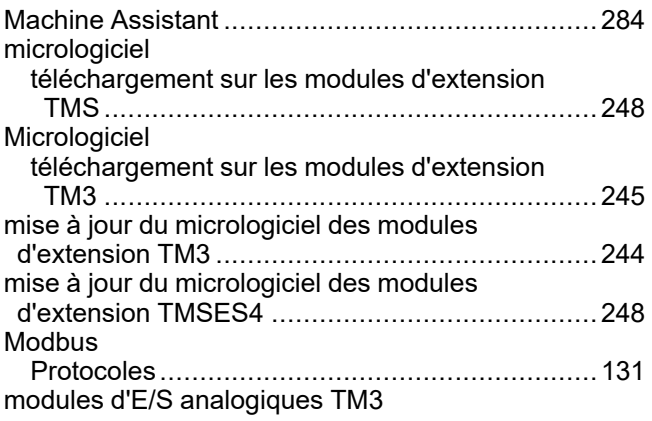

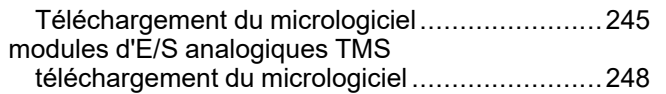

### **P**

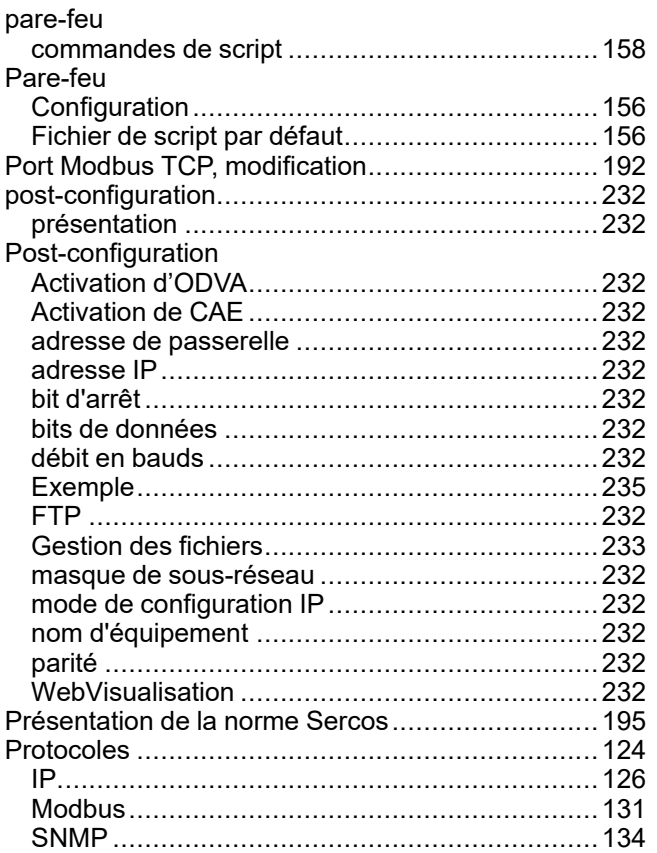

### **R**

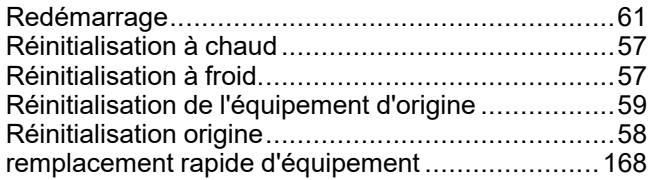

### **S**

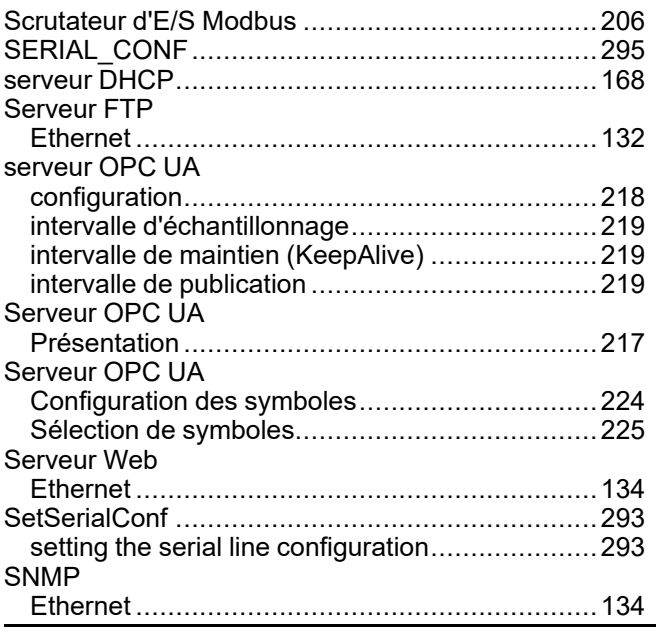

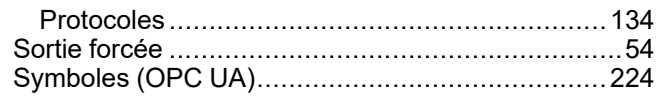

### **T**

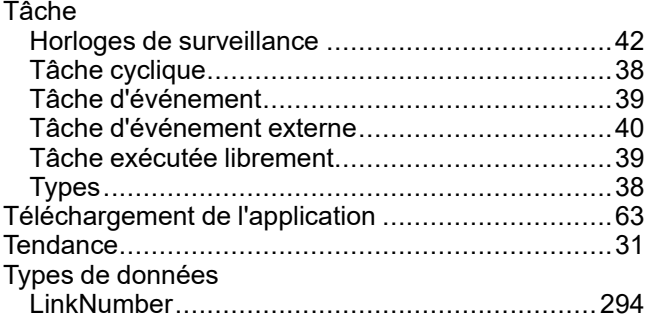

### **V**

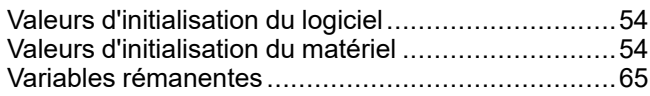

Schneider Electric 35 rue Joseph Monier

92500 Rueil Malmaison France

+ 33 (0) 1 41 29 70 00

[www.se.com](https://www.se.com)

Les normes, spécifications et conceptions pouvant changer de temps à autre, veuillez demander la confirmation des informations figurant dans cette publication.

© 2023 Schneider Electric. Tous droits réservés.

EIO0000003652.10

# **Modicon M262**

# **Logic/Motion Controller**

# **Fonctions et variables système**

**Guide de la bibliothèque système**

**EIO0000003668.06 12/2023**

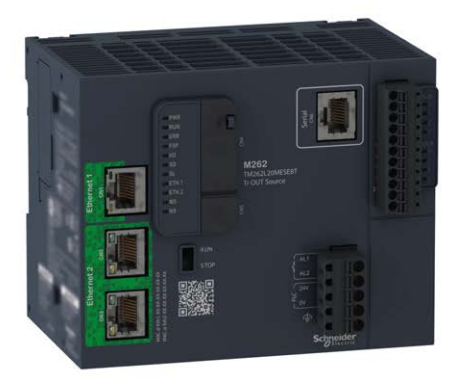

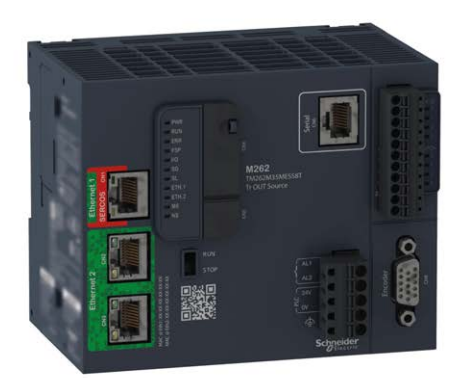

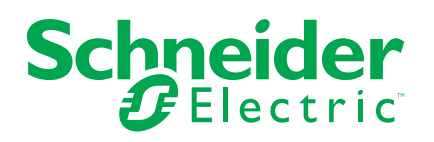

# **Mentions légales**

Les informations fournies dans ce document contiennent des descriptions générales, des caractéristiques techniques et/ou des recommandations concernant des produits/solutions.

Ce document n'est pas destiné à remplacer une étude détaillée ou un plan de développement ou de représentation opérationnel et propre au site. Il ne doit pas être utilisé pour déterminer l'adéquation ou la fiabilité des produits/solutions pour des applications utilisateur spécifiques. Il incombe à chaque utilisateur individuel d'effectuer, ou de faire effectuer par un professionnel de son choix (intégrateur, spécificateur ou équivalent), l'analyse de risques exhaustive appropriée ainsi que l'évaluation et les tests des produits/solutions par rapport à l'application ou l'utilisation particulière envisagée.

La marque Schneider Electric et toutes les marques de commerce de Schneider Electric SE et de ses filiales mentionnées dans ce document sont la propriété de Schneider Electric SE ou de ses filiales. Toutes les autres marques peuvent être des marques de commerce de leurs propriétaires respectifs.

Ce document et son contenu sont protégés par les lois sur la propriété intellectuelle applicables et sont fournis à titre d'information uniquement. Aucune partie de ce document ne peut être reproduite ou transmise sous quelque forme ou par quelque moyen que ce soit (électronique, mécanique, photocopie, enregistrement ou autre), à quelque fin que ce soit, sans l'autorisation écrite préalable de Schneider Electric.

Schneider Electric n'accorde aucun droit ni aucune licence d'utilisation commerciale de ce document ou de son contenu, sauf dans le cadre d'une licence non exclusive et personnelle, pour le consulter tel quel.

Schneider Electric se réserve le droit d'apporter à tout moment des modifications ou des mises à jour relatives au contenu de ce document ou à son format, sans préavis.

**Dans la mesure permise par la loi applicable, Schneider Electric et ses filiales déclinent toute responsabilité en cas d'erreurs ou d'omissions dans le contenu informatif du présent document ou pour toute conséquence résultant de l'utilisation des informations qu'il contient.**

© 2023 – Schneider Electric. Tous droits réservés.

# **Table des matières**

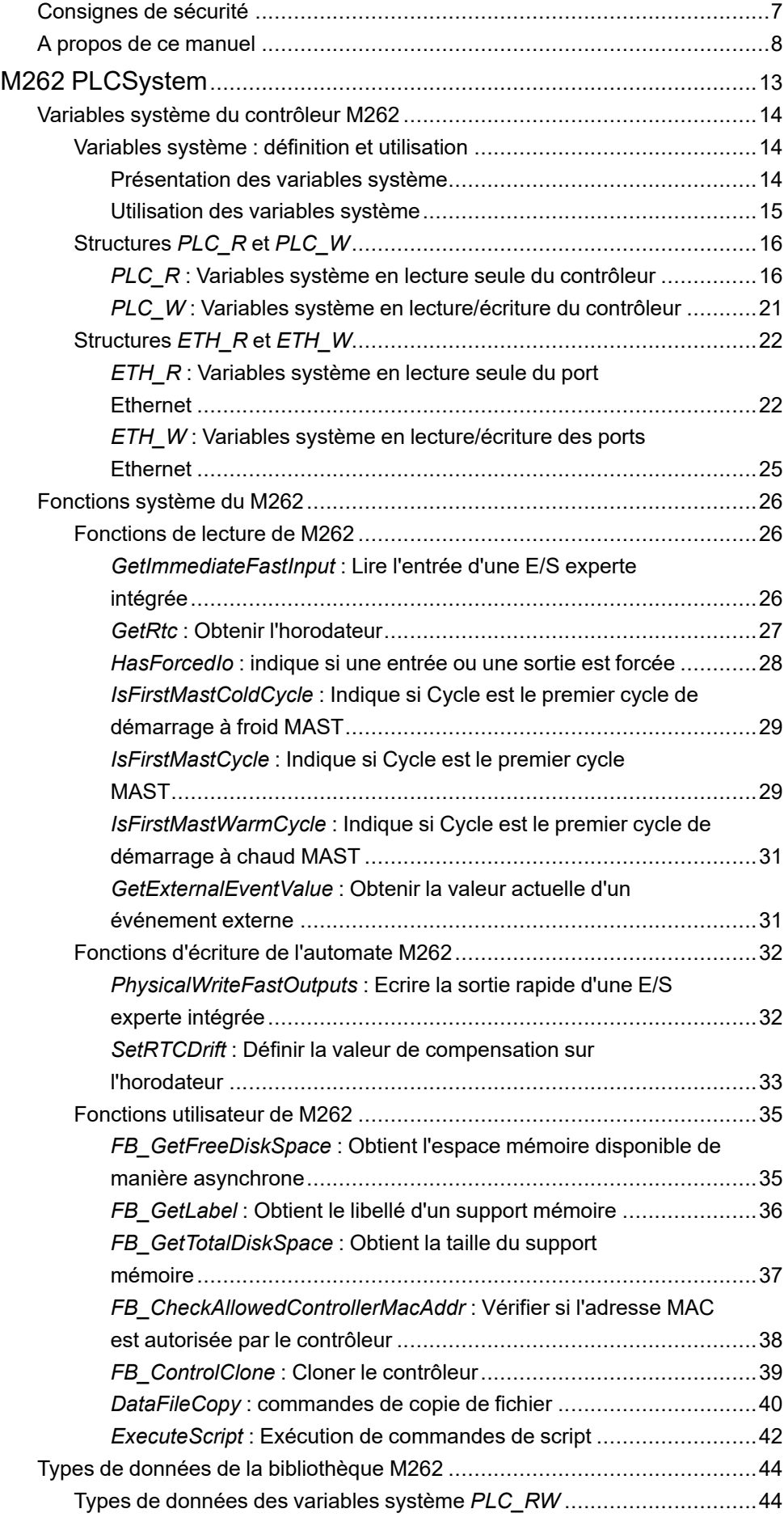

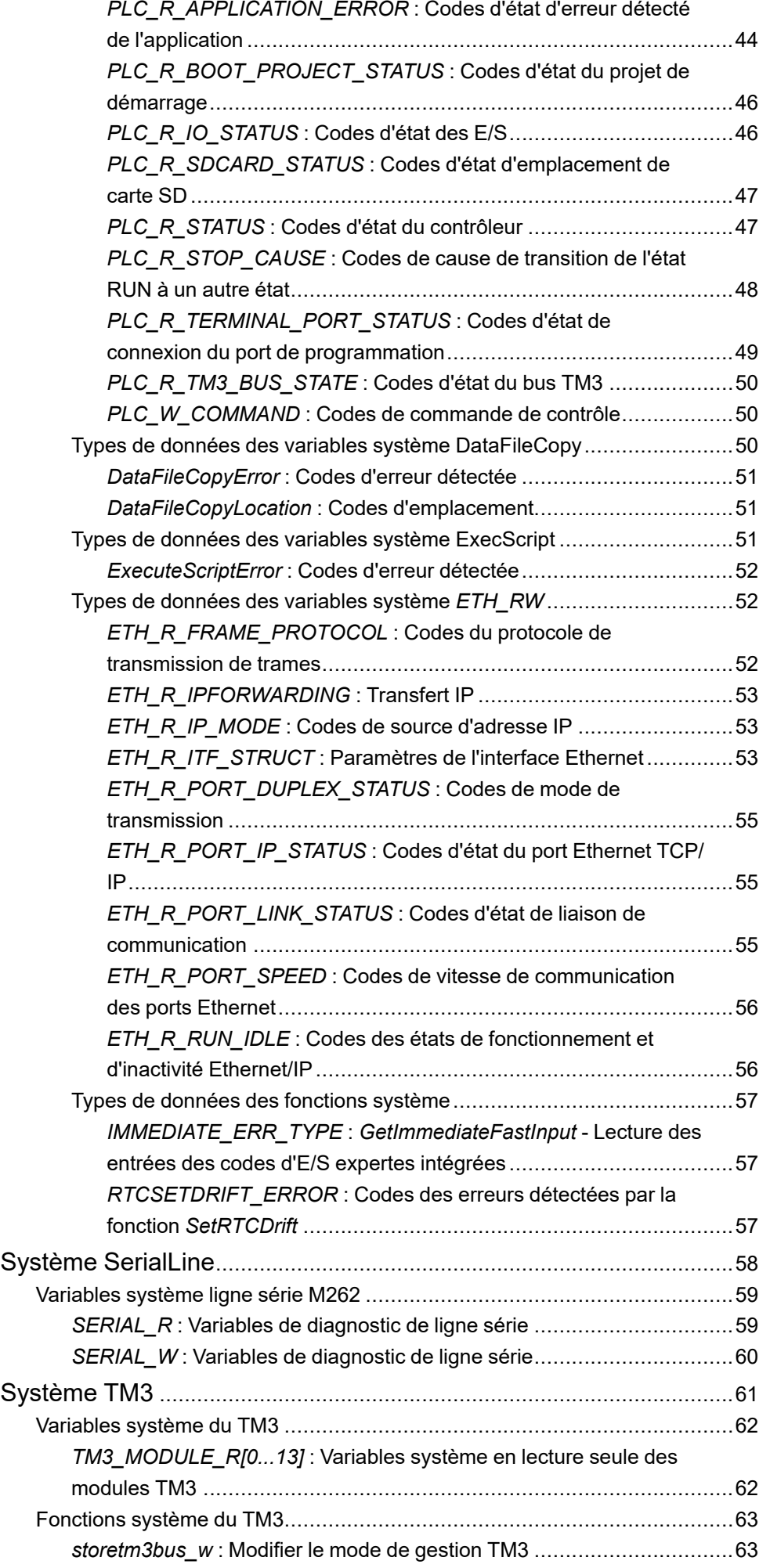

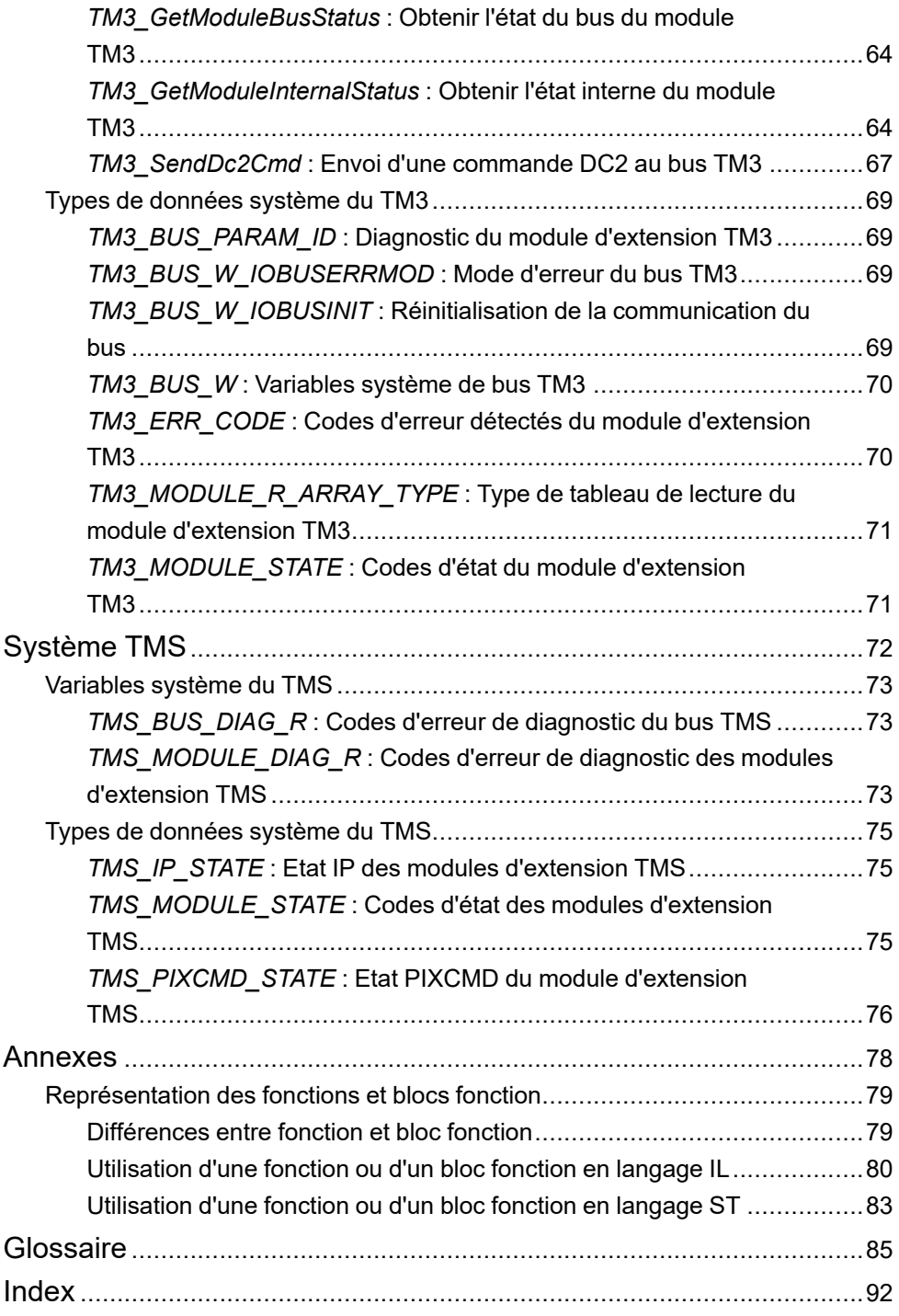

# <span id="page-322-0"></span>**Consignes de sécurité**

### **Informations importantes**

Lisez attentivement ces instructions et examinez le matériel pour vous familiariser avec l'appareil avant de tenter de l'installer, de le faire fonctionner, de le réparer ou d'assurer sa maintenance. Les messages spéciaux suivants que vous trouverez dans cette documentation ou sur l'appareil ont pour but de vous mettre en garde contre des risques potentiels ou d'attirer votre attention sur des informations qui clarifient ou simplifient une procédure.

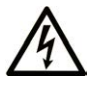

La présence de ce symbole sur une étiquette "Danger" ou "Avertissement" signale un risque d'électrocution qui provoquera des blessures physiques en cas de non-respect des consignes de sécurité.

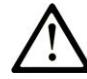

Ce symbole est le symbole d'alerte de sécurité. Il vous avertit d'un risque de blessures corporelles. Respectez scrupuleusement les consignes de sécurité associées à ce symbole pour éviter de vous blesser ou de mettre votre vie en danger.

### **! DANGER**

**DANGER** signale un risque qui, en cas de non-respect des consignes de sécurité, **provoque**  la mort ou des blessures graves.

### **! AVERTISSEMENT**

**AVERTISSEMENT** signale un risque qui, en cas de non-respect des consignes de sécurité, **peut provoquer** la mort ou des blessures graves.

### **! ATTENTION**

**ATTENTION** signale un risque qui, en cas de non-respect des consignes de sécurité, **peut provoquer** des blessures légères ou moyennement graves.

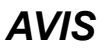

*AVIS* indique des pratiques n'entraînant pas de risques corporels.

### **Remarque Importante**

L'installation, l'utilisation, la réparation et la maintenance des équipements électriques doivent être assurées par du personnel qualifié uniquement. Schneider Electric décline toute responsabilité quant aux conséquences de l'utilisation de ce matériel.

Une personne qualifiée est une personne disposant de compétences et de connaissances dans le domaine de la construction, du fonctionnement et de l'installation des équipements électriques, et ayant suivi une formation en sécurité leur permettant d'identifier et d'éviter les risques encourus.

# <span id="page-323-0"></span>**A propos de ce manuel**

### **Objet du document**

Ce document est destiné à vous familiariser à l'utilisation des fonctions et variables système disponibles dans le Modicon M262 Logic/Motion Controller. La bibliothèque système M262 contient des fonctions et des variables permettant d'obtenir des informations du système du contrôleur et de lui envoyer des commandes.

Ce document décrit les fonctions et variables des types de données des bibliothèques système suivantes du M262 :

- M262 PLCSystem
- Système ligne série
- Système TM3
- Système TMS

Les connaissances préalables suivantes sont requises :

- Connaissances de base sur les fonctionnalités, la structure et la configuration du M262 Logic/Motion Controller.
- Programmation en langage FBD, LD, ST, IL ou CFC.
- Variables système (variables globales)

### **Champ d'application**

Ce document a été actualisé pour le lancement de EcoStruxure™ Machine Expert V2.2.

Les caractéristiques décrites dans le présent document, ainsi que celles décrites dans les documents mentionnés dans la section Documents associés ci-dessous, sont consultables en ligne. Pour accéder aux informations en ligne, allez sur la page d'accueil de Schneider Electric [www.se.com/ww/fr/download/](https://www.se.com/ww/en/download/).

Les caractéristiques décrites dans le présent document doivent être identiques à celles fournies en ligne. Toutefois, en application de notre politique d'amélioration continue, nous pouvons être amenés à réviser le contenu du document afin de le rendre plus clair et plus précis. Si vous constatez une différence entre le document et les informations fournies en ligne, utilisez ces dernières en priorité.
# **Document(s) à consulter**

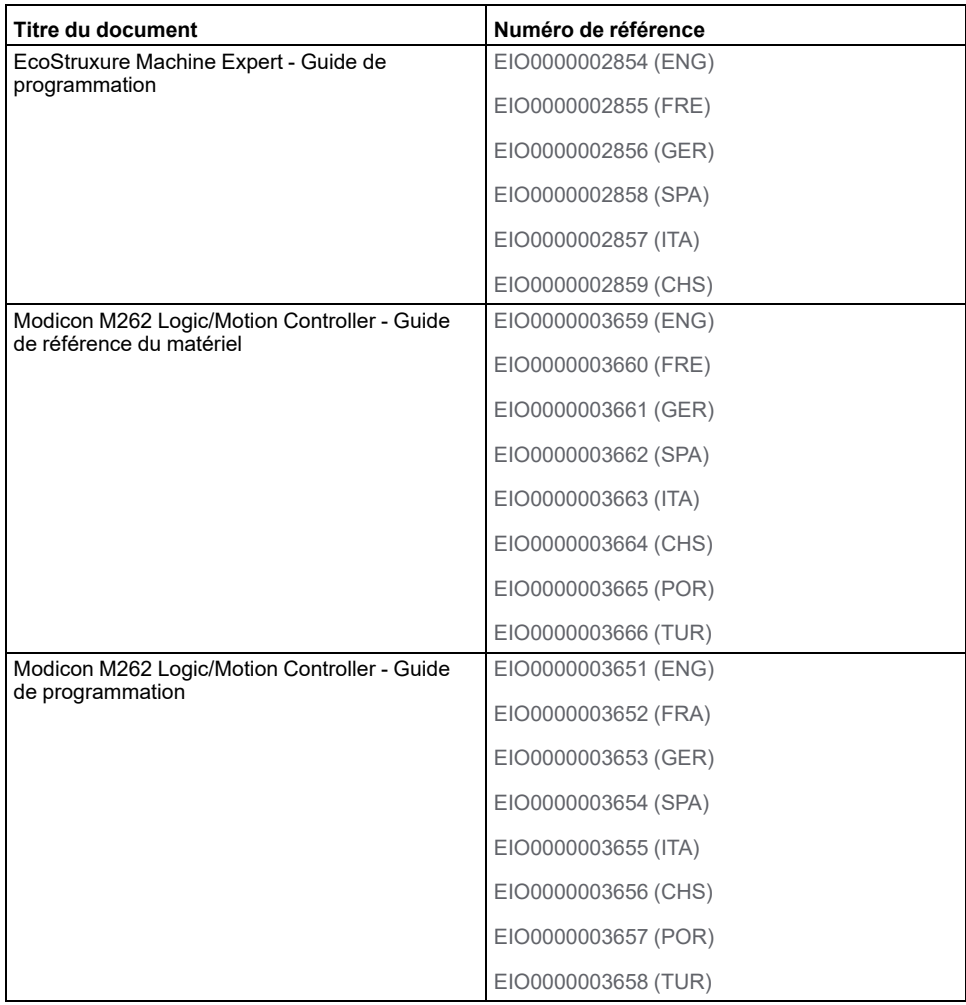

### **Informations produit**

# **AVERTISSEMENT**

#### **PERTE DE CONTROLE**

- Réalisez une analyse des modes de défaillance et de leurs effets (FMEA) ou une analyse de risques équivalente sur l'application et appliquez les contrôles de prévention et de détection appropriés avant la mise en œuvre.
- Prévoyez un état de repli pour les événements ou séquences de commande indésirables.
- Le cas échéant, prévoyez des chemins de commande séparés et redondants.
- Définissez les paramètres appropriés, notamment pour les limites.
- Examinez les conséquences des retards de transmission et prenez les mesures correctives nécessaires.
- Examinez les conséquences des interruptions de la liaison de communication et prenez des mesures correctives nécessaires.
- Prévoyez des chemins indépendants pour les fonctions de commande critiques (arrêt d'urgence, dépassement de limites, conditions d'erreur, etc.) en fonction de votre évaluation des risques ainsi que des réglementations et consignes applicables.
- Appliquez les réglementations et les consignes locales de sécurité et de prévention des accidents.1
- Testez chaque mise en œuvre d'un système pour vérifier son bon fonctionnement avant de le mettre en service.

#### **Le non-respect de ces instructions peut provoquer la mort, des blessures graves ou des dommages matériels.**

<sup>1</sup> Pour plus d'informations, consultez le document NEMA ICS 1.1 (dernière édition), *Safety Guidelines for the Application, Installation, and Maintenance of Solid State Control* (Directives de sécurité pour l'application, l'installation et la maintenance de commande statique) et le document NEMA ICS 7.1 (dernière édition), *Safety Standards for Construction and Guide for Selection, Installation, and Operation of Adjustable-Speed Drive Systems* (Normes de sécurité relatives à la construction et manuel de sélection, d'installation et d'exploitation de variateurs de vitesse) ou leur équivalent en vigueur dans votre pays.

# **AAVERTISSEMENT**

#### **FONCTIONNEMENT IMPRÉVU DE L'ÉQUIPEMENT**

- N'utilisez que le logiciel approuvé par Schneider Electric pour faire fonctionner cet équipement.
- Mettez à jour votre programme d'application chaque fois que vous modifiez la configuration matérielle physique.

**Le non-respect de ces instructions peut provoquer la mort, des blessures graves ou des dommages matériels.**

### **Terminology Derived from Standards**

The technical terms, terminology, symbols and the corresponding descriptions in the information contained herein, or that appear in or on the products themselves, are generally derived from the terms or definitions of international standards.

In the area of functional safety systems, drives and general automation, this may include, but is not limited to, terms such as *safety*, *safety function*, *safe state*, *fault*, *fault reset*, *malfunction*, *failure*, *error*, *error message*, *dangerous*, etc.

Among others, these standards include:

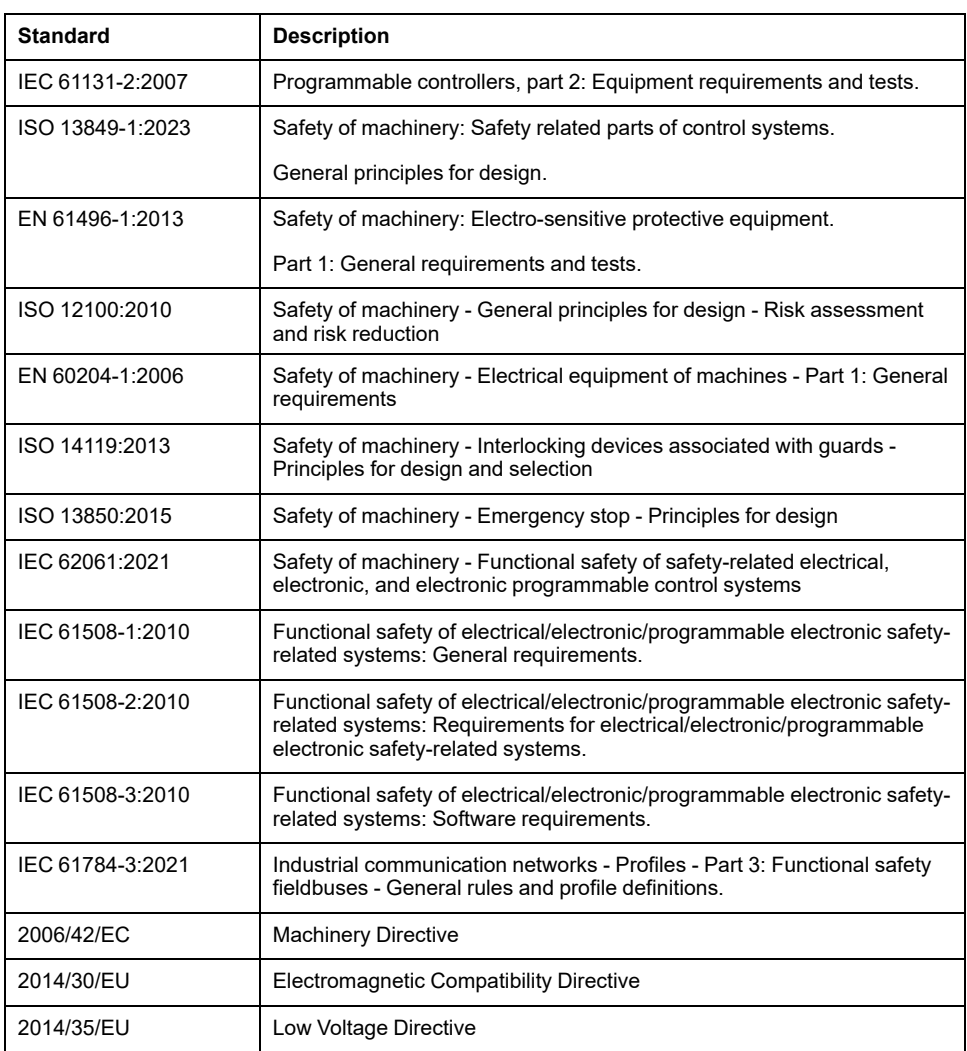

In addition, terms used in the present document may tangentially be used as they are derived from other standards such as:

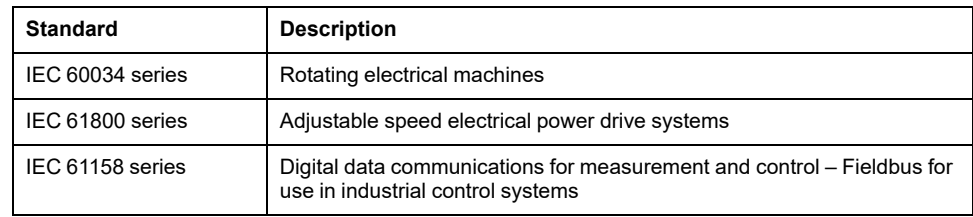

Finally, the term *zone of operation* may be used in conjunction with the description of specific hazards, and is defined as it is for a *hazard zone* or *danger zone* in the *Machinery Directive* (*2006/42/EC*) and *ISO 12100:2010*.

**NOTE:** The aforementioned standards may or may not apply to the specific products cited in the present documentation. For more information concerning the individual standards applicable to the products described herein, see the characteristics tables for those product references.

# **M262 PLCSystem**

### **Contenu de cette partie**

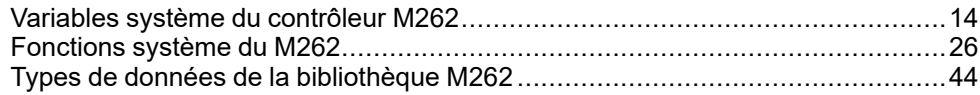

### **Introduction**

Cette section décrit la bibliothèque M262 PLCSystem.

# <span id="page-329-0"></span>**Variables système du contrôleur M262**

#### **Contenu de ce chapitre**

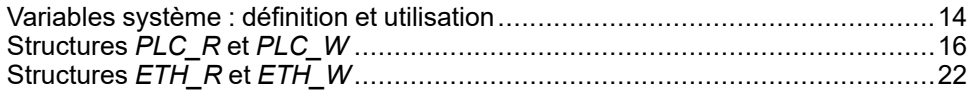

### **Présentation**

Ce chapitre :

- fournit une [introduction aux variables système, page 14](#page-329-1) ;
- [décrit les variables système, page 16](#page-331-1) disponibles avec la bibliothèque PLCSystem de M262.

# <span id="page-329-1"></span>**Variables système : définition et utilisation**

# **Présentation**

Cette section définit les variables système et explique leur mise en œuvre dans le Modicon M262 Logic/Motion Controller.

# **Présentation des variables système**

### **Introduction**

Cette section décrit comment les variables système sont mises en œuvre. Les variables système :

- permettent d'accéder à des informations générales sur le système, de réaliser des diagnostics système et de commander des actions simples ;
- sont des variables structurées conformes aux définitions et conventions de nom de la norme CEI 61131-3. Vous pouvez accéder aux variables système à l'aide du nom symbolique CEI *PLC\_GVL*. Certaines variables *PLC\_GVL* sont en lecture seule (par exemple, *PLC\_R*) et d'autres sont en lecture-écriture (par exemple, *PLC\_W*).
- sont déclarées automatiquement comme des variables globales. Elles s'appliquent à l'ensemble du système et toute POU (unité organisationnelle de programme) d'une tâche peut y accéder.

### **Convention de désignation**

Les variables système sont identifiées par :

- un nom de structure qui représente la catégorie de variables système. Par exemple, *PLC\_R* représente un nom de structure de variables en lecture seule utilisées pour le diagnostic du contrôleur.
- un ensemble de noms de composant qui identifie le rôle de la variable. Par exemple, *i\_wVendorID* représente l'ID du fournisseur du contrôleur.

Vous pouvez accéder aux variables système en entrant leur nom de structure suivi du nom du composant.

Voici un exemple de mise en œuvre de variables système : VAR myCtr\_Serial : DWORD;

myCtr\_ID : DWORD; myCtr<sup>-</sup>FramesRx : UDINT; END VAR myCtr Serial := PLC GVL.PLC R.i dwSerialNumber; myCtr<sup>ID</sup> := PLC GVL.PLC.R.i\_wVendorID;  $myctr$ <sup>-</sup>FramesRx := SERIAL R[0].i\_udiFramesReceivedOK

**NOTE:** Le nom complet de la variable système dans l'exemple ci-dessus est *PLC\_GVL.PLC\_R*. *PLC\_GVL* est implicite lors de la déclaration d'une variable avec l'assistant **Aide à la saisie**, mais vous pouvez également le saisir avec le préfixe. Les bonnes pratiques de programmation préconisent souvent d'utiliser le nom complet de la variable dans les déclarations.

#### **Emplacement des variables système**

Deux sortes de variables système sont définies pour la programmation du contrôleur :

- variables localisées
- variables non localisées

Les variables localisées :

- sont accessibles par l'intermédiaire de requêtes Modbus TCP, Modbus série et EtherNet/IP dans les états RUNNING et STOPPED ;
- sont utilisées dans des programmes EcoStruxure Machine Expert conformément à la convention *structure\_name.component\_name* expliquée précédemment. Les adresses %MW de 0 à 59999 sont accessibles directement. Les adresses supérieures sont considérées hors plage par EcoStruxure Machine Expert et sont uniquement accessibles via la convention *structure\_name.component\_name*.

Les variables non localisées :

- ne se trouvent pas physiquement dans la zone %MW.
- ne sont pas accessibles par le biais de requêtes de bus de terrain ou de réseau, sauf si vous les localisez dans la table de réaffectation. Ces variables sont alors accessibles dans les états RUNNING et STOPPED. La table de réaffectation utilise les zones %MW dynamiques suivantes :
	- %MW60200 à %MW61999 pour les variables système en lecture seule,
	- %MW62200 à %MW63999 pour les variables en lecture/écriture.
- sont utilisées dans des programmes EcoStruxure Machine Expert conformément à la convention *structure\_name.component\_name* expliquée précédemment.

## **Utilisation des variables système**

### **Introduction**

Cette section décrit la procédure de programmation et d'utilisation des variables système dans EcoStruxure Machine Expert.

Les variables système ont un champ d'application global et vous pouvez les utiliser dans tous les POU (unité organisationnelle de programme) de l'application.

Il n'est pas nécessaire de déclarer les variables système dans la liste des variables globales (GVL). Elles sont déclarées automatiquement à partir de la bibliothèque système du contrôleur.

### **Utilisation des variables système dans un POU**

EcoStruxure Machine Expert a une fonction de saisie automatique. Dans un **POU**, commencez par entrer le nom de structure de la variable système (*PLC\_R PLC\_ W*...) suivi d'un point. Les variables système s'affichent dans l'**Aide à la saisie**. Vous pouvez sélectionner la variable souhaitée ou entrer le nom complet manuellement.

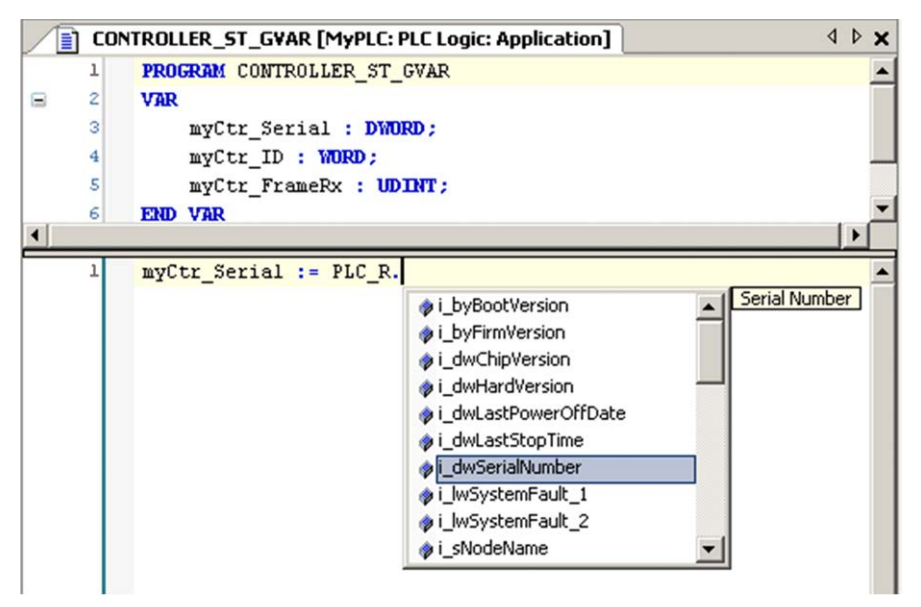

**NOTE:** Dans l'exemple ci-dessus, une fois que le nom de structure *PLC\_R* a été entré, EcoStruxure Machine Expert affiche un menu contextuel des noms de composants/variables possibles.

### **Exemple**

L'exemple suivant décrit l'utilisation de certaines variables système : VAR

myCtr\_Serial : DWORD; myCtr\_ID : WORD; myCtr\_FramesRx : UDINT; END\_VAR myCtr Serial := PLC R.i dwSerialNumber;  $myctr\_ID := PLC_R.i\_wVendorID;$  $myctr$  FramesRx  $:=$  SERIAL R[0].i\_udiFramesReceivedOK;

# <span id="page-331-0"></span>**Structures** *PLC\_R* **et** *PLC\_W*

# **Présentation**

Cette section répertorie et décrit les différentes variables système *SEC.PLC\_ GVL.PLC\_R* et *SEC.PLC\_GVL.PLC\_W* de la bibliothèque SE\_PLCSystem utilisant l'espace de noms SEC.

Les structures des variables sont définies dans la bibliothèque PLCSystemBase.

# <span id="page-331-1"></span>*PLC\_R* **: Variables système en lecture seule du contrôleur**

### **Bibliothèque et espace de noms**

Nom de la bibliothèque : **SE\_PLCSystem**

Espace de noms : **SEC**

# <span id="page-333-0"></span>**Structure de la variable**

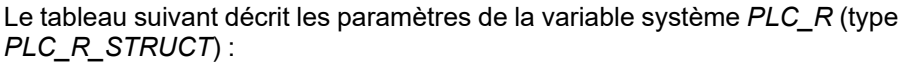

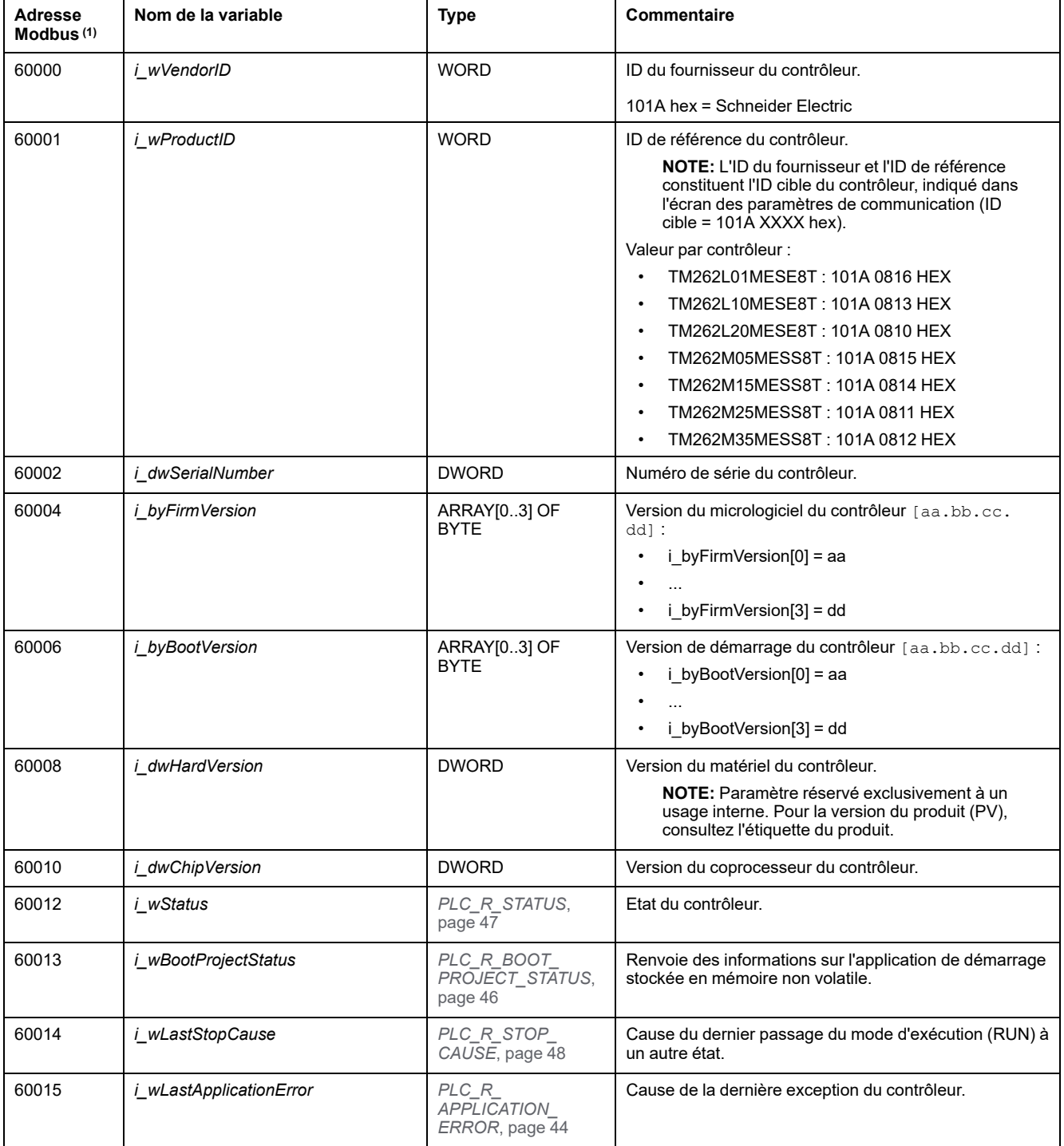

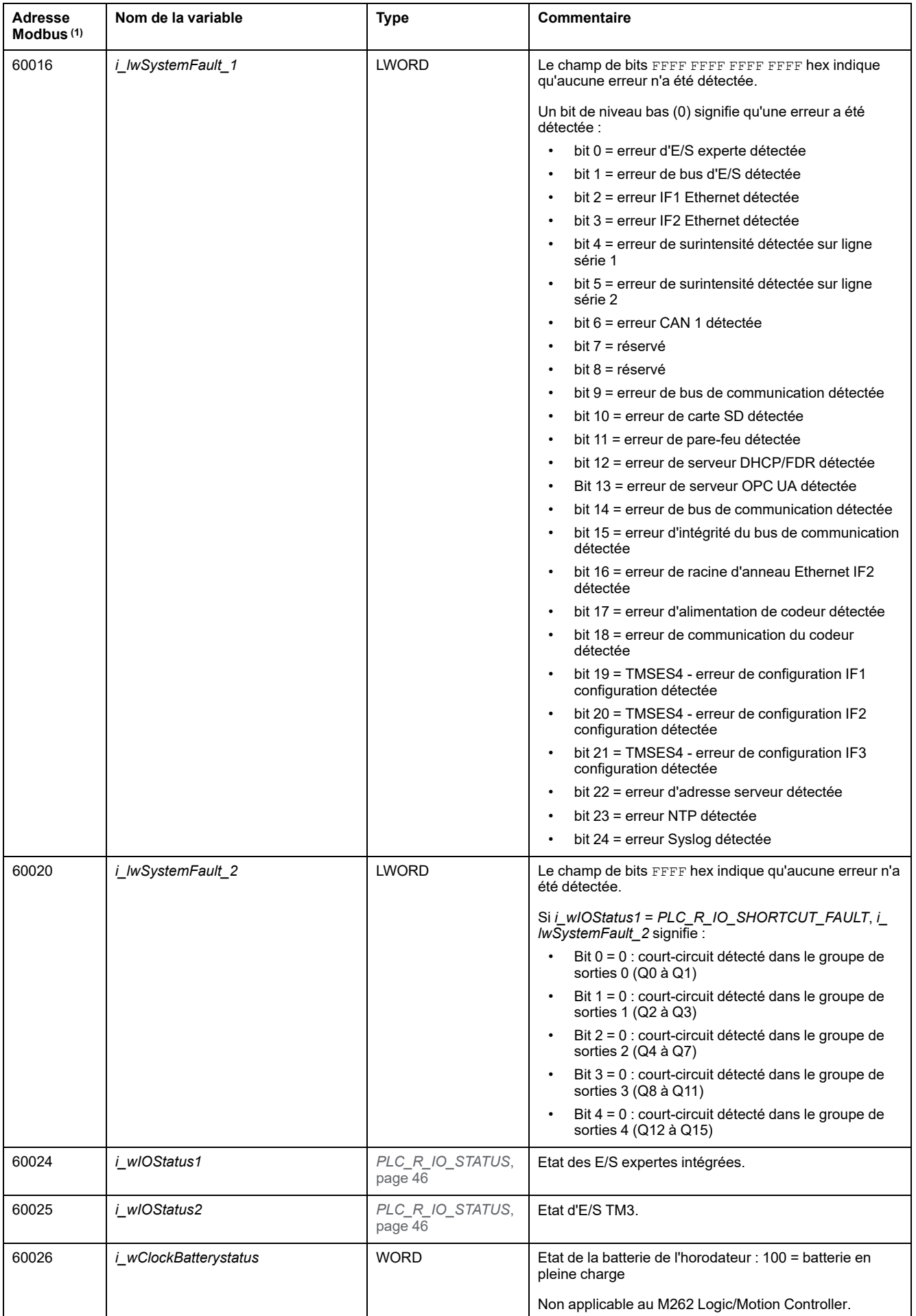

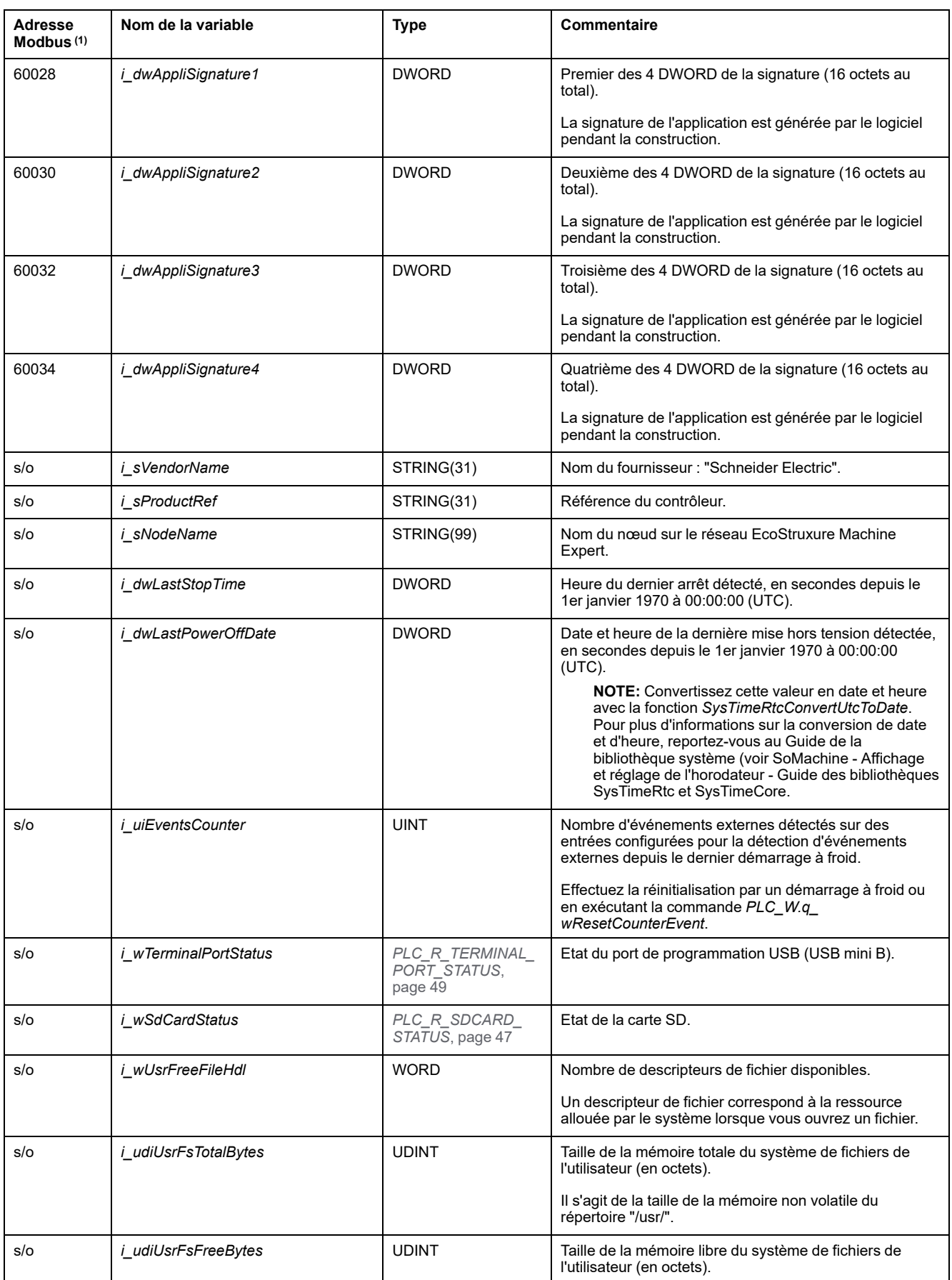

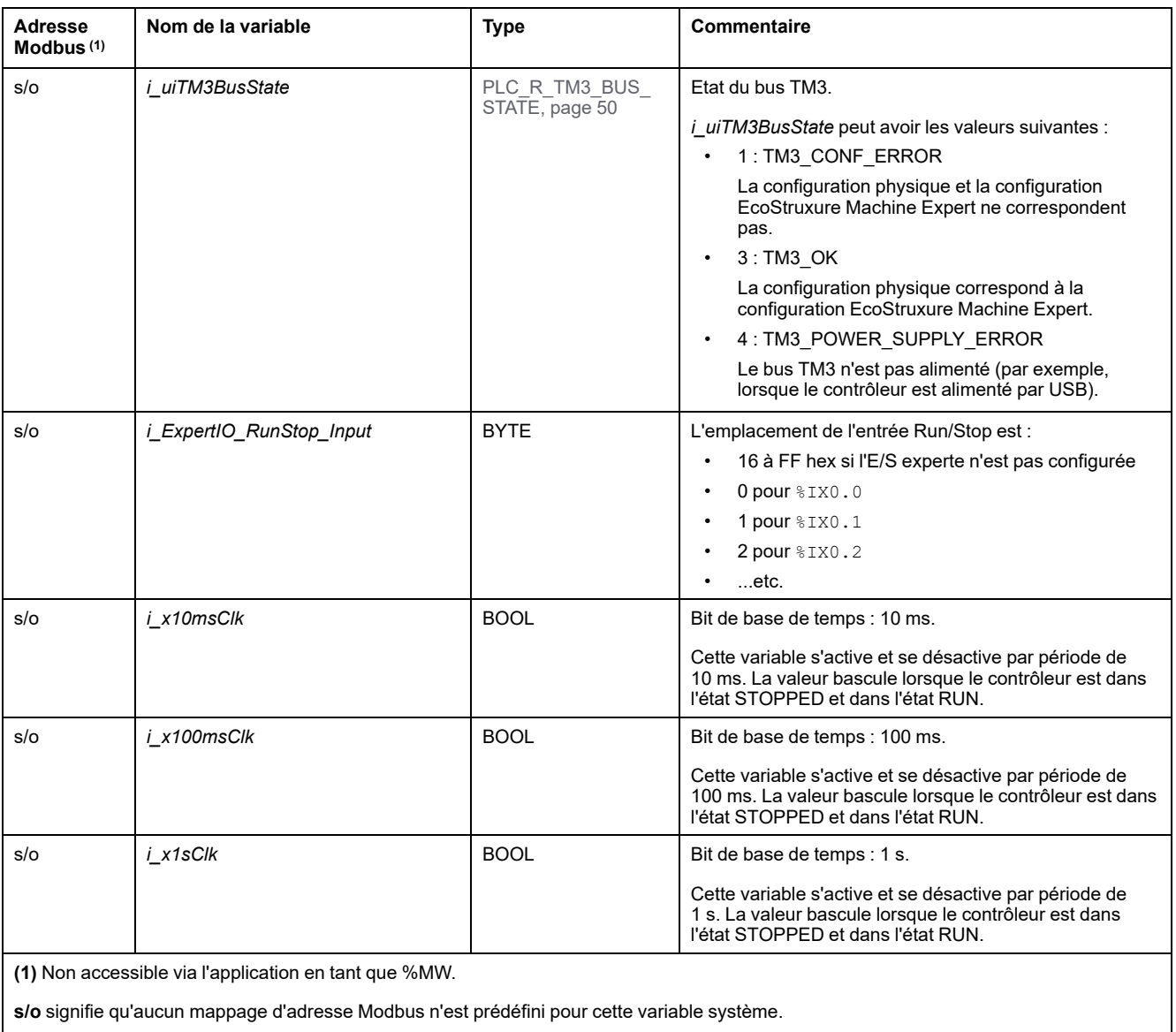

# *PLC\_W* **: Variables système en lecture/écriture du contrôleur**

### **Bibliothèque et espace de noms**

Nom de la bibliothèque : **SE\_PLCSystem**

Espace de noms : **SEC**

# **Structure de la variable**

Le tableau suivant décrit les paramètres de la variable système *PLC\_W* (type *PLC\_W\_STRUCT*) :

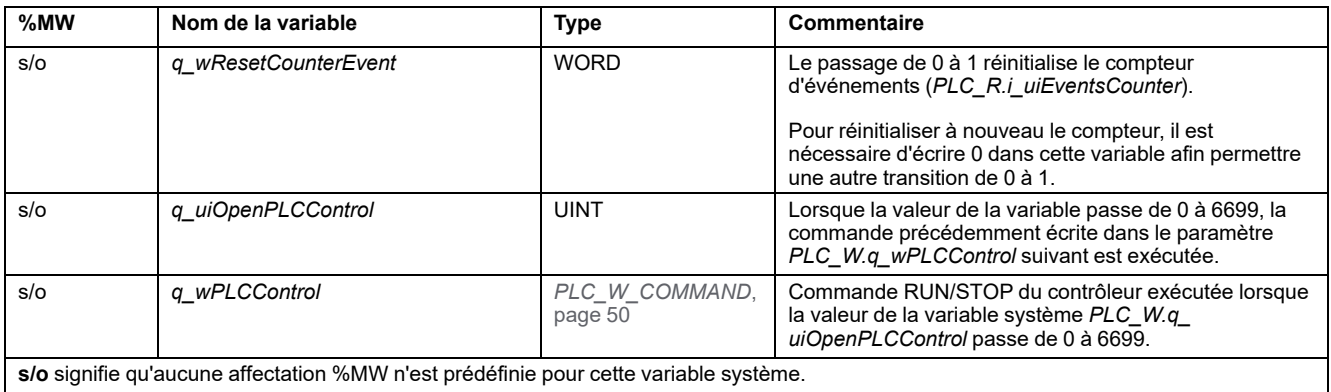

# <span id="page-337-0"></span>**Structures** *ETH\_R* **et** *ETH\_W*

# **Présentation**

Cette section répertorie et décrit les différentes variables système *SEC.PLC\_ GVL.ETH\_R* et *SEC.PLC\_GVL.ETH\_W* de la bibliothèque SE\_PLCSystem utilisant l'espace de noms SEC.

Les structures des variables sont définies dans la bibliothèque PLCSystemBase.

# *ETH\_R* **: Variables système en lecture seule du port Ethernet**

### **Bibliothèque et espace de noms**

Nom de la bibliothèque : **SE\_PLCSystem**

Espace de noms : **SEC**

### **Structure de la variable**

Le tableau suivant décrit les paramètres de la variable système *ETH\_R* (type *ETH\_R\_STRUCT*) : Il existe une structure pour chaque port Ethernet :

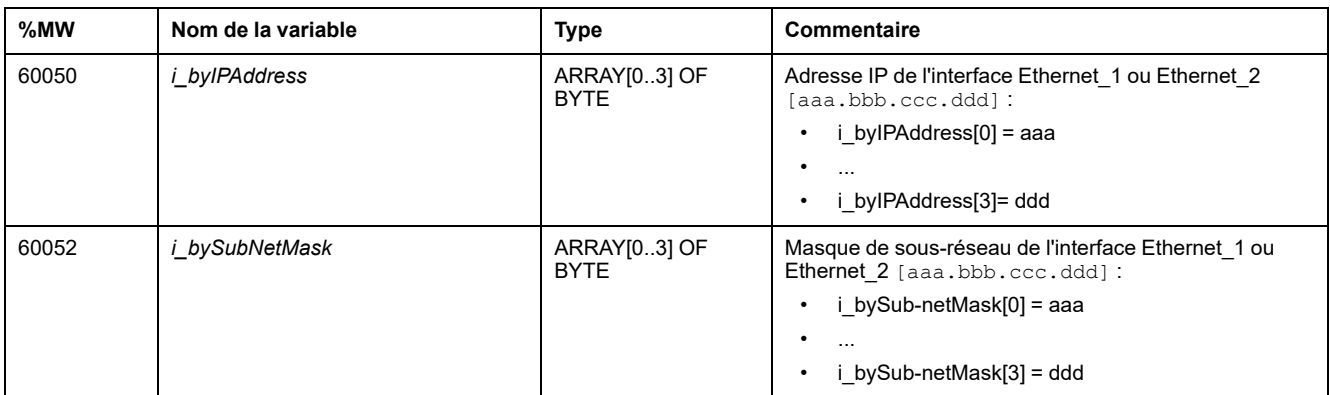

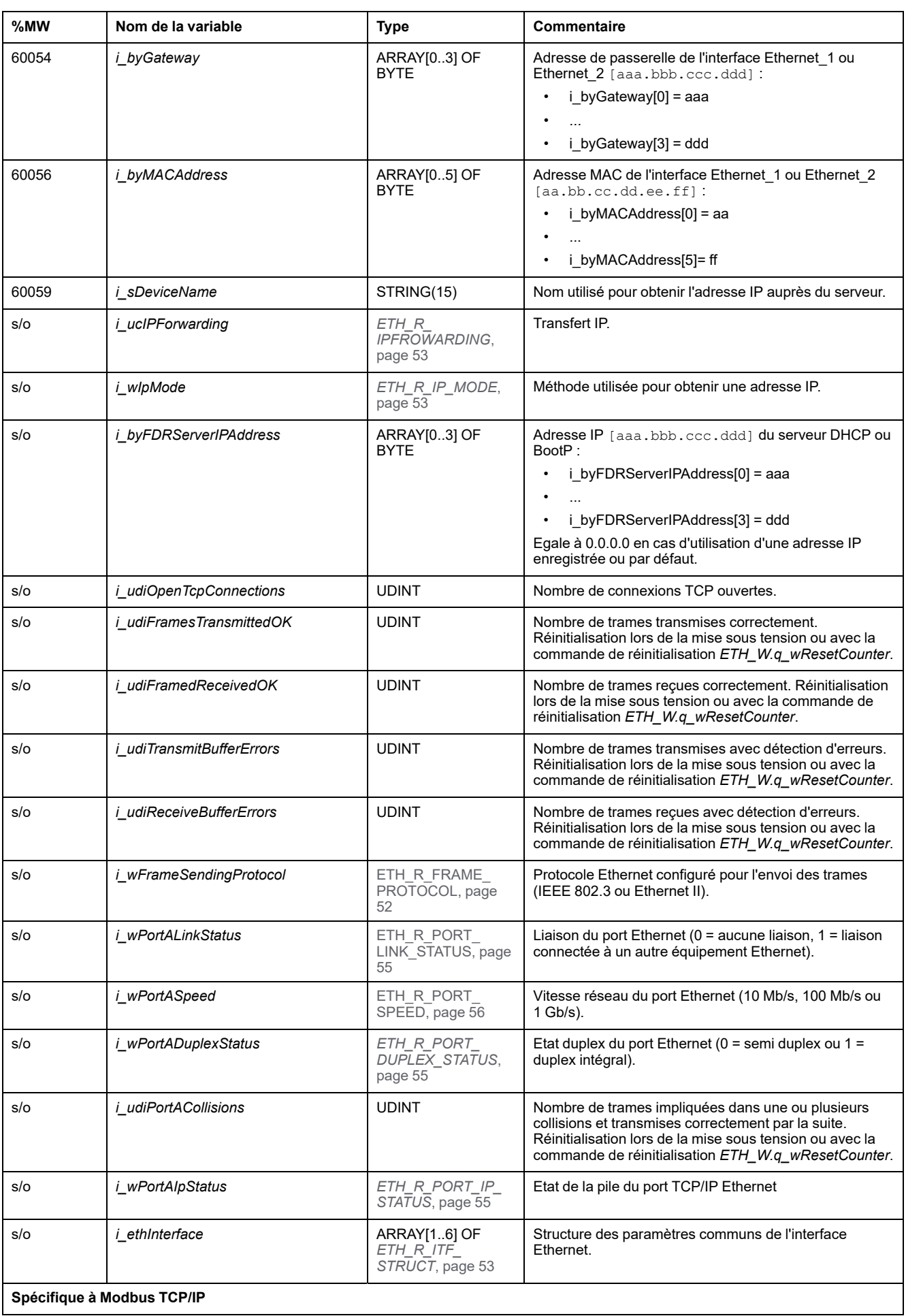

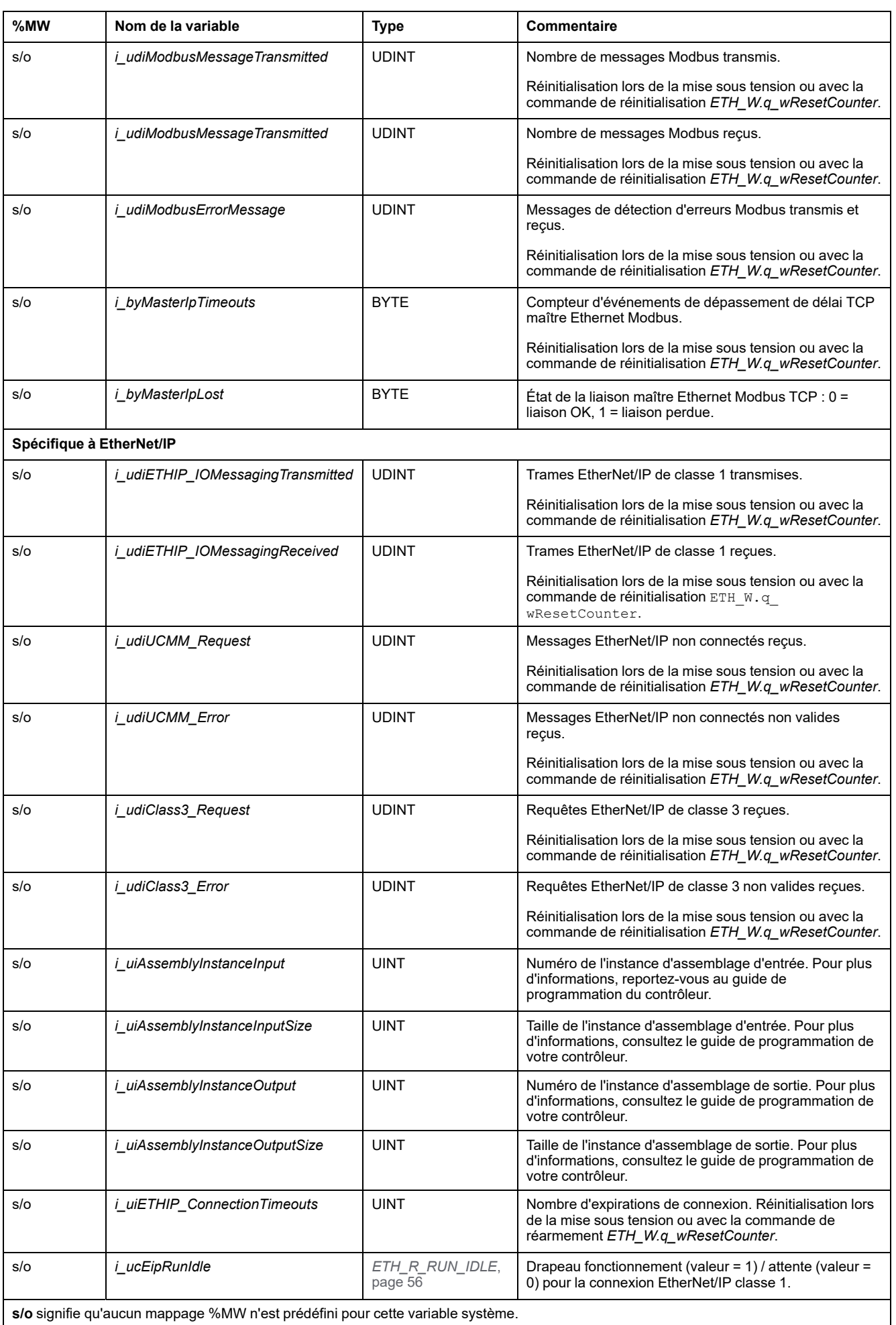

# *ETH\_W* **: Variables système en lecture/écriture des ports Ethernet**

### **Bibliothèque et espace de noms**

Nom de la bibliothèque : **SE\_PLCSystem**

Espace de noms : **SEC**

### **Structure de la variable**

Le tableau suivant décrit les paramètres de la variable système *ETH\_W* (type *ETH\_W\_STRUCT*) :

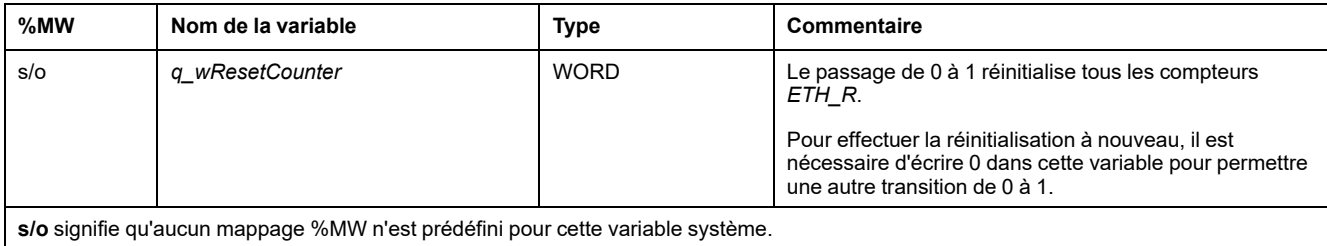

# <span id="page-341-0"></span>**Fonctions système du M262**

#### **Contenu de ce chapitre**

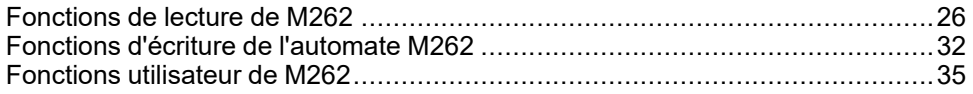

### **Présentation générale**

Ce chapitre décrit les fonctions système disponibles dans la bibliothèque PLCSystem de M262.

# <span id="page-341-1"></span>**Fonctions de lecture de M262**

# **Présentation**

Cette section décrit les fonctions de lecture de la bibliothèque PLCSystem de M262.

# *GetImmediateFastInput* **: Lire l'entrée d'une E/S experte intégrée**

### **Description de la fonction**

Cette fonction renvoie la valeur de l'entrée, laquelle peut être différente de la valeur logique de cette entrée. La valeur est lue directement sur le matériel au moment de l'appel de la fonction. Seules I0 à I3 sont accessibles via cette fonction.

### **Bibliothèque et espace de noms**

Nom de la bibliothèque : **SE\_PLCSystem**

Espace de noms : **SEC**

### **Représentation graphique**

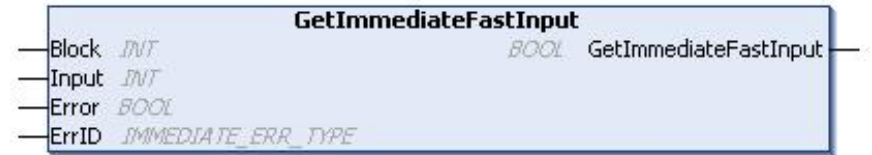

## **Représentation en langage IL et ST**

Le tableau suivant décrit les variables d'entrée :

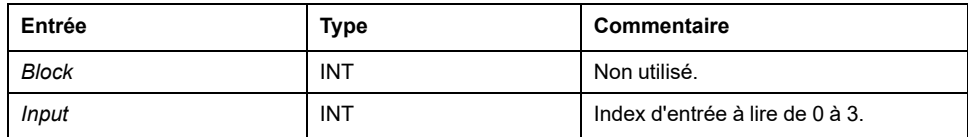

Le tableau suivant décrit la variable de sortie :

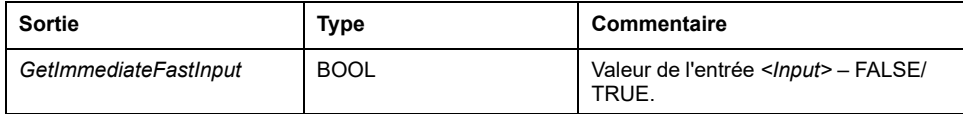

Le tableau suivant décrit les paramètres d'entrée/sortie :

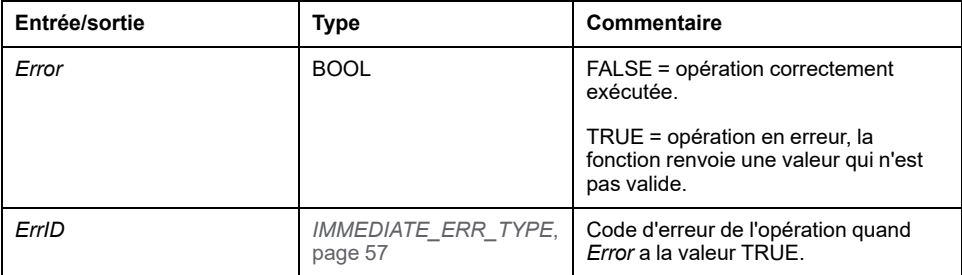

# *GetRtc* **: Obtenir l'horodateur**

#### **Description de la fonction**

Cette fonction renvoie l'horodatage en secondes au format UNIX (nombre de secondes écoulées depuis le 1/1/1970 à minuit (UTC)).

### **Bibliothèque et espace de noms**

Nom de la bibliothèque : **PLCSystemBase**

Espace de nom : **PLCSystemBase**

### **Représentation graphique**

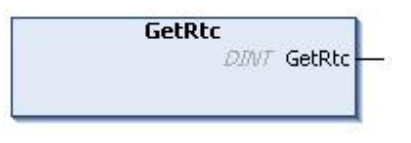

# **Représentation en langage IL et ST**

Pour voir la représentation générale en langage IL ou ST, consultez le chapitre *[Représentation des fonctions et blocs fonction](#page-394-0)*, page 79.

### **Description des variables d'E/S**

Le tableau suivant décrit la variable d'entrée/sortie :

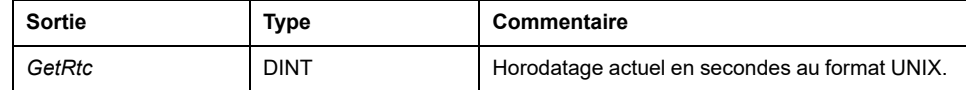

### **Exemple**

L'exemple suivant montre comment obtenir la valeur d'horodatage : VAR  $MyRTC : DINT := 0;$ 

END\_VAR  $M_V$ RTC := GetRtc();

# *HasForcedIo* **: indique si une entrée ou une sortie est forcée**

### **Description de la fonction**

Cette fonction renvoie TRUE si une entrée ou une sortie est forcée.

### **Représentation graphique**

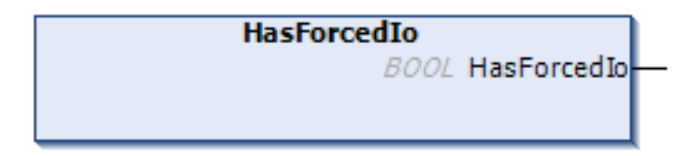

## **Représentation en langage IL et ST**

Pour voir la représentation générale en langage IL ou ST, consultez le chapitre *Représentation des fonctions et blocs fonction*.

### **Description des variables d'E/S**

Ce tableau décrit la variable de sortie :

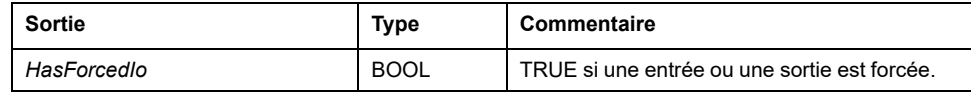

### **Exemple**

L'exemple suivant décrit comment utiliser cette fonction : VAR hasIo: BOOL; END\_VAR hasIo := SEC.HasForcedIo();

# *IsFirstMastColdCycle* **: Indique si Cycle est le premier cycle de démarrage à froid MAST**

### **Description de la fonction**

Cette fonction renvoie TRUE au cours du premier cycle MAST après un démarrage à froid (premier cycle après téléchargement ou réinitialisation à froid).

### **Bibliothèque et espace de noms**

Nom de la bibliothèque : **PLCSystemBase**

Espace de nom : **PLCSystemBase**

### **Représentation graphique**

**IsFirstMastColdCycle** 

**BOOL** IsFirstMastColdCycle

### **Représentation en langage IL et ST**

Pour voir la représentation générale en langage IL ou ST, consultez le chapitre *[Représentation des fonctions et blocs fonction](#page-394-0)*, page 79.

### **Description des variables d'E/S**

Ce tableau décrit la variable de sortie :

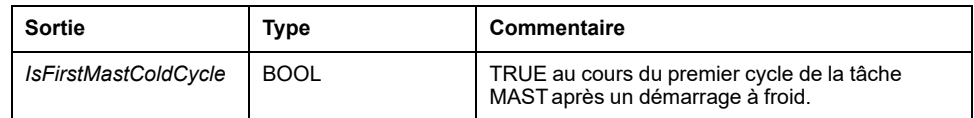

### **Exemple**

Consultez la description de la fonction *[IsFirstMastCycle](#page-344-0)*, page 29.

# <span id="page-344-0"></span>*IsFirstMastCycle* **: Indique si Cycle est le premier cycle MAST**

### **Description de la fonction**

Cette fonction renvoie TRUE lors du premier cycle MAST après un démarrage.

### **Bibliothèque et espace de noms**

Nom de la bibliothèque : **PLCSystemBase** Espace de nom : **PLCSystemBase**

### **Représentation graphique**

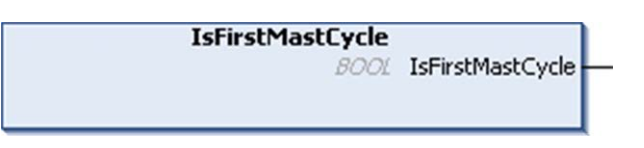

### **Représentation en langage IL et ST**

Pour voir la représentation générale en langage IL ou ST, consultez le chapitre *[Représentation des fonctions et blocs fonction](#page-394-0)*, page 79.

### **Description des variables d'E/S**

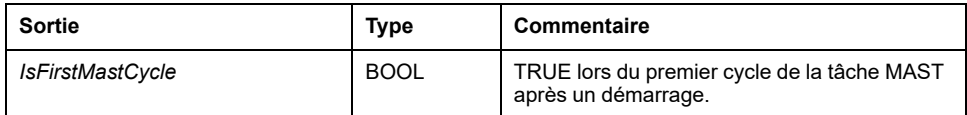

### **Exemple**

Cet exemple décrit les trois fonctions *IsFirstMastCycle*, *IsFirstMastColdCycle* et *IsFirstMastWarmCycle* utilisées ensemble.

Utilisez cet exemple dans la tâche MAST. Sinon, il peut s'exécuter plusieurs fois ou jamais (une tâche supplémentaire peut être appelée plusieurs fois ou éventuellement aucune fois pendant un cycle de tâche MAST) :

```
VAR
MyIsFirstMastCycle : BOOL;
MyIsFirstMastWarmCycle : BOOL;
MyIsFirstMastColdCycle : BOOL;
END_VAR
MyIsFirstMastWarmCycle := IsFirstMastWarmCycle();
MyIsFirstMastColdCycle := IsFirstMastColdCycle();
MyIsFirstMastCycle := IsFirstMastCycle();
IF (MyIsFirstMastWarmCycle) THEN
(*This is the first Mast Cycle after a Warm Start: all
variables are set to their initialization values except the
Retain variables*)
(*=> initialize the needed variables so that your
application runs as expected in this case*)
END_IF;
IF (MyIsFirstMastColdCycle) THEN
(*This is the first Mast Cycle after a Cold Start: all
variables are set to their initialization values including
the Retain Variables*)
(*=> initialize the needed variables so that your
application runs as expected in this case*)
END_IF;
IF (MyIsFirstMastCycle) THEN
(*This is the first Mast Cycle after a Start, i.e. after a
Warm or Cold Start as well as STOP/RUN commands*)
(*=> initialize the needed variables so that your
application runs as expected in this case*)
END_IF;
```
# *IsFirstMastWarmCycle* **: Indique si Cycle est le premier cycle de démarrage à chaud MAST**

### **Description de la fonction**

Cette fonction renvoie TRUE lors du premier cycle MAST après un démarrage à chaud.

### **Bibliothèque et espace de noms**

Nom de la bibliothèque : **PLCSystemBase**

Espace de nom : **PLCSystemBase**

### **Représentation graphique**

**IsFirstMastWarmCycle** 

**BOOL** IsFirstMastWarmCycle

### **Représentation en langage IL et ST**

Pour voir la représentation générale en langage IL ou ST, consultez le chapitre *[Représentation des fonctions et blocs fonction](#page-394-0)*, page 79.

### **Description des variables d'E/S**

Ce tableau décrit la variable de sortie :

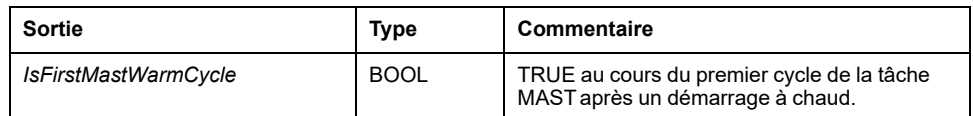

### **Exemple**

Consultez la description de la fonction *[IsFirstMastCycle](#page-344-0)*, page 29.

# *GetExternalEventValue* **: Obtenir la valeur actuelle d'un événement externe**

### **Description de la fonction**

Utilisez cette fonction pour obtenir la valeur associée à une tâche d'événement externe.

**NOTE:** La fonction doit être appelée depuis une tâche d'événement externe.

### **Représentation graphique**

pValue POINTER TO DINT

**GetExternalEventValue** 

EXTEVT VAL RES GetExternalEventValue

### **Représentation en langage IL et ST**

Pour voir la représentation générale en langage IL ou ST, consultez le chapitre *[Représentation des fonctions et blocs fonction](#page-394-0)*, page 79.

### **Description des variables d'E/S**

Ce tableau décrit les variables d'entrée :

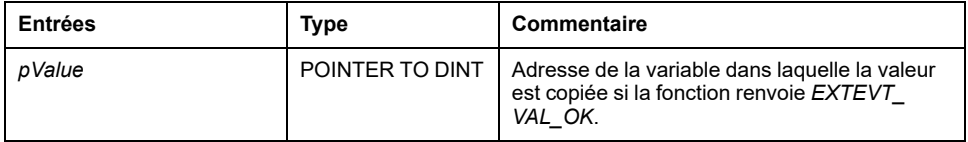

Le tableau suivant décrit les variables de sortie :

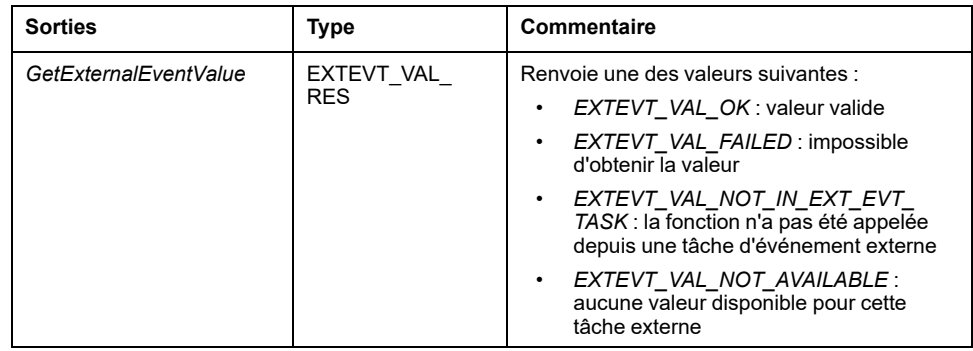

# <span id="page-347-0"></span>**Fonctions d'écriture de l'automate M262**

# **Vue d'ensemble**

Cette section décrit les fonctions d'écriture de la bibliothèque PLCSystem de l'automate M262.

# *PhysicalWriteFastOutputs* **: Ecrire la sortie rapide d'une E/S experte intégrée**

### **Description de la fonction**

Cette fonction écrit un état dans les sorties Q0 à Q3 au moment où elle est appelée.

### **Bibliothèque et espace de noms**

Nom de la bibliothèque : **SE\_PLCSystem**

Espace de noms : **SEC**

### **Représentation graphique**

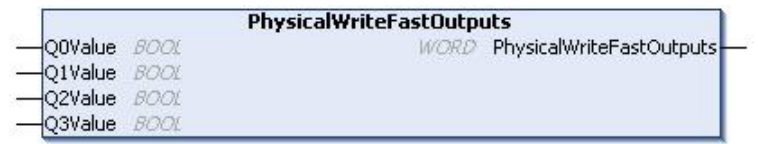

### **Représentation en langage IL et ST**

Pour voir la représentation générale en langage IL ou ST, consultez le chapitre *[Représentation des fonctions et blocs fonction](#page-394-0)*, page 79.

### **Description des variables d'E/S**

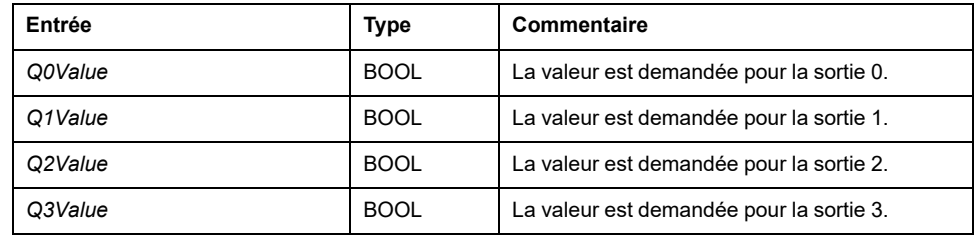

Le tableau suivant décrit les variables d'entrée :

Le tableau suivant décrit la variable de sortie :

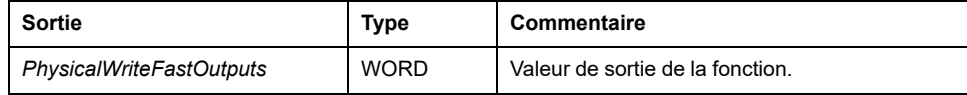

**NOTE:** Seuls les 4 premiers bits de la valeur de sortie sont significatifs et utilisés comme champ de bits pour indiquer si la sortie est écrite.

Si le bit correspondant à la sortie est 1, l''écriture de cette sortie a réussi.

Si le bit correspondant à la sortie est 0, l'écriture n'a pas été effectuée car cette sortie est déjà utilisée par une fonction experte.

Si le bit correspondant à la sortie est 1111 en binaire, l'écriture des 4 sorties est correcte.

Si le bit correspondant à la sortie est 1110 en binaire, la sortie Q0 n'est pas écrite car elle est utilisée par une sortie d'alarme.

**NOTE:** Les valeurs sont appliquées au début et à la fin d'un cycle de traitement. La fonction applique une valeur au cours du cycle.

**NOTE:** Si une variable est mappée sur plusieurs sorties intégrées, la dernière d'entre elles (dans l'ordre Q0 à Q3) définit la valeur de la variable à la fin de l'exécution du bloc fonction.

## *SetRTCDrift* **: Définir la valeur de compensation sur l'horodateur**

### **Description de la fonction**

Cette fonction accélère ou ralentit la fréquence de l'horodateur afin de donner la main à l'application pour compenser l'horodateur en fonction de l'environnement de fonctionnement (temperature, …). La valeur de compensation est donnée en secondes par semaine. Elle peut être positive (accélération) ou négative (ralentissement).

**NOTE:** La fonction *SetRTCDrift* ne doit être appelée qu'une seule fois. Chaque nouvel appel remplace la valeur de compensation précédente. La valeur est conservée dans le matériel du contrôleur pendant que l'horodateur est alimenté par la source principale ou par la batterie. Si la batterie et la source d'alimentation sont retirées, la valeur de compensation de l'horodateur n'est pas disponible.

### **Représentation graphique**

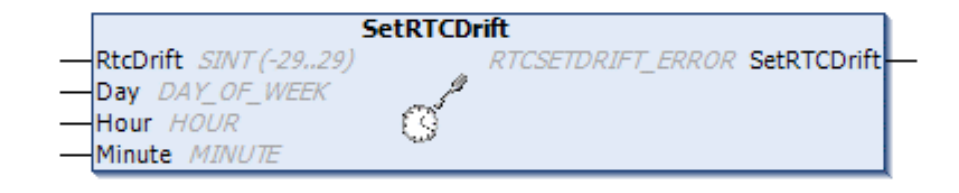

### **Représentation en langage IL et ST**

Pour voir la représentation générale en langage IL ou ST, consultez le chapitre *[Représentation des fonctions et blocs fonction](#page-394-0)*, page 79.

### **Description des variables d'E/S**

Le tableau suivant décrit les paramètres d'entrée :

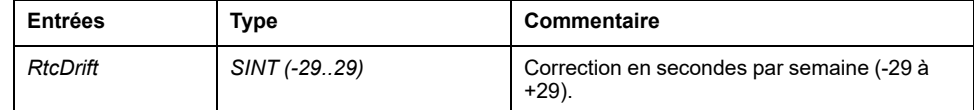

**NOTE:** Les paramètres *Day*, *Hour* et *Minute* sont utilisés uniquement pour assurer la compatibilité descendante.

**NOTE:** Si la valeur entrée pour *RtcDrift* dépasse la valeur de la limite, le micrologiciel du contrôleur définit la valeur sur la valeur maximale.

Le tableau suivant décrit la variable de sortie :

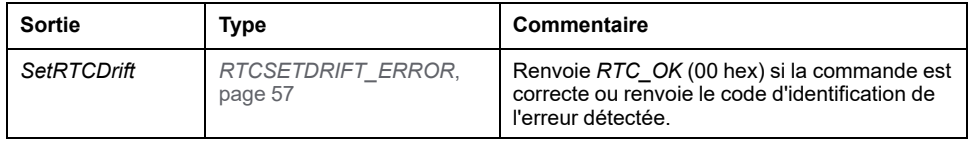

### **Exemple**

Dans cet exemple, la fonction est appelée une seule fois pendant le premier cycle de tâche MAST. Elle accélère l'horodateur de 4 secondes par semaine (18 secondes par mois).

```
VAR
MyRTCDrift : SINT (-29..+29) := 0;
MyDay : sec.DAY OF WEEK;
MyHour : sec.HOUR;
MyMinute : sec.MINUTE;
END_VAR
IF IsFirstMastCycle() THEN
MyRTCDrift := 4;MyDay := 0;MyHour := 0;
MyMinute := 0;
SetRTCDrift(MyRTCDrift, MyDay, MyHour, MyMinute);
END_IF
```
34 EIO0000003668.06

# **Fonctions utilisateur de M262**

# **Présentation**

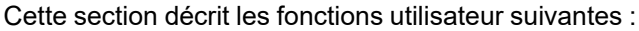

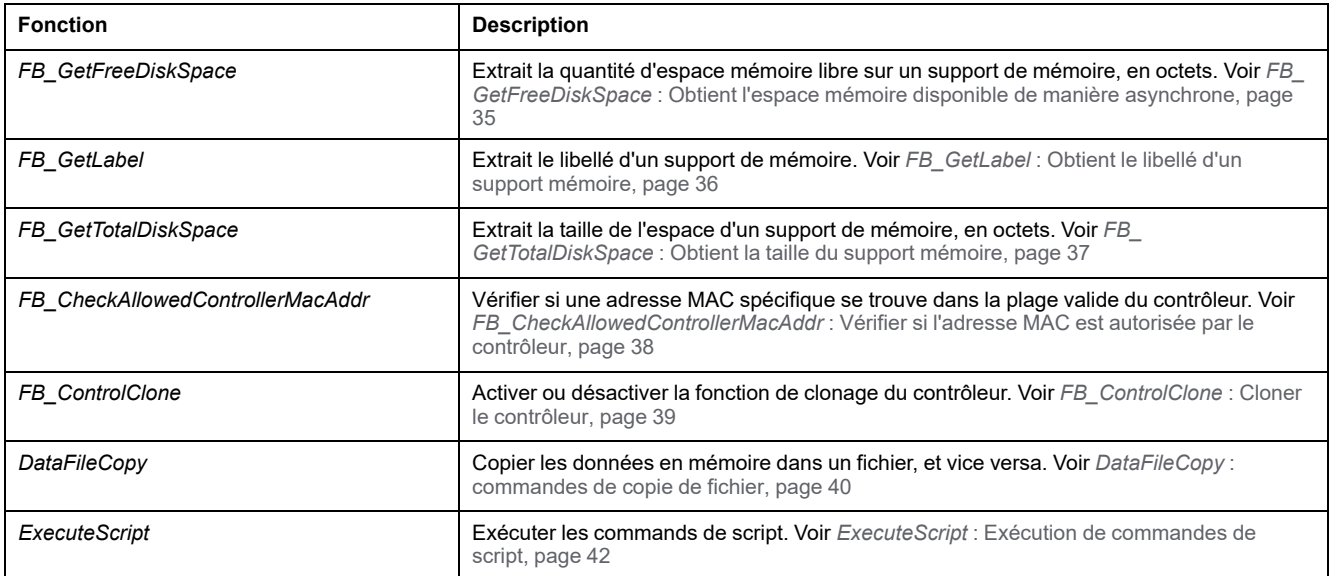

# *FB\_GetFreeDiskSpace* **: Obtient l'espace mémoire disponible de manière asynchrone**

### **Description du bloc fonction**

Ce bloc fonction obtient la quantité d'espace libre d'un support de mémoire (disque utilisateur, disque système, carte SD), en octets. Le nom du support mémoire est transféré :

L'espace mémoire disponible sur un équipement distant n'est pas accessible. Si le paramètre d'entrée désigne un équipement distant, la fonction renvoie la valeur "-1".

### **Bibliothèque et espace de noms**

Nom de la bibliothèque : **PLCSystemBase**

Espace de nom : **PLCSystemBase**

### **Représentation graphique**

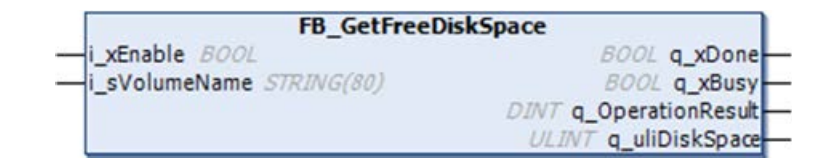

## **Représentation en langage IL et ST**

Le tableau suivant décrit les variables d'entrée :

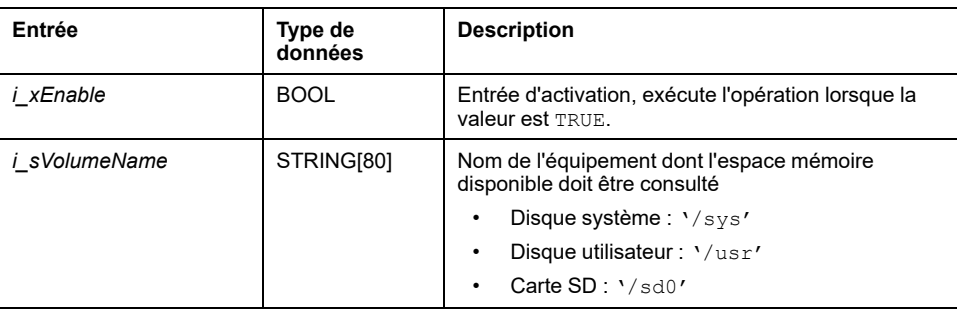

Le tableau suivant décrit les variables de sortie :

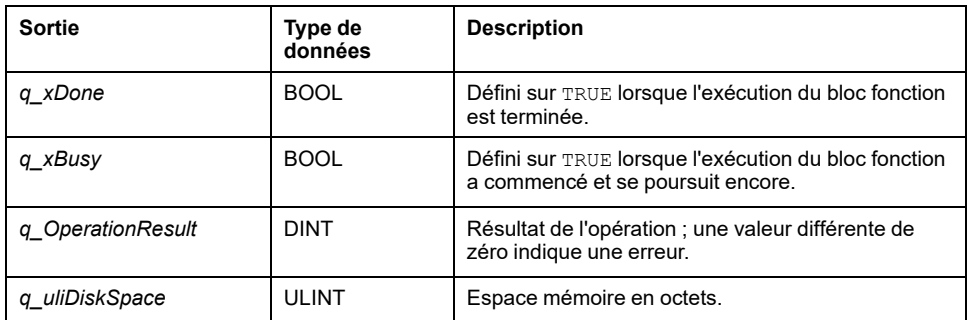

# *FB\_GetLabel* **: Obtient le libellé d'un support mémoire**

### **Description du bloc fonction**

Ce bloc fonction obtient le libellé d'un support de mémoire. Si un équipement n'a pas de libellé, une chaîne vide est renvoyée.

### **Bibliothèque et espace de noms**

Nom de la bibliothèque : **PLCSystemBase**

Espace de nom : **PLCSystemBase**

### **Représentation graphique**

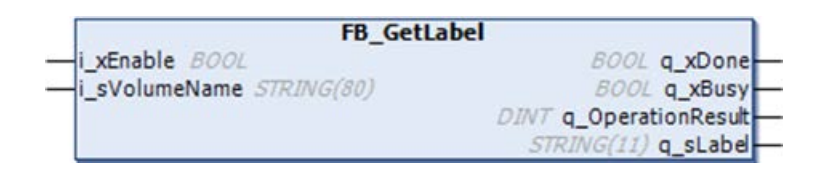

## **Représentation en langage IL et ST**

Le tableau suivant décrit les variables d'entrée :

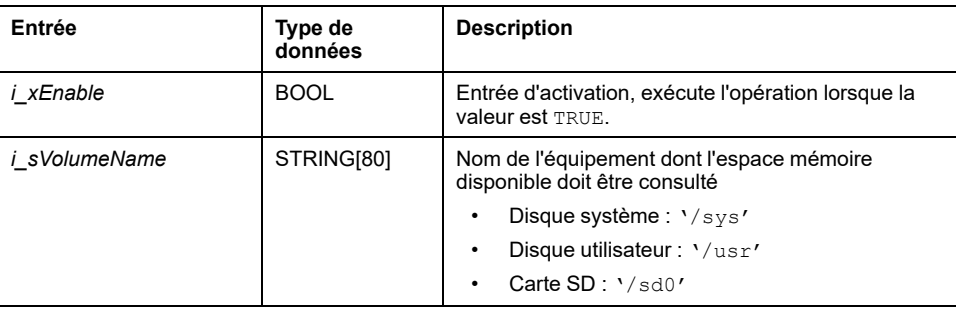

Le tableau suivant décrit les variables de sortie :

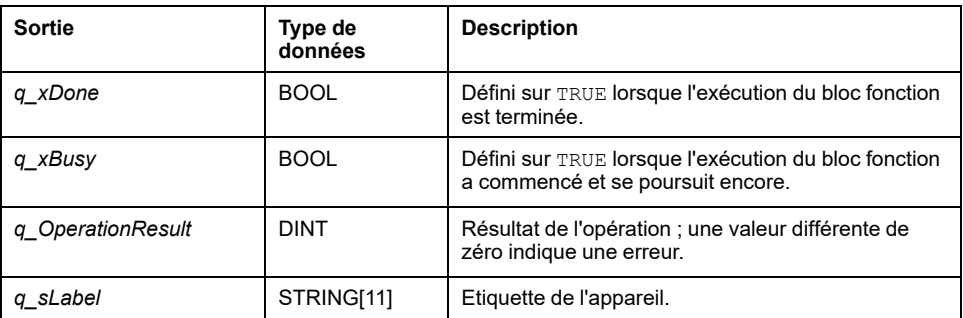

# *FB\_GetTotalDiskSpace* **: Obtient la taille du support mémoire**

### **Description du bloc fonction**

Ce bloc fonction obtient la quantité d'espace libre d'un support de mémoire (disque utilisateur, disque système, carte SD), en octets.

La taille d'un équipement distant n'est pas accessible. Si le paramètre d'entrée désigne un équipement distant, la fonction renvoie la valeur "-1".

### **Bibliothèque et espace de noms**

Nom de la bibliothèque : **PLCSystemBase**

Espace de nom : **PLCSystemBase**

### **Représentation graphique**

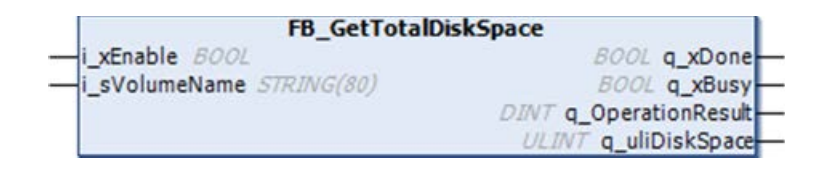

### **Représentation en langage IL et ST**

Le tableau suivant décrit les variables d'entrée :

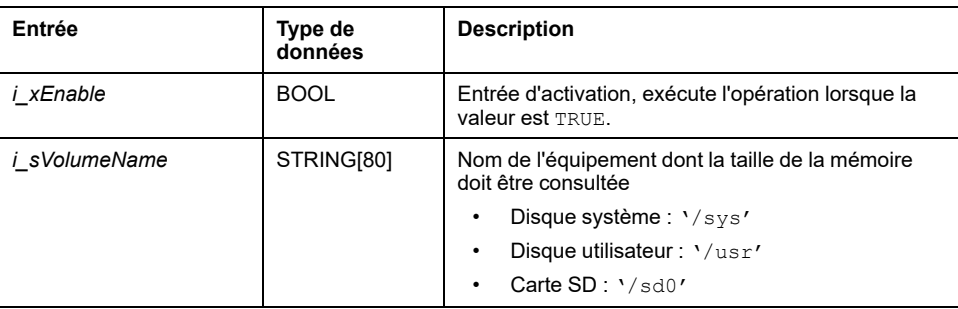

Le tableau suivant décrit les variables de sortie :

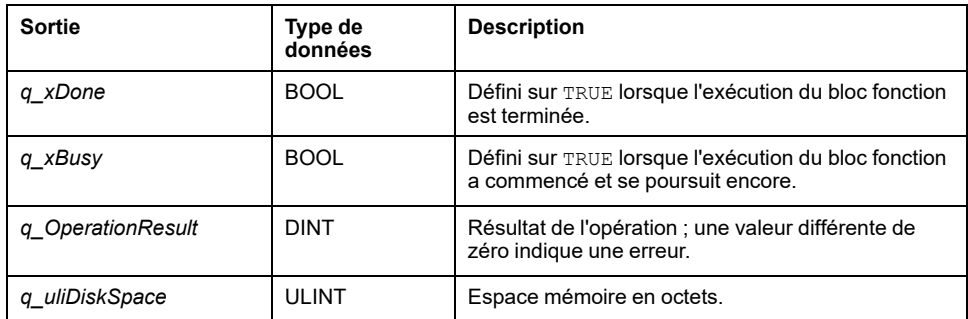

# <span id="page-353-0"></span>*FB\_CheckAllowedControllerMacAddr* **: Vérifier si l'adresse MAC est autorisée par le contrôleur**

### **Description du bloc fonction**

Ce bloc fonction vérifie si une adresse MAC spécifiée est comprise dans la plage des adresses MAC autorisées pour le contrôleur. L'application ne poursuit son exécution que si l'adresse MAC est conforme. Sinon, l'application s'arrête, le contrôleur passe à l'état HALT et la variable système *[i\\_wLastApplicationError](#page-333-0)*, [page 18](#page-333-0) est mise à jour en conséquence.

### **Bibliothèque et espace de noms**

Nom de la bibliothèque : **PLCSystemBase**

Espace de nom : **PLCSystemBase**

### **Représentation graphique**

FB CheckAllowedControllerMacAddr byAllowedMACAddress ARRAY[0..5] OF BYTE BOOL xControllerMacAddressOk

## **Représentation en langage IL et ST**

Le tableau suivant décrit les variables d'entrée :

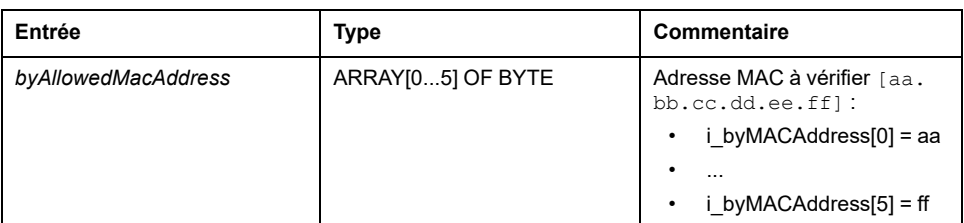

Le tableau suivant décrit les variables de sortie :

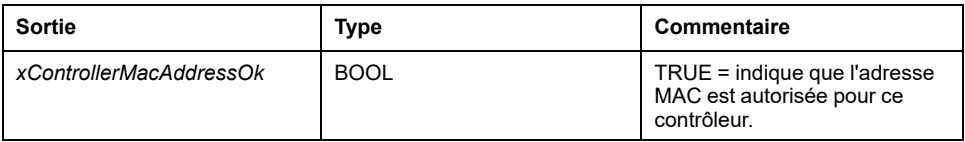

# <span id="page-354-0"></span>*FB\_ControlClone* **: Cloner le contrôleur**

### **Description du bloc fonction**

Le clonage est possible par carte SD ou par **Controller Assistant**. Lorsque les droits d'utilisateur sont activés et que le droit d'affichage **FrmUpdate** est refusé au groupe **ExternalMedia**, la fonction de clonage n'est pas autorisée. Dans ce cas, le bloc fonction active la fonctionnalité de clonage une fois lors de la mise sous tension suivante du contrôleur.

**NOTE:** Vous pouvez choisir d'inclure ou non les droits d'utilisateur dans le clone sur la page **Clone Management** du serveur Web (voir Modicon M262 - Logic/Motion Controller - Guide de programmation).

Le tableau suivant indique comment définir le bloc fonction et les droits d'utilisateur :

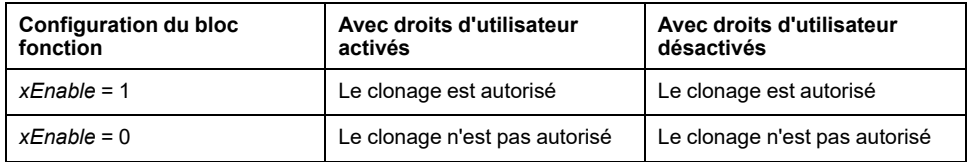

### **Bibliothèque et espace de noms**

Nom de la bibliothèque : **PLCSystemBase**

Espace de nom : **PLCSystemBase**

### **Représentation graphique**

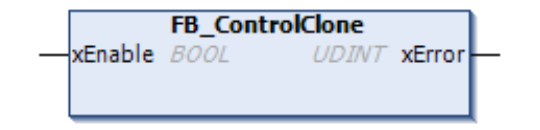

## **Représentation en langage IL et ST**

Le tableau suivant décrit les variables d'entrée :

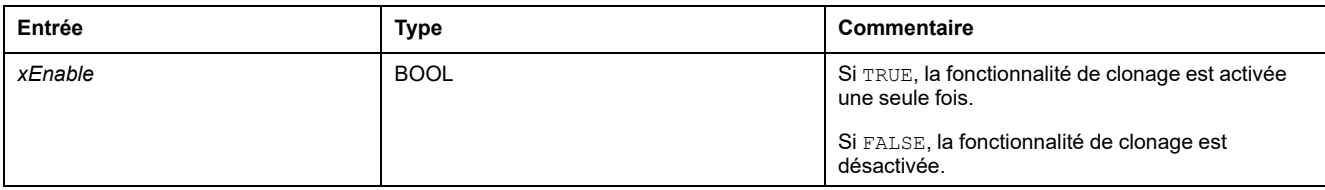

Le tableau suivant décrit les variables de sortie :

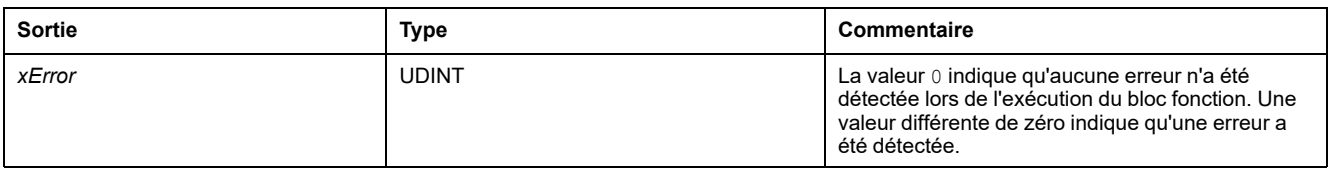

# <span id="page-355-0"></span>*DataFileCopy* **: commandes de copie de fichier**

# **Description du bloc fonction**

Ce bloc fonction copie les données en mémoire dans un fichier, et inversement. Le fichier réside dans le système de fichiers interne ou dans un système de fichiers externe (carte SD).

Le bloc fonction *DataFileCopy* peut :

- lire les données d'un fichier formaté ou
- copier des données en mémoire vers un fichier formaté. Pour plus d'informations, consultez Organisation de la mémoire non volatile (voir Modicon M262 Logic/Motion Controller - Guide de programmation).

### **Bibliothèque et espace de noms**

Nom de la bibliothèque : **PLCSystemBase**

Espace de nom : **PLCSystemBase**

### **Représentation graphique**

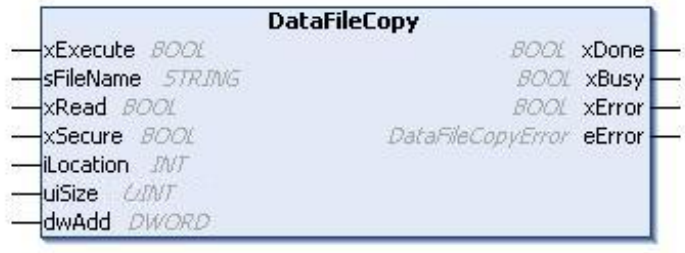

### **Représentation en langage IL et ST**

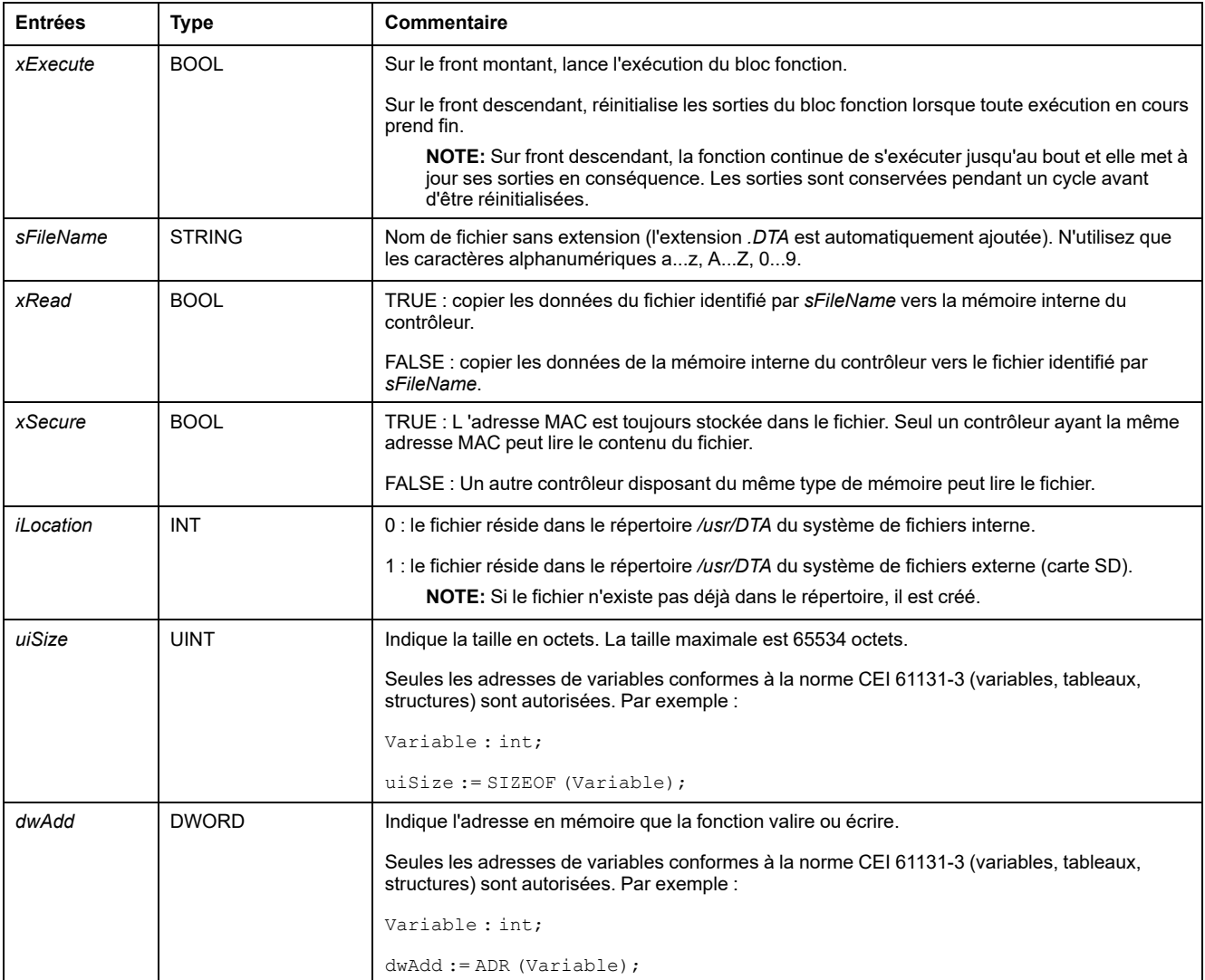

#### Le tableau suivant décrit les variables d'entrée :

# **AAVERTISSEMENT**

#### **FONCTIONNEMENT IMPRÉVU DE L'ÉQUIPEMENT**

Vérifiez que la taille de la mémoire et le type du fichier sont corrects avant de copier le fichier dans la mémoire.

**Le non-respect de ces instructions peut provoquer la mort, des blessures graves ou des dommages matériels.**

#### Le tableau suivant décrit les variables de sortie :

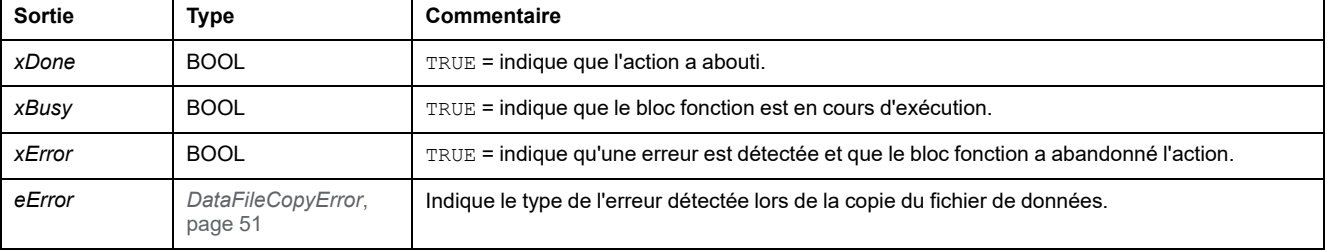

**NOTE:** Si vous modifiez des données dans la mémoire (variables, tableaux, structures) utilisée pour écrire le fichier, une erreur d'intégrité CRC se produit.

### **Exemple**

L'exemple suivant montre comment utiliser les commandes de copie de fichier :

```
VAR
LocalArray : ARRAY [0..29] OF BYTE;
myFileName: STRING := 'exportfile';
EXEC_FLAG: BOOL;
DataFileCopy: DataFileCopy;
END_VAR
DataFileCopy(
xExecute:= EXEC_FLAG,
sFileName:= myFileName,
xRead:= FALSE,
xSecure:= FALSE,
iLocation:= DFCL_INTERNAL,
uiSize:= SIZEOF(LocalArray),
dwAdd:= ADR(LocalArray),
xDone=> ,
xBusy=> ,
xError=> ,
eError=> );
```
# <span id="page-357-0"></span>*ExecuteScript* **: Exécution de commandes de script**

### **Description du bloc fonction**

Ce bloc fonction peut exécuter les commandes de script de carte SD suivantes :

- *Download*
- *Upload*
- *SetNodeName*
- *Delete*
- *Reboot*

Pour plus d'informations sur le format de fichier de script requis, reportez-vous à la section Création de fichiers de script (voir Modicon M262 - Logic/Motion Controller - Guide de programmation).

### **Bibliothèque et espace de noms**

Nom de la bibliothèque : **PLCSystemBase**

Espace de nom : **PLCSystemBase**

### **Représentation graphique**

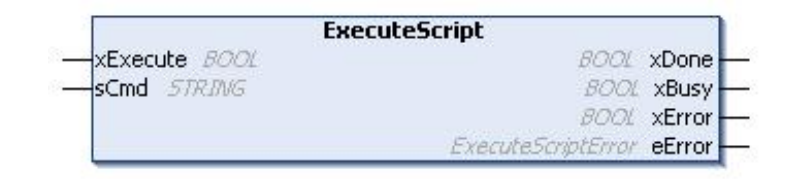

### **Représentation en langage IL et ST**

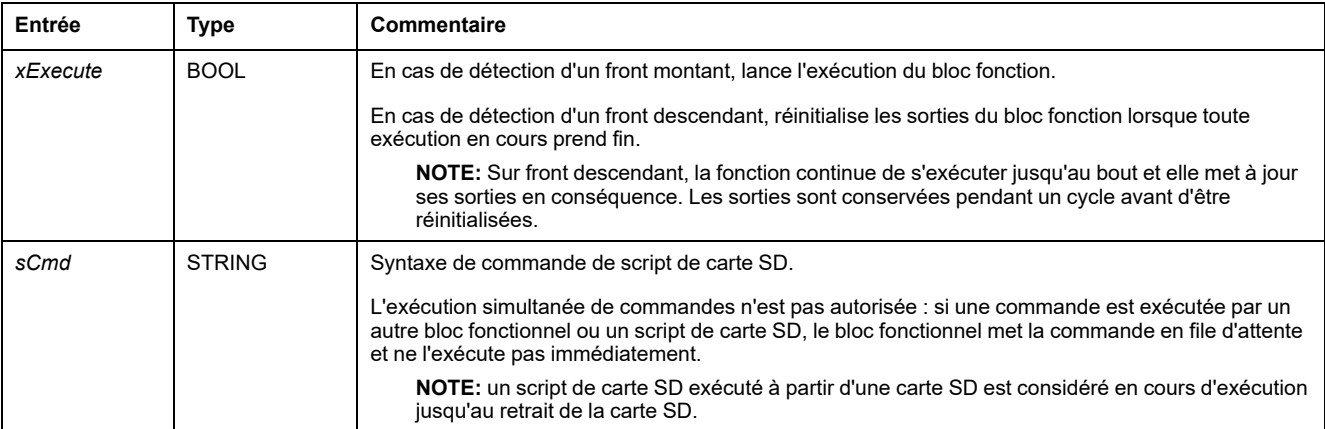

#### Le tableau suivant décrit les variables d'entrée :

#### Le tableau suivant décrit les variables de sortie :

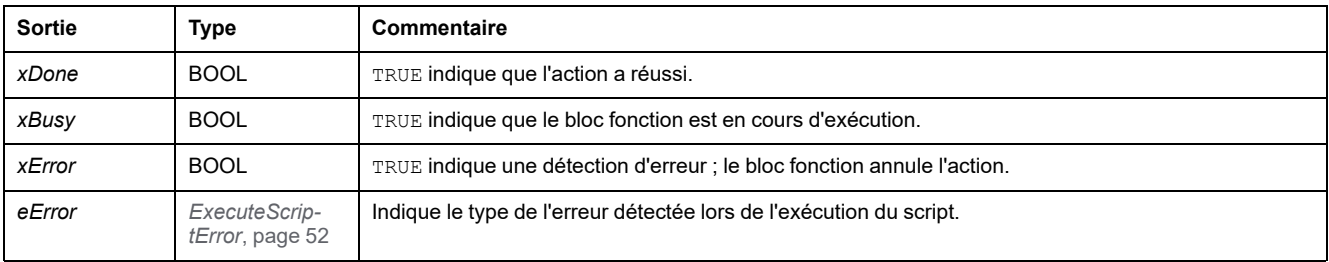

### **Exemple**

#### Cet exemple décrit comment exécuter une commande de script *Upload* :

VAR EXEC\_FLAG: BOOL; ExecuteScript: ExecuteScript; END\_VAR ExecuteScript( xExecute:= EXEC\_FLAG, sCmd:= 'Upload "/usr/Syslog/\*"', xDone=> , xBusy=> , xError=> , eError=> );

# <span id="page-359-0"></span>**Types de données de la bibliothèque M262**

#### **Contenu de ce chapitre**

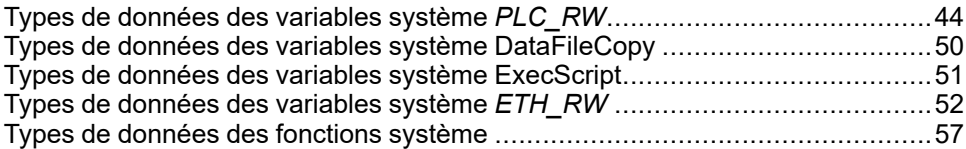

### **Présentation**

Ce chapitre décrit les types de données de la bibliothèque PLCSystem de M262.

Deux types de données sont disponibles :

- Les types de données de variable système sont utilisés par les [variables](#page-329-0) [système, page 14](#page-329-0) de la bibliothèque PLCSystem de M262 (PLC\_R, PLC\_W, etc.).
- Les types de données de fonction système sont utilisés par les [fonctions](#page-341-0) [système, page 26](#page-341-0) de lecture/écriture de la bibliothèque PLCSystem de M262.

# <span id="page-359-2"></span>**Types de données des variables système** *PLC\_RW*

# **Présentation**

Cette section répertorie et décrit les types de données de variable système, inclus dans les structures *PLC\_R* et *PLC\_W*.

# <span id="page-359-1"></span>*PLC\_R\_APPLICATION\_ERROR* **: Codes d'état d'erreur détecté de l'application**

### **Bibliothèque et espace de noms**

Nom de la bibliothèque : **PLCSystemBase** Espace de nom : **PLCSystemBase**
### **Description du type énumération**

Le type de données énumération *PLC\_R\_APPLICATION\_ERROR* contient les valeurs suivantes :

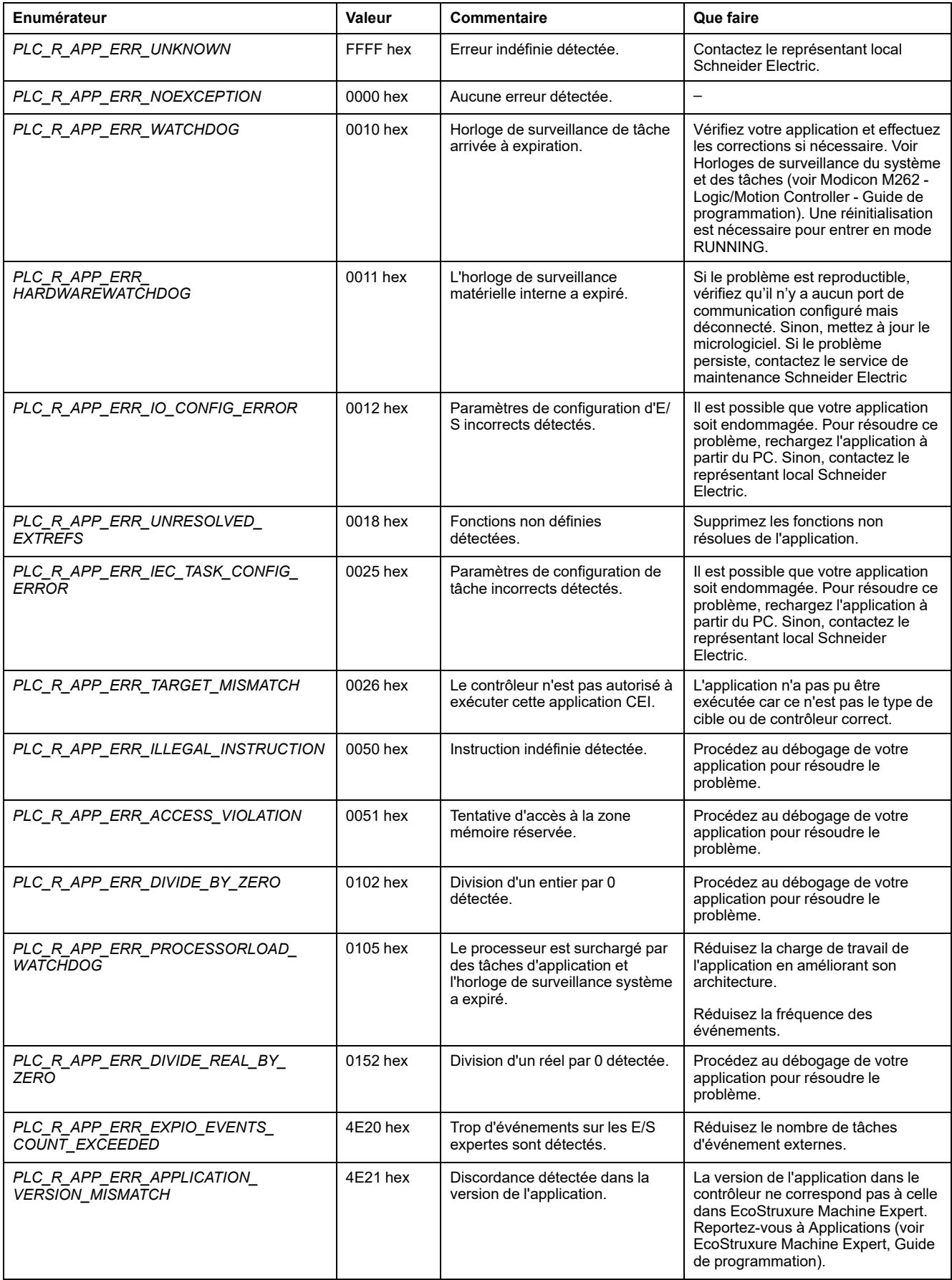

## *PLC\_R\_BOOT\_PROJECT\_STATUS* **: Codes d'état du projet de démarrage**

#### **Bibliothèque et espace de noms**

Nom de la bibliothèque : **PLCSystemBase**

Espace de nom : **PLCSystemBase**

#### **Description du type énumération**

Le type de données énumération *PLC\_R\_BOOT\_PROJECT\_STATUS* contient les valeurs suivantes :

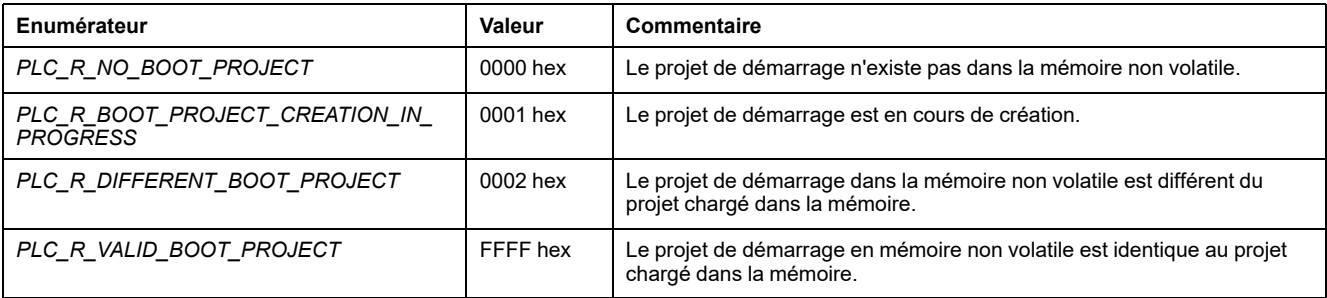

### **Description du type énumération**

Le type de données énumération *PLC\_R\_BOOT\_PROJECT\_STATUS* contient les valeurs suivantes :

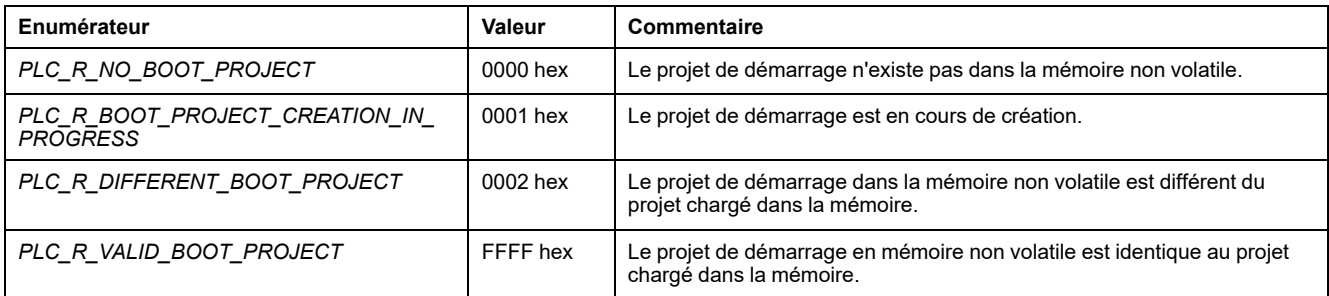

## *PLC\_R\_IO\_STATUS* **: Codes d'état des E/S**

#### **Bibliothèque et espace de noms**

Nom de la bibliothèque : **PLCSystemBase**

Espace de nom : **PLCSystemBase**

### **Description du type énumération**

Le type de données énumération *PLC\_R\_IO\_STATUS* contient les valeurs suivantes :

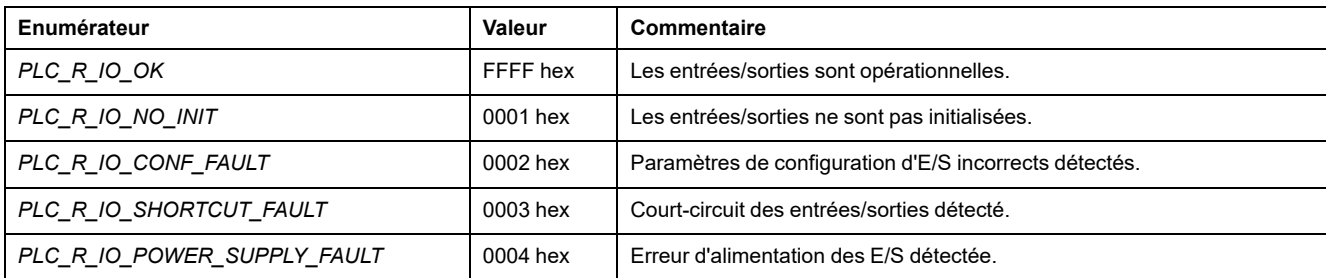

### *PLC\_R\_SDCARD\_STATUS* **: Codes d'état d'emplacement de carte SD**

#### **Bibliothèque et espace de noms**

Nom de la bibliothèque : **PLCSystemBase**

Espace de nom : **PLCSystemBase**

#### **Description du type énumération**

Le type de données énumération *PLC\_R\_SDCARD\_STATUS* contient les valeurs suivantes :

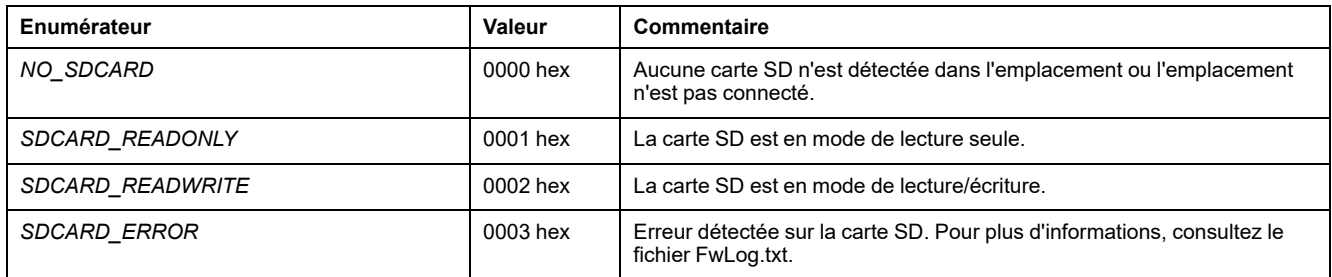

## *PLC\_R\_STATUS* **: Codes d'état du contrôleur**

#### **Bibliothèque et espace de noms**

Nom de la bibliothèque : **PLCSystemBase**

Espace de nom : **PLCSystemBase**

### **Description du type énumération**

Le type de données énumération *PLC\_R\_STATUS* contient les valeurs suivantes :

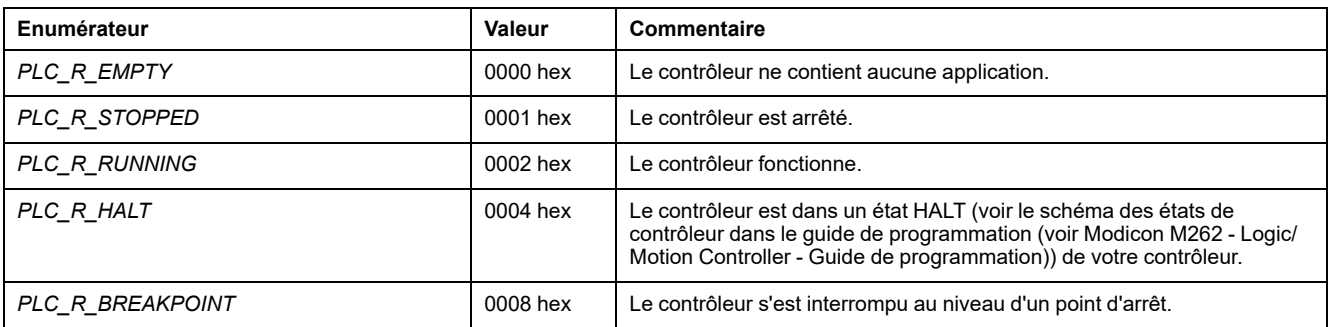

### *PLC\_R\_STOP\_CAUSE* **: Codes de cause de transition de l'état RUN à un autre état**

#### **Bibliothèque et espace de noms**

Nom de la bibliothèque : **PLCSystemBase**

Espace de nom : **PLCSystemBase**

#### **Description du type énumération**

Le type de données énumération *PLC\_R\_STOP\_CAUSE* contient les valeurs suivantes :

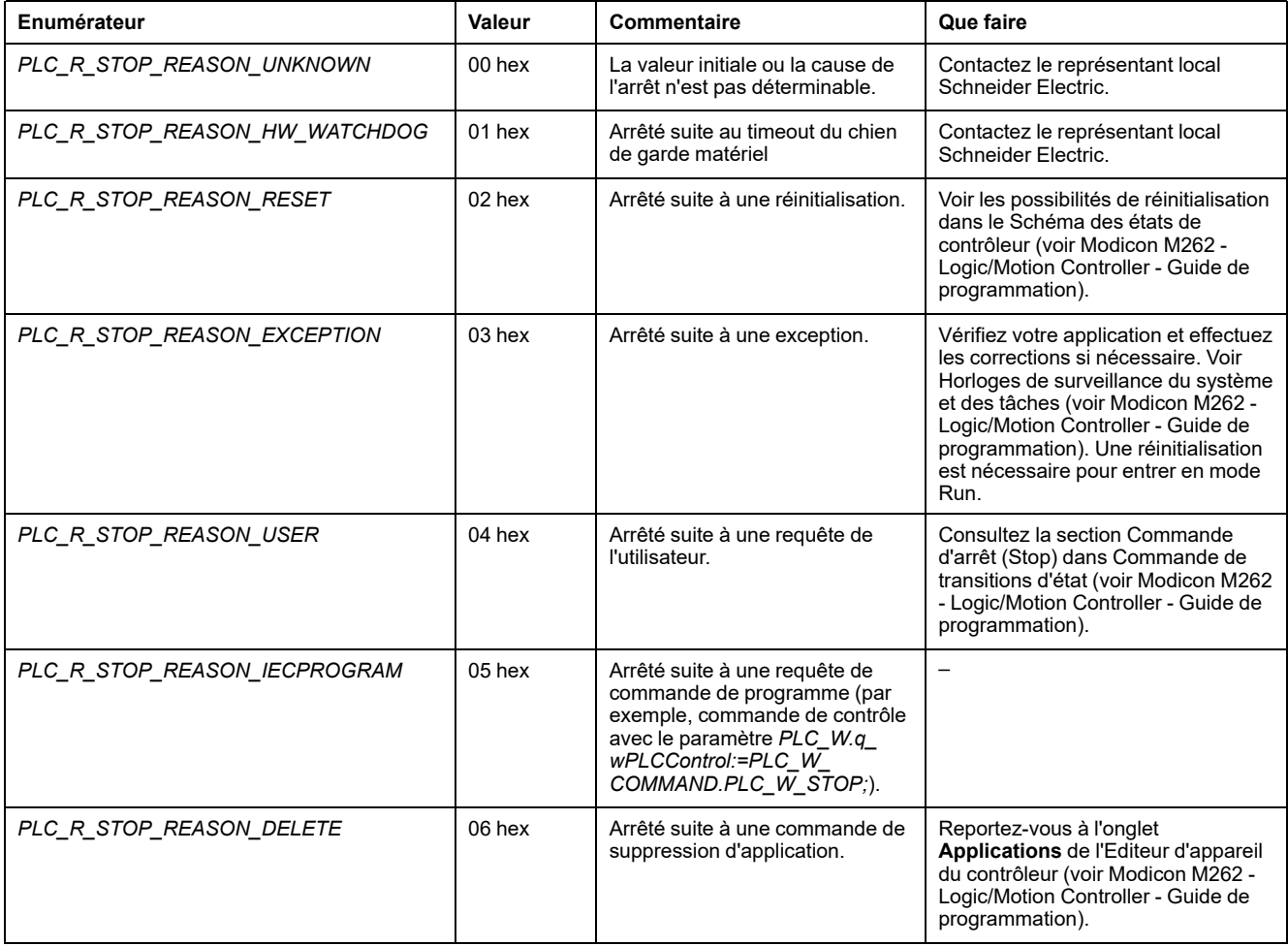

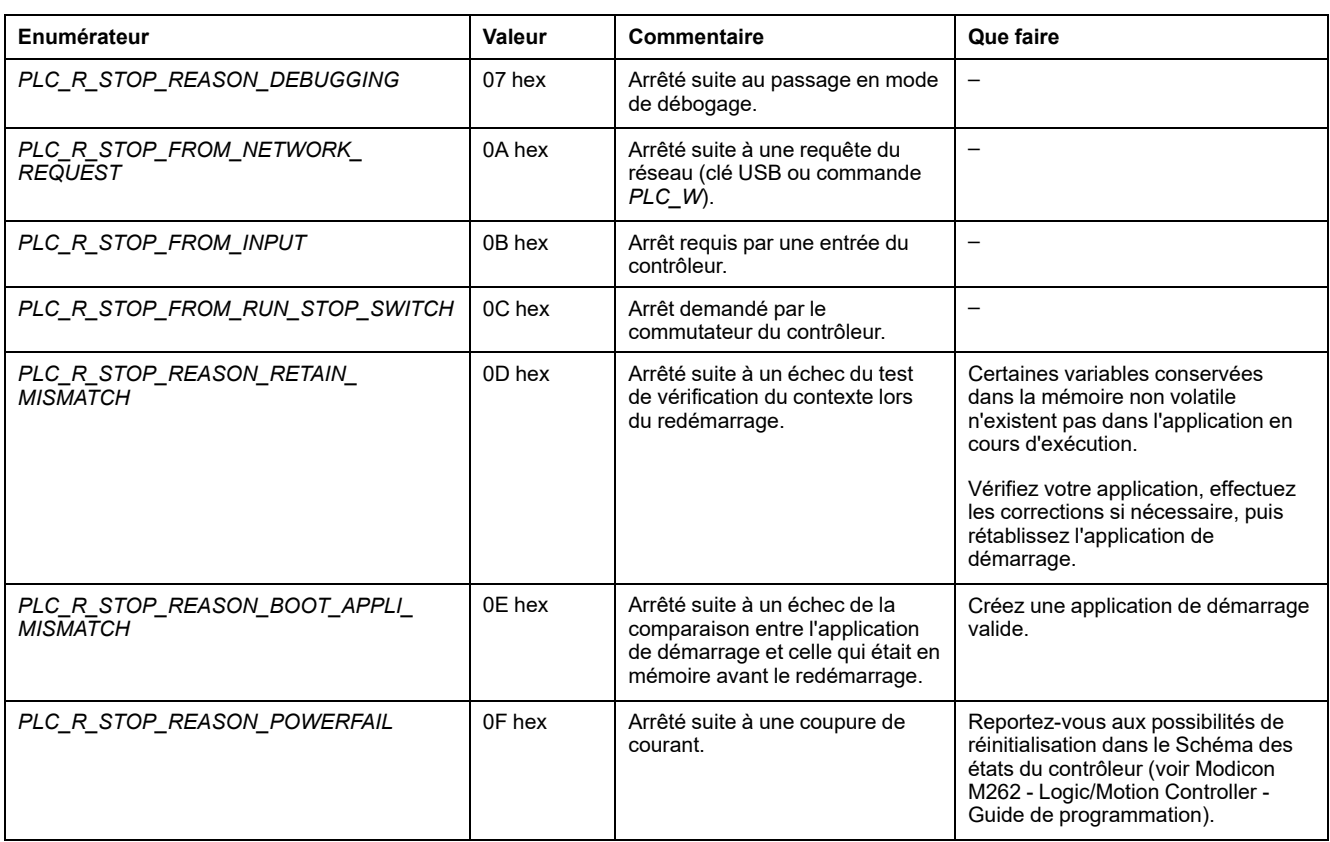

Pour plus d'informations sur les raisons de l'arrêt du contrôleur, reportez-vous à la Description des états de contrôleur (voir Modicon M262 - Logic/Motion Controller - Guide de programmation).

## *PLC\_R\_TERMINAL\_PORT\_STATUS* **: Codes d'état de connexion du port de programmation**

#### **Bibliothèque et espace de noms**

Nom de la bibliothèque : **PLCSystemBase**

Espace de nom : **PLCSystemBase**

#### **Description du type énumération**

Le type de données énumération *PLC\_R\_TERMINAL\_PORT\_STATUS* contient les valeurs suivantes :

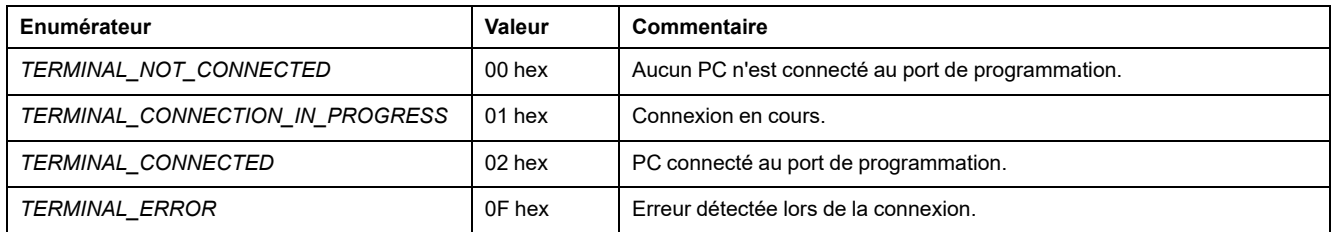

# *PLC\_R\_TM3\_BUS\_STATE* **: Codes d'état du bus TM3**

#### **Bibliothèque et espace de noms**

Nom de la bibliothèque : **PLCSystemBase**

Espace de nom : **PLCSystemBase**

#### **Description du type énumération**

Le type de données énumération *PLC\_R\_TM3\_BUS\_STATE* contient les valeurs suivantes :

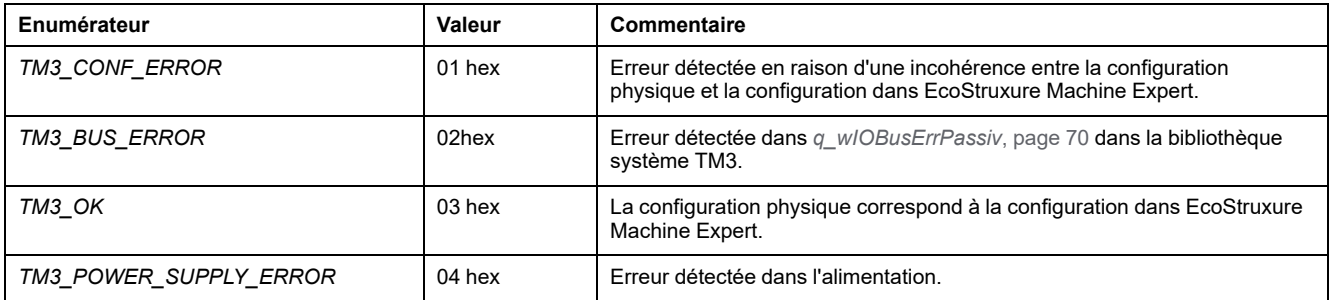

## *PLC\_W\_COMMAND* **: Codes de commande de contrôle**

#### **Bibliothèque et espace de noms**

Nom de la bibliothèque : **PLCSystemBase**

Espace de nom : **PLCSystemBase**

#### **Description du type énumération**

Le type de données énumération *PLC\_W\_COMMAND* contient les valeurs suivantes :

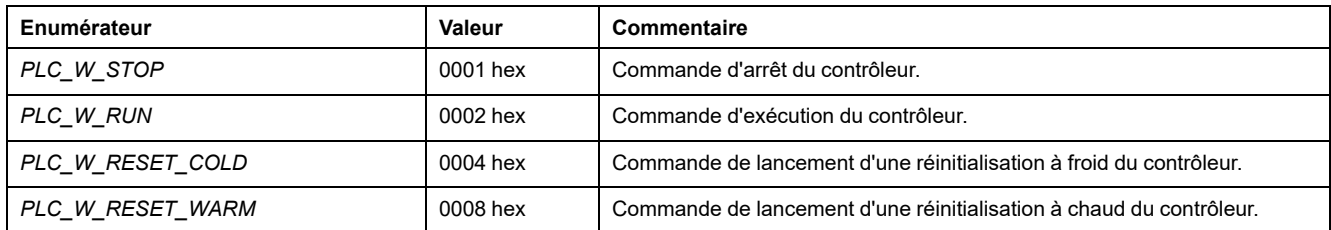

# **Types de données des variables système DataFileCopy**

## **Présentation**

Cette section répertorie et décrit les types de données des variables système incluses dans les structures *DataFileCopy*.

# *DataFileCopyError* **: Codes d'erreur détectée**

### **Bibliothèque et espace de noms**

Nom de la bibliothèque : **PLCSystemBase**

Espace de nom : **PLCSystemBase**

## **Description du type énumération**

Le type de données énumération *DataFileCopyError* contient les valeurs suivantes :

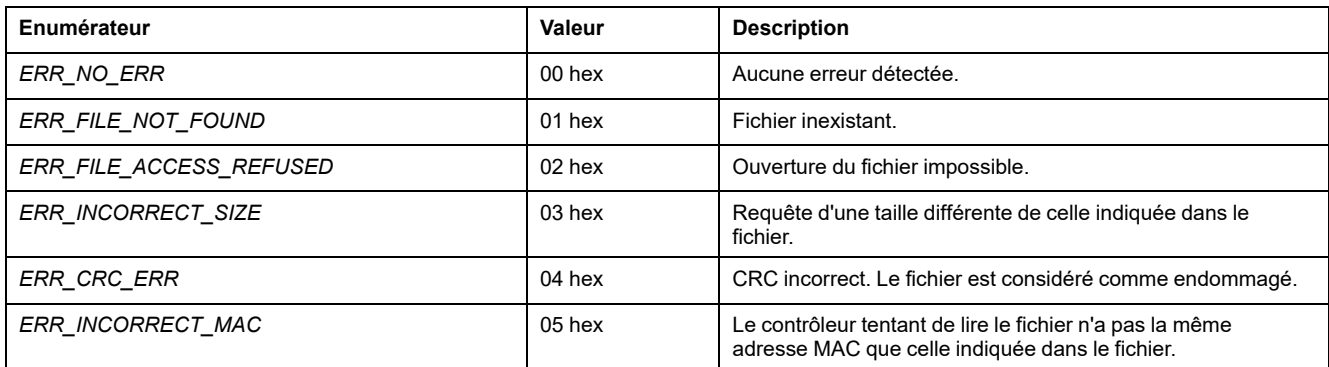

# *DataFileCopyLocation* **: Codes d'emplacement**

#### **Bibliothèque et espace de noms**

Nom de la bibliothèque : **PLCSystemBase**

Espace de nom : **PLCSystemBase**

## **Description du type énumération**

Le type de données énumération *DataFileCopyLocation* contient les valeurs suivantes :

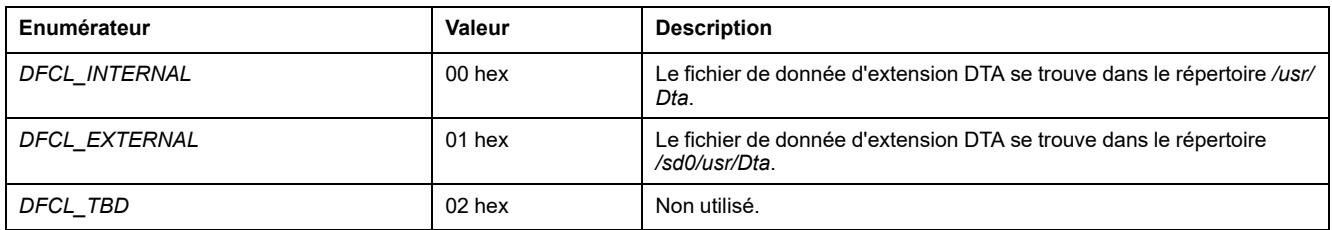

# **Types de données des variables système ExecScript**

## **Présentation**

Cette section répertorie et décrit les types de données des variables système incluses dans les structures *ExecScript*.

## *ExecuteScriptError* **: Codes d'erreur détectée**

#### **Bibliothèque et espace de noms**

Nom de la bibliothèque : **PLCSystemBase**

Espace de nom : **PLCSystemBase**

#### **Description du type énumération**

Le type de données énumération *ExecuteScriptError* contient les valeurs suivantes :

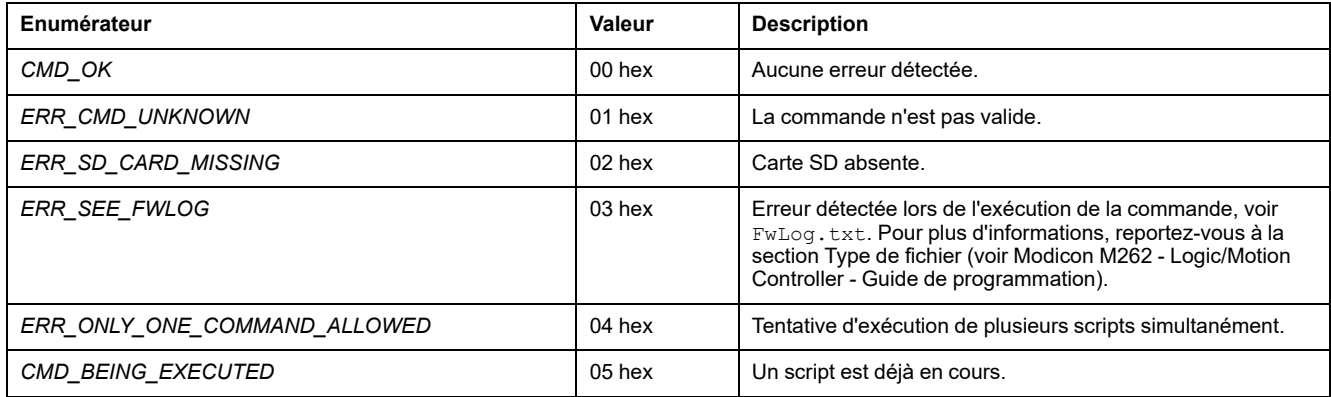

# **Types de données des variables système** *ETH\_RW*

## **Présentation**

Cette section répertorie et décrit les types de données de variable système, inclus dans les structures *ETH\_R* et *ETH\_W*.

### *ETH\_R\_FRAME\_PROTOCOL* **: Codes du protocole de transmission de trames**

#### **Bibliothèque et espace de noms**

Nom de la bibliothèque : **PLCSystemBase**

Espace de nom : **PLCSystemBase**

#### **Description du type énumération**

Le type de données énumération *ETH\_R\_FRAME\_PROTOCOL* contient les valeurs suivantes :

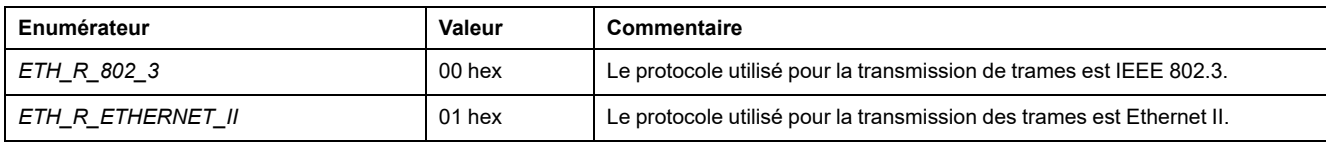

# *ETH\_R\_IPFORWARDING* **: Transfert IP**

### **Bibliothèque et espace de noms**

Nom de la bibliothèque : **PLCSystemBase**

Espace de nom : **PLCSystemBase**

### **Description du type énumération**

Le type de données énumération *ETH\_R\_IPFORWARDING* contient les valeurs suivantes :

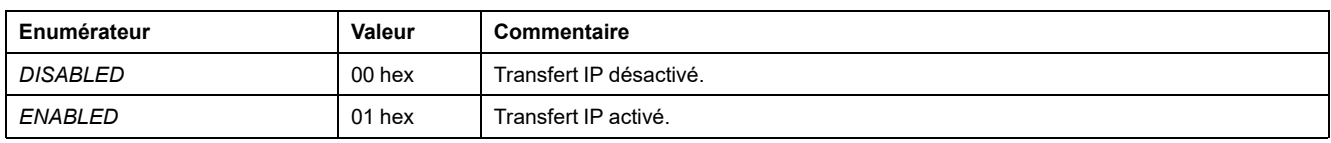

# <span id="page-368-0"></span>*ETH\_R\_IP\_MODE* **: Codes de source d'adresse IP**

### **Bibliothèque et espace de noms**

Nom de la bibliothèque : **PLCSystemBase**

Espace de nom : **PLCSystemBase**

### **Description du type énumération**

Le type de données énumération *ETH\_R\_IP\_MODE* contient les valeurs suivantes :

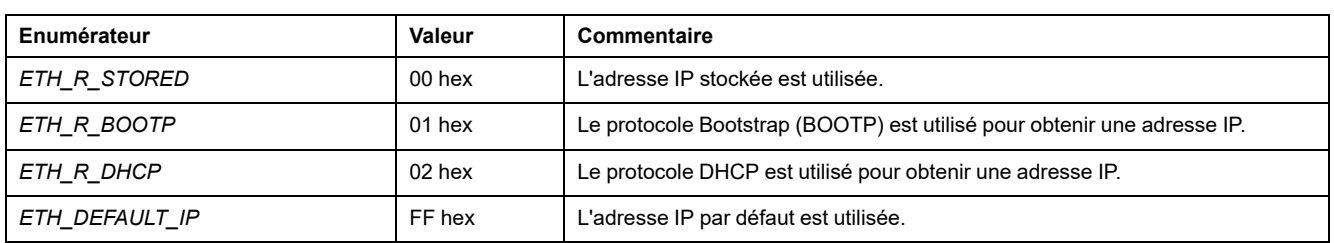

# *ETH\_R\_ITF\_STRUCT* **: Paramètres de l'interface Ethernet**

#### **Bibliothèque et espace de noms**

Nom de la bibliothèque : **PLCSystemBase**

Espace de nom : **PLCSystemBase**

## **Description du type énumération**

Le type de données énumération *ETH\_R\_ITF\_STRUCT* contient les valeurs suivantes :

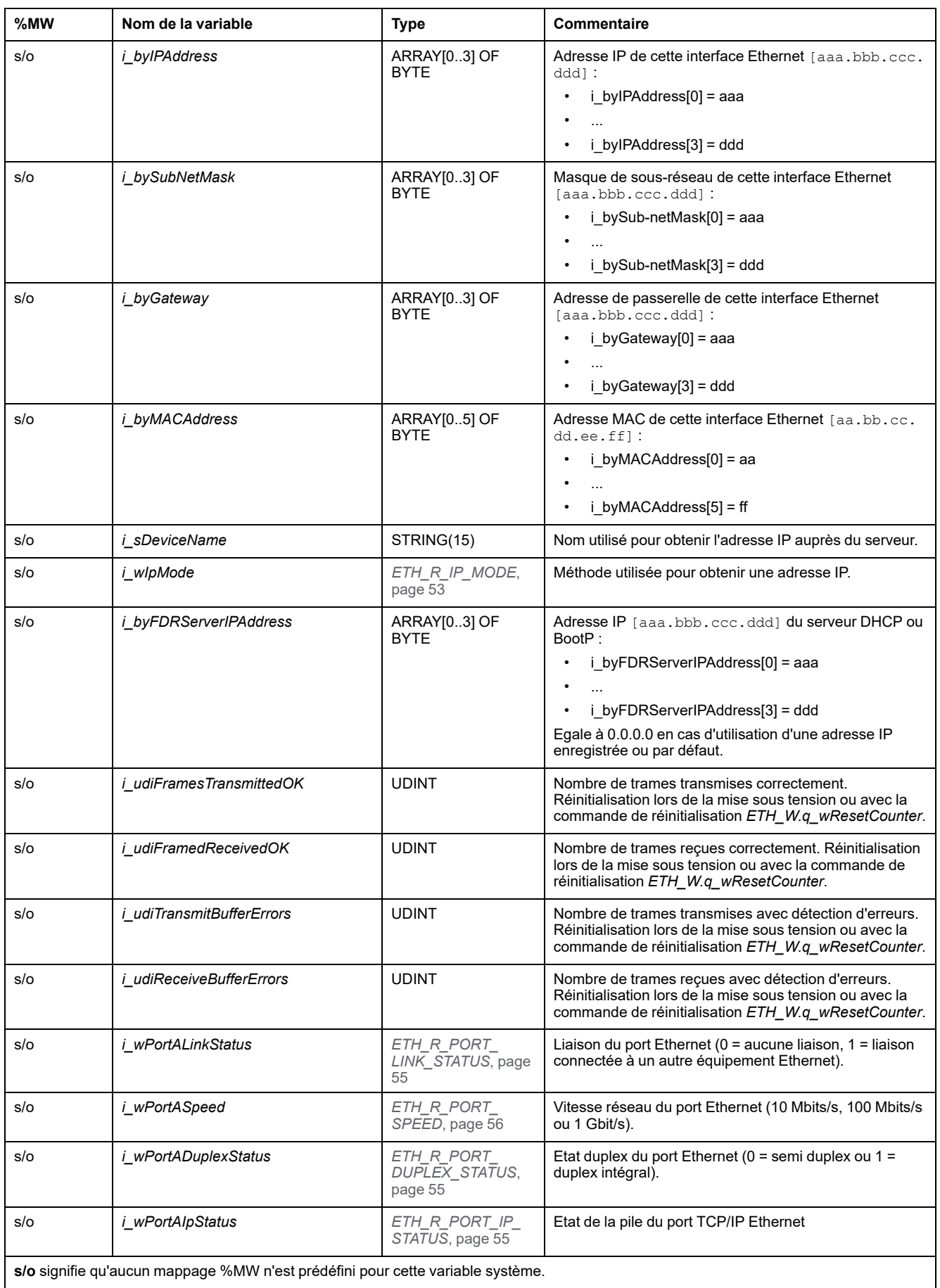

## <span id="page-370-1"></span>*ETH\_R\_PORT\_DUPLEX\_STATUS* **: Codes de mode de transmission**

#### **Bibliothèque et espace de noms**

Nom de la bibliothèque : **PLCSystemBase**

Espace de nom : **PLCSystemBase**

#### **Description du type énumération**

Le type de données énumération *ETH\_R\_PORT\_DUPLEX\_STATUS* contient les valeurs suivantes :

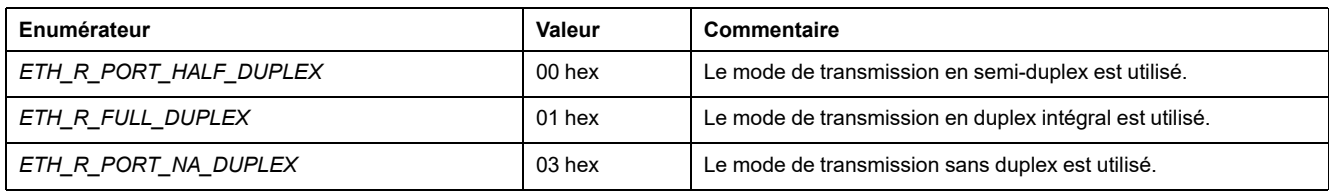

# <span id="page-370-2"></span>*ETH\_R\_PORT\_IP\_STATUS* **: Codes d'état du port Ethernet TCP/IP**

#### **Bibliothèque et espace de noms**

Nom de la bibliothèque : **PLCSystemBase**

Espace de nom : **PLCSystemBase**

#### **Description du type énumération**

Le type de données énumération *ETH\_R\_PORT\_IP\_STATUS* contient les valeurs suivantes :

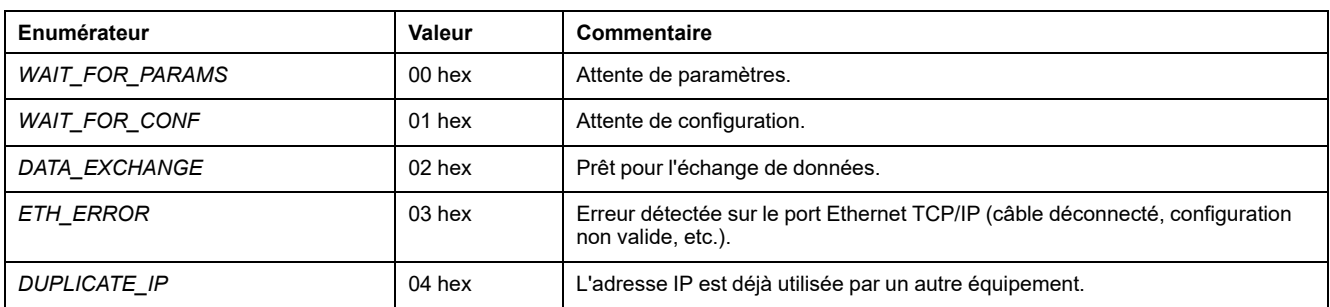

### <span id="page-370-0"></span>*ETH\_R\_PORT\_LINK\_STATUS* **: Codes d'état de liaison de communication**

#### **Bibliothèque et espace de noms**

Nom de la bibliothèque : **PLCSystemBase** Espace de nom : **PLCSystemBase**

### **Description du type énumération**

Le type de données énumération *ETH\_R\_PORT\_LINK\_STATUS* contient les valeurs suivantes :

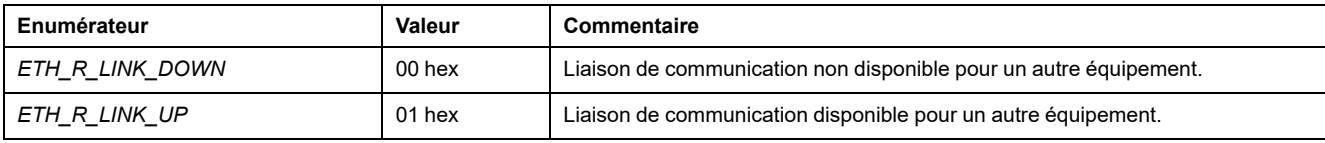

## <span id="page-371-0"></span>*ETH\_R\_PORT\_SPEED* **: Codes de vitesse de communication des ports Ethernet**

#### **Bibliothèque et espace de noms**

Nom de la bibliothèque : **PLCSystemBase**

Espace de nom : **PLCSystemBase**

#### **Description du type énumération**

Le type de données énumération *ETH\_R\_PORT\_SPEED* contient les valeurs suivantes :

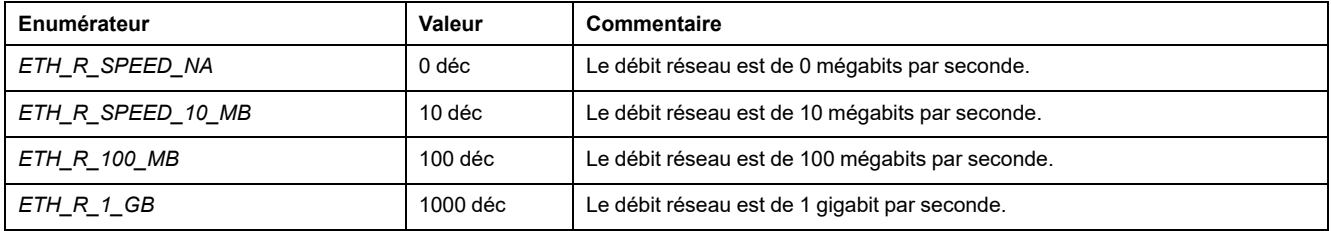

### *ETH\_R\_RUN\_IDLE* **: Codes des états de fonctionnement et d'inactivité Ethernet/IP**

#### **Bibliothèque et espace de noms**

Nom de la bibliothèque : **PLCSystemBase**

Espace de nom : **PLCSystemBase**

#### **Description du type énumération**

Le type de données énumération *ETH\_R\_RUN\_IDLE* contient les valeurs suivantes :

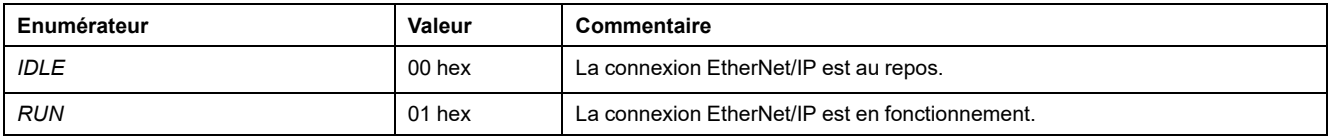

# **Types de données des fonctions système**

## **Présentation**

Cette section décrit les différents types de données des fonctions système de la bibliothèque PLCSystem de M262.

### *IMMEDIATE\_ERR\_TYPE* **:** *GetImmediateFastInput* **- Lecture des entrées des codes d'E/S expertes intégrées**

#### **Bibliothèque et espace de noms**

Nom de la bibliothèque : **PLCSystemBase**

Espace de nom : **PLCSystemBase**

#### **Description du type énumération**

Le type de données énumération contient les valeurs suivantes :

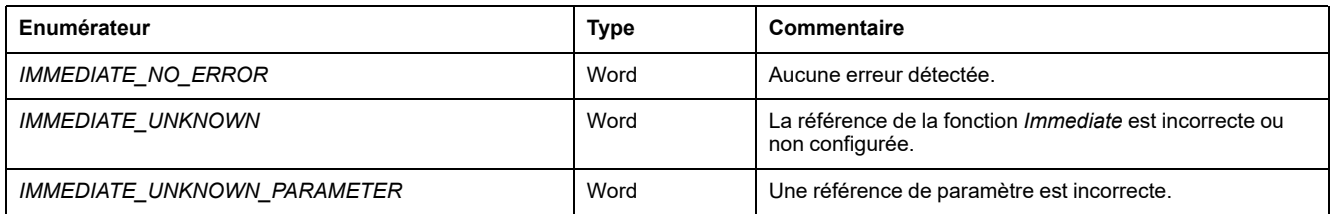

## *RTCSETDRIFT\_ERROR* **: Codes des erreurs détectées par la fonction** *SetRTCDrift*

### **Description du type énumération**

Le type de données énumération *RTCSETDRIFT\_ERROR* contient les valeurs suivantes :

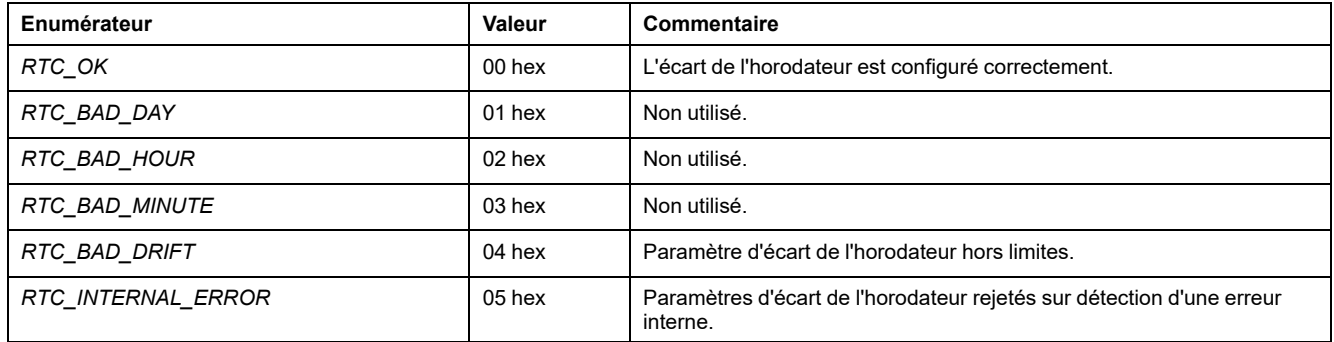

# **Système SerialLine**

#### **Contenu de cette partie**

[Variables système ligne série M262 .................................................................59](#page-374-0)

### **Introduction**

Cette section décrit la bibliothèque M262 SerialLine.

# <span id="page-374-0"></span>**Variables système ligne série M262**

#### **Contenu de ce chapitre**

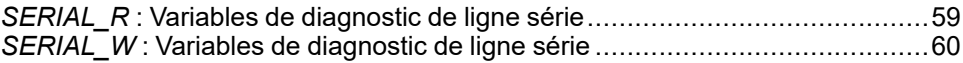

#### **Présentation**

Ce chapitre décrit les variables système ligne série de la bibliothèque M262 PLCSystem.

## <span id="page-374-1"></span>*SERIAL\_R* **: Variables de diagnostic de ligne série**

#### **Bibliothèque et espace de noms**

Nom de la bibliothèque : **SerialLineSystem**

Espace de noms : **SEC\_SLSYS**

### **Introduction**

La variable système *SERIAL\_R* (type *SERIAL\_R\_ARRAY\_TYPE*) est un tableau de *SERIAL\_R\_STRUCT*.

#### **Structure de la variable**

Ce tableau décrit les paramètres de *SERIAL\_R\_STRUCT* :

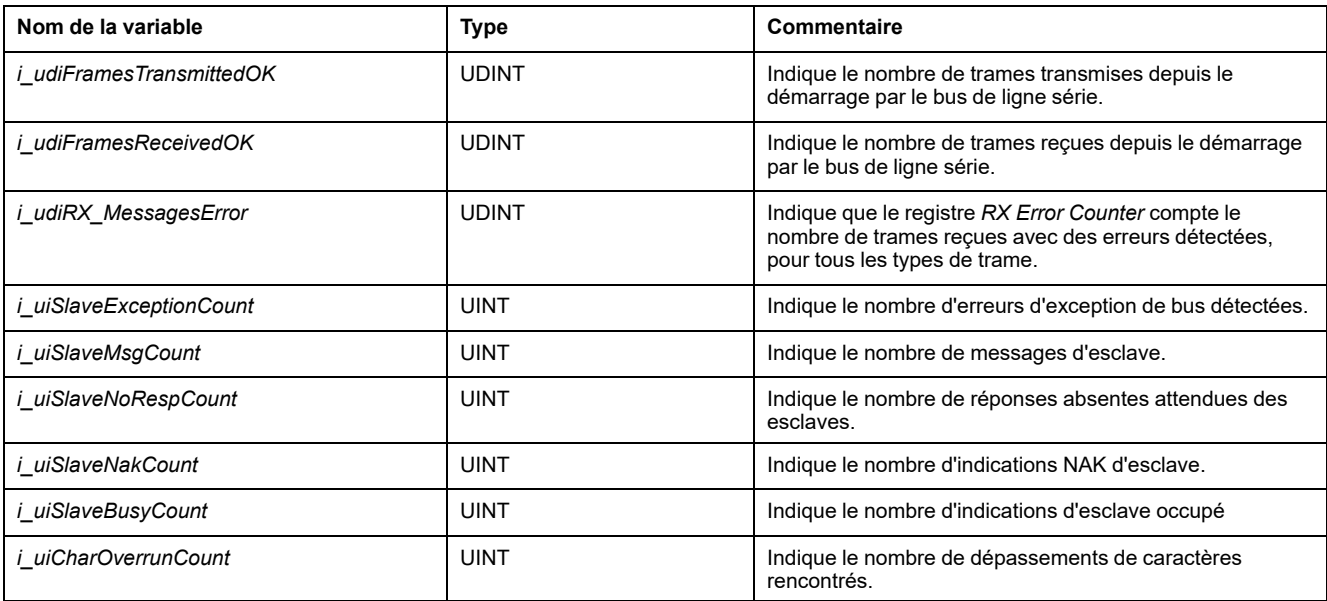

# <span id="page-375-0"></span>*SERIAL\_W* **: Variables de diagnostic de ligne série**

## **Bibliothèque et espace de noms**

Nom de la bibliothèque : **SerialLineSystem** Espace de noms : **SEC\_SLSYS**

## **Introduction**

La variable système *SERIAL\_W* (type *SERIAL\_W\_ARRAY\_TYPE*) est un tableau de *SERIAL\_W\_STRUCT*.

## **Structure de la variable**

Ce tableau décrit les paramètres de *SERIAL\_W\_STRUCT* :

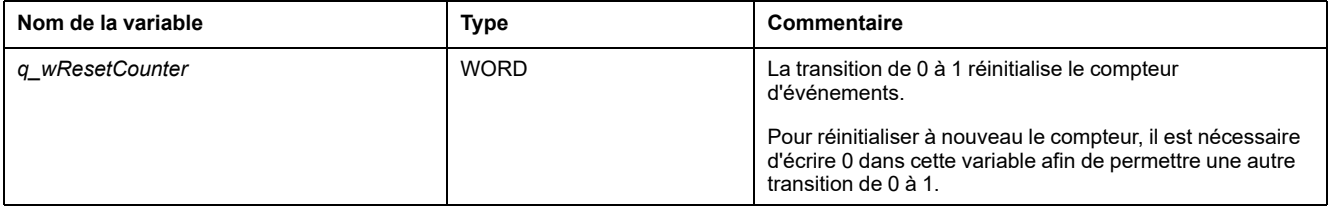

# **Système TM3**

#### **Contenu de cette partie**

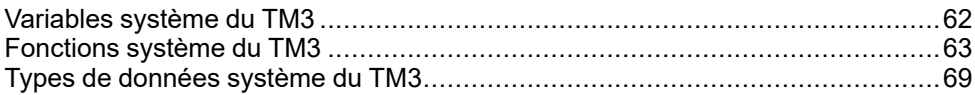

### **Introduction**

Cette section décrit la bibliothèque système des TM3

# <span id="page-377-0"></span>**Variables système du TM3**

#### **Contenu de ce chapitre**

*TM3\_MODULE\_R[0...13]* [: Variables système en lecture seule des modules](#page-377-1) [TM3 .............................................................................................................62](#page-377-1)

# <span id="page-377-1"></span>*TM3\_MODULE\_R[0...13]* **: Variables système en lecture seule des modules TM3**

### **Bibliothèque et espace de noms**

Nom de la bibliothèque : **TM3System**

Espace de noms : **SEC\_TM3Sys**

### **Introduction**

*TM3\_MODULE\_R* est un tableau de type 14 *TM3\_MODULE\_R\_STRUCT*. Chaque élément du tableau renvoie des variables système de diagnostic pour le module d'extension TM3 correspondant.

Pour le Modicon M262 Logic/Motion Controller :

- *TM3\_MODULE\_R[0]* désigne le module d'extension TM3 numéro 0
- ...
- *TM3\_MODULE\_R[13]* désigne le module d'extension TM3 numéro 13

#### **Structure de la variable**

Le tableau suivant décrit les paramètres de la variable système *TM3\_MODULE\_R [13]* :

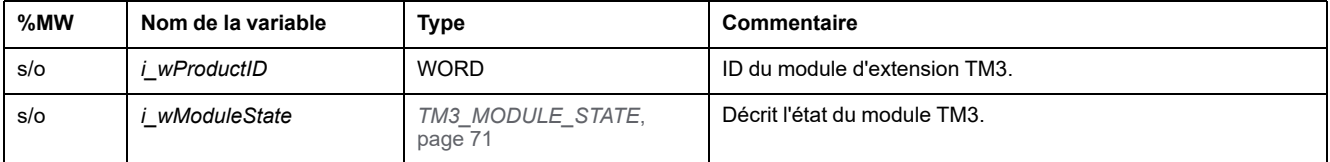

**NOTE: s/o** signifie qu'aucun mappage %MW n'est prédéfini pour cette variable système.

# <span id="page-378-0"></span>**Fonctions système du TM3**

#### **Contenu de ce chapitre**

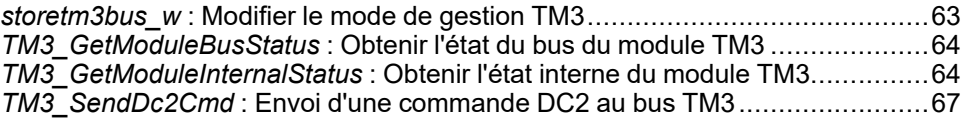

## <span id="page-378-1"></span>*storetm3bus\_w* **: Modifier le mode de gestion TM3**

### **Description de la fonction**

Cette fonction permet à l'application contrôleur de modifier le mode de gestion des erreurs (passif/actif) du TM3 et de redémarrer manuellement le bus TM3.

#### **Bibliothèque et espace de noms**

Nom de la bibliothèque : **TM3System**

Espace de noms : **SEC\_TM3Sys**

### **Représentation graphique**

storetm3bus w pTm3Bus\_W POINTER TO TM3\_BUS\_W\_STRUCT

**BOOL** storetm3bus w

## **Représentation en langage IL et ST**

Pour voir la représentation générale en langage IL ou ST, consultez le chapitre *[Représentation des fonctions et blocs fonction](#page-394-0)*, page 79.

## **Description des variables d'E/S**

Le tableau suivant décrit la variable d'entrée :

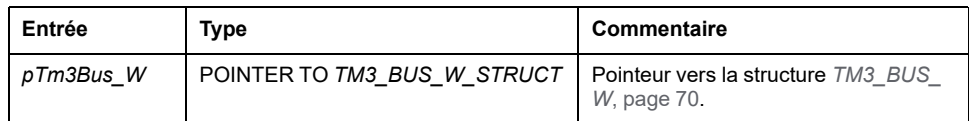

Le tableau suivant décrit la variable de sortie :

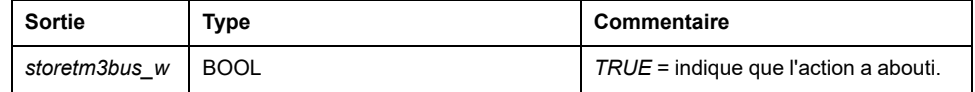

## <span id="page-379-0"></span>*TM3\_GetModuleBusStatus* **: Obtenir l'état du bus du module TM3**

## **Description de la fonction**

Cette fonction renvoie le statut de bus du module. L'index du module est fourni en tant que paramètre d'entrée.

### **Bibliothèque et espace de noms**

Nom de la bibliothèque : **TM3System**

Espace de noms : **SEC\_TM3Sys**

## **Représentation graphique**

**TM3 GetModuleBusStatus** ModuleIndex BYTE TM3\_ERR\_CODE TM3\_GetModuleBusStatus

## **Représentation en langage IL et ST**

Pour voir la représentation générale en langage IL ou ST, consultez le chapitre *[Représentation des fonctions et blocs fonction](#page-394-0)*, page 79.

## **Description des variables d'E/S**

Le tableau suivant décrit la variable d'entrée :

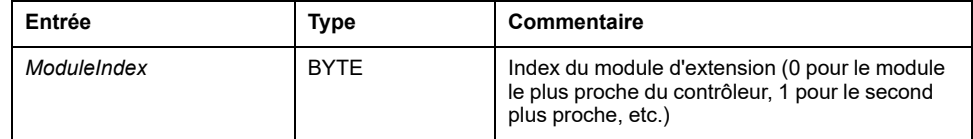

Le tableau suivant décrit la variable de sortie :

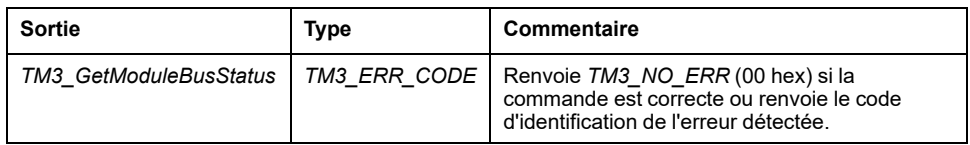

## <span id="page-379-1"></span>*TM3\_GetModuleInternalStatus* **: Obtenir l'état interne du module TM3**

### **Description de la fonction**

Cette fonction copie la table d'états du module *ModuleIndex* dans *pStatusBuffer*.

Cette fonction lit sélectivement l'état des voies d'E/S d'un module TM3 analogique ou de température, indiqué par *ModuleIndex*. Le bloc fonction écrit l'état de chaque voie demandée en commençant à l'emplacement mémoire indiqué par *pStatusBuffer*.

**NOTE:** Ce bloc fonction est destiné à être utilisé avec des modules d'E/S analogiques et thermiques. Pour obtenir des informations d'état sur les modules d'E/S numériques, consultez *[TM3\\_GetModuleBusStatus](#page-379-0)*, page 64.

**NOTE:** Il est possible de mettre à jour la valeur des octets de diagnostic en appelant la fonction *TM3\_GetModuleInternalStatus*, à condition que le paramètre d'**activation de l'état** soit désactivé dans l'onglet **Configuration d'E/S**.

#### **Bibliothèque et espace de noms**

Nom de la bibliothèque : **TM3System**

Espace de noms : **SEC\_TM3Sys**

### **Représentation graphique**

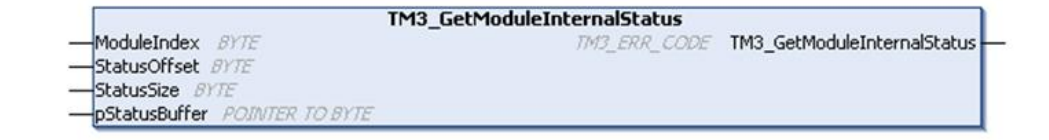

## **Représentation en langage IL et ST**

Pour voir la représentation générale en langage IL ou ST, consultez le chapitre *[Représentation des fonctions et blocs fonction](#page-394-0)*, page 79.

### **Description des variables d'E/S**

Chaque voie d'E/S analogique/thermique du module demandé requiert un octet de mémoire. Si la mémoire allouée au tampon n'est pas suffisante pour le nombre d'états de voie de module d'E/S demandé, il est possible que la fonction écrase la mémoire allouée à d'autres fins ou essaie d'écraser une zone de mémoire à usage restreint.

## **A AVERTISSEMENT**

#### **FONCTIONNEMENT IMPRÉVU DE L'ÉQUIPEMENT**

Assurez-vous que *pStatusBuffer* pointe vers une zone mémoire suffisante pour le nombre de voies à lire.

**Le non-respect de ces instructions peut provoquer la mort, des blessures graves ou des dommages matériels.**

#### Le tableau suivant décrit les variables d'entrée :

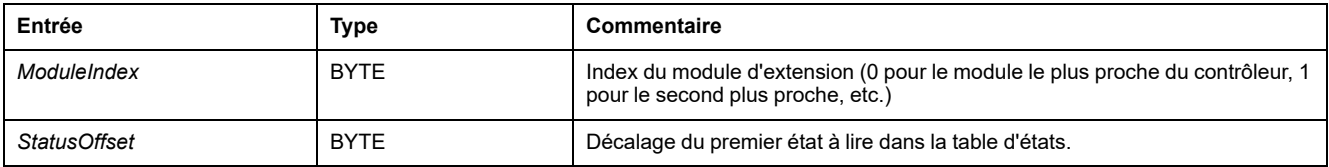

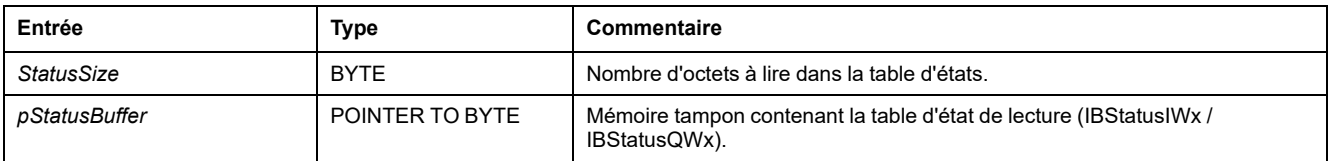

Le tableau suivant décrit la variable de sortie :

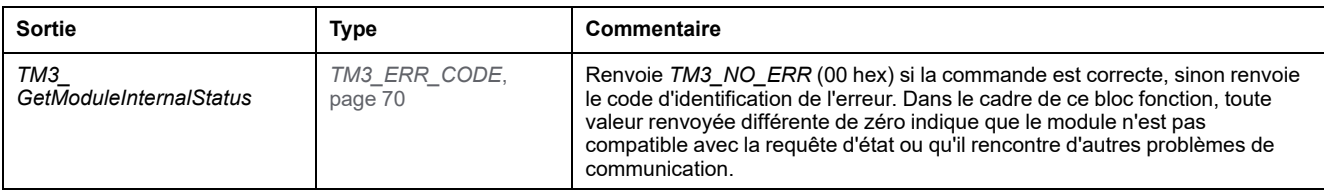

## **Exemple**

Les exemples suivants décrivent comment obtenir l'état interne du module : VAR

```
TM3AQ2 Channel 0 Output Status: BYTE;
END VAR
TM3AQ2 is on position 1
Status of channel 0 is at offset 0
We read 1 channel
TM3 GetModuleInternalStatus(1, 0, 1, ADR(TM3AQ2 Channel 0
Output_Status));
status of channel 0 is in TM3AQ2 Channel 0 Output Status
```
#### Module TM3AQ2 (2 sorties)

Obtention de l'état de la première sortie QW0

- *StatusOffset* = 0 (0 entrée x 2)
- *StatusSize* = 1 (1 état à lire)
- *pStatusBuffer* doit être d'au moins 1 octet

```
VAR
TM3AM6 Channels 1 2 Input Status: ARRAY[1..2] OF BYTE;
END_VAR
TM3AM6 is on position 1
Status of channel 1 is at offset 1
We read 2 consecutive channels
TM3 GetModuleInternalStatus(1, 1, 2, ADR(TM3AM6 Channels 1
2 Input Status));
status of channel 1 is in TM3AM6 Channels 1 2 Input Status
[1]
status of channel 2 is in TM3AM6_Channels_1_2_Input_Status
[2]
```
Module TM3AM6 (4 entrées, 2 sorties)

Obtention de l'état des entrées IW1 et IW2 (IW0 étant la première)

- *StatusOffset* = 1 (1 pour ignorer l'état IW0)
- *StatusSize* = 2 (2 états à lire)
- *pStatusBuffer* doit être d'au moins 2 octets

## <span id="page-382-0"></span>*TM3\_SendDc2Cmd* **: Envoi d'une commande DC2 au bus TM3**

## **Description de la fonction**

Cette fonction envoie une commande de configuration de module au bus TM3.

### **Bibliothèque et espace de noms**

Nom de la bibliothèque : **TM3System**

Espace de noms : **SEC\_TM3Sys**

## **Représentation graphique**

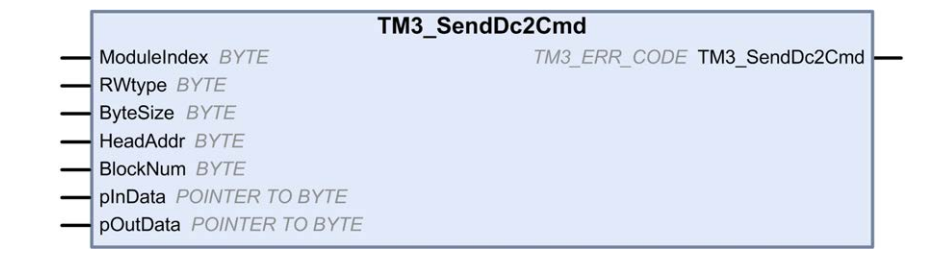

## **Représentation en langage IL et ST**

Pour voir la représentation générale en langage IL ou ST, consultez le chapitre *[Représentation des fonctions et blocs fonction](#page-394-0)*, page 79.

## **Description des variables d'E/S**

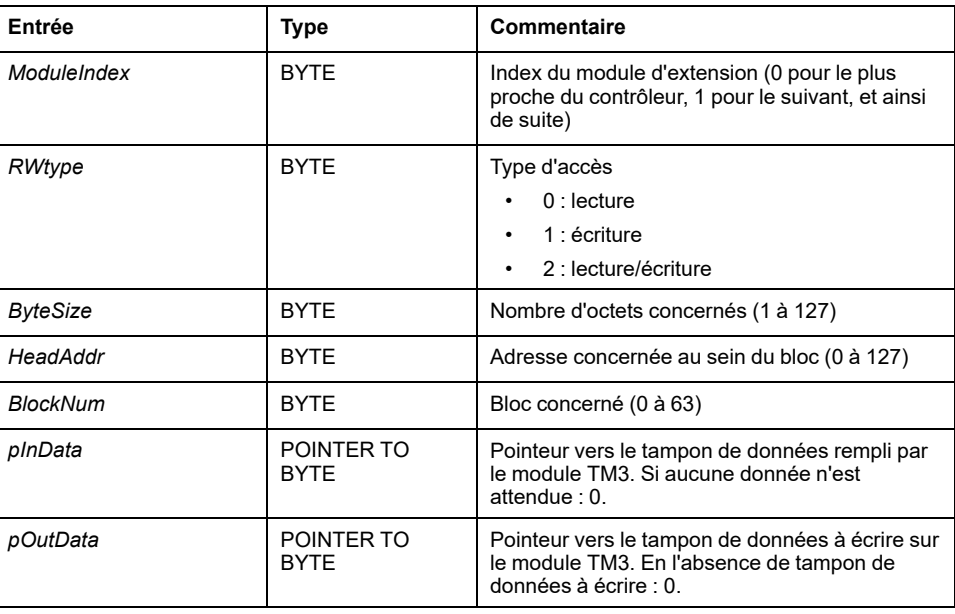

Le tableau suivant décrit les variables d'entrée :

Le tableau suivant décrit la variable de sortie :

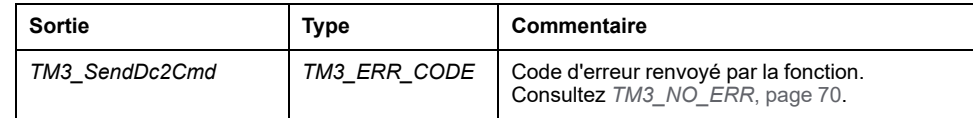

# <span id="page-384-0"></span>**Types de données système du TM3**

#### **Contenu de ce chapitre**

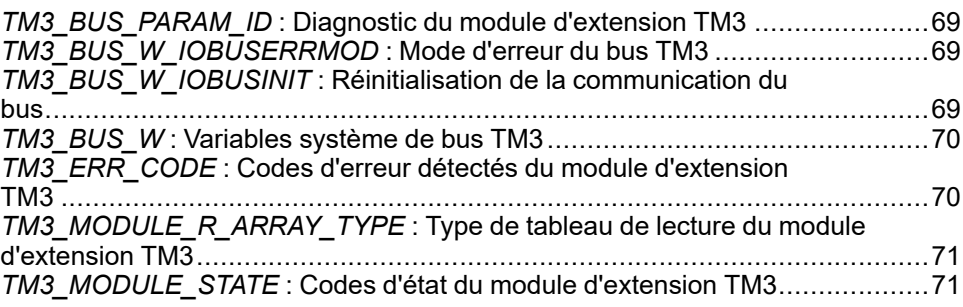

## <span id="page-384-1"></span>*TM3\_BUS\_PARAM\_ID* **: Diagnostic du module d'extension TM3**

## **Description du type énumération**

Le type de données énumération *TM3\_BUS\_PARAM\_ID* contient les valeurs suivantes :

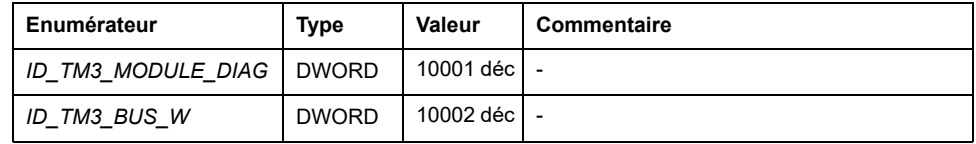

# <span id="page-384-2"></span>*TM3\_BUS\_W\_IOBUSERRMOD* **: Mode d'erreur du bus TM3**

## **Description du type énumération**

Le type de données énumération *TM3\_BUS\_W\_IOBUSERRMOD* contient les valeurs suivantes :

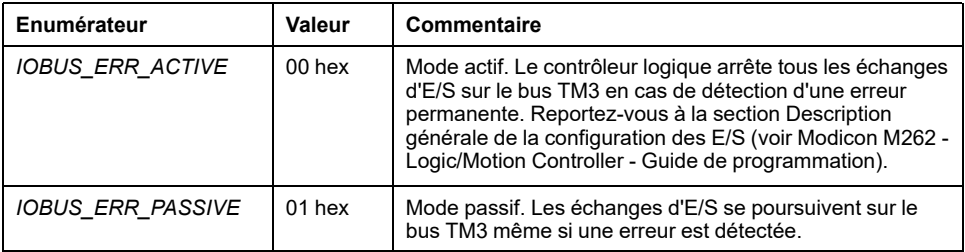

## <span id="page-384-3"></span>*TM3\_BUS\_W\_IOBUSINIT* **: Réinitialisation de la communication du bus**

## **Description du type énumération**

Le type de données énumération *TM3\_BUS\_W\_IOBUSINIT* contient les valeurs suivantes :

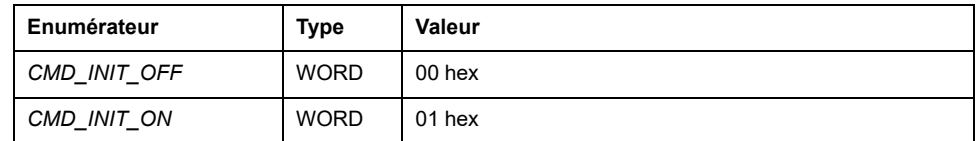

## <span id="page-385-0"></span>*TM3\_BUS\_W* **: Variables système de bus TM3**

#### **Structure de la variable**

Le tableau suivant décrit les paramètres de la variable système *TM3\_BUS\_W* (type *TM3\_BUS\_W\_STRUCT*) :

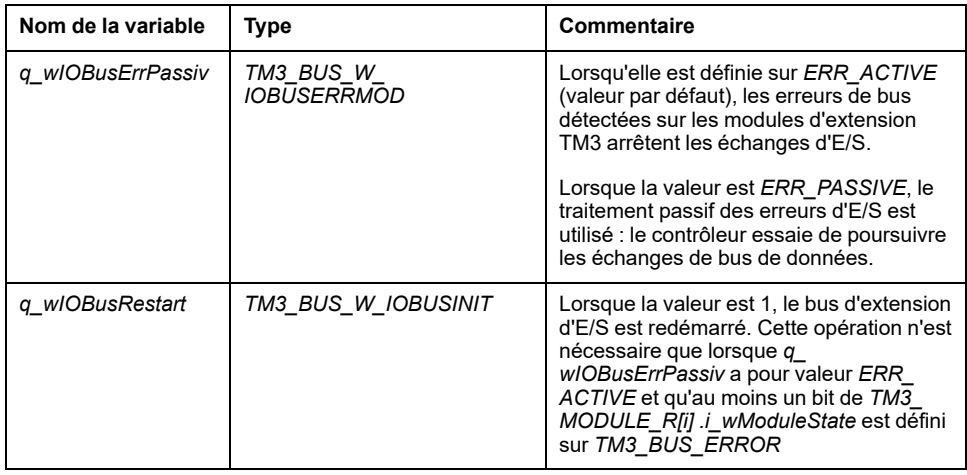

Pour plus d'informations, reportez-vous à la section Description générale de la configuration des E/S (voir Modicon M262 - Logic/Motion Controller - Guide de programmation).

## <span id="page-385-1"></span>*TM3\_ERR\_CODE* **: Codes d'erreur détectés du module d'extension TM3**

#### **Bibliothèque et espace de noms**

Nom de la bibliothèque : **TM3System**

Espace de noms : **SEC\_TM3Sys**

## **Description du type énumération**

Le type de données énumération *TM3\_ERR\_CODE* contient les valeurs suivantes :

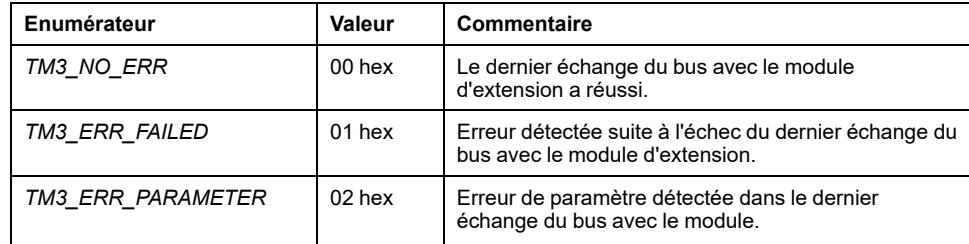

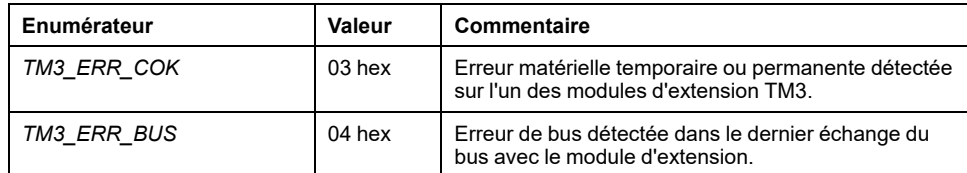

# <span id="page-386-1"></span>*TM3\_MODULE\_R\_ARRAY\_TYPE* **: Type de tableau de lecture du module d'extension TM3**

### **Bibliothèque et espace de noms**

Nom de la bibliothèque : **TM3System**

Espace de noms : **SEC\_TM3Sys**

### **Description**

*TM3\_MODULE\_R\_ARRAY\_TYPE* est un tableau de 0 à 13 variables de type *TM3\_MODULE\_R\_STRUCT*.

## <span id="page-386-0"></span>*TM3\_MODULE\_STATE* **: Codes d'état du module d'extension TM3**

#### **Bibliothèque et espace de noms**

Nom de la bibliothèque : **TM3System**

Espace de noms : **SEC\_TM3Sys**

## **Description du type énumération**

Le type de données énumération *TM3\_MODULE\_STATE* contient les valeurs suivantes :

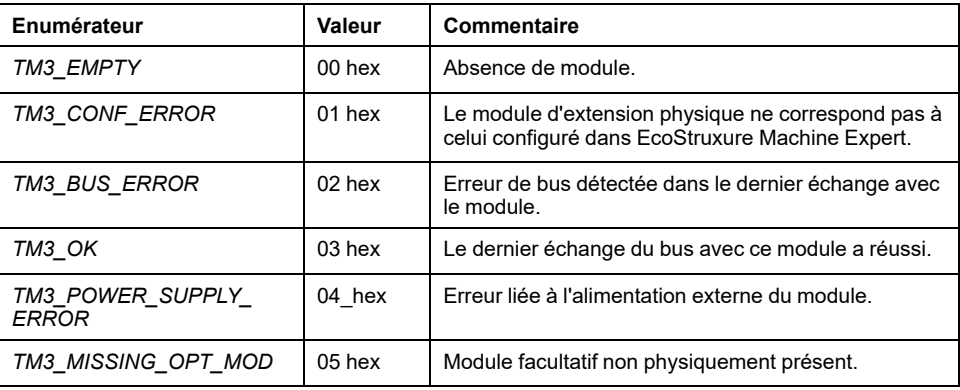

# **Système TMS**

#### **Contenu de cette partie**

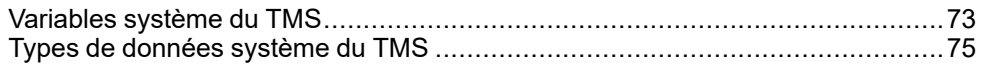

### **Introduction**

Cette section décrit la bibliothèque système des TMS

# <span id="page-388-0"></span>**Variables système du TMS**

#### **Contenu de ce chapitre**

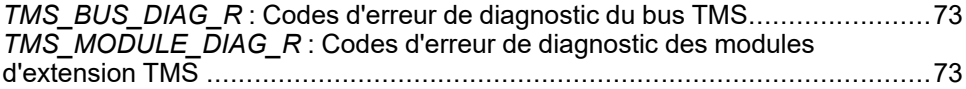

#### **Présentation générale**

Ce chapitre [décrit les variables système, page 14](#page-329-0) disponibles dans la bibliothèque système du TMS.

## <span id="page-388-1"></span>*TMS\_BUS\_DIAG\_R* **: Codes d'erreur de diagnostic du bus TMS**

#### **Bibliothèque et espace de noms**

Nom de la bibliothèque : **TMSSystem**

Espace de noms : **TMS**

#### **Structure de la variable**

Le tableau suivant décrit les paramètres de la variable système *TMS\_BUS\_ DIAG\_R* (type *STRUCT\_TMS\_BUS\_DIAG*) :

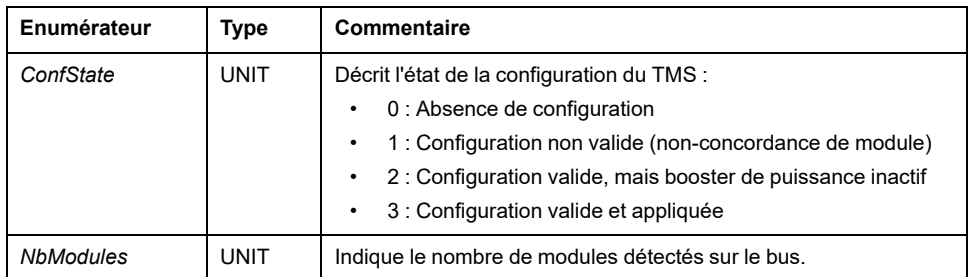

## <span id="page-388-2"></span>*TMS\_MODULE\_DIAG\_R* **: Codes d'erreur de diagnostic des modules d'extension TMS**

#### **Bibliothèque et espace de noms**

Nom de la bibliothèque : **TMSSystem**

Espace de noms : **TMS**

### **Introduction**

La variable système *TMS\_MODULE\_DIAG\_R* (type *TMS\_MODULE\_R\_ARRAY\_ TYPE*) est un tableau de *STRUCT\_TMS\_MODULE\_DIAG*.

## **Structure de la variable**

Ce tableau décrit les paramètres de *STRUCT\_TMS\_MODULE\_DIAG* :

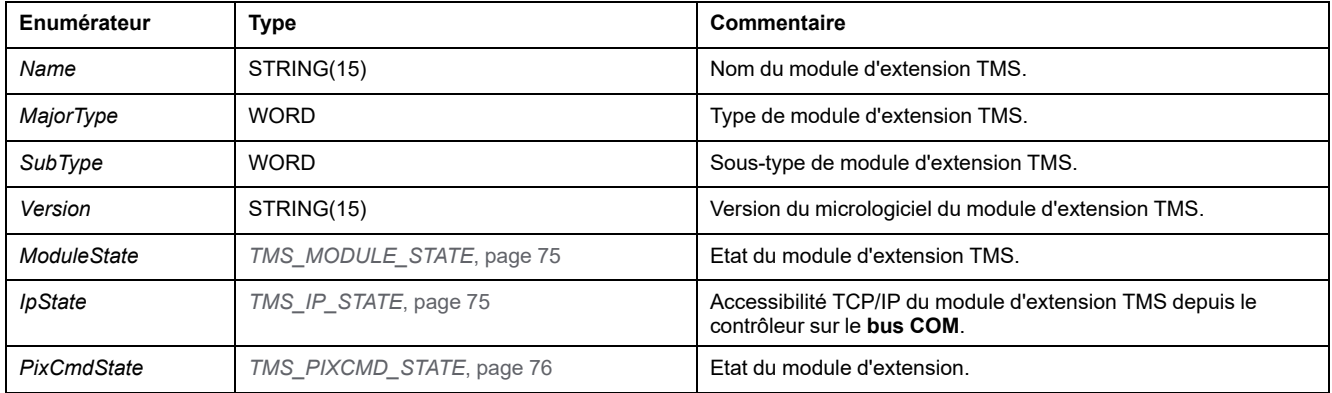

# <span id="page-390-0"></span>**Types de données système du TMS**

#### **Contenu de ce chapitre**

*TMS\_IP\_STATE* [: Etat IP des modules d'extension TMS ..................................75](#page-390-2) *TMS\_MODULE\_STATE* [: Codes d'état des modules d'extension TMS...............75](#page-390-1) *TMS\_PIXCMD\_STATE* [: Etat PIXCMD du module d'extension TMS ..................76](#page-391-0)

# <span id="page-390-2"></span>*TMS\_IP\_STATE* **: Etat IP des modules d'extension TMS**

## **Bibliothèque et espace de noms**

Nom de la bibliothèque : **TMSSystem**

Espace de noms : **TMS**

## **Description**

Le type de données énumération *TMS\_IP\_STATE* contient les valeurs suivantes :

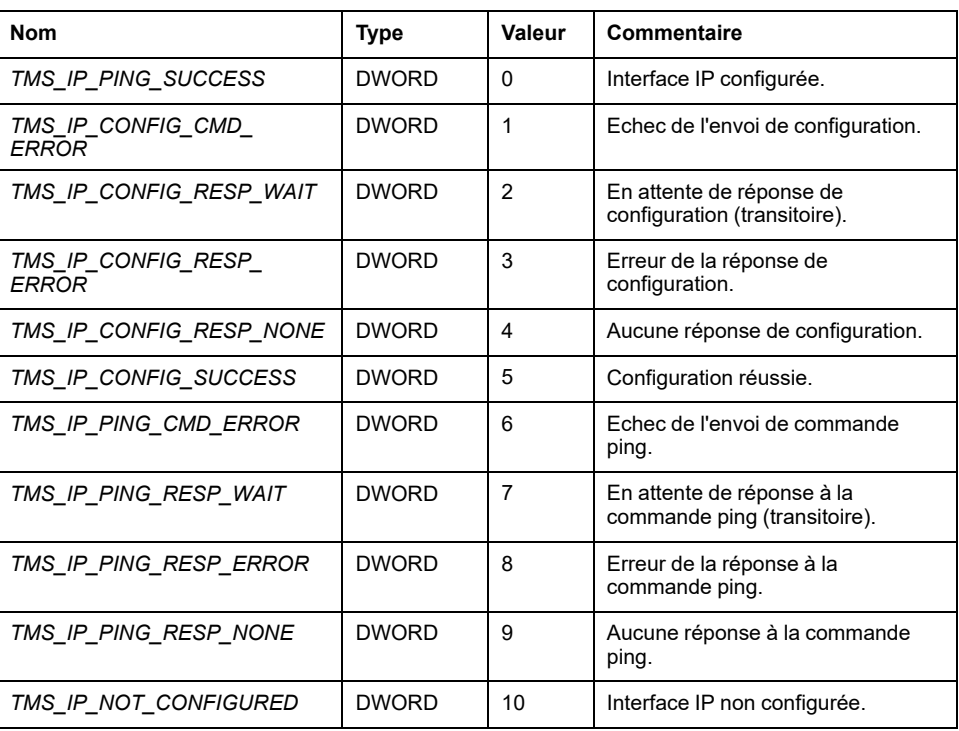

# <span id="page-390-1"></span>*TMS\_MODULE\_STATE* **: Codes d'état des modules d'extension TMS**

## **Bibliothèque et espace de noms**

Nom de la bibliothèque : **TMSSystem**

Espace de noms : **TMS**

# **Description du type énumération**

Le type de données énumération *TMS\_MODULE\_STATE* contient les valeurs suivantes :

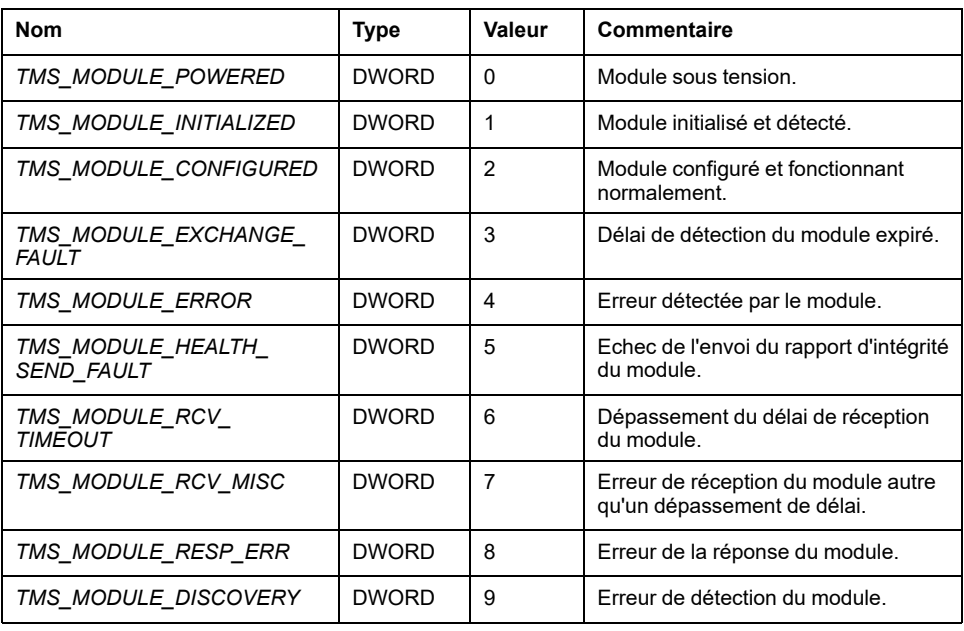

# <span id="page-391-0"></span>*TMS\_PIXCMD\_STATE* **: Etat PIXCMD du module d'extension TMS**

## **Bibliothèque et espace de noms**

Nom de la bibliothèque : **TMSSystem**

Espace de noms : **TMS**

## **Description**

Le type de données énumération *TMS\_PIXCMD\_STATE* contient les valeurs suivantes :

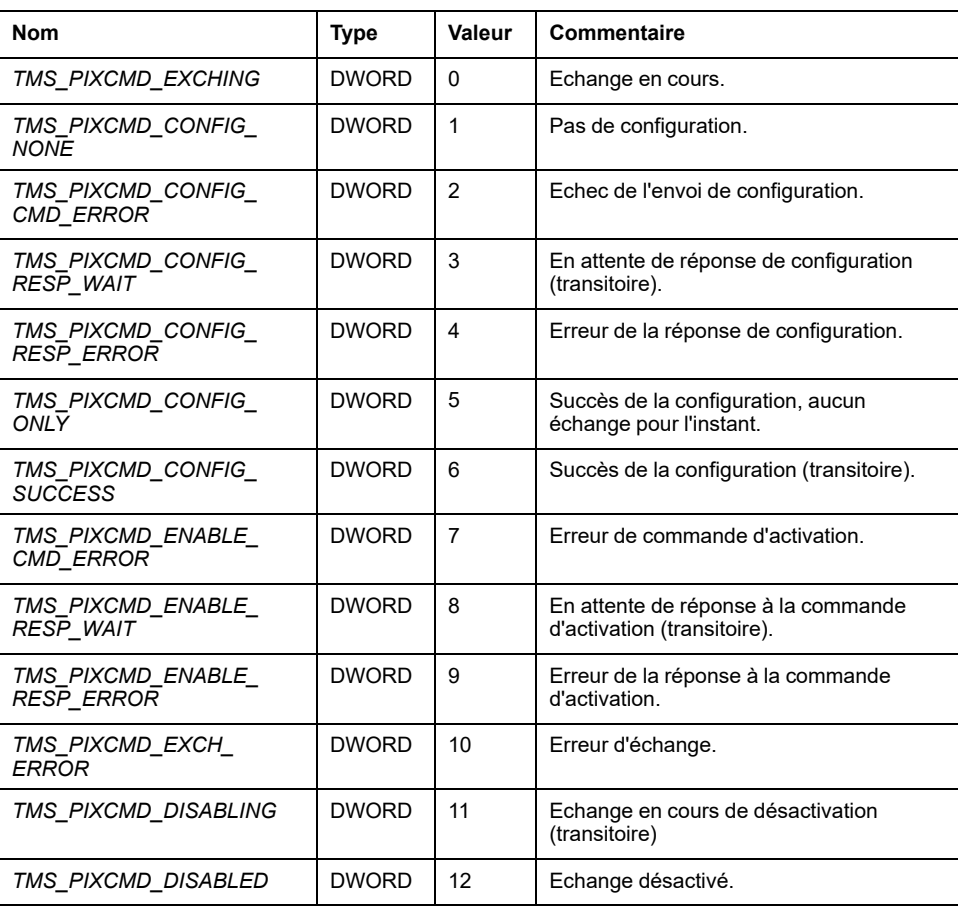

# **Annexes**

#### **Contenu de cette partie**

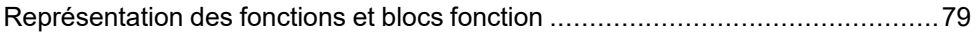

#### **Vue d'ensemble**

Cette annexe reprend des extraits du guide de programmation aux fins de faciliter la compréhension technique de la documentation de la bibliothèque.

# <span id="page-394-0"></span>**Représentation des fonctions et blocs fonction**

#### **Contenu de ce chapitre**

[Différences entre fonction et bloc fonction .......................................................79](#page-394-1) [Utilisation d'une fonction ou d'un bloc fonction en langage IL ............................80](#page-395-0) [Utilisation d'une fonction ou d'un bloc fonction en langage ST...........................83](#page-398-0)

#### **Présentation générale**

Chaque fonction peut être représentée dans les langages suivants :

- IL : Liste d'instructions
- ST : Texte structuré
- LD : Schéma à contacts
- FBD : Langage en blocs fonction
- CFC : Diagramme fonctionnel continu

Ce chapitre fournit des exemples de représentations de fonctions et blocs fonction et explique comment les utiliser dans les langages IL et ST.

## <span id="page-394-1"></span>**Différences entre fonction et bloc fonction**

## **Fonction**

Une fonction :

- est une POU (Program Organization Unit ou unité organisationnelle de programme) qui renvoie un résultat immédiat ;
- est directement appelée par son nom (et non par une instance);
- ne conserve pas son état entre deux appels ;
- peut être utilisée en tant qu'opérande dans des expressions.

**Exemples :** opérateurs booléens (AND), calculs, conversions (BYTE\_TO\_INT)

### **Bloc fonction**

Un bloc fonction :

- est une POU qui renvoie une ou plusieurs sorties ;
- doit être appelé par une instance (copie de bloc fonction avec nom et variables dédiés).
- Chaque instance conserve son état (sorties et variables internes) entre deux appels à partir d'un bloc fonction ou d'un programme.

**Exemples** : temporisateurs, compteurs

Dans l'exemple, Timer ON est une instance du bloc fonction TON :

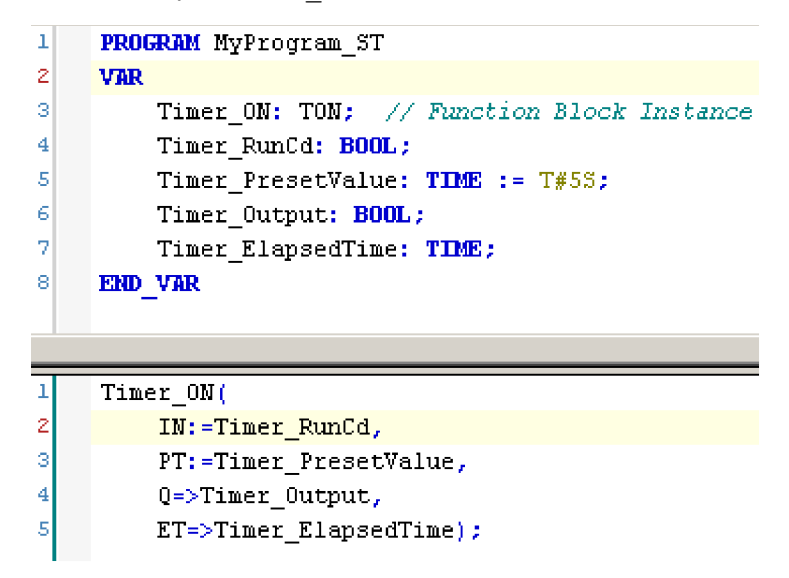

## <span id="page-395-0"></span>**Utilisation d'une fonction ou d'un bloc fonction en langage IL**

### **Informations générales**

Cette partie explique comment mettre en œuvre une fonction et un bloc fonction en langage IL.

Les fonctions IsFirstMastCycle et SetRTCDrift, ainsi que le bloc fonction TON, sont utilisés à titre d'exemple pour illustrer les mises en œuvre.

## **Utilisation d'une fonction en langage IL**

La procédure suivante explique comment insérer une fonction en langage IL :

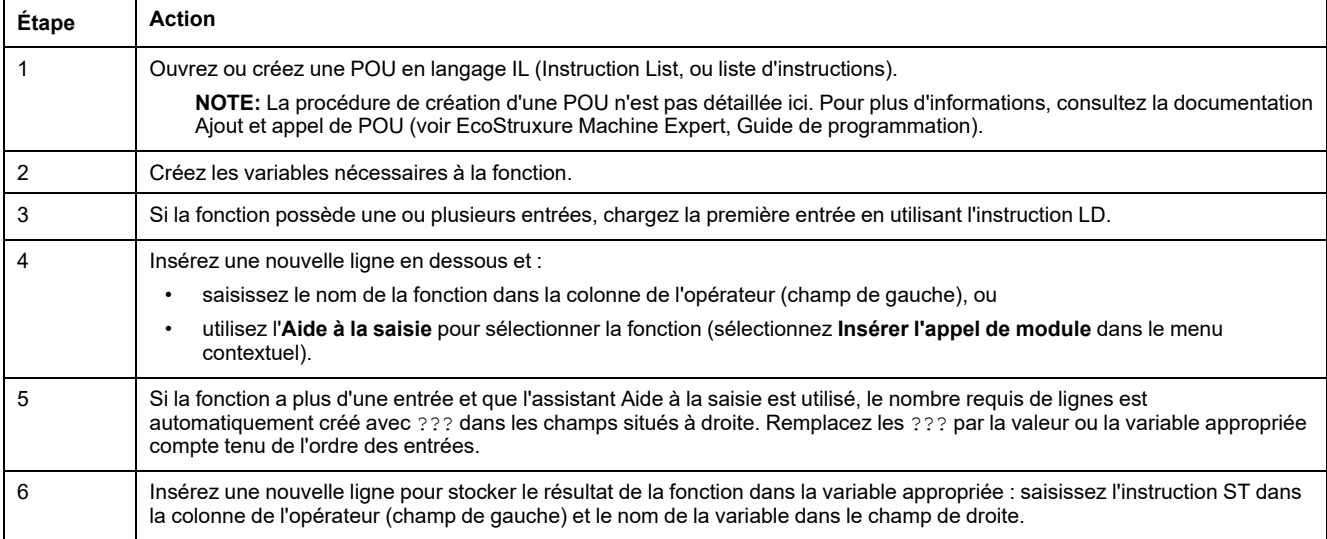
Pour illustrer la procédure, utilisons les fonctions IsFirstMastCycle (sans paramètre d'entrée) et SetRTCDrift (avec paramètres d'entrée) représentées graphiquement ci-après :

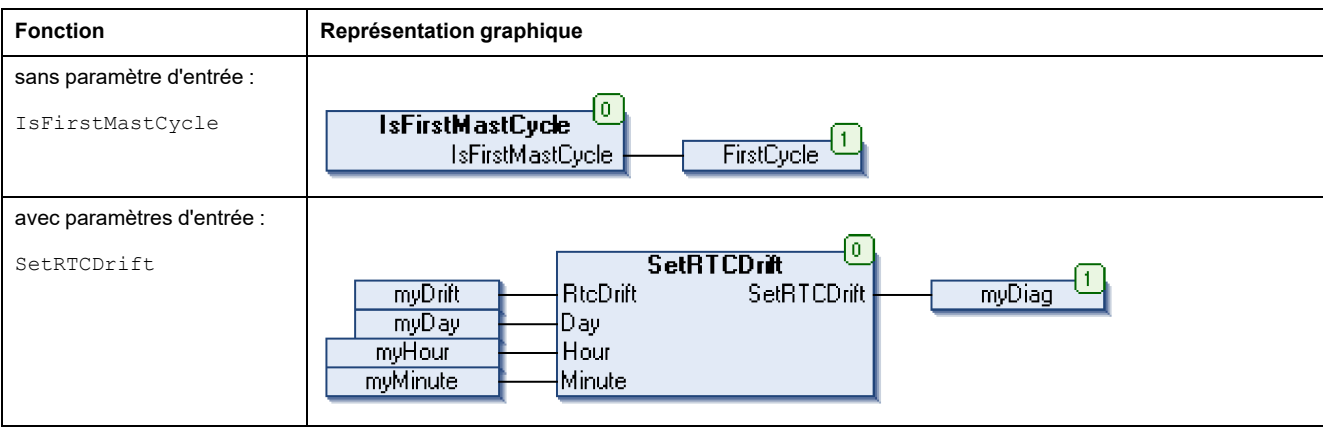

En langage IL, le nom de la fonction est utilisé directement dans la colonne de l'opérateur :

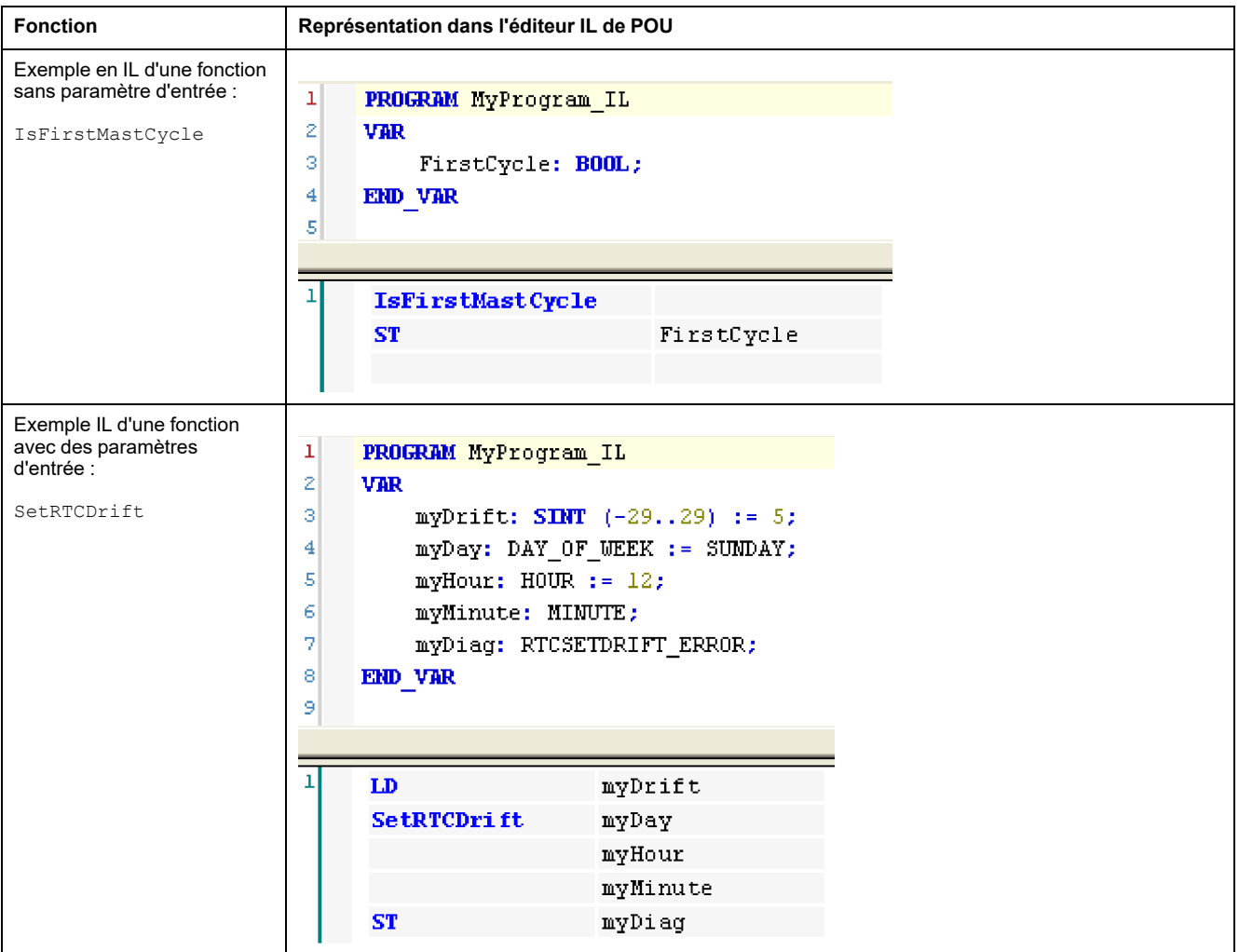

## **Utilisation d'un bloc fonction en langage IL**

La procédure suivante explique comment insérer un bloc fonction en langage IL :

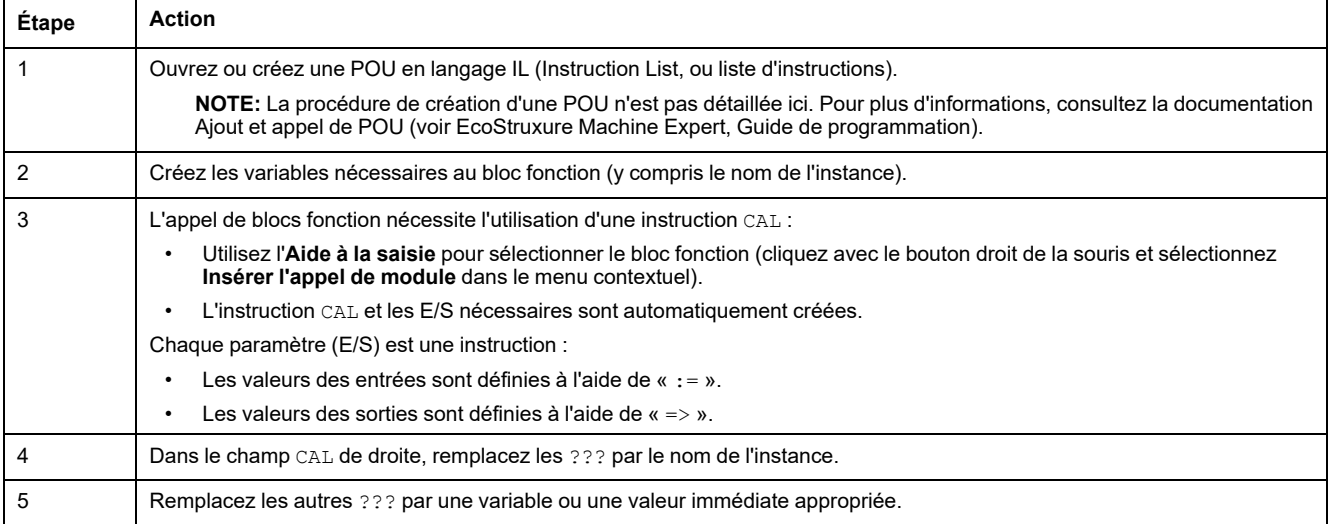

### Pour illustrer la procédure, utilisons le bloc fonction TON représenté graphiquement ci-après :

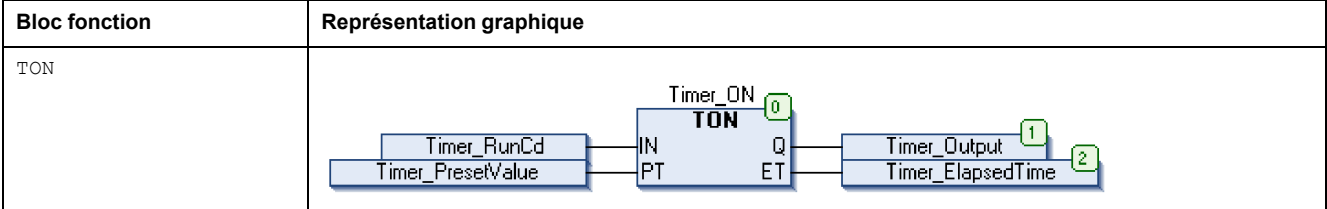

En langage IL, le nom du bloc fonction est utilisé directement dans la colonne de l'opérateur :

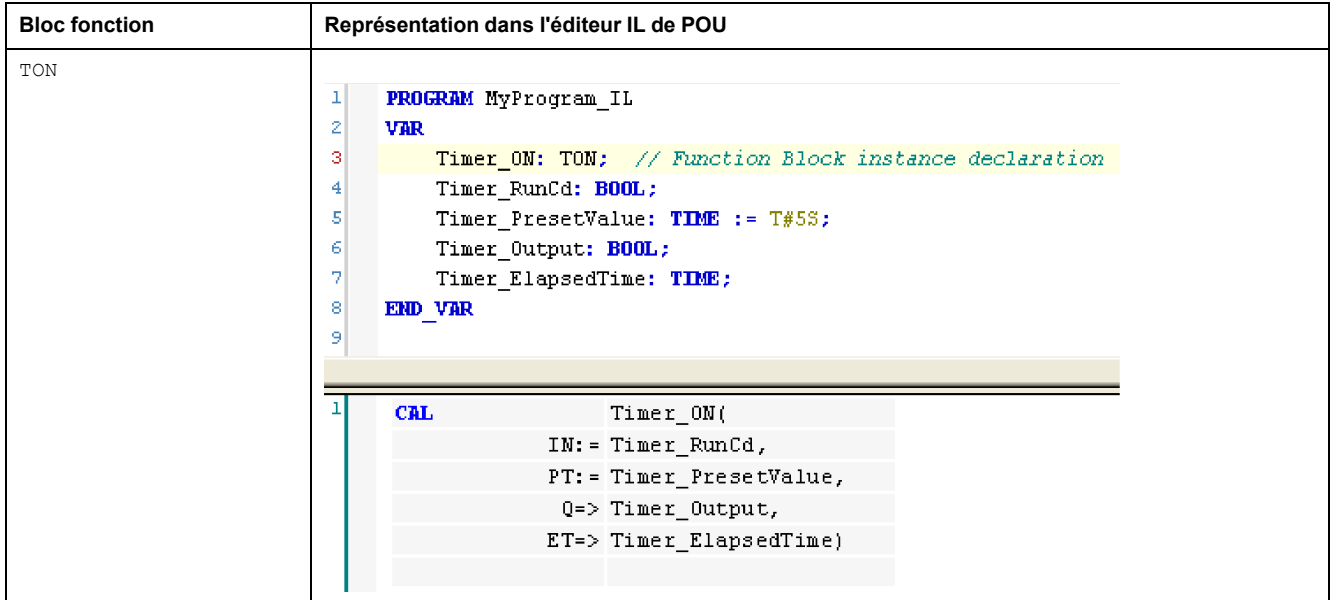

## **Utilisation d'une fonction ou d'un bloc fonction en langage ST**

## <span id="page-398-0"></span>**Informations générales**

Cette partie décrit comment mettre en œuvre une fonction et un bloc fonction en langage ST.

La fonction SetRTCDrift et le bloc fonction TON sont utilisés à titre d'exemple pour illustrer les mises en œuvre.

## **Utilisation d'une fonction en langage ST**

La procédure suivante explique comment insérer une fonction en langage ST :

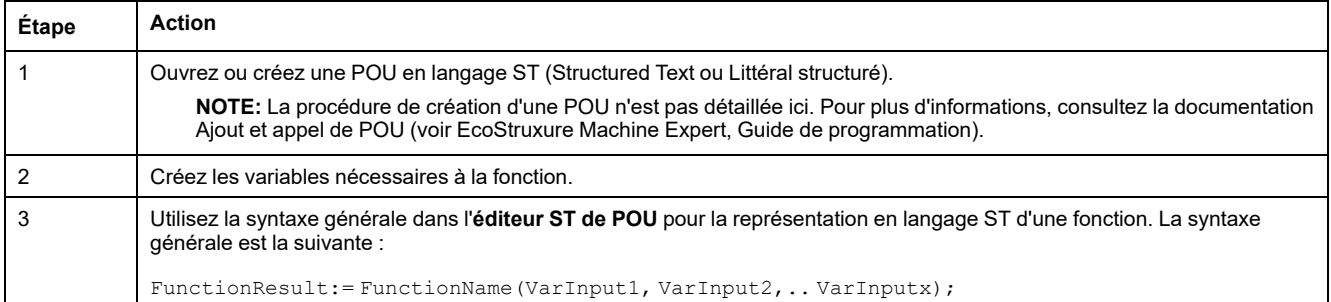

Pour illustrer la procédure, utilisons la fonction SetRTCDrift représentée graphiquement ci-après :

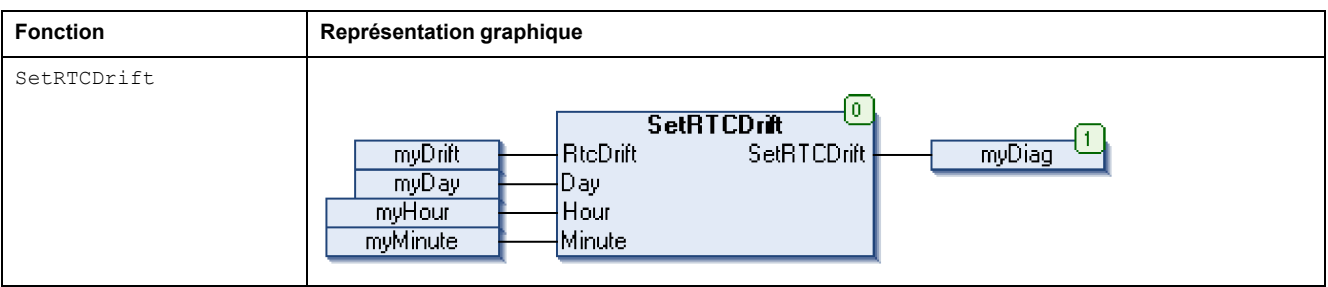

La représentation en langage ST de cette fonction est la suivante :

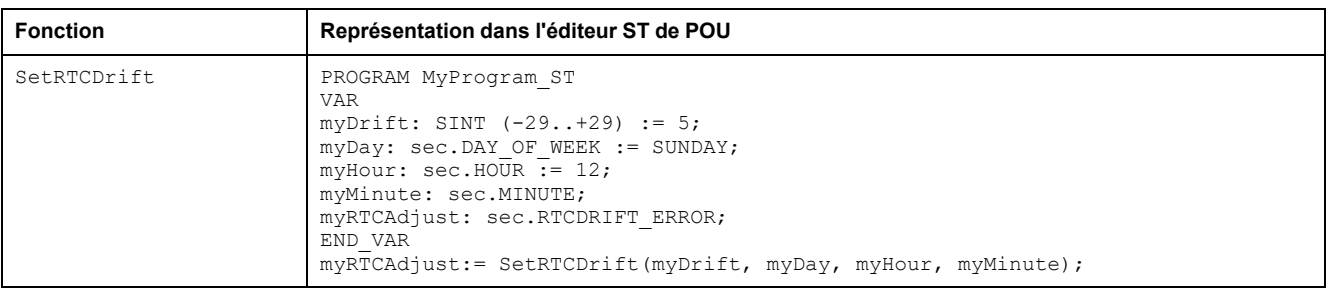

## **Utilisation d'un bloc fonction en langage ST**

La procédure suivante explique comment insérer un bloc fonction en langage ST :

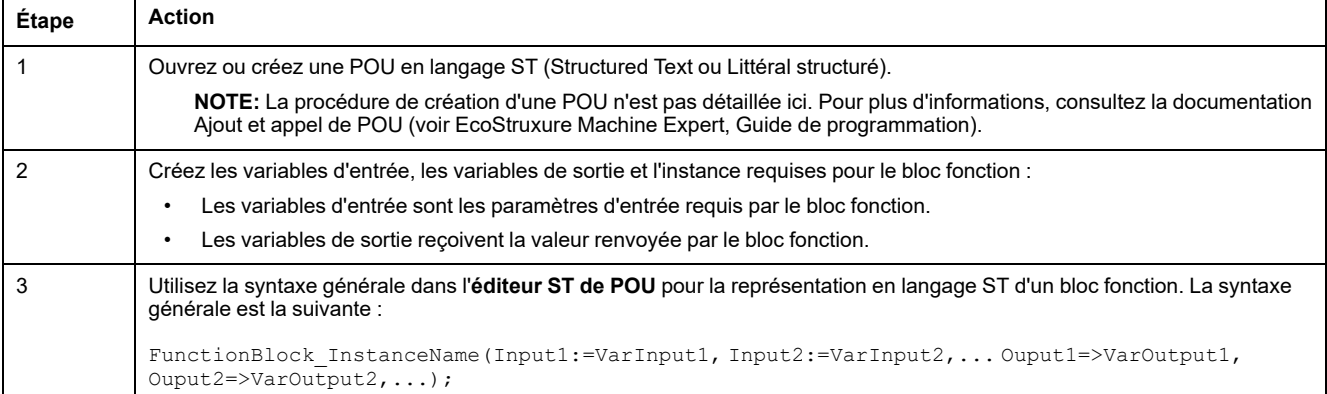

Pour illustrer la procédure, utilisons le bloc fonction TON représenté graphiquement ci-après :

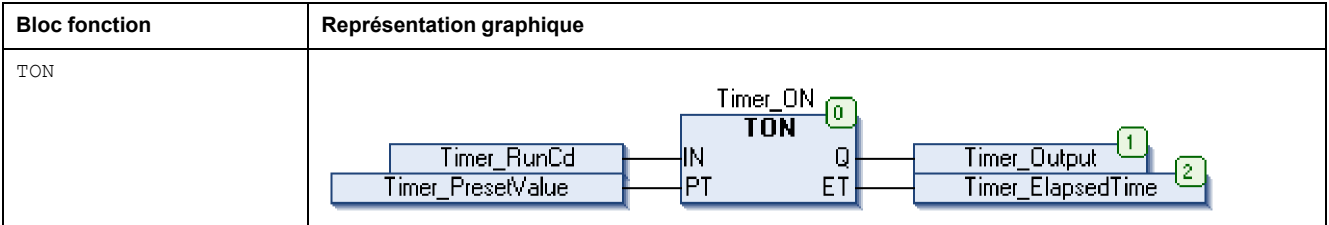

Le tableau suivant montre plusieurs exemples d'appel de bloc fonction en langage ST :

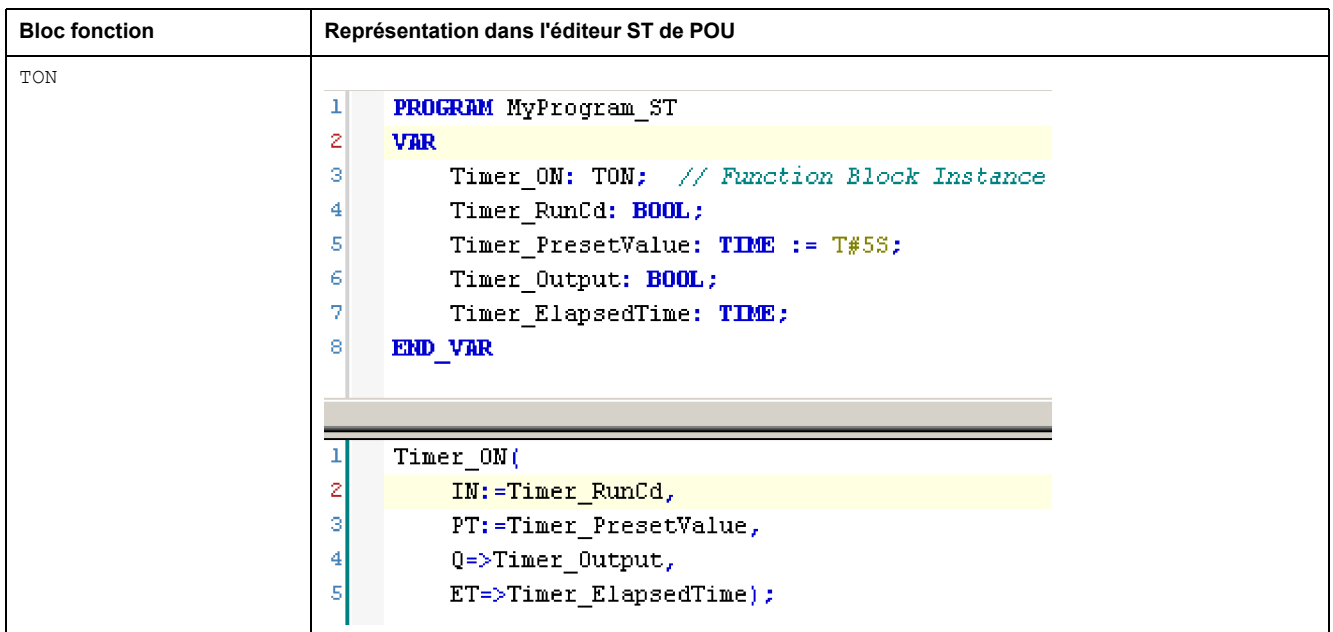

## **Glossaire**

### **A**

### **adresse MAC:**

(*media access control*) Nombre unique sur 48 bits associé à un élément matériel spécifique. L'adresse MAC est programmée dans chaque carte réseau ou équipement lors de la fabrication.

### **anciens projets:**

Projets d'application créés avec SoMachine, SoMachine Motion ou une version précédente de EcoStruxure Machine Expert.

### **application de démarrage:**

(*boot application*). Fichier binaire qui contient l'application. En général, il est stocké dans le contrôleur et permet à ce dernier de démarrer sur l'application que l'utilisateur a générée.

### **application:**

Programme comprenant des données de configuration, des symboles et de la documentation.

### **ARRAY:**

Agencement systématique d'objets de données d'un même type sous la forme d'un tableau défini dans la mémoire d'un Logic Controller. La syntaxe est la suivante : ARRAY [<dimension>] OF <Type>

Exemple 1 : ARRAY [1..2] OF BOOL est un tableau à 1 dimension comportant 2 éléments de type BOOL.

Exemple 2 : ARRAY [1..10, 1..20] OF INT est un tableau à 2 dimensions comportant 10 x 20 éléments de type INT.

### **B**

### **bloc fonction:**

Unité de programmation qui possède 1 ou plusieurs entrées et renvoie 1 ou plusieurs sorties. Les blocs fonction (FBs) sont appelés via une instance (copie du bloc fonction avec un nom et des variables dédiés) et chaque instance a un état persistant (sorties et variables internes) d'un appel au suivant.

Exemples : temporisateurs, compteurs

### **BOOL:**

(*booléen*) Type de données informatique standard. Une variable de type BOOL peut avoir l'une des deux valeurs suivantes : 0 (FALSE), 1 (TRUE). Un bit extrait d'un mot est de type BOOL ; par exemple, %MW10.4 est le cinquième bit d'un mot mémoire numéro 10.

### **BOOTP:**

(*bootstrap protocol*). Protocole réseau UDP qu'un client réseau peut utiliser pour obtenir automatiquement une adresse IP (et éventuellement d'autres données) à partir d'un serveur. Le client s'identifie auprès du serveur à l'aide de son adresse MAC. Le serveur, qui gère un tableau préconfiguré des adresses MAC des équipements client et des adresses IP associées, envoie au client son adresse IP préconfigurée. A l'origine, le protocole BOOTP était utilisé pour amorcer à distance les hôtes sans lecteur de disque à partir d'un réseau. Le processus BOOTP affecte une adresse IP de durée illimitée. Le service BOOTP utilise les ports UDP 67 et 68.

### **C**

### **CAN:**

Acronyme de *Controller Area Network*. Protocole (ISO 11898) pour réseaux de bus série qui assure l'interconnexion d'équipements intelligents (de différentes marques) dans des systèmes intelligents pour les applications industrielles en temps réel. Développé initialement pour l'industrie automobile, le protocole CAN est désormais utilisé dans tout un éventail d'environnements de surveillance d'automatisme.

#### **CFC:**

Acronyme de *continuous function chart* (diagramme fonctionnel continu). Langage de programmation graphique (extension de la norme IEC 61131-3) basé sur le langage de diagramme à blocs fonction et qui fonctionne comme un diagramme de flux. Toutefois, il n'utilise pas de réseaux et le positionnement libre des éléments graphiques est possible, ce qui permet les boucles de retour. Pour chaque bloc, les entrées se situent à gauche et les sorties à droite. Vous pouvez lier les sorties de blocs aux entrées d'autres blocs pour créer des expressions complexes.

#### **chaîne:**

Variable composée d'une série de caractères ASCII.

#### **chien de garde:**

Temporisateur spécial utilisé pour garantir que les programmes ne dépassent pas le temps de scrutation qui leur est alloué. Le chien de garde est généralement réglé sur une valeur supérieure au temps de scrutation et il est remis à 0 à la fin de chaque cycle de scrutation. Si le temporisation chien de garde atteint la valeur prédéfinie (par exemple, lorsque le programme est bloqué dans une boucle sans fin) une erreur est déclarée et le programme s'arrête.

#### **configuration :**

Agencement et interconnexions des composants matériels au sein d'un système, ainsi que les paramètres matériels et logiciels qui déterminent les caractéristiques de fonctionnement du système.

#### **CRC:**

*Contrôle de redondance cyclique*. Méthode utilisée pour déterminer la validité d'une transmission de communication. La transmission contient un champ de bits qui constitue un total de contrôle. Le message est utilisé pour le calcul de ce total de contrôle par l'émetteur en fonction du contenu du message. Les noeuds récepteurs recalculent ensuite ce champ de la même manière. Tout écart entre les deux calculs de CRC indique que le message émis et le message reçu sont différents.

### **D**

### **DHCP:**

Acronyme de *dynamic host configuration protocol*. Extension avancée du protocole BOOTP. Bien que DHCP soit plus avancé, DHCP et BOOTP sont tous les deux courants. (DHCP peut gérer les requêtes de clients BOOTP.)

#### **DWORD:**

Abréviation de *double word*, mot double. Codé au format 32 bits.

### **E**

**E/S:**

*Entrée/sortie*

### **EtherNet/IP:**

Acronyme de *Ethernet Industrial Protocol*, protocole industriel Ethernet. Protocole de communication ouvert pour les solutions d'automatisation de la production dans les systèmes industriels. EtherNet/IP est une famille de réseaux mettant en œuvre le protocole CIP au niveau des couches supérieures. L'organisation ODVA spécifie qu'EtherNet/IP permet une adaptabilité générale et une indépendance des supports.

#### **Ethernet:**

Technologie de couche physique et de liaison de données pour les réseaux locaux (LANs) également appelée IEEE 802.3.

### **F**

### **FB:**

Acronyme de *function block*, bloc fonction. Mécanisme de programmation commode qui consolide un groupe d'instructions de programmation visant à effectuer une action spécifique et normalisée telle que le contrôle de vitesse, le contrôle d'intervalle ou le comptage. Un bloc fonction peut comprendre des données de configuration, un ensemble de paramètres de fonctionnement interne ou externe et généralement une ou plusieurs entrées et sorties de données.

#### **firmware:**

Représente le BIOS, les paramètres de données et les instructions de programmation qui constituent le système d'exploitation d'un contrôleur. Le firmware est stocké dans la mémoire non volatile du contrôleur.

#### **fonction:**

Unité de programmation possédant 1 entrée et renvoyant 1 résultat immédiat. Contrairement aux blocs fonction (FBs), une fonction est appelée directement par son nom (et non via une instance), elle n'a pas d'état persistant d'un appel au suivant et elle peut être utilisée comme opérande dans d'autres expressions de programmation.

Exemples : opérateurs booléens (AND), calculs, conversion (BYTE\_TO\_INT).

### **G**

### **GVL:**

Acronyme de *Global Variable List*, liste de variables globales. Permet de gérer les variables globales d'un projet EcoStruxure Machine Expert.

### **H**

#### **hex:**

(*hexadécimal*)

### **I**

### **ID:**

(*identificateur/identification*)

#### **IEC 61131-3:**

Partie 3 d'une norme en 3 parties de l'IEC pour les équipements d'automatisation industriels. La norme IEC 61131-3 traite des langages de programmation des contrôleurs. Elle définit 2 normes pour la programmation graphique et 2 normes pour la programmation textuelle. Les langages de programmation graphiques sont le schéma à contacts (LD) et le langage à blocs fonction (FBD). Les langages textuels comprennent le texte structuré (ST) et la liste d'instructions (IL).

### **IEC:**

Acronyme de *International Electrotechnical Commission*, Commission Electrotechnique Internationale (CEI). Organisation internationale non gouvernementale à but non lucratif, qui rédige et publie les normes internationales en matière d'électricité, d'électronique et de domaines connexes.

#### **IEEE 802.3:**

Ensemble de normes IEEE définissant la couche physique et la sous-couche MAC de la couche de liaison de données de l'Ethernet câblé.

#### **IL:**

Acronyme de *instruction list*, liste d'instructions. Un programme écrit en langage IL est composé d'instructions textuelles qui sont exécutées séquentiellement par le contrôleur. Chaque instruction comprend un numéro de ligne, un code d'instruction et un opérande (voir la norme IEC 61131-3).

#### **INT:**

Abréviation de *integer*, nombre entier codé sur 16 bits.

#### **IP:**

Acronyme de *Internet Protocol*, protocole Internet. Le protocole IP fait partie de la famille de protocoles TCP/IP, qui assure le suivi des adresses Internet des équipements, achemine les messages sortants et reconnaît les messages entrants.

### **L**

#### **langage en blocs fonctionnels:**

Un des 5 langages de programmation de logique ou de commande pris en charge par la norme IEC 61131-3 pour les systèmes de commande. FBD est un langage de programmation orienté graphique. Il fonctionne avec une liste de réseaux où chaque réseau contient une structure graphique de zones et de lignes de connexion représentant une expression logique ou arithmétique, un appel de bloc fonction ou une instruction de retour.

#### **LD:**

Acronyme de *ladder diagram*, schéma à contacts. Représentation graphique des instructions d'un programme de contrôleur, avec des symboles pour les contacts, les bobines et les blocs dans une série de réseaux exécutés séquentiellement par un contrôleur (voir IEC 61131-3).

#### **LWORD:**

Abréviation de *long word*, mot long. Type de données codé sur 64 bits.

### **M**

#### **MAST:**

Tâche de processeur exécutée par le biais de son logiciel de programmation. La tâche MAST comprend deux parties :

- **IN :** les entrées sont copiées dans la section IN avant l'exécution de la tâche MAST.
- **OUT :** les sorties sont copiées dans la section OUT après l'exécution de la tâche MAST.

### **Modbus:**

Protocole qui permet la communication entre de nombreux équipements connectés au même réseau.

### **%MW:**

Selon la norme IEC, %MW représente un registre de mots mémoire (par exemple, un objet langage de type mot mémoire).

### **N**

### **NVM:**

(Non-volatile memory) Mémoire non volatile qui peut être écrasée. Elle est stockée dans une puce EEPROM spéciale, effaçable et reprogrammable.

### **O**

### **octet:**

Type codé sur 8 bits, de 00 à FF au format hexadécimal.

### **P**

### **PLC:**

Acronyme de *programmable logic controller*, Logic Controller programmable. Ordinateur industriel utilisé pour automatiser des processus de fabrication et autres processus électromécaniques. Les PLCs diffèrent des ordinateurs courants par le fait qu'ils sont conçus pour utiliser plusieurs tableaux d'entrées et de sorties et pour accepter des conditions de choc, de vibration, de température et d'interférences électriques plus rudes.

#### **POU:**

Acronyme de *program organization unit*, unité organisationnelle de programme. Déclaration de variables dans le code source et jeu d'instructions correspondant. Les POUs facilitent la réutilisation modulaire de programmes logiciels, de fonctions et de blocs fonction. Une fois déclarées, les POUs sont réutilisables.

#### **programme:**

Composant d'une application constitué de code source compilé qu'il est possible d'installer dans la mémoire d'un Logic Controller.

#### **protocole:**

Convention ou définition standard qui contrôle ou permet la connexion, la communication et le transfert de données entre 2 systèmes informatiques et leurs équipements.

### **R**

#### **réseau de commande:**

Réseau incluant des contrôleurs logiques, des systèmes SCADA, des PC, des IHM, des commutateurs, etc.

Deux types de topologies sont pris en charge :

- à plat : tous les modules et équipements du réseau appartiennent au même sous-réseau.
- à 2 niveaux : le réseau est divisé en un réseau d'exploitation et un réseau intercontrôleurs.

Ces deux réseaux peuvent être indépendants physiquement, mais ils sont généralement liés par un équipement de routage.

#### **réseau:**

Système d'équipements interconnectés qui partageant un chemin de données et un protocole de communications communs.

### **run:**

Commande qui ordonne au contrôleur de scruter le programme d'application, lire les entrées physiques et écrire dans les sorties physiques en fonction de la solution de la logique du programme.

### **S**

**%:**

Selon la norme IEC, % est un préfixe qui identifie les adresses mémoire internes des contrôleurs logiques pour stocker la valeur de variables de programme, de constantes, d'E/S, etc.

#### **STOP:**

Commande ordonnant au contrôleur de cesser d'exécuter un programme d'application.

### **ST:**

Acronyme de *structured text*, texte structuré. Langage composé d'instructions complexes et d'instructions imbriquées (boucles d'itération, exécutions conditionnelles, fonctions). Le langage ST est conforme à la norme IEC 61131-3.

### **T**

#### **tâche:**

Ensemble de sections et de sous-programmes, exécutés de façon cyclique ou périodique pour la tâche MAST, ou périodique pour la tâche FAST.

Une tâche présente un niveau de priorité et des entrées et sorties du contrôleur lui sont associées. Ces E/S sont actualisées par rapport à la tâche.

Un contrôleur peut comporter plusieurs tâches.

#### **TCP:**

Acronyme de *transmission control protocol*, protocole de contrôle de transmission. Protocole de couche de transport basé sur la connexion qui assure la transmission de données simultanée dans les deux sens. Le protocole TCP fait partie de la suite de protocoles TCP/IP.

### **U**

### **UDINT:**

Abréviation de *unsigned double integer*, entier double non signé. Valeur codée sur 32 bits.

#### **UINT:**

Abréviation de *unsigned integer*, entier non signé. Valeur codée sur 16 bits.

### **V**

#### **variable non localisée:**

Variable qui n'a pas d'adresse (voir *variable localisée*).

#### **variable système:**

Variable qui fournit des données de contrôleur et des informations de diagnostic et permet d'envoyer des commandes au contrôleur.

#### **variable:**

Unité de mémoire qui est adressée et modifiée par un programme.

### **W**

**WORD:**

Type de données codé sur 16 bits.

# **Index**

### **B**

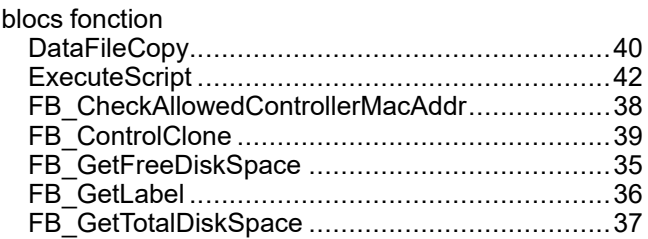

## **C**

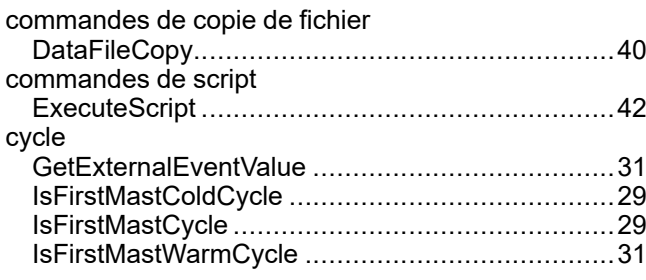

## **D**

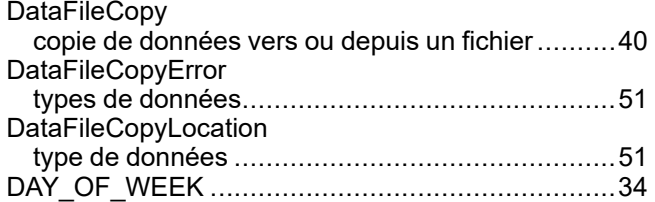

## **E**

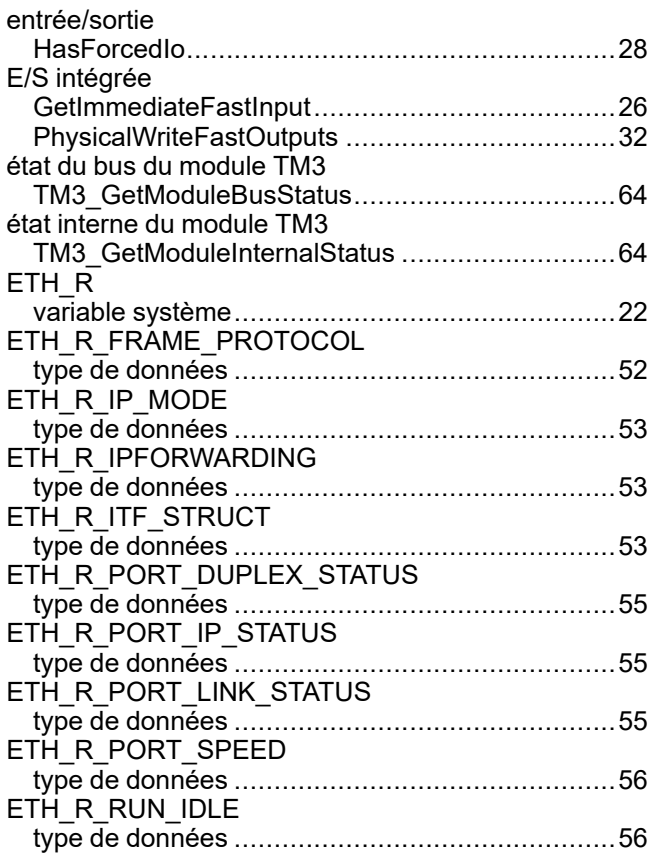

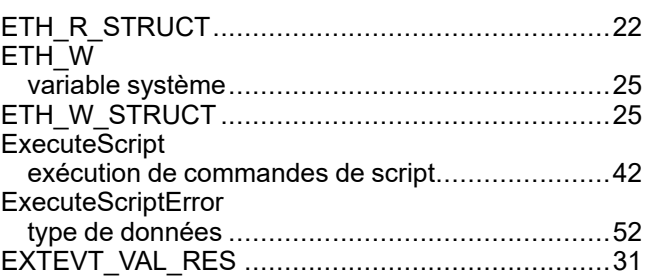

### **F**

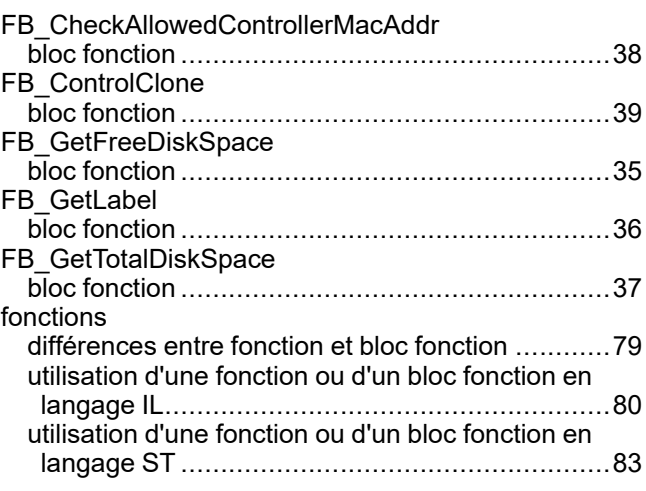

### **G**

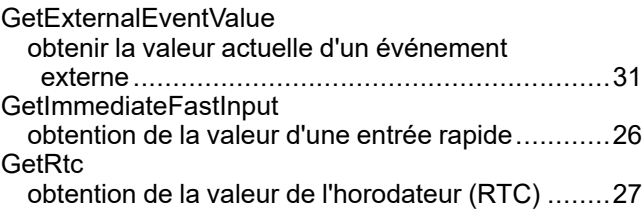

### **H**

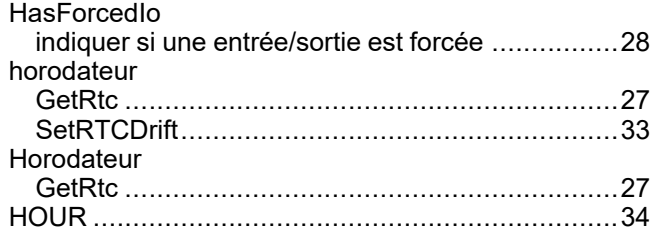

### **I**

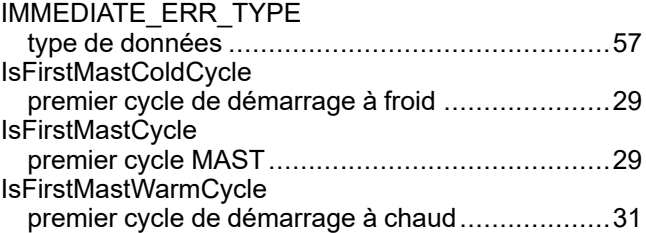

### **M**

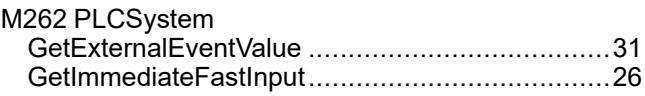

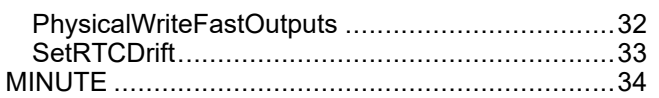

### **P**

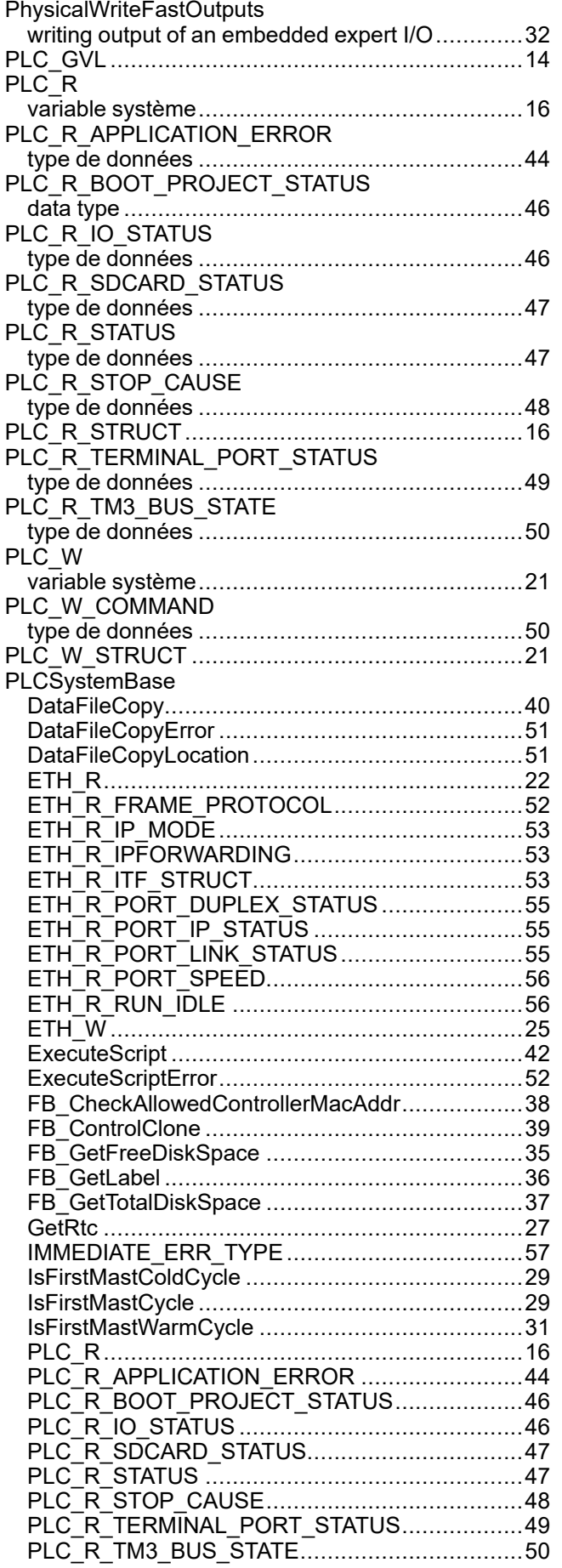

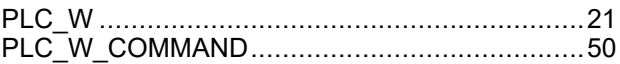

### **R**

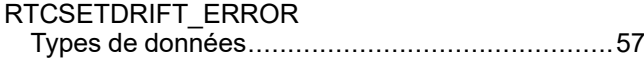

### **S**

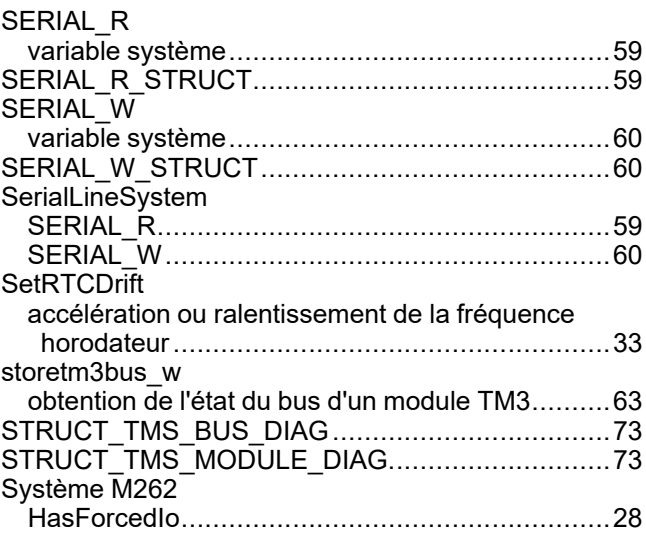

### **T**

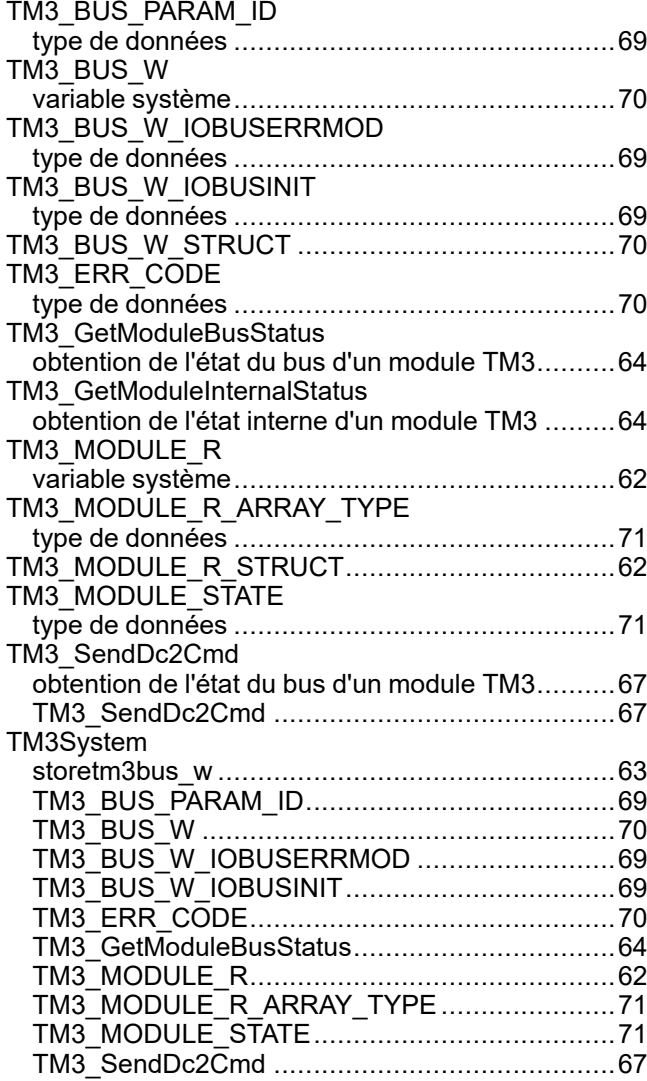

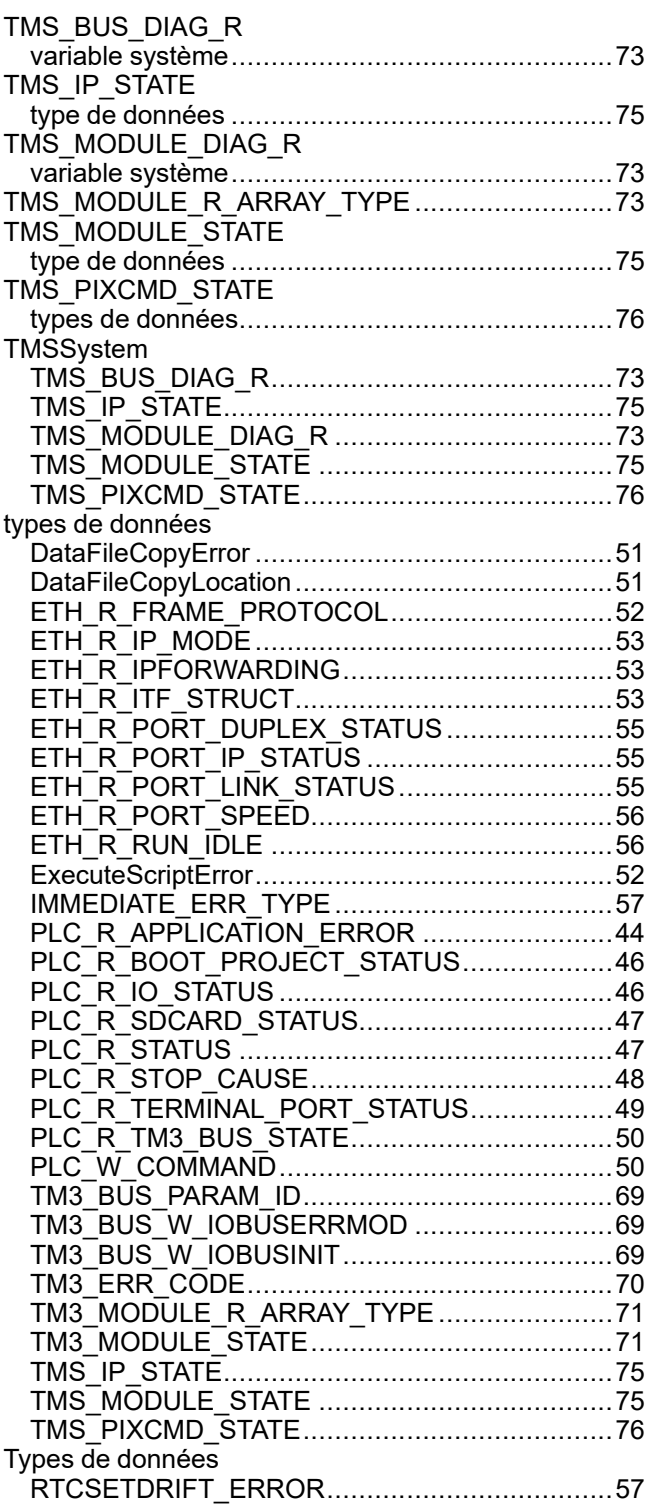

### $\overline{\mathsf{V}}$

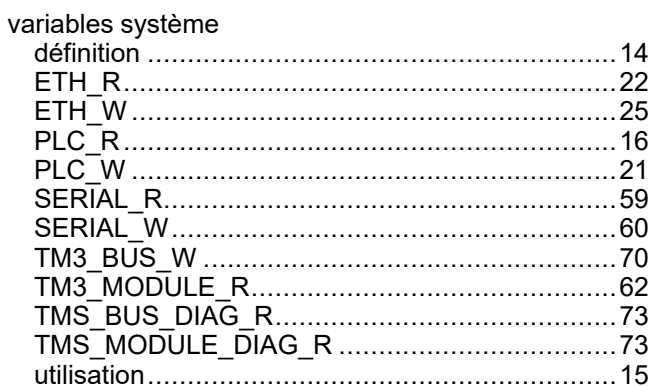

Schneider Electric 35 rue Joseph Monier

92500 Rueil Malmaison France

+ 33 (0) 1 41 29 70 00

[www.se.com](https://www.se.com)

Les normes, spécifications et conceptions pouvant changer de temps à autre, veuillez demander la confirmation des informations figurant dans cette publication.

© 2023 Schneider Electric. Tous droits réservés.

EIO0000003668.06

# **Modicon M262**

# **CommonMotionPcrt**

# **Guide de la bibliothèque**

**EIO0000004674.01 12/2022**

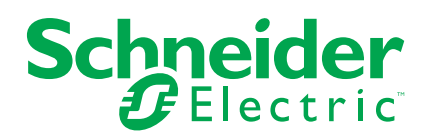

## **Mentions légales**

La marque Schneider Electric et toutes les marques de commerce de Schneider Electric SE et de ses filiales mentionnées dans ce guide sont la propriété de Schneider Electric SE ou de ses filiales. Toutes les autres marques peuvent être des marques de commerce de leurs propriétaires respectifs. Ce guide et son contenu sont protégés par les lois sur la propriété intellectuelle applicables et sont fournis à titre d'information uniquement. Aucune partie de ce guide ne peut être reproduite ou transmise sous quelque forme ou par quelque moyen que ce soit (électronique, mécanique, photocopie, enregistrement ou autre), à quelque fin que ce soit, sans l'autorisation écrite préalable de Schneider Electric.

Schneider Electric n'accorde aucun droit ni aucune licence d'utilisation commerciale de ce guide ou de son contenu, sauf dans le cadre d'une licence non exclusive et personnelle, pour le consulter tel quel.

Les produits et équipements Schneider Electric doivent être installés, utilisés et entretenus uniquement par le personnel qualifié.

Les normes, spécifications et conceptions sont susceptibles d'être modifiées à tout moment. Les informations contenues dans ce guide peuvent faire l'objet de modifications sans préavis.

Dans la mesure permise par la loi applicable, Schneider Electric et ses filiales déclinent toute responsabilité en cas d'erreurs ou d'omissions dans le contenu informatif du présent document ou pour toute conséquence résultant de l'utilisation des informations qu'il contient.

En tant que membre d'un groupe d'entreprises responsables et inclusives, nous actualisons nos communications qui contiennent une terminologie non inclusive. Cependant, tant que nous n'aurons pas terminé ce processus, notre contenu pourra toujours contenir des termes standardisés du secteur qui pourraient être jugés inappropriés par nos clients.

© 2022 Schneider Electric. Tous droits réservés.

# Table des matières

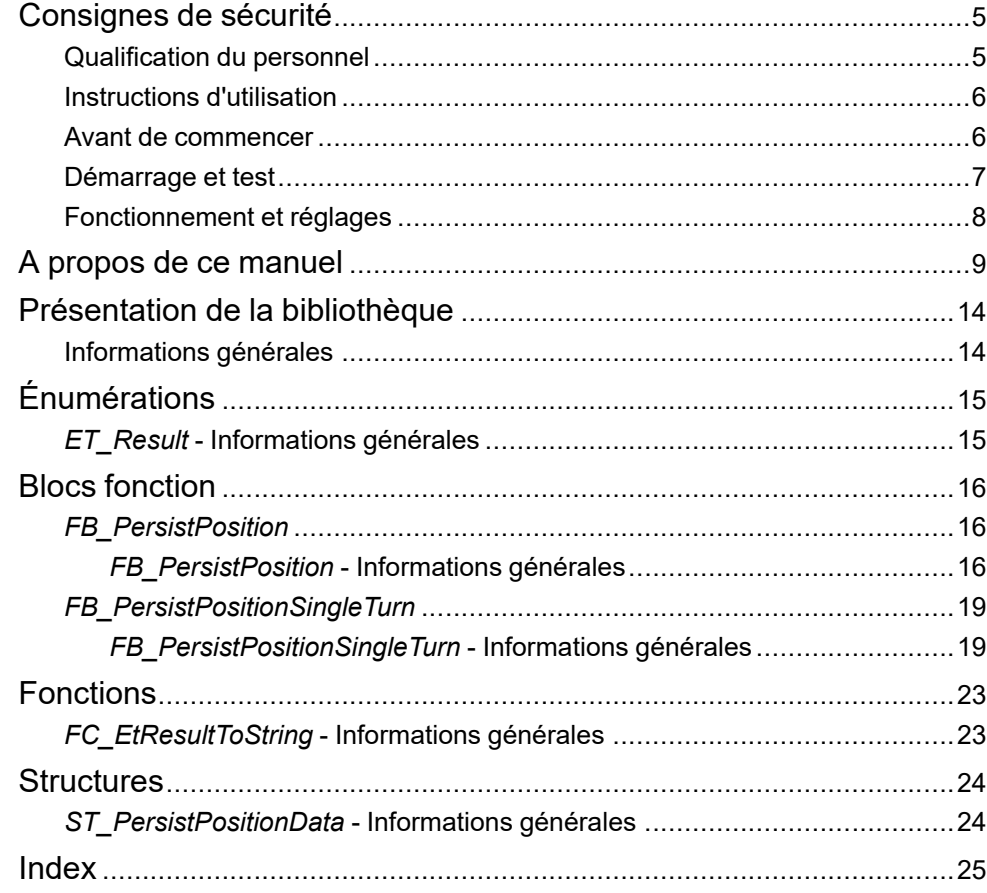

## <span id="page-416-0"></span>**Consignes de sécurité**

### **Informations importantes**

Lisez attentivement ces instructions et examinez le matériel pour vous familiariser avec l'appareil avant de tenter de l'installer, de le faire fonctionner, de le réparer ou d'assurer sa maintenance. Les messages spéciaux suivants que vous trouverez dans cette documentation ou sur l'appareil ont pour but de vous mettre en garde contre des risques potentiels ou d'attirer votre attention sur des informations qui clarifient ou simplifient une procédure.

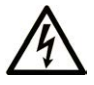

La présence de ce symbole sur une étiquette "Danger" ou "Avertissement" signale un risque d'électrocution qui provoquera des blessures physiques en cas de non-respect des consignes de sécurité.

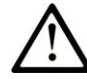

Ce symbole est le symbole d'alerte de sécurité. Il vous avertit d'un risque de blessures corporelles. Respectez scrupuleusement les consignes de sécurité associées à ce symbole pour éviter de vous blesser ou de mettre votre vie en danger.

### **! DANGER**

**DANGER** signale un risque qui, en cas de non-respect des consignes de sécurité, **provoque**  la mort ou des blessures graves.

## **! AVERTISSEMENT**

**AVERTISSEMENT** signale un risque qui, en cas de non-respect des consignes de sécurité, **peut provoquer** la mort ou des blessures graves.

## **! ATTENTION**

**ATTENTION** signale un risque qui, en cas de non-respect des consignes de sécurité, **peut provoquer** des blessures légères ou moyennement graves.

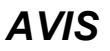

*AVIS* indique des pratiques n'entraînant pas de risques corporels.

### **Remarque Importante**

L'installation, l'utilisation, la réparation et la maintenance des équipements électriques doivent être assurées par du personnel qualifié uniquement. Schneider Electric décline toute responsabilité quant aux conséquences de l'utilisation de ce matériel.

Une personne qualifiée est une personne disposant de compétences et de connaissances dans le domaine de la construction, du fonctionnement et de l'installation des équipements électriques, et ayant suivi une formation en sécurité leur permettant d'identifier et d'éviter les risques encourus.

## <span id="page-416-1"></span>**Qualification du personnel**

Une personne qualifiée est une personne qui a les qualifications suivantes :

- Compétences et connaissances liées à la construction et à l'exploitation d'équipements électriques et à l'installation.
- Connaissances et expérience en programmation de contrôle industriel.

• A reçu une formation en sécurité permettant de reconnaître et d'éviter les dangers potentiels.

La personne qualifiée doit être capable de détecter d'éventuels dangers qui pourraient découler du paramétrage, de modifications des valeurs de paramétrage et plus généralement des équipements mécaniques, électriques ou électroniques. La personne qualifiée doit connaître les normes, dispositions et régulations liées à la prévention des accidents de travail, et doit les observer lors de la conception et de l'implémentation du système.

## <span id="page-417-0"></span>**Instructions d'utilisation**

Ce produit est une bibliothèque à utiliser avec un système de commande et des servo-amplificateurs. La bibliothèque n'est conçue qu'en vue d'une utilisation telle que décrite dans la présente documentation, appliquée au secteur industriel.

Observez en permanence les instructions applicables liées à la sécurité, les conditions spécifiques et les données techniques.

Réalisez une analyse des risques en rapport avec l'utilisation spécifique avant d'utiliser ce produit. Prenez les mesures de sécurité qui découlent des résultats.

Étant donné que ce produit est utilisé au sein d'un système qui l'englobe, vous devez assurer la sécurité du personnel par la conception même du système global (la conception de la machine, par exemple).

Aucune autre utilisation n'est prévue. Toute autre utilisation pourrait être dangereuse.

### <span id="page-417-1"></span>**Avant de commencer**

N'utilisez pas ce produit sur les machines non pourvues de protection efficace du point de fonctionnement. L'absence de ce type de protection sur une machine présente un risque de blessures graves pour l'opérateur.

## **AAVERTISSEMENT**

#### **EQUIPEMENT NON PROTEGE**

- N'utilisez pas ce logiciel ni les automatismes associés sur des appareils non équipés de protection du point de fonctionnement.
- N'accédez pas aux machines pendant leur fonctionnement.

Cet automatisme et le logiciel associé permettent de commander des processus industriels divers. Le type ou le modèle d'automatisme approprié pour chaque application dépendra de facteurs tels que la fonction de commande requise, le degré de protection exigé, les méthodes de production, des conditions inhabituelles, la législation, etc. Dans certaines applications, plusieurs processeurs seront nécessaires, notamment lorsque la redondance de sauvegarde est requise.

Vous seul, en tant que constructeur de machine ou intégrateur de système, pouvez connaître toutes les conditions et facteurs présents lors de la configuration, de l'exploitation et de la maintenance de la machine, et êtes donc en mesure de déterminer les équipements automatisés, ainsi que les sécurités et verrouillages associés qui peuvent être utilisés correctement. Lors du choix de l'automatisme et du système de commande, ainsi que du logiciel associé pour une application particulière, vous devez respecter les normes et réglementations locales et nationales en vigueur. Le document National Safety Council's Accident Prevention Manual (reconnu aux Etats-Unis) fournit également de nombreuses informations utiles.

**Le non-respect de ces instructions peut provoquer la mort, des blessures graves ou des dommages matériels.**

Dans certaines applications, telles que les machines d'emballage, une protection supplémentaire, comme celle du point de fonctionnement, doit être fournie pour l'opérateur. Elle est nécessaire si les mains ou d'autres parties du corps de l'opérateur peuvent entrer dans la zone de point de pincement ou d'autres zones dangereuses, risquant ainsi de provoquer des blessures graves. Les produits logiciels seuls, ne peuvent en aucun cas protéger les opérateurs contre d'éventuelles blessures. C'est pourquoi le logiciel ne doit pas remplacer la protection de point de fonctionnement ou s'y substituer.

Avant de mettre l'équipement en service, assurez-vous que les dispositifs de sécurité et de verrouillage mécaniques et/ou électriques appropriés liés à la protection du point de fonctionnement ont été installés et sont opérationnels. Tous les dispositifs de sécurité et de verrouillage liés à la protection du point de fonctionnement doivent être coordonnés avec la programmation des équipements et logiciels d'automatisation associés.

**NOTE:** La coordination des dispositifs de sécurité et de verrouillage mécaniques/électriques du point de fonctionnement n'entre pas dans le cadre de cette bibliothèque de blocs fonction, du Guide utilisateur système ou de toute autre mise en œuvre référencée dans la documentation.

### <span id="page-418-0"></span>**Démarrage et test**

Avant toute utilisation de l'équipement de commande électrique et des automatismes en vue d'un fonctionnement normal après installation, un technicien qualifié doit procéder à un test de démarrage afin de vérifier que l'équipement fonctionne correctement. Il est essentiel de planifier une telle vérification et d'accorder suffisamment de temps pour la réalisation de ce test dans sa totalité.

## **A AVERTISSEMENT**

### **RISQUES INHERENTS AU FONCTIONNEMENT DE L'EQUIPEMENT**

- Assurez-vous que toutes les procédures d'installation et de configuration ont été respectées.
- Avant de réaliser les tests de fonctionnement, retirez tous les blocs ou autres cales temporaires utilisés pour le transport de tous les dispositifs composant le système.
- Enlevez les outils, les instruments de mesure et les débris éventuels présents sur l'équipement.

**Le non-respect de ces instructions peut provoquer la mort, des blessures graves ou des dommages matériels.**

Effectuez tous les tests de démarrage recommandés dans la documentation de l'équipement. Conservez toute la documentation de l'équipement pour référence ultérieure.

#### **Les tests logiciels doivent être réalisés à la fois en environnement simulé et réel**

Vérifiez que le système entier est exempt de tout court-circuit et mise à la terre temporaire non installée conformément aux réglementations locales (conformément au National Electrical Code des Etats-Unis, par exemple). Si des tests diélectriques sont nécessaires, suivez les recommandations figurant dans la documentation de l'équipement afin d'éviter de l'endommager accidentellement.

Avant de mettre l'équipement sous tension :

- Enlevez les outils, les instruments de mesure et les débris éventuels présents sur l'équipement.
- Fermez le capot du boîtier de l'équipement.
- Retirez toutes les mises à la terre temporaires des câbles d'alimentation entrants.
- Effectuez tous les tests de démarrage recommandés par le fabricant.

## <span id="page-419-0"></span>**Fonctionnement et réglages**

Les précautions suivantes sont extraites du document NEMA Standards Publication ICS 7.1-1995 :

(En cas de divergence ou de contradiction entre une traduction et l'original anglais, le texte original en anglais prévaudra.)

- Malgré le soin apporté à la conception et à la fabrication de l'équipement ou au choix et à l'évaluation des composants, des risques subsistent en cas d'utilisation inappropriée de l'équipement.
- Il arrive parfois que l'équipement soit déréglé accidentellement, entraînant ainsi un fonctionnement non satisfaisant ou non sécurisé. Respectez toujours les instructions du fabricant pour effectuer les réglages fonctionnels. Les personnes ayant accès à ces réglages doivent connaître les instructions du fabricant de l'équipement et les machines utilisées avec l'équipement électrique.
- L'opérateur ne doit avoir accès qu'aux réglages fonctionnels dont il a besoin. L'accès aux autres commandes doit être limité afin d'empêcher les changements non autorisés des caractéristiques de fonctionnement.

## <span id="page-420-0"></span>**A propos de ce manuel**

### **Objet du document**

Ce document décrit les fonctionnalités disponibles dans la bibliothèque CommonMotionPcrt.

### **Champ d'application**

Ce document a été actualisé pour le lancement de EcoStruxureTM Machine Expert V2.1.

Les caractéristiques décrites dans le présent document, ainsi que celles décrites dans les documents mentionnés dans la section Documents associés ci-dessous, sont consultables en ligne. Pour accéder aux informations en ligne, allez sur la page d'accueil de Schneider Electric [www.se.com/ww/fr/download/.](https://www.se.com/ww/en/download/)

Les caractéristiques décrites dans le présent document doivent être identiques à celles fournies en ligne. Toutefois, en application de notre politique d'amélioration continue, nous pouvons être amenés à réviser le contenu du document afin de le rendre plus clair et plus précis. Si vous constatez une différence entre le document et les informations fournies en ligne, utilisez ces dernières en priorité.

### **Information spécifique au produit**

## **A AVERTISSEMENT**

### **PERTE DE CONTROLE**

- Le concepteur d'un système de commande doit envisager les modes de défaillance possibles des chemins de commande et, pour certaines fonctions de commande critiques, prévoir un moyen d'atteindre un état sécurisé en cas de défaillance d'un chemin, et après cette défaillance. Par exemple, l'arrêt d'urgence, l'arrêt en cas de surcourse, la coupure de courant et le redémarrage sont des fonctions de commande cruciales.
- Des canaux de commande séparés ou redondants doivent être prévus pour les fonctions de commande critiques.
- Les chemins de commande système peuvent inclure les liaisons de communication. Une attention particulière doit être prêtée aux implications des délais de transmission non prévus ou des pannes de la liaison.
- Respectez toutes les réglementations de prévention des accidents ainsi que les consignes de sécurité locales.1
- Chaque implémentation de cet équipement doit être testée individuellement et entièrement pour s'assurer du fonctionnement correct avant la mise en service.

#### **Le non-respect de ces instructions peut provoquer la mort, des blessures graves ou des dommages matériels.**

<sup>1</sup> Pour plus d'informations, consultez le document NEMA ICS 1.1 (dernière édition), « Safety Guidelines for the Application, Installation, and Maintenance of Solid State Control » (Directives de sécurité pour l'application, l'installation et la maintenance de commande statique) et le document NEMA ICS 7.1 (dernière édition), « Safety Standards for Construction and Guide for Selection, Installation, and Operation of Adjustable-Speed Drive Systems » (Normes de sécurité relatives à la construction et manuel de sélection, installation et opération de variateurs de vitesse) ou son équivalent en vigueur dans votre pays.

Avant de tenter de fournir une solution (machine ou processus) pour une application spécifique en utilisant les POU trouvés dans la bibliothèque, vous devez tenir compte de la réalisation et de l'exécution des bonnes pratiques. La liste non exhaustive de ces pratiques liées à cette bibliothèque inclut l'analyse des risques, la sécurité fonctionnelle, la compatibilité des composants, les tests et la validation du système.

## **AVERTISSEMENT**

### **UTILISATION INCORRECTE DES UNITES ORGANISATIONNELLES DU PROGRAMME**

- Effectuez une analyse de la sécurité de l'application et des équipements installés.
- Vérifiez que les POU sont compatibles avec les équipements du système et n'ont pas d'effets inattendus sur le bon fonctionnement du système.
- Assurez-vous que l'axe est en position d'origine et que le référencement est valide avant d'utiliser des mouvements absolus ou des POU utilisant des mouvements absolus.
- Utilisez les paramètres appropriés, notamment les valeurs limites, et observez l'usure de la machine et son fonctionnement à l'arrêt.
- Vérifiez que les capteurs et déclencheurs sont compatibles avec les POU sélectionnés.
- Testez de manière approfondie toutes les fonctions durant la vérification et la mise en service dans tous les modes de fonctionnement.
- Indiquez des méthodes indépendantes pour les fonctions de contrôle critiques (arrêt d'urgence, conditions des valeurs limites dépassées, etc.) conformément à une analyse de sécurité, aux règles en vigueur et aux réglementations applicables.

**Le non-respect de ces instructions peut provoquer la mort, des blessures graves ou des dommages matériels.**

## **AAVERTISSEMENT**

### **COMPORTEMENT INATTENDU DE L'EQUIPEMENT**

Évaluez toujours les valeurs de retour lors de l'utilisation des POU d'une bibliothèque.

**Le non-respect de ces instructions peut provoquer la mort, des blessures graves ou des dommages matériels.**

## **A AVERTISSEMENT**

### **FONCTIONNEMENT IMPREVU DE L'EQUIPEMENT**

- N'utilisez que le logiciel approuvé par Schneider Electric pour faire fonctionner cet équipement.
- Mettez à jour votre programme d'application chaque fois que vous modifiez la configuration matérielle physique.

**Le non-respect de ces instructions peut provoquer la mort, des blessures graves ou des dommages matériels.**

## **A AVERTISSEMENT**

### **FONCTIONNEMENT INATTENDU DE L'EQUIPEMENT**

Actualisez votre programme d'application, si nécessaire, en portant une attention particulière aux réglages de l'adresse d'E/S, dès que vous modifiez la configuration matérielle.

**Le non-respect de ces instructions peut provoquer la mort, des blessures graves ou des dommages matériels.**

Les transferts incomplets, qu'il s'agisse de fichiers de données, d'application et/ou de micrologiciel, peuvent avoir des conséquences graves sur votre machine ou votre contrôleur. En cas coupure de courant (volontaire ou non) ou d'interruption de la communication pendant un transfert de fichier, votre machine peut devenir inopérante ou votre application peut tenter d'utiliser un fichier de données endommagé. En cas d'interrruption, relancez le transfert. Veillez à inclure l'impact des fichiers de données endommagés dans votre analyse des risques.

## **AVERTISSEMENT**

### **FONCTIONNEMENT IMPREVU DE L'EQUIPEMENT, PERTE DE DONNEES OU FICHIER ENDOMMAGE**

- N'interrompez pas un transfert de données en cours.
- Si le transfert est interrompu pour une raison quelconque, relancez-le.
- Ne mettez pas votre machine en service tant que le transfert de fichier n'est pas terminé, sauf si vous avez pris en compte les fichiers endommagés dans votre analyse des risques et si vous avez mis en place des mesures appropriées pour prévenir les conséquences potentiellement graves dues à des échecs de transfert.

**Le non-respect de ces instructions peut provoquer la mort, des blessures graves ou des dommages matériels.**

## **AAVERTISSEMENT**

### **MOUVEMENT IMPRÉVU DE L'AXE**

- Vérifiez le fonctionnement de l'équipement de sécurité fonctionnelle avant la mise en service.
- Vérifiez que vous pouvez arrêter les mouvements de l'axe à tout moment en utilisant l'équipement de sécurité (détecteur de fin de course, arrêt d'urgence) avant et durant la mise en service.

**Le non-respect de ces instructions peut provoquer la mort, des blessures graves ou des dommages matériels.**

# **AVERTISSEMENT**

### **MOUVEMENT IMPRÉVU DE L'AXE ESCLAVE**

Désactivez le POU qui commande l'esclave ou déconnectez sa connexion avec le maître si l'axe de l'esclave s'arrête indépendamment du maître.

**Le non-respect de ces instructions peut provoquer la mort, des blessures graves ou des dommages matériels.**

Les blocs fonction de mouvement (à l'exception des blocs fonction de référencement) peuvent être activés uniquement après l'établissement de la référence de la position mécanique. Cela est particulièrement important après le démarrage du bus de mouvement Sercos.

## **AVERTISSEMENT**

### **RÉFÉRENCEMENT INCORRECT DU SYSTÈME MÉCANIQUE**

Vérifiez la présence d'une référence de position mécanique lors de la réalisation des tests de mise en service pour tous les modes d'exploitation.

**Le non-respect de ces instructions peut provoquer la mort, des blessures graves ou des dommages matériels.**

### **Terminologie utilisée dans les normes**

Les termes techniques, la terminologie, les symboles et les descriptions correspondantes employés dans ce manuel ou figurant dans ou sur les produits proviennent généralement des normes internationales.

Dans les domaines des systèmes de sécurité fonctionnelle, des variateurs et de l'automatisme en général, les termes employés sont *sécurité*, *fonction de sécurité*, *état sécurisé*, *défaut*, *réinitialisation du défaut*, *dysfonctionnement*, *panne*, *erreur*, *message d'erreur*, *dangereux*, etc.

Entre autres, les normes concernées sont les suivantes :

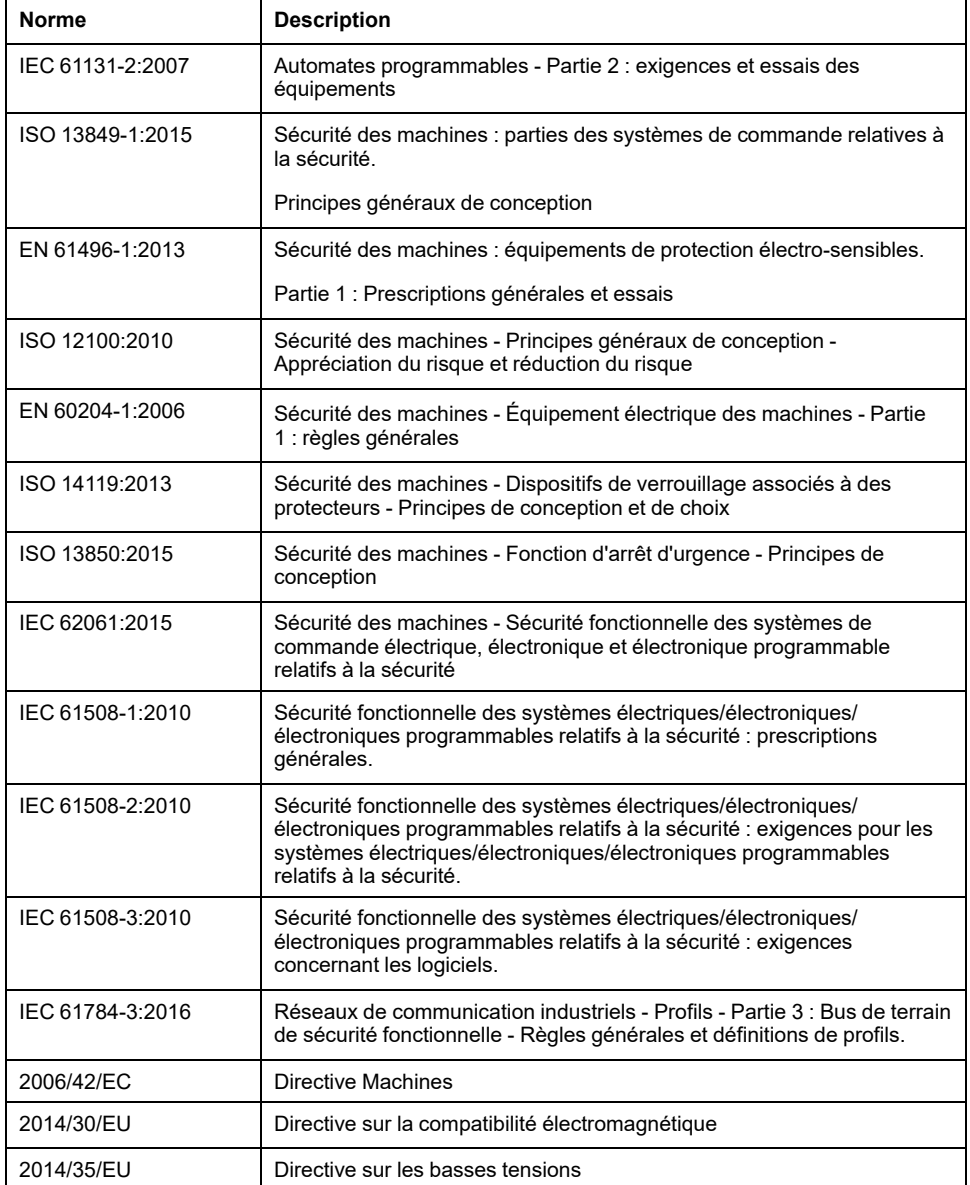

De plus, des termes peuvent être utilisés dans le présent document car ils proviennent d'autres normes telles que :

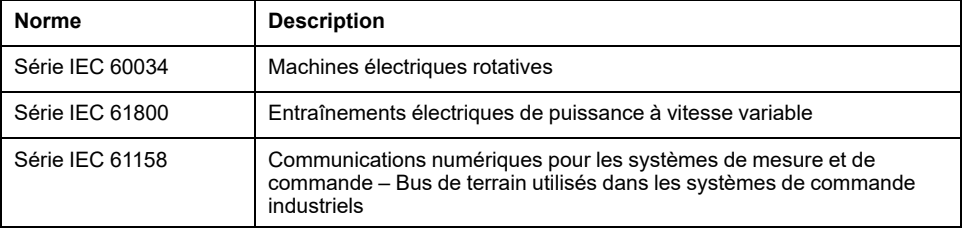

Enfin, le terme *zone de fonctionnement* utilisé dans le contexte de la description de dangers spécifiques a la même signification que les termes *zone dangereuse* ou *zone de danger* employés dans la *directive Machines* (*2006/42/EC*) et la norme *ISO 12100:2010*.

**NOTE:** Les normes susmentionnées peuvent s'appliquer ou pas aux produits cités dans la présente documentation. Pour plus d'informations sur chacune des normes applicables aux produits décrits dans le présent document, consultez les tableaux de caractéristiques de ces références de produit.

# <span id="page-425-0"></span>**Présentation de la bibliothèque**

## <span id="page-425-1"></span>**Informations générales**

## **Description**

La bibliothèque CommonMotionPcrt fournit des énumérations, des structures et des fonctions qui vous permettent de restaurer la position d'origine d'un axe pendant l'augmentation de phase de Sercos, sans avoir à passer par une procédure de retour à l'origine.

## **Caractéristiques de la bibliothèque**

Le tableau suivant indique les caractéristiques de la bibliothèque :

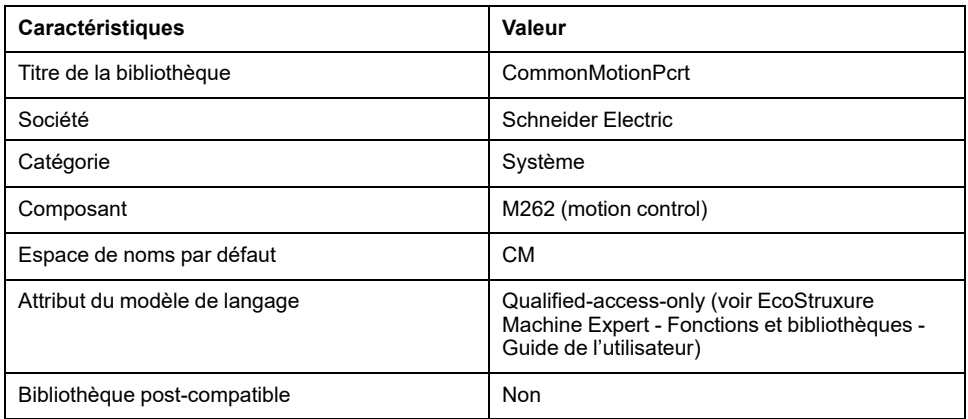

**NOTE:** Cette bibliothèque est paramétrée pour l'accès qualifié uniquement. Cela signifie que l'on ne peut accéder aux POU (unité organisationnelle de programme), aux structures de données, aux énumérations et aux constantes qu'en utilisant l'espace de noms de la bibliothèque. L'espace de noms par défaut de la bibliothèque est CM.

# <span id="page-426-0"></span>**Énumérations**

# <span id="page-426-1"></span>*ET\_Result* **- Informations générales**

## **Présentation**

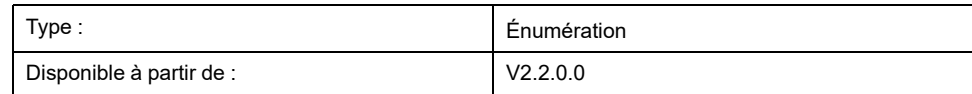

## **Description**

Cette énumération contient les valeurs de retour concernant l'état de l'exécution du bloc fonction *[FB\\_PersistPosition](#page-427-2)*, page 16.

## **Éléments d'énumération**

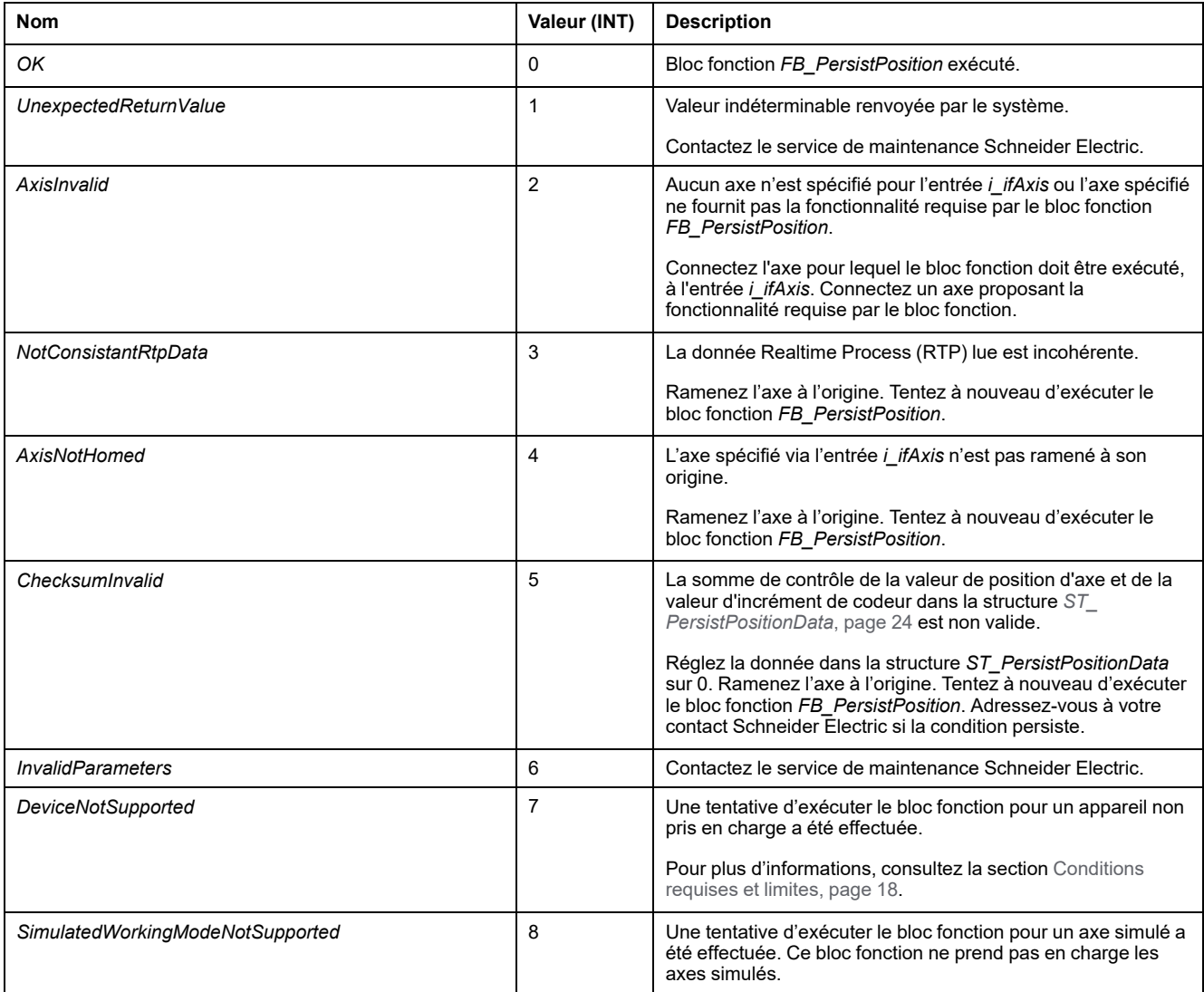

## <span id="page-427-0"></span>**Blocs fonction**

## <span id="page-427-1"></span>*FB\_PersistPosition*

## <span id="page-427-2"></span>*FB\_PersistPosition* **- Informations générales**

### **Présentation**

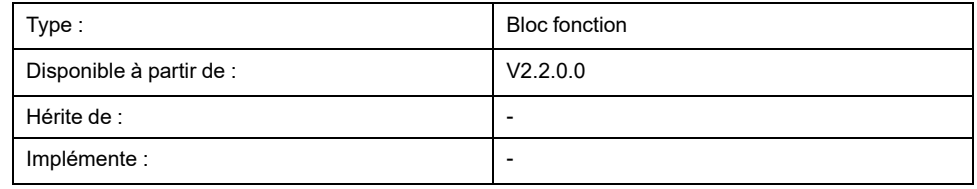

### **Tâche**

Ce bloc fonction vous permet de restaurer la position d'origine d'un axe pendant l'augmentation de phase de Sercos, sans avoir à passer par une procédure de retour à l'origine. Ce bloc fonction prend en charge les variateurs LXM32S contrôlant les moteurs approuvés équipés de codeurs multitours ayant une plage de fonctionnement de 4 096 tours et 131 072 incréments par tour.

**NOTE:** Pour plus d'informations sur les moteurs approuvés, contactez le service de maintenance Schneider Electric.

### **Description**

Ce bloc fonction vous permet de restaurer la position d'origine d'un axe, grâce à une valeur de position d'axe et à la valeur d'incrément de codeur déjà stockée dans la mémoire rémanente. Cette restauration s'effectue pendant l'augmentation de phase de Sercos, ce qui évite de ramener l'axe de nouveau à l'origine.

Un axe est ramené à son origine si la relation entre une position d'axe X (*LXM32. Axis.lrPosition*) et sa position mécanique Y (déterminée par les incréments du codeur de son codeur) est connue. Cette relation est établie par le retour à l'origine.

Si l'axe est déjà ramené à son origine, la relation pour une valeur de position d'axe donnée peut être calculée à partir de la valeur de position d'axe connue et de la valeur d'incrément de codeur, dans la mesure où ces deux valeurs proviennent du même cycle Realtime Process (RTP). Cette relation reste fixe tant que les valeurs X et Y ne dépassent pas les limites de leurs plages de position (axe modulo de X, dépassement de la limite inférieure ou supérieure de Y). Cette relation fixe persiste également après une coupure de courant et un redémarrage du contrôleur, à la condition que l'axe n'ait pas été déplacé, par exemple par des forces externes, lorsque le courant a été coupé. Cela signifie que la relation de retour à l'origine entre une valeur de position X\_1 d'un axe ramené à l'origine et une valeur d'incrément de codeur Y\_1 permet de déterminer la relation entre une valeur d'incrément de codeur Y\_2 lue et la valeur de position d'axe X\_2 correspondante.

Le bloc fonction stocke la relation de retour à l'origine d'un axe via le tuple des valeurs de position d'axe et d'incrément de codeur dans une variable persistante. Après l'augmentation de phase de Sercos, la position d'origine de l'axe peut être définie sans procédure de retour à l'origine, grâce à la relation stockée, à la valeur d'incrément de codeur lue et à la valeur de position d'axe calculée.

Pour utiliser le bloc fonction :

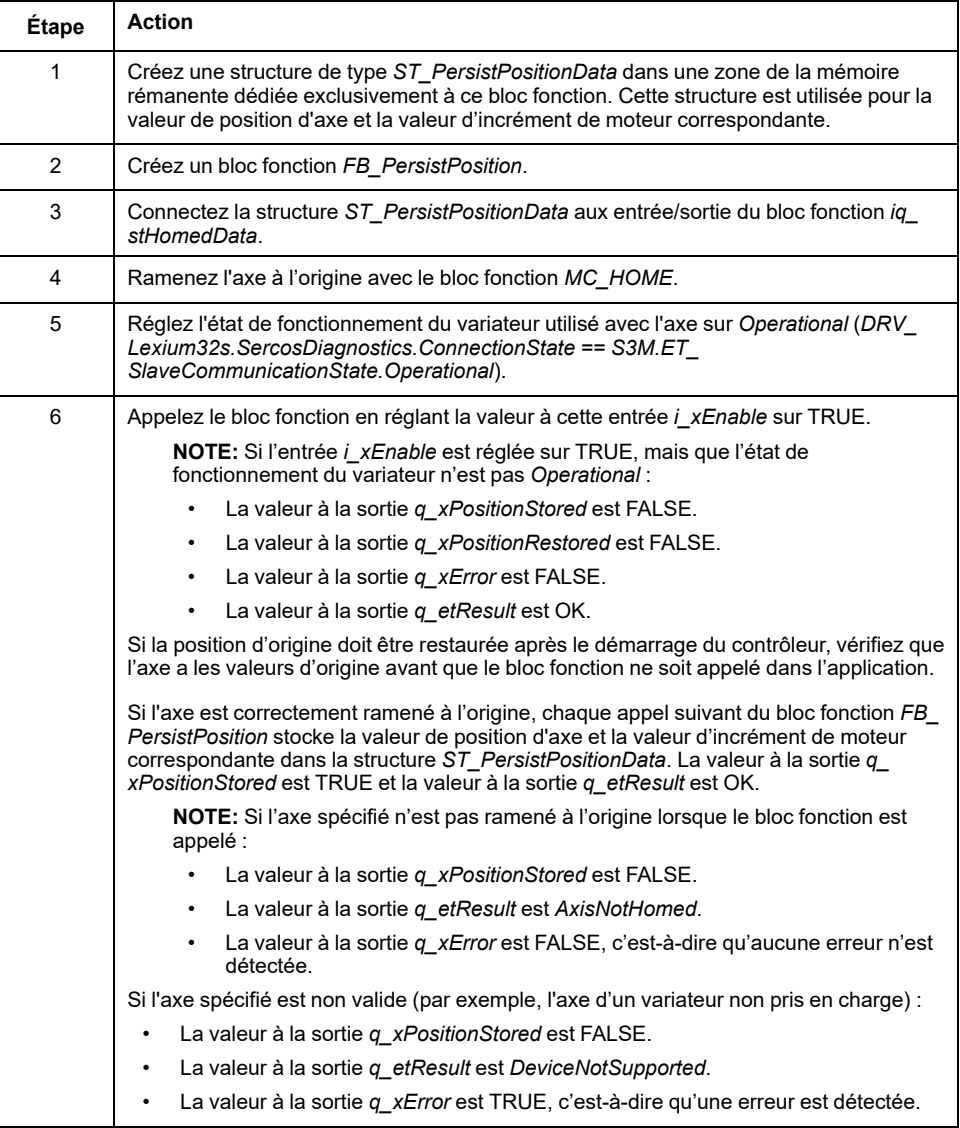

Dès que le bloc fonction *FB\_PersistPosition* a enregistré les données dans *ST\_ PersistPositionData* et que Sercos a remonté en phase (par exemple, après un redémarrage du contrôleur), l'appel d'un bloc fonction *FB\_PersistPosition* activé déclenche la lecture de la valeur d'incrément de codeur. La relation de retour à l'origine stockée permet de calculer la position d'origine de l'axe correspondant à la valeur d'incrément de codeur lue. Cette position d'origine est configurée pour l'axe et la valeur à la sortie *q\_xPositionRestored* est réglée sur TRUE. Aucune procédure de retour à l'origine n'est requise.

Outre la valeur de position d'axe et la valeur d'incrément de codeur, le bloc fonction stocke la somme de contrôle de ces deux valeurs pour chaque cycle. Lors de la restauration de la position d'origine pendant l'augmentation de phase de Sercos, le bloc fonction vérifie la cohérence des deux valeurs avec la somme de contrôle. Si une erreur de somme de contrôle est détectée pendant la restauration de la position d'origine (*q\_xError* a pour valeur TRUE) et la sortie *q\_ etResult* prend la valeur *ChecksumInvalid*. Dans ce cas, aucune valeur n'est stockée ou restaurée. Réglez la donnée dans la structure *ST\_PersistPositionData* sur 0. Ramenez l'axe à l'origine. Tentez à nouveau d'exécuter le bloc fonction *FB\_ PersistPosition*. Adressez-vous à votre contact Schneider Electric si la condition persiste.

La somme de contrôle n'est pas vérifiée si les valeurs de la structure *ST\_ PersistPositionData* sont nulles.

Vous pouvez appeler le bloc fonction de manière cyclique en arrière-plan.

### <span id="page-429-0"></span>**Conditions requises et limites**

Les conditions requises et limites suivantes s'appliquent à l'utilisation du bloc fonction *FB\_PersistPosition* :

- Ce bloc fonction prend en charge les variateurs LXM32S contrôlant les moteurs approuvés équipés de codeurs multitours ayant une plage de fonctionnement de 4 096 tours et 131 072 incréments par tour (pour plus d'informations, consultez le guide de l'utilisateur du variateur).
- Ce bloc fonction ne prend pas en charge les codeurs de machine.
- Pendant l'exécution du bloc fonction, les valeurs des paramètres d'axe ne doivent pas être modifiées.
- Les paramètres suivants du variateur LXM32S doivent avoir les valeurs indiquées ci-après :
	- *SimAbsolutePos* : OFF (valeur 0, aucune simulation)
	- *ShiftEncWorkRang* : OFF (valeur 0, aucun décalage de la plage de fonctionnement du codeur)
	- *InvertDirOfMove* : OFF (valeur 0, aucune inversion de la direction de mouvement)
- En cas de remplacement du moteur ou de tout autre type de découplage du moteur du système mécanique (par exemple, pendant la maintenance), l'axe doit de nouveau être ramené à l'origine pour que le bloc fonction soit réutilisable.
- La zone mémoire des données persistantes doit être utilisée exclusivement par ce bloc fonction.

d'incrément de moteur correspondante.

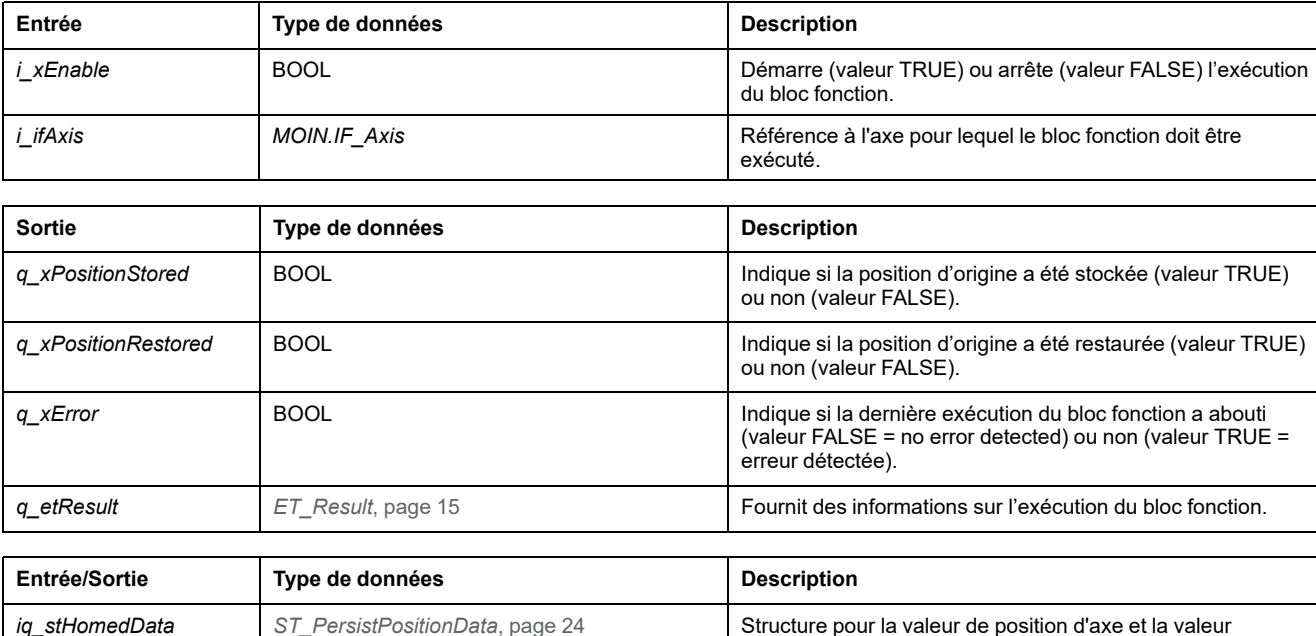

### **Interface**

## <span id="page-430-0"></span>*FB\_PersistPositionSingleTurn*

## <span id="page-430-1"></span>*FB\_PersistPositionSingleTurn* **- Informations générales**

### **Présentation**

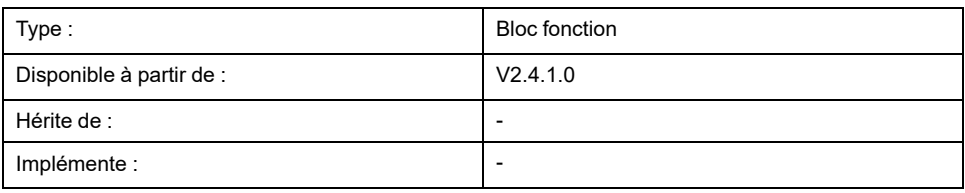

### **Tâche**

Ce bloc fonction vous permet de restaurer la position d'origine d'un axe pendant l'augmentation de phase de Sercos, sans avoir à passer par une procédure de retour à l'origine. Ce bloc fonction prend en charge les variateurs contrôlant les moteurs approuvés équipés de codeurs monotours ayant une résolution comprise entre 8 et 32 bits.

**NOTE:** Pour plus d'informations sur les moteurs approuvés, contactez le service de maintenance Schneider Electric.

### **Description**

Ce bloc fonction vous permet de restaurer la position d'origine d'un axe, grâce à une valeur de position d'axe et à la valeur d'incrément de codeur déjà stockée dans la mémoire rémanente. Cette restauration s'effectue pendant l'augmentation de phase de Sercos, ce qui évite de ramener l'axe de nouveau à l'origine.

Un axe est ramené à son origine si la relation entre une position d'axe X (*LXM32. Axis.lrPosition*) et sa position mécanique Y (déterminée par les incréments du codeur de son codeur) est connue. Cette relation est établie par le retour à l'origine.

Si l'axe est déjà ramené à son origine, la relation pour une valeur de position d'axe donnée peut être calculée à partir de la valeur de position d'axe connue et de la valeur d'incrément de codeur, dans la mesure où ces deux valeurs proviennent du même cycle Realtime Process (RTP). Cette relation reste fixe tant que les valeurs X et Y ne dépassent pas les limites de leurs plages de position (axe modulo de X, dépassement de la limite inférieure ou supérieure de Y). Cette relation fixe persiste également après une coupure de courant et un redémarrage du contrôleur, à la condition que l'axe n'ait pas été déplacé, par exemple par des forces externes, lorsque le courant a été coupé. Cela signifie que la relation de retour à l'origine entre une valeur de position X\_1 d'un axe ramené à l'origine et une valeur d'incrément de codeur Y 1 permet de déterminer la relation entre une valeur d'incrément de codeur Y\_2 lue et la valeur de position d'axe X\_2 correspondante.

Le bloc fonction stocke la relation de retour à l'origine d'un axe via le tuple des valeurs de position d'axe et d'incrément de codeur dans une variable persistante. Après l'augmentation de phase de Sercos, la position d'origine de l'axe peut être définie sans procédure de retour à l'origine, grâce à la relation stockée, à la valeur d'incrément de codeur lue et à la valeur de position d'axe calculée.

## **AVERTISSEMENT**

### **FONCTIONNEMENT IMPRÉVU DE L'ÉQUIPEMENT**

Vérifiez la configuration de la résolution du codeur à l'aide de l'entrée *i\_ uiNumberOfAbsoluteBits*.

### **Le non-respect de ces instructions peut provoquer la mort, des blessures graves ou des dommages matériels.**

Pour utiliser le bloc fonction :

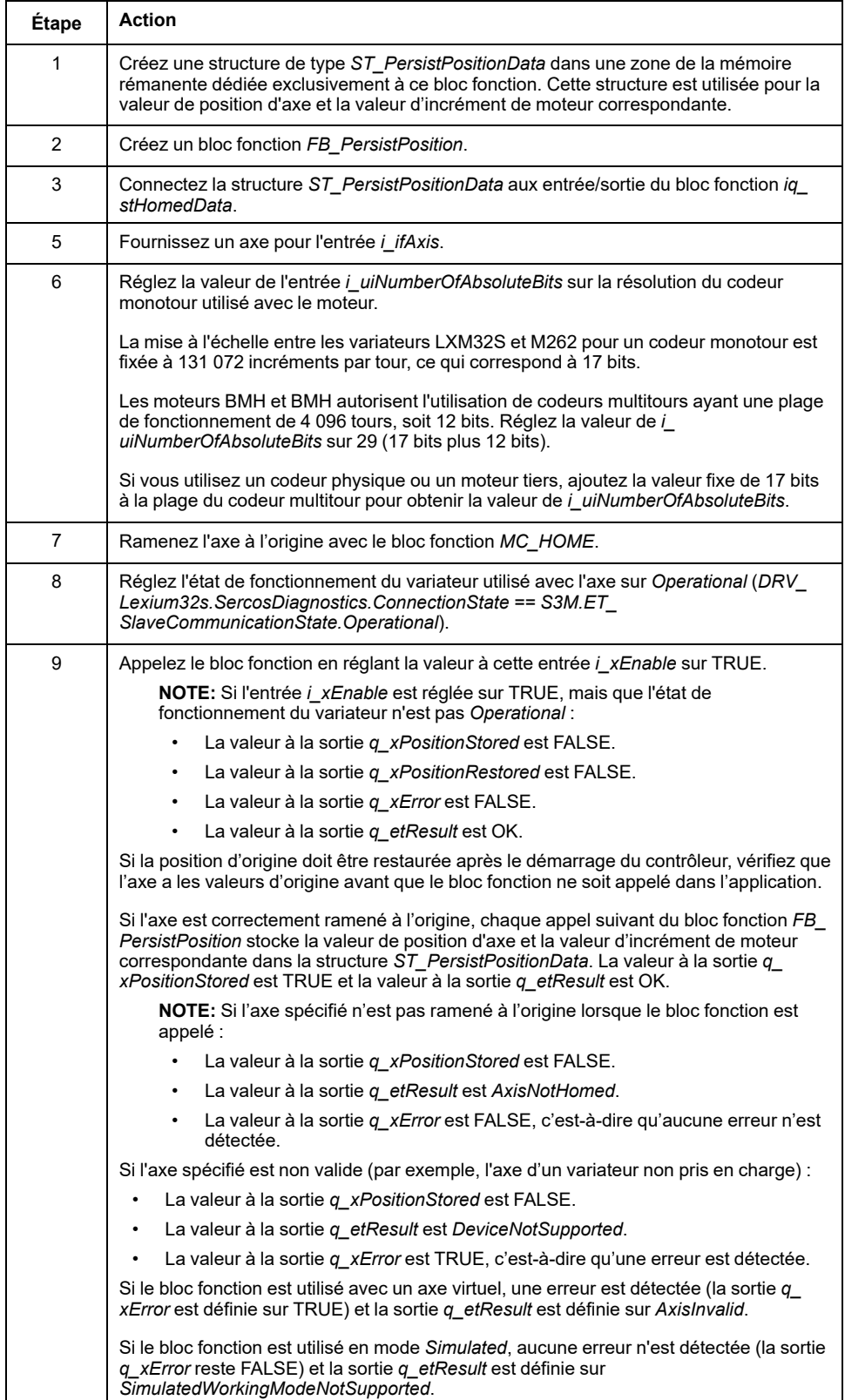
Dès que le bloc fonction *FB\_PersistPosition* a enregistré les données dans *ST\_ PersistPositionData* et que Sercos a remonté en phase (par exemple, après un redémarrage du contrôleur), l'appel d'un bloc fonction *FB\_PersistPosition* activé déclenche la lecture de la valeur d'incrément de codeur. La relation de retour à l'origine stockée permet de calculer la position d'origine de l'axe correspondant à la valeur d'incrément de codeur lue. Cette position d'origine est configurée pour l'axe et la valeur à la sortie *q\_xPositionRestored* est réglée sur TRUE. Aucune procédure de retour à l'origine n'est requise.

Outre la valeur de position d'axe et la valeur d'incrément de codeur, le bloc fonction stocke la somme de contrôle de ces deux valeurs pour chaque cycle. Lors de la restauration de la position d'origine pendant l'augmentation de phase de Sercos, le bloc fonction vérifie la cohérence des deux valeurs avec la somme de contrôle. Si une erreur de somme de contrôle est détectée pendant la restauration de la position d'origine (*q\_xError* a pour valeur TRUE) et la sortie *q\_ etResult* prend la valeur *ChecksumInvalid*. Dans ce cas, aucune valeur n'est stockée ou restaurée. Réglez la donnée dans la structure *ST\_PersistPositionData* sur 0. Ramenez l'axe à l'origine. Tentez à nouveau d'exécuter le bloc fonction *FB\_ PersistPosition*. Adressez-vous à votre contact Schneider Electric si la condition persiste.

La somme de contrôle n'est pas vérifiée si les valeurs de la structure *ST\_ PersistPositionData* sont nulles.

Vous pouvez appeler le bloc fonction de manière cyclique en arrière-plan.

#### **Conditions requises et limites**

Les conditions requises et limites suivantes s'appliquent à l'utilisation du bloc fonction *FB\_PersistPositionSingleturn* :

- Ce bloc fonction prend en charge les codeurs monotours.
- Ce bloc fonction ne prend pas en charge les codeurs de machine.
- Pendant l'exécution du bloc fonction, les valeurs des paramètres d'axe ne doivent pas être modifiées.
- En cas de remplacement du moteur ou de tout autre type de découplage du moteur du système mécanique (par exemple, pendant la maintenance), l'axe doit de nouveau être ramené à l'origine pour que le bloc fonction soit réutilisable.
- La zone mémoire des données persistantes doit être utilisée exclusivement par ce bloc fonction.

### **Interface**

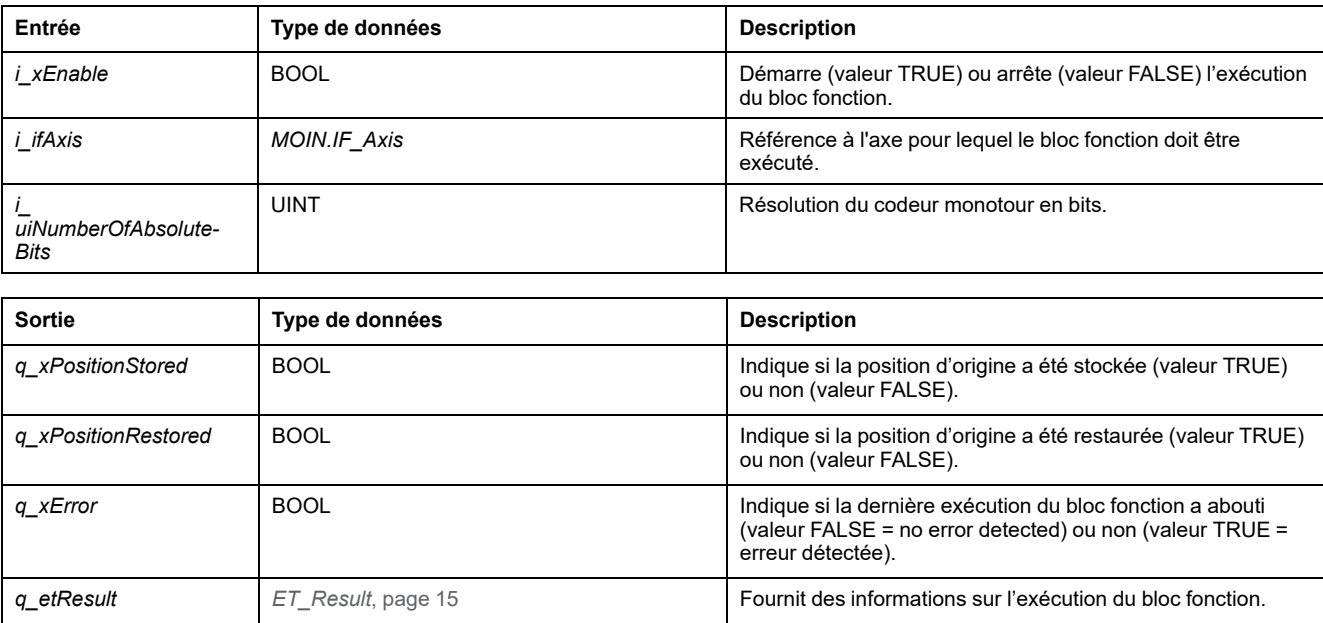

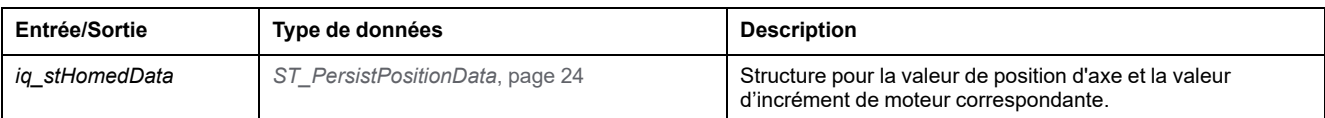

### **Méthodes**

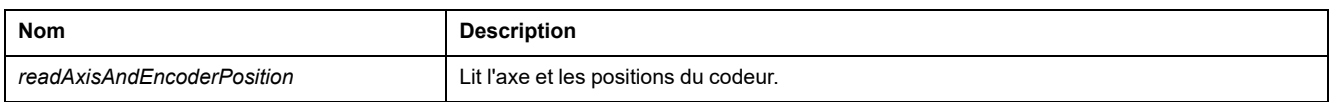

## <span id="page-434-0"></span>**Fonctions**

## *FC\_EtResultToString* **- Informations générales**

### <span id="page-434-1"></span>**Présentation**

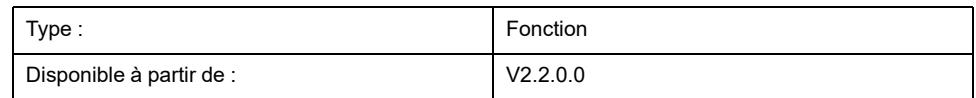

### **Tâche**

Convertit un élément d'énumération de type ET\_Result en variable de type STRING.

### **Description**

La fonction *FC\_EtResultToString* permet de convertir un élément d'énumération de type ET\_Result en une variable de type STRING.

### **Interface**

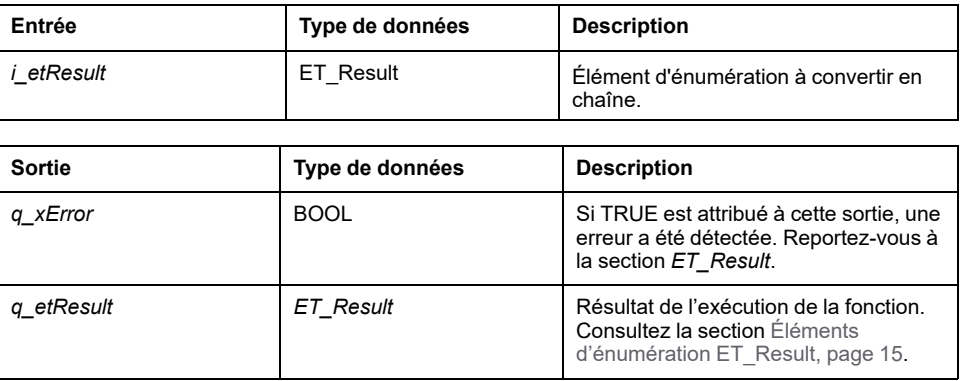

### **Valeur renvoyée**

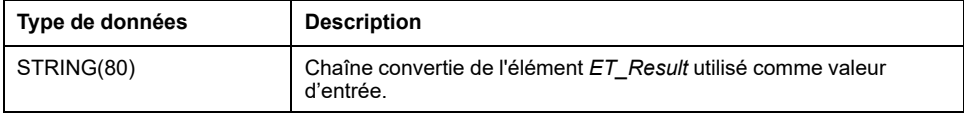

## <span id="page-435-1"></span>**Structures**

## <span id="page-435-0"></span>*ST\_PersistPositionData* **- Informations générales**

### <span id="page-435-2"></span>**Présentation**

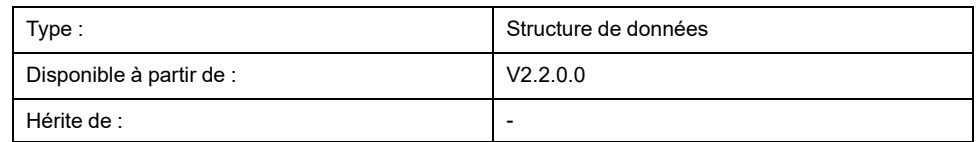

## **Description**

Cette structure contient la valeur de position d'axe et la valeur d'incrément de codeur correspondante, utilisées par le bloc fonction *[FB\\_PersistPosition](#page-427-1)*, page 16 pour restaurer la position d'origine d'un axe.

## **Éléments de la structure**

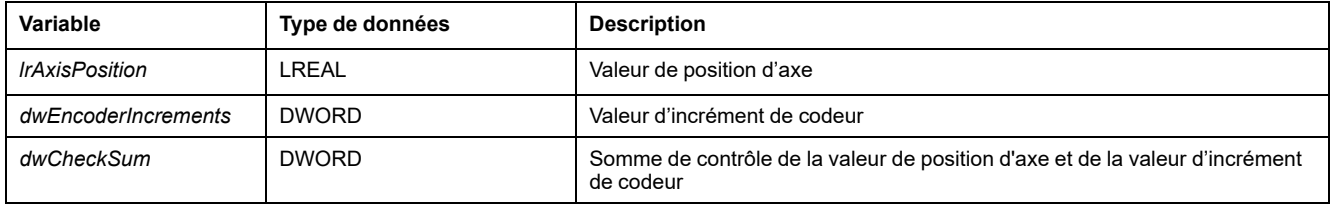

## **Index**

### **C**

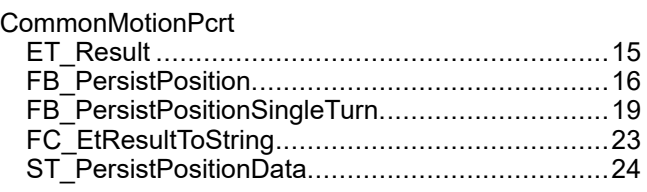

## **E**

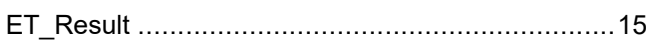

## **F**

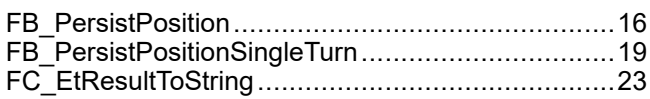

### **S**

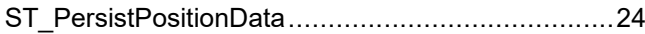

Schneider Electric 35 rue Joseph Monier

92500 Rueil Malmaison France

+ 33 (0) 1 41 29 70 00

www.se.com

Les normes, spécifications et conceptions pouvant changer de temps à autre, veuillez demander la confirmation des informations figurant dans cette publication.

© 2022 Schneider Electric. Tous droits réservés.

EIO0000004674.01

# Modicon M262 Logic/Motion Controller

## Encoder - Guide de la bibliothèque

**12/2019**

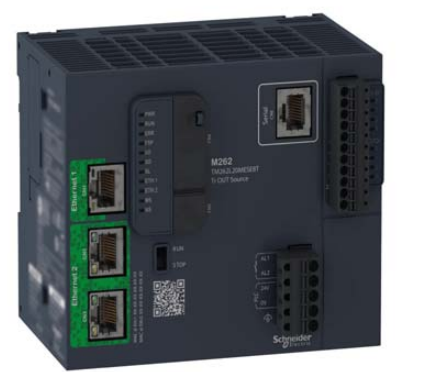

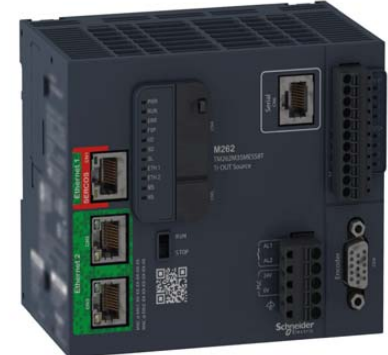

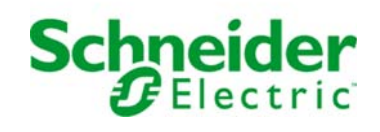

Le présent document comprend des descriptions générales et/ou des caractéristiques techniques des produits mentionnés. Il ne peut pas être utilisé pour définir ou déterminer l'adéquation ou la fiabilité de ces produits pour des applications utilisateur spécifiques. Il incombe à chaque utilisateur ou intégrateur de réaliser l'analyse de risques complète et appropriée, l'évaluation et le test des produits pour ce qui est de l'application à utiliser et de l'exécution de cette application. Ni la société Schneider Electric ni aucune de ses sociétés affiliées ou filiales ne peuvent être tenues pour responsables de la mauvaise utilisation des informations contenues dans le présent document. Si vous avez des suggestions, des améliorations ou des corrections à apporter à cette publication, veuillez nous en informer.

Vous acceptez de ne pas reproduire, excepté pour votre propre usage à titre non commercial, tout ou partie de ce document et sur quelque support que ce soit sans l'accord écrit de Schneider Electric. Vous acceptez également de ne pas créer de liens hypertextes vers ce document ou son contenu. Schneider Electric ne concède aucun droit ni licence pour l'utilisation personnelle et non commerciale du document ou de son contenu, sinon une licence non exclusive pour une consultation « en l'état », à vos propres risques. Tous les autres droits sont réservés.

Toutes les réglementations locales, régionales et nationales pertinentes doivent être respectées lors de l'installation et de l'utilisation de ce produit. Pour des raisons de sécurité et afin de garantir la conformité aux données système documentées, seul le fabricant est habilité à effectuer des réparations sur les composants.

Lorsque des équipements sont utilisés pour des applications présentant des exigences techniques de sécurité, suivez les instructions appropriées.

La non-utilisation du logiciel Schneider Electric ou d'un logiciel approuvé avec nos produits matériels peut entraîner des blessures, des dommages ou un fonctionnement incorrect.

Le non-respect de cette consigne peut entraîner des lésions corporelles ou des dommages matériels.

© 2019 Schneider Electric. Tous droits réservés.

## Table des matières

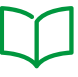

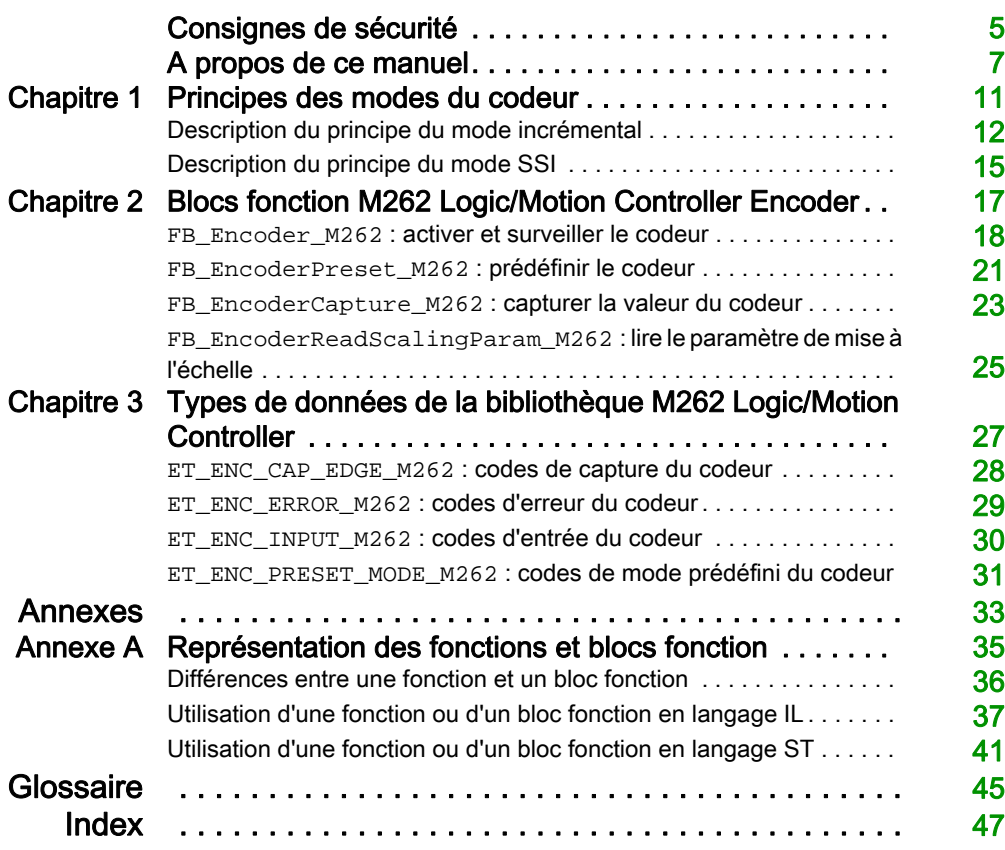

## <span id="page-442-0"></span>Consignes de sécurité

#### Informations importantes

#### AVIS

Lisez attentivement ces instructions et examinez le matériel pour vous familiariser avec l'appareil avant de tenter de l'installer, de le faire fonctionner, de le réparer ou d'assurer sa maintenance. Les messages spéciaux suivants que vous trouverez dans cette documentation ou sur l'appareil ont pour but de vous mettre en garde contre des risques potentiels ou d'attirer votre attention sur des informations qui clarifient ou simplifient une procédure.

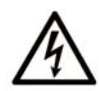

La présence de ce symbole sur une étiquette "Danger" ou "Avertissement" signale un risque d'électrocution qui provoquera des blessures physiques en cas de non-respect des consignes de sécurité.

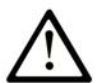

Ce symbole est le symbole d'alerte de sécurité. Il vous avertit d'un risque de blessures corporelles. Respectez scrupuleusement les consignes de sécurité associées à ce symbole pour éviter de vous blesser ou de mettre votre vie en danger.

## **A DANGER**

DANGER signale un risque qui, en cas de non-respect des consignes de sécurité, provoque la mort ou des blessures graves.

### **A AVERTISSEMENT**

AVERTISSEMENT signale un risque qui, en cas de non-respect des consignes de sécurité, peut provoquer la mort ou des blessures graves.

### **ATTENTION**

ATTENTION signale un risque qui, en cas de non-respect des consignes de sécurité, peut provoquer des blessures légères ou moyennement graves.

### **AVIS**

AVIS indique des pratiques n'entraînant pas de risques corporels.

#### REMARQUE IMPORTANTE

L'installation, l'utilisation, la réparation et la maintenance des équipements électriques doivent être assurées par du personnel qualifié uniquement. Schneider Electric décline toute responsabilité quant aux conséquences de l'utilisation de ce matériel.

Une personne qualifiée est une personne disposant de compétences et de connaissances dans le domaine de la construction, du fonctionnement et de l'installation des équipements électriques, et ayant suivi une formation en sécurité leur permettant d'identifier et d'éviter les risques encourus.

## <span id="page-444-0"></span>A propos de ce manuel

#### Présentation

#### Objectif du document

Ce document est destiné à vous familiariser avec les variables et les fonctions de codage proposées par M262 Logic/Motion Controller. La bibliothèque M262 Logic/Motion Controller Encoder contient des fonctions et des variables permettant d'obtenir des informations auprès du système codeur et d'envoyer des commandes vers celui-ci.

Ce document décrit les variables et les fonctions de type de données de la bibliothèque M262 Logic/Motion Controller Encoder.

Il requiert les connaissances préalables suivantes :

- Connaissances de base sur les fonctionnalités, la structure et la configuration du M262 Logic/Motion Controller.
- Programmation en langage FBD, LD, ST, IL ou CFC.
- Variables système (variables globales).

#### Champ d'application

Ce document a été actualisé pour le lancement d'EcoStruxure™ Machine Expert V1.2.

#### Document(s) à consulter

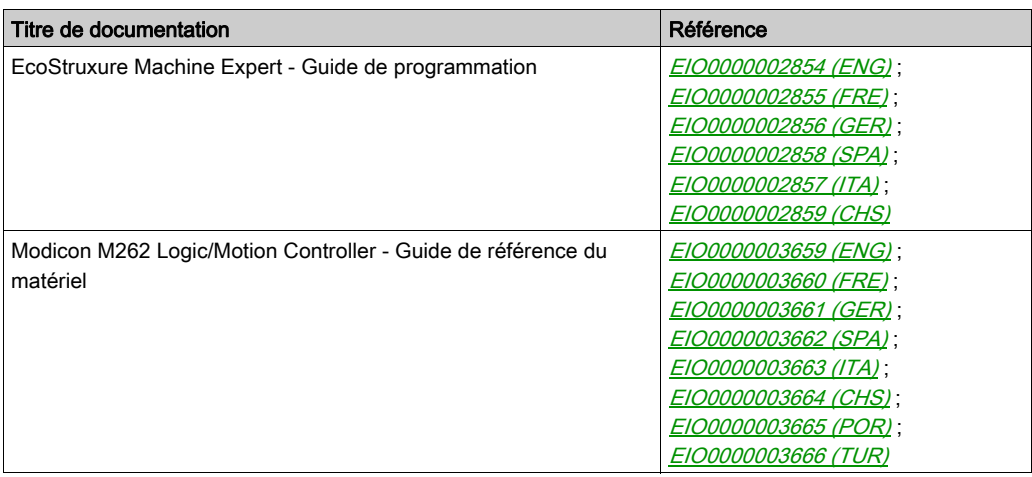

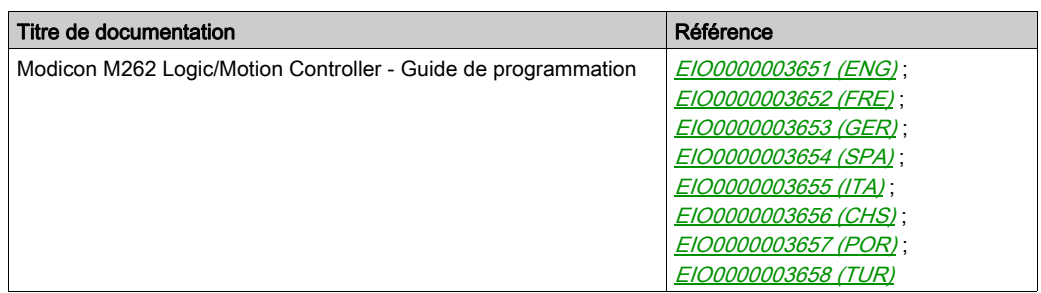

Vous pouvez télécharger ces publications et autres informations techniques depuis notre site web à l'adresse : https://www.se.com/ww/en/download/ .

#### Information spécifique au produit

## **AAVERTISSEMENT**

#### PERTE DE CONTROLE

- Le concepteur d'un système de commande doit envisager les modes de défaillance possibles des chemins de commande et, pour certaines fonctions de commande critiques, prévoir un moyen d'atteindre un état sécurisé en cas de défaillance d'un chemin, et après cette défaillance. Par exemple, l'arrêt d'urgence, l'arrêt en cas de surcourse, la coupure de courant et le redémarrage sont des fonctions de contrôle cruciales.
- Des canaux de commande séparés ou redondants doivent être prévus pour les fonctions de commande critique.
- Les liaisons de communication peuvent faire partie des canaux de commande du système. Soyez particulièrement attentif aux implications des retards de transmission imprévus ou des pannes de liaison.
- Respectez toutes les réglementations de prévention des accidents ainsi que les consignes de sécurité locales.<sup>1</sup>
- Chaque implémentation de cet équipement doit être testée individuellement et entièrement pour s'assurer du fonctionnement correct avant la mise en service.

#### Le non-respect de ces instructions peut provoquer la mort, des blessures graves ou des dommages matériels.

1 Pour plus d'informations, consultez les documents suivants ou leurs équivalents pour votre site d'installation : NEMA ICS 1.1 (dernière édition), « Safety Guidelines for the Application, Installation, and Maintenance of Solid State Control » (Directives de sécurité pour l'application, l'installation et la maintenance de commande statique) et NEMA ICS 7.1 (dernière édition), « Safety Standards for Construction and Guide for Selection, Installation, and Operation of Adjustable-Speed Drive Systems » (Normes de sécurité relatives à la construction et manuel de sélection, d'installation et d'exploitation de variateurs de vitesse).

## A AVERTISSEMENT

#### FONCTIONNEMENT IMPRÉVU DE L'ÉQUIPEMENT

- N'utilisez que le logiciel approuvé par Schneider Electric pour faire fonctionner cet équipement.
- Mettez à jour votre programme d'application chaque fois que vous modifiez la configuration matérielle physique.

Le non-respect de ces instructions peut provoquer la mort, des blessures graves ou des dommages matériels.

#### Terminologie utilisée dans les normes

Les termes techniques, la terminologie, les symboles et les descriptions correspondantes employés dans ce manuel ou figurant dans ou sur les produits proviennent généralement des normes internationales.

Dans les domaines des systèmes de sécurité fonctionnelle, des variateurs et de l'automatisme en général, les termes employés sont sécurité, fonction de sécurité, état sécurisé, défaut, réinitialisation du défaut, dysfonctionnement, panne, erreur, message d'erreur, dangereux, etc.

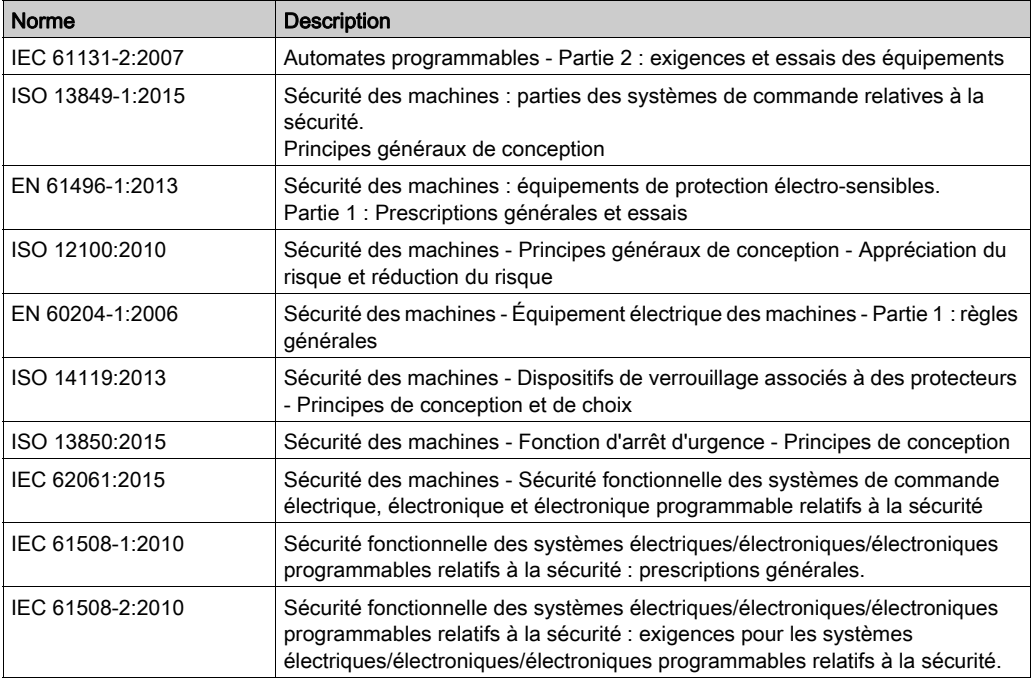

Entre autres, les normes concernées sont les suivantes :

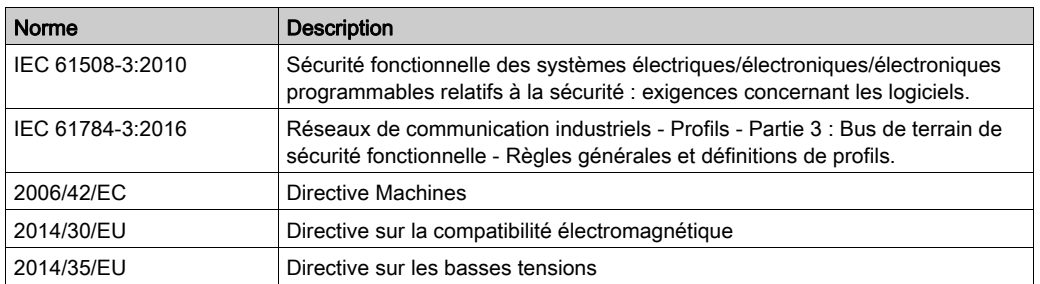

De plus, des termes peuvent être utilisés dans le présent document car ils proviennent d'autres normes telles que :

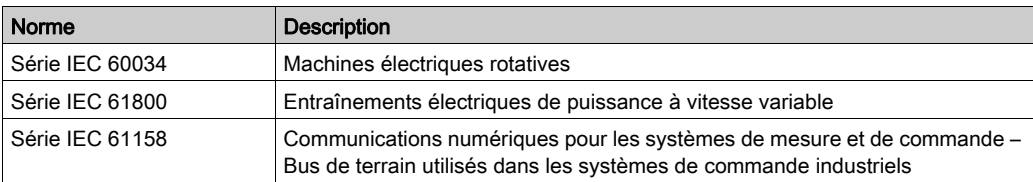

Enfin, le terme *zone de fonctionnement* utilisé dans le contexte de la description de dangers spécifiques a la même signification que les termes zone dangereuse ou zone de danger employés dans la directive Machines (2006/42/EC) et la norme ISO 12100:2010.

NOTE : Les normes susmentionnées peuvent s'appliquer ou pas aux produits cités dans la présente documentation. Pour plus d'informations sur chacune des normes applicables aux produits décrits dans le présent document, consultez les tableaux de caractéristiques de ces références de produit.

## <span id="page-448-0"></span>**Chapitre 1** Principes des modes du codeur

#### Présentation

Ce chapitre explique comment utiliser un codeur en mode incrémental ou en mode SSI (Synchronous Serial Interface).

#### Contenu de ce chapitre

Ce chapitre contient les sujets suivants :

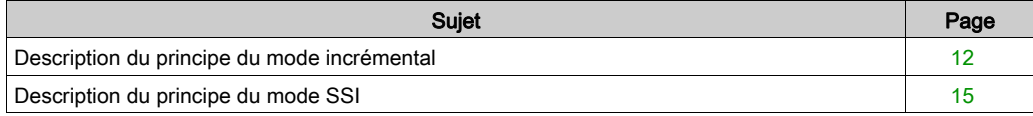

#### <span id="page-449-1"></span><span id="page-449-0"></span>Description du principe du mode incrémental

#### Présentation

Cette section décrit l'utilisation du mode incrémental pour se connecter à des codeurs incrémentaux.

#### Principe

Le mode incrémental se comporte comme un compteur croissant/décroissant standard, utilisant des impulsions et comptant ces mêmes impulsions.

Les positions doivent être prédéfinies et le comptage initialisé pour implémenter et gérer le mode incrémental.

La valeur du compteur peut être stockée dans le registre de capture en configurant un événement externe.

#### Schéma du principe

Le schéma suivant présente le codeur en mode incrémental :

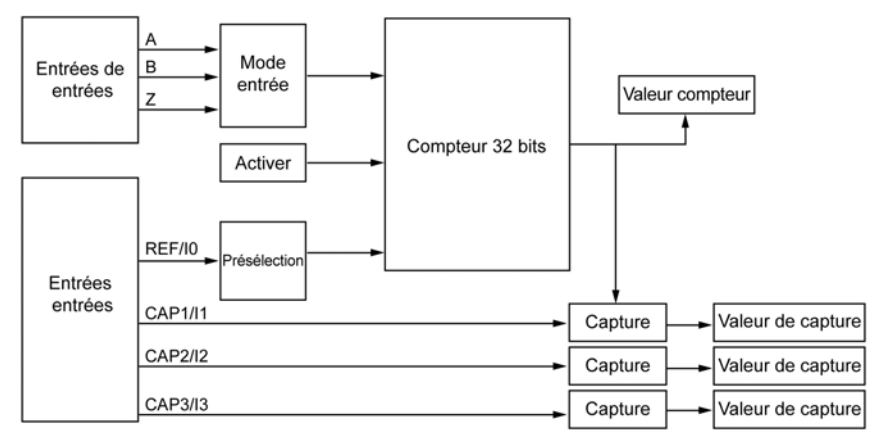

#### Types d'axe

Le tableau suivant présente les deux types d'axe disponibles et les modes de comptage correspondants :

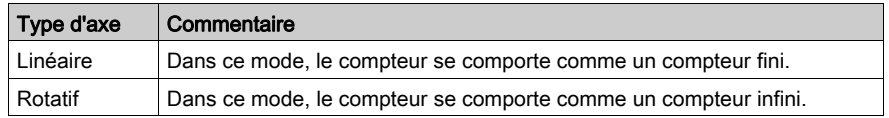

#### Schéma du principe

 $\overline{A}$  $\overline{B}$ Quadrature normale X1  $\overline{1}$  $\overline{0}$  $\overline{2}$  $\overline{3}$  $\overline{2}$  $\overline{0}$  $\overline{4}$ Quadrature normale X2  $\cdot$ 1  $\overline{0}$  $\overline{2}$  $\overline{3}$  $\overline{5}$  $\dot{\bf 6}$  $\overline{7}$  $\ddot{\bf{6}}$  $\overline{5}$  $\overline{3}$  $\overline{2}$  $\ddot{\mathbf{0}}$  $\ddot{1}$  $\overline{4}$  $\overline{4}$  $\overline{1}$  $-1$ Quadrature normale X4 119876543210  $-1$ 0123456789 I۱  $\overline{1}$ 15 l1 ï  $-1$  $0|1$  $\overline{c}$ 3  $\sqrt{4}$ 4 3  $|2|1|0$ Sens de comptage Comptage croissant Comptage décroissant  $\overline{A}$  $\sf B$ Quadrature arrière X1  $\overline{3}$  $\overline{2}$  $\mathbf 0$  $-1$  $\mathbf 0$  $\overline{2}$  $\overline{3}$ Quadrature arrière X2  $\overline{7}$ 6  $\overline{5}$  $\overline{4}$  $\overline{3}$  $\overline{\mathbf{2}}$  $\boldsymbol{0}$  $\pmb{0}$  $\overline{2}$  $\overline{3}$  $\overline{4}$  $\overline{5}$  $\boldsymbol{6}$  $\overline{7}$  $\mathbf{1}$  $-1$  $\mathbf{1}$ Quadrature arrière X4 15  $111111119876543211$ I٥  $-1$ l o  $\mathfrak{D}$  $|3|4$  $5|6|7|8$ l9  $\overline{\mathbf{1}}$ 15  $43210$  $0|1|2|3|4$ Sens de comptage Comptage décroissant Comptage croissant

Le mode d'entrée en mode incrémental est toujours une quadrature :

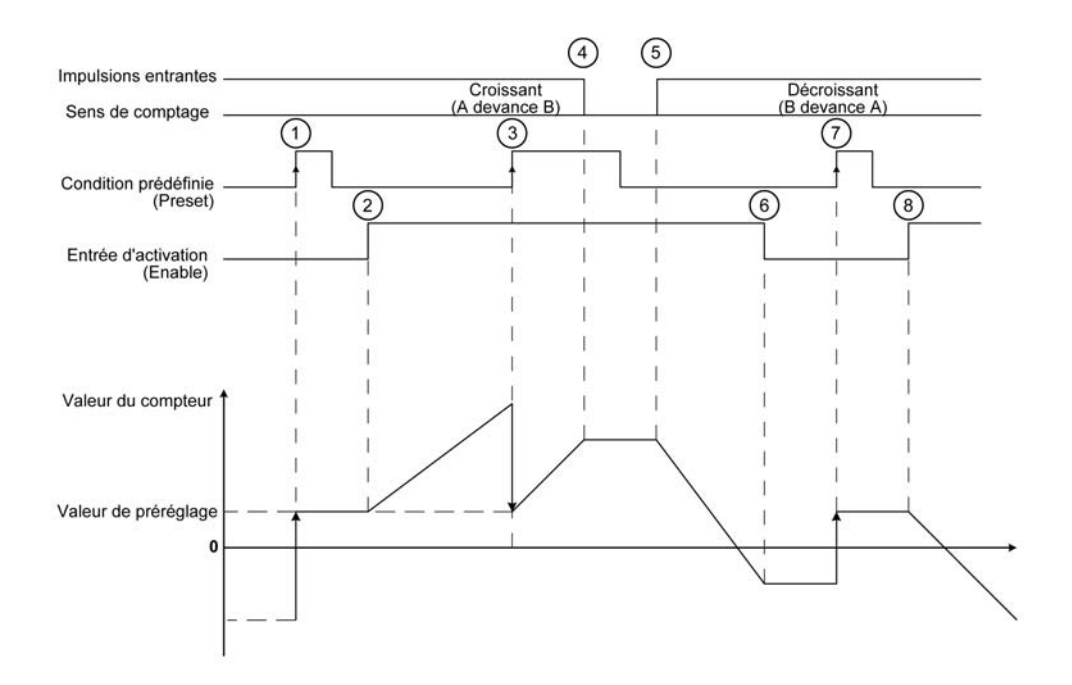

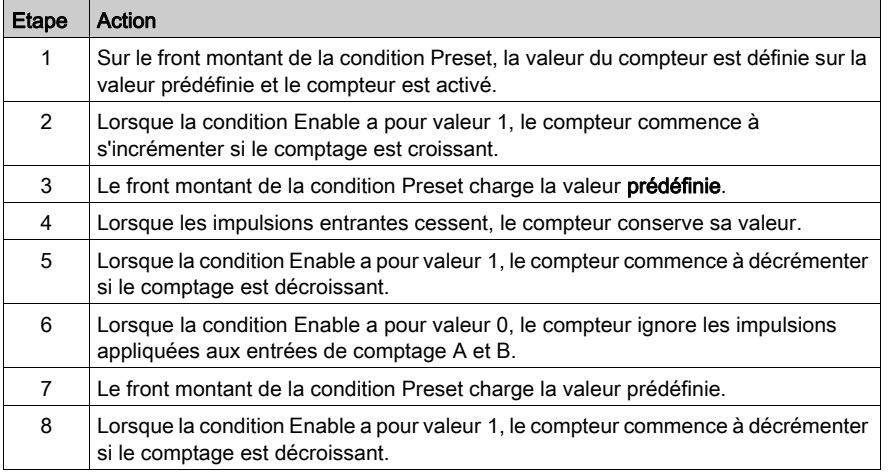

NOTE : Les conditions Enable et Preset dépendent de la configuration. Elles sont décrites dans les fonctions Enable [\(voir](#page-458-0) page 18) et Preset (voir page 21).

#### <span id="page-452-1"></span><span id="page-452-0"></span>Description du principe du mode SSI

#### Général

Le mode SSI (Synchronous Serial Interface) permet de connecter un codeur absolu.

La position du codeur absolu est lue via une liaison SSI.

#### Schéma du principe

Le schéma suivant présente le codeur en mode SSI :

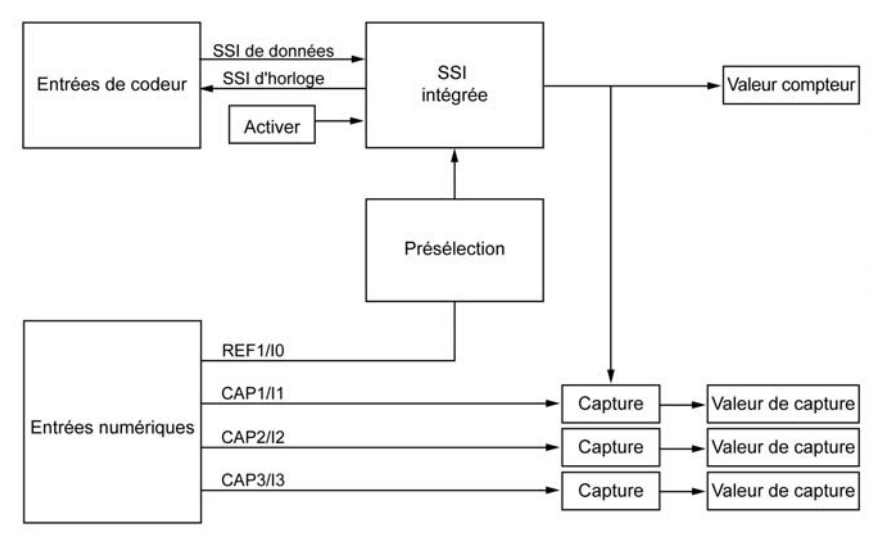

#### Schéma du principe

La figure suivante représente une trame SSI :

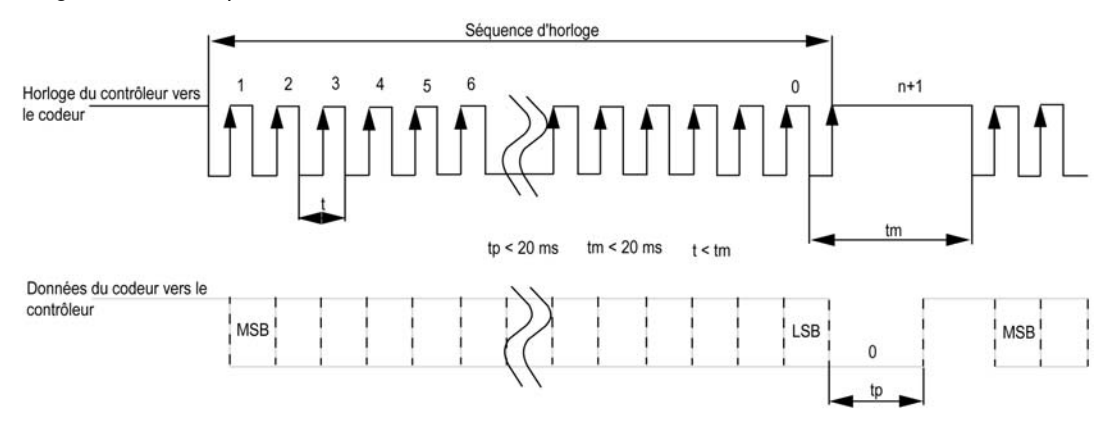

#### Informations sur les données

Les données peuvent être configurées pour ajuster les informations du codeur absolu :

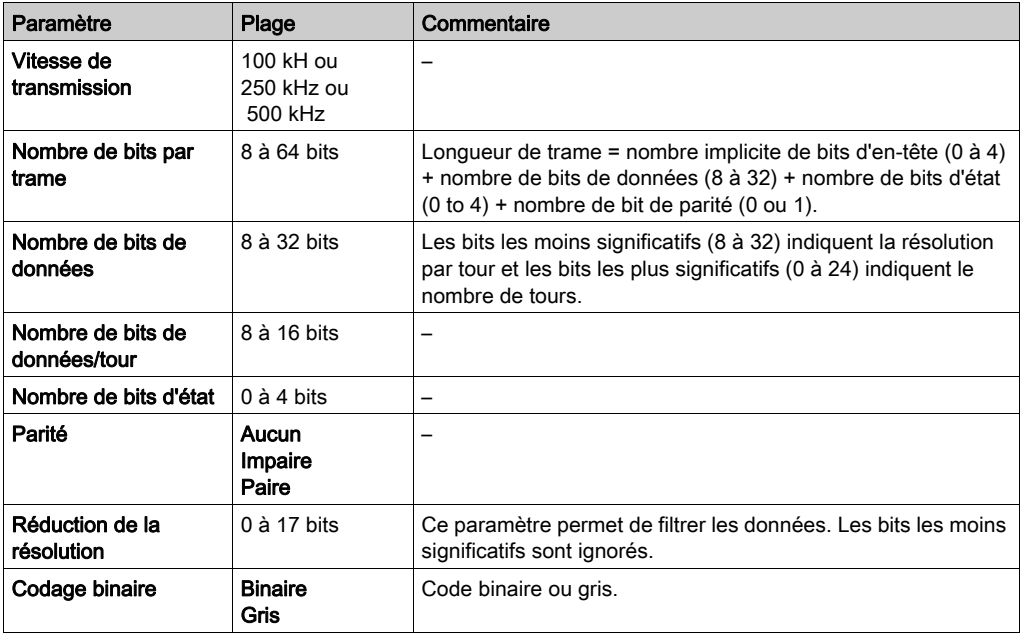

## <span id="page-454-0"></span>**Chapitre 2** Blocs fonction M262 Logic/Motion Controller Encoder

#### Présentation

Ce chapitre décrit les blocs fonction inclus dans la bibliothèque M262 Encoder. L'ajout d'un codeur a pour effet d'ajouter automatiquement la bibliothèque Encoder à votre contrôleur.

#### Contenu de ce chapitre

Ce chapitre contient les sujets suivants :

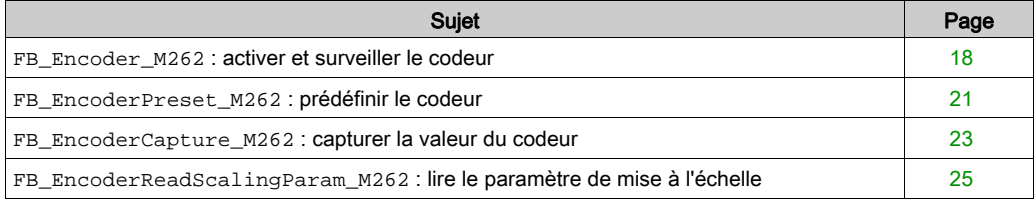

#### <span id="page-455-1"></span><span id="page-455-0"></span>FB\_Encoder\_M262 : activer et surveiller le codeur

#### Description du bloc fonction

Ce bloc fonction permet d'activer et de surveiller le codeur, en mode incrémental ou SSI. Vous ne pouvez utiliser qu'une seule instance de ce bloc fonction qui est appelé une fois. Utilisez des appels cycliques pour actualiser les valeurs.

#### Représentation graphique

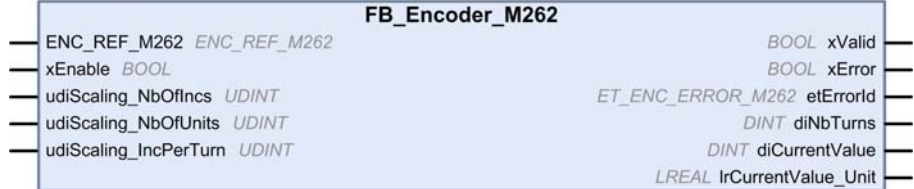

#### Représentation en langage IL et ST

Pour voir la représentation générale en langage IL ou ST, consultez le chapitre Représentation des fonctions et blocs fonctio[n \(voir](#page-472-0) page 35).

#### Description des variables d'E/S

Le tableau suivant décrit les variables d'entrée :

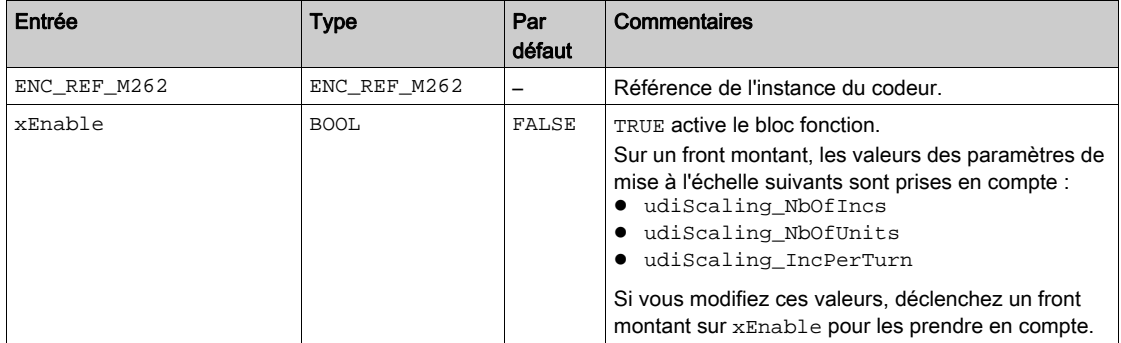

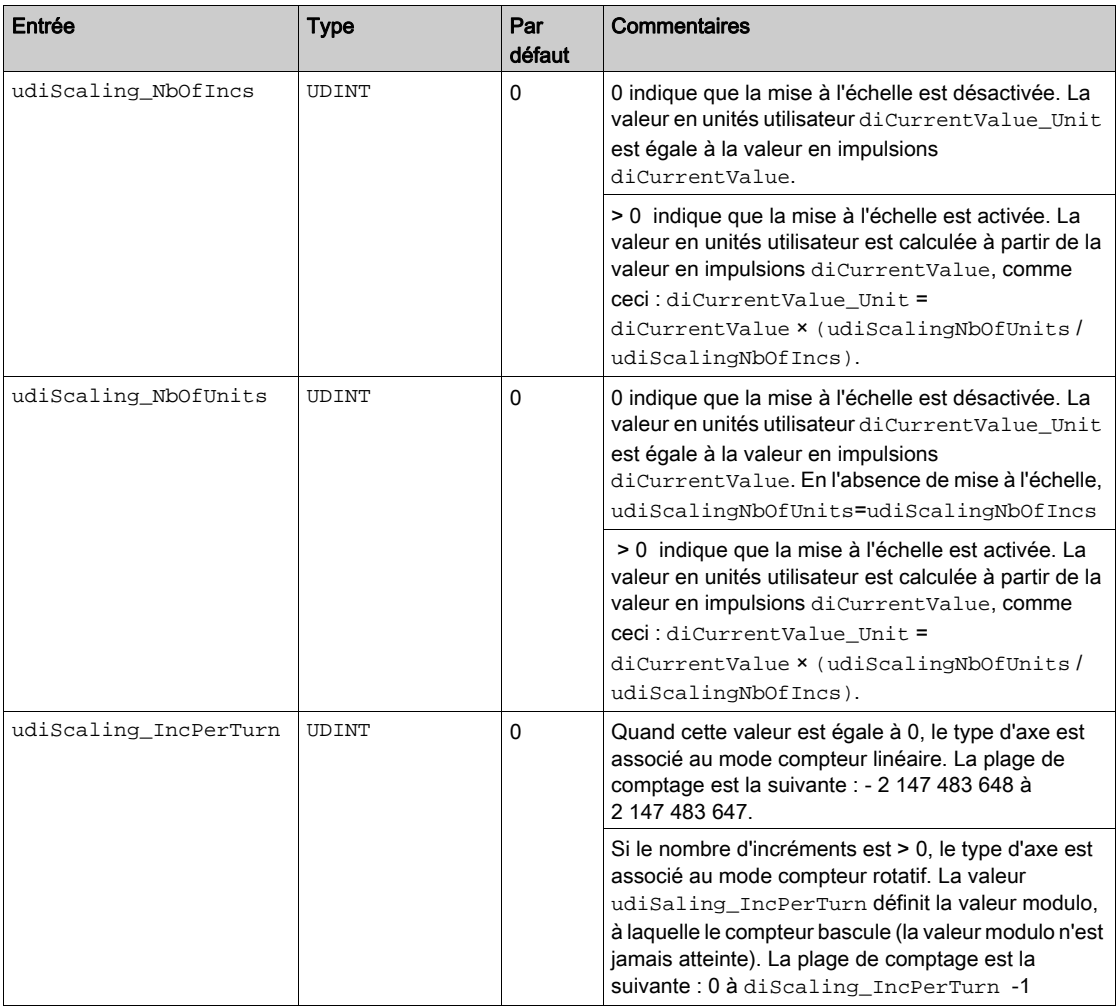

Le tableau suivant décrit les variables de sortie :

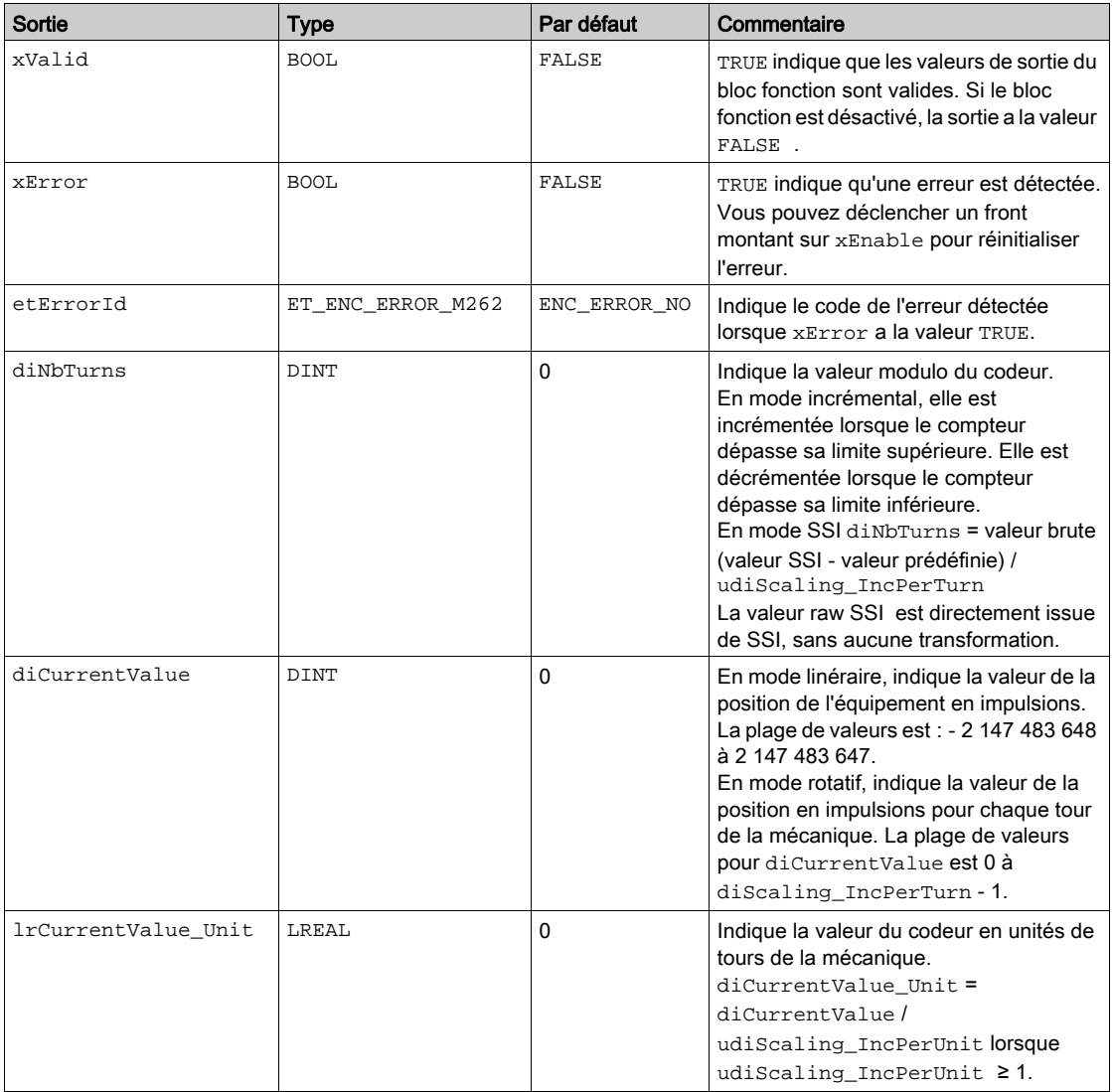

#### <span id="page-458-1"></span><span id="page-458-0"></span>**FB\_EncoderPreset\_M262** : prédéfinir le codeur

#### Description du bloc fonction

Ce bloc fonction permet de prédéfinir le codeur, en mode incrémental ou SSI.

#### Représentation graphique

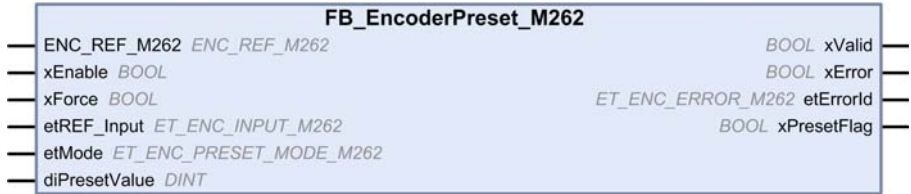

#### Représentation en langage IL et ST

Pour voir la représentation générale en langage IL ou ST, consultez le chapitre Représentation des fonctions et blocs fonctio[n \(voir](#page-472-0) page 35).

#### Description des variables d'E/S

Le tableau suivant décrit les variables d'entrée :

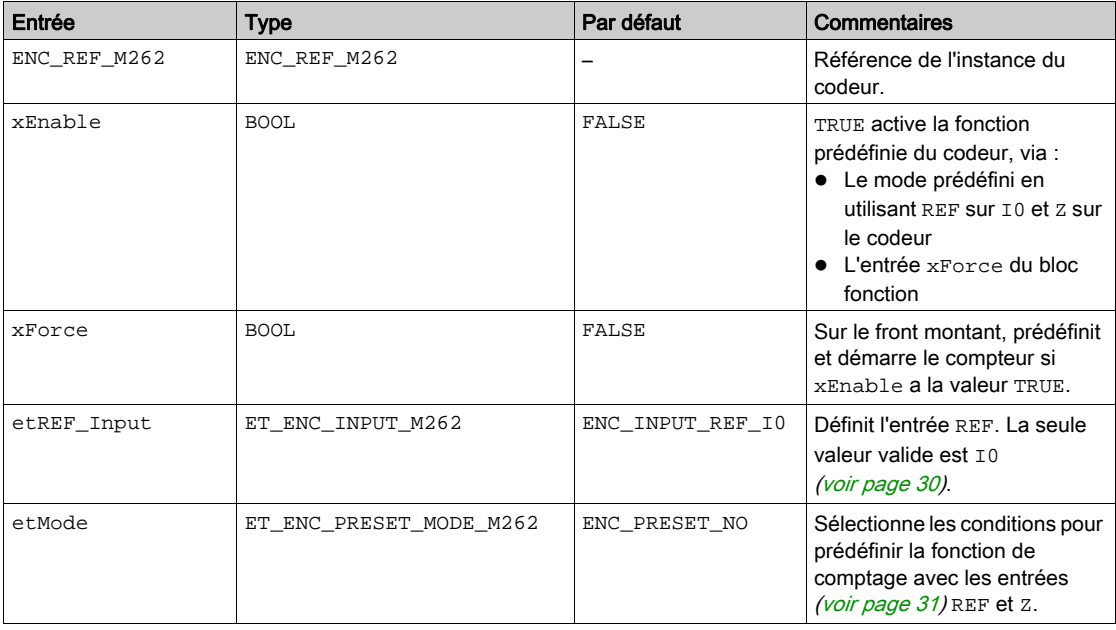

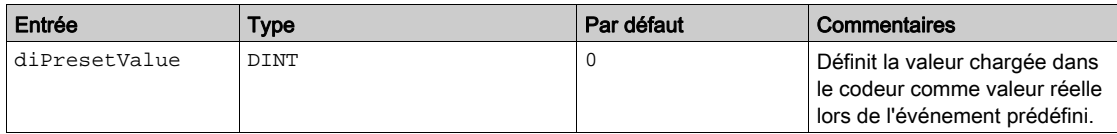

Le tableau suivant décrit les variables de sortie :

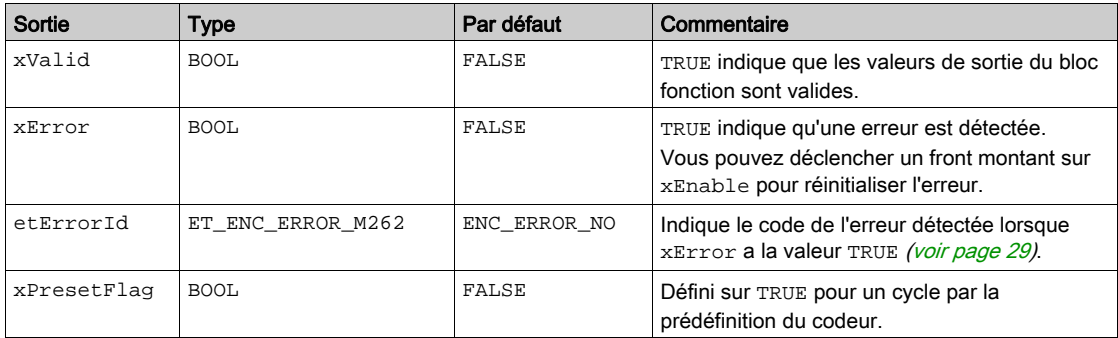

#### <span id="page-460-1"></span><span id="page-460-0"></span>**FB\_EncoderCapture\_M262** : capturer la valeur du codeur

#### Description du bloc fonction

Ce bloc fonction permet de capturer la valeur du codeur, en mode incrémental ou SSI.

Pour configurer plusieurs instances de ce bloc fonction, définissez une valeur et CAP\_Input différente.

#### Représentation graphique

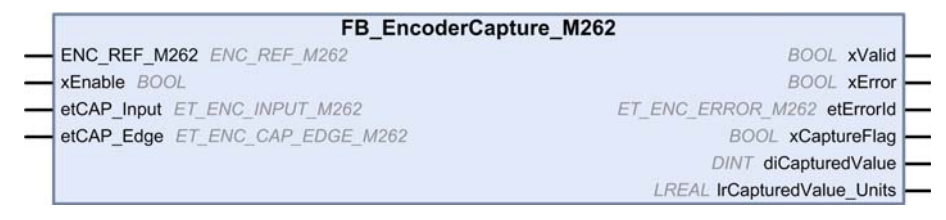

#### Représentation en langage IL et ST

Pour voir la représentation générale en langage IL ou ST, consultez le chapitre Représentation des fonctions et blocs fonctio[n \(voir](#page-472-0) page 35).

#### Description des variables d'E/S

Le tableau suivant décrit les variables d'entrée :

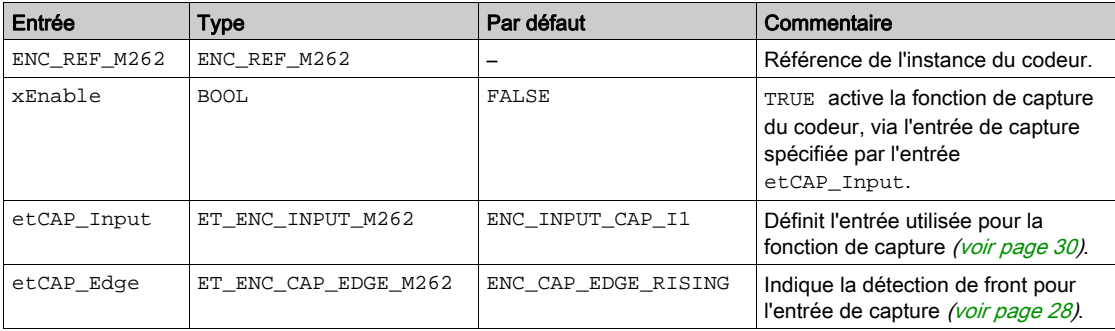

Le tableau suivant décrit les variables de sortie :

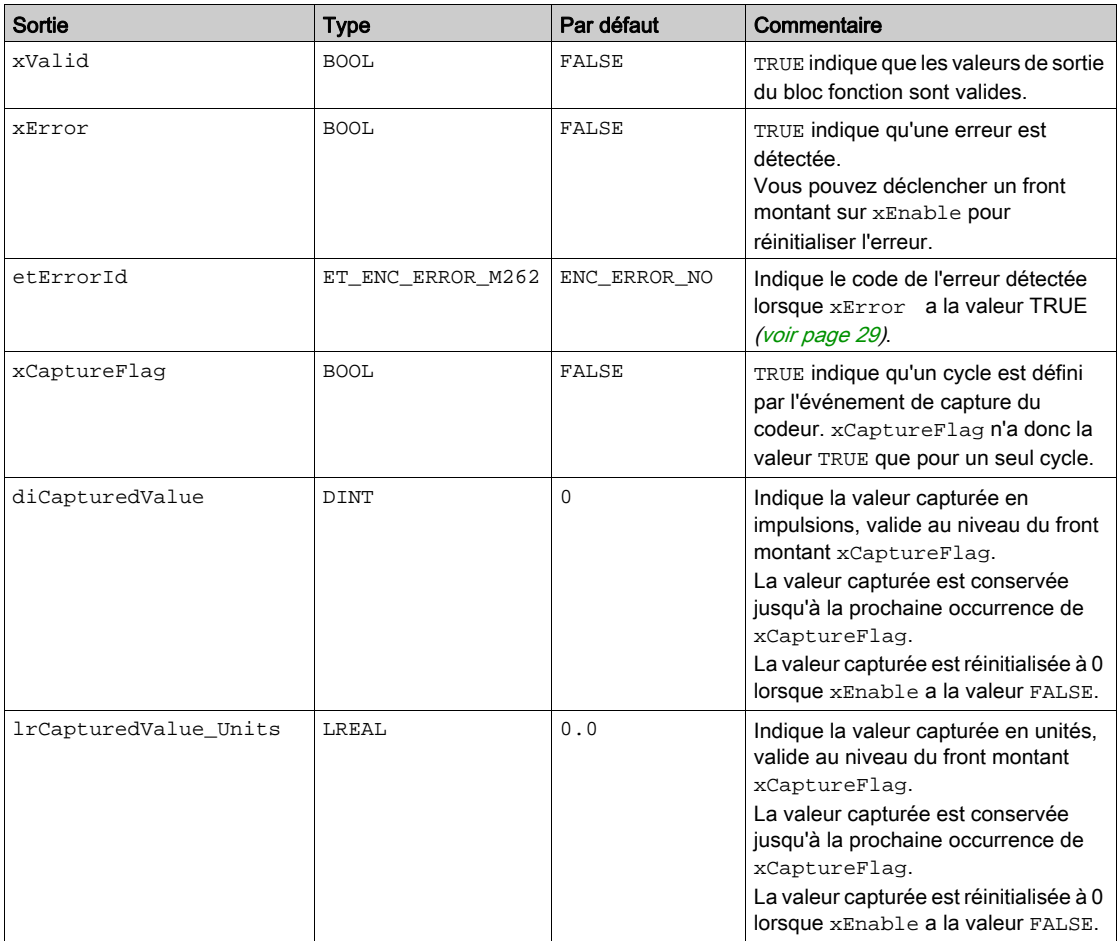

#### <span id="page-462-1"></span><span id="page-462-0"></span>**FB\_EncoderReadScalingParam\_M262** : lire le paramètre de mise à l'échelle

#### Description du bloc fonction

Ce bloc fonction permet de lire les valeurs actives du paramètre de mise à l'échelle servant à calculer la valeur unitaire, en mode incrémental ou SSI.

#### Représentation graphique

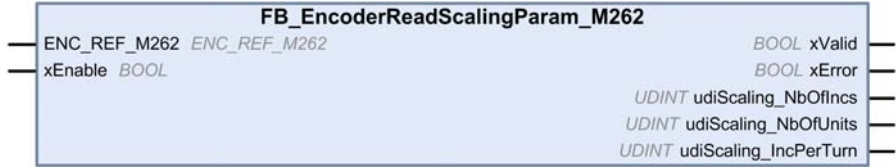

#### Représentation en langage IL et ST

Pour voir la représentation générale en langage IL ou ST, consultez le chapitre Représentation des fonctions et blocs fonctio[n \(voir](#page-472-0) page 35).

#### Description des variables d'E/S

Le tableau suivant décrit les variables d'entrée :

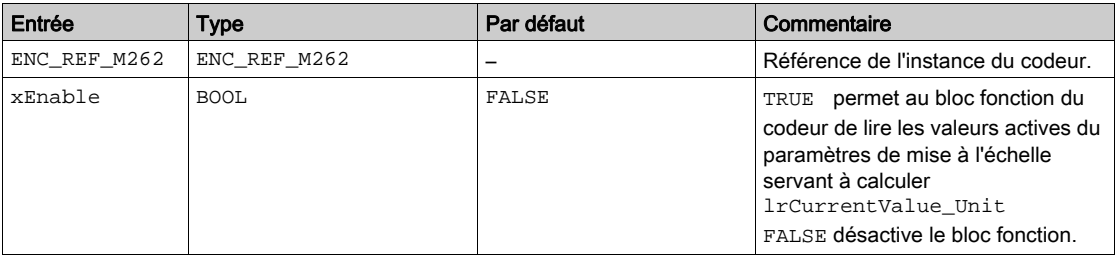

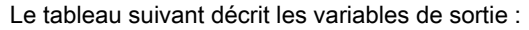

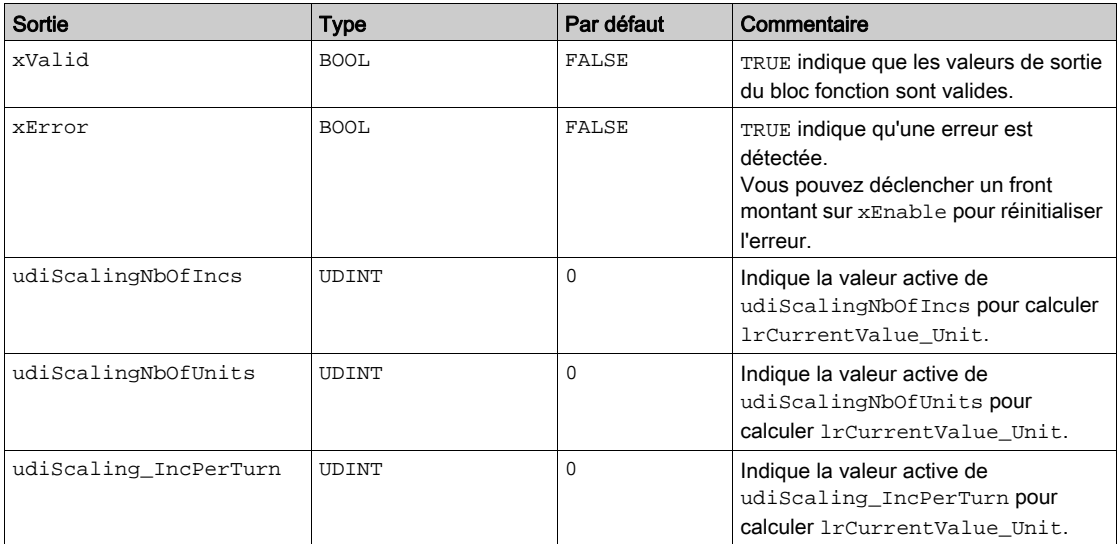

### <span id="page-464-0"></span>**Chapitre 3** Types de données de la bibliothèque M262 Logic/Motion **Controller**

#### Présentation

Ce chapitre décrit les types de données de la bibliothèque Encoder M262.

#### Contenu de ce chapitre

Ce chapitre contient les sujets suivants :

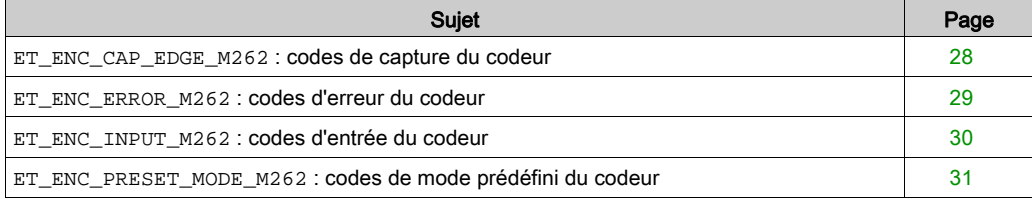

#### <span id="page-465-1"></span><span id="page-465-0"></span>**ET\_ENC\_CAP\_EDGE\_M262** : codes de capture du codeur

#### Description du type énuméré

Cette énumération décrit les types de fronts qui peuvent être utilisés à titre de référence et de capture sur un bloc fonction du codeur.

Le type de données d'énumération ET\_ENC\_CAP\_EDGE\_M262 contient les valeurs suivantes :

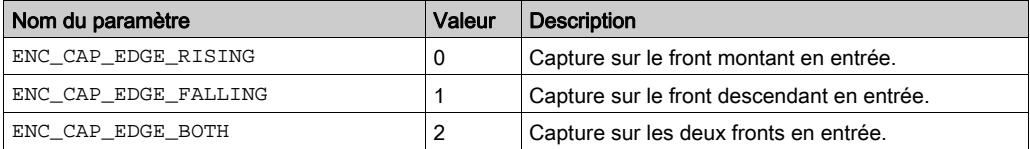

#### <span id="page-466-1"></span><span id="page-466-0"></span>**ET\_ENC\_ERROR\_M262** : codes d'erreur du codeur

#### Description du type énuméré

Cette énumération décrit les types d'erreurs qui peuvent se produire sur un bloc fonction du codeur.

Le type de données d'énumération ET\_ENC\_ERROR\_M262 contient les valeurs suivantes :

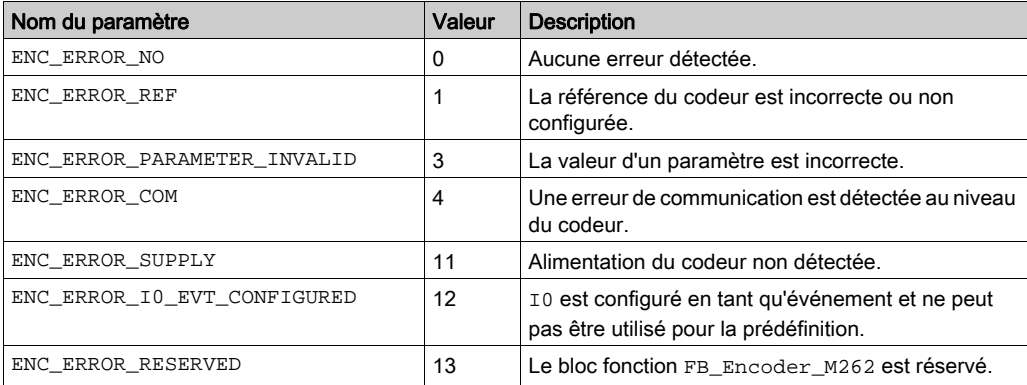

#### <span id="page-467-1"></span><span id="page-467-0"></span>**ET\_ENC\_INPUT\_M262** : codes d'entrée du codeur

#### Description du type énuméré

Cette énumération décrit les types d'entrées qui peuvent être utilisées à titre de référence et de capture sur un bloc fonction du codeur.

Le type de données d'énumération ET\_ENC\_INPUT\_M262 contient les valeurs suivantes :

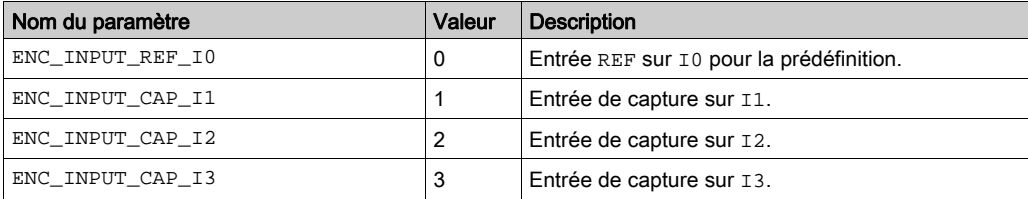
### <span id="page-468-0"></span>**ET\_ENC\_PRESET\_MODE\_M262** : codes de mode prédéfini du codeur

#### Description du type énuméré

Cette énumération décrit les différents types de mode prédéfini qui peuvent être utilisés pour un bloc fonction du codeur.

Le type de données d'énumération ET\_ENC\_PRESET\_MODE\_M262 contient les valeurs suivantes :

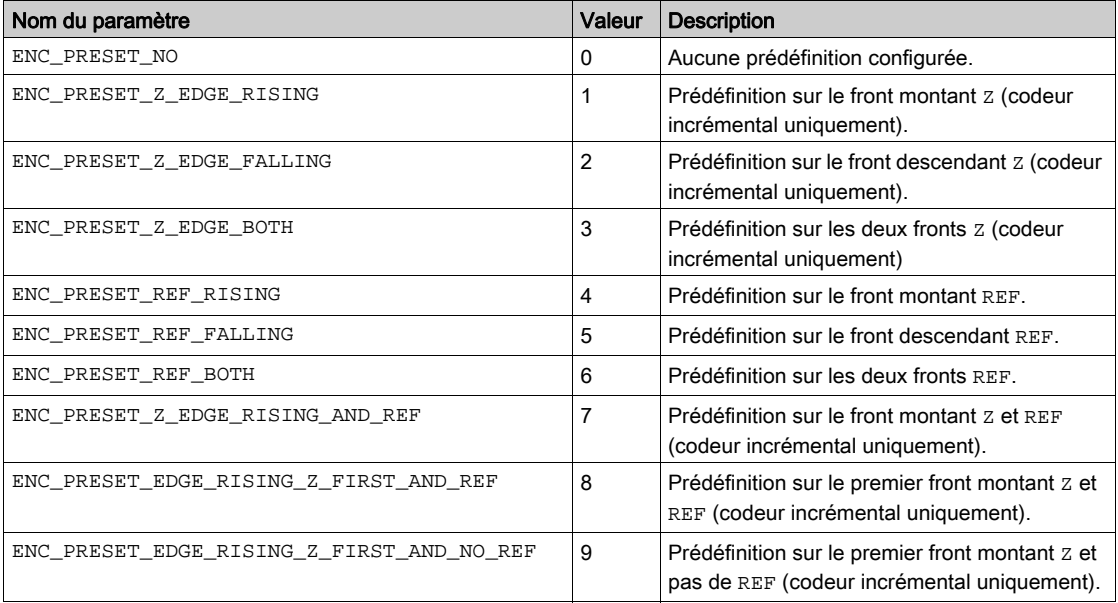

# Annexes

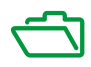

## Annexe A Représentation des fonctions et blocs fonction

#### Présentation

Chaque fonction peut être représentée dans les langages suivants :

- IL : (Instruction List) liste d'instructions
- ST : (Structured Text) littéral structuré
- LD : (Ladder Diagram) schéma à contacts
- FBD : Function Block Diagram (Langage à blocs fonction)
- CFC : Continuous Function Chart (Diagramme fonctionnel continu)

Ce chapitre fournit des exemples de représentations de fonctions et blocs fonction et explique comment les utiliser dans les langages IL et ST.

#### Contenu de ce chapitre

Ce chapitre contient les sujets suivants :

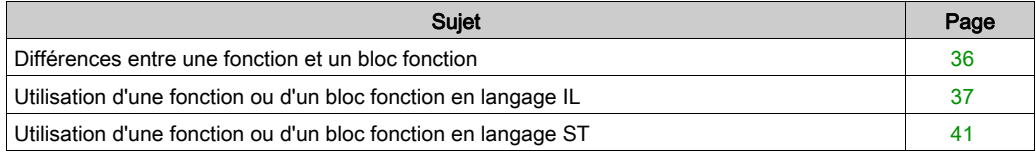

### <span id="page-473-1"></span><span id="page-473-0"></span>Différences entre une fonction et un bloc fonction

#### **Fonction**

Une fonction :

- est une POU (Program Organization Unit ou unité organisationnelle de programme) qui renvoie un résultat immédiat ;
- est directement appelée par son nom (et non par une instance) ;
- ne conserve pas son état entre deux appels ;
- peut être utilisée en tant qu'opérande dans des expressions.

Exemples : opérateurs booléens (AND), calculs, conversions (BYTE\_TO\_INT)

#### Bloc fonction

Un bloc fonction :

- **e** est une POU qui renvoie une ou plusieurs sorties ;
- doit être appelé par une instance (copie de bloc fonction avec nom et variables dédiées).
- Chaque instance conserve son état (sorties et variables internes) entre deux appels à partir d'un bloc fonction ou d'un programme.

Exemples : temporisateurs, compteurs

Dans l'exemple, Timer\_ON est une instance du bloc fonction TON :

```
\mathbf{I}PROGRAM MyProgram ST
\overline{z}VAR
3
          Timer ON: TON: // Function Block Instance
\overline{\mathbf{4}}Timer RunCd: BOOL:
5
          Timer PresetValue: TIME := T#5S;
6
          Timer Output: BOOL;
7
          Timer ElapsedTime: TIME;
8
     END VAR
```
Timer ON(  $\mathbf 1$ 

3

 $\frac{4}{3}$ 

5

```
\overline{c}IN:=Timer RunCd,
```

```
PT:=Timer PresetValue,
```
0=>Timer Output,

ET=>Timer ElapsedTime);

### <span id="page-474-1"></span><span id="page-474-0"></span>Utilisation d'une fonction ou d'un bloc fonction en langage IL

#### Informations générales

Cette partie explique comment mettre en œuvre une fonction et un bloc fonction en langage IL.

Les fonctions IsFirstMastCycle et SetRTCDrift, ainsi que le bloc fonction TON, sont utilisés à titre d'exemple pour illustrer les mises en œuvre.

#### Utilisation d'une fonction en langage IL

La procédure suivante explique comment insérer une fonction en langage IL :

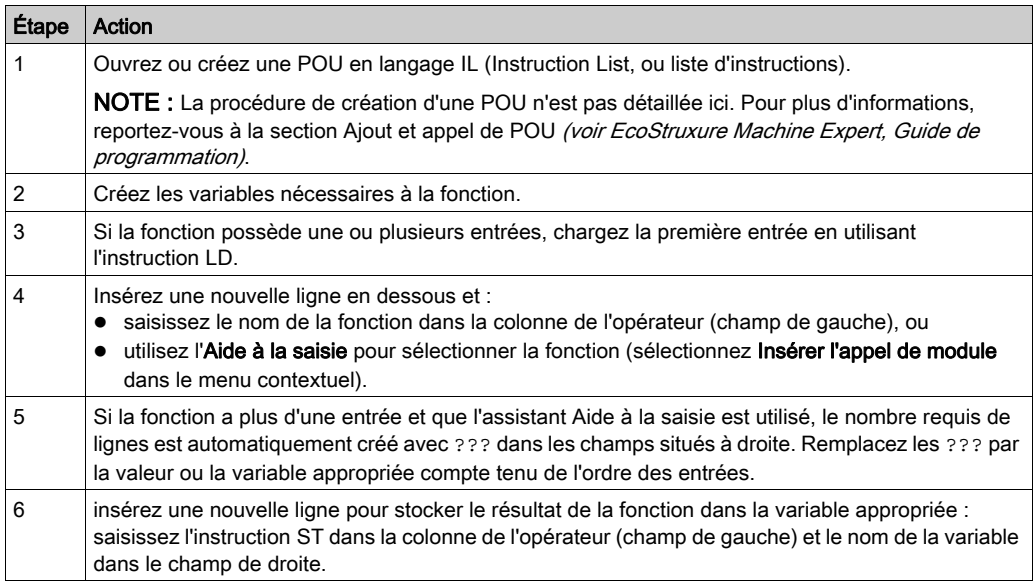

Pour illustrer la procédure, utilisons les fonctions IsFirstMastCycle (sans paramètre d'entrée) et SetRTCDrift (avec paramètres d'entrée) représentées graphiquement ci-après :

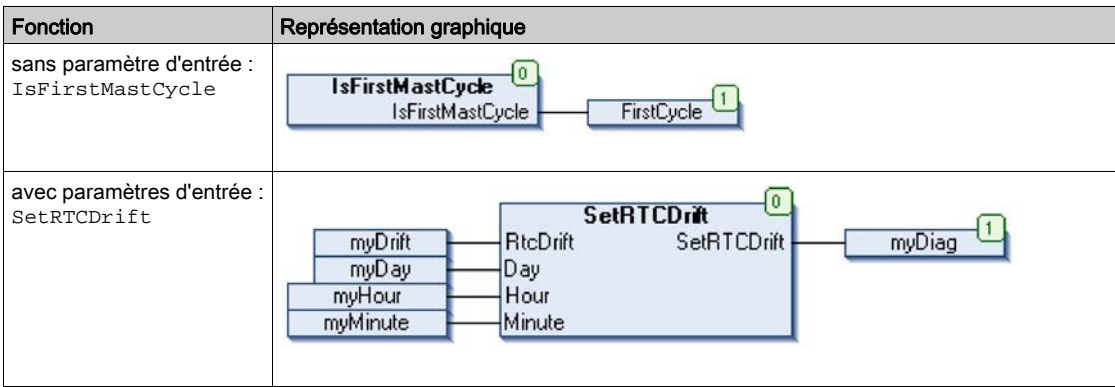

En langage IL, le nom de la fonction est utilisé directement dans la colonne de l'opérateur :

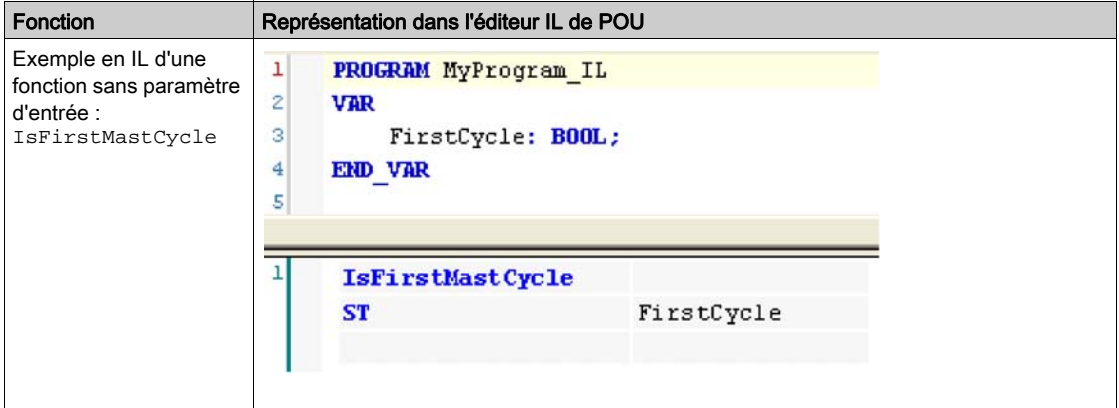

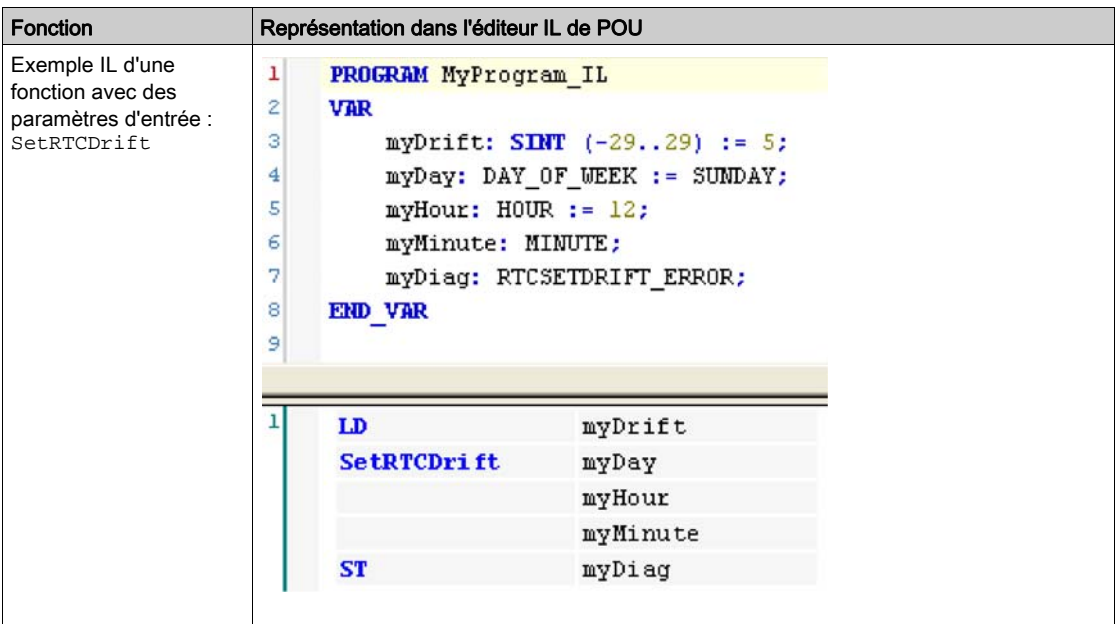

#### Utilisation d'un bloc fonction en langage IL

La procédure suivante explique comment insérer un bloc fonction en langage IL :

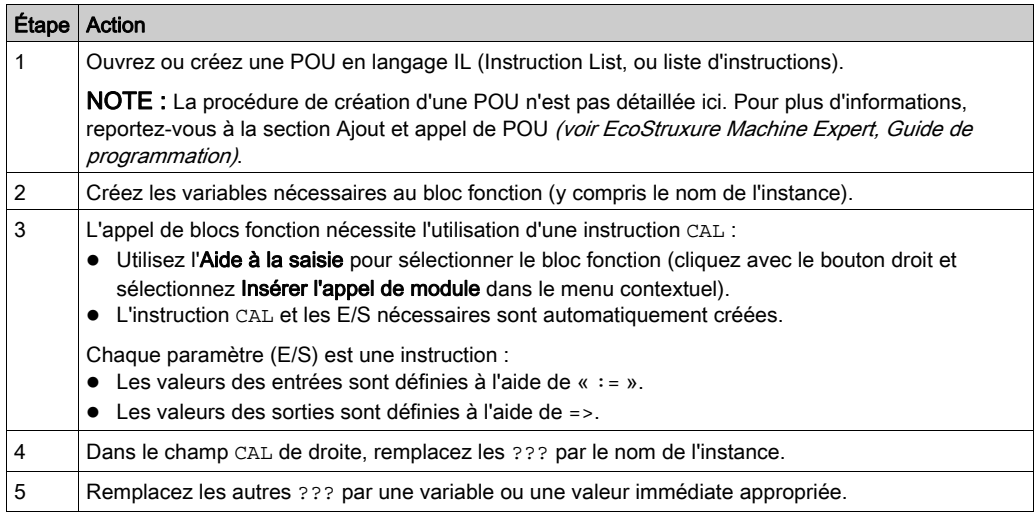

Pour illustrer la procédure, utilisons le bloc fonction TON représenté graphiquement ci-après :

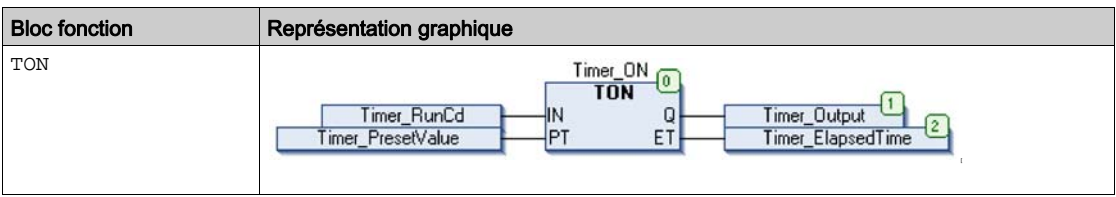

En langage IL, le nom du bloc fonction est utilisé directement dans la colonne de l'opérateur :

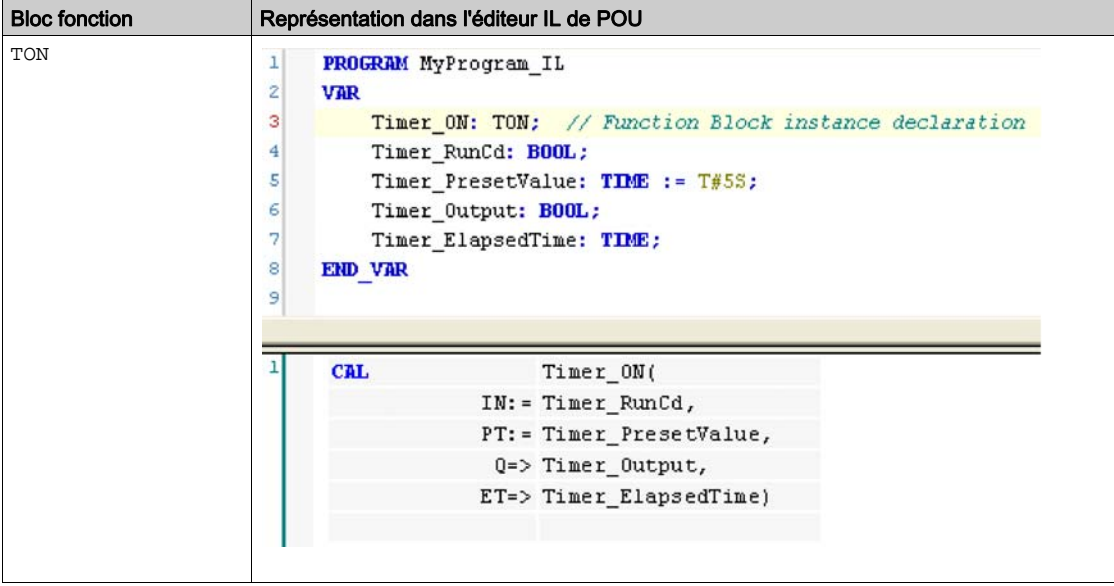

### <span id="page-478-1"></span><span id="page-478-0"></span>Utilisation d'une fonction ou d'un bloc fonction en langage ST

#### Informations générales

Cette partie décrit comment mettre en œuvre une fonction ou un bloc fonction en langage ST.

La fonction SetRTCDrift et le bloc fonction TON sont utilisés à titre d'exemple pour illustrer les mises en œuvre.

#### Utilisation d'une fonction en langage ST

La procédure suivante explique comment insérer une fonction en langage ST :

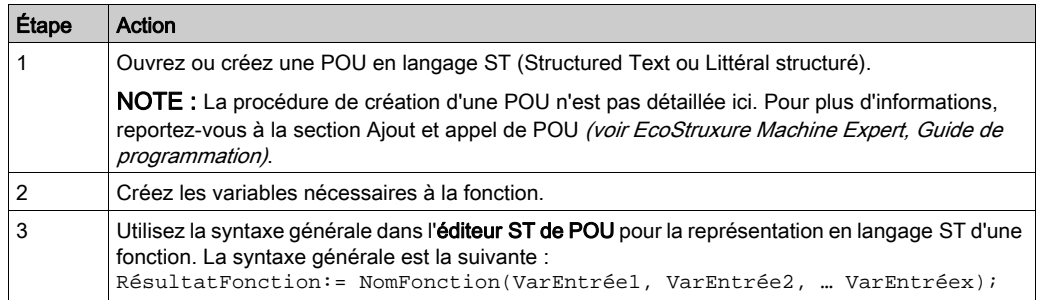

Pour illustrer la procédure, utilisons la fonction SetRTCDrift représentée graphiquement ciaprès :

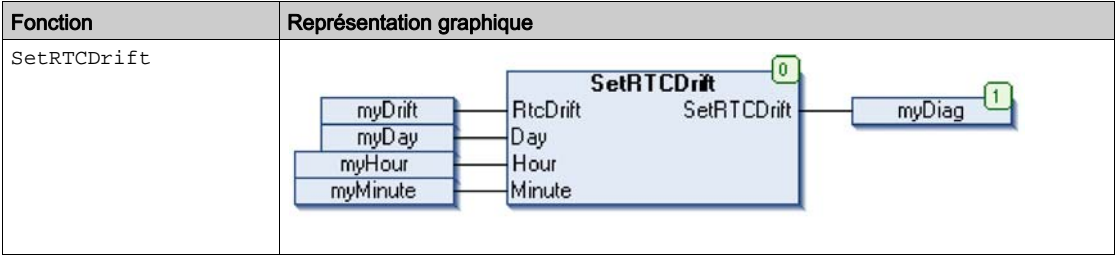

La représentation en langage ST de cette fonction est la suivante :

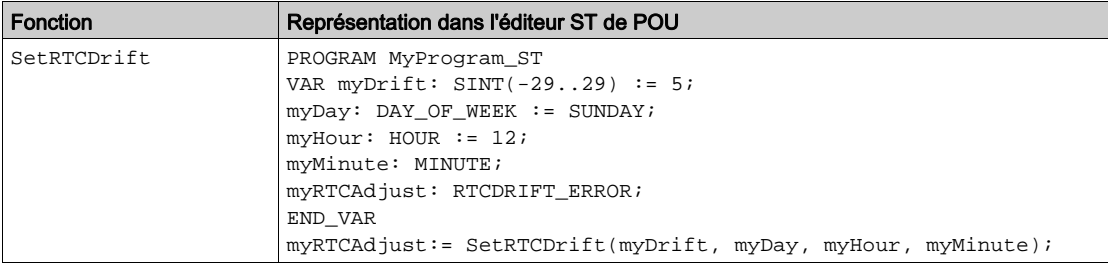

#### Utilisation d'un bloc fonction en langage ST

La procédure suivante explique comment insérer un bloc fonction en langage ST :

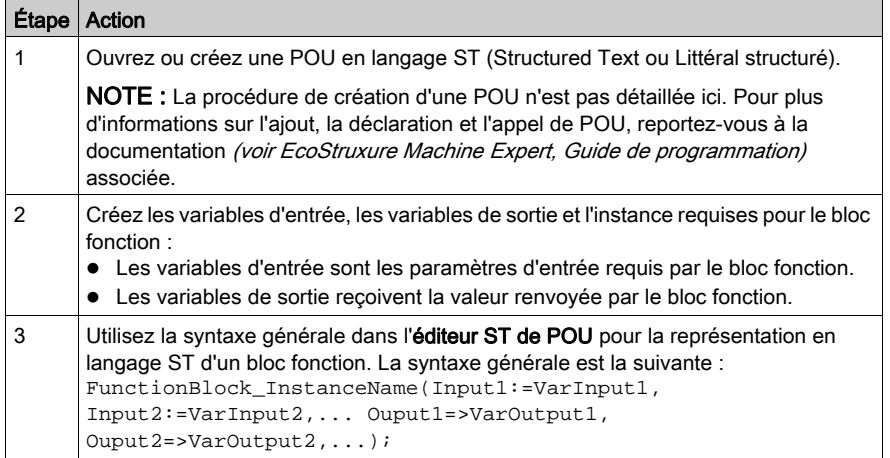

Pour illustrer la procédure, utilisons le bloc fonction TON représenté graphiquement ci-après :

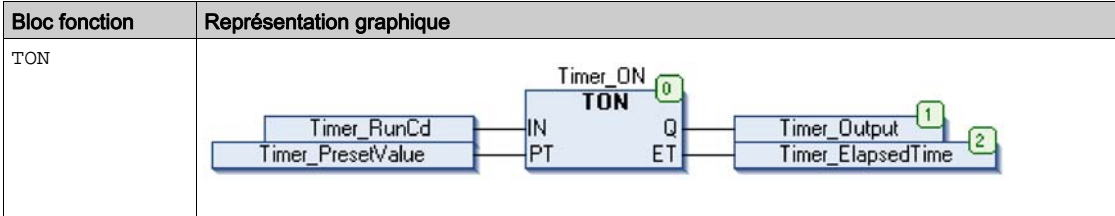

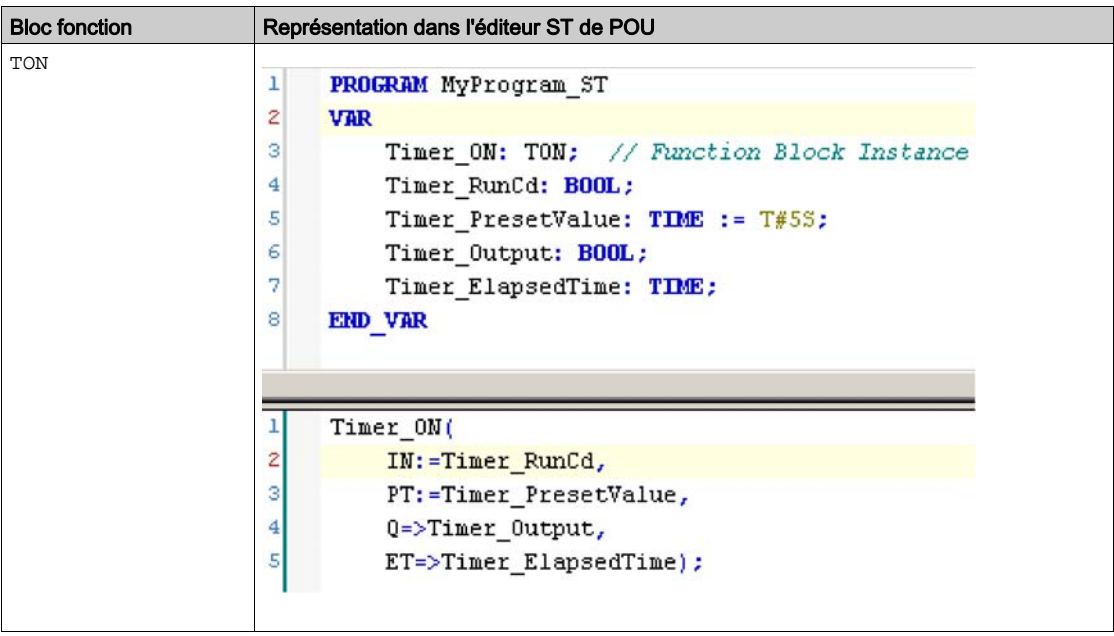

Le tableau suivant montre plusieurs exemples d'appel de bloc fonction en langage ST :

# **Glossaire**

## C

#### CFC

Acronyme de *continuous function chart* (diagramme fonctionnel continu). Langage de programmation graphique (extension de la norme IEC 61131-3) basé sur le langage de diagramme à blocs fonction et qui fonctionne comme un diagramme de flux. Toutefois, il n'utilise pas de réseaux et le positionnement libre des éléments graphiques est possible, ce qui permet les boucles de retour. Pour chaque bloc, les entrées se situent à gauche et les sorties à droite. Vous pouvez lier les sorties de blocs aux entrées d'autres blocs pour créer des expressions complexes.

### F

I

#### FB

Acronyme de *function block*, bloc fonction. Mécanisme de programmation commode qui consolide un groupe d'instructions de programmation visant à effectuer une action spécifique et normalisée telle que le contrôle de vitesse, le contrôle d'intervalle ou le comptage. Un bloc fonction peut comprendre des données de configuration, un ensemble de paramètres de fonctionnement interne ou externe et généralement une ou plusieurs entrées et sorties de données.

#### IL

Acronyme de *instruction list*, liste d'instructions. Un programme écrit en langage IL est composé d'instructions textuelles qui sont exécutées séquentiellement par le contrôleur. Chaque instruction comprend un numéro de ligne, un code d'instruction et un opérande (voir la norme IEC 61131-3).

#### INT

Abréviation de *integer*, nombre entier codé sur 16 bits.

## L

#### langage en blocs fonctionnels

Un des 5 langages de programmation de logique ou de commande pris en charge par la norme IEC 61131-3 pour les systèmes de commande. FBD est un langage de programmation orienté graphique. Il fonctionne avec une liste de réseaux où chaque réseau contient une structure graphique de zones et de lignes de connexion représentant une expression logique ou arithmétique, un appel de bloc fonction ou une instruction de retour.

#### LD

Acronyme de *ladder diagram*, schéma à contacts. Représentation graphique des instructions d'un programme de contrôleur, avec des symboles pour les contacts, les bobines et les blocs dans une série de réseaux exécutés séquentiellement par un contrôleur (voir IEC 61131-3).

## O

#### octet

Type codé sur 8 bits, de 00 à FF au format hexadécimal.

### P

#### POU

Acronyme de *program organization unit*, unité organisationnelle de programme. Déclaration de variables dans le code source et jeu d'instructions correspondant. Les POUs facilitent la réutilisation modulaire de programmes logiciels, de fonctions et de blocs fonction. Une fois déclarées, les POUs sont réutilisables.

## S

#### **ST**

Acronyme de *structured text*, texte structuré. Langage composé d'instructions complexes et d'instructions imbriquées (boucles d'itération, exécutions conditionnelles, fonctions). Le langage ST est conforme à la norme IEC 61131-3.

### $\overline{\mathsf{V}}$

#### variable

Unité de mémoire qui est adressée et modifiée par un programme.

# Index

### A

absolu SSI modes du codeur, [15](#page-452-0)

## B

blocs fonction FB\_Encoder\_M262, [18](#page-455-0) FB\_EncoderCapture\_M262, [23](#page-460-0) FB\_EncoderPreset\_M262, [21](#page-458-0) FB\_EncoderReadScalingParam\_M262, [25](#page-462-0)

## E

ET\_ENC\_CAP\_EDGE\_M262 type de données, [28](#page-465-0) ET\_ENC\_ERROR\_M262 type de données, [29](#page-466-0) ET\_ENC\_INPUT\_M262 type de données, [30](#page-467-0) ET\_ENC\_PRESET\_MODE\_M262 type de données, [31](#page-468-0)

### F

FB\_Encoder\_M262 bloc fonction, [18](#page-455-0) FB\_EncoderCapture\_M262 bloc fonction, [23](#page-460-0) FB\_EncoderPreset\_M262 bloc fonction, [21](#page-458-0) FB\_EncoderReadScalingParam\_M262 bloc fonction, [25](#page-462-0) fonctions différences entre une fonction et un bloc fonction, [36](#page-473-1) utilisation d'une fonction ou d'un bloc fonction en langage IL, [37](#page-474-1) utilisation d'une fonction ou d'un bloc

fonction en langage ST, [41](#page-478-1)

### I

incrémental modes du codeur, [12](#page-449-0)

### M

modes du codeur absolu SSI, [15](#page-452-0) incrémental, [12](#page-449-0)

## T

types d'entrée ET\_ENC\_PRESET\_MODE\_M262, [31](#page-468-0) types de données ET\_ENC\_CAP\_EDGE\_M262, [28](#page-465-0) ET\_ENC\_ERROR\_M262, [29](#page-466-0) ET\_ENC\_INPUT\_M262, [30](#page-467-0)

# **Modicon M262**

# **MotionInterface**

**Guide de la bibliothèque**

**EIO0000004354.04 11/2023**

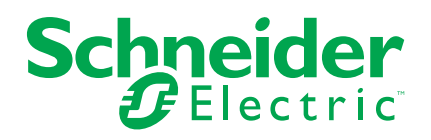

# **Mentions légales**

Les informations fournies dans ce document contiennent des descriptions générales, des caractéristiques techniques et/ou des recommandations concernant des produits/solutions.

Ce document n'est pas destiné à remplacer une étude détaillée ou un plan de développement ou de représentation opérationnel et propre au site. Il ne doit pas être utilisé pour déterminer l'adéquation ou la fiabilité des produits/solutions pour des applications utilisateur spécifiques. Il incombe à chaque utilisateur individuel d'effectuer, ou de faire effectuer par un professionnel de son choix (intégrateur, spécificateur ou équivalent), l'analyse de risques exhaustive appropriée ainsi que l'évaluation et les tests des produits/solutions par rapport à l'application ou l'utilisation particulière envisagée.

La marque Schneider Electric et toutes les marques de commerce de Schneider Electric SE et de ses filiales mentionnées dans ce document sont la propriété de Schneider Electric SE ou de ses filiales. Toutes les autres marques peuvent être des marques de commerce de leurs propriétaires respectifs.

Ce document et son contenu sont protégés par les lois sur la propriété intellectuelle applicables et sont fournis à titre d'information uniquement. Aucune partie de ce document ne peut être reproduite ou transmise sous quelque forme ou par quelque moyen que ce soit (électronique, mécanique, photocopie, enregistrement ou autre), à quelque fin que ce soit, sans l'autorisation écrite préalable de Schneider Electric.

Schneider Electric n'accorde aucun droit ni aucune licence d'utilisation commerciale de ce document ou de son contenu, sauf dans le cadre d'une licence non exclusive et personnelle, pour le consulter tel quel.

Schneider Electric se réserve le droit d'apporter à tout moment des modifications ou des mises à jour relatives au contenu de ce document ou à son format, sans préavis.

**Dans la mesure permise par la loi applicable, Schneider Electric et ses filiales déclinent toute responsabilité en cas d'erreurs ou d'omissions dans le contenu informatif du présent document ou pour toute conséquence résultant de l'utilisation des informations qu'il contient.**

# **Table des matières**

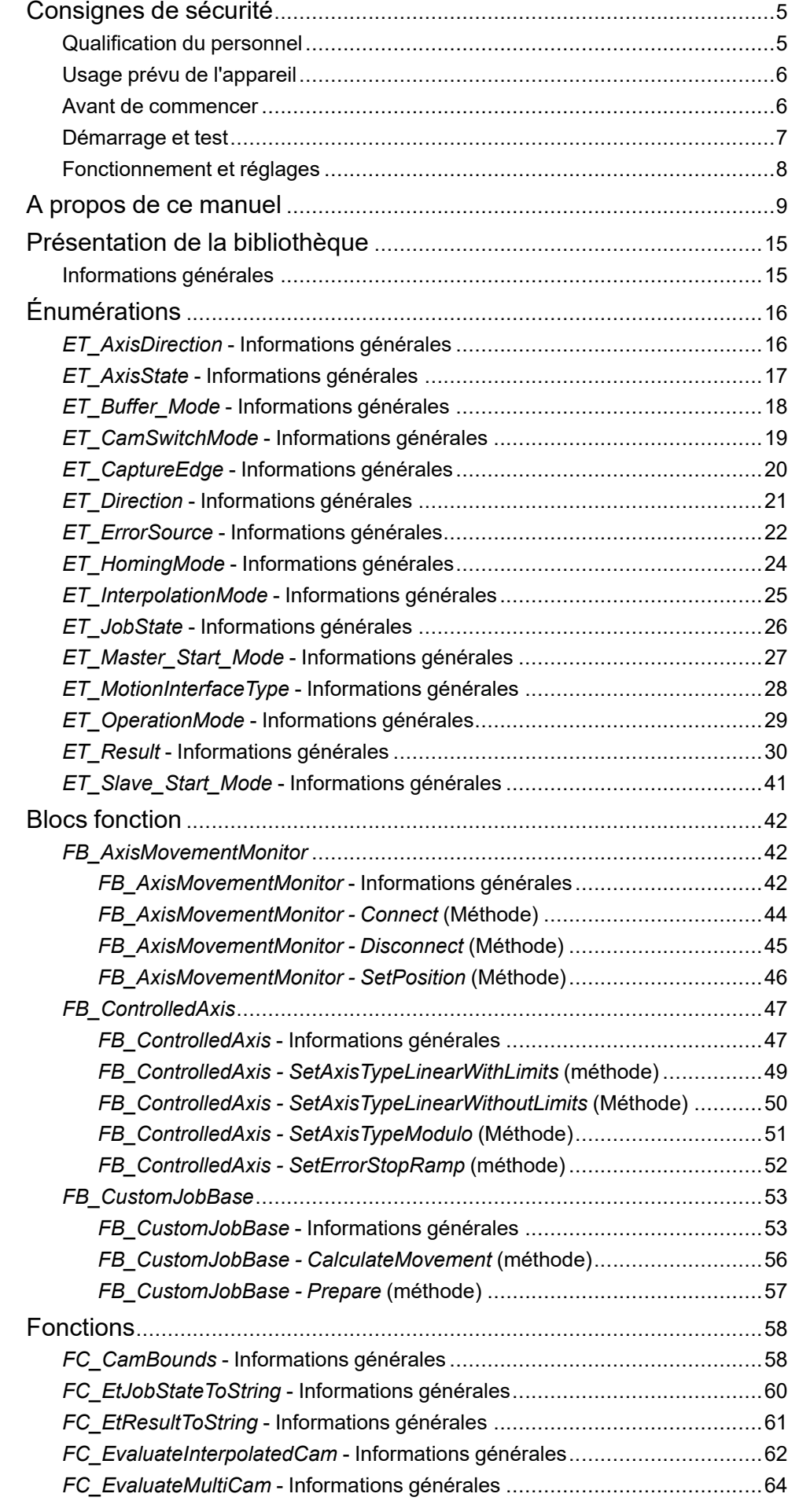

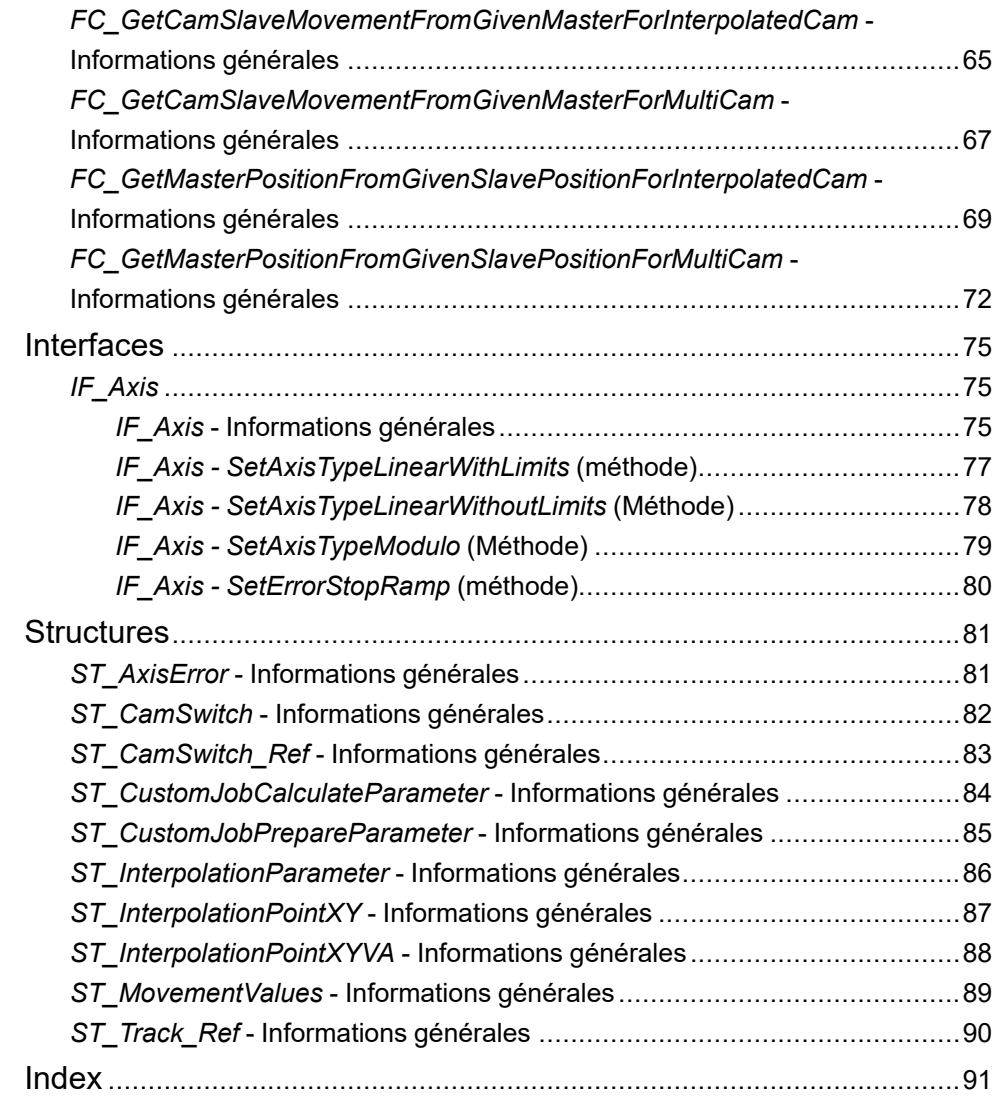

# <span id="page-490-0"></span>**Consignes de sécurité**

## **Informations importantes**

Lisez attentivement ces instructions et examinez le matériel pour vous familiariser avec l'appareil avant de tenter de l'installer, de le faire fonctionner, de le réparer ou d'assurer sa maintenance. Les messages spéciaux suivants que vous trouverez dans cette documentation ou sur l'appareil ont pour but de vous mettre en garde contre des risques potentiels ou d'attirer votre attention sur des informations qui clarifient ou simplifient une procédure.

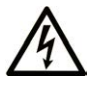

La présence de ce symbole sur une étiquette "Danger" ou "Avertissement" signale un risque d'électrocution qui provoquera des blessures physiques en cas de non-respect des consignes de sécurité.

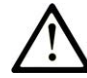

Ce symbole est le symbole d'alerte de sécurité. Il vous avertit d'un risque de blessures corporelles. Respectez scrupuleusement les consignes de sécurité associées à ce symbole pour éviter de vous blesser ou de mettre votre vie en danger.

## **! DANGER**

**DANGER** signale un risque qui, en cas de non-respect des consignes de sécurité, **provoque**  la mort ou des blessures graves.

## **! AVERTISSEMENT**

**AVERTISSEMENT** signale un risque qui, en cas de non-respect des consignes de sécurité, **peut provoquer** la mort ou des blessures graves.

## **! ATTENTION**

**ATTENTION** signale un risque qui, en cas de non-respect des consignes de sécurité, **peut provoquer** des blessures légères ou moyennement graves.

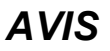

*AVIS* indique des pratiques n'entraînant pas de risques corporels.

### **Remarque Importante**

L'installation, l'utilisation, la réparation et la maintenance des équipements électriques doivent être assurées par du personnel qualifié uniquement. Schneider Electric décline toute responsabilité quant aux conséquences de l'utilisation de ce matériel.

Une personne qualifiée est une personne disposant de compétences et de connaissances dans le domaine de la construction, du fonctionnement et de l'installation des équipements électriques, et ayant suivi une formation en sécurité leur permettant d'identifier et d'éviter les risques encourus.

# <span id="page-490-1"></span>**Qualification du personnel**

Une personne qualifiée est une personne qui a les qualifications suivantes :

- Compétences et connaissances liées à la construction et à l'exploitation d'équipements électriques et à l'installation.
- Connaissances et expérience en programmation de contrôle industriel.

• A reçu une formation en sécurité permettant de reconnaître et d'éviter les dangers potentiels.

La personne qualifiée doit être capable de détecter d'éventuels dangers qui pourraient découler du paramétrage, de modifications des valeurs de paramétrage et plus généralement des équipements mécaniques, électriques ou électroniques. La personne qualifiée doit connaître les normes, dispositions et régulations liées à la prévention des accidents de travail, et doit les observer lors de la conception et de l'implémentation du système.

# <span id="page-491-0"></span>**Usage prévu de l'appareil**

Ce produit est une bibliothèque à utiliser avec un système de commande et des servo-amplificateurs. La bibliothèque n'est conçue qu'en vue d'une utilisation telle que décrite dans la présente documentation, appliquée au secteur industriel.

Observez en permanence les instructions applicables liées à la sécurité, les conditions spécifiques et les données techniques.

Réalisez une analyse des risques en rapport avec l'utilisation spécifique avant d'utiliser ce produit. Prenez les mesures de sécurité qui découlent des résultats.

Étant donné que ce produit est utilisé au sein d'un système qui l'englobe, vous devez assurer la sécurité du personnel par la conception même du système global (la conception de la machine, par exemple).

Aucune autre utilisation n'est prévue. Toute autre utilisation pourrait être dangereuse.

## <span id="page-491-1"></span>**Avant de commencer**

N'utilisez pas ce produit sur les machines non pourvues de protection efficace du point de fonctionnement. L'absence de ce type de protection sur une machine présente un risque de blessures graves pour l'opérateur.

## **AVERTISSEMENT**

#### **EQUIPEMENT NON PROTEGE**

- N'utilisez pas ce logiciel ni les automatismes associés sur des appareils non équipés de protection du point de fonctionnement.
- N'accédez pas aux machines pendant leur fonctionnement.

#### **Le non-respect de ces instructions peut provoquer la mort, des blessures graves ou des dommages matériels.**

Cet automatisme et le logiciel associé permettent de commander des processus industriels divers. Le type ou le modèle d'automatisme approprié pour chaque application dépendra de facteurs tels que la fonction de commande requise, le degré de protection exigé, les méthodes de production, des conditions inhabituelles, la législation, etc. Dans certaines applications, plusieurs processeurs seront nécessaires, notamment lorsque la redondance de sauvegarde est requise.

Vous seul, en tant que constructeur de machine ou intégrateur de système, pouvez connaître toutes les conditions et facteurs présents lors de la configuration, de l'exploitation et de la maintenance de la machine, et êtes donc en mesure de déterminer les équipements automatisés, ainsi que les sécurités et verrouillages associés qui peuvent être utilisés correctement. Lors du choix de l'automatisme et du système de commande, ainsi que du logiciel associé pour une application particulière, vous devez respecter les normes et réglementations locales et nationales en vigueur. Le document National Safety Council's Accident Prevention Manual (reconnu aux Etats-Unis) fournit également de nombreuses informations utiles.

Dans certaines applications, telles que les machines d'emballage, une protection supplémentaire, comme celle du point de fonctionnement, doit être fournie pour l'opérateur. Elle est nécessaire si les mains ou d'autres parties du corps de l'opérateur peuvent entrer dans la zone de point de pincement ou d'autres zones dangereuses, risquant ainsi de provoquer des blessures graves. Les produits logiciels seuls, ne peuvent en aucun cas protéger les opérateurs contre d'éventuelles blessures. C'est pourquoi le logiciel ne doit pas remplacer la protection de point de fonctionnement ou s'y substituer.

Avant de mettre l'équipement en service, assurez-vous que les dispositifs de sécurité et de verrouillage mécaniques et/ou électriques appropriés liés à la protection du point de fonctionnement ont été installés et sont opérationnels. Tous les dispositifs de sécurité et de verrouillage liés à la protection du point de fonctionnement doivent être coordonnés avec la programmation des équipements et logiciels d'automatisation associés.

**NOTE:** La coordination des dispositifs de sécurité et de verrouillage mécaniques/électriques du point de fonctionnement n'entre pas dans le cadre de cette bibliothèque de blocs fonction, du Guide utilisateur système ou de toute autre mise en œuvre référencée dans la documentation.

## <span id="page-492-0"></span>**Démarrage et test**

Avant toute utilisation de l'équipement de commande électrique et des automatismes en vue d'un fonctionnement normal après installation, un technicien qualifié doit procéder à un test de démarrage afin de vérifier que l'équipement fonctionne correctement. Il est essentiel de planifier une telle vérification et d'accorder suffisamment de temps pour la réalisation de ce test dans sa totalité.

## **A AVERTISSEMENT**

#### **RISQUES INHERENTS AU FONCTIONNEMENT DE L'EQUIPEMENT**

- Assurez-vous que toutes les procédures d'installation et de configuration ont été respectées.
- Avant de réaliser les tests de fonctionnement, retirez tous les blocs ou autres cales temporaires utilisés pour le transport de tous les dispositifs composant le système.
- Enlevez les outils, les instruments de mesure et les débris éventuels présents sur l'équipement.

**Le non-respect de ces instructions peut provoquer la mort, des blessures graves ou des dommages matériels.**

Effectuez tous les tests de démarrage recommandés dans la documentation de l'équipement. Conservez toute la documentation de l'équipement pour référence ultérieure.

#### **Les tests logiciels doivent être réalisés à la fois en environnement simulé et réel**

Vérifiez que le système entier est exempt de tout court-circuit et mise à la terre temporaire non installée conformément aux réglementations locales (conformément au National Electrical Code des Etats-Unis, par exemple). Si des tests diélectriques sont nécessaires, suivez les recommandations figurant dans la documentation de l'équipement afin d'éviter de l'endommager accidentellement.

Avant de mettre l'équipement sous tension :

- Enlevez les outils, les instruments de mesure et les débris éventuels présents sur l'équipement.
- Fermez le capot du boîtier de l'équipement.
- Retirez toutes les mises à la terre temporaires des câbles d'alimentation entrants.
- Effectuez tous les tests de démarrage recommandés par le fabricant.

# <span id="page-493-0"></span>**Fonctionnement et réglages**

Les précautions suivantes sont extraites du document NEMA Standards Publication ICS 7.1-1995 :

(En cas de divergence ou de contradiction entre une traduction et l'original anglais, le texte original en anglais prévaudra.)

- Malgré le soin apporté à la conception et à la fabrication de l'équipement ou au choix et à l'évaluation des composants, des risques subsistent en cas d'utilisation inappropriée de l'équipement.
- Il arrive parfois que l'équipement soit déréglé accidentellement, entraînant ainsi un fonctionnement non satisfaisant ou non sécurisé. Respectez toujours les instructions du fabricant pour effectuer les réglages fonctionnels. Les personnes ayant accès à ces réglages doivent connaître les instructions du fabricant de l'équipement et les machines utilisées avec l'équipement électrique.
- L'opérateur ne doit avoir accès qu'aux réglages fonctionnels dont il a besoin. L'accès aux autres commandes doit être limité afin d'empêcher les changements non autorisés des caractéristiques de fonctionnement.

# <span id="page-494-0"></span>**A propos de ce manuel**

## **Objectif du document**

Ce document décrit les fonctionnalités disponibles dans la bibliothèque MotionInterface.

## **Champ d'application**

Ce document a été actualisé pour le lancement de EcoStruxure™ Machine Expert V2.2.

### **Langues disponibles**

Ce document est disponible dans les langues suivantes :

- Anglais (EIO0000004353)
- Français (EIO0000004354)
- Allemand (EIO0000004355)
- Italien (EIO0000004357)
- Espagnol (EIO0000004356)
- Chinois (EIO0000004358)

## **Document(s) à consulter**

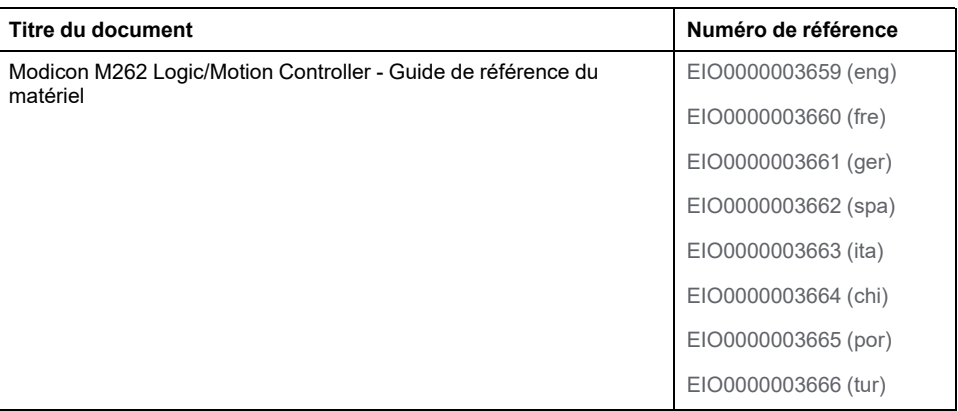

Les documents sont accessibles à partir du centre de téléchargement Schneider Electric [\(www.se.com/fr/fr/download/](https://www.se.com/ww/en/download/)).

## **Informations produit**

# **AVERTISSEMENT**

### **PERTE DE CONTROLE**

- Réalisez une analyse des modes de défaillance et de leurs effets (FMEA) ou une analyse de risques équivalente sur l'application et appliquez les contrôles de prévention et de détection appropriés avant la mise en œuvre.
- Prévoyez un état de repli pour les événements ou séquences de commande indésirables.
- Le cas échéant, prévoyez des chemins de commande séparés et redondants.
- Définissez les paramètres appropriés, notamment pour les limites.
- Examinez les conséquences des retards de transmission et prenez les mesures correctives nécessaires.
- Examinez les conséquences des interruptions de la liaison de communication et prenez des mesures correctives nécessaires.
- Prévoyez des chemins indépendants pour les fonctions de commande critiques (arrêt d'urgence, dépassement de limites, conditions d'erreur, etc.) en fonction de votre évaluation des risques ainsi que des réglementations et consignes applicables.
- Appliquez les réglementations et les consignes locales de sécurité et de prévention des accidents.1
- Testez chaque mise en œuvre d'un système pour vérifier son bon fonctionnement avant de le mettre en service.

#### **Le non-respect de ces instructions peut provoquer la mort, des blessures graves ou des dommages matériels.**

<sup>1</sup> Pour plus d'informations, consultez le document NEMA ICS 1.1 (dernière édition), *Safety Guidelines for the Application, Installation, and Maintenance of Solid State Control* (Directives de sécurité pour l'application, l'installation et la maintenance de commande statique) et le document NEMA ICS 7.1 (dernière édition), *Safety Standards for Construction and Guide for Selection, Installation, and Operation of Adjustable-Speed Drive Systems* (Normes de sécurité relatives à la construction et manuel de sélection, d'installation et d'exploitation de variateurs de vitesse) ou leur équivalent en vigueur dans votre pays.

Avant de tenter de fournir une solution (machine ou processus) pour une application spécifique en utilisant les POU trouvés dans la bibliothèque, vous devez tenir compte de la réalisation et de l'exécution des bonnes pratiques. La liste non exhaustive de ces pratiques liées à cette bibliothèque inclut l'analyse des risques, la sécurité fonctionnelle, la compatibilité des composants, les tests et la validation du système.

# **AVERTISSEMENT**

#### **UTILISATION INCORRECTE DES UNITES ORGANISATIONNELLES DU PROGRAMME**

- Effectuez une analyse de la sécurité de l'application et des équipements installés.
- Vérifiez que les POU sont compatibles avec les équipements du système et n'ont pas d'effets inattendus sur le bon fonctionnement du système.
- Assurez-vous que l'axe est en position d'origine et que le référencement est valide avant d'utiliser des mouvements absolus ou des POU utilisant des mouvements absolus.
- Utilisez les paramètres appropriés, notamment les valeurs limites, et observez l'usure de la machine et son fonctionnement à l'arrêt.
- Vérifiez que les capteurs et déclencheurs sont compatibles avec les POU sélectionnés.
- Testez de manière approfondie toutes les fonctions durant la vérification et la mise en service dans tous les modes de fonctionnement.
- Indiquez des méthodes indépendantes pour les fonctions de contrôle critiques (arrêt d'urgence, conditions des valeurs limites dépassées, etc.) conformément à une analyse de sécurité, aux règles en vigueur et aux réglementations applicables.

**Le non-respect de ces instructions peut provoquer la mort, des blessures graves ou des dommages matériels.**

# **AAVERTISSEMENT**

### **COMPORTEMENT INATTENDU DE L'EQUIPEMENT**

Évaluez toujours les valeurs de retour lors de l'utilisation des POU d'une bibliothèque.

**Le non-respect de ces instructions peut provoquer la mort, des blessures graves ou des dommages matériels.**

# **AVERTISSEMENT**

### **FONCTIONNEMENT IMPREVU DE L'EQUIPEMENT**

- N'utilisez que le logiciel approuvé par Schneider Electric pour faire fonctionner cet équipement.
- Mettez à jour votre programme d'application chaque fois que vous modifiez la configuration matérielle physique.

**Le non-respect de ces instructions peut provoquer la mort, des blessures graves ou des dommages matériels.**

# **A AVERTISSEMENT**

### **FONCTIONNEMENT INATTENDU DE L'EQUIPEMENT**

Actualisez votre programme d'application, si nécessaire, en portant une attention particulière aux réglages de l'adresse d'E/S, dès que vous modifiez la configuration matérielle.

**Le non-respect de ces instructions peut provoquer la mort, des blessures graves ou des dommages matériels.**

Les transferts incomplets, qu'il s'agisse de fichiers de données, d'application et/ou de micrologiciel, peuvent avoir des conséquences graves sur votre machine ou votre contrôleur. En cas coupure de courant (volontaire ou non) ou d'interruption de la communication pendant un transfert de fichier, votre machine peut devenir inopérante ou votre application peut tenter d'utiliser un fichier de données endommagé. En cas d'interrruption, relancez le transfert. Veillez à inclure l'impact des fichiers de données endommagés dans votre analyse des risques.

## **AVERTISSEMENT**

#### **FONCTIONNEMENT IMPREVU DE L'EQUIPEMENT, PERTE DE DONNEES OU FICHIER ENDOMMAGE**

- N'interrompez pas un transfert de données en cours.
- Si le transfert est interrompu pour une raison quelconque, relancez-le.
- Ne mettez pas votre machine en service tant que le transfert de fichier n'est pas terminé, sauf si vous avez pris en compte les fichiers endommagés dans votre analyse des risques et si vous avez mis en place des mesures appropriées pour prévenir les conséquences potentiellement graves dues à des échecs de transfert.

**Le non-respect de ces instructions peut provoquer la mort, des blessures graves ou des dommages matériels.**

# **AAVERTISSEMENT**

### **MOUVEMENT IMPRÉVU DE L'AXE**

- Vérifiez le fonctionnement de l'équipement de sécurité fonctionnelle avant la mise en service.
- Vérifiez que vous pouvez arrêter les mouvements de l'axe à tout moment en utilisant l'équipement de sécurité (détecteur de fin de course, arrêt d'urgence) avant et durant la mise en service.

**Le non-respect de ces instructions peut provoquer la mort, des blessures graves ou des dommages matériels.**

# **AVERTISSEMENT**

#### **MOUVEMENT IMPRÉVU DE L'AXE SUBORDONNÉ**

Désactivez le POU qui commande l'axe subordonné ou désactivez la connexion au maître si l'axe subordonné s'arrête indépendamment du maître.

**Le non-respect de ces instructions peut provoquer la mort, des blessures graves ou des dommages matériels.**

Les blocs fonction de mouvement (à l'exception des blocs fonction de référencement) peuvent être activés uniquement après l'établissement de la référence de la position mécanique. Cela est particulièrement important après le démarrage du bus de mouvement Sercos.

# **AVERTISSEMENT**

### **RÉFÉRENCEMENT INCORRECT DU SYSTÈME MÉCANIQUE**

Vérifiez la présence d'une référence de position mécanique lors de la réalisation des tests de mise en service pour tous les modes d'exploitation.

**Le non-respect de ces instructions peut provoquer la mort, des blessures graves ou des dommages matériels.**

### **Informations concernant la terminologie inclusive/sensible**

Schneider Electric s'efforce de mettre constamment à jour ses communications et ses produits pour respecter ses engagements en matière de terminologie inclusive/sensible. Il se peut malgré tout que nos contenus présentent encore des termes jugés inappropriés par certains clients.

### **Terminologie utilisée dans les normes**

Les termes techniques, la terminologie, les symboles et les descriptions correspondantes employés dans ce manuel ou figurant sur les produits euxmêmes proviennent généralement des normes internationales.

Dans le domaine des systèmes de sécurité fonctionnelle, des variateurs et de l'automatisme en général, il s'agit par exemple de termes tels que *sécurité*, *fonction de sécurité*, *état sécurisé*, *défaut*, *réinitialisation de défaut*, *dysfonctionnement*, *panne*, *erreur*, *message d'erreur*, *dangereux*, etc.

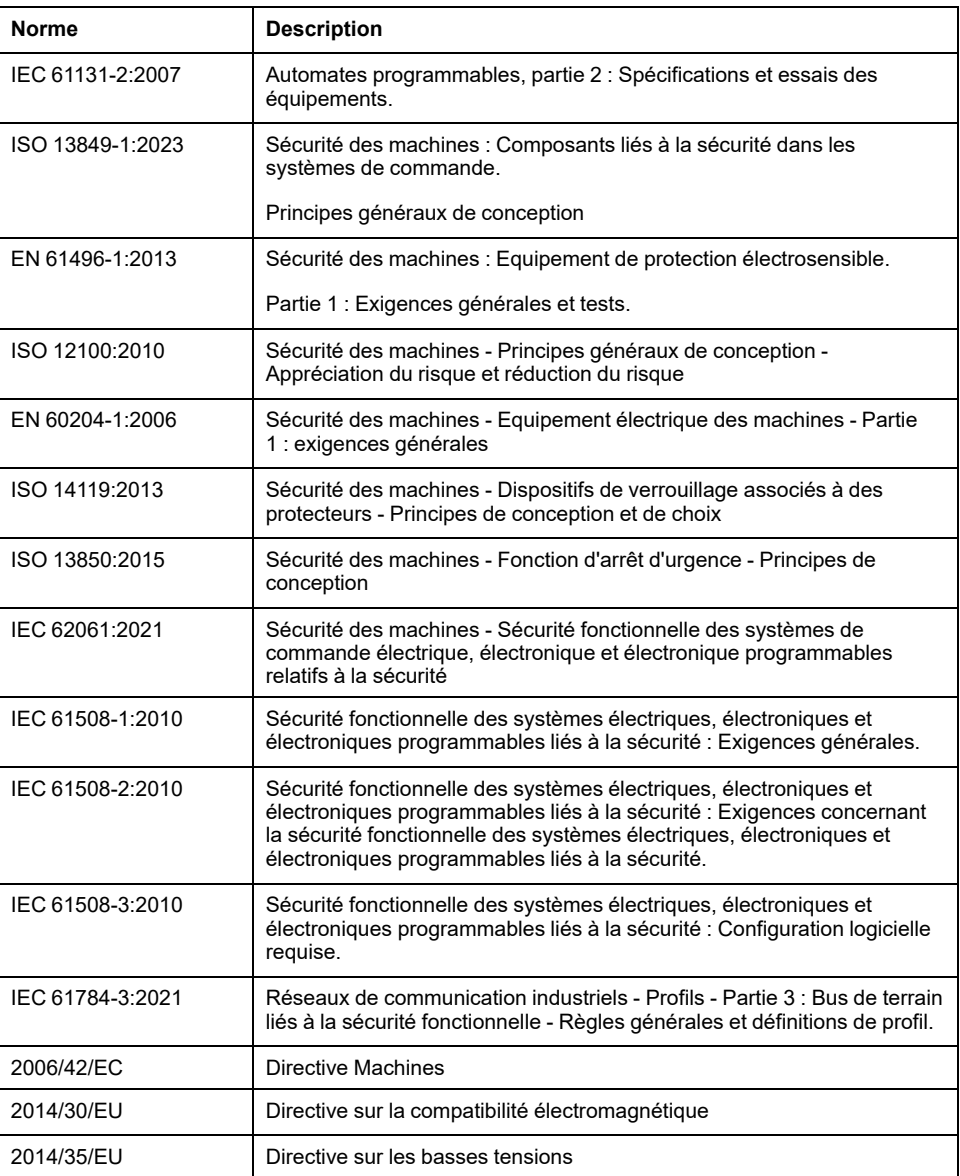

Ces normes incluent notamment :

De plus, des termes utilisés dans le présent document peuvent provenir d'autres normes telles que :

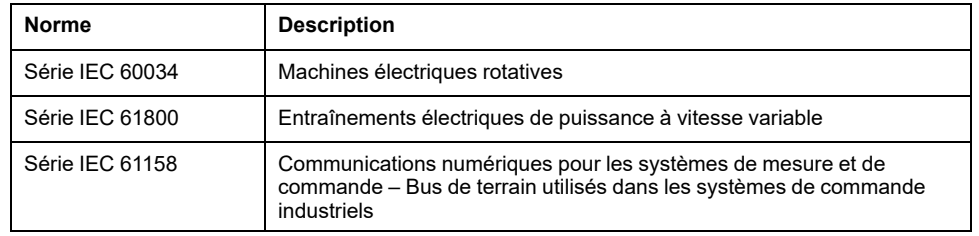

Enfin, le terme *zone de fonctionnement* peut être utilisé dans le contexte de la description de dangers spécifiques et a la même signification que *zone à risque* ou *zone dangereuse* dans la directive *Machines* (*2006/42/EC*) et *ISO 12100:2010*.

**NOTE:** Les normes susmentionnées peuvent s'appliquer ou pas aux produits cités dans la présente documentation. Pour plus d'informations sur chacune des normes applicables aux produits décrits dans le présent document, consultez les tableaux de caractéristiques de ces références de produit.

# <span id="page-500-0"></span>**Présentation de la bibliothèque**

# <span id="page-500-1"></span>**Informations générales**

## **Description**

La bibliothèque MotionInterface contient le type *IF\_Axis* utilisé comme entrée pour les blocs fonction PLCopen. Cela inclut les énumérations et enregistrements (structures de données) des fonctions et états des axes.

La bibliothèque contient le bloc fonction *FB\_ControlledAxis* qui peut être utilisé comme axes virtuels des applications

La bibliothèque comprend le bloc fonction *FB\_CustomJobBase* duquel doit dériver le code utilisateur destiné à implémenter un algorithme de tâche personnalisée.

## **Caractéristiques de la bibliothèque**

Le tableau suivant résume les caractéristiques de la bibliothèque :

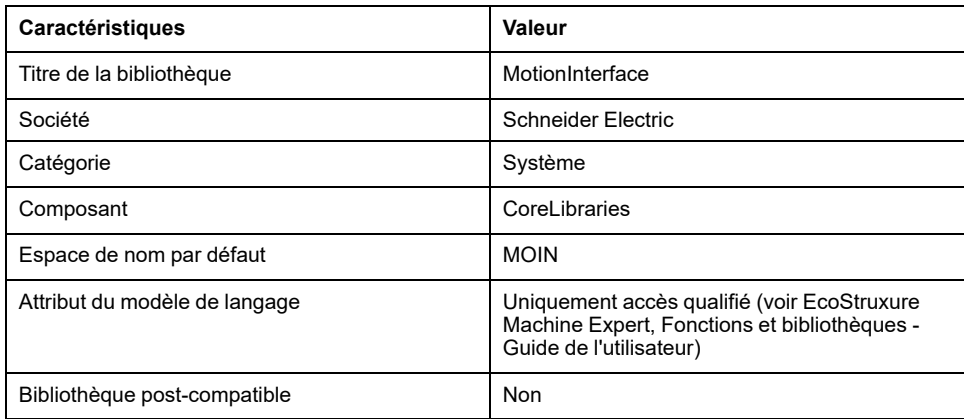

**NOTE:** Cette bibliothèque est paramétrée en Uniquement accès qualifié (qualified-access-only). Cela signifie que l'on ne peut accéder aux POU (unité organisationnelle de programme), aux structures de données, aux énumérations et aux constantes qu'en utilisant l'espace de noms de la bibliothèque. L'espace de noms par défaut de la bibliothèque est MOIN.

# <span id="page-501-0"></span>**Énumérations**

# <span id="page-501-1"></span>*ET\_AxisDirection* **- Informations générales**

## **Présentation**

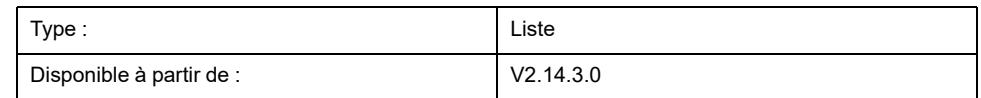

## **Description**

Cette énumération indique le sens du mouvement dans lequel un événement de commutation utilisé avec le bloc fonction *MC\_DigitalCamSwitch* doit être déclenché. Consultez le *Guide de la bibliothèque M262 Synchronized Motion Control* pour plus d'informations sur le bloc fonction *MC\_DigitalCamSwitch*.

# **Éléments d'énumération**

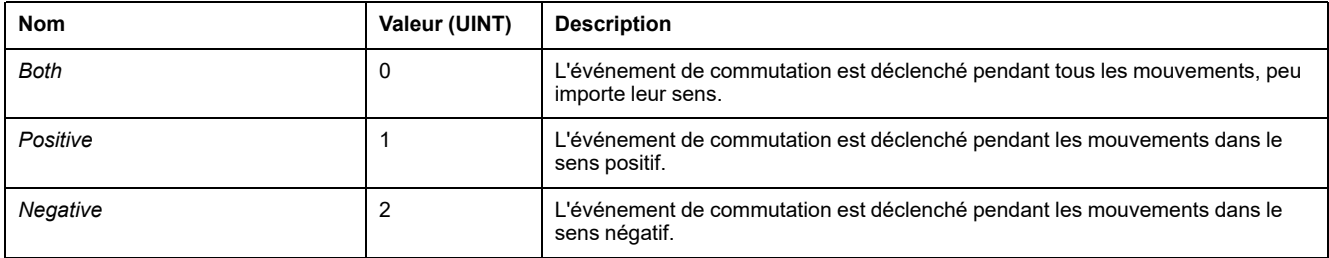

# <span id="page-502-0"></span>*ET\_AxisState* **- Informations générales**

## **Présentation**

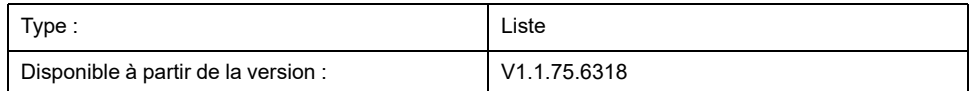

## **Description**

Cette énumération décrit les états des axes selon la machine d'état PLCopen.

# **Éléments d'énumération**

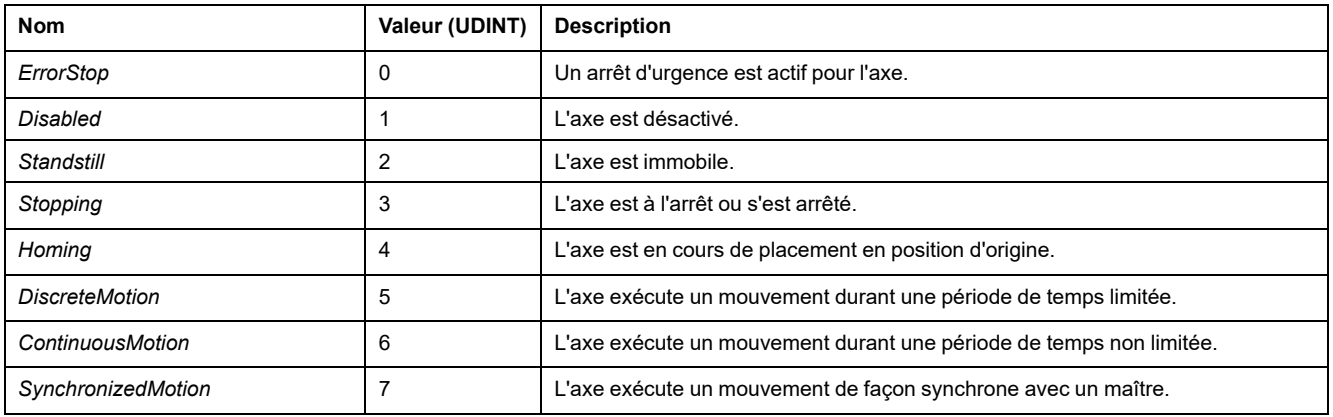

# <span id="page-503-0"></span>*ET\_Buffer\_Mode* **- Informations générales**

## **Présentation**

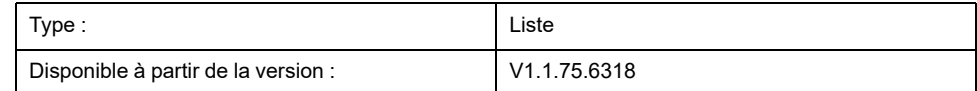

## **Description**

L'énumération est une option d'entrée des blocs fonction. Il définit la méthode pour le démarrage d'un mouvement nouveau ou placé en mémoire tampon par rapport au mouvement en cours.

# **Éléments d'énumération**

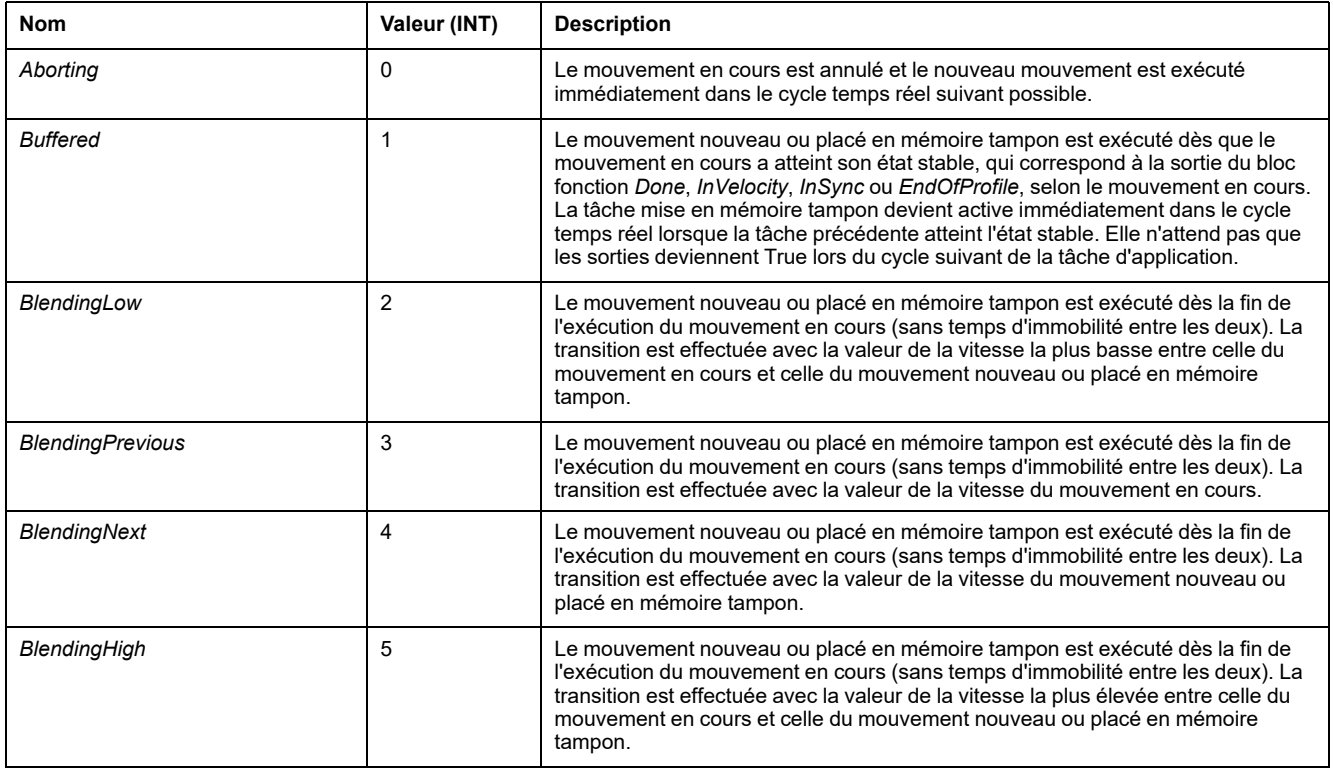
# *ET\_CamSwitchMode* **- Informations générales**

### **Présentation**

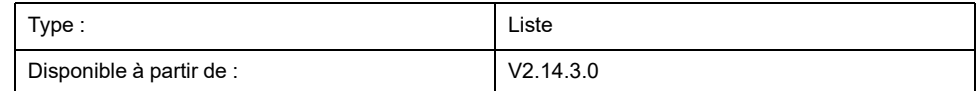

## **Description**

Cette énumération indique le type de commutation pour un événement de commutation utilisé avec le bloc fonction *MC\_DigitalCamSwitch*. Consultez le *Guide de la bibliothèque M262 Synchronized Motion Control* pour plus d'informations sur le bloc fonction *MC\_DigitalCamSwitch*.

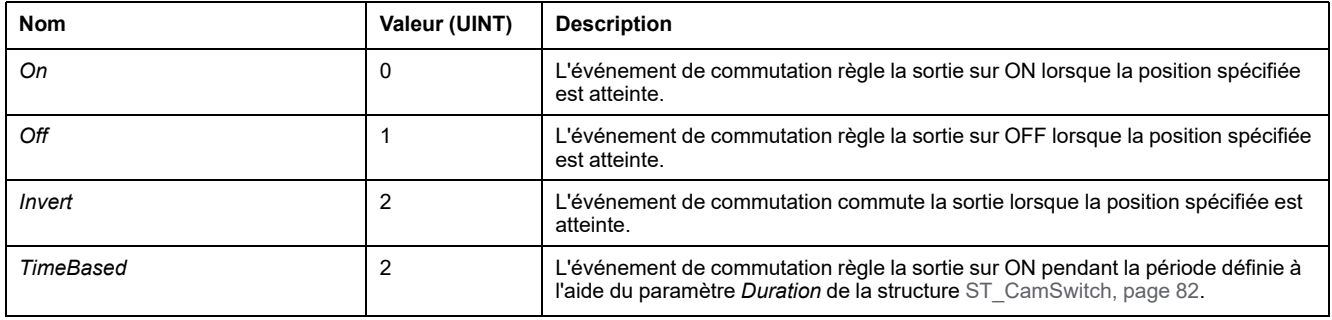

# *ET\_CaptureEdge* **- Informations générales**

## **Présentation**

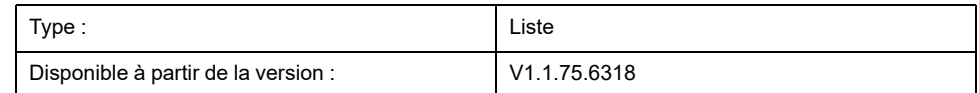

## **Description**

Cette énumération est une option pour *IF\_Trigger* de *MC\_TouchProbe* pour la sélection du front de l'entrée à utiliser pour activer la capture de position.

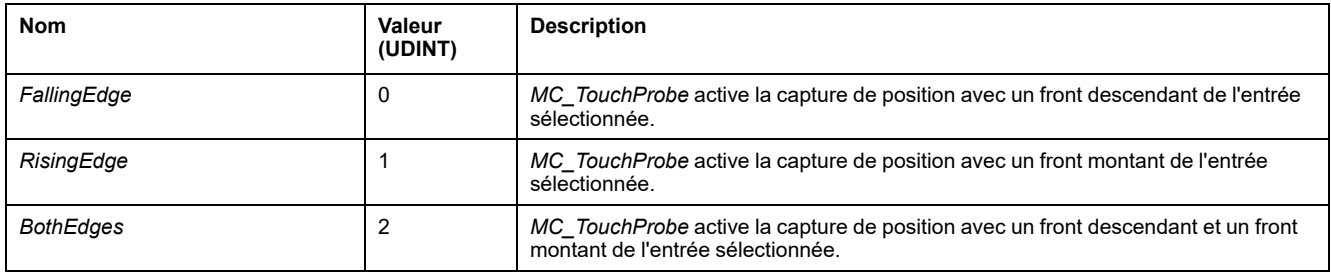

# *ET\_Direction* **- Informations générales**

# **Présentation**

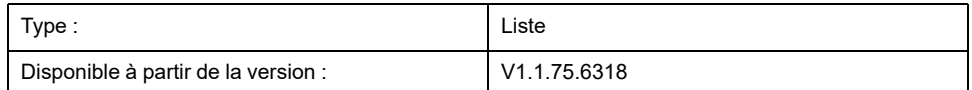

## **Description**

Cette énumération décrit la direction du mouvement pour un *MC\_MoveAbsolute* avec un axe modulo.

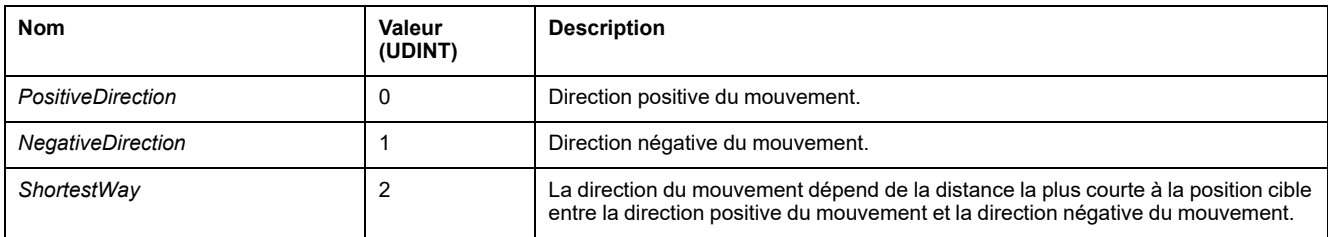

# *ET\_ErrorSource* **- Informations générales**

## **Présentation**

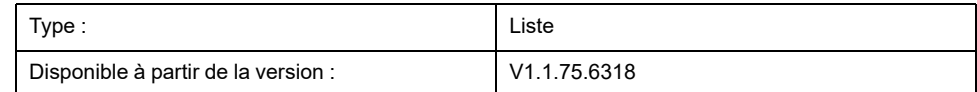

### **Description**

Cette énumération est utilisée comme sortie d'un axe pour décrire la source d'une erreur détectée (bloc fonction ou composant système).

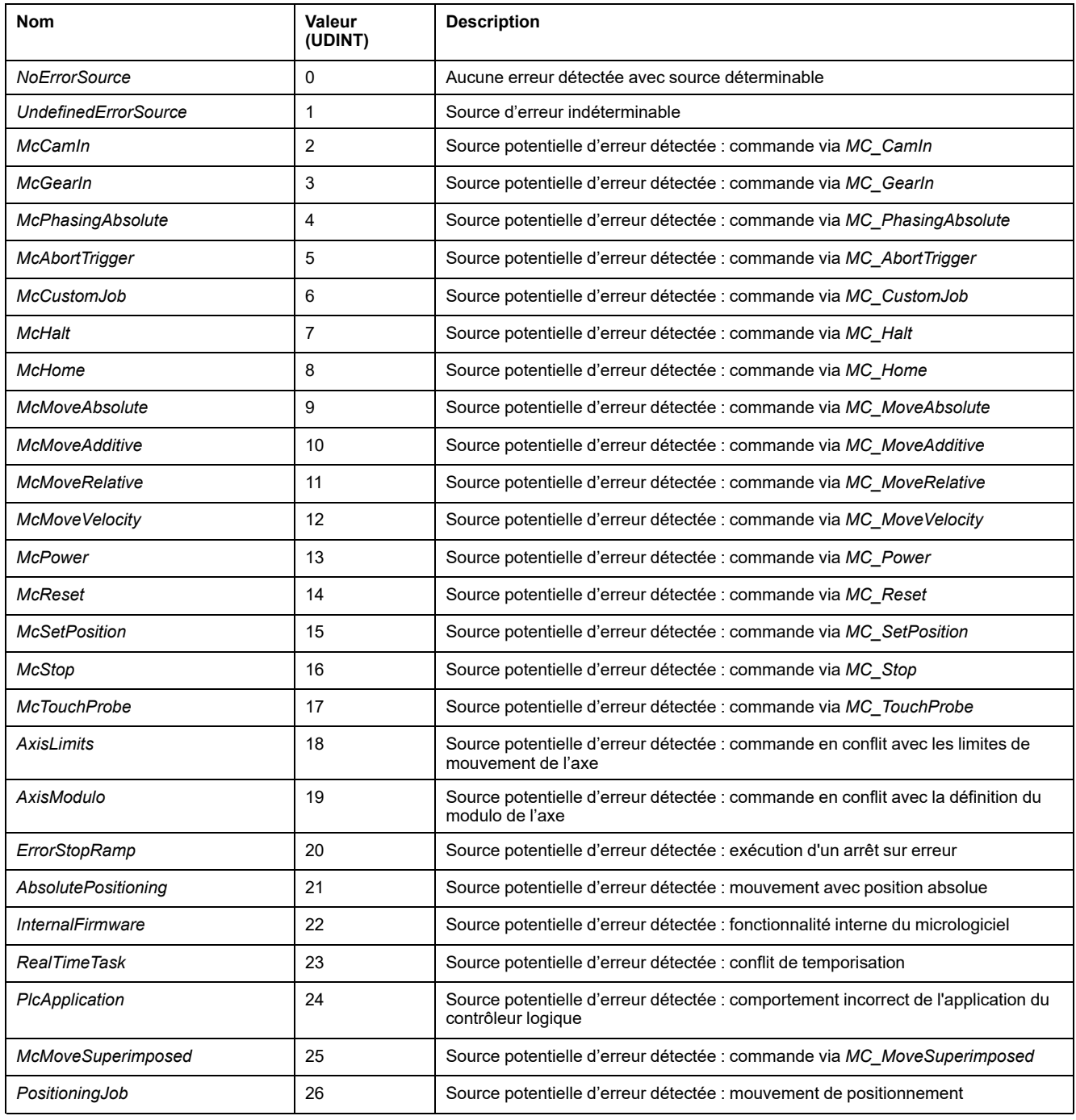

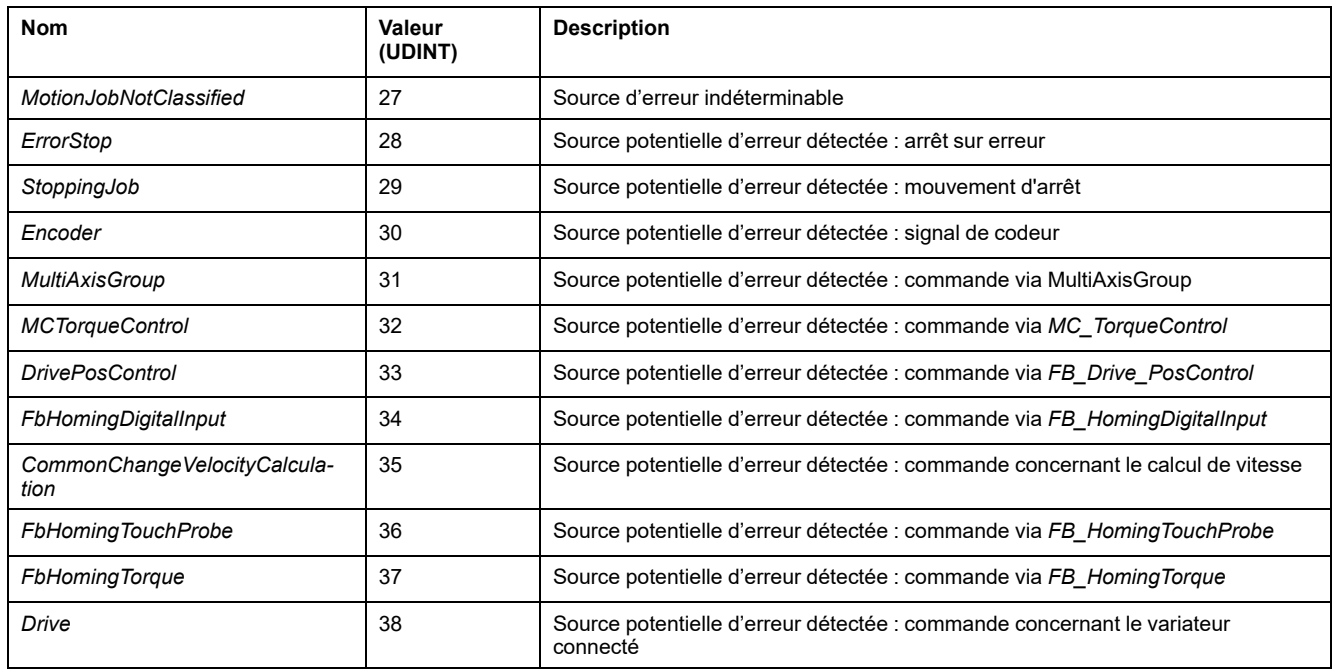

# *ET\_HomingMode* **- Informations générales**

### **Présentation**

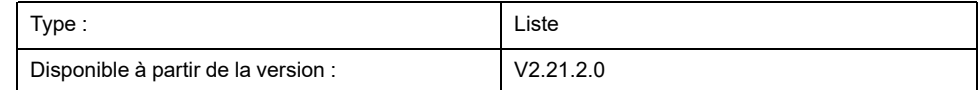

### **Description**

Cette énumération spécifie la direction de déplacement pour le mouvement à *LowVelocity* lors du référencement avec le bloc fonction *FB\_HomingDigitalInput*. Consultez le *Guide de la bibliothèque Synchronized Motion Control M262* pour plus d'informations sur le bloc fonction *FB\_HomingDigitalInput*.

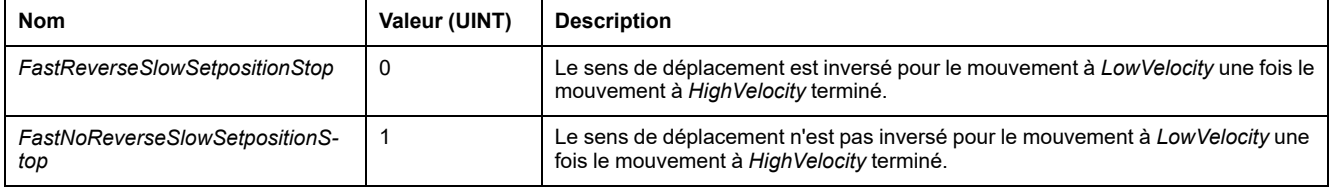

# *ET\_InterpolationMode* **- Informations générales**

### **Présentation**

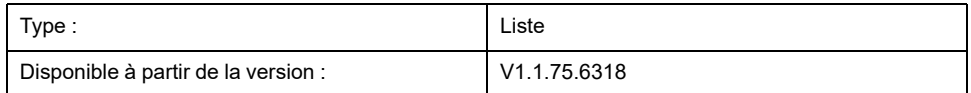

## **Description**

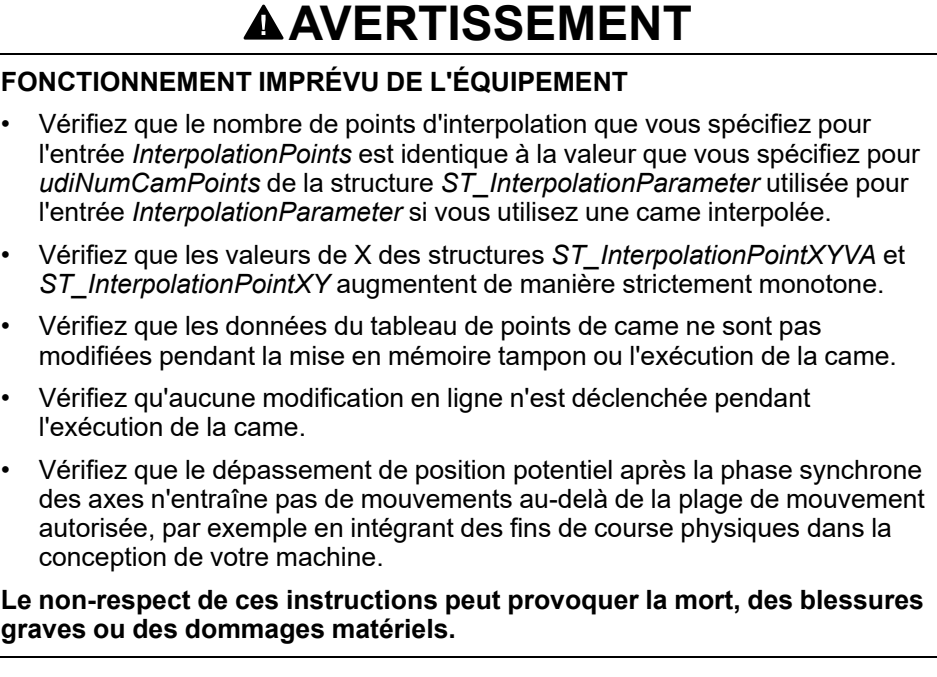

Cette énumération est utilisée comme paramètre pour *MC\_CamIn* en vue de définir le type d'interpolation entre les points de came donnés si la came est définie via un tableau de points d'interpolation à l'entrée *InterpolationPoints*. Pour plus d'informations sur les cames interpolées, reportez-vous à la description de *MC\_CamIn* dans le Guide de la bibliothèque Synchronized Motion M262.

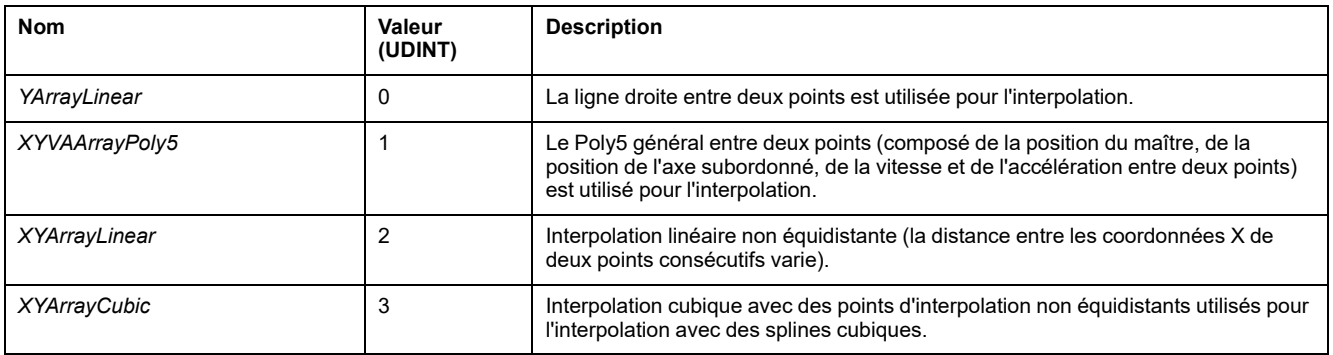

# *ET\_JobState* **- Informations générales**

## **Présentation**

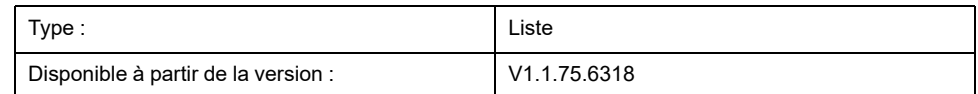

### **Description**

Cette énumération est utilisée comme sortie de *FB\_CustomJobBase* (algorithme de tâche personnalisée) pour décrire son état.

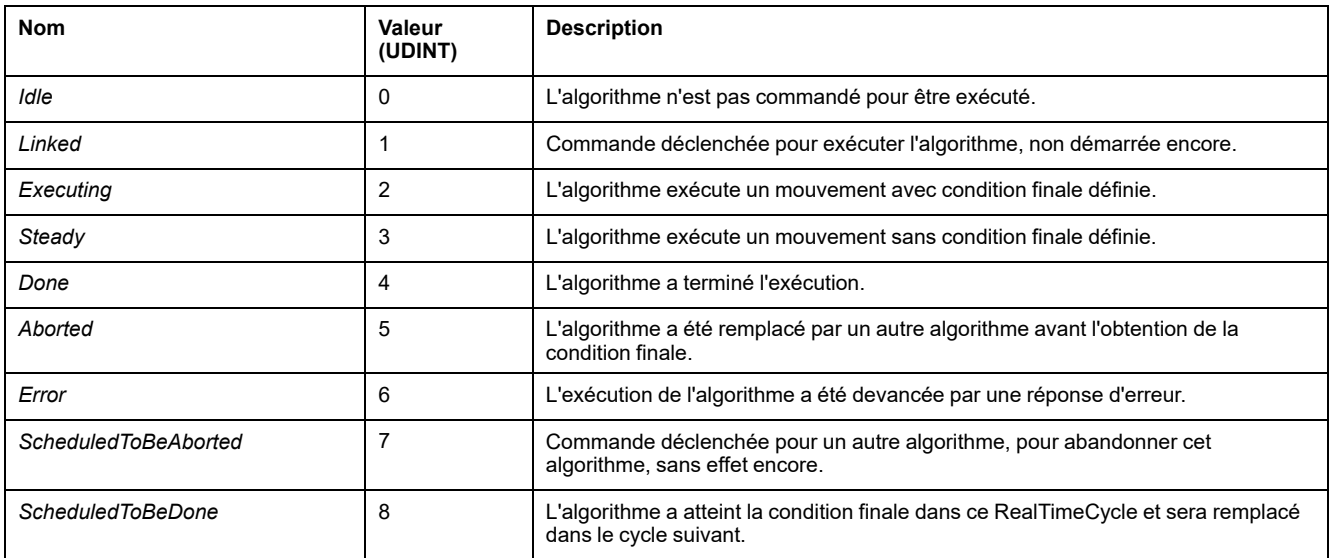

# *ET\_Master\_Start\_Mode* **- Informations générales**

### **Présentation**

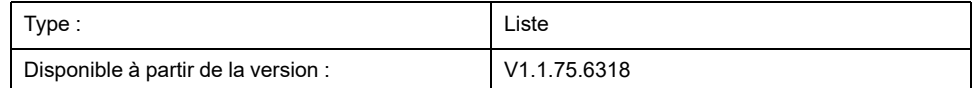

## **Description**

Cette énumération est utilisée comme option d'entrée de *MC\_CamIn*. Elle détermine si la position absolue maître est utilisée pour le calcul de la came ou si elle est ignorée et remplacée par la position de maître décrite au départ de la came.

Cette énumération est utilisée comme entrée de *MC\_CamIn*. Dans le premier cycle lors du démarrage de la came, elle indique comment la valeur du maître (valeur X actuelle) vue par l'axe subordonné de la came est déterminée, en fonction de la position actuelle de l'axe maître.

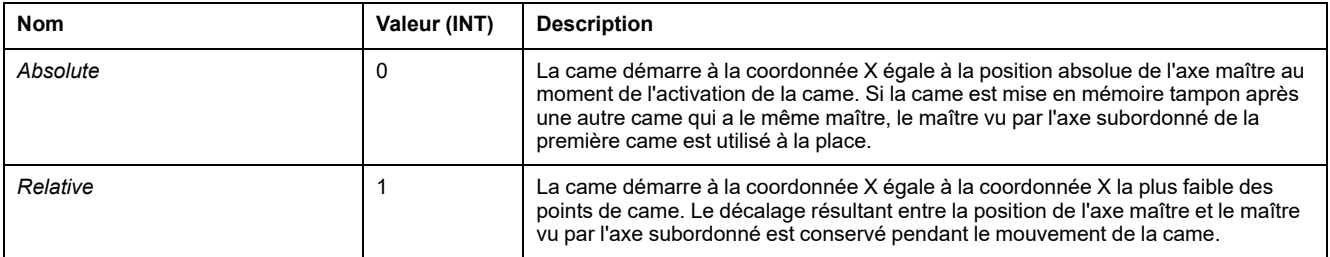

# *ET\_MotionInterfaceType* **- Informations générales**

## **Présentation**

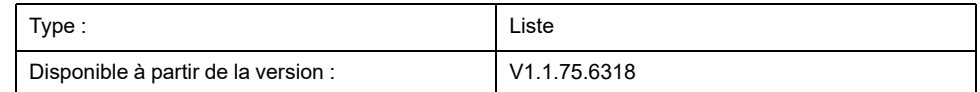

### **Description**

Cette énumération définit le type d'un axe. Elle fournit la valeur de la propriété *etInterfaceType* de chaque axe.

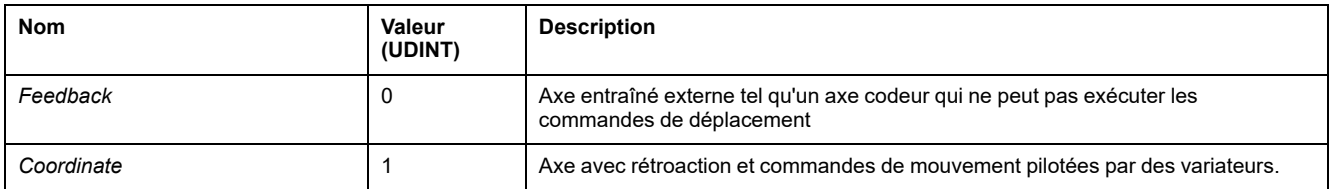

# *ET\_OperationMode* **- Informations générales**

## **Présentation**

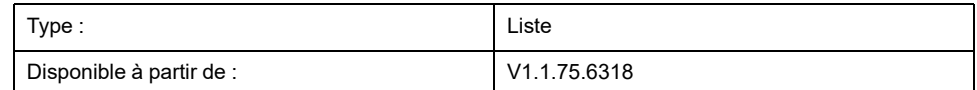

# **Description**

Cette énumération indique le mode de fonctionnement des blocs fonction présentant une entrée *OperationMode*. Reportez-vous au *Guide de la bibliothèque M262 Synchronized Motion Control* pour plus d'informations sur les modes de fonctionnement Cyclic Synchronous Position, Cyclic Synchronous Torque et Cyclic Synchronous Velocity.

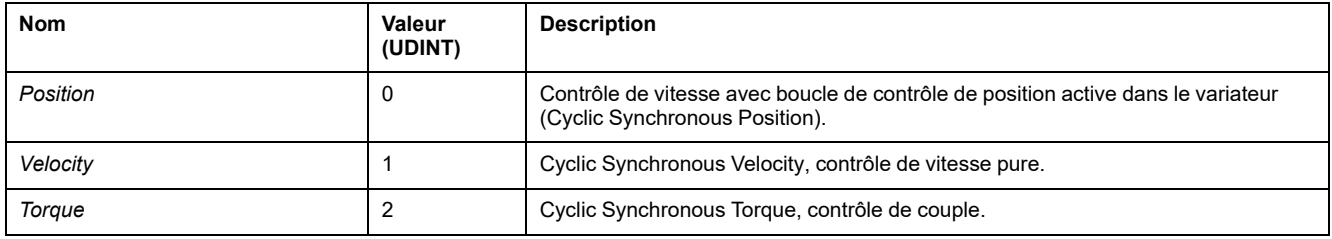

# <span id="page-515-0"></span>*ET\_Result* **- Informations générales**

# **Présentation**

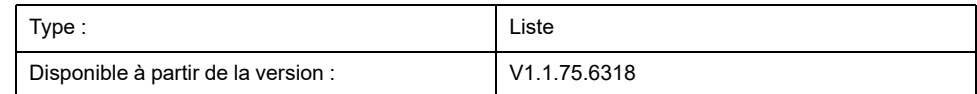

### **Description**

Cette énumération est utilisée pour renvoyer les identifiants des erreurs détectées pour les fonctions et blocs fonction.

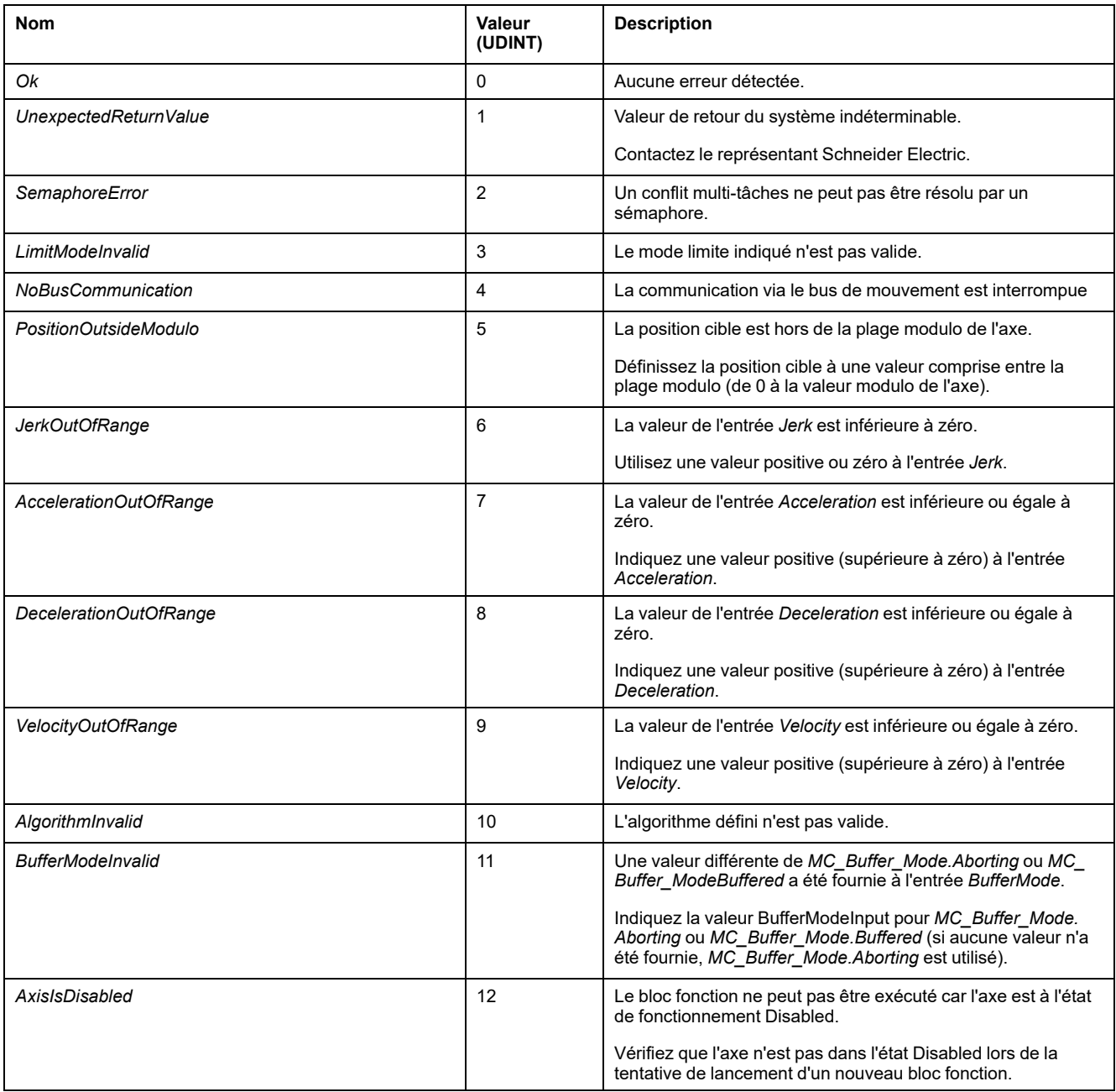

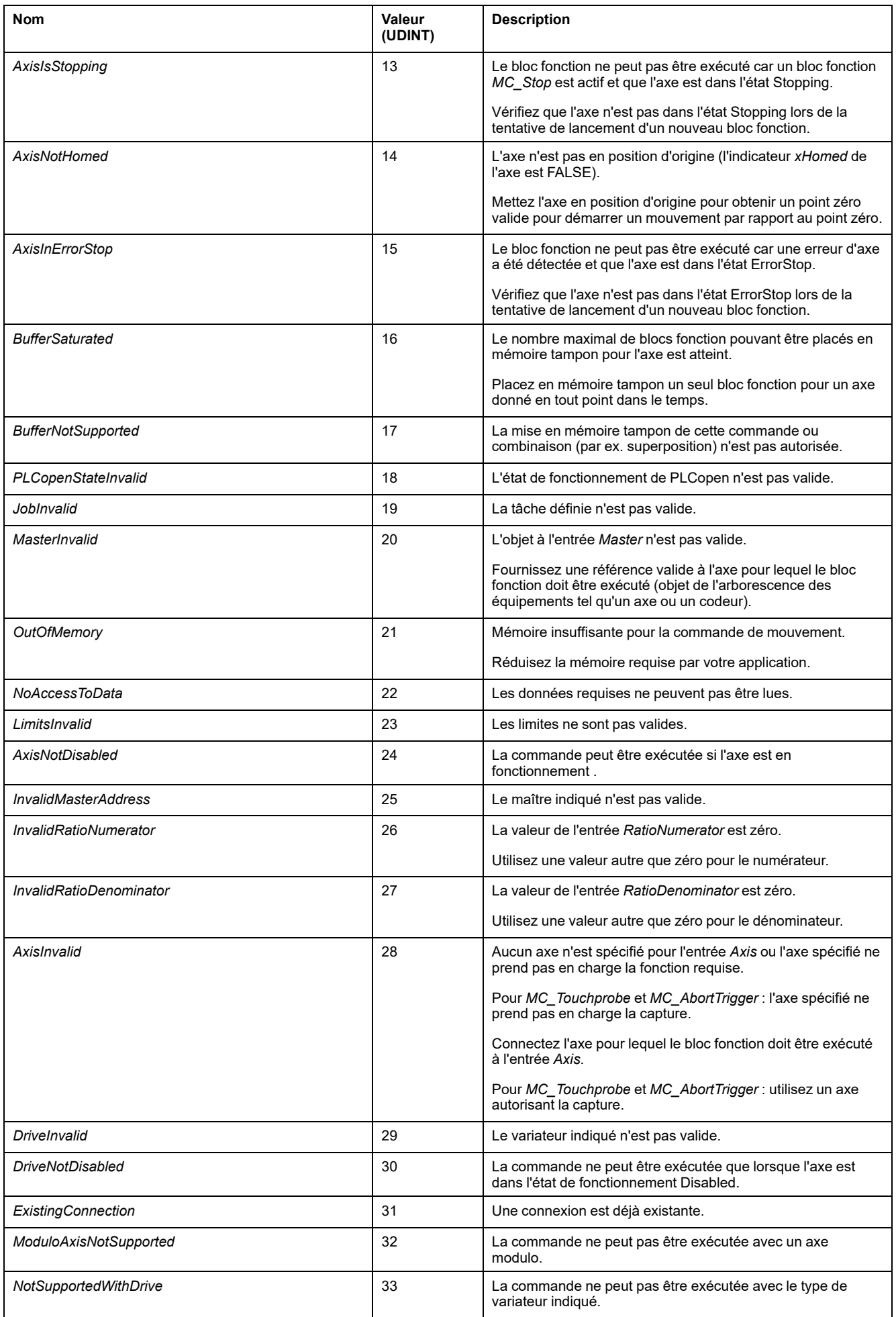

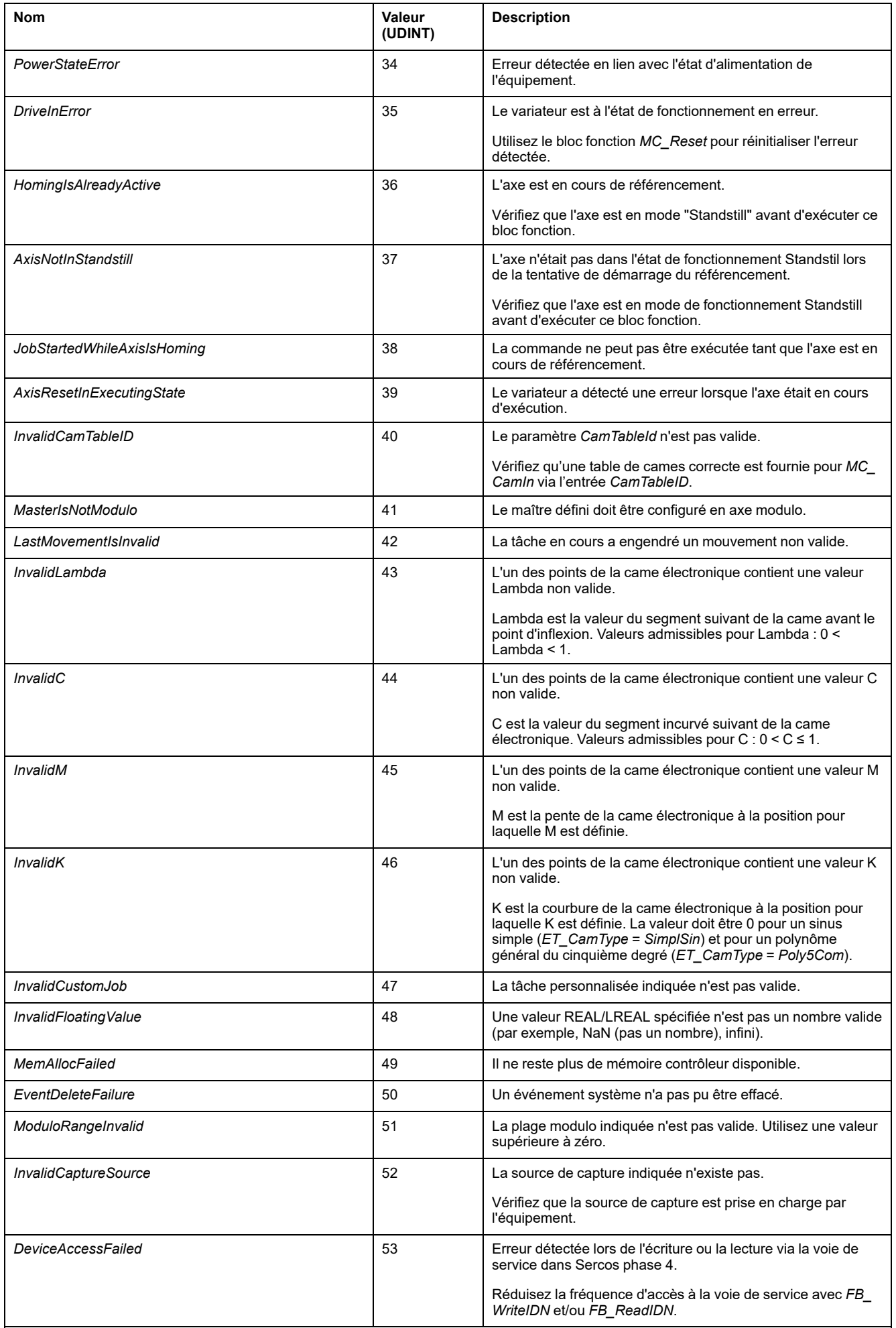

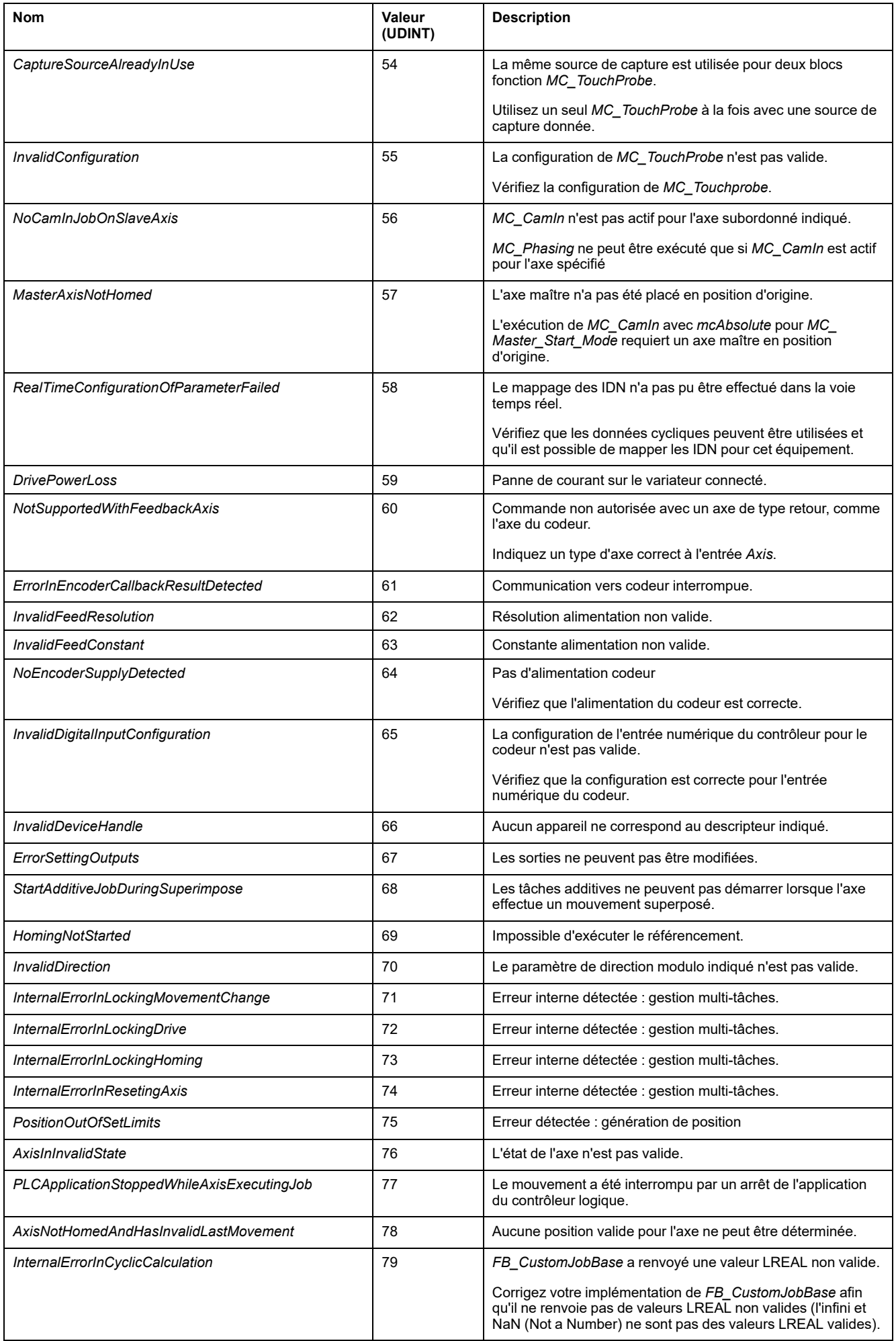

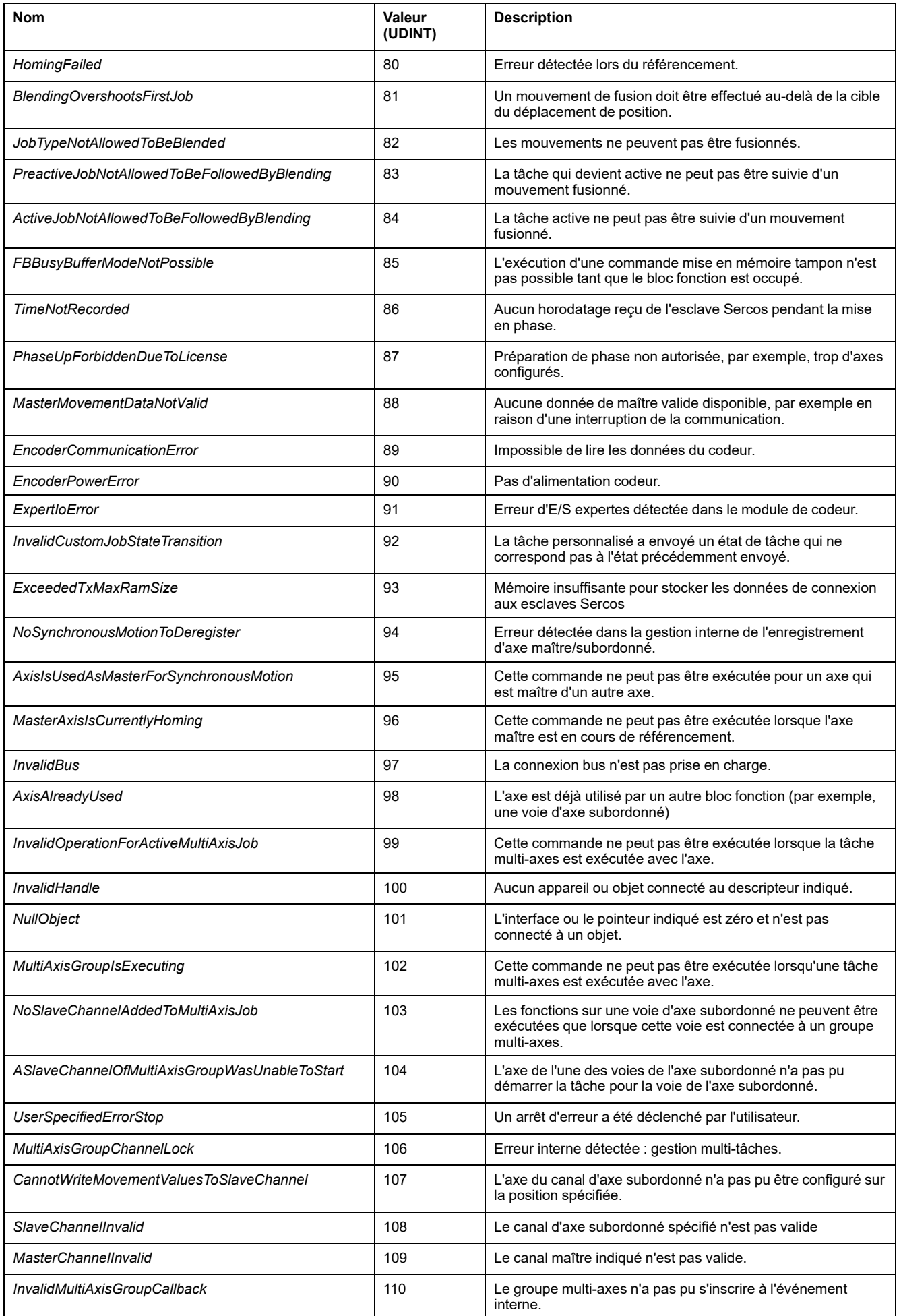

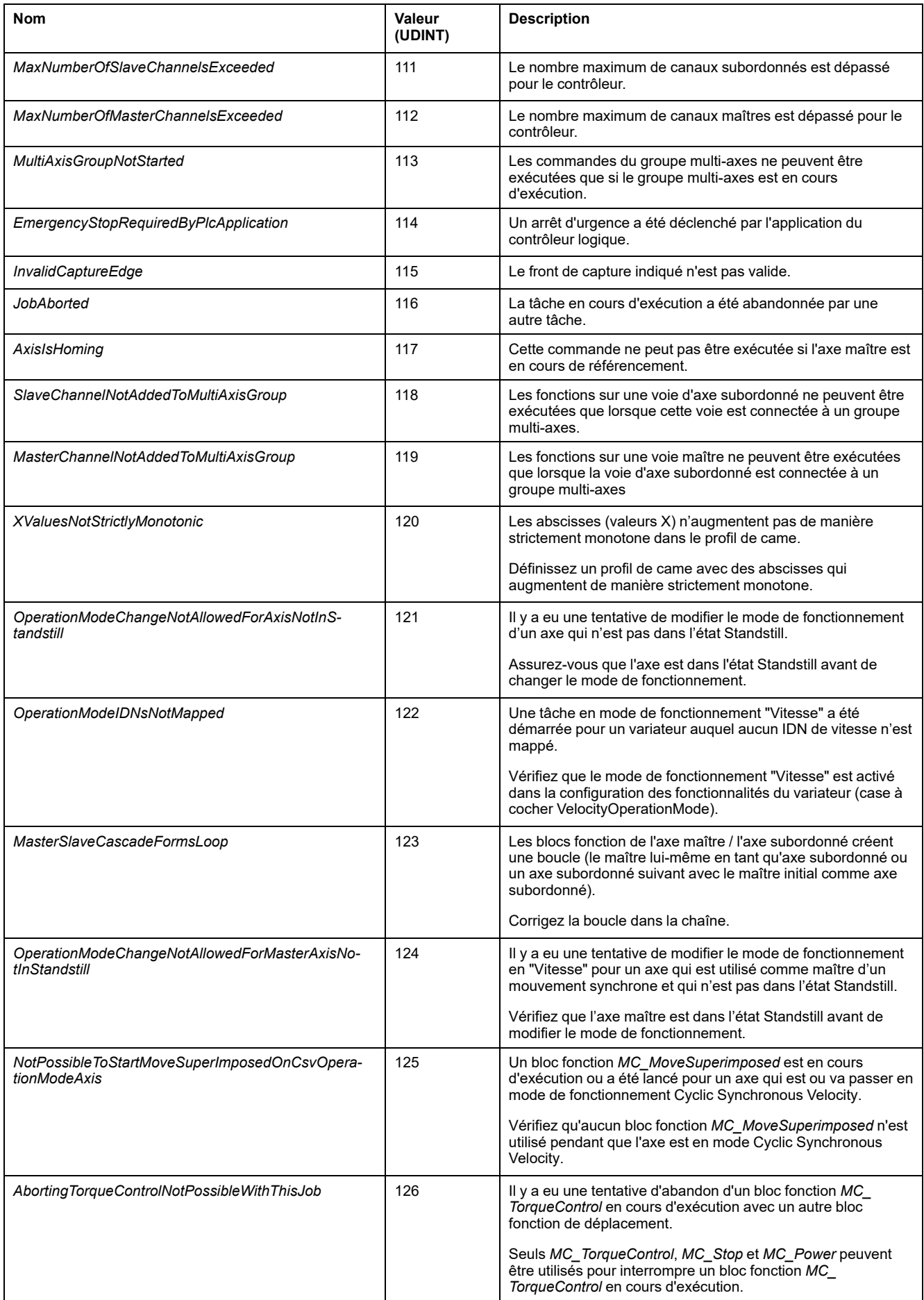

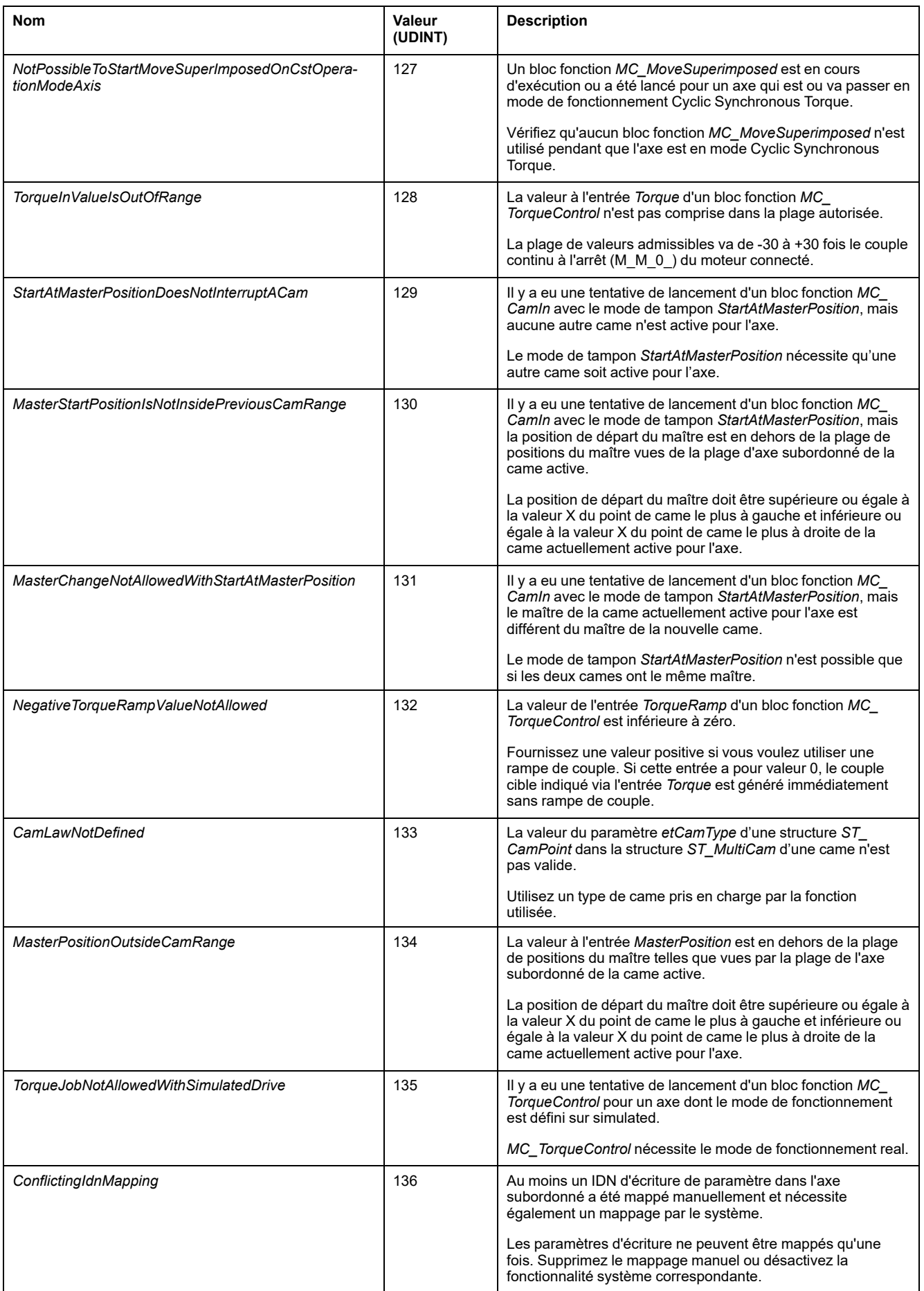

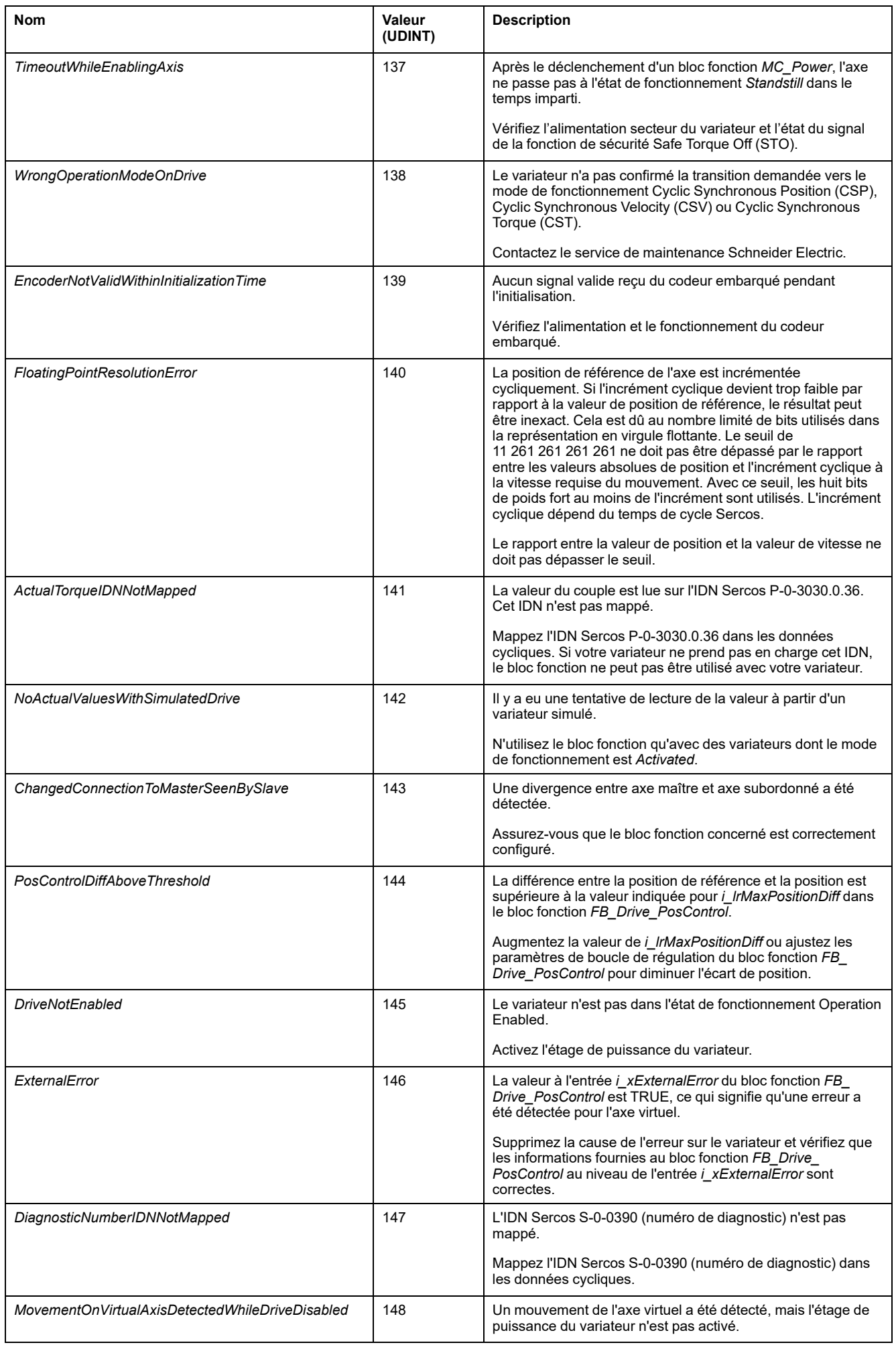

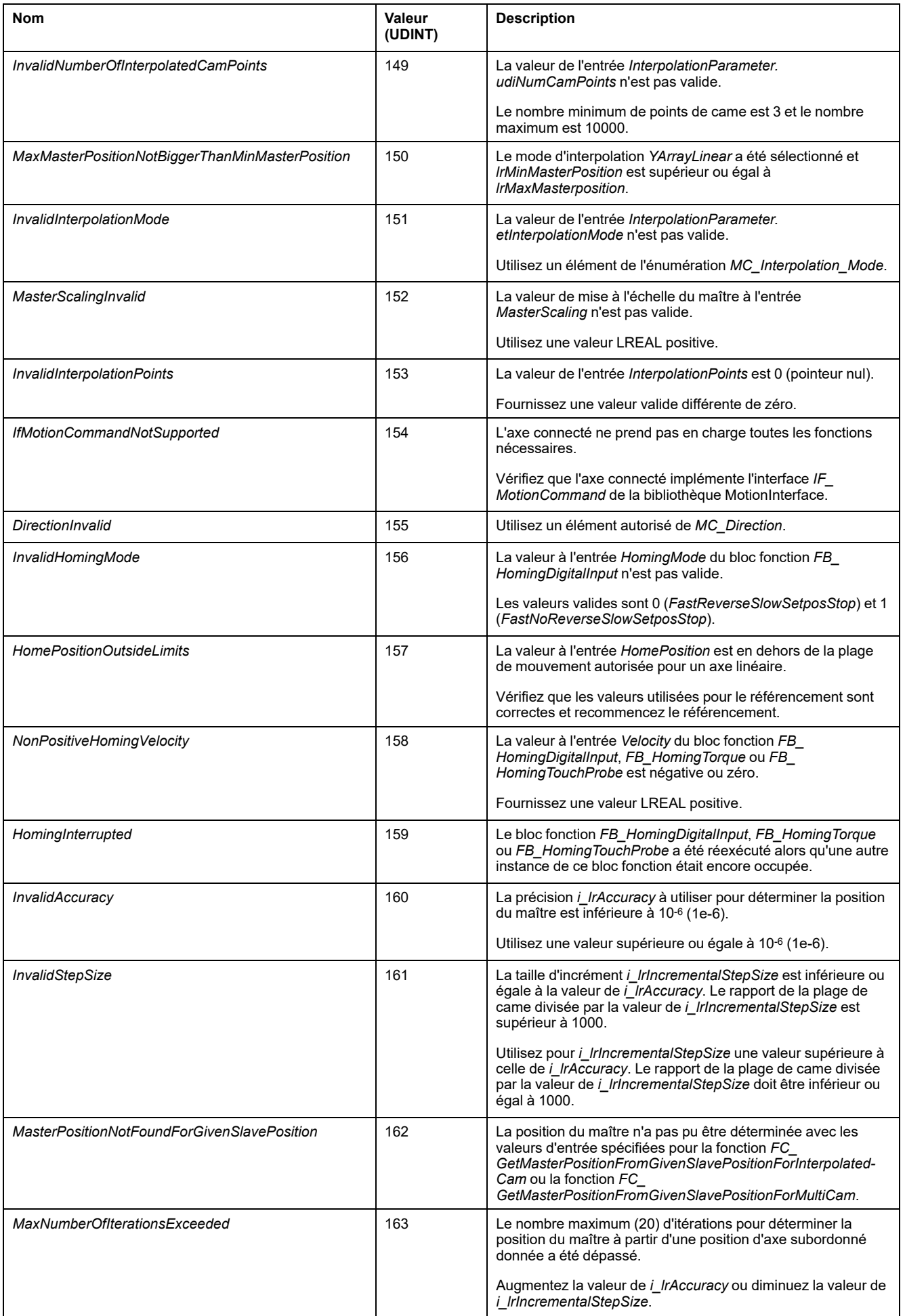

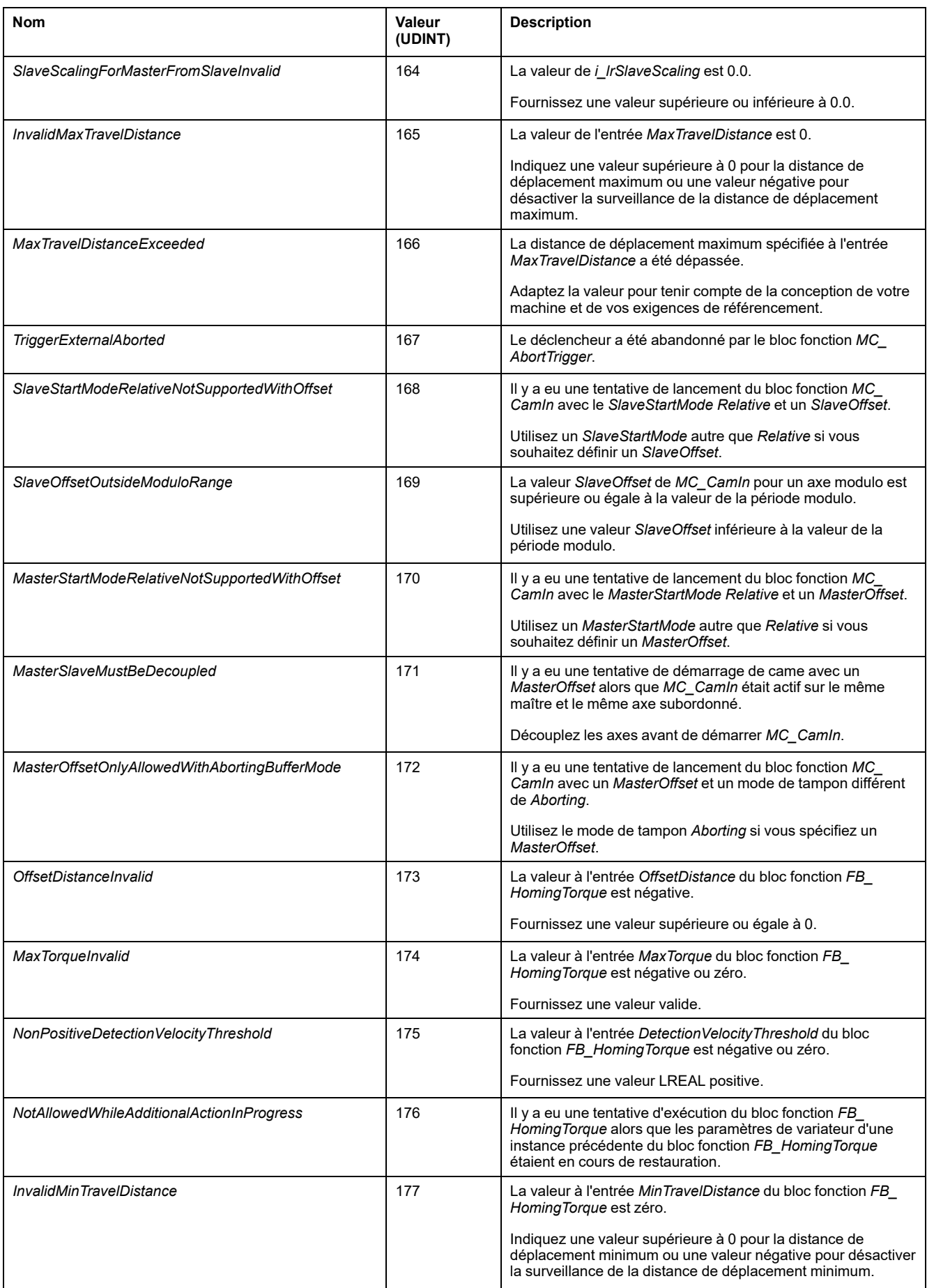

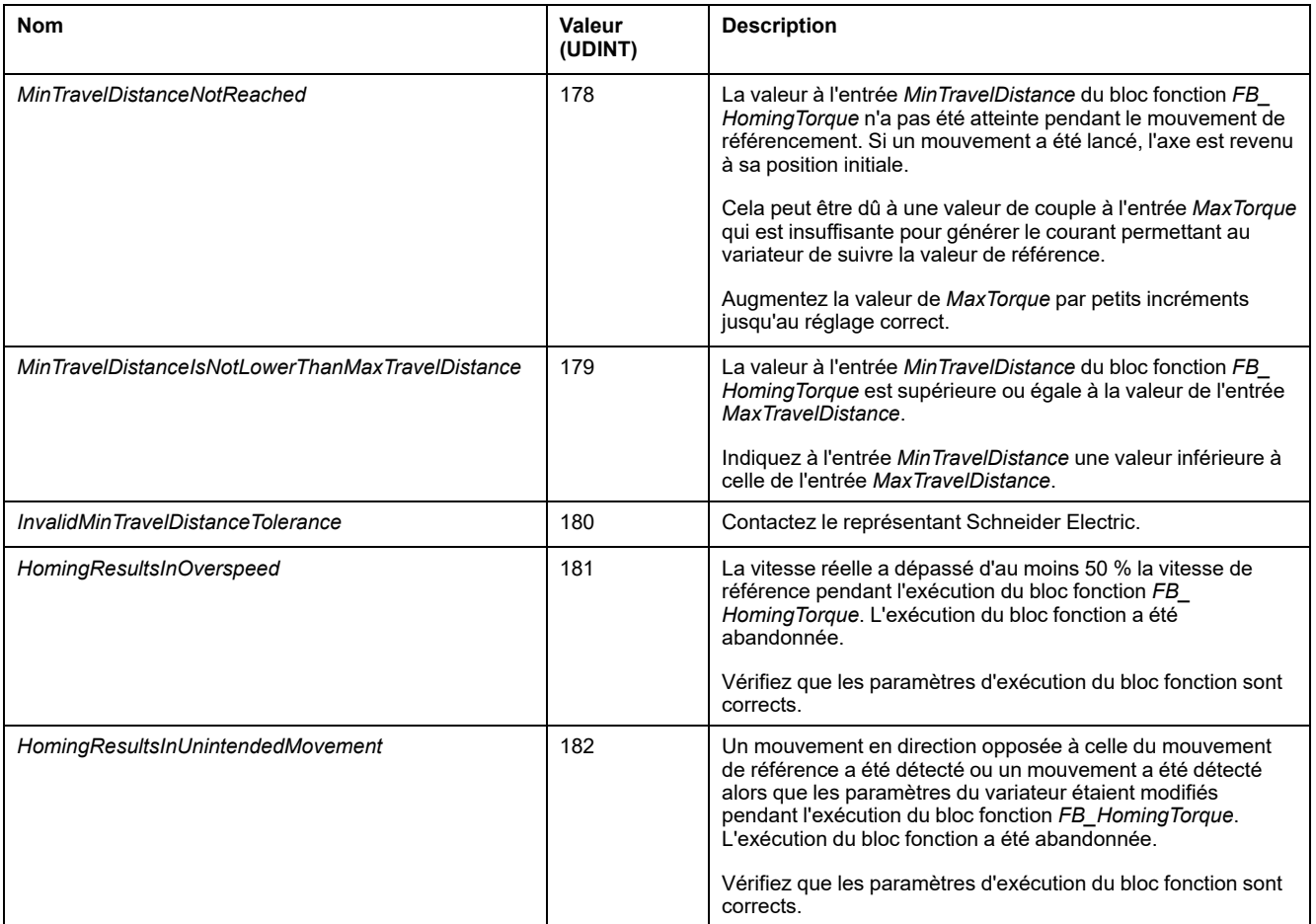

# *ET\_Slave\_Start\_Mode* **- Informations générales**

### **Présentation**

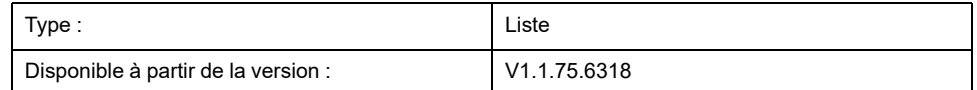

## **Description**

Cette énumération est utilisée comme option d'entrée de *MC\_CamIn*. Elle détermine si, au démarrage, la position de sortie de came est utilisée comme position d'axe subordonné ou si la position de l'axe subordonné ne change pas.

Lorsque la came devient active après un front positif à l'entrée *Execute* de *MC\_ CamIn*, cette énumération définit comment gérer une différence de position entre la première position calculée par la loi de came et la position effective de l'axe subordonné lorsque la came devient active.

**NOTE:** Les différences entre la position physique de la came et la position dans la définition de came peuvent provoquer des sauts de position lorsque le mode de démarrage de l'axe subordonné est *Absolute*. S'il existe une différence entre la position de l'axe subordonné et sa position de départ calculée et que cette position de départ peut malgré cela être atteinte, ce mouvement peut s'effectuer sous la forme d'un saut de position soudain.

# **A AVERTISSEMENT**

#### **FONCTIONNEMENT IMPRÉVU DE L'ÉQUIPEMENT**

Vérifiez que la position physique de l'axe subordonné au début de la came correspond à la position indiquée dans la définition de la came.

**Le non-respect de ces instructions peut provoquer la mort, des blessures graves ou des dommages matériels.**

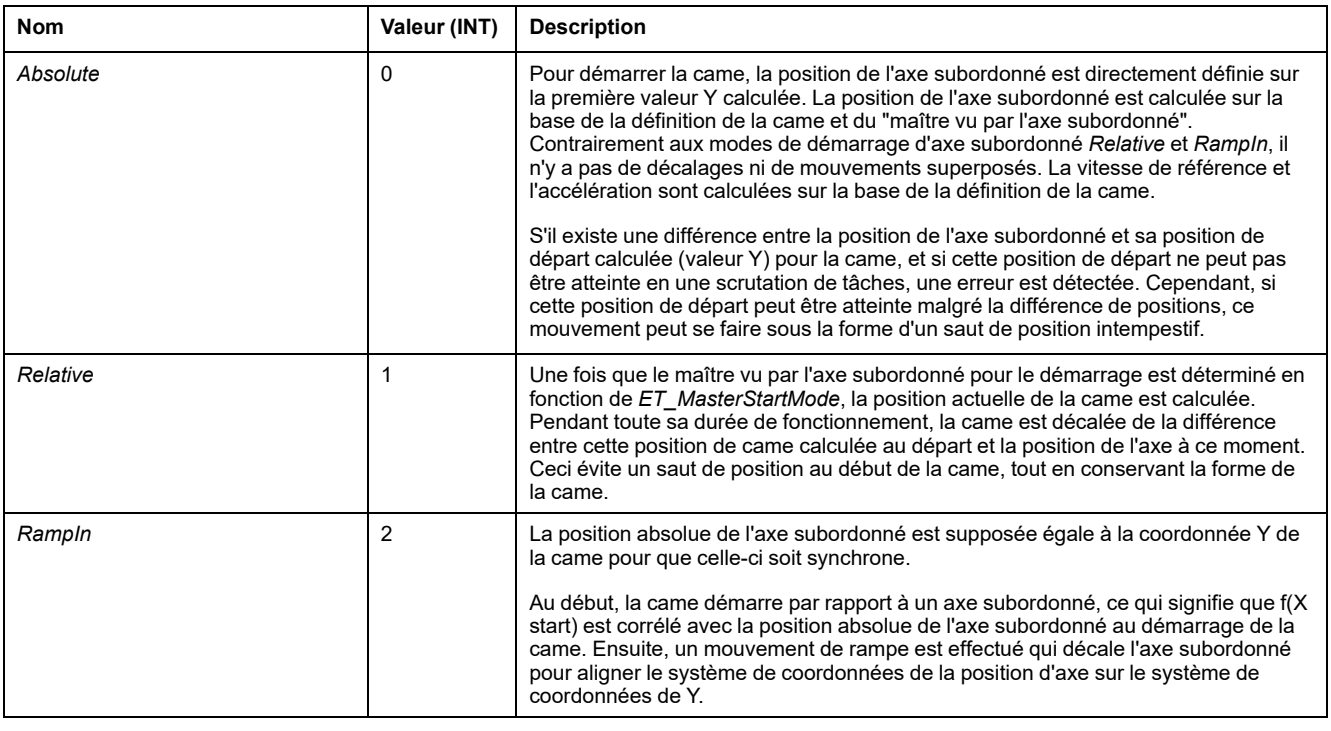

# <span id="page-527-0"></span>**Blocs fonction**

# *FB\_AxisMovementMonitor*

### *FB\_AxisMovementMonitor* **- Informations générales**

#### **Présentation**

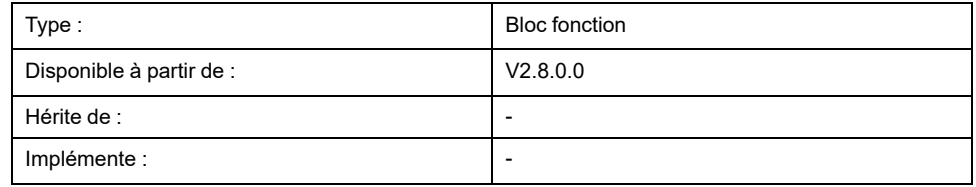

#### **Tâche**

Surveille les mouvements de l'axe connecté.

#### **Description**

Ce bloc fonction surveille les mouvements d'un axe connecté. Le bloc fonction fournit des informations sur la position physique. Les valeurs résultant du bloc fonction *MC\_SetPosition* et d'une configuration modulo d'un axe ne sont pas prises en compte.

Le bloc fonction est contrôlé via ses méthodes et fournit les valeurs correspondantes via ses propriétés.

Le fait de connecter un axe au bloc fonction via sa méthode *Connect* initialise les propriétés du bloc fonction avec les valeurs de cet axe.

La connexion à l'axe est conservée pendant le référencement (placement en position d'origine) du maître. En revanche, lorsque le référencement est démarré, le bloc fonction n'effectue plus le suivi des valeurs de l'axe. La valeur de position est gelée Les valeurs de vitesse et d'accélération sont définies sur zéro. La valeur de *ET\_Result* est définie sur AxisIsHoming pendant toute la durée du référencement. Une fois le référencement terminé, le bloc fonction reprend le suivi des valeurs du maître.

La méthode *Connect* vous permet d'effectuer un déplacement relatif ou absolu jusqu'à la position spécifiée.

### **Méthodes**

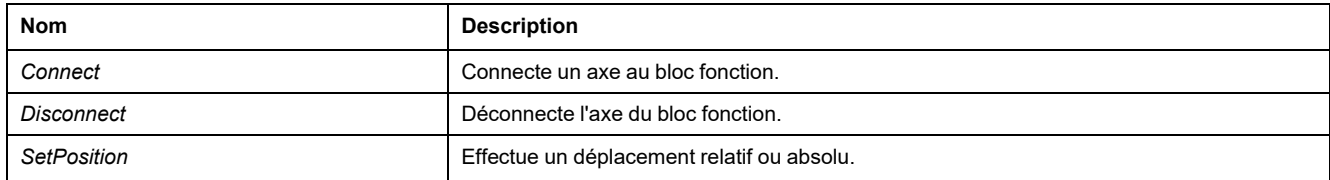

### **Propriétés**

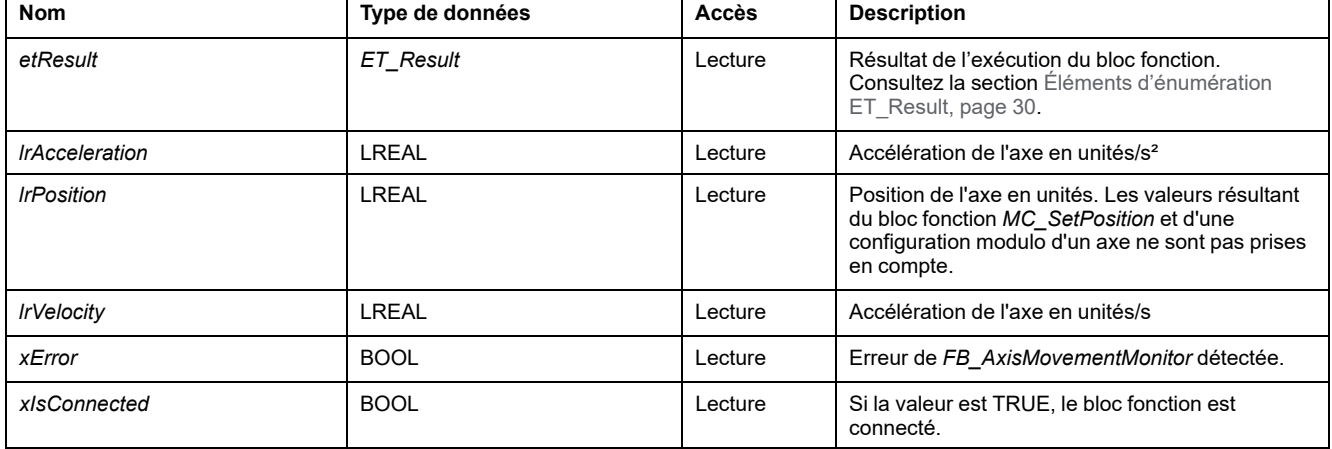

# *FB\_AxisMovementMonitor - Connect* **(Méthode)**

### **Présentation**

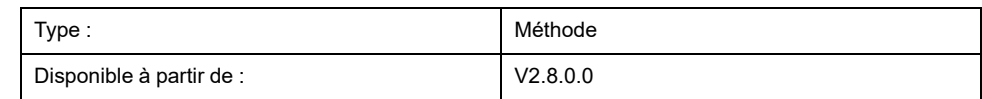

#### **Tâche**

Connecte un axe au bloc fonction *FB\_AxisMovementMonitor*.

### **Description**

Cette méthode connecte l'axe spécifié au bloc fonction *FB\_ AxisMovementMonitor*.

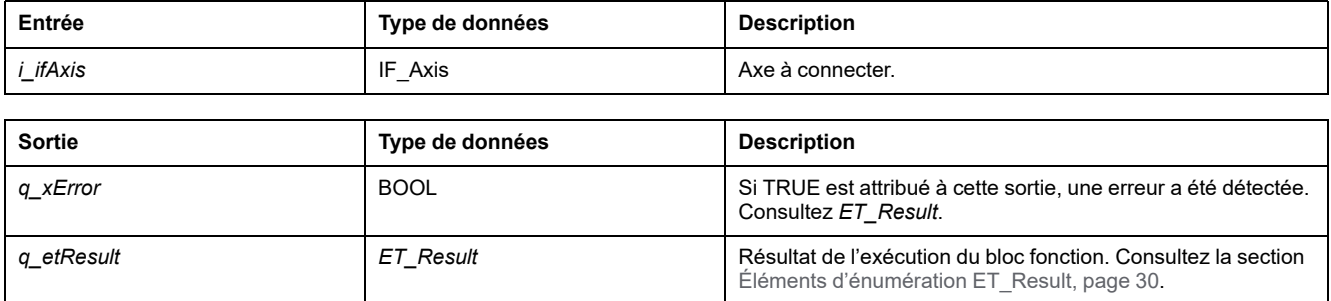

# *FB\_AxisMovementMonitor - Disconnect* **(Méthode)**

### **Présentation**

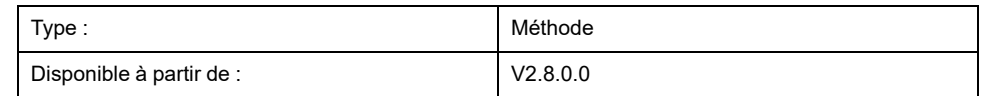

#### **Tâche**

Déconnecte l'axe du bloc fonction *FB\_AxisMovementMonitor*.

### **Description**

Cette méthode détache l'axe connecté du bloc fonction *FB\_ AxisMovementMonitor*.

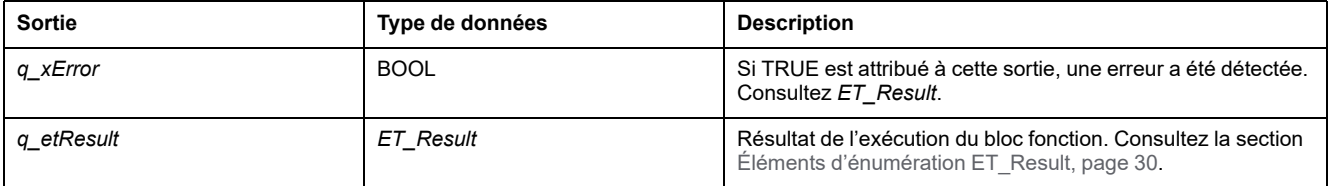

# *FB\_AxisMovementMonitor - SetPosition* **(Méthode)**

### **Présentation**

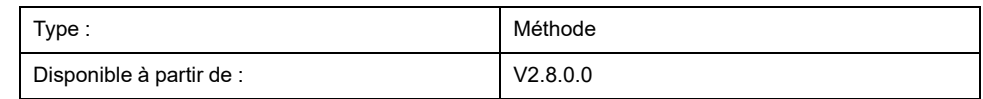

#### **Tâche**

Effectue un déplacement absolu ou relatif via le bloc fonction *FB\_ AxisMovementMonitor*.

### **Description**

Cette méthode effectue un déplacement absolu ou relatif jusqu'à la position spécifiée à l'aide du bloc fonction *FB\_AxisMovementMonitor*.

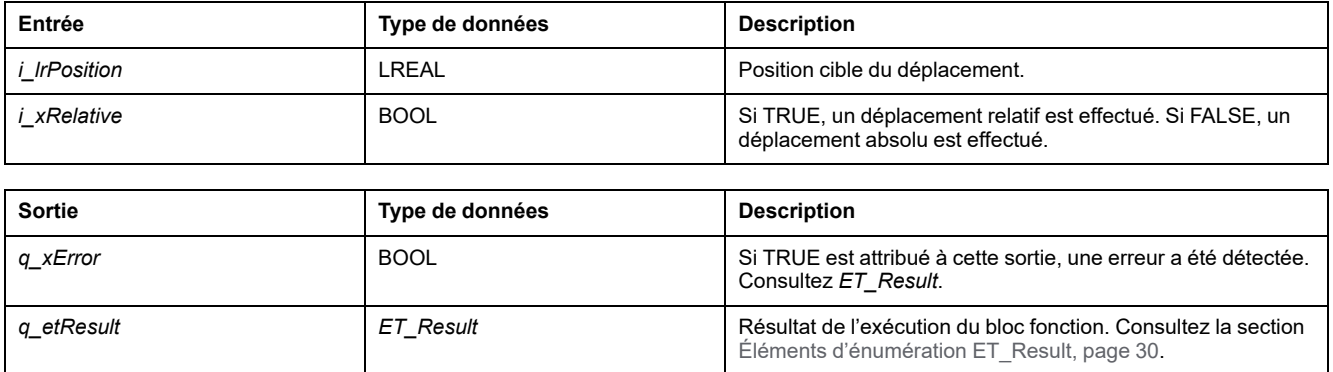

# *FB\_ControlledAxis*

# *FB\_ControlledAxis* **- Informations générales**

#### **Présentation**

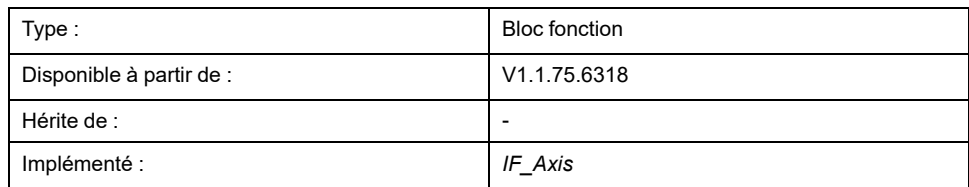

#### **Tâche**

Ce bloc fonction représente un axe qui peut exécuter des mouvements.

### **Description**

En définissant une variable de type *FB\_ControlledAxis*, vous pouvez créer un axe virtuel. Une variable de ce type peut être utilisée comme entrée de *MC\_ MoveRelative* ou d'autres blocs fonction de mouvement. Le mouvement est représenté par les changements de valeur de la propriété *lrPosition*.

### **Méthodes**

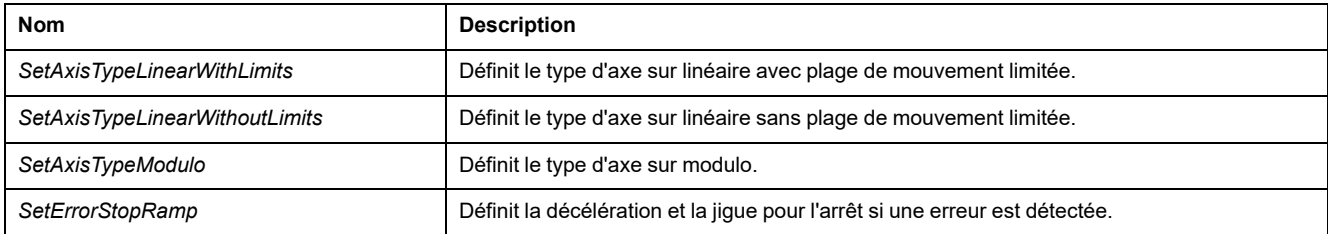

### **Propriétés**

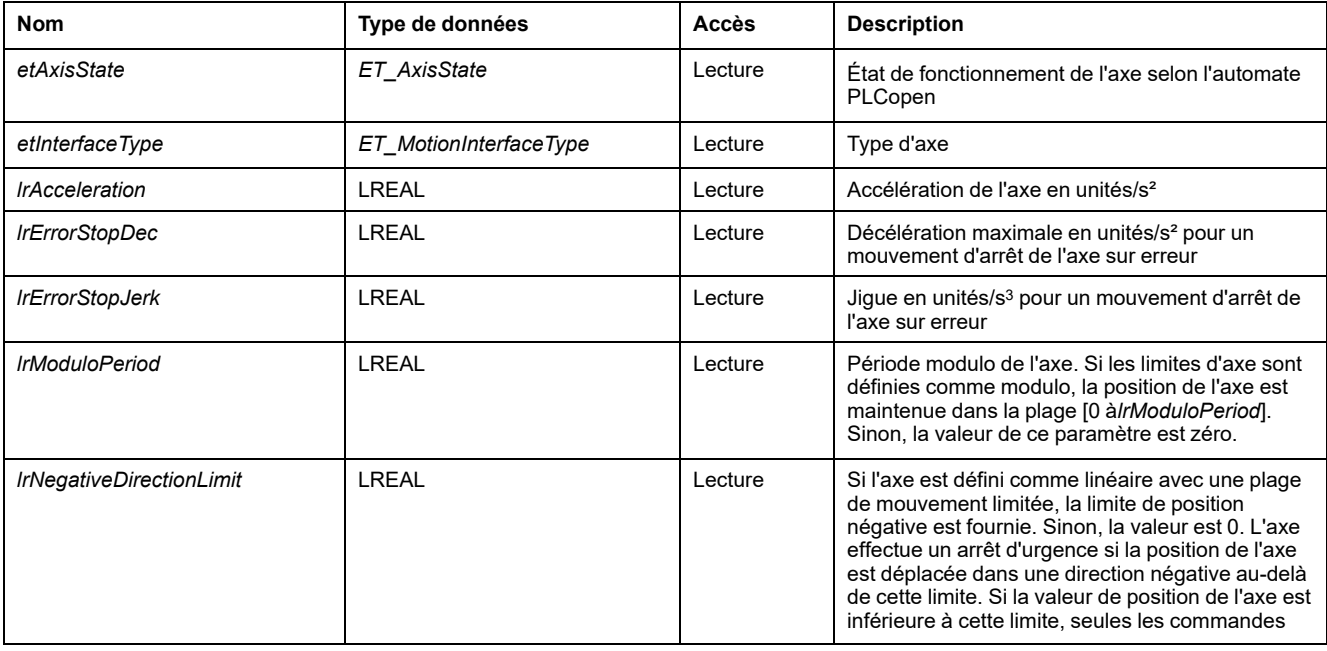

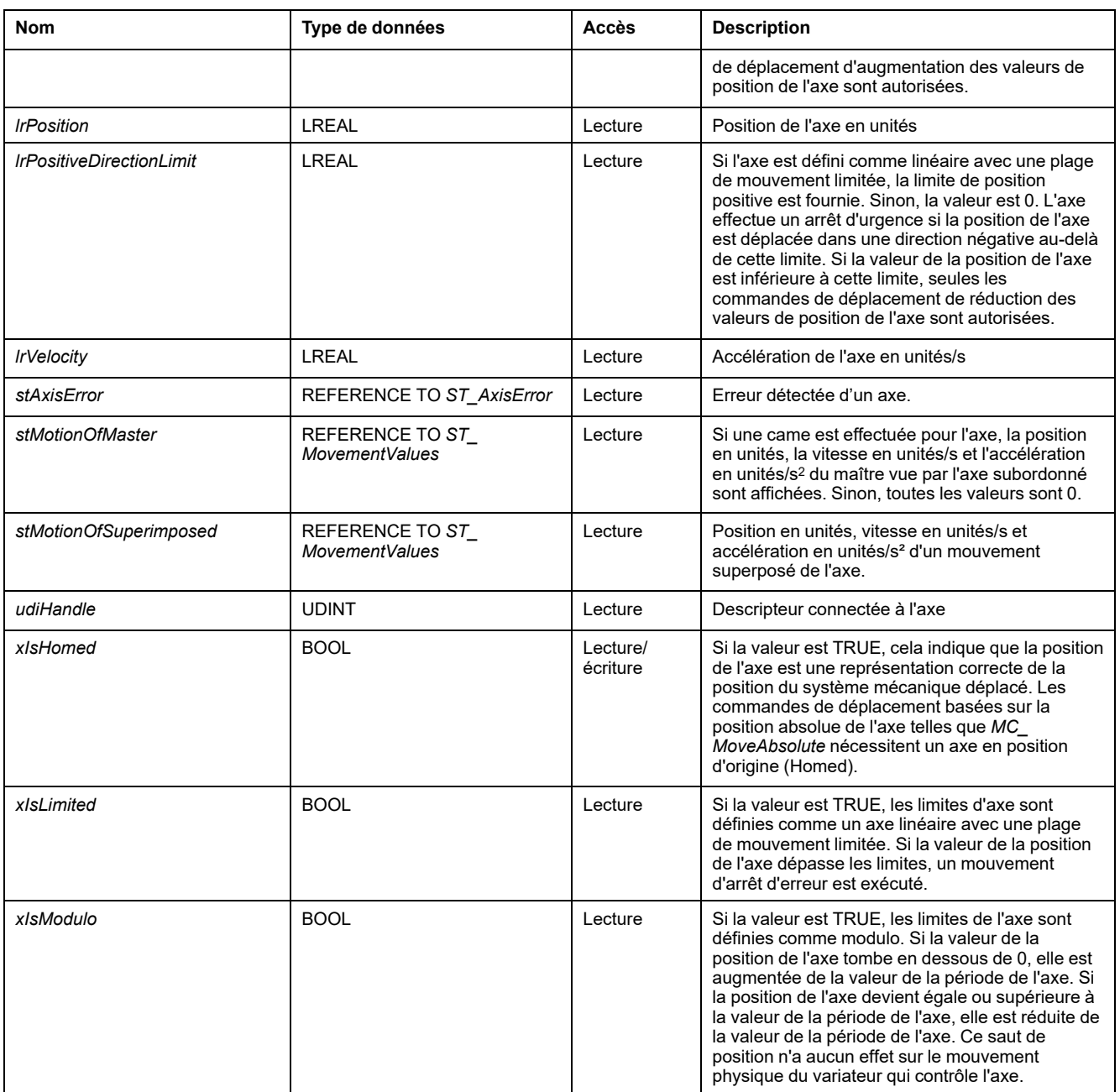

## *FB\_ControlledAxis - SetAxisTypeLinearWithLimits* **(méthode)**

### **Présentation**

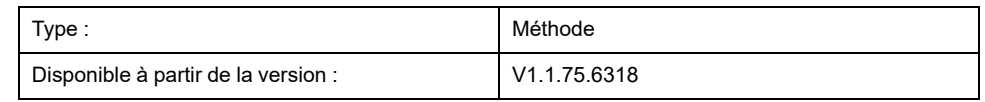

#### **Tâche**

Définit l'axe sur un type d'axe linéaire avec une plage de mouvement limitée.

### **Description**

Cette méthode définit l'axe sur un type d'axe linéaire avec une plage de mouvement limitée dans les directions de mouvement positive et négative. Si la position de l'axe dépasse les limites de position, un arrêt d'erreur est déclenché. Si l'axe s'est déplacé vers une position au-delà de l'une des limites, seuls les mouvements dans le sens opposé (dans le sens vers la plage de déplacement valide) peuvent être démarrés.

Le type d'axe peut être modifié si l'axe est désactivé.

La limitation de la plage de mouvement est active si l'axe est référencé (*xHomed* = True).

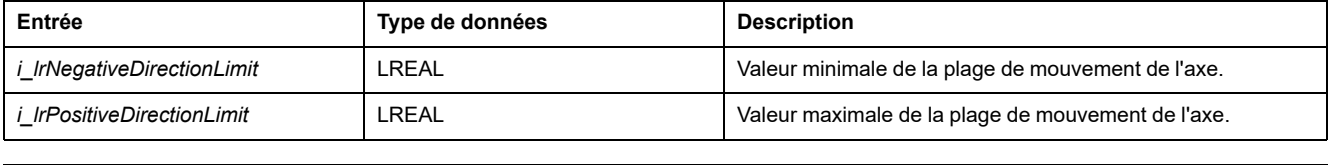

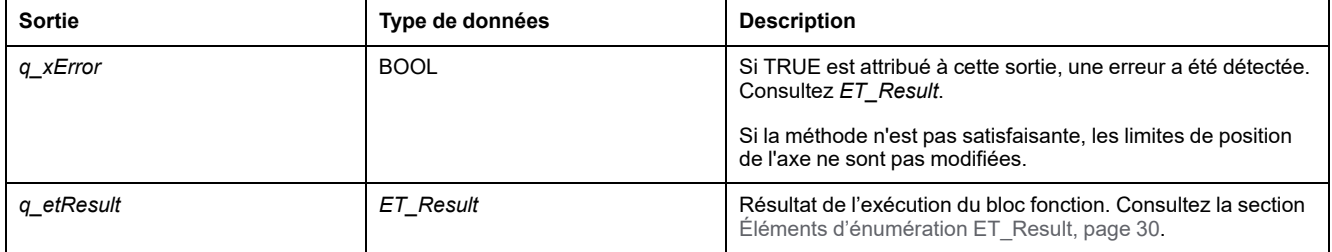

## *FB\_ControlledAxis - SetAxisTypeLinearWithoutLimits* **(Méthode)**

#### **Présentation**

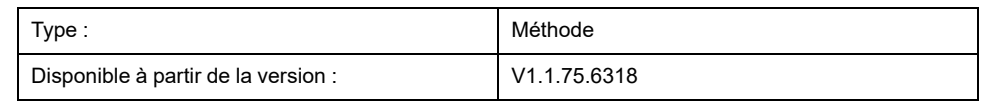

#### **Tâche**

Définit l'axe sur un type d'axe linéaire sans plage de mouvement limitée.

### **Description**

Cette méthode définit l'axe sur un type d'axe linéaire avec une plage de mouvement limitée. Il n'y a aucune restriction concernant la plage de mouvement.

Le type d'axe peut être modifié si l'axe est désactivé.

### **AAVERTISSEMENT**

#### **FONCTIONNEMENT IMPRÉVU DE L'ÉQUIPEMENT**

- Prenez toutes les mesures nécessaires pour limiter les mouvements à la plage identifiée comme autorisée dans la conception de votre machine et votre évaluation des risques.
- Implémentez les fonctionnalités de l'application pour empêcher que la position absolue de l'axe dépasse la valeur appropriée à votre machine.
- Prenez en compte les limites de précision du type de données LREAL et des nombres à virgule flottante dans votre application.

**Le non-respect de ces instructions peut provoquer la mort, des blessures graves ou des dommages matériels.**

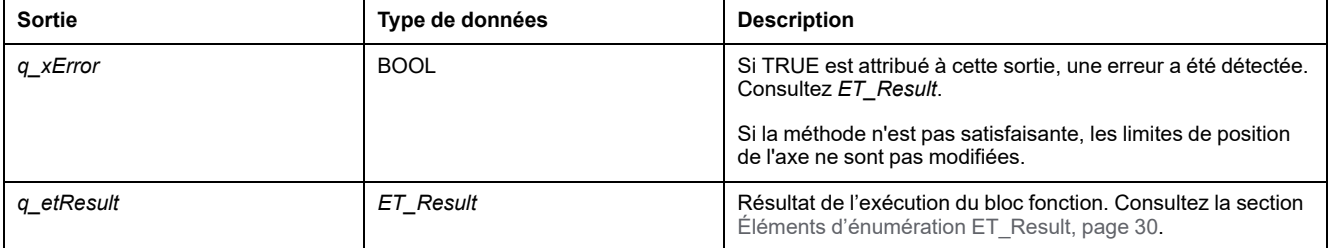

# *FB\_ControlledAxis - SetAxisTypeModulo* **(Méthode)**

### **Présentation**

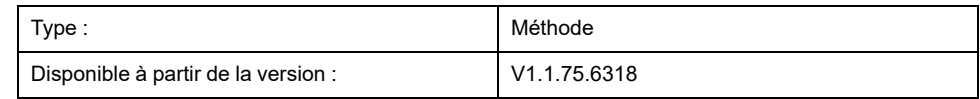

#### **Tâche**

Définit l'axe sur un type d'axe modulo.

### **Description**

Cette méthode définit l'axe sur un type d'axe modulo. La position de l'axe est conservée dans la plage [0...*i\_lrPeriod*]. Si la valeur de la position de l'axe tombe en dessous de 0, elle est augmentée de la valeur de la période de l'axe. Si la position de l'axe devient égale ou supérieure à la valeur de la période de l'axe, elle est réduite de la valeur de la période de l'axe. Ce saut de position n'a aucun effet sur le mouvement physique du variateur qui contrôle l'axe. Cela n'affecte pas la vitesse ou l'accélération de l'axe.

Le type d'axe peut être modifié si l'axe est désactivé.

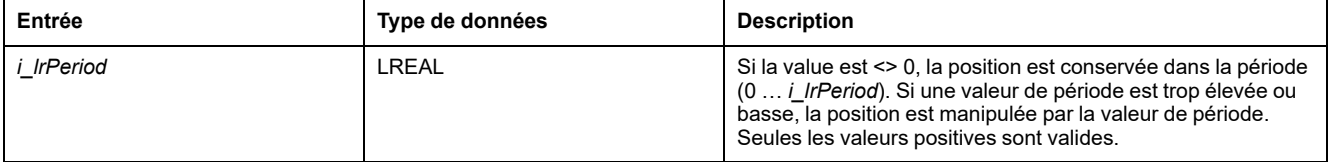

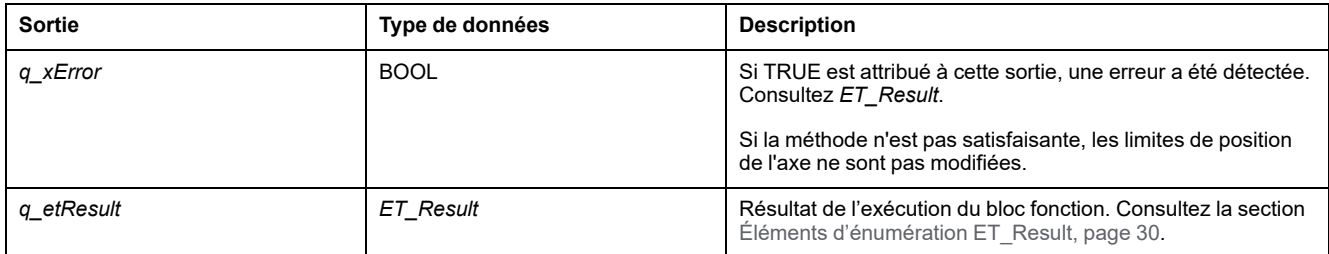

# *FB\_ControlledAxis - SetErrorStopRamp* **(méthode)**

### **Présentation**

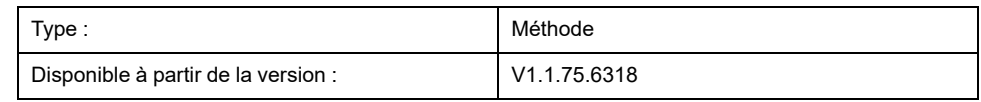

#### **Tâche**

Définit la décélération et la jigue pour l'arrêt en cas d'erreur détectée.

### **Description**

Cette méthode définit la décélération et la jigue pour l'arrêt en cas d'erreur détectée.

Les paramètres ne peuvent être modifiés que lorsque l'axe est désactivé.

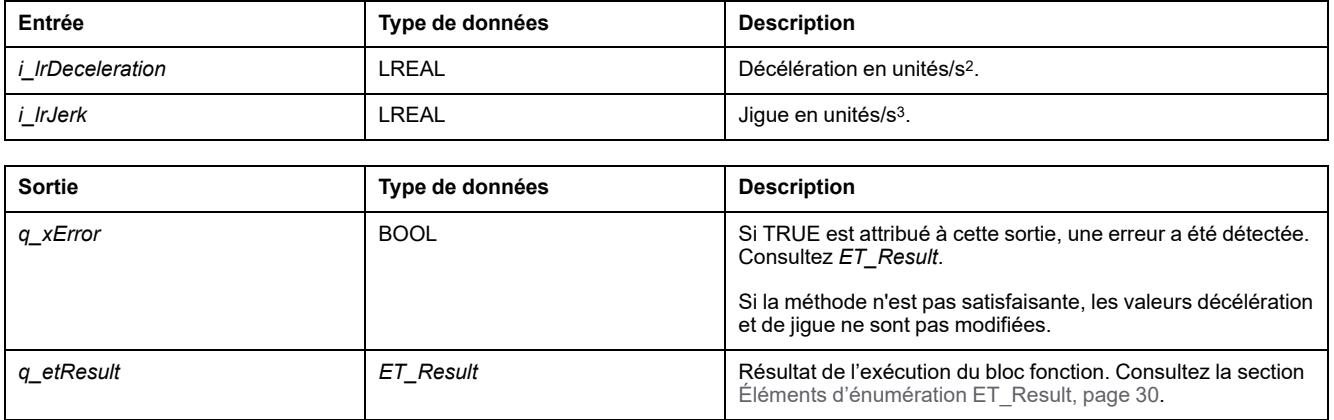

## *FB\_CustomJobBase*

### *FB\_CustomJobBase* **- Informations générales**

#### **Présentation**

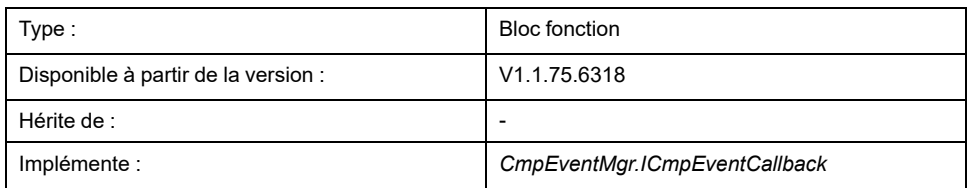

#### **Tâche**

Ce bloc fonction vous permet d'implémenter des mouvements définis par l'utilisateur qui ne peuvent pas être exécutés avec la fonction disponible.

#### **Description**

Si vous souhaitez définir un algorithme pour un mouvement spécifique qui n'est fourni par aucun des blocs fonction disponibles, vous devez implémenter votre propre bloc fonction défini par l'utilisateur. Ce bloc fonction défini par l'utilisateur hérite de *FB\_CustomJobBase* (en utilisant le mot clé EXTENDS). Seules les méthodes *Prepare* et *Calculate* peuvent être remplacées ou appelées.

Lorsqu'un mouvement est démarré via *MC\_MoveCustomJob* avec le bloc fonctionnel défini par l'utilisateur comme paramètre, le mouvement est activé dans le premier cycle en temps réel et le système appelle la méthode *Prepare* du bloc fonctionnel défini par l'utilisateur. Dans cet appel, le système fournit les informations sur l'état actuel de l'axe et de l'axe maître en option. Ces informations permettent d'initialiser l'algorithme défini par l'utilisateur et, par exemple, d'autoriser son démarrage pendant le mouvement de l'axe. Il n'est pas nécessaire d'exécuter des tâches dans *Prepare* si l'algorithme défini par l'utilisateur n'en a pas besoin.

Dans le même cycle dans lequel *Prepare* est appelé, la méthode *CalculateMovement* est appelée par le système pour la première fois. Après cela, *CalculateMovement* est appelé dans chaque cycle en temps réel. Dans cette méthode, la position, la vitesse et l'accélération de l'axe doivent être fournies pour ce cycle. De plus, un état de tâche approprié doit être défini :

- *ET\_JobState.Executing* tant qu'un mouvement distinct est exécuté
- *ET\_JobState.Steady* tant qu'un mouvement continu est exécuté
- *ET\_JobState.Done* quand le mouvement est terminé

#### **Méthodes**

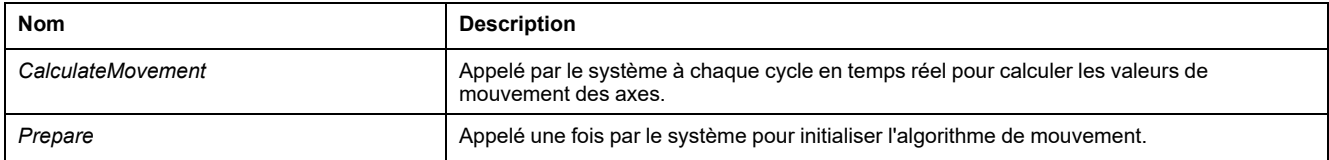

### **Propriétés**

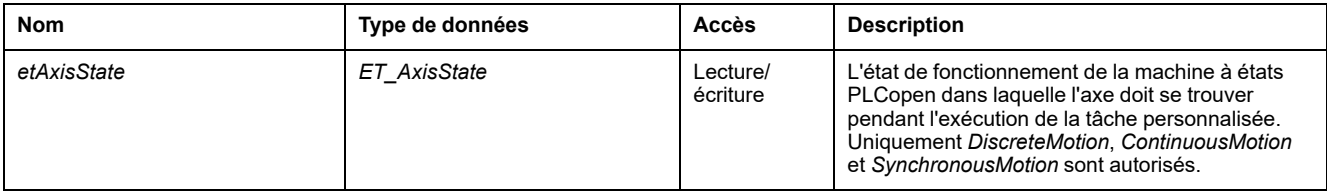

### **Exemple**

```
PROGRAM SR_Main
VAR
fbCustomIncrementPosition : FB_CustomIncrementPosition;
fbCustomJob : PLCO.MC_CustomJob;
fbPower : PLCO.MC_Power;
fbReset : PLCO.MC_Reset;
END_VAR
fbReset(Axis := DRV_Lexium32S.Axis);
fbPower(Axis := DRV_Lexium32S.Axis);
fbCustomJob(Axis := DRV_Lexium32S.Axis,
    CustomJob := fbCustomIncrementPosition);
FUNCTION_BLOCK FB_CustomIncrementPosition EXTENDS MOIN.FB_
CustomJobBase
VAR
udiPrepared : UDINT;
udiCalculated : UDINT;
lrPosition : LREAL;
uiInc : UINT;
END_VAR
En plus du calcul de la position, accélération, et jigue du mouvement, le bloc
fonction peut définir l'état. Si vous le définissez sur ET_JobState.Steady, la sortie
InSteadyState de PLCO.MC_CustomJob est activée, comme le montre l'exemple
suivant :
METHOD CalculateMovement
VAR_IN_OUT
iq stParameter : MOIN.ST CustomJobCalculateParameter;
END VAR
VAR_OUTPUT
q_lrPosition : LREAL;
q_lrVelocity : LREAL;
q_lrAcceleration : LREAL;
q_etJobState : MOIN.ET_JobState;
END_VAR
uiInc := uiInc + 1;
IF uiInc > 4096 THEN
uiInc := 0;END_IF
udiCalculated := udiCalculated + 1;
IF iq_stParameter.xMasterDefined THEN
lrPosition := iq_stParameter.lrMasterPositon;
ELSE
lrPosition := lrPosition + 1.0;
END_IF
q_etJobState := MOIN.ET_JobState.Steady;
q_lrPosition := lrPosition;
METHOD Prepare
VAR_IN_OUT
iq stParameter : MOIN.ST CustomJobPrepareParameter;
END_VAR
lrPosition := iq_stParameter.lrSlavePositionLastCycle;
```
udiPrepared := udiPrepared + 1;

## *FB\_CustomJobBase - CalculateMovement* **(méthode)**

#### **Présentation**

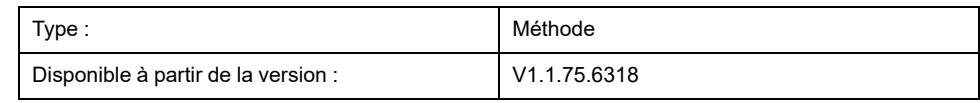

#### **Tâche**

Fournit les valeurs de mouvement pour un axe.

#### **Description**

Cette méthode peut-être remplacée par le bloc fonction utilisateur *FB\_ CustomJob*. Si *FB\_CustomJob* est exécuté, le système appelle cette méthode à chaque cycle en temps réel pour obtenir les valeurs de position, vitesse et accélération de l'axe. Ces valeurs sont extraites des variables de sortie de cette méthode.

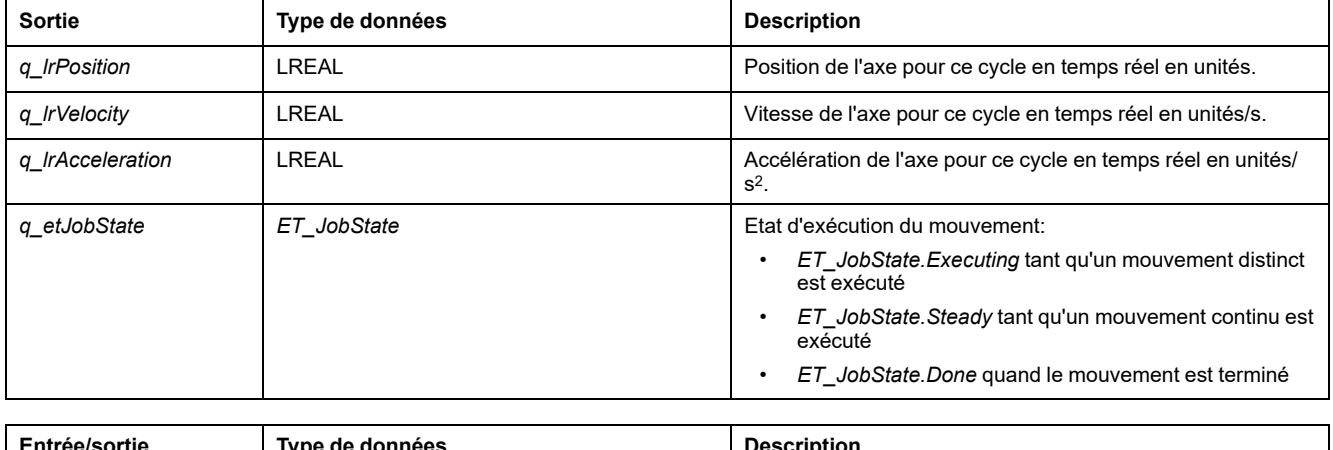

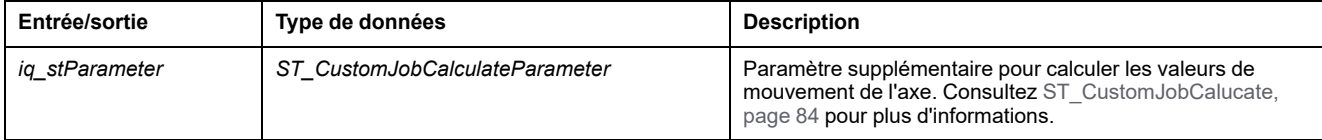

## *FB\_CustomJobBase - Prepare* **(méthode)**

#### **Présentation**

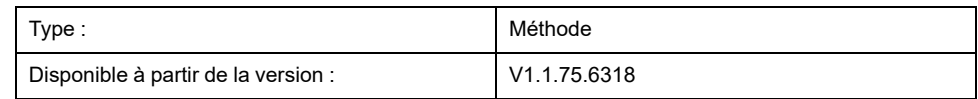

#### **Tâche**

Initialise l'algorithme défini par l'utilisateur.

#### **Description**

Cette méthode peut-être remplacée par le bloc fonction défini par l'utilisateur . Lorsque *FB\_CustomJob* est exécuté, le système appelle la méthode de préparation dans le premier cycle en temps réel, avant l'appel de la méthode *CalculateMovement*. Aucune action ne doit être exécutée dans *Prepare*, mais des informations sur la condition de départ de l'axe sont fournies et la méthode peut être utilisée pour initialiser l'algorithme défini par l'utilisateur.

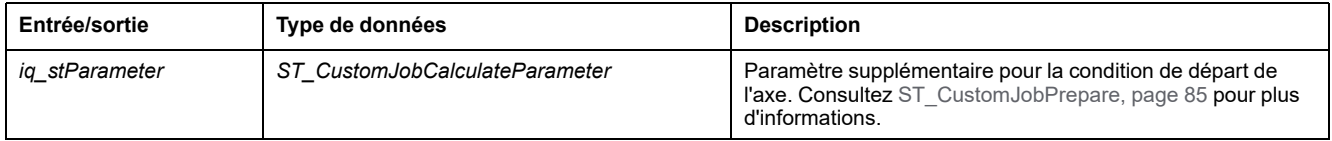

## <span id="page-543-0"></span>**Fonctions**

## *FC\_CamBounds* **- Informations générales**

### **Présentation**

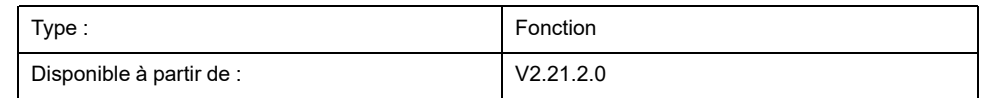

### **Tâche**

Calcule les valeurs maximum de position, de vitesse et d'accélération d'un axe subordonné couplé à un maître en mode absolu.

### **Description**

Cette fonction calcule les valeurs maximum de position, de vitesse et d'accélération d'un axe subordonné couplé à un maître en mode absolu. Le maître se déplace conformément aux valeurs maximum spécifiées de vitesse et d'accélération / de décélération.

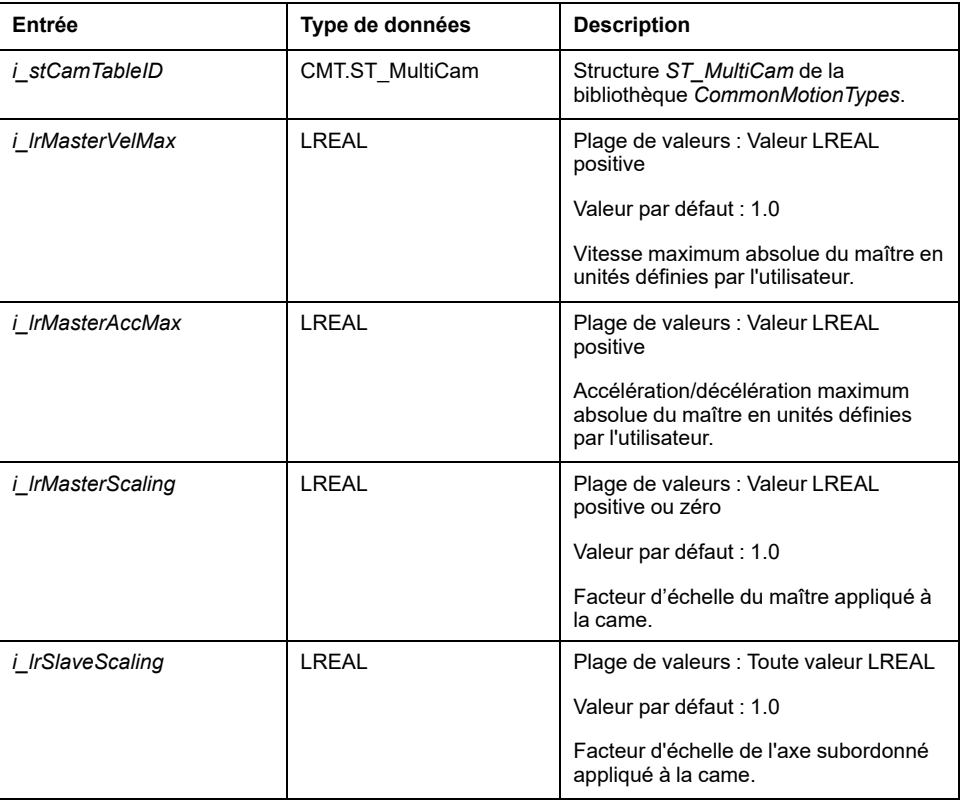

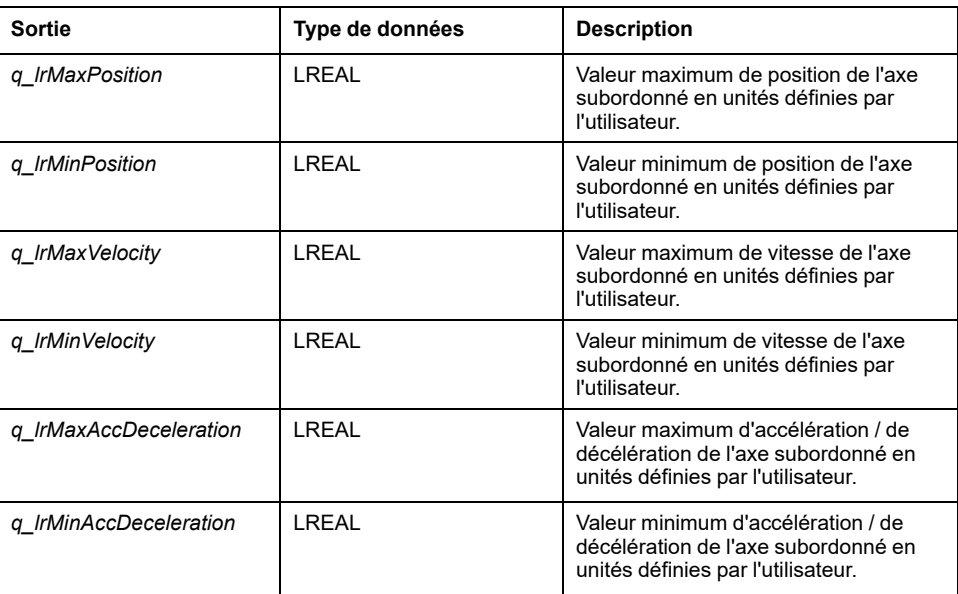

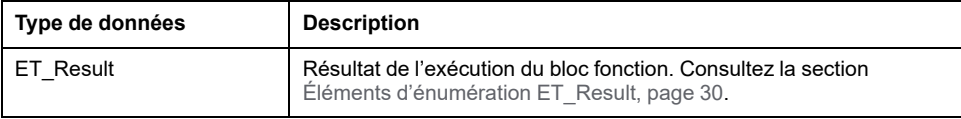

## *FC\_EtJobStateToString* **- Informations générales**

## **Présentation**

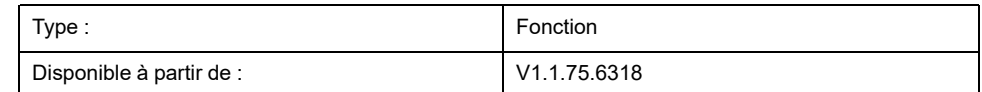

### **Tâche**

Convertit un élément d'énumération de type ET\_JobState en variable de type STRING.

## **Description**

La fonction *FC\_EtJobStateToString* permet de convertir un élément d'énumération de type ET\_JobState en une variable de type STRING.

### **Interface**

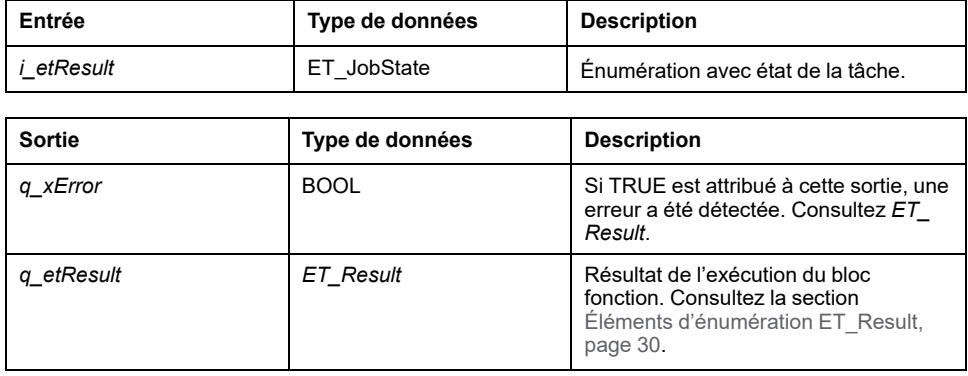

## **Valeur retournée**

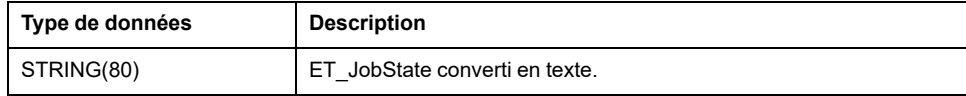

## *FC\_EtResultToString* **- Informations générales**

### **Présentation**

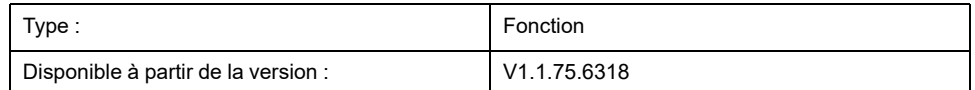

### **Tâche**

Convertit un élément d'énumération de type ET\_Result en variable de type STRING.

## **Description**

La fonction *FC\_EtResultToString* permet de convertir un élément d'énumération de type ET\_Result en une variable de type STRING.

## **Interface**

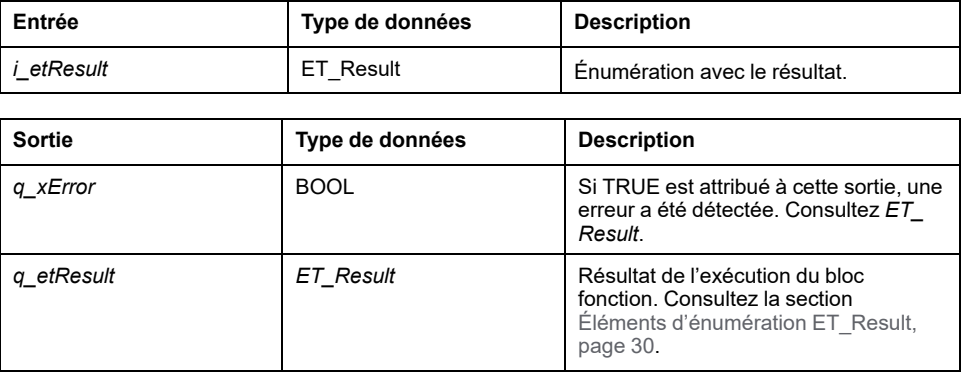

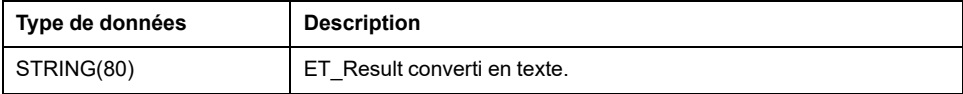

## *FC\_EvaluateInterpolatedCam* **- Informations générales**

## **Présentation**

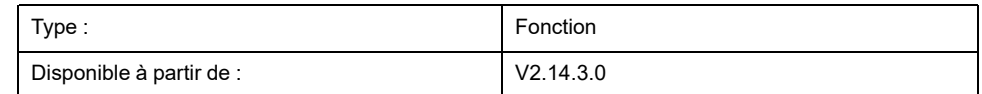

### **Tâche**

Fournit la position, la pente et la courbure d'une came à une position maître donnée.

## **Description**

La fonction *FC\_EvaluateInterpolatedCam* permet de déterminer la position, la pente et la courbure d'une came à une position maître donnée. Elle fonctionne avec des cames interpolées définies avec des données d'interpolation et exécutées par le bloc fonction *MC\_CamIn*. Consultez le *Guide de la bibliothèque M262 Synchronized Motion Control* pour plus d'informations sur le bloc fonction *MC\_CamIn*.

**NOTE:** La pente et la courbure ne correspondent pas à la vitesse ni à l'accélération, car cela nécessiterait également des informations sur la vitesse et l'accélération du maître.

### **Interface**

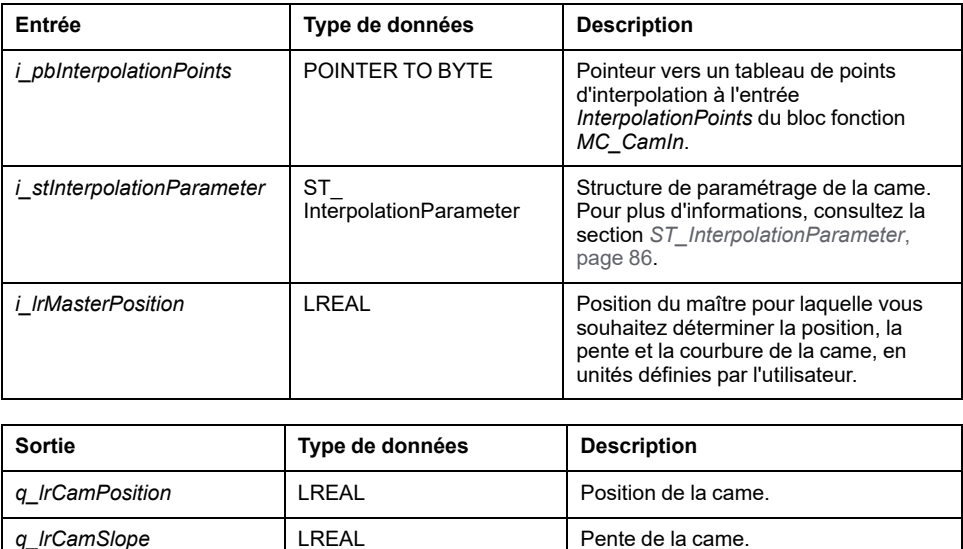

### **Valeur renvoyée**

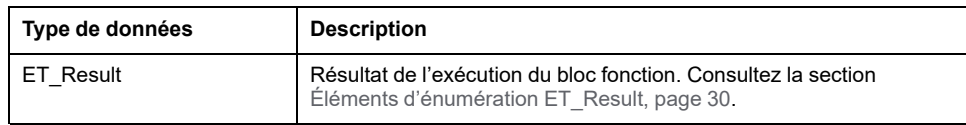

q\_lrCamCurvature | LREAL Courbure de la came.

## *FC\_EvaluateMultiCam* **- Informations générales**

## **Présentation**

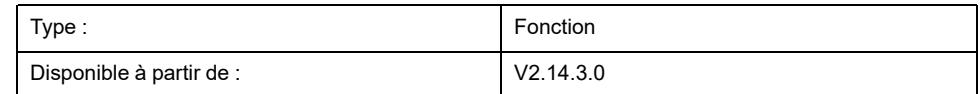

### **Tâche**

Fournit la position, la pente et la courbure d'une came à une position maître donnée.

## **Description**

La fonction *FC\_EvaluateMultiCam* permet de déterminer la position, la pente et la courbure d'une came à une position maître donnée. Elle fonctionne avec des cames interpolées définies avec la structure *ST\_MultiCam* et exécutées par le bloc fonction *MC\_CamIn*. Consultez le *Guide de la bibliothèque CommonMotionTypes* pour plus d'informations sur la structure *ST\_MultiCam*. Consultez le *Guide de la bibliothèque M262 Synchronized Motion Control* pour plus d'informations sur le bloc fonction *MC\_CamIn*.

**NOTE:** La pente et la courbure ne correspondent pas à la vitesse ni à l'accélération, car cela nécessiterait également des informations sur la vitesse et l'accélération du maître.

## **Interface**

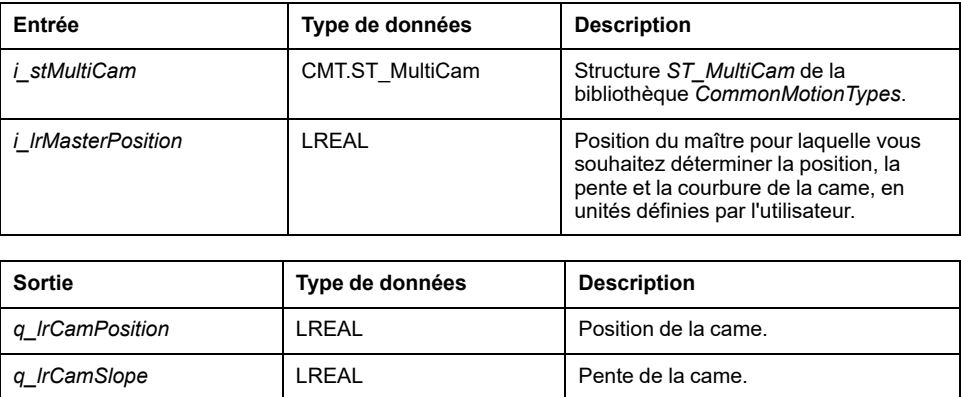

q\_lrCamCurvature | LREAL Courbure de la came.

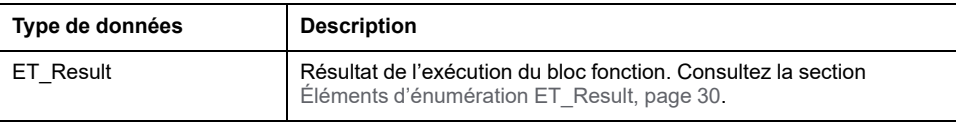

## *FC\_ GetCamSlaveMovementFromGivenMasterForInterpolated-Cam* **- Informations générales**

## **Présentation**

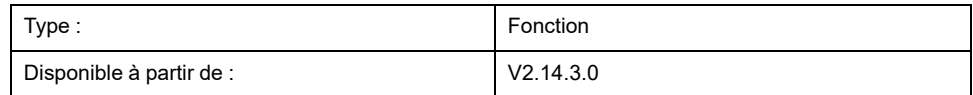

### **Tâche**

Détermine la position de l'axe subordonné en fonction de la position de l'axe maître lors de l'exécution d'une came.

## **Description**

La fonction *FC\_GetCamSlaveMovementFromGivenMasterForInterpolatedCam* permet de déterminer la position de l'axe subordonné en fonction de la position de l'axe maître. Cette fonctionne utilise des cames interpolées, définies en termes de données d'interpolation et exécutées par le bloc fonction *MC\_CamIn*. Pour plus d'informations sur le bloc fonction *MC\_CamIn*, consultez le *Guide de la bibliothèque M262 Synchronized Motion Control*.

Cette fonction vous aide à récupérer la position de l'axe après l'interruption ou l'arrêt d'un mouvement suite à une erreur détectée. La fonction calcule la position cible, la vitesse et l'accélération d'un axe subordonné au moment de l'exécution de la fonction si cet axe est couplé au mouvement d'un axe maître avec une came. L'axe subordonné n'est pas déplacé ni affecté d'une autre manière. La fonction ne peut être appelée qu'une seule fois pour déterminer les conditions de départ de l'axe subordonné afin qu'il ne passe pas par une rampe. La fonction ne peut pas être utilisée de manière cyclique pour lire les valeurs de l'axe subordonné en continu.

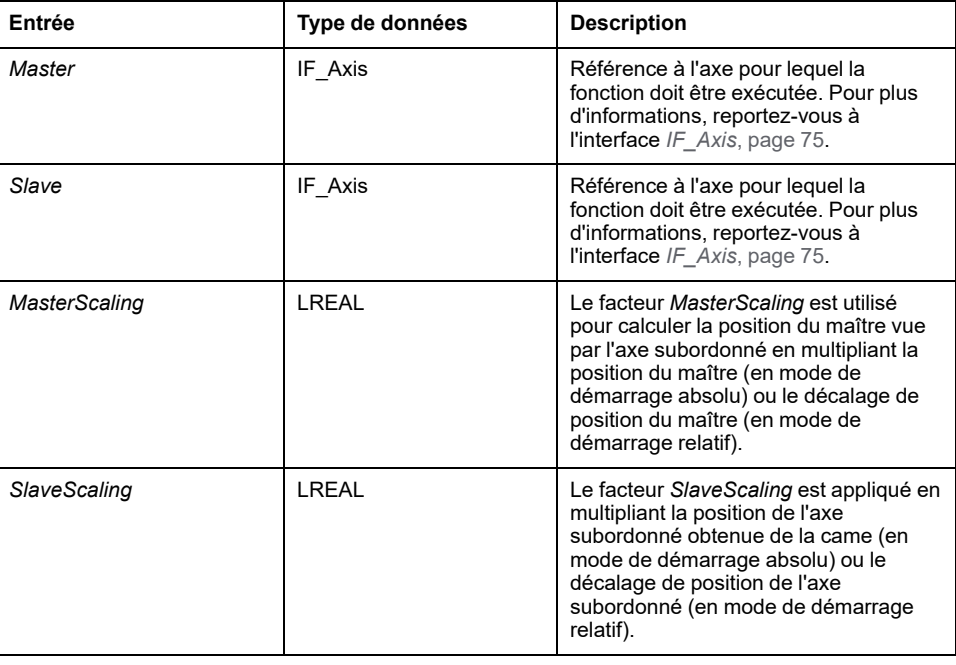

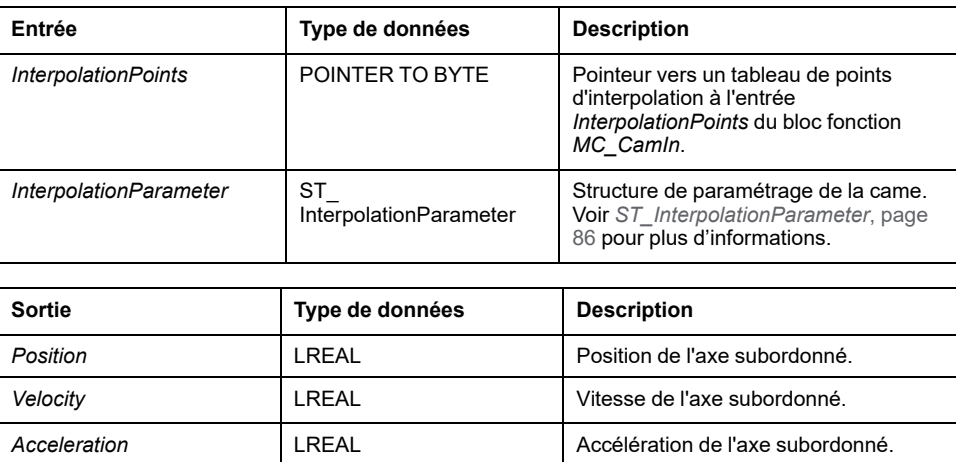

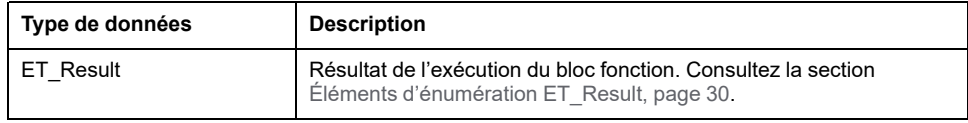

## *FC\_ GetCamSlaveMovementFromGivenMasterForMultiCam* **- Informations générales**

## **Présentation**

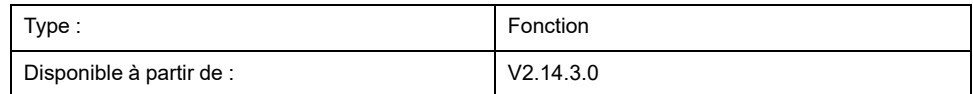

### **Tâche**

Détermine la position de l'axe subordonné en fonction de la position de l'axe maître lors de l'exécution d'une came.

## **Description**

La fonction *FC\_GetCamSlaveMovementFromGivenMasterForMultiCam* permet de déterminer la position de l'axe subordonné en fonction de la position de l'axe maître. Cette fonction utilise des cames interpolées définies avec la structure *ST\_ MultiCam* et exécutées par le bloc fonction *MC\_CamIn*. Pour plus d'informations sur la structure *ST\_MultiCam*, consultez le *Guide de la bibliothèque CommonMotionTypes*. Pour plus d'informations sur le bloc fonction *MC\_CamIn*, consultez le *Guide de la bibliothèque M262 Synchronized Motion Control*.

Cette fonction vous aide à récupérer la position de l'axe après l'interruption ou l'arrêt d'un mouvement suite à une erreur détectée. La fonction calcule la position cible, la vitesse et l'accélération d'un axe subordonné au moment de l'exécution de la fonction si cet axe est couplé au mouvement d'un axe maître avec une came. L'axe subordonné n'est pas déplacé ni affecté d'une autre manière. La fonction ne peut être appelée qu'une seule fois pour déterminer les conditions de départ de l'axe subordonné afin qu'il ne passe pas par une rampe. La fonction ne peut pas être utilisée de manière cyclique pour lire les valeurs de l'axe subordonné en continu.

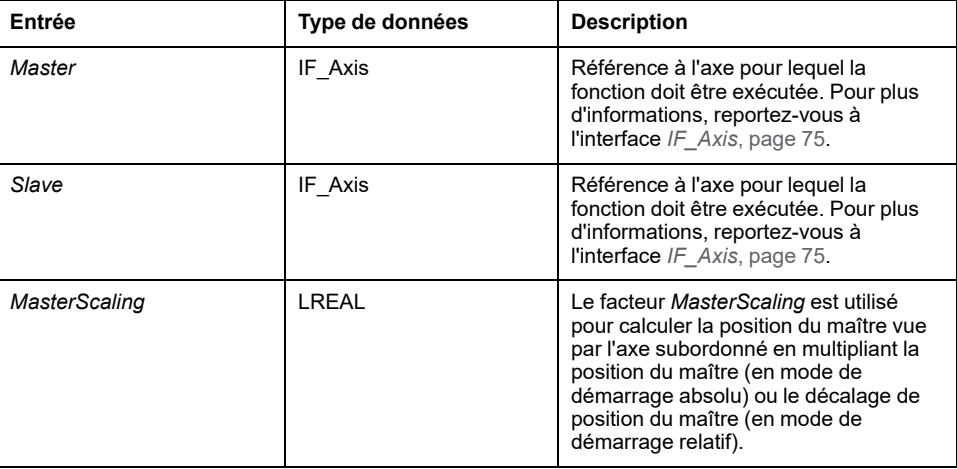

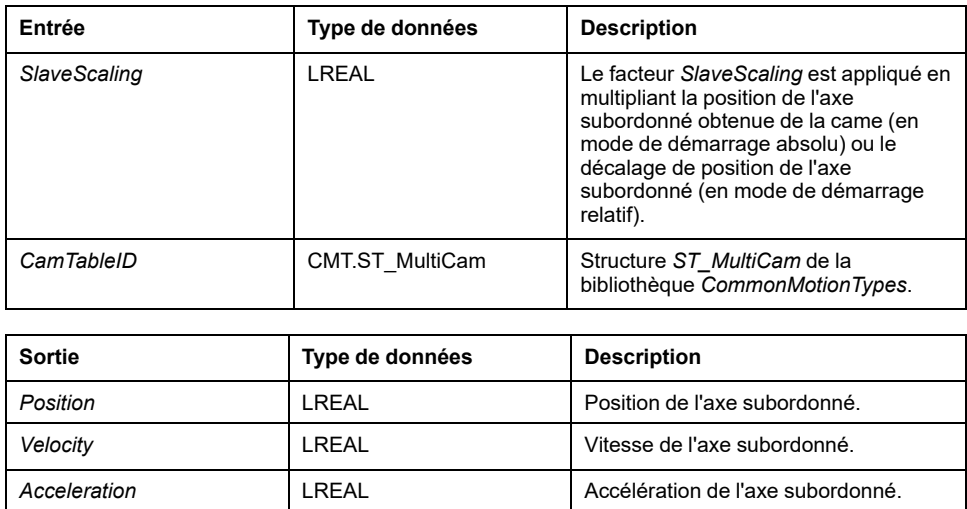

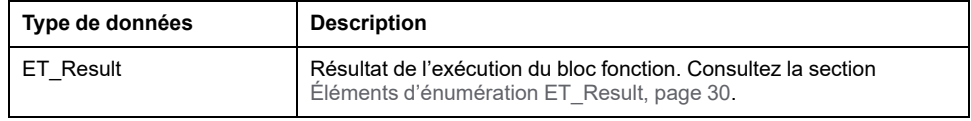

### *FC\_ GetMasterPositionFromGivenSlavePositionForInterpolatedCam* **- Informations générales**

## **Présentation**

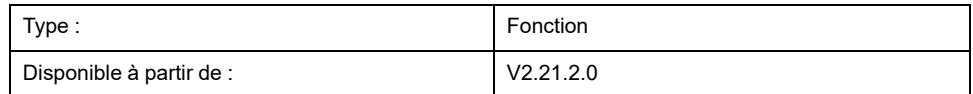

### **Tâche**

Détermine la position de l'axe maître en fonction de la position de l'axe subordonné lors de l'exécution d'une came interpolée.

## **Description**

La fonction *FC\_GetMasterPositionFromGivenSlavePositionForInterpolatedCam* permet de déterminer la position de l'axe maître en fonction de la position de l'axe subordonné. Cette fonctionne utilise des cames interpolées, définies en termes de données d'interpolation et exécutées par le bloc fonction *MC\_CamIn*. Pour plus d'informations sur le bloc fonction *MC\_CamIn*, consultez le *Guide de la bibliothèque M262 Synchronized Motion Control*.

La position du maître est calculée numériquement à l'aide d'une méthode itérative qui produit le résultat avec une précision spécifiée par l'entrée *i\_lrAccuracy*. La première partie du calcul est une recherche linéaire qui détermine la section où se trouve la position du maître. Le point de départ de la recherche linéaire est fourni par *i\_lrStartPosition*. La taille des sections est définie à l'aide de *i\_ lrIncrementalStepSize*. Si la différence entre *i\_lrSlavePosition* et la valeur Y à l'extrémité d'une section change de signe, la section contenant le résultat est trouvée.

L'exemple suivant montre comment la section contenant la position du maître qui correspond à une position d'axe subordonné donnée est repérée lors de la troisième itération de la recherche linéaire :

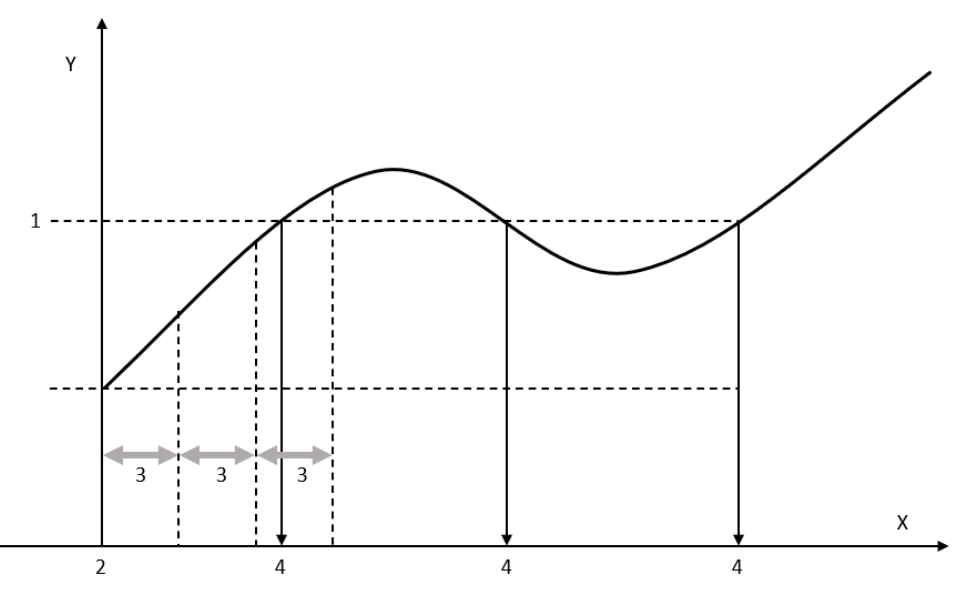

Légende :

1. Position de l'axe subordonné pour laquelle la position du maître doit être déterminée (*i\_lrSlavePosition*).

- 2. Position de départ pour la recherche linéaire de la section contenant la position du maître (*i\_lrStartPosition*).
- 3. Taille d'incrément pour la recherche linéaire de la section contenant la position du maître (*i\_lrIncrementalStepSize*).
- 4. Position du maître à déterminer.

*i\_IrSlavePosition* (1) est la position de l'axe subordonné pour laquelle la position du maître(4) doit être déterminée. La position de départ *i\_lrStartPosition* (2) détermine le début de la première section. La taille de chaque section est spécifiée par *i lrIncrementalStepSize* (3). Dans la troisième section, la différence entre la position de l'axe subordonné et la valeur Y change de signe. Cela signifie que la position du maître à déterminer se trouve dans cette troisième section.

Une fois que la section contenant la position du maître a été déterminée, une recherche binaire divisant les intervalles par deux est effectuée sur cette section. Cette recherche est terminée lorsque le résultat (*q\_lrMasterPosition*) a été déterminé avec la précision spécifiée (*i\_lrSlavePosition* - Y(X) est inférieur ou égal à *i\_lrAccuracy*) ou au terme de 20 itérations maximum.

**NOTE:** Comme le montre l'exemple, plusieurs positions de maître peuvent correspondre à une position d'axe subordonné donnée. Dans ce cas, la fonction ne renvoie qu'une seule position du maître. Les autres positions du maître devront être déterminées en utilisant des valeurs correctement modifiées pour *i\_lrStartPosition*.

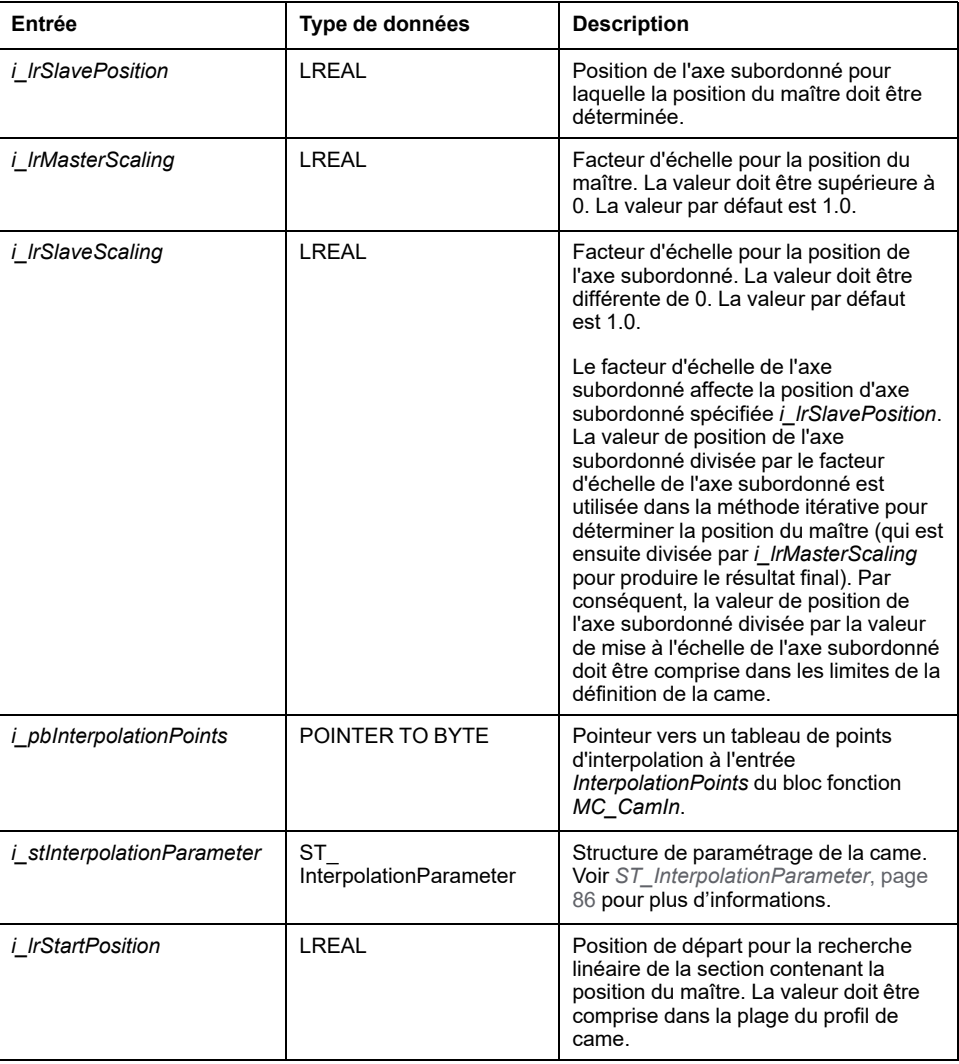

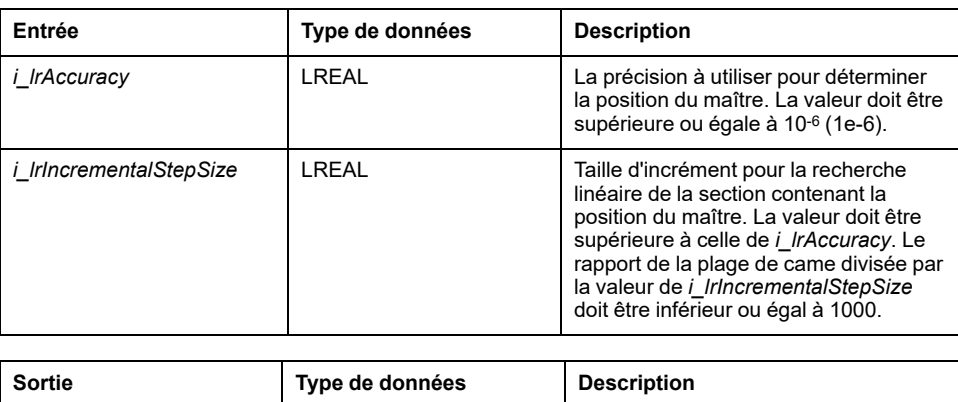

correspondant à *i\_lrSlavePosition* **NOTE:** Si la valeur de *i\_lrAccuracy* est insuffisante pour une valeur donnée de

*q\_lrMasterPosition* LREAL Position du maître calculée

*i\_lrIncrementalStepSize*, la recherche binaire ne peut pas aboutir avec le nombre d'itérations imposé (erreur détectée

*MaxNumberOfIterationsExceeded*). Dans ce cas, augmentez la valeur de *i\_ lrAccuracy* ou diminuez la valeur de *i\_lrIncrementalStepSize*.

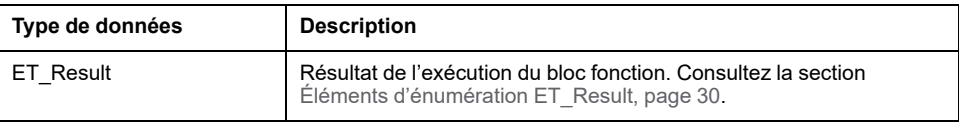

## *FC\_ GetMasterPositionFromGivenSlavePositionForMultiCam* **- Informations générales**

## **Présentation**

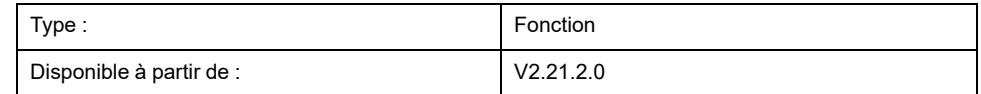

### **Tâche**

Détermine la position de l'axe maître en fonction de la position de l'axe subordonné pendant l'exécution d'une came segmentée.

## **Description**

La fonction *FC\_GetMasterPositionFromGivenSlavePositionForMultiCam* permet de déterminer la position de l'axe maître en fonction de la position de l'axe subordonné. Elle fonctionne avec des cames segmentées définies avec la structure *ST\_MultiCam* et exécutées par le bloc fonction *MC\_CamIn*. Pour plus d'informations sur la structure *ST\_MultiCam*, consultez le *Guide de la bibliothèque CommonMotionTypes*. Pour plus d'informations sur le bloc fonction *MC\_CamIn*, consultez le *Guide de la bibliothèque M262 Synchronized Motion Control*.

La position du maître est calculée numériquement à l'aide d'une méthode itérative qui produit le résultat avec une précision spécifiée par l'entrée *i\_lrAccuracy*. La première partie du calcul est une recherche linéaire qui détermine la section où se trouve la position du maître. Le point de départ de la recherche linéaire est fourni par *i\_lrStartPosition*. La taille des sections est définie à l'aide de *i\_ lrIncrementalStepSize*. Si la différence entre *i\_lrSlavePosition* et la valeur Y à l'extrémité d'une section change de signe, la section contenant le résultat est trouvée.

L'exemple suivant montre comment la section contenant la position du maître qui correspond à une position d'axe subordonné donnée est repérée lors de la troisième itération de la recherche linéaire :

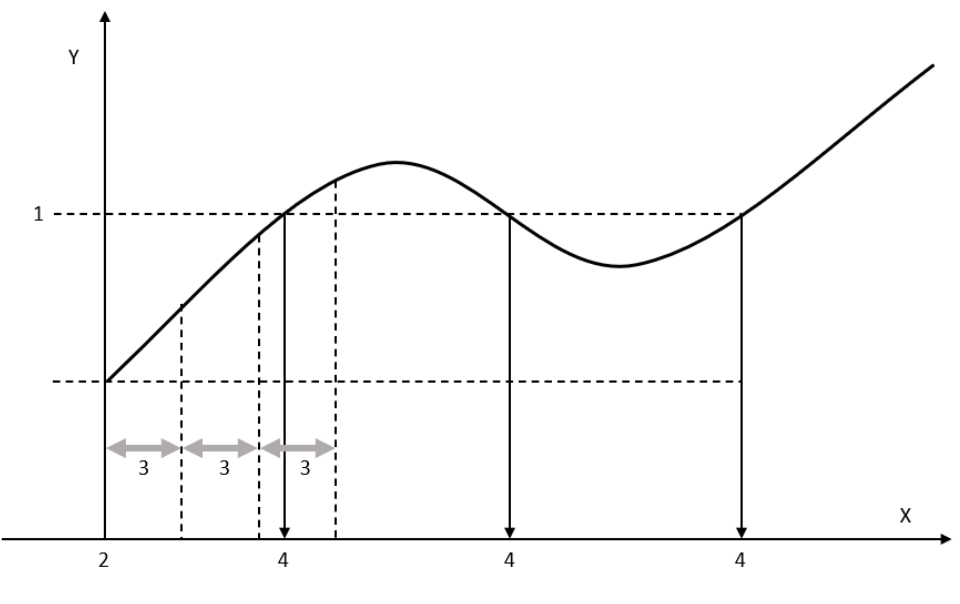

Légende :

- 1. Position de l'axe subordonné pour laquelle la position du maître doit être déterminée (*i\_lrSlavePosition*).
- 2. Position de départ pour la recherche linéaire de la section contenant la position du maître (*i\_lrStartPosition*).
- 3. Taille d'incrément pour la recherche linéaire de la section contenant la position du maître (*i\_lrIncrementalStepSize*).
- 4. Position du maître à déterminer.

*i* IrSlavePosition (1) est la position de l'axe subordonné pour laquelle la position du maître(4) doit être déterminée. La position de départ *i\_lrStartPosition* (2) détermine le début de la première section. La taille de chaque section est spécifiée par *i lrIncrementalStepSize* (3). Dans la troisième section, la différence entre la position de l'axe subordonné et la valeur Y change de signe. Cela signifie que la position du maître à déterminer se trouve dans cette troisième section.

Une fois que la section contenant la position du maître a été déterminée, une recherche binaire divisant les intervalles par deux est effectuée sur cette section. Cette recherche est terminée lorsque le résultat (*q\_lrMasterPosition*) a été déterminé avec la précision spécifiée (*i\_lrSlavePosition* - Y(X) est inférieur ou égal à *i\_lrAccuracy*) ou au terme de 20 itérations maximum.

**NOTE:** Comme le montre l'exemple, plusieurs positions de maître peuvent correspondre à une position d'axe subordonné donnée. Dans ce cas, la fonction ne renvoie qu'une seule position du maître. Les autres positions du maître devront être déterminées en utilisant des valeurs correctement modifiées pour *i\_lrStartPosition*.

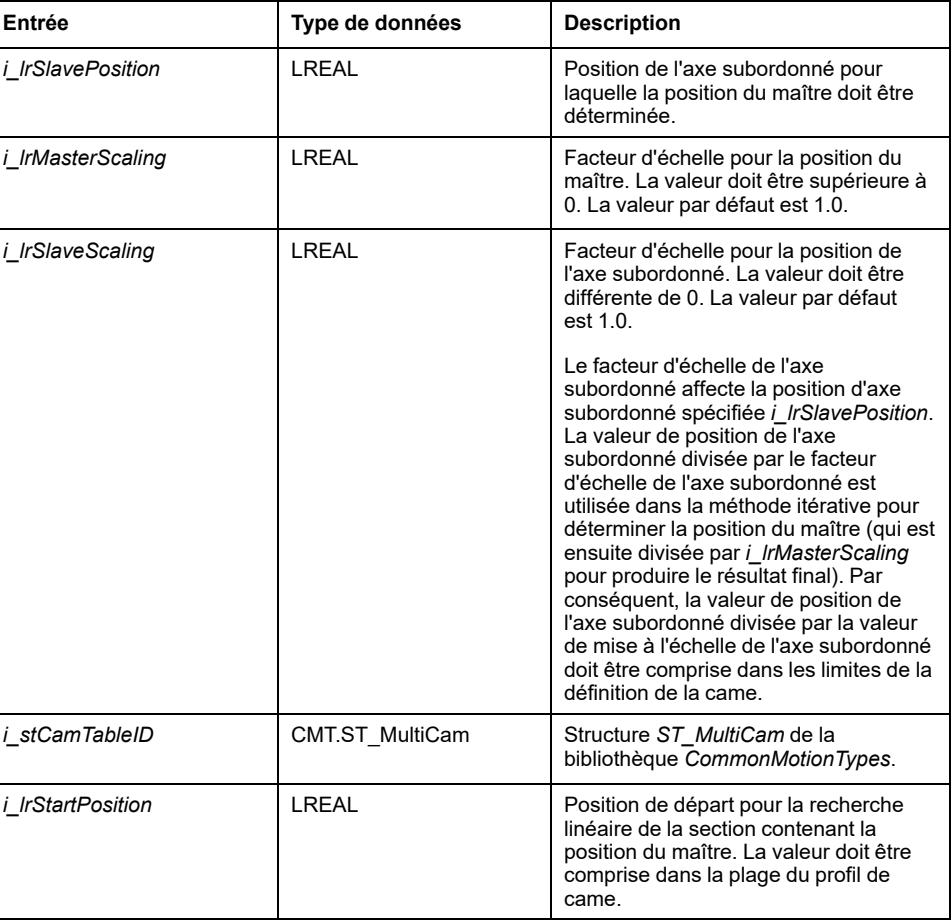

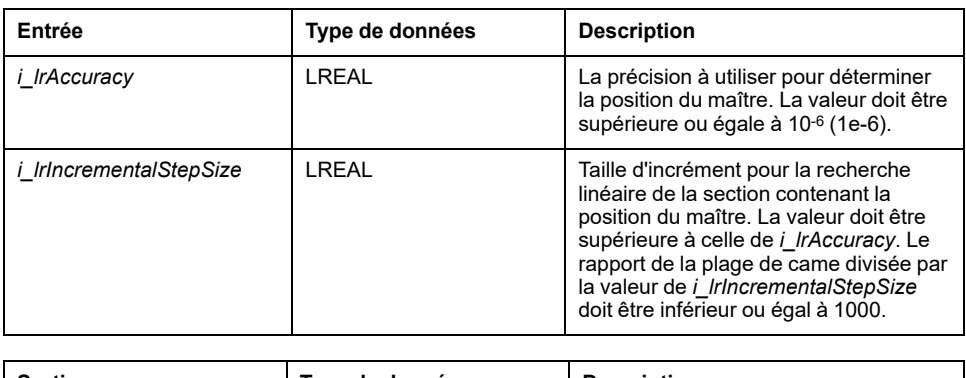

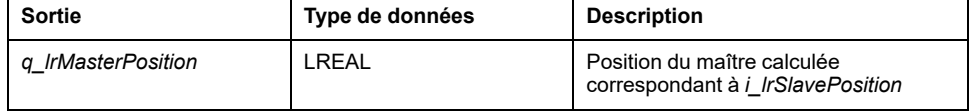

**NOTE:** Si la valeur de *i\_lrAccuracy* est insuffisante pour une valeur donnée de *i\_lrIncrementalStepSize*, la recherche binaire ne peut pas aboutir avec le nombre d'itérations imposé (erreur détectée

*MaxNumberOfIterationsExceeded*). Dans ce cas, augmentez la valeur de *i\_ lrAccuracy* ou diminuez la valeur de *i\_lrIncrementalStepSize*.

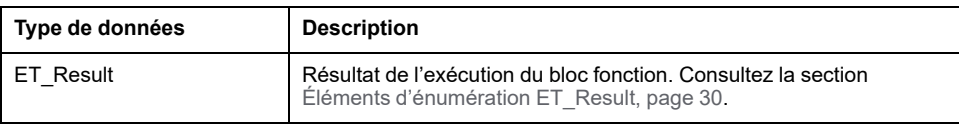

## <span id="page-560-1"></span>**Interfaces**

# *IF\_Axis*

## <span id="page-560-0"></span>*IF\_Axis* **- Informations générales**

#### **Présentation**

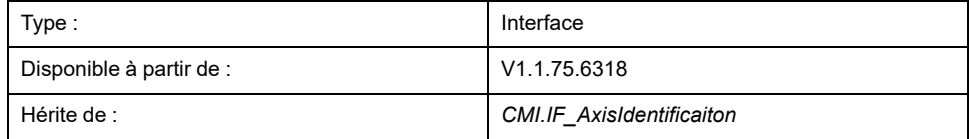

#### **Tâche**

Cette interface est la représentation de base de n'importe quel axe. L'état et le comportement de l'axe peuvent être surveillés via cette interface. Il est utilisé comme entrée de tout bloc fonction de mouvement.

#### **Description**

Cette interface décrit les propriétés et méthodes génériques à fournir par tout type d'axe. Il sert également de type générique pour tout axe pouvant être utilisé comme type d'entrée de bloc fonction.

#### **Méthodes**

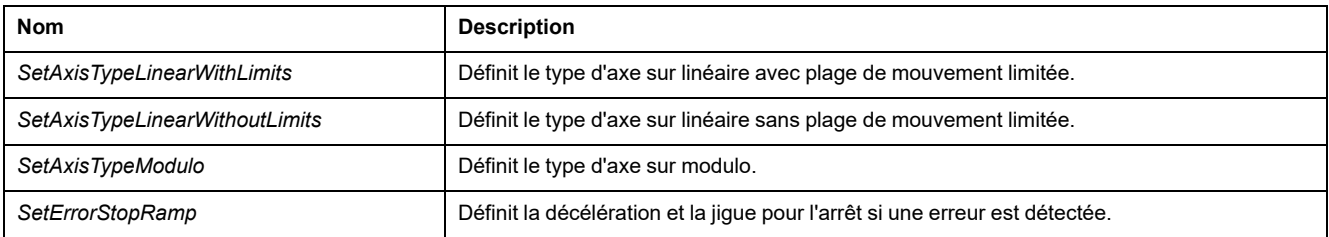

#### **Propriétés**

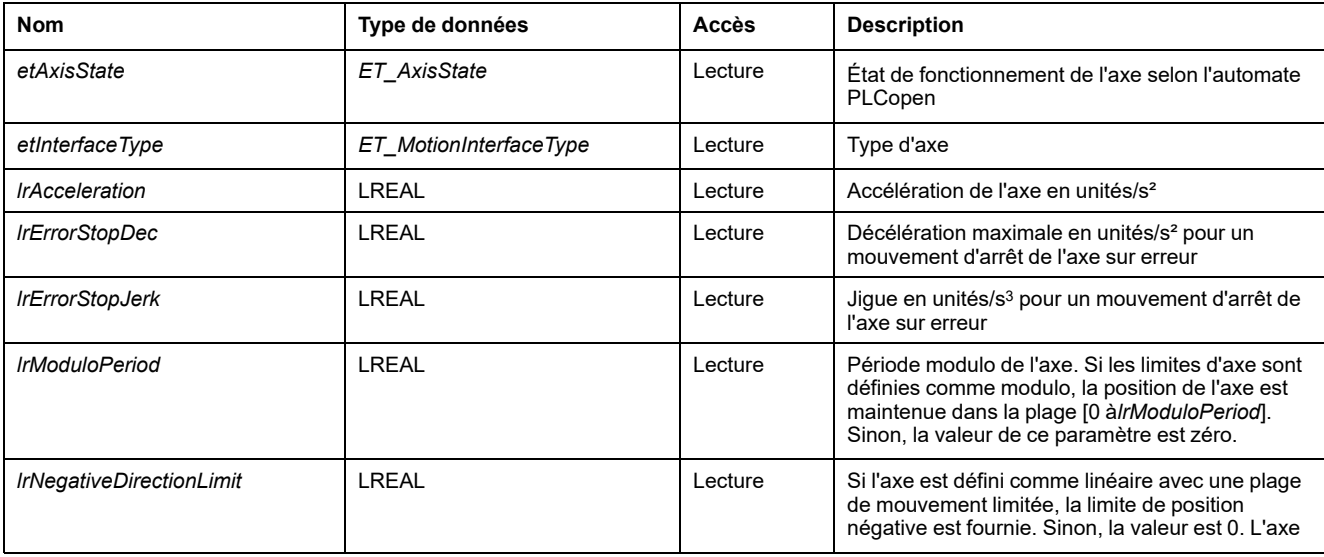

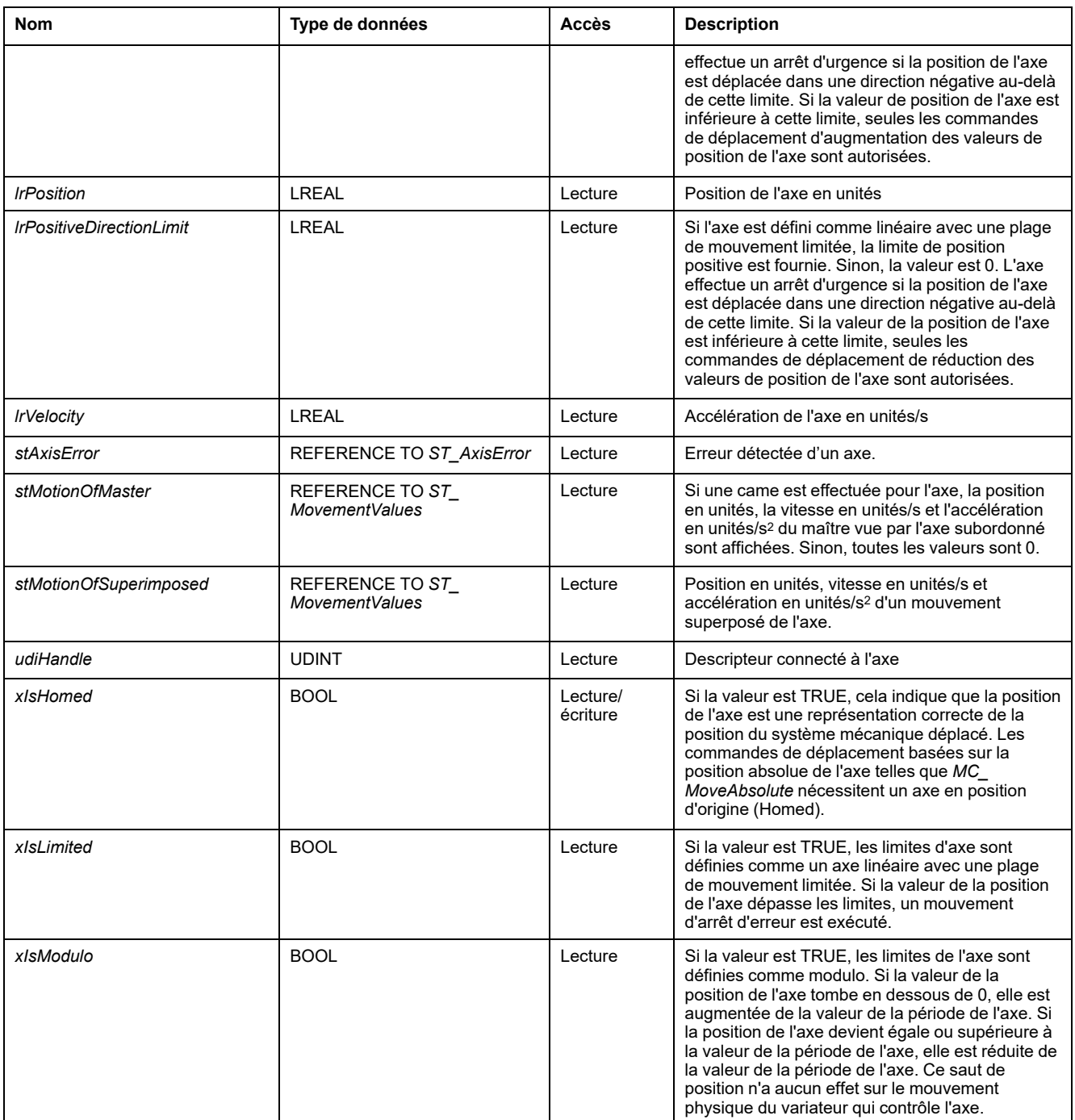

## *IF\_Axis - SetAxisTypeLinearWithLimits* **(méthode)**

#### **Présentation**

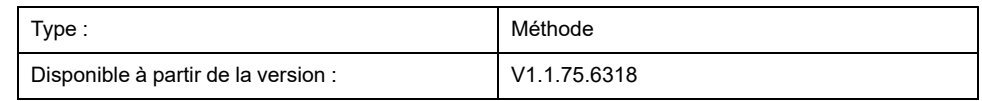

#### **Tâche**

Définit l'axe sur un type d'axe linéaire avec une plage de mouvement limitée.

### **Description**

Cette méthode définit l'axe sur un type d'axe linéaire avec une plage de mouvement limitée dans les directions de mouvement positive et négative. Si la position de l'axe dépasse les limites de position, un arrêt d'erreur est déclenché. Si l'axe s'est déplacé vers une position au-delà de l'une des limites, seuls les mouvements dans le sens opposé (dans le sens vers la plage de déplacement valide) peuvent être démarrés.

Le type d'axe peut être modifié si l'axe est désactivé.

La limitation de la plage de mouvement est active si l'axe est référencé (*xHomed* = True).

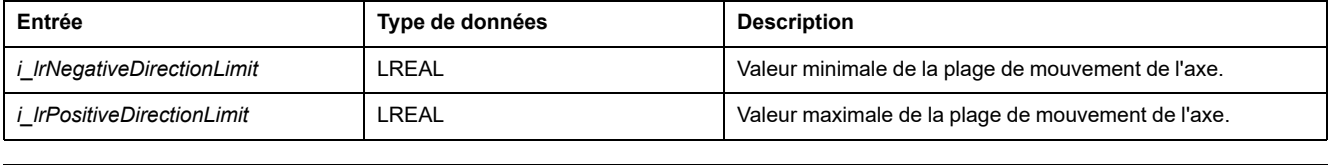

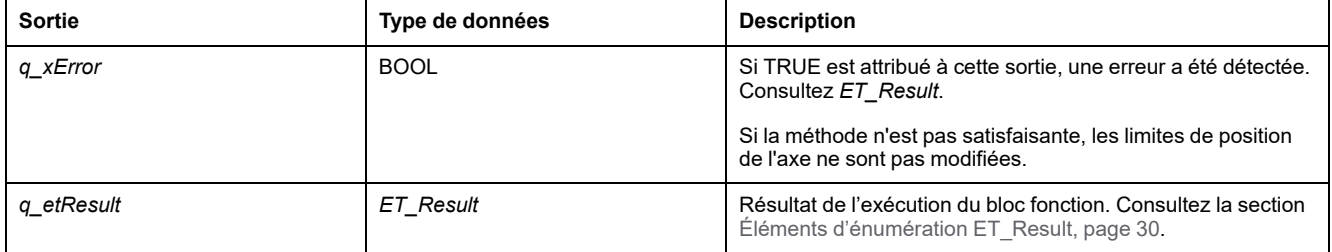

## *IF\_Axis - SetAxisTypeLinearWithoutLimits* **(Méthode)**

#### **Présentation**

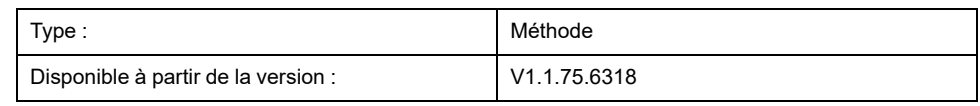

#### **Tâche**

Définit l'axe sur un type d'axe linéaire sans plage de mouvement limitée.

#### **Description**

Cette méthode définit l'axe sur un type d'axe linéaire avec une plage de mouvement limitée. Il n'y a aucune restriction concernant la plage de mouvement.

Le type d'axe peut être modifié si l'axe est désactivé.

### **AAVERTISSEMENT**

#### **FONCTIONNEMENT IMPRÉVU DE L'ÉQUIPEMENT**

- Prenez toutes les mesures nécessaires pour limiter les mouvements à la plage identifiée comme autorisée dans la conception de votre machine et votre évaluation des risques.
- Implémentez les fonctionnalités de l'application pour empêcher que la position absolue de l'axe dépasse la valeur appropriée à votre machine.
- Prenez en compte les limites de précision du type de données LREAL et des nombres à virgule flottante dans votre application.

**Le non-respect de ces instructions peut provoquer la mort, des blessures graves ou des dommages matériels.**

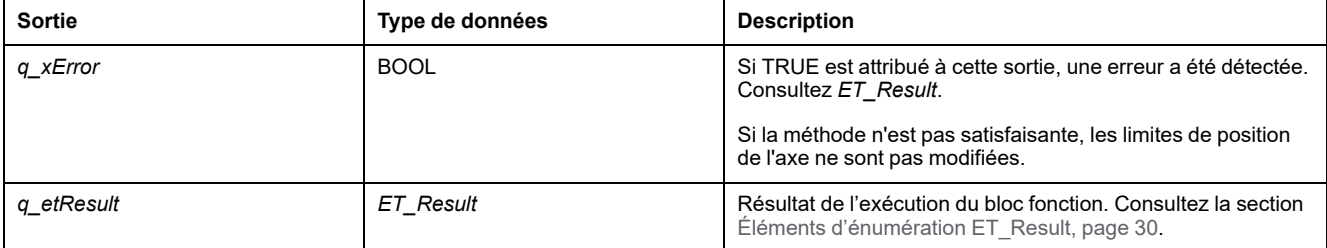

## *IF\_Axis - SetAxisTypeModulo* **(Méthode)**

#### **Présentation**

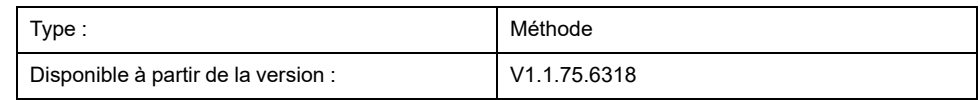

#### **Tâche**

Définit l'axe sur un type d'axe modulo.

#### **Description**

Cette méthode définit l'axe sur un type d'axe modulo. La position de l'axe est conservée dans la plage [0...*i\_lrPeriod*]. Si la valeur de la position de l'axe tombe en dessous de 0, elle est augmentée de la valeur de la période de l'axe. Si la position de l'axe devient égale ou supérieure à la valeur de la période de l'axe, elle est réduite de la valeur de la période de l'axe. Ce saut de position n'a aucun effet sur le mouvement physique du variateur qui contrôle l'axe. Cela n'affecte pas la vitesse ou l'accélération de l'axe.

Le type d'axe peut être modifié si l'axe est désactivé.

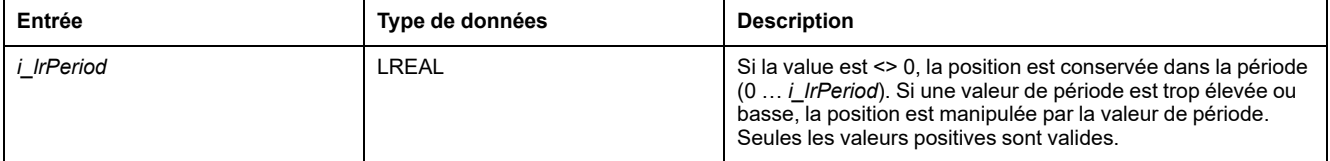

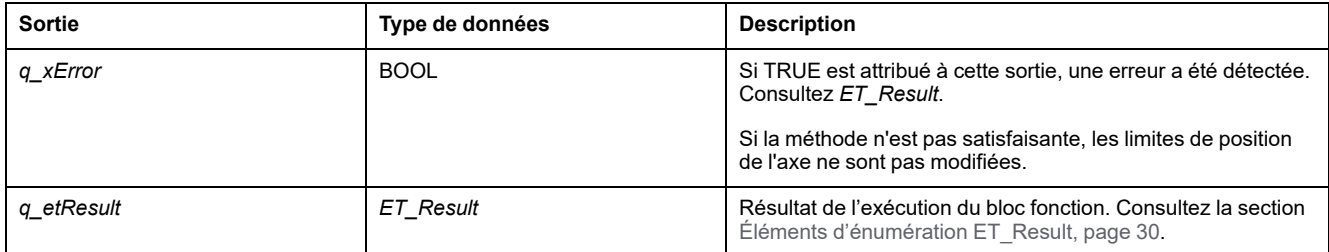

## *IF\_Axis - SetErrorStopRamp* **(méthode)**

#### **Présentation**

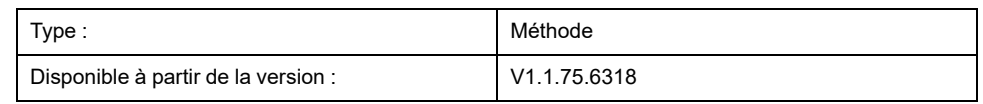

#### **Tâche**

Définit la décélération et la jigue pour l'arrêt en cas d'erreur détectée.

### **Description**

Cette méthode définit la décélération et la jigue pour l'arrêt en cas d'erreur détectée.

Les paramètres ne peuvent être modifiés que lorsque l'axe est désactivé.

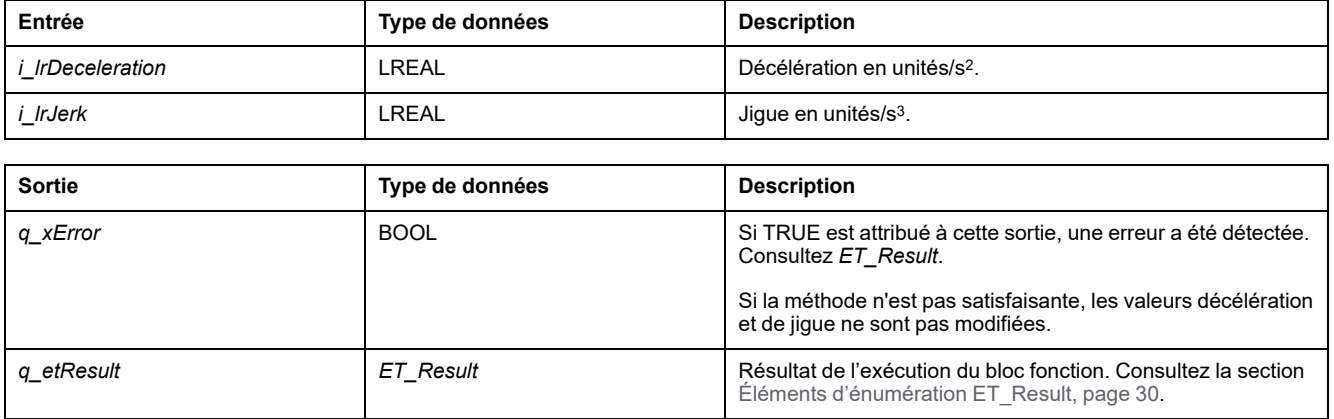

## <span id="page-566-0"></span>**Structures**

# *ST\_AxisError* **- Informations générales**

## **Présentation**

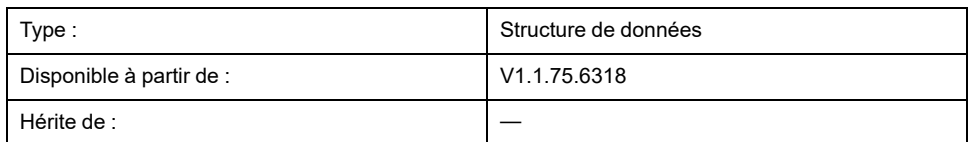

## **Description**

Cette structure définit l'erreur d'un axe. *IF\_Axis* et *FB\_ControlledAxis* ont une propriété *stAxisError* de ce type.

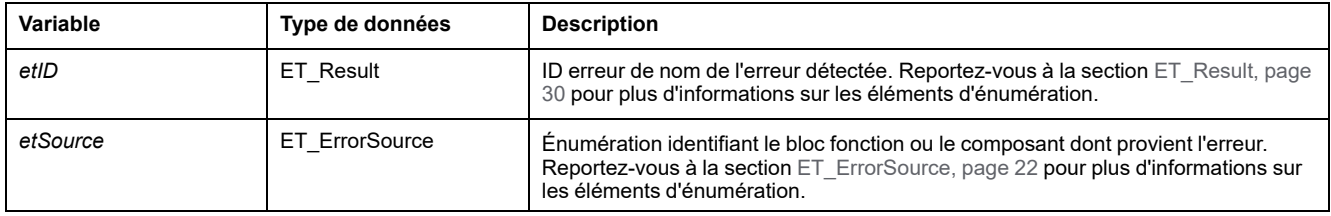

## <span id="page-567-0"></span>*ST\_CamSwitch* **- Informations générales**

## **Présentation**

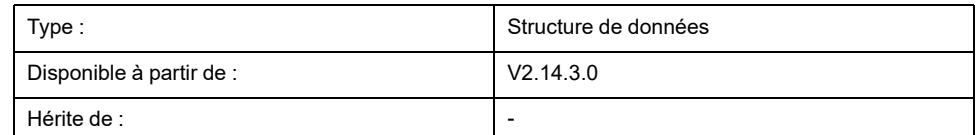

## **Description**

Cette structure représente un événement de commutation utilisé avec le bloc fonction *MC\_DigitalCamSwitch*. Consultez le *Guide de la bibliothèque M262 Synchronized Motion Control* pour plus d'informations sur le bloc fonction *MC\_ DigitalCamSwitch*.

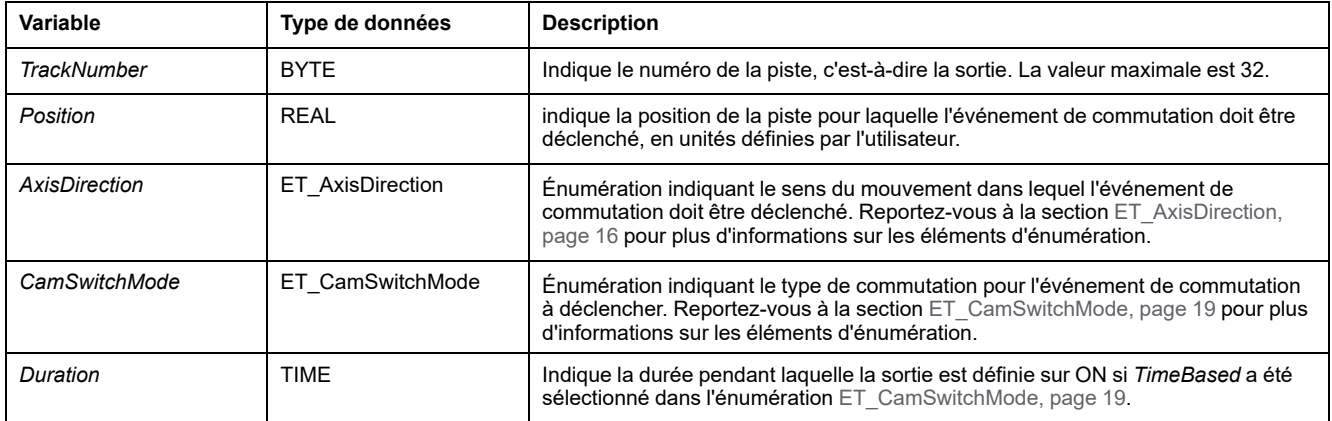

# *ST\_CamSwitch\_Ref* **- Informations générales**

### **Présentation**

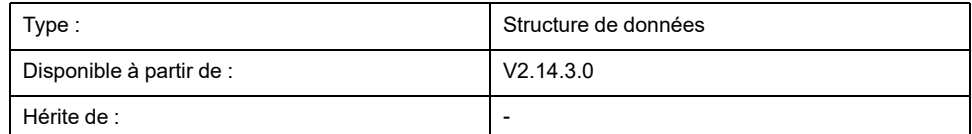

## **Description**

Cette structure vous permet de définir le nombre d'événements de commutation et un pointeur vers un tableau d'événements de commutation utilisés avec le bloc fonction *MC\_DigitalCamSwitch*. Consultez le *Guide de la bibliothèque M262 Synchronized Motion Control* pour plus d'informations sur le bloc fonction *MC\_ DigitalCamSwitch*.

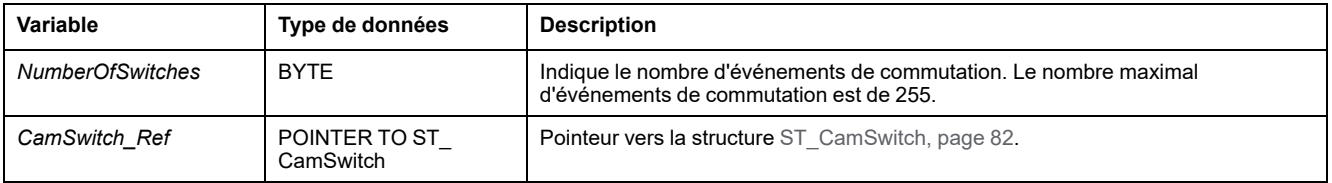

## <span id="page-569-0"></span>*ST\_CustomJobCalculateParameter* **- Informations générales**

## **Présentation**

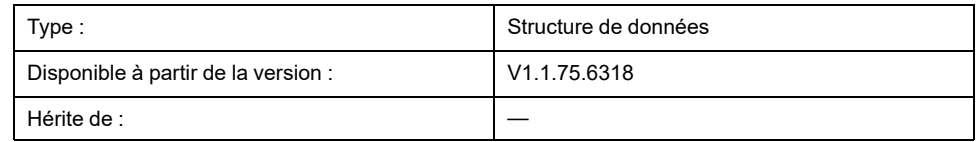

## **Description**

Cette structure est utilisée comme entrée pour la méthode *Calculate* de *MC\_ CustomJobBase*. Vous pouvez utiliser la structure pour créer un mouvement synchronisé en calculant le mouvement de l'axe en fonction des valeurs d'un axe différent (axe maître). Pour cela, un axe maître est fourni sur une instance de *MC\_ CustomJob*.

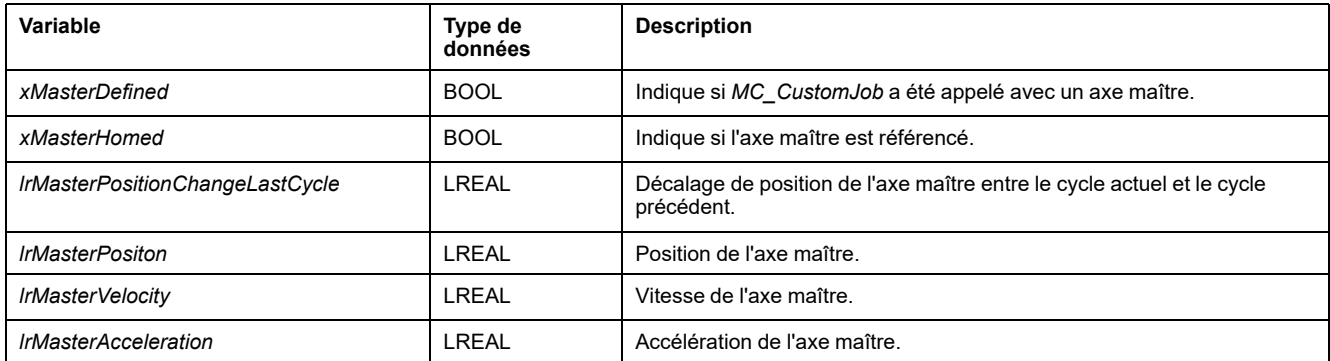

## <span id="page-570-0"></span>*ST\_CustomJobPrepareParameter* **- Informations générales**

## **Présentation**

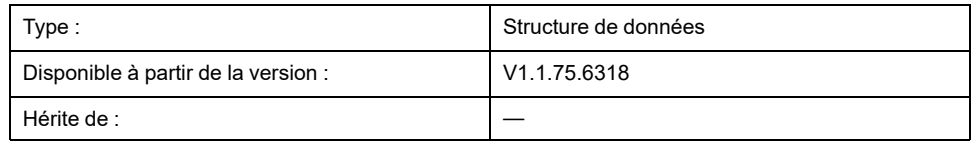

## **Description**

Cette structure est utilisée comme entrée pour la méthode *Prepare* de *MC\_ CustomJobBase*. Cette structure initialise le mouvement à effectuer via *MC\_ CustomJobBase* en utilisant les valeurs de mouvement d'axe de son axe avant le démarrage.

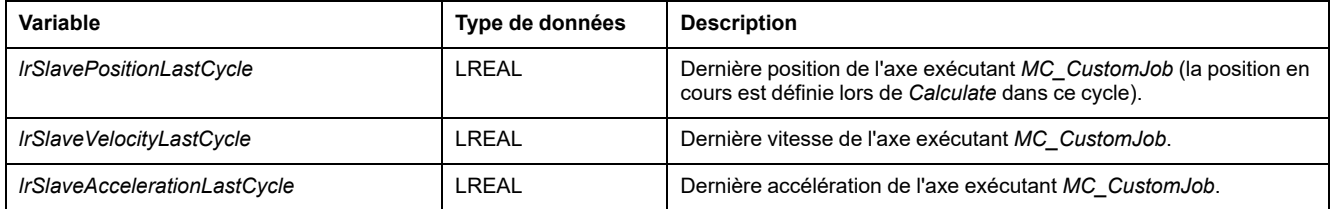

## <span id="page-571-0"></span>*ST\_InterpolationParameter* **- Informations générales**

## **Présentation**

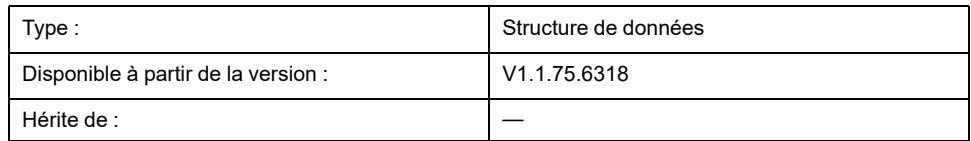

## **Description**

Cette structure permet de configurer une came interpolée.

## **AVERTISSEMENT**

#### **FONCTIONNEMENT IMPRÉVU DE L'ÉQUIPEMENT**

- Vérifiez que le nombre de points d'interpolation que vous spécifiez pour l'entrée *InterpolationPoints* est identique à la valeur que vous spécifiez pour *udiNumCamPoints* de la structure *ST\_InterpolationParameter* utilisée pour l'entrée *InterpolationParameter* si vous utilisez une came interpolée.
- Vérifiez que les valeurs de X des structures *ST\_InterpolationPointXYVA* et *ST\_InterpolationPointXY* augmentent de manière strictement monotone.
- Vérifiez que les données du tableau de points de came ne sont pas modifiées pendant la mise en mémoire tampon ou l'exécution de la came.
- Vérifiez qu'aucune modification en ligne n'est déclenchée pendant l'exécution de la came.
- Vérifiez que le dépassement de position potentiel après la phase synchrone des axes n'entraîne pas de mouvements au-delà de la plage de mouvement autorisée, par exemple en intégrant des fins de course physiques dans la conception de votre machine.

**Le non-respect de ces instructions peut provoquer la mort, des blessures graves ou des dommages matériels.**

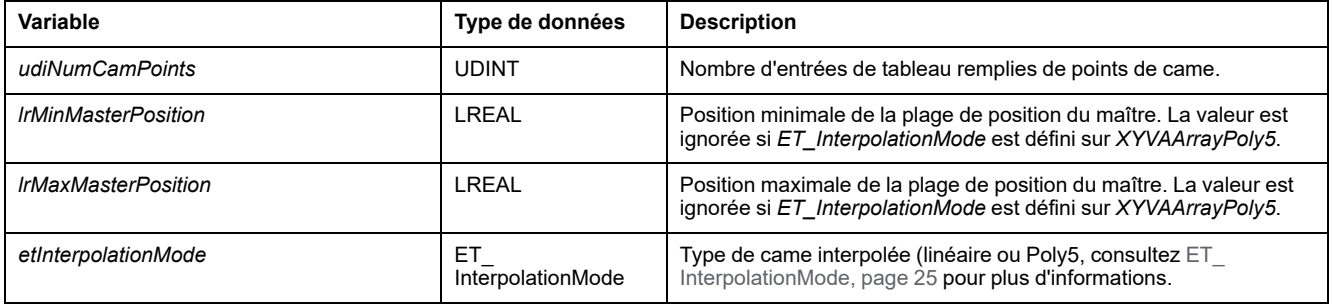

## *ST\_InterpolationPointXY* **- Informations générales**

## **Présentation**

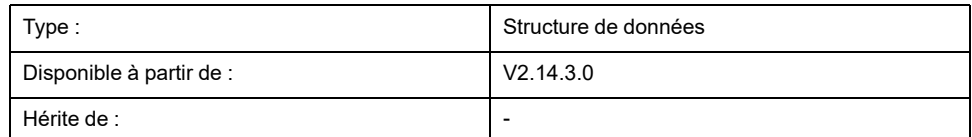

## **Description**

Cette structure permet d'indiquer les données d'interpolation pour une came interpolée avec interpolation linéaire non équidistante (came pour laquelle la distance entre les coordonnées X de deux points consécutifs varie). Consultez le *Guide de la bibliothèque Synchronized Motion Control M262* pour plus d'informations sur le bloc fonction *MC\_CamIn*.

## **AVERTISSEMENT**

#### **FONCTIONNEMENT IMPRÉVU DE L'ÉQUIPEMENT**

- Vérifiez que le nombre de points d'interpolation que vous spécifiez pour l'entrée *InterpolationPoints* est identique à la valeur que vous spécifiez pour *udiNumCamPoints* de la structure *ST\_InterpolationParameter* utilisée pour l'entrée *InterpolationParameter* si vous utilisez une came interpolée.
- Vérifiez que les valeurs de X des structures *ST\_InterpolationPointXYVA* et *ST\_InterpolationPointXY* augmentent de manière strictement monotone.
- Vérifiez que les données du tableau de points de came ne sont pas modifiées pendant la mise en mémoire tampon ou l'exécution de la came.
- Vérifiez qu'aucune modification en ligne n'est déclenchée pendant l'exécution de la came.
- Vérifiez que le dépassement de position potentiel après la phase synchrone des axes n'entraîne pas de mouvements au-delà de la plage de mouvement autorisée, par exemple en intégrant des fins de course physiques dans la conception de votre machine.

**Le non-respect de ces instructions peut provoquer la mort, des blessures graves ou des dommages matériels.**

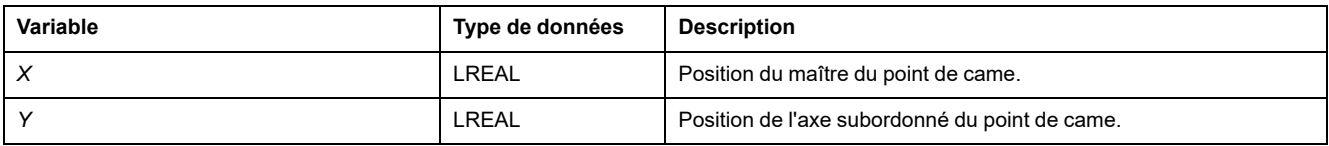

## *ST\_InterpolationPointXYVA* **- Informations générales**

## **Présentation**

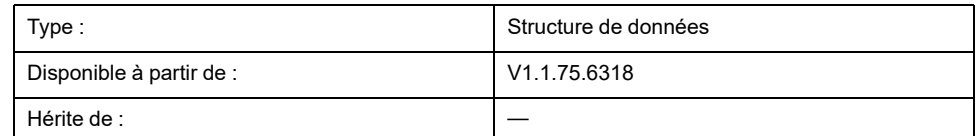

## **Description**

Cette structure est utilisée pour l'interpolation de données pour une came interpolée avec loi de came Poly5. Consultez le *Guide de la bibliothèque Synchronized Motion Control M262* pour plus d'informations sur le bloc fonction *MC\_CamIn*.

## **AVERTISSEMENT**

#### **FONCTIONNEMENT IMPRÉVU DE L'ÉQUIPEMENT**

- Vérifiez que le nombre de points d'interpolation que vous spécifiez pour l'entrée *InterpolationPoints* est identique à la valeur que vous spécifiez pour *udiNumCamPoints* de la structure *ST\_InterpolationParameter* utilisée pour l'entrée *InterpolationParameter* si vous utilisez une came interpolée.
- Vérifiez que les valeurs de X des structures *ST\_InterpolationPointXYVA* et *ST\_InterpolationPointXY* augmentent de manière strictement monotone.
- Vérifiez que les données du tableau de points de came ne sont pas modifiées pendant la mise en mémoire tampon ou l'exécution de la came.
- Vérifiez qu'aucune modification en ligne n'est déclenchée pendant l'exécution de la came.
- Vérifiez que le dépassement de position potentiel après la phase synchrone des axes n'entraîne pas de mouvements au-delà de la plage de mouvement autorisée, par exemple en intégrant des fins de course physiques dans la conception de votre machine.

**Le non-respect de ces instructions peut provoquer la mort, des blessures graves ou des dommages matériels.**

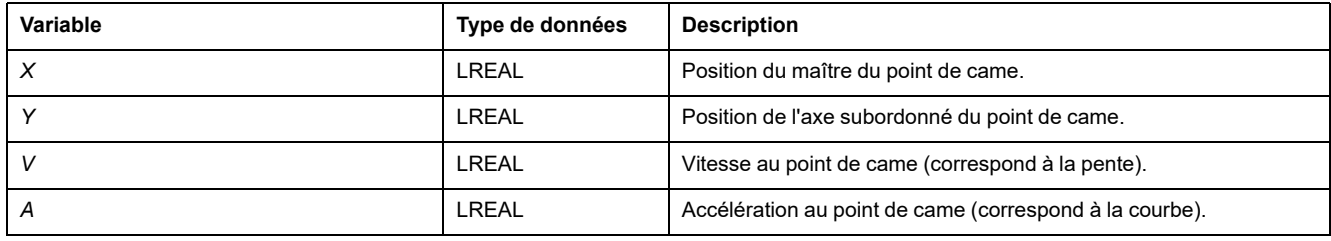

## *ST\_MovementValues* **- Informations générales**

## **Présentation**

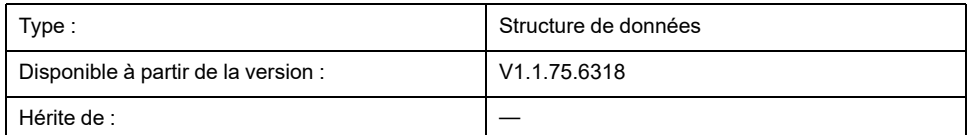

## **Description**

Vecteur de mouvement / tuple (position, vitesse et accélération) définissant un état de mouvement à un instant donné.

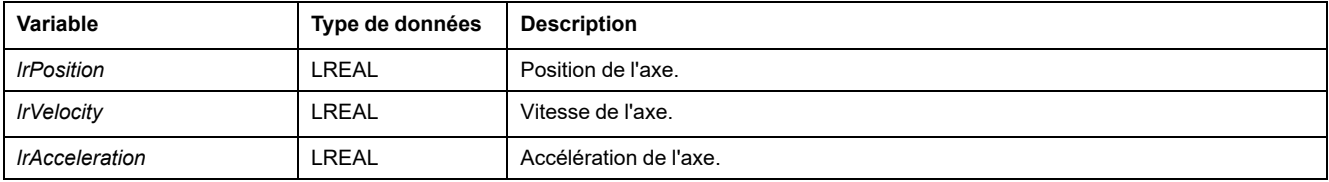

# *ST\_Track\_Ref* **- Informations générales**

## **Présentation**

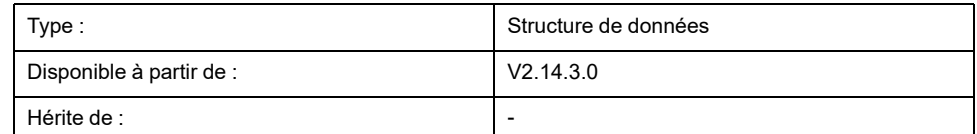

## **Description**

Cette structure vous permet de spécifier un temps de compensation pour le déclenchement des commutateurs à came utilisés avec le bloc fonction *MC\_ DigitalCamSwitch*. Chaque élément du tableau de la structure *ST\_Track\_Ref* indique le temps de compensation de la piste correspondante. Consultez le *Guide de la bibliothèque M262 Synchronized Motion Control* pour plus d'informations sur le bloc fonction *MC\_DigitalCamSwitch*.

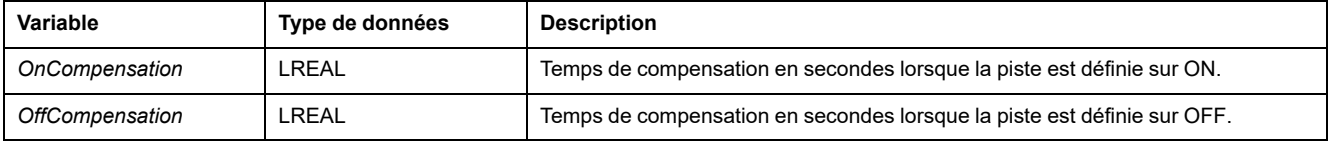
# **Index**

#### **C**

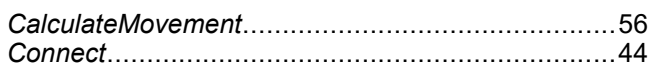

#### **D**

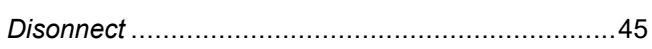

#### **E**

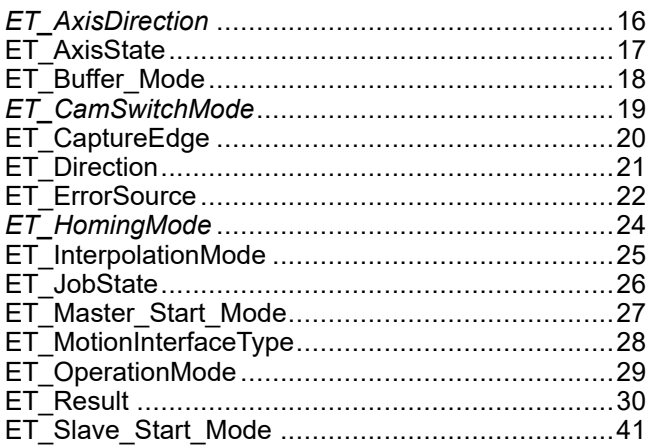

## **F**

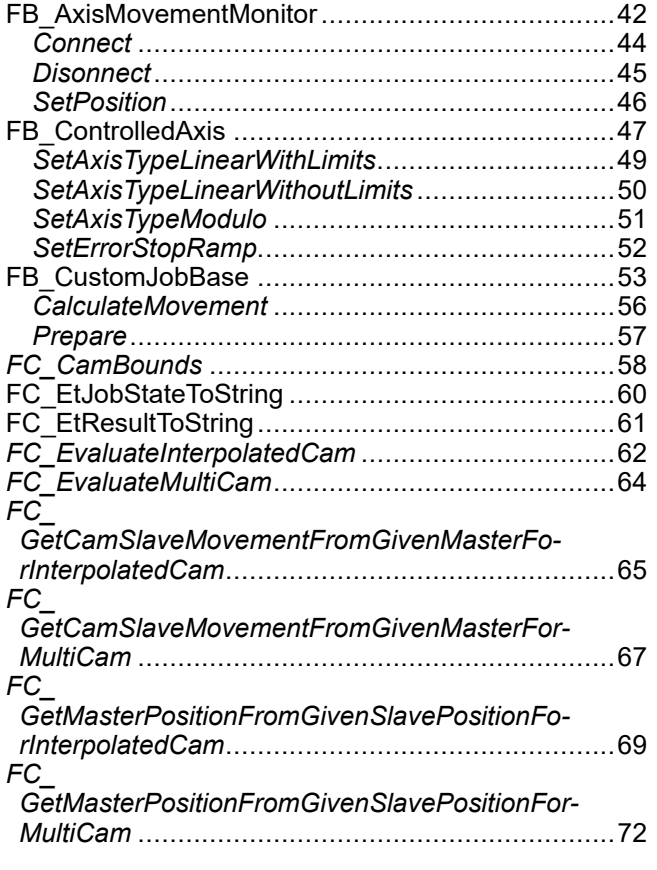

#### **I**

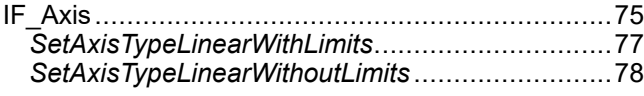

*SetAxisTypeModulo* ...........................................[79](#page-564-0) *SetErrorStopRamp*.............................................[80](#page-565-0)

#### **M**

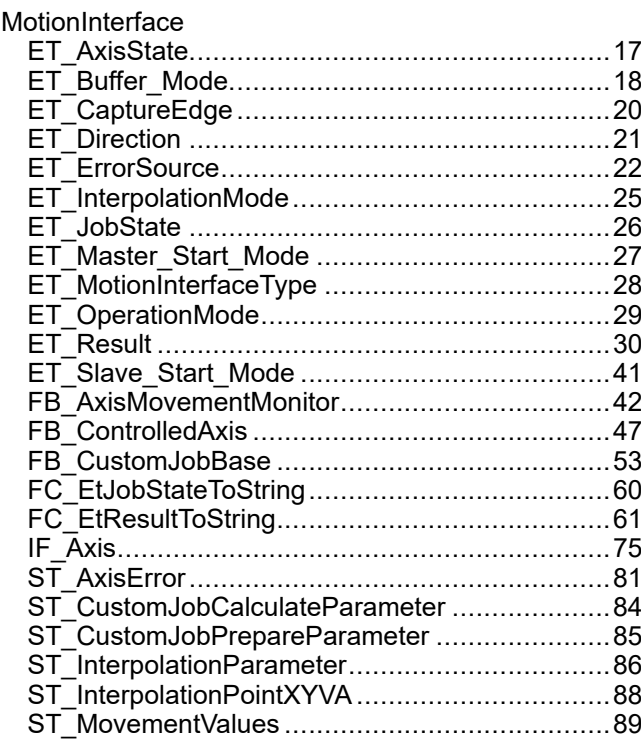

#### **P**

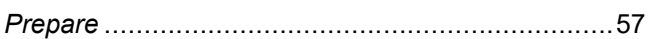

### **S**

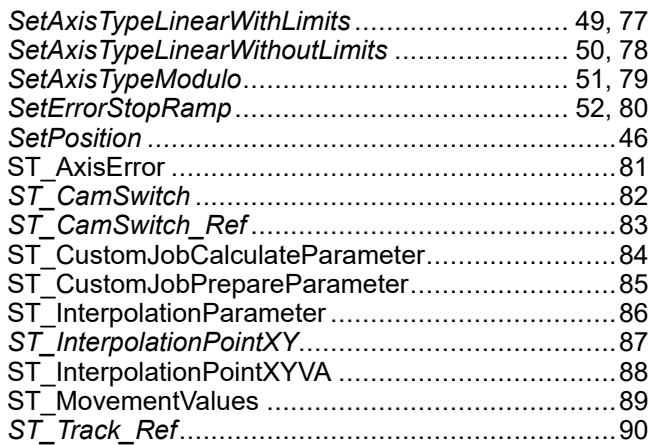

Schneider Electric 35 rue Joseph Monier

92500 Rueil Malmaison France

+ 33 (0) 1 41 29 70 00

[www.se.com](https://www.se.com)

Les normes, spécifications et conceptions pouvant changer de temps à autre, veuillez demander la confirmation des informations figurant dans cette publication.

© 2023 Schneider Electric. Tous droits réservés.

EIO0000004354.04

# **Modicon M262**

# **SercosMaster**

# **Guide de la bibliothèque**

**EIO0000004627.00 11/2021**

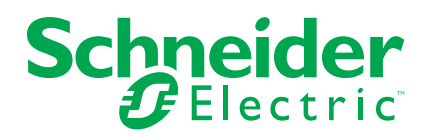

# **Mentions légales**

La marque Schneider Electric et toutes les marques de commerce de Schneider Electric SE et de ses filiales mentionnées dans ce guide sont la propriété de Schneider Electric SE ou de ses filiales. Toutes les autres marques peuvent être des marques de commerce de leurs propriétaires respectifs. Ce guide et son contenu sont protégés par les lois sur la propriété intellectuelle applicables et sont fournis à titre d'information uniquement. Aucune partie de ce guide ne peut être reproduite ou transmise sous quelque forme ou par quelque moyen que ce soit (électronique, mécanique, photocopie, enregistrement ou autre), à quelque fin que ce soit, sans l'autorisation écrite préalable de Schneider Electric.

Schneider Electric n'accorde aucun droit ni aucune licence d'utilisation commerciale de ce guide ou de son contenu, sauf dans le cadre d'une licence non exclusive et personnelle, pour le consulter tel quel.

Les produits et équipements Schneider Electric doivent être installés, utilisés et entretenus uniquement par le personnel qualifié.

Les normes, spécifications et conceptions sont susceptibles d'être modifiées à tout moment. Les informations contenues dans ce guide peuvent faire l'objet de modifications sans préavis.

Dans la mesure permise par la loi applicable, Schneider Electric et ses filiales déclinent toute responsabilité en cas d'erreurs ou d'omissions dans le contenu informatif du présent document ou pour toute conséquence résultant de l'utilisation des informations qu'il contient.

As part of a group of responsible, inclusive companies, we are updating our communications that contain non-inclusive terminology. Until we complete this process, however, our content may still contain standardized industry terms that may be deemed inappropriate by our customers.

© 2021 Schneider Electric. Tous droits réservés.

# **Table des matières**

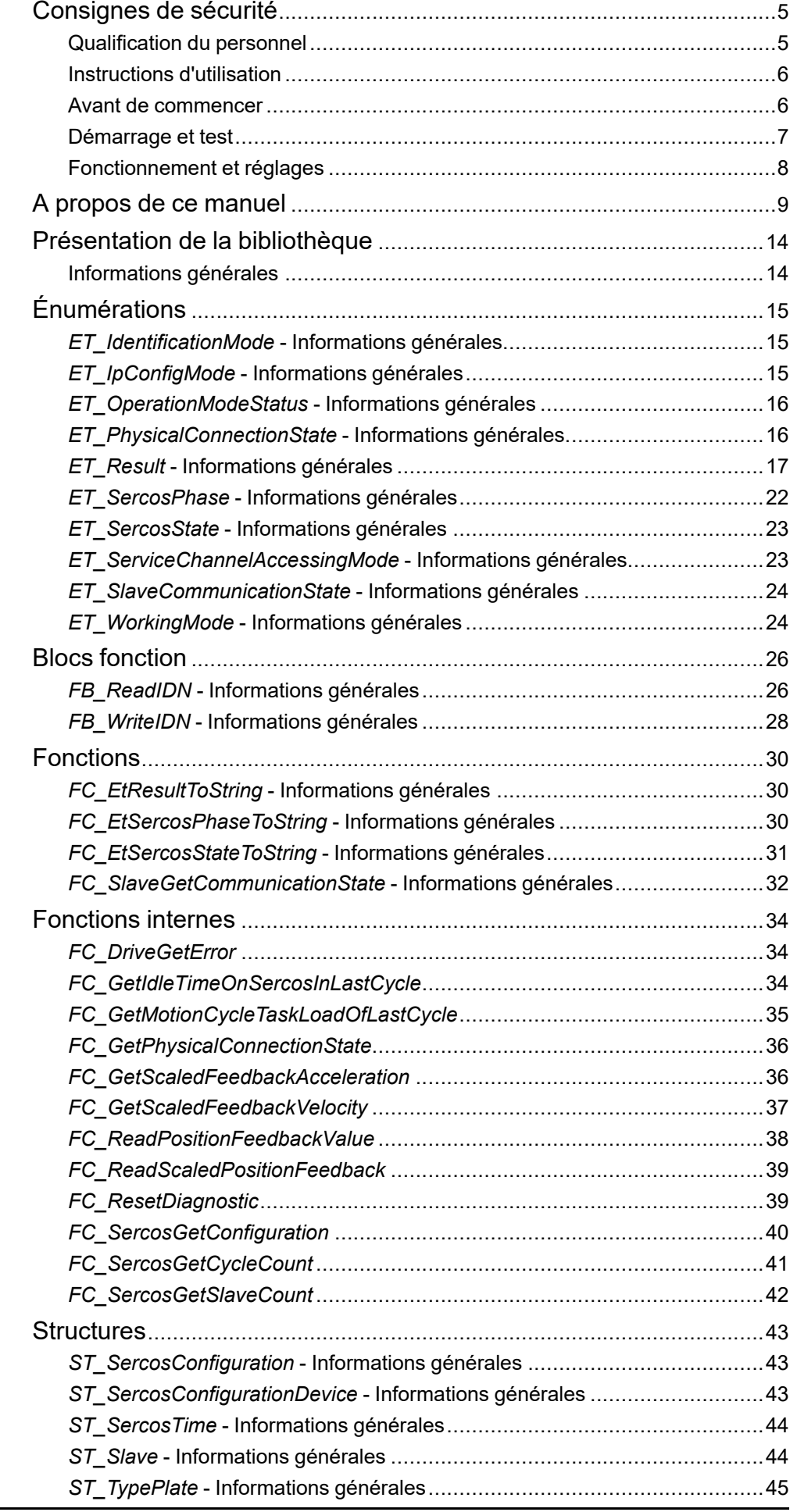

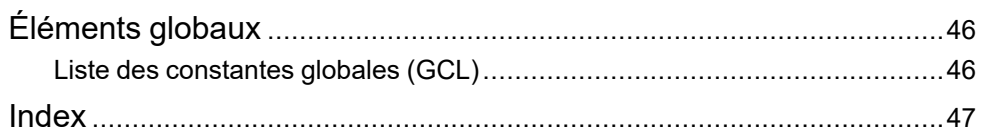

# <span id="page-582-0"></span>**Consignes de sécurité**

#### **Informations importantes**

Lisez attentivement ces instructions et examinez le matériel pour vous familiariser avec l'appareil avant de tenter de l'installer, de le faire fonctionner, de le réparer ou d'assurer sa maintenance. Les messages spéciaux suivants que vous trouverez dans cette documentation ou sur l'appareil ont pour but de vous mettre en garde contre des risques potentiels ou d'attirer votre attention sur des informations qui clarifient ou simplifient une procédure.

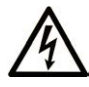

La présence de ce symbole sur une étiquette "Danger" ou "Avertissement" signale un risque d'électrocution qui provoquera des blessures physiques en cas de non-respect des consignes de sécurité.

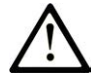

Ce symbole est le symbole d'alerte de sécurité. Il vous avertit d'un risque de blessures corporelles. Respectez scrupuleusement les consignes de sécurité associées à ce symbole pour éviter de vous blesser ou de mettre votre vie en danger.

### **! DANGER**

**DANGER** signale un risque qui, en cas de non-respect des consignes de sécurité, **provoque**  la mort ou des blessures graves.

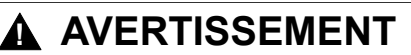

**AVERTISSEMENT** signale un risque qui, en cas de non-respect des consignes de sécurité, **peut provoquer** la mort ou des blessures graves.

#### **! ATTENTION**

**ATTENTION** signale un risque qui, en cas de non-respect des consignes de sécurité, **peut provoquer** des blessures légères ou moyennement graves.

#### *AVIS*

*AVIS* indique des pratiques n'entraînant pas de risques corporels.

#### **Remarque Importante**

L'installation, l'utilisation, la réparation et la maintenance des équipements électriques doivent être assurées par du personnel qualifié uniquement. Schneider Electric décline toute responsabilité quant aux conséquences de l'utilisation de ce matériel.

Une personne qualifiée est une personne disposant de compétences et de connaissances dans le domaine de la construction, du fonctionnement et de l'installation des équipements électriques, et ayant suivi une formation en sécurité leur permettant d'identifier et d'éviter les risques encourus.

# <span id="page-582-1"></span>**Qualification du personnel**

Une personne qualifiée est une personne qui a les qualifications suivantes :

- Compétences et connaissances liées à la construction et à l'exploitation d'équipements électriques et à l'installation.
- Connaissances et expérience en programmation de contrôle industriel.
- A reçu une formation en sécurité permettant de reconnaître et d'éviter les dangers potentiels.

La personne qualifiée doit être capable de détecter d'éventuels dangers qui pourraient découler du paramétrage, de modifications des valeurs de paramétrage et plus généralement des équipements mécaniques, électriques ou électroniques. La personne qualifiée doit connaître les normes, dispositions et régulations liées à la prévention des accidents de travail, et doit les observer lors de la conception et de l'implémentation du système.

### <span id="page-583-0"></span>**Instructions d'utilisation**

Ce produit est une bibliothèque à utiliser avec un système de commande et des servo-amplificateurs. La bibliothèque n'est conçue qu'en vue d'une utilisation telle que décrite dans la présente documentation, appliquée au secteur industriel.

Observez en permanence les instructions applicables liées à la sécurité, les conditions spécifiques et les données techniques.

Réalisez une analyse des risques en rapport avec l'utilisation spécifique avant d'utiliser ce produit. Prenez les mesures de sécurité qui découlent des résultats.

Étant donné que ce produit est utilisé au sein d'un système qui l'englobe, vous devez assurer la sécurité du personnel par la conception même du système global (la conception de la machine, par exemple).

Aucune autre utilisation n'est prévue. Toute autre utilisation pourrait être dangereuse.

### <span id="page-583-1"></span>**Avant de commencer**

N'utilisez pas ce produit sur les machines non pourvues de protection efficace du point de fonctionnement. L'absence de ce type de protection sur une machine présente un risque de blessures graves pour l'opérateur.

### **AVERTISSEMENT**

#### **EQUIPEMENT NON PROTEGE**

- N'utilisez pas ce logiciel ni les automatismes associés sur des appareils non équipés de protection du point de fonctionnement.
- N'accédez pas aux machines pendant leur fonctionnement.

**Le non-respect de ces instructions peut provoquer la mort, des blessures graves ou des dommages matériels.**

Cet automatisme et le logiciel associé permettent de commander des processus industriels divers. Le type ou le modèle d'automatisme approprié pour chaque application dépendra de facteurs tels que la fonction de commande requise, le degré de protection exigé, les méthodes de production, des conditions inhabituelles, la législation, etc. Dans certaines applications, plusieurs processeurs seront nécessaires, notamment lorsque la redondance de sauvegarde est requise.

Vous seul, en tant que constructeur de machine ou intégrateur de système, pouvez connaître toutes les conditions et facteurs présents lors de la configuration, de l'exploitation et de la maintenance de la machine, et êtes donc en mesure de déterminer les équipements automatisés, ainsi que les sécurités et verrouillages associés qui peuvent être utilisés correctement. Lors du choix de l'automatisme et du système de commande, ainsi que du logiciel associé pour une application particulière, vous devez respecter les normes et réglementations locales et nationales en vigueur. Le document National Safety Council's Accident Prevention Manual (reconnu aux Etats-Unis) fournit également de nombreuses informations utiles.

Dans certaines applications, telles que les machines d'emballage, une protection supplémentaire, comme celle du point de fonctionnement, doit être fournie pour l'opérateur. Elle est nécessaire si les mains ou d'autres parties du corps de l'opérateur peuvent entrer dans la zone de point de pincement ou d'autres zones dangereuses, risquant ainsi de provoquer des blessures graves. Les produits

logiciels seuls, ne peuvent en aucun cas protéger les opérateurs contre d'éventuelles blessures. C'est pourquoi le logiciel ne doit pas remplacer la protection de point de fonctionnement ou s'y substituer.

Avant de mettre l'équipement en service, assurez-vous que les dispositifs de sécurité et de verrouillage mécaniques et/ou électriques appropriés liés à la protection du point de fonctionnement ont été installés et sont opérationnels. Tous les dispositifs de sécurité et de verrouillage liés à la protection du point de fonctionnement doivent être coordonnés avec la programmation des équipements et logiciels d'automatisation associés.

**NOTE:** La coordination des dispositifs de sécurité et de verrouillage mécaniques/électriques du point de fonctionnement n'entre pas dans le cadre de cette bibliothèque de blocs fonction, du Guide utilisateur système ou de toute autre mise en œuvre référencée dans la documentation.

### <span id="page-584-0"></span>**Démarrage et test**

Avant toute utilisation de l'équipement de commande électrique et des automatismes en vue d'un fonctionnement normal après installation, un technicien qualifié doit procéder à un test de démarrage afin de vérifier que l'équipement fonctionne correctement. Il est essentiel de planifier une telle vérification et d'accorder suffisamment de temps pour la réalisation de ce test dans sa totalité.

## **AVERTISSEMENT**

#### **RISQUES INHERENTS AU FONCTIONNEMENT DE L'EQUIPEMENT**

- Assurez-vous que toutes les procédures d'installation et de configuration ont été respectées.
- Avant de réaliser les tests de fonctionnement, retirez tous les blocs ou autres cales temporaires utilisés pour le transport de tous les dispositifs composant le système.
- Enlevez les outils, les instruments de mesure et les débris éventuels présents sur l'équipement.

**Le non-respect de ces instructions peut provoquer la mort, des blessures graves ou des dommages matériels.**

Effectuez tous les tests de démarrage recommandés dans la documentation de l'équipement. Conservez toute la documentation de l'équipement pour référence ultérieure.

#### **Les tests logiciels doivent être réalisés à la fois en environnement simulé et réel**

Vérifiez que le système entier est exempt de tout court-circuit et mise à la terre temporaire non installée conformément aux réglementations locales (conformément au National Electrical Code des Etats-Unis, par exemple). Si des tests diélectriques sont nécessaires, suivez les recommandations figurant dans la documentation de l'équipement afin d'éviter de l'endommager accidentellement.

Avant de mettre l'équipement sous tension :

- Enlevez les outils, les instruments de mesure et les débris éventuels présents sur l'équipement.
- Fermez le capot du boîtier de l'équipement.
- Retirez toutes les mises à la terre temporaires des câbles d'alimentation entrants.
- Effectuez tous les tests de démarrage recommandés par le fabricant.

# <span id="page-585-0"></span>**Fonctionnement et réglages**

Les précautions suivantes sont extraites du document NEMA Standards Publication ICS 7.1-1995 (la version anglaise prévaut) :

- Malgré le soin apporté à la conception et à la fabrication de l'équipement ou au choix et à l'évaluation des composants, des risques subsistent en cas d'utilisation inappropriée de l'équipement.
- Il arrive parfois que l'équipement soit déréglé accidentellement, entraînant ainsi un fonctionnement non satisfaisant ou non sécurisé. Respectez toujours les instructions du fabricant pour effectuer les réglages fonctionnels. Les personnes ayant accès à ces réglages doivent connaître les instructions du fabricant de l'équipement et les machines utilisées avec l'équipement électrique.
- Seuls ces réglages fonctionnels, requis par l'opérateur, doivent lui être accessibles. L'accès aux autres commandes doit être limité afin d'empêcher les changements non autorisés des caractéristiques de fonctionnement.

# <span id="page-586-0"></span>**A propos de ce manuel**

#### **Objectif du document**

Ce document décrit les fonctions fournies par la bibliothèque SercosMaster.

#### **Champ d'application**

Ce document a été mis à jour pour la publication de EcoStruxureTM Machine Expert V2.0.2.

Les caractéristiques décrites dans le présent document, ainsi que celles décrites dans les documents mentionnés dans la section Documents associés ci-dessous, sont consultables en ligne. Pour accéder aux informations en ligne, allez sur la page d'accueil de Schneider Electric [www.se.com/ww/fr/download/.](https://www.se.com/ww/en/download/)

Les caractéristiques décrites dans le présent document doivent être identiques à celles fournies en ligne. Toutefois, en application de notre politique d'amélioration continue, nous pouvons être amenés à réviser le contenu du document afin de le rendre plus clair et plus précis. Si vous constatez une différence entre le document et les informations fournies en ligne, utilisez ces dernières en priorité.

#### **Information spécifique au produit**

# **AAVERTISSEMENT**

#### **PERTE DE CONTROLE**

- Le concepteur d'un système de commande doit envisager les modes de défaillance possibles des chemins de commande et, pour certaines fonctions de commande critiques, prévoir un moyen d'atteindre un état sécurisé en cas de défaillance d'un chemin, et après cette défaillance. Par exemple, l'arrêt d'urgence, l'arrêt en cas de surcourse, la coupure de courant et le redémarrage sont des fonctions de commande cruciales.
- Des canaux de commande séparés ou redondants doivent être prévus pour les fonctions de commande critiques.
- Les chemins de commande système peuvent inclure les liaisons de communication. Une attention particulière doit être prêtée aux implications des délais de transmission non prévus ou des pannes de la liaison.
- Respectez toutes les réglementations de prévention des accidents ainsi que les consignes de sécurité locales.<sup>1</sup>
- Chaque implémentation de cet équipement doit être testée individuellement et entièrement pour s'assurer du fonctionnement correct avant la mise en service.

**Le non-respect de ces instructions peut provoquer la mort, des blessures graves ou des dommages matériels.**

<sup>1</sup> Pour plus d'informations, consultez le document NEMA ICS 1.1 (dernière édition), « Safety Guidelines for the Application, Installation, and Maintenance of Solid State Control » (Directives de sécurité pour l'application, l'installation et la maintenance de commande statique) et le document NEMA ICS 7.1 (dernière édition), « Safety Standards for Construction and Guide for Selection, Installation, and Operation of Adjustable-Speed Drive Systems » (Normes de sécurité relatives à la construction et manuel de sélection, installation et opération de variateurs de vitesse) ou son équivalent en vigueur dans votre pays.

Avant de tenter de fournir une solution (machine ou processus) pour une application spécifique en utilisant les POU trouvés dans la bibliothèque, vous devez tenir compte de la réalisation et de l'exécution des bonnes pratiques. La liste non exhaustive de ces pratiques liées à cette bibliothèque inclut l'analyse des risques, la sécurité fonctionnelle, la compatibilité des composants, les tests et la validation du système.

# **AVERTISSEMENT**

#### **UTILISATION INCORRECTE DES UNITES ORGANISATIONNELLES DU PROGRAMME**

- Effectuez une analyse de la sécurité de l'application et des équipements installés.
- Vérifiez que les POU sont compatibles avec les équipements du système et n'ont pas d'effets inattendus sur le bon fonctionnement du système.
- Utilisez les paramètres appropriés, notamment les valeurs limites, et observez l'usure de la machine et son comportement à l'arrêt.
- Vérifiez que les capteurs et déclencheurs sont compatibles avec les POU sélectionnés.
- Testez de manière approfondie toutes les fonctions durant la vérification et la mise en service dans tous les modes de fonctionnement.
- Indiquez des méthodes indépendantes pour les fonctions de contrôle critiques (arrêt d'urgence, conditions des valeurs limites dépassées, etc.) conformément à une analyse de sécurité, aux règles en vigueur et aux réglementations applicables.

**Le non-respect de ces instructions peut provoquer la mort, des blessures graves ou des dommages matériels.**

# **AVERTISSEMENT**

#### **COMPORTEMENT INATTENDU DE L'EQUIPEMENT**

Évaluez toujours les valeurs de retour lors de l'utilisation des POU d'une bibliothèque.

**Le non-respect de ces instructions peut provoquer la mort, des blessures graves ou des dommages matériels.**

# **AVERTISSEMENT**

#### **FONCTIONNEMENT IMPREVU DE L'EQUIPEMENT**

- N'utilisez que le logiciel approuvé par Schneider Electric pour faire fonctionner cet équipement.
- Mettez à jour votre programme d'application chaque fois que vous modifiez la configuration matérielle physique.

**Le non-respect de ces instructions peut provoquer la mort, des blessures graves ou des dommages matériels.**

# **AVERTISSEMENT**

#### **FONCTIONNEMENT INATTENDU DE L'EQUIPEMENT**

Actualisez votre programme d'application, si nécessaire, en portant une attention particulière aux réglages de l'adresse d'E/S, dès que vous modifiez la configuration matérielle.

**Le non-respect de ces instructions peut provoquer la mort, des blessures graves ou des dommages matériels.**

Les transferts incomplets, qu'il s'agisse de fichiers de données, d'application et/ou de micrologiciel, peuvent avoir des conséquences graves sur votre machine ou votre contrôleur. En cas coupure de courant (volontaire ou non) ou d'interruption de la communication pendant un transfert de fichier, votre machine peut devenir inopérante ou votre application peut tenter d'utiliser un fichier de données endommagé. En cas d'interrruption, relancez le transfert. Veillez à inclure l'impact des fichiers de données endommagés dans votre analyse des risques.

# **AVERTISSEMENT**

#### **FONCTIONNEMENT IMPREVU DE L'EQUIPEMENT, PERTE DE DONNEES OU FICHIER ENDOMMAGE**

- N'interrompez pas un transfert de données en cours.
- Si le transfert est interrompu pour une raison quelconque, relancez-le.
- Ne mettez pas votre machine en service tant que le transfert de fichier n'est pas terminé, sauf si vous avez pris en compte les fichiers endommagés dans votre analyse des risques et si vous avez mis en place des mesures appropriées pour prévenir les conséquences potentiellement graves dues à des échecs de transfert.

**Le non-respect de ces instructions peut provoquer la mort, des blessures graves ou des dommages matériels.**

# **AAVERTISSEMENT**

#### **MOUVEMENT IMPRÉVU DE L'AXE**

- Vérifiez le fonctionnement de l'équipement de sécurité fonctionnelle avant la mise en service.
- Vérifiez que vous pouvez arrêter les mouvements de l'axe à tout moment en utilisant l'équipement de sécurité (détecteur de fin de course, arrêt d'urgence) avant et durant la mise en service.

**Le non-respect de ces instructions peut provoquer la mort, des blessures graves ou des dommages matériels.**

# **AVERTISSEMENT**

#### **MOUVEMENT IMPRÉVU DE L'AXE ESCLAVE**

Désactivez le POU qui commande l'esclave ou déconnectez sa connexion avec le maître si l'axe de l'esclave s'arrête indépendamment du maître.

**Le non-respect de ces instructions peut provoquer la mort, des blessures graves ou des dommages matériels.**

Les blocs fonction de mouvement (à l'exception des blocs fonction de référencement) peuvent être activés uniquement après l'établissement de la référence de la position mécanique. Cela est particulièrement important après le démarrage du bus de mouvement Sercos.

# **AVERTISSEMENT**

#### **RÉFÉRENCEMENT INCORRECT DU SYSTÈME MÉCANIQUE**

Vérifiez la présence d'une référence de position mécanique lors de la réalisation des tests de mise en service pour tous les modes d'exploitation.

**Le non-respect de ces instructions peut provoquer la mort, des blessures graves ou des dommages matériels.**

#### **Terminologie utilisée dans les normes**

Les termes techniques, la terminologie, les symboles et les descriptions correspondantes employés dans ce manuel ou figurant dans ou sur les produits proviennent généralement des normes internationales.

Dans les domaines des systèmes de sécurité fonctionnelle, des variateurs et de l'automatisme en général, les termes employés sont *sécurité*, *fonction de sécurité*, *état sécurisé*, *défaut*, *réinitialisation du défaut*, *dysfonctionnement*, *panne*, *erreur*, *message d'erreur*, *dangereux*, etc.

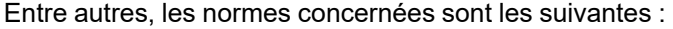

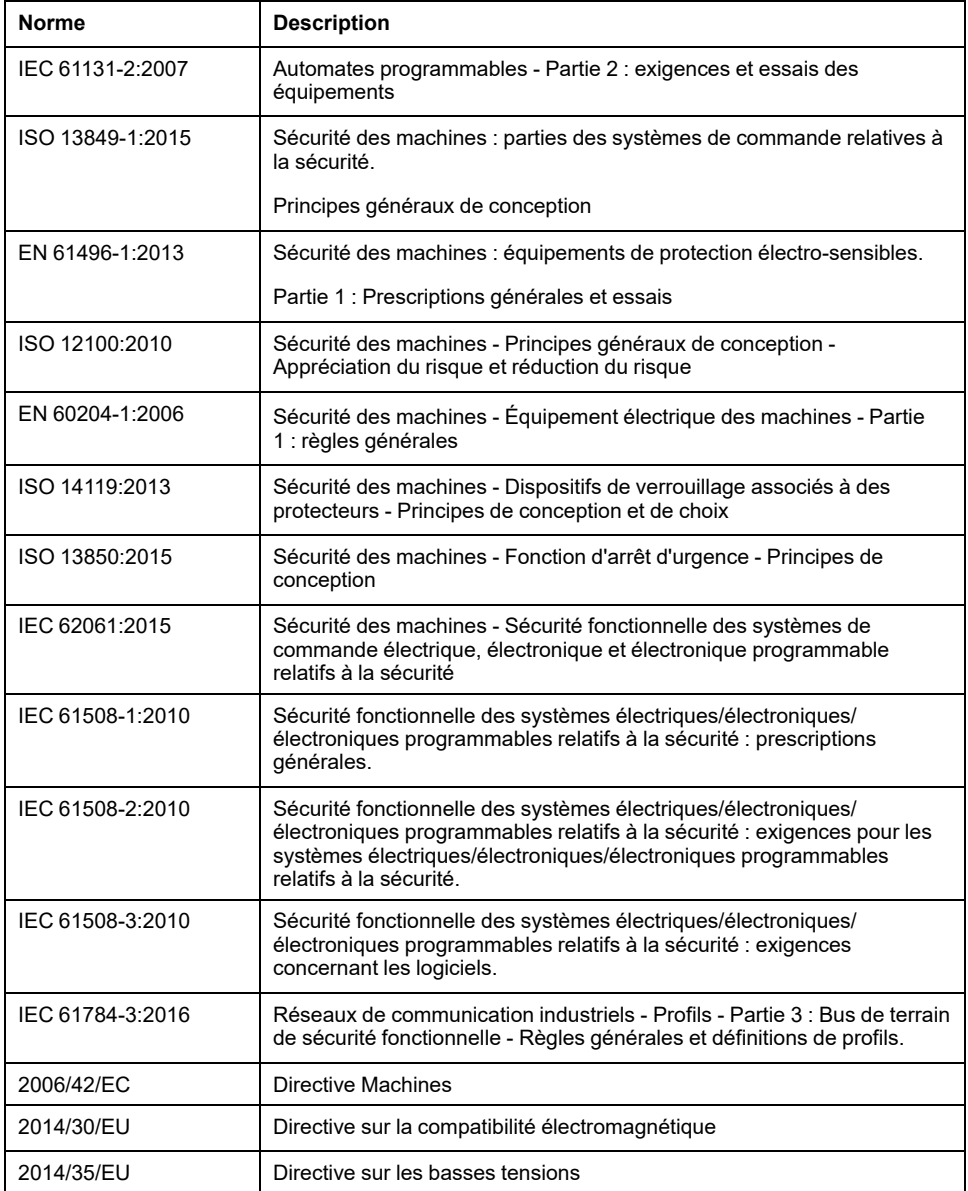

De plus, des termes peuvent être utilisés dans le présent document car ils proviennent d'autres normes telles que :

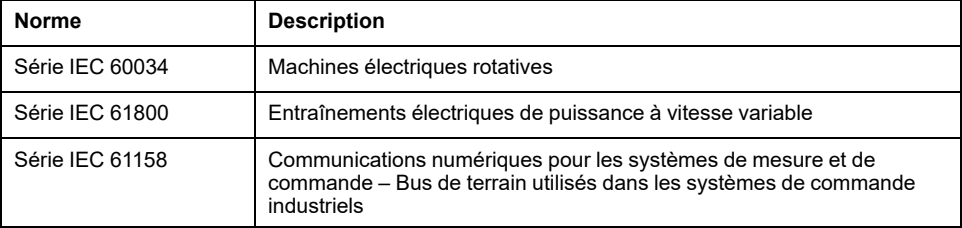

Enfin, le terme *zone de fonctionnement* utilisé dans le contexte de la description de dangers spécifiques a la même signification que les termes *zone dangereuse* ou *zone de danger* employés dans la *directive Machines* (*2006/42/EC*) et la norme *ISO 12100:2010*.

**NOTE:** Les normes susmentionnées peuvent s'appliquer ou pas aux produits cités dans la présente documentation. Pour plus d'informations sur chacune des normes applicables aux produits décrits dans le présent document, consultez les tableaux de caractéristiques de ces références de produit.

# <span id="page-591-0"></span>**Présentation de la bibliothèque**

# <span id="page-591-1"></span>**Informations générales**

## **Description**

La bibliothèque SercosMaster fournit des énumérations, des structures et des fonctions permettant de contrôler et de surveiller Sercos sur des équipements Modicon M262 Motion Controller. Cette bibliothèque vous permet d'effectuer des opérations Sercos telles que la lecture et l'écriture de valeurs, la réinitialisation d'erreurs et l'exécution de commandes de procédure. Vous pouvez en outre obtenir des informations sur la configuration de bus Sercos et sur les équipements appartenant au bus Sercos.

# **Caractéristiques de la bibliothèque**

Le tableau suivant indique les caractéristiques de la bibliothèque :

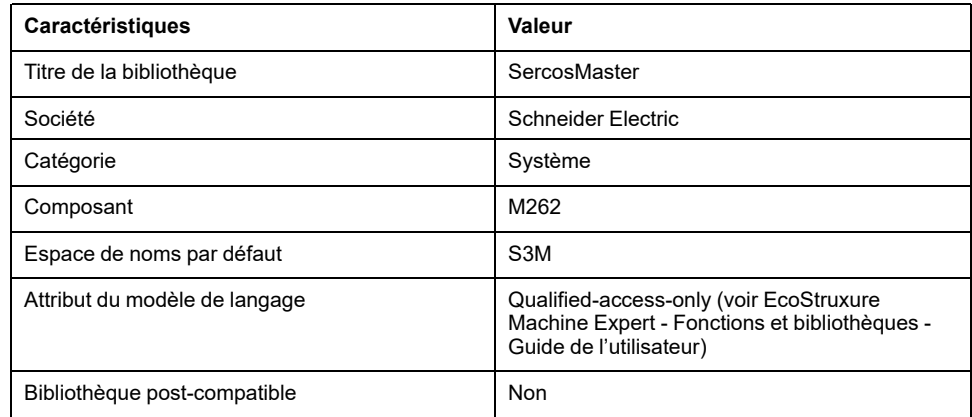

**NOTE:** Cette bibliothèque est paramétrée pour l'accès qualifié uniquement. Cela signifie que l'on ne peut accéder aux POU (unité organisationnelle de programme), aux structures de données, aux énumérations et aux constantes qu'en utilisant l'espace de noms de la bibliothèque. L'espace de noms par défaut de la bibliothèque est S3M.

# <span id="page-592-0"></span>**Énumérations**

# <span id="page-592-1"></span>*ET\_IdentificationMode* **- Informations générales**

### **Présentation**

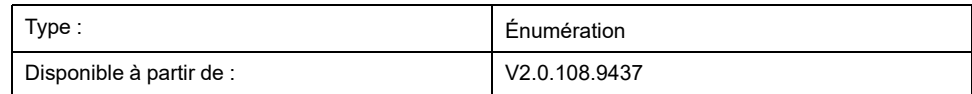

## **Description**

Cette énumération contient le type d'adressage sur le bus Sercos.

### **Éléments d'énumération**

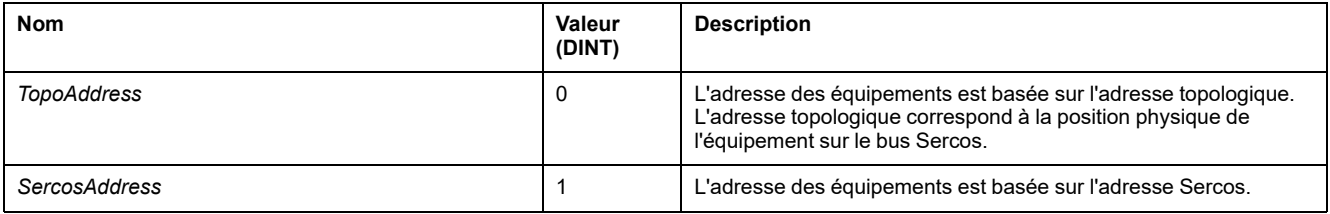

# <span id="page-592-2"></span>*ET\_IpConfigMode* **- Informations générales**

### **Présentation**

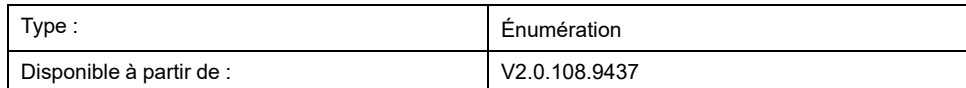

## **Description**

Cette énumération contient les options permettant de définir l'adresse IP d'un équipement Sercos. L'adresse IP peut être configurée manuellement ou automatiquement (via le micrologiciel).

# **Éléments d'énumération**

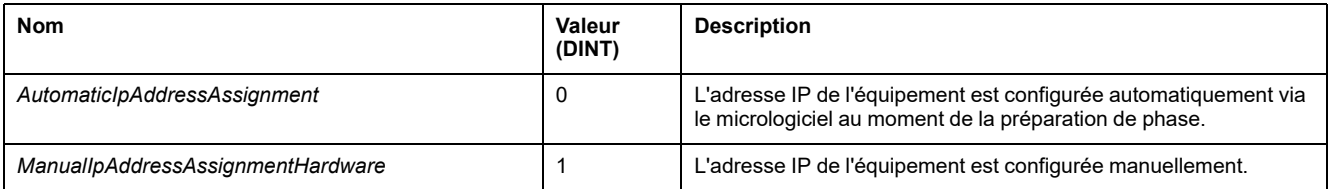

# <span id="page-593-0"></span>*ET\_OperationModeStatus* **- Informations générales**

## **Présentation**

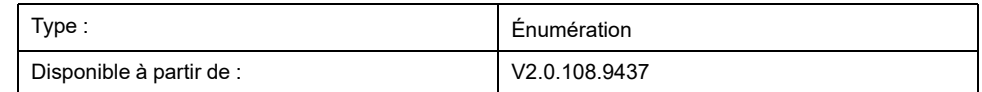

## **Description**

Cette énumération contient le mode de fonctionnement actif du variateur.

# **Éléments d'énumération**

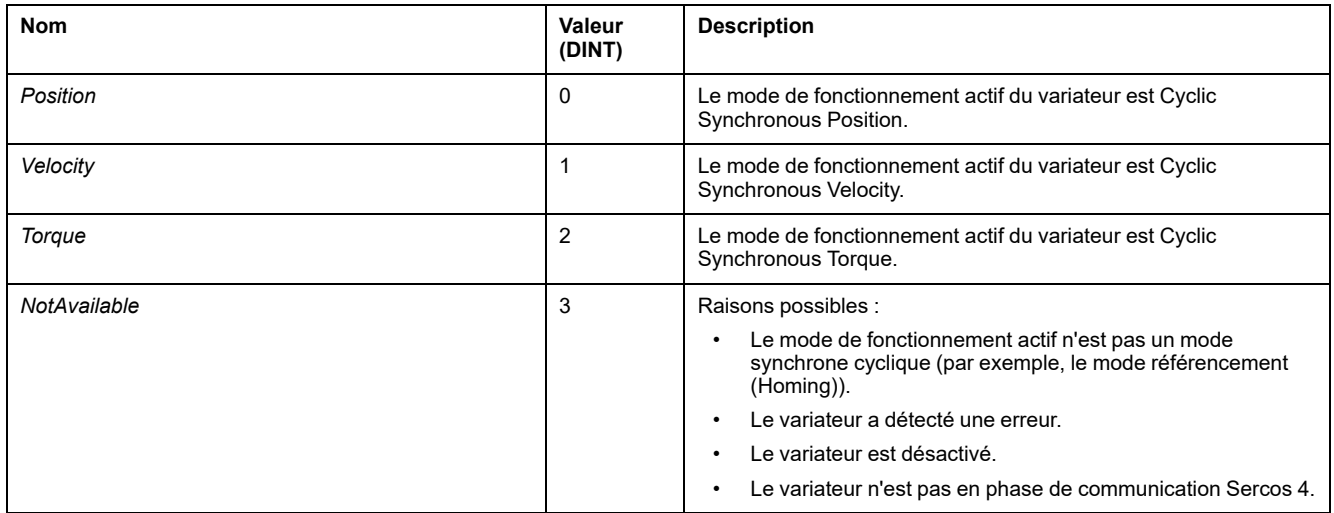

# <span id="page-593-1"></span>*ET\_PhysicalConnectionState* **- Informations générales**

### **Présentation**

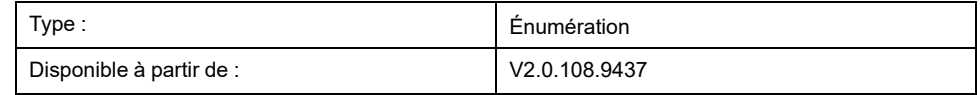

# **Description**

Cette énumération contient les états de connexion d'un équipement Sercos physique. Les valeurs indiquent si le micrologiciel a pu faire correspondre un équipement configuré à un équipement connecté au bus Sercos.

# **Éléments d'énumération**

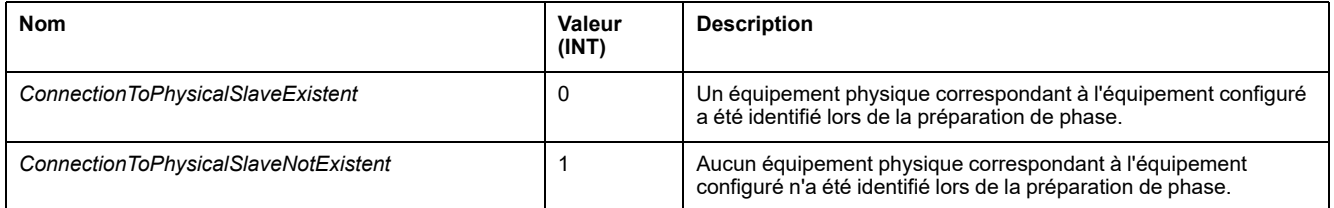

# <span id="page-594-0"></span>*ET\_Result* **- Informations générales**

### **Présentation**

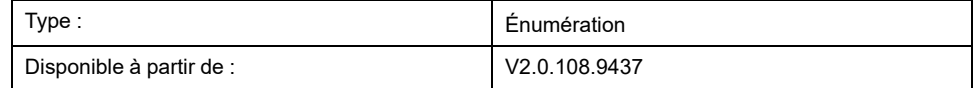

### **Description**

Cette énumération contient les valeurs renvoyées par les appels de fonction Sercos déclenchés par le maître Sercos.

# **Éléments d'énumération**

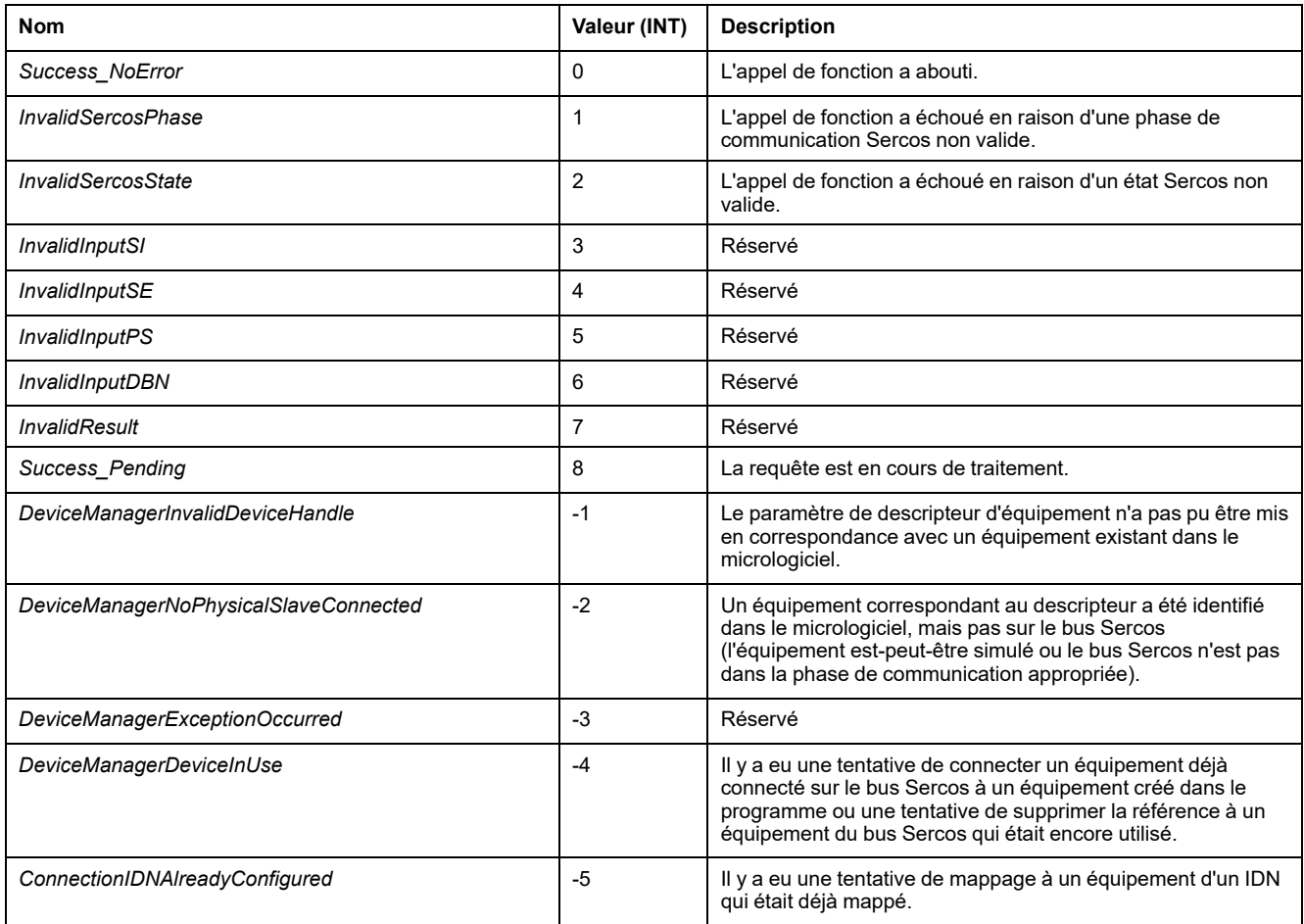

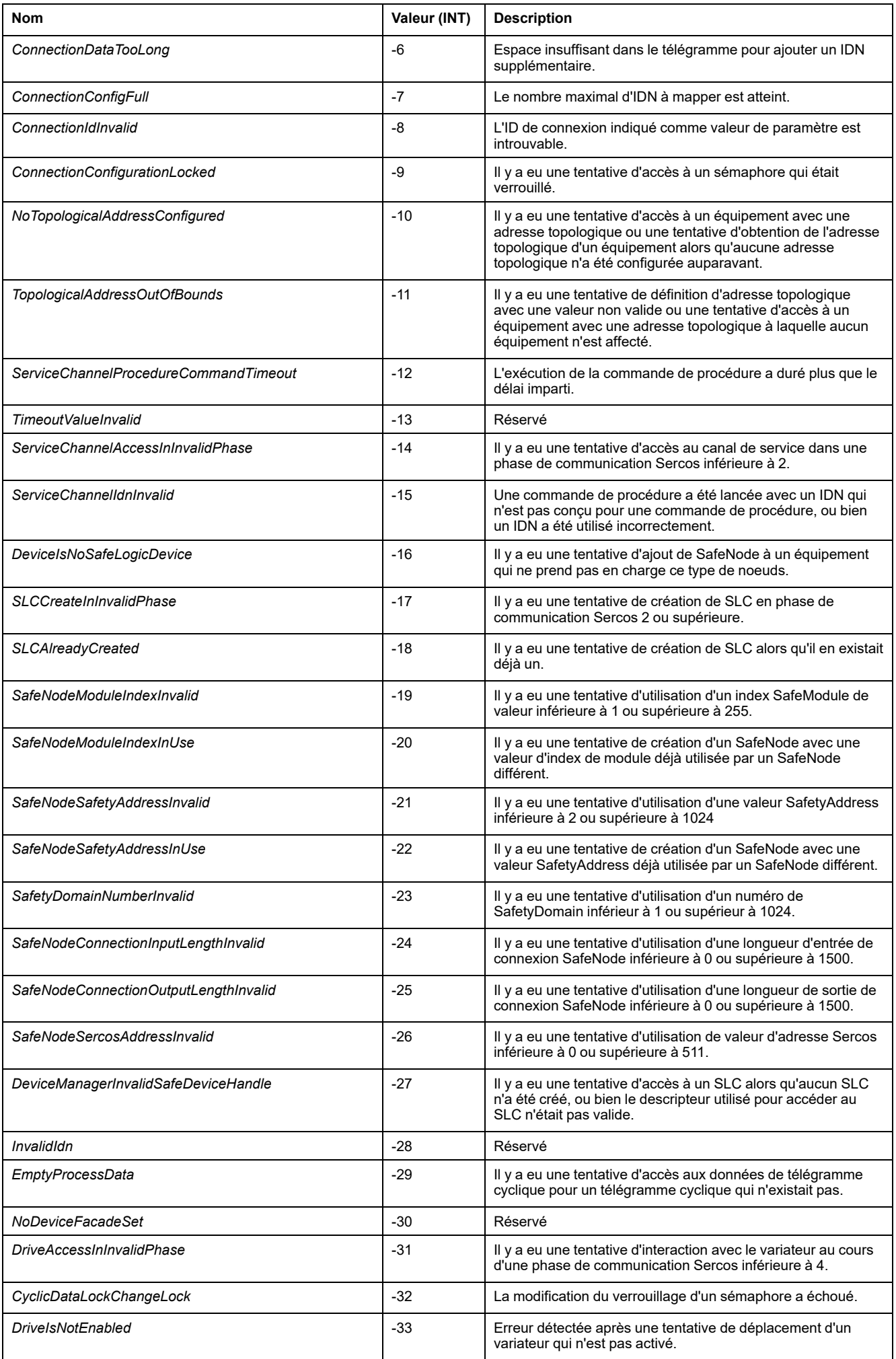

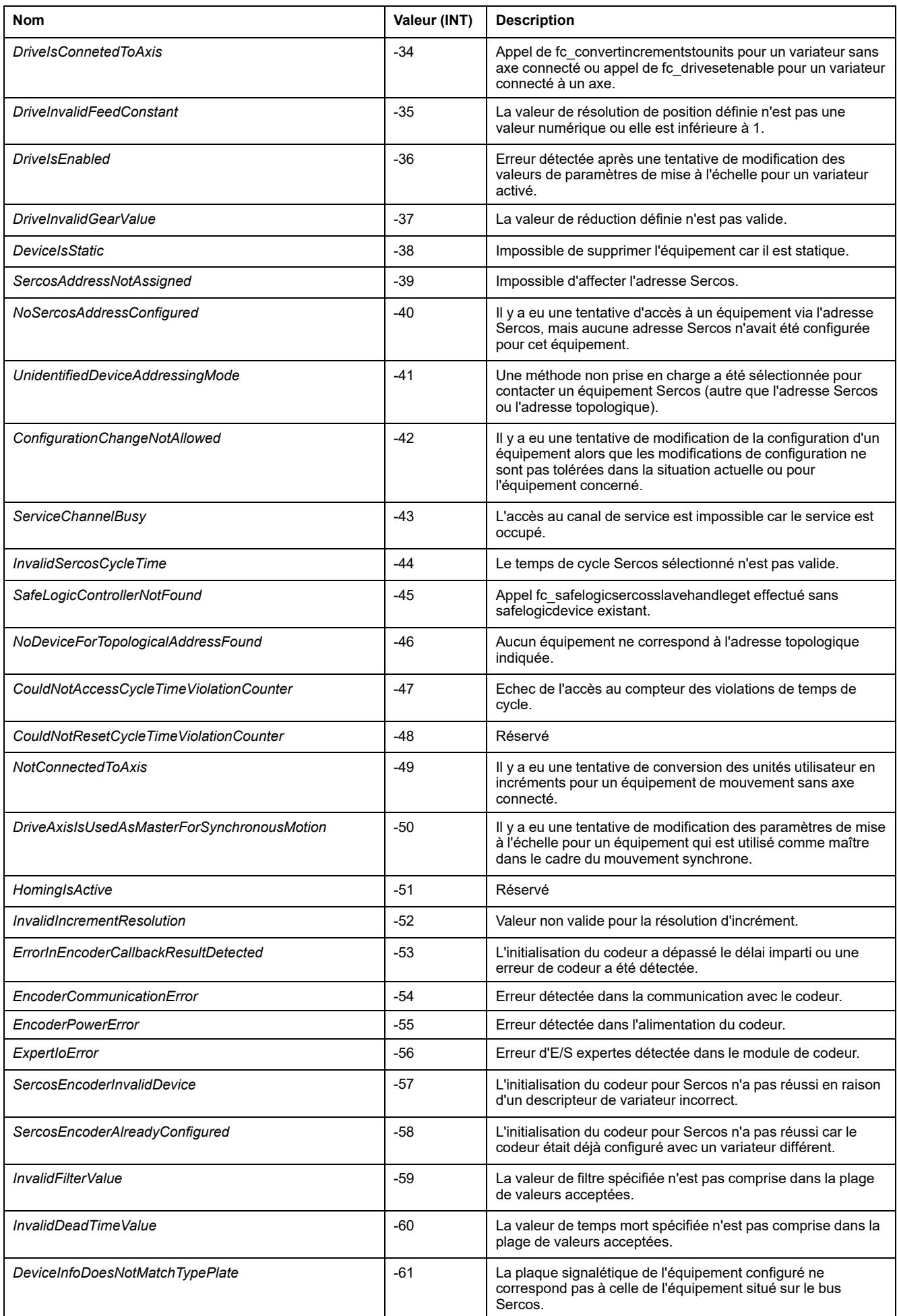

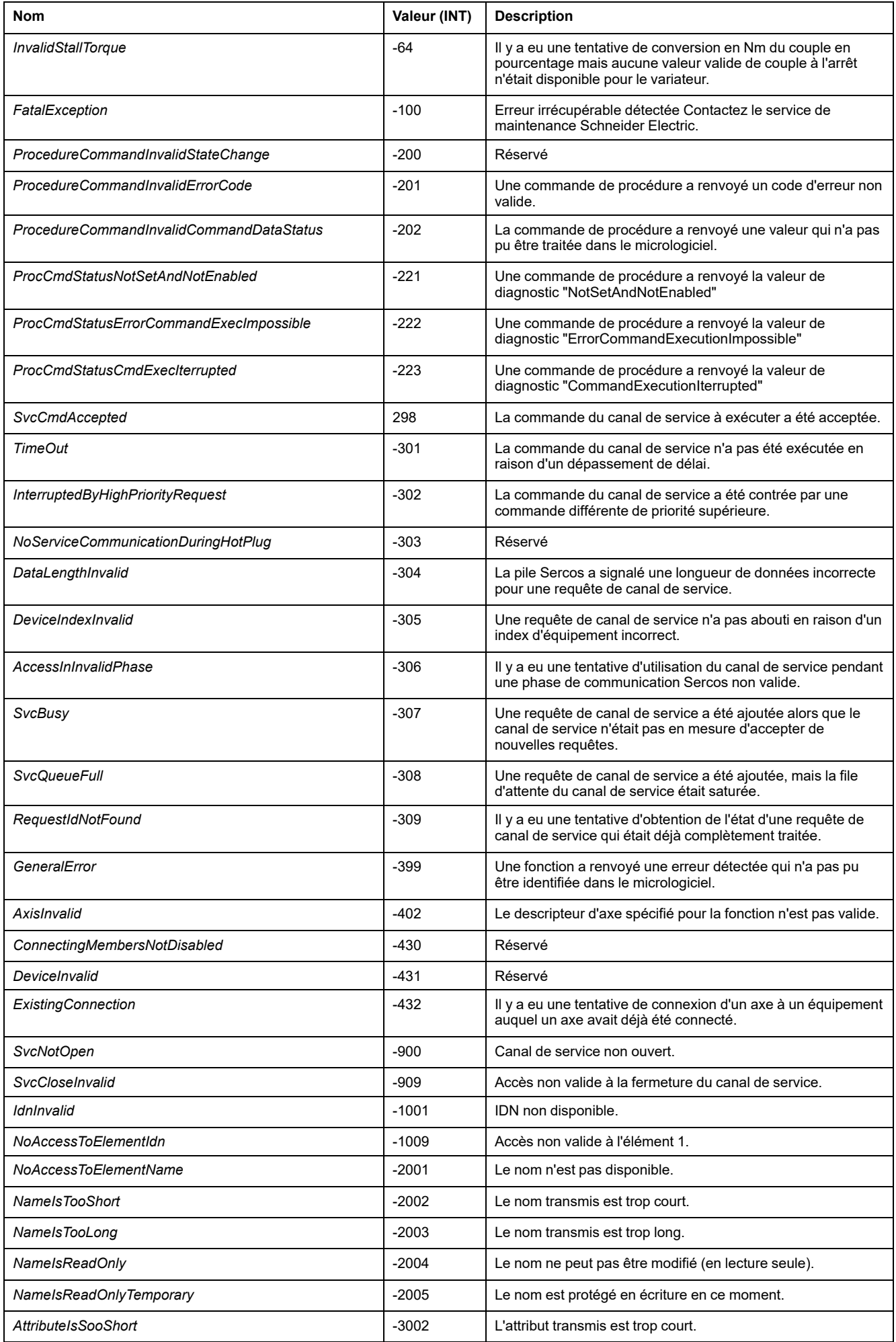

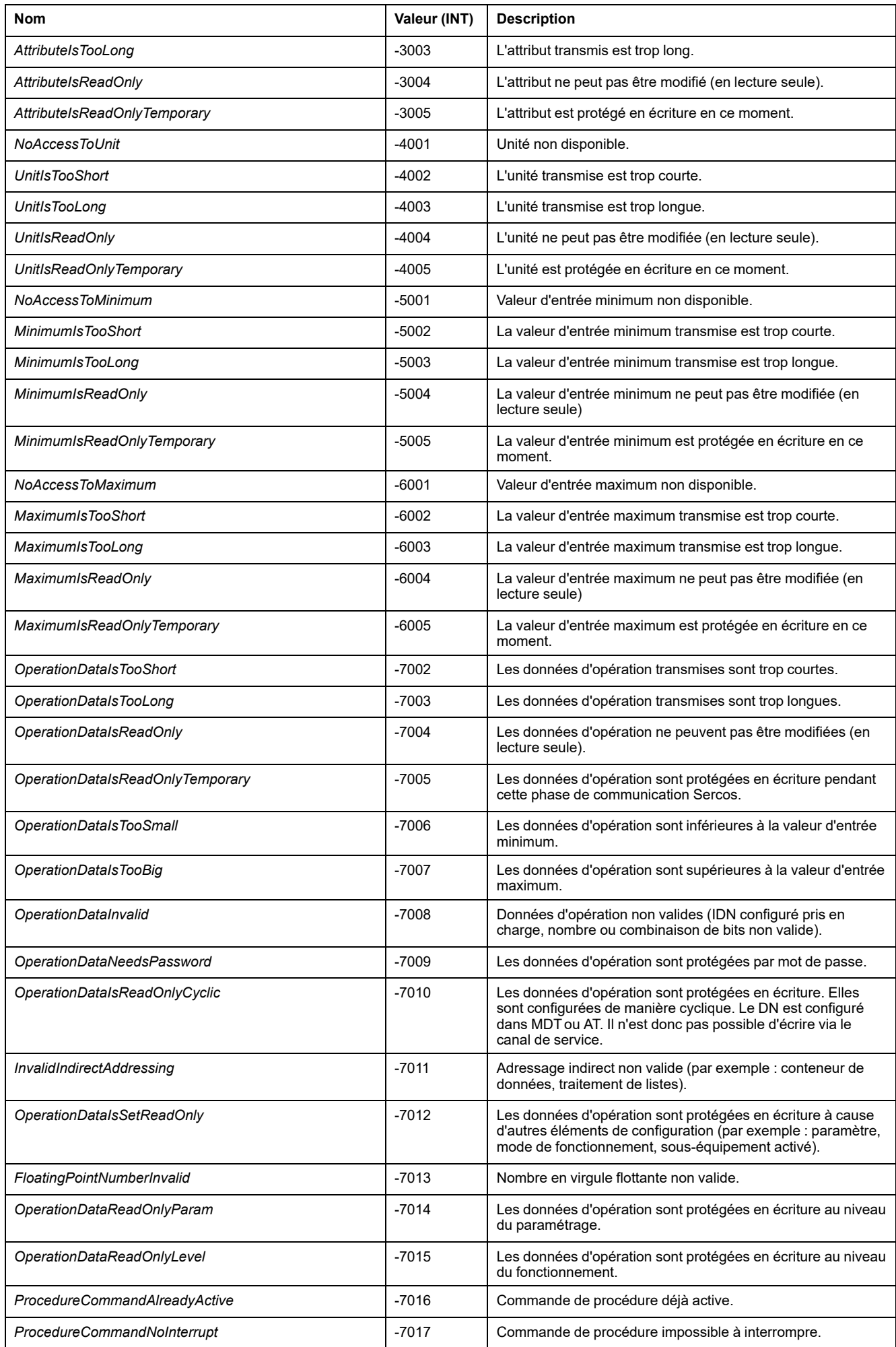

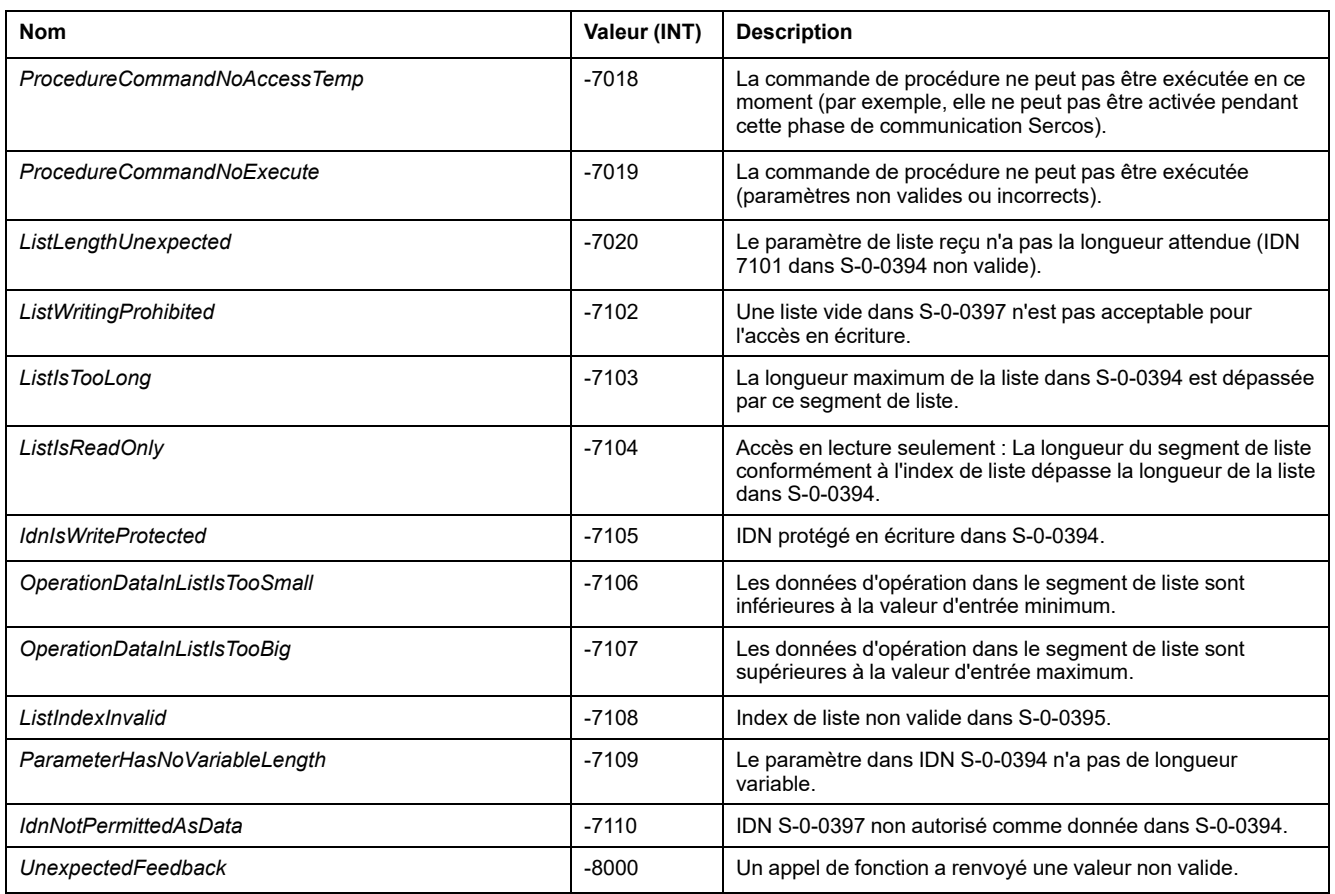

# <span id="page-599-0"></span>*ET\_SercosPhase* **- Informations générales**

## **Présentation**

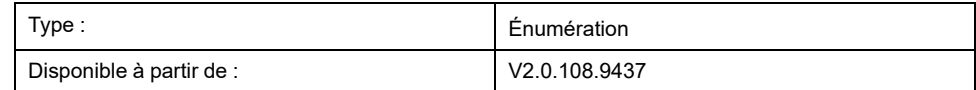

## **Description**

Cette énumération contient les phases de communication Sercos possibles pour le maître Sercos.

# **Éléments d'énumération**

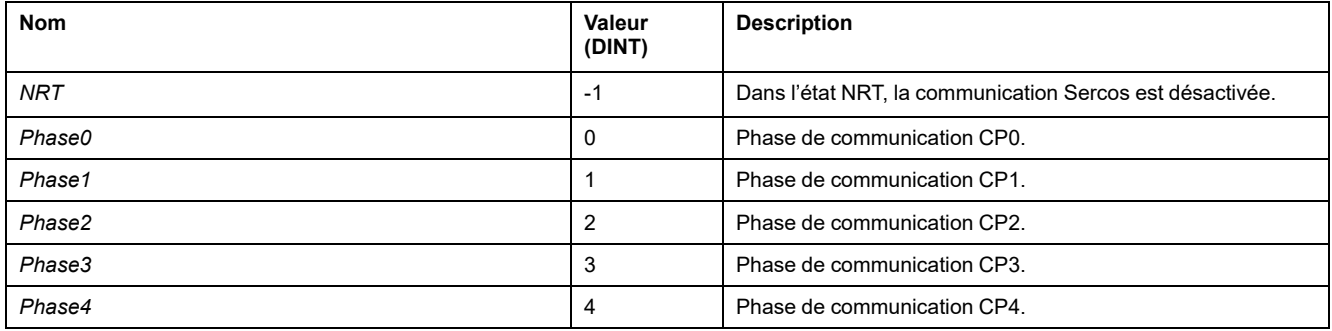

# <span id="page-600-0"></span>*ET\_SercosState* **- Informations générales**

### **Présentation**

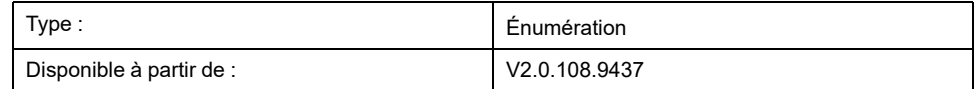

### **Description**

Cette énumération contient les phases de communication Sercos pour le maître Sercos et les états internes pour la bibliothèque SercosMaster.

## **Éléments d'énumération**

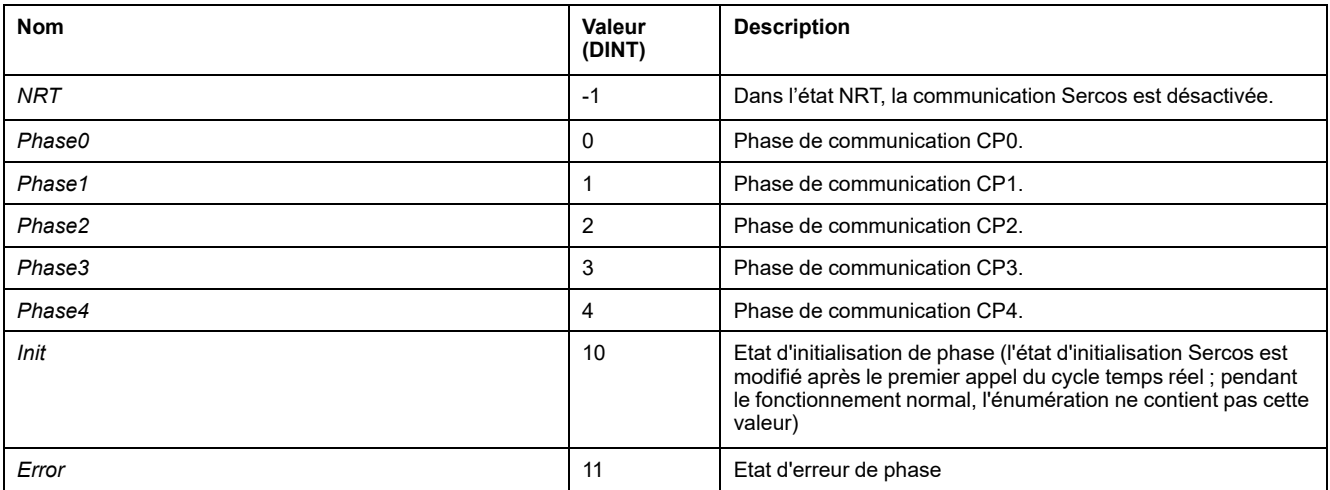

# <span id="page-600-1"></span>*ET\_ServiceChannelAccessingMode* **- Informations générales**

### **Présentation**

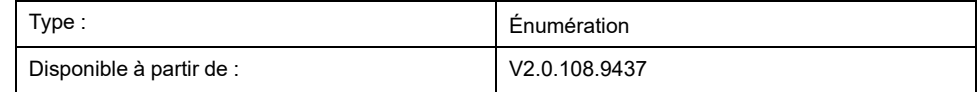

### **Description**

Cette énumération contient les types d'accès pour les appels de fonction via le canal de service.

# **Éléments d'énumération**

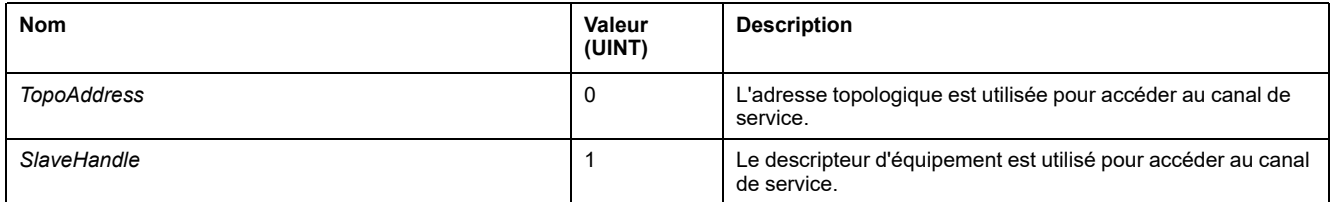

# <span id="page-601-0"></span>*ET\_SlaveCommunicationState* **- Informations générales**

### **Présentation**

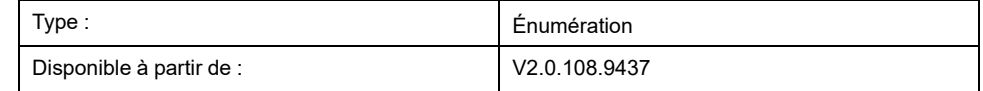

### **Description**

Cette énumération contient les états de communication pour un équipement Sercos en fonction de l'état Sercos.

## **Éléments d'énumération**

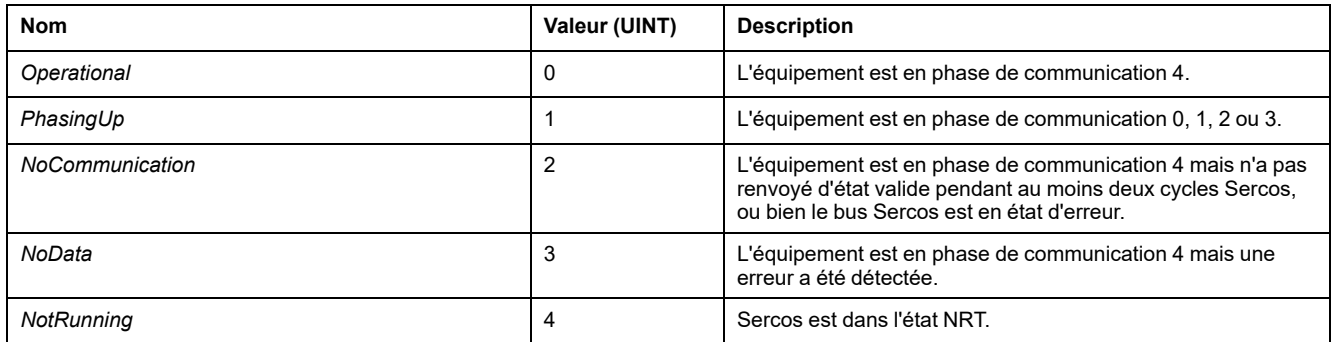

# <span id="page-601-1"></span>*ET\_WorkingMode* **- Informations générales**

### **Présentation**

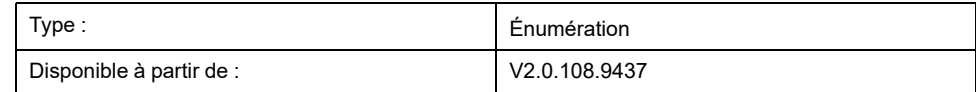

### **Description**

Cette énumération contient des paramètres concernant le mode de fonctionnement d'un équipement Sercos.

# **Éléments d'énumération**

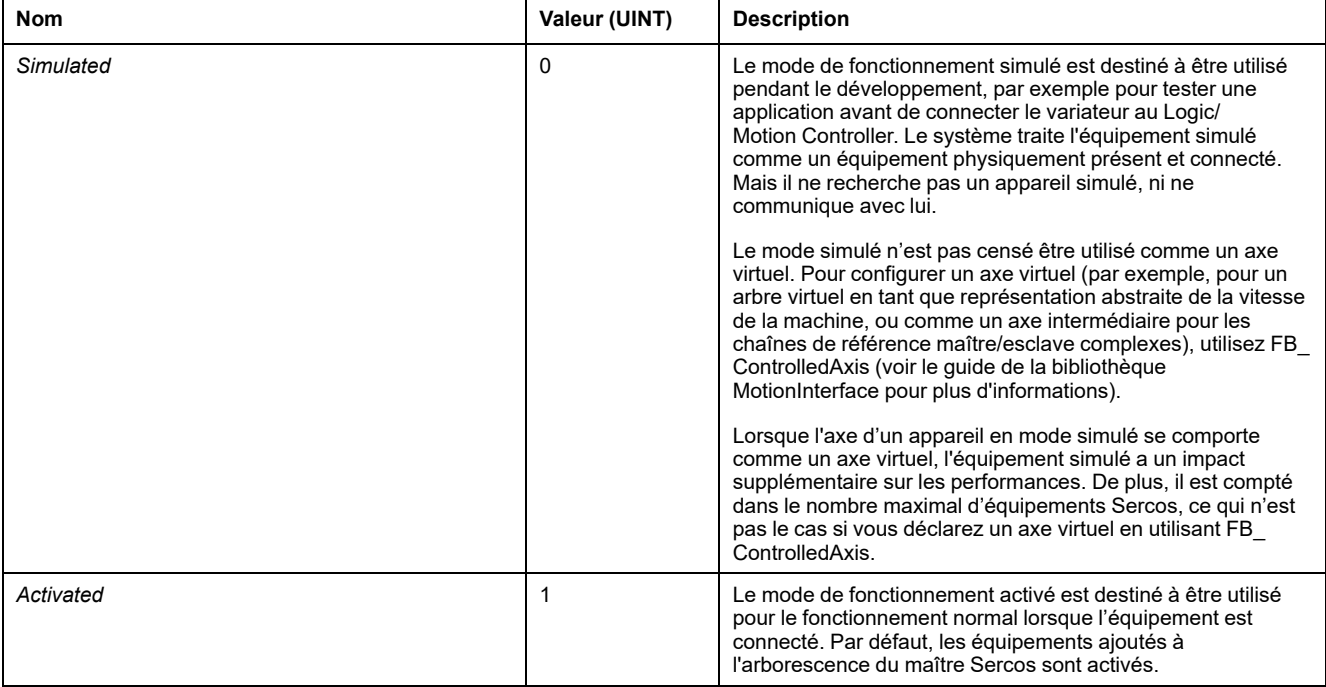

# <span id="page-603-0"></span>**Blocs fonction**

# <span id="page-603-1"></span>*FB\_ReadIDN* **- Informations générales**

### **Présentation**

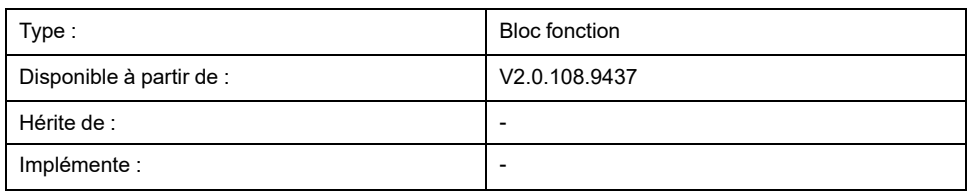

### **Tâche**

Lit un IDN de manière asynchrone de manière à ne pas bloquer la tâche du contrôleur.

# **Description**

Ce bloc fonction lit un IDN sur un équipement de manière asynchrone afin de ne pas bloquer la tâche du contrôleur. Pour permettre le traitement de plusieurs requêtes tour à tour, les requêtes de canal de service sont placées dans une file d'attente. Cette file d'attente peut contenir jusqu'à 20 éléments. Une fois que la file d'attente est pleine, toute demande d'ajout de requête de lecture provoque l'erreur "Failure\_ServiceChannelBusy". Les nouvelles requêtes sont traitées selon le principe "premier entré, premier sorti". Si une requête atteint sont délai limite avant d'être terminée, elle est retirée de la file d'attente et, si elle est active, elle est abandonnée.

Au début, le mode d'accès est soit l'adresse topologique, soit le descripteur d'équipement. Lorsque la valeur à l'entrée *i\_xExecute* devient TRUE, l'appel asynchrone est lancé.

Le contexte des données est indiqué via les quatre entrées *i\_dwParameterIdn*, *i\_ usParameterElement*, *i\_pbDataPointer* et *i\_uiDataLength*. Si la requête dépasse le délai spécifié via l'entrée *i\_timTimeOut* (autrement dit, si son exécution n'est pas terminée), la sortie *q\_xError* prend la valeur TRUE. Cela n'affecte pas la valeur de l'entrée *i\_pbDataPointer*. Si la requête est acceptée, la sortie *q\_xActive* prend la valeur TRUE.

## **Interface**

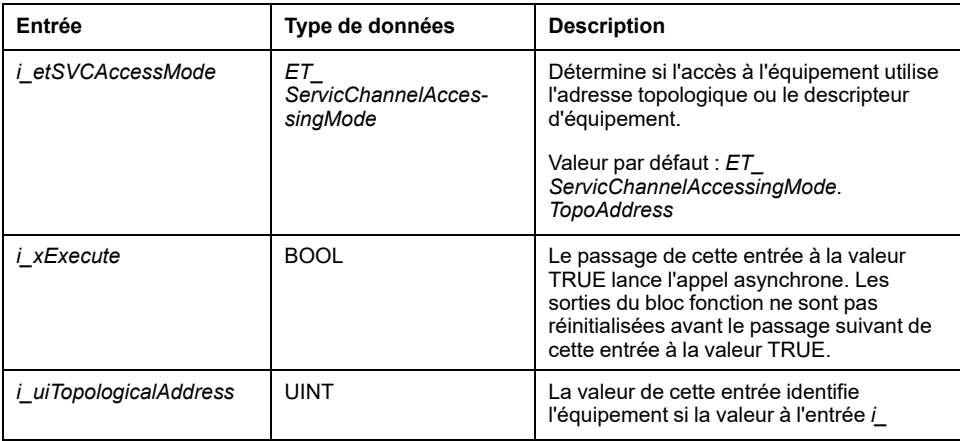

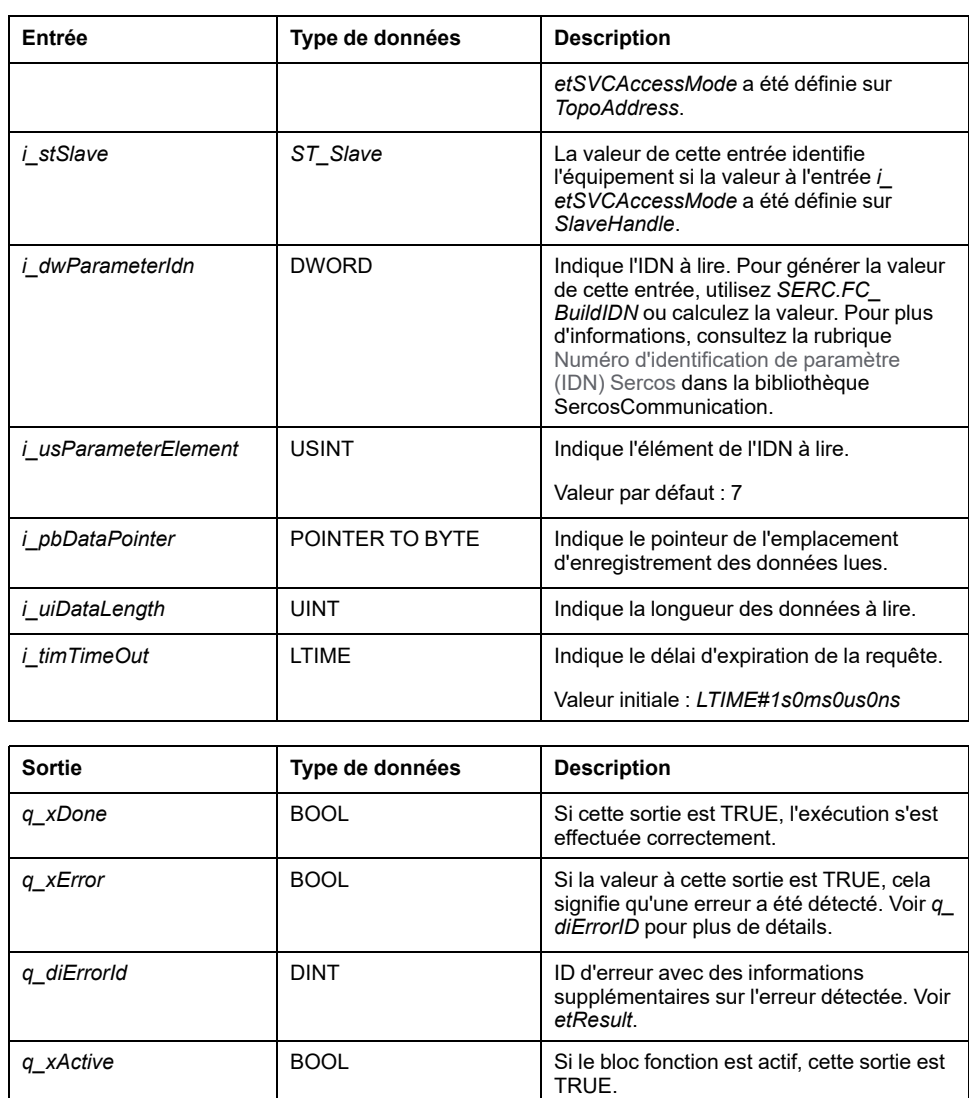

### **Utilisation des variables de type POINTER TO ... ou REFERENCE TO ...**

Le bloc fonction fournit des entrées et/ou des entrées/sorties de type *POINTER TO…* ou *REFENCE TO…*. En utilisant ce type de pointeur ou référence, le bloc fonction a accès à la zone de mémoire adressée. En cas de modification en ligne, il peut arriver que des zones de mémoire soient déplacées vers de nouvelles adresses et, par conséquent, qu'un un pointeur ou une référence ne soit plus valide. To help avoid errors associated with invalid pointers, variables of type *POINTER TO…* or *REFERENCE TO…* must be updated cyclically or at least at the beginning of the cycle in which they are used.

# **ATTENTION**

#### **POINTEUR NON VALIDE**

N'utilisez pas la commande « Changement en ligne » ou l'option « Se connecter avec changement en ligne » tant que l'un des blocs fonction de cette bibliothèque indique Active dans votre application en cours d'exécution.

**Le non-respect de ces instructions peut provoquer des blessures ou des dommages matériels.**

# <span id="page-605-0"></span>*FB\_WriteIDN* **- Informations générales**

### **Présentation**

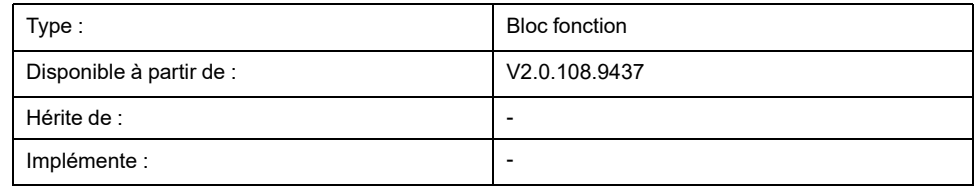

### **Tâche**

Ecrit un IDN de manière asynchrone de manière à ne pas bloquer la tâche du contrôleur.

## **Description**

Ce bloc fonction écrit un IDN sur un équipement de manière asynchrone afin de ne pas bloquer la tâche du contrôleur. Pour permettre le traitement de plusieurs requêtes tour à tour, les requêtes de canal de service sont placées dans une file d'attente. Cette file d'attente peut contenir jusqu'à 20 éléments. Une fois que la file d'attente est pleine, toute demande d'ajout de requête d'écriture provoque l'erreur "Failure\_ServiceChannelBusy". Les nouvelles requêtes sont traitées selon le principe "premier entré, premier sorti". Si une requête atteint sont délai limite avant d'être terminée, elle est retirée de la file d'attente et, si elle est active, elle est abandonnée.

Au début, le mode d'accès est soit l'adresse topologique, soit le descripteur d'équipement. Lorsque la valeur à l'entrée *i\_xExecute* devient TRUE, l'appel asynchrone est lancé.

Le contexte des données est indiqué via les quatre entrées *i\_dwParameterIdn*, *i\_ usParameterElement*, *i\_pbDataPointer* et *i\_uiDataLength*. Si la requête dépasse le délai spécifié via l'entrée *i\_timTimeOut* (autrement dit, si son exécution n'est pas terminée), la sortie *q\_xError* prend la valeur TRUE. Cela n'affecte pas la valeur de l'entrée *i\_pbDataPointer*. Si la requête est acceptée, la sortie *q\_xActive* prend la valeur TRUE.

### **Interface**

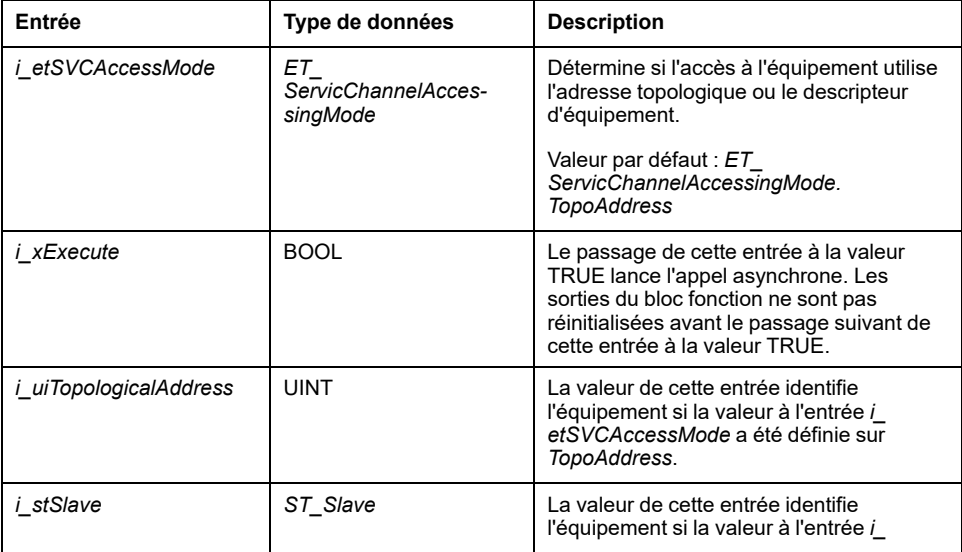

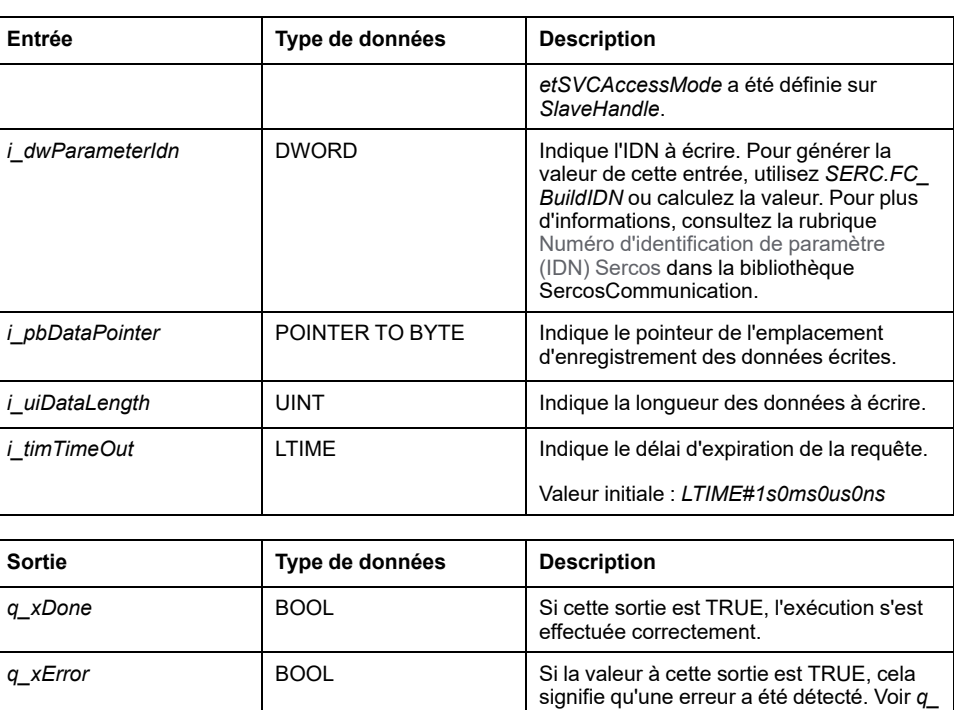

*q\_diErrorId* DINT DINT DINT DID d'erreur avec des informations

*q\_xActive* BOOL Si le bloc fonction est actif, cette sortie est

*diErrorID* pour plus de détails.

*etResult*.

TRUE.

supplémentaires sur l'erreur détectée. Voir

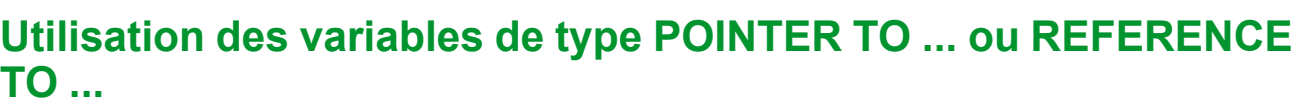

Le bloc fonction fournit des entrées et/ou des entrées/sorties de type *POINTER TO…* ou *REFENCE TO…*. En utilisant ce type de pointeur ou référence, le bloc fonction a accès à la zone de mémoire adressée. En cas de modification en ligne, il peut arriver que des zones de mémoire soient déplacées vers de nouvelles adresses et, par conséquent, qu'un un pointeur ou une référence ne soit plus valide. To help avoid errors associated with invalid pointers, variables of type *POINTER TO…* or *REFERENCE TO…* must be updated cyclically or at least at the beginning of the cycle in which they are used.

### **ATTENTION**

#### **POINTEUR NON VALIDE**

N'utilisez pas la commande « Changement en ligne » ou l'option « Se connecter avec changement en ligne » tant que l'un des blocs fonction de cette bibliothèque indique Active dans votre application en cours d'exécution.

**Le non-respect de ces instructions peut provoquer des blessures ou des dommages matériels.**

# <span id="page-607-0"></span>**Fonctions**

# <span id="page-607-1"></span>*FC\_EtResultToString* **- Informations générales**

### **Présentation**

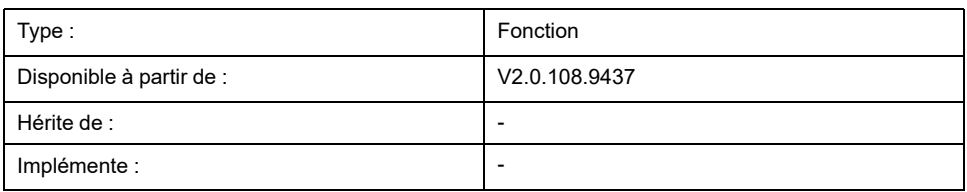

### **Tâche**

Convertit un élément d'énumération de type *ET\_Result* en variable de type STRING.

## **Description fonctionnelle**

La fonction *FC\_EtResultToString* permet de convertir un élément d'énumération de type *ET\_Result* en une variable de type STRING.

### **Interface**

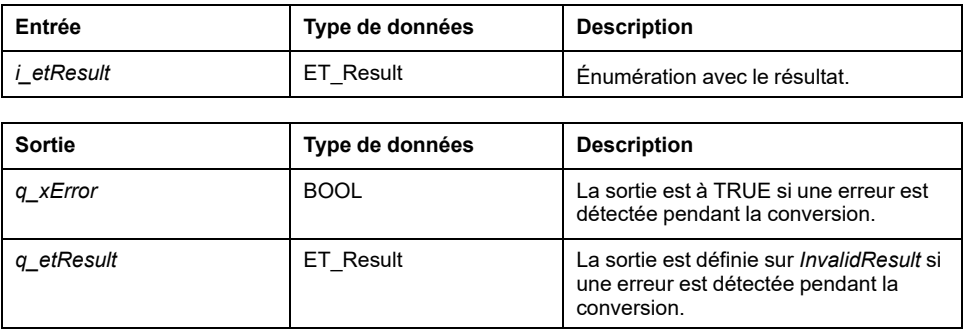

## **Valeur renvoyée**

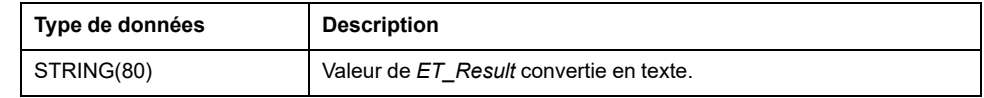

# <span id="page-607-2"></span>*FC\_EtSercosPhaseToString* **- Informations générales**

### **Présentation**

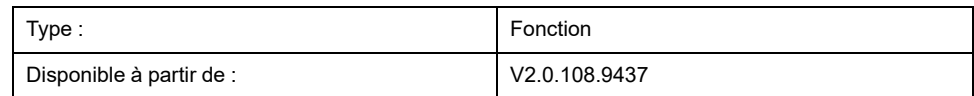

#### **Tâche**

Convertit un élément d'énumération de type *ET\_SercosPhase* en variable de type STRING.

### **Description fonctionnelle**

La fonction *FC\_EtSercosPhaseToString* permet de convertir un élément d'énumération de type *ET\_SercosPhase* en une variable de type STRING.

### **Interface**

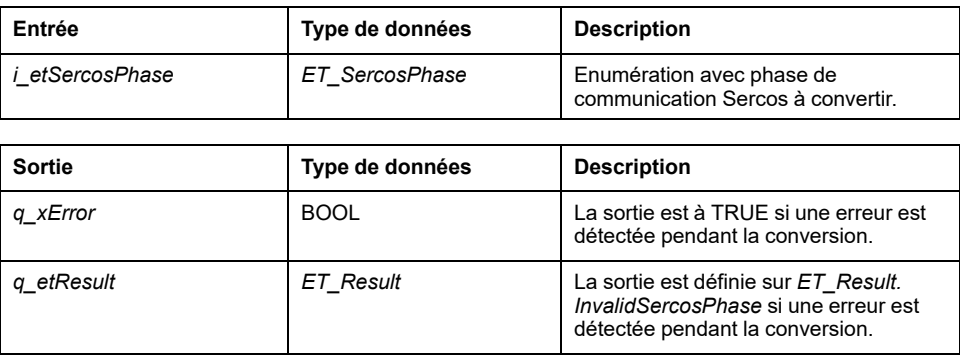

### **Valeur renvoyée**

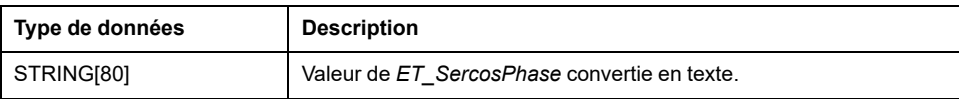

# <span id="page-608-0"></span>*FC\_EtSercosStateToString* **- Informations générales**

### **Présentation**

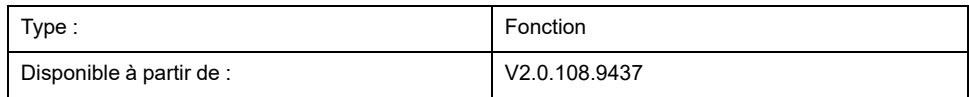

### **Tâche**

Convertit un élément d'énumération de type *ET\_SercosState* en variable de type STRING.

### **Description fonctionnelle**

La fonction *FC\_EtSercosStateToString* permet de convertir un élément d'énumération de type *ET\_SercosState* en une variable de type STRING.

### **Interface**

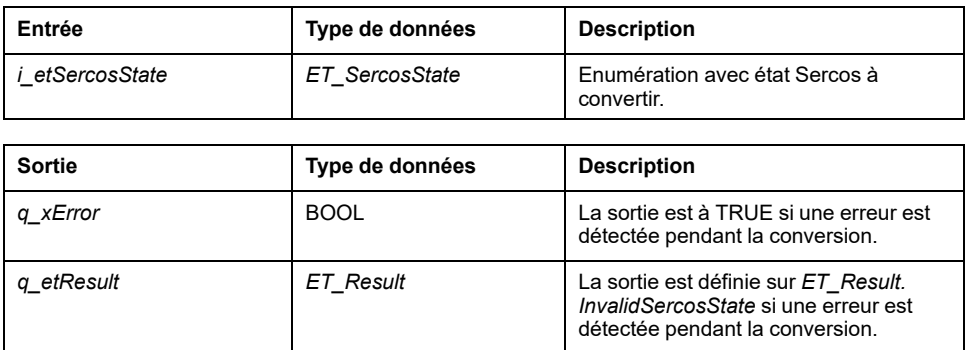

### **Valeur renvoyée**

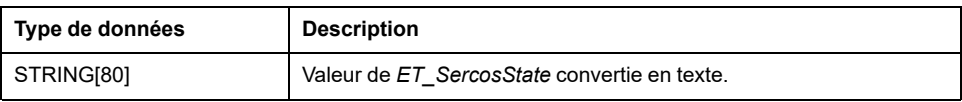

# <span id="page-609-0"></span>*FC\_SlaveGetCommunicationState* **- Informations générales**

### **Présentation**

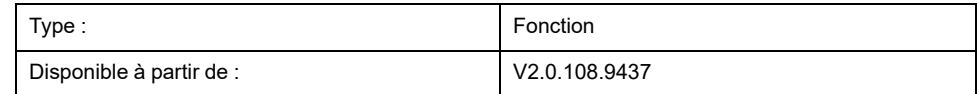

### **Tâche**

Renvoie l'état de communication d'un équipement (esclave) Sercos.

### **Description fonctionnelle**

La fonction *FC\_SlaveGetCommunicationState* permet d'obtenir l'état de communication d'un équipement Sercos en fonction de la phase de communication Sercos en cours et de l'état de l'équipement.

### **Interface**

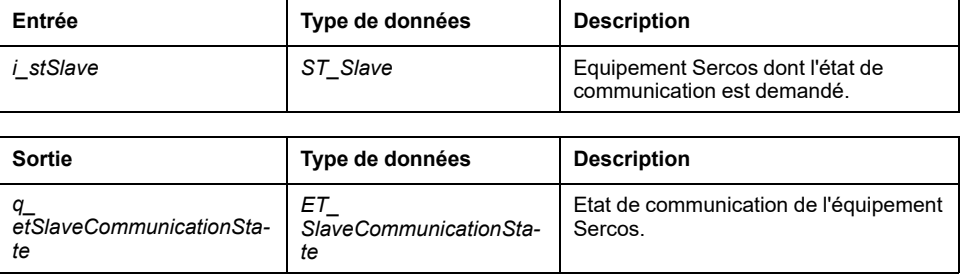

# **Valeur renvoyée**

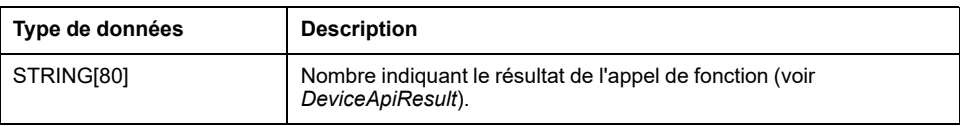

# <span id="page-611-0"></span>**Fonctions internes**

# <span id="page-611-1"></span>*FC\_DriveGetError*

### **Présentation**

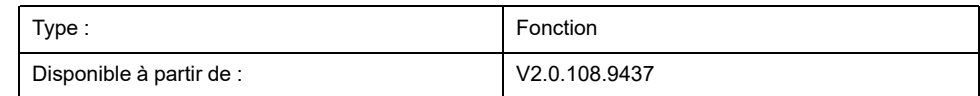

### **Tâche**

Renvoie TRUE si une erreur de variateur a été détectée,

## **Description fonctionnelle**

Cette fonction renvoie TRUE si une erreur de variateur a été détectée (erreur de contrôle de connexion ou erreur détectée signalée par le mot d'état du variateur). Si aucune erreur n'est détectée, la fonction renvoie FALSE. La fonction peut être utilisée dans la phase de communication Sercos 4.

### **Interface**

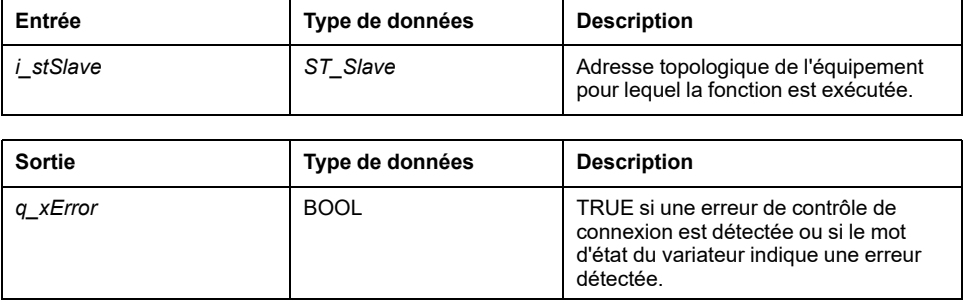

## **Valeur renvoyée**

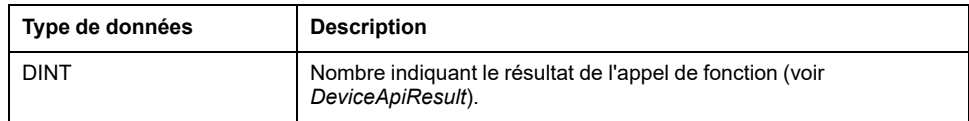

# <span id="page-611-2"></span>*FC\_GetIdleTimeOnSercosInLastCycle*

### **Présentation**

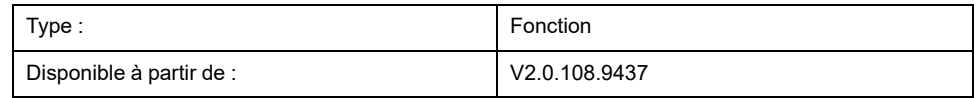
#### **Tâche**

Renvoie (en microsecondes) le temps d'inactivité Sercos au cours du dernier cycle

### **Description fonctionnelle**

Renvoie le temps d'inactivité en microsecondes du dernier cycle Sercos complet. Par exemple, si le temps de cycle Sercos est de 2 ms et que la tâche de mouvement s'est terminée en 0,5 ms dans le cycle, la fonction renvoie 1500 (2000 ms - 500 ms = 1500 ms).

#### **Valeur renvoyée**

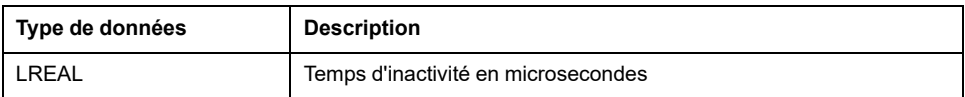

## *FC\_GetMotionCycleTaskLoadOfLastCycle*

### <span id="page-612-0"></span>**Présentation**

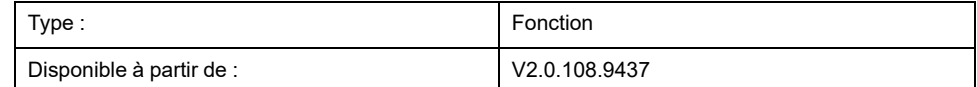

#### **Tâche**

Renvoie la charge de tâche du cycle de mouvement au cours du dernier cycle sous forme de pourcentage.

### **Description fonctionnelle**

Renvoie le pourcentage du temps de cycle Sercos qui est consommé par le temps de traitement de la tâche de mouvement. Par exemple, si le temps de cycle Sercos est de 2 ms et que la tâche de mouvement a pris 0,5 ms pour s'exécuter, la fonction renvoie 25 (0,5 ms / 2 ms = 25 %).

#### **Valeur renvoyée**

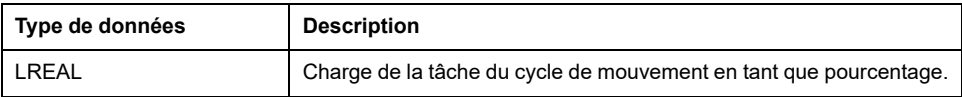

## *FC\_GetPhysicalConnectionState*

### <span id="page-613-0"></span>**Présentation**

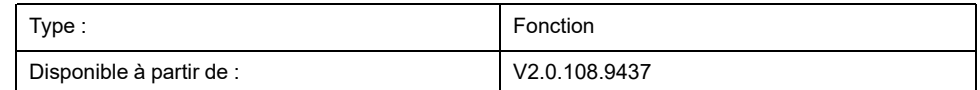

#### **Tâche**

Renvoie l'état de connexion physique d'un équipement

### **Description fonctionnelle**

Cette fonction fournit l'état de connexion physique d'un équipement (esclave) Sercos. L'état indique si le micrologiciel a pu faire correspondre un équipement configuré avec un équipement connecté au bus Sercos.

#### **Interface**

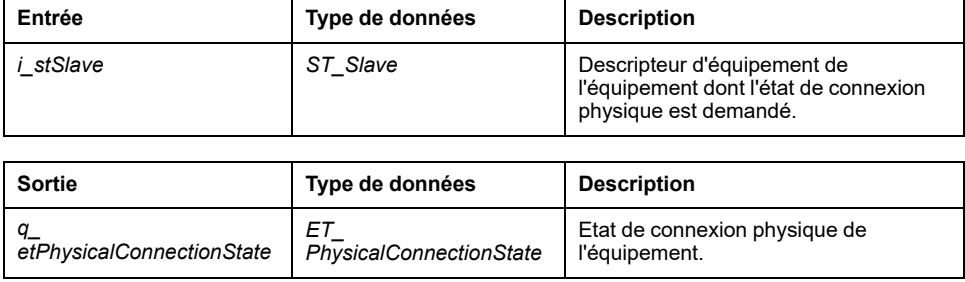

#### **Valeur renvoyée**

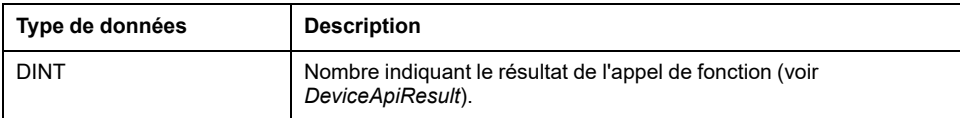

## *FC\_GetScaledFeedbackAcceleration*

### <span id="page-613-1"></span>**Présentation**

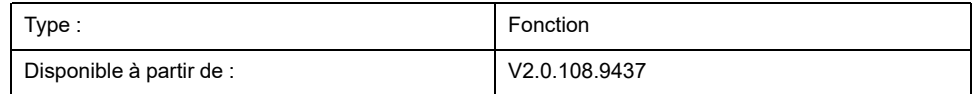

#### **Tâche**

Renvoie l'accélération mise à l'échelle d'un variateur.

### **Description fonctionnelle**

La fonction renvoie l'accélération du variateur mise à l'échelle en unités utilisateur. La valeur n'est pas modifiée par un *setPos*.

### **Interface**

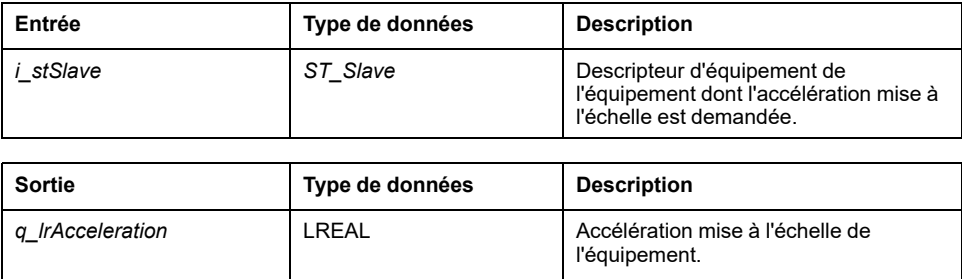

### **Valeur renvoyée**

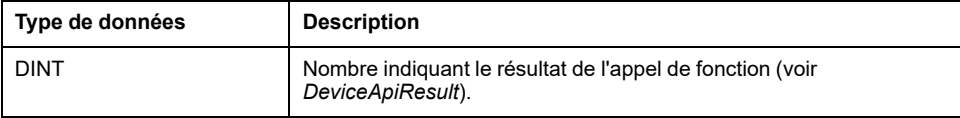

# *FC\_GetScaledFeedbackVelocity*

### <span id="page-614-0"></span>**Présentation**

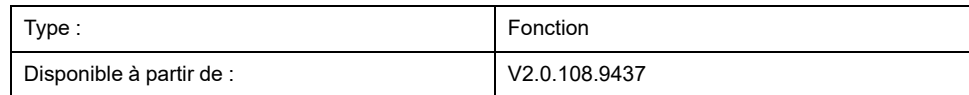

#### **Tâche**

Renvoie la vitesse mise à l'échelle d'un variateur.

## **Description fonctionnelle**

La fonction renvoie la vitesse du variateur mise à l'échelle en unités utilisateur. La valeur n'est pas modifiée par un *setPos*

### **Interface**

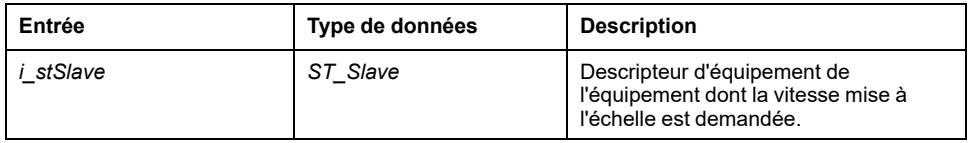

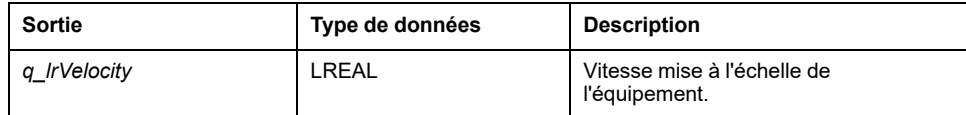

### **Valeur renvoyée**

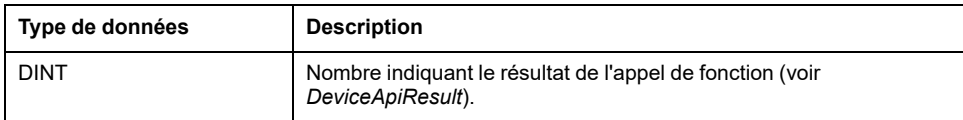

## *FC\_ReadPositionFeedbackValue*

### <span id="page-615-0"></span>**Présentation**

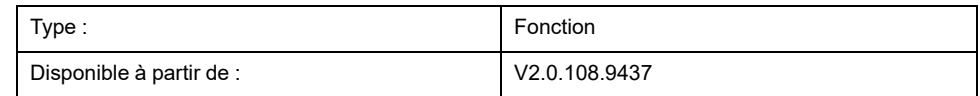

#### **Tâche**

Renvoie la dernière valeur de retour de position en provenance d'un équipement.

### **Description fonctionnelle**

La fonction renvoie la dernière position signalée par un équipement (IDN correspondant).

### **Interface**

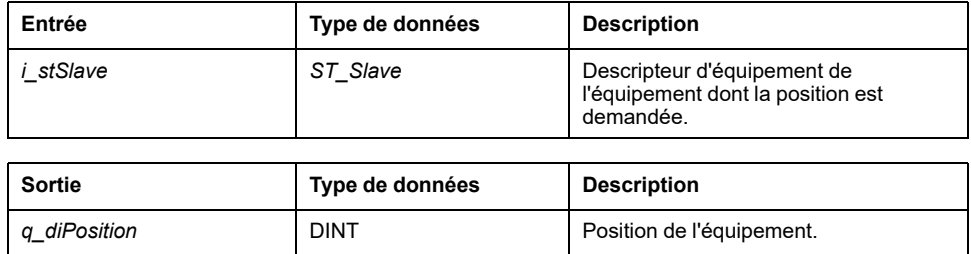

### **Valeur renvoyée**

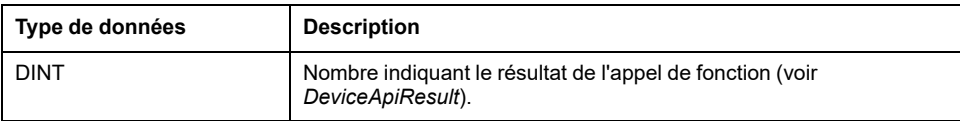

## *FC\_ReadScaledPositionFeedback*

### <span id="page-616-0"></span>**Présentation**

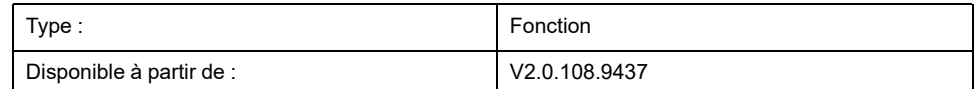

#### **Tâche**

Renvoie la position de retour d'un équipement, mise à l'échelle en unités utilisateur.

### **Description fonctionnelle**

La fonction renvoie la position de retour d'un variateur mise à l'échelle en unités utilisateur. Si l'axe est de type modulo, la position mise à l'échelle change lorsque la position de référence atteint son seuil de débordement de modulo. La position de retour est affectée par le référencement et le réglage de position (*home*, *setPos*).

#### **Interface**

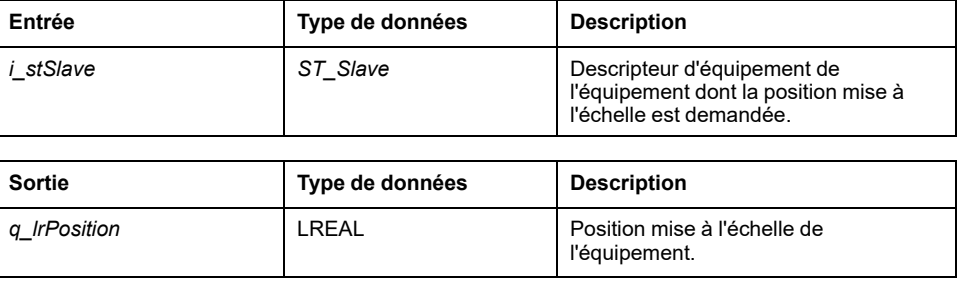

#### **Valeur renvoyée**

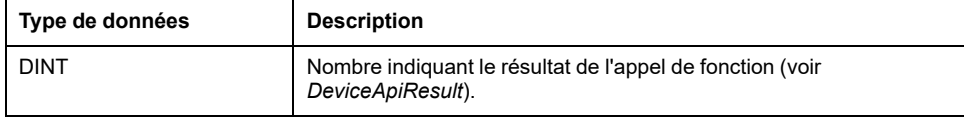

# *FC\_ResetDiagnostic*

### <span id="page-616-1"></span>**Présentation**

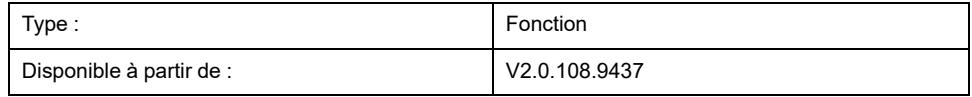

#### **Tâche**

Réinitialise l'erreur d'équipement détectée ou l'erreur de contrôle de connexion détectée.

### **Description fonctionnelle**

L'appel de *FC\_ResetDiagnostic* resynchronise le contrôle de connexion si une erreur de contrôle de connexion a été détectée. Si une erreur d'équipement a été détectée, l'appel de *FC\_ResetDiagnostic* lance une commande de procédure S-0- 99.

#### **Interface**

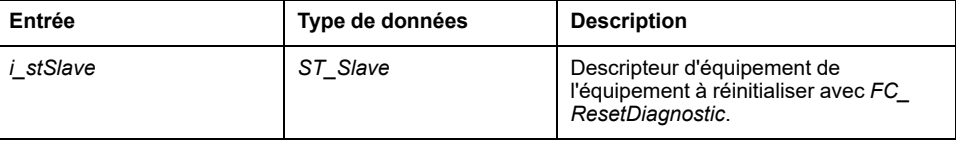

### **Valeur renvoyée**

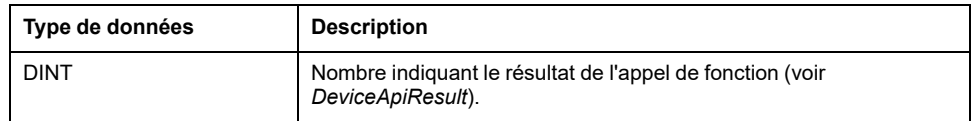

# *FC\_SercosGetConfiguration*

### <span id="page-617-0"></span>**Présentation**

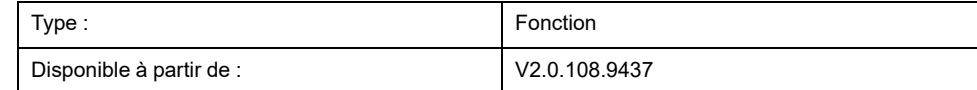

### **Tâche**

Renvoie la configuration Sercos sous la forme d'une structure.

## **Description fonctionnelle**

Renvoie les informations suivantes sous forme de structure :

- *uiNumberOfEntries* : Nombre total d'équipements (esclaves)
- *uiNumberOfPhysicalDevices* : Nombre d'équipements physiques (esclaves)
- *uiPhaseRunUpCount* : 0 (réservé)
- *iCurrentPhase* : Phase de communication Sercos
- *astDevices : ARRAY [0..254] OF ST\_SercosConfigurationDevice* : Données de la plaque signalétique et adresse topologique

#### **Interface**

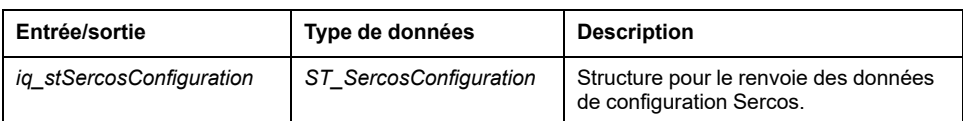

### **Valeur renvoyée**

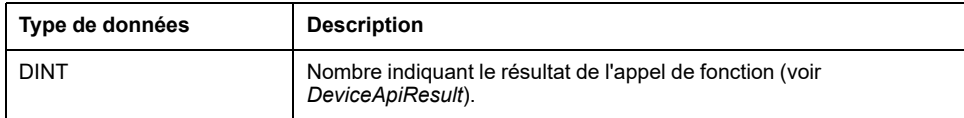

## *FC\_SercosGetCycleCount*

### <span id="page-618-0"></span>**Présentation**

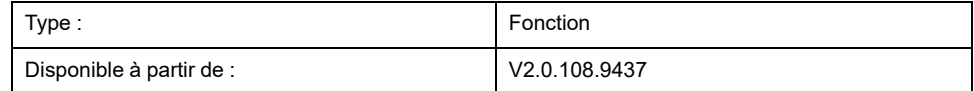

#### **Tâche**

Renvoie le nombre de cycles de calcul depuis le premier démarrage de l'équipement (sa carte).

## **Description fonctionnelle**

Chaque cycle de calcul augmente d'une unité un compteur qui part de 0. Comme ce cycle est lié au cycle Sercos, il est possible d'obtenir le nombre de cycles Sercos depuis le démarrage initial de l'équipement.

#### **Interface**

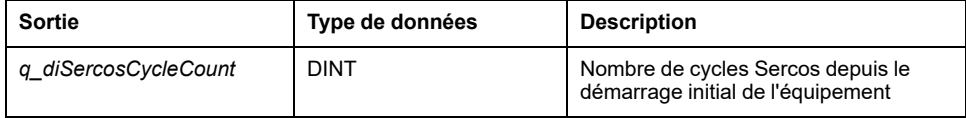

#### **Valeur renvoyée**

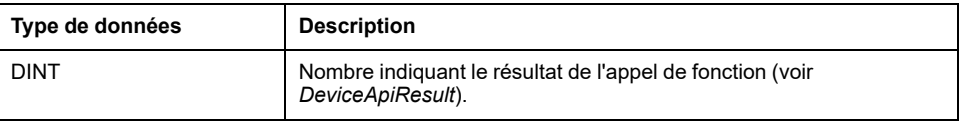

## *FC\_SercosGetSlaveCount*

## <span id="page-619-0"></span>**Présentation**

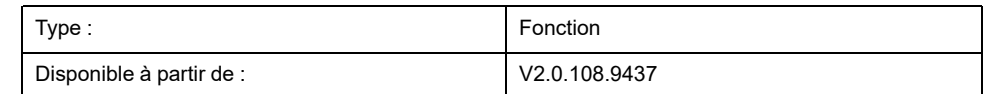

#### **Tâche**

Renvoie le nombre d'équipements Sercos physiques (esclaves) situés sur le bus Sercos.

## **Description fonctionnelle**

Lors d'une préparation de phase, les équipements (esclaves) Sercos connectés au bus Sercos sont comptés. Cette fonction renvoie le nombre d'équipements Sercos physiques (esclaves) connectés.

### **Interface**

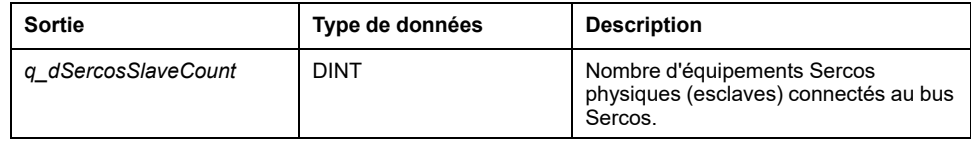

### **Valeur renvoyée**

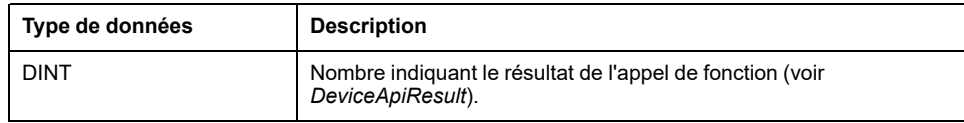

## <span id="page-620-0"></span>**Structures**

# *ST\_SercosConfiguration* **- Informations générales**

## <span id="page-620-1"></span>**Présentation**

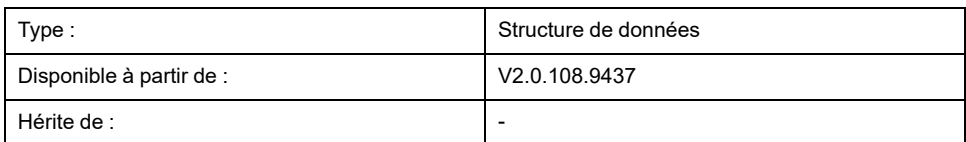

## **Description**

Structure pour informations de configuration Sercos de base.

## **Éléments de la structure**

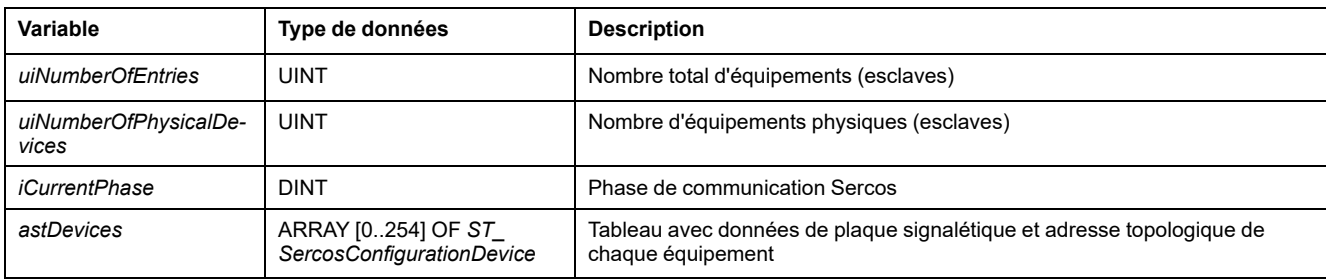

# *ST\_SercosConfigurationDevice* **- Informations générales**

## <span id="page-620-2"></span>**Présentation**

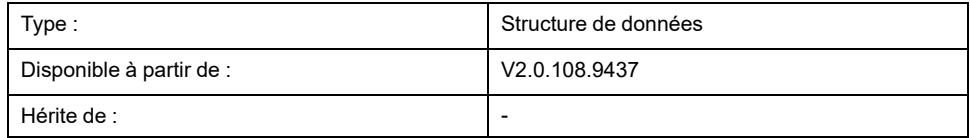

## **Description**

Structure pour données de configuration Sercos d'un équipement particulier.

## **Éléments de la structure**

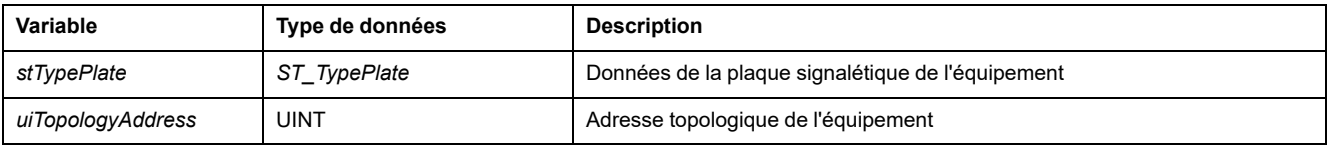

# *ST\_SercosTime* **- Informations générales**

## <span id="page-621-0"></span>**Présentation**

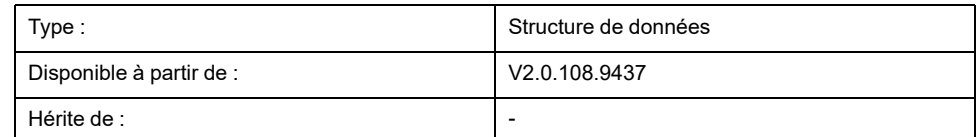

## **Description**

Structure pour les secondes et nanosecondes d'une information de temps Sercos spécifique.

## **Éléments de la structure**

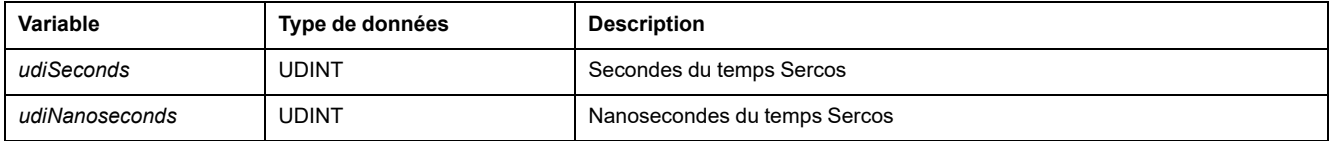

# *ST\_Slave* **- Informations générales**

### <span id="page-621-1"></span>**Présentation**

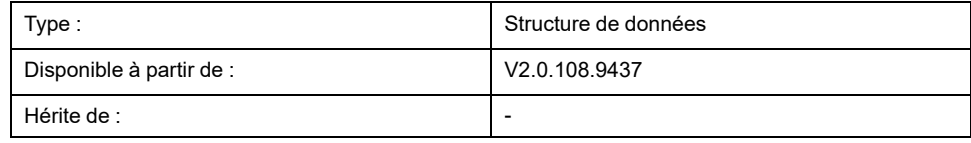

## **Description**

Structure contenant un descripteur pour un équipement (esclave) Sercos.

## **Éléments de la structure**

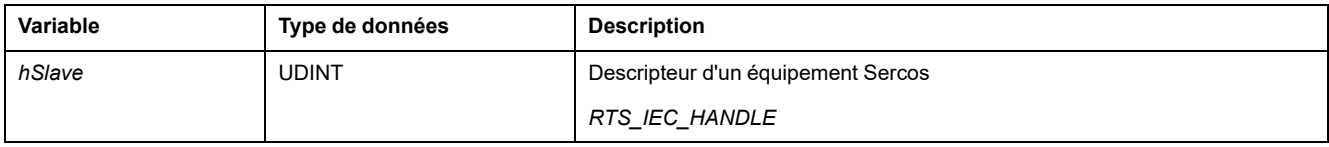

# *ST\_TypePlate* **- Informations générales**

## <span id="page-622-0"></span>**Présentation**

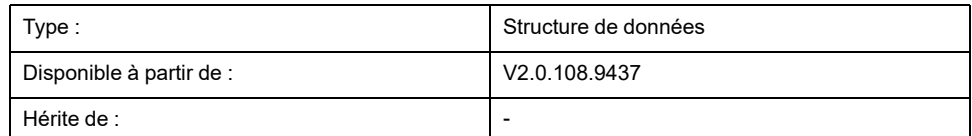

## **Description**

Structure pour les données de plaque signalétique d'un équipement Sercos.

# **Éléments de la structure**

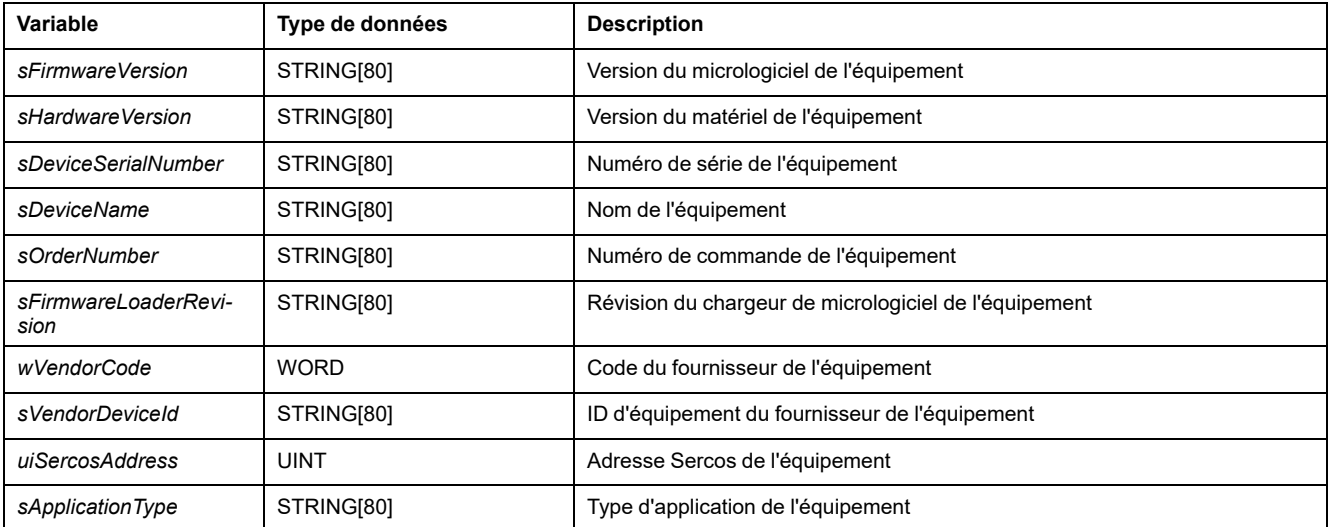

# <span id="page-623-0"></span>**Éléments globaux**

## **Liste des constantes globales (GCL)**

### **Présentation**

<span id="page-623-1"></span>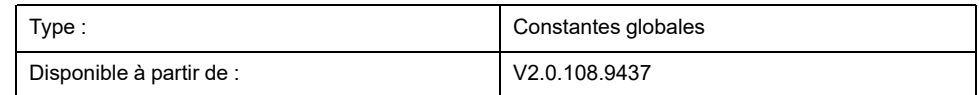

## **Description**

La liste des constantes globales contient les constantes globales de la bibliothèque SercosMaster.

## **Constantes globales**

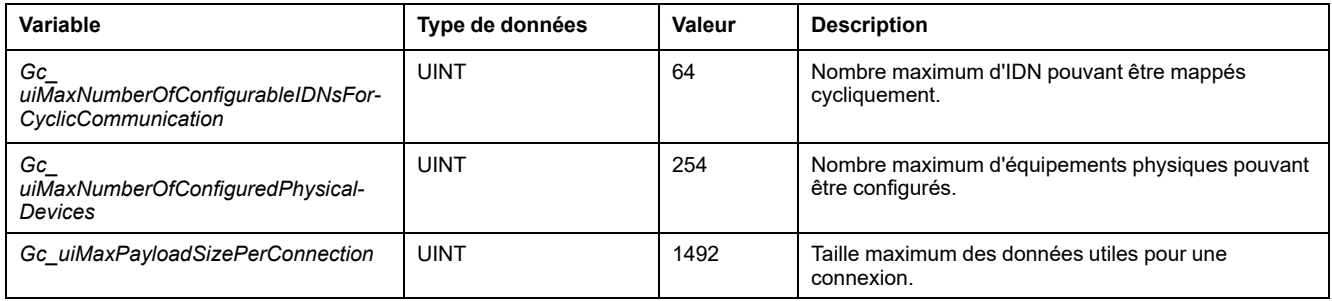

# **Index**

#### **E**

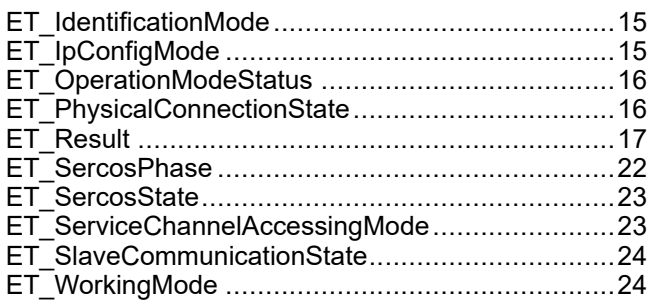

#### **F**

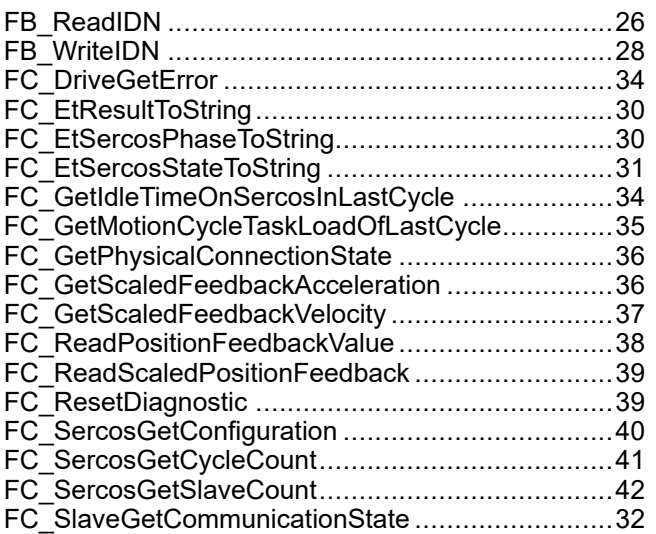

## **G**

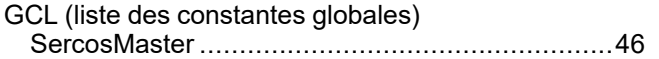

### **S**

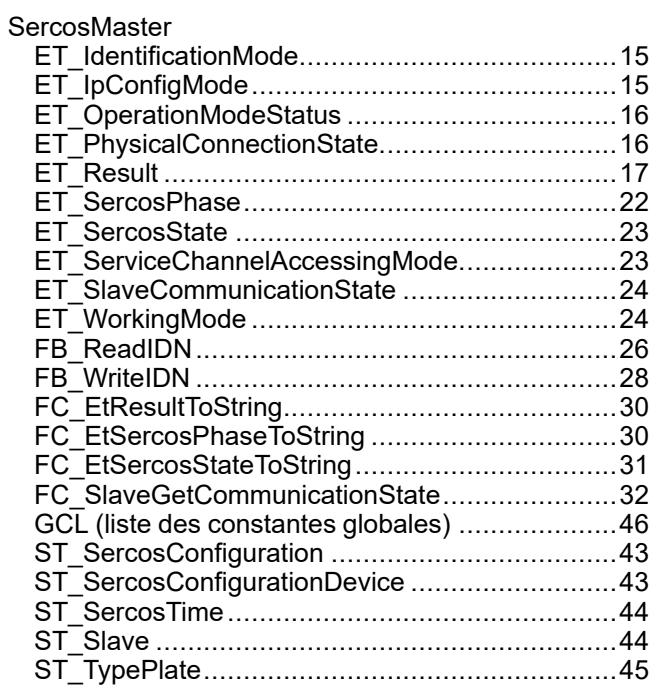

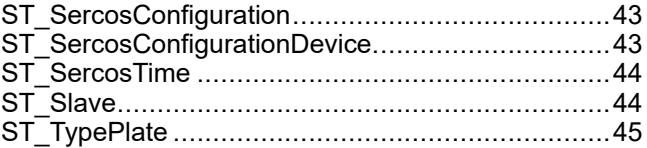

Schneider Electric 35 rue Joseph Monier

92500 Rueil Malmaison France

+ 33 (0) 1 41 29 70 00

www.se.com

Les normes, spécifications et conceptions pouvant changer de temps à autre, veuillez demander la confirmation des informations figurant dans cette publication.

© 2021 Schneider Electric. Tous droits réservés.

EIO0000004627.00

# **Modicon M262**

# **Synchronized Motion Control**

**Guide de la bibliothèque**

**EIO0000003873.05 11/2023**

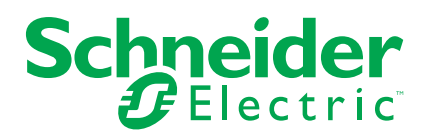

## **Mentions légales**

Les informations fournies dans ce document contiennent des descriptions générales, des caractéristiques techniques et/ou des recommandations concernant des produits/solutions.

Ce document n'est pas destiné à remplacer une étude détaillée ou un plan de développement ou de représentation opérationnel et propre au site. Il ne doit pas être utilisé pour déterminer l'adéquation ou la fiabilité des produits/solutions pour des applications utilisateur spécifiques. Il incombe à chaque utilisateur individuel d'effectuer, ou de faire effectuer par un professionnel de son choix (intégrateur, spécificateur ou équivalent), l'analyse de risques exhaustive appropriée ainsi que l'évaluation et les tests des produits/solutions par rapport à l'application ou l'utilisation particulière envisagée.

La marque Schneider Electric et toutes les marques de commerce de Schneider Electric SE et de ses filiales mentionnées dans ce document sont la propriété de Schneider Electric SE ou de ses filiales. Toutes les autres marques peuvent être des marques de commerce de leurs propriétaires respectifs.

Ce document et son contenu sont protégés par les lois sur la propriété intellectuelle applicables et sont fournis à titre d'information uniquement. Aucune partie de ce document ne peut être reproduite ou transmise sous quelque forme ou par quelque moyen que ce soit (électronique, mécanique, photocopie, enregistrement ou autre), à quelque fin que ce soit, sans l'autorisation écrite préalable de Schneider Electric.

Schneider Electric n'accorde aucun droit ni aucune licence d'utilisation commerciale de ce document ou de son contenu, sauf dans le cadre d'une licence non exclusive et personnelle, pour le consulter tel quel.

Schneider Electric se réserve le droit d'apporter à tout moment des modifications ou des mises à jour relatives au contenu de ce document ou à son format, sans préavis.

**Dans la mesure permise par la loi applicable, Schneider Electric et ses filiales déclinent toute responsabilité en cas d'erreurs ou d'omissions dans le contenu informatif du présent document ou pour toute conséquence résultant de l'utilisation des informations qu'il contient.**

# Table des matières

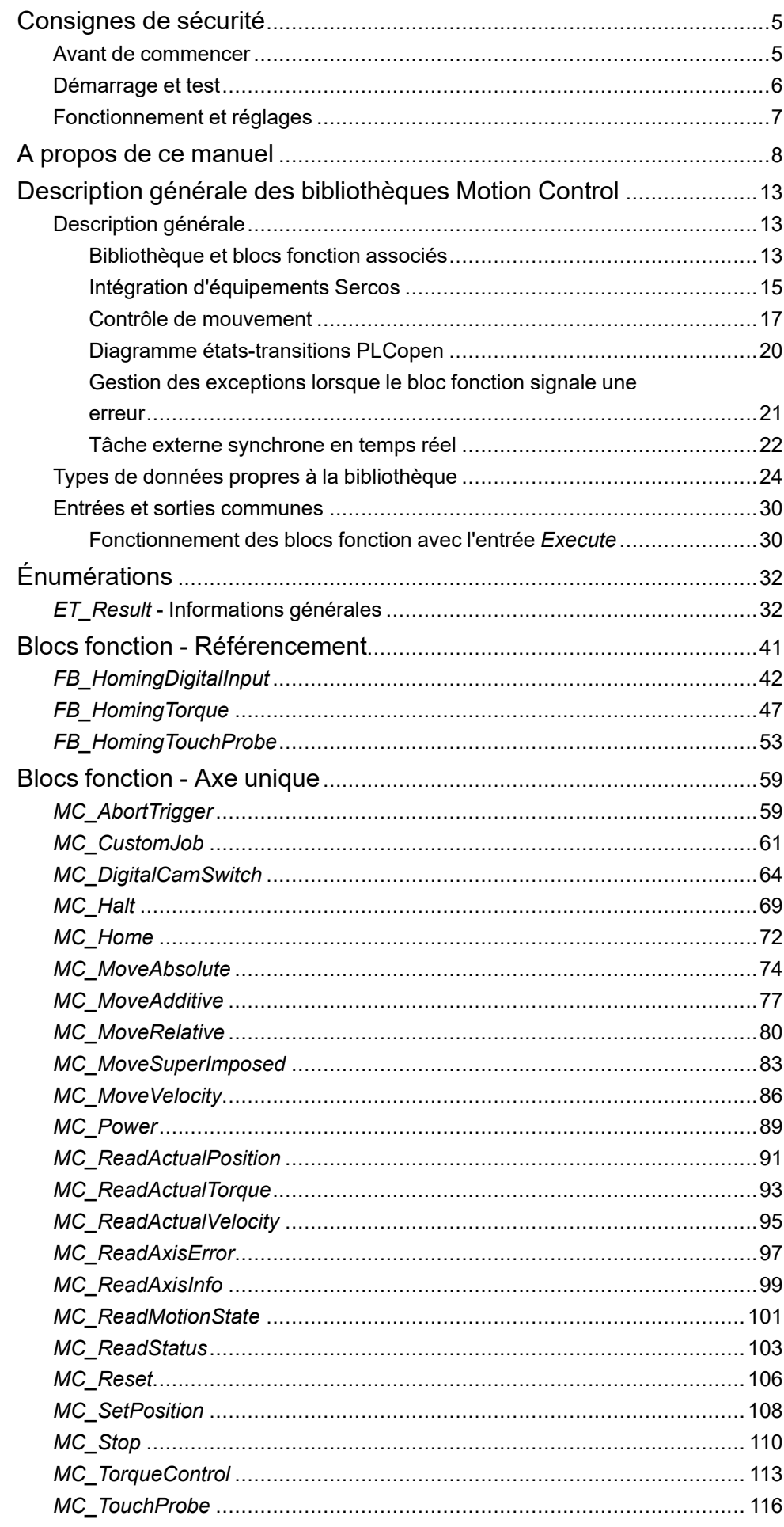

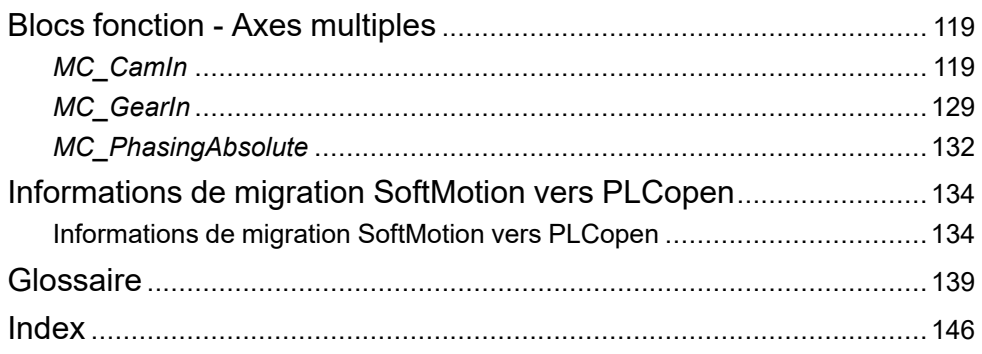

## <span id="page-630-0"></span>**Consignes de sécurité**

#### **Informations importantes**

Lisez attentivement ces instructions et examinez le matériel pour vous familiariser avec l'appareil avant de tenter de l'installer, de le faire fonctionner, de le réparer ou d'assurer sa maintenance. Les messages spéciaux suivants que vous trouverez dans cette documentation ou sur l'appareil ont pour but de vous mettre en garde contre des risques potentiels ou d'attirer votre attention sur des informations qui clarifient ou simplifient une procédure.

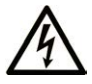

La présence de ce symbole sur une étiquette "Danger" ou "Avertissement" signale un risque d'électrocution qui provoquera des blessures physiques en cas de non-respect des consignes de sécurité.

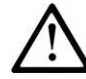

Ce symbole est le symbole d'alerte de sécurité. Il vous avertit d'un risque de blessures corporelles. Respectez scrupuleusement les consignes de sécurité associées à ce symbole pour éviter de vous blesser ou de mettre votre vie en danger.

#### **! DANGER**

**DANGER** signale un risque qui, en cas de non-respect des consignes de sécurité, **provoque**  la mort ou des blessures graves.

### **! AVERTISSEMENT**

**AVERTISSEMENT** signale un risque qui, en cas de non-respect des consignes de sécurité, **peut provoquer** la mort ou des blessures graves.

### **! ATTENTION**

**ATTENTION** signale un risque qui, en cas de non-respect des consignes de sécurité, **peut provoquer** des blessures légères ou moyennement graves.

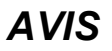

*AVIS* indique des pratiques n'entraînant pas de risques corporels.

#### **Remarque Importante**

L'installation, l'utilisation, la réparation et la maintenance des équipements électriques doivent être assurées par du personnel qualifié uniquement. Schneider Electric décline toute responsabilité quant aux conséquences de l'utilisation de ce matériel.

Une personne qualifiée est une personne disposant de compétences et de connaissances dans le domaine de la construction, du fonctionnement et de l'installation des équipements électriques, et ayant suivi une formation en sécurité leur permettant d'identifier et d'éviter les risques encourus.

#### <span id="page-630-1"></span>**Avant de commencer**

N'utilisez pas ce produit sur les machines non pourvues de protection efficace du point de fonctionnement. L'absence de ce type de protection sur une machine présente un risque de blessures graves pour l'opérateur.

## **AAVERTISSEMENT**

#### **EQUIPEMENT NON PROTEGE**

- N'utilisez pas ce logiciel ni les automatismes associés sur des appareils non équipés de protection du point de fonctionnement.
- N'accédez pas aux machines pendant leur fonctionnement.

**Le non-respect de ces instructions peut provoquer la mort, des blessures graves ou des dommages matériels.**

Cet automatisme et le logiciel associé permettent de commander des processus industriels divers. Le type ou le modèle d'automatisme approprié pour chaque application dépendra de facteurs tels que la fonction de commande requise, le degré de protection exigé, les méthodes de production, des conditions inhabituelles, la législation, etc. Dans certaines applications, plusieurs processeurs seront nécessaires, notamment lorsque la redondance de sauvegarde est requise.

Vous seul, en tant que constructeur de machine ou intégrateur de système, pouvez connaître toutes les conditions et facteurs présents lors de la configuration, de l'exploitation et de la maintenance de la machine, et êtes donc en mesure de déterminer les équipements automatisés, ainsi que les sécurités et verrouillages associés qui peuvent être utilisés correctement. Lors du choix de l'automatisme et du système de commande, ainsi que du logiciel associé pour une application particulière, vous devez respecter les normes et réglementations locales et nationales en vigueur. Le document National Safety Council's Accident Prevention Manual (reconnu aux Etats-Unis) fournit également de nombreuses informations utiles.

Dans certaines applications, telles que les machines d'emballage, une protection supplémentaire, comme celle du point de fonctionnement, doit être fournie pour l'opérateur. Elle est nécessaire si les mains ou d'autres parties du corps de l'opérateur peuvent entrer dans la zone de point de pincement ou d'autres zones dangereuses, risquant ainsi de provoquer des blessures graves. Les produits logiciels seuls, ne peuvent en aucun cas protéger les opérateurs contre d'éventuelles blessures. C'est pourquoi le logiciel ne doit pas remplacer la protection de point de fonctionnement ou s'y substituer.

Avant de mettre l'équipement en service, assurez-vous que les dispositifs de sécurité et de verrouillage mécaniques et/ou électriques appropriés liés à la protection du point de fonctionnement ont été installés et sont opérationnels. Tous les dispositifs de sécurité et de verrouillage liés à la protection du point de fonctionnement doivent être coordonnés avec la programmation des équipements et logiciels d'automatisation associés.

**NOTE:** La coordination des dispositifs de sécurité et de verrouillage mécaniques/électriques du point de fonctionnement n'entre pas dans le cadre de cette bibliothèque de blocs fonction, du Guide utilisateur système ou de toute autre mise en œuvre référencée dans la documentation.

### <span id="page-631-0"></span>**Démarrage et test**

Avant toute utilisation de l'équipement de commande électrique et des automatismes en vue d'un fonctionnement normal après installation, un technicien qualifié doit procéder à un test de démarrage afin de vérifier que l'équipement fonctionne correctement. Il est essentiel de planifier une telle vérification et d'accorder suffisamment de temps pour la réalisation de ce test dans sa totalité.

## **AAVERTISSEMENT**

#### **RISQUES INHERENTS AU FONCTIONNEMENT DE L'EQUIPEMENT**

- Assurez-vous que toutes les procédures d'installation et de configuration ont été respectées.
- Avant de réaliser les tests de fonctionnement, retirez tous les blocs ou autres cales temporaires utilisés pour le transport de tous les dispositifs composant le système.
- Enlevez les outils, les instruments de mesure et les débris éventuels présents sur l'équipement.

#### **Le non-respect de ces instructions peut provoquer la mort, des blessures graves ou des dommages matériels.**

Effectuez tous les tests de démarrage recommandés dans la documentation de l'équipement. Conservez toute la documentation de l'équipement pour référence ultérieure.

#### **Les tests logiciels doivent être réalisés à la fois en environnement simulé et réel**

Vérifiez que le système entier est exempt de tout court-circuit et mise à la terre temporaire non installée conformément aux réglementations locales (conformément au National Electrical Code des Etats-Unis, par exemple). Si des tests diélectriques sont nécessaires, suivez les recommandations figurant dans la documentation de l'équipement afin d'éviter de l'endommager accidentellement.

Avant de mettre l'équipement sous tension :

- Enlevez les outils, les instruments de mesure et les débris éventuels présents sur l'équipement.
- Fermez le capot du boîtier de l'équipement.
- Retirez toutes les mises à la terre temporaires des câbles d'alimentation entrants.
- Effectuez tous les tests de démarrage recommandés par le fabricant.

## <span id="page-632-0"></span>**Fonctionnement et réglages**

Les précautions suivantes sont extraites du document NEMA Standards Publication ICS 7.1-1995 :

(En cas de divergence ou de contradiction entre une traduction et l'original anglais, le texte original en anglais prévaudra.)

- Malgré le soin apporté à la conception et à la fabrication de l'équipement ou au choix et à l'évaluation des composants, des risques subsistent en cas d'utilisation inappropriée de l'équipement.
- Il arrive parfois que l'équipement soit déréglé accidentellement, entraînant ainsi un fonctionnement non satisfaisant ou non sécurisé. Respectez toujours les instructions du fabricant pour effectuer les réglages fonctionnels. Les personnes ayant accès à ces réglages doivent connaître les instructions du fabricant de l'équipement et les machines utilisées avec l'équipement électrique.
- L'opérateur ne doit avoir accès qu'aux réglages fonctionnels dont il a besoin. L'accès aux autres commandes doit être limité afin d'empêcher les changements non autorisés des caractéristiques de fonctionnement.

# <span id="page-633-0"></span>**A propos de ce manuel**

,

### **Objectif du document**

Les blocs fonction de la bibliothèque décrite dans le présent guide sont utilisés sous l'environnement logiciel EcoStruxure Machine Expert pour contrôler des variateurs avec M262.

Les blocs fonction inclus et activés par la bibliothèque sont conformes à la norme IEC 61131-3.

#### **Champ d'application**

Ce document a été actualisé pour le lancement de EcoStruxure™ Machine Expert V2.2.

#### **Langues disponibles**

Ce document est disponible dans les langues suivantes :

- Anglais (EIO0000003871)
- Français (EIO0000003873)
- Allemand (EIO0000003872)
- Italien (EIO0000003874)
- Espagnol (EIO0000003876)
- Chinois (EIO0000003875)

#### **Document(s) à consulter**

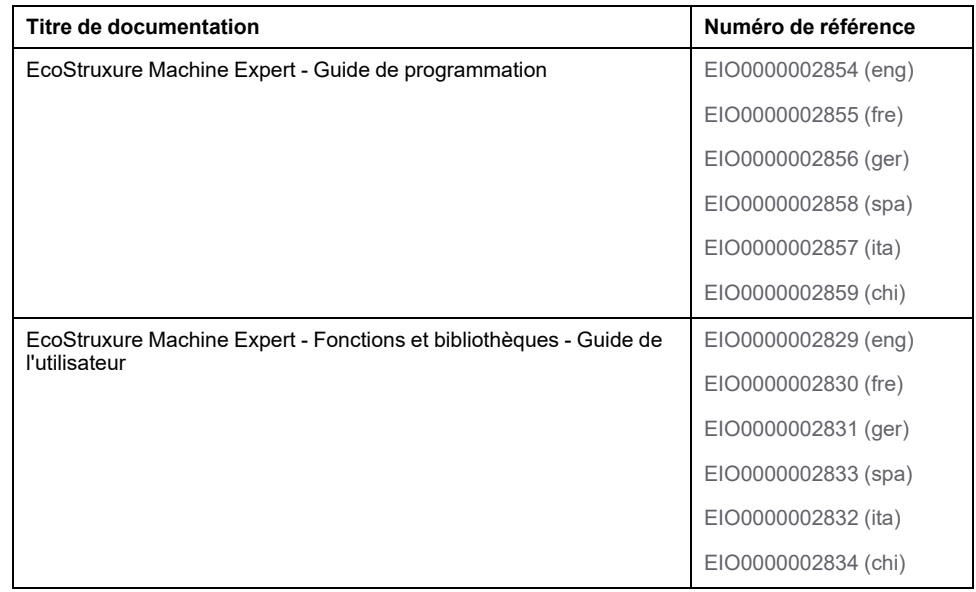

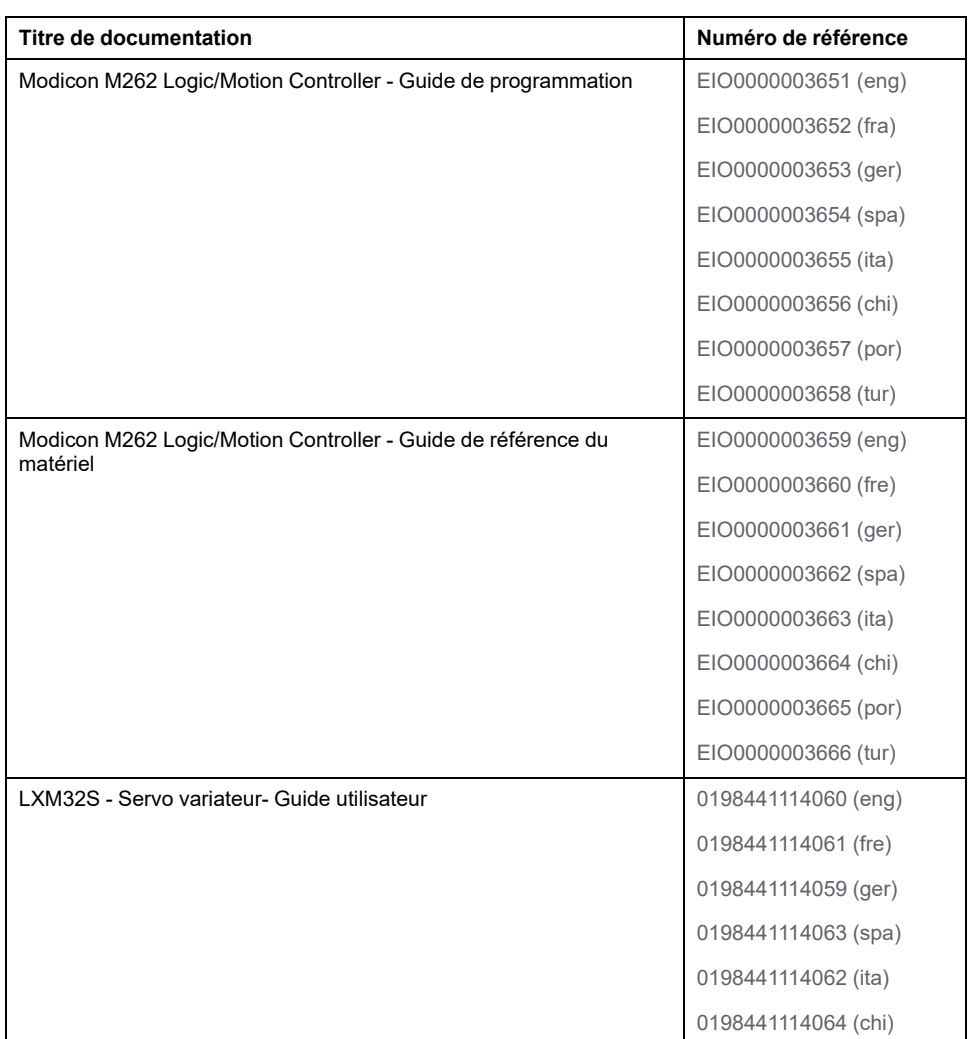

Les documents sont accessibles à partir du centre de téléchargement Schneider Electric [\(www.se.com/fr/fr/download/](https://www.se.com/ww/en/download/)).

#### **Informations produit**

## **AVERTISSEMENT**

#### **PERTE DE CONTROLE**

- Réalisez une analyse des modes de défaillance et de leurs effets (FMEA) ou une analyse de risques équivalente sur l'application et appliquez les contrôles de prévention et de détection appropriés avant la mise en œuvre.
- Prévoyez un état de repli pour les événements ou séquences de commande indésirables.
- Le cas échéant, prévoyez des chemins de commande séparés et redondants.
- Définissez les paramètres appropriés, notamment pour les limites.
- Examinez les conséquences des retards de transmission et prenez les mesures correctives nécessaires.
- Examinez les conséquences des interruptions de la liaison de communication et prenez des mesures correctives nécessaires.
- Prévoyez des chemins indépendants pour les fonctions de commande critiques (arrêt d'urgence, dépassement de limites, conditions d'erreur, etc.) en fonction de votre évaluation des risques ainsi que des réglementations et consignes applicables.
- Appliquez les réglementations et les consignes locales de sécurité et de prévention des accidents.1
- Testez chaque mise en œuvre d'un système pour vérifier son bon fonctionnement avant de le mettre en service.

#### **Le non-respect de ces instructions peut provoquer la mort, des blessures graves ou des dommages matériels.**

<sup>1</sup> Pour plus d'informations, consultez le document NEMA ICS 1.1 (dernière édition), *Safety Guidelines for the Application, Installation, and Maintenance of Solid State Control* (Directives de sécurité pour l'application, l'installation et la maintenance de commande statique) et le document NEMA ICS 7.1 (dernière édition), *Safety Standards for Construction and Guide for Selection, Installation, and Operation of Adjustable-Speed Drive Systems* (Normes de sécurité relatives à la construction et manuel de sélection, d'installation et d'exploitation de variateurs de vitesse) ou leur équivalent en vigueur dans votre pays.

Avant de tenter de fournir une solution (machine ou processus) pour une application spécifique en utilisant les POU trouvés dans la bibliothèque, vous devez tenir compte de la réalisation et de l'exécution des bonnes pratiques. La liste non exhaustive de ces pratiques liées à cette bibliothèque inclut l'analyse des risques, la sécurité fonctionnelle, la compatibilité des composants, les tests et la validation du système.

## **AVERTISSEMENT**

#### **UTILISATION INCORRECTE DES UNITES ORGANISATIONNELLES DU PROGRAMME**

- Effectuez une analyse de la sécurité de l'application et des équipements installés.
- Vérifiez que les POU sont compatibles avec les équipements du système et n'ont pas d'effets inattendus sur le bon fonctionnement du système.
- Assurez-vous que l'axe est en position d'origine et que le référencement est valide avant d'utiliser des mouvements absolus ou des POU utilisant des mouvements absolus.
- Utilisez les paramètres appropriés, notamment les valeurs limites, et observez l'usure de la machine et son fonctionnement à l'arrêt.
- Vérifiez que les capteurs et déclencheurs sont compatibles avec les POU sélectionnés.
- Testez de manière approfondie toutes les fonctions durant la vérification et la mise en service dans tous les modes de fonctionnement.
- Indiquez des méthodes indépendantes pour les fonctions de contrôle critiques (arrêt d'urgence, conditions des valeurs limites dépassées, etc.) conformément à une analyse de sécurité, aux règles en vigueur et aux réglementations applicables.

**Le non-respect de ces instructions peut provoquer la mort, des blessures graves ou des dommages matériels.**

## **AAVERTISSEMENT**

#### **FONCTIONNEMENT IMPREVU DE L'EQUIPEMENT**

- N'utilisez que le logiciel approuvé par Schneider Electric pour faire fonctionner cet équipement.
- Mettez à jour votre programme d'application chaque fois que vous modifiez la configuration matérielle physique.

**Le non-respect de ces instructions peut provoquer la mort, des blessures graves ou des dommages matériels.**

#### **Informations concernant la terminologie inclusive/sensible**

Schneider Electric s'efforce de mettre constamment à jour ses communications et ses produits pour respecter ses engagements en matière de terminologie inclusive/sensible. Il se peut malgré tout que nos contenus présentent encore des termes jugés inappropriés par certains clients.

#### **Terminologie utilisée dans les normes**

Les termes techniques, la terminologie, les symboles et les descriptions correspondantes employés dans ce manuel ou figurant sur les produits euxmêmes proviennent généralement des normes internationales.

Dans le domaine des systèmes de sécurité fonctionnelle, des variateurs et de l'automatisme en général, il s'agit par exemple de termes tels que *sécurité*, *fonction de sécurité*, *état sécurisé*, *défaut*, *réinitialisation de défaut*, *dysfonctionnement*, *panne*, *erreur*, *message d'erreur*, *dangereux*, etc.

Ces normes incluent notamment :

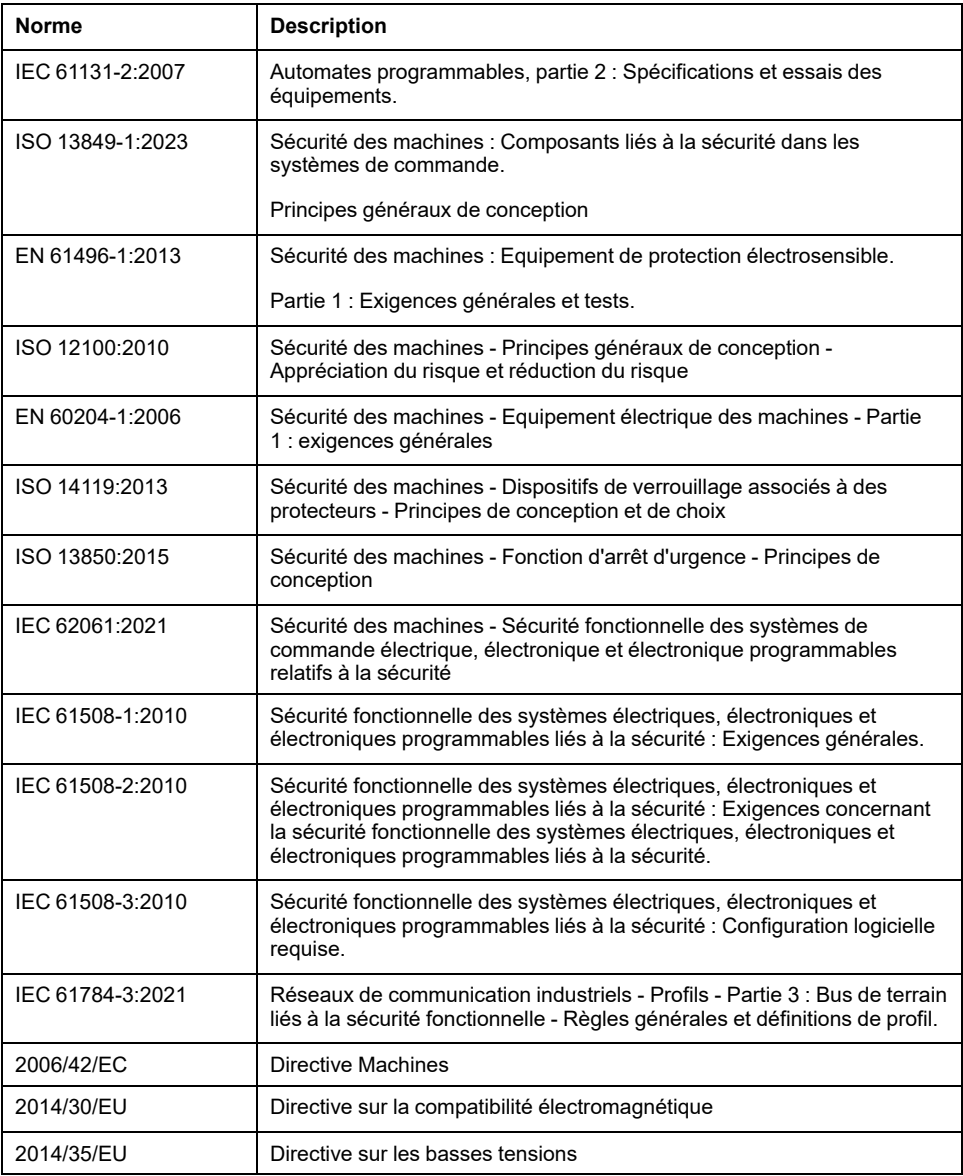

De plus, des termes utilisés dans le présent document peuvent provenir d'autres normes telles que :

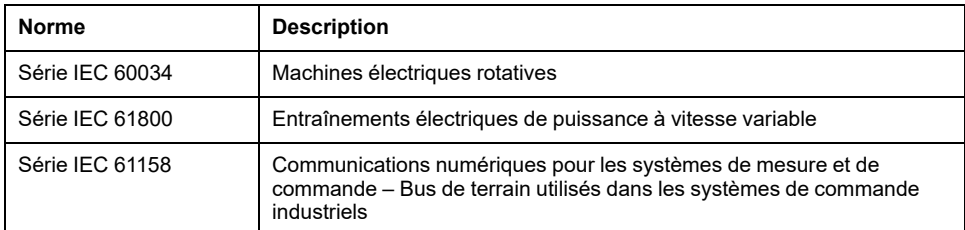

Enfin, le terme *zone de fonctionnement* peut être utilisé dans le contexte de la description de dangers spécifiques et a la même signification que *zone à risque* ou *zone dangereuse* dans la directive *Machines* (*2006/42/EC*) et *ISO 12100:2010*.

**NOTE:** Les normes susmentionnées peuvent s'appliquer ou pas aux produits cités dans la présente documentation. Pour plus d'informations sur chacune des normes applicables aux produits décrits dans le présent document, consultez les tableaux de caractéristiques de ces références de produit.

# <span id="page-638-0"></span>**Description générale des bibliothèques Motion Control**

## <span id="page-638-1"></span>**Description générale**

### <span id="page-638-2"></span>**Bibliothèque et blocs fonction associés**

#### **Présentation des bibliothèques**

Bibliothèque :

- Nom de la bibliothèque : **PLCopen MC part 1**
- Espace de noms : **PLCO**

La bibliothèque PLCopen MC part 1 est largement conforme aux spécifications de PLCopen Motion Control Part 1, Version 2.0. Les écarts ou ajouts dans les spécifications sont indiqués dans le présent document.

#### **Contrôleurs pris en charge**

La bibliothèque prend en charge les équipements suivants :

- M262M05
- M262M15
- M262M25
- M262M35
- Equipements Sercos connectés (consultez le guide d'utilisation de votre équipement)

#### **Blocs fonction**

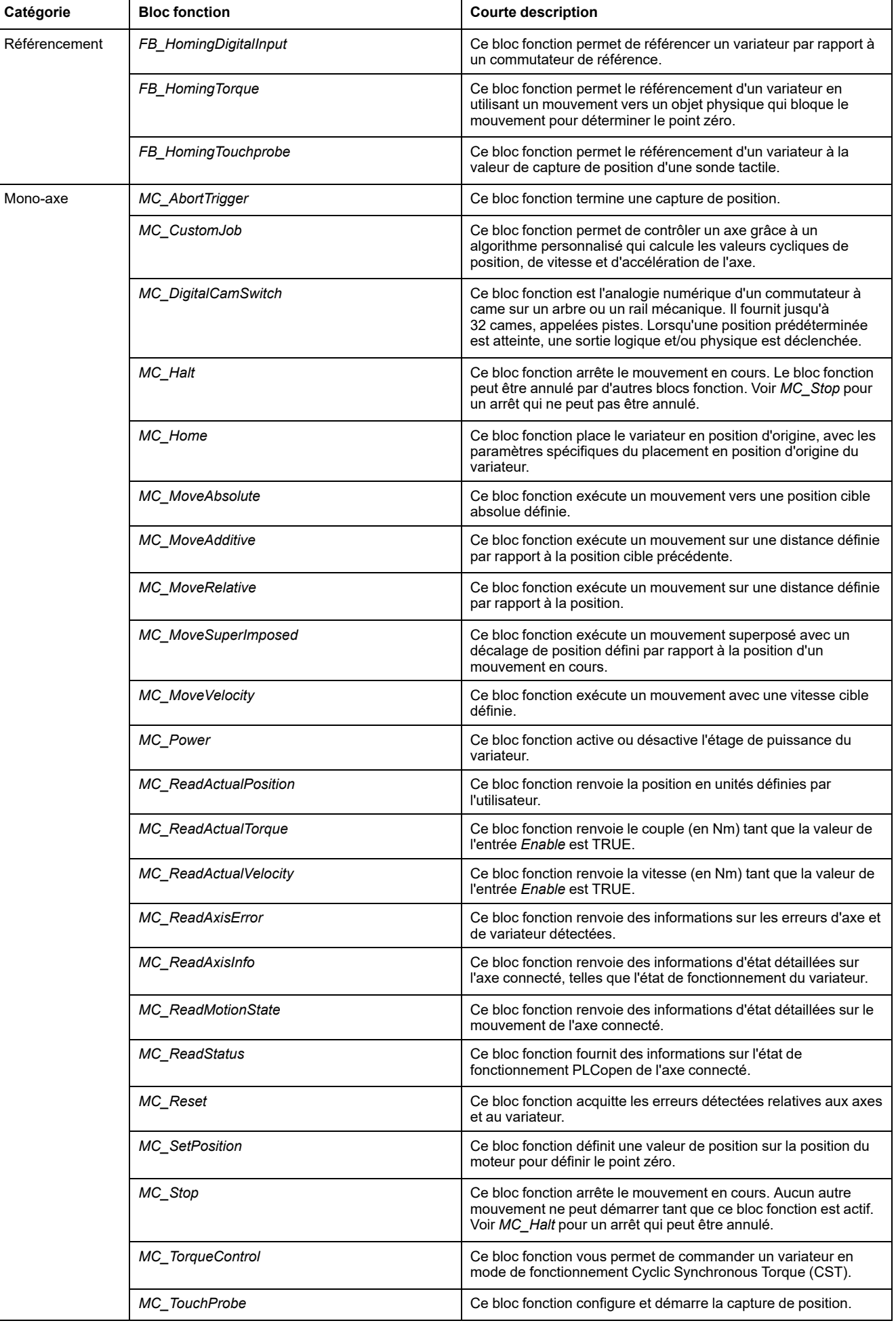

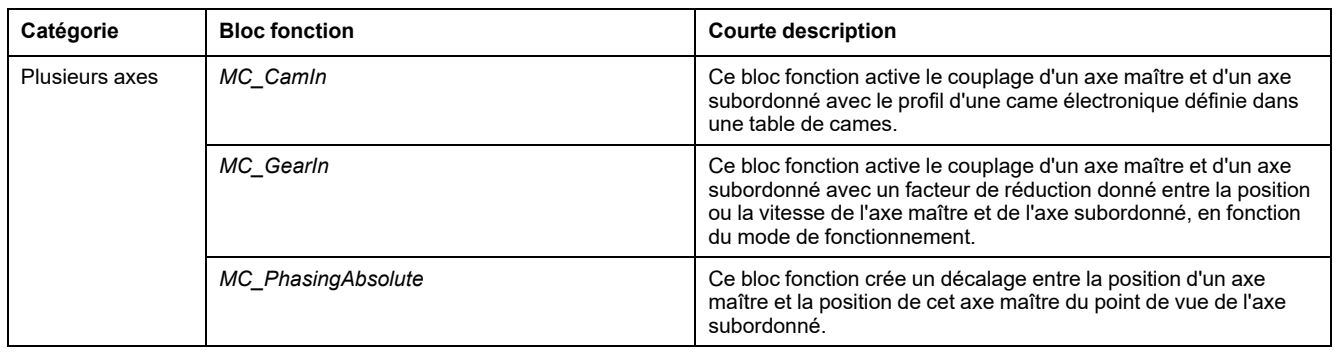

### <span id="page-640-0"></span>**Intégration d'équipements Sercos**

#### **Présentation**

Avec Modicon M262 Motion Controller dans EcoStruxure Machine Expert, les fonctionnalités des équipements sont groupées et normalisées entre différents équipements. Par exemple, les équipements subordonnés Sercos ont une fonction d'identification, représentée par un bloc fonction, qui implémente la même interface et a les mêmes paramètres et propriétés pour tous les objets équipement.

Certaines de ces fonctions groupées peuvent être désactivées. Par exemple, si cela n'est pas nécessaire pour l'application, vous pouvez désélectionner la fonction de capture de sonde tactile d'un Lexium 32S. Cela supprime la fonctionnalité de l'application du contrôleur et simplifie la programmation (Intellisense n'affiche même pas la fonctionnalité inutilisée). De plus, cela améliore légèrement les performances lors de la compilation (car moins de code à compiler) et l'exécution (application plus petite).

#### **Accès aux objets d'équipement dans l'application du contrôleur**

L'interface est le moyen le plus efficace d'accéder aux objets d'équipement. Les types de POU de l'objet équipement (avec le préfixe *FB\_DI\_*) ne doivent pas être utilisés directement par l'application.

Cela n'a aucun impact lorsque vous accédez aux propriétés d'un équipement. Par exemple, l'appel de *DRV\_X.Identification.ConfiguredSercosAddress* produit les résultats attendus.

Toutefois, pour compiler un module réutilisable (qui admet un objet équipement en entrée), ce nouveau concept d'intégration d'équipement qui apporte davantage de flexibilité implique également des décisions structurelles et l'observation d'un certain nombre de règles.

Ne déclarez pas de *VAR*, *VAR\_INPUT* ou *VAR\_IN\_OUT* d'un type d'objet équipement concret (préfixe *FB\_DI\_*). Le compilateur empêche automatiquement l'attribution erronée d'une valeur de ces types.

La liste suivante fournit un nombre de règles générales et de considérations relatives aux objets d'équipement :

• N'utilisez pas de types d'équipement concrets.

Dans l'application du contrôleur, vous pouvez désélectionner les fonctions d'équipement inutilisées. Cette décision est effectuée pour chaque instance d'équipement, ce qui signifie que si votre projet d'application contient deux équipements Lexium 32S, ceux-ci peuvent fournir différentes fonctions et ne seront donc pas représentés par le même type de POU.

Lors de la déclaration d'une variable contenant une référence à un objet équipement, créez un module réutilisable pouvant fonctionner avec n'importe quel objet équipement ou n'importe quel objet variateur, etc. Par conséquent, utilisez un type qui peut représenter tout équipement ou tout variateur quelles que soient ses fonctionnalités en option.

- Référencez les équipements en utilisant *IF\_DeviceAccess*.
	- Référencez les équipements en déclarant un *VAR* ou un *VAR\_IN* de type *IF\_ DeviceAccess*. Tout objet équipement peut être affecté à cette variable (variateur, Safety Logic Controller (SLC) ou même maître Sercos). L'affectation se fait automatiquement par référence car *IDeviceObject* est une interface.
- Utilisez l'opérateur Codesys *\_\_QUERYINTERFACE* pour obtenir des informations sur la fonctionnalité de l'équipement car *IF\_DeviceAccess* ne peut pas fournir de telles informations.

*IF\_DeviceAccess* n'affiche aucune des fonctions de l'équipement. *IF\_ DeviceAccess* est essentiellement une interface vide. Comme *IF\_ DeviceAccess* peut représenter n'importe quel équipement, le compilateur ne connaît pas les fonction de cet objet équipement. Vous avez la possibilité d'écrire un module réutilisable qui soit capable de fonctionner sur tout équipement subordonné Sercos (et qui n'utilise donc que l'identification de cet objet équipement) ou d'écrire un module réutilisable qui soit capable de fonctionner sur tout variateur (et qui utilise l'axe de l'objet équipement), ou encore vous pouvez créer du code qui exécute différentes opérations sur différents équipements en fonction de l'équipement donné (par exemple, votre module peut fournir des informations supplémentaires : informations de projet liées à la sécurité pour un objet équipement SLC et version du micrologiciel Copla pour un objet variateur LXM32S). Pour bénéficier de ce degré de liberté, vous devez tester explicitement la disponibilité d'une fonction avant d'y accéder. Ce test est effectué en appelant

*\_\_QUERYINTERFACE* pour déterminer si une interface fonctionnelle spécifique est disponible. Par exemple, si un objet équipement implémente *IF\_Trigger1Access*, il fournit la capture 1 du déclencheur, accessible via la propriété *triggerCap1* (qui est une propriété de *IF\_Trigger1Access*).

• Utilisez les fonctions logiques si vous n'utilisez pas l'équipement

Exemple : Vous souhaitez créer un module réutilisable pour une entrée de capture de sonde tactile : Vous pourriez déclarer une variable de type *IF\_ DeviceAccess* puis la tester (via *\_\_QUERYINTERFACE*) pour vérifier que *IF\_ Trigger1Access* peut uniquement accéder à *MC\_TriggerRef*.

Un LXM32S fournit trois déclencheurs avec trois interfaces distinctes (*IF\_ Trigger1Access*, *IF\_Trigger2Access*, *IF\_Trigger3Access*). Vous avez la possibilité d'identifier dans l'application laquelle de ces trois entrées de capture doit utiliser le module que vous créez. Vous pouvez définir le code de façon à ce que le module utilise toujours le déclencheur 1, mais ce n'est pas flexible. Il est également possible d'ajouter une entrée distincte qui définit quel déclencheur utiliser.

Toutefois, la solution la plus efficace et la plus simple consiste à fournir à votre module une entrée de type *MC\_TriggerRef* (qui fait déjà référence à une entrée de déclencheur spécifique sur une instance d'équipement spécifique). Lorsque vous appelez le module depuis votre application, vous affectez *DRV\_X.triggerCap1* à cette entrée. L'utilisation de *IF\_DeviceAccess* ou *\_\_QUERYINTERFACE* devient ainsi inutile.

#### **Modes de fonctionnement des objets équipement**

Les objets équipement subordonnés peuvent admettent les modes de fonctionnement suivants :

- **Activé**
- **Simulé**

Le mode **Activé** est destiné au fonctionnement normal de la machine lorsque l'équipement est connecté. Par défaut, les équipements subordonnés ajoutés à l'arborescence du maître Sercos sont activés.

Le mode **Simulé** est destiné à la phase de développement, par exemple pour tester une application avant de connecter le variateur au contrôleur de mouvement. Le système traite l'équipement simulé comme un équipement physiquement présent et connecté. En revanche, il ne recherchera pas un équipement simulé et ne communiquera pas avec lui.

Le mode **Simulé** n'est pas censé être utilisé comme axe virtuel. Pour configurer un axe virtuel "pur" (par exemple, pour un arbre virtuel en tant que représentation abstraite de la vitesse de la machine ou en tant qu'axe intermédiaire pour des chaînes de valeurs de référence axe maître/axe subordonné complexes), utilisez *FB\_ControlledAxis* (consultez le guide de la bibliothèque MotionInterface pour plus d'informations).

Lorsque l'axe d'un équipement en mode **Simulé** se comporte comme un axe virtuel, l'équipement simulé a un impact superflu sur les performances. De plus, il est pris en compte dans le nombre maximum d'équipements Sercos, ce qui n'est pas le cas si vous déclarez un axe virtuel "pur" en utilisant *FB\_ControlledAxis*.

#### <span id="page-642-0"></span>**Contrôle de mouvement**

#### **Concept de tâche**

Le contrôleur exécute l'application dans laquelle les blocs fonction de contrôle de mouvement sont appelés dans une tâche distincte de la tâche de mouvement en temps réel, où les profils de mouvement sont calculés et où s'effectue la communication Sercos. Ces deux tâches peuvent avoir différents temps de cycle. Le temps de cycle de la tâche de l'application utilisateur est en général de 10 ms, mais des cycles plus courts jusqu'à 1 ms sont possibles. La tâche temps réel fonctionne avec des temps de cycle de 1 ms, 2 ms ou 4 ms, selon le cycle de temps Sercos et la configuration de la machine (type de contrôleur, nombre d'axes, etc.).

Cette distinction apporte des avantages en termes d'amélioration des performances. L'application utilisateur peut être exécutée aussi lentement que possible, par exemple, pour permettre les opérations du système de fichier ou la communication réseau. Les tâches de gestion d'événements, de prise de décision, et de traitement des commandes de l'application (en général moins urgentes) peuvent être effectuées dans cette tâche plus lente. Cependant les modifications du profil de mouvement peuvent être effectuées à la vitesse maximale en exécutant et en mettant en mémoire tampon les blocs fonction à l'avance.

Cette méthode éprouvée est également utilisée par les systèmes PacDrive de Schneider Electric.

Les programmeurs connaissant les systèmes tels que SoftMotion (qui exécutent l'application utilisateur dans le processus temps réel) et la programmation PLCopen standard devront revoir quelques pratiques courantes pour optimiser cette méthode. La méthode habituelle en programmation PLCopen est d'attendre qu'un bloc fonction se "termine" (par exemple, sorties *Done*, *inVelocity*, *EndOfProfile*) et utilise les signaux correspondants pour exécuter le bloc fonction suivant.

Pour obtenir le mouvement prévu sans sauts intempestifs (en particulier avec des valeurs de vitesse et/ou d'accélération différentes de zéro à la fin d'une tâche de mouvement), les blocs fonction doivent être exécutés à l'avance avec MC\_Buffer\_ Mode défini sur *Buffered*. Ainsi, le profil de mouvement d'un bloc fonction devient actif dans le même cycle temps réel où se termine un bloc fonction précédent.

Si vous déclenchez le démarrage (*Execute*) du bloc fonction suivant via (par exemple) le signal *EndOfProfile* du bloc fonction précédent au lieu de le mettre en mémoire tampon, après un ou plusieurs cycles de retard aucun bloc fonction n'est actif et l'axe reste immobile jusqu'à ce que le prochain cycle de tâche d'application démarre le bloc fonction suivant.

#### **Axis\_Ref**

Comme défini par PLCopen, un *Axis\_Ref* est utilisé comme entrée des blocs fonction de commande de mouvement pour spécifier l'axe à utiliser comme axe maître ou axe subordonné pour ce bloc fonction.

Le Modicon M262 Motion Controller propose trois types d'implémentation pour *Axis\_Ref* :

Axe de variateur

Un axe de variateur fourni, par exemple, par le variateur LXM32S ou par l'objet équipement Sercos Drive générique. Il est accessible notamment via *DRV\_X.Axis*. Un axe de variateur peut être utilisé comme axe maître ou comme axe subordonné pour tout bloc fonction avec l'entrée correspondante. Les valeurs de position, de vitesse et/ou d'accélération d'un axe de variateur sont en général des valeurs cibles. L'unique exception est lorsque le Modicon M262 Motion Controller ne contrôle pas le mouvement de l'axe (par exemple, lors du placement en position d'origine, lors d'un arrêt autonome exécuté par le variateur, ou lorsque l'étage de puissance du variateur est désactivé). Dans ces conditions, la position de l'axe est la position de retour et les valeurs de vitesse et d'accélération sont calculées à partir de la position de retour. Un axe subordonné peut toujours suivre un axe maître même lorsque l'axe maître n'est pas contrôlé par le Modicon M262 Motion Controller.

Axe virtuel

Un axe virtuel représente, par exemple, un arbre de machine virtuelle ou tout autre axe intermédiaire pour les relations complexes entre axes maîtres et axes subordonnés. Un axe virtuel peut être créé en déclarant un VAR de type *FB\_ControlledAxis* n'importe où dans l'application. Un axe virtuel peut être utilisé comme axe maître ou comme axe subordonné pour tout bloc fonction avec l'entrée correspondante.

Le Modicon M262 Motion Controller ne limite pas le nombre d'axes virtuels. Cependant, tenez compte de l'impact d'un axe virtuel sur les performances du Modicon M262 Motion Controller, comparable à l'impact d'un axe de variateur.

• Axe d'entrée du codeur

Un axe d'entrée de codeur est fourni par l'entrée de codeur intégré du Modicon M262 Motion Controller. Un axe d'entrée de codeur peut être utilisé uniquement en tant qu'axe maître (pas en tant qu'axe subordonné). Les valeurs de retour fournies par le codeur sont utilisées comme position de l'axe maître.

Lorsqu'un axe maître devient indisponible (par exemple, le codeur est déconnecté ou inopérant), tout axe subordonné suivant ce maître passe à l'état de fonctionnement PLCopen ErrorStop. Si vous souhaitez que les axes subordonnés s'arrêtent de manière synchrone dans ce cas, implémentez un axe virtuel intermédiaire entre les axes.

Si l'axe maître devient indisponible, l'axe virtuel intermédiaire effectue la transition vers l'état de fonctionnement PLCopen ErrorStop. Les axes qui suivent l'axe intermédiaire restent à l'état de fonctionnement PLCopen SynchronizedMotion et continuent à suivre l'axe virtuel intermédiaire pendant sa rampe de décélération.

#### **Configuration d'axe**

Le Modicon M262 Motion Controller prend en charge les deux types d'axe définis par PLCopen :

- Axe modulo
- Axe linéaire/fini (avec ou sans limites de mouvements)

Un axe est configuré en appelant la méthode correspondante de *Axis\_Ref*.

Le modulo d'un axe défini comme axe modulo est pris en compte quel que soit l'état de la tâche ou de l'axe (par exemple, même lorsque l'axe est désactivé).

Il n'y a pas nécessairement une relation entre l'axe modulo et la période d'application de la came (dans le sens X ou Y), même si la came est lancée en mode absolu. Pour plus d'informations, consultez la description du [bloc fonction,](#page-744-1) [page 119.](#page-744-1)

La position de référence et la position sont du même côté du saut modulo. Par exemple, dans le cas du déplacement d'un axe vers l'avant avec le modulo 360, la valeur de la position peut être -2 (au lieu de 358) lorsque la position de référence est 1.

#### **Position absolue, placement en position d'origine, mouvements absolus**

Après un redémarrage, un axe de variateur ou un axe de codeur restaure sa position absolue à partir de la position stockée sur le codeur. Cela est obtenu en multipliant la position du codeur par le facteur de réduction du variateur et en rapportant la valeur à la position du modulo, si vous utilisez un axe modulo. Cependant, le contrôleur ne peut pas vérifier que cette position absolue restaurée est correcte. Il se peut que la position ne soit pas correcte si, par exemple, la position mécanique a été modifiée (par exemple : après remplacement du moteur, du codeur, et/ou du réducteur, ou en cas de mouvements manuels lors de la mise hors tension). De plus, l'amplitude de mouvement de l'axe doit être mécaniquement restreinte pour être inférieure à un débordement du codeur. Vous devez également sélectionner le rapport de réduction d'un réducteur mécanique et/ou le facteur de réduction du variateur de façon à permettre la résolution de la position du codeur de la période du codeur sur un multiple entier de la période d'application.

Pour éviter les conditions de positions absolues incorrectes, le Modicon M262 Motion Controller restaure la position absolue, mais ne considère pas automatiquement l'axe ou les axes en position d'origine. Un axe est considéré comme de retour à sa position d'origine après l'exécution correcte du bloc fonction *MC\_Home* ou *MC\_SetPosition* (avec *Relative* lorsque l'application du contrôleur règle l'indicateur *isHomed* sur TRUE.

## **A AVERTISSEMENT**

#### **FONCTIONNEMENT IMPREVU DE L'EQUIPEMENT**

- Vérifiez que l'axe a été correctement placé en position d'origine après chaque redémarrage et après chaque intervention manuelle, et avant d'exécuter tout mouvement.
- Vérifiez que l'axe a été correctement placé en position d'origine avant d'exécuter tout type de mouvement absolu.
- Ne réglez pas l'indicateur *isHomed* sur TRUE dans l'application du contrôleur sauf si vous avez effectué et vérifié par des moyens adéquats que la position absolue restaurée est correcte.
- Lisez attentivement toute la documentation pertinente de chaque logiciel et équipement utilisé dans l'application ou le processus.

**Le non-respect de ces instructions peut provoquer la mort, des blessures graves ou des dommages matériels.**

#### **Calcul de position et amplitude de mouvement avec nombres à virgule flottante**

Le Modicon M262 Motion Controller utilise des nombres en virgule flottante pour les positions d'axe absolues. Pour les nombres en virgule flottante, la résolution (absolue) décroit au fur et à mesure que les nombres s'éloignent de zéro. D'autre part, la position d'un variateur est représentée par des nombres entiers (incréments codeur), donc la résolution reste constante, quel que soit l'éloignement du nombre par rapport à zéro. Au fil du temps, cela réduit la précision du contrôle, puis aboutit à l'arrêt de l'axe après détection d'une erreur, même si la résolution en virgule flottante reste suffisante.

## **AAVERTISSEMENT**

#### **FONCTIONNEMENT IMPREVU DE L'EQUIPEMENT**

- Utilisez le type modulo pour un axe qui se déplace dans une seule direction et incrémente continuellement sa position, par exemple l'axe d'un convoyeur.
- N'utilisez le type d'axe linéaire/fini que pour les axes avec amplitudes de mouvement physiquement limitées, par exemple avec un commutateur de fin de course.

**Le non-respect de ces instructions peut provoquer la mort, des blessures graves ou des dommages matériels.**

#### <span id="page-645-0"></span>**Diagramme états-transitions PLCopen**

Le diagramme suivant donne un aperçu général de la machine d'état PLCOpen. Certains blocs fonction représentés ne sont pas implémentés par la bibliothèque PLCopen Motion Control Part 1, Version 2.0. A un moment donné dans le temps, l'axe est dans un état. Si un bloc fonction est exécuté ou si une erreur est détectée, cela peut engendrer une transition d'état. L'état de l'axe est disponible via la propriété *etAxisState* de chaque *Axis\_Ref.*

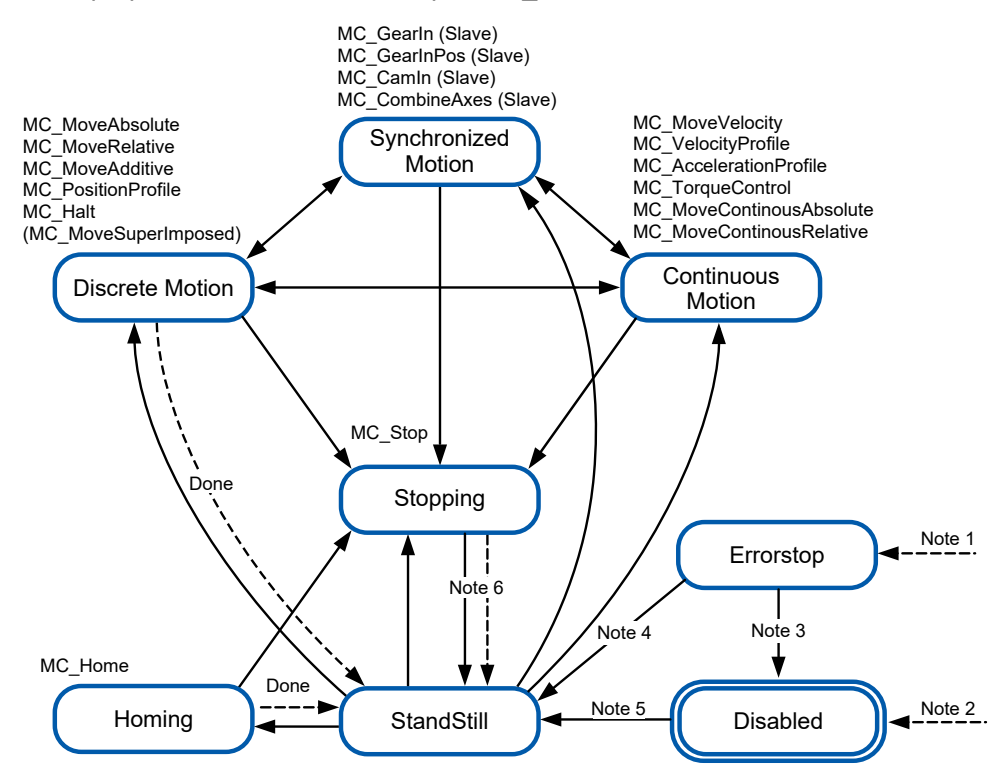

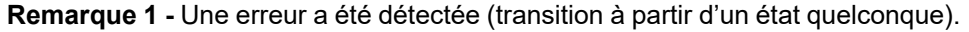

**Remarque 2** L'entrée *Enable* du bloc fonction *MC\_Power* est à FALSE et aucune erreur n'a été détectée (transition d'un état à un autre).

**Remarque 3** - *MC\_Reset* et *MC\_Power.Status* = FALSE.

**Remarque 4 -** *MC\_Reset* et *MC\_Power.Status* = TRUE et *MC\_Power.Enable* = TRUE.

**Remarque 5 -** *MC\_Power.Enable* = TRUE et *MC\_Power.Status* = TRUE.

**Remarque 6 -** *MC\_Stop.Done* = TRUE et *MC\_Stop.Execute* = FALSE.

### <span id="page-646-0"></span>**Gestion des exceptions lorsque le bloc fonction signale une erreur**

#### **Introduction**

Si un bloc fonction ne peut pas démarrer comme prévu, par exemple parce qu'il n'est pas correctement paramétré ou que son exécution n'est pas autorisée dans l'état actuel, le bloc fonction signale la détection d'une erreur (sortie *Error* = TRUE). En général cela n'implique pas le passage de l'axe concerné à l'état ErrorStop, ni son arrêt automatique.

L'axe en général reste à l'état où il se trouvait avant et poursuit l'exécution de la tâche en cours comme si la commande liée à l'erreur détectée n'avait pas été émise. L'application du contrôleur doit répondre à cette erreur détectée, de façon appropriée.

Selon la fonction du bloc fonction qui ne peut pas démarrer (par exemple, démarrage de mouvements synchronisés avec un autre axe, ou le déplacement vers une autre position cible ou avec une vitesse cible différente), la réaction du système peut entraîner de graves conséquences sur le processus. Vous devez donc implémenter des réponses appropriées spécifiques à chaque application et bloc fonction, par exemple l'arrêt asynchrone (en appelant *MC\_Stop* sur l'axe concerné), ou un arrêt synchrone (en appelant *MC\_Stop* sur l'axe maître), ou tout autre réponse adaptée au cas spécifique.

## **AAVERTISSEMENT**

#### **FONCTIONNEMENT IMPREVU DE L'EQUIPEMENT**

- Implémentez des réponses d'erreur appropriées pour toutes les conditions d'erreur.
- Vérifiez le fonctionnement et l'efficacité de toutes les réponses d'erreur en effectuant des tests complets, notamment des tests de mise en service, pour tous les états de fonctionnement et toutes les situations d'erreur envisageables.

**Le non-respect de ces instructions peut provoquer la mort, des blessures graves ou des dommages matériels.**

#### **Transitions entre états de fonctionnement**

Dans les cas suivants, un bloc fonction signale la détection d'une erreur (sortie *Error* = TRUE) sans affecter l'état ou la tâche de l'axe concerné :

- Valeurs non valides pour l'accélération, la décélération, la jigue
- Axe, maître ou subordonné non valide
- Interruption du bloc fonction en cours d'exécution non autorisée (par exemple, lors de l'exécution de *MC\_Stop*)
- Tentative d'exécution dans une phase Sercos non valide
- Axe, subordonné ou maître non placé en position d'origine (pour un bloc fonction nécessitant des positions absolues)

Si *MC\_Power* est désactivé alors qu'un bloc fonction de mouvement est actif, l'axe devient *Disabled* et le bloc fonction de mouvement actif indique *Aborted*.

Dans quelques cas rares, un bloc fonction signale la détection d'une erreur (sortie *Error* à TRUE) et l'axe concerné passe à l'état ErrorStop et exécute un mouvement ErrorStop en même temps. Cela se produit en général lorsque la situation qui provoque l'erreur se produit lorsque la tâche est déjà active. Voici les situations possibles :

- Interruption de la communication avec l'axe maître (*MC\_CamIn*, *MC\_GearIn*, *MC\_CustomJob*)
- Echec du placement en position d'origine (*MC\_Home*)
- Si un variateur signale une erreur détectée pendant qu'un bloc fonction de mouvement est actif, *MC\_Power* signale une erreur détectée, l'axe passe à ErrorStop et le bloc fonction de mouvement actif signale une erreur détectée.
- Mouvement fusionné qui entraînerait un dépassement de position car la superposition est lancée alors que la phase de décélération a déjà commencé avec une rampe d'accélération défavorable
- Valeur LREAL ou état non valide généré(e) par le code utilisateur exécuté dans une tâche personnalisée (*MC\_CustomJob*)
- Dans le cas d'une descente en phase Sercos pendant l'exécution d'un bloc fonction de mouvement, *MC\_Power* signale une erreur détectée, l'axe passe à ErrorStop et le bloc fonction de mouvement actif signale une erreur détectée.

#### <span id="page-647-0"></span>**Tâche externe synchrone en temps réel**

#### **Présentation**

La tâche externe synchrone en temps réel est une tâche externe synchrone avec le processus RTP (Real-Time Process) Sercos. La tâche externe synchrone en temps réel est déclenchée dans le processus RTP et exécutée après l'exécution du processus RTP.

Cas d'utilisation courant de la tâche en temps réel : capture de position dans la plage de la milliseconde sans utilisation de sondes tactiles (TP).

#### **Description**

Les tâches en temps réel internes au contrôleur qui gèrent la communication et les calculs Sercos pour les axes déclenchent l'événement *AFTER\_RTP* à chaque cycle. Cet événement peut être utilisé pour déclencher une tâche de code de contrôleur de mouvement de type Externe déclenchée sous forme d'événement externe.

Avec ce paramétrage, la tâche externe synchrone en temps réel est déclenchée dès que possible après la fin de la tâche en temps réel.

Les priorités des tâches de code du contrôleur de mouvement sont respectées. Par conséquent, même si cette tâche déclenchée par un événement est déjà déclenchée par le processus RTP, elle est retardée si une autre tâche de priorité supérieure est également déclenchée.

La tâche peut être interrompue par le processus RTP.

#### **Configuration**

Procédure :

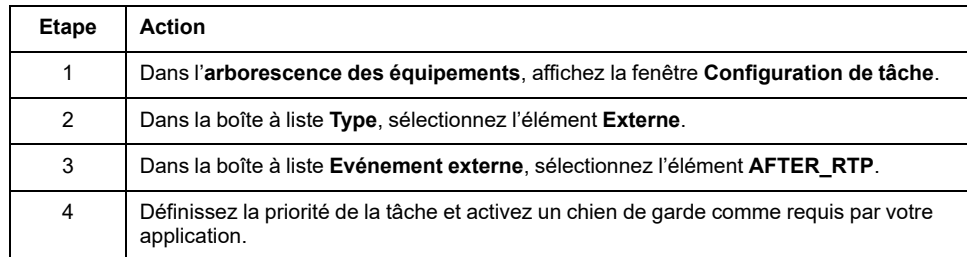
**NOTE:** Consultez le document M262 Logic/Motion Controller - Guide de programmation (voir Modicon M262 Logic/Motion Controller - Guide de programmation) pour en savoir plus sur l'écran Configuration de tâche (voir Modicon M262 Logic/Motion Controller - Guide de programmation) et sur les priorités des tâches (voir Modicon M262 Logic/Motion Controller - Guide de programmation).

### **Remarques sur le temps de cycle**

Le temps de cycle du processus RTP s'applique uniquement à la phase de communication Sercos 4.

Temps de cycle de la tâche externe synchrone en temps réel dans les phases de communication Sercos :

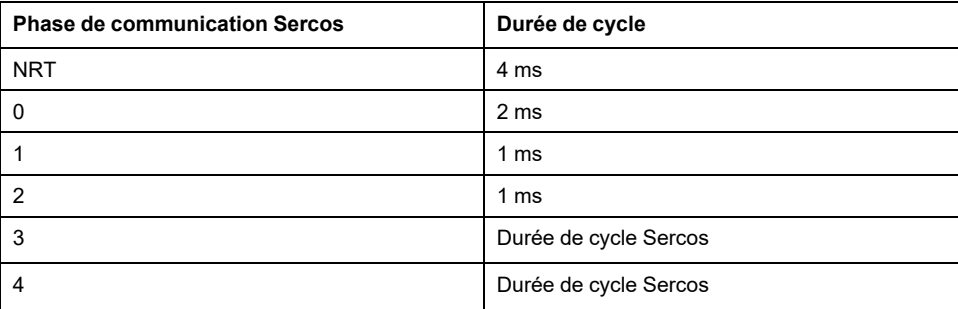

Si le temps d'exécution du processus RTP, de la tâche externe synchrone en temps réel et d'autres tâches de priorité supérieure dépasse le temps de cycle Sercos, la tâche externe synchrone en temps réel est interrompue par le RTP. Dans ce cas, la tâche externe synchrone en temps réel n'est plus synchrone avec le processus RTP.

Pour maintenir la synchronicité entre la tâche externe synchrone en temps réel synchrone et le processus RTP, veillez à ce que le temps total d'exécution de la tâche externe synchrone en temps réel et du processus RTP ne dépasse pas le temps de cycle Sercos configuré. Exemple de code :

```
hTask : RTS IEC HANDLE;
pstTaskInfo : POINTER TO CmpIecTask.Task_Info2;
udiResult : RTS IEC RESULT;
dwCycleTimeInUs<sup>-</sup>: DWORD;
bLossOfSynchronicity : BOOL;
lrRtpCycleTimeInUs : LREAL;
lrPercentageOfRtpCycle : LREAL;
hTask := CmpIecTask.IecTaskGetCurrent(ADR(udiResult));
IF udiResult = 0 THEN
    pstTaskInfo := CmpIecTask.IecTaskGetInfo3(hTask, ADR
(udiResult));
    IF udiResult = 0 THEN
        dwCycleTimeInUs := pstTaskInfo^.dwCycleTime;
    END_IF
END_IF
lrPercentageOfRtpCycle := S3M.FC_
GetMotionCycleTaskLoadOfLastCycle();
lrRtpCycleTimeInUs := lrPercentageOfRtpCycle * (UDINT_TO_
LREAL(SercosMaster.SercosCycletimeConfig.Cycletime) / 1E5);
IF (udiResult = 0) AND ( (lrRtpCycleTimeInUs + DWORD_TO_
LREAL(dwCycleTimeInUs)) > UDINT_TO_LREAL(SercosMaster.
SercosCycletimeConfig.Cycletime / 1000) ) THEN
    // loss of synchronicity
    bLossOfSynchronicity := TRUE;
    // TODO stop machine
END_IF
```
# **Types de données propres à la bibliothèque**

# **Type de données Axis\_Ref**

Le type de données Axis\_Ref est un alias de l'interface *IF\_Axis* de la bibliothèque MotionInterface. Pour plus d'informations, consultez le guide de la bibliothèque MotionInterface.

# **Type de données MC\_AxisDirection**

Le type de données MC\_AxisDirection est un alias de l'énumération *ET\_ AxisDirection* de la bibliothèque MotionInterface. Pour plus d'informations, consultez le guide de la bibliothèque MotionInterface.

# **Type de données MC\_Buffer\_Mode**

Le type de données définit la méthode pour le démarrage d'un mouvement nouveau ou placé en mémoire tampon par rapport au mouvement en cours.

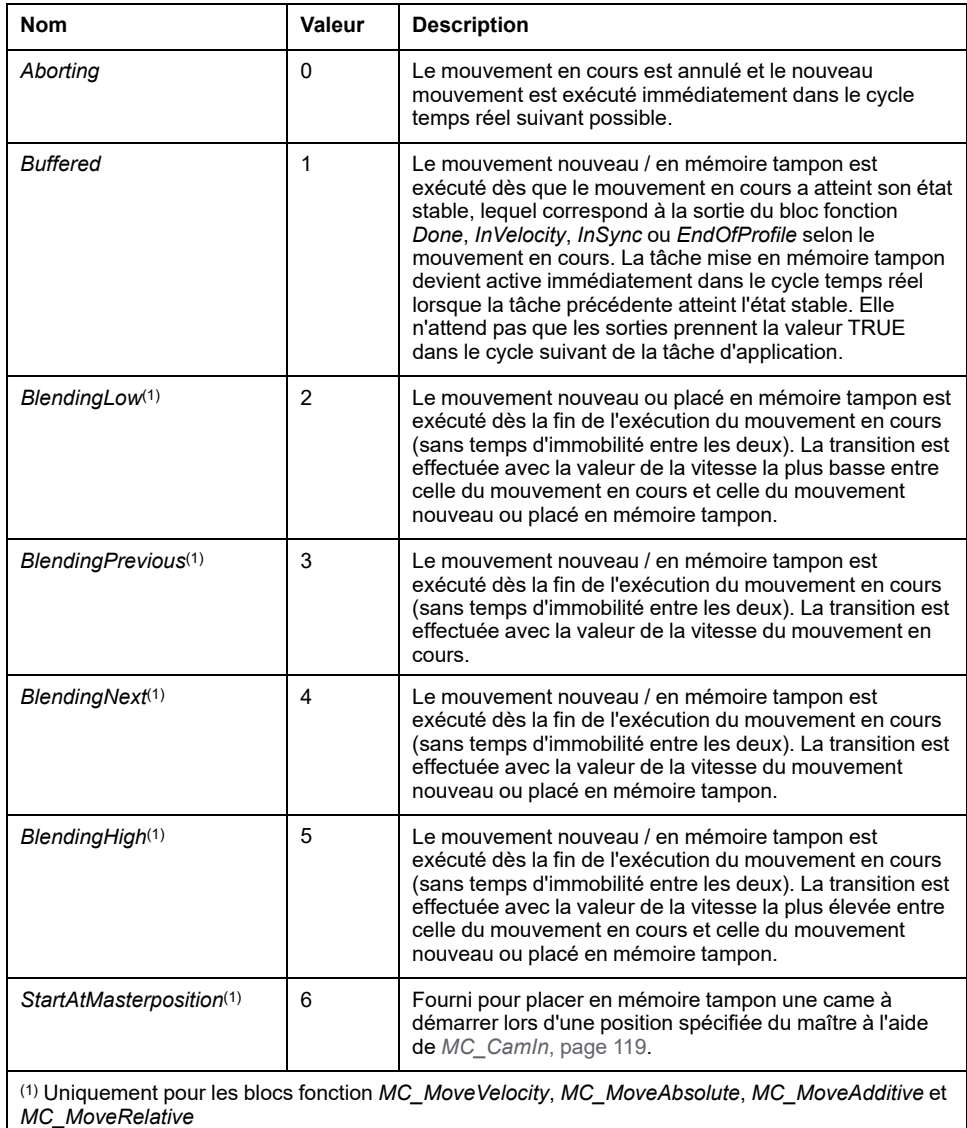

Le tableau suivant fournit des détails sur le fonctionnement de la mémoire tampon (*MC\_BufferMode.Buffered*) pour différents blocs fonction :

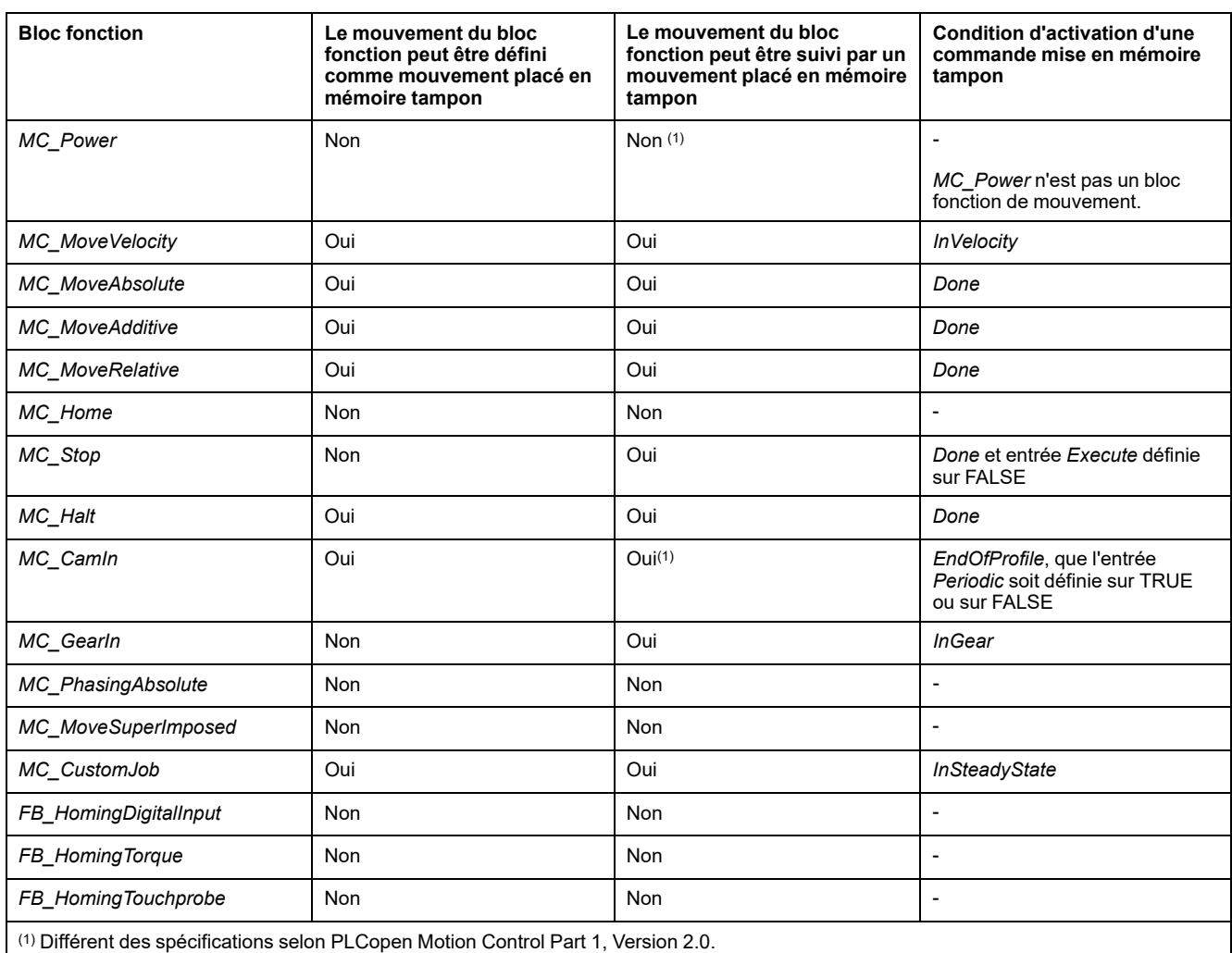

Le contrôleur exécute la tâche d'application (dans laquelle les blocs fonction de contrôle de mouvement sont appelés) dans une tâche distincte du processus du mouvement en temps réel (où les valeurs de référence et cible cycliques sont calculées, par exemple). Pour lancer un bloc fonction dans le cycle Sercos où le bloc fonction actif atteint son état stable (*Done*, *inVelocity*, *EndOfProfile*, *InGear*), un placement anticipé en mémoire tampon est nécessaire. Si vous déclenchez le démarrage (*Execute*) du bloc fonction suivant via (par exemple) le signal *EndOfProfile* du bloc fonction précédent au lieu de le mettre en mémoire tampon, après un ou plusieurs cycles de retard aucun bloc fonction n'est actif et l'axe reste immobile. Pour plus d'informations, consultez [Concept des tâches, page 17](#page-642-0).

# **Type de données MC\_CamSwitch**

Le type de données MC\_CamSwitch est un alias de la structure *ST\_CamSwitch* de la bibliothèque MotionInterface. Pour plus d'informations, consultez le guide de la bibliothèque MotionInterface.

# **Type de données MC\_CamSwitchMode**

Le type de données MC\_CamSwitchMode est un alias de l'énumération *ET\_ CamSwitchMode* de la bibliothèque MotionInterface. Pour plus d'informations, consultez le guide de la bibliothèque MotionInterface.

## **Type de données MC\_CamSwitch\_Ref**

Le type de données MC\_CamSwitch\_Ref est un alias de la structure *ST\_ CamSwitch\_Ref* de la bibliothèque MotionInterface. Pour plus d'informations, consultez le guide de la bibliothèque MotionInterface.

# **Type de données MC\_CAM\_ID**

Le type de données MC\_CAM\_ID est un alias de la structure *ST\_MultiCam* de la bibliothèque CommonMotionTypes. Pour plus d'informations, consultez le guide de la bibliothèque CommonMotionTypes.

# <span id="page-651-0"></span>**Type de données MC\_Direction**

Ce type de données définit la direction du mouvement.

Pour *MC\_MoveVelocity* et *MC\_MoveRelative*, la direction inverse le sens du mouvement (en inversant le signe de la vitesse ou de la distance). Cela est indépendant du type d'axe (modulo ou linéaire).

Pour *MC\_MoveAbsolute* et la fonctionnalité de rampe de *MC\_CamIn*, l'entrée de direction indique dans quel sens la position cible absolue est approchée. Pour ces blocs fonction, la direction est prise en compte uniquement pour les axes de modulo. Elle est ignorée pour les axes linéaires (car les positions absolues sur les axes linéaires sont approchées dans la seule direction mathématiquement possible).

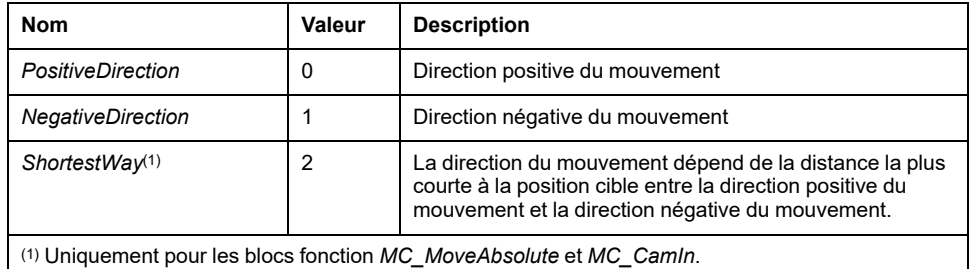

<span id="page-651-1"></span>**Type de données MC\_HomingMode**

Le type de données MC\_HomingMode est un alias de l'énumération *ET\_ HomingMode* de la bibliothèque MotionInterface. Pour plus d'informations, consultez le guide de la bibliothèque MotionInterface.

# **Type de données MC\_Interpolation\_Mode**

Le type de données MC\_Interpolation\_Mode est un alias de l'énumération *ET\_ InterpolationMode* de la bibliothèque MotionInterface. Pour plus d'informations, consultez le guide de la bibliothèque MotionInterface.

# **Type de données MC\_Interpolation\_Parameter**

Le type de données MC\_Interpolation\_Parameter est un alias de la structure *ST\_ Interpolation\_Parameter* de la bibliothèque MotionInterface. Pour plus d'informations, consultez le guide de la bibliothèque MotionInterface.

# **Type de données MC\_Master\_Start\_Mode**

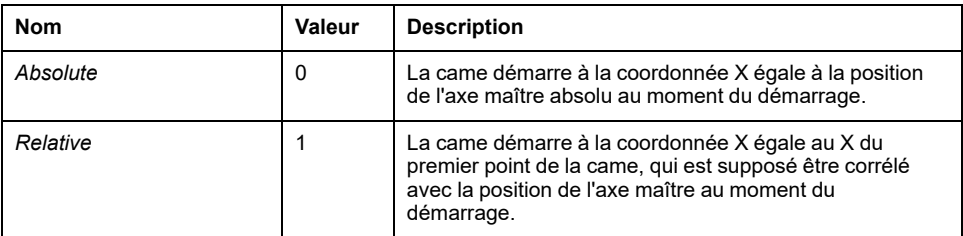

**NOTE:** Dans PLCopen Motion Control Part 1, Version 2.0, il existe un type de données MC\_Start\_Mode ainsi que deux indicateurs booléens MasterAbsolute et SlaveAbsolute. Pour plus de clarté, cette bibliothèque implémente deux types de données : MC\_Master\_Start\_Mode (combinaison de MC\_Start\_Mode et MasterAbsolute) et MC\_Slave\_Start\_Mode (combinaison de MC\_Start\_Mode et SlaveAbsolute). Le second contient également le mode RampIn.

# **Type de données MC\_OperationMode**

Le type de données *MC\_OperationMode* spécifie le mode de fonctionnement du bloc fonction *MC\_MoveVelocity* via l'entrée *OperationMode*.

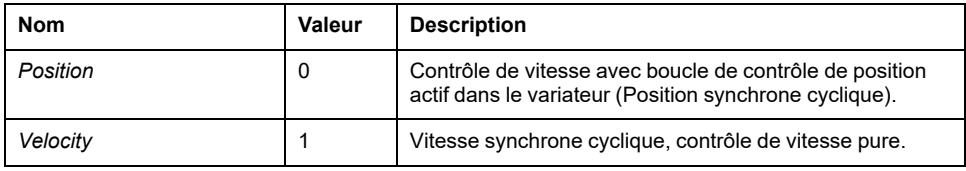

La valeur Position effectue un mouvement à la vitesse définie par l'entrée *Velocity* du bloc fonction *MC\_MoveVelocity*. Dans ce mode de fonctionnement, la boucle de contrôle de position du variateur reste active (Cyclic Synchronous Position). Il s'agit du mode de fonctionnement par défaut du bloc fonction *MC\_MoveVelocity*.

La valeur Velocity active le mode de fonctionnement Cyclic Synchronous Velocity. Dans ce mode de fonctionnement, la boucle de contrôle de position du variateur n'est pas active (contrôle de vitesse pure).

Le mode Cyclic Synchronous Velocity démarre lorsque l'entrée *OperationMode* du bloc fonction *MC\_MoveVelocity* prend la valeur Velocity et que l'entrée *Execute* passe de FALSE à TRUE.

Vous devez avoir coché la case **VelocityOperationMode** dans l'onglet Configuration des fonctionnalités pour activer le mode Cyclic Synchronous Velocity.

L'exécution de *MC\_MoveVelocity* avec le mode Cyclic Synchronous Velocity pour un axe dont le variateur ne prend pas en charge ce mode ou un axe pour lequel ce mode n'a pas été activé entraîne la détection d'une erreur par *MC\_ MoveVelocity* sans affecter le comportement de l'axe.

Si le mode de fonctionnement actif est Cyclic Synchronous Velocity et que les blocs fonction *MC\_Stop* ou *MC\_Halt* sont exécutés ou si une erreur est détectée qui provoque un passage à l'état ErrorStop, le mode de fonctionnement Cyclic Synchronous Velocity reste actif.

En cas de tentative de démarrage d'un bloc fonction de mouvement (par exemple, *MC\_MoveAbsolute*) pendant que *MC\_MoveVelocity* est en cours d'exécution en mode Cyclic Synchronous Velocity, ce bloc fonction de mouvement n'est pas exécuté et sa sortie *Error* est définie sur TRUE. *MC\_MoveVelocity* continue de s'exécuter en mode Cyclic Synchronous Velocity.

Pour passer du mode de fonctionnement Cyclic Synchronous Velocity à un autre mode, arrêtez l'axe à l'aide du bloc fonction *MC\_Stop* ou *MC\_Halt*. L'exécution d'un bloc fonction de mouvement autre que *MC\_MoveVelocity* fait passer le mode Cyclic Synchronous Velocity au mode de fonctionnement utilisé par le bloc fonction exécuté. Par exemple, si vous souhaitez passer du mode Cyclic Synchronous Velocity au mode Cyclic Synchronous Position sans lancer de mouvement, vous pouvez exécuter le bloc fonction *MC\_MoveRelative* avec une distance égale à 0. Si vous souhaitez passer du mode Cyclic Synchronous Velocity à un autre mode de fonctionnement sans exécuter de bloc fonction de mouvement, désactivez puis réactivez l'étage de puissance du variateur via le bloc fonction *MC\_Power*.

Si le mode de fonctionnement demandé n'est pas confirmé par le variateur dans un intervalle de 30 cycles Sercos, une erreur est détectée (la sortie *Error* du bloc fonction demandeur prend la valeur TRUE).

# **Type de données MC\_Slave\_Start\_Mode**

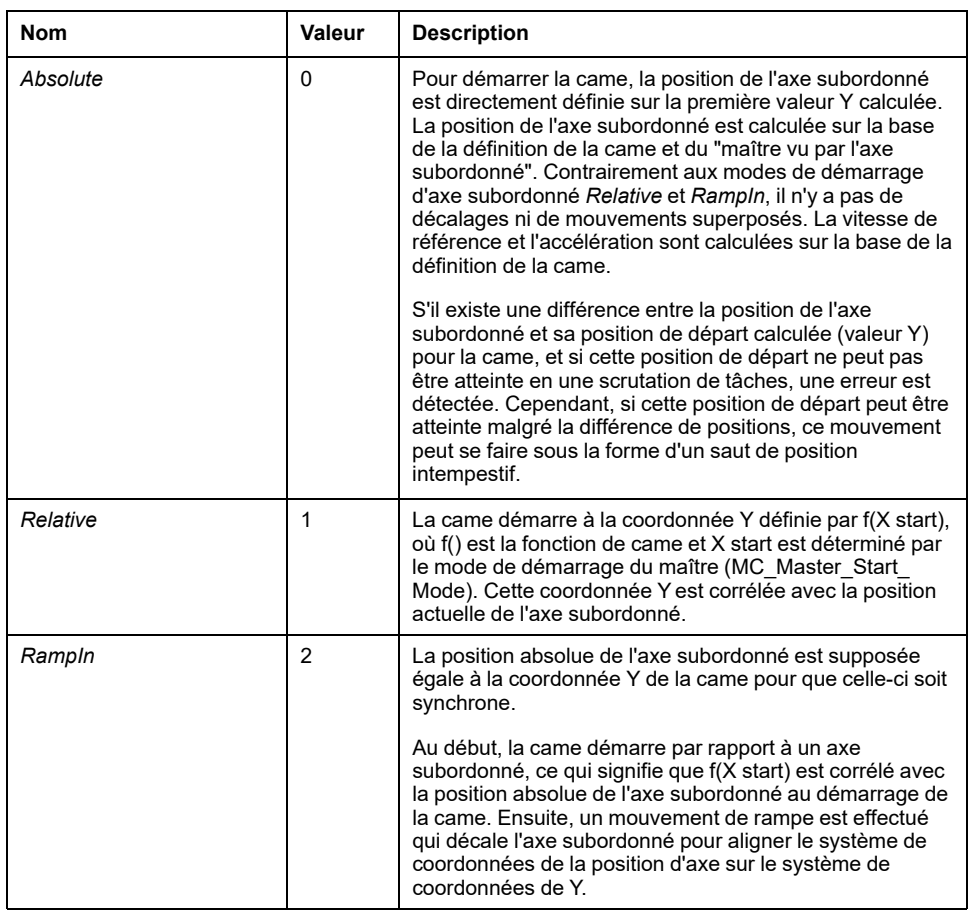

# **AVERTISSEMENT**

### **FONCTIONNEMENT IMPRÉVU DE L'ÉQUIPEMENT**

Vérifiez que la position physique de l'axe subordonné au début de la came correspond à la position indiquée dans la définition de la came.

**Le non-respect de ces instructions peut provoquer la mort, des blessures graves ou des dommages matériels.**

**NOTE:** Dans PLCopen Motion Control Part 1, Version 2.0, il existe un type de données MC\_Start\_Mode ainsi que deux indicateurs booléens MasterAbsolute et SlaveAbsolute. Pour plus de clarté, cette bibliothèque implémente deux types de données : MC Master Start Mode (combinaison de MC\_Start\_Mode et MasterAbsolute) et MC\_Slave\_Start\_Mode (combinaison de MC\_Start\_Mode et SlaveAbsolute). Le second contient également le mode RampIn.

# **Type de données MC\_Track\_Ref**

Le type de données MC\_Track\_Ref est un alias de la structure *ST\_Track\_Ref* de la bibliothèque MotionInterface. Pour plus d'informations, consultez le guide de la bibliothèque MotionInterface.

# <span id="page-654-0"></span>**Type de données MC\_Trigger\_Ref**

MC Trigger, Ref est un alias de DAL.IF, Trigger. Il s'agit d'un type d'entrée pour *MC\_TouchProbe* et *MC\_AbortTrigger* destiné à connecter les blocs fonction aux entrées *TouchProbe* correspondantes (similaire à *Axis\_Ref*).

L'interface MC\_Trigger\_Ref/DAL.IF\_Trigger fournit une propriété *CaptureEdge* de type UINT qui peut avoir une valeur comprise entre 0 et 2.

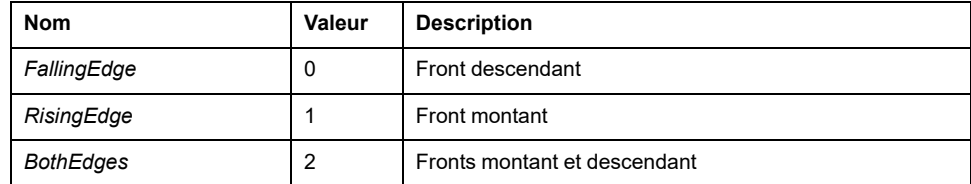

VAR fb MC TriggerRef: PLCO.MC Trigger Ref; fb\_MC\_TouchProbe : PLCO.MC\_TouchProbe; END\_VAR

fb MC TriggerRef := DRV Lexium32S.triggerCap1; fb\_MC\_TriggerRef.CaptureEdge := MOIN.ET\_CaptureEdge. RisingEdge; fb\_MC\_Touchprobe(Axis := DRV\_Lexium32S.Axis, ifTrigger := fb\_MC\_TriggerRef);

# **Entrées et sorties communes**

# **Fonctionnement des blocs fonction avec l'entrée** *Execute*

### **Exemple 1**

Exécution terminée sans erreur détectée.

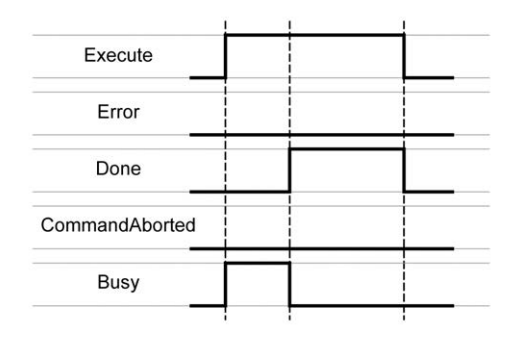

## **Exemple 2**

Exécution terminée avec erreur détectée.

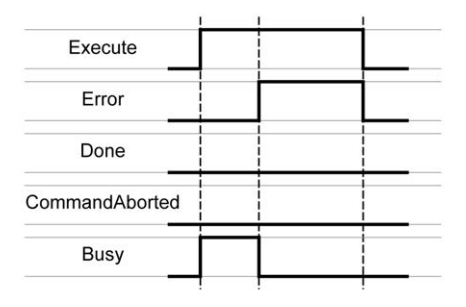

### **Exemple 3**

Exécution annulée suite au démarrage d'un autre bloc fonction de mouvement.

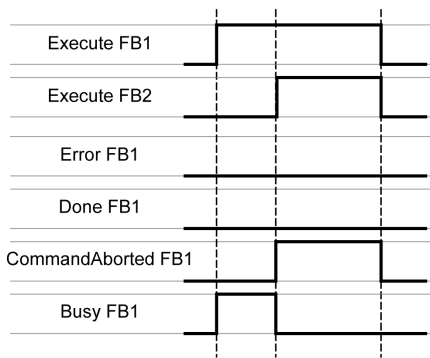

## **Exemple 4**

Si l'entrée *Execute* est mise à FALSE pendant un cycle, l'exécution du bloc fonction se poursuit. La sortie *Done* n'est mise à TRUE que pendant un cycle.

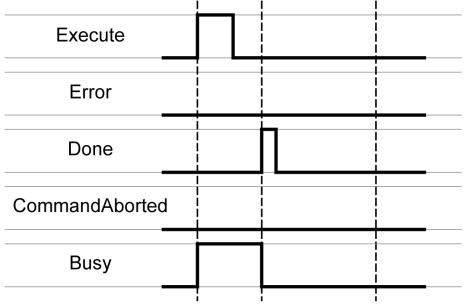

# <span id="page-657-0"></span>**Énumérations**

# <span id="page-657-1"></span>*ET\_Result* **- Informations générales**

# **Description**

Cette énumération est utilisée pour renvoyer les identifiants des erreurs détectées pour les fonctions et blocs fonction.

# **Eléments d'énumération**

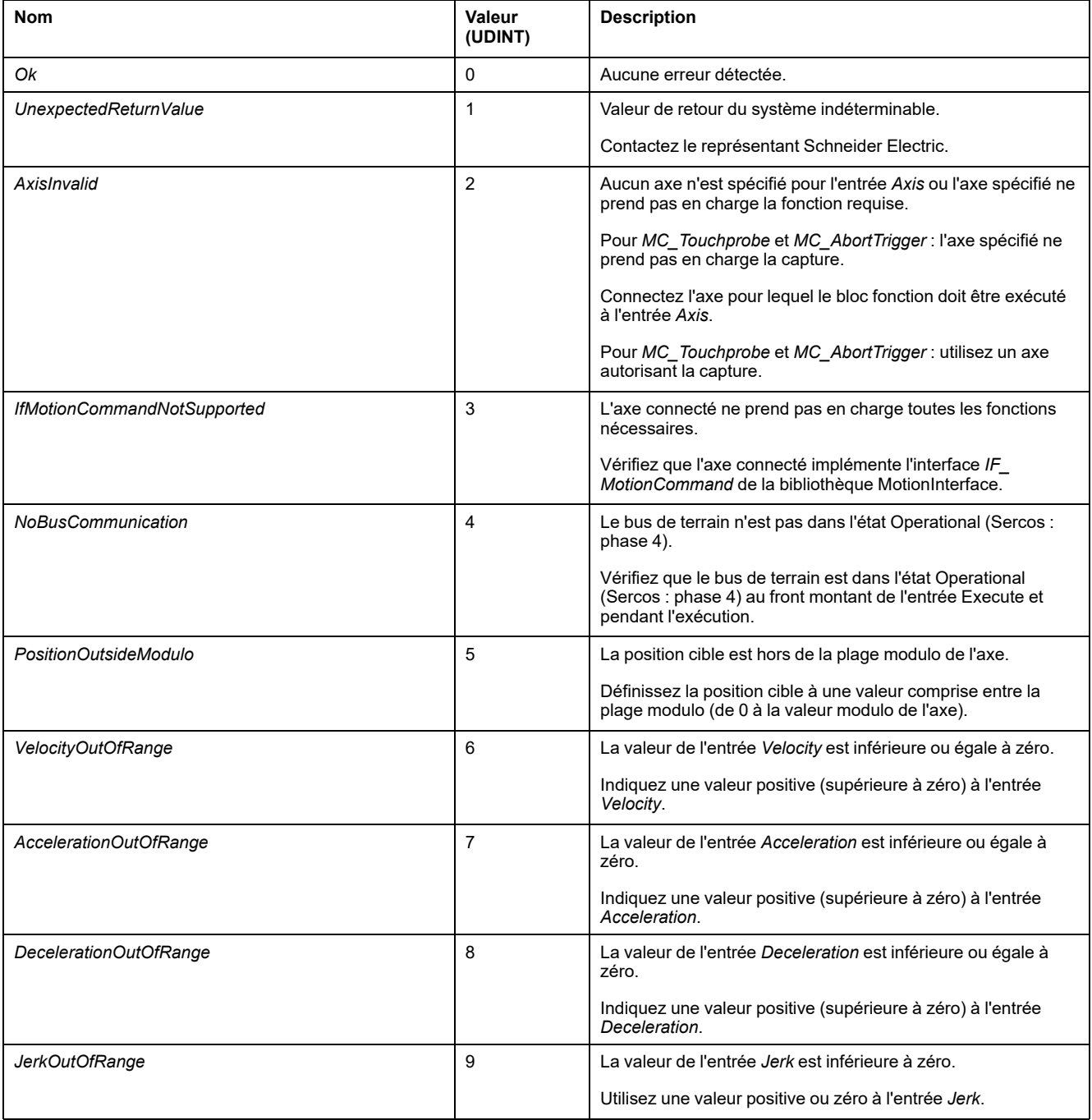

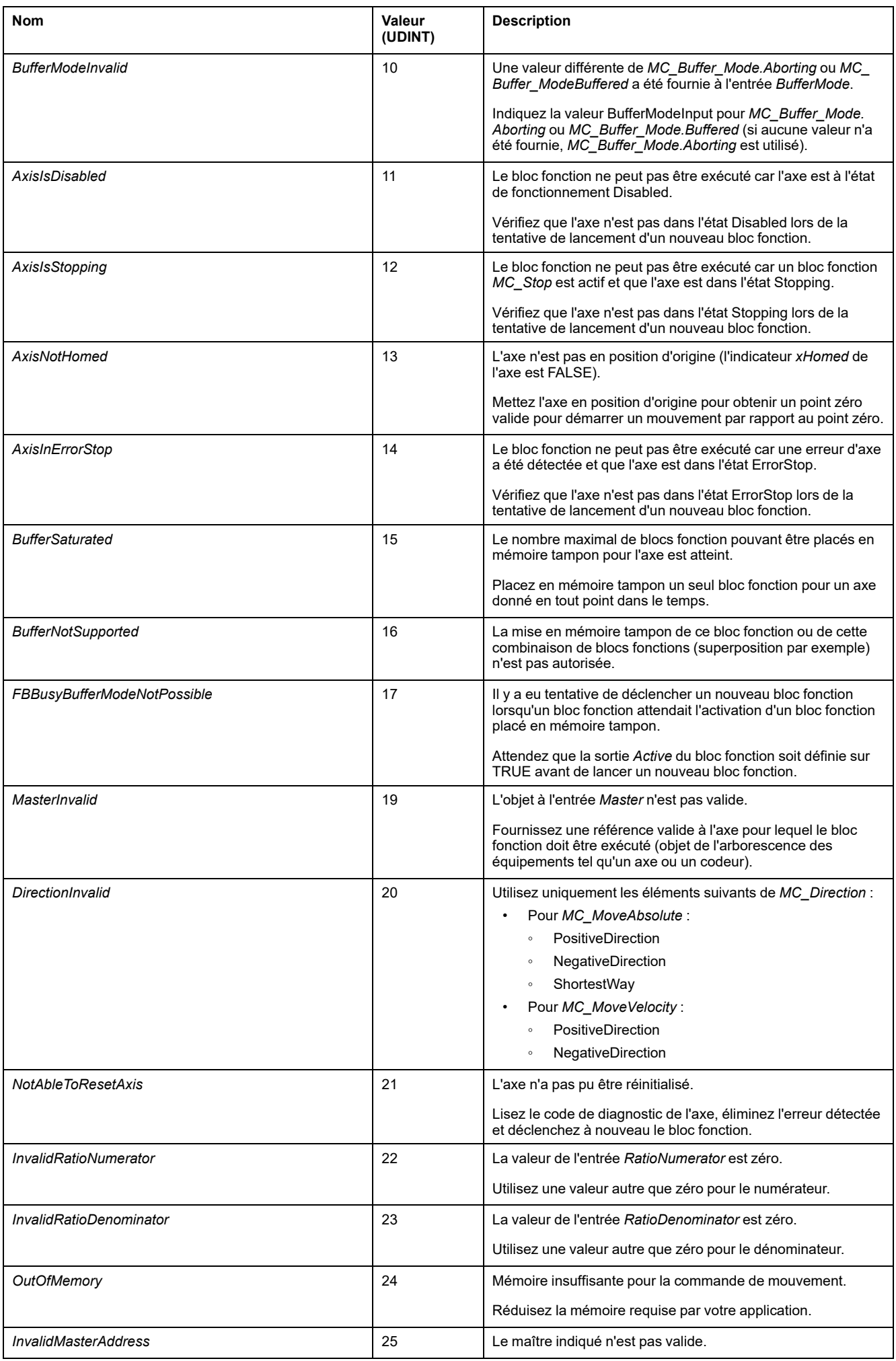

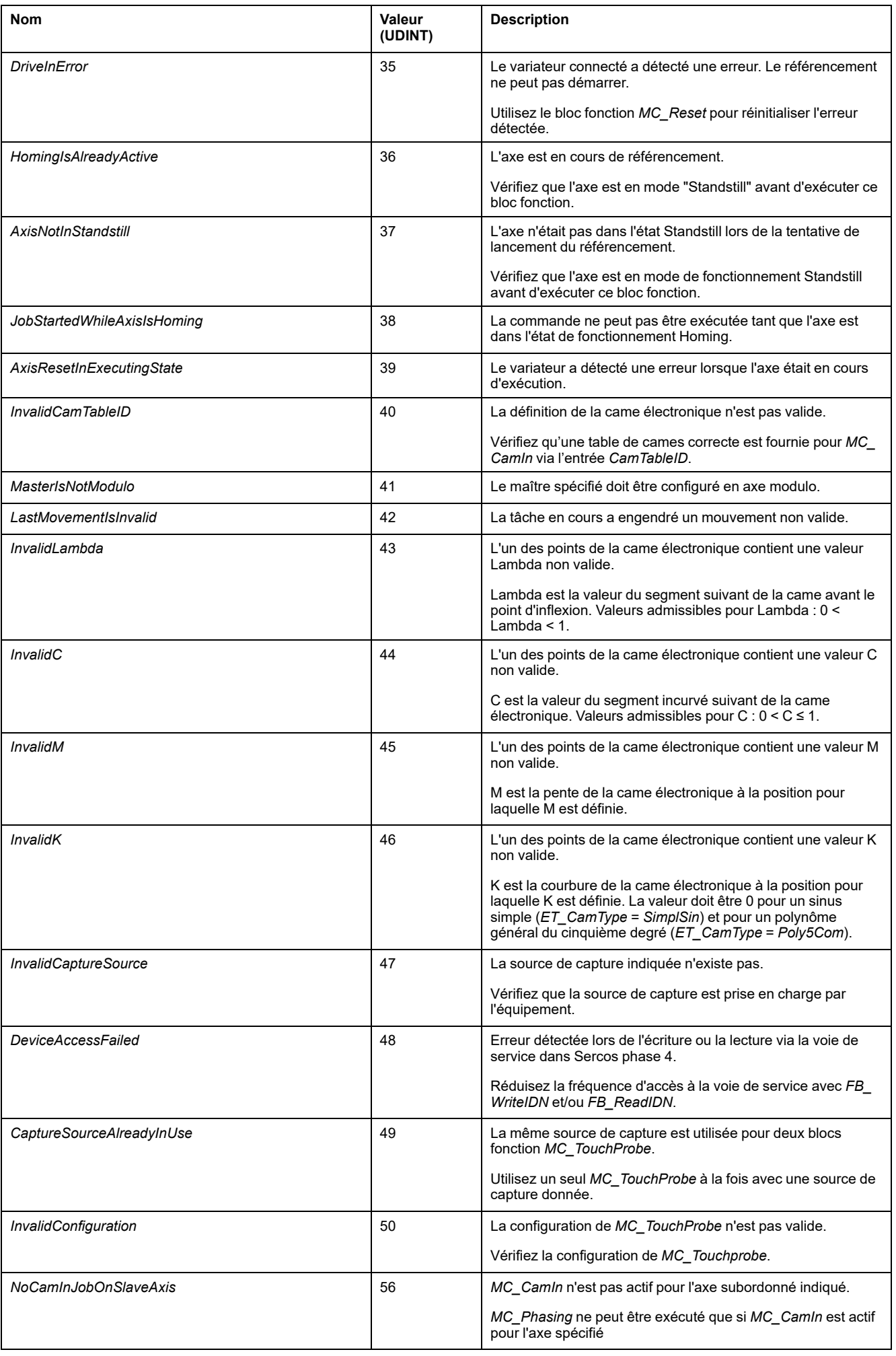

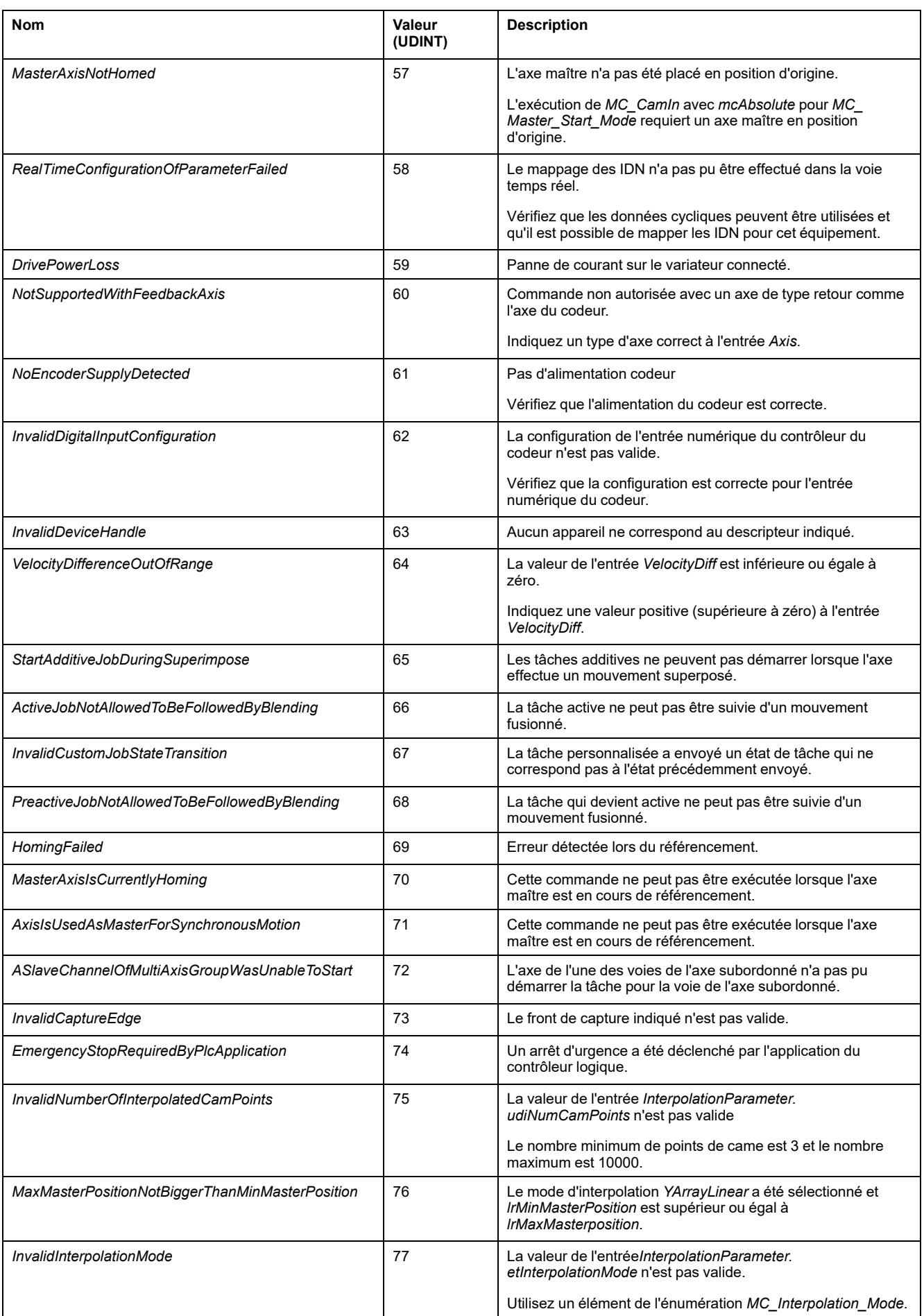

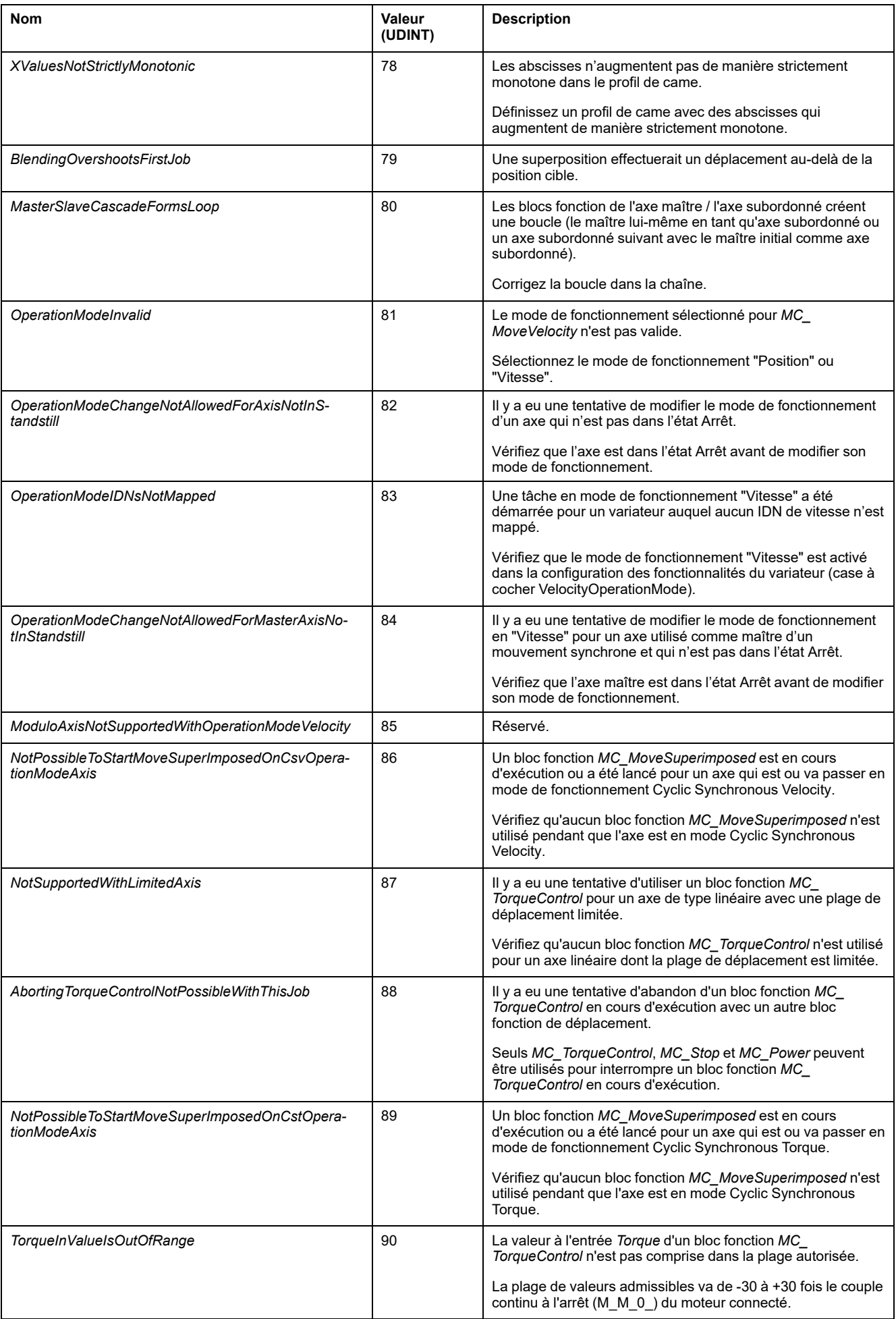

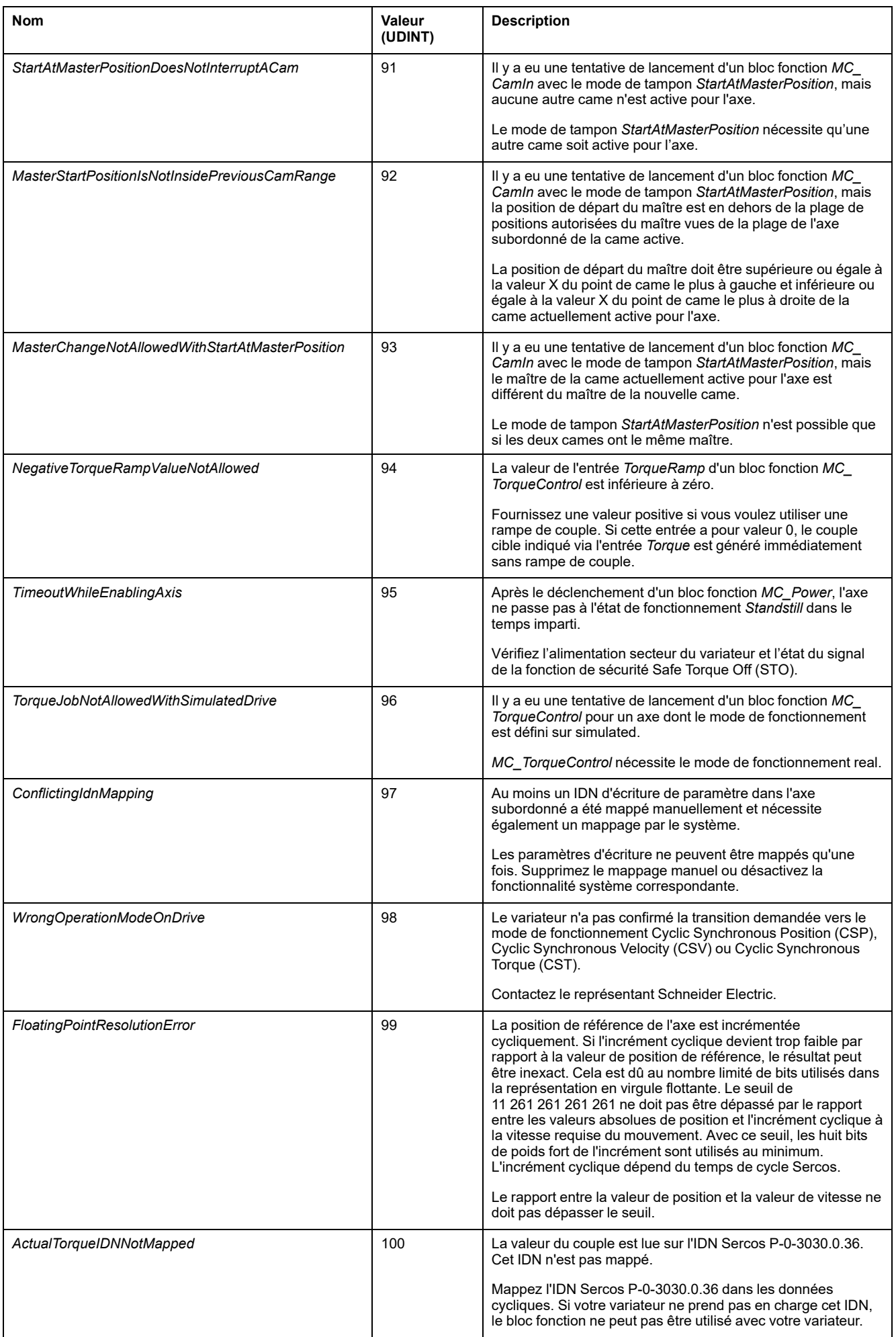

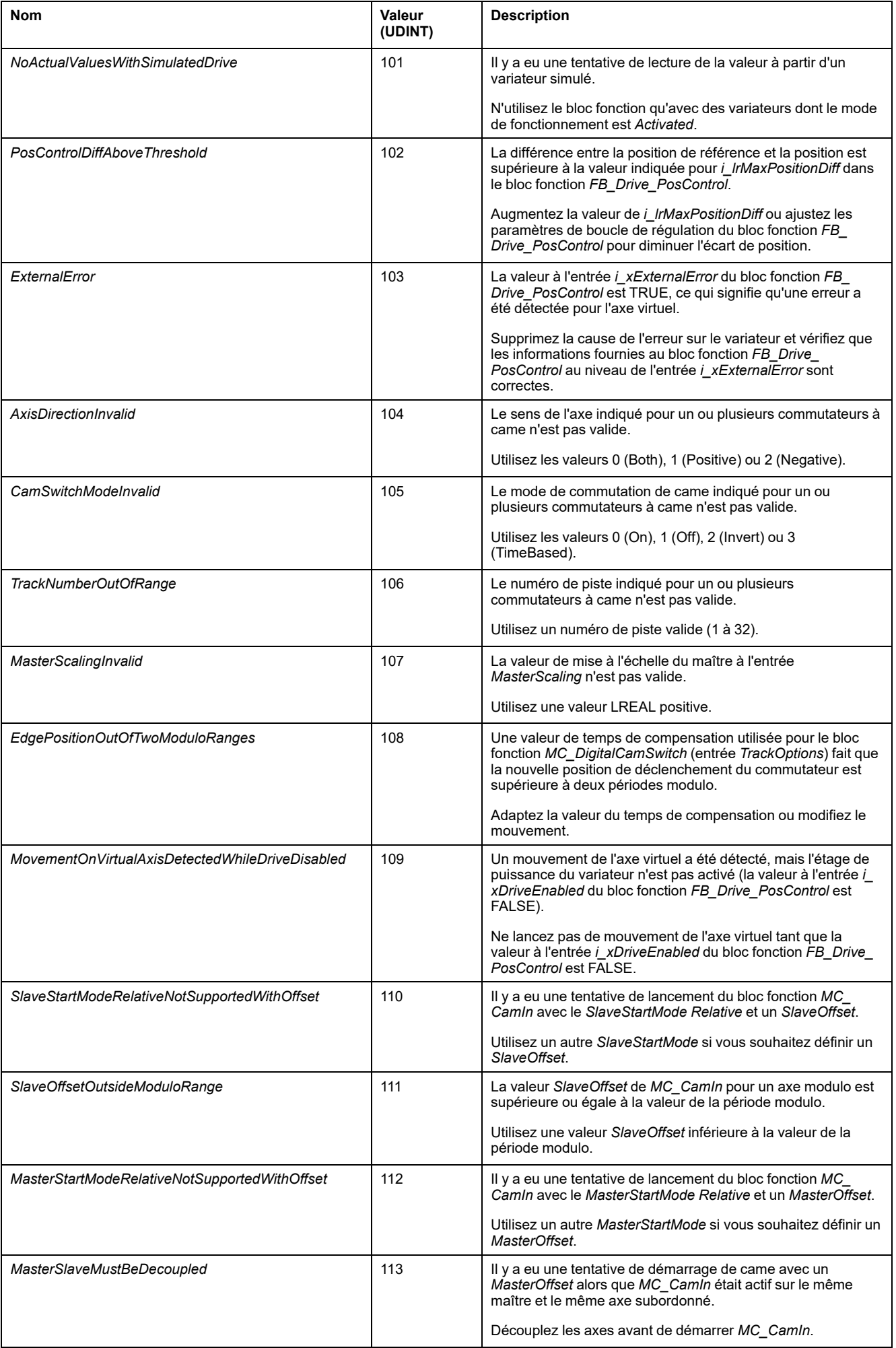

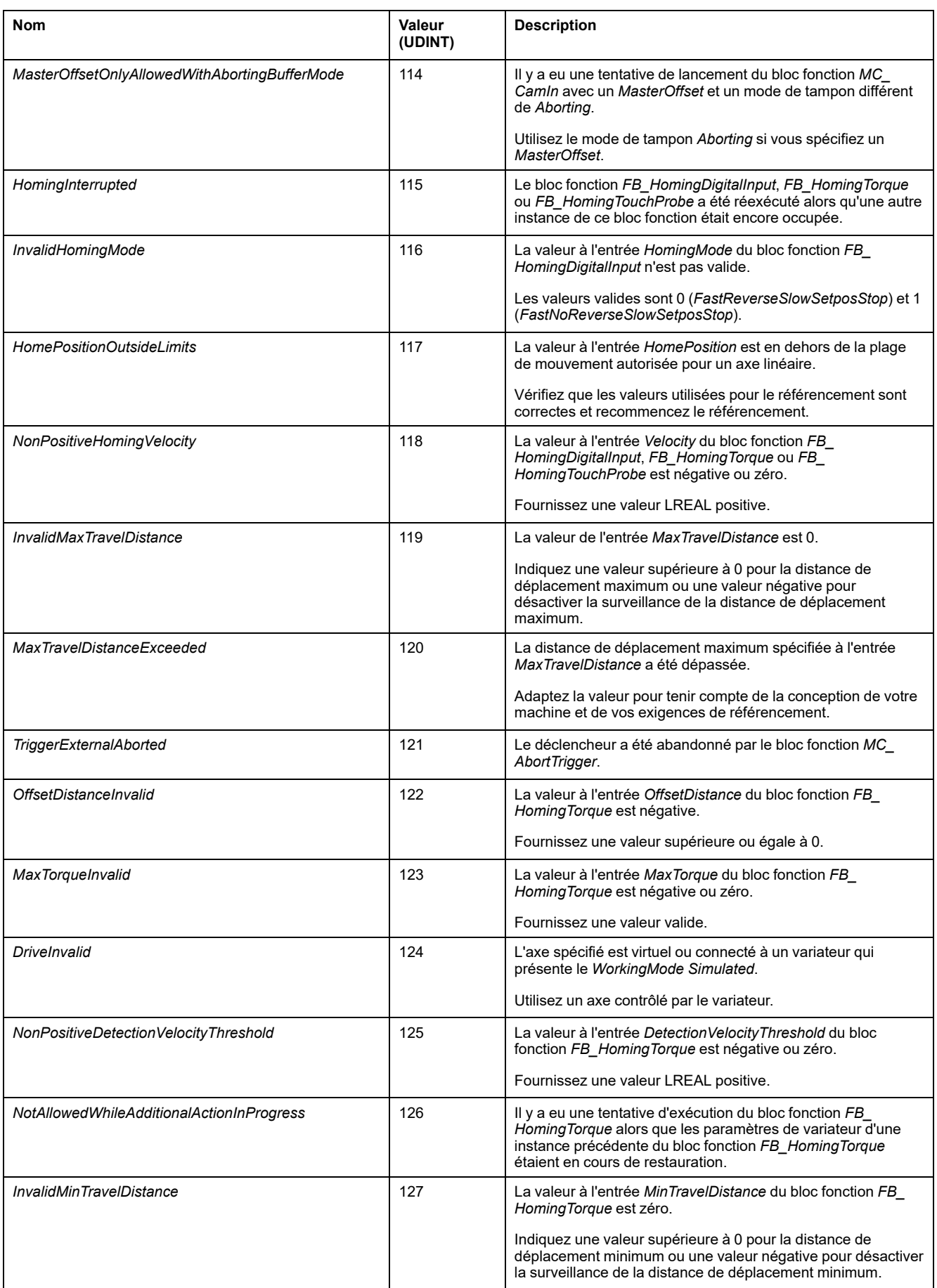

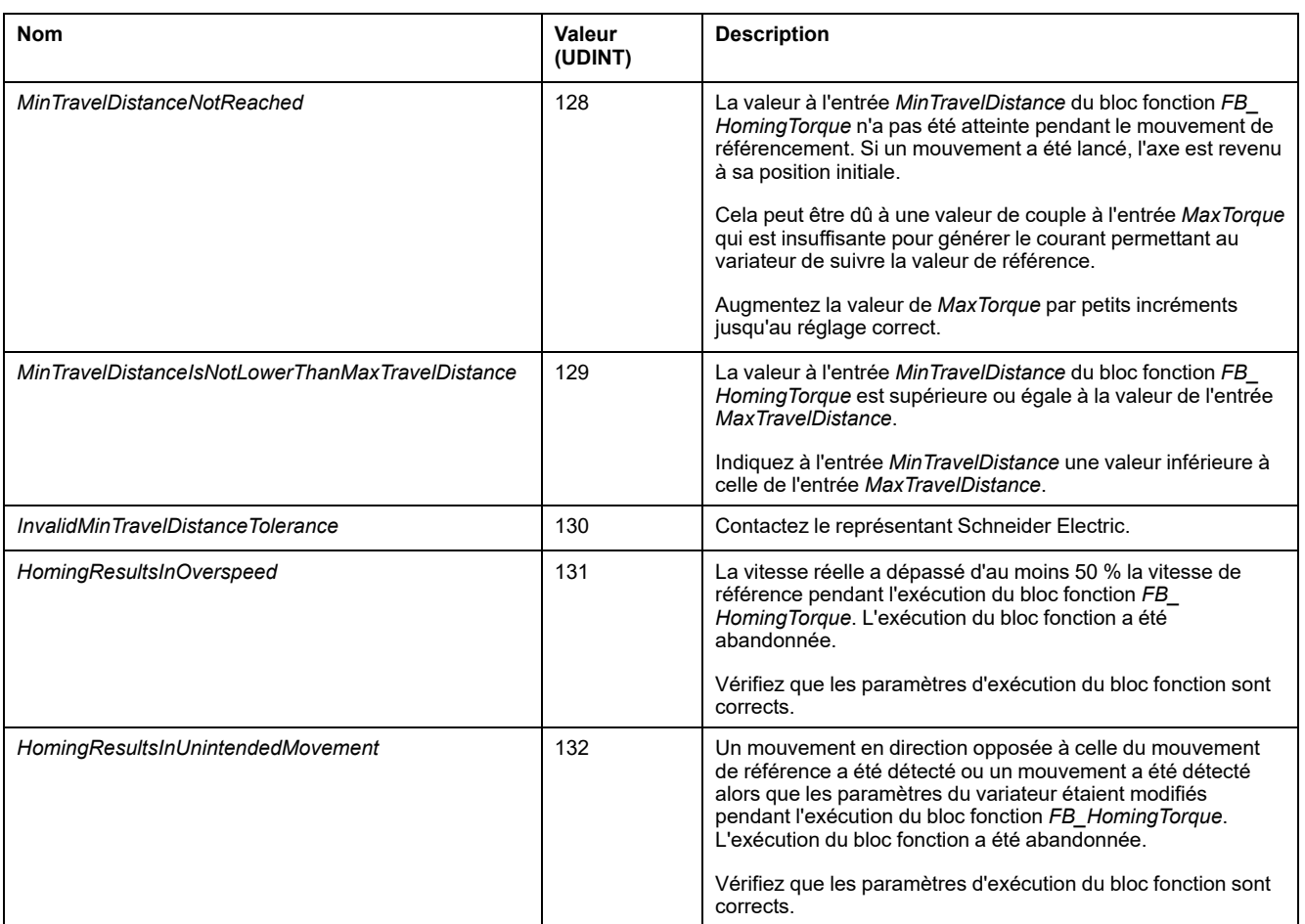

# <span id="page-666-0"></span>**Blocs fonction - Référencement**

# *FB\_HomingDigitalInput*

# **Description fonctionnelle**

Ce bloc fonction permet de référencer un variateur par rapport à un commutateur de référence. Ce type de référencement est piloté par le contrôleur (voir *[MC\\_](#page-697-0) Home*[, page 72](#page-697-0) pour le référencement contrôlé par le variateur).

Le mouvement de référencement est lancé (entrées *Acceleration* et *Jerk*) à une vitesse spécifiée (entrée *HighVelocity*) dans la direction définie par l'entrée *Direction*.

L'entrée *MaxTravelDistance* est utilisée pour indiquer la course maximum du mouvement de référencement. Si le commutateur de référence n'est pas détecté pendant cette course, l'exécution du bloc fonction est abandonnée et une erreur est détectée.

Lorsque le front montant du commutateur de référence est détecté, la vitesse est définie sur l'entrée *LowVelocity* (décélération spécifiée par l'entrée *Deceleration*). La direction de ce deuxième mouvement dépend de la valeur de l'entrée *HomingMode* (direction inchangée ou direction inverse). Lorsque le front descendant du détecteur de référence est détecté, l'entrée *HomePosition* prend la valeur de position de l'axe et ce dernier s'arrête selon la décélération spécifiée par l'entrée *Deceleration*. La position d'arrêt diffère de *HomePosition* par la distance parcourue pendant la décélération.

Selon la valeur de l'entrée *ReturnToZero*, un mouvement vers le point zéro est effectué (TRUE).

Lorsque l'exécution du bloc fonction est lancée, la propriété *IsHomed* de l'axe prend la valeur FALSE. Une fois que l'entrée *HomePosition* a été définie sur la position de l'axe, la propriété *IsHomed* de l'axe prend la valeur TRUE.

Si une fin de course matérielle est déclenchée pendant le mouvement de référencement, l'exécution du bloc fonction est abandonnée et une erreur est détectée (*DriveInError*).

Vous ne pouvez pas lancer ce bloc fonction en tant que bloc fonction en mémoire tampon ni exécuter un bloc fonction en mémoire tampon après l'exécution de ce bloc fonction.

Ce bloc fonction ne peut être lancé que lorsque l'axe est dans l'état de fonctionnement PLCopen StandStill. Les états de fonctionnement PLCopen admissibles après l'exécution du bloc fonction sont Stopping, ErrorStop ou StandStill.

Exemple 1 :

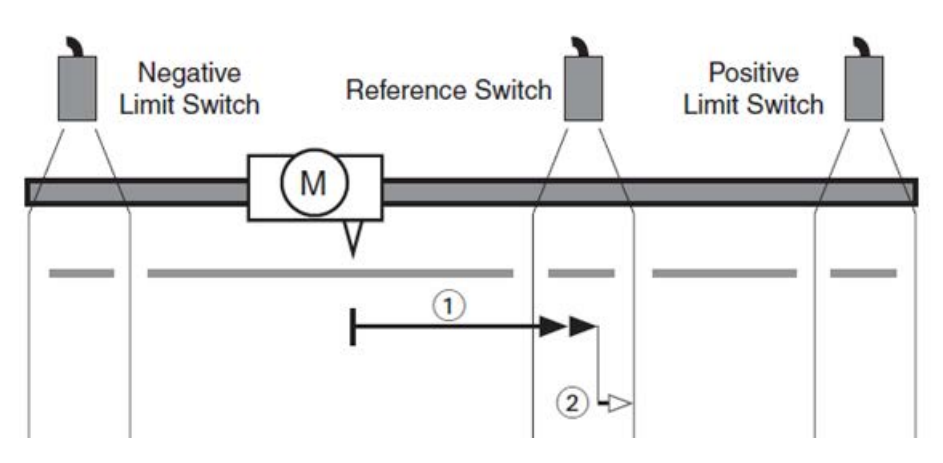

Paramètres d'entrée :

- *Direction*: *PositiveDirection*
- *ReturnToZero*: *False*
- *HomingMode*: *FastNoReverseSlowSetpositionStop*

Mouvements :

- 1 : Mouvement selon *HighVelocity* sur le front montant du commutateur de référence suivi d'une décélération jusqu'à *LowVelocity*.
- 2 : Mouvement dans la même direction selon *LowVelocity* sur le front descendant du commutateur de référence. *HomePosition* est défini.

Si le front descendant est détecté mais que la valeur de vitesse est toujours supérieure à la valeur d'entrée *LowVelocity* (ce qui signifie que la distance entre le front montant et le front descendant n'est pas suffisante pour ralentir de *HighVelocity* à *LowVelocity*), un mouvement en sens inverse à la recherche du front montant est lancé dès que la décélération atteint *LowVelocity*. Lorsque le front montant est détecté, le sens du mouvement est à nouveau inversé et le mouvement est poursuivi jusqu'à ce que le front descendant soit détecté. *HomePosition* est défini.

Exemple 2 :

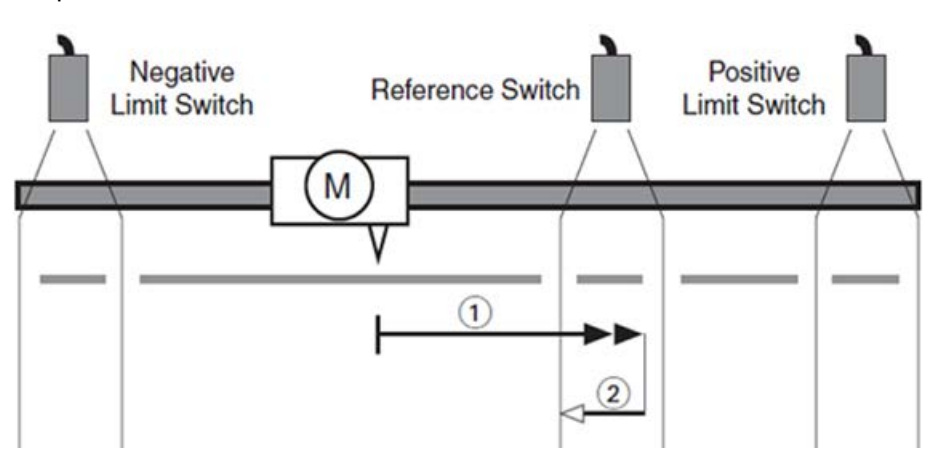

Paramètres d'entrée :

- *Direction*: *PositiveDirection*
- *ReturnToZero*: *False*
- *HomingMode*: *FastReverseSlowSetpositionStop*

Mouvements :

- 1 : Mouvement selon *HighVelocity* sur le front montant du commutateur de référence suivi d'une décélération jusqu'à *LowVelocity*.
- 2 : Mouvement en sens inverse avec *LowVelocity*. *HomePosition* est défini.

### **Représentation graphique**

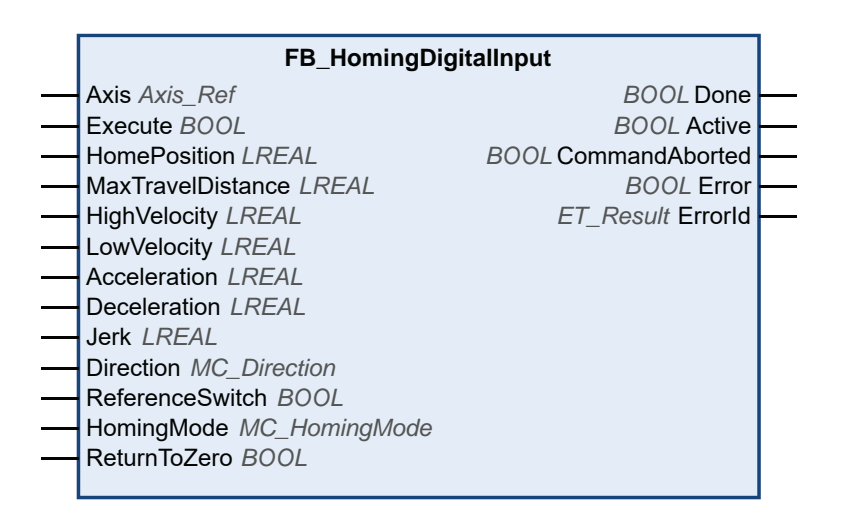

# **Entrées**

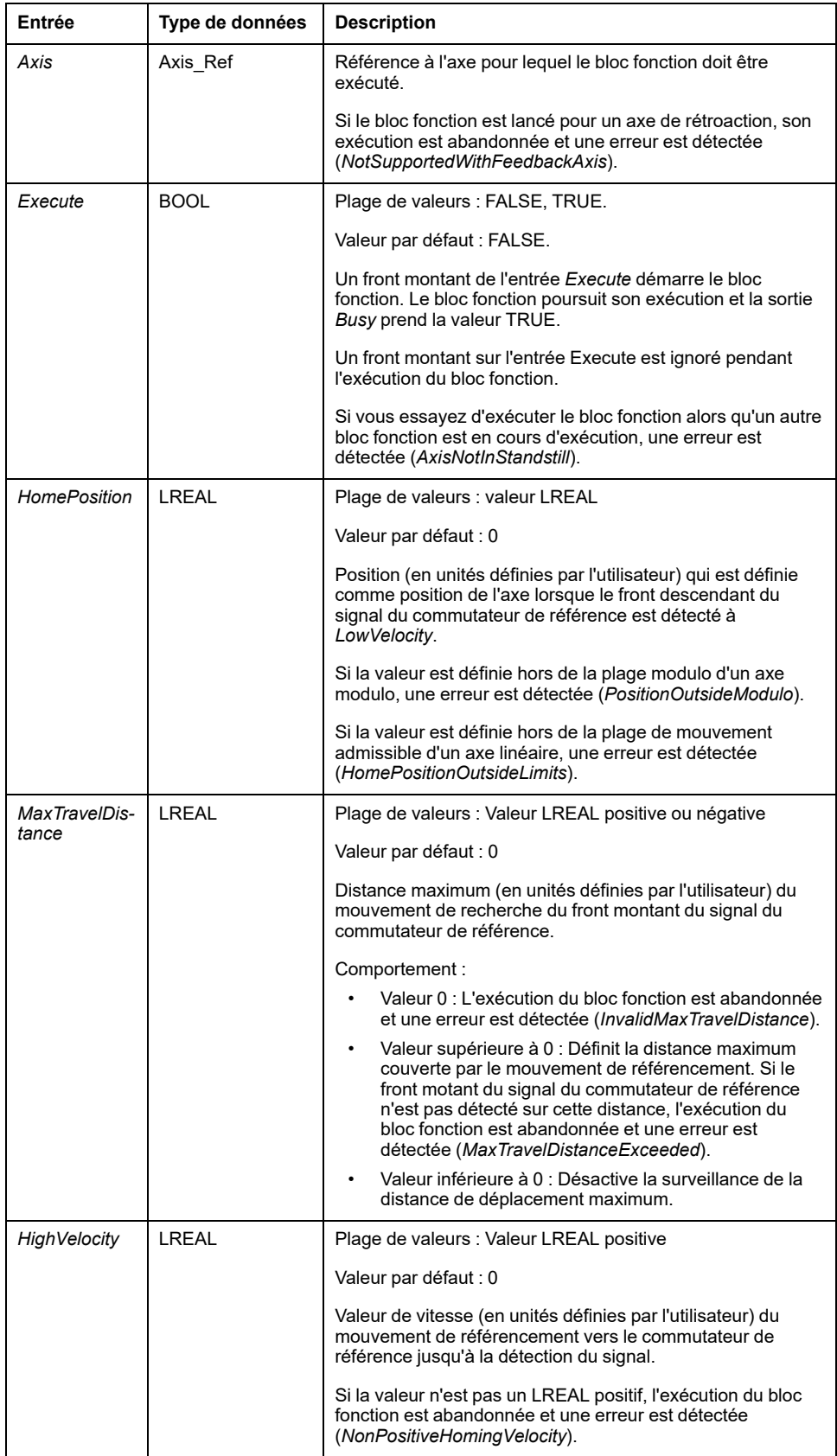

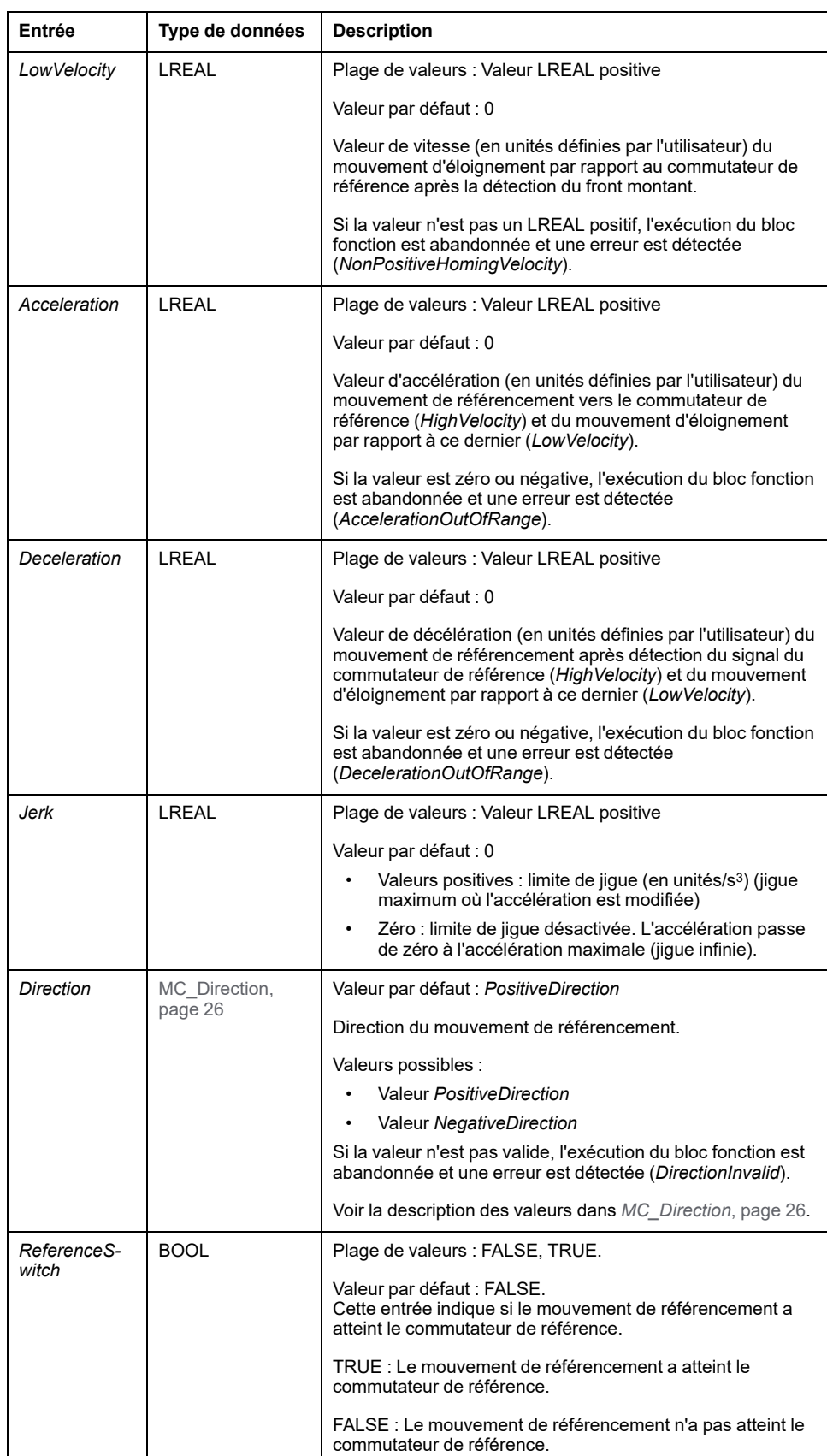

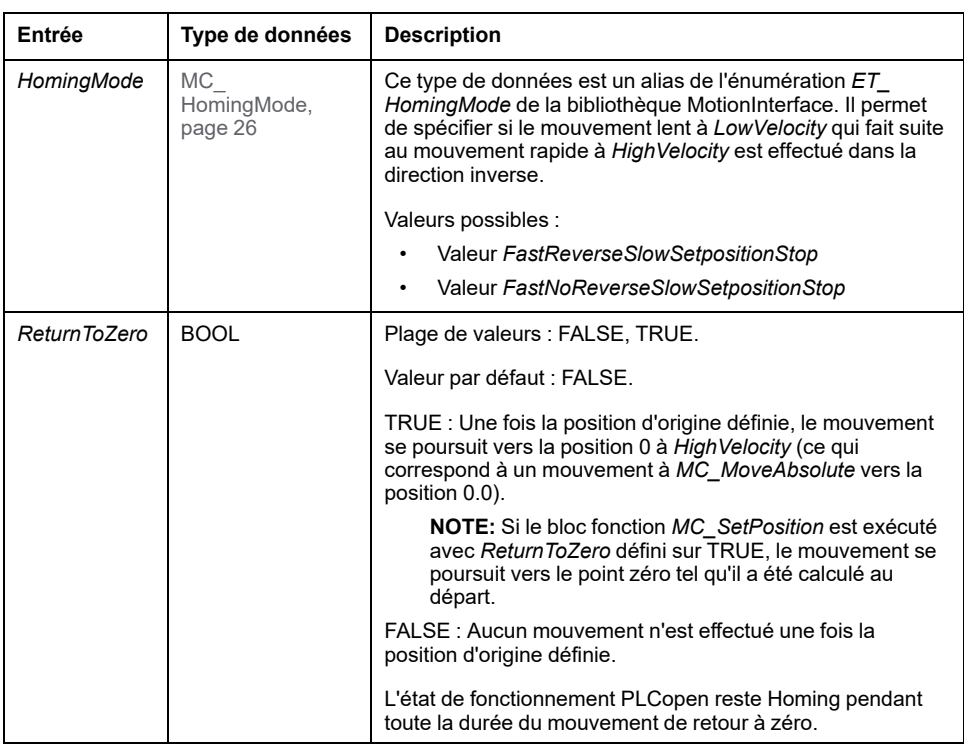

# **Sorties**

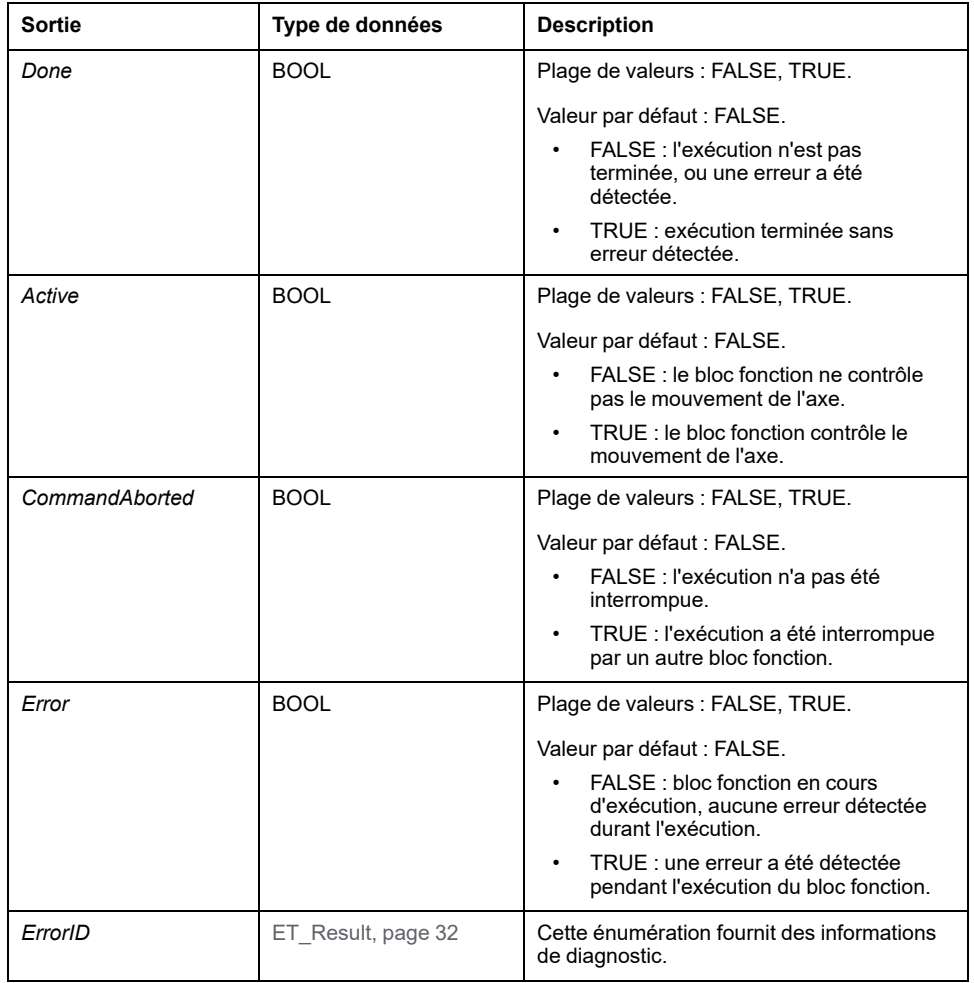

# *FB\_HomingTorque*

# **Description fonctionnelle**

Ce bloc fonction permet le référencement d'un variateur en utilisant un mouvement vers un objet physique qui bloque le mouvement pour déterminer le point zéro. Ce type de référencement est piloté par le contrôleur (voir *[MC\\_Home](#page-697-0)*, [page 72](#page-697-0) pour le référencement contrôlé par le variateur). Ce type de référencement est généralement utilisé pour les bras des robots delta.

Le bloc fonction *FB\_HomingTorque* modifie les valeurs des paramètres de variateur *CTRL\_I\_max* et *MON\_p\_dif\_load* pour le référencement et restaure les valeurs d'origine après le référencement. Si la communication entre le contrôleur et le variateur est interrompue pendant le référencement (par exemple, coupure de courant, interruption de connexion physique), les valeurs d'origine de ces paramètres ne sont pas restaurées.

# **AAVERTISSEMENT**

### **FONCTIONNEMENT IMPRÉVU DE L'ÉQUIPEMENT**

Avant toute opération sur l'équipement, vérifiez que les paramètres du variateur *CTRL\_I\_max* et *MON\_p\_dif\_load* sont définis sur les valeurs correctes si la communication entre le contrôleur et le variateur a été interrompue pendant le référencement ou si vous pensez que la communication a pu être interrompue pendant le référencement.

**Le non-respect de ces instructions peut provoquer la mort, des blessures graves ou des dommages matériels.**

Selon la limite de couple (entrée *MaxTorque*), la vitesse (entrée *Velocity*) et la durée de maintien du couple (entrée *TorqueTime*), l'objet physique (bloc) utilisé pour le référencement est susceptible de ne pas résister aux forces appliquées. Si la limite de couple est excessive, il y également le risque de voir le moteur, le codeur et d'autres composants devenir inopérants.

La désactivation de la surveillance de la distance de déplacement minimale peut entraîner un fonctionnement imprévu de l'équipement.

# **AVERTISSEMENT**

### **FONCTIONNEMENT IMPRÉVU DE L'ÉQUIPEMENT**

- Vérifiez que la conception mécanique de votre machine est adaptée aux valeurs définies dans les entrées *MaxTorque* et *TorqueTime*.
- Vérifiez que les valeurs définies dans les entrées *MaxTorque* et *TorqueTime* ne dépassent pas les limites spécifiées dans la documentation du moteur et des autres équipements utilisés dans la machine.
- Vérifiez qu'un déplacement d'offset est effectué en réglant l'entrée *OffsetDistance* sur une valeur supérieure à 0 en vue d'd'éloigner l'axe de l'objet physique (bloc).
- Vérifiez que la surveillance de la distance de déplacement minimale est activée en définissant l'entrée *MinTravelDistance* sur une valeur supérieure à 0.

**Le non-respect de ces instructions peut provoquer la mort, des blessures graves ou des dommages matériels.**

Le mouvement de référencement est lancé (entrées *Acceleration* et *Jerk*) à une vitesse spécifiée (entrée *Velocity*) dans la direction définie par l'entrée *Direction*.

Le couple utilisé pour le référencement est limité à la valeur définie à l'entrée *MaxTorque*.

La valeur à l'entrée *DetectionVelocityThreshold* spécifie la limite de vitesse lorsque la limite de couple de l'entrée *MaxTorque* est atteinte.

La condition de détection de l'objet mécanique qui bloque le mouvement (condition de blocage) est remplie si le couple est supérieur à 70 % de la valeur de l'entrée *MaxTorque* et que la vitesse est inférieure à la valeur de l'entrée *DetectionVelocityThreshold*.

Si la condition de blocage est remplie pendant la durée indiquée à l'entrée *TorqueTime*, les paramètres du variateur *CTRL\_I\_max* et *MON\_p\_dif\_load* sont restaurés à leur valeur d'origine. Ensuite, le déplacement d'offset en direction inverse défini par l'entrée *OffsetDistance* est lancé.

Une fois le déplacement d'offset terminé, l'entrée *HomePosition* est définie.

L'exemple suivant illustre les interdépendances des valeurs *DetectionVelocityThreshold*, *MaxTorque* et *TorqueTime* :

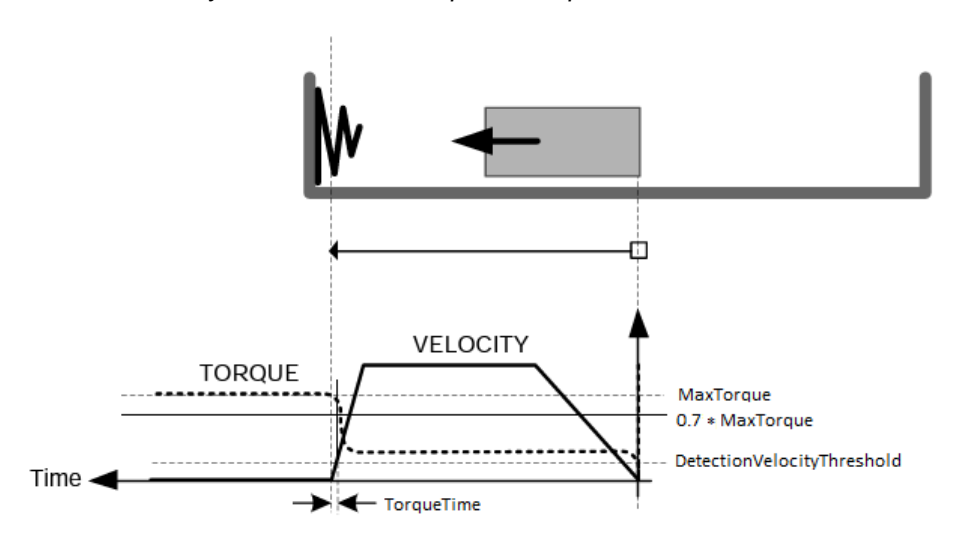

**NOTE:** Si vous utilisez un bloc "souple" tel qu'un ressort comme dans cet exemple, la précision de *HomePosition* peut être réduite.

L'entrée *MaxTravelDistance* est utilisée pour indiquer la course maximum du mouvement de référencement. Si la condition de blocage n'est pas remplie pendant cette course, l'exécution du bloc fonction est abandonnée et une erreur est détectée.

L'entrée *MinTravelDistance* est utilisée pour indiquer la course minimum du mouvement de référencement. Cette distance minimum est considérée comme couverte si l'axe effectue un mouvement sur la distance spécifiée et dans la direction spécifiée et si la différence entre la position de référence et la position réelle est inférieure à 10 % de la valeur de l'entrée *MinTravelDistance*. Si la distance minimum n'est pas atteinte, une action *Halt* du variateur est déclenchée (le bit 13 du mot de contrôle du variateur est remis à 0). Une fois l'action *Halt* terminée, un mouvement de retour est effectué vers la position où le bloc fonction a été exécuté pour la première fois. La distance minimum peut ne pas être atteinte si la valeur de couple définie par l'entrée *MaxTorque* est insuffisante pour le mouvement de référencement.

Lorsque l'exécution du bloc fonction est lancée, la propriété *IsHomed* de l'axe prend la valeur FALSE. Une fois que l'entrée *HomePosition* a été définie sur la position de l'axe, la propriété *IsHomed* de l'axe prend la valeur TRUE.

L'IDN P-0-3030.0.36 Sercos (valeur *actual torque*) doit être mappé pour que le bloc fonction puisse être utilisé.

Vous ne pouvez pas lancer ce bloc fonction en tant que bloc fonction en mémoire tampon ni exécuter un bloc fonction en mémoire tampon après l'exécution de ce bloc fonction.

Ce bloc fonction ne peut être lancé que lorsque l'axe est dans l'état de fonctionnement PLCopen StandStill. Les états de fonctionnement PLCopen admissibles après l'exécution du bloc fonction sont Stopping, ErrorStop ou StandStill.

Ce bloc fonction n'est disponible que pour les variateurs LXM32S.

# **Représentation graphique**

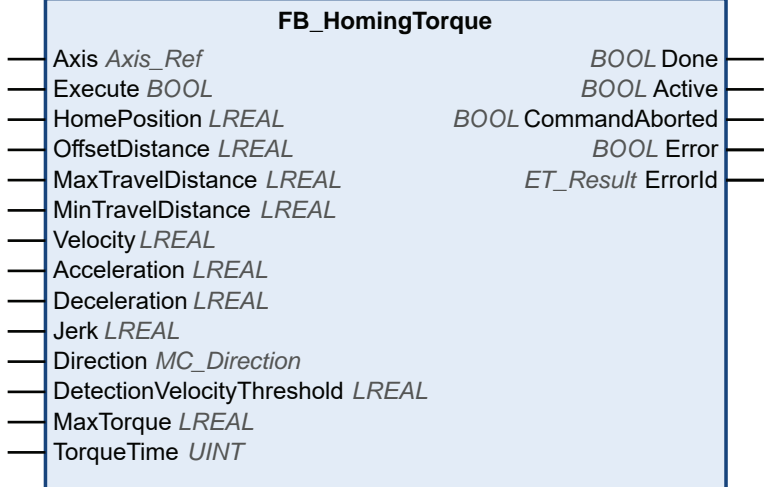

# **Entrées**

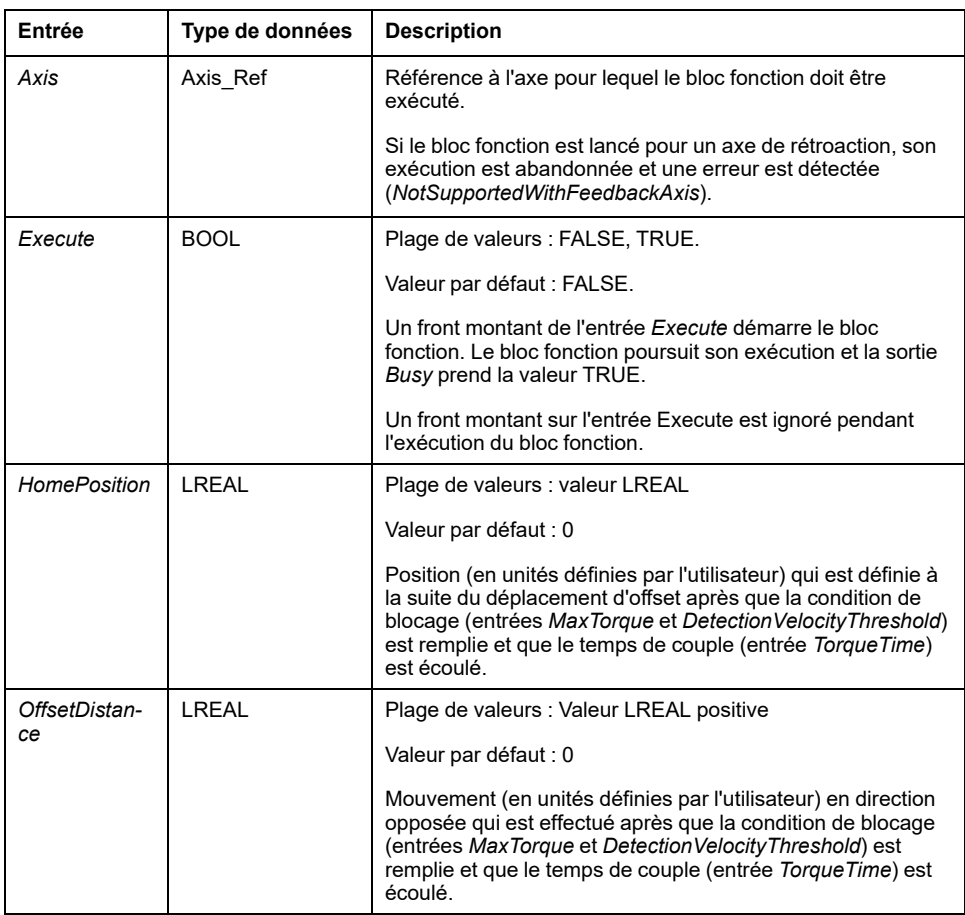

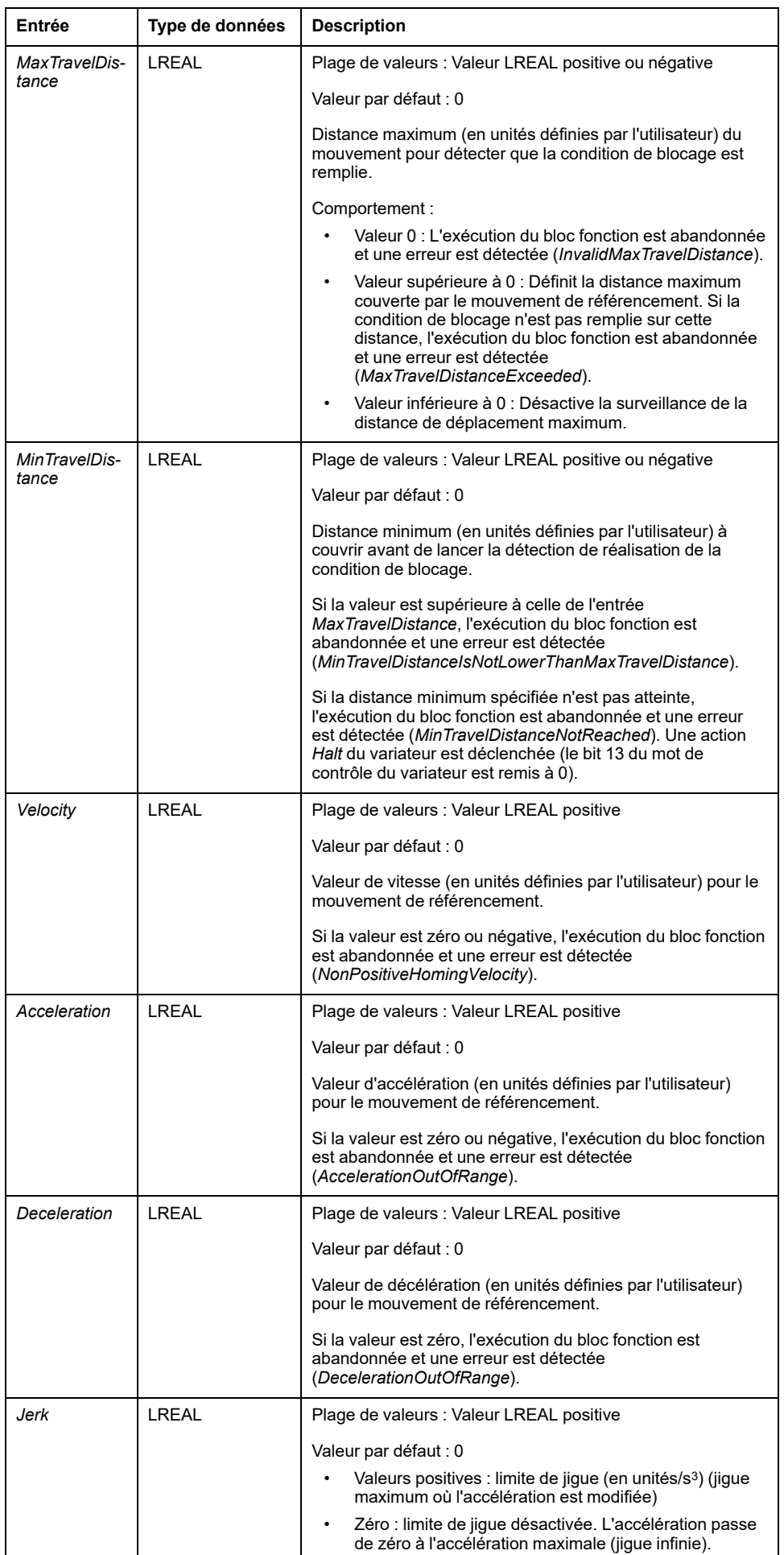

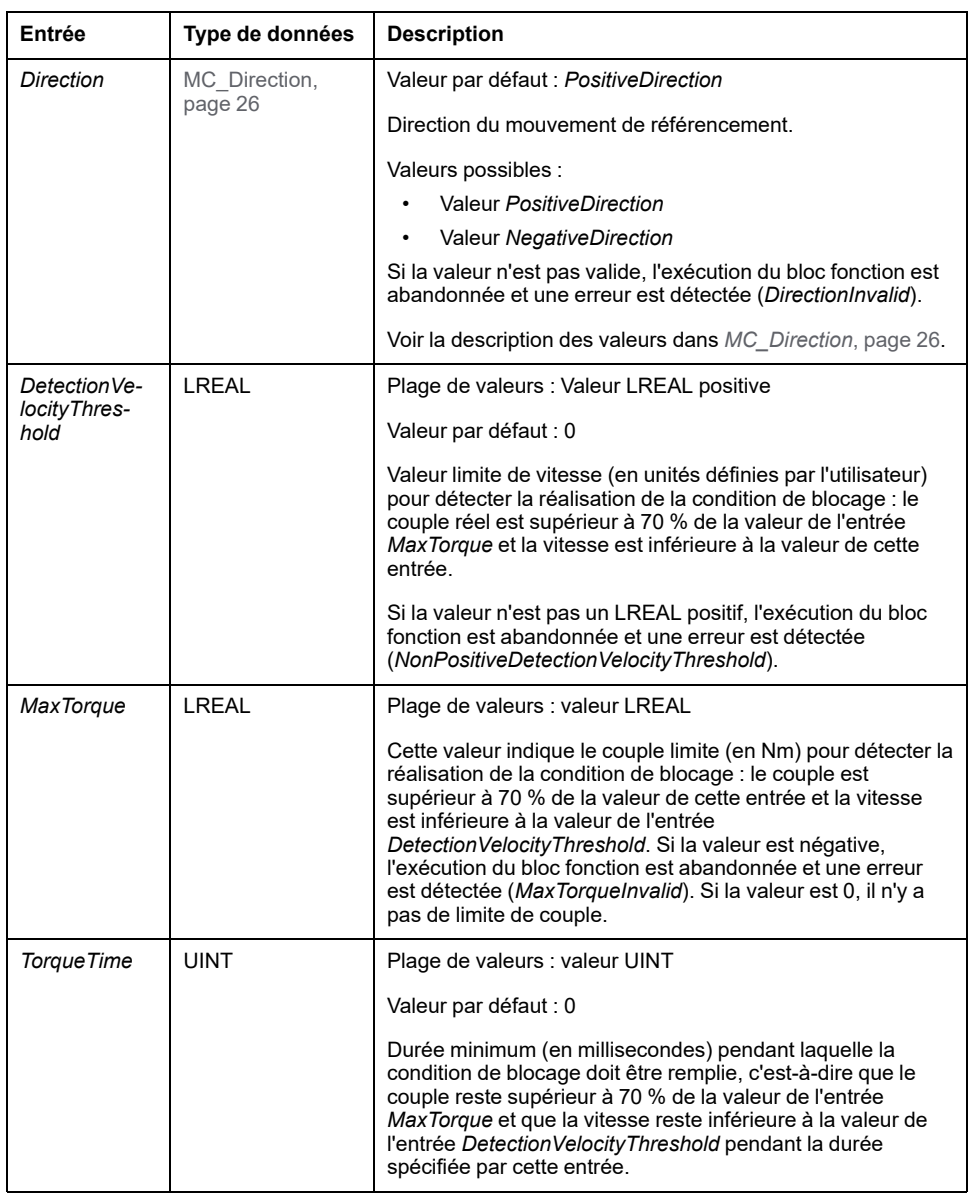

# **Sorties**

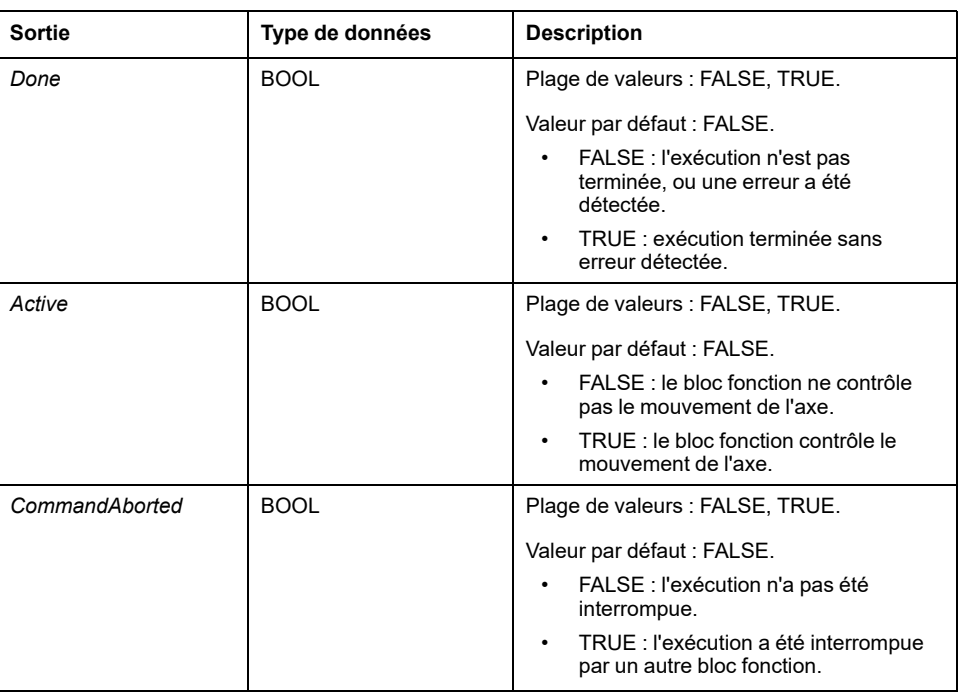

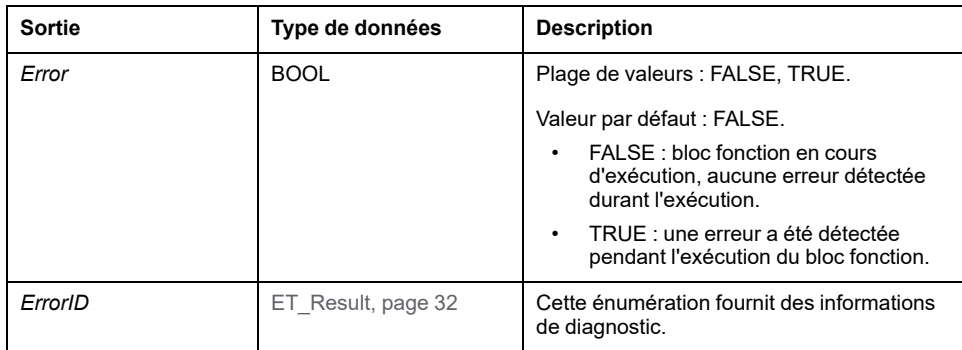

# *FB\_HomingTouchProbe*

# **Description fonctionnelle**

Ce bloc fonction permet le référencement d'un variateur à la valeur de capture de position d'une sonde tactile. Ce type de référencement est piloté par le contrôleur (voir *[MC\\_Home](#page-697-0)*, page 72 pour le référencement contrôlé par le variateur).

L'entrée *Trigger* indique le front du signal de capture à détecter (front descendant ou front montant). La direction du mouvement de référencement est définie dans l'entrée *Direction*. L'entrée *MaxTravelDistance* est utilisée pour indiquer la course maximum du mouvement de référencement. Si le front du signal de capture n'est pas détecté sur cette distance, l'exécution du bloc fonction est abandonnée et une erreur est détectée.

Le mouvement de référencement est lancé (entrées *Acceleration* et *Jerk*) à une vitesse constante (entrée *Velocity*) dans la direction définie par l'entrée *Direction*.

Lorsque le front spécifié du signal de capture est détecté, la valeur de position correspondante est définie comme position d'origine. Le mouvement décélère conformément à la valeur de décélération définie à l'entrée *Deceleration*.

Selon la valeur de l'entrée *ReturnToZero*, le mouvement s'arrête (FALSE) ou se poursuit jusqu'au point zéro (TRUE).

#### **Exemple 1 avec les paramètres d'entrée suivants :**

- *Direction*: *PositiveDirection*
- *Trigger*: *RisingEdge*

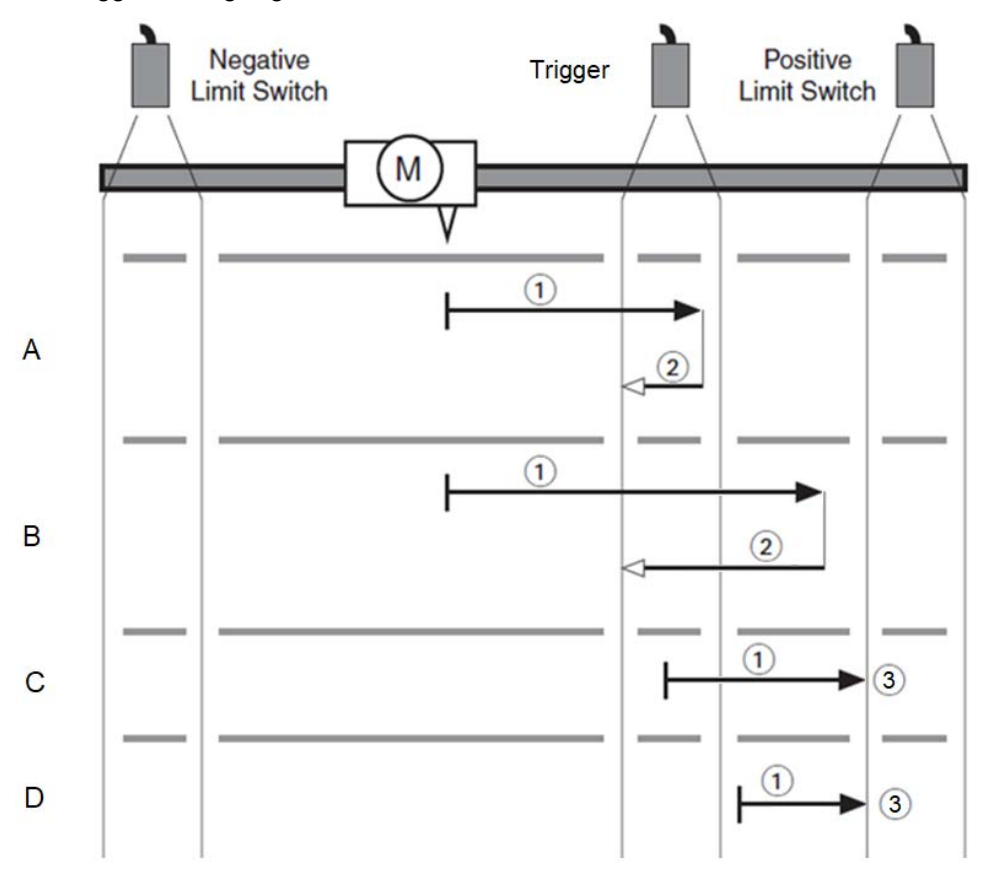

#### Mouvements :

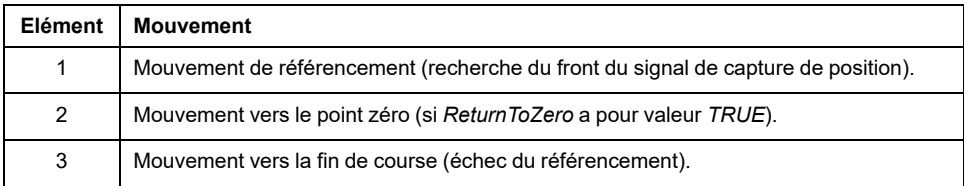

#### Scénarios :

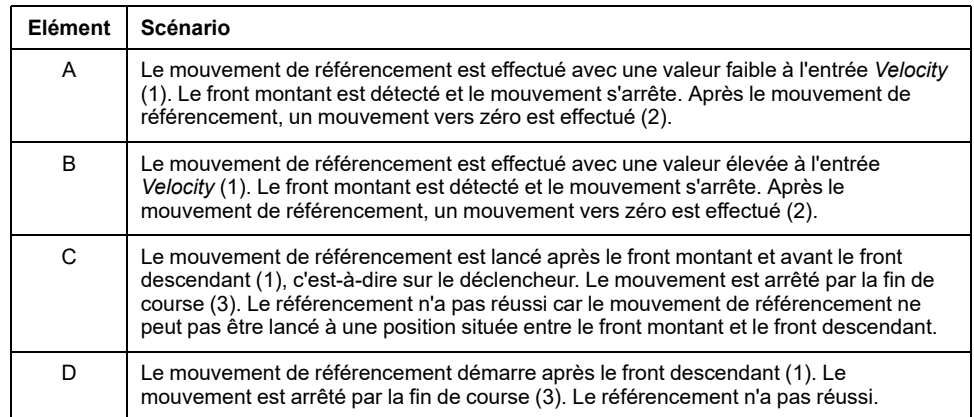

### **Exemple 2 avec les paramètres d'entrée suivants :**

- *Direction*: *PositiveDirection*
- *Trigger*: *FallingEdge*

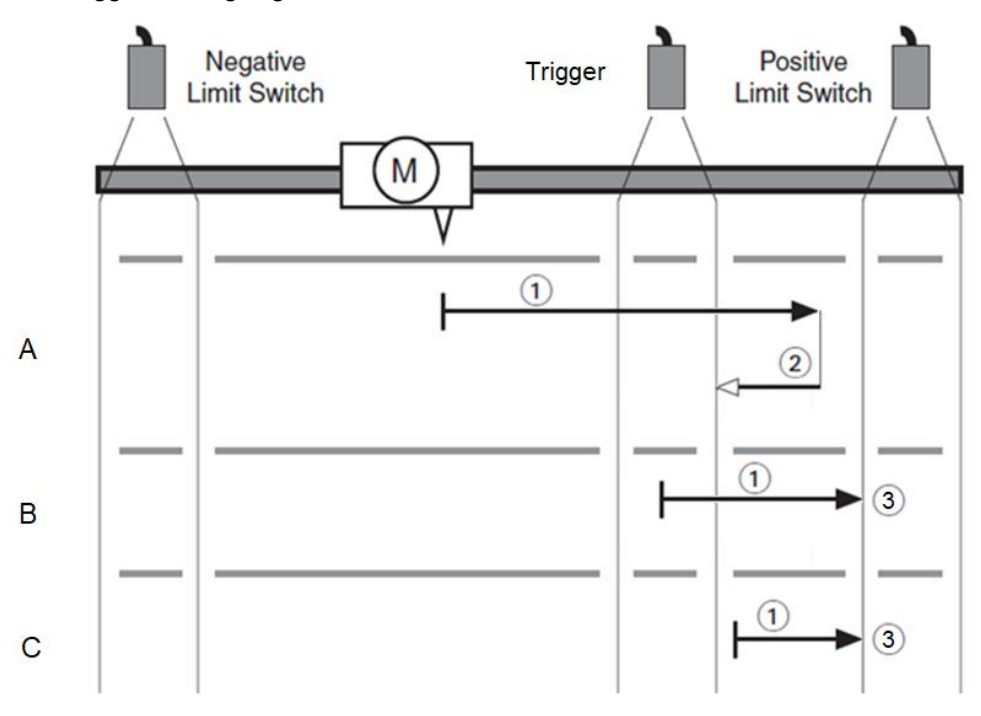

### Mouvements :

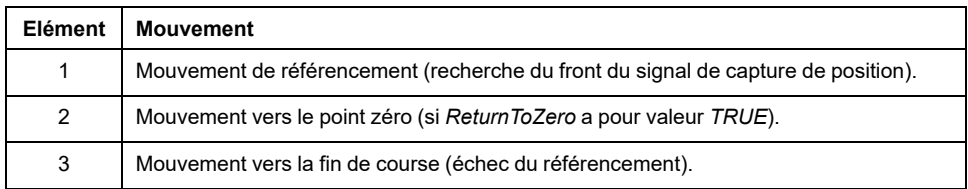

### Scénarios :

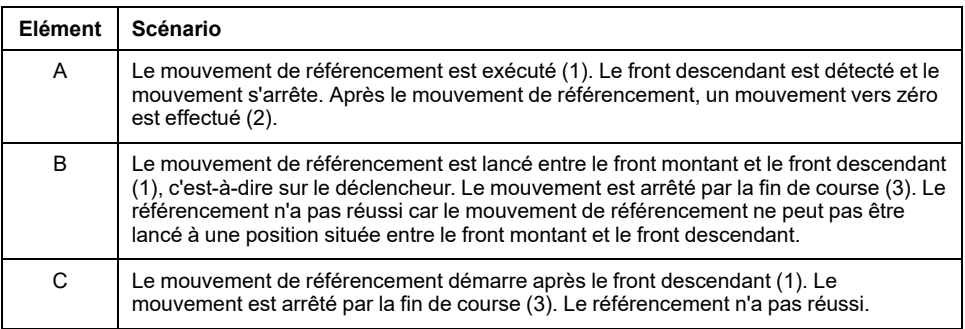

Le front du signal de capture de position est détecté via les IDNs de la bibliothèque. Cela implique un délai qui dépend de la fréquence à laquelle le bloc fonction doit être appelé pour terminer son exécution. Si l'entrée *ReturnToZero* a pour valeur *FALSE*, ce délai correspond à la distance jusqu'à la sonde tactile une fois que la sortie *Done* du bloc fonction a pris la valeur *TRUE*.

Lorsque l'exécution du bloc fonction est lancée, la propriété *IsHomed* de l'axe prend la valeur FALSE. Une fois que l'entrée *HomePosition* a été définie sur la position de l'axe, la propriété *IsHomed* de l'axe prend la valeur TRUE.

Si une fin de course matérielle est déclenchée pendant le mouvement de référencement, l'exécution du bloc fonction est abandonnée et une erreur est détectée (*DriveInError*).

Vous ne pouvez pas lancer ce bloc fonction en tant que bloc fonction en mémoire tampon ni exécuter un bloc fonction en mémoire tampon après l'exécution de ce bloc fonction.

Ce bloc fonction ne peut être lancé que lorsque l'axe est dans l'état de fonctionnement PLCopen StandStill. Les états de fonctionnement PLCopen admissibles après l'exécution du bloc fonction sont Stopping, ErrorStop ou **StandStill** 

# **Représentation graphique**

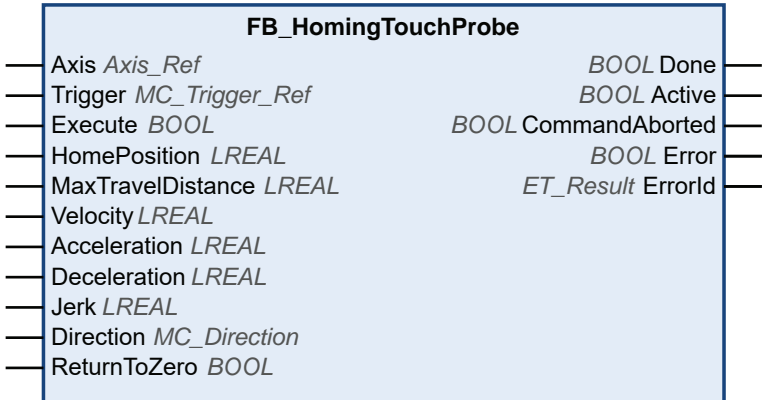

# **Entrées**

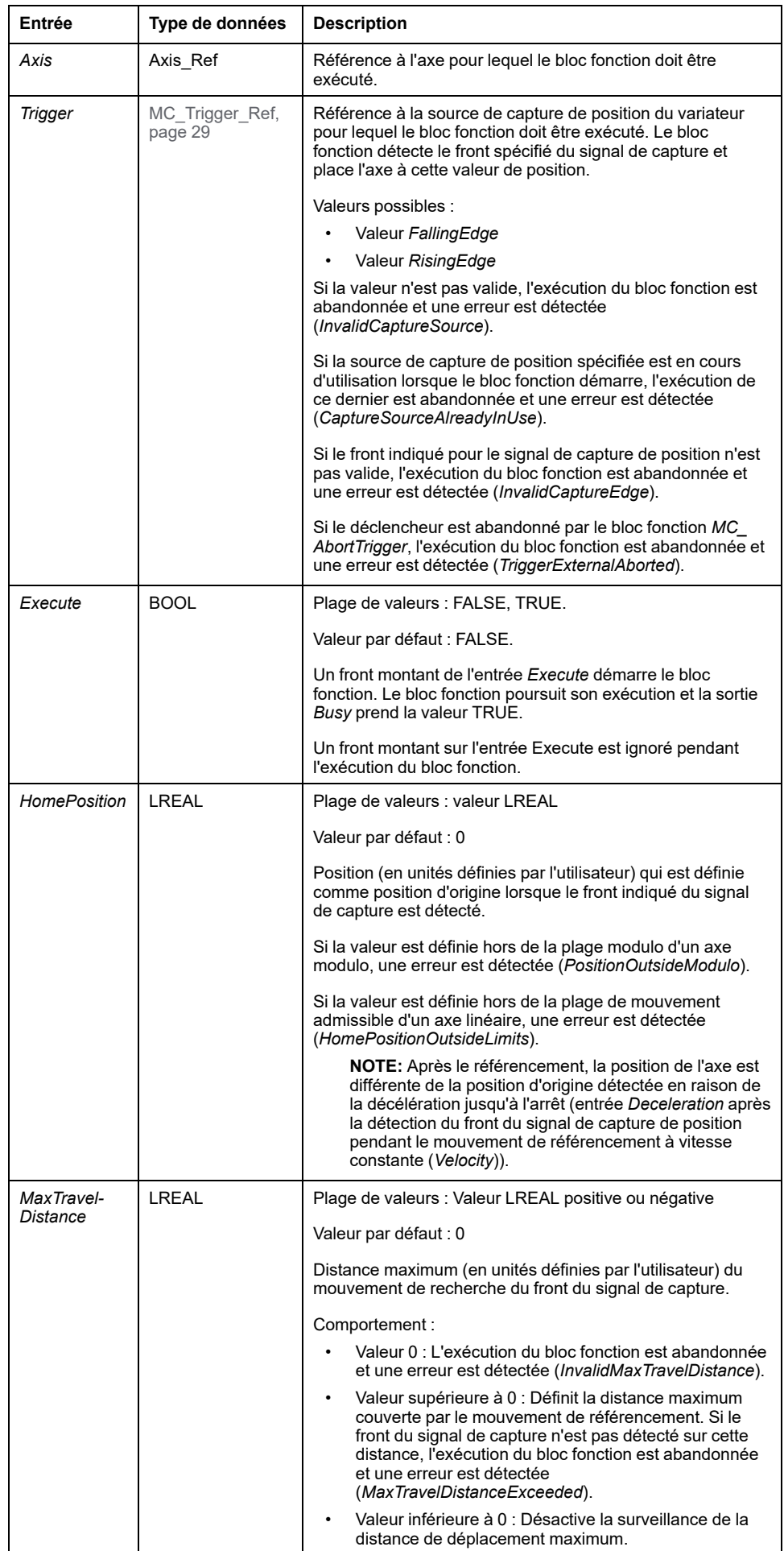

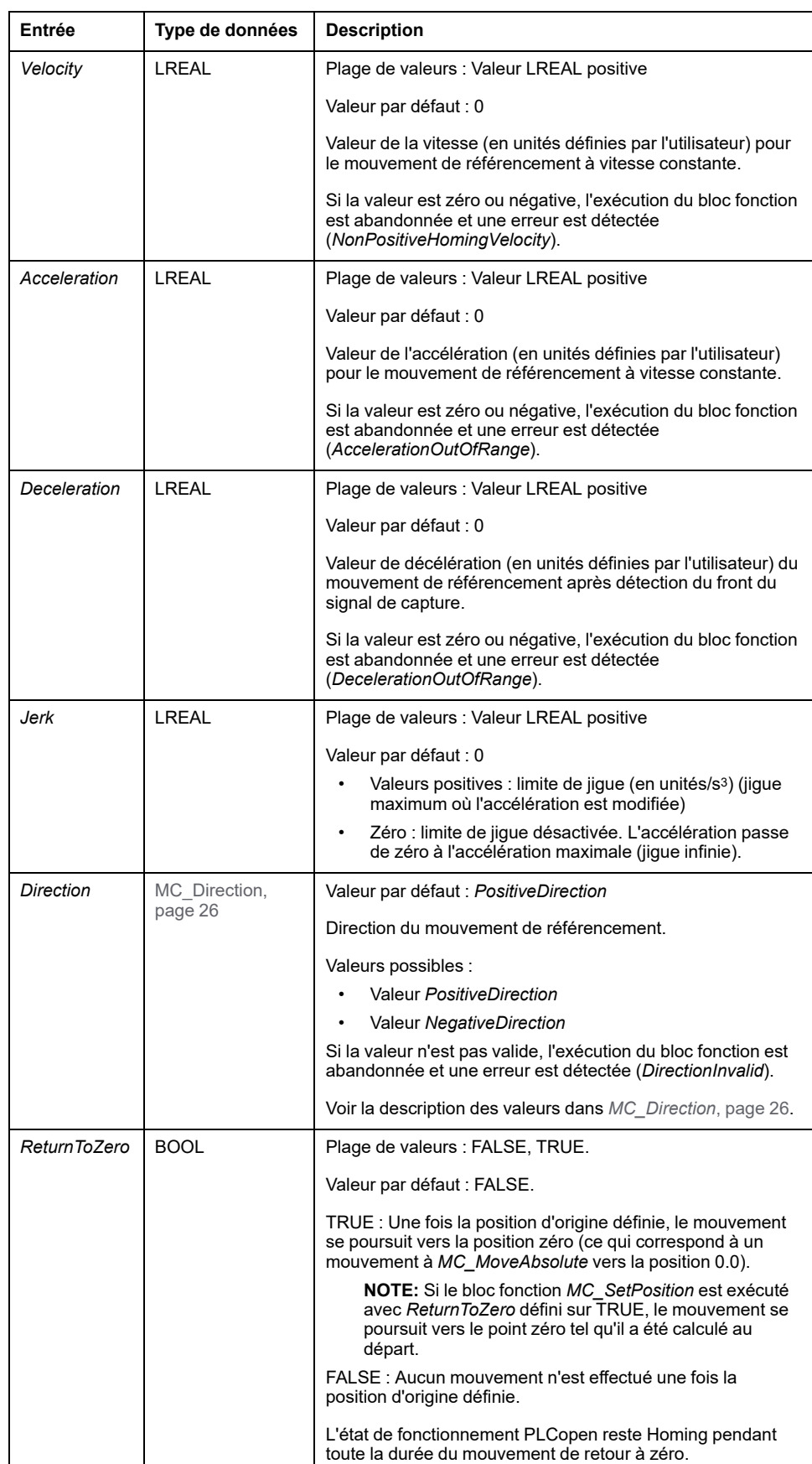

# **Sorties**

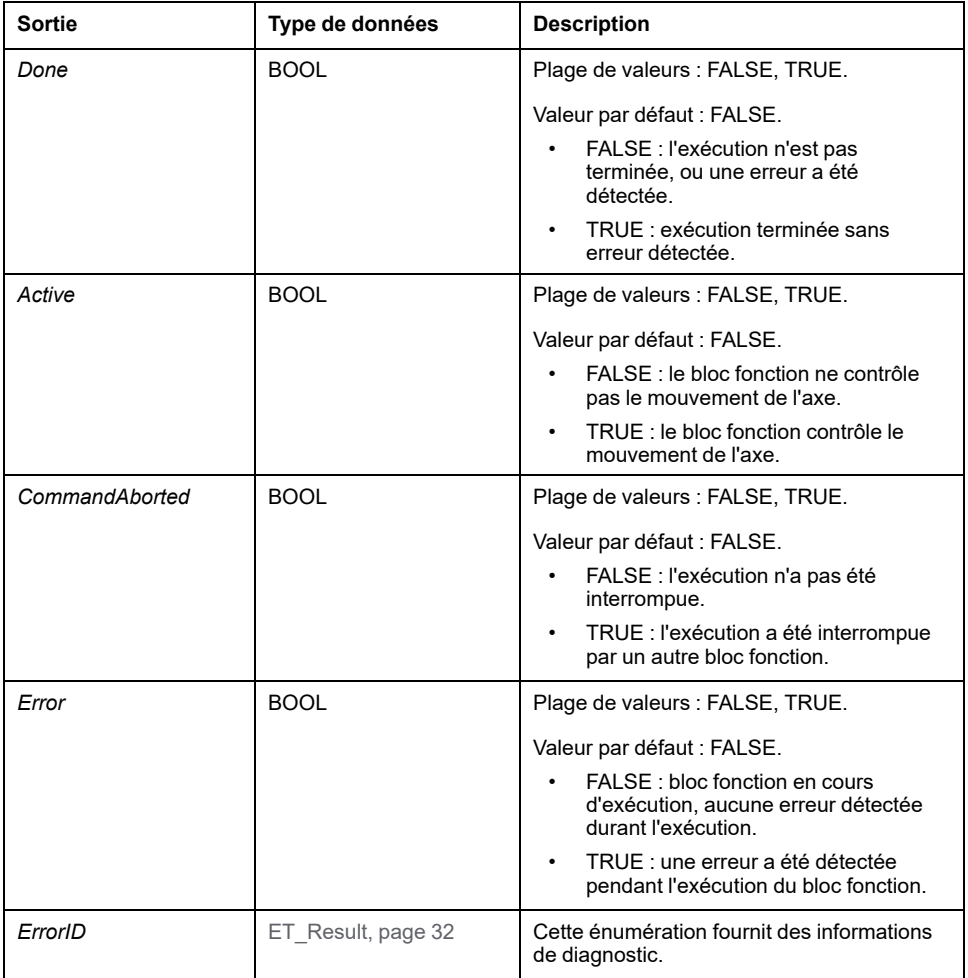
# <span id="page-684-0"></span>**Blocs fonction - Axe unique**

# *MC\_AbortTrigger*

### **Description fonctionnelle**

Ce bloc fonction termine une capture de position.

### **Représentation graphique**

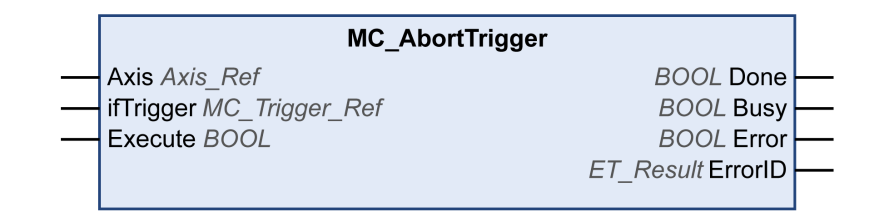

#### **Entrées**

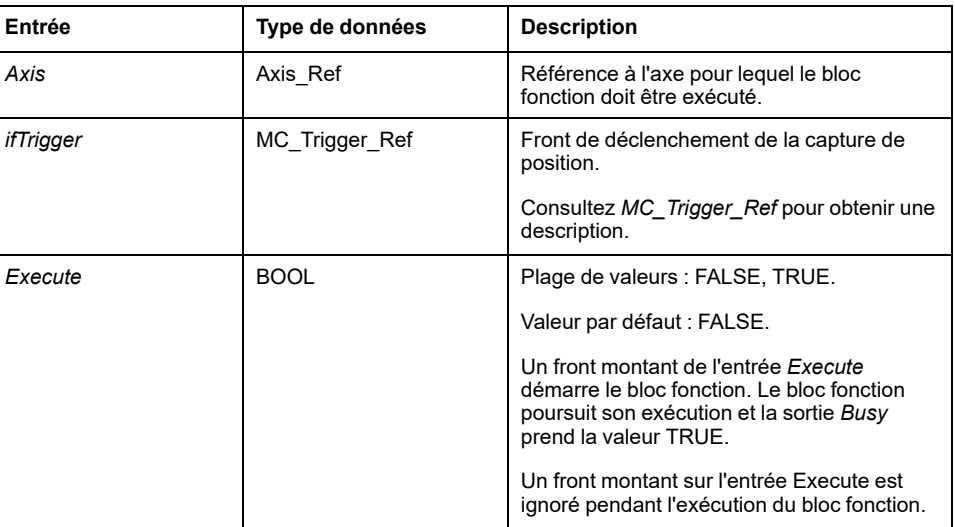

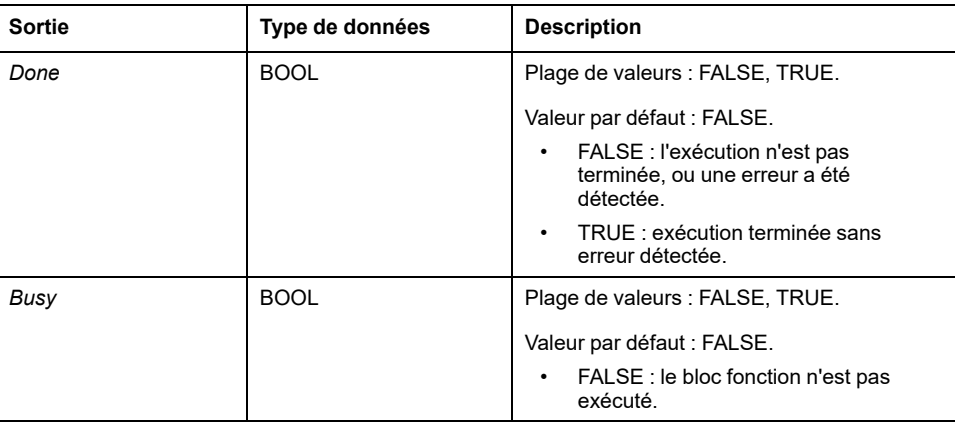

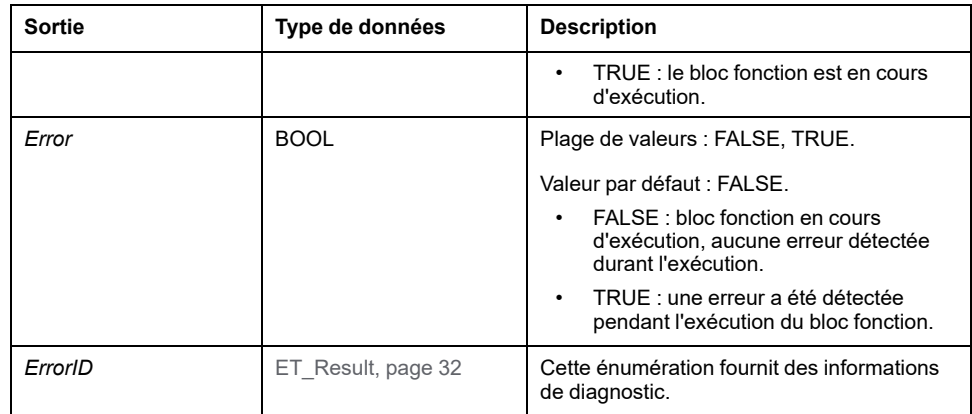

### *MC\_CustomJob*

### **Description fonctionnelle**

Ce bloc fonction permet de contrôler un axe grâce à un algorithme personnalisé qui calcule les valeurs cycliques de position, de vitesse et d'accélération de l'axe.

Le bloc fonction que vous avez créé pour programmer un profil de mouvement doit étendre le bloc *FB\_CustomJobBase* de la bibliothèque MotionInterface. Le bloc fonction est alors fourni au niveau de l'entrée *CustomJob*.

### **Représentation graphique**

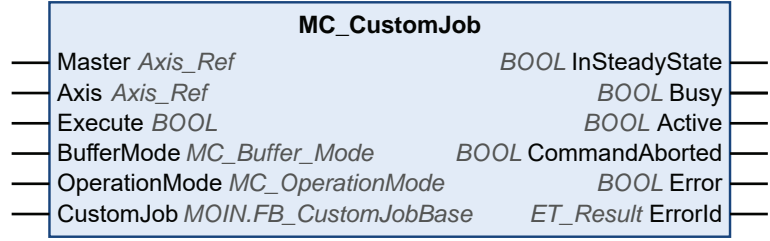

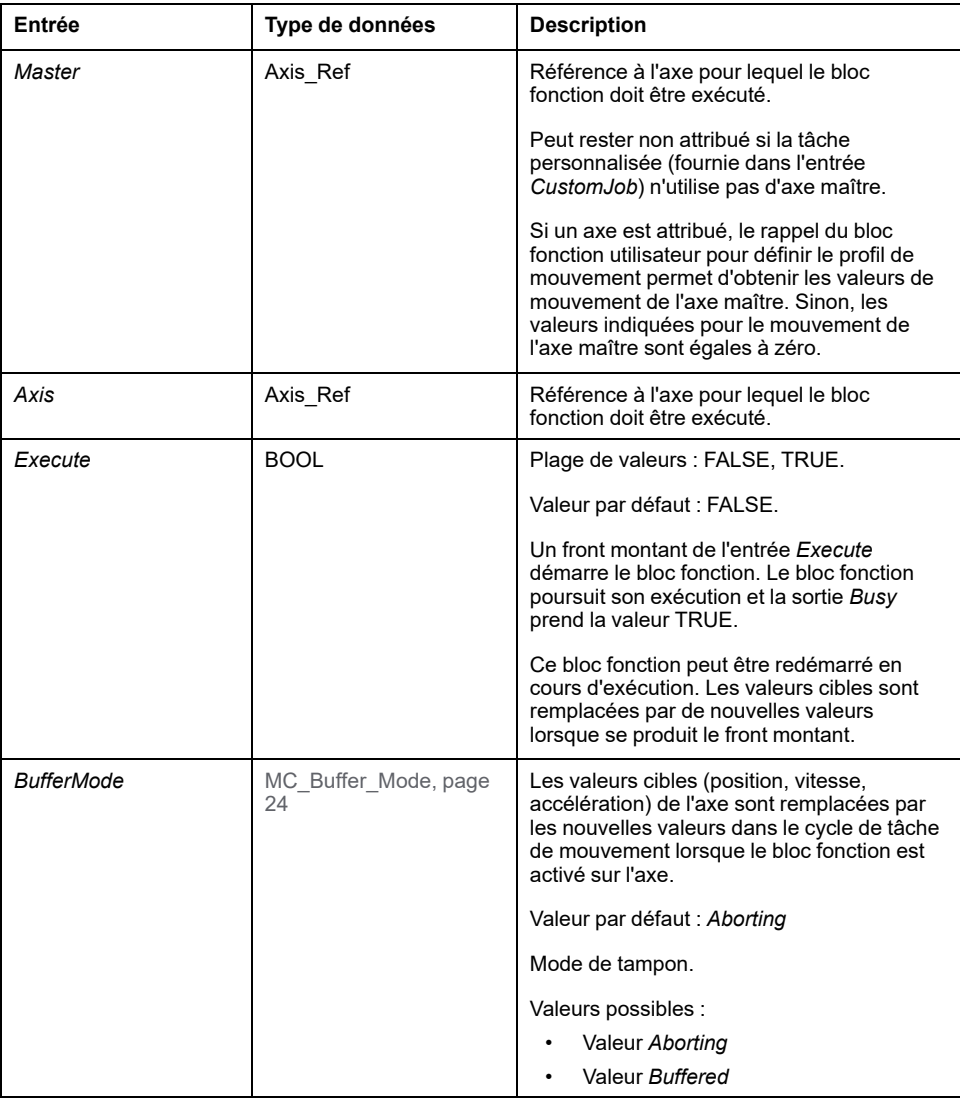

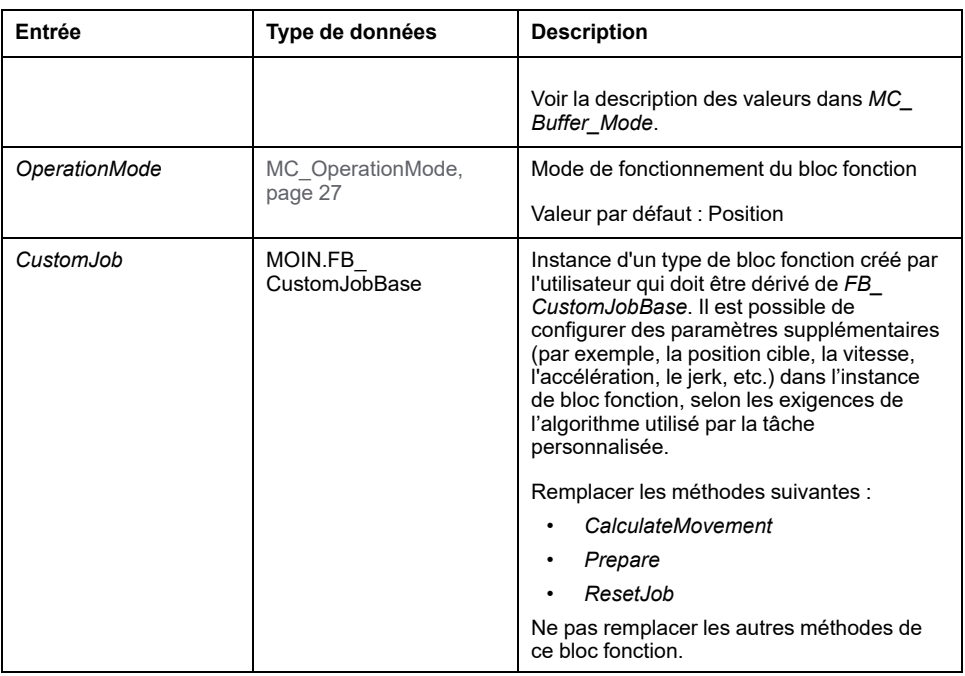

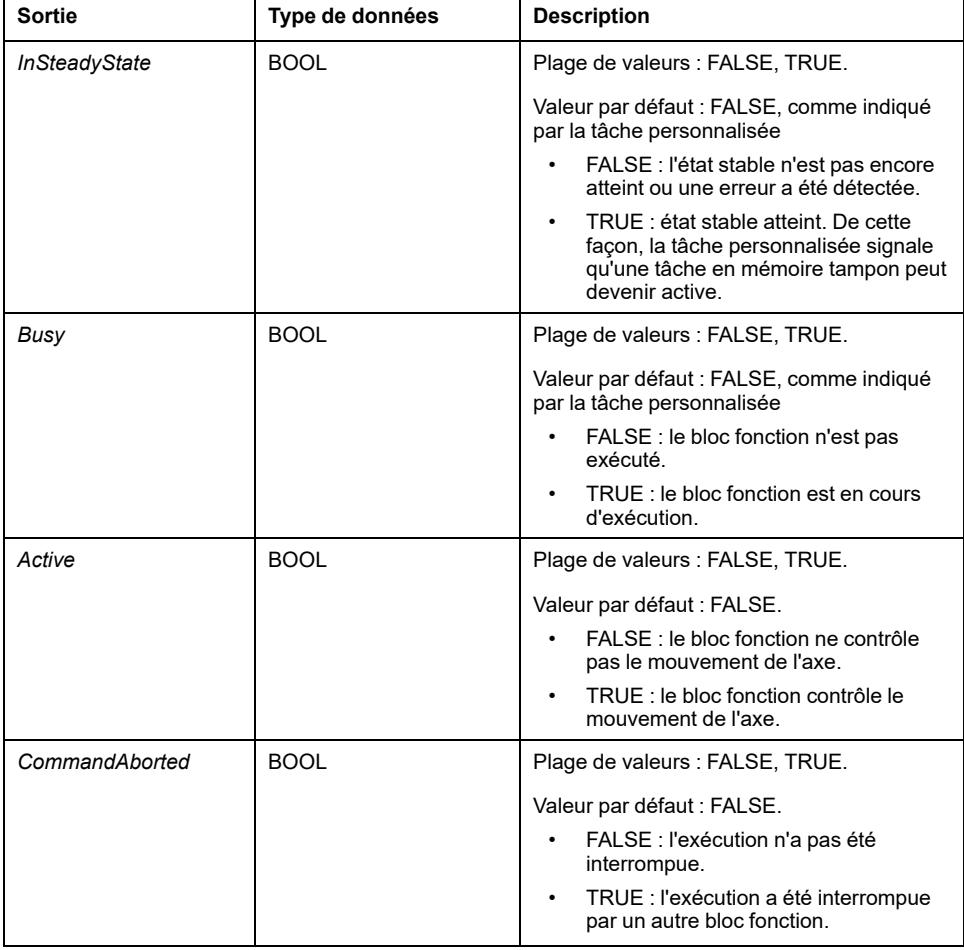

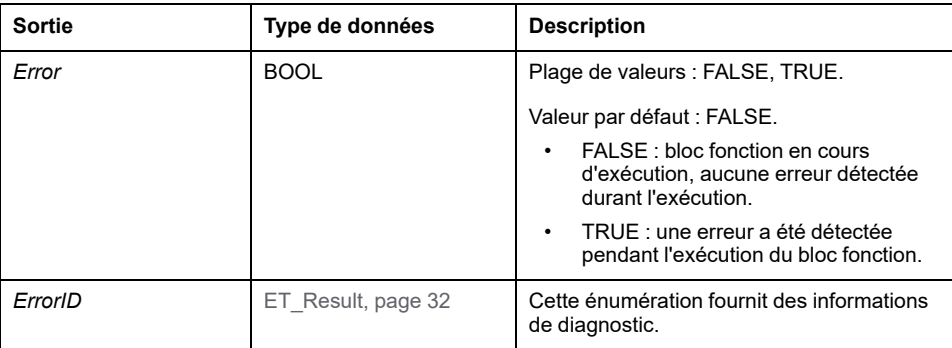

Si vous utilisez le bloc fonction *MC\_SetPosition* avec un bloc fonction *MC\_ CustomJob*, des sauts de position peuvent se produire si vous ne tenez pas compte du décalage dans le calcul de la position.

#### **AVERTISSEMENT**

#### **FONCTIONNEMENT IMPRÉVU DE L'ÉQUIPEMENT**

N'utilisez pas le bloc fonction *MC\_SetPosition* avec un bloc fonction *MC\_ CustomJob* sans ajuster la position décalée.

**Le non-respect de ces instructions peut provoquer la mort, des blessures graves ou des dommages matériels.**

Pour éviter tout saut de position, basez le calcul de la position de l'axe pour le cycle suivant sur la dernière position physique de l'axe (selon *Axis.lrPosition*). Sinon, vérifiez que la position décalée est correctement prise en compte dans le calcul de la position.

Si vous utilisez le bloc fonction *MC\_CustomJob* avec un axe modulo, la position générée via la méthode *CalculateMovement* est corrigée par modulo en cas de dépassement du modulo. Cette correction est basée sur l'enregistrement du décalage du modulo dans *MC\_CustomJob*. Cela signifie que si le calcul repose sur la dernière position de référence (selon *Axis.lrPosition*), la position lors du cycle suivant est déviée en fonction de l'amplitude du saut modulo.

### **AVERTISSEMENT**

**FONCTIONNEMENT IMPRÉVU DE L'ÉQUIPEMENT**

Vérifiez que tous les effets des sauts modulo sont correctement pris en compte dans le calcul de la position si vous utilisez le bloc fonction *MC\_CustomJob* avec un axe modulo.

**Le non-respect de ces instructions peut provoquer la mort, des blessures graves ou des dommages matériels.**

#### **Remarques**

Si un axe est fourni pour l'entrée *Master*, les nouvelles valeurs cibles ou valeurs de référence de l'axe maître pour le cycle temps réel d'exécution sont calculées avant le déclenchement de *MC\_CustomJob*. Par conséquent, l'implémentation de la tâche personnalisée obtient des valeurs à jour (récemment calculées à partir du cycle temps réel) de l'axe maître lorsqu'il est appelé pour calculer les valeurs de l'axe subordonné.

Si le mode de fonctionnement est défini sur Velocity via l'entrée *OperationMode* et si le variateur n'est pas en mesure de fonctionner en mode Cyclic Synchronous Velocity, le bloc fonction *MC\_CustomJob* détecte une erreur. L'axe n'est pas affecté.

### *MC\_DigitalCamSwitch*

#### **Description fonctionnelle**

Ce bloc fonction correspond à la version numérique d'un commutateur à came sur un arbre ou un rail mécanique. Il fournit jusqu'à 32 pistes. Lorsqu'une position prédéterminée est atteinte, une sortie logique et/ou physique est déclenchée.

Les pistes sont représentées sous la forme d'un tableau de 32 valeurs booléennes. Il est possible d'organiser jusqu'à 255 événements de commutation au total sur ces pistes.

Dans *MC\_CamSwitch\_Ref* (alias de la structure *ST\_CamSwitch\_Ref* de la bibliothèque MotionInterface), vous définissez le nombre d'événements de commutation (*NumberOfSwitches*) et un pointeur vers un tableau d'événements de commutation (*ST\_CamSwitch*). La valeur du paramètre *NumberOfSwitches* doit être égale au nombre d'entrées *ST\_CamSwitch* dans le tableau.

Un événement de commutation est représenté par la structure *ST\_CamSwitch* de la bibliothèque MotionInterface.

Le bloc fonction *MC\_DigitalCamSwitch* ne peut pas vérifier l'exactitude du paramètre *NumberOfSwitches* et des événements de commutation individuels dans le tableau des événements de commutation définis avec des entrées de la structure *ST\_CamSwitch*.

## **AVERTISSEMENT**

#### **FONCTIONNEMENT IMPRÉVU DE L'ÉQUIPEMENT**

- Vérifiez que la valeur du paramètre *NumberOfSwitches* est égale au nombre d'entrées de tableau contenant des événements de commutation définis avec *ST\_CamSwitch*.
- Vérifiez que chaque événement de commutation défini avec *ST\_CamSwitch* est correctement paramétré.

**Le non-respect de ces instructions peut provoquer la mort, des blessures graves ou des dommages matériels.**

Le paramètre *TrackNumber* de la structure *ST\_CamSwitch* indique le numéro de la piste, c'est-à-dire la sortie. La valeur maximale est 32.

Le paramètre *Position* de la structure *ST\_CamSwitch* indique la position de la piste pour laquelle l'événement de commutation doit être déclenché, en unités définies par l'utilisateur.

Le paramètre *AxisDirection* de la structure *ST\_CamSwitch* indique le sens du mouvement dans lequel l'événement de commutation doit être déclenché. L'énumération correspondante *ET\_AxisDirection* fournit trois valeurs :

- *Both* (0) : l'événement de commutation est déclenché pendant tous les mouvements, peu importe leur sens.
- *Positive* (1) : l'événement de commutation n'est déclenché que pendant les mouvements dans le sens positif.
- *Negative* (2) : l'événement de commutation n'est déclenché que pendant les mouvements dans le sens négatif.

Le paramètre *CamSwitchMode* de la structure *ST\_CamSwitch* indique le type de commutation pour l'événement de commutation à déclencher. L'énumération correspondante *ET\_CamSwitchMode* fournit quatre valeurs :

- *On* (0) : La sortie est définie sur ON lorsque la position spécifiée est atteinte.
- Off (1) : La sortie est définie sur OFF lorsque la position spécifiée est atteinte.
- *Invert* (2) : la sortie est commutée lorsque la position spécifiée est atteinte.
- *TimeBased* (3) : La sortie est définie sur ON pendant la durée spécifiée par le paramètre *Duration*.

L'entrée *TrackOptions* du bloc fonction permet de spécifier un temps de compensation pour le déclenchement des événements de commutation via *MC\_ Track\_Ref* (qui est un alias de la structure *ST\_Track\_Ref* de la bibliothèque MotionInterface). Chaque élément du tableau de la structure *ST\_Track\_Ref* indique le temps de compensation de la piste correspondante. Chaque élément du tableau a deux valeurs :

- *OnCompensation* : Temps de compensation en secondes lorsque la sortie est définie sur ON.
- *OffCompensation* : Temps de compensation en secondes lorsque la sortie est définie sur OFF.

Vous pouvez utiliser des valeurs positives et négatives pour le temps de compensation afin de permettre une compensation positive ou négative. Si *CamSwitchMode* a pour valeur *Invert*, seule la valeur *OnCompensation* est utilisée, quel que soit l'état précédent de la sortie. Si *CamSwitchMode* a pour valeur *TimeBased*, seule la valeur *OnCompensation* est utilisée. La sortie reste ON pendant la durée spécifiée pour l'événement de commutation avec le paramètre *Duration*. La compensation (nouvelle position de déclenchement) dépend de l'accélération et de la vitesse au moment du calcul : ((nouvelle position de déclenchement + temps de compensation) \* vitesse) + (0,5 \* accélération \* temps de compensation2). Dans le cas d'un axe modulo, la nouvelle position de déclenchement d'un événement de commutation peut être dans la période modulo suivante. Si la nouvelle position de déclenchement d'un événement de commutation est supérieure à deux périodes modulo, l'erreur *EdgePositionOutOfTwoModuloRanges* est détectée.

L'entrée *EnableMask* du bloc fonction permet de spécifier les pistes à contrôler par le bloc fonction. Avec la valeur par défaut FFFFFFFF hex, les pistes sont contrôlées par le bloc fonction. Si la valeur de *EnableMask* est modifiée pendant l'exécution, les pistes pour lesquelles *EnableMask* est à 0 ne sont pas réinitialisées, mais elles ne sont plus contrôlées par le bloc fonction.

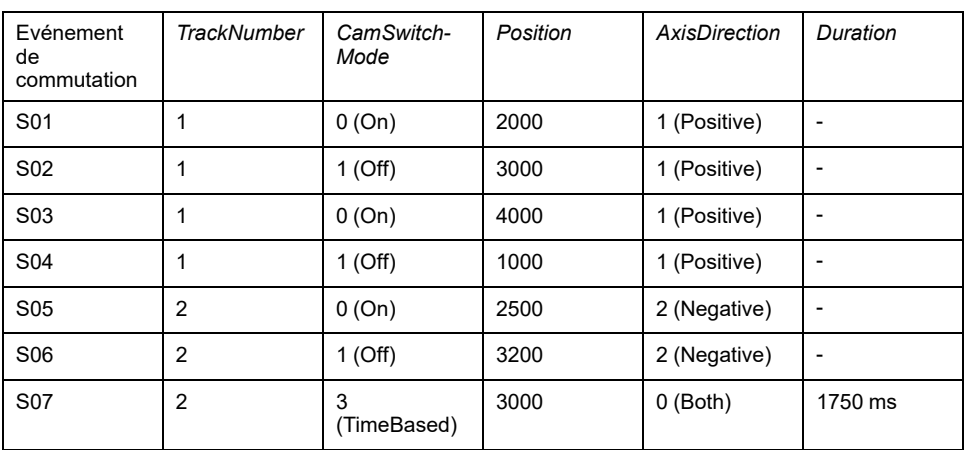

Exemple avec sept événements de commutation sur deux pistes d'un axe modulo, tels que définis par les structures *ST\_CamSwitch\_Ref* et *ST\_CamSwitch* :

Représentation graphique de l'exemple :

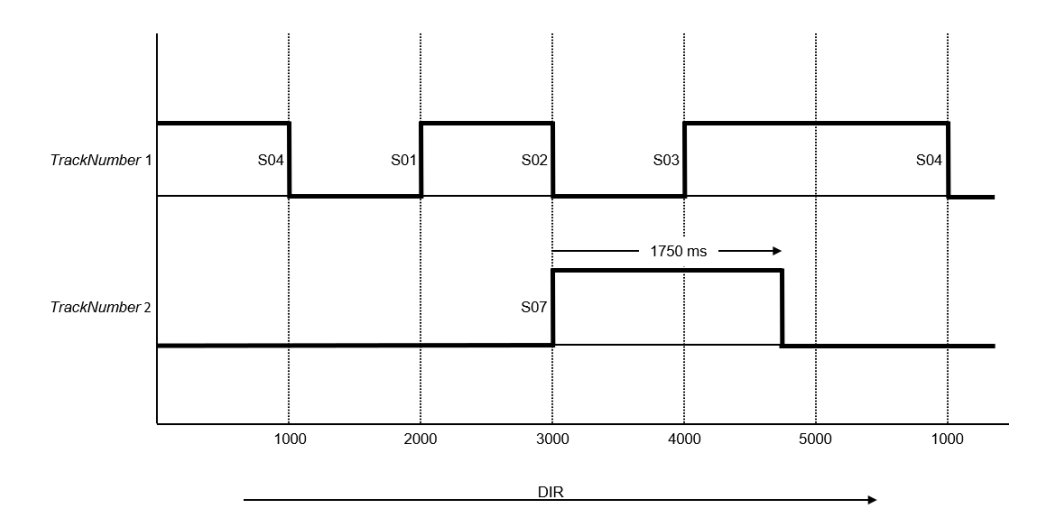

Le sens du mouvement est positif, comme l'indique la flèche.

Les événements de commutation S01, S02, S03 et S04 sont affectés à la piste 1 avec le paramètre *TrackNumber*, c'est-à-dire qu'ils agissent sur la sortie 1. Les événements de commutation S05, S06 et S07 sont affectés à la piste 2 avec le paramètre *TrackNumber*, c'est-à-dire qu'ils agissent sur la sortie 2.

L'événement de commutation S01 est déclenché à la position 2000 (*CamSwitchMode* = On). L'événement de commutation S02 est déclenché à la position 3000 (*CamSwitchMode* = Off).

L'événement de commutation S03 est déclenché à la position 4000 (*CamSwitchMode* = On). Les sauts modulo n'ont pas d'impact sur les sorties. La sortie 1 reste On jusqu'à l'événement de commutation suivant, quel que soit le saut modulo qui peut se produire entre-temps. L'événement de commutation S04 est déclenché à la position 1000 (*CamSwitchMode* = Off).

Le paramètre *AxisDirection* des événements de commutation S05 et S06 a la valeur 2 (Negative), de sorte que ces événements ne sont pas déclenchés avec la direction positive du mouvement dans l'exemple.

L'événement de commutation S07 est déclenché à la position 3000 (*CamSwitchMode* = TimeBased) et reste activé pendant 1750 ms, conformément au paramètre *Duration*.

#### **Représentation graphique**

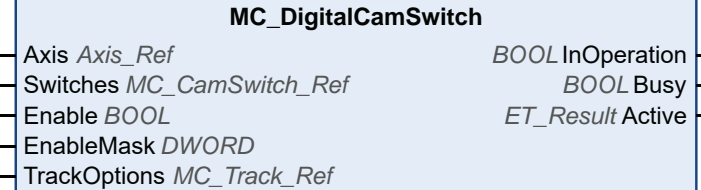

Outputs ARRAY [1..32] OF BOOL

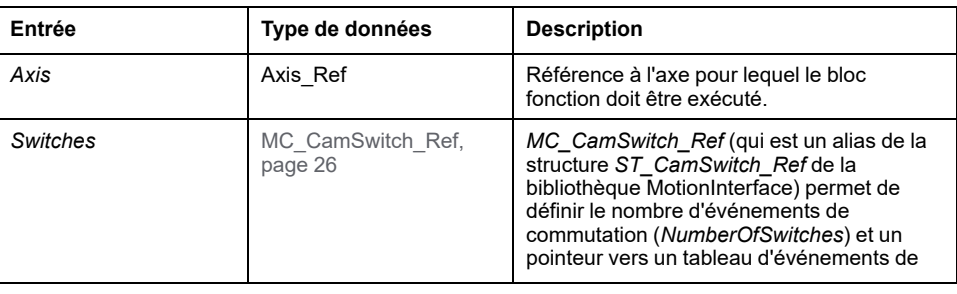

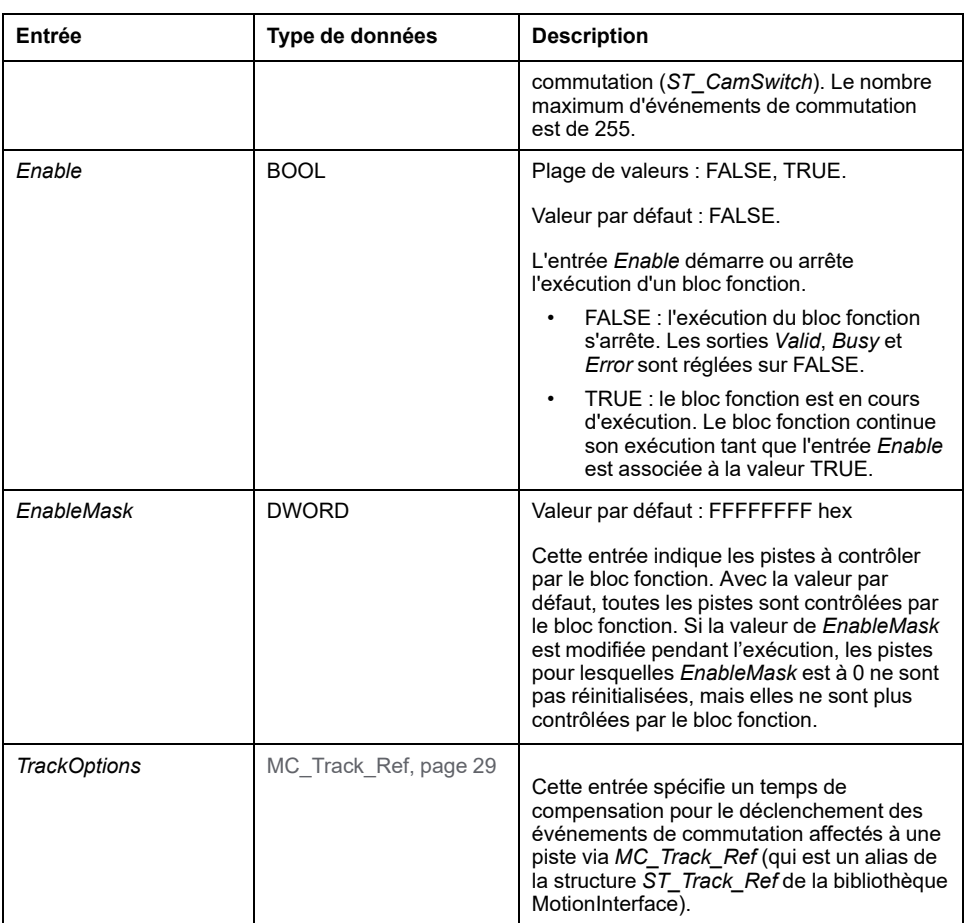

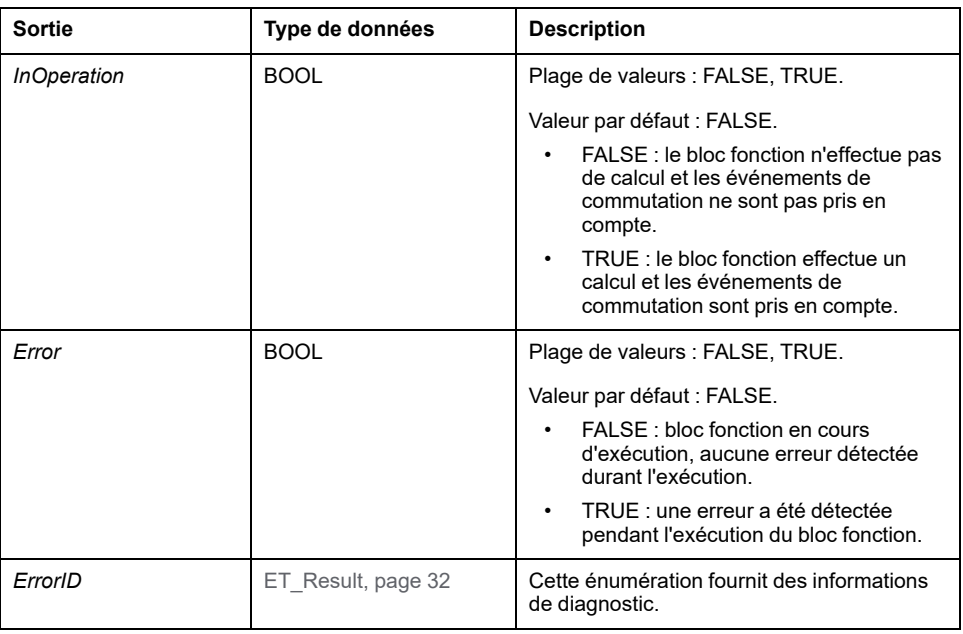

### **Entrées/sorties**

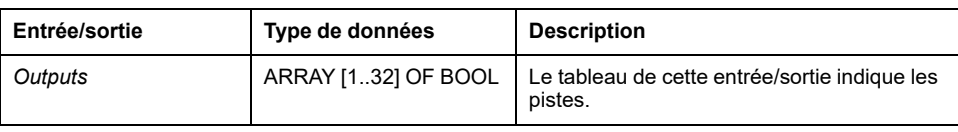

## *MC\_Halt*

### **Description fonctionnelle**

Ce bloc fonction arrête le mouvement en cours. Le bloc fonction peut être annulé par d'autres blocs fonction. Voir *MC\_Stop* pour un arrêt qui ne peut pas être annulé.

Si ce bloc fonction est lancé, l'exécution de tout autre bloc fonction est annulée.

L'exécution du bloc fonction *MC\_Halt* peut être annulée par un autre bloc fonction sans placement en mémoire tampon.

Si le bloc fonction *MC\_Halt* est déclenché, l'axe passe à l'état de fonctionnement PLCopen Discrete Motion et reste dans cet état jusqu'à ce que le moteur atteigne l'immobilité ou qu'un autre bloc fonction démarre. Lorsque le moteur a atteint l'immobilité, la sortie *Done* est définie et l'axe passe à l'état de fonctionnement StandStill.

Contrairement au bloc fonction *MC\_Stop* qui est principalement destiné aux fonctions d'arrêt d'urgence, le bloc fonction *MC\_Halt* est destiné au fonctionnement normal de l'axe.

#### **Représentation graphique**

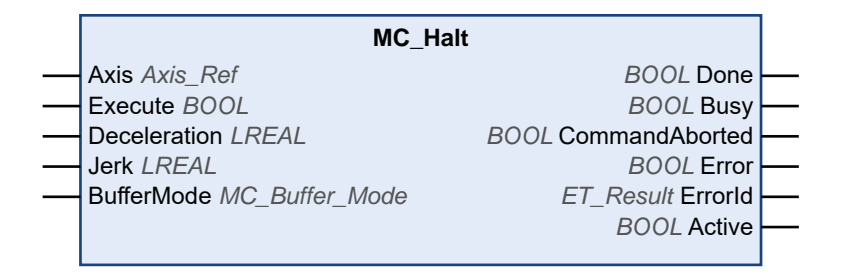

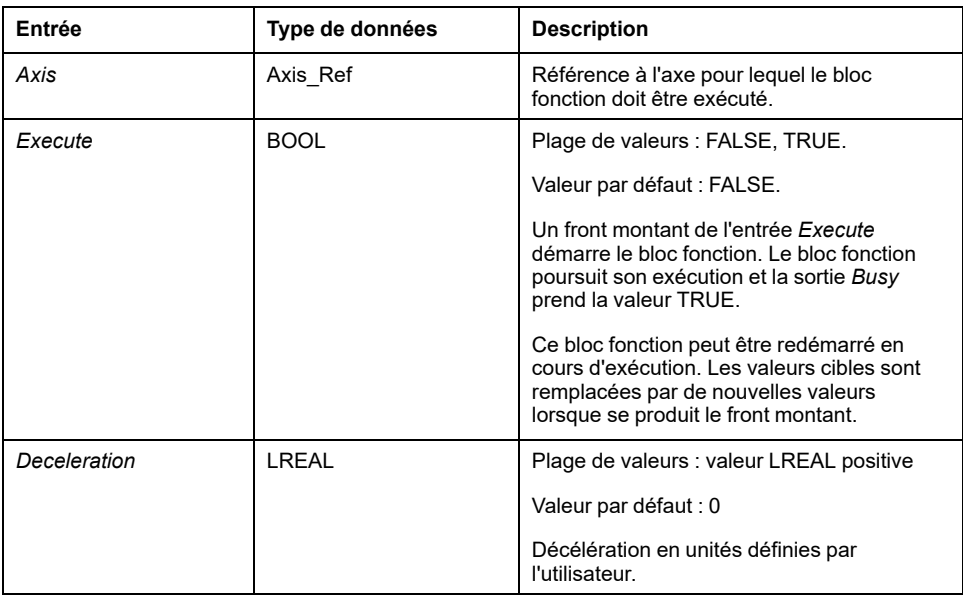

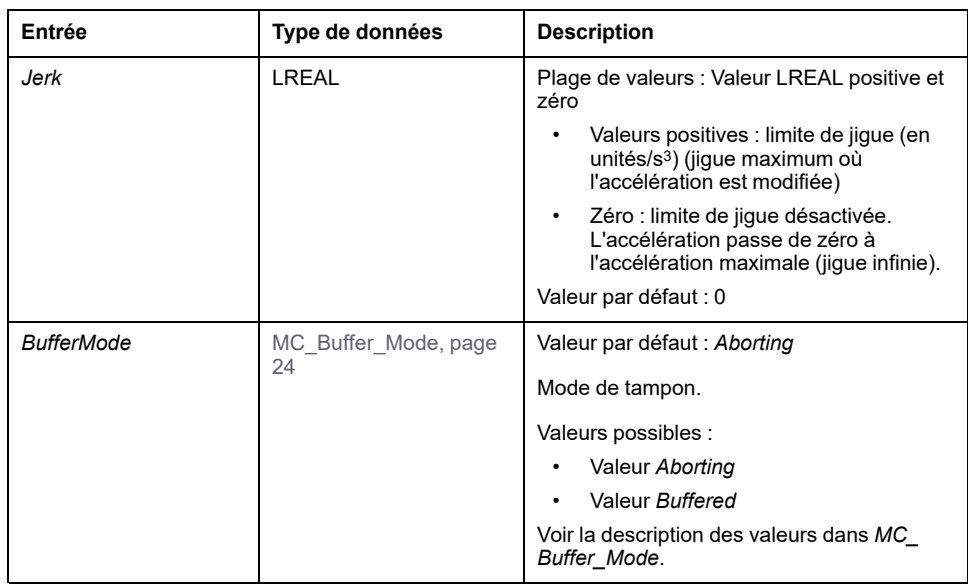

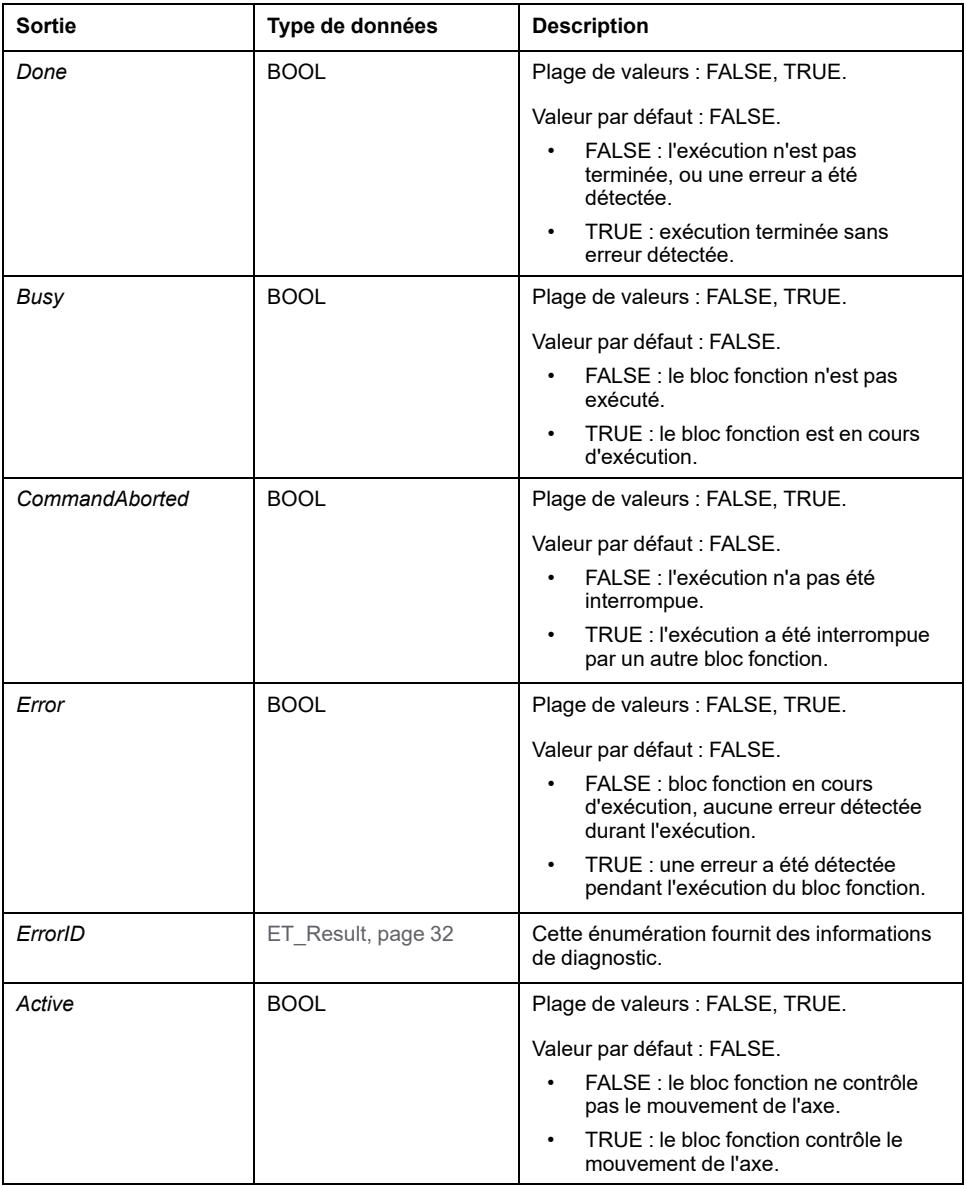

### **Informations complémentaires**

[PLCopen Diagramme d'état, page 20](#page-645-0)

## *MC\_Home*

### **Description fonctionnelle**

Ce bloc fonction place le variateur en position d'origine, avec les paramètres spécifiques du placement en position d'origine du variateur.

Consultez le [guide utilisateur du variateur, page 8](#page-633-0) pour connaître les paramètres spécifiques du placement en position d'origine.

### **Représentation graphique**

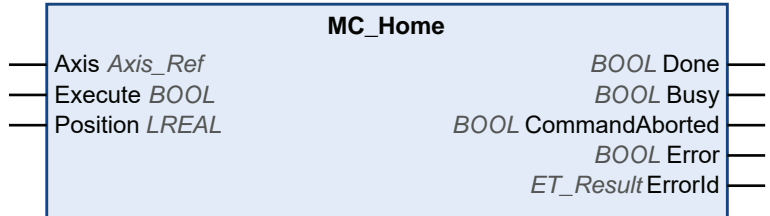

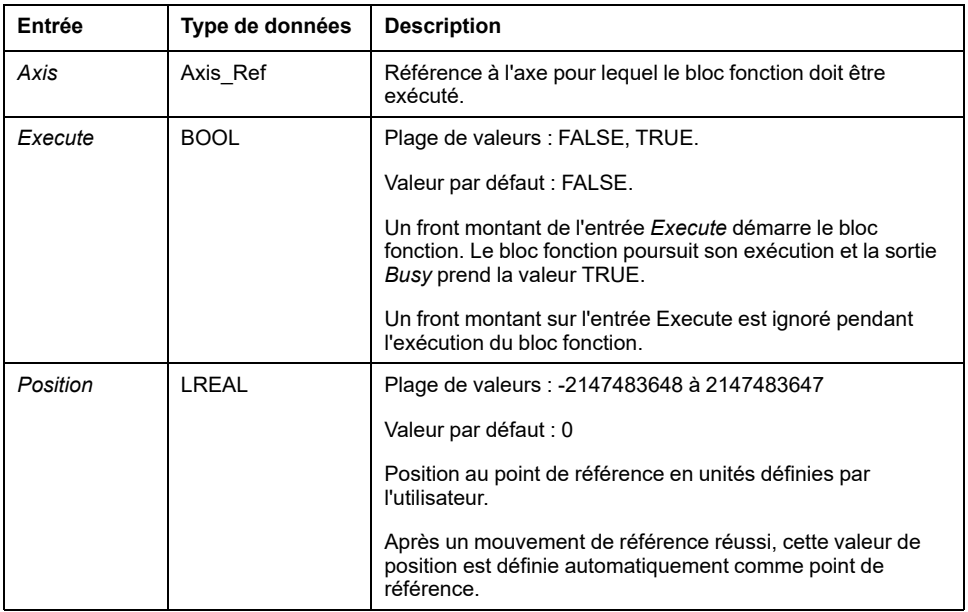

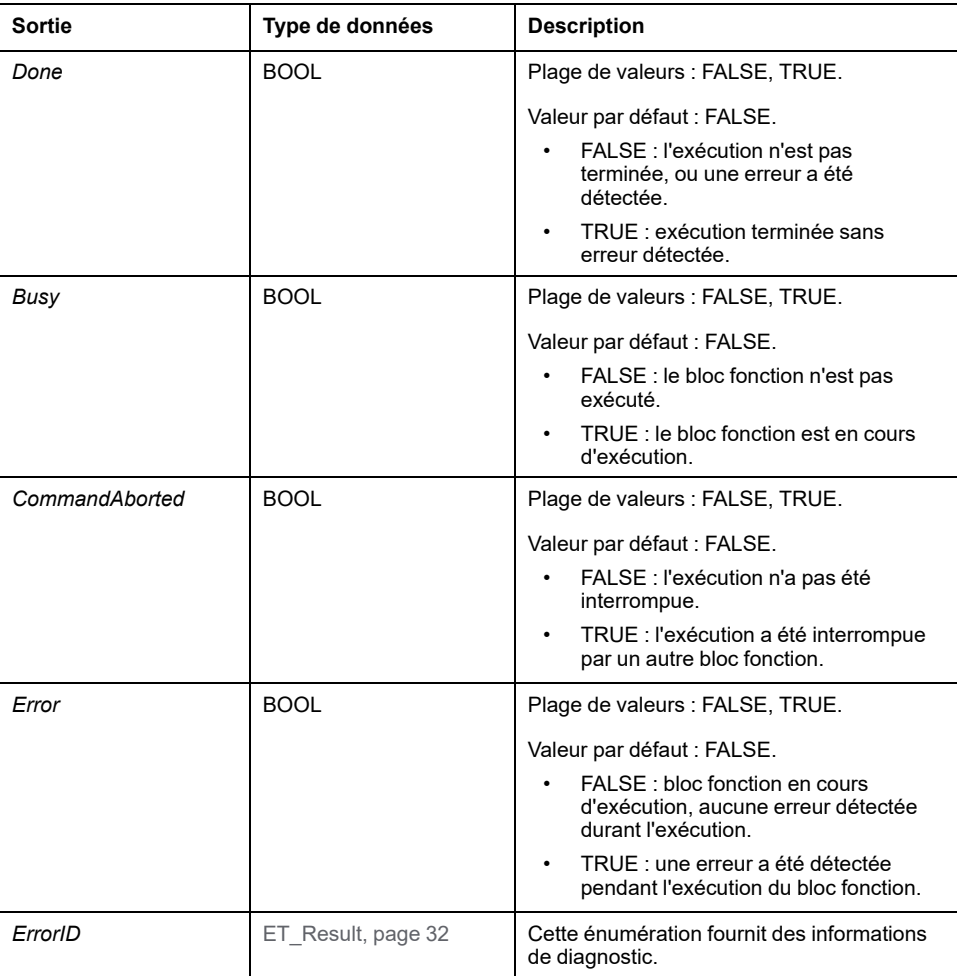

## *MC\_MoveAbsolute*

### **Description fonctionnelle**

Ce bloc fonction exécute un mouvement vers une position cible absolue définie.

### **Représentation graphique**

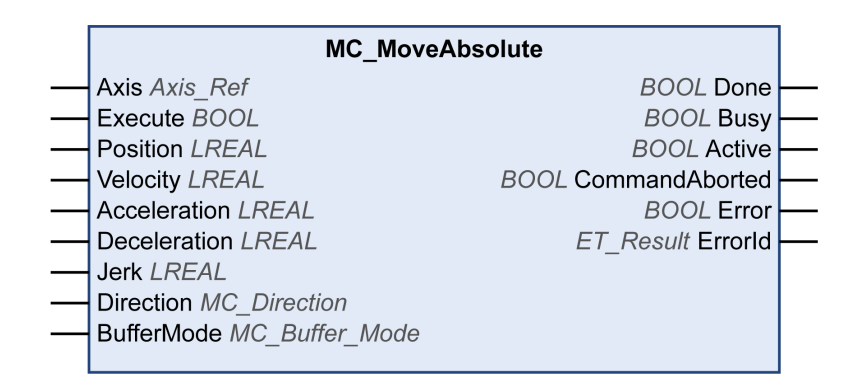

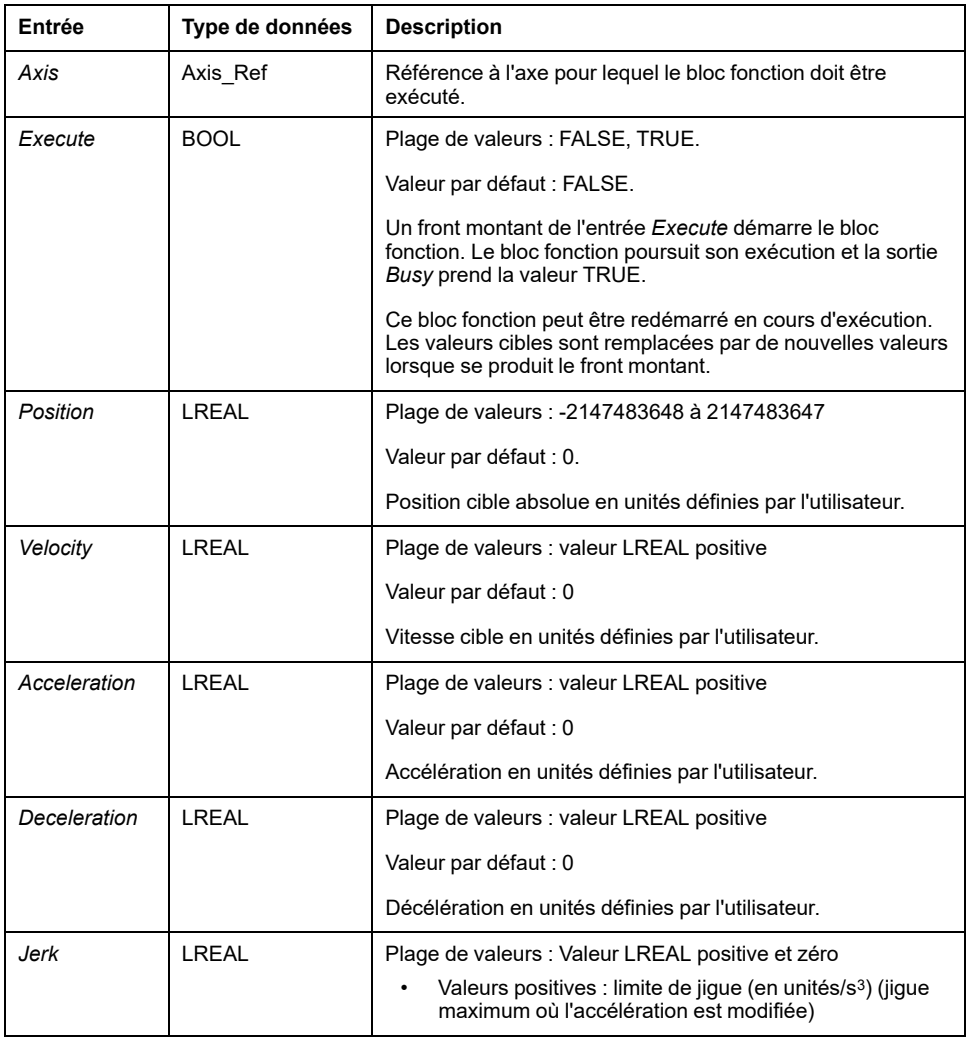

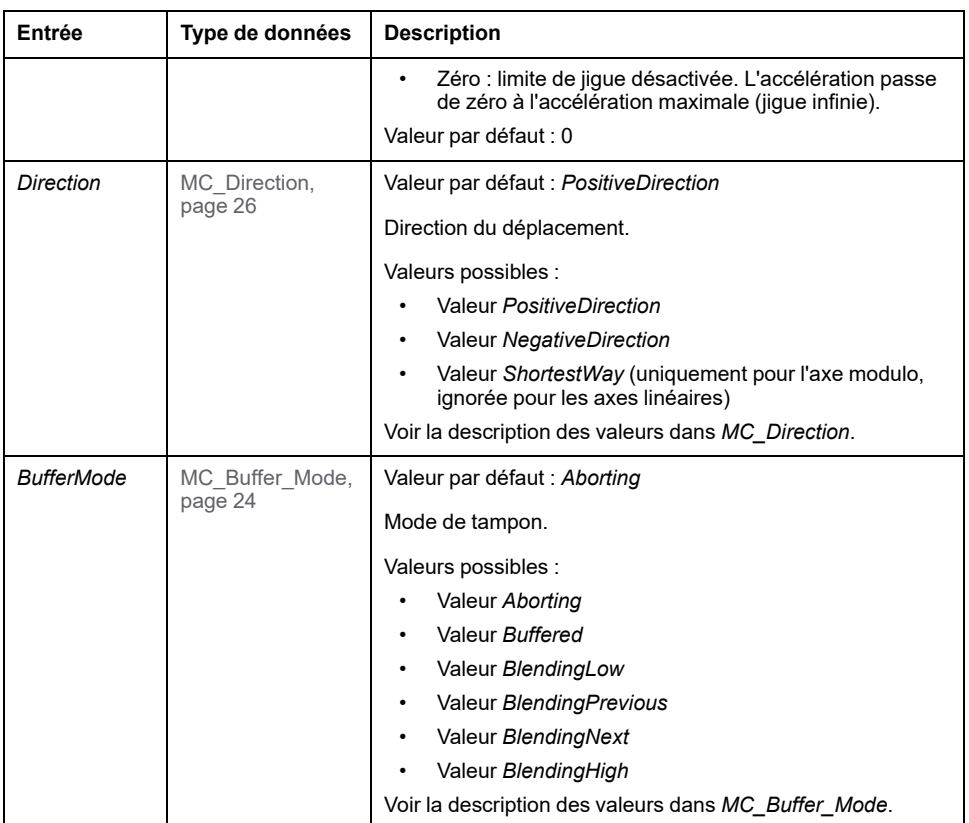

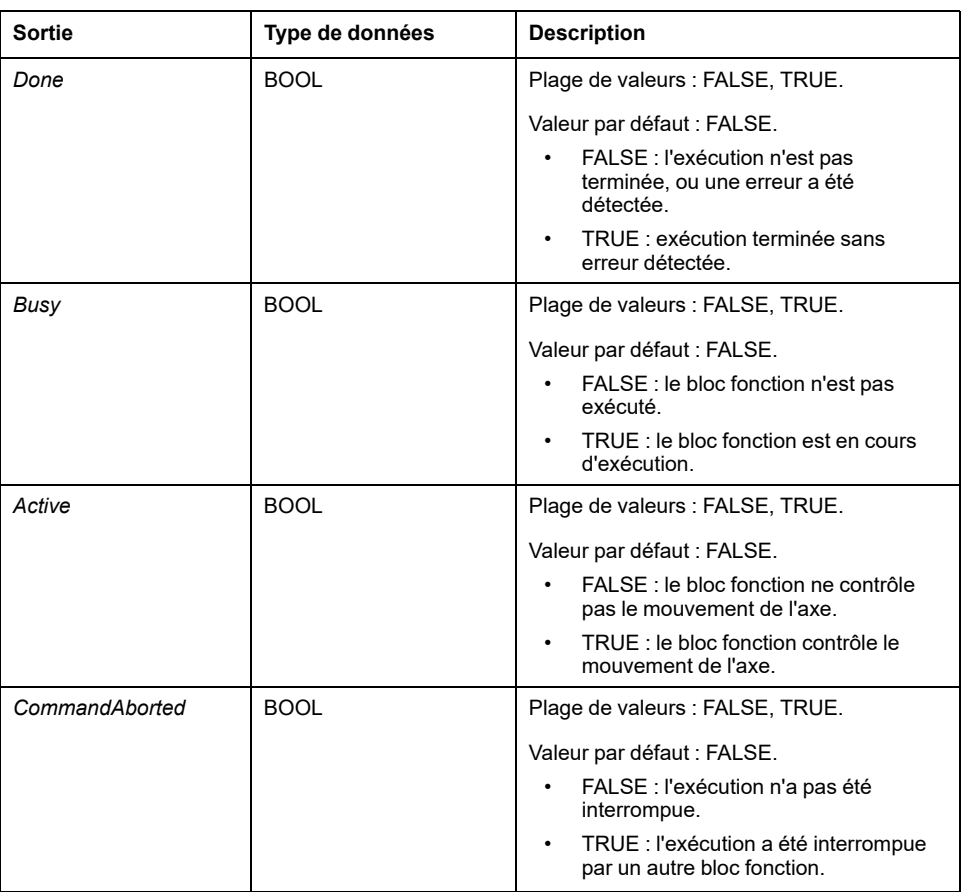

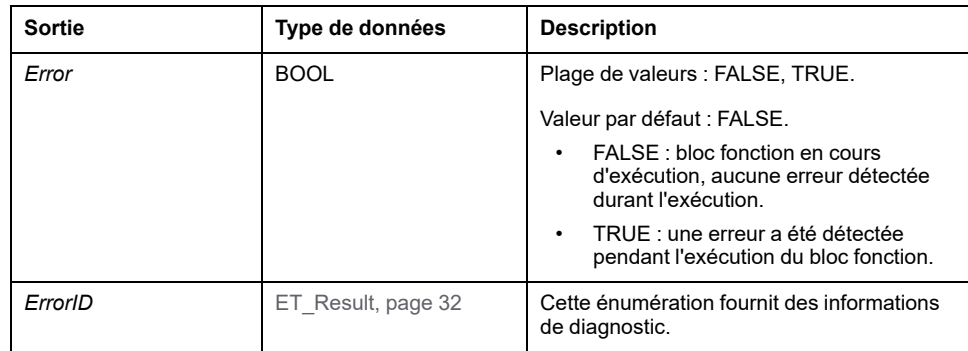

#### **Remarques**

Le positionnement absolu requiert un point zéro valide. Cela signifie que l'axe doit être placé en position d'origine (l'indicateur *xHomed* doit être TRUE).

### **Informations complémentaires**

[Diagramme états-transitions PLCopen, page 20](#page-645-0)

### *MC\_MoveAdditive*

#### **Description fonctionnelle**

Ce bloc fonction exécute un mouvement sur une distance définie par rapport à la position cible précédente.

Le bloc fonction remplace un autre bloc fonction de positionnement actuellement actif sur l'axe. Il effectue un mouvement vers la nouvelle position cible qui est calculée à partir de la position cible du bloc fonction précédemment actif plus la valeur de l'entrée *Distance* de *MC\_MoveAdditive*. Si aucun bloc fonction n'est actif, un nouveau mouvement démarre, égal à la fonction de *MC\_MoveRelative*.

#### **Représentation graphique**

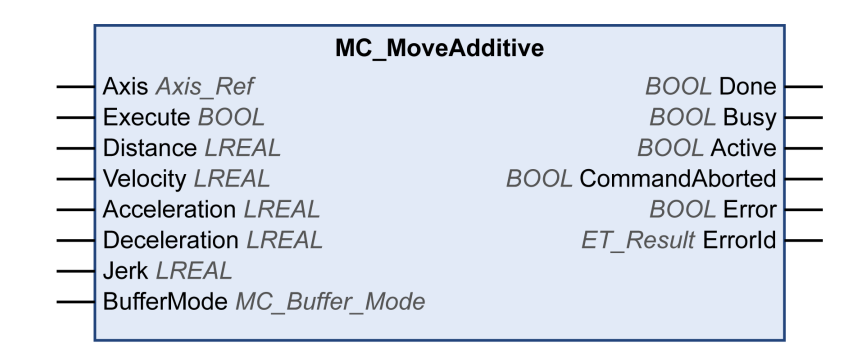

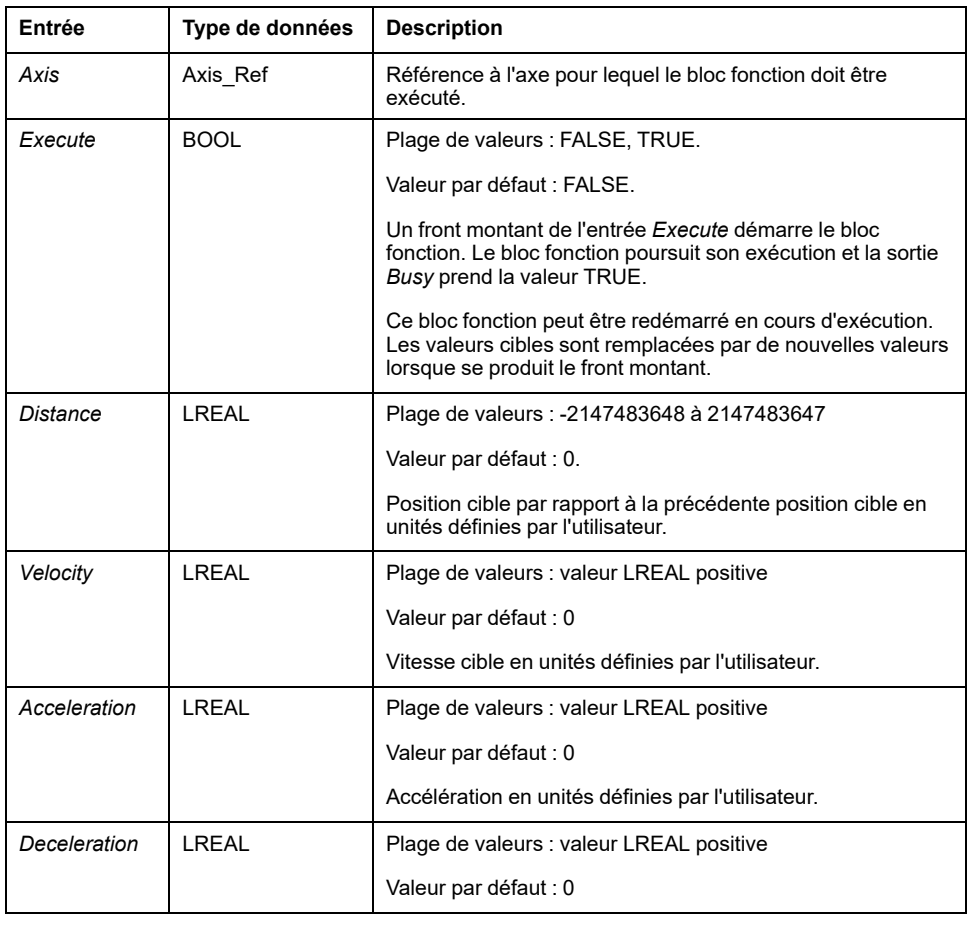

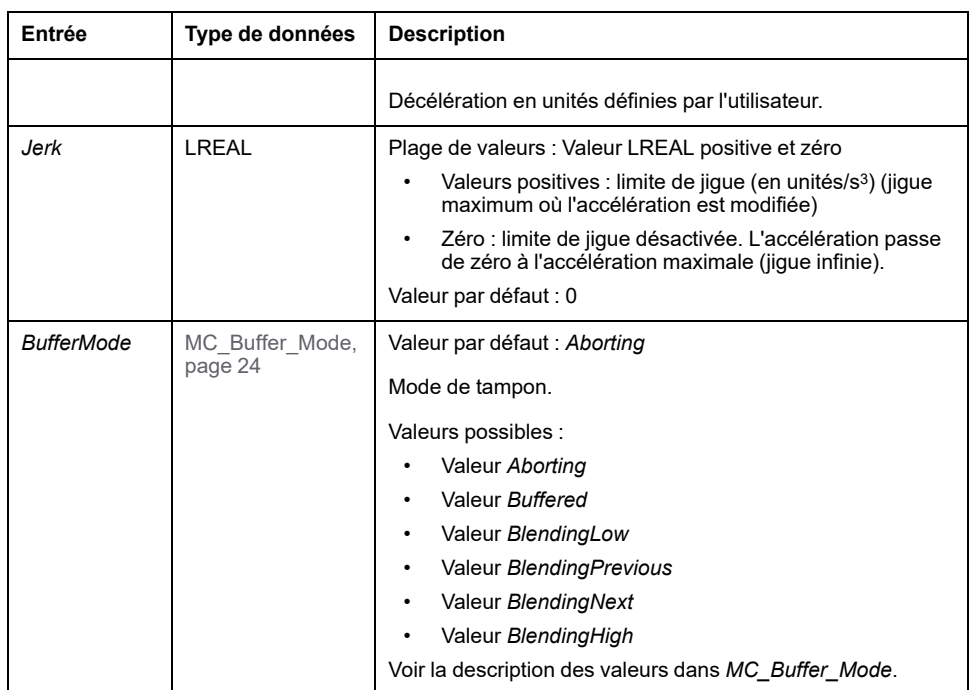

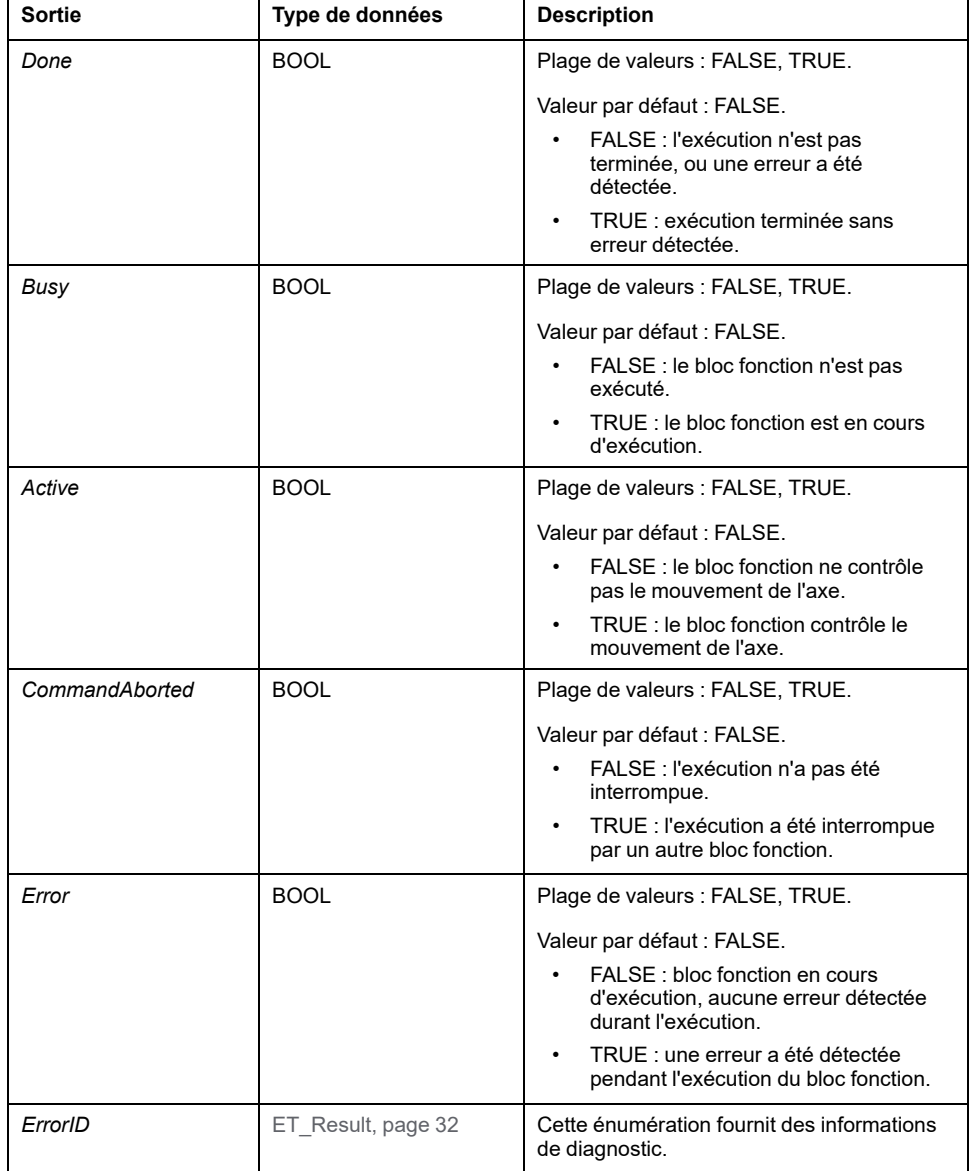

### **Informations complémentaires**

[PLCopen Diagramme d'état, page 20](#page-645-0)

## *MC\_MoveRelative*

### **Description fonctionnelle**

Ce bloc fonction exécute un mouvement sur une distance définie par rapport à la position.

### **Représentation graphique**

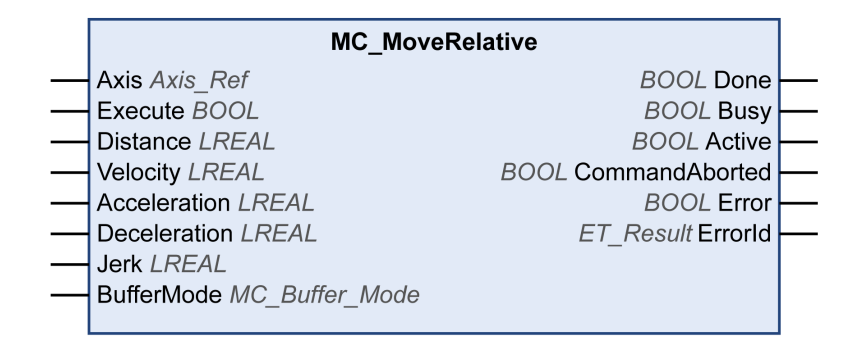

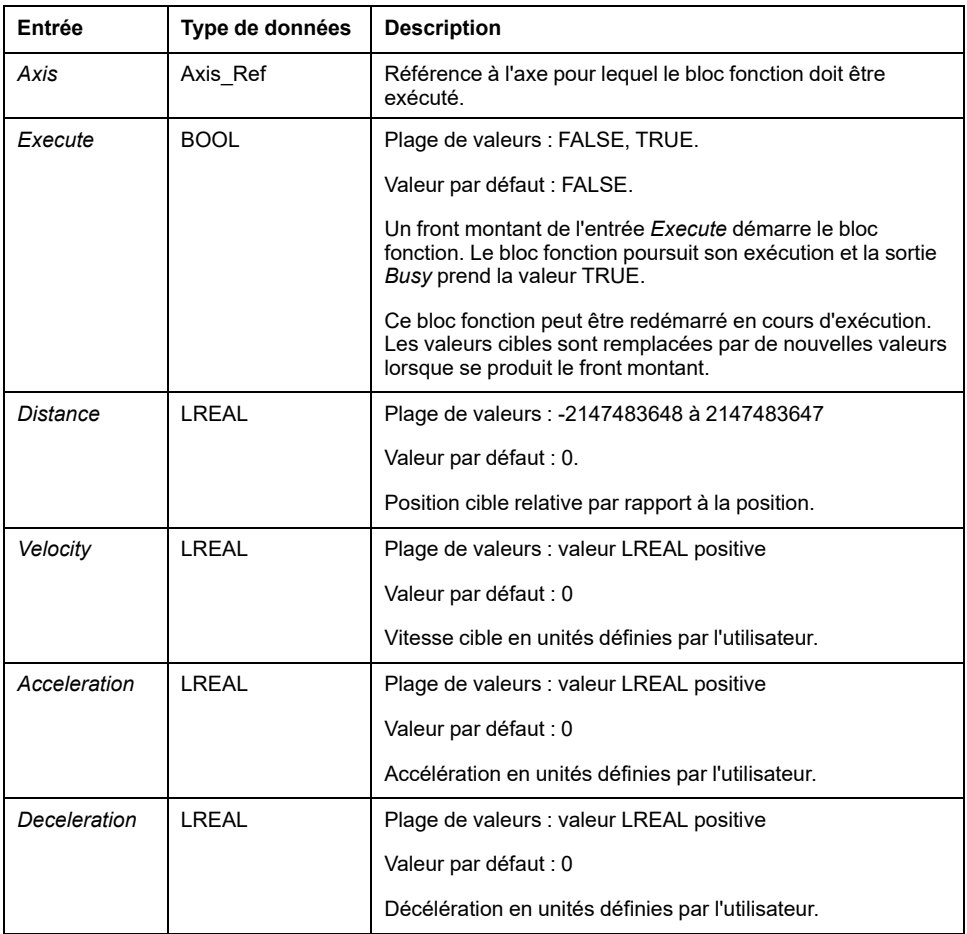

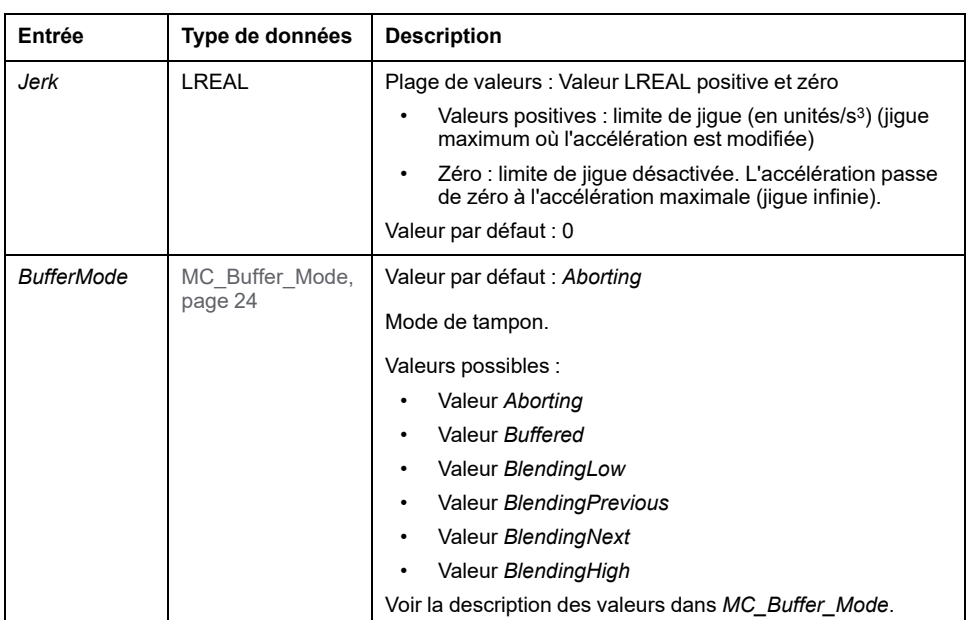

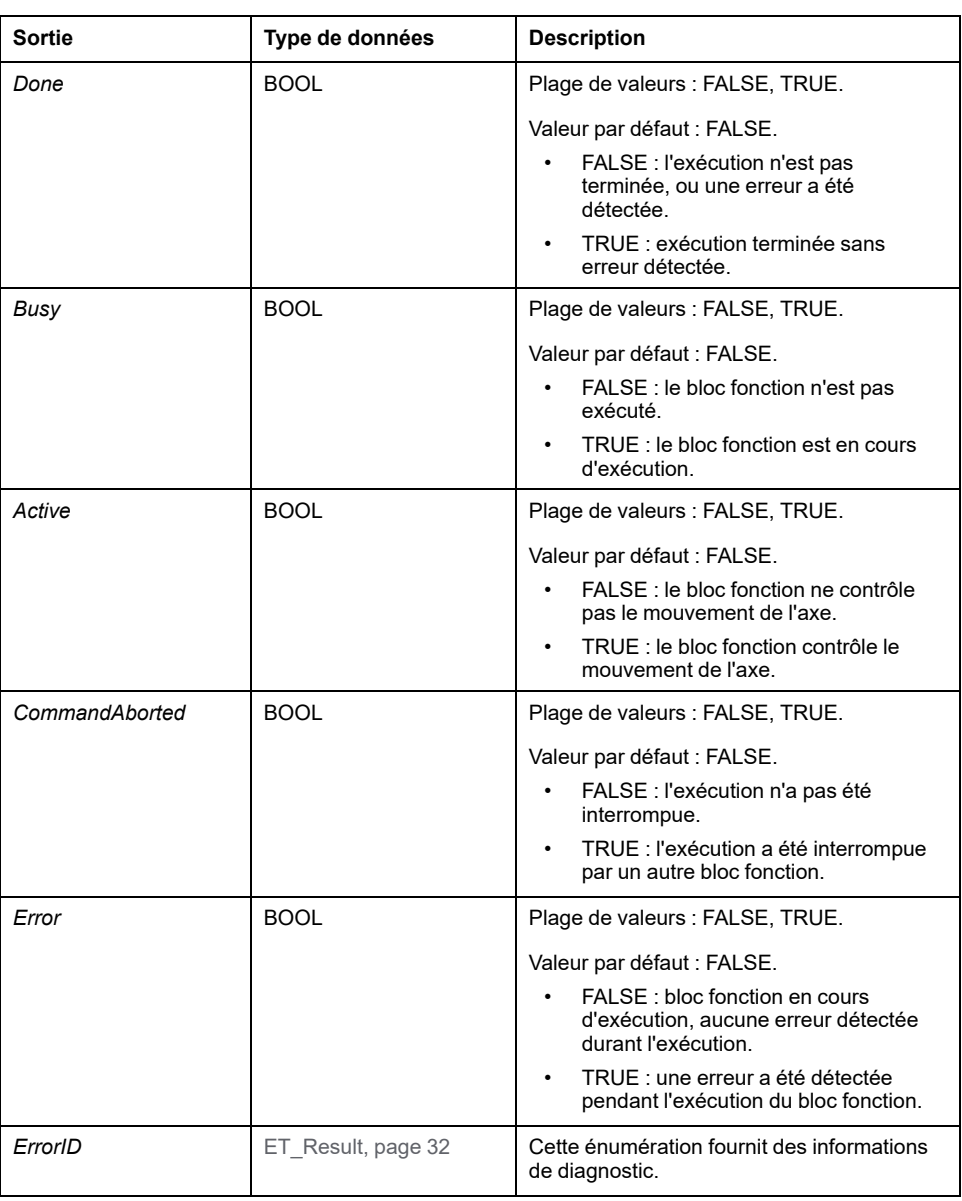

### **Informations complémentaires**

[Diagramme des états PLCopen, page 20](#page-645-0)

### *MC\_MoveSuperImposed*

#### **Description fonctionnelle**

Ce bloc fonction exécute un mouvement superposé avec un décalage de position défini par rapport à la position d'un mouvement en cours.

Le bloc fonction peut permettre d'ajouter un mouvement de décalage basé sur les mesures d'un codeur ou autre capteur, par exemple, pour compenser les différences de taille entre des objets de formes irrégulières sur une courroie.

Si un nouveau bloc fonction *MC\_MoveSuperImposed* est démarré lorsqu'un autre bloc fonction *MC\_MoveSuperImposed* est en cours d'exécution, le bloc fonction en cours d'exécution est annulé et le nouveau est lancé. La commande de mouvement sous-jacente n'est pas annulée.

Si le bloc fonction est annulé par un autre bloc fonction, par exemple *MC\_Stop*, le mouvement superposé est également annulé.

La sortie *CoveredDistance* indique la distance du déplacement.

#### **Représentation graphique**

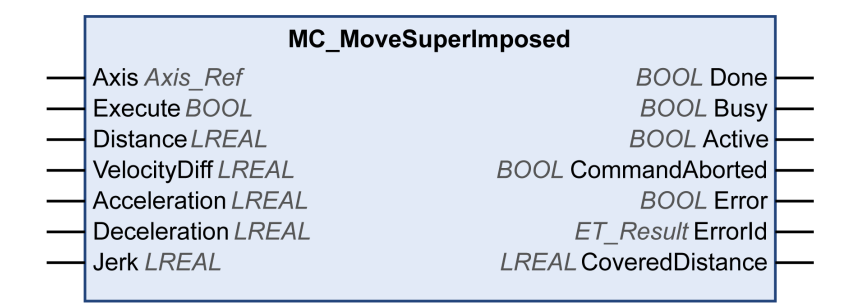

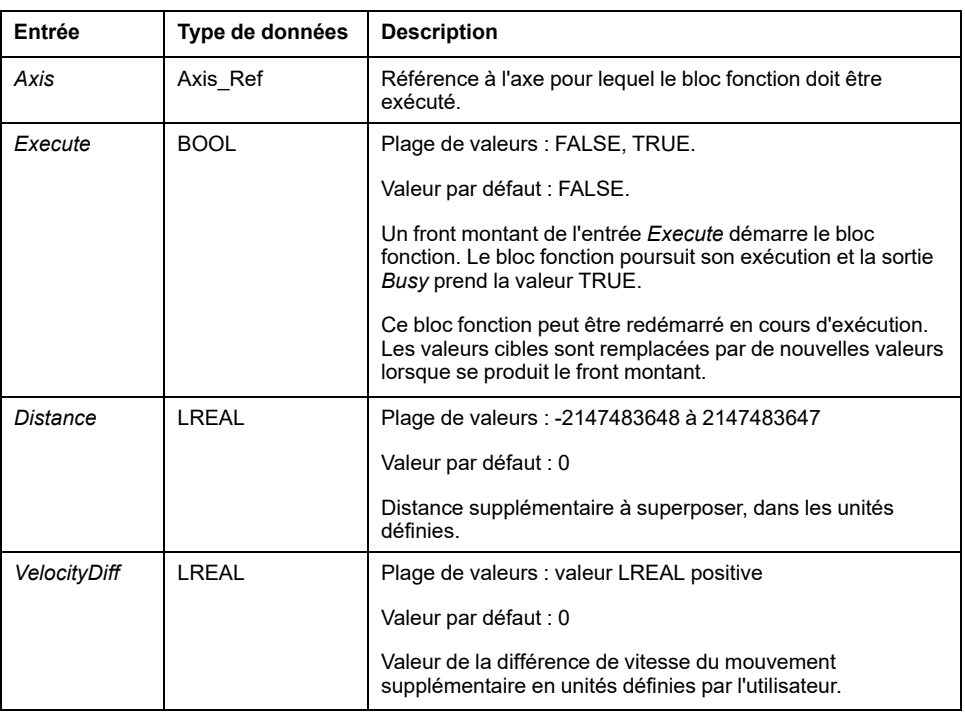

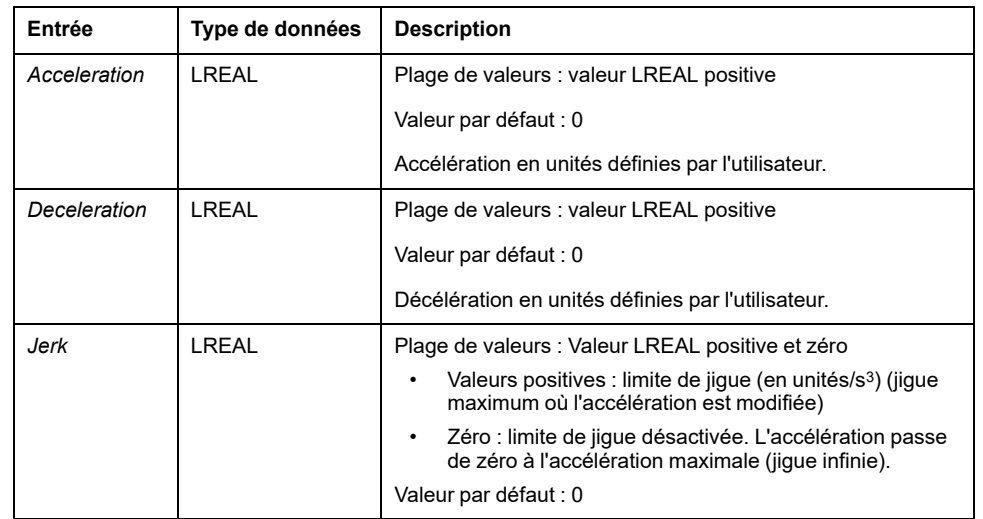

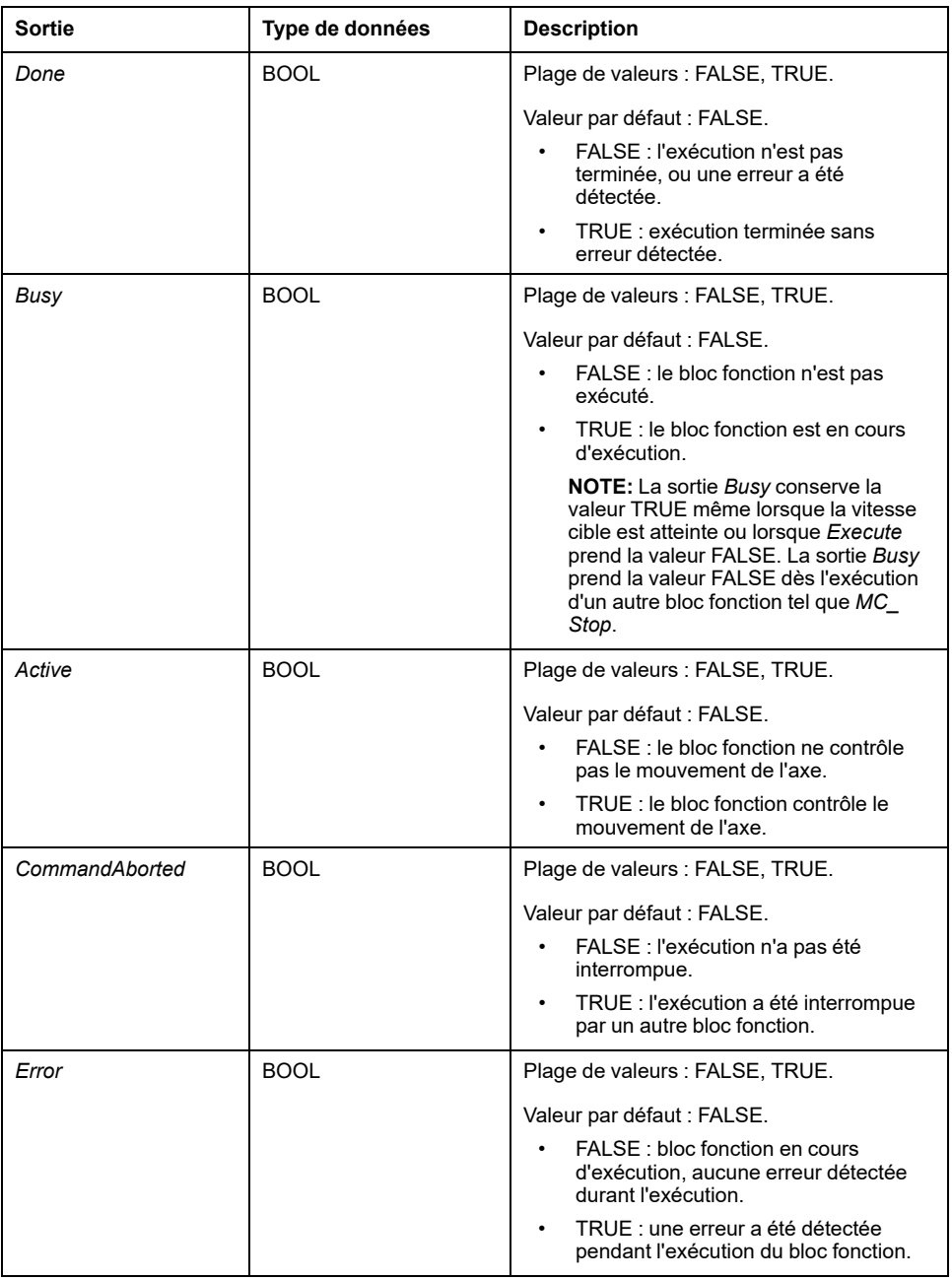

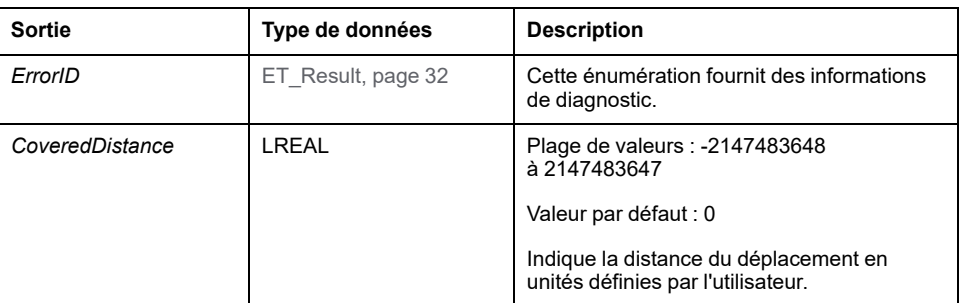

#### **Remarques**

La configuration de l'entrée *Distance* sur 0 arrête les mouvements superposés sans arrêter le mouvement sous-jacent (agit comme le bloc fonction *MC\_ HaltSuperimposed* qui n'est pas implémenté de façon séparée dans la bibliothèque).

Le démarrage d'un bloc fonction *MC\_MoveAdditive* lorsque le bloc fonction *MC\_ MoveSuperImposed* est en cours d'exécution entraîne une erreur.

L'implémentation du bloc fonction *MC\_MoveSuperimposed* est conforme aux spécifications de PLCopen Motion Control Part 1, Version 2.0. Elle diffère de la bibliothèque SoftMotion SM3\_Basic (consultez [Informations spécifiques sur les](#page-760-0) [blocs fonction particuliers, page 135\)](#page-760-0).

# *MC\_MoveVelocity*

### **Description fonctionnelle**

Ce bloc fonction exécute un mouvement avec une vitesse cible définie.

### **Représentation graphique**

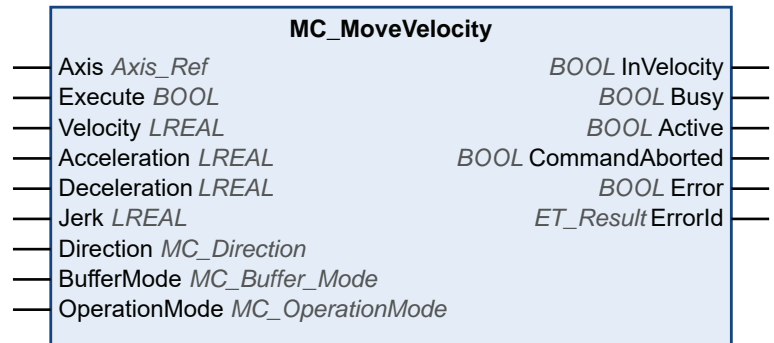

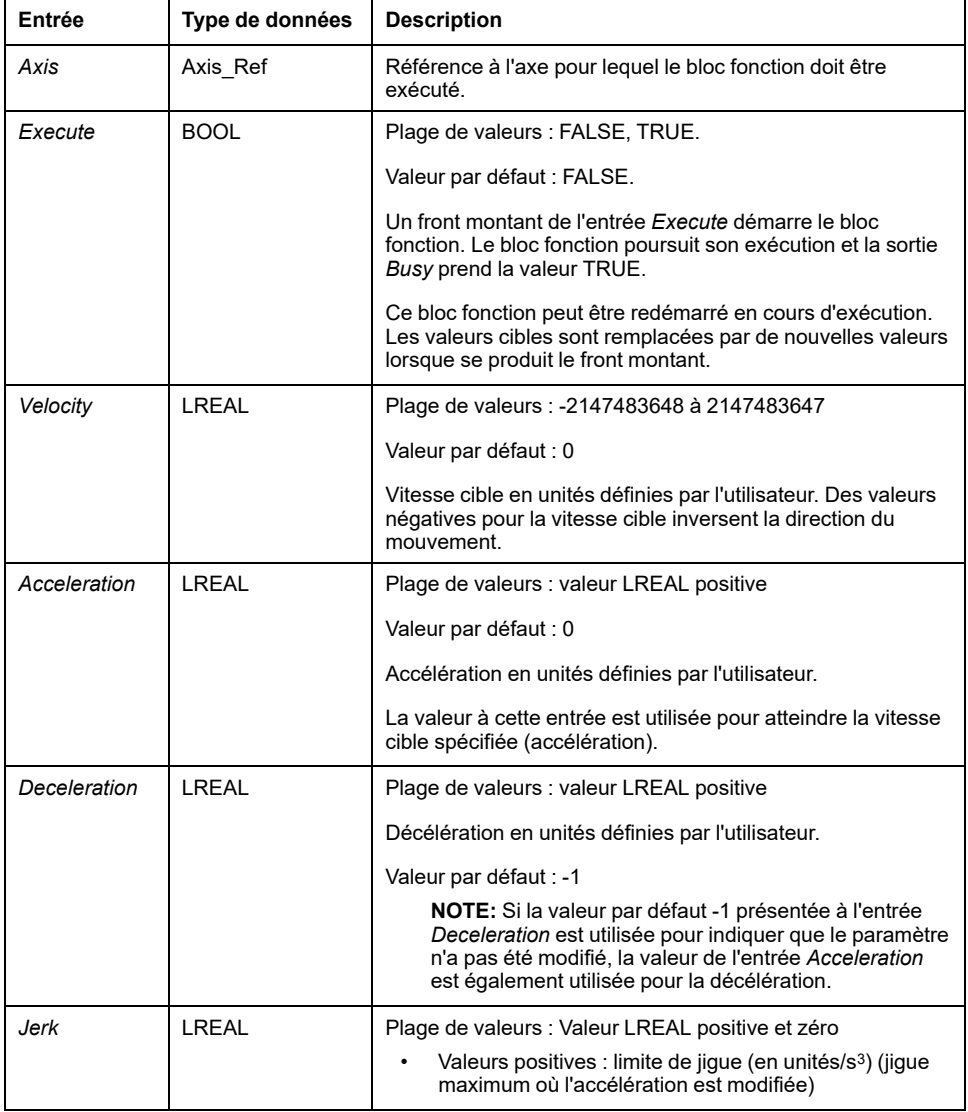

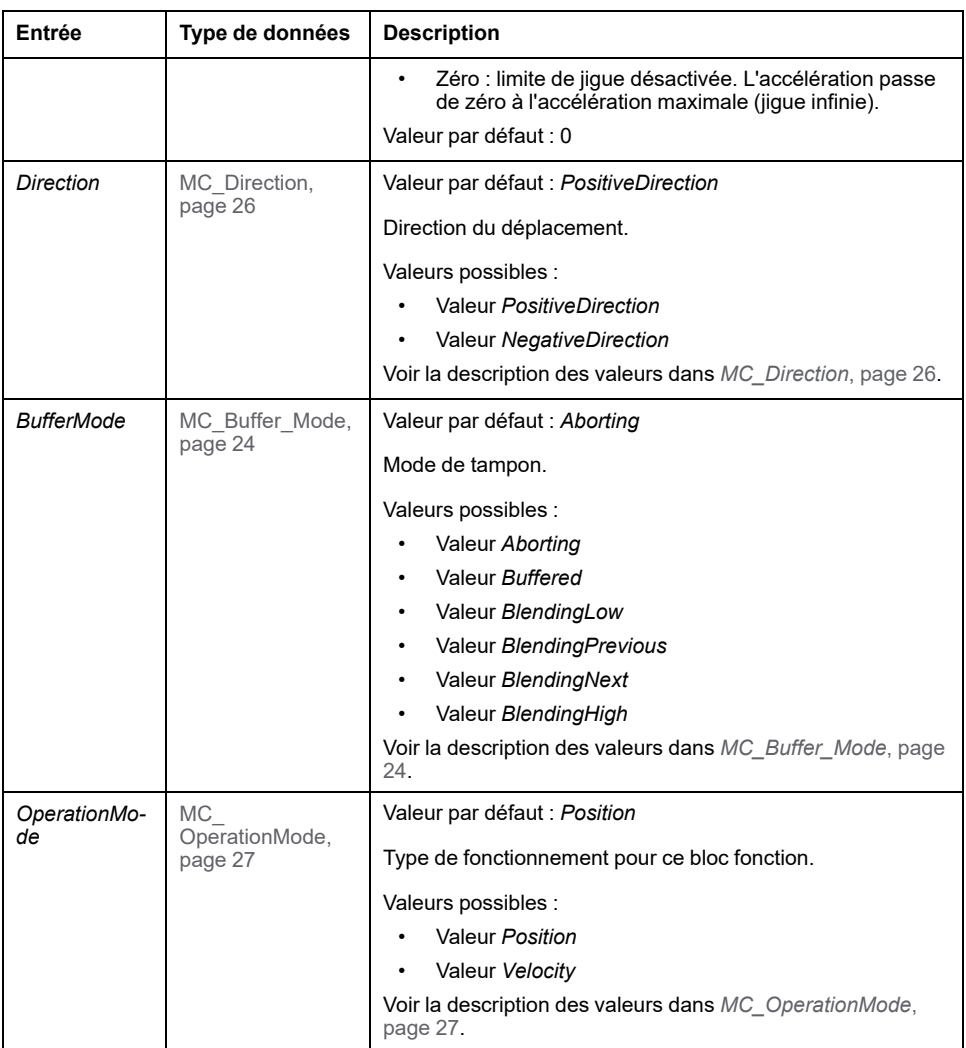

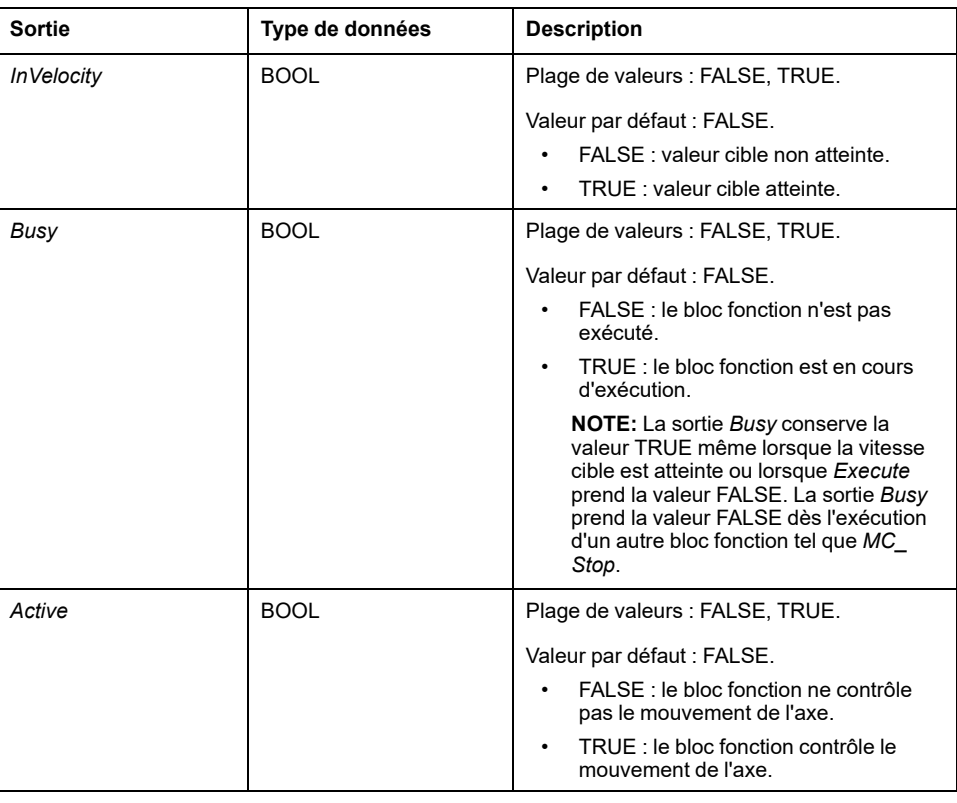

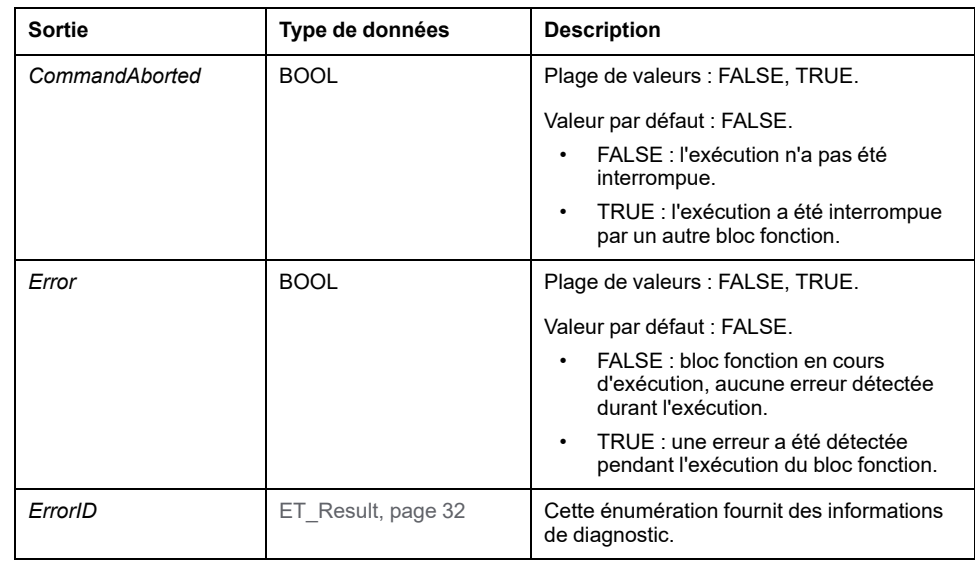

#### **Remarques**

la sortie *Busy* conserve la valeur TRUE même si la vitesse cible est atteinte ou si l'entrée *Execute* est mise à FALSE. La sortie *Busy* prend la valeur FALSE dès l'exécution d'un autre bloc fonction tel que *MC\_Stop*.

Si vous utilisez *MC\_MoveVelocity* pour déplacer un axe de manière continue dans la même direction et si l'entrée *OperationMode* est réglée sur Position, définissez cet axe comme un axe de modulo. Consultez [Calcul de position et amplitude de](#page-644-0) [mouvement avec nombres à virgule flottante, page 19](#page-644-0) pour plus d'informations.

Ce bloc fonction peut s'utiliser dans deux modes de fonctionnement différents. Pour plus d'informations, voir le type de donnée *[MC\\_OperationMode](#page-652-0)*, page 27.

#### **Informations complémentaires**

[Diagramme états-transitions PLCopen, page 20](#page-645-0)

### *MC\_Power*

#### **Description fonctionnelle**

Ce bloc fonction active ou désactive l'étage de puissance du variateur.

TRUE sur l'entrée *Enable* active la phase d'alimentation. Une fois la phase d'alimentation activée, la sortie *Status* est définie.

FALSE sur l'entrée *Enable* désactive la phase d'alimentation. Une fois la phase d'alimentation désactivée, la sortie *Status* est réinitialisée.

En cas de détection d'erreurs durant l'exécution, la sortie *Error* est définie.

Lorsque le bloc fonction est appelé, l'entrée *Enable* est comparée à la sortie *Status*. Si ces valeurs sont différentes, une nouvelle commande est exécutée, soit pour activer la phase d'alimentation (*Enable* = *TRUE* et *Status* = *FALSE*) soit pour désactiver la phase d'alimentation (*Enable* = *FALSE* et *Status* = *TRUE*). La fonction doit être appelée tant que l'état demandé pour la phase d'alimentation est atteint ou jusqu'à la génération d'une erreur. Si une erreur de bloc fonction (par exemple, délai écoulé) est détectée, la sortie *Error* est définie. La sortie est réinitialisée avec l'appel suivant du bloc fonction si la cause de l'erreur détectée a été éliminée et acquittée avec *MC\_Reset*.

Si l'étage de puissance n'est pas activé dans un délai de 3000 ms, une erreur est détectée. Dans ce cas, supprimez la cause de l'erreur et déclenchez *MC\_Power*. Vous pouvez utiliser les fonctions *FC\_SetPowerEnableTimeout* et *FC\_ GetPowerEnableTimeout* de la bibliothèque SercosMaster pour modifier la valeur de temporisation par défaut de 3000 ms et pour lire la valeur de temporisation.

Appelez ce bloc fonction de façon cyclique, par exemple pour détecter des erreurs de l'axe.

Utilisez une seule instance de ce bloc fonction par axe.

#### **Représentation graphique**

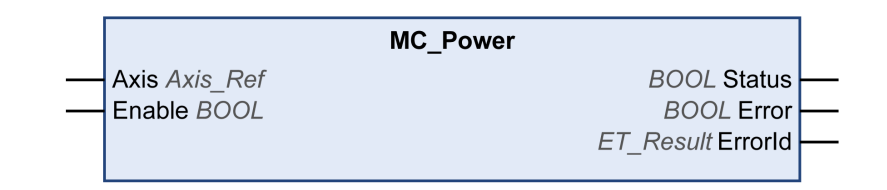

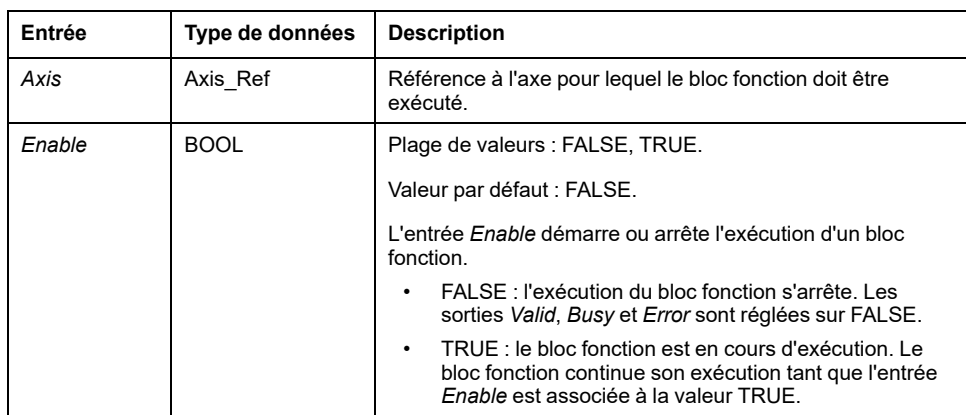

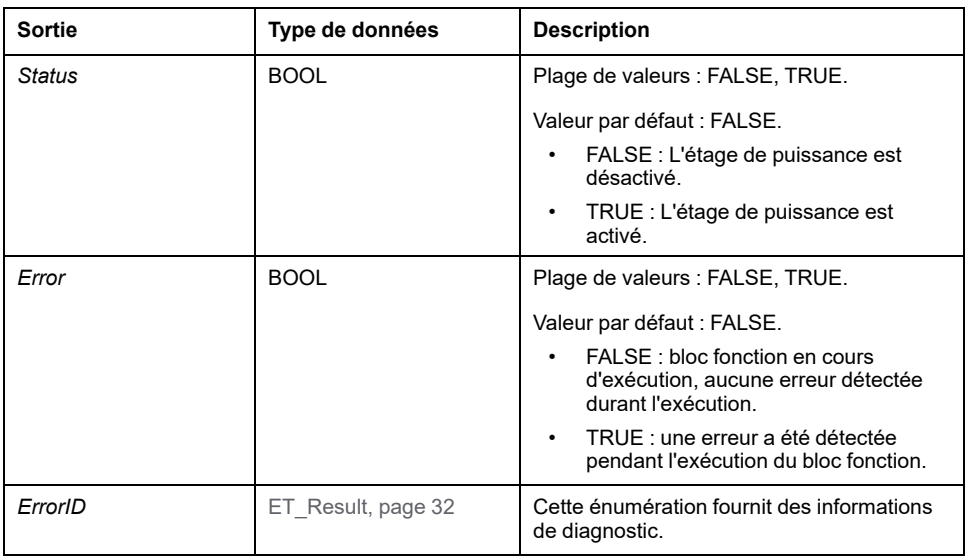

### **Informations complémentaires**

[PLCopen Diagramme d'état, page 20](#page-645-0)

# *MC\_ReadActualPosition*

### **Description fonctionnelle**

Ce bloc fonction renvoie la position en unités définies par l'utilisateur.

Pour un variateur simulé, la sortie *ET\_Result* est réglée sur *NoActualValuesWithSimulatedDrive*.

### **Représentation graphique**

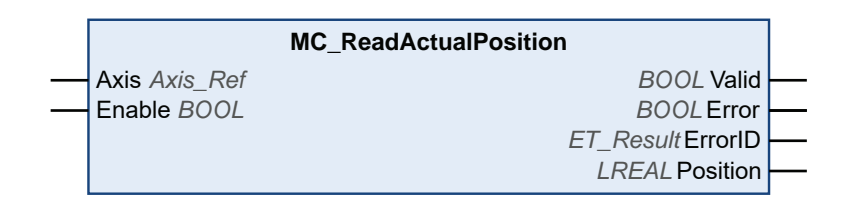

#### **Entrées**

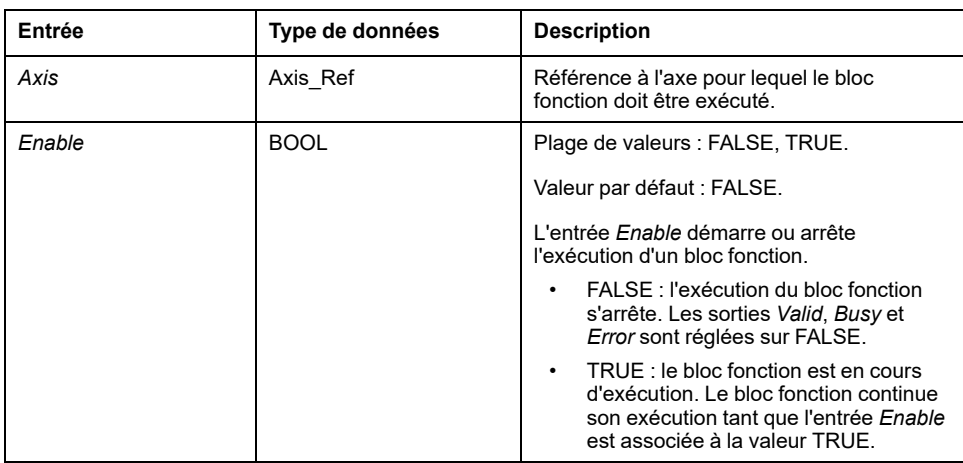

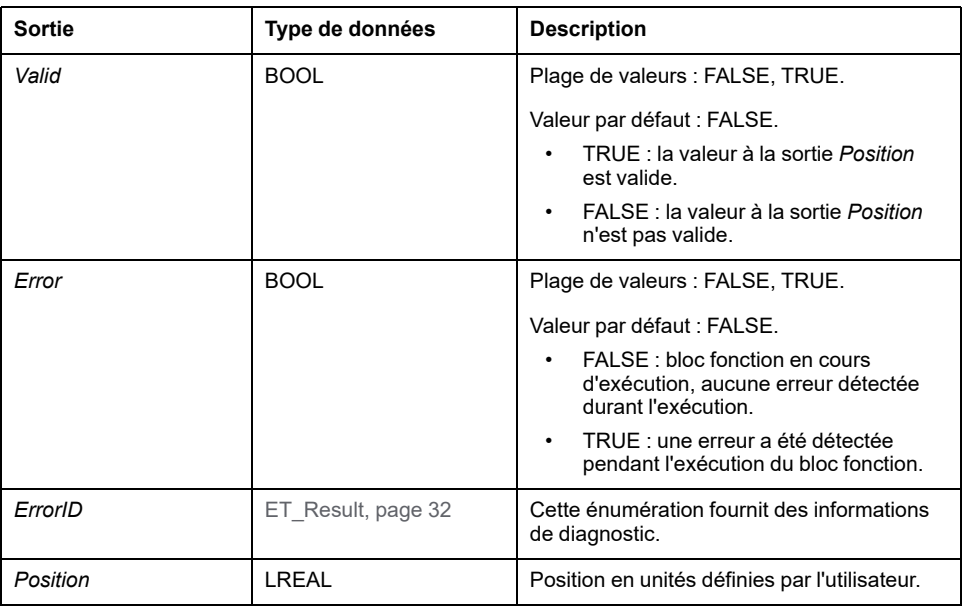

### *MC\_ReadActualTorque*

#### **Description fonctionnelle**

Ce bloc fonction renvoie le couple (en Nm) tant que la valeur de l'entrée *Enable* est TRUE.

Si l'entrée *Enable* a la valeur FALSE, les données ne sont pas valides et les sorties sont réinitialisées.

La valeur du couple est lue sur l'IDN Sercos P-0-3030.0.36. Cet IDN est défini pour les variateurs LXM32S et LXM28S. L'IDN doit être mappé pour que le bloc fonction puisse être utilisé. Sinon, la sortie *ET\_Result* prend la valeur *ActualTorqueIDNNotMapped*.

Pour un variateur simulé, la sortie *ET\_Result* est définie sur *NoActualValuesWithSimulatedDrive*.

#### **Représentation graphique**

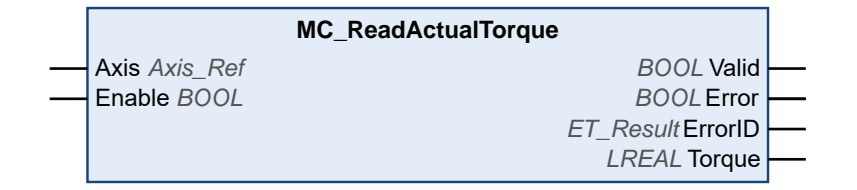

#### **Entrées**

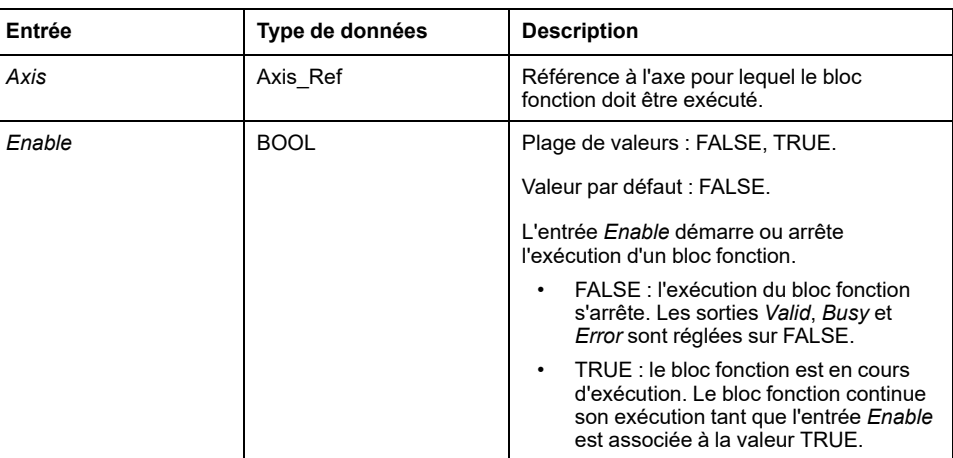

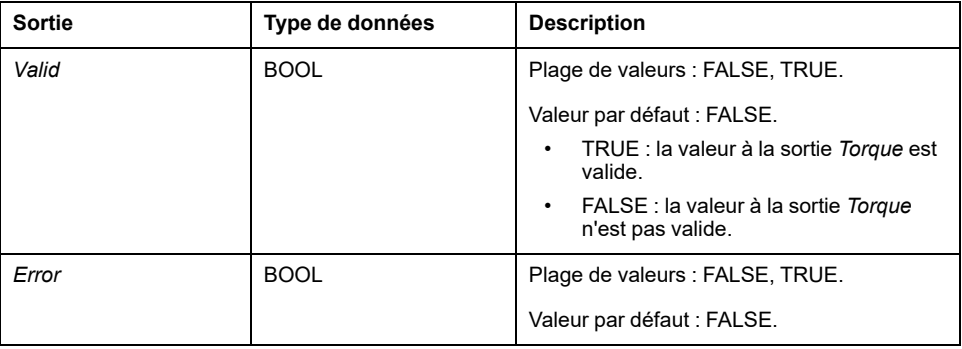

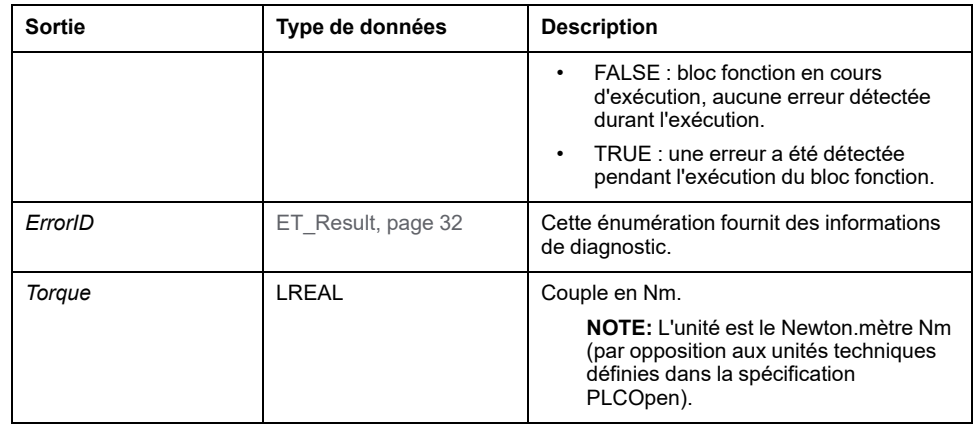
# *MC\_ReadActualVelocity*

# **Description fonctionnelle**

Ce bloc fonction renvoie la vitesse en unités définies par l'utilisateur tant que la valeur de l'entrée *Enable* est TRUE. La vitesse est calculée sur la base de la position.

Si l'entrée *Enable* est définie sur FALSE, les données ne sont pas valides et les sorties sont réinitialisées.

Pour un variateur simulé, la sortie *ET\_Result* est réglée sur *NoActualValuesWithSimulatedDrive*.

# **Représentation graphique**

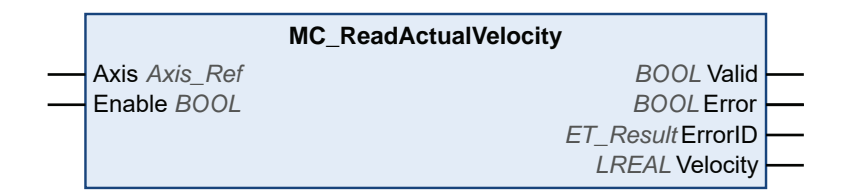

### **Entrées**

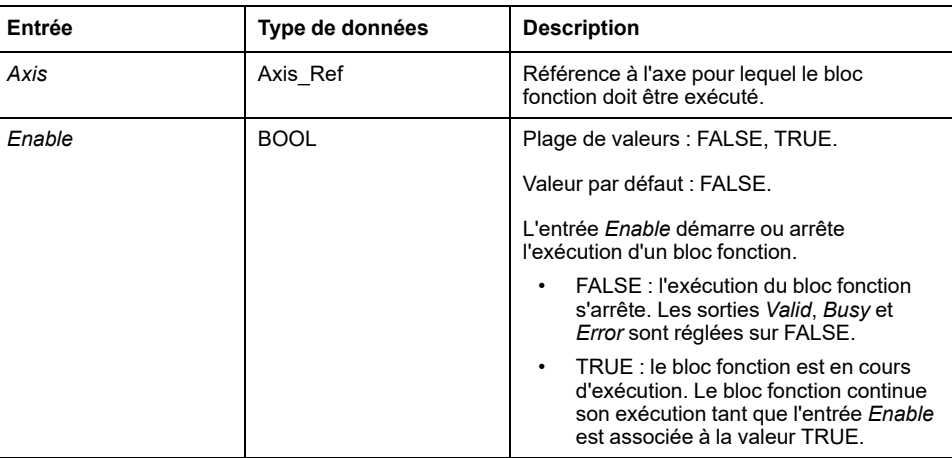

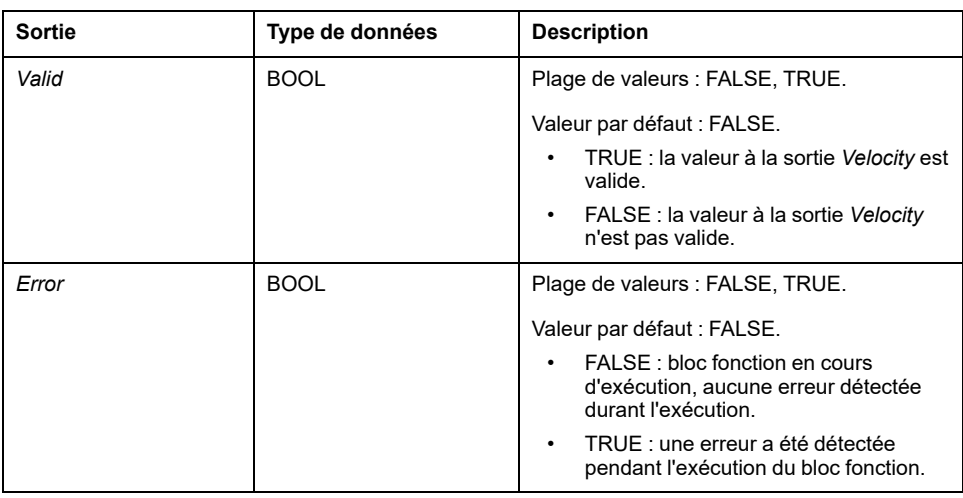

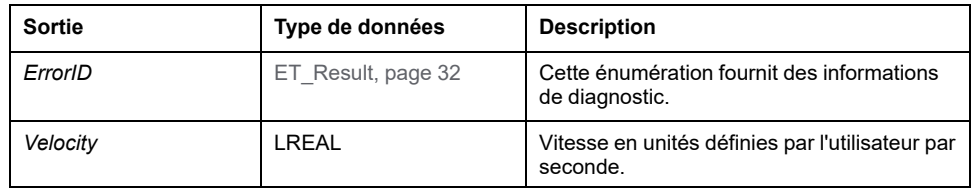

# *MC\_ReadAxisError*

## **Description fonctionnelle**

Ce bloc fonction renvoie des informations sur les erreurs d'axe et de variateur détectées.

Les erreurs de variateur détectées sont lues via l'IDN Sercos S-0-0390 (numéro de diagnostic). Le variateur utilisé doit prendre en charge cet IDN pour que les erreurs de variateur propres au fabricant soient signalées. Si des erreurs de variateur détectées doivent être indiquées, vous devez mapper cet IDN dans les données cycliques.

Si vous ne mappez pas l'IDN et qu'une erreur de variateur est détectée, la sortie *AxisErrorID* du bloc fonction est définie sur 35 (ce qui correspond à la valeur *DriveInError* de l'énumération *ET\_Result*).

Les bits 0 à 15 du numéro de diagnostic représentent des erreurs de variateur propres au fabricant. Les valeurs inférieures à 4096 (1000 hex) représentent les erreurs d'axe détectées, tandis que les valeurs supérieures à 4096 représentent les erreurs de variateur détectées.

Si une erreur est détectée lors de la lecture de l'IDN, la sortie *AxisErrorID* du bloc fonction est définie sur 65535 (FFFF hex).

## **Représentation graphique**

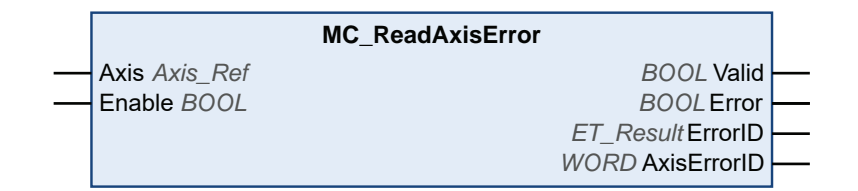

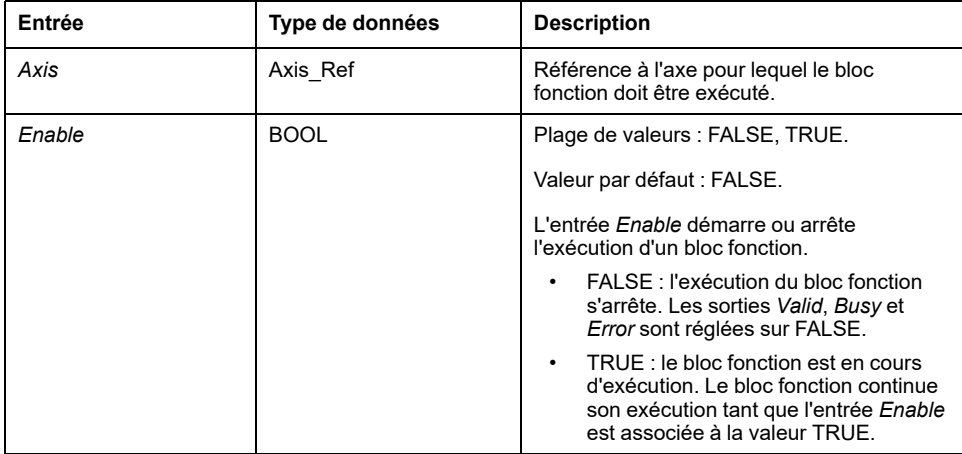

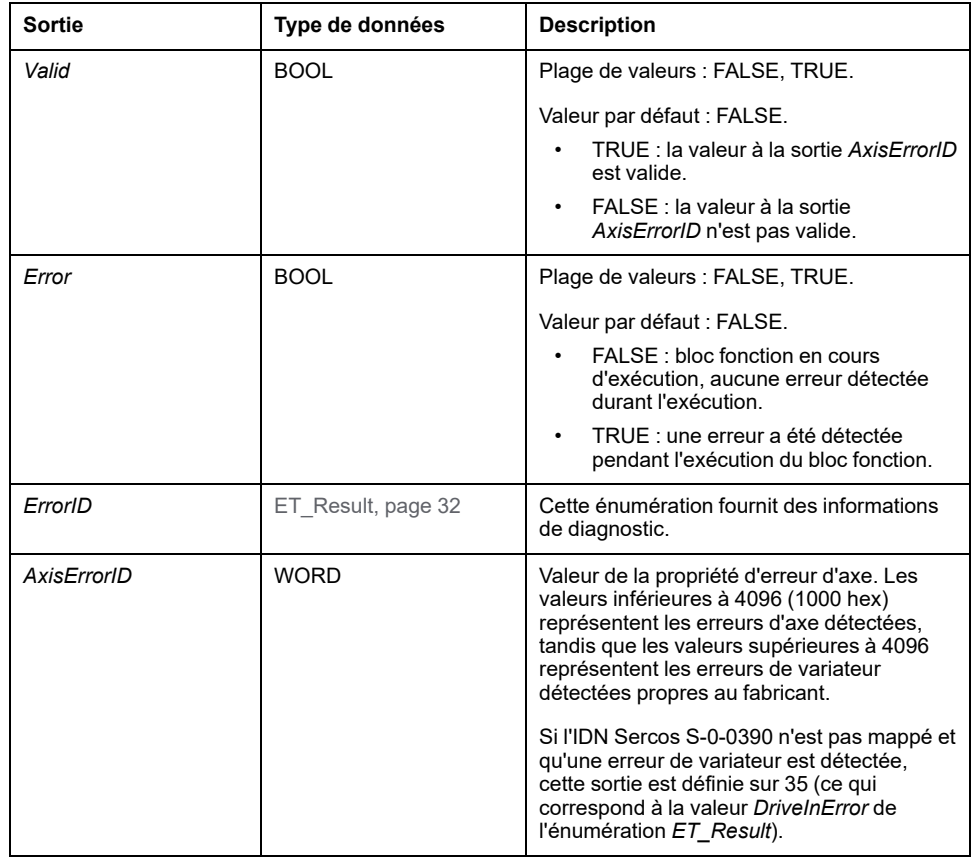

# *MC\_ReadAxisInfo*

## **Description fonctionnelle**

Ce bloc fonction renvoie des informations d'état détaillées sur l'axe connecté, telles que l'état de fonctionnement du variateur.

### **Représentation graphique**

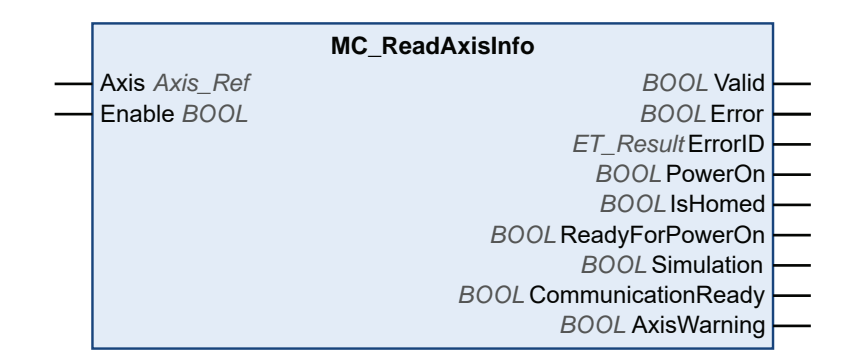

#### **Entrées**

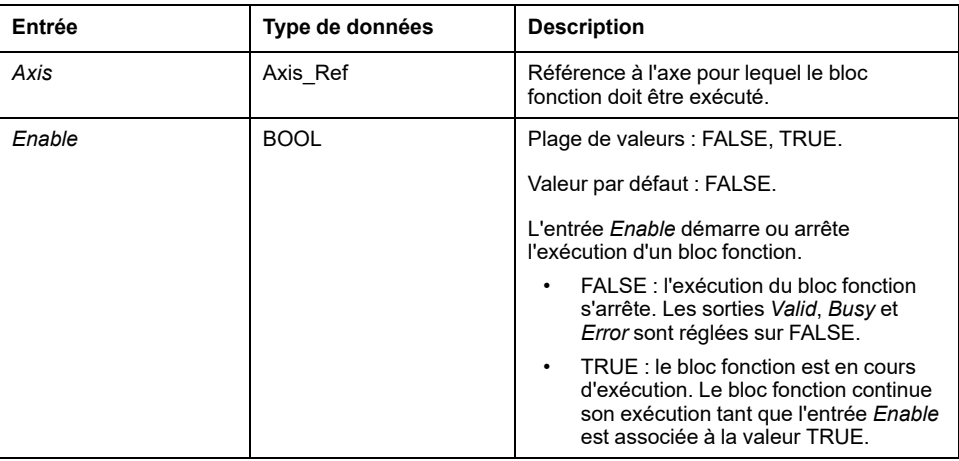

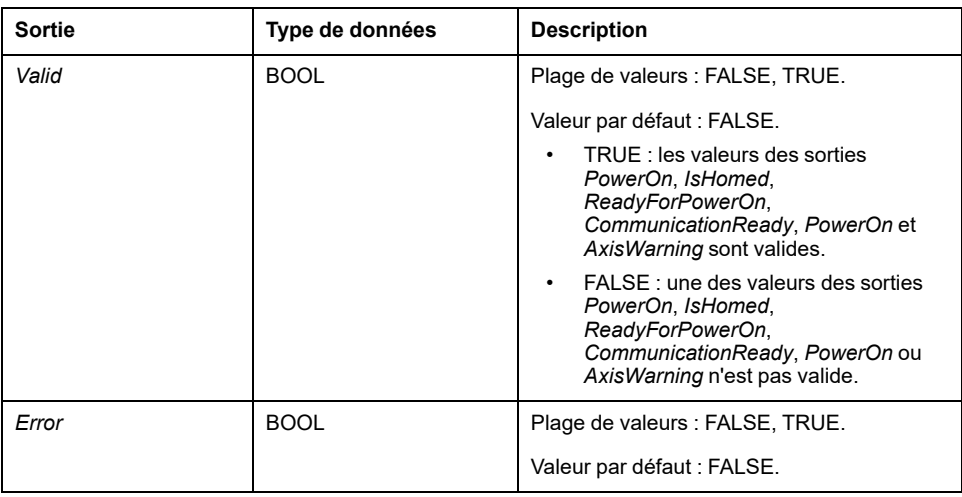

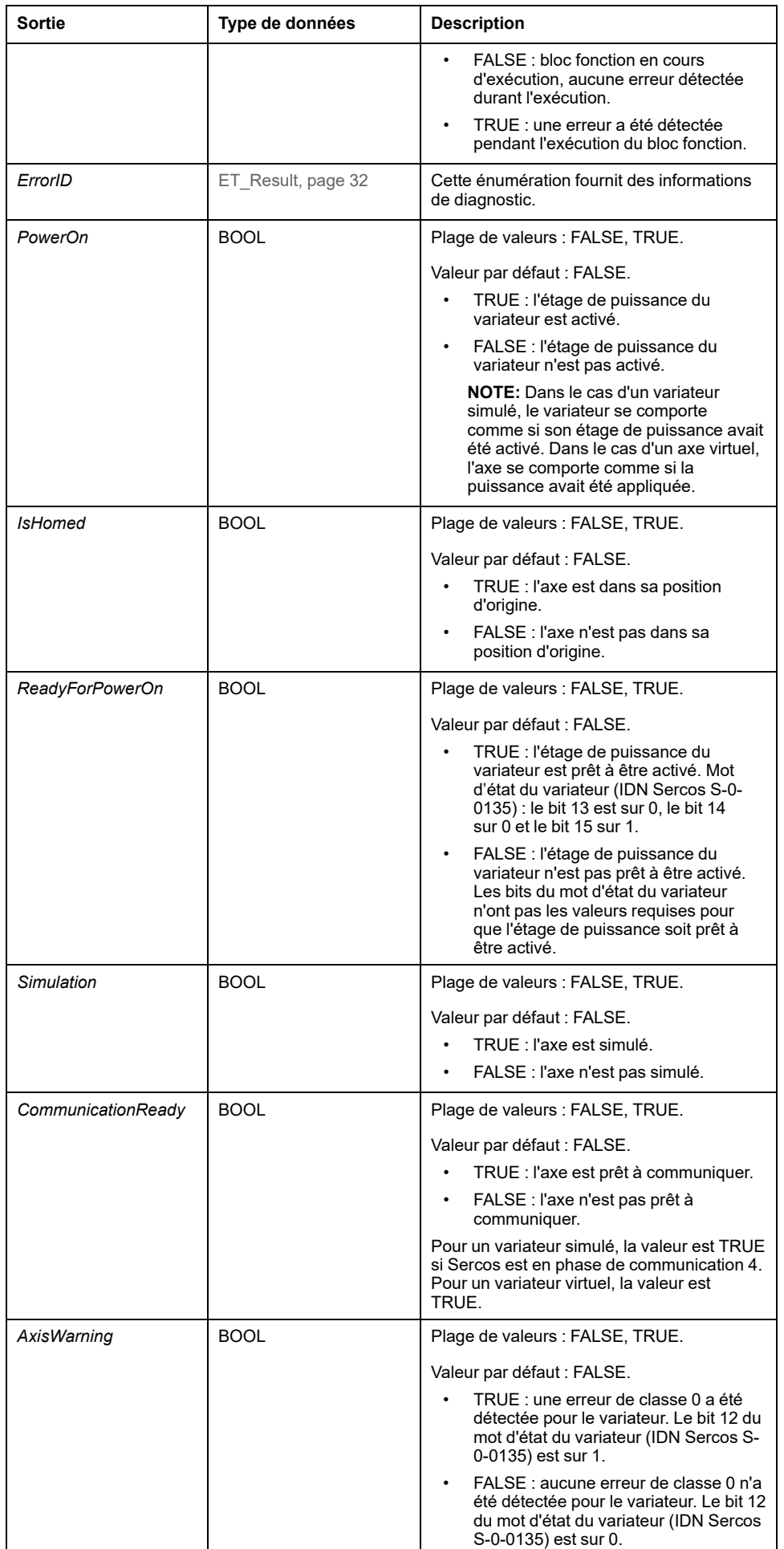

# *MC\_ReadMotionState*

# **Description fonctionnelle**

Ce bloc fonction renvoie des informations d'état détaillées sur le mouvement de l'axe connecté.

### **Représentation graphique**

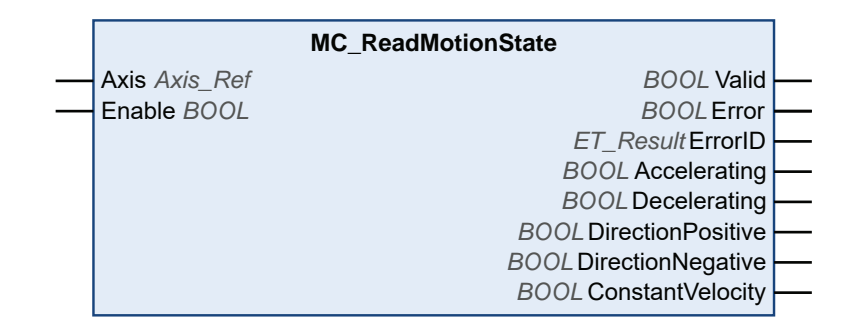

### **Entrées**

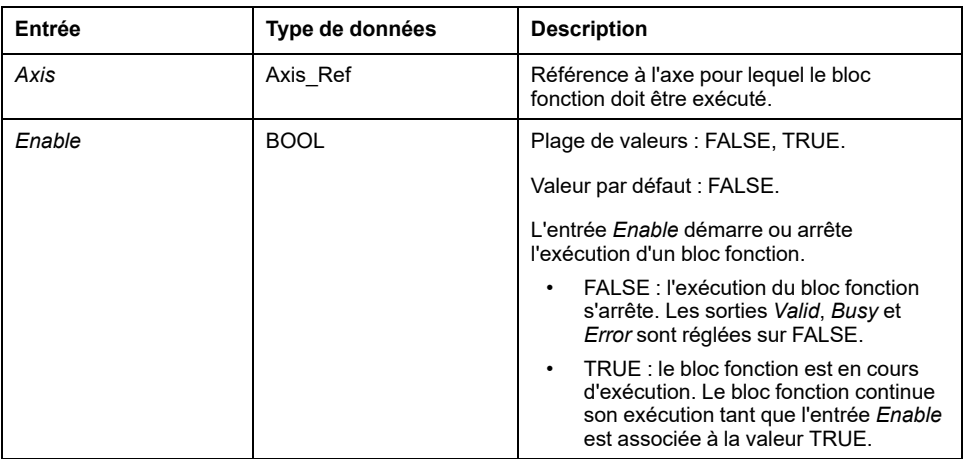

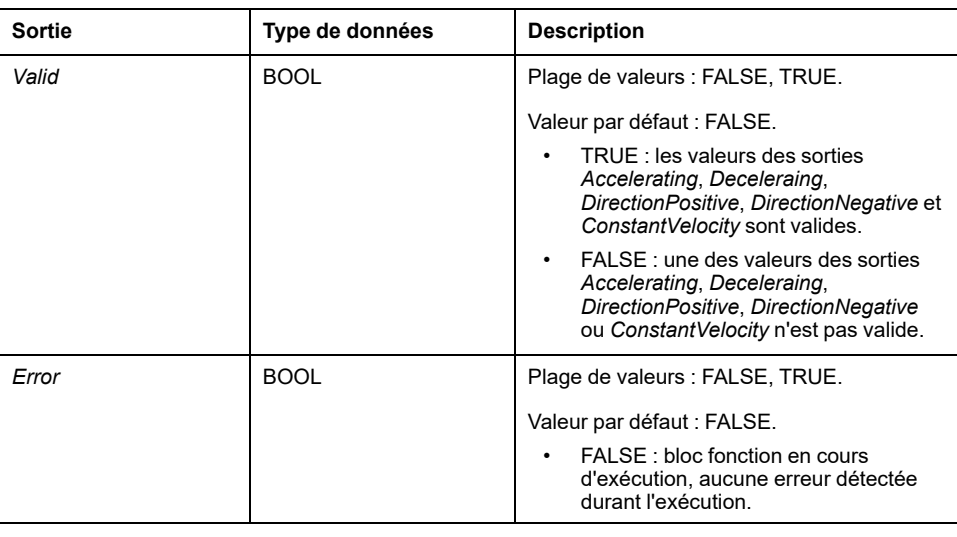

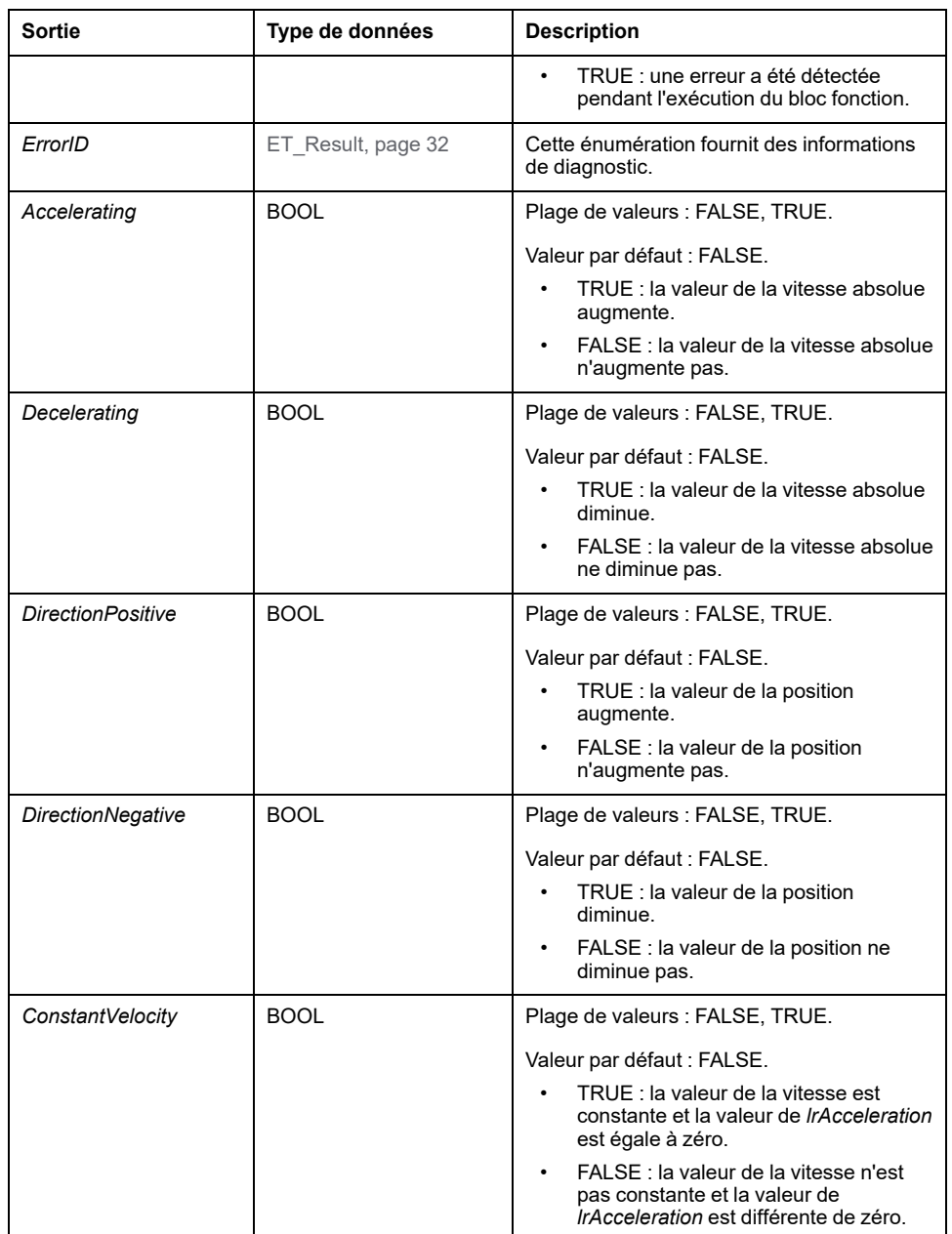

# *MC\_ReadStatus*

# **Description fonctionnelle**

Ce bloc fonction fournit des informations sur l'état de fonctionnement PLCopen de l'axe connecté.

### **Représentation graphique**

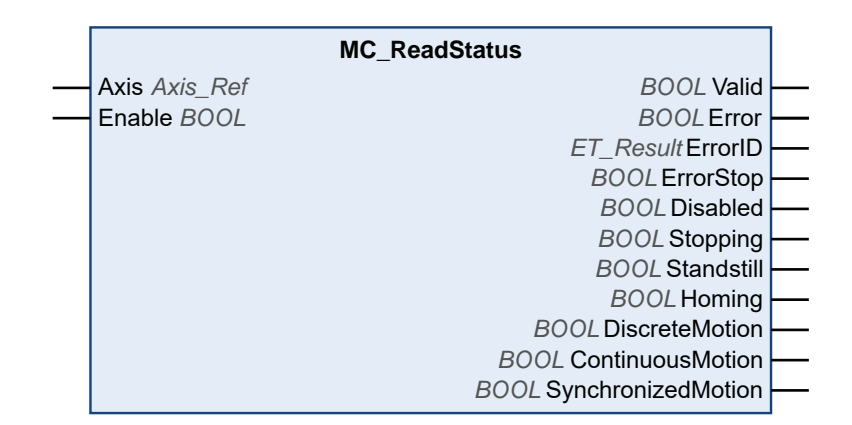

#### **Entrées**

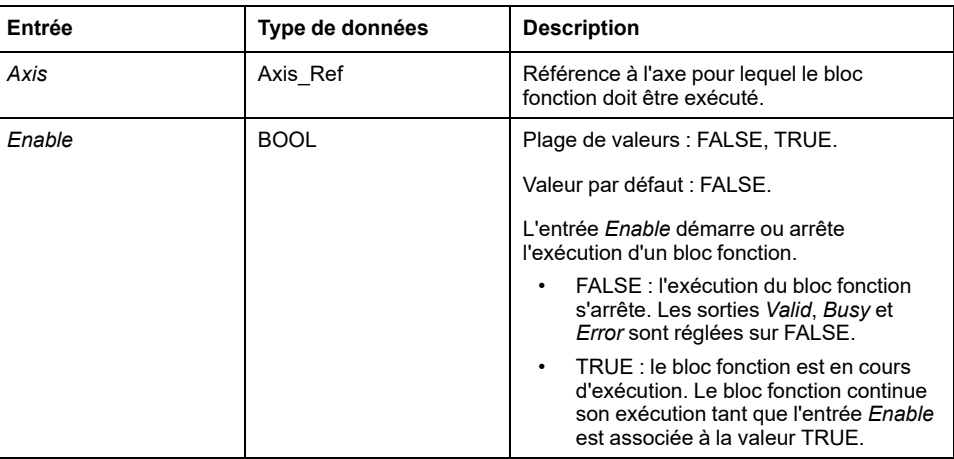

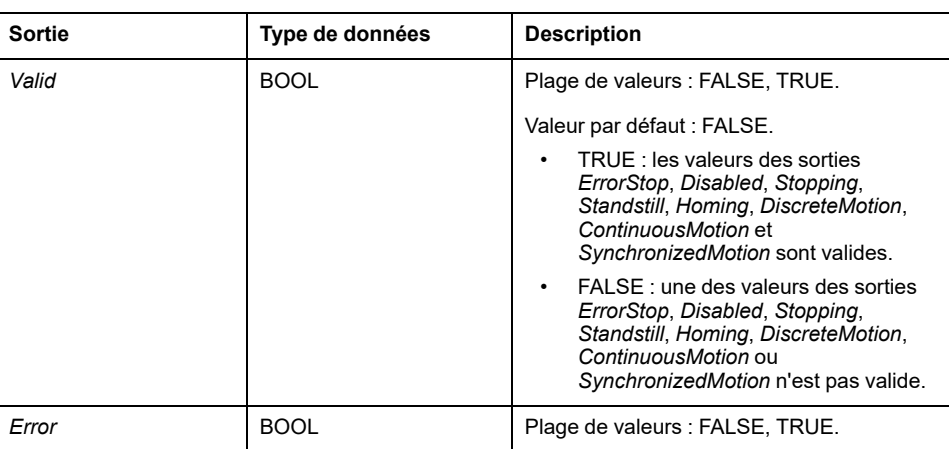

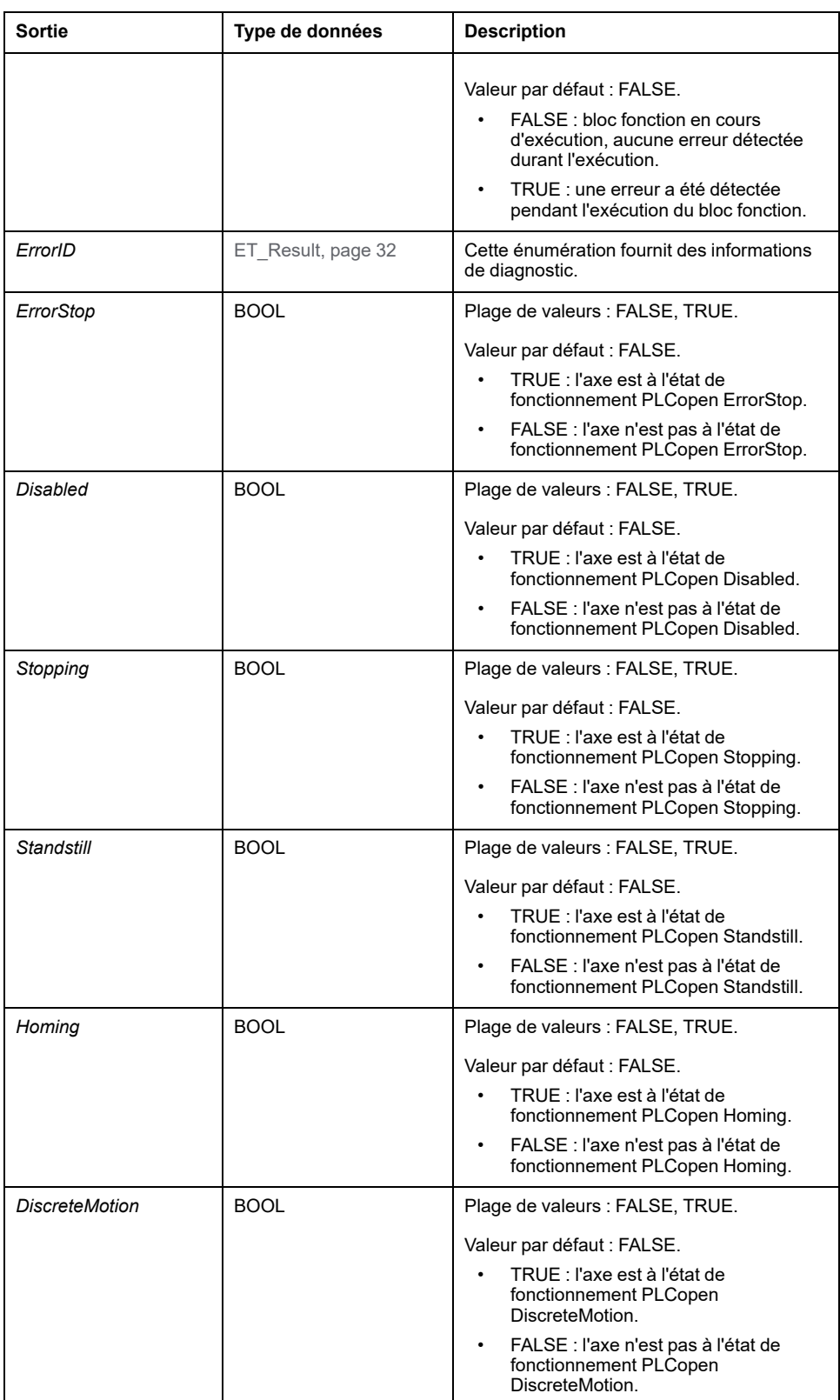

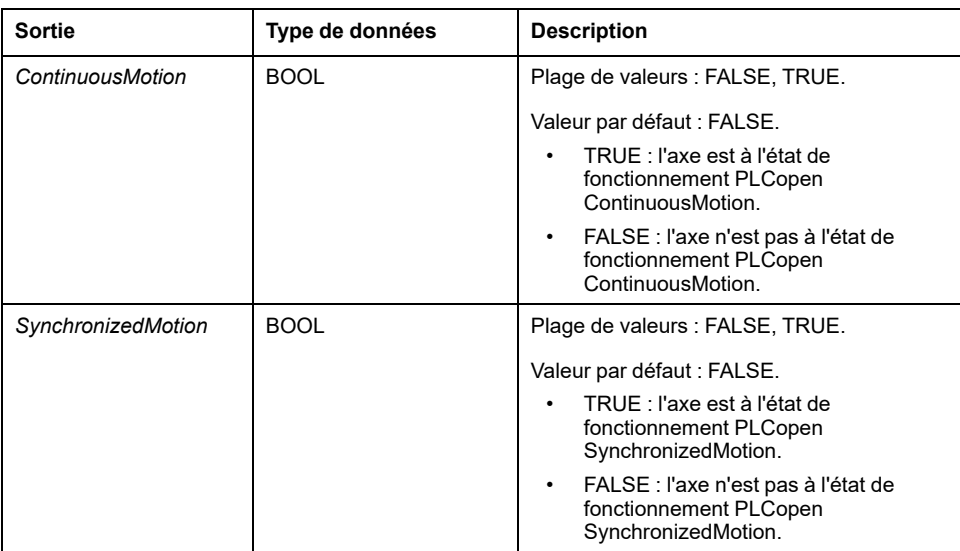

**NOTE:** Pour plus d'informations, reportez-vous au [Diagramme états](#page-645-0)[transitions PLCopen, page 20](#page-645-0).

# *MC\_Reset*

# **Description fonctionnelle**

Ce bloc fonction acquitte les erreurs détectées relatives aux axes et au variateur.

La mémoire des erreurs est effacée pour accueillir les nouveaux messages d'erreur. Si la phase d'alimentation est désactivée par la réponse d'erreur du variateur, elle peut être activée à nouveau si la cause de l'erreur détectée est corrigée lors de l'acquittement du message d'erreur.

## **Représentation graphique**

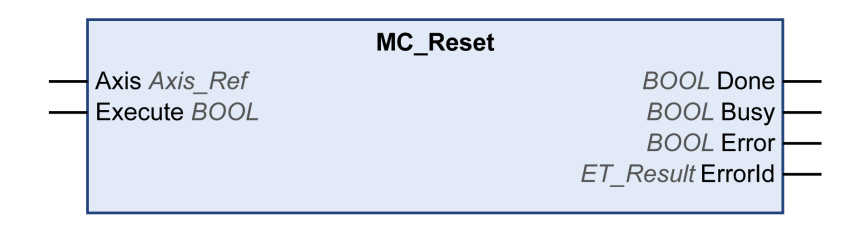

#### **Entrées**

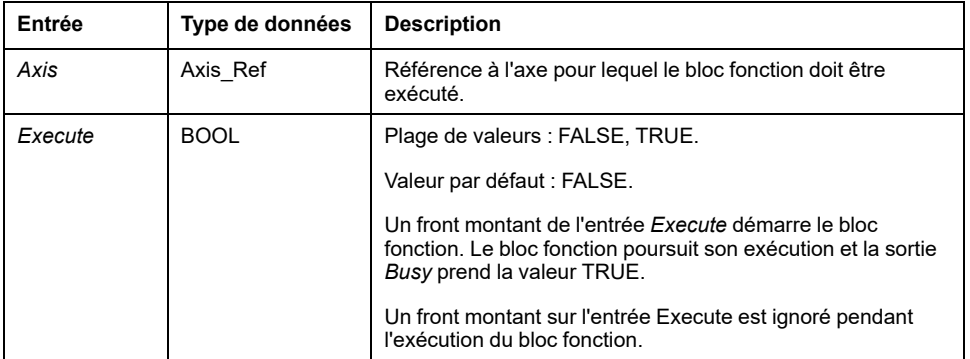

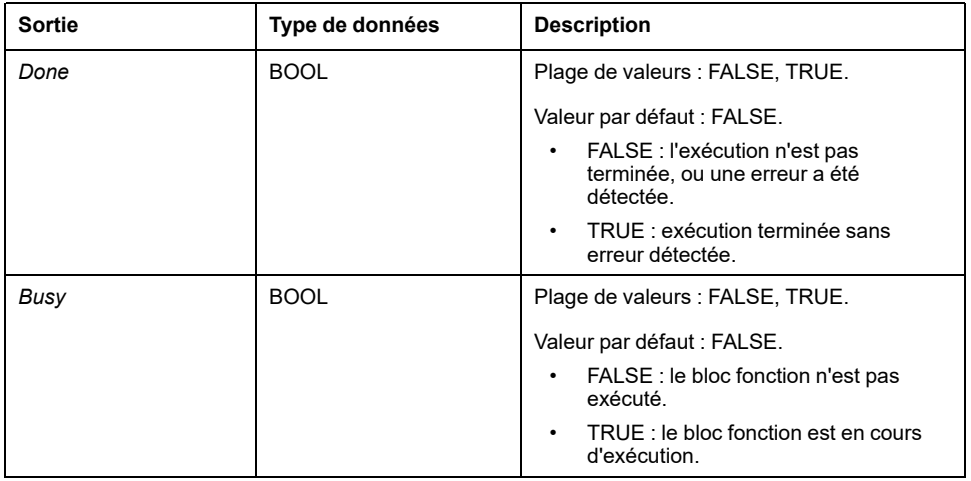

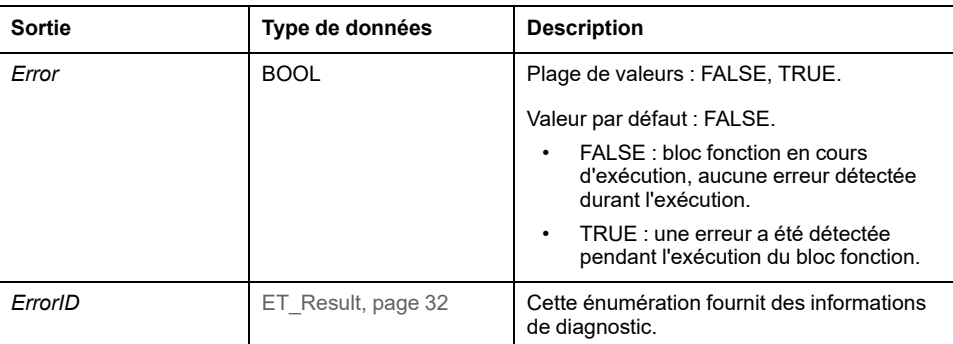

# *MC\_SetPosition*

# **Description fonctionnelle**

Ce bloc fonction définit une valeur de position sur la position du moteur pour définir le point zéro.

La valeur de la position définie avec ce bloc fonction détermine le point zéro.

Le bloc fonction peut être appelé à tout moment.

## **Représentation graphique**

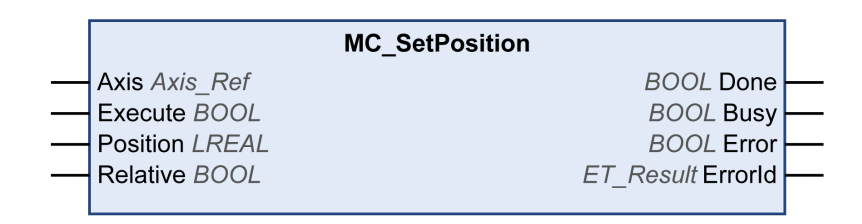

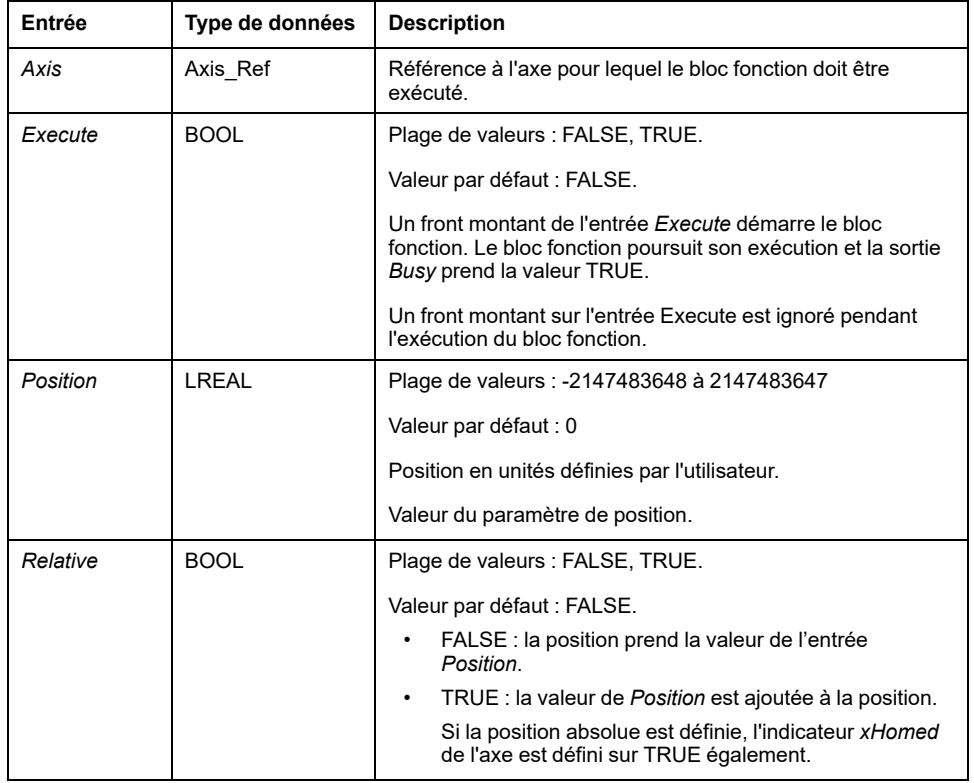

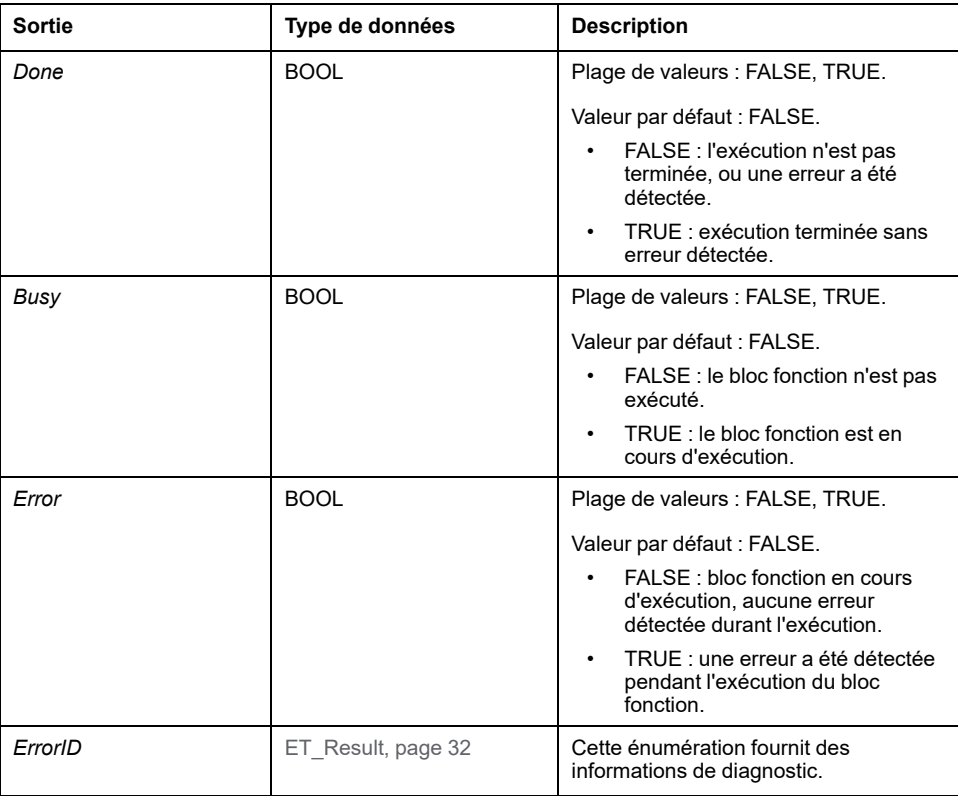

# <span id="page-735-0"></span>*MC\_Stop*

# **Description fonctionnelle**

Ce bloc fonction arrête le mouvement en cours. Aucun autre mouvement ne peut démarrer tant que ce bloc fonction est actif. Voir *MC\_Halt* pour un arrêt qui peut être annulé.

Le bloc fonction *MC\_Stop* déclenche l'arrêt du variateur. A l'exception du mode de fonctionnement Cyclic Synchronous Torque (*MC\_TorqueControl*), l'arrêt est effectué en utilisant les valeurs des entrées *Deceleration* et *Jerk*. Aucun paramètre du variateur n'est utilisé. Si le bloc fonction est utilisé pour interrompre un bloc fonction *[MC\\_TorqueControl](#page-738-0)*, page 113, les valeurs des entrées *Deceleration* et *Jerk* sont ignorées et l'arrêt est effectué avec le courant maximum indiqué par le paramètre correspondant du variateur.

Lorsque ce bloc fonction est exécuté, l'axe passe à l'état de fonctionnement PLCopen Stopping et reste dans cet état tant que l'entrée *Execute* est *TRUE*. Tant que l'axe est dans cet état de fonctionnement, aucun autre bloc fonction ne peut être exécuté.

Après l'exécution correcte d'un bloc fonction, l'axe passe à l'état de fonctionnement StandStill. Après un arrêt en mode de fonctionnement Cyclic Synchronous Torque, le mode de fonctionnement est défini sur Position (voir le type de données [MC\\_OperationMode, page 27](#page-652-0) pour plus d'informations).

# **Représentation graphique**

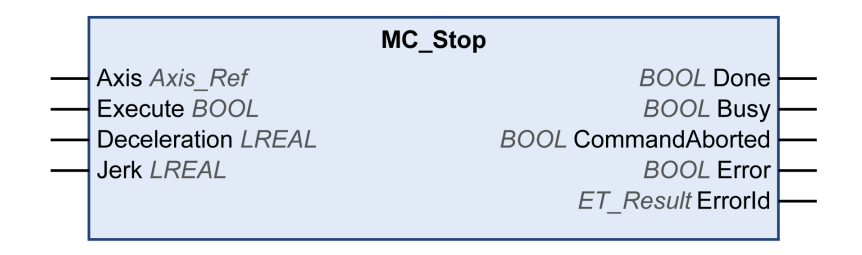

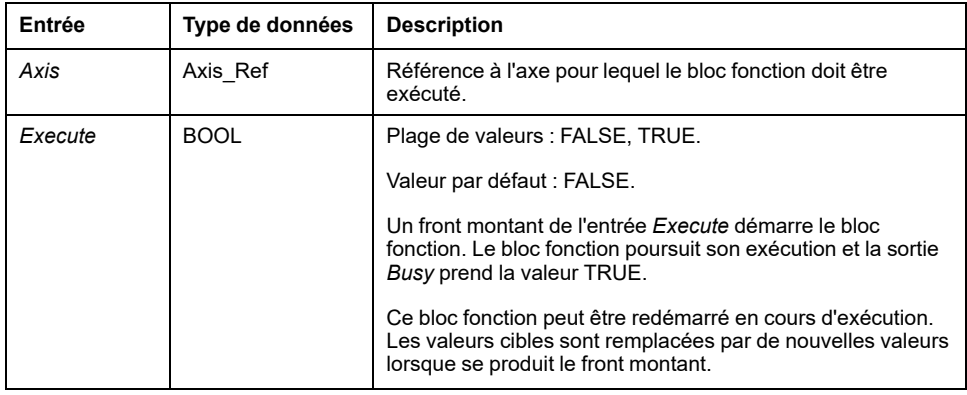

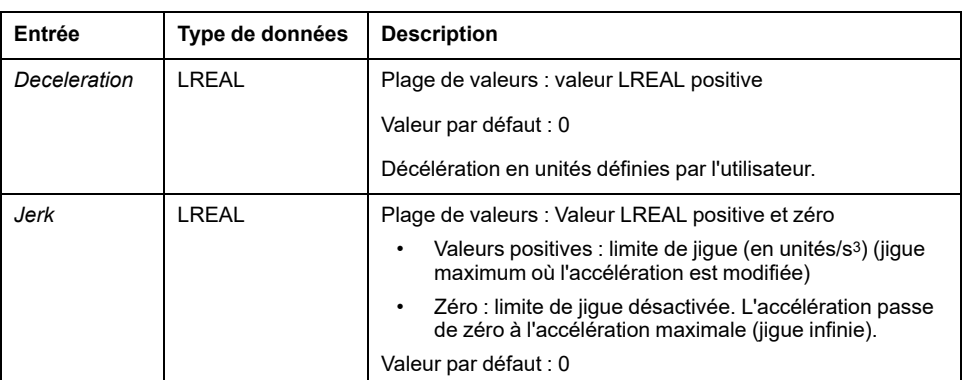

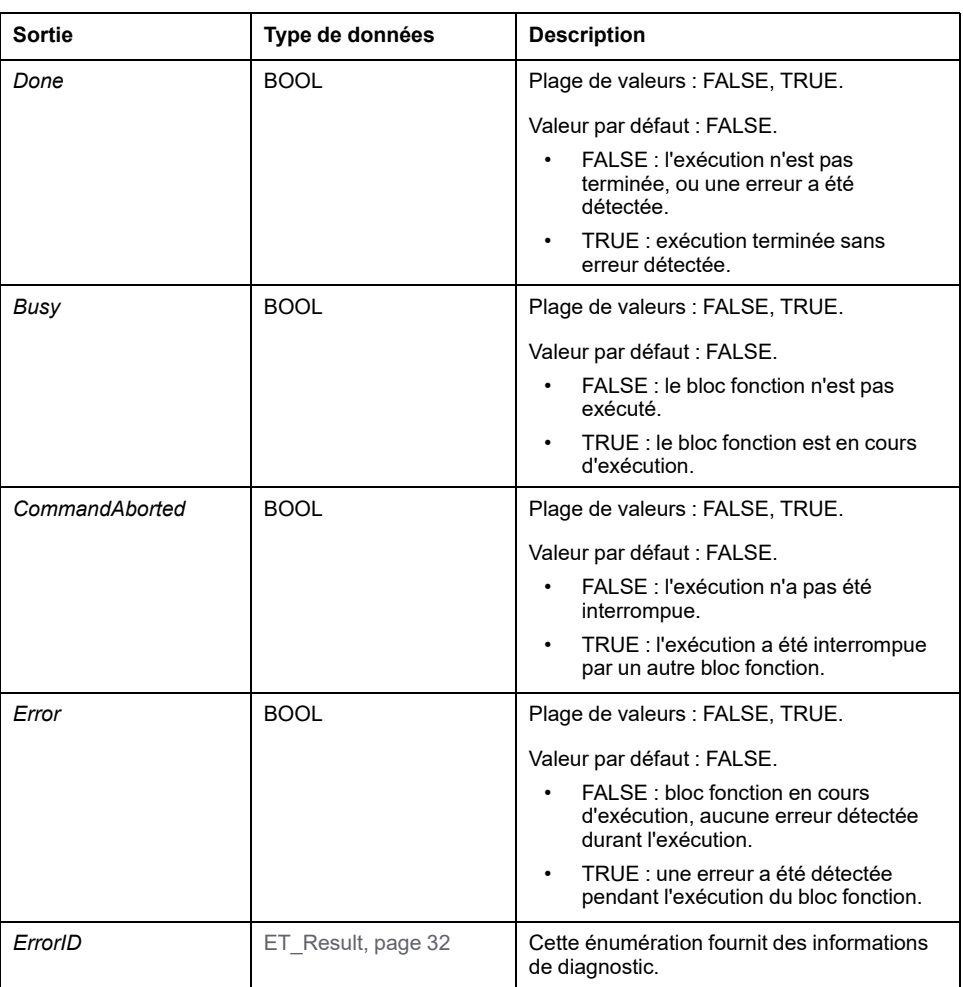

### **Remarques**

Tant que l'entrée *Execute* a la valeur TRUE, aucun autre bloc fonction ne peut démarrer, excepté *MC\_Power*.

Si une tentative est effectuée pour lancer un second bloc fonction *MC\_Stop* lorsqu'un autre bloc fonction *MC\_Stop* est en cours d'exécution, la sortie *Error* du second *MC\_Stop* est définie sur *TRUE* et l'axe continue à décélérer avec les paramètres du premier *MC\_Stop*.

# **Informations complémentaires**

[PLCopen Diagramme d'état, page 20](#page-645-0)

# <span id="page-738-0"></span>*MC\_TorqueControl*

### **Description fonctionnelle**

Ce bloc fonction vous permet de commander un variateur en mode de fonctionnement Cyclic Synchronous Torque (CST).

En mode de fonctionnement Cyclic Synchronous Torque, les mouvements sont effectués avec un couple cible défini. Le couple cible (en Nm) est fourni via l'entrée *Torque*. La plage de couples tolérés au niveau de cette entrée va de -30 à +30 fois le couple continu à l'arrêt (M\_M\_0\_) du moteur connecté au variateur. Les valeurs négatives lancent un mouvement dans le sens de déplacement négatif.

Le couple continu à l'arrêt est une valeur propre au moteur. Pendant une augmentation de phase (transition vers la phase de communication 2), le système détermine la valeur du couple continu à l'arrêt via le paramètre *P-3013-0-22*. Au démarrage du bloc fonction (entrée *Execute* définie sur TRUE), le système vérifie que la valeur du couple à l'entrée *Torque* est valide.

L'entrée *TorqueRamp* permet de spécifier une rampe de couple en Nm/s. Si la valeur à l'entrée *TorqueRamp* est 0, le couple spécifié via l'entrée *Torque* est généré immédiatement, sans rampe de couple.

La sortie *InTorque* est définie sur TRUE une fois que le couple cible spécifié est atteint.

Le bloc fonction peut être démarré lorsque l'axe est dans l'état de fonctionnement StandStill.

Ce bloc fonction peut être arrêté de trois manières :

- Par un autre bloc fonction *MC\_TorqueControl*
- Par la désactivation de l'étage de puissance du variateur via le bloc fonction *[MC\\_Power](#page-714-0)*, page 89
- Via le bloc fonction *MC\_Stop*[, page 110](#page-735-0)

Si le mode de fonctionnement demandé n'est pas confirmé par le variateur dans un intervalle de 30 cycles Sercos, une erreur est détectée (la sortie *Error* du bloc fonction demandeur prend la valeur TRUE).

#### **Représentation graphique**

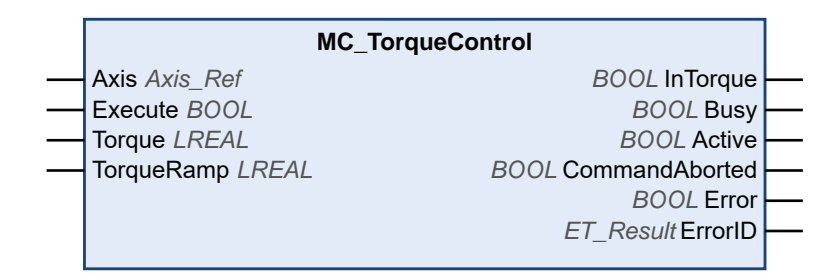

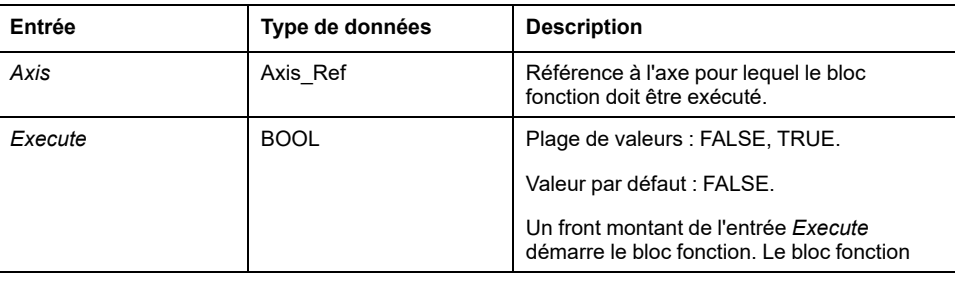

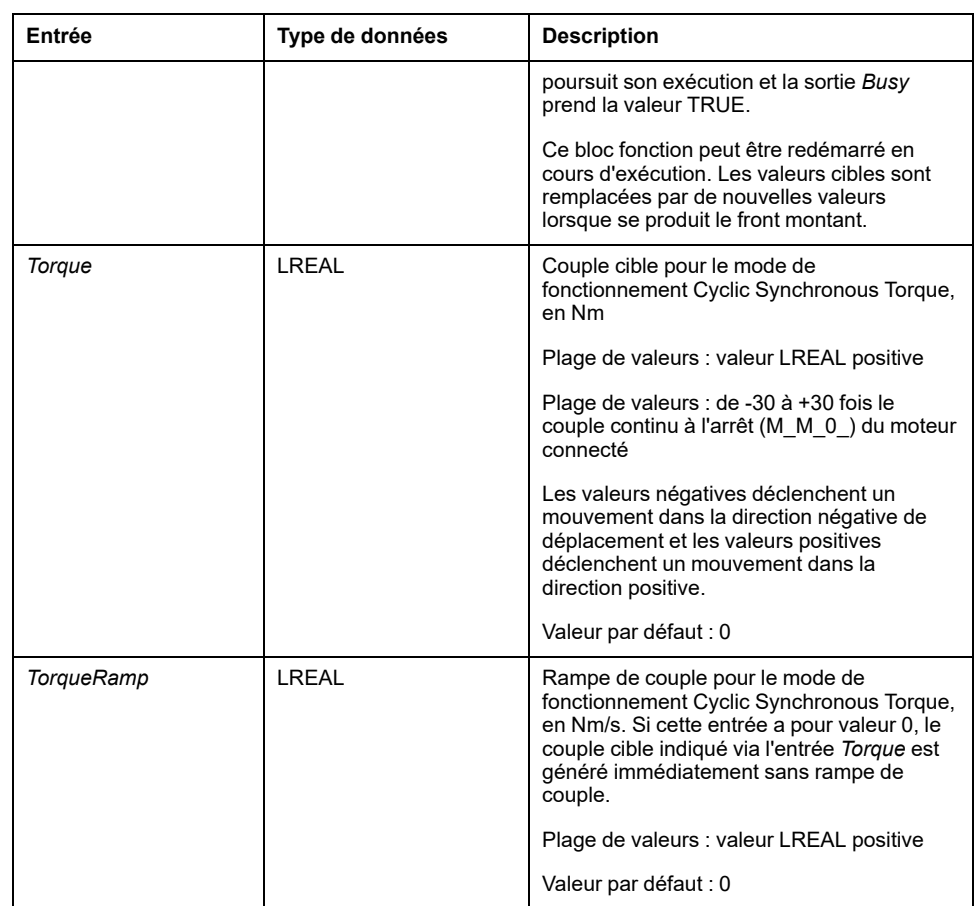

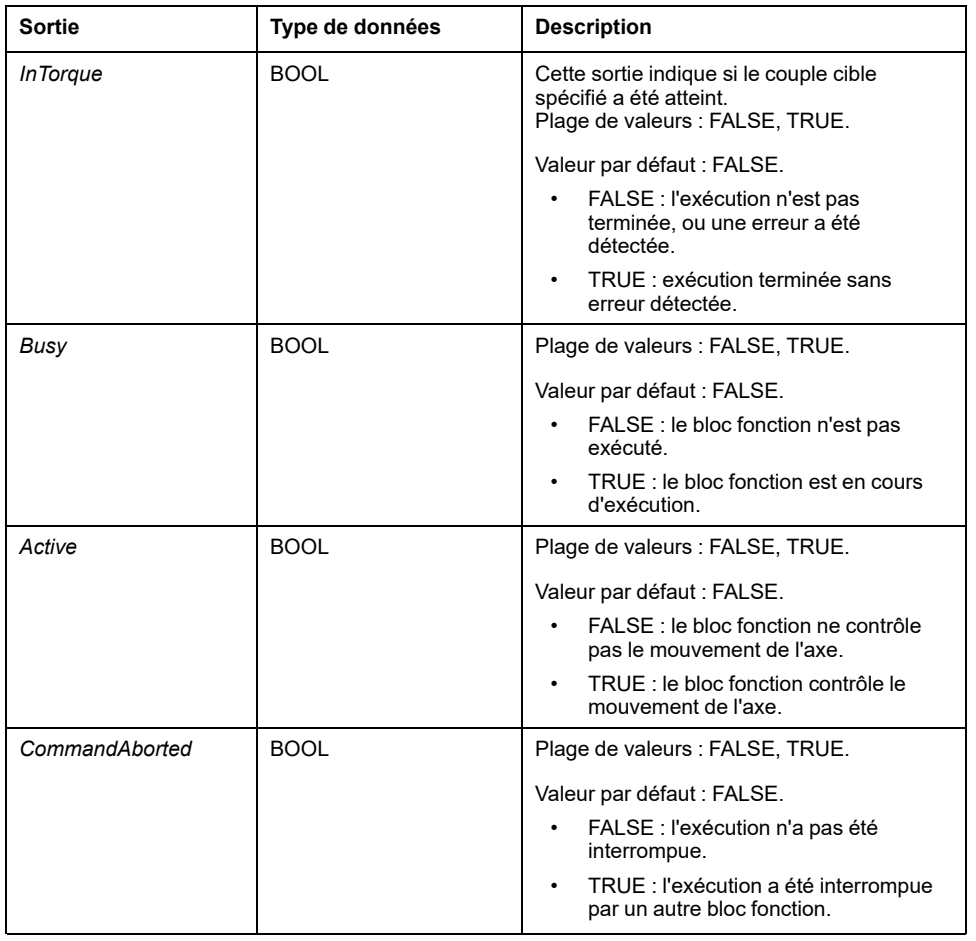

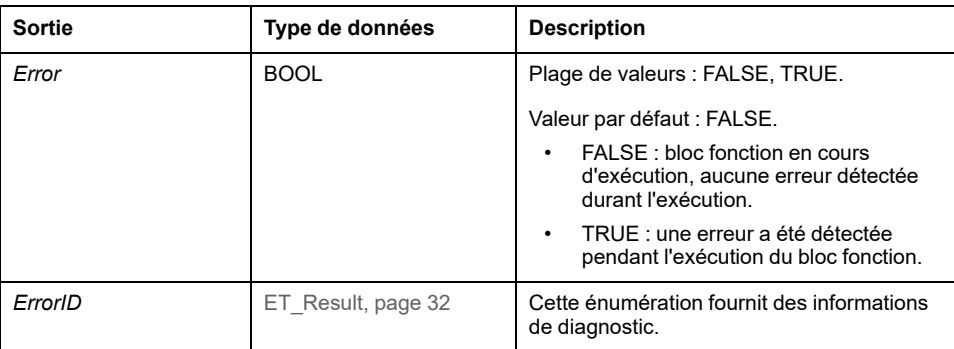

En mode de fonctionnement Cyclic Synchronous Torque, le variateur peut être dans l'état PLCopen Standstill. Dans cet état, le couple cible est de 0 Nm. Lorsque le couple est 0 Nm, les mouvements sont possibles, par exemple sous l'effet de forces externes. Il n'existe pas de surveillance de l'immobilisation physique du moteur.

## **AAVERTISSEMENT**

#### **FONCTIONNEMENT IMPRÉVU DE L'ÉQUIPEMENT**

- Dans votre évaluation des risques, tenez compte de toutes les conséquences potentielles d'un couple moteur à 0 Nm.
- Mettez en oeuvre toutes les mesures nécessaires pour garantir qu'un couple moteur de 0 Nm à l'arrêt ne risque pas de permettre les mouvements aléatoires identifiés dans votre évaluation (par exemple, installez des freins mécaniques).

**Le non-respect de ces instructions peut provoquer la mort, des blessures graves ou des dommages matériels.**

#### **Remarques**

La case **TorqueOperationMode** doit être cochée dans l'onglet Configuration des fonctionnalités pour activer le mode de fonctionnement Cyclic Synchronous Torque.

Dans le cas des variateurs LMX28S, vous pouvez utiliser soit le mode Cyclic Synchronous Torque, soit le mode Cyclic Synchronous Velocity (les deux modes ne sont pas disponibles en même temps). Cochez une seule des deux cases.

Vous pouvez utiliser le bloc fonction *MC\_ReadActualTorque* pour lire la valeur de couple.

# *MC\_TouchProbe*

## **Description fonctionnelle**

Ce bloc fonction configure et démarre la capture de position.

Le bloc fonction renvoie la position de l'axe lors d'un événement de déclenchement. Les paramètres du déclenchement du variateur sont fournis par l'implémentation de l'équipement.

L'exécution du bloc fonction *MC\_AbortTrigger* lorsque *MC\_TouchProbe* est à l'état busy annule la fonction de l'entrée du déclencheur référencé.

Ce bloc fonction permet d'effectuer une capture de position ponctuelle, c'est-àdire que seul le premier événement après le front montant sur l'entrée *Execute* est valide pour l'enregistrement. Tous les événements suivants sont ignorés.

Performances de la sonde tactile pour les variateurs LXM32S :

- Douze cycles Sercos sont nécessaires pour la première exécution ou la reconfiguration de la capture de position, à condition que la voie de service ne soit pas utilisée par ailleurs.
- Neuf cycles Sercos sont nécessaires pour la première réexécution de la capture de position.

Exemple : avec un variateur LXM32S et un temps de cycle Sercos de 2 ms, l'intervalle minimal entre deux fronts de capture au niveau d'une entrée de capture (CAP1, CAP2 ou CAP3) après la première exécution de *MC\_TouchProbe* est de 18 ms (9 \* 2 ms).

#### **Représentation graphique**

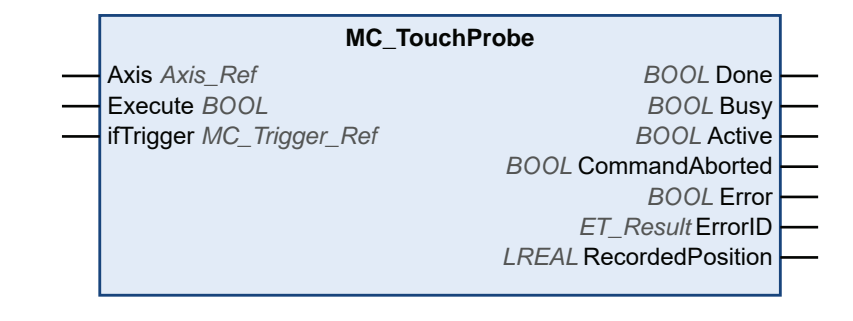

# **Entrées**

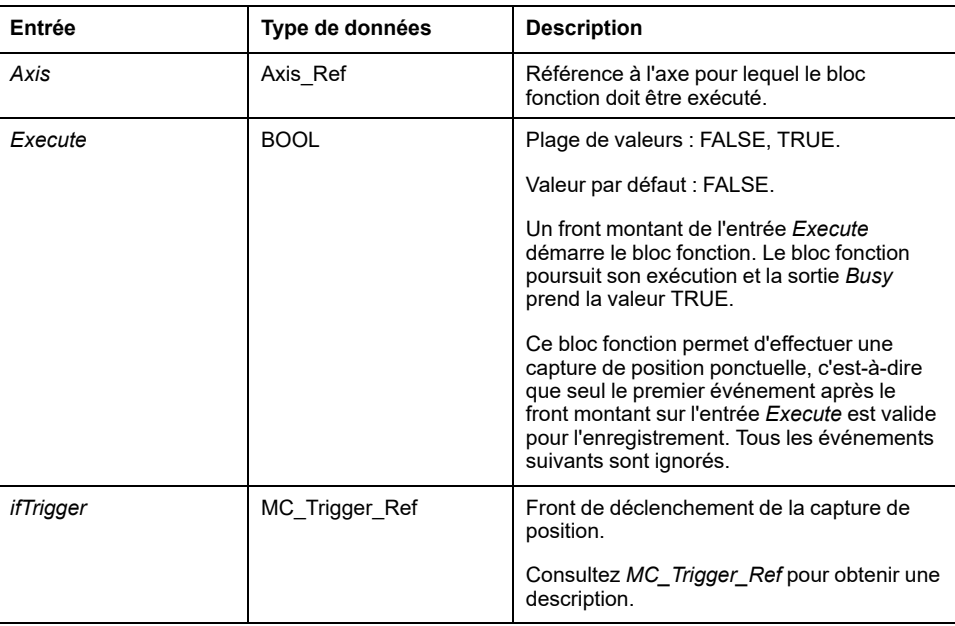

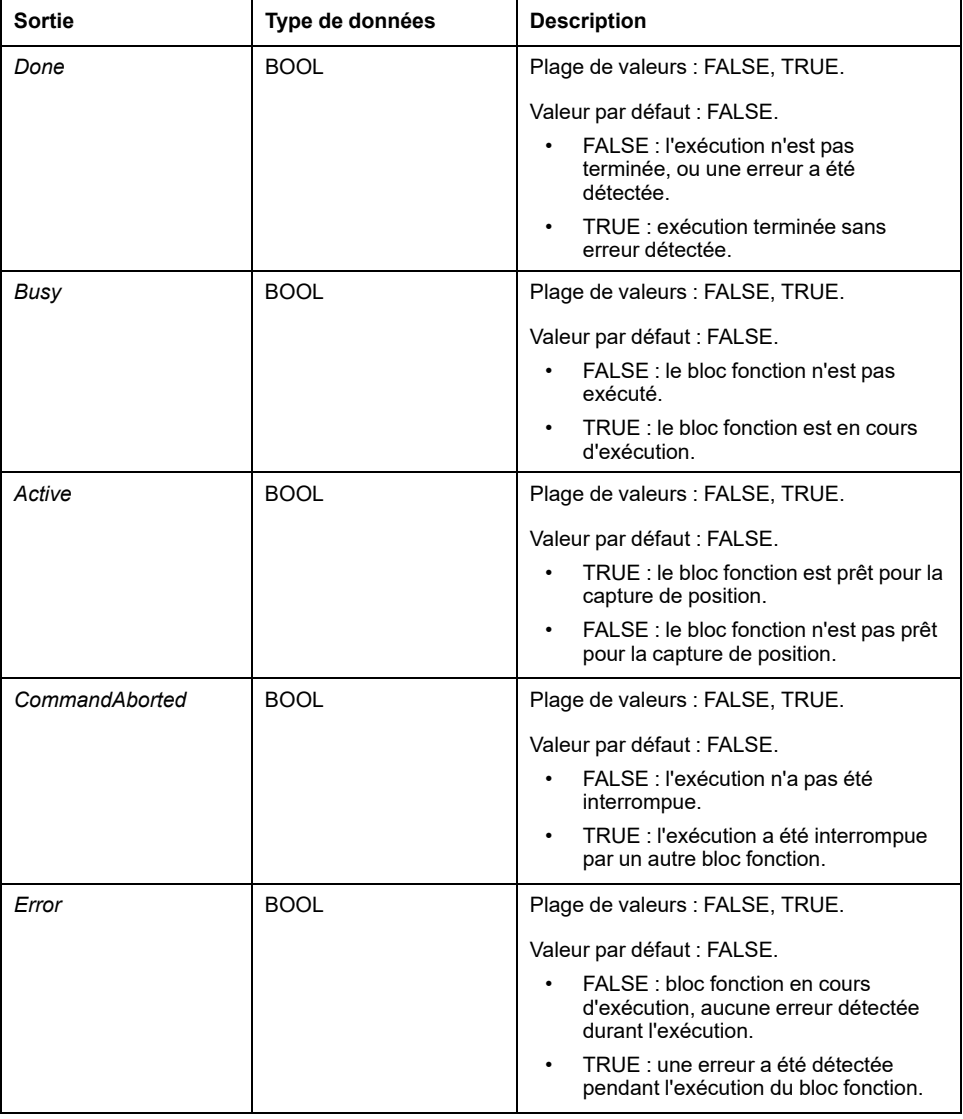

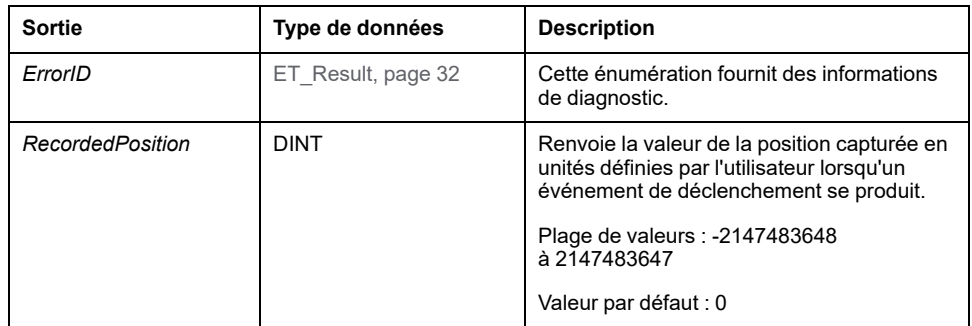

## **Remarques**

Utilisez le bloc fonction *MC\_AbortTrigger* pour annuler l'exécution du bloc fonction *MC\_TouchProbe*.

# <span id="page-744-0"></span>**Blocs fonction - Axes multiples**

# *MC\_CamIn*

#### **Description fonctionnelle**

Ce bloc fonction active le couplage d'un axe maître et d'un axe subordonné avec le profil d'une came électronique définie dans une table de cames.

La bibliothèque prend en charge les types de came suivants (lois de mouvement) via la bibliothèque CommonMotionTypes (pour plus d'informations, voir *ST\_ MultiCam* et *ET\_CamType* dans le guide de la bibliothèque CommonMotionTypes) :

- Ligne droite
- Sinus simple
- Polynôme général du cinquième degré
- Polynôme standard du cinquième degré

La structure de données *ST\_MultiCam* est la même que celle utilisée par PacDrive3 et peut donc être créée avec le même éditeur de came.

# **AVERTISSEMENT**

#### **FONCTIONNEMENT IMPRÉVU DE L'ÉQUIPEMENT**

Vérifiez que la position physique de l'axe subordonné au début de la came correspond à la position indiquée dans la définition de la came.

**Le non-respect de ces instructions peut provoquer la mort, des blessures graves ou des dommages matériels.**

En cas de mode de démarrage absolu d'axe subordonné, la commutation entre deux cames avec certaines combinaisons de mise à l'échelle d'axe maître et d'axe subordonné (via les entrées *MasterScaling* et *SlaveScaling*) peut entraîner des sauts au niveau de la position d'axe subordonné si aucun décalage approprié n'est défini à ce niveau au point de commutation.

# **AVERTISSEMENT**

**FONCTIONNEMENT IMPRÉVU DE L'ÉQUIPEMENT**

Assurez-vous d'avoir défini correctement le décalage de position d'axe subordonné si vous basculez entre deux cames en mode de démarrage absolu d'axe subordonné et utilisez la mise à l'échelle d'axe maître et subordonné via les entrées *MasterScaling* et *SlaveScaling*.

**Le non-respect de ces instructions peut provoquer la mort, des blessures graves ou des dommages matériels.**

**NOTE:** La zone totale de fonctionnement de l'axe dépend de son paramétrage. Afin d'éviter tout dommage mécanique lié au dépassement de la zone de fonctionnement définie, il est recommandé de limiter le mouvement en incorporant des fins de course dans la conception afin d'arrêter l'axe si nécessaire.

#### **Mécanisme de rampe**

Le bloc fonction fournit un mécanisme de rampe. Le mécanisme de rampe est activé en réglant l'entrée *SlaveStartMode* sur *RampIn* et configuré via les entrées *VelocityOffsetRampIn*, *AccelerationOffsetRampIn*, *DecelerationOffsetRampIn* et

*JerkOffsetRampIn*. La direction de la rampe d'un axe modulo peut être définie via l'entrée *RampInDirection*.

#### **Came interpolée**

Le bloc fonction vous permet d'implémenter des cames interpolées. Quatre types de cames interpolées sont disponibles :

- Interpolation linéaire.
- Interpolation avec loi de came Poly5
- Interpolation linéaire non équidistante
- Interpolation cubique

La came est interpolée à partir d'un tableau de points de came. Pour utiliser une came interpolée, créez un tableau dans votre application avec au minimum 3 points et au maximum 10 000 points.

#### **Interpolation linéaire :**

Le tableau décrit la fonction de la came  $(Y = f(X))$ . Les valeurs que vous spécifiez pour le tableau sont les coordonnées Y des points de came. Ces valeurs Y sont réparties de manière équidistante le long de l'axe X (ce qui signifie que les coordonnées X sont déterminées par le bloc fonction). Les valeurs du tableau sont attribuées par ordre croissant aux points individuels de gauche à droite, en commençant par l'indice de tableau le plus bas comme valeur X la plus basse.

#### **Interpolation avec loi de came Poly5 :**

Ce tableau décrit la fonction de la came en termes de position du maître (X), de position de l'axe subordonné (Y), de vitesse au point de came (V, correspond à la pente) et d'accélération au point de came (A, correspond à la courbure). Utilisez des valeurs à croissance strictement monotone pour X.

#### **Interpolation linéaire non équidistante :**

L'interpolation linéaire non équidistante vous permet de définir une came pour laquelle la distance entre les coordonnées X de deux points consécutifs varie. Utilisez des valeurs à croissance strictement monotone pour X.

#### **Interpolation cubique :**

Le mode Interpolation cubique permet de définir des points d'interpolation non équidistants qui sont utilisés pour l'interpolation avec des splines cubiques. Les points d'interpolation équidistants peuvent être spécifiés en définissant explicitement les valeurs X et Y. Utilisez des valeurs croissantes strictement monotones pour X. La spline cubique naturelle standard est utilisée pour un maximum de 100 points d'interpolation (courbure aux points limites égale à zéro). Cet algorithme précalculé fournit une courbure continue. Si le nombre de points d'interpolation est supérieur à 100, l'interpolation par spline cubique d'Hermite est utilisée (pas de courbure continue). Les pré-calculs ne sont pas nécessaires.

Pour démarrer une came interpolée, définissez l'entrée *InterpolationPoints* sur l'adresse du tableau où les points de came sont stockés. Si l'entrée *InterpolationPoints* est différente de zéro sur un front positif de l'entrée *Execute*, le bloc fonction *MC\_CamIn* démarre une came interpolée conformément aux paramètres de l'entrée *InterpolationParameter*. Les données fournies via l'entrée *CamTableID* sont ignorées. Si l'entrée *InterpolationPoints* est égale à zéro sur un front positif de l'entrée *Execute*, le bloc fonction démarre la came et ignore les données fournies via l'entrée *InterpolationParameter*.

Le type de données *MC\_Interpolation\_Parameter* est utilisé pour paramétrer la came interpolée. C'est un alias de la structure *ST\_Interpolation\_Parameter* de la bibliothèque MotionInterface. Paramétrage :

• *udiNumCamPoints*

Nombre d'entrées de tableau remplies de points de came. Si le tableau est de taille supérieure à la quantité de points de came remplis, les éléments excédentaires du tableau sont ignorés.

• *lrMinMasterPosition* et *lrMaxMasterPosition*

Pour un tableau d'interpolation linéaire, la plage de position du maître est définie via *lrMinMasterPosition* et *lrMaxMasterPosition*. Le point de came dans l'indice de tableau le plus bas correspond à *lrMinMasterPosition*. Le point de came dans l'indice du tableau défini via *udiNumCamPoints* correspond à *lrMaxMasterPosition*. Les autres points de came sont répartis équitablement entre ces positions du maître.*lrMinMasterPosition* et *lrMaxMasterPosition* sont ignorés pour l'interpolation Poly5 et l'interpolation cubique.

• *etInterpolationMode*

Cette énumération spécifie le type d'interpolation.

- *YArrayLinear* (la came est une ligne droite entre les points de came)
- *XYVAArrayPoly5* (polynôme du cinquième degré)
- *XYArrayLinear* (la came est une ligne droite entre les points de came, la valeur X n'est pas forcément équidistante)
- *XYArrayCubic* (interpolation cubique)

#### **A AVERTISSEMENT**

#### **FONCTIONNEMENT IMPRÉVU DE L'ÉQUIPEMENT**

- Vérifiez que le nombre de points d'interpolation que vous spécifiez pour l'entrée *InterpolationPoints* est identique à la valeur que vous spécifiez pour *udiNumCamPoints* de la structure *ST\_InterpolationParameter* utilisée pour l'entrée *InterpolationParameter* si vous utilisez une came interpolée.
- Vérifiez que les valeurs de X des structures *ST\_InterpolationPointXYVA* et *ST\_InterpolationPointXY* augmentent de manière strictement monotone.
- Vérifiez que les données du tableau de points de came ne sont pas modifiées pendant la mise en mémoire tampon ou l'exécution de la came.
- Vérifiez qu'aucune modification en ligne n'est déclenchée pendant l'exécution de la came.
- Vérifiez que le dépassement de position potentiel après la phase synchrone des axes n'entraîne pas de mouvements au-delà de la plage de mouvement autorisée, par exemple en intégrant des fins de course physiques dans la conception de votre machine.

**Le non-respect de ces instructions peut provoquer la mort, des blessures graves ou des dommages matériels.**

Pour plus d'informations sur le paramétrage d'une came interpolée via MotionInterface, consultez le guide de la bibliothèque *ST\_InterpolationParameter*.

#### **Démarrage d'une came à une position spécifique du maître**

L'entrée *MasterStartPosition* permet de démarrer une came à la position spécifiée du maître. Cette entrée est ignorée, sauf si le mode de tampon est réglé sur *StartAtMasterPosition* via *[MC\\_BufferMode](#page-649-0)*, page 24.

Si *MC\_CamIn* est démarré avec le mode de tampon *StartAtMasterPosition*, l'axe subordonné doit exécuter une autre came. Si ce n'est pas le cas, *MC\_CamIn* détecte une erreur sans perturber le mouvement de l'axe subordonné. La valeur fournie via l'entrée *MasterStartPosition* doit être comprise dans la plage de valeurs *MasterAsSeenBySlave* définie par la came en cours d'activité. Si ce n'est pas le cas, *MC\_CamIn* détecte une erreur sans perturber le mouvement de l'axe subordonné.

Si une autre tâche est déjà en mémoire tampon derrière la came en cours d'exécution lorsque *MC\_CamIn* démarre avec le mode de tampon *StartAtMasterPosition* (entrée *Execute* définie sur TRUE), la tâche en mémoire tampon est réglée sur *CommandAborted* comme si le bloc fonction avec mode de tampon *StartAtMasterPosition* avait interrompu la came en cours d'exécution avec le mode de tampon *Aborting*.

Comportement en fonction de la sortie *EndOfProfile* :

- Si la came en cours d'exécution termine son dernier segment (sortie *EndOfProfile* sur TRUE) avant que la position *MasterStartPosition* d'un bloc fonction en mode de tampon *StartAtMasterPosition* soit atteinte, la came active se comporte comme si aucune autre commande n'était lancée.
- Si la position *MasterStartPosition* d'un bloc fonction en mode de tampon *StartAtMasterPosition* est atteinte avant que la came en cours d'exécution ne termine son dernier segment, la came active se comporte comme si elle avait été annulée par le bloc fonction en mémoire tampon (*CommandAborted* défini sur TRUE, *EndOfProfile* toujours à FALSE).

Comportement de *StartAtMasterPosition* avec came périodique en cours d'exécution :

- Si un bloc fonction *MC\_CamIn* avec mode de tampon *StartAtMasterPosition* est déclenché pendant l'exécution d'une came périodique et que celle-ci atteint son objectif *EndOfProfile* avant que la position *MasterStartPosition* soit atteinte, la came active "se retourne" et définit sa sortie *EndOfProfile* sur TRUE pendant un cycle.
- Dans le cycle suivant de la came périodique active, la position *MasterStartPosition* est atteinte avant que la came n'atteigne son point *EndOfProfile*. C'est alors que la nouvelle came avec mode de tampon *StartAtMasterPosition* démarre.

La figure suivante illustre ce comportement :

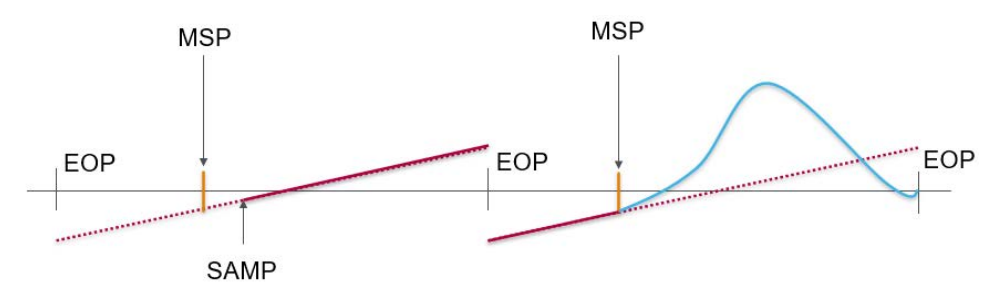

Légende :

- MSP = Position *MasterStartPosition*
- SAMP = *MC\_CamIn* avec mode de tampon *StartAtMasterPosition* est déclenché
- EOP = Position au point *EndOfProfile*

Comportement de *StartAtMasterPosition* avec came ponctuelle active :

- Si un bloc fonction *MC\_CamIn* avec mode de tampon *StartAtMasterPosition* est déclenché pendant l'exécution d'une came ponctuelle et que la came active atteint son point *EndOfProfile* avant que la position *MasterStartPosition* soit atteinte, celle-ci définit sa sortie *EndOfProfile* sur TRUE et reste en position comme si aucune autre came n'était déclenchée.
- Lorsque le maître "se retourne" et que la position *MasterStartPosition* est atteinte, le bloc fonction *MC\_CamIn* avec mode de tampon *StartAtMasterPosition* démarre. *CommandAborted* est défini sur TRUE, *EndOfProfile* reste à FALSE.

La figure suivante illustre ce comportement :

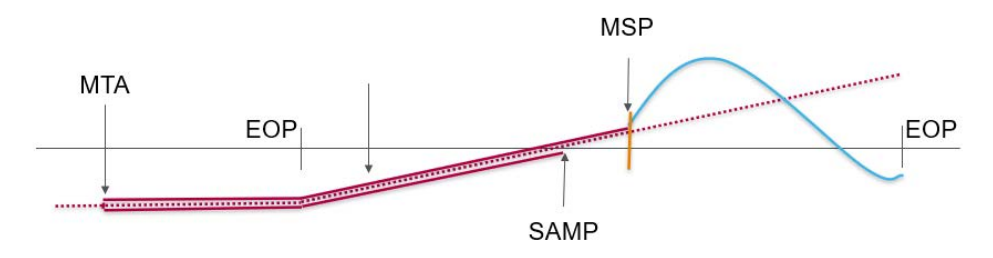

Légende :

- MSP = Position *MasterStartPosition*
- SAMP = *MC\_CamIn* avec mode de tampon *StartAtMasterPosition* est déclenché
- EOP = Position au point *EndOfProfile*
- MTA = Le maître "se retourne"

## **Représentation graphique**

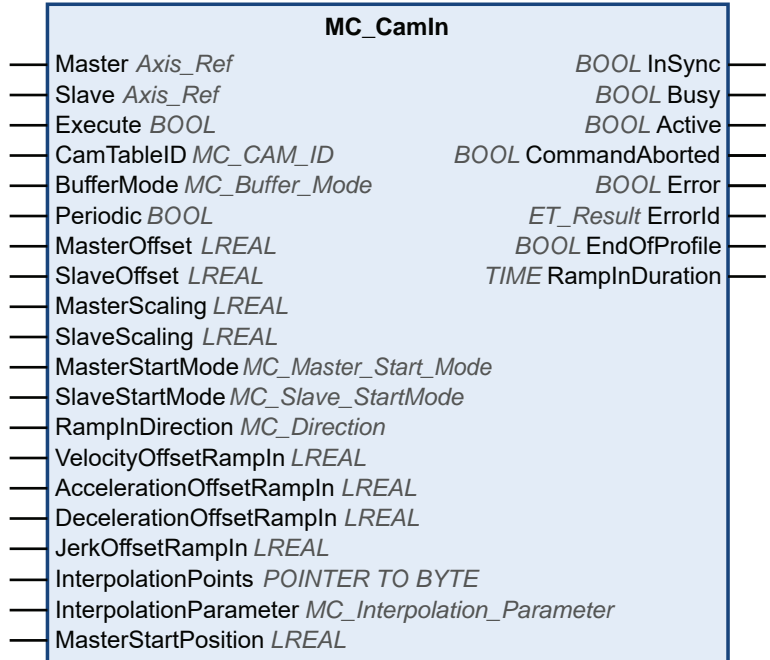

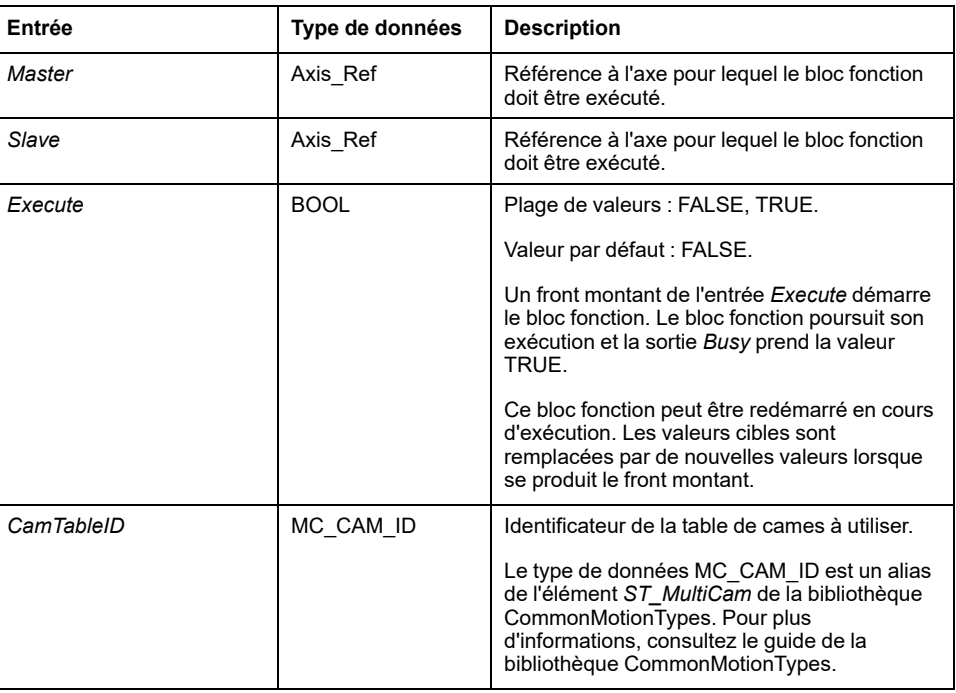

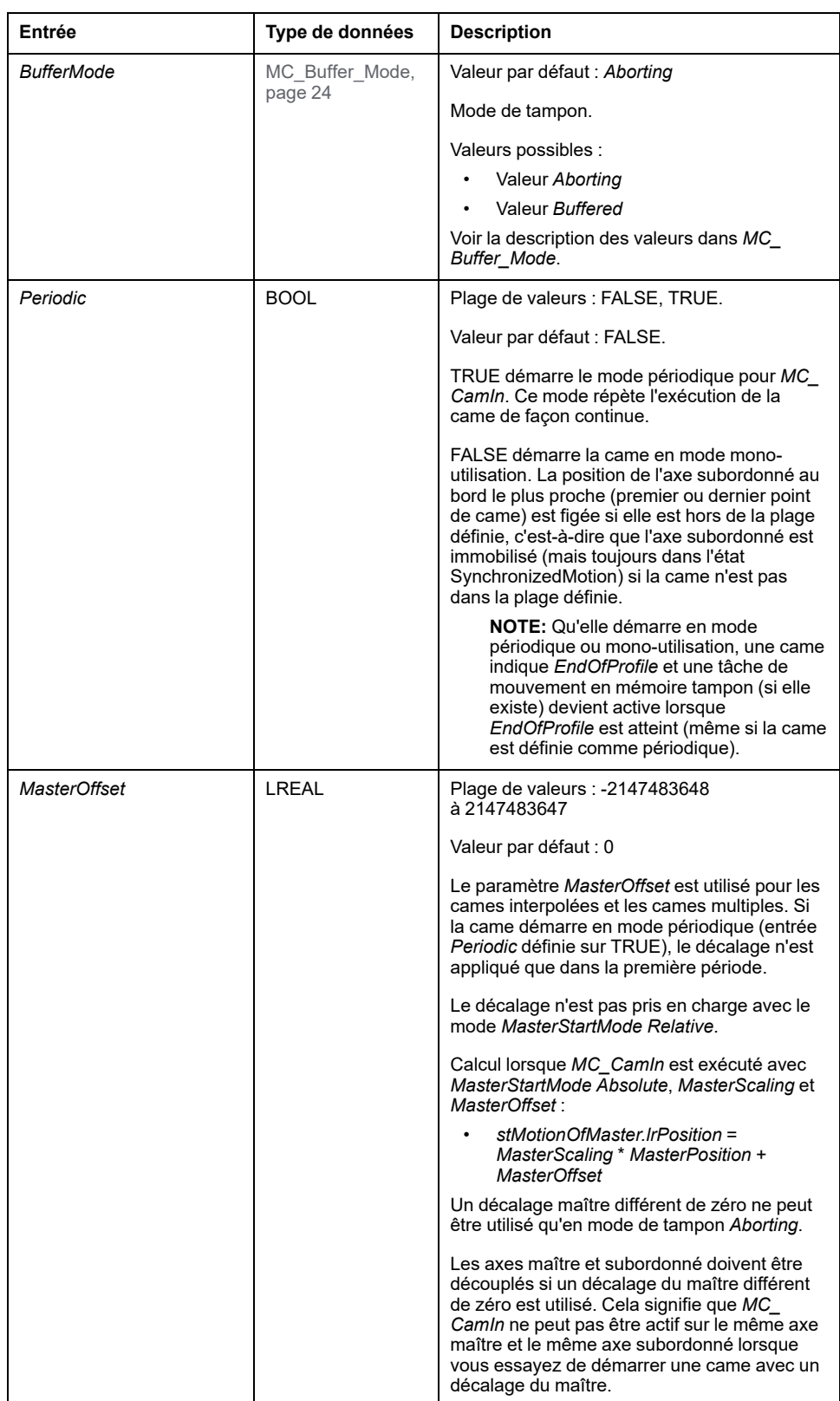

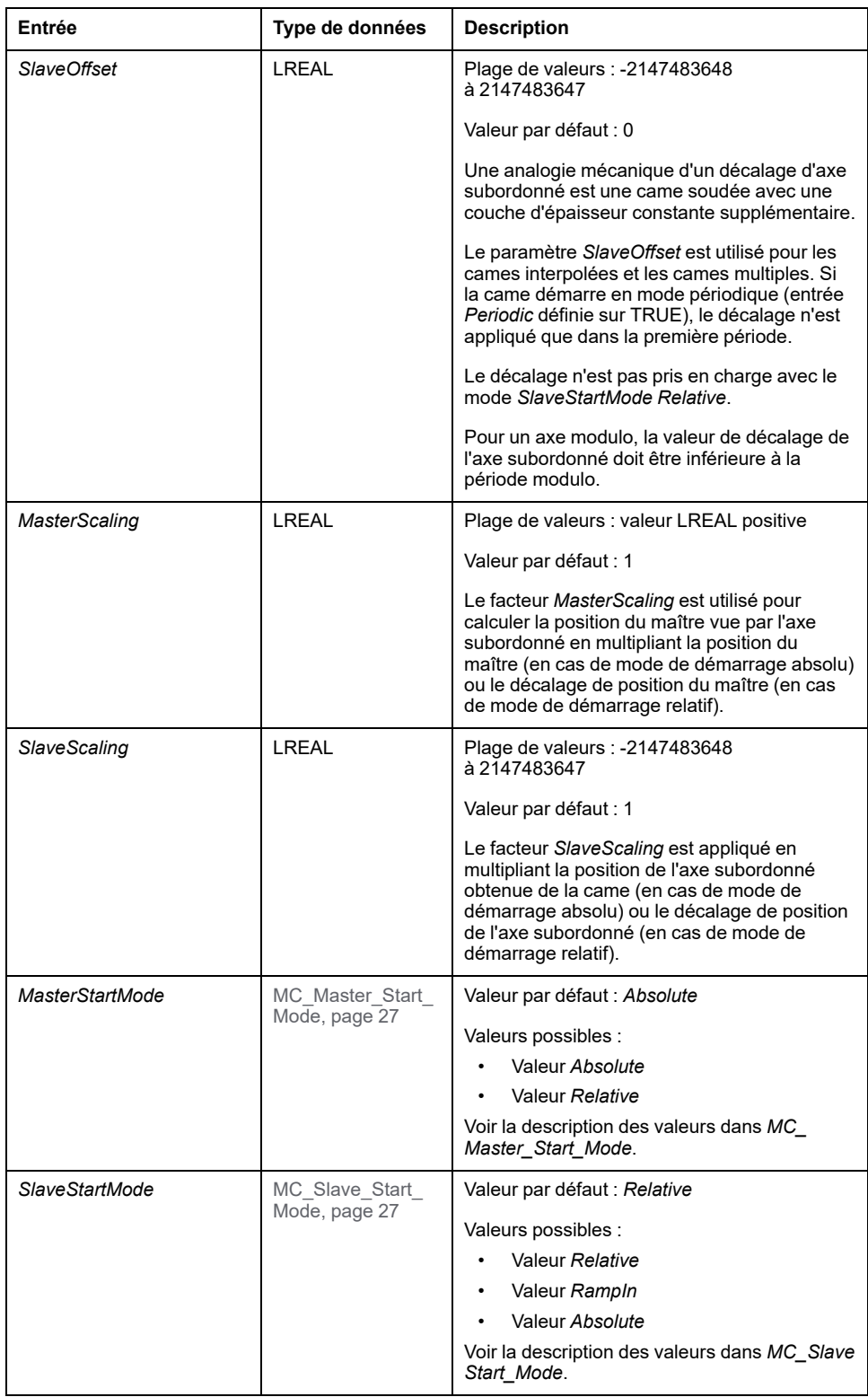

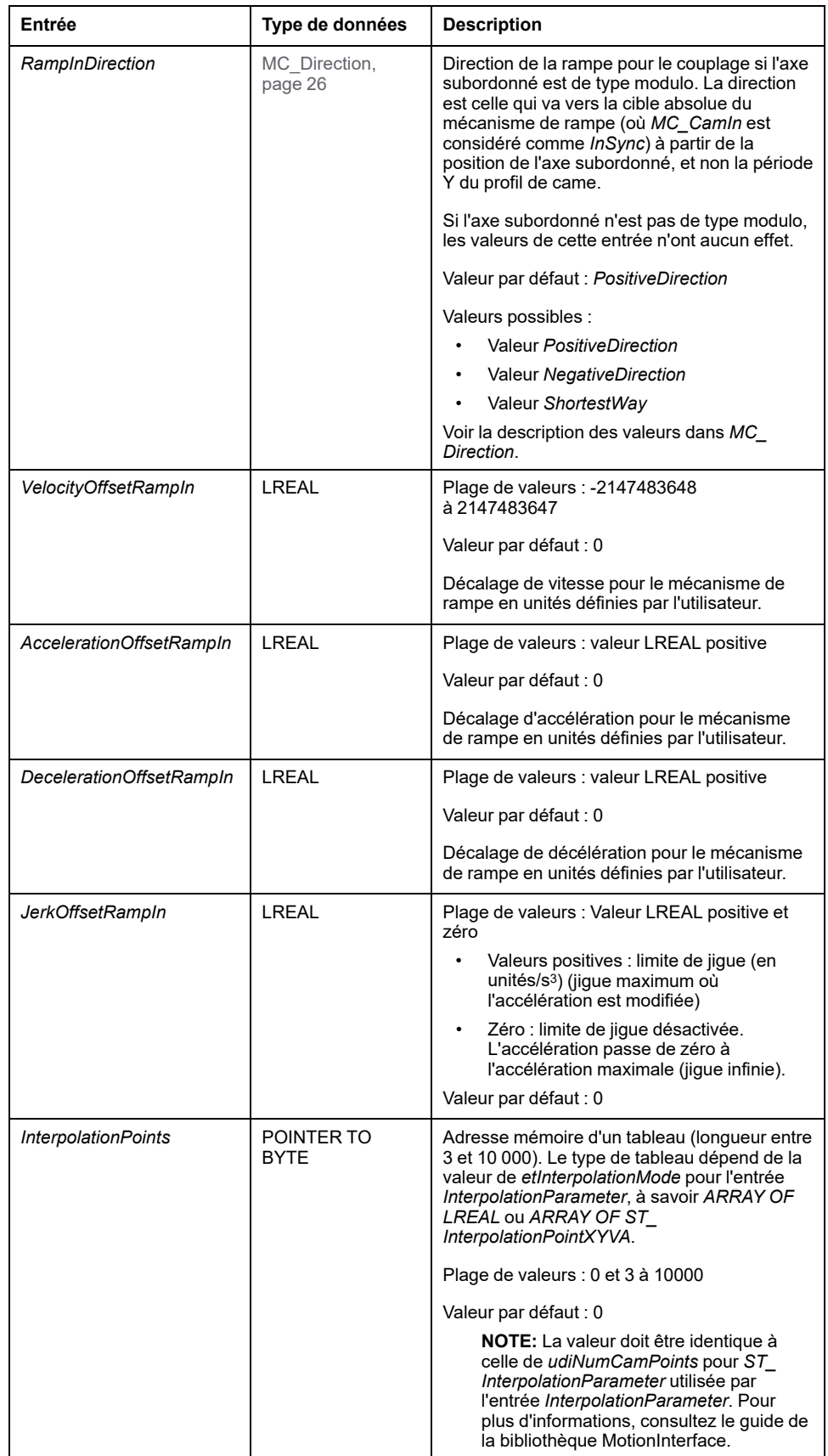

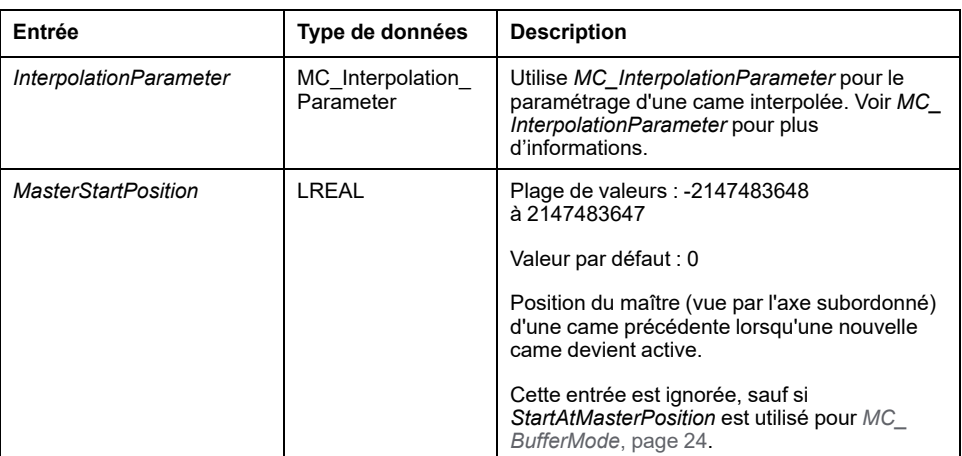

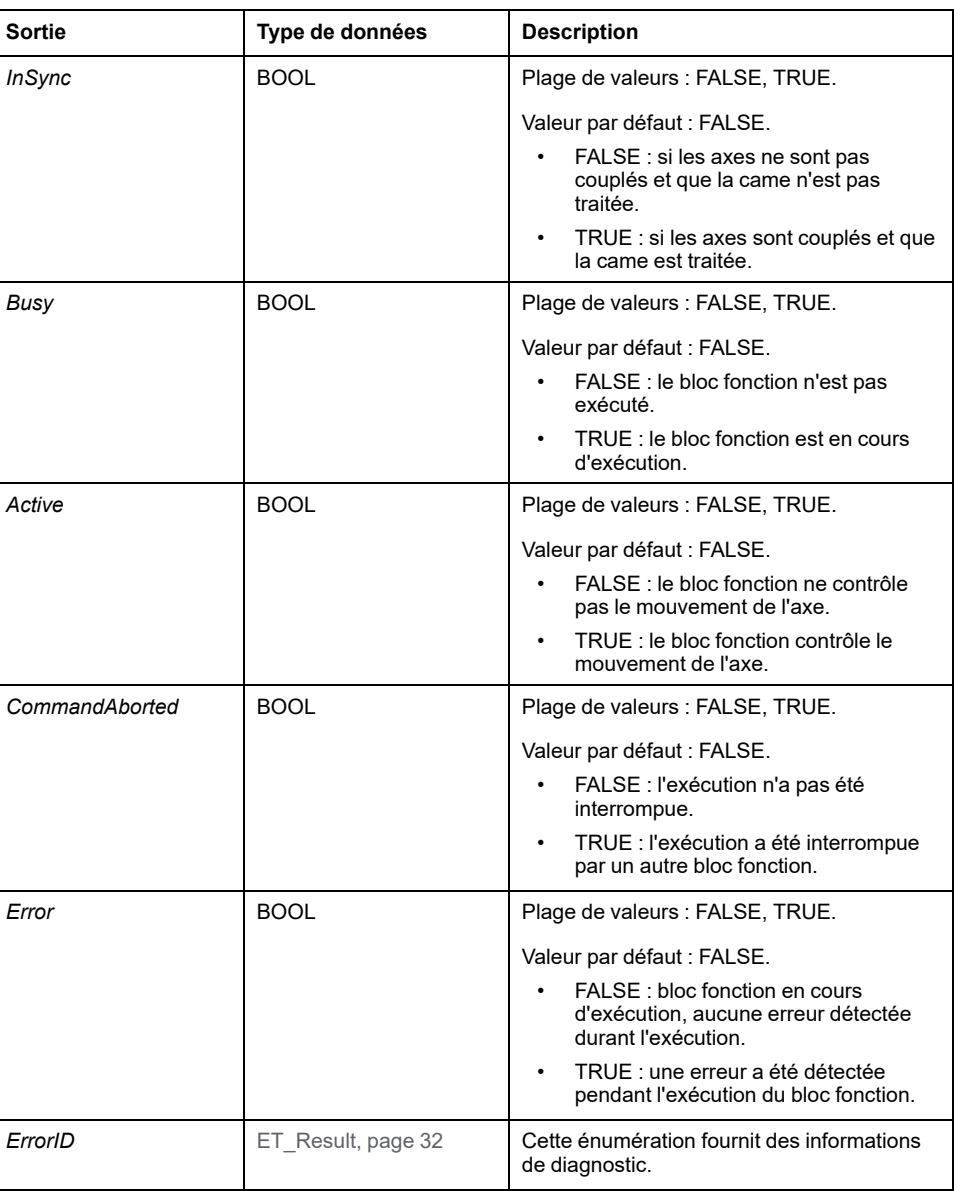

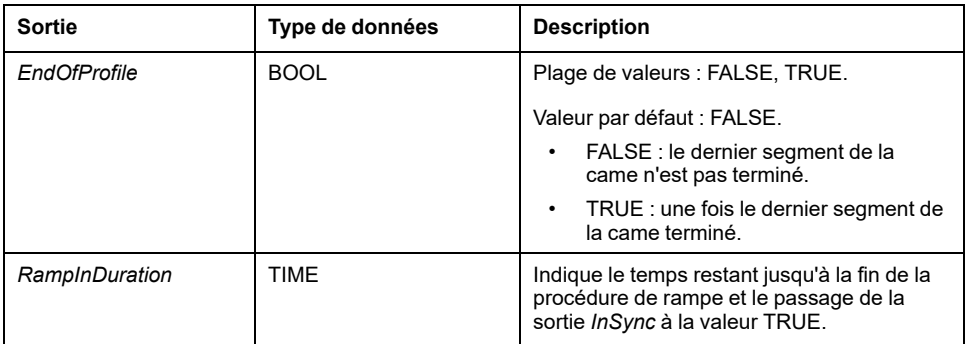

#### **Remarques**

Contrairement aux spécifications de PLCopen Motion Control Part 1, Version 2.0, la bibliothèque ne fournit pas de bloc fonction *MC\_CamTableSelect* distinct. La table de cames est indiquée comme une entrée de *MC\_CamIn*.

La bibliothèque ne fournit pas de bloc fonction *MC\_CamOut* distinct. Un bloc fonction en cours d'exécution peut être remplacé par n'importe quel autre bloc fonction.

Ce bloc fonction permet une grande flexibilité pour les mouvements absolus comme relatifs. Par exemple, il n'y a pas nécessairement de relation entre le modulo d'un axe maître (ou subordonné) et la période d'application d'une came dans la direction X (ou Y). Par conséquent, les corrections de décalage peuvent être appliquées à la volée en réglant légèrement la période d'application du profil de came dans la direction X ou Y. Cela ne serait pas possible avec le modulo qui n'est pas modifiable lorsque l'axe exécute un bloc fonction.

Les fonctions *FC\_GetCamSlaveMovementFromGivenMasterForInterpolatedCam* et *FC\_GetCamSlaveMovementFromGivenMasterForMultiCam* de la bibliothèque MotionInterface permettent de récupérer la position de l'axe après l'interruption ou l'arrêt d'un mouvement résultant d'une erreur détectée. Ces fonctions calculent la position cible, la vitesse et l'accélération d'un axe subordonné au moment de l'exécution de la fonction si cet axe est couplé au mouvement d'un axe maître via une came. L'axe subordonné n'est pas déplacé ni affecté d'une autre manière. Ces fonctions ne peuvent être appelées qu'une seule fois pour déterminer les conditions de départ de l'axe subordonné afin qu'il ne passe pas par une rampe. Elles ne peuvent pas être utilisées de manière cyclique pour lire les valeurs de l'axe subordonné en continu.

Les fonctions *FC\_GetMasterPositionFromGivenSlavePositionForInterpolatedCam* et *FC\_GetMasterPositionFromGivenSlavePositionForMultiCam* de la bibliothèque MotionInterface permettent de calculer la position du maître à partir d'une position donnée de l'axe subordonné.

# *MC\_GearIn*

# **Description fonctionnelle**

Ce bloc fonction active le couplage d'un axe maître et d'un axe subordonné avec un facteur de réduction donné entre la position ou la vitesse de l'axe maître et de l'axe subordonné, en fonction du mode de fonctionnement.

L'axe subordonné suit de manière synchrone le mouvement de l'axe maître (synchronicité de position ou de vitesse).

Les entrées *RatioNumerator* et *RatioDenominator* permettent de définir un rapport de réduction spécifique à l'utilisateur pour le mouvement de l'axe subordonné.

Lorsque la sortie *InGear* a pour valeur TRUE, le mode de fonctionnement défini via l'entrée *OperationMode* détermine le type de couplage :

- Dans le mode de fonctionnement Cyclic Synchronous Position, le couplage s'appuie sur des valeurs de position. Par exemple, avec un rapport de réduction 1:2, l'axe subordonné parcourt une distance qui est deux fois moins longue que celle du maître.
- Dans le mode de fonctionnement Cyclic Synchronous Velocity, le couplage s'appuie sur des valeurs de vitesse. Par exemple, avec un rapport de réduction 1:2, l'axe subordonné se déplace deux fois moins vite que le maître.

### **Représentation graphique**

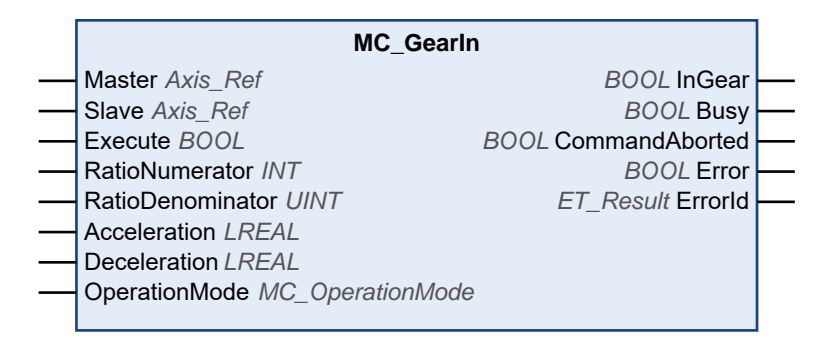

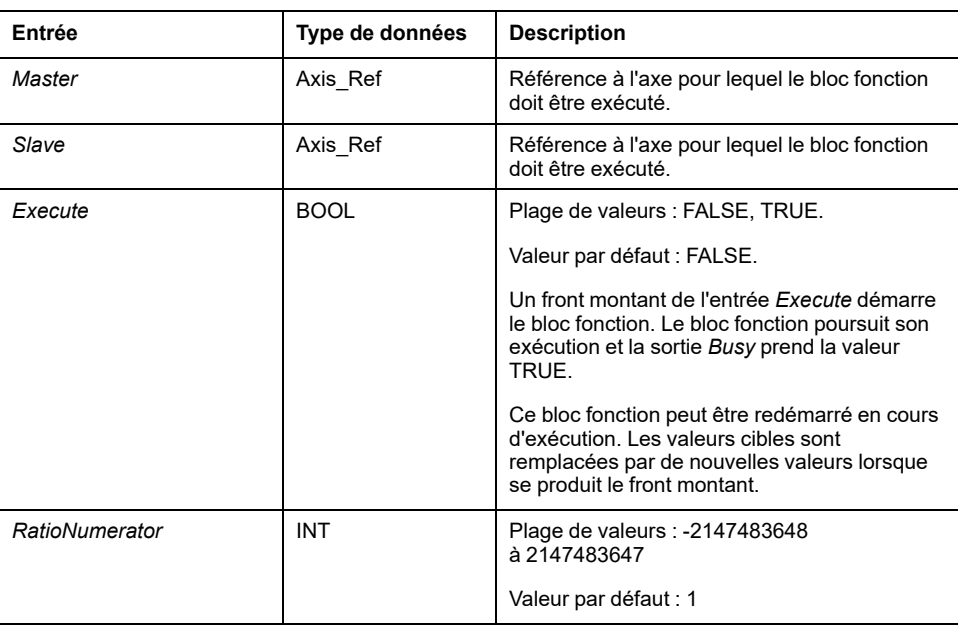

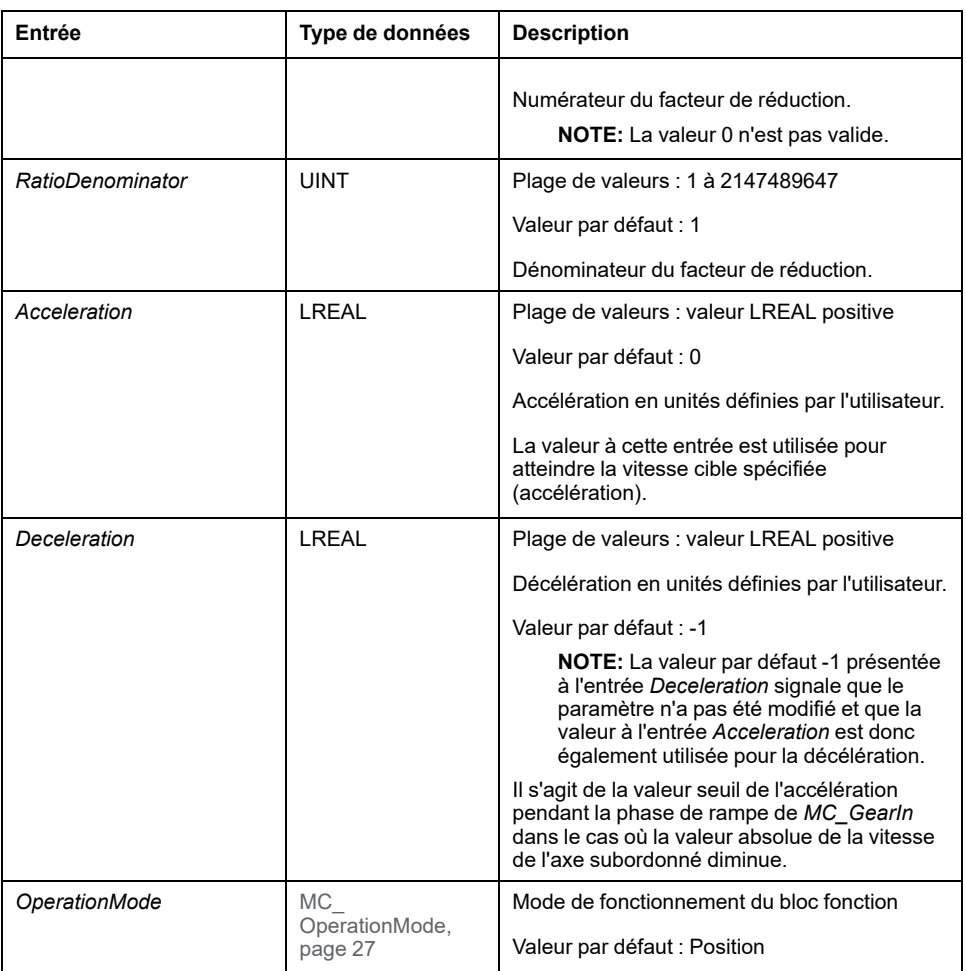

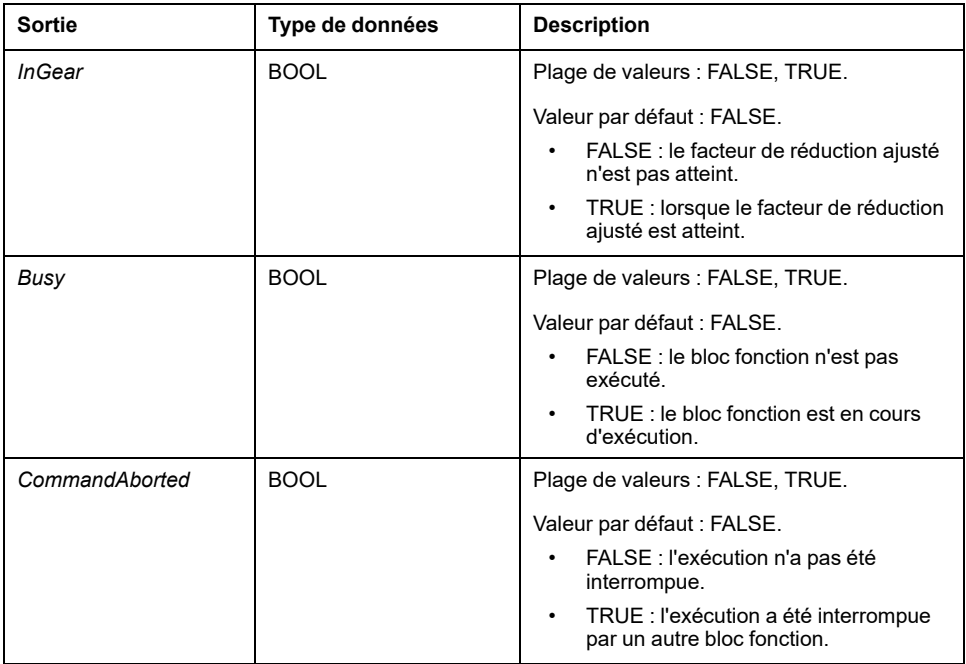
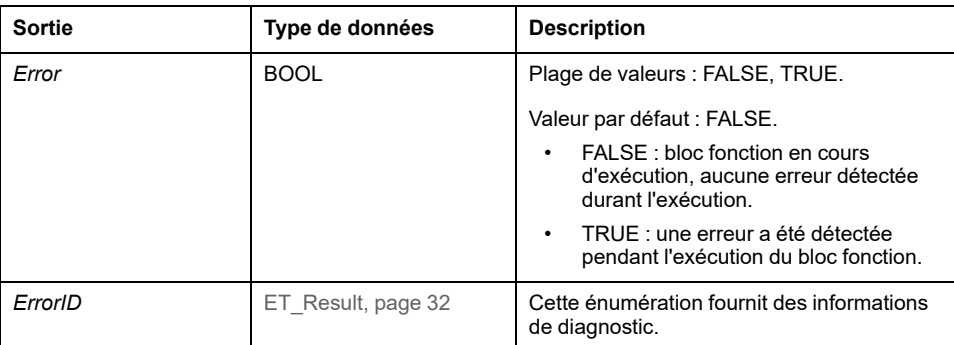

## **Remarques**

L'entrée *Acceleration* doit être définie sur une valeur supérieure à 0 avant l'exécution du bloc fonction.

Le rapport de réduction peut être modifié durant un mouvement. Les nouvelles valeurs ne sont toutefois prises en compte qu'au front montant suivant de l'entrée *Execute*.

L'axe subordonné n'utilise les valeurs de *Acceleration* et *Jerk* que pendant la première phase d'accélération. L'axe subordonné suit ensuite l'axe maître.

Si le mode de fonctionnement est défini sur Velocity via l'entrée *OperationMode* et si le variateur n'est pas en mesure de fonctionner en mode Cyclic Synchronous Velocity, le bloc fonction *MC\_CamIn* détecte une erreur. L'axe n'est pas affecté.

La bibliothèque ne fournit pas de bloc fonction *MC\_GearOut* distinct. Un bloc fonction en cours d'exécution peut être annulé par tout autre bloc fonction.

# *MC\_PhasingAbsolute*

# <span id="page-757-0"></span>**Description fonctionnelle**

Ce bloc fonction crée un décalage entre la position d'un axe maître et la position de cet axe maître du point de vue de l'axe subordonné.

Le bloc fonction *MC\_PhasingAbsolute* requiert l'activation d'un bloc fonction *MC\_* CamIn pour l'axe subordonné indiqué. L'axe maître doit être identique à l'axe maître du bloc fonction *MC\_CamIn* actif.

# **Représentation graphique**

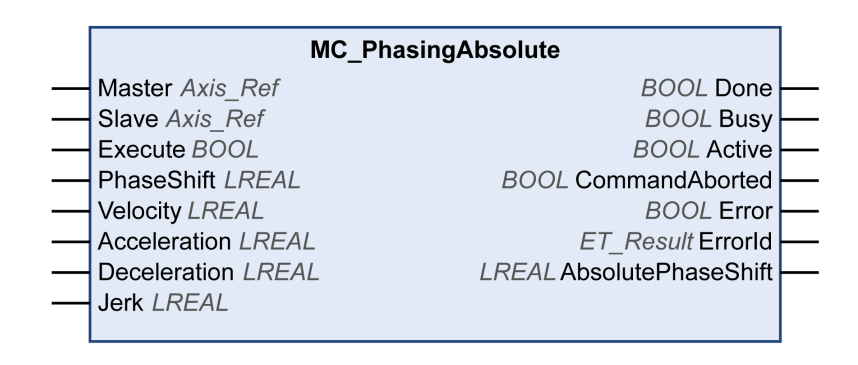

## **Entrées**

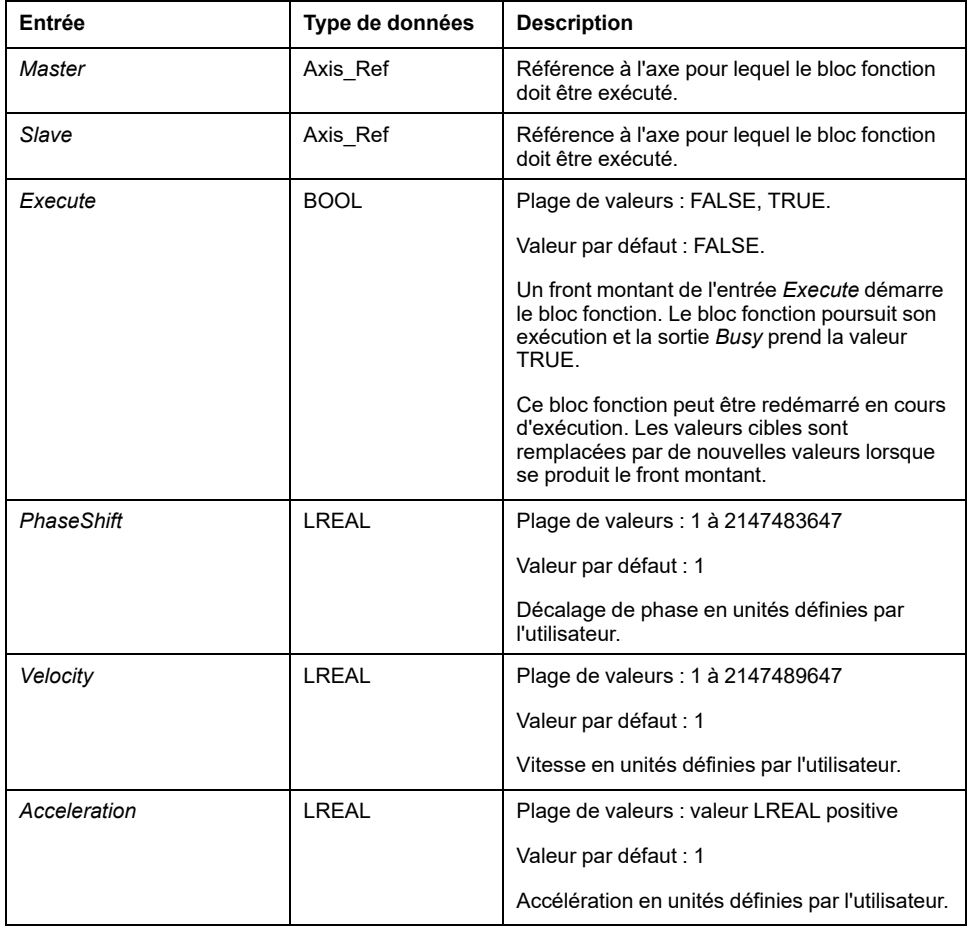

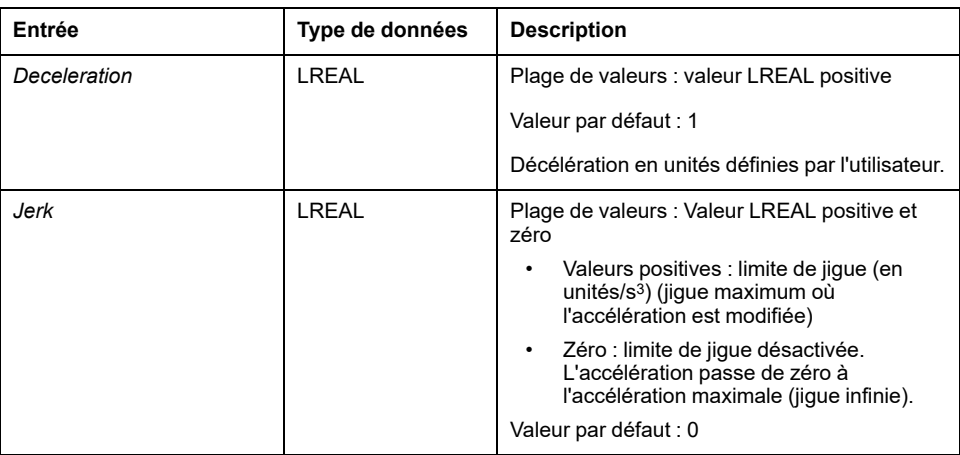

# **Sorties**

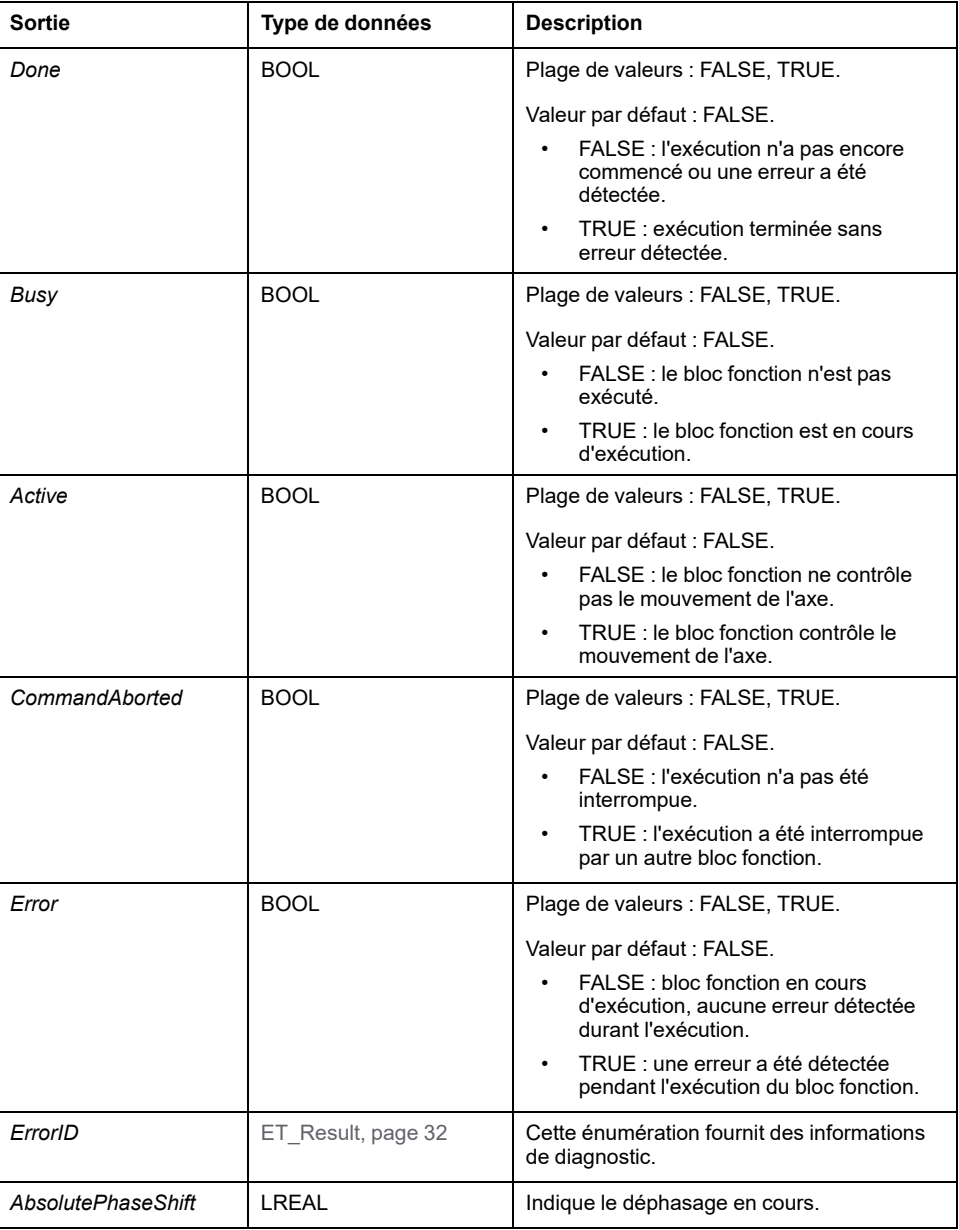

# <span id="page-759-0"></span>**Informations de migration SoftMotion vers PLCopen**

# **Informations de migration SoftMotion vers PLCopen**

## **Présentation**

Les sections suivantes fournissent des informations destinées à faciliter la migration depuis les bibliothèques SoftMotion (également basées sur PLCopen) vers les bibliothèques PLCopen MC part 1 et MotionInterface.

## **Remarque 1 : Modes tampon**

Le contrôleur de mouvement Modicon M262 Motion Controller prend en charge les modes tampon "buffered" (en mémoire tampon), "blending" (superposition) et "aborting" (annulation). Pour plus d'informations, consultez la description du [type](#page-649-0) [de données, page 24](#page-649-0).

## <span id="page-759-1"></span>**Remarque 2 : Concept de tâche**

Le contrôleur exécute l'application dans laquelle les blocs fonction de contrôle de mouvement sont appelés dans une tâche distincte de la tâche de mouvement en temps réel où les profils de mouvement sont calculés et où la communication Sercos opère. Pour démarrer un bloc fonction dans le même cycle Sercos dans lequel le bloc fonction précédent atteint l'état stable, vous devez le placer en mémoire tampon à l'avance. Pour plus d'informations, consultez le chapitre [Concept des tâches, page 17.](#page-642-0)

## **Remarque 3 : POU non disponibles**

Les POU de SoftMotion qui ne sont pas définis par PLCopen Motion Control Part 1, Version 2.0 ne sont pas disponibles pour M262 (c'est-à-dire les POU avec préfixe *SMC\_* ou *SMC3\_* et la plupart des blocs fonction qui n'ont pas de préfixe *MC\_*). En général, la fonction de mouvement implémentée à l'origine par ces POU peut être implémentée avec des moyens alternatifs dans les nouvelles bibliothèques.

## <span id="page-759-2"></span>**Remarque 4 : Lecture des paramètres des équipements et des axes**

Pour lire les paramètres des équipements et des axes, le M262 dépend moins des blocs fonction que des paramètres, propriétés et méthodes des objets d'équipements et [Axis\\_Ref, page 17](#page-642-1).

## **Remarque 5 : Placement en position d'origine et mouvements absolus**

Comme défini par PLCopen Motion Control Part 1, Version 2.0, les mouvements absolus sont possibles uniquement lorsque l'axe est en position d'origine. Cela inclut les cames pour lesquelles le mode de démarrage *Absolute* de l'axe subordonné n'est autorisé que si l'axe subordonné est en position d'origine et le mode de démarrage *Absolute* de l'axe maître n'est autorisé que si l'axe maître est en position d'origine. Un axe est considéré en position d'origine après l'exécution

de *MC\_Home* d'un *MC\_SetPosition* absolu pour l'axe. L'application du contrôleur peut également régler l'indicateur *isHomed* sur TRUE via le code (vérifiez que la position absolue de l'axe est correcte par des moyens appropriés). Pour plus d'informations, consultez [Position absolue, placement en position d'origine,](#page-644-0) [mouvements absolus, page 19.](#page-644-0)

# **Remarque 6 : Informations spécifiques sur chaque bloc fonction**

Le tableau suivant fournit des informations sur les blocs fonction SoftMotion SM3\_ Basic pour les axes maître et subordonné et leurs équivalents dans M262 :

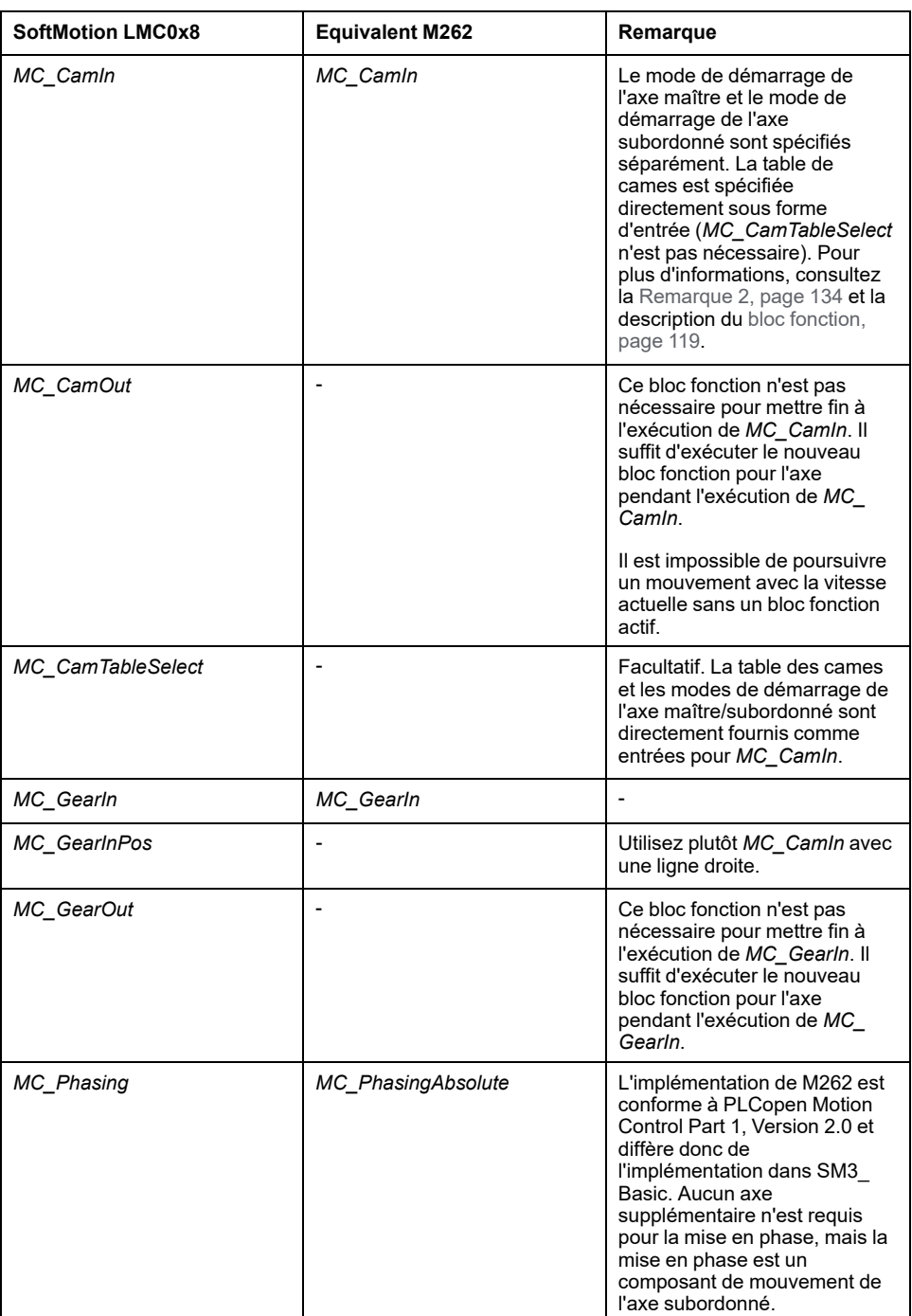

Le tableau suivant fournit des informations sur les blocs fonction SoftMotion SM3\_ Basic mono-axe et leurs équivalents dans M262 :

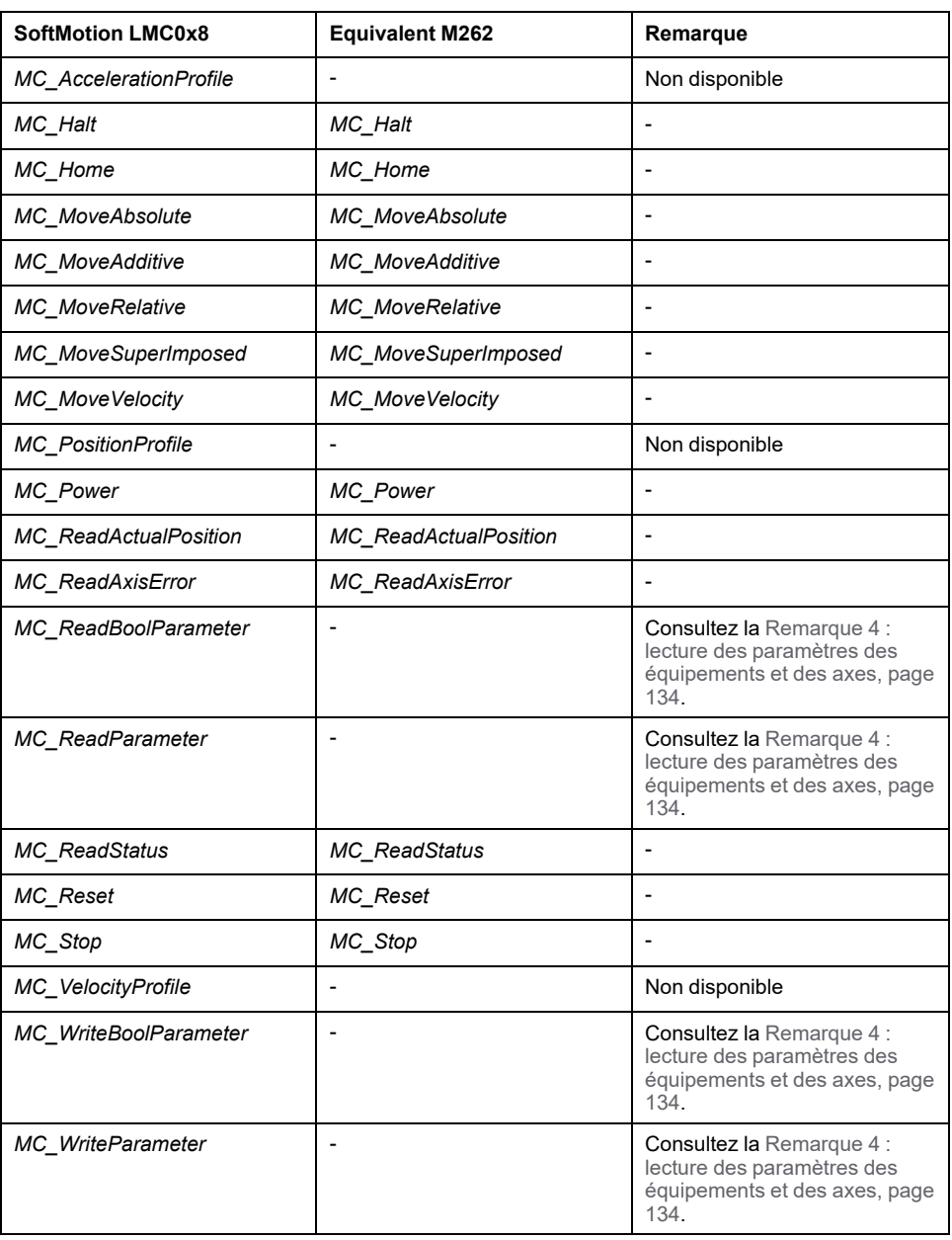

Le tableau suivant fournit des informations sur les blocs fonction SoftMotion SM3\_ Basic à un seul axe et leurs équivalents dans M262 :

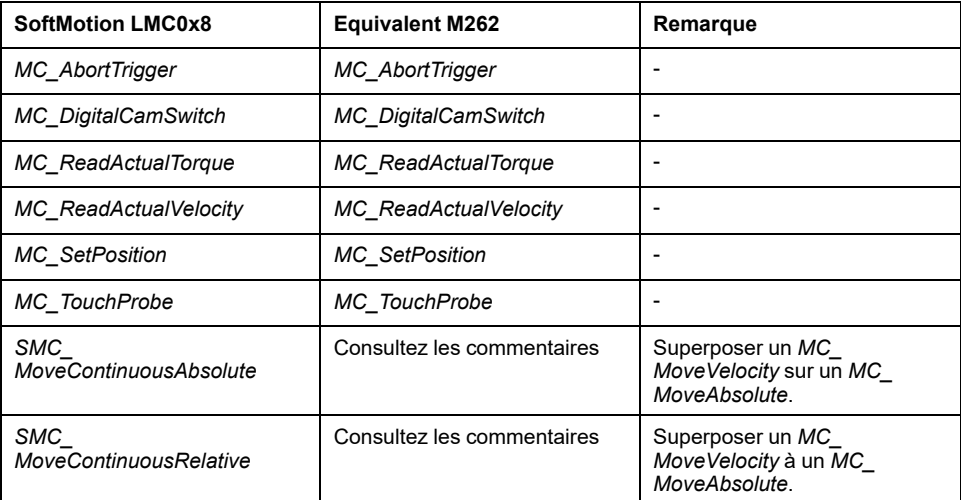

Le tableau suivant fournit des informations sur les blocs fonction SoftMotion SM3\_ Basic à un seul axe et leurs équivalents dans M262 :

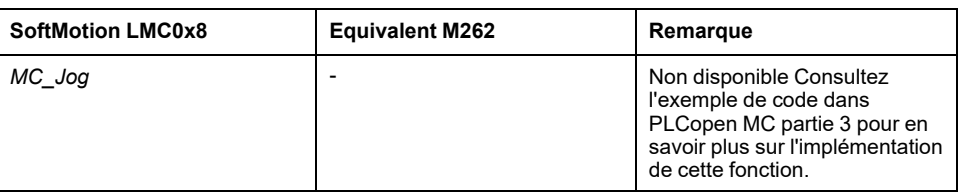

Le tableau suivant fournit des informations sur les fonctionnalités de SoftMotion SM3\_Basic et les équivalents dans M262 :

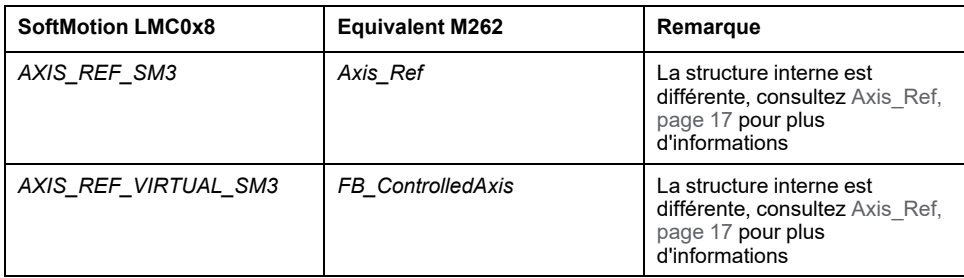

Le tableau suivant fournit des informations sur les fonctionnalités de SoftMotion SM3\_CNC et les équivalents dans M262 :

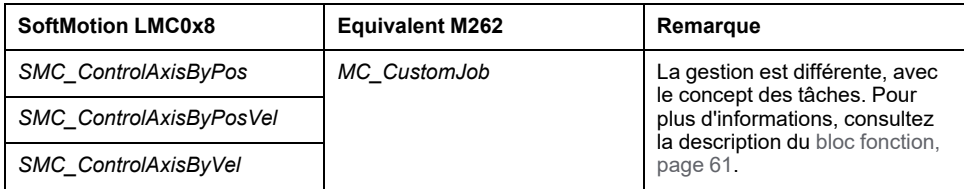

# **Glossaire**

## **A**

#### **adresse MAC:**

(*media access control*) Nombre unique sur 48 bits associé à un élément matériel spécifique. L'adresse MAC est programmée dans chaque carte réseau ou équipement lors de la fabrication.

#### **anciens projets:**

Projets d'application créés avec SoMachine, SoMachine Motion ou une version précédente de EcoStruxure Machine Expert.

#### **application de démarrage:**

(*boot application*). Fichier binaire qui contient l'application. En général, il est stocké dans le contrôleur et permet à ce dernier de démarrer sur l'application que l'utilisateur a générée.

#### **application:**

Programme comprenant des données de configuration, des symboles et de la documentation.

#### **ARRAY:**

Agencement systématique d'objets de données d'un même type sous la forme d'un tableau défini dans la mémoire d'un Logic Controller. La syntaxe est la suivante : ARRAY [<dimension>] OF <Type>

Exemple 1 : ARRAY [1..2] OF BOOL est un tableau à 1 dimension comportant 2 éléments de type BOOL.

Exemple 2 : ARRAY [1..10, 1..20] OF INT est un tableau à 2 dimensions comportant 10 x 20 éléments de type INT.

### **B**

#### **bloc fonction:**

Unité de programmation qui possède 1 ou plusieurs entrées et renvoie 1 ou plusieurs sorties. Les blocs fonction (FBs) sont appelés via une instance (copie du bloc fonction avec un nom et des variables dédiés) et chaque instance a un état persistant (sorties et variables internes) d'un appel au suivant.

Exemples : temporisateurs, compteurs

#### **BOOL:**

(*booléen*) Type de données informatique standard. Une variable de type BOOL peut avoir l'une des deux valeurs suivantes : 0 (FALSE), 1 (TRUE). Un bit extrait d'un mot est de type BOOL ; par exemple, %MW10.4 est le cinquième bit d'un mot mémoire numéro 10.

#### **BOOTP:**

(*bootstrap protocol*). Protocole réseau UDP qu'un client réseau peut utiliser pour obtenir automatiquement une adresse IP (et éventuellement d'autres données) à partir d'un serveur. Le client s'identifie auprès du serveur à l'aide de son adresse MAC. Le serveur, qui gère un tableau préconfiguré des adresses MAC des équipements client et des adresses IP associées, envoie au client son adresse IP préconfigurée. A l'origine, le protocole BOOTP était utilisé pour amorcer à distance les hôtes sans lecteur de disque à partir d'un réseau. Le processus BOOTP affecte une adresse IP de durée illimitée. Le service BOOTP utilise les ports UDP 67 et 68.

## **C**

#### **CAN:**

Acronyme de *Controller Area Network*. Protocole (ISO 11898) pour réseaux de bus série qui assure l'interconnexion d'équipements intelligents (de différentes marques) dans des systèmes intelligents pour les applications industrielles en temps réel. Développé initialement pour l'industrie automobile, le protocole CAN est désormais utilisé dans tout un éventail d'environnements de surveillance d'automatisme.

#### **CFC:**

Acronyme de *continuous function chart* (diagramme fonctionnel continu). Langage de programmation graphique (extension de la norme IEC 61131-3) basé sur le langage de diagramme à blocs fonction et qui fonctionne comme un diagramme de flux. Toutefois, il n'utilise pas de réseaux et le positionnement libre des éléments graphiques est possible, ce qui permet les boucles de retour. Pour chaque bloc, les entrées se situent à gauche et les sorties à droite. Vous pouvez lier les sorties de blocs aux entrées d'autres blocs pour créer des expressions complexes.

#### **chaîne:**

Variable composée d'une série de caractères ASCII.

#### **chien de garde:**

Temporisateur spécial utilisé pour garantir que les programmes ne dépassent pas le temps de scrutation qui leur est alloué. Le chien de garde est généralement réglé sur une valeur supérieure au temps de scrutation et il est remis à 0 à la fin de chaque cycle de scrutation. Si le temporisation chien de garde atteint la valeur prédéfinie (par exemple, lorsque le programme est bloqué dans une boucle sans fin) une erreur est déclarée et le programme s'arrête.

#### **configuration :**

Agencement et interconnexions des composants matériels au sein d'un système, ainsi que les paramètres matériels et logiciels qui déterminent les caractéristiques de fonctionnement du système.

#### **CRC:**

*Contrôle de redondance cyclique*. Méthode utilisée pour déterminer la validité d'une transmission de communication. La transmission contient un champ de bits qui constitue un total de contrôle. Le message est utilisé pour le calcul de ce total de contrôle par l'émetteur en fonction du contenu du message. Les noeuds récepteurs recalculent ensuite ce champ de la même manière. Tout écart entre les deux calculs de CRC indique que le message émis et le message reçu sont différents.

#### **D**

#### **DHCP:**

Acronyme de *dynamic host configuration protocol*. Extension avancée du protocole BOOTP. Bien que DHCP soit plus avancé, DHCP et BOOTP sont tous les deux courants. (DHCP peut gérer les requêtes de clients BOOTP.)

#### **DWORD:**

Abréviation de *double word*, mot double. Codé au format 32 bits.

#### **E**

**E/S:**

*Entrée/sortie*

#### **EtherNet/IP:**

Acronyme de *Ethernet Industrial Protocol*, protocole industriel Ethernet. Protocole de communication ouvert pour les solutions d'automatisation de la production dans les systèmes industriels. EtherNet/IP est une famille de réseaux mettant en œuvre le protocole CIP au niveau des couches supérieures. L'organisation ODVA spécifie qu'EtherNet/IP permet une adaptabilité générale et une indépendance des supports.

#### **Ethernet:**

Technologie de couche physique et de liaison de données pour les réseaux locaux (LANs) également appelée IEEE 802.3.

### **F**

#### **FB:**

Acronyme de *function block*, bloc fonction. Mécanisme de programmation commode qui consolide un groupe d'instructions de programmation visant à effectuer une action spécifique et normalisée telle que le contrôle de vitesse, le contrôle d'intervalle ou le comptage. Un bloc fonction peut comprendre des données de configuration, un ensemble de paramètres de fonctionnement interne ou externe et généralement une ou plusieurs entrées et sorties de données.

#### **firmware:**

Représente le BIOS, les paramètres de données et les instructions de programmation qui constituent le système d'exploitation d'un contrôleur. Le firmware est stocké dans la mémoire non volatile du contrôleur.

#### **fonction:**

Unité de programmation possédant 1 entrée et renvoyant 1 résultat immédiat. Contrairement aux blocs fonction (FBs), une fonction est appelée directement par son nom (et non via une instance), elle n'a pas d'état persistant d'un appel au suivant et elle peut être utilisée comme opérande dans d'autres expressions de programmation.

Exemples : opérateurs booléens (AND), calculs, conversion (BYTE\_TO\_INT).

#### **G**

#### **GVL:**

Acronyme de *Global Variable List*, liste de variables globales. Permet de gérer les variables globales d'un projet EcoStruxure Machine Expert.

#### **H**

#### **hex:**

(*hexadécimal*)

### **I**

#### **ID:**

(*identificateur/identification*)

#### **IEC 61131-3:**

Partie 3 d'une norme en 3 parties de l'IEC pour les équipements d'automatisation industriels. La norme IEC 61131-3 traite des langages de programmation des contrôleurs. Elle définit 2 normes pour la programmation graphique et 2 normes pour la programmation textuelle. Les langages de programmation graphiques sont le schéma à contacts (LD) et le langage à blocs fonction (FBD). Les langages textuels comprennent le texte structuré (ST) et la liste d'instructions (IL).

#### **IEC:**

Acronyme de *International Electrotechnical Commission*, Commission Electrotechnique Internationale (CEI). Organisation internationale non gouvernementale à but non lucratif, qui rédige et publie les normes internationales en matière d'électricité, d'électronique et de domaines connexes.

#### **IEEE 802.3:**

Ensemble de normes IEEE définissant la couche physique et la sous-couche MAC de la couche de liaison de données de l'Ethernet câblé.

#### **IL:**

Acronyme de *instruction list*, liste d'instructions. Un programme écrit en langage IL est composé d'instructions textuelles qui sont exécutées séquentiellement par le contrôleur. Chaque instruction comprend un numéro de ligne, un code d'instruction et un opérande (voir la norme IEC 61131-3).

#### **INT:**

Abréviation de *integer*, nombre entier codé sur 16 bits.

#### **IP:**

Acronyme de *Internet Protocol*, protocole Internet. Le protocole IP fait partie de la famille de protocoles TCP/IP, qui assure le suivi des adresses Internet des équipements, achemine les messages sortants et reconnaît les messages entrants.

### **L**

#### **langage en blocs fonctionnels:**

Un des 5 langages de programmation de logique ou de commande pris en charge par la norme IEC 61131-3 pour les systèmes de commande. FBD est un langage de programmation orienté graphique. Il fonctionne avec une liste de réseaux où chaque réseau contient une structure graphique de zones et de lignes de connexion représentant une expression logique ou arithmétique, un appel de bloc fonction ou une instruction de retour.

#### **LD:**

Acronyme de *ladder diagram*, schéma à contacts. Représentation graphique des instructions d'un programme de contrôleur, avec des symboles pour les contacts, les bobines et les blocs dans une série de réseaux exécutés séquentiellement par un contrôleur (voir IEC 61131-3).

#### **LWORD:**

Abréviation de *long word*, mot long. Type de données codé sur 64 bits.

#### **M**

#### **MAST:**

Tâche de processeur exécutée par le biais de son logiciel de programmation. La tâche MAST comprend deux parties :

- **IN :** les entrées sont copiées dans la section IN avant l'exécution de la tâche MAST.
- **OUT :** les sorties sont copiées dans la section OUT après l'exécution de la tâche MAST.

#### **Modbus:**

Protocole qui permet la communication entre de nombreux équipements connectés au même réseau.

#### **%MW:**

Selon la norme IEC, %MW représente un registre de mots mémoire (par exemple, un objet langage de type mot mémoire).

#### **N**

#### **NVM:**

(Non-volatile memory) Mémoire non volatile qui peut être écrasée. Elle est stockée dans une puce EEPROM spéciale, effaçable et reprogrammable.

### **O**

#### **octet:**

Type codé sur 8 bits, de 00 à FF au format hexadécimal.

#### **P**

#### **PLC:**

Acronyme de *programmable logic controller*, Logic Controller programmable. Ordinateur industriel utilisé pour automatiser des processus de fabrication et autres processus électromécaniques. Les PLCs diffèrent des ordinateurs courants par le fait qu'ils sont conçus pour utiliser plusieurs tableaux d'entrées et de sorties et pour accepter des conditions de choc, de vibration, de température et d'interférences électriques plus rudes.

#### **POU:**

Acronyme de *program organization unit*, unité organisationnelle de programme. Déclaration de variables dans le code source et jeu d'instructions correspondant. Les POUs facilitent la réutilisation modulaire de programmes logiciels, de fonctions et de blocs fonction. Une fois déclarées, les POUs sont réutilisables.

#### **programme:**

Composant d'une application constitué de code source compilé qu'il est possible d'installer dans la mémoire d'un Logic Controller.

#### **protocole:**

Convention ou définition standard qui contrôle ou permet la connexion, la communication et le transfert de données entre 2 systèmes informatiques et leurs équipements.

#### **R**

#### **réseau de commande:**

Réseau incluant des contrôleurs logiques, des systèmes SCADA, des PC, des IHM, des commutateurs, etc.

Deux types de topologies sont pris en charge :

- à plat : tous les modules et équipements du réseau appartiennent au même sous-réseau.
- à 2 niveaux : le réseau est divisé en un réseau d'exploitation et un réseau intercontrôleurs.

Ces deux réseaux peuvent être indépendants physiquement, mais ils sont généralement liés par un équipement de routage.

#### **réseau:**

Système d'équipements interconnectés qui partageant un chemin de données et un protocole de communications communs.

#### **run:**

Commande qui ordonne au contrôleur de scruter le programme d'application, lire les entrées physiques et écrire dans les sorties physiques en fonction de la solution de la logique du programme.

#### **S**

**%:**

Selon la norme IEC, % est un préfixe qui identifie les adresses mémoire internes des contrôleurs logiques pour stocker la valeur de variables de programme, de constantes, d'E/S, etc.

#### **STOP:**

Commande ordonnant au contrôleur de cesser d'exécuter un programme d'application.

#### **ST:**

Acronyme de *structured text*, texte structuré. Langage composé d'instructions complexes et d'instructions imbriquées (boucles d'itération, exécutions conditionnelles, fonctions). Le langage ST est conforme à la norme IEC 61131-3.

#### **T**

#### **tâche:**

Ensemble de sections et de sous-programmes, exécutés de façon cyclique ou périodique pour la tâche MAST, ou périodique pour la tâche FAST.

Une tâche présente un niveau de priorité et des entrées et sorties du contrôleur lui sont associées. Ces E/S sont actualisées par rapport à la tâche.

Un contrôleur peut comporter plusieurs tâches.

#### **TCP:**

Acronyme de *transmission control protocol*, protocole de contrôle de transmission. Protocole de couche de transport basé sur la connexion qui assure la transmission de données simultanée dans les deux sens. Le protocole TCP fait partie de la suite de protocoles TCP/IP.

### **U**

#### **UDINT:**

Abréviation de *unsigned double integer*, entier double non signé. Valeur codée sur 32 bits.

#### **UINT:**

Abréviation de *unsigned integer*, entier non signé. Valeur codée sur 16 bits.

#### **V**

#### **variable non localisée:**

Variable qui n'a pas d'adresse (voir *variable localisée*).

#### **variable système:**

Variable qui fournit des données de contrôleur et des informations de diagnostic et permet d'envoyer des commandes au contrôleur.

#### **variable:**

Unité de mémoire qui est adressée et modifiée par un programme.

# **W**

**WORD:**

Type de données codé sur 16 bits.

# **Index**

## $\overline{\mathbf{A}}$

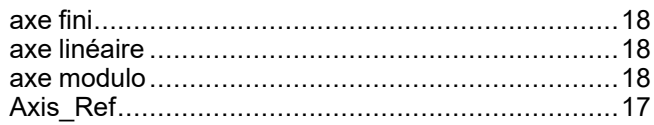

# $\mathbf C$

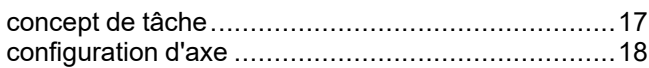

# $\mathbf D$

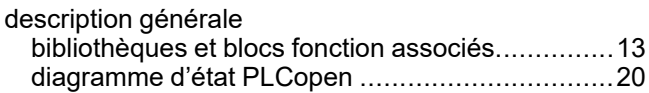

## E

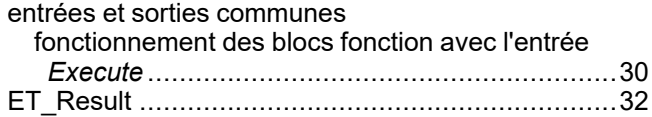

# F

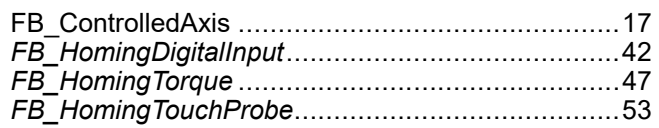

# $\overline{1}$

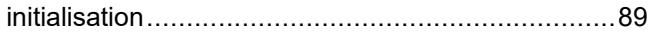

## M

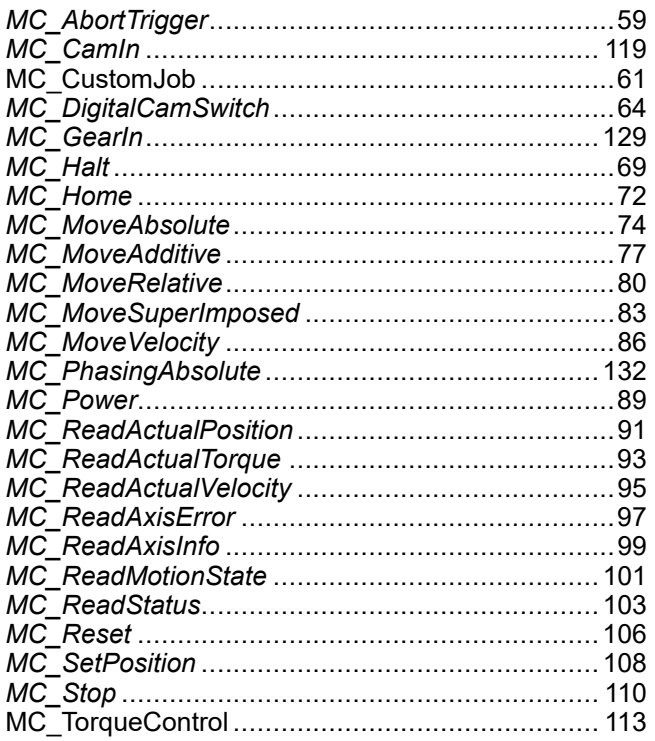

Schneider Electric 35 rue Joseph Monier

92500 Rueil Malmaison France

+ 33 (0) 1 41 29 70 00

[www.se.com](https://www.se.com)

Les normes, spécifications et conceptions pouvant changer de temps à autre, veuillez demander la confirmation des informations figurant dans cette publication.

© 2023 Schneider Electric. Tous droits réservés.

EIO0000003873.05

# **Modicon M262**

# **Logic/Motion Controller**

# **Guide de référence du matériel**

**EIO0000003660.09 11/2022**

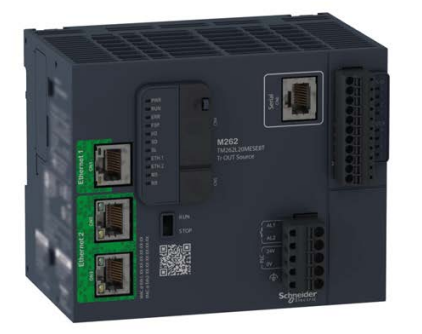

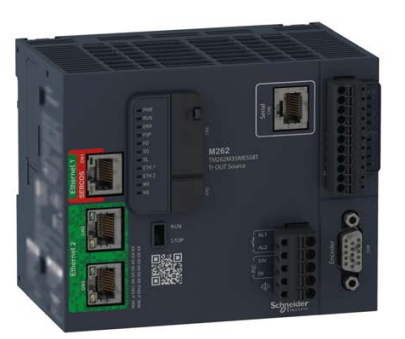

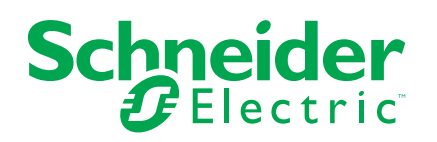

# **Mentions légales**

La marque Schneider Electric et toutes les marques de commerce de Schneider Electric SE et de ses filiales mentionnées dans ce guide sont la propriété de Schneider Electric SE ou de ses filiales. Toutes les autres marques peuvent être des marques de commerce de leurs propriétaires respectifs. Ce guide et son contenu sont protégés par les lois sur la propriété intellectuelle applicables et sont fournis à titre d'information uniquement. Aucune partie de ce guide ne peut être reproduite ou transmise sous quelque forme ou par quelque moyen que ce soit (électronique, mécanique, photocopie, enregistrement ou autre), à quelque fin que ce soit, sans l'autorisation écrite préalable de Schneider Electric.

Schneider Electric n'accorde aucun droit ni aucune licence d'utilisation commerciale de ce guide ou de son contenu, sauf dans le cadre d'une licence non exclusive et personnelle, pour le consulter tel quel.

Les produits et équipements Schneider Electric doivent être installés, utilisés et entretenus uniquement par le personnel qualifié.

Les normes, spécifications et conceptions sont susceptibles d'être modifiées à tout moment. Les informations contenues dans ce guide peuvent faire l'objet de modifications sans préavis.

Dans la mesure permise par la loi applicable, Schneider Electric et ses filiales déclinent toute responsabilité en cas d'erreurs ou d'omissions dans le contenu informatif du présent document ou pour toute conséquence résultant de l'utilisation des informations qu'il contient.

En tant que membre d'un groupe d'entreprises responsables et inclusives, nous actualisons nos communications qui contiennent une terminologie non inclusive. Cependant, tant que nous n'aurons pas terminé ce processus, notre contenu pourra toujours contenir des termes standardisés du secteur qui pourraient être jugés inappropriés par nos clients.

© 2022 - Schneider Electric. Tous droits réservés.

# **Table des matières**

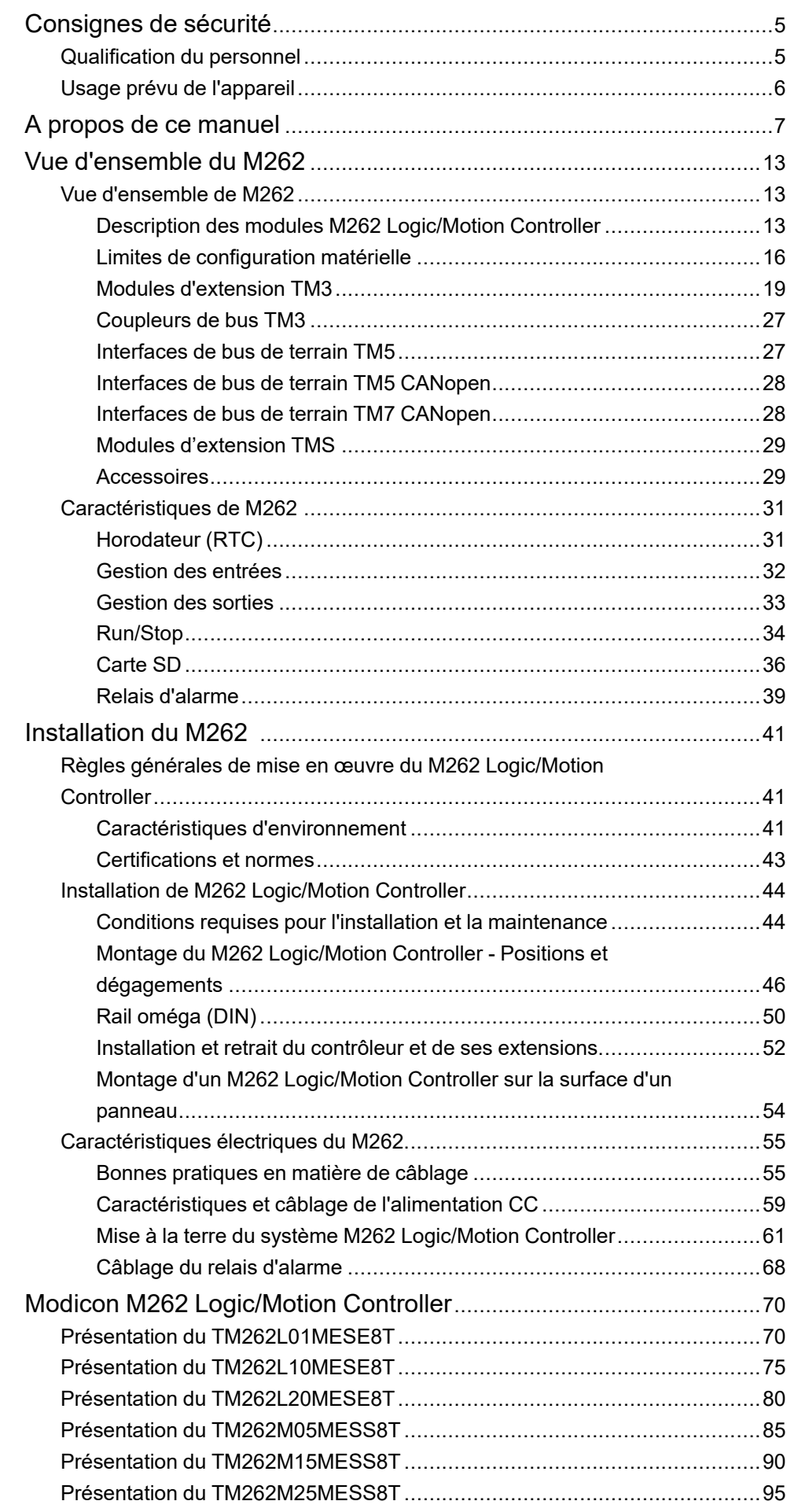

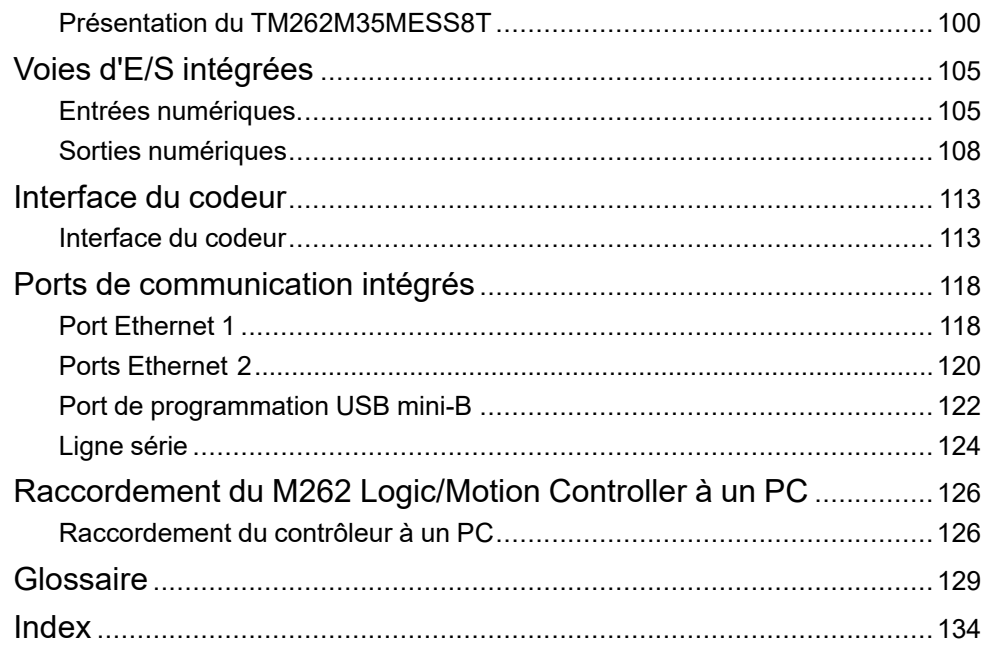

# <span id="page-778-0"></span>**Consignes de sécurité**

## **Informations importantes**

Lisez attentivement ces instructions et examinez le matériel pour vous familiariser avec l'appareil avant de tenter de l'installer, de le faire fonctionner, de le réparer ou d'assurer sa maintenance. Les messages spéciaux suivants que vous trouverez dans cette documentation ou sur l'appareil ont pour but de vous mettre en garde contre des risques potentiels ou d'attirer votre attention sur des informations qui clarifient ou simplifient une procédure.

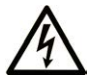

La présence de ce symbole sur une étiquette "Danger" ou "Avertissement" signale un risque d'électrocution qui provoquera des blessures physiques en cas de non-respect des consignes de sécurité.

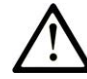

Ce symbole est le symbole d'alerte de sécurité. Il vous avertit d'un risque de blessures corporelles. Respectez scrupuleusement les consignes de sécurité associées à ce symbole pour éviter de vous blesser ou de mettre votre vie en danger.

## **! DANGER**

**DANGER** signale un risque qui, en cas de non-respect des consignes de sécurité, **provoque**  la mort ou des blessures graves.

# **! AVERTISSEMENT**

**AVERTISSEMENT** signale un risque qui, en cas de non-respect des consignes de sécurité, **peut provoquer** la mort ou des blessures graves.

# **! ATTENTION**

**ATTENTION** signale un risque qui, en cas de non-respect des consignes de sécurité, **peut provoquer** des blessures légères ou moyennement graves.

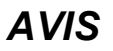

*AVIS* indique des pratiques n'entraînant pas de risques corporels.

## **Remarque Importante**

L'installation, l'utilisation, la réparation et la maintenance des équipements électriques doivent être assurées par du personnel qualifié uniquement. Schneider Electric décline toute responsabilité quant aux conséquences de l'utilisation de ce matériel.

Une personne qualifiée est une personne disposant de compétences et de connaissances dans le domaine de la construction, du fonctionnement et de l'installation des équipements électriques, et ayant suivi une formation en sécurité leur permettant d'identifier et d'éviter les risques encourus.

# <span id="page-778-1"></span>**Qualification du personnel**

Seules les personnes ayant suivi la formation adéquate, qui connaissent et comprennent le contenu du présent document ainsi que toutes les autres documentations de produit concernées, sont habilitées à utiliser et manipuler ce produit.

La personne qualifiée doit être capable de détecter d'éventuels dangers qui pourraient découler du paramétrage, de modifications des valeurs de paramétrage et plus généralement des équipements mécaniques, électriques ou électroniques. La personne qualifiée doit connaître les normes, dispositions et régulations liées à la prévention des accidents de travail, et doit les observer lors de la conception et de l'implémentation du système.

# <span id="page-779-0"></span>**Usage prévu de l'appareil**

Les produits décrits ou concernés par le présent document, ainsi que les logiciels, accessoires et options, sont des automates programmables (dénommés ici « contrôleurs ») conçus à des fins industrielles conformément aux instructions, directives, exemples et consignes de sécurité stipulées dans le présent document ou dans d'autres documentations en rapport.

Les instructions de sécurité en vigueur, les conditions spécifiées et les caractéristiques techniques doivent être respectées à tout moment.

Avant d'utiliser le produit, vous devez effectuer une analyse des risques liés à l'application prévue. Selon les résultats de cette analyse, les mesures de sécurité appropriées doivent être mises en place.

Comme le produit est utilisé en tant que composant d'une machine ou d'un processus, vous devez garantir la sécurité des personnes par une conception adaptée du système global.

N'utilisez le produit qu'avec les câbles et accessoires spécifiés. N'employez que des accessoires et des pièces de rechange authentiques.

Toute utilisation autre que celle explicitement autorisée est interdite et peut entraîner des risques imprévus.

# <span id="page-780-0"></span>**A propos de ce manuel**

# **Objectif du document**

Utilisez ce document pour :

- vous familiariser avec les fonctionnalités du M262 Logic/Motion Controller ;
- installer et utiliser votre M262 Logic/Motion Controller ;
- interfacer le M262 Logic/Motion Controller avec des modules d'extension d'E/ S et d'autres équipements ;
- raccorder le M262 Logic/Motion Controller à un équipement de programmation équipé du logiciel EcoStruxure Machine Expert.

**NOTE:** Lisez attentivement ce document et tous les [documents associés,](#page-781-0) [page 8](#page-781-0) avant de procéder à l'installation, l'utilisation ou la maintenance de votre contrôleur.

## **Champ d'application**

Ce document a été actualisé pour le lancement de EcoStruxureTM Machine Expert V2.1.

Les caractéristiques décrites dans le présent document, ainsi que celles décrites dans les documents mentionnés dans la section Documents associés ci-dessous, sont consultables en ligne. Pour accéder aux informations en ligne, allez sur la page d'accueil de Schneider Electric [www.se.com/ww/fr/download/.](https://www.se.com/ww/en/download/)

Les caractéristiques décrites dans le présent document doivent être identiques à celles fournies en ligne. Toutefois, en application de notre politique d'amélioration continue, nous pouvons être amenés à réviser le contenu du document afin de le rendre plus clair et plus précis. Si vous constatez une différence entre le document et les informations fournies en ligne, utilisez ces dernières en priorité.

Pour plus d'informations sur la conformité des produits avec les normes environnementales (RoHS, REACH, PEP, EOLI, etc.), consultez le site [www.se.](https://www.se.com/ww/en/work/support/green-premium/) [com/ww/en/work/support/green-premium/.](https://www.se.com/ww/en/work/support/green-premium/)

# <span id="page-781-0"></span>**Document(s) à consulter**

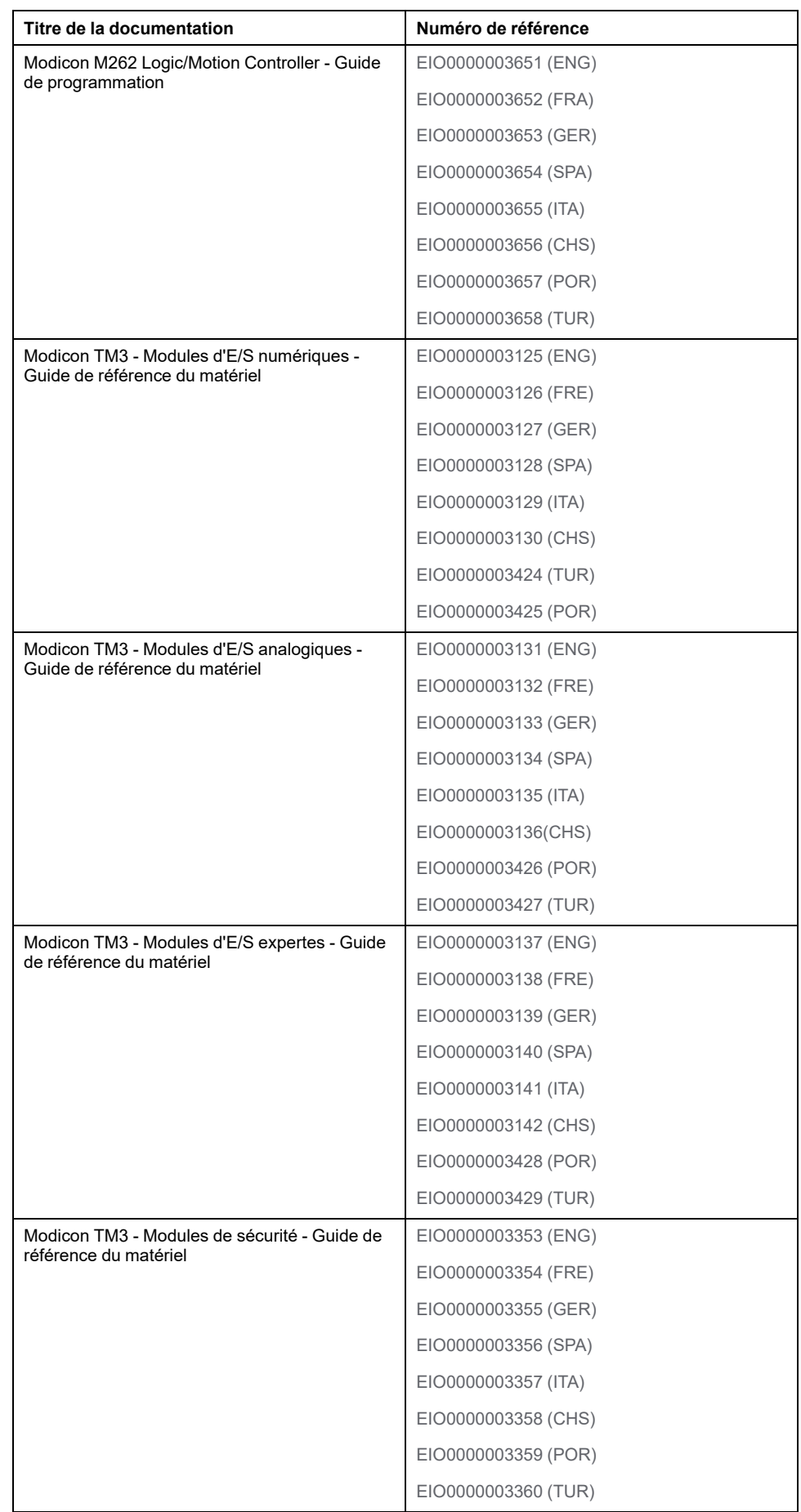

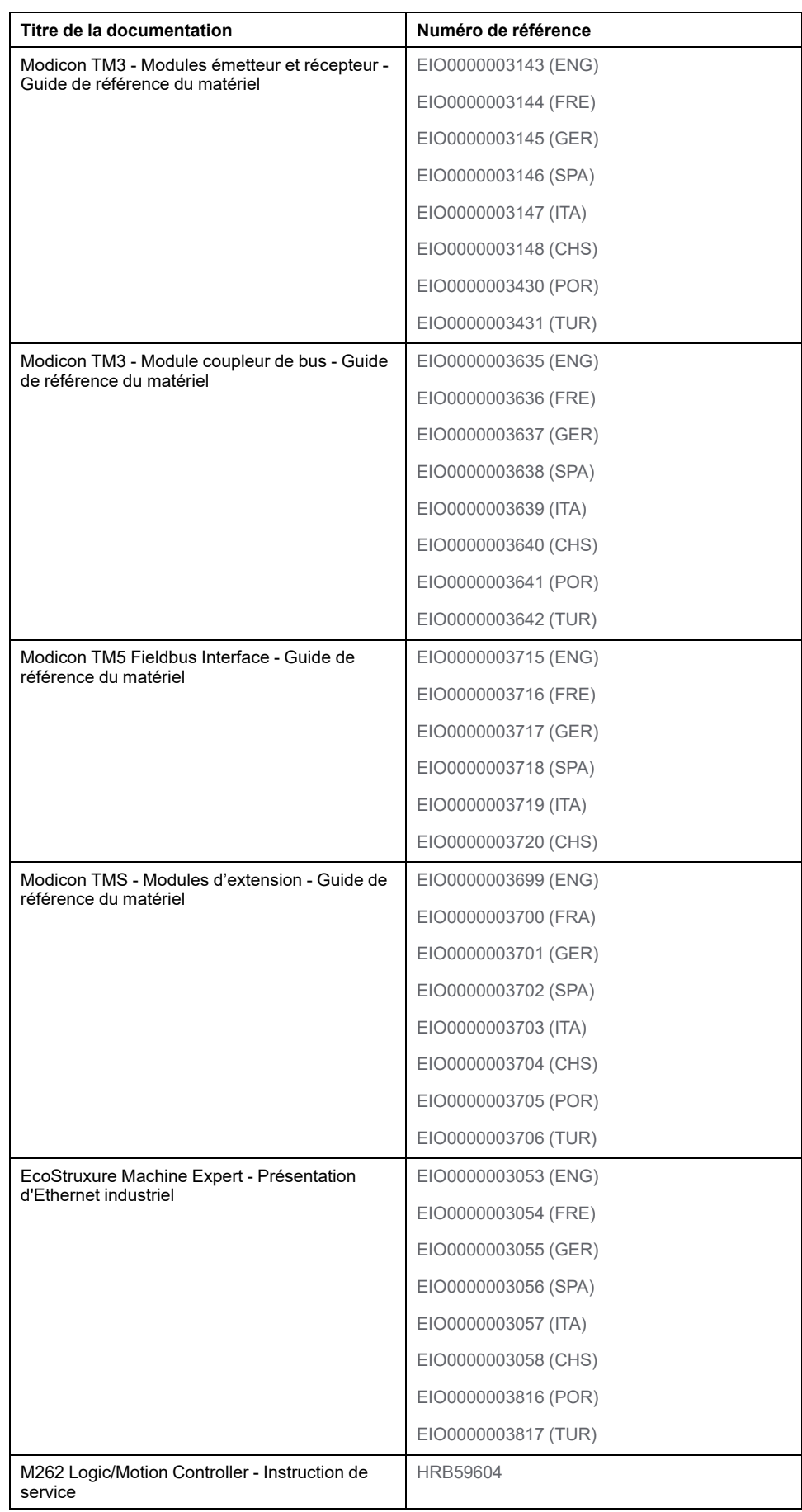

Vous pouvez télécharger ces publications ainsi que d'autres informations techniques sur notre site Web : [www.se.com/ww/en/download/](https://www.se.com/ww/en/download/).

## **Information spécifique au produit**

# **AADANGER**

#### **RISQUE DE CHOC ÉLECTRIQUE, D'EXPLOSION OU D'ÉCLAIR D'ARC**

- Coupez toutes les alimentations de tous les équipements, y compris les équipements connectés, avant de retirer les caches ou les portes d'accès, ou avant d'installer ou de retirer des accessoires, matériels, câbles ou fils, sauf dans les cas de figure spécifiquement indiqués dans le guide de référence du matériel approprié à cet équipement.
- Utilisez toujours un appareil de mesure de tension réglé correctement pour vous assurer que l'alimentation est coupée conformément aux indications.
- Remettez en place et sécurisez tous les capots de protection, accessoires, matériels, câbles et fils, et vérifiez que l'appareil est bien relié à la terre avant de le remettre sous tension.
- N'utilisez que la tension indiquée pour faire fonctionner cet équipement et les produits associés.

**Le non-respect de ces instructions provoquera la mort ou des blessures graves.**

# **DANGER**

#### **RISQUE D'EXPLOSION**

- N'utilisez cet équipement que dans les zones non dangereuses ou conformes à la Classe I, Division 2, Groupes A, B, C et D.
- Ne remplacez pas les composants susceptibles de nuire à la conformité à la Classe I Division 2.
- Assurez-vous que l'alimentation est coupée ou que la zone ne présente aucun danger avant de connecter ou de déconnecter l'équipement.

**Le non-respect de ces instructions provoquera la mort ou des blessures graves.**

# **AVERTISSEMENT**

#### **PERTE DE CONTROLE**

- Le concepteur d'un système de commande doit envisager les modes de défaillance possibles des chemins de commande et, pour certaines fonctions de commande critiques, prévoir un moyen d'atteindre un état sécurisé en cas de défaillance d'un chemin, et après cette défaillance. Par exemple, l'arrêt d'urgence, l'arrêt en cas de surcourse, la coupure de courant et le redémarrage sont des fonctions de contrôle cruciales.
- Des canaux de commande séparés ou redondants doivent être prévus pour les fonctions de commande critique.
- Les liaisons de communication peuvent faire partie des canaux de commande du système. Soyez particulièrement attentif aux implications des retards de transmission imprévus ou des pannes de liaison.
- Respectez toutes les réglementations de prévention des accidents ainsi que les consignes de sécurité locales.1
- Chaque implémentation de cet équipement doit être testée individuellement et entièrement pour s'assurer du fonctionnement correct avant la mise en service.

**Le non-respect de ces instructions peut provoquer la mort, des blessures graves ou des dommages matériels.**

<sup>1</sup> Pour plus d'informations, consultez les documents suivants ou leurs équivalents pour votre site d'installation : NEMA ICS 1.1 (dernière édition), « Safety Guidelines for the Application, Installation, and Maintenance of Solid State Control » (Directives de sécurité pour l'application, l'installation et la maintenance de

commande statique) et NEMA ICS 7.1 (dernière édition), « Safety Standards for Construction and Guide for Selection, Installation, and Operation of Adjustable-Speed Drive Systems » (Normes de sécurité relatives à la construction et manuel de sélection, d'installation et d'exploitation de variateurs de vitesse).

# **AAVERTISSEMENT**

#### **FONCTIONNEMENT IMPRÉVU DE L'ÉQUIPEMENT**

- N'utilisez que le logiciel approuvé par Schneider Electric pour faire fonctionner cet équipement.
- Mettez à jour votre programme d'application chaque fois que vous modifiez la configuration matérielle physique.

**Le non-respect de ces instructions peut provoquer la mort, des blessures graves ou des dommages matériels.**

### **Terminologie utilisée dans les normes**

Les termes techniques, la terminologie, les symboles et les descriptions correspondantes employés dans ce manuel ou figurant dans ou sur les produits proviennent généralement des normes internationales.

Dans les domaines des systèmes de sécurité fonctionnelle, des variateurs et de l'automatisme en général, les termes employés sont *sécurité*, *fonction de sécurité*, *état sécurisé*, *défaut*, *réinitialisation du défaut*, *dysfonctionnement*, *panne*, *erreur*, *message d'erreur*, *dangereux*, etc.

Entre autres, les normes concernées sont les suivantes :

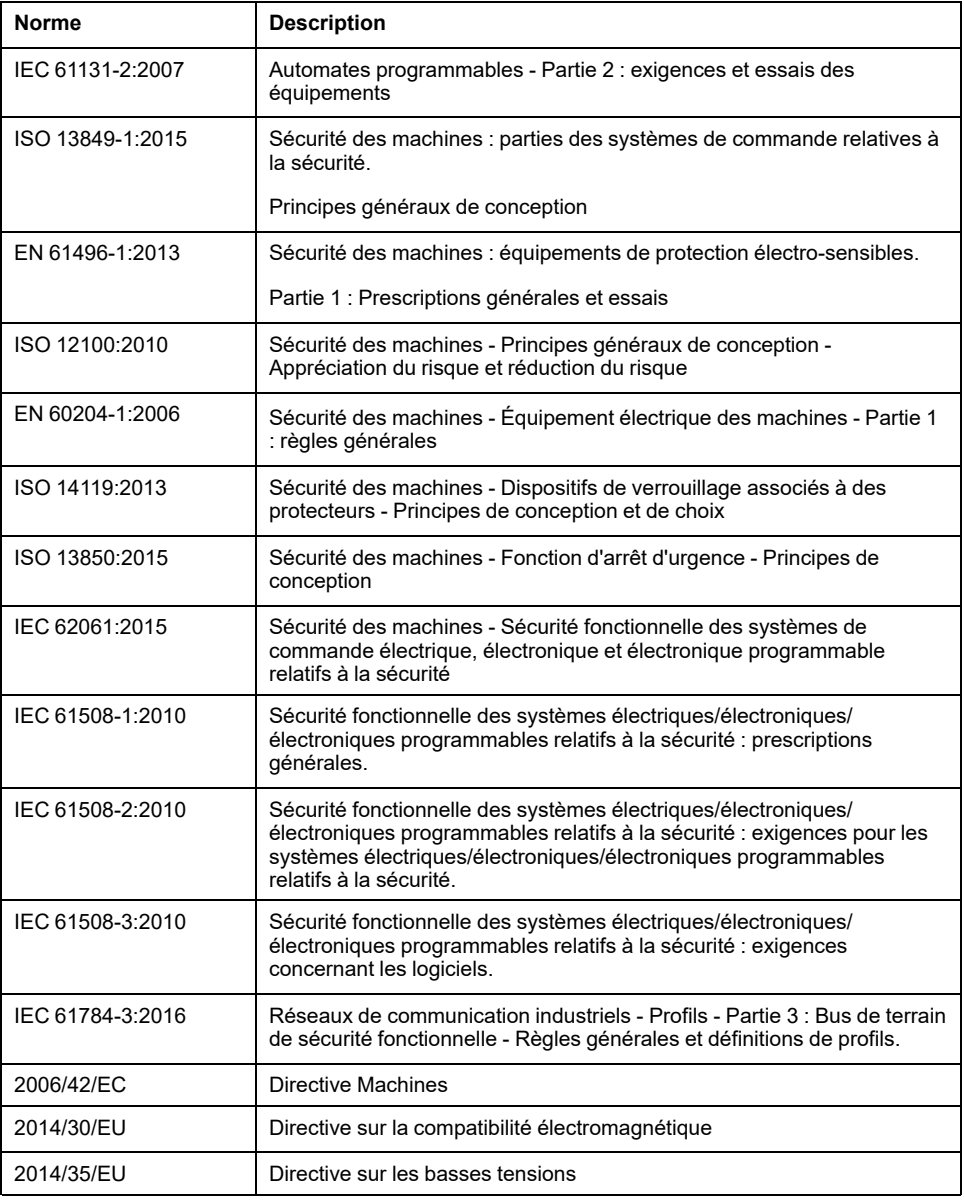

De plus, des termes peuvent être utilisés dans le présent document car ils proviennent d'autres normes telles que :

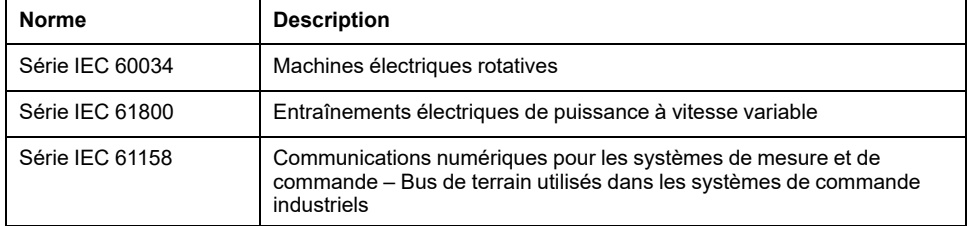

Enfin, le terme *zone de fonctionnement* utilisé dans le contexte de la description de dangers spécifiques a la même signification que les termes *zone dangereuse* ou *zone de danger* employés dans la *directive Machines* (*2006/42/EC*) et la norme *ISO 12100:2010*.

**NOTE:** Les normes susmentionnées peuvent s'appliquer ou pas aux produits cités dans la présente documentation. Pour plus d'informations sur chacune des normes applicables aux produits décrits dans le présent document, consultez les tableaux de caractéristiques de ces références de produit.

# <span id="page-786-0"></span>**Vue d'ensemble du M262**

## **Présentation**

Ce chapitre fournit des informations générales sur l'architecture du système M262 Logic/Motion Controller et ses composants.

# <span id="page-786-1"></span>**Vue d'ensemble de M262**

## <span id="page-786-2"></span>**Description des modules M262 Logic/Motion Controller**

## **Présentation**

Le M262 Logic/Motion Controller est doté de puissantes fonctionnalités et peut servir à une large gamme d'applications.

La configuration, la programmation et la mise en service du logiciel s'effectuent au moyen du logiciel EcoStruxure Machine Expert 1.1 ou version ultérieure décrit en détails dans le document EcoStruxure Machine Expert - Guide de programmation, ainsi que dans le présent document.

## **Langages de programmation**

Le M262 Logic/Motion Controller est configuré et programmé avec le logiciel EcoStruxure Machine Expert, lequel prend en charge les langages de programmation IEC 61131-3 suivants :

- IL : Liste d'instructions
- ST : Texte structuré
- FBD : Langage en blocs fonction
- SFC : Diagramme fonctionnel en séquence
- LD : Schéma à contacts

Vous pouvez aussi utiliser le logiciel EcoStruxure Machine Expert pour programmer ces contrôleurs en langage CFC (Continuous Function Chart - Diagramme fonctionnel continu).

## **Alimentation**

Le M262 Logic/Motion Controller est alimenté en [24 VCC, page 59.](#page-832-0)

## **Horodateur**

Le M262 Logic/Motion Controller inclut un système [horodateur \(RTC\), page 31](#page-804-1).

Les condensateurs conservent l'heure du système en cas de coupure de courant. L'heure est conservée pendant 1 000 heures lorsque le contrôleur n'est pas alimenté.

## **Marche/Arrêt**

Le M262 Logic/Motion Controller peut être actionné en externe par :

- un interrupteur Run/Stop physique;
- une opération [Run/Stop, page 32](#page-805-0) déclenchée par une entrée numérique dédiée, définie dans la configuration logicielle Pour plus d'informations, reportez-vous à la documentation Configuration des entrées numériques (voir Modicon M262 Logic/Motion Controller - Guide de programmation).
- une commande logicielle EcoStruxure Machine Expert.
- la variable système PLC W dans une table de réaffectation ;
- le serveur Web.

### **Mémoire**

Ce tableau décrit les différents types de mémoire :

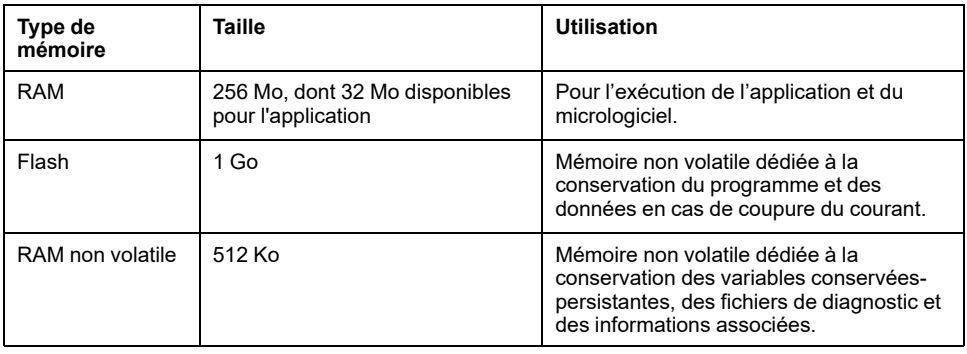

## **Entrées/sorties intégrées**

Les types d'E/S intégrées suivantes sont disponibles :

- Entrées rapides
- Sorties rapides à logique positive

## **Codeur**

Les modes de codeur disponibles sont les suivants :

- Mode incrémental
- Mode SSI

## **Stockage amovible**

Le M262 Logic/Motion Controller est équipé d'un [emplacement de carte SD](#page-809-0) [intégré, page 36.](#page-809-0)

Principalement, une carte SD sert à :

- Initialiser le contrôleur avec une nouvelle application
- Mettre à jour le micrologiciel du contrôleur et des modules d'extension (voir Modicon M262 Logic/Motion Controller - Guide de programmation)
- Appliquer des fichiers de post-configuration au contrôleur (voir Modicon M262 Logic/Motion Controller - Guide de programmation)
- stocker des fichiers de recette,
- Recevoir des fichiers de journalisation des données

## **Fonctions de communication intégrées**

Les types de ports de communication disponibles sont les suivants :

- [Ethernet, page 120](#page-893-0)
- [USB mini-B, page 122](#page-895-0)
- [Ligne série, page 124](#page-897-0)
- [Sercos \(Ethernet 1\), page 119](#page-892-0)

## **Compatibilité du module d'extension et du coupleur de bus**

Consultez les tableaux de compatibilité dans le document EcoStruxure Machine Expert - Compatibilité et migration - Guide de l'utilisateur.

## **M262 Logic/Motion Controller**

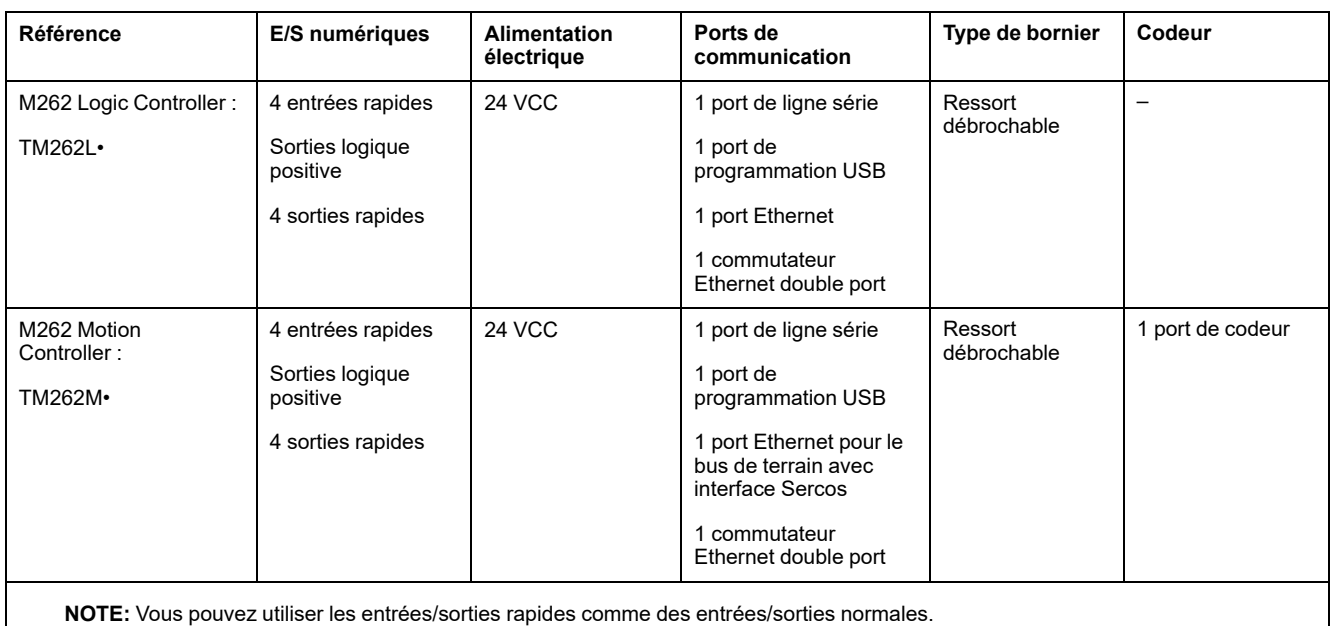

EIO0000003660.09 15

## **Contenu de la livraison**

La figure suivante montre les éléments livrés pour un M262 Logic/Motion Controller :

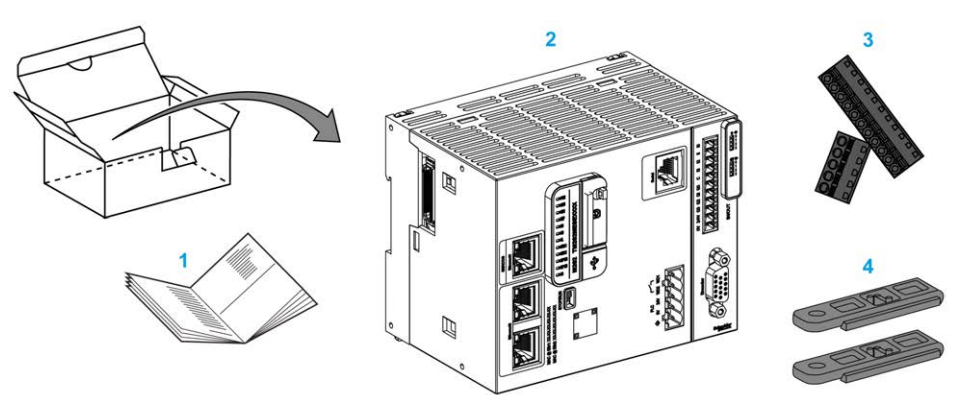

- **1** Notice d'installation du M262 Logic/Motion Controller
- **2**M262 Logic/Motion Controller
- **3** Borniers à ressort amovibles
- **4** Pièces de fixation

# <span id="page-789-0"></span>**Limites de configuration matérielle**

## **Introduction**

Le système de commande M262 Logic/Motion Controller constitue une solution tout-en-un pour les applications de mouvement et une solution évolutive pour les applications logiques, avec des configurations optimisées et une architecture évolutive ouverte.

## **Principe des configurations locale et distante**

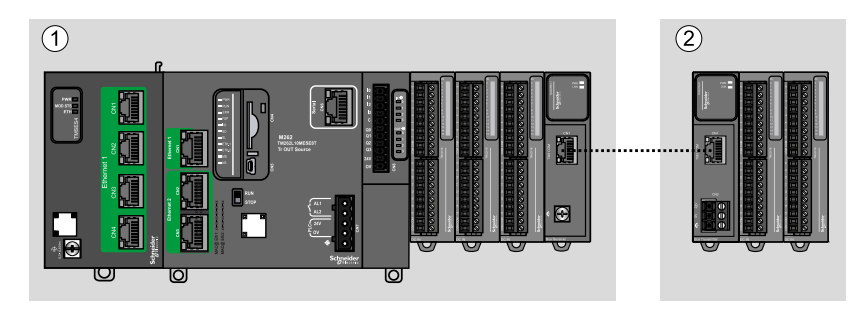

La figure suivante définit les configurations locale et distante :

**(1)** Configuration locale

**(2)** Configuration distante

## **M262 Logic/Motion Controller- Architecture de configuration locale**

L'association des modules suivants offre une configuration locale et une flexibilité optimales :

- M262 Logic/Motion Controller
- Modules d'extension TMS
- Modules d'extension TM3

Les besoins de l'application déterminent l'architecture de la configuration M262 Logic/Motion Controller.

La figure suivante présente les composants d'une configuration locale :

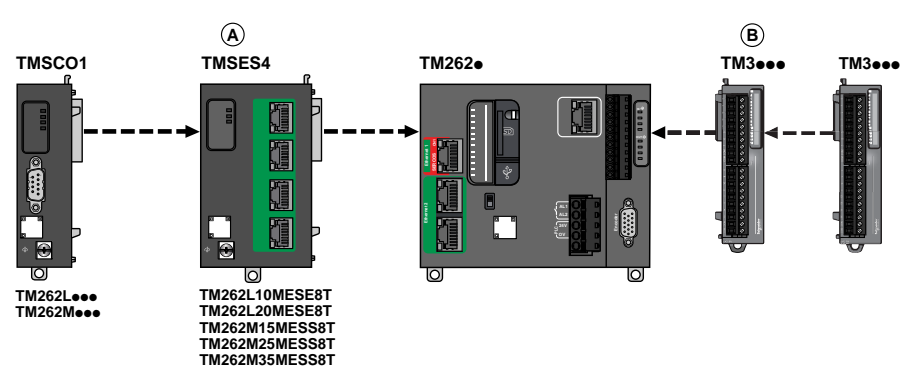

**(A)** Modules d'extension TMS.

- 1 TMSCO1 pour TM262L01MESE8T et TM262M05MESS8T
- 3 TMSES4 ou 2 TMSES4 et 1 TMSCO1 pour les autres références

TMSCO1 doit être le module le plus à gauche connecté au contrôleur.

**(B)** Modules d'extension TM3 (7 maximum).

### **M262 Logic/Motion Controller - Architecture de configuration distante**

L'association des modules suivants offre une configuration distante et une flexibilité optimales :

- M262 Logic/Motion Controller
- Modules d'extension TMS
- Modules d'extension TM3
- Modules émetteur et récepteur TM3

Les besoins de l'application déterminent l'architecture de la configuration du M262 Logic/Motion Controller.

La figure suivante présente les composants d'une configuration distante :

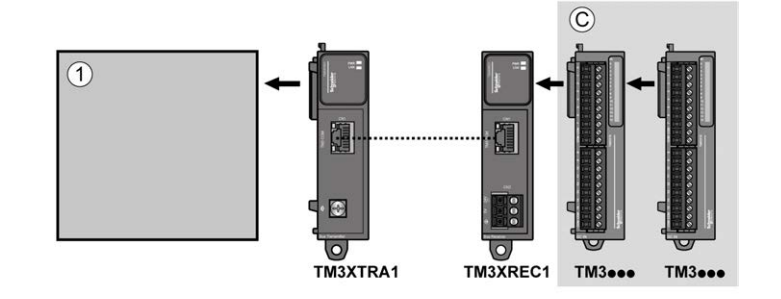

**(1)** Contrôleur logique/de mouvement et modules

**(C)** Modules d'extension TM3 (7 au maximum)

## **M262 Logic/Motion Controller - Architecture de configuration distribuée**

L'association des modules suivants offre une configuration distante et une flexibilité optimales :

- [Coupleurs de bus TM3, page 27](#page-800-0)
- [Interface de bus de terrain TM5, page 27](#page-800-1)

Cette figure montre les composants d'une architecture distribuée :

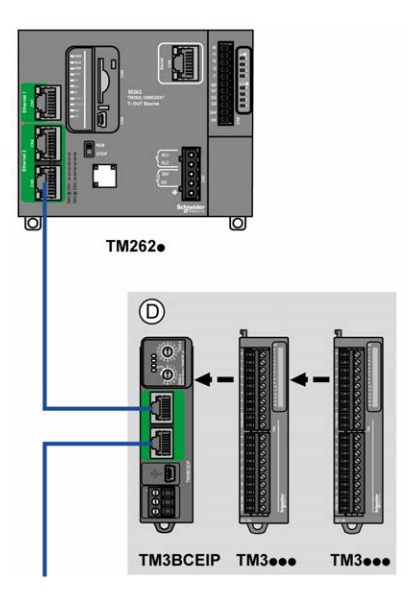

**(D)** modules TM3 distribués

## **Nombre maximum de modules**

Le tableau suivant indique la configuration maximum prise en charge :

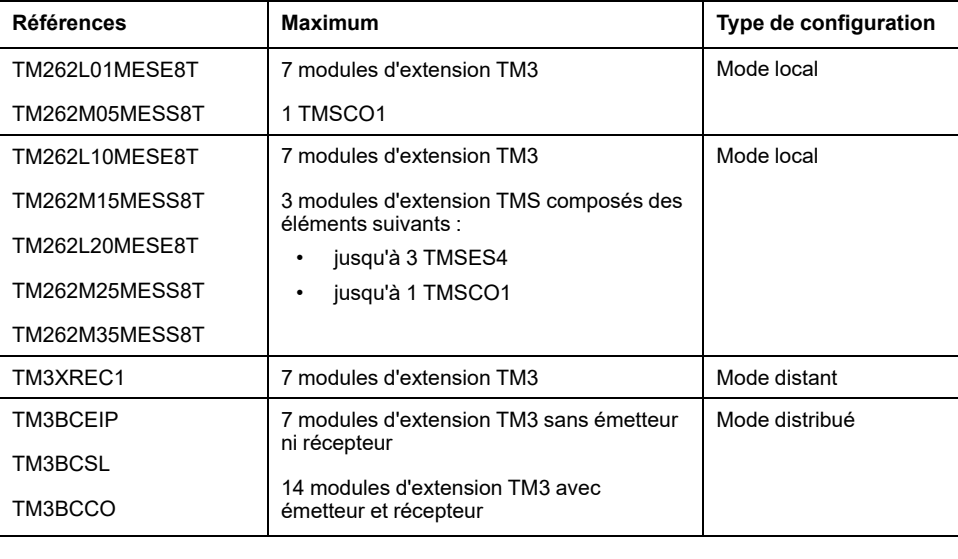

**NOTE:** Les modules émetteur et récepteur TM3 ne sont pas inclus dans le décompte du nombre maximum de modules d'extension.

**NOTE:** la configuration avec ses modules d'extension TMS et TM3 est validée par le logiciel EcoStruxure Machine Expert dans la fenêtre **Configuration**.

**NOTE:** Dans certains environnements, la configuration maximale avec des modules à forte consommation, associée à la distance maximale autorisée entre les modules émetteur et récepteur TM3, peut engendrer des problèmes de communication, même si le logiciel EcoStruxure Machine Expert autorise cette configuration. Dans ce cas, vous devez analyser la consommation des modules destinés à votre configuration, ainsi que la distance de câble minimum requise par votre application, et éventuellement optimiser vos choix.
# **Modules d'extension TM3**

### **Introduction**

La gamme des modules d'extension TM3 regroupe :

- Modules numériques, classés comme suit :
	- [Modules d'entrée, page 19](#page-792-0)
	- [Modules de sortie, page 20](#page-793-0)
	- [Modules d'E/S mixtes, page 21](#page-794-0)
- Modules analogiques, classés comme suit :
	- [Modules d'entrée, page 22](#page-795-0)
	- [Modules de sortie, page 23](#page-796-0)
	- [Modules d'E/S mixtes, page 24](#page-797-0)
- [Modules experts, page 25](#page-798-0)
- [Modules de sécurité, page 26](#page-799-0)
- [Modules émetteur et récepteur, page 27](#page-800-0)

Pour plus d'informations, reportez-vous aux documents suivants :

- TM3 Modules d'E/S numériques Guide de référence du matériel
- TM3 Modules d'E/S analogiques Guide de référence du matériel
- TM3 Modules d'E/S expertes Guide de référence du matériel
- TM3 Modules de sécurité Guide de référence du matériel
- TM3 Modules émetteur et récepteur Guide de référence du matériel

### <span id="page-792-0"></span>**Modules d'entrées numériques TM3**

Le tableau ci-après présente les modules d'extension d'entrées numériques TM3 avec le type de voie, la tension et l'intensité nominales et le type de bornier correspondants :

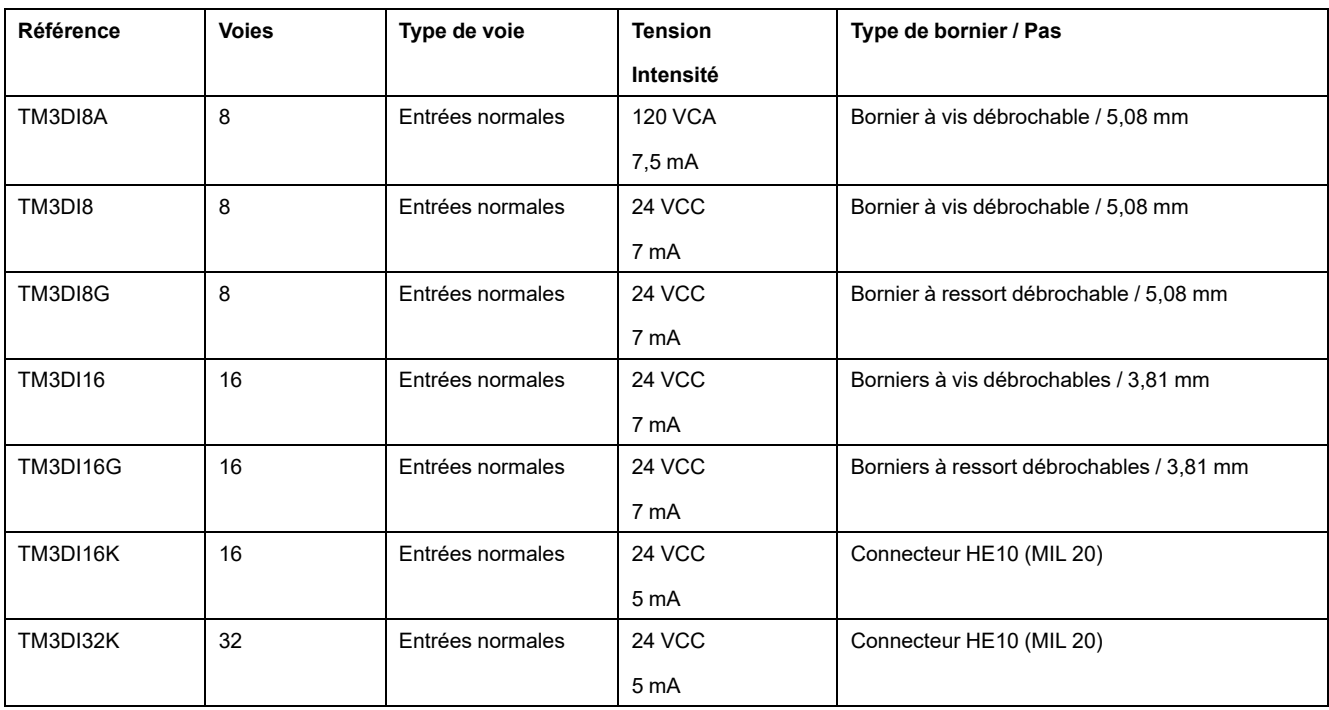

## <span id="page-793-0"></span>**Modules de sorties numériques TM3**

Le tableau ci-après décrit les modules d'extension de sorties numériques TM3, avec le type de voie, la tension nominale, l'intensité nominale et le type de bornier correspondants :

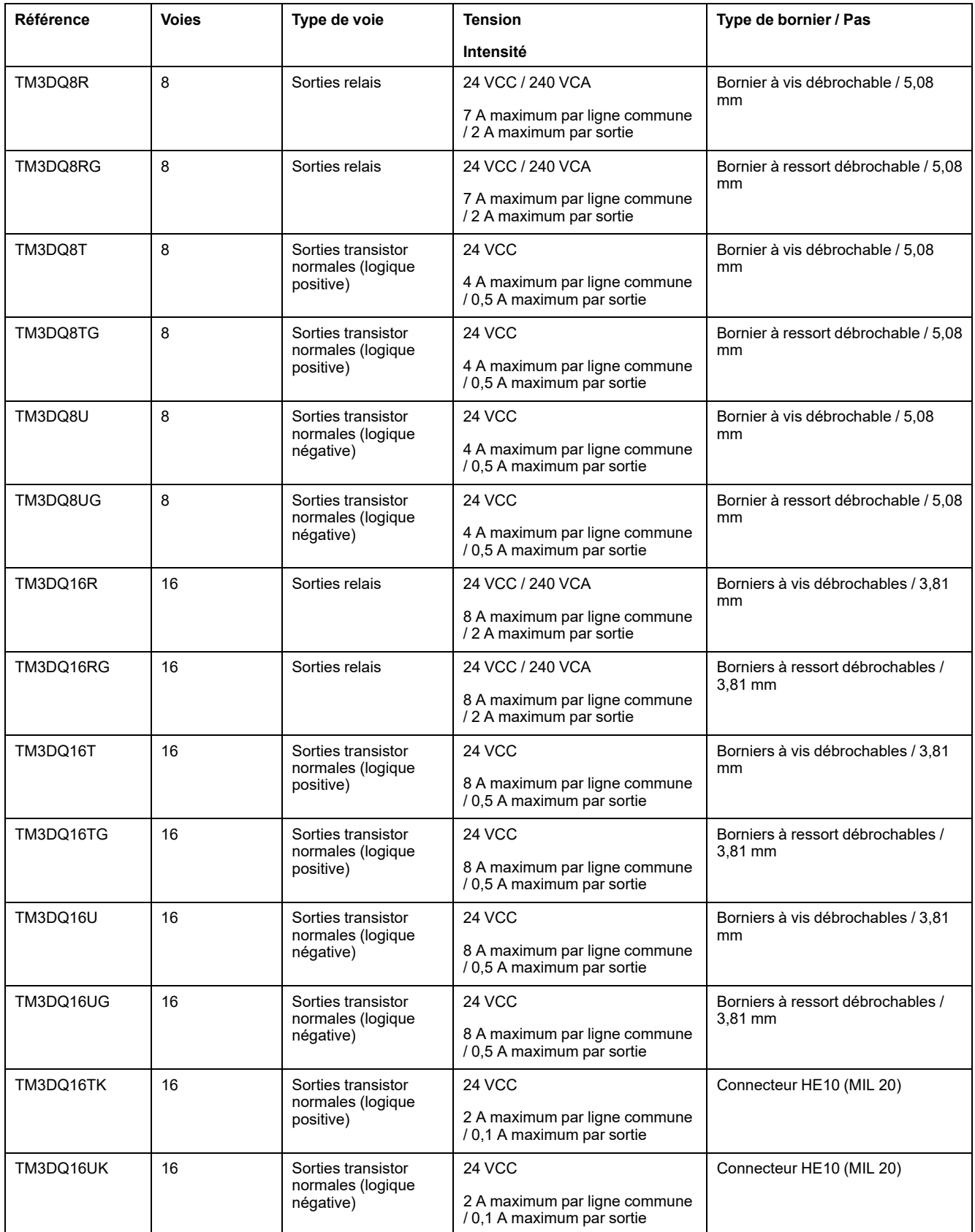

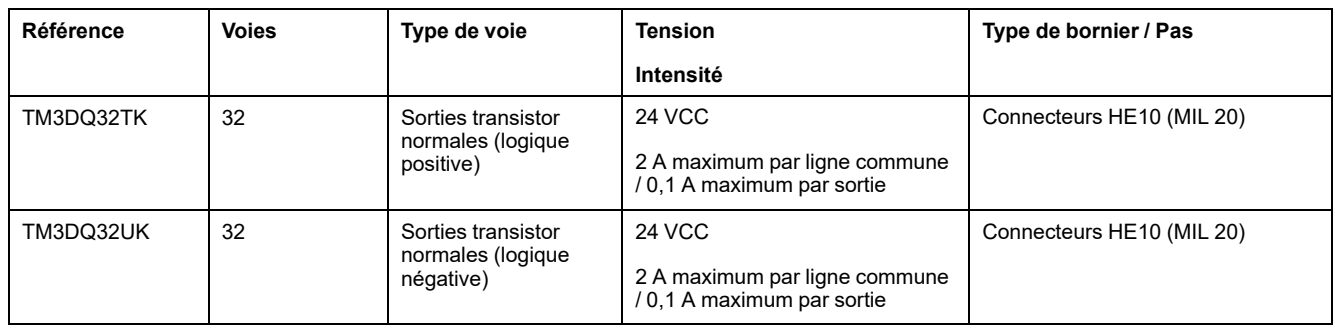

# <span id="page-794-0"></span>**Modules d'E/S mixtes numériques TM3**

Le tableau ci-après présente les modules d'E/S mixtes TM3 avec le type de voie, la tension nominale, l'intensité nominale et le type de bornier correspondants :

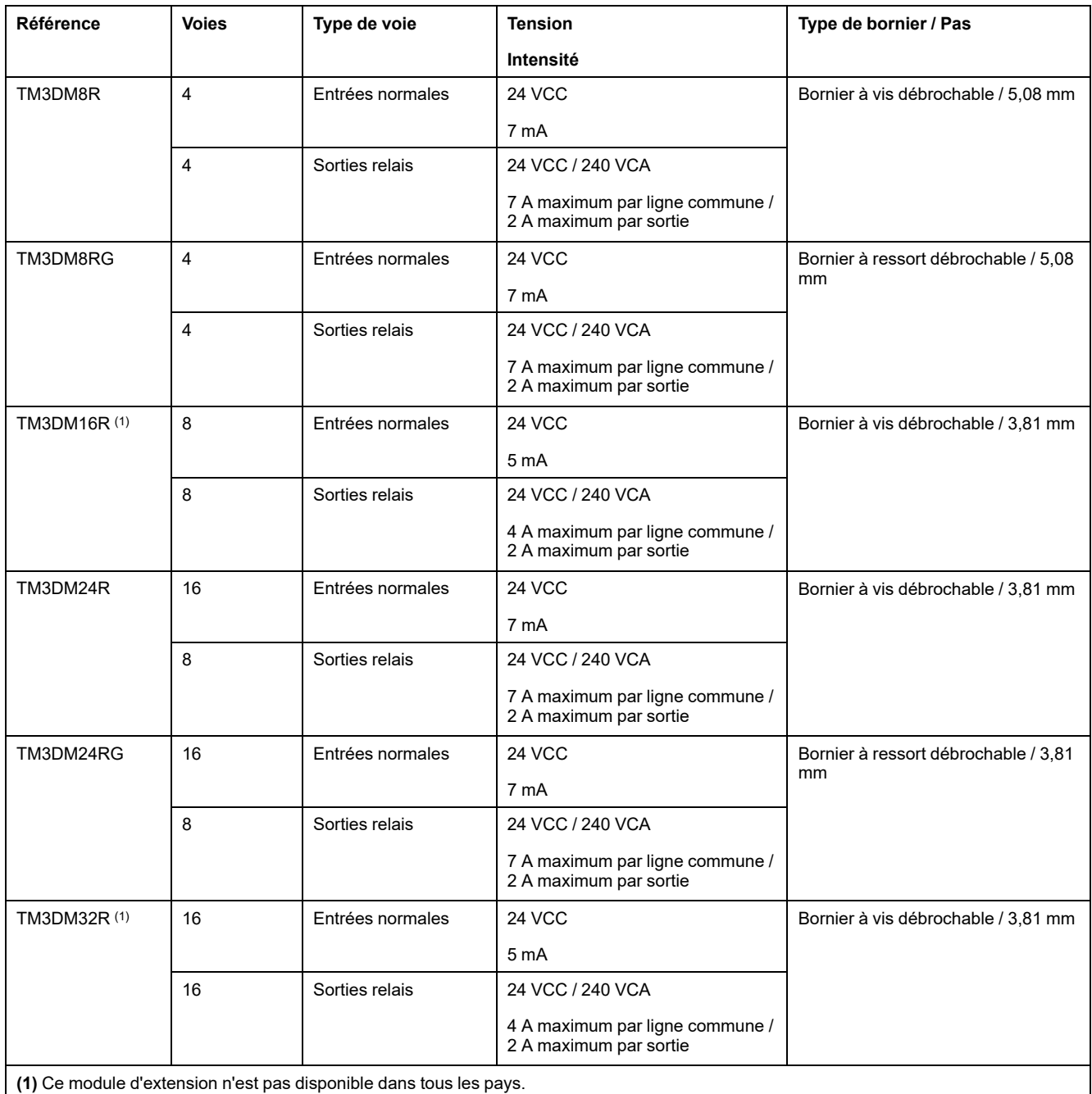

## <span id="page-795-0"></span>**Modules d'entrées analogiques TM3**

Le tableau ci-après répertorie les modules d'extension d'entrées analogiques TM3, avec la résolution, le type de voie, la tension nominale, l'intensité nominale et le type de bornier correspondants :

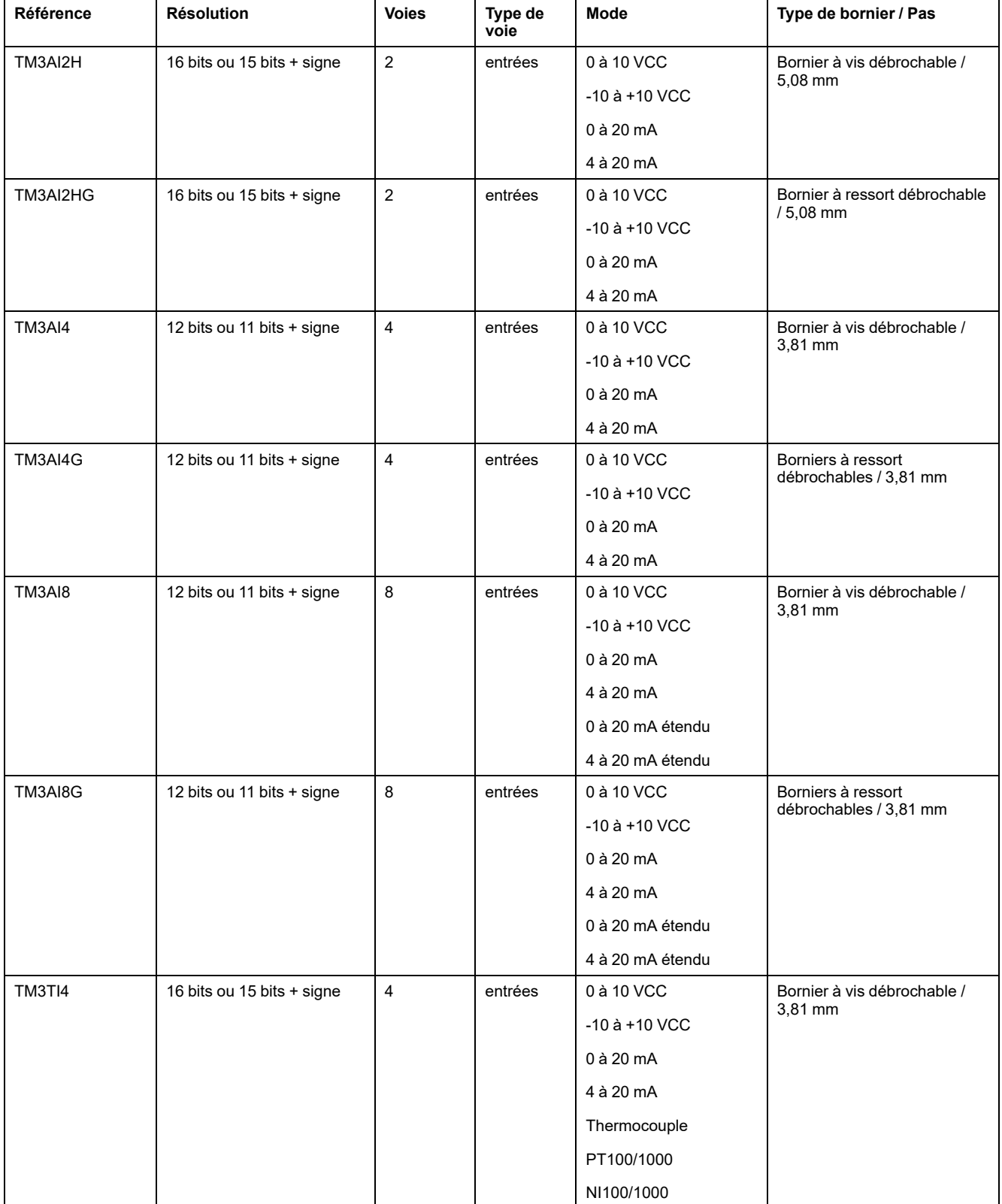

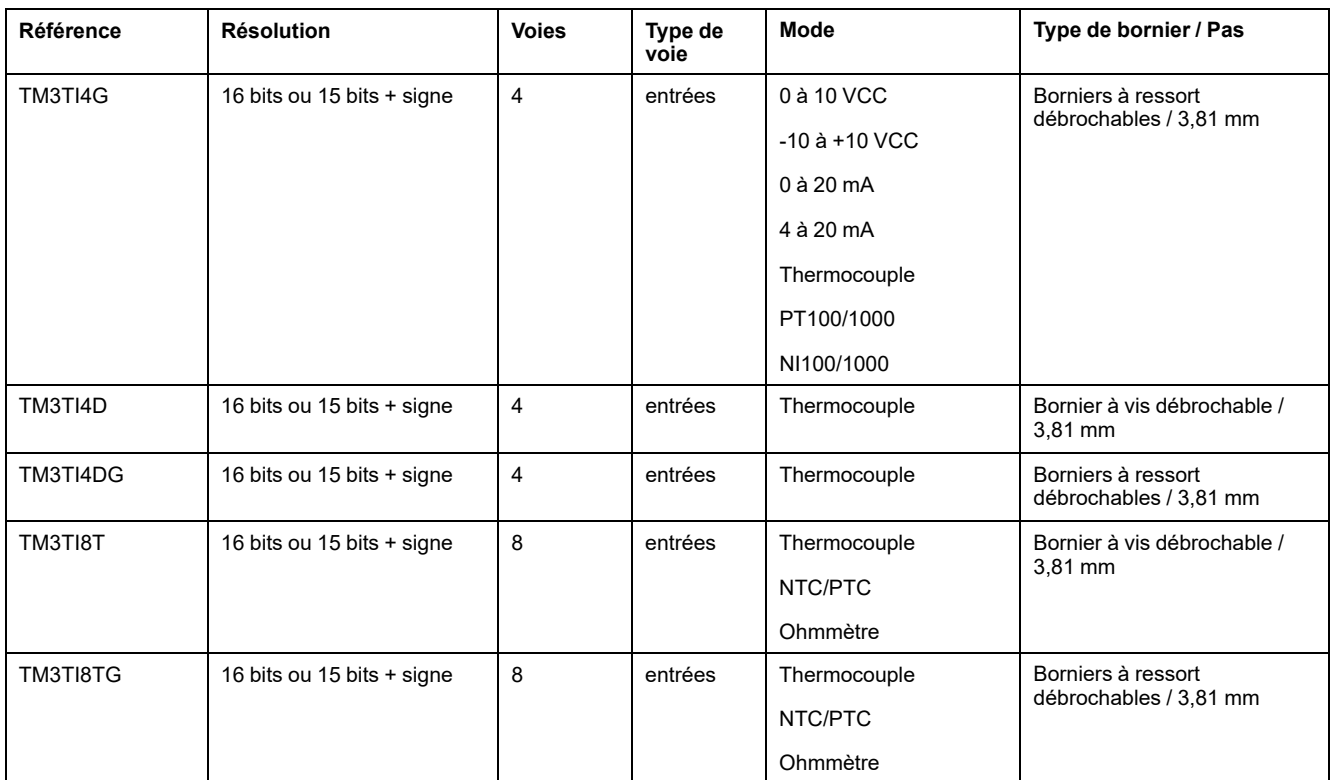

## <span id="page-796-0"></span>**Modules de sorties analogiques TM3**

Le tableau ci-après présente les modules de sorties analogiques TM3 avec la résolution, le type de voie, la tension et l'intensité nominales et le type de bornier correspondants :

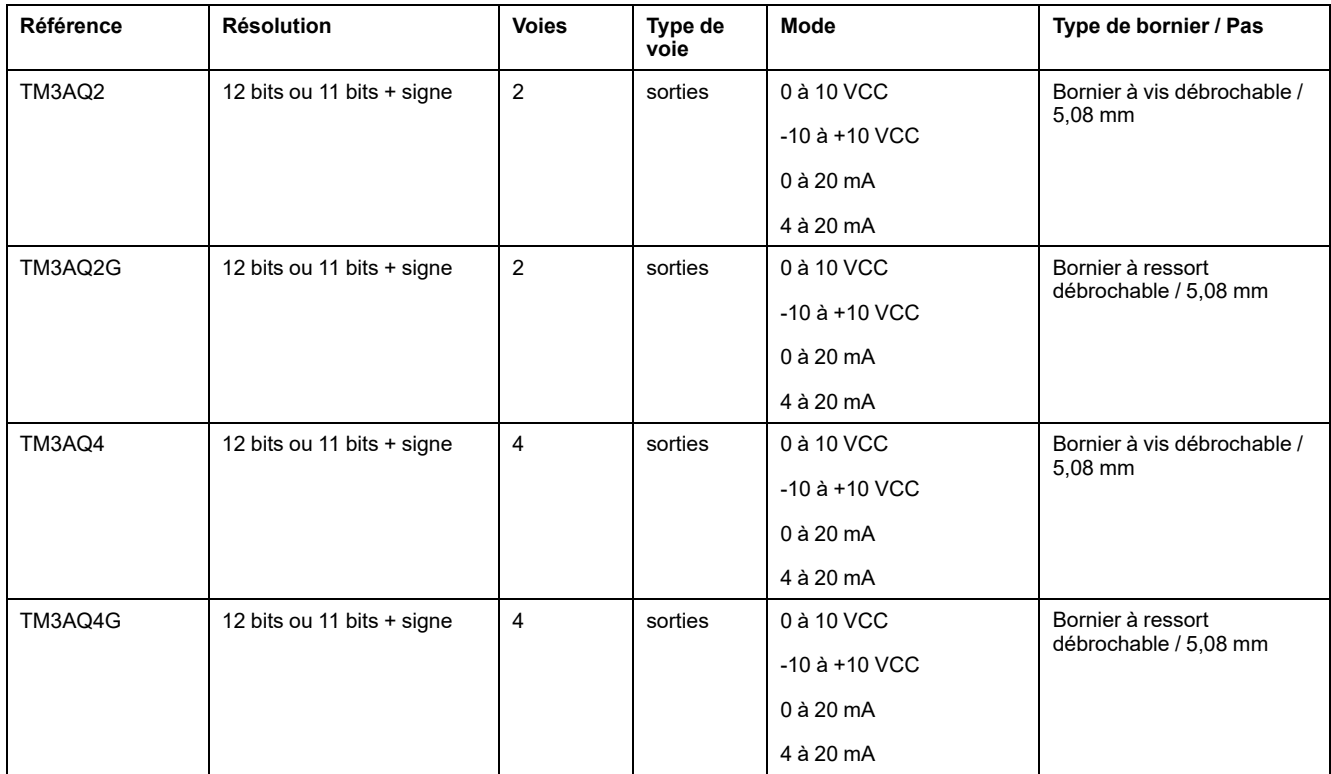

# <span id="page-797-0"></span>**Modules d'E/S mixtes analogiques TM3**

Le tableau ci-après présente les modules d'E/S mixtes analogiques TM3 avec la résolution, le type de voie, la tension nominale, l'intensité nominale et le type de bornier correspondants :

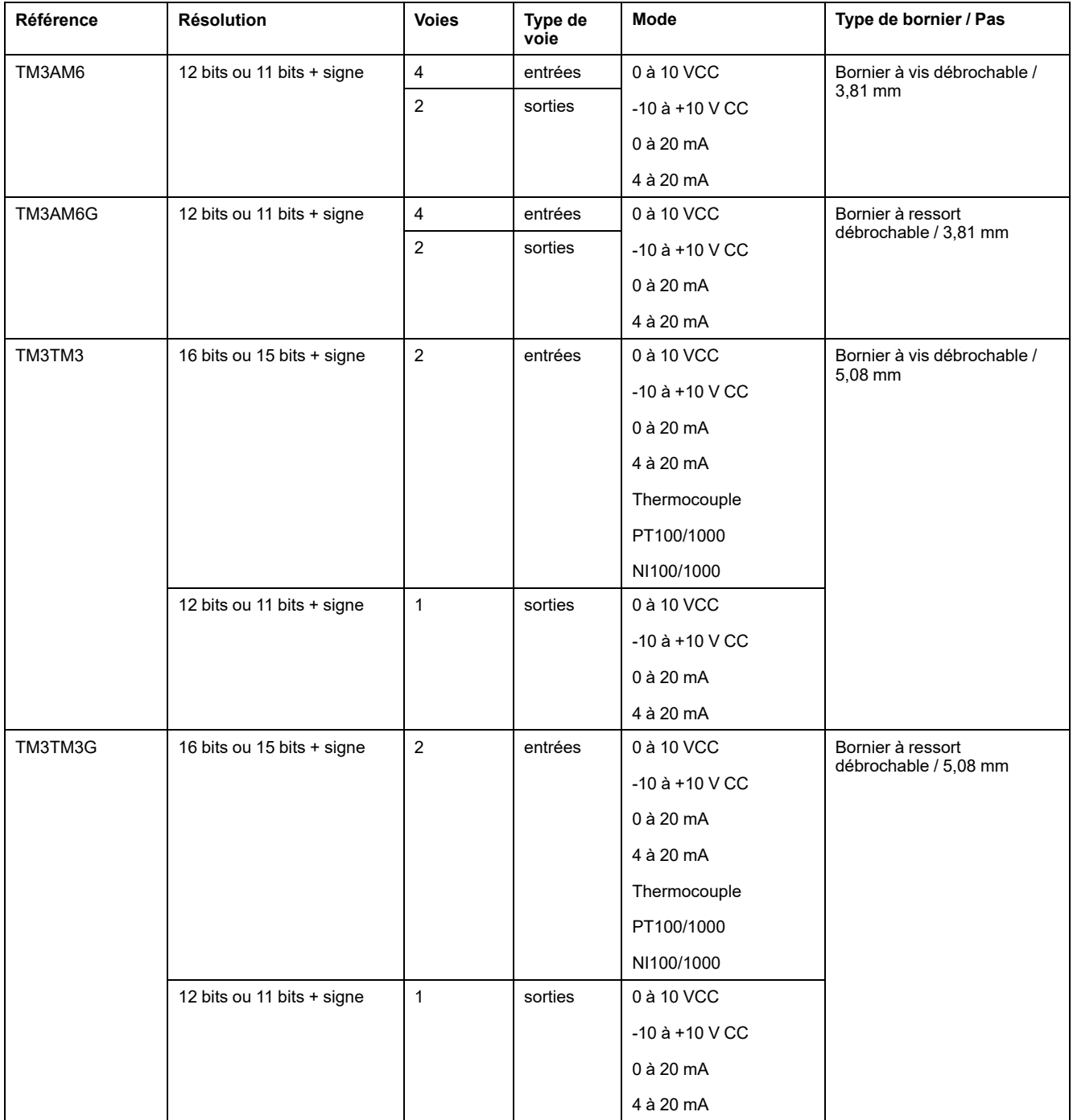

## <span id="page-798-0"></span>**Modules experts TM3**

Le tableau ci-après répertorie les TM3 modules d'extension experts avec le type de bornier correspondant :

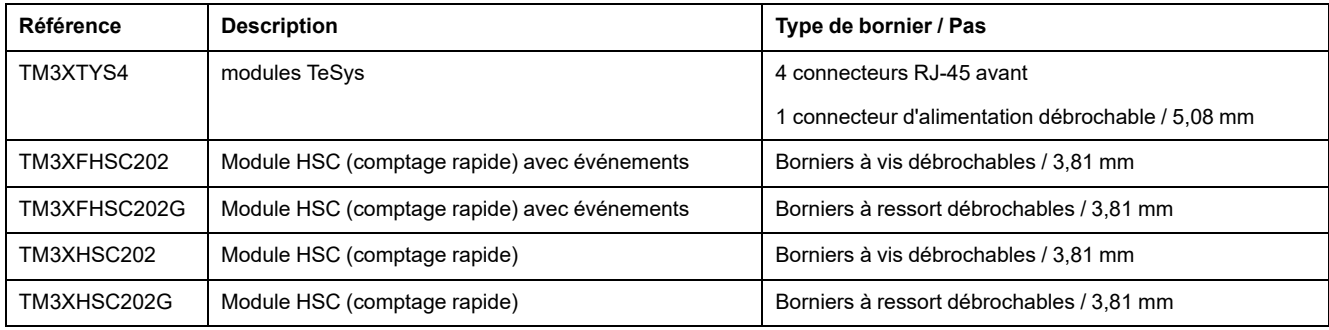

### <span id="page-799-0"></span>**Modules de sécurité TM3**

Ce tableau présente les modules Sécurité TM3 avec le type de voie, la tension / l'intensité nominale et le type de bornier correspondants :

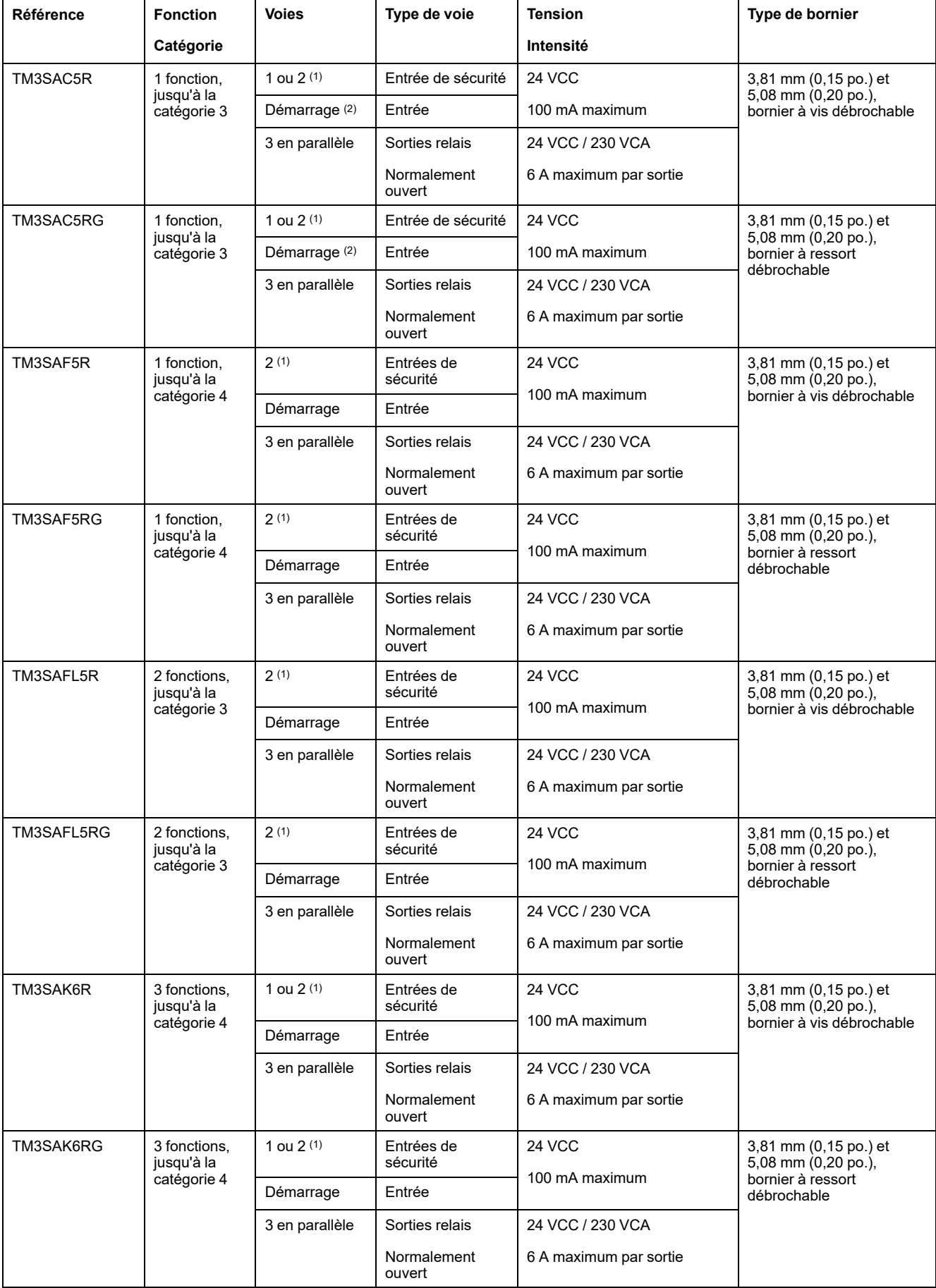

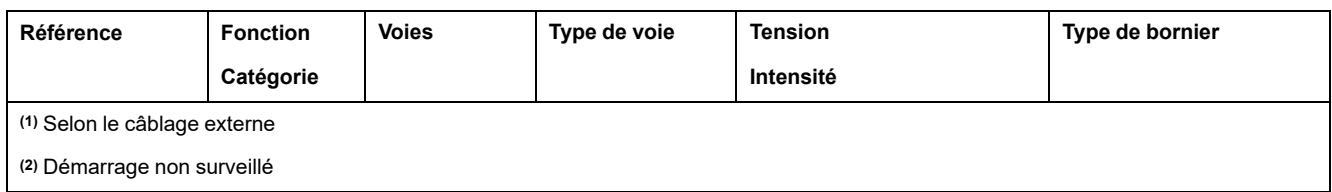

## <span id="page-800-0"></span>**Modules émetteur et récepteur TM3**

Le tableau ci-après présente les modules d'extension émetteur et récepteur TM3.

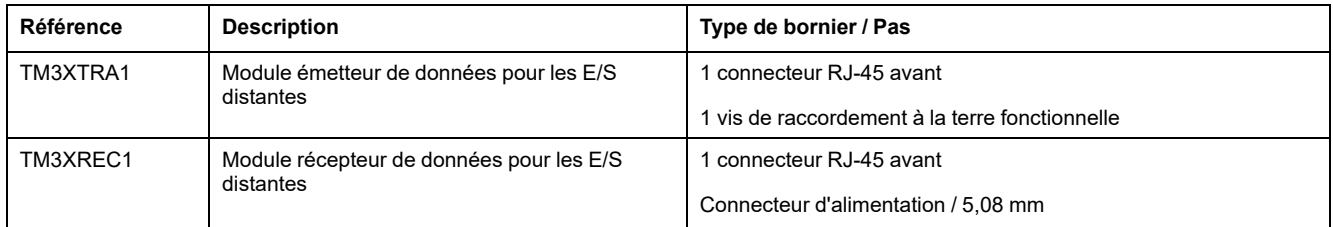

# **Coupleurs de bus TM3**

#### **Introduction**

Le coupleur de bus TM3 est un équipement conçu pour gérer la communication de bus de terrain en cas d'utilisation de modules d'extension TM2 et TM3 dans une architecture distribuée.

Pour plus d'informations, reportez-vous au document Coupleur de bus Modicon TM3 - Guide de référence du matériel.

#### **Modicon TM3 Coupleurs de bus**

Le tableau suivant présente les Coupleurs de bus TM3 avec les types de port et de bornier :

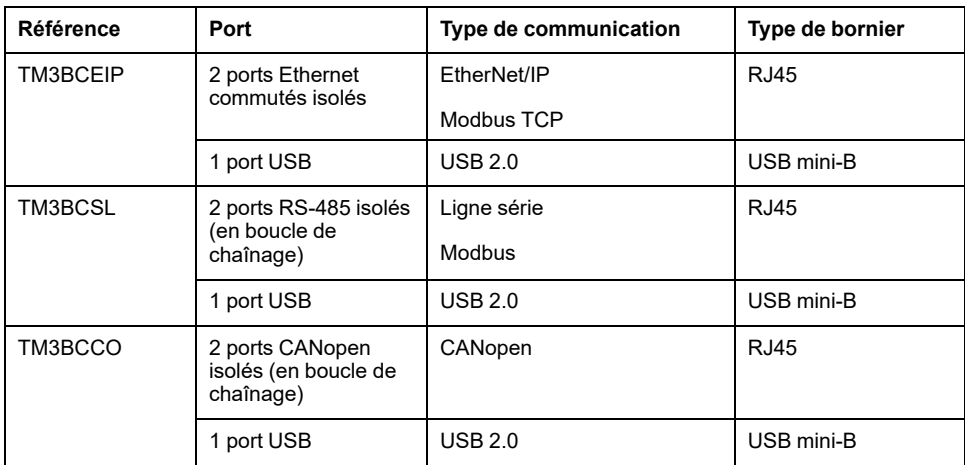

# **Interfaces de bus de terrain TM5**

#### **Introduction**

Les interfaces de bus de terrain TM5 sont des équipements conçus pour gérer les communications EtherNet/IP et Sercos Système TM5 TM7estrans lors de

l'utilisation de modules d'extension de tension et de tension avec un contrôleur dans une architecture distribuée.

Pour plus d'informations, reportez-vous au document Modicon Système TM5 - Interface - Guide de référence du matérielModiconμInterface - Guide de référence du matériel<sup>o</sup>.

#### **Interfaces de bus de terrain TM5**

Le tableau suivant montre les interfaces de bus de terrain TM5 avec les ports et le type de bornier :

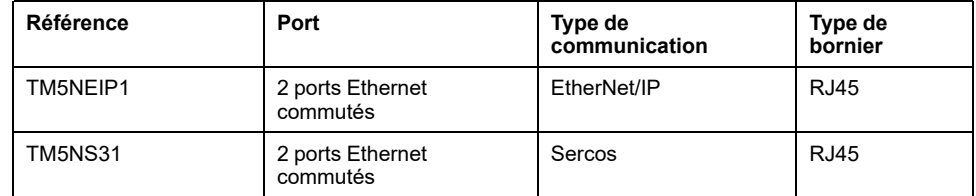

### **Interfaces de bus de terrain TM5 CANopen**

#### **Introduction**

Le module de bus de terrain TM5 est une interface CANopen avec distribution d'alimentation intégrée et est le premier îlot distribué TM5.

Pour plus d'informations, reportez-vous au document Modicon TM5 - Interface CANopen - Guide de référence du matériel.

#### **Interfaces de bus de terrain Modicon TM5 CANopen**

Le tableau suivant montre les interfaces de bus de terrain TM5 CANopen :

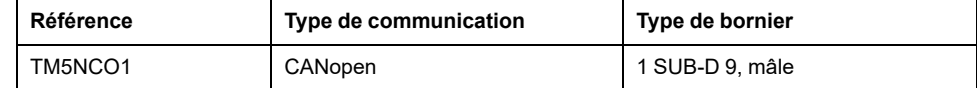

## **Interfaces de bus de terrain TM7 CANopen**

#### **Introduction**

Les modules de bus de terrain TM7 sont des interfaces CANopen dotées d'une entrée ou d'une sortie configurable numérique 24 VCC sur 8 ou 16 canaux.

Pour plus d'informations, reportez-vous au document Modicon TM7 - Interface CANopen - Blocs d'E/S - Guide de référence du matériel.

### **Interfaces de bus de terrain Modicon TM7 CANopen**

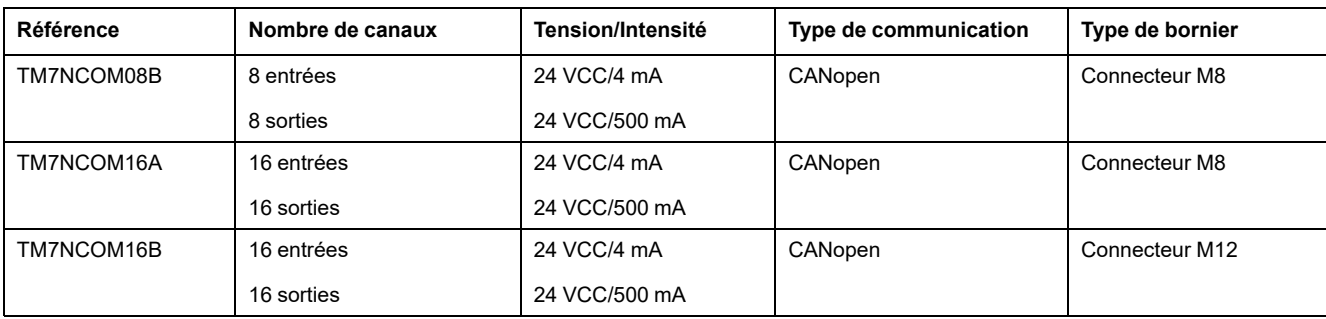

Le tableau suivant montre les interfaces de bus de terrain TM7 CANopen :

# **Modules d'extension TMS**

#### **Introduction**

Les modules d'extension TMS se connectent à gauche du contrôleur pour étendre les possibilités de communication. Les modules sont dédiés à la communication haut débit Ethernet et CANopen.

Pour plus d'informations, reportez-vous au GuideTMS modules d'extension - Guide de référence du matériel.

#### **Modules d'extension TMS**

Le tableau suivant présente les caractéristiques des modules d'extension TMS :

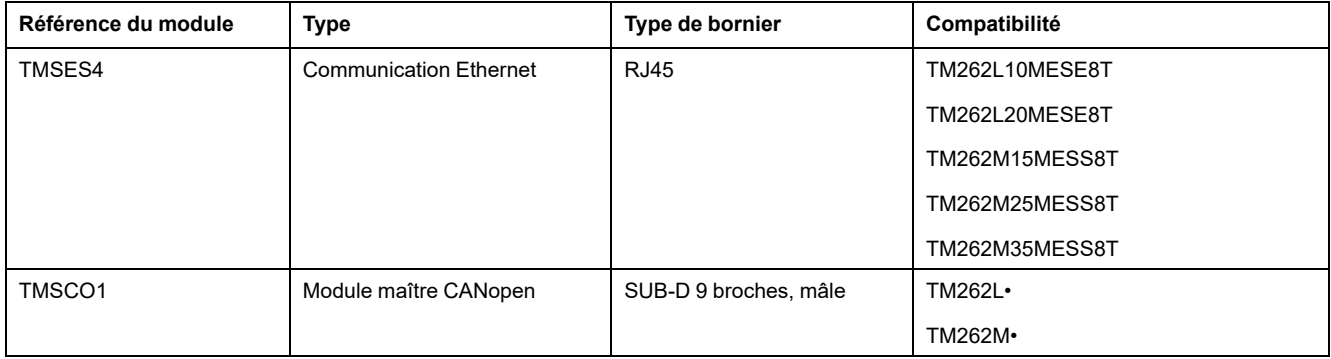

## **Accessoires**

#### **Présentation**

Cette section décrit les accessoires et les câbles.

## <span id="page-803-0"></span>**Accessoires**

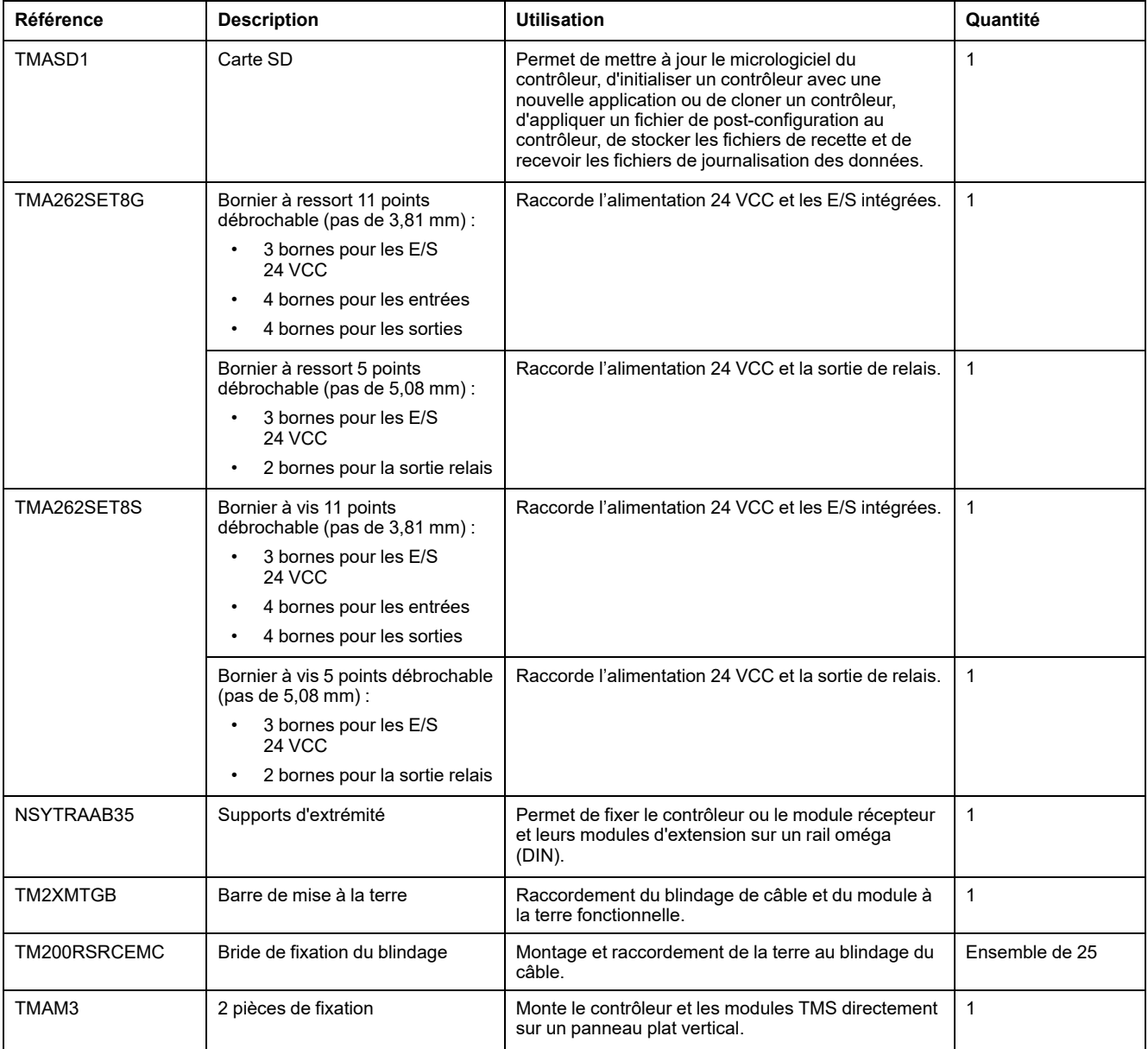

# **Câbles**

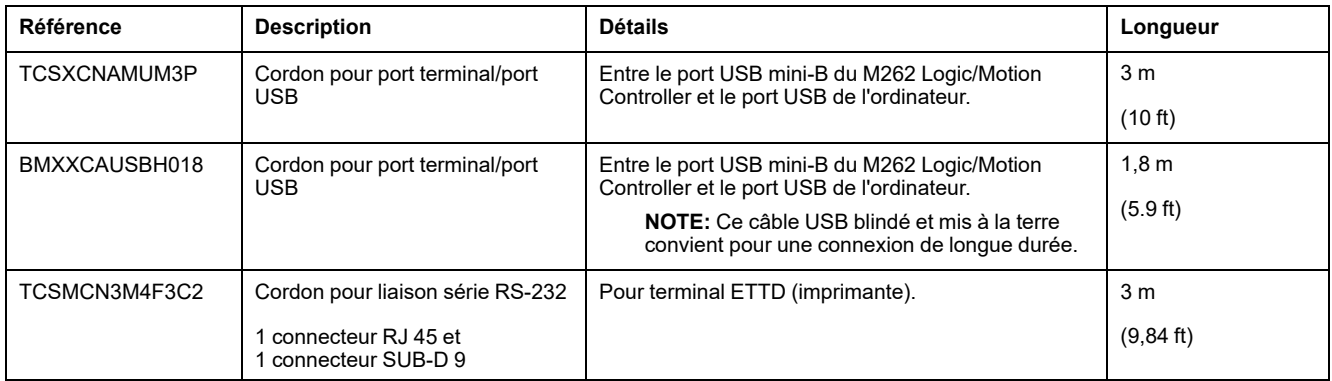

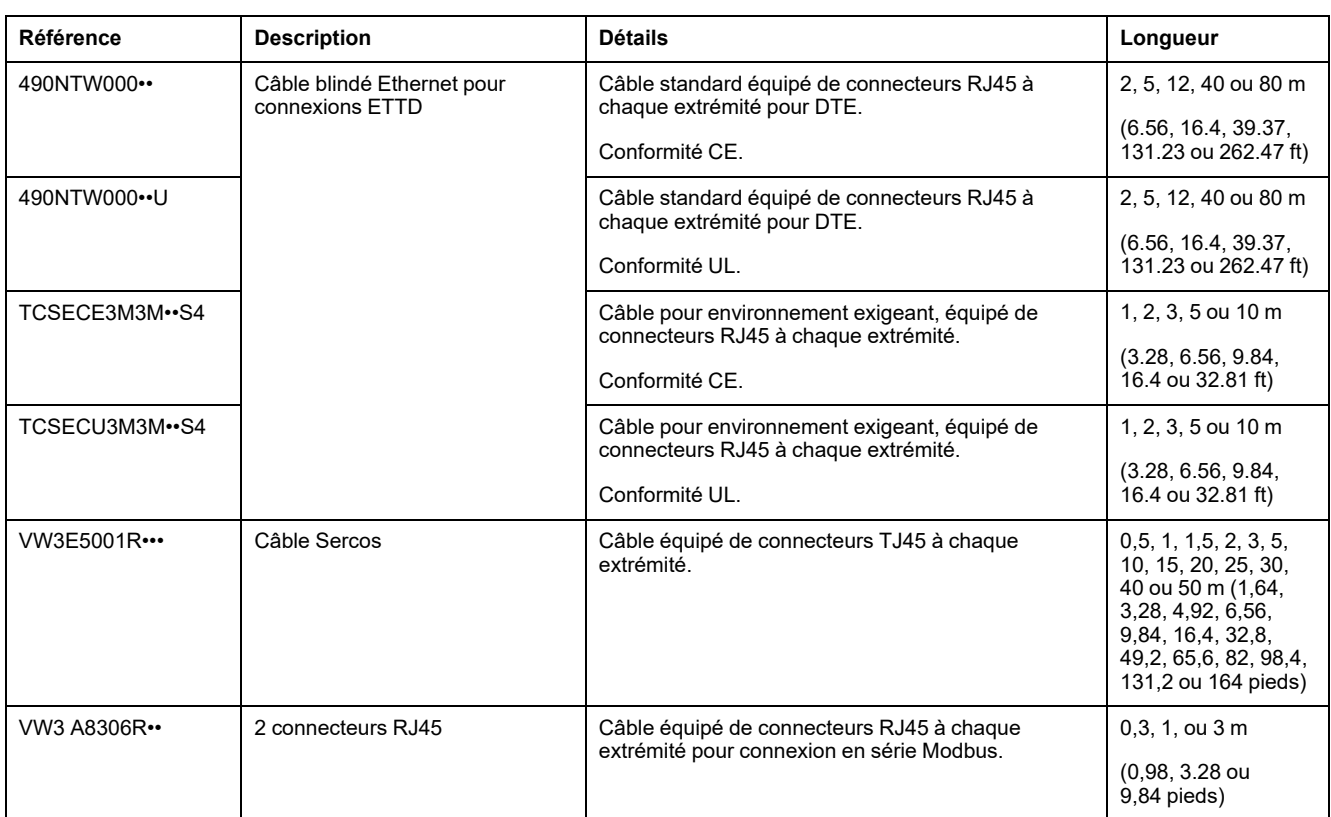

# **Caractéristiques de M262**

# **Horodateur (RTC)**

#### **Présentation**

Le M262 Logic/Motion Controller inclut une horloge temps réel (RTC) fournissant la date et l'heure système et prenant en charge les fonctions connexes nécessitant un horodateur.

L'horodateur fournit également la date et l'heure système aux modules d'extension TMS (voir Modicon TMS - Module d'extension - Guide de référence du matériel) installés à gauche du contrôleur.

Si le contrôleur est resté sous tension pendant au moins 2 heures, la date et l'heure système sont conservées pendant 1 000 heures à 25 °C (77 °F) même lorsque le contrôleur est mis hors tension.

Ce tableau indique comment la dérive de l'horodateur est gérée :

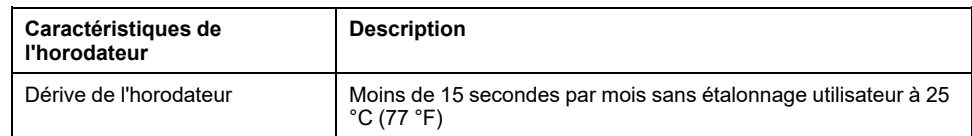

Pour définir et étalonner l'horodateur dans EcoStruxure Machine Expert, utilisez au choix :

- l'onglet **Services** (consultez le document M262 Logic/Motion Controller Guide de programmation) ;
- le bloc fonction (voir EcoStruxure Machine Expert Affichage et réglage de l'horodateur - Guide des bibliothèques SysTimeRtc et SysTimeCore) SysTimeRtcSet.

## **Gestion des entrées**

### **Présentation**

Le M262 Logic/Motion Controller dispose de 4 entrées numériques rapides.

Les fonctions configurables sont les suivantes :

- Filtres (selon la fonction associée à l'entrée)
- Vous pouvez utiliser n'importe quelle entrée pour la fonction Run/Stop.
- Les entrées peuvent être mémorisées ou utilisées pour des événements (front montant, front descendant ou les deux) et donc être liées à une tâche externe.

**NOTE:** Vous pouvez utiliser toutes les entrées comme des entrées normales.

#### **Disponibilité des fonctions de gestion des entrées**

Les entrées numériques intégrées peuvent être configurées en tant que fonctions (Run/Stop, événements).

Les entrées non configurées en tant que fonctions sont considérées comme normales.

#### **Principe du filtre**

Ce filtre est destiné à réduire l'effet de rebond sur les entrées. La définition de la valeur du filtre permet au contrôleur d'ignorer certains changements soudains des niveaux d'entrée causés par le bruit électrique. Le filtre n'est disponible que sur les entrées rapides.

Le chronogramme suivant illustre les effets du filtre anti-rebond :

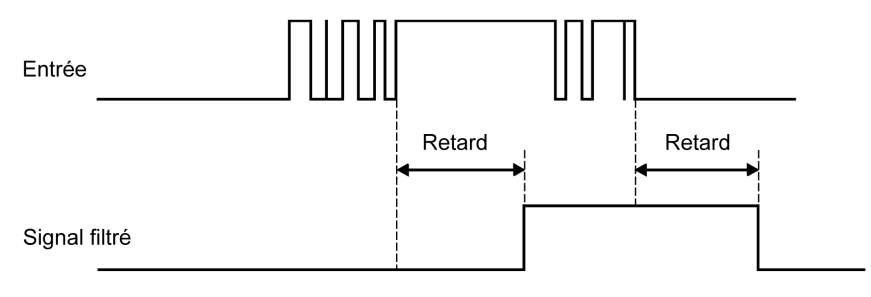

#### **Rémanence**

La mémorisation est une fonction pouvant être affectée aux entrées rapides du M262 Logic/Motion Controller. Elle permet de mémoriser les impulsions dont la durée est inférieure au temps de scrutation du M262 Logic/Motion Controller. Lorsque la durée de l'impulsion est inférieure à celle d'une scrutation, le contrôleur mémorise l'impulsion qui est ensuite mise à jour lors de la scrutation suivante. Ce mécanisme de mémorisation ne détecte que les fronts montants. Les fronts descendants ne peuvent pas être mémorisés. L'onglet **Configuration d'E/S** de EcoStruxure Machine Expert permet de définir les entrées à mémoriser.

Le chronogramme suivant illustre les effets de la mémorisation :

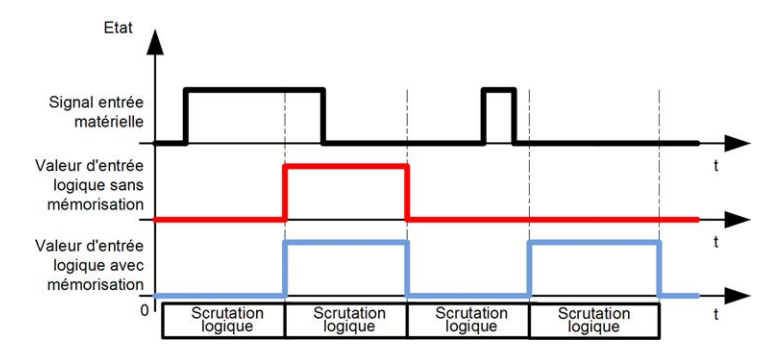

#### **Evénement**

Une entrée configurée pour l'événement peut être associée à une externeTâche externe (voir Modicon M262 Logic/Motion Controller, Guide de programmation).

#### **Run/Stop**

La fonction Run/Stop sert à démarrer ou à arrêter un programme d'application à l'aide d'une entrée. Il est possible d'ajouter une commande Run/Stop en plus de celle intégrée, en configurant une entrée (et une seule).

Pour plus d'informations, reportez-vous à la section [Run/Stop, page 34](#page-807-0).

# **A AVERTISSEMENT**

#### **DÉMARRAGE IMPRÉVU DE LA MACHINE OU DU PROCESSUS**

- Vérifiez l'état de sécurité de l'environnement de votre machine ou de votre processus avant de mettre l'entrée Run/Stop sous tension.
- Utilisez l'entrée Run/Stop pour éviter tout démarrage intempestif à distance.

**Le non-respect de ces instructions peut provoquer la mort, des blessures graves ou des dommages matériels.**

# **A AVERTISSEMENT**

#### **FONCTIONNEMENT IMPRÉVU DE L'ÉQUIPEMENT**

L'alimentation des capteurs ou actionneurs ne doit servir qu'à alimenter les capteurs ou actionneurs connectés au module.

**Le non-respect de ces instructions peut provoquer la mort, des blessures graves ou des dommages matériels.**

### **Gestion des sorties**

#### **Introduction**

Le M262 Logic/Motion Controller dispose de sorties numériques rapides.

Vous pouvez configurer des fonctions de sortie d'alarme sur les sorties.

**NOTE:** Vous pouvez utiliser toutes les sorties comme des sorties normales.

#### **Modes de repli (Comportement des sorties à l'arrêt)**

Lorsque, pour une raison ou une autre, le contrôleur passe à l'état STOPPED ou à un état d'exception, les sorties locales (intégrées et d'extension) sont réglées sur la **valeur par défaut** définie dans l'application.

#### **Court-circuit ou surintensité sur les sorties**

En cas de court-circuit ou de surcharge de courant, toutes les sorties passent en mode de protection thermique ou de protection contre les surintensités (toutes les sorties sont réglées sur 0), puis elles sont réarmées périodiquement (toutes les 10 secondes) afin de vérifier l'état de la connexion. Toutefois, vous devez connaître l'effet de ce réarmement sur la machine ou le processus à contrôler.

# **A AVERTISSEMENT**

#### **DÉMARRAGE IMPRÉVU DE LA MACHINE**

Désactivez le réarmement automatique des sorties si cette fonction provoque un fonctionnement indésirable de la machine ou du processus.

**Le non-respect de ces instructions peut provoquer la mort, des blessures graves ou des dommages matériels.**

**NOTE:** La fonction de réarmement automatique peut être désactivée. Pour plus d'informations, reportez-vous au guide de programmation du contrôleur concerné.

## <span id="page-807-0"></span>**Run/Stop**

#### **Présentation**

Le M262 Logic/Motion Controller peut être actionné en externe par :

- un interrupteur Run/Stop physique ;
- une commande logicielle EcoStruxure Machine Expert.
- une opération Run/Stop déclenchée par une entrée numérique intégrée. L'entrée numérique est définie dans la configuration logicielle. Pour plus d'informations, reportez-vous au document M262 Logic/Motion Controller - Guide de programmation.
- La variable système PLC\_W dans une table de réaffectation (voir Modicon M262 Logic/Motion Controller - Guide de programmation).
- Le serveur Web (voir Modicon M262 Logic/Motion Controller Guide de programmation).

Le M262 Logic/Motion Controller est équipé d'un interrupteur Run/Stop physique qui permet de faire passer le contrôleur à l'état RUNNING (en marche) ou STOPPED (arrêté).

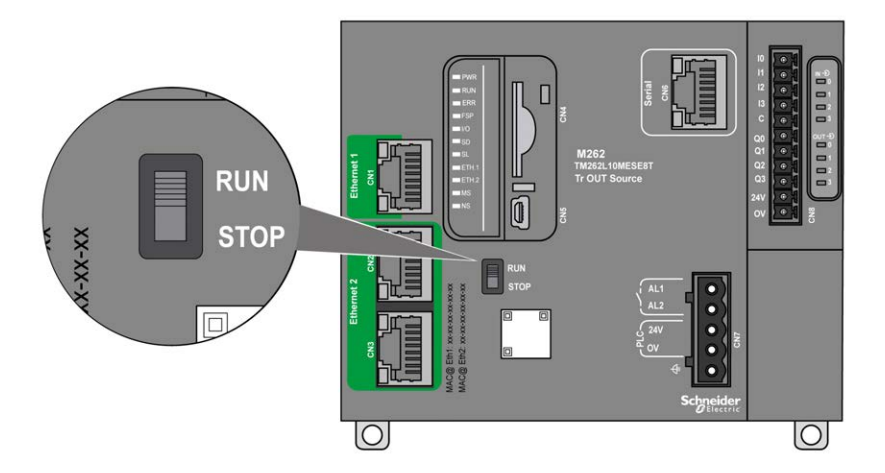

Le tableau ci-dessous résume l'incidence des 2 opérateurs externes sur le comportement et l'état du contrôleur :

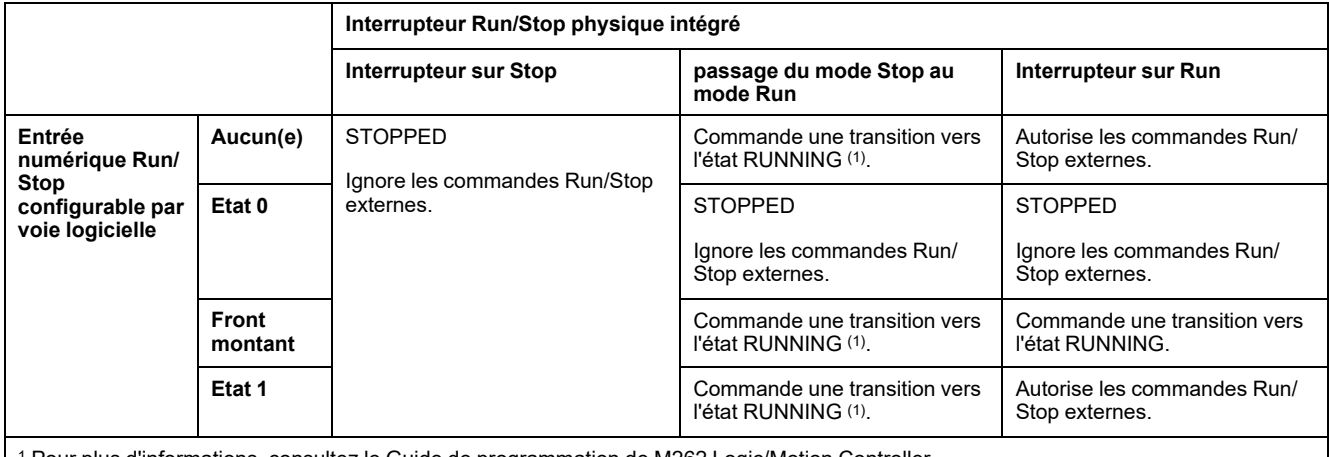

<sup>1</sup> Pour plus d'informations, consultez le Guide de programmation de M262 Logic/Motion Controller.

# **AVERTISSEMENT**

#### **DEMARRAGE IMPREVU DE LA MACHINE OU DU PROCESSUS**

- Vérifiez la sécurité de l'environnement de la machine ou du processus avant de mettre l'entrée Run/Stop sous tension ou d'appuyer sur l'interrupteur Run/ Stop.
- Utilisez l'entrée Run/Stop pour empêcher un démarrage intempestif à distance ou un actionnement accidentel de l'interrupteur Run/Stop.

**Le non-respect de ces instructions peut provoquer la mort, des blessures graves ou des dommages matériels.**

# **Carte SD**

### **Présentation**

Principalement, une carte SD sert à :

- télécharger une nouvelle application au contrôleur sans utiliser le logiciel EcoStruxure Machine Expert ;
- mettre jour le micrologiciel du contrôleur ;
- cloner l'application ou le micrologiciel du contrôleur ;
- appliquer les modifications effectuées après la configuration au contrôleur (par exemple, modifier les adresses IP ou la configuration de ligne série) ;
- appliquer des fichiers de recette ;
- récupérer des fichiers de journalisation des données.

Le système de fichiers de la carte SD est de type FAT32. Les fichiers de la carte SD sont donc utilisables directement sur votre ordinateur.

Lorsque vous manipulez la carte SD, suivez les instructions ci-après pour éviter la perte ou la dégradation des données internes de la carte, ou le dysfonctionnement de la carte :

# *AVIS*

#### **PERTE DE DONNÉES D'APPLICATION**

- Ne stockez pas la carte SD dans un lieu exposé à de l'électricité statique ou à des champs électromagnétiques probables.
- Ne stockez pas la carte SD au soleil, près d'un appareil de chauffage ou dans tout autre endroit susceptible de connaître des températures élevées.
- Ne courbez pas la carte SD.
- Ne faites pas tomber la carte SD et ne la heurtez pas contre un autre objet.
- Conservez la carte SD au sec.
- Ne touchez pas les connecteurs de la carte SD.
- Ne désassemblez pas et ne modifiez pas la carte SD.
- Utilisez uniquement des cartes SD formatées en FAT ou FAT32.

#### **Le non-respect de ces instructions peut provoquer des dommages matériels.**

Le M262 Logic/Motion Controller ne reconnaît pas les cartes SD formatées en NTFS. Formatez la carte SD en FAT ou FAT32 sur votre ordinateur.

Lorsque vous utilisez M262 Logic/Motion Controller et la carte SD, respectez les instructions ci-après pour éviter toute perte de données cruciales :

- Une perte de données accidentelle peut se produire à tout moment. Une fois les données perdues, elles ne peuvent plus être récupérées.
- Si vous retirez la carte SD en force, les données qui sont stockées sur cette carte SD risquent d'être endommagées.
- Si vous retirez une carte SD dont les données sont en cours de consultation (voyant **SD** clignotant en jaune), vous risquez d'endommager la carte SD ou ses données.
- Si la carte SD n'est pas correctement positionnée lors de son insertion dans le contrôleur, les données sur celle-ci et le contrôleur risquent d'être endommagées.

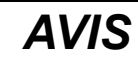

#### **PERTE DE DONNÉES D'APPLICATION**

- Sauvegardez les données de la carte SD régulièrement.
- Ne mettez pas le contrôleur hors tension et ne le réinitialisez pas. N'insérez ou ne retirez pas la carte SD pendant que le système accède aux données stockées sur celle-ci.

#### **Le non-respect de ces instructions peut provoquer des dommages matériels.**

La figure ci-dessous montre l'emplacement de la carte SD :

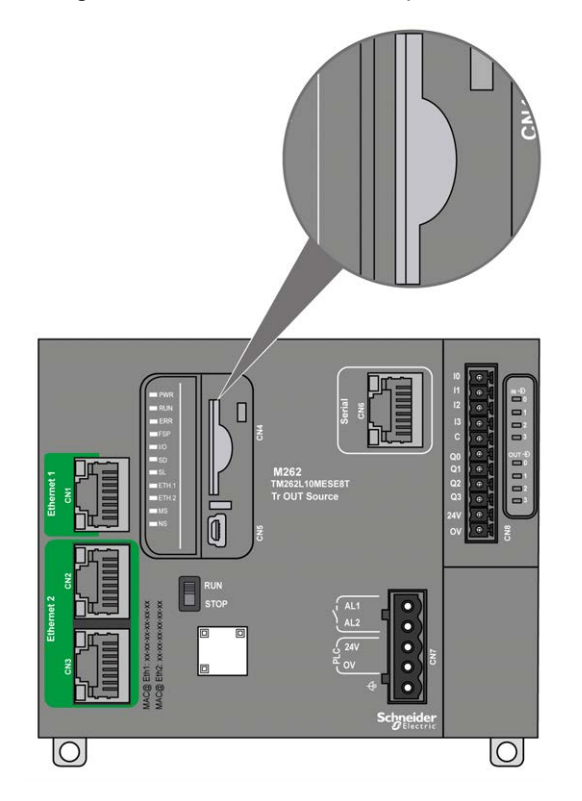

La languette de commande d'écriture permet d'empêcher les opérations d'écriture sur la carte SD. Pour autoriser l'écriture sur la carte SD et libérer le verrou, relevez la languette comme l'indique la figure de droite. Veuillez consulter les instructions du fabricant avant d'utiliser une carte SD.

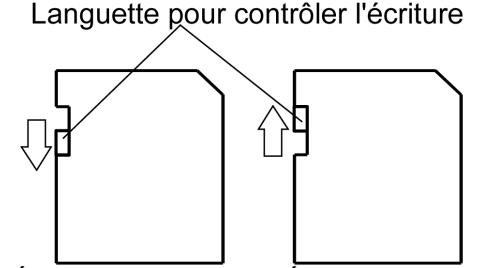

Écriture désactivée Écriture activée (Lecture impossible)

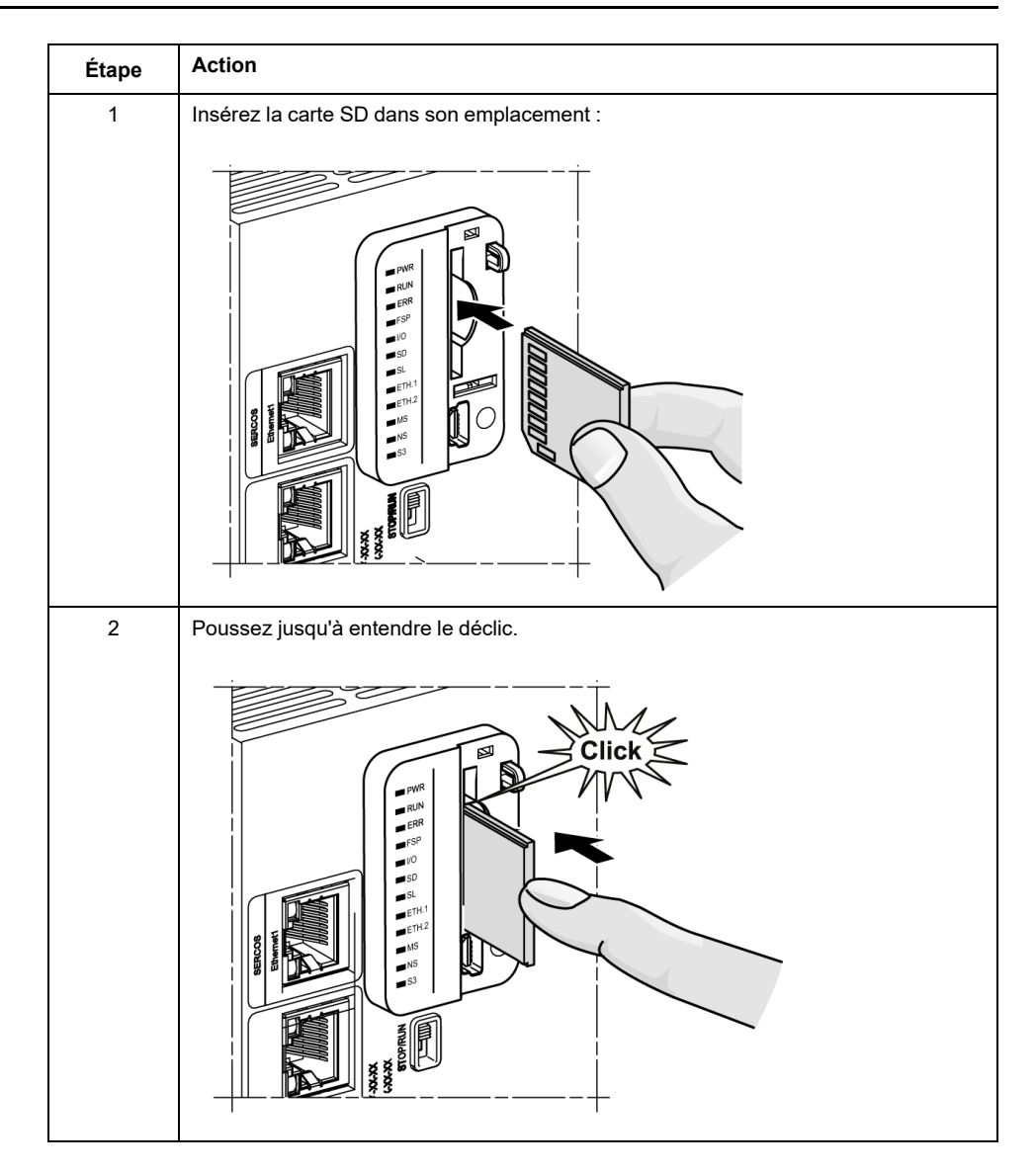

# **SDCaractéristiques de l'emplacement de la carte**

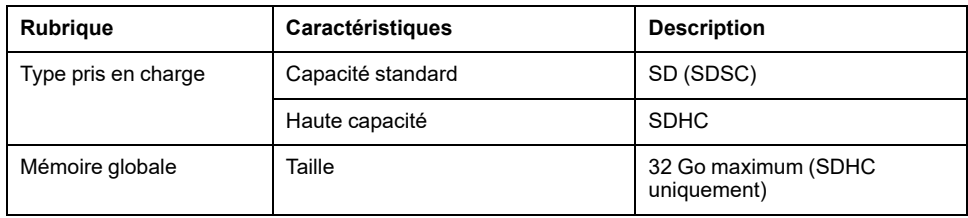

# **Caractéristiques du module TMASD1**

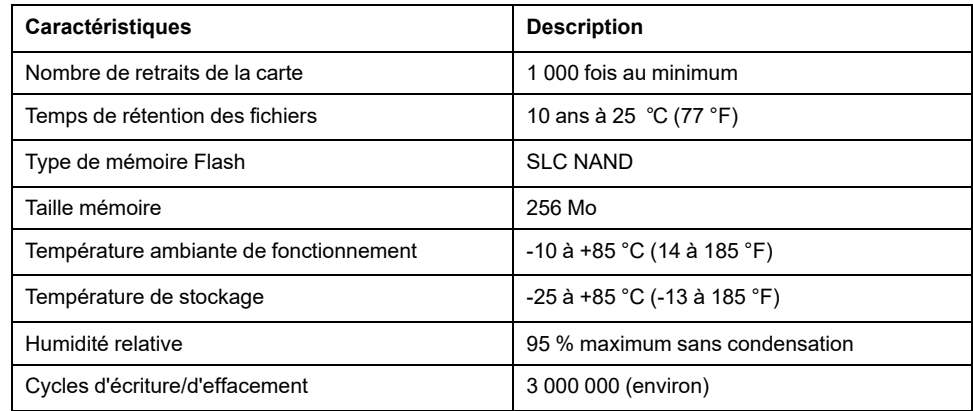

### **Voyant d'état**

La figure ci-dessous montre le voyant d'état de la carte **SD** :

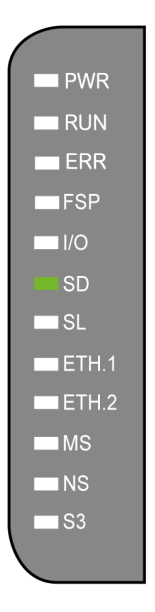

Le tableau suivant décrit le voyant d'état de la carte **SD** :

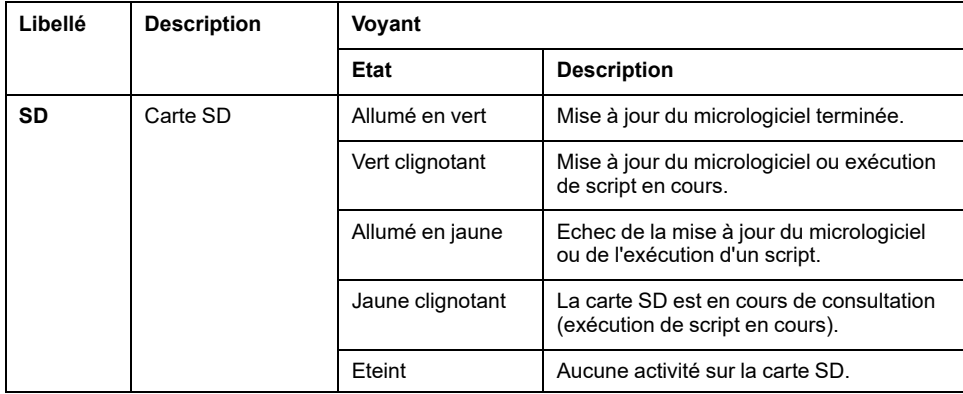

# **Relais d'alarme**

### **Introduction**

Le M262 Logic/Motion Controller possède des connexions de relais intégrées, qu'il est possible de raccorder à une alarme externe :

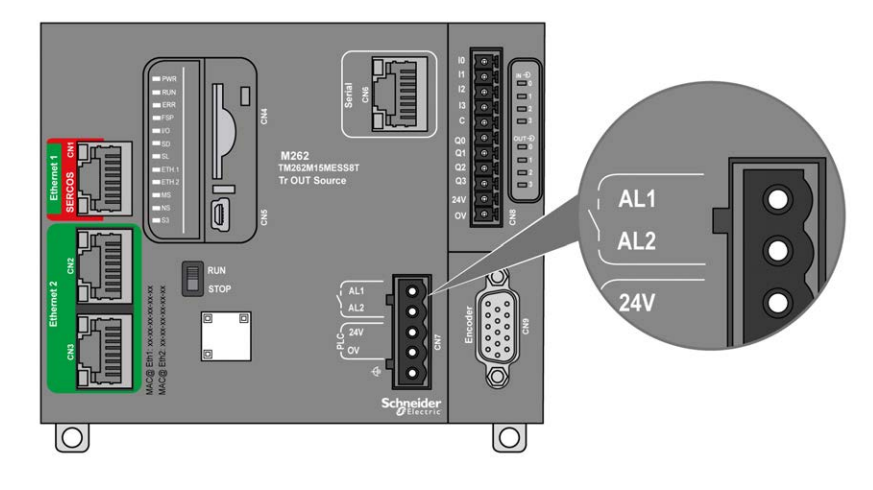

Pour en savoir plus sur le câblage, consultez [Câblage du relais d'alarme, page 68](#page-841-0).

### **Caractéristiques**

Ce tableau indique les caractéristiques du relais d'alarme :

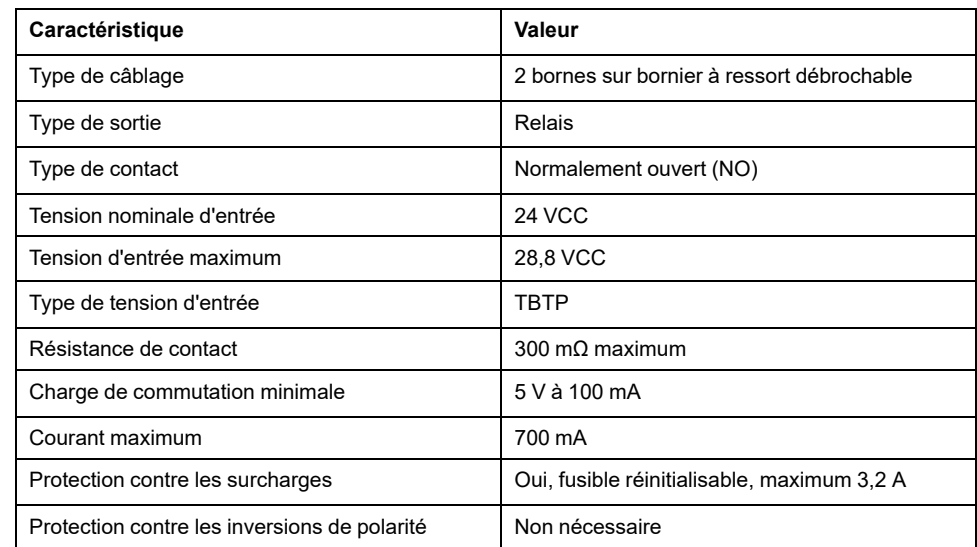

### **Opération**

Lorsque le contrôleur est sous tension, le relais d'alarme est activé et son contact est fermé.

Le contact du relais est ouvert si une des conditions suivantes survient :

- Apparition d'une erreur matérielle interne.
- Coupure de l'alimentation du contrôleur.

Redémarrez le contrôleur pour résoudre un événement d'horloge de surveillance du matériel et rétablir l'état fermé du contact de sortie du relais.

Lorsque le contrôleur est hors tension, le relais d'alarme est désactivé et son contact est ouvert.

# <span id="page-814-0"></span>**Installation du M262**

### **Présentation**

Ce chapitre fournit les consignes de sécurité applicables à l'installation, les dimensions des équipements, les instructions de montage et les caractéristiques d'environnement.

# **Règles générales de mise en œuvre du M262 Logic/Motion Controller**

## <span id="page-814-1"></span>**Caractéristiques d'environnement**

#### **Exigences relatives au boîtier**

Conformément à la publication 11 de la CEI/CISPR, les composants du système M262 Logic/Motion Controller font partie des équipements industriels de Zone B, Classe A. S'ils sont utilisés dans des environnements autres que ceux décrits dans la norme ou qui ne répondent pas aux spécifications de ce manuel, vous risquez de rencontrer des difficultés pour respecter les exigences de compatibilité électromagnétique en présence d'interférences rayonnées et/ou conduites.

Tous les composants du système M262 Logic/Motion Controller sont conformes aux exigences du label CE (Communauté européenne) pour les équipements ouverts tels que sont définis par la norme IEC/EN 61131-2. Vous devez les installer dans un boîtier conçu pour des conditions d'environnement particulières et pour minimiser le risque de contact accidentel avec des tensions dangereuses. Utilisez des boîtiers en métal pour renforcer l'immunité électromagnétique de votre système M262 Logic/Motion Controller. Utilisez un boîtier avec mécanisme de verrouillage pour éviter tout accès non autorisé.

#### **Caractéristiques d'environnement**

Tous les composants du module M262 Logic/Motion Controller sont isolés électriquement entre le circuit électronique interne et les voies d'entrée/sortie, conformément aux limites fixées et décrites par les présentes caractéristiques environnementales. Pour plus d'informations sur l'isolement électrique, consultez les caractéristiques techniques de votre contrôleur dans le présent manuel. Cet équipement satisfait aux exigences CE, comme l'indique le tableau ci-dessous. Il est conçu pour être utilisé dans un environnement industriel à degré de pollution 2.

# **A AVERTISSEMENT**

#### **FONCTIONNEMENT IMPRÉVU DE L'ÉQUIPEMENT**

Ne dépassez pas les valeurs nominales indiquées dans les tableaux des caractéristiques d'environnement et électriques.

**Le non-respect de ces instructions peut provoquer la mort, des blessures graves ou des dommages matériels.**

Le tableau suivant présente les caractéristiques environnementales générales :

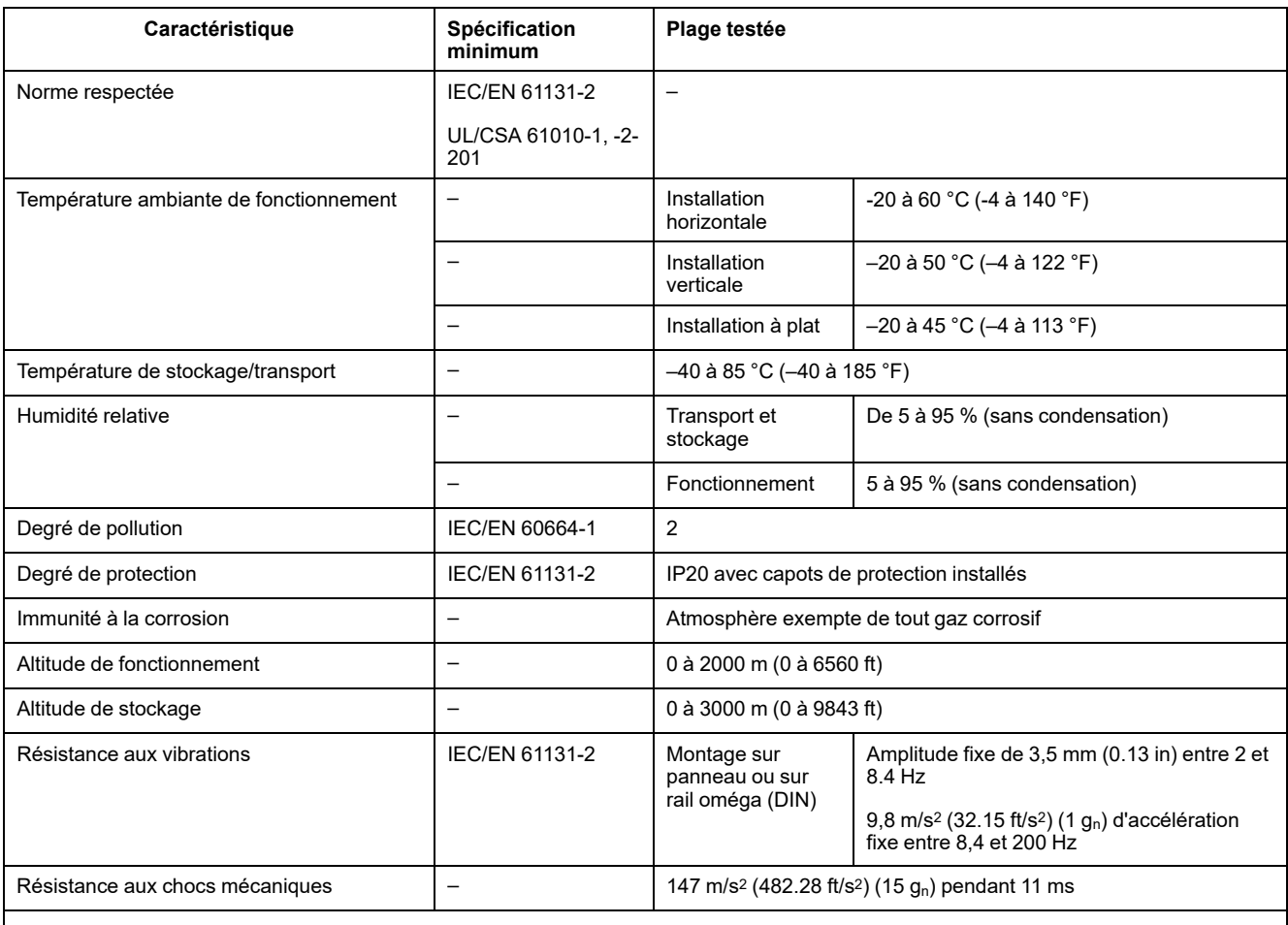

**NOTE:** Les plages testées peuvent indiquer des valeurs excédant celles de la norme IEC. Toutefois, nos normes internes définissent les contraintes nécessaires pour les environnements industriels. Dans tous les cas, la spécification minimale (si indiquée) est mémorisée.

### **Sensibilité électromagnétique**

Le système M262 Logic/Motion Controller est conforme aux spécifications de sensibilité électromagnétique, comme l'indique le tableau suivant :

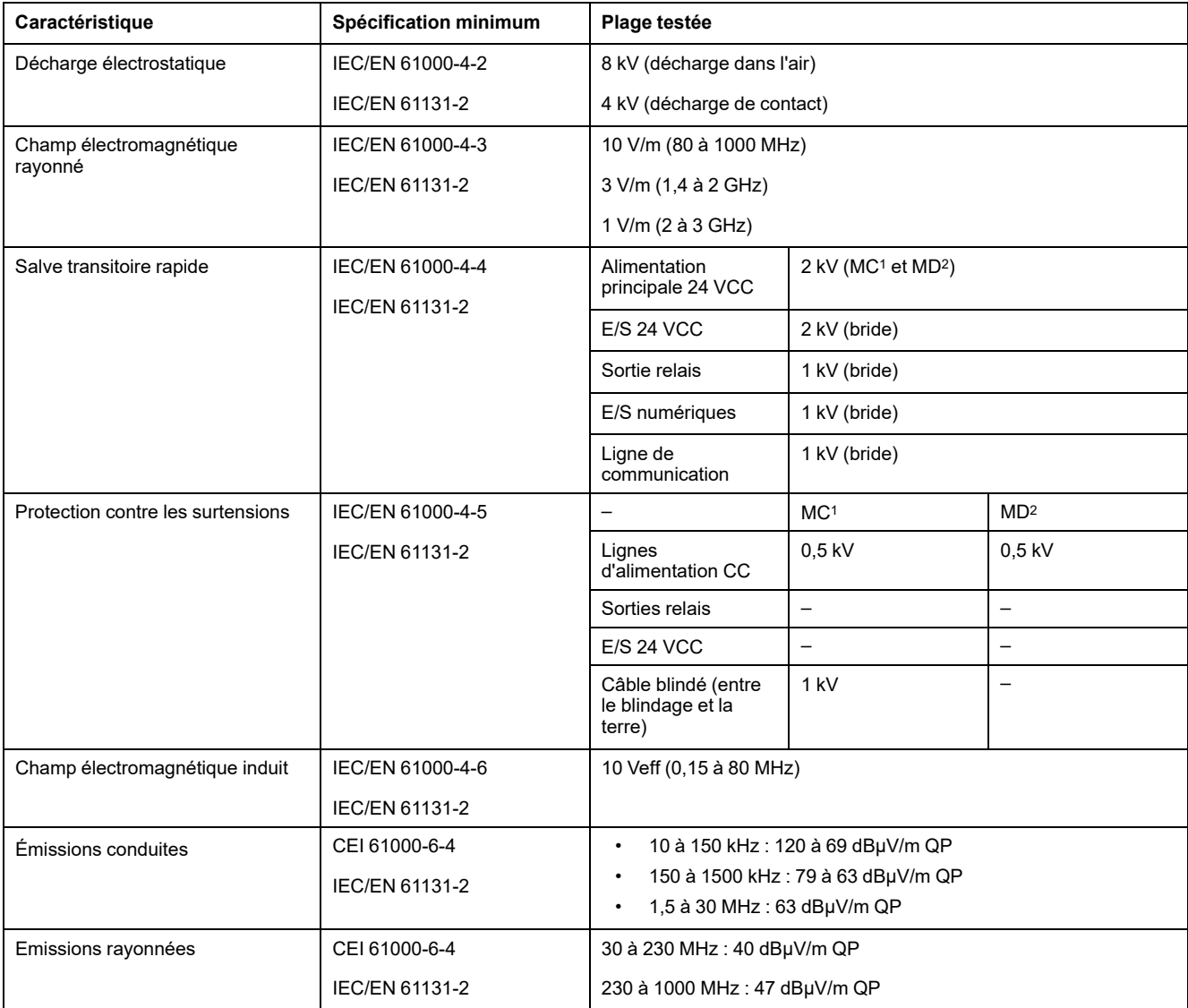

**1** Mode commun

**2** Mode différentiel

**NOTE:** Les plages testées peuvent indiquer des valeurs excédant celles de la norme IEC. Toutefois, nos normes internes définissent les contraintes nécessaires pour les environnements industriels. Dans tous les cas, la spécification minimale (si indiquée) est mémorisée.

# **Certifications et normes**

#### **Introduction**

Pour plus d'informations sur la certification et la conformité aux normes, consultez le site [www.se-com.](https://www.se.com)

Pour plus d'informations sur la conformité des produits avec les normes environnementales (RoHS, REACh, PEP, EOLI, etc.), consultez le site [www.se.](https://www.se.com/green-premium) [com/green-premium](https://www.se.com/green-premium).

# **Installation de M262 Logic/Motion Controller**

# **Conditions requises pour l'installation et la maintenance**

#### **Avant le démarrage**

Lisez attentivement ce chapitre avant d'installer votre système.

L'utilisation et l'application des informations fournies dans le présent document exigent des compétences en conception et en programmation des systèmes de commande automatisés. Vous seul, en tant que constructeur ou intégrateur de machine, pouvez connaître toutes les conditions et facteurs présents lors de l'installation, de la configuration, de l'exploitation et de la maintenance de la machine ou du processus, et êtes donc en mesure de déterminer les équipements et systèmes d'automatisme, ainsi que les sécurités et verrouillages associés qui peuvent être utilisés correctement et efficacement. Pour choisir des équipements d'automatisme et de commande, ainsi que d'autres équipements ou logiciels associés, pour une application spécifique, vous devez aussi prendre en compte les normes et réglementations locales, régionales ou nationales applicables.

Soyez particulièrement attentif aux consignes de sécurité, aux différentes caractéristiques électriques requises et aux normes applicables à votre machine ou au processus utilisé dans ces équipements.

#### **Débranchement de l'alimentation**

Tous les modules et les options doivent être assemblés et installés avant l'installation du système de contrôle sur un rail, une plaque de montage ou dans un panneau. Retirez le système de contrôle du rail de montage, de la plaque de montage ou du panneau avant de démonter l'équipement.

# **AADANGER**

#### **RISQUE DE CHOC ÉLECTRIQUE, D'EXPLOSION OU D'ÉCLAIR D'ARC**

- Coupez toutes les alimentations de tous les équipements, y compris les équipements connectés, avant de retirer les caches ou les portes d'accès, ou avant d'installer ou de retirer des accessoires, matériels, câbles ou fils, sauf dans les cas de figure spécifiquement indiqués dans le guide de référence du matériel approprié à cet équipement.
- Utilisez toujours un appareil de mesure de tension réglé correctement pour vous assurer que l'alimentation est coupée conformément aux indications.
- Remettez en place et sécurisez tous les capots de protection, accessoires, matériels, câbles et fils, et vérifiez que l'appareil est bien relié à la terre avant de le remettre sous tension.
- N'utilisez que la tension indiquée pour faire fonctionner cet équipement et les produits associés.

**Le non-respect de ces instructions provoquera la mort ou des blessures graves.**

### **Consignes relatives à la programmation**

# **AAVERTISSEMENT**

#### **FONCTIONNEMENT IMPRÉVU DE L'ÉQUIPEMENT**

- N'utilisez que le logiciel approuvé par Schneider Electric pour faire fonctionner cet équipement.
- Mettez à jour votre programme d'application chaque fois que vous modifiez la configuration matérielle physique.

**Le non-respect de ces instructions peut provoquer la mort, des blessures graves ou des dommages matériels.**

#### **Environnement d'utilisation**

Outre les **caractéristiques d'environnement**, consultez les **informations relatives au produit** au début du présent document pour obtenir des informations importantes concernant l'installation de ce produit en zones dangereuses.

# **AAVERTISSEMENT**

#### **FONCTIONNEMENT IMPRÉVU DE L'ÉQUIPEMENT**

Installez et utilisez cet équipement conformément aux conditions décrites dans les caractéristiques d'environnement.

**Le non-respect de ces instructions peut provoquer la mort, des blessures graves ou des dommages matériels.**

#### **Consignes relatives à l'installation**

# **AAVERTISSEMENT**

#### **FONCTIONNEMENT IMPREVU DE L'EQUIPEMENT**

- En cas de risques de lésions corporelles ou de dommages matériels, utilisez les verrous de sécurité appropriés.
- Installez et utilisez cet équipement dans une armoire correspondant à l'environnement cible et sécurisée par un mécanisme de verrouillage à clé ou à outil.
- L'alimentation des capteurs ou actionneurs ne doit servir qu'à alimenter les capteurs et actionneurs connectés au module.
- Les circuits d'alimentation et de sortie doivent être câblés et protégés par fusibles, conformément aux exigences des réglementations locales et nationales concernant l'intensité et la tension nominales de l'équipement.
- N'utilisez pas cet équipement dans des fonctions d'automatisme de sécurité, sauf s'il s'agit d'un équipement de sécurité fonctionnelle conforme aux réglementations et normes applicables.
- Cet équipement ne doit être ni démonté, ni réparé, ni modifié.
- Ne raccordez aucun fil à des connexions réservées, inutilisées ou portant la mention No Connection (N.C.).

**Le non-respect de ces instructions peut provoquer la mort, des blessures graves ou des dommages matériels.**

**NOTE:** Les types de fusibles JDYX2 et JDYX8 sont reconnus par le label UL et homologués CSA.

## **Montage du M262 Logic/Motion Controller - Positions et dégagements**

### **Introduction**

Cette section décrit les positions de montage correctes du M262 Logic/Motion Controller.

**NOTE:** Respectez les espacements appropriés pour permettre une ventilation suffisante et maintenir une température ambiante conforme aux [caractéristiques environnementales, page 41.](#page-814-1)

#### <span id="page-819-0"></span>**Position de montage correcte**

Pour optimiser le fonctionnement, le M262 Logic/Motion Controller doit être monté comme indiqué sur les illustrations ci-dessous :

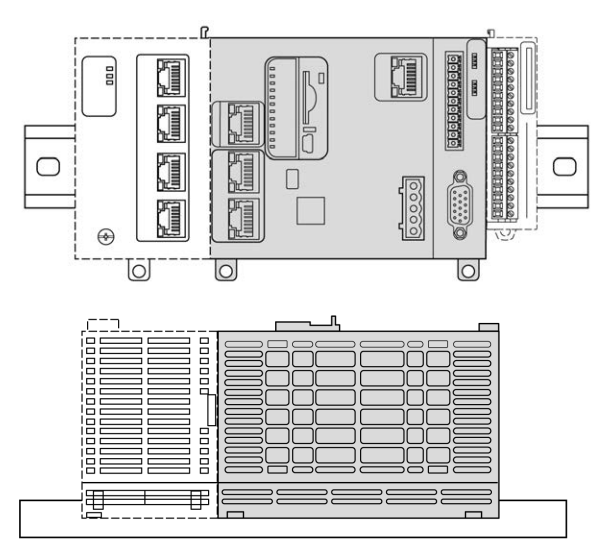

#### **Positions de montage acceptables**

Le M262 Logic/Motion Controller peut également être monté verticalement sur un plan vertical, comme indiqué ci-après:

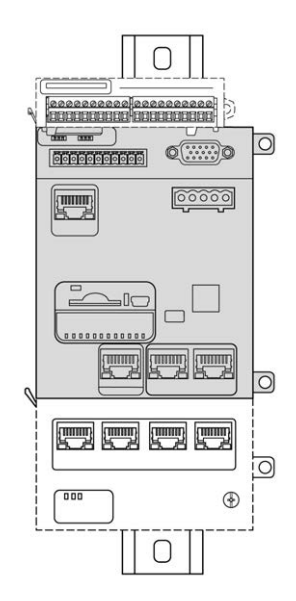

**NOTE:** Les modules d'extension TM3 doivent être montés au-dessus du contrôleur.

### **Positions de montage incorrectes**

Le M262 Logic/Motion Controller doit être positionné uniquement comme indiqué sur les illustrations dans la section [Position de montage correcte, page 46.](#page-819-0) Les figures ci-dessous montrent des positions de montage incorrectes :

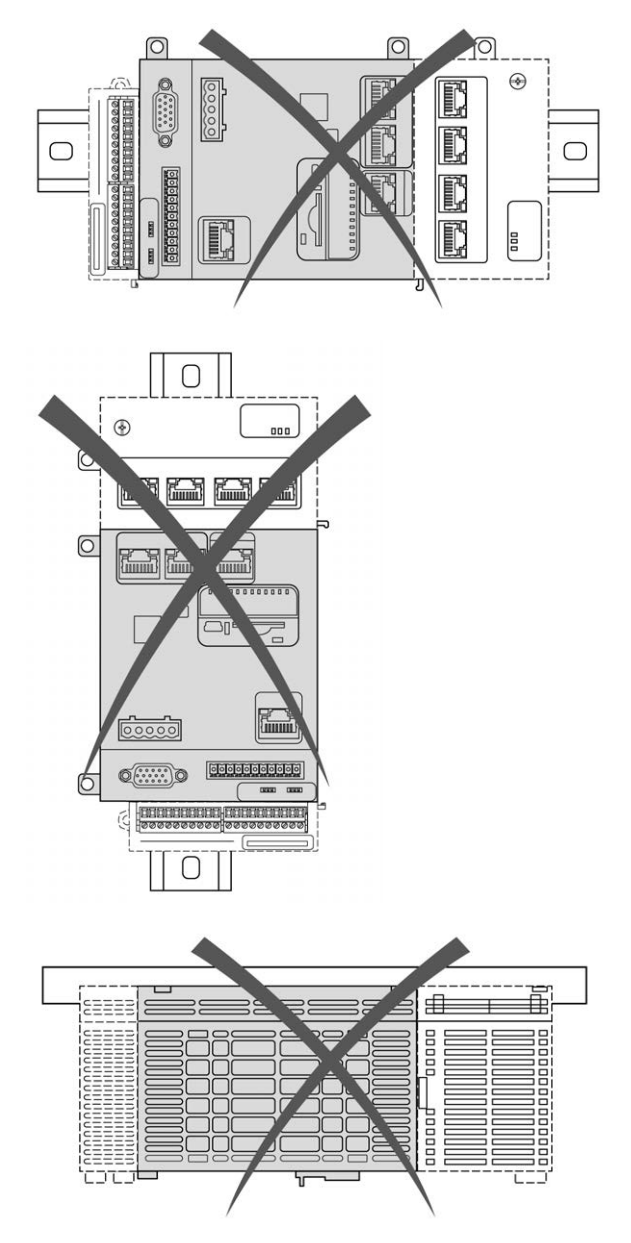

#### **Dégagements minimum**

# **AAVERTISSEMENT**

#### **FONCTIONNEMENT IMPRÉVU DE L'ÉQUIPEMENT**

- Placez les périphériques dégageant le plus de chaleur en haut de l'armoire et assurez-vous que la ventilation est adéquate.
- Évitez de placer cet équipement à côté ou au-dessus d'appareils pouvant entraîner une surchauffe.
- Installez l'équipement dans un endroit présentant les dégagements minimum par rapport à toutes les structures et tous les équipements adjacents, conformément aux instructions de ce document.
- Installez tous les équipements conformément aux spécifications fournies dans la documentation correspondante.

#### **Le non-respect de ces instructions peut provoquer la mort, des blessures graves ou des dommages matériels.**

L'automate M262 Logic/Motion Controller est un produit IP20 et doit être installé dans un boîtier. Des dégagements précis doivent être respectés lors de l'installation du produit.

Trois types de dégagement sont à prendre en compte :

- entre le module M262 Logic/Motion Controller et les parois de l'armoire (y compris la porte) ;
- entre les borniers du M262 Logic/Motion Controller et les conduites de câbles pour réduire les interférences électromagnétiques potentielles entre le contrôleur et le câblage ;
- entre le module M262 Logic/Motion Controller et les autres équipements installés dans la même armoire et qui génèrent de la chaleur.

L'illustration suivante indique les dégagements minimum à respecter pour toutes les références de M262 Logic/Motion Controller :

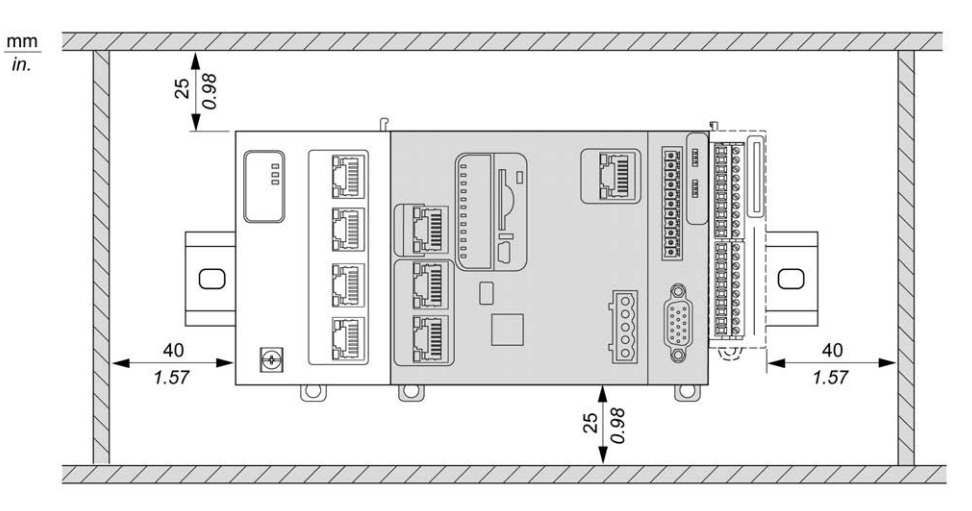

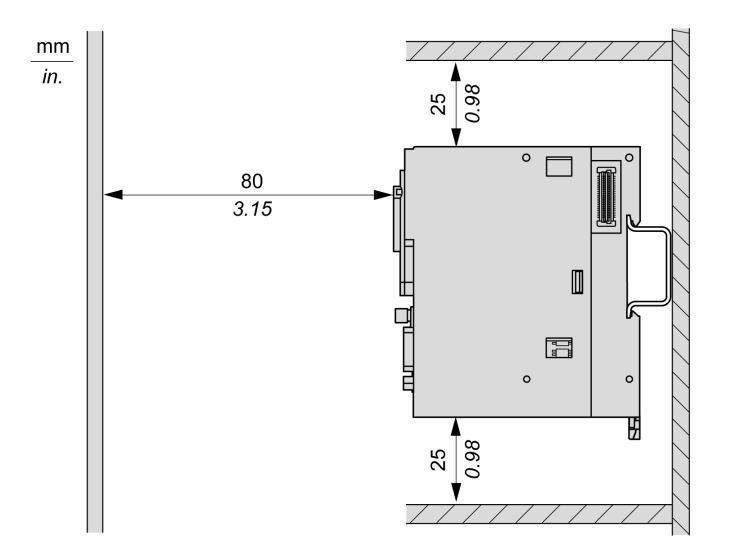

# **Rail oméga (DIN)**

#### **Dimensions du rail oméga (DIN)**

Vous pouvez monter le contrôleur ou le récepteur ainsi que leurs modules d'extension sur un rail oméga (DIN) de 35 mm (1,38 in.). Vous pouvez fixer ce rail à une surface de montage lisse, le suspendre à un rack EIA ou le monter dans une armoire NEMA.

## **Rails oméga (DIN) symétriques**

L'illustration et le tableau ci-dessous indiquent les références des rails oméga (DIN) destinés aux produits à montage mural :

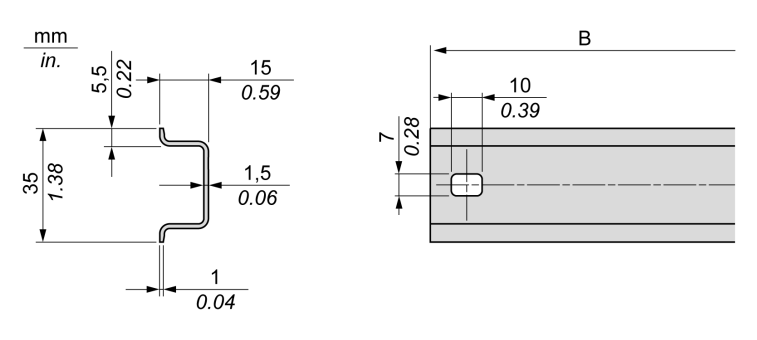

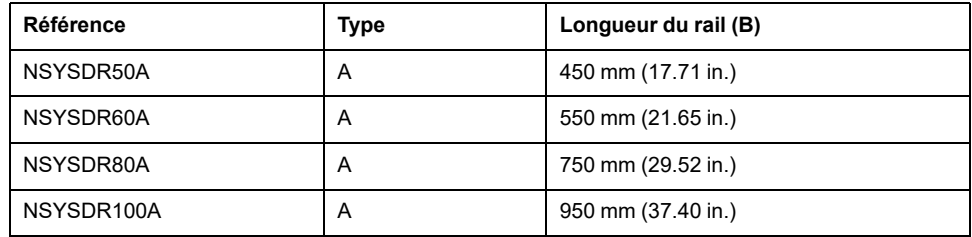

L'illustration et le tableau ci-dessous indiquent les références des rails oméga (DIN) symétriques destinés aux produits à boîtier en métal :

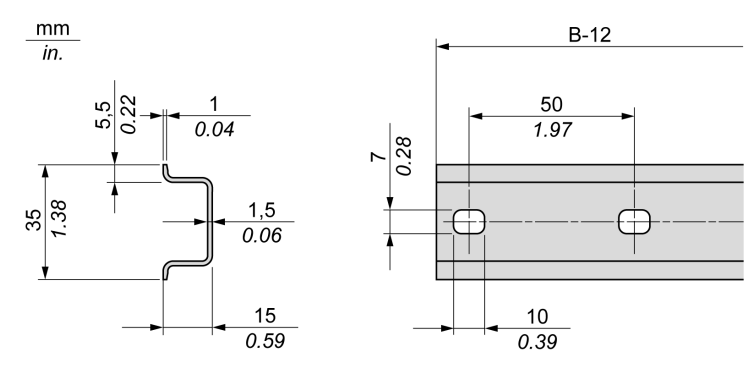

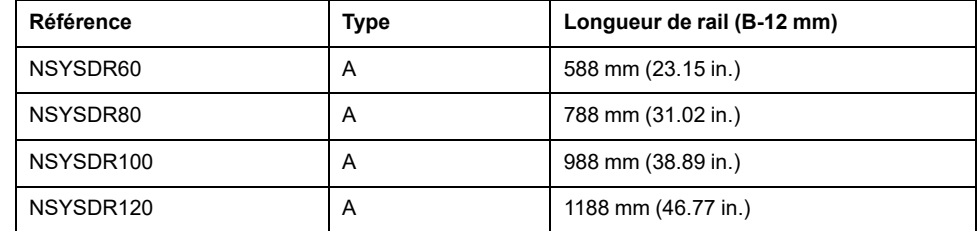

L'illustration et le tableau ci-après indiquent les références des rails oméga (DIN) symétriques de 2000 mm (78.74 in.) :

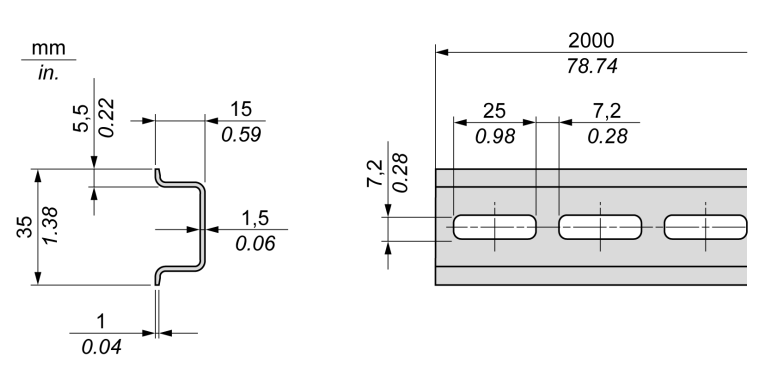

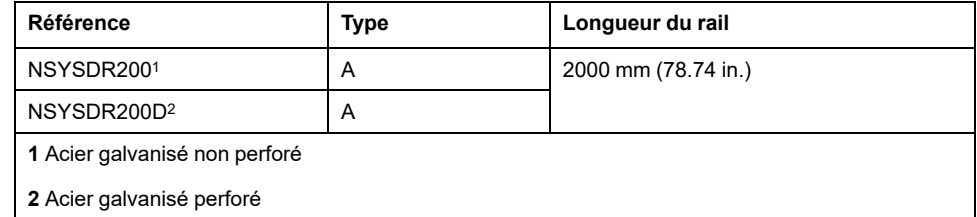

# **Rails oméga (DIN) à double profilé**

L'illustration et le tableau ci-dessous indiquent les références des rails oméga (DIN) à double profilé, destinés aux produits à montage mural :

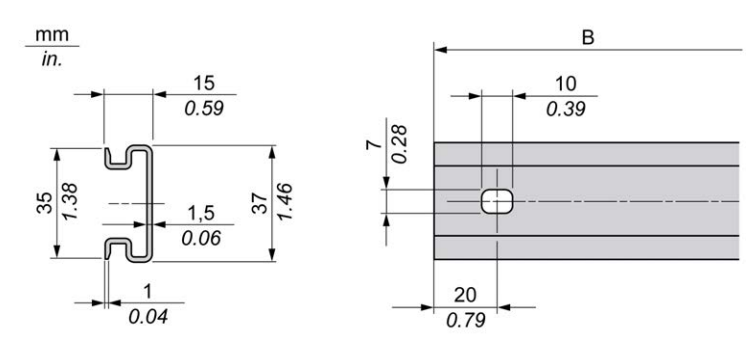

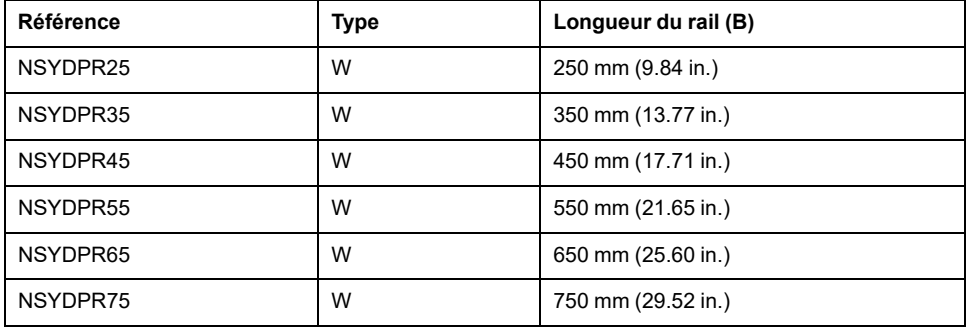

L'illustration et le tableau ci-dessous indiquent les références des rails oméga (DIN) à double profilé, destinés aux produits reposant à même le sol :

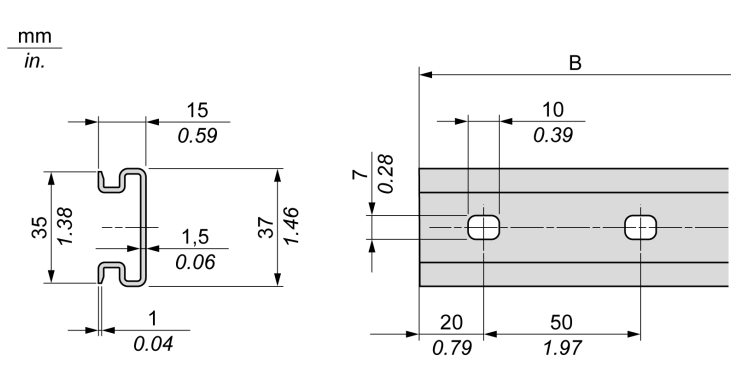

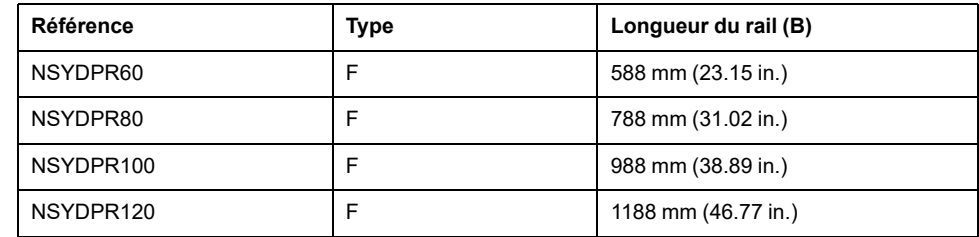

# **Installation et retrait du contrôleur et de ses extensions**

#### **Présentation**

Cette section décrit l'installation d'un contrôleur et de ses modules d'extension sur un rail oméga (DIN), ainsi que leur retrait.

Pour ajouter des modules d'extension au contrôleur ou à d'autres modules, consultez les guides de référence des modules d'extension concernés.

#### **Installation d'un contrôleur et de ses extensions sur un rail DIN**

La procédure suivante décrit l'installation d'un contrôleur et de ses modules d'extension sur un rail oméga (DIN) :

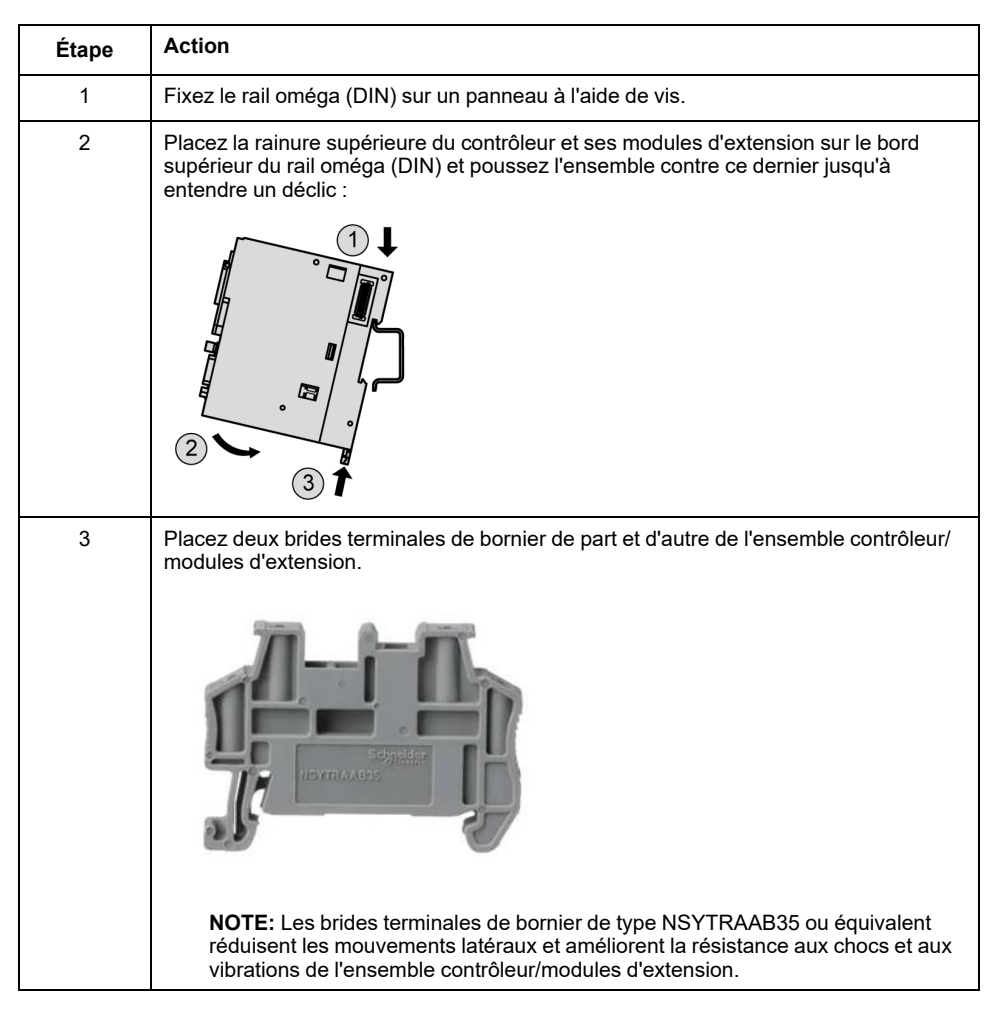

#### **Retrait d'un contrôleur et de ses extensions d'un rail oméga (DIN)**

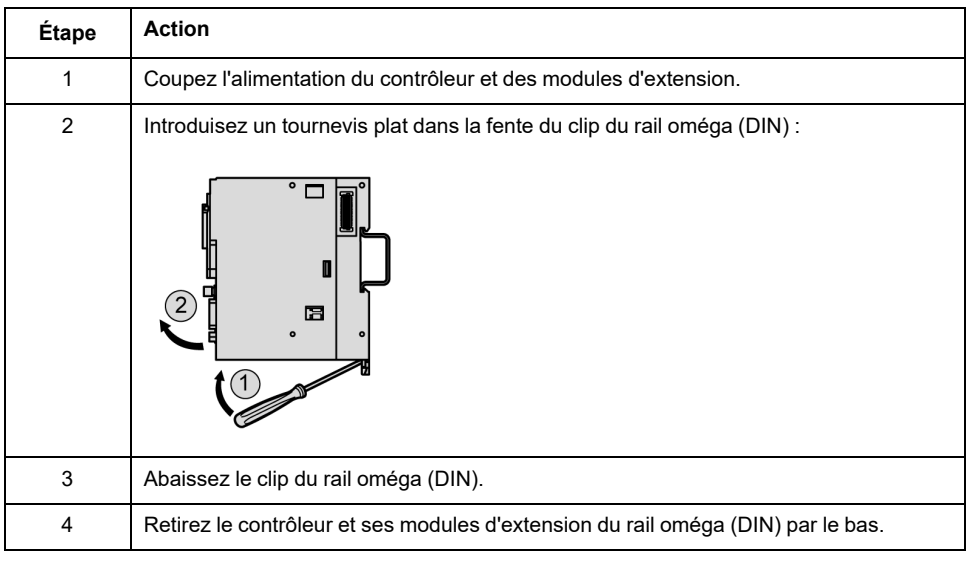

La procédure suivante décrit le retrait d'un contrôleur et de ses modules d'extension d'un rail oméga (DIN) :

# **Montage d'un M262 Logic/Motion Controller sur la surface d'un panneau**

#### **Installation du kit de montage sur panneau**

Insérez les barrettes de montage [TMAM3, page 30](#page-803-0) dans les fentes en haut du M262 Logic/Motion Controller :

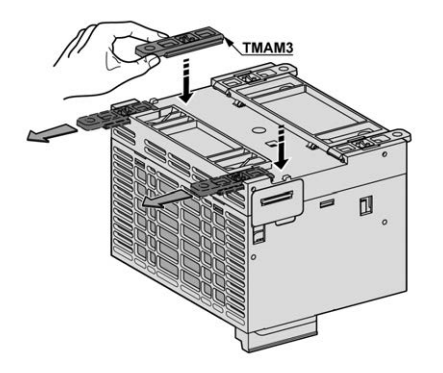

### **Trous de fixation**

La figure suivante montre les trous de fixation pour le M262 Logic/Motion Controller :

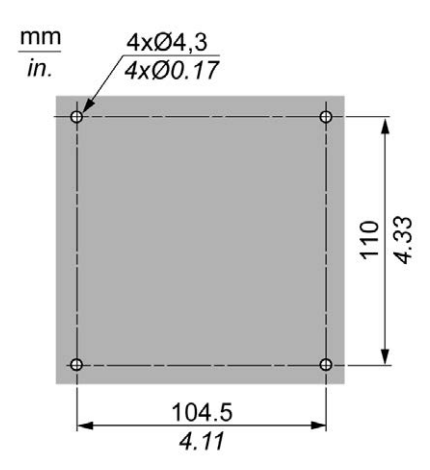

Vérifiez que la surface du panneau ou de l'armoire d'installation est plane (tolérance de planéité : 0,5 mm (0,019 po.)), en bon état et sans irrégularités sur les bords.

#### **Montage du M262 Logic/Motion Controller sur un panneau métallique**

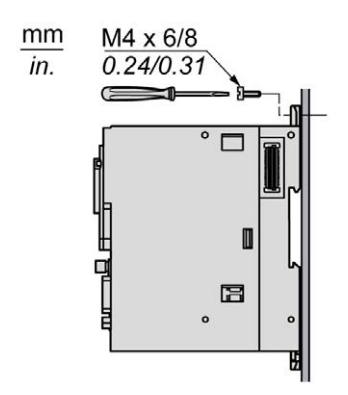
En cas de montage du contrôleur sur un panneau métallique horizontal, utilisez des vis à tête plate.

# **Caractéristiques électriques du M262**

## **Bonnes pratiques en matière de câblage**

### **Présentation**

Cette section présente les consignes de câblage et les bonnes pratiques à respecter avec le système M262 Logic/Motion Controller.

## **ADANGER**

#### **RISQUE DE CHOC ÉLECTRIQUE, D'EXPLOSION OU D'ÉCLAIR D'ARC**

- Coupez toutes les alimentations de tous les équipements, y compris les équipements connectés, avant de retirer les caches ou les portes d'accès, ou avant d'installer ou de retirer des accessoires, matériels, câbles ou fils, sauf dans les cas de figure spécifiquement indiqués dans le guide de référence du matériel approprié à cet équipement.
- Utilisez toujours un appareil de mesure de tension réglé correctement pour vous assurer que l'alimentation est coupée conformément aux indications.
- Remettez en place et sécurisez tous les capots de protection, accessoires, matériels, câbles et fils, et vérifiez que l'appareil est bien relié à la terre avant de le remettre sous tension.
- N'utilisez que la tension indiquée pour faire fonctionner cet équipement et les produits associés.

**Le non-respect de ces instructions provoquera la mort ou des blessures graves.**

# **AVERTISSEMENT**

#### **PERTE DE CONTROLE**

- Le concepteur d'un système de commande doit envisager les modes de défaillance possibles des chemins de commande et, pour certaines fonctions de commande critiques, prévoir un moyen d'atteindre un état sécurisé en cas de défaillance d'un chemin, et après cette défaillance. Par exemple, l'arrêt d'urgence, l'arrêt en cas de surcourse, la coupure de courant et le redémarrage sont des fonctions de contrôle cruciales.
- Des canaux de commande séparés ou redondants doivent être prévus pour les fonctions de commande critique.
- Les liaisons de communication peuvent faire partie des canaux de commande du système. Soyez particulièrement attentif aux implications des retards de transmission imprévus ou des pannes de liaison.
- Respectez toutes les réglementations de prévention des accidents ainsi que les consignes de sécurité locales.<sup>1</sup>
- Chaque implémentation de cet équipement doit être testée individuellement et entièrement pour s'assurer du fonctionnement correct avant la mise en service.

**Le non-respect de ces instructions peut provoquer la mort, des blessures graves ou des dommages matériels.**

<sup>1</sup> Pour plus d'informations, consultez les documents suivants ou leurs équivalents pour votre site d'installation : NEMA ICS 1.1 (dernière édition), « Safety Guidelines for the Application, Installation, and Maintenance of Solid State Control » (Directives de sécurité pour l'application, l'installation et la maintenance de commande statique) et NEMA ICS 7.1 (dernière édition), « Safety Standards for

Construction and Guide for Selection, Installation, and Operation of Adjustable-Speed Drive Systems » (Normes de sécurité relatives à la construction et manuel de sélection, d'installation et d'exploitation de variateurs de vitesse).

### **Consignes de câblage**

Ces règles doivent être appliquées lors du câblage d'un système M262 Logic/ Motion Controller :

- Le câblage de communication doit être séparé du câblage d'alimentation. Acheminez ces deux types de câblage dans des gaines séparées.
- Vérifiez que les conditions d'utilisation et d'environnement respectent les plages spécifiées.
- Utilisez des câbles de taille appropriée, afin de respecter les exigences en matière de courant et de tension.
- N'utilisez que des conducteurs en cuivre pour 75 °C (167 °F) minimum.
- Utilisez des câbles blindés à paire torsadée pour le codeur, les réseaux et les connexions de communication série.

Utilisez des câbles blindés et correctement reliés à la terre pour toutes les connexions de communication. Si vous n'utilisez pas de câbles blindés pour ces connexions, les interférences électromagnétiques peuvent détériorer la qualité du signal. Des signaux dégradés peuvent provoquer un fonctionnement imprévu du contrôleur ou des modules et équipements connectés.

## **A AVERTISSEMENT**

#### **FONCTIONNEMENT IMPRÉVU DE L'ÉQUIPEMENT**

- Utilisez des câbles blindés pour tous les signaux de communication.
- Reliez le blindage des câbles de tous les signaux de communication à la terre en un même point<sup>1</sup>.
- Séparez les câbles de communication des câbles d'alimentation.

**Le non-respect de ces instructions peut provoquer la mort, des blessures graves ou des dommages matériels.**

<sup>1</sup> La mise à la terre multipoint est autorisée si les connexions sont reliées à une terre équipotentielle dimensionnée pour éviter tout endommagement des blindages de câbles, en cas de court-circuit du système d'alimentation.

Pour plus d'informations, consultez la section [Mise à la terre des câbles blindés,](#page-836-0) [page 63](#page-836-0).

**NOTE:** En surface, la température peut dépasser 60 °C (140 °F).

Conformément aux normes CEI 61010, séparez le câblage primaire (câbles connectés au secteur) du câblage secondaire (câble à très faible tension provenant des sources d'alimentation concernées). Si l'opération est impossible, une double isolation est obligatoire, sous la forme d'une conduite ou de gaines de câbles.

### **Règles relatives aux borniers à ressort**

Les tableaux suivants montrent les types de câble et les dimensions de fil pour le bornier à ressort débrochable CN7 (**pas de 5,08**) du connecteur de la borne du relais d'alarme et de l'entrée d'alimentation 24 VCC intégré :

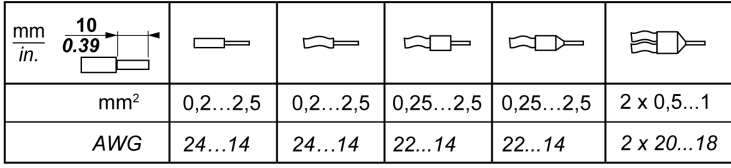

Les tableaux suivants montrent les types de câble et les dimensions de fil pour le bornier à ressort débrochable CN8 (**pas de 3,81**) du connecteur d'E/S intégré :

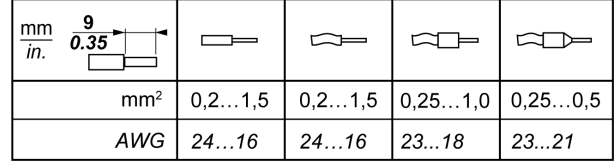

### <span id="page-830-0"></span>**Règles relatives aux borniers à vis TMA262SET8S**

Les tableaux suivants montrent les types de câble et les dimensions de fil pour le bornier à vis débrochable CN7 (**pas de 5,08**) du connecteur de la borne du relais d'alarme et de l'entrée d'alimentation 24 VCC intégré :

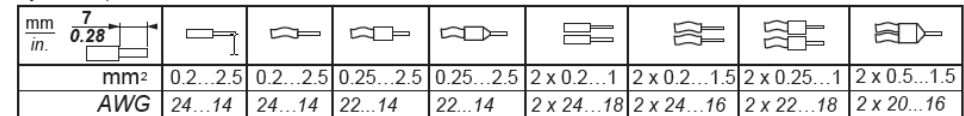

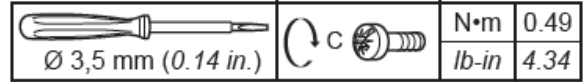

Les tableaux suivants montrent les types de câble et les dimensions de fil pour le bornier à vis débrochable CN8 (**pas de 3,81**) du connecteur d'E/S intégré :

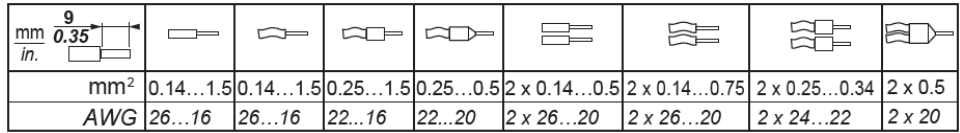

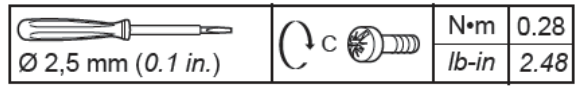

## **AADANGER**

**RISQUE DE CHOC ÉLECTRIQUE EN RAISON DE CÂBLAGE NON SERRÉ**

Serrez les connexions conformément aux couples spécifiés.

**Le non-respect de ces instructions provoquera la mort ou des blessures graves.**

## **DANGER**

#### **RISQUE D'INCENDIE**

Utilisez uniquement les sections de fil appropriées pour la capacité de courant maximum des alimentations.

**Le non-respect de ces instructions provoquera la mort ou des blessures graves.**

### **Protection des sorties contre les dommages dus aux charges inductives**

En fonction de la charge, un circuit de protection peut être requis pour les sorties des contrôleurs et de certains modules. Les charges inductives utilisant des tensions CC peuvent créer des réflexions de tension produisant un dépassement endommageant ou réduisant la longévité des dispositifs de sortie.

# **ATTENTION**

**ENDOMMAGEMENT DES CIRCUITS DE SORTIE DU FAIT DE CHARGES INDUCTIVES**

Utilisez un circuit ou un dispositif de protection externe approprié pour réduire les risques de dommages dus à des charges inductives de courant direct.

**Le non-respect de ces instructions peut provoquer des blessures ou des dommages matériels.**

Si votre contrôleur ou module contient des sorties à relais, ces types de sortie peuvent supporter jusqu'à 240 V CA. Les dommages inductifs subis par ces types de sorties peuvent provoquer des contacts soudés et des pertes de contrôles. Chaque charge inductive doit inclure un dispositif de protection, comme un écrêteur, un circuit RC ou une diode à accumulation. Ces relais ne prennent pas en charge les charges capacitives.

## **A AVERTISSEMENT**

#### **SORTIES DE RELAIS SOUDEES FERMEES**

- Protégez toujours les sorties de relais contre les dommages par charge de courant alternatif, à l'aide d'un dispositif ou d'un circuit de protection externe.
- Ne connectez pas de sorties de relais à des charges capacitives.

**Le non-respect de ces instructions peut provoquer la mort, des blessures graves ou des dommages matériels.**

Parfois, les bobines de contacteur CA sont des charges inductives qui génèrent des interférences à haute fréquence et des courants transitoires importants lors de leur déchargement. Ces interférences peuvent entraîner la détection d'une erreur de bus d'E/S par le contrôleur.

## **A AVERTISSEMENT**

#### **PERTE DE CONTROLE INDIRECT**

Installez un parasurtenseur à courbe de réponse ou un dispositif similaire, tel qu'un relais d'interposition, sur chaque sortie de relais de module d'extension TM3, lors du raccordement de contacteurs CA ou d'autres formes de charges inductives.

**Le non-respect de ces instructions peut provoquer la mort, des blessures graves ou des dommages matériels.**

**Circuit de protection A** : ce circuit de protection peut être utilisé pour des circuits à courant continu et alternatif.

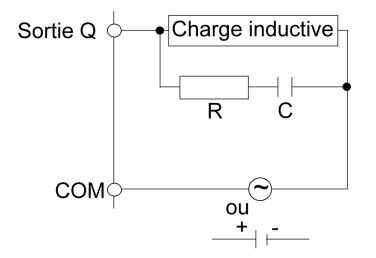

**C** : valeur comprise entre 0,1 et 1 μF

**R** : résistance dont la valeur est approximativement identique à la charge

**Circuit de protection B** : ce circuit de protection peut être utilisé pour des circuits à courant continu.

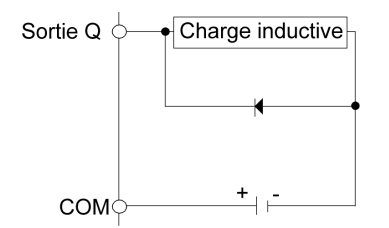

Utilisez une diode ayant les caractéristiques nominales suivantes :

- Tension de tenue inverse : tension d'alimentation du circuit de charge x 10.
- Courant direct : supérieur au courant de charge.

**Circuit de protection C** : ce circuit de protection peut être utilisé pour des circuits à courant continu et alternatif.

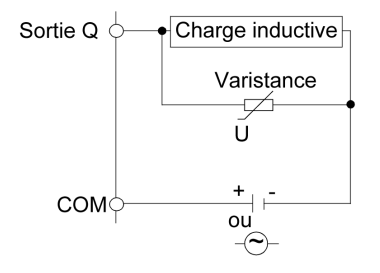

Dans les applications où la charge inductive est fréquemment et/ou rapidement activée et désactivée, assurez-vous que la valeur nominale continue de la varistance (J) est supérieure d'au moins 20 % à l'énergie de la charge de pointe.

### <span id="page-832-0"></span>**Caractéristiques et câblage de l'alimentation CC**

### **Présentation**

Cette section contient les schémas de câblage et les caractéristiques de l'alimentation CC.

### **Plage de tension de l'alimentation CC**

Si la tension spécifiée n'est pas maintenue, la commutation des sorties risque de ne pas s'effectuer comme prévu. Utilisez des verrous de sécurité appropriés, ainsi que des circuits de surveillance de la tension.

### **A AVERTISSEMENT**

#### **FONCTIONNEMENT IMPRÉVU DE L'ÉQUIPEMENT**

Ne dépassez pas les valeurs nominales indiquées dans les tableaux des caractéristiques d'environnement et électriques.

**Le non-respect de ces instructions peut provoquer la mort, des blessures graves ou des dommages matériels.**

### **Contraintes applicables à l'alimentation CC**

Le M262 Logic/Motion Controller requièrent une alimentation d'une tension nominale de 24 VCC. L'alimentation 24 VCC doit être de type PELV (Protective Extra Low Voltage) conformément à la norme CEI 61140. Cette alimentation est isolée entre les circuits électriques d'entrée et de sortie de l'alimentation.

# **AAVERTISSEMENT**

#### **RISQUE DE SURCHAUFFE ET D'INCENDIE**

- Ne connectez pas l'équipement directement à la tension du secteur.
- N'utilisez que des alimentations et des circuits de type PELV pour l'équipement<sup>1</sup>.

**Le non-respect de ces instructions peut provoquer la mort, des blessures graves ou des dommages matériels.**

<sup>1</sup> Conformément aux exigences UL (Underwriters Laboratories), l'alimentation doit également être conforme aux divers critères de NEC Class 2 et son courant doit être limité naturellement à une puissance de sortie disponible maximale inférieure à 100 VA (environ 4 A à la tension nominale), ou ne pas être limité naturellement, mais avec un dispositif de protection supplémentaire, tel qu'un disjoncteur ou un fusible conforme aux exigences de la clause 9.4 Limited-energy circuit de la norme UL 61010-1. Dans tous les cas, la limitation de courant ne doit jamais dépasser celle des caractéristiques électriques et schémas de câblage de l'équipement décrit dans la présente documentation. Dans tous les cas, l'alimentation doit être raccordée à la terre et vous devez séparer les circuits Class 2 des autres circuits. Si la capacité indiquée dans les caractéristiques électriques ou les schémas de câblage est supérieure à la limite de courant spécifiée, plusieurs alimentations Class 2 peuvent être utilisées.

### **Caractéristiques CC du contrôleur**

Ce tableau indique les caractéristiques de l'alimentation CC pour le contrôleur :

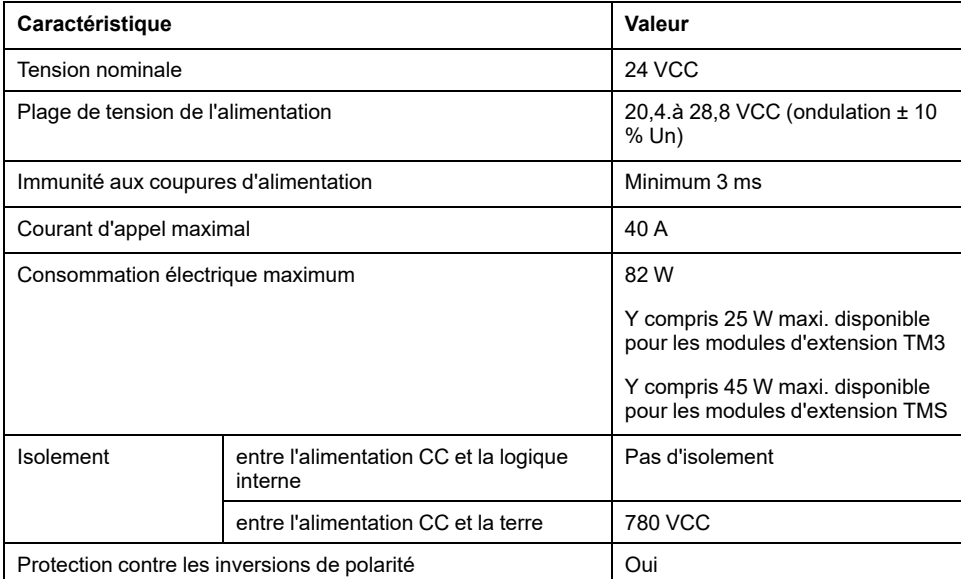

### **Coupure de courant**

Les modules M262 Logic/Motion Controller nécessitent une alimentation 24 V externe. En cas de coupure de courant, le contrôleur (associé à la source d'alimentation appropriée) peut continuer de fonctionner normalement pendant au moins 10 ms, conformément aux normes CEI.

Lorsque vous planifiez la gestion de l'alimentation délivrée au contrôleur, comparez la durée de coupure de courant au temps de cycle rapide.

Lors d'une coupure de courant, le nombre potentiel de scrutations de la logique et donc de mises à jour de la table d'images des E/S peut être élevé. Pendant ce temps, aucune alimentation externe n'est délivrée aux entrées, aux sorties ou aux deux selon l'architecture d'alimentation et les circonstances de la coupure de courant.

# **AAVERTISSEMENT**

#### **FONCTIONNEMENT IMPRÉVU DE L'ÉQUIPEMENT**

- Contrôlez individuellement chaque source d'alimentation utilisée dans le contrôleur, notamment les alimentations des entrées, les alimentations des sorties et l'alimentation du contrôleur pour que le système s'éteigne correctement en cas de coupure de courant.
- Les entrées surveillant chacune des sources d'alimentation doivent être des entrées non filtrées.

**Le non-respect de ces instructions peut provoquer la mort, des blessures graves ou des dommages matériels.**

### **Schéma de câblage de l'alimentation CC du contrôleur**

L'illustration suivante montre le câblage de l'alimentation CC du contrôleur :

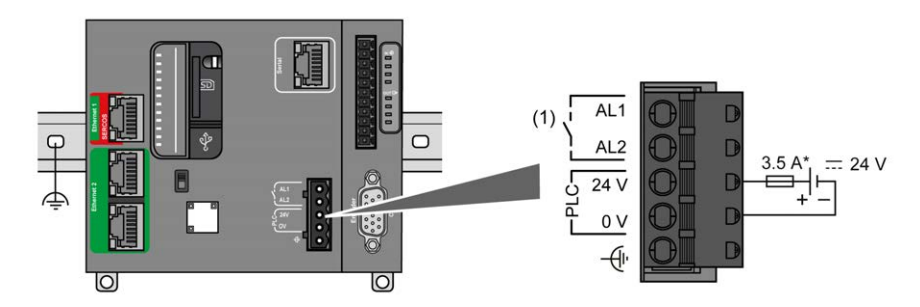

**(1)** Relais d'alarme

\* Fusible de type T

Pour en savoir plus sur le câblage requis, reportez-vous aux [Règles relatives aux](#page-830-0) [borniers, page 57.](#page-830-0)

## <span id="page-834-0"></span>**Mise à la terre du système M262 Logic/Motion Controller**

### **Terre fonctionnelle (FE) sur le rail DIN**

Le rail DIN de votre contrôleur M262 Logic/Motion Controller est commun au plan de la terre fonctionnelle (FE) et doit être monté sur une embase conductrice.

## **A AVERTISSEMENT**

#### **FONCTIONNEMENT IMPRÉVU DE L'ÉQUIPEMENT**

Connectez le rail DIN à la terre fonctionnelle (FE) de votre installation.

**Le non-respect de ces instructions peut provoquer la mort, des blessures graves ou des dommages matériels.**

Le raccordement entre la terre fonctionnelle (FE) et le système M262 Logic/ Motion Controller est assuré par les contacts du rail DIN à l'arrière du contrôleur et des modules d'extension.

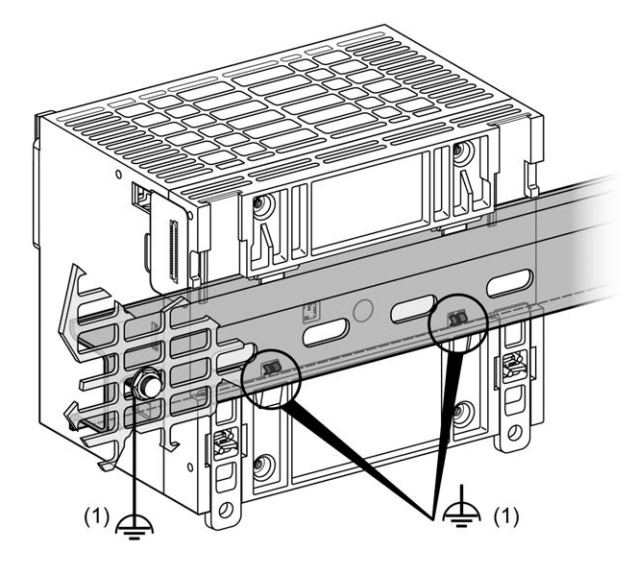

**1** Terre fonctionnelle (FE)

**REMARQUE :** lorsque le système M262 Logic/Motion Controller est monté sur un rail DIN, le connecteur de terre fonctionnelle (FE) situé sur la face avant du contrôleur peut servir à réduire les interférences électromagnétiques :

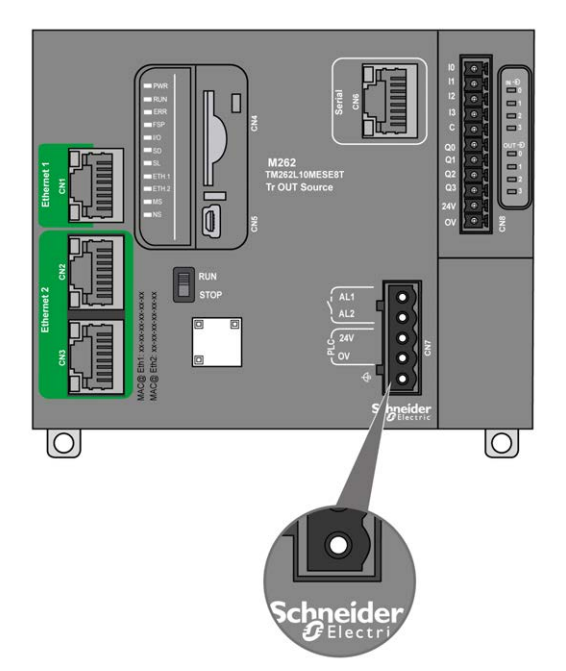

### **Terre de protection (PE) sur le panneau de montage**

La terre de protection (PE) doit être raccordée au panneau de montage conducteur par un fil de section importante, généralement un câble en cuivre tressé de la section maximale autorisée.

### **Terre fonctionnelle (FE) sur le panneau de montage**

Utilisez un câble de terre fonctionnelle pour raccorder le connecteur de terre fonctionnelle à l'embase conductrice :

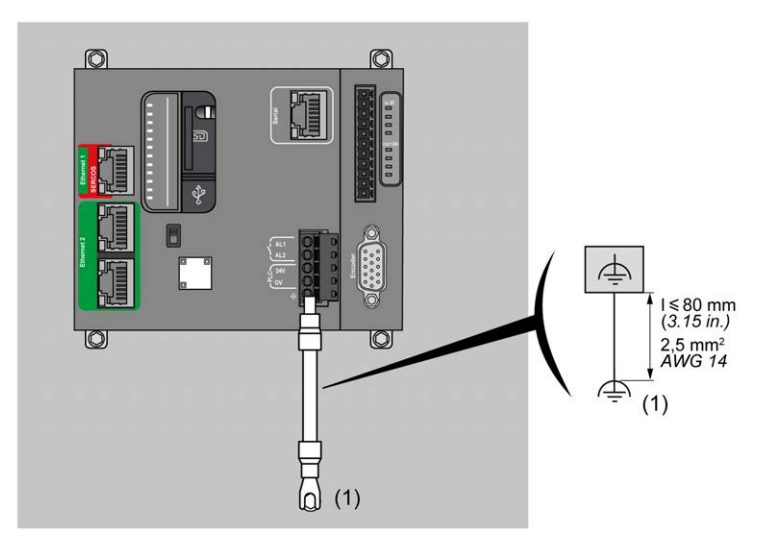

**(1)** Terre fonctionnelle (FE)

Le câble de terre fonctionnelle doit avoir une section minimum de 1,5 mm<sup>2</sup> (AWG 16) et une longueur maximum de 80 mm (3,15 po.).

### <span id="page-836-0"></span>**Raccordement des câbles blindés**

Pour minimiser les effets des interférences électromagnétiques, les câbles transportant les signaux de communication de bus de terrain doivent être blindés.

## **A AVERTISSEMENT**

#### **FONCTIONNEMENT IMPRÉVU DE L'ÉQUIPEMENT**

- Utilisez des câbles blindés pour les signaux de communication.
- Reliez le blindage des câbles des signaux de communication à la terre en un même point<sup>1</sup>.
- Respectez les réglementations locales concernant la mise à la terre des blindages de câble.

**Le non-respect de ces instructions peut provoquer la mort, des blessures graves ou des dommages matériels.**

<sup>1</sup> La mise à la terre multipoint est autorisée si les connexions sont reliées à une terre équipotentielle dimensionnée pour éviter tout endommagement des blindages de câbles, en cas de court-circuit du système d'alimentation.

L'utilisation de câbles blindés implique le respect des règles de câblage suivantes :

- Pour les raccordements à la terre de protection (PE), des gaines ou des conduites métalliques peuvent être utilisées sur une partie de la longueur du blindage, pourvu qu'il n'y ait aucune discontinuité de la mise à la terre. Dans le cas de la terre fonctionnelle (FE), le blindage a pour but d'atténuer les interférences électromagnétiques et doit être continu sur toute la longueur du câble. Si la terre doit être à la fois fonctionnelle et protectrice, comme c'est souvent le cas pour les câbles de communication, le câble doit avoir un blindage continu.
- Lorsque cela est possible, séparez les câbles transportant des types de signaux différents, ainsi que les câbles transportant des signaux et les câbles de courant.

Ce blindage doit être fermement raccordé à la terre. Les blindages des câbles de communication de bus de terrain doivent être raccordés à la terre de protection (PE) avec une bride fixée à l'embase conductrice de votre installation.

Le blindage des câbles suivants doit être raccordé à la terre de protection (PE) :

- Ethernet (sauf en cas d'interdiction par un standard applicable)
- Série
- Codeur (sur les références TM262M•)

Les blindages des E/S intégrées peuvent être raccordés à la terre de protection (PE) ou à la terre fonctionnelle (FE).

## **DANGER**

#### **RISQUE DE CHOC ÉLECTRIQUE**

- La borne PE (terre de protection) doit toujours être utilisée.
- Assurez-vous qu'un câble tressé de mise à la terre approprié est branché sur la borne PE/PG avant de brancher ou de débrancher le câble réseau à/ de l'équipement.

**Le non-respect de ces instructions provoquera la mort ou des blessures graves.**

## **AAVERTISSEMENT**

#### **DECONNEXION ACCIDENTELLE DE LA TERRE DE PROTECTION (PE)**

- N'utilisez pas la barre de mise à la terre TM2XMTGB pour obtenir une terre de protection (PE).
- N'utilisez la plaque de mise à la terre TM2XMTGB que pour obtenir une terre fonctionnelle (FE).

**Le non-respect de ces instructions peut provoquer la mort, des blessures graves ou des dommages matériels.**

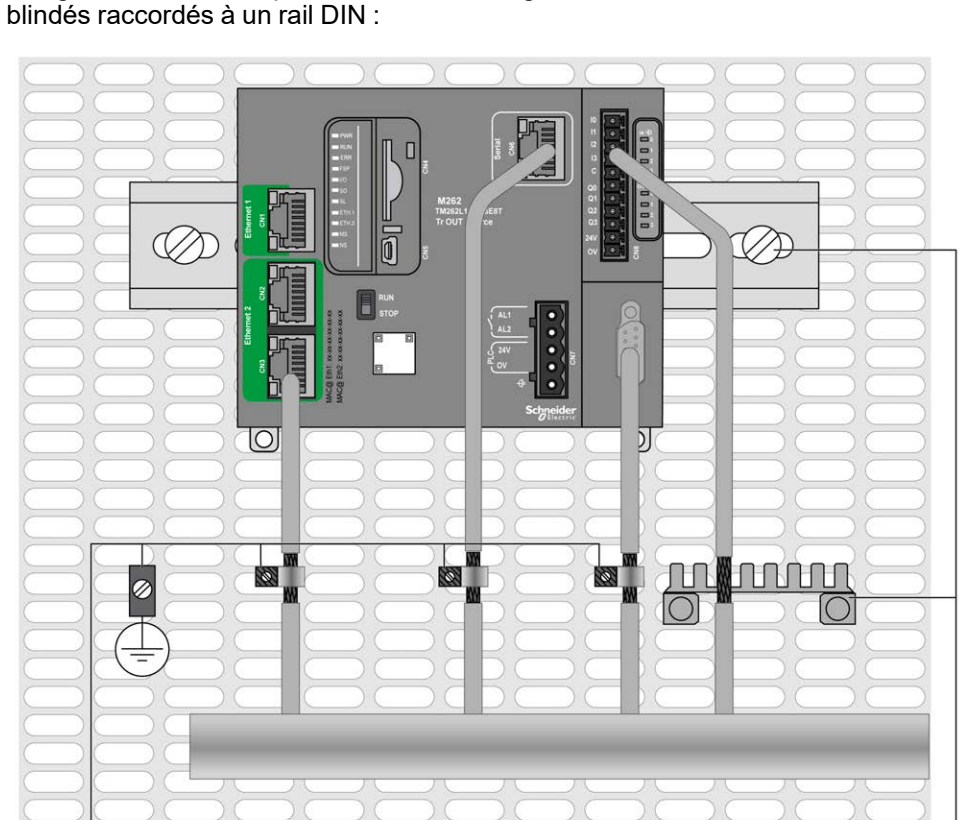

La figure ci-dessous représente un M262 Logic/Motion Controller avec des câbles

**1** Terre fonctionnelle (FE)

 $\overline{2}$ 

**2** Terre de protection (PE)

La figure ci-dessous représente un M262 Logic/Motion Controller avec des câbles blindés raccordés à un panneau de montage :

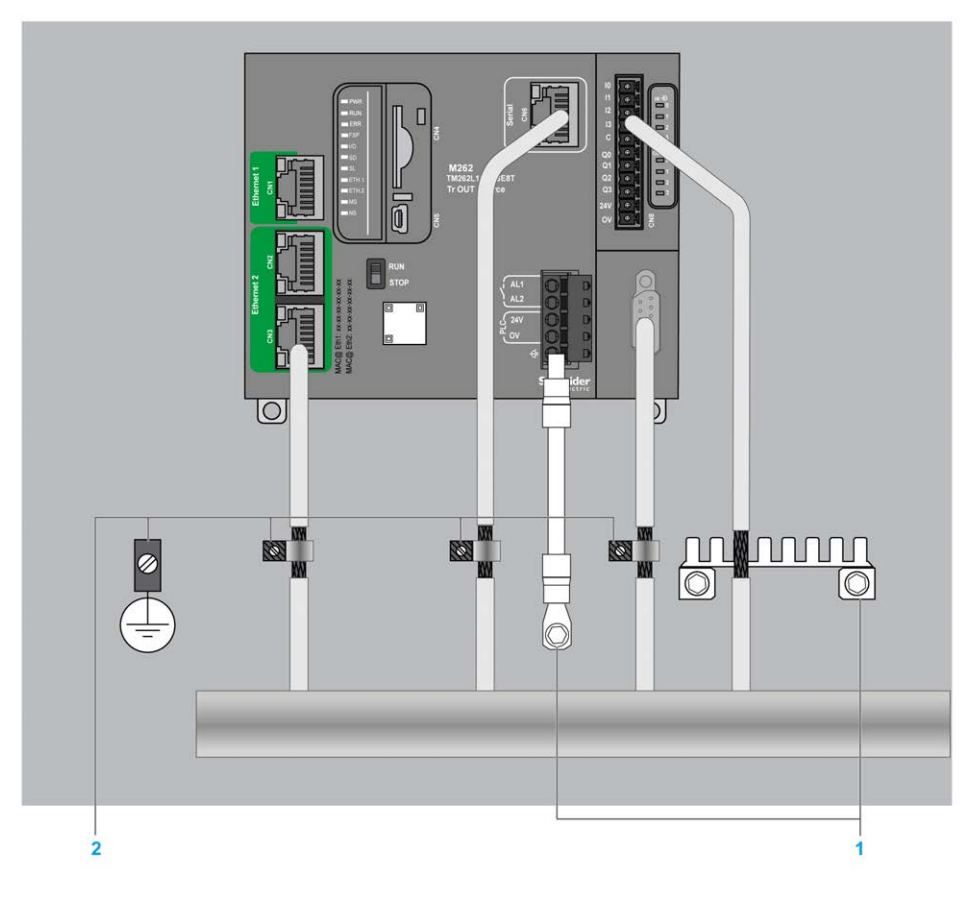

- **1** Terre fonctionnelle (FE)
- **2** Terre de protection (PE)

### **Blindage du câble de terre de protection (PE)**

Pour relier à la terre le blindage d'un câble via un raccord de mise à la terre, procédez comme suit :

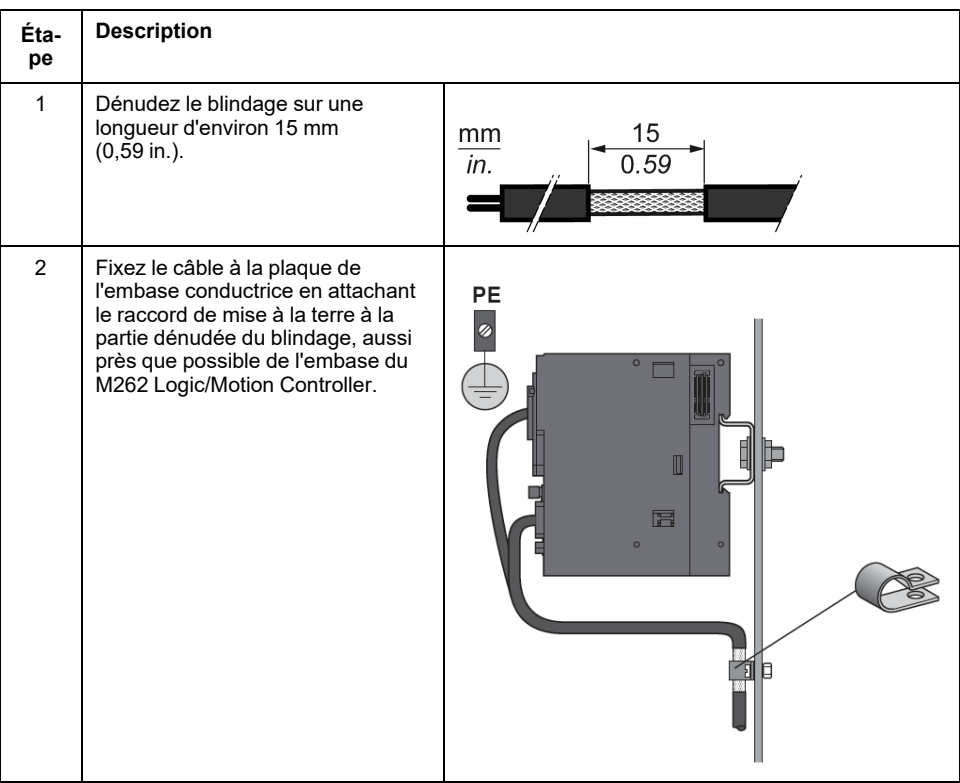

**NOTE:** le blindage doit être fixé suffisamment fort à l'embase conductrice pour assurer un bon contact.

### **Blindage du câble de terre fonctionnelle (FE)**

Pour raccorder le blindage d'un câble via la barre de mise à la terre, procédez comme suit :

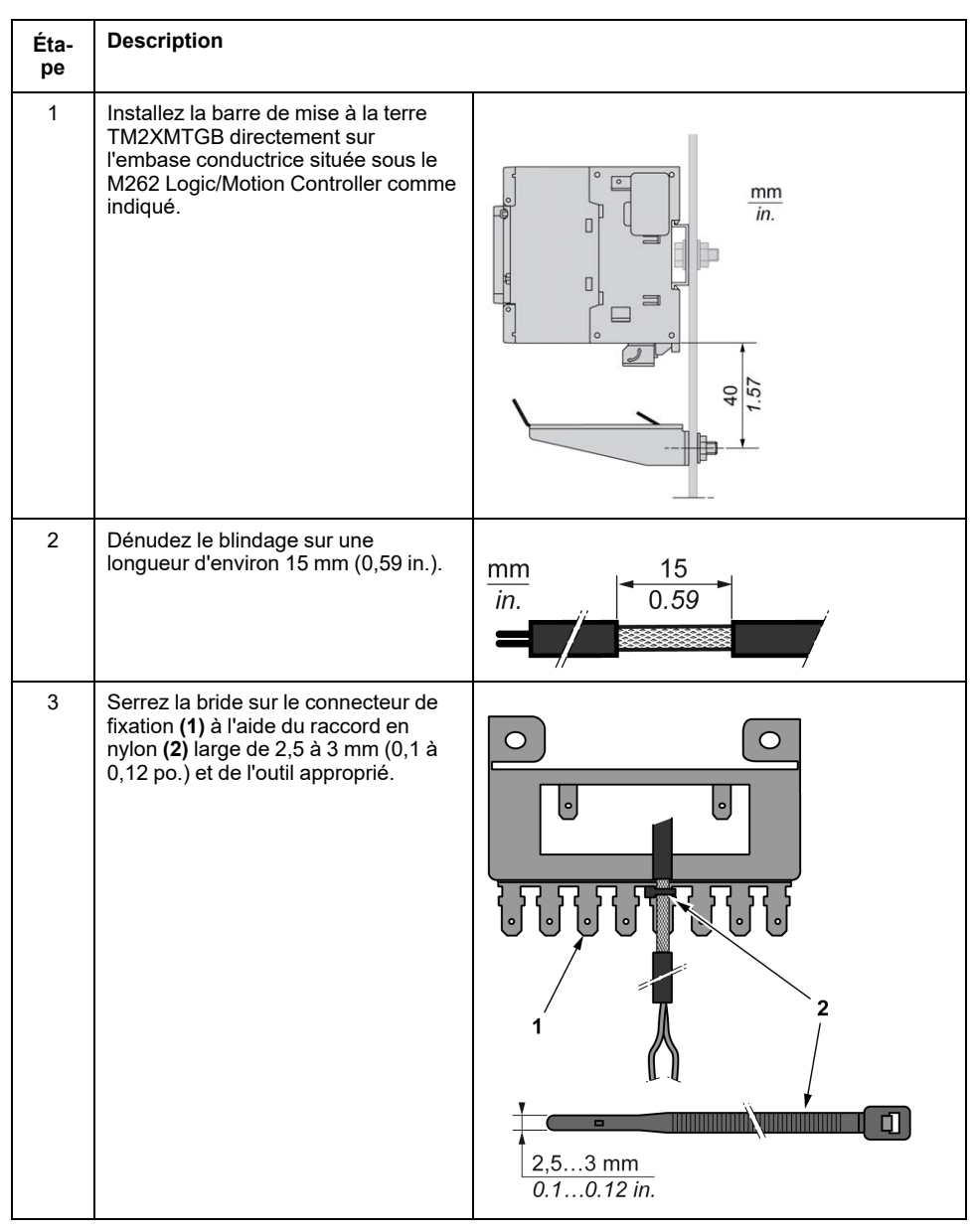

### **Câblage du relais d'alarme**

### **Présentation**

Le M262 Logic/Motion Controller possède des connexions de relais intégrées, qu'il est possible de raccorder à une alarme externe.

### **Dimensions des fils et barrettes de câblage**

Le relais d'alarme est raccordé au moyen d'un bornier à vis débrochable à pas de 5,08 mm sur la face avant du M262 Logic/Motion Controller. Pour en savoir plus, consultez [Règles relatives aux borniers, page 57.](#page-830-0)

### **Utilisation du relais d'alarme pour l'alimentation des actionneurs**

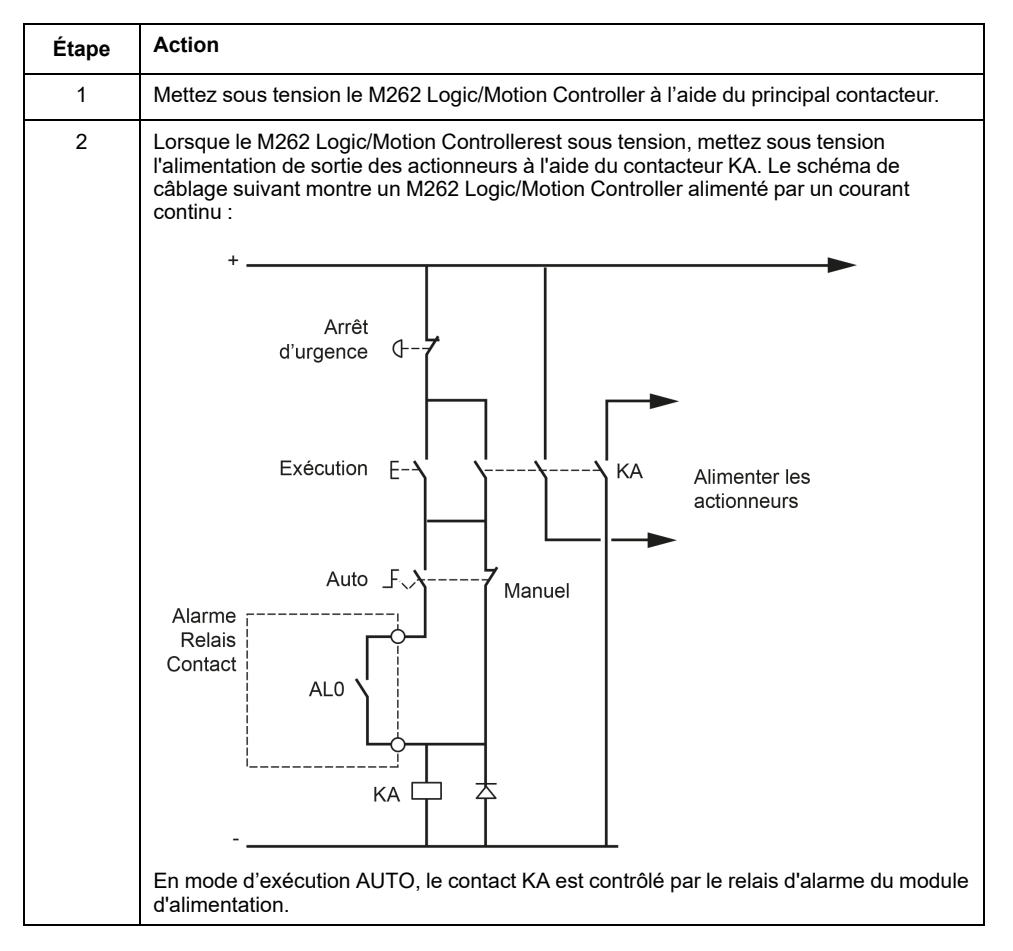

Pour utiliser le relais d'alarme alimentant les actionneurs, procédez comme suit :

Si votre système comprend plusieurs M262 Logic/Motion Controller installés dans plusieurs racks, réglez les contacts de relais d'alarme dans tous les contrôleurs en série (AL0, AL1, AL2, etc.), comme indiqué sur le schéma suivant :

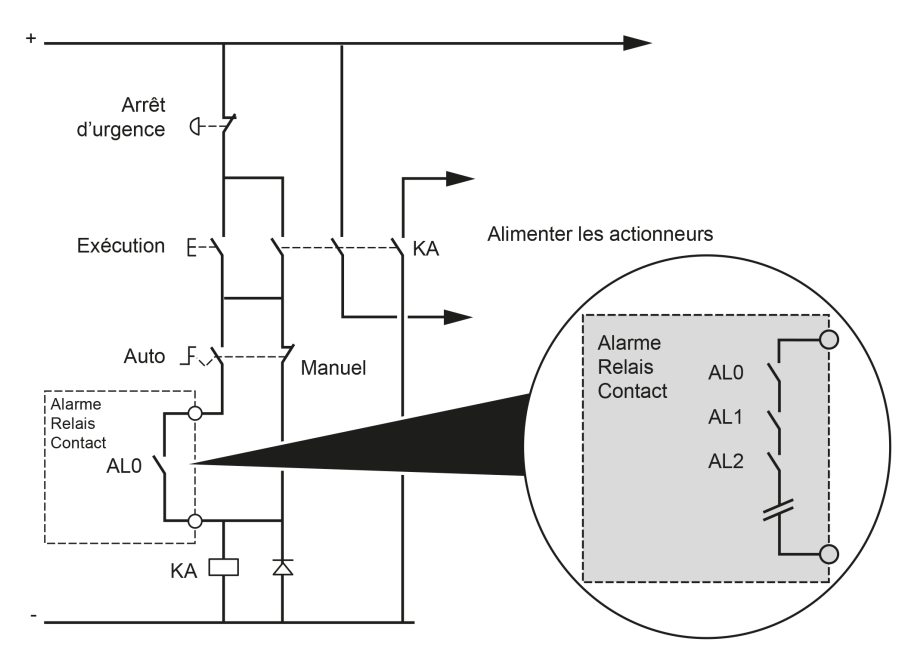

# <span id="page-843-0"></span>**Modicon M262 Logic/Motion Controller**

# **Présentation du TM262L01MESE8T**

## **Présentation**

Le Logic Controller TM262L01MESE8T fournit :

- 4 entrées logiques rapides
- 4 sorties numériques rapides (source)
- Ports de communication :
	- 1 port de ligne série
	- 1 port de programmation USB mini-B
	- 2 ports Ethernet commutés
	- 1 port Ethernet

## **Description**

L'illustration suivante montre les différents composants du contrôleur TM262L01MESE8T :

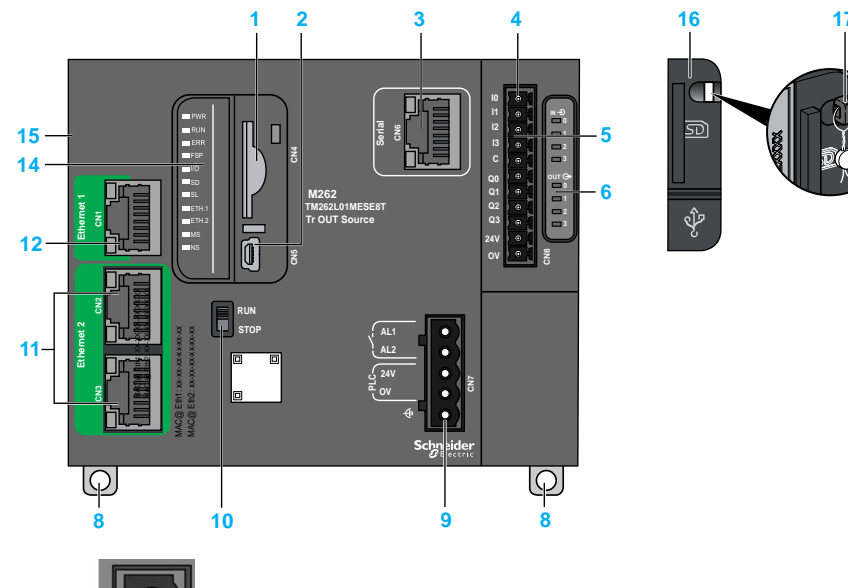

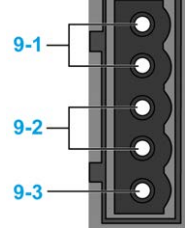

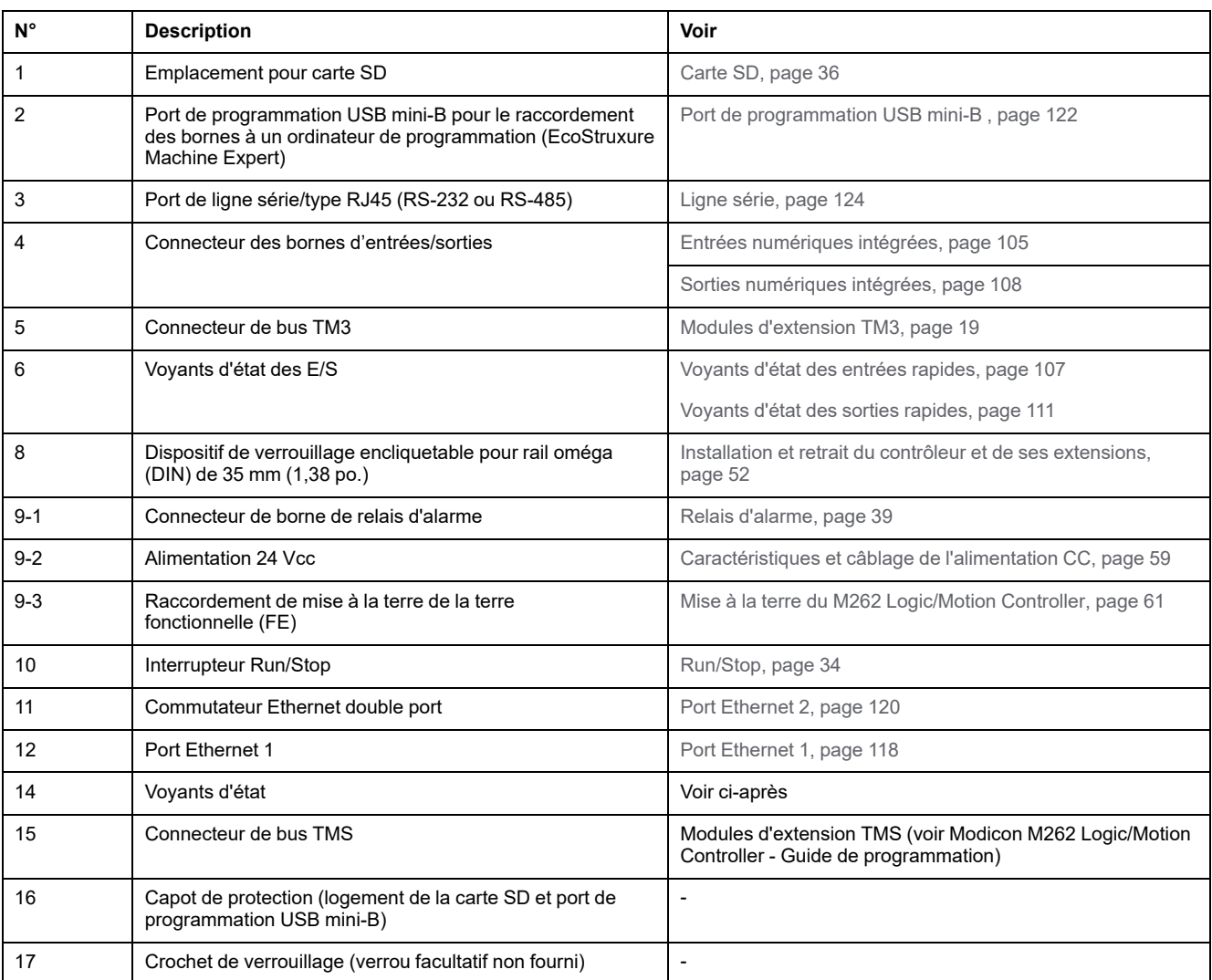

# **Voyants d'état**

PWR  $\blacksquare$  RUN  $R$  $\blacksquare$ FSP  $\Box$  $\blacksquare$  SD  $\Box$ SL  $\blacksquare$ ETH.1  $\blacksquare$ ETH.2  $\Box$ MS  $\neg$ <sub>NS</sub>

Cette figure montre les voyants d'état :

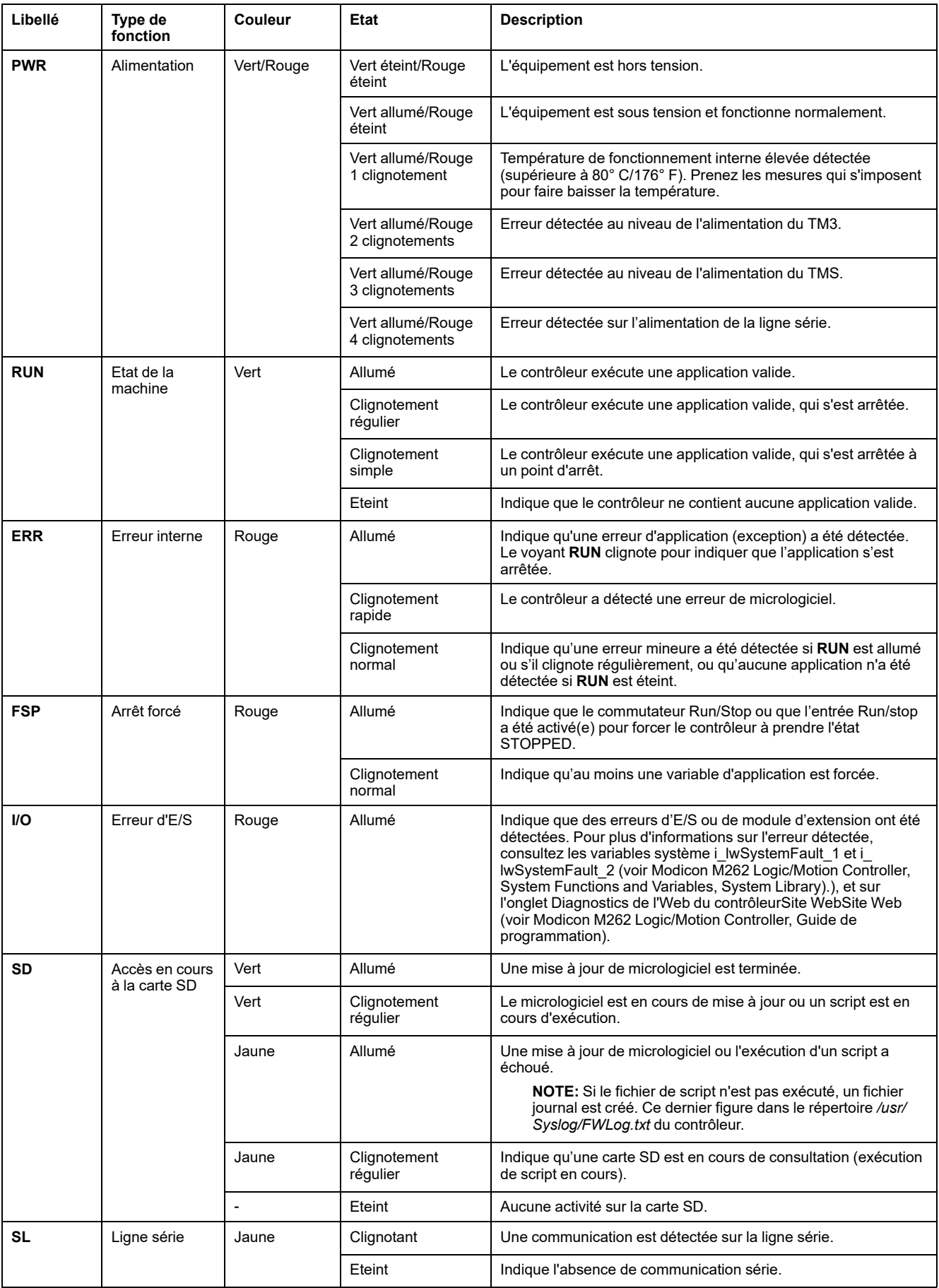

### Le tableau ci-dessous décrit les voyants d'état du système :

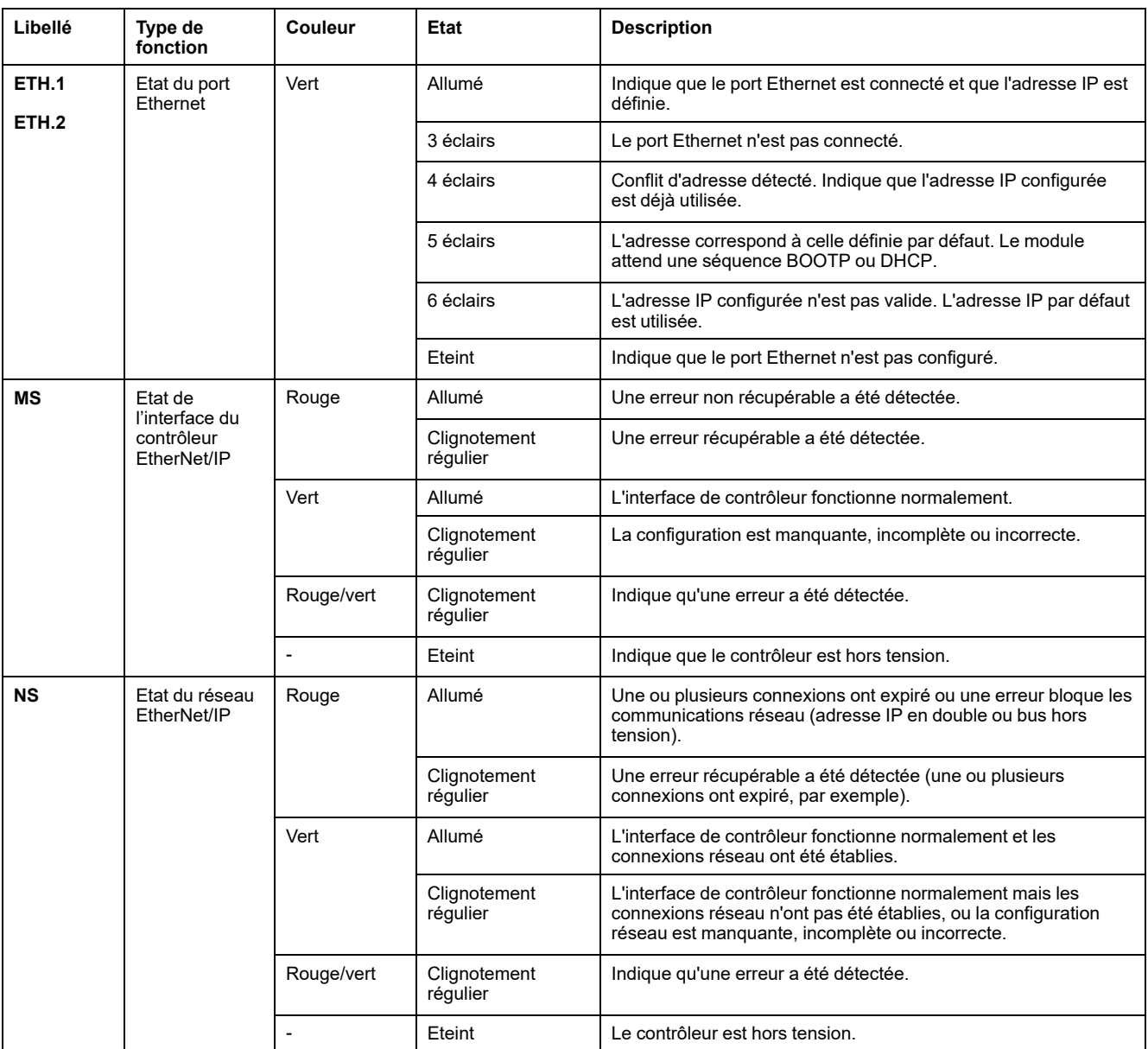

Ce schéma de temporisation montre la différence entre le clignotement rapide, le clignotement régulier et le clignotement simple :

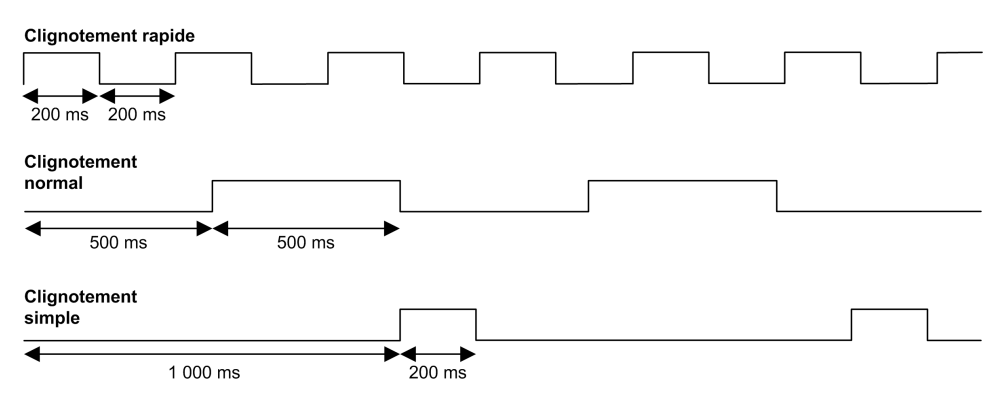

## **Dimensions**

L'illustration suivante indique les dimensions externes du Logic Controller TM262L01MESE8T :

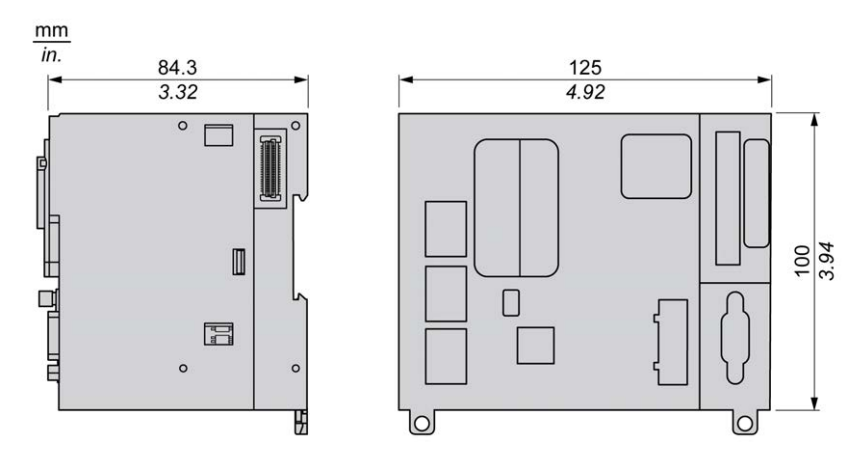

### **Poids**

655 g

# **Présentation du TM262L10MESE8T**

 $9 - 3$ 

## **Présentation**

Le Logic Controller TM262L10MESE8T fournit :

- 4 entrées logiques rapides
- 4 sorties numériques rapides (source)
- Ports de communication :
	- 1 port de ligne série
	- 1 port de programmation USB mini-B
	- 2 ports Ethernet commutés
	- 1 port Ethernet

## **Description**

L'illustration suivante montre les différents composants du contrôleur TM262L10MESE8T :

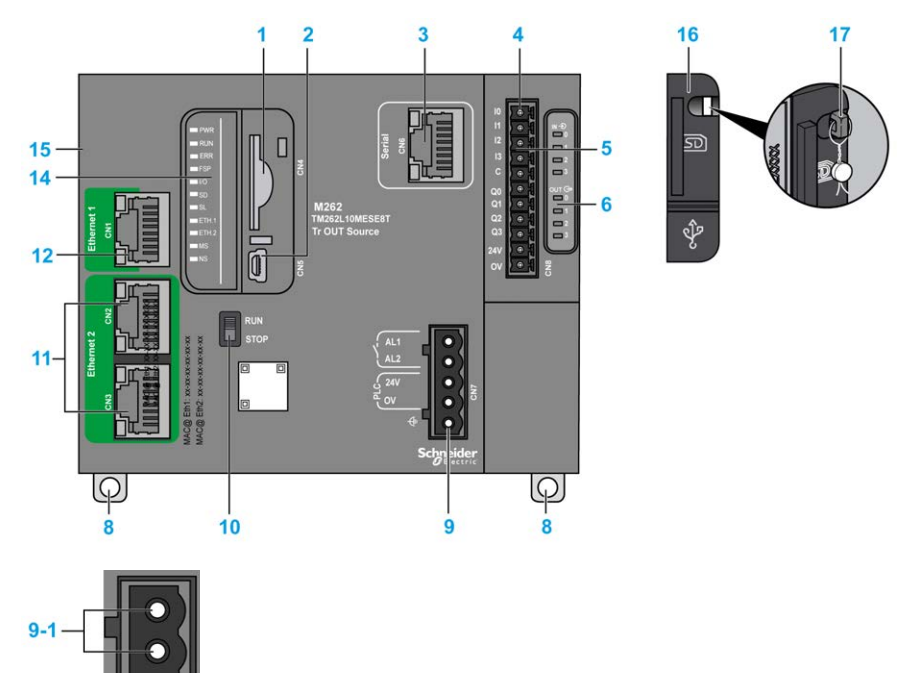

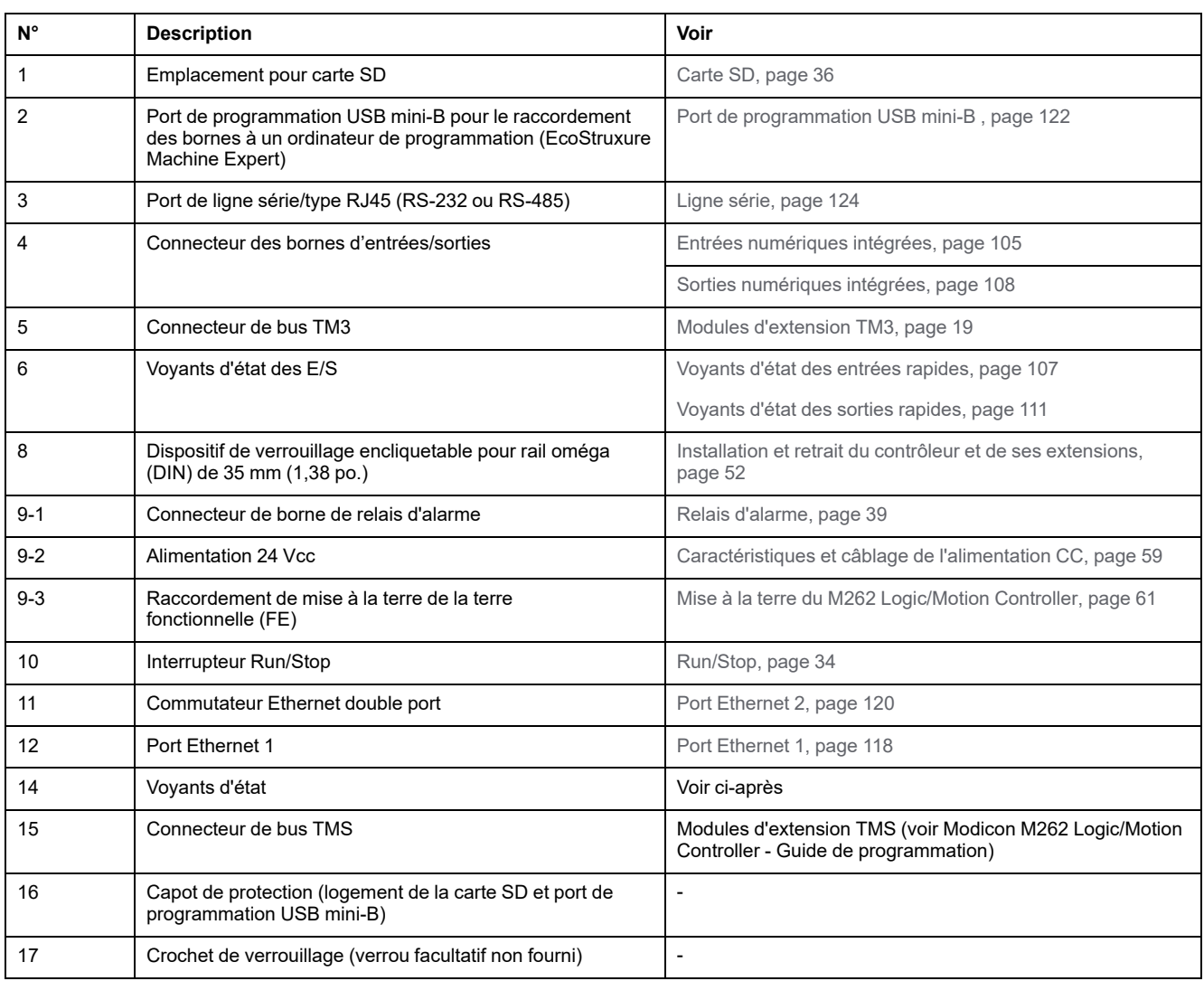

# **Voyants d'état**

Cette figure montre les voyants d'état :

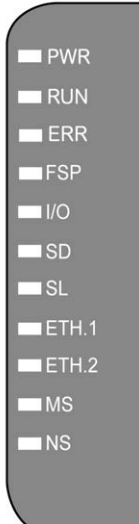

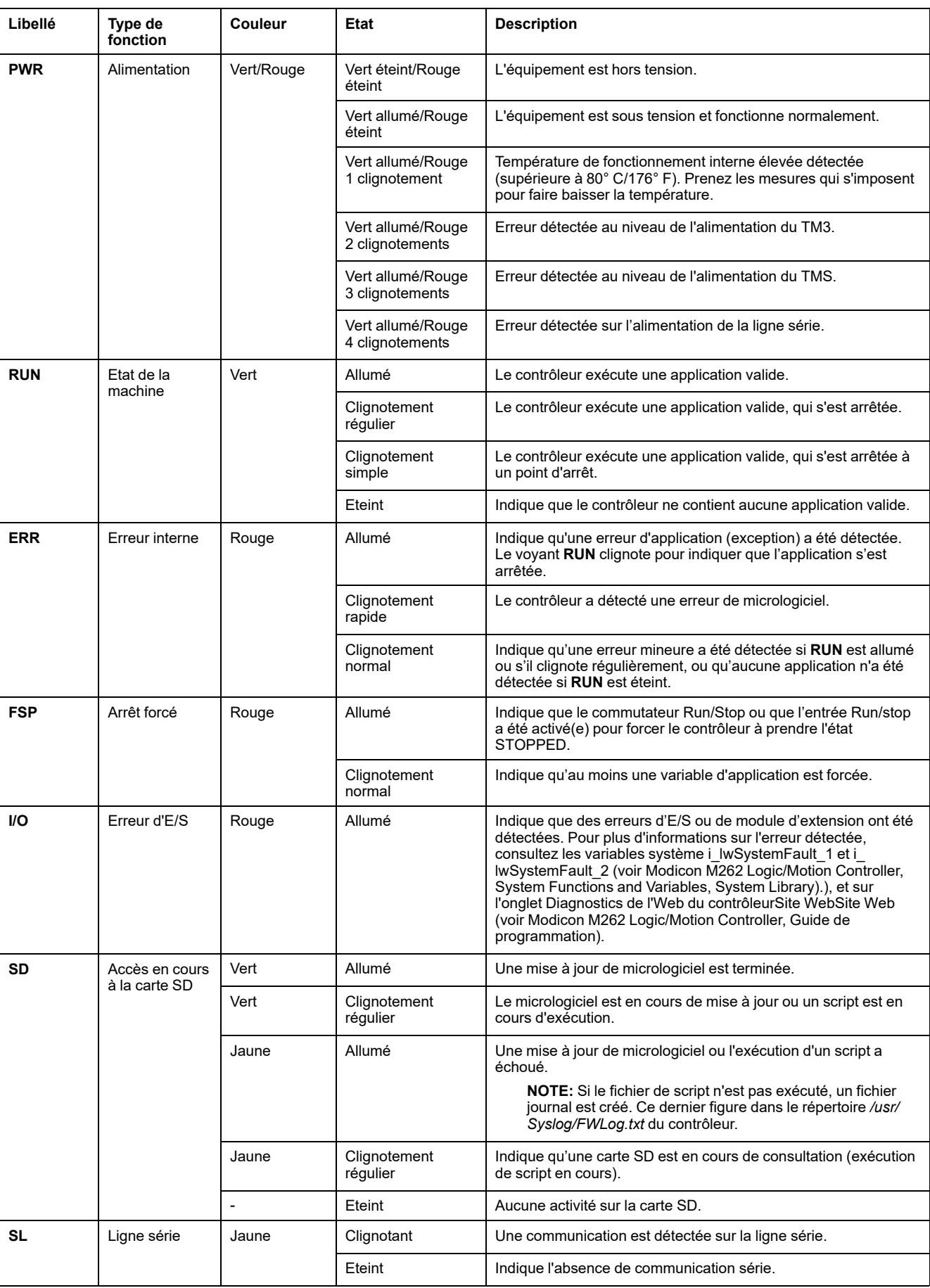

### Le tableau ci-dessous décrit les voyants d'état du système :

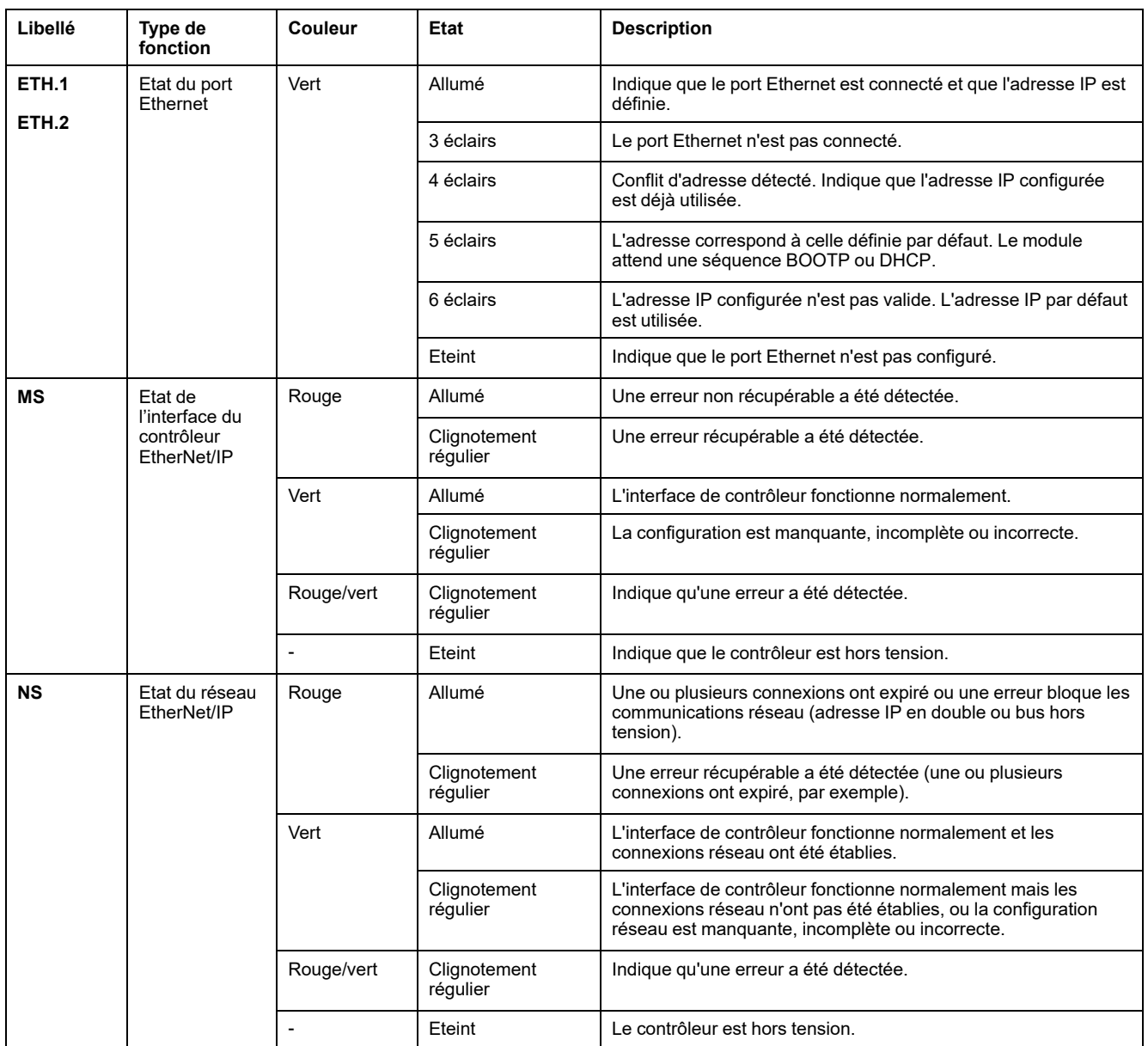

Ce schéma de temporisation montre la différence entre le clignotement rapide, le clignotement régulier et le clignotement simple :

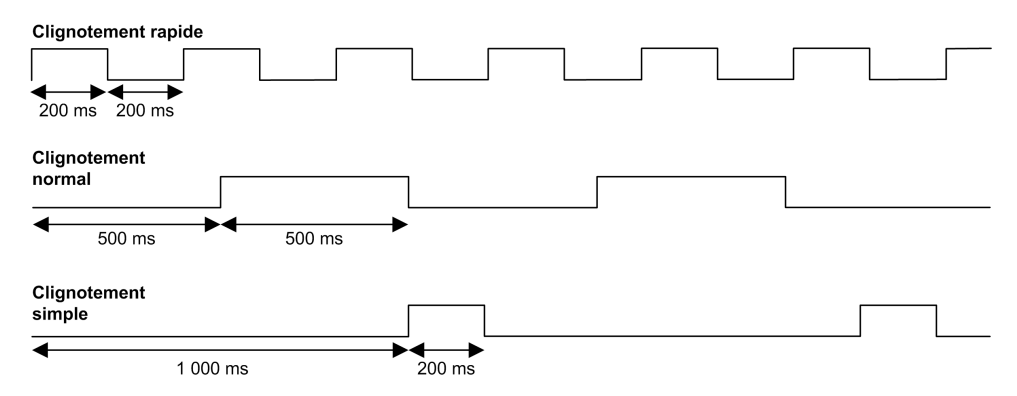

## **Dimensions**

L'illustration suivante indique les dimensions externes du Logic Controller TM262L10MESE8T :

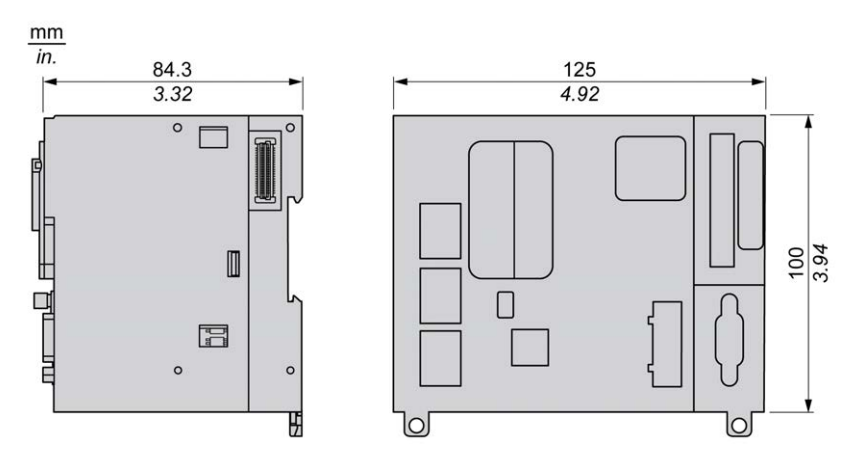

## **Poids**

655 g

# **Présentation du TM262L20MESE8T**

 $9 - 3$ 

## **Présentation**

Le Logic Controller TM262L20MESE8T fournit :

- 4 entrées logiques rapides
- 4 sorties numériques rapides (source)
- Ports de communication :
	- 1 port de ligne série
	- 1 port de programmation USB mini-B
	- 2 ports Ethernet commutés
	- 1 port Ethernet

## **Description**

L'illustration suivante montre les différents composants du contrôleur TM262L20MESE8T :

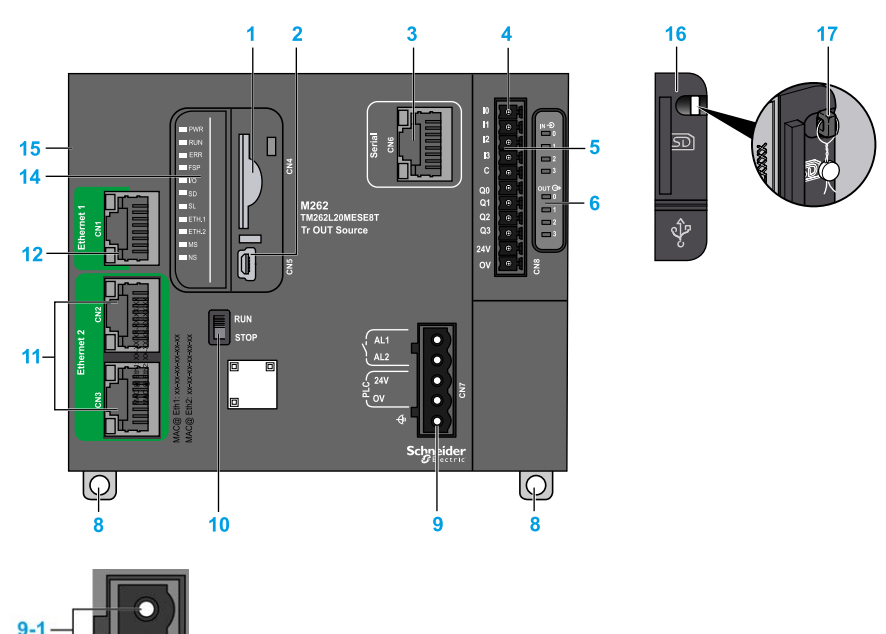

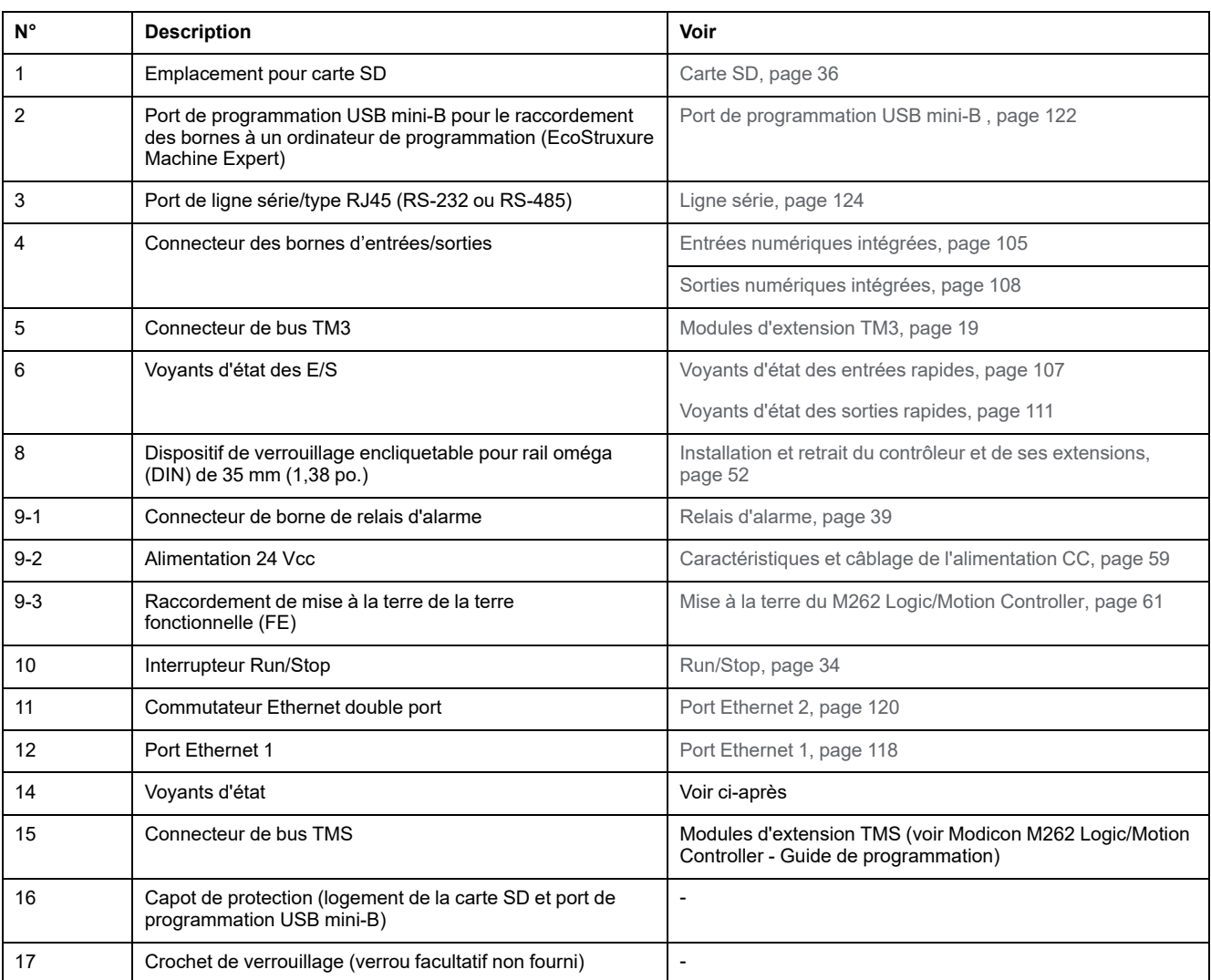

# **Voyants d'état**

PWR  $\blacksquare$  RUN  $R$  $\blacksquare$ FSP  $\Box$  $\blacksquare$ SD  $\Box$ SL  $\blacksquare$ ETH.1  $\blacksquare$ ETH.2  $\Box$ MS  $\neg$ <sub>NS</sub>

Cette figure montre les voyants d'état :

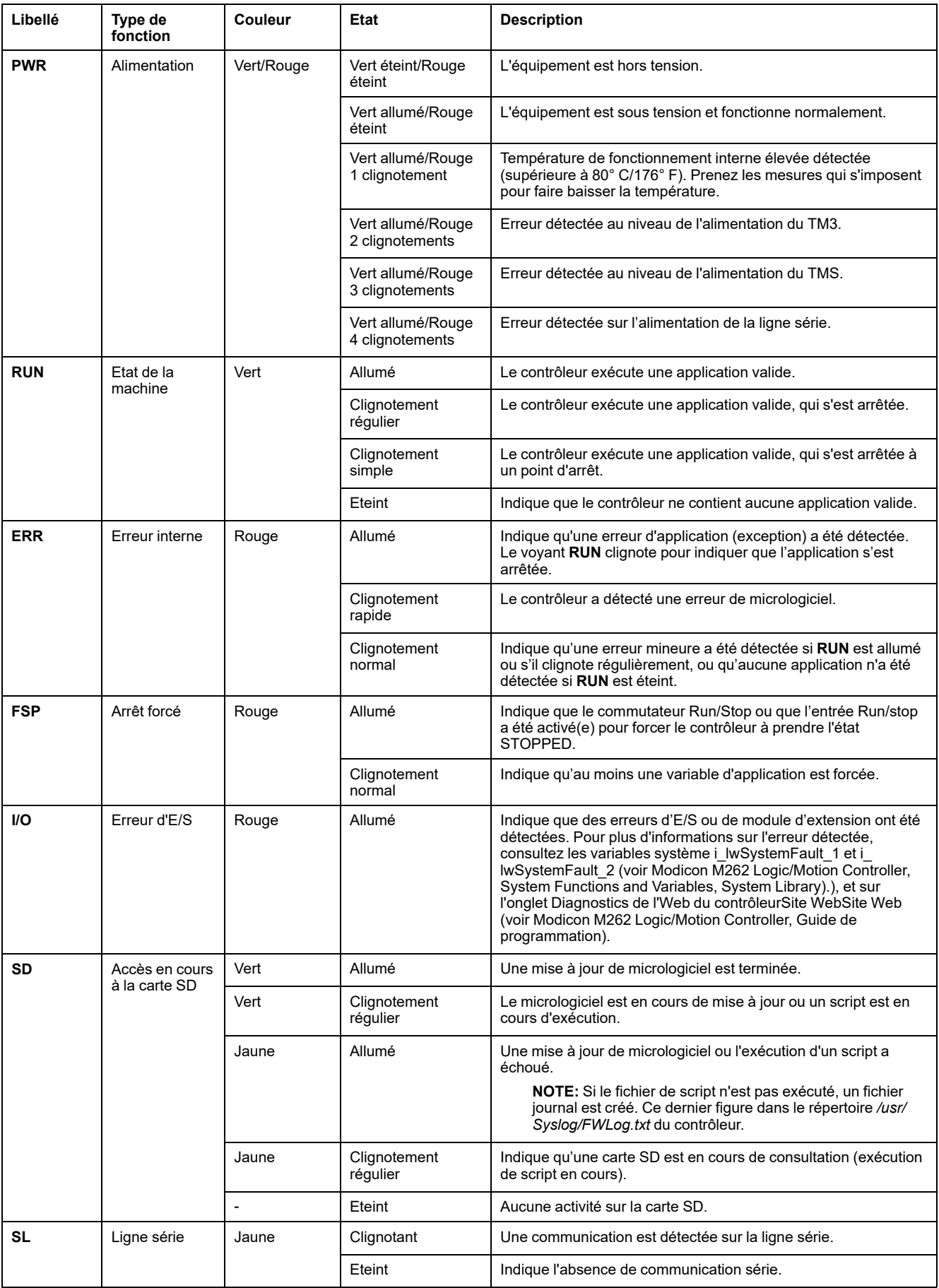

### Le tableau ci-dessous décrit les voyants d'état du système :

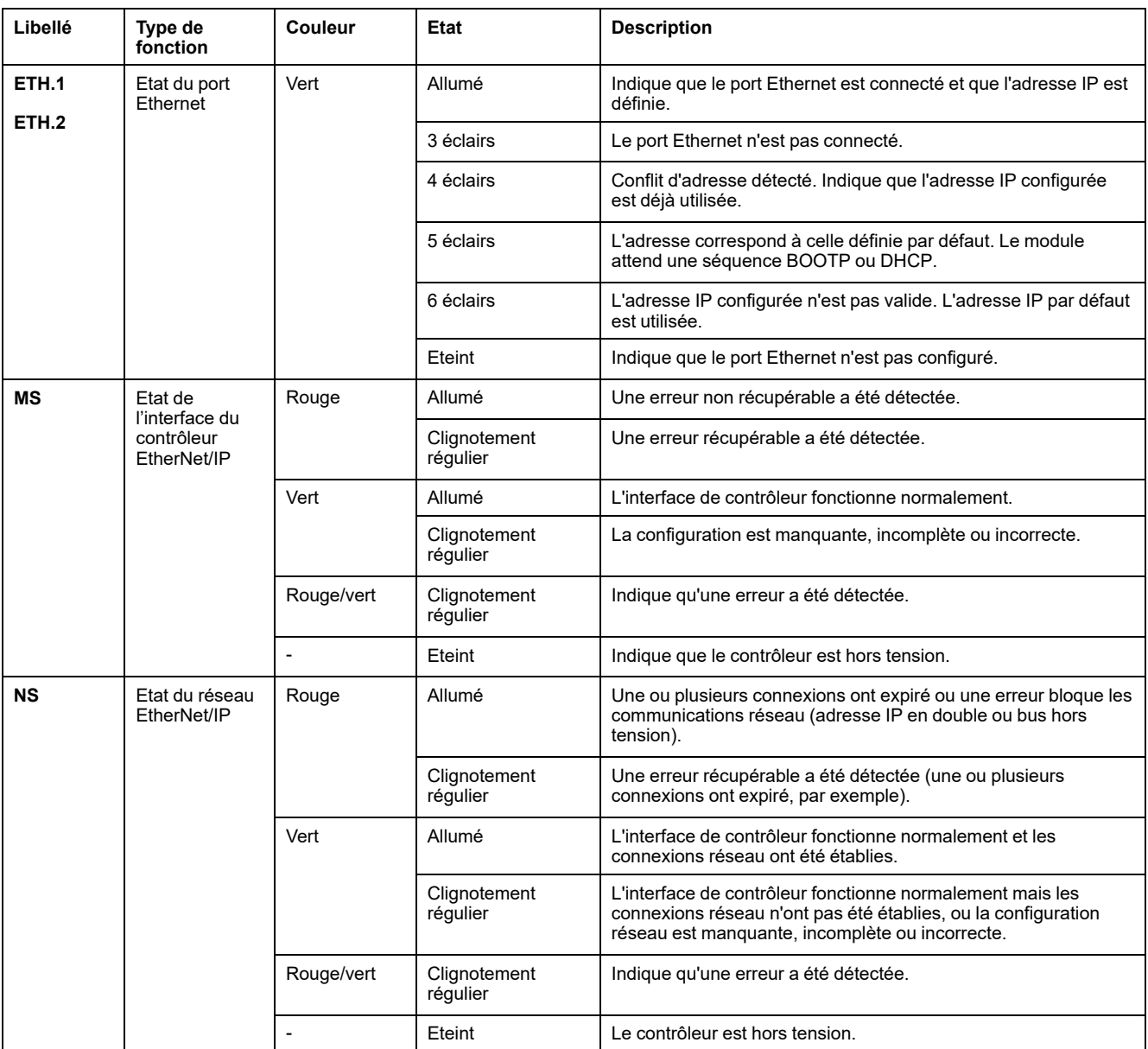

Ce schéma de temporisation montre la différence entre le clignotement rapide, le clignotement régulier et le clignotement simple :

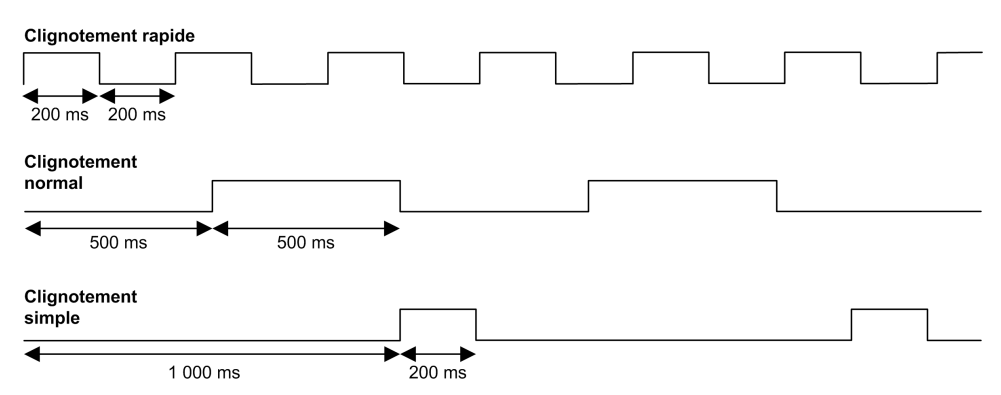

## **Dimensions**

L'illustration suivante indique les dimensions externes du Logic Controller TM262L20MESE8T :

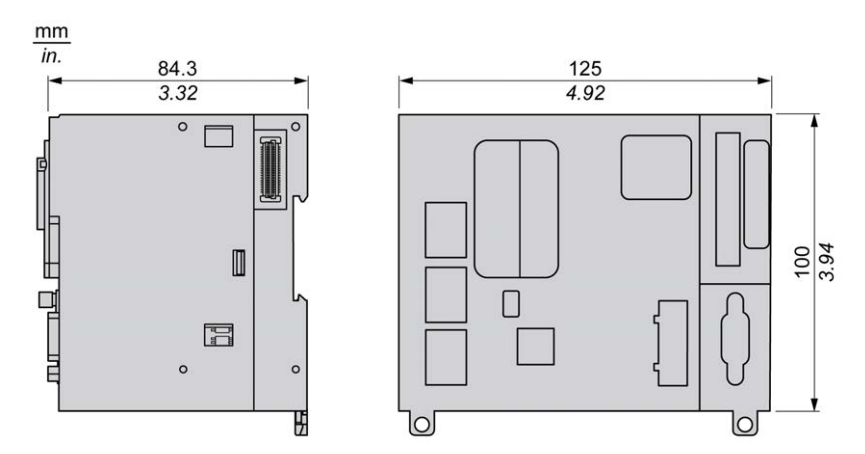

### **Poids**

655 g

# **Présentation du TM262M05MESS8T**

 $9 - 7$ 

## **Présentation**

Le Logic Controller TM262M05MESS8T fournit :

- 4 entrées logiques rapides
- 4 sorties numériques rapides (source)
- Ports de communication :
	- 1 port de ligne série
	- 1 port de programmation USB mini-B
	- 2 ports Ethernet commutés
	- 1 port Ethernet pour le bus de terrain avec interface Sercos
- Interface du codeur (SSI/incrémentale)

## **Description**

L'illustration suivante montre les différents composants du Logic Controller TM262M05MESS8T :

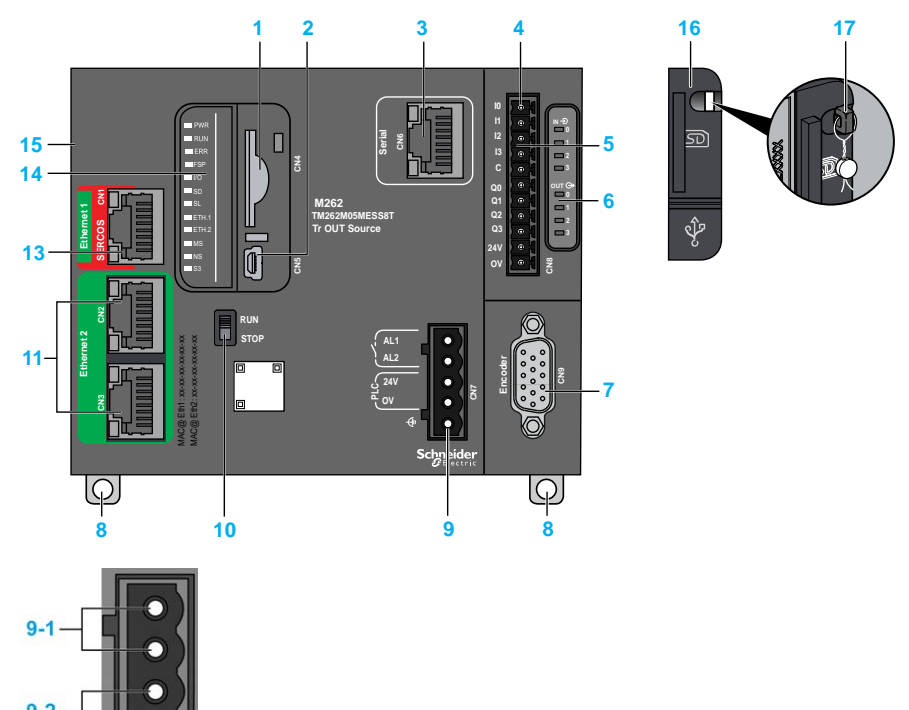

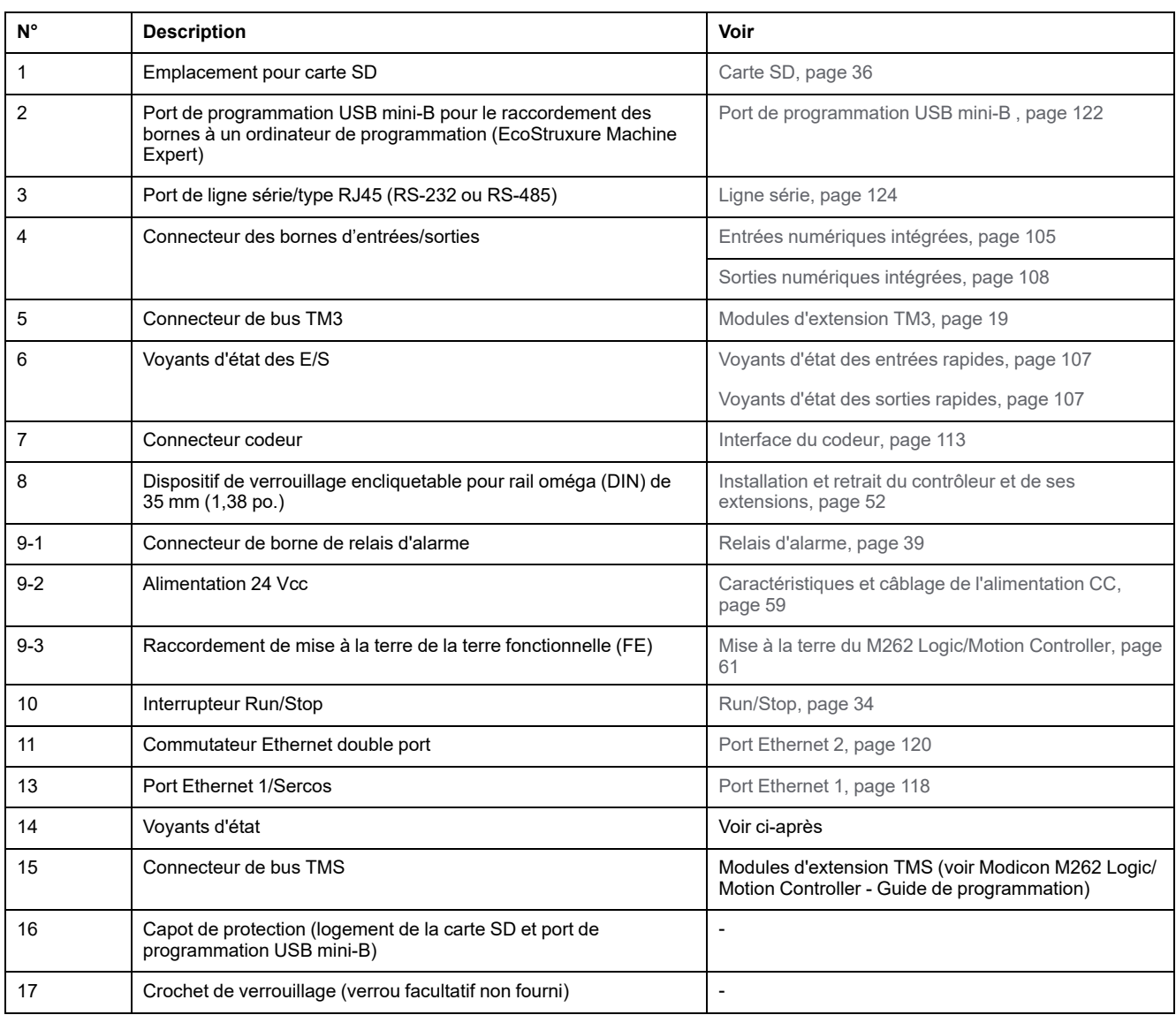

# **Voyants d'état**

Cette figure montre les voyants d'état :

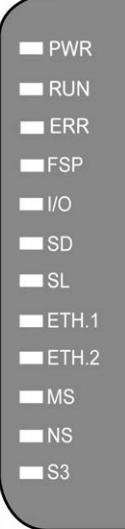

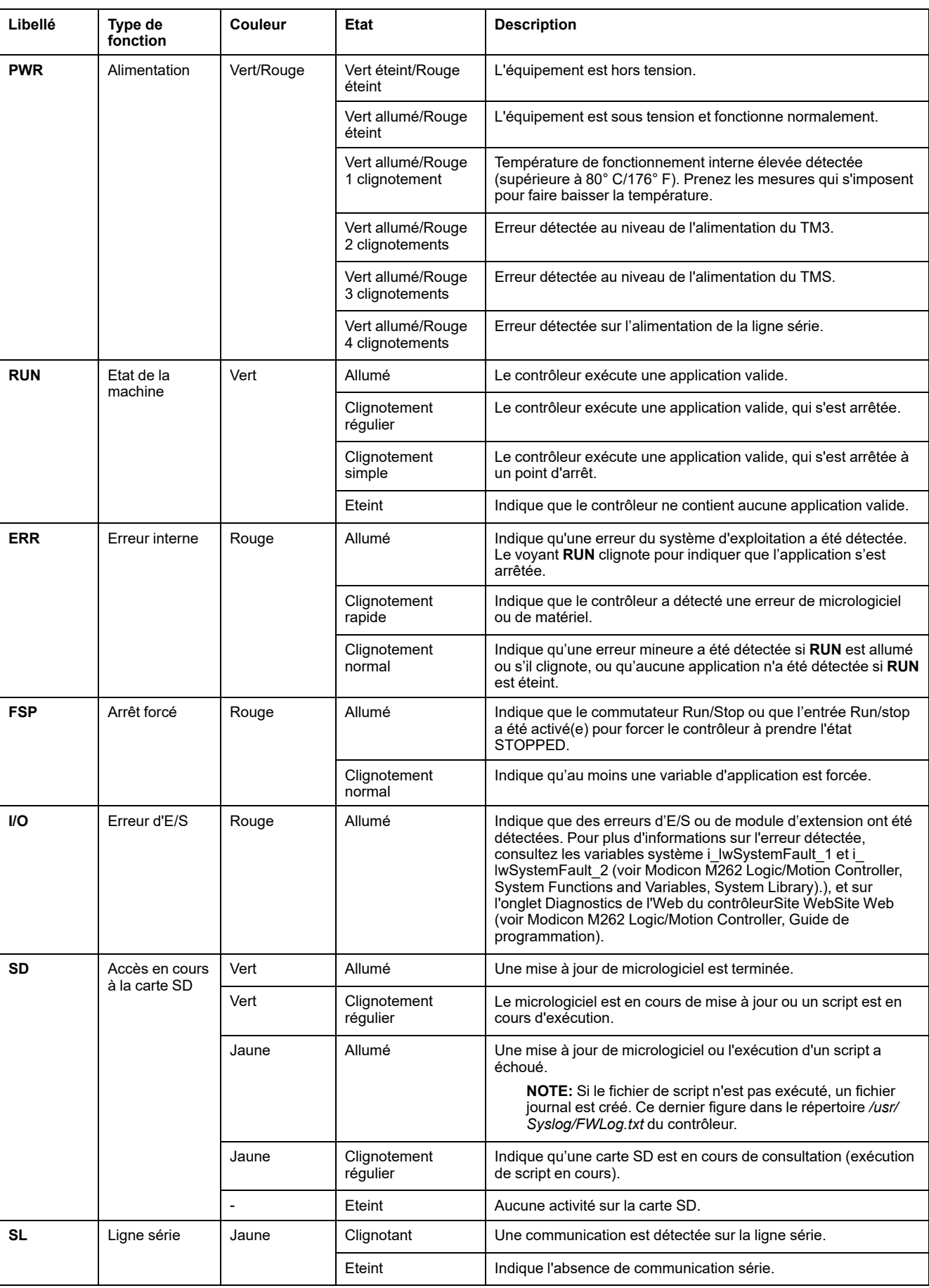

### Le tableau ci-dessous décrit les voyants d'état du système :

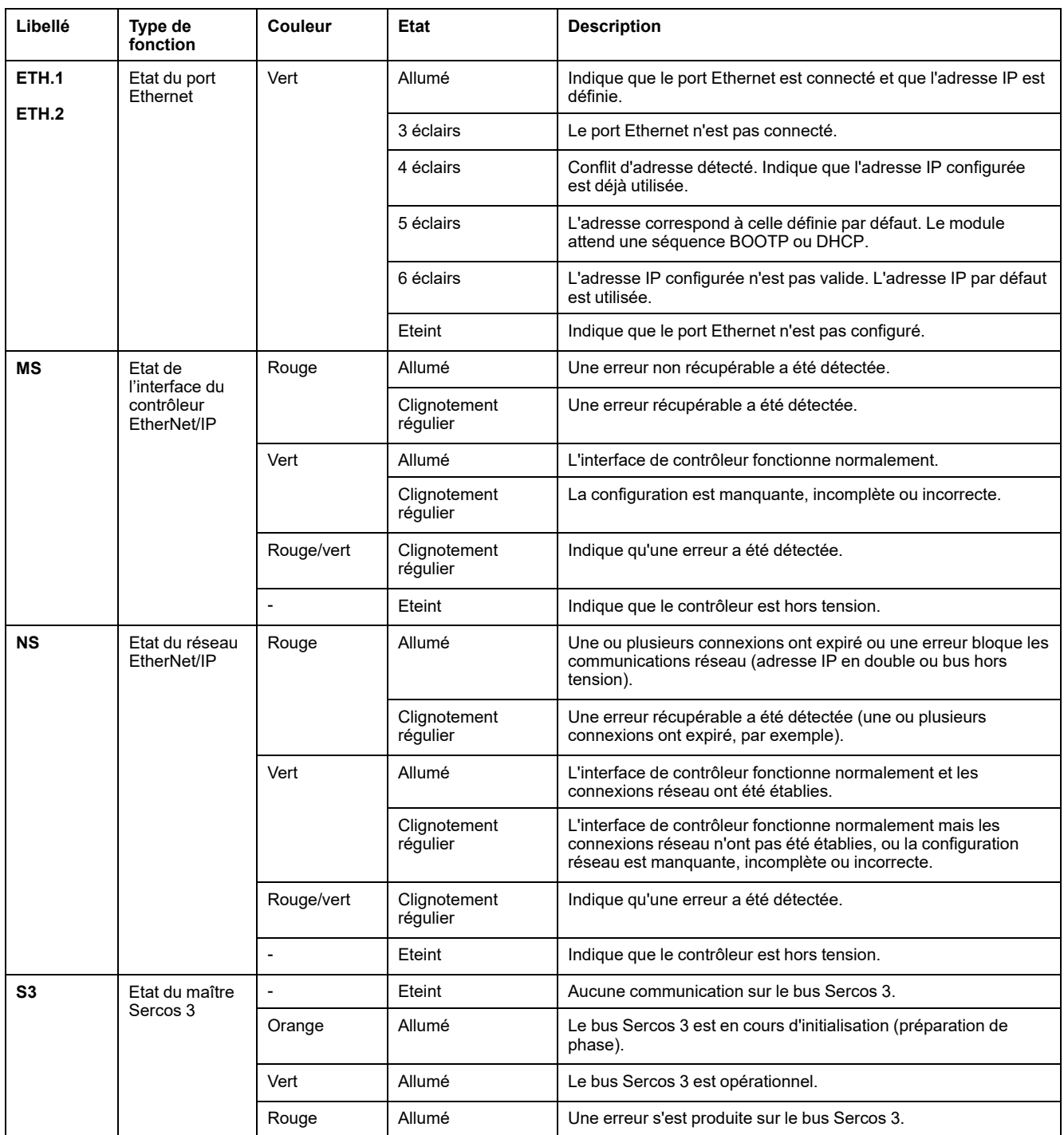

Ce schéma de temporisation montre la différence entre le clignotement rapide, le clignotement régulier et le clignotement simple :

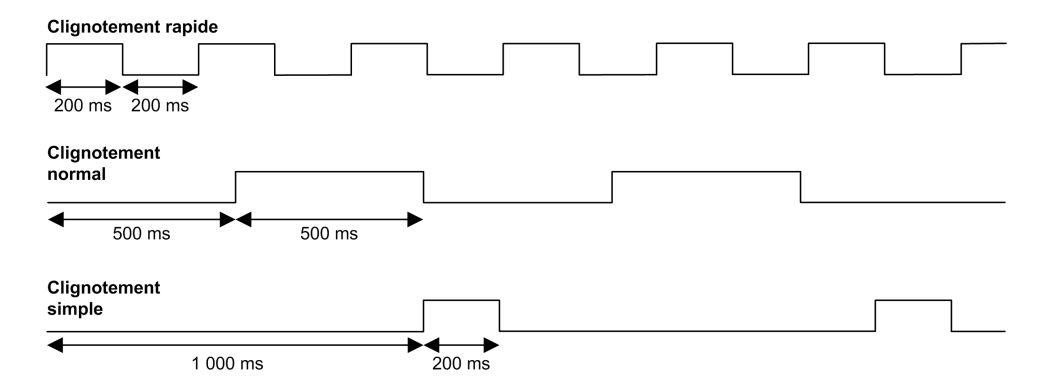

## **Dimensions**

L'illustration suivante indique les dimensions externes du Logic Controller TM262M05MESS8T :

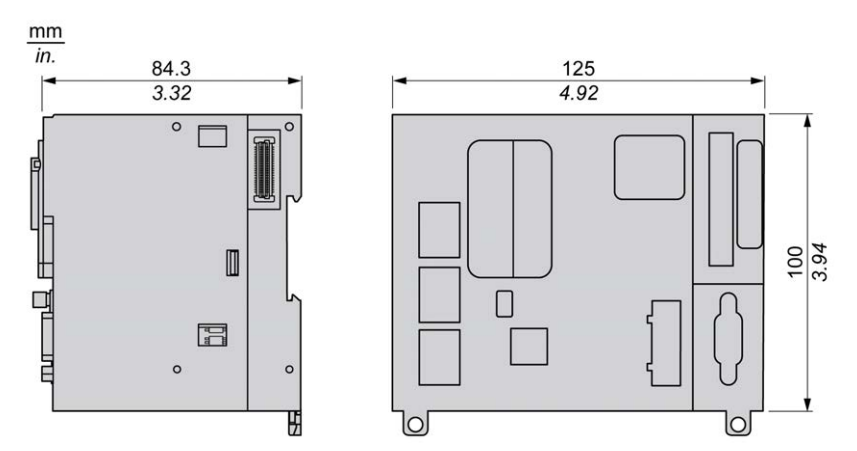

## **Poids**

670 g

# **Présentation du TM262M15MESS8T**

## **Présentation**

Le Logic Controller TM262M15MESS8T fournit :

- 4 entrées logiques rapides
- 4 sorties numériques rapides (source)
- Ports de communication :
	- 1 port de ligne série
	- 1 port de programmation USB mini-B
	- 2 ports Ethernet commutés
	- 1 port Ethernet pour le bus de terrain avec interface Sercos
- Interface du codeur (SSI/incrémentale)

## **Description**

L'illustration suivante montre les différents composants du Logic Controller TM262M15MESS8T :

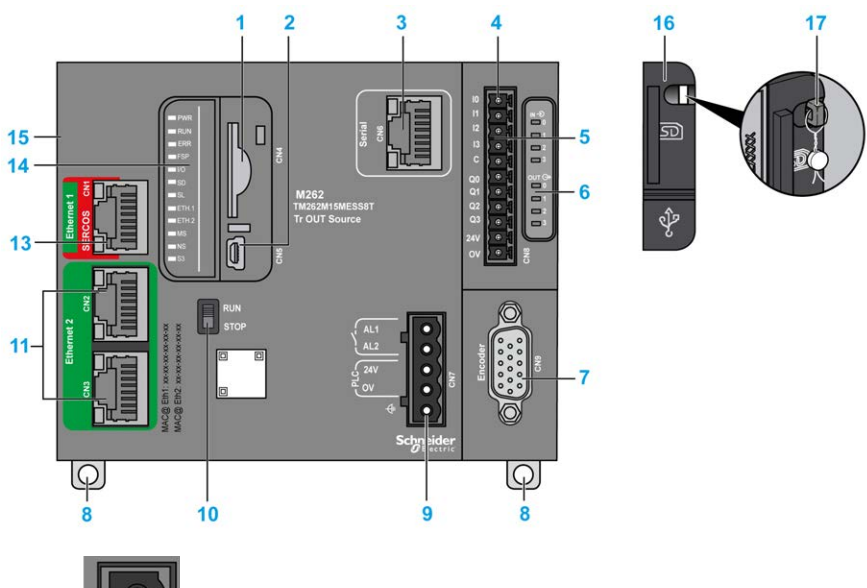

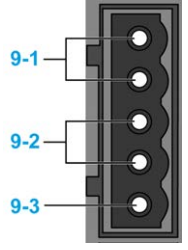
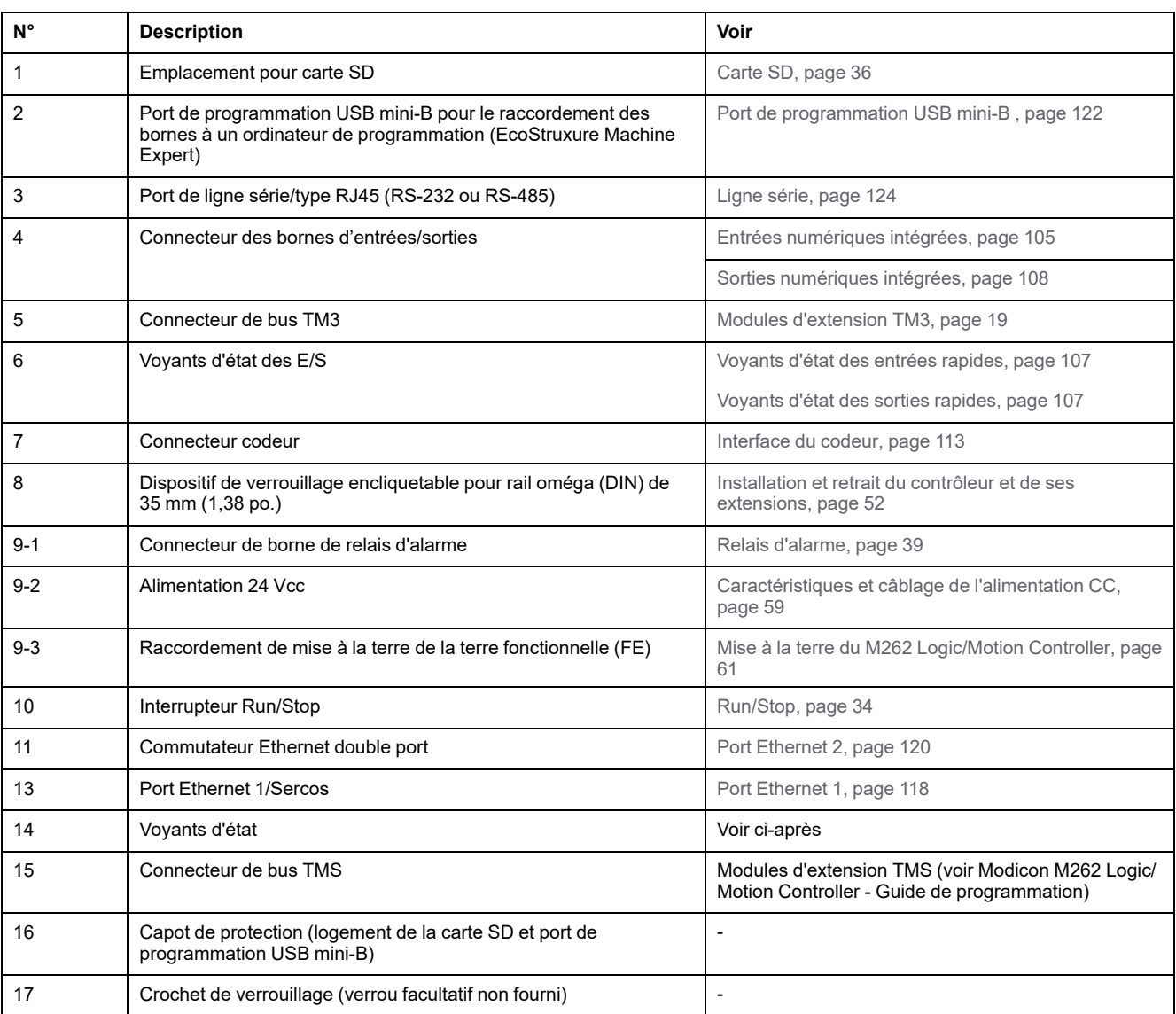

# **Voyants d'état**

Cette figure montre les voyants d'état :

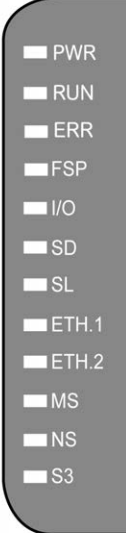

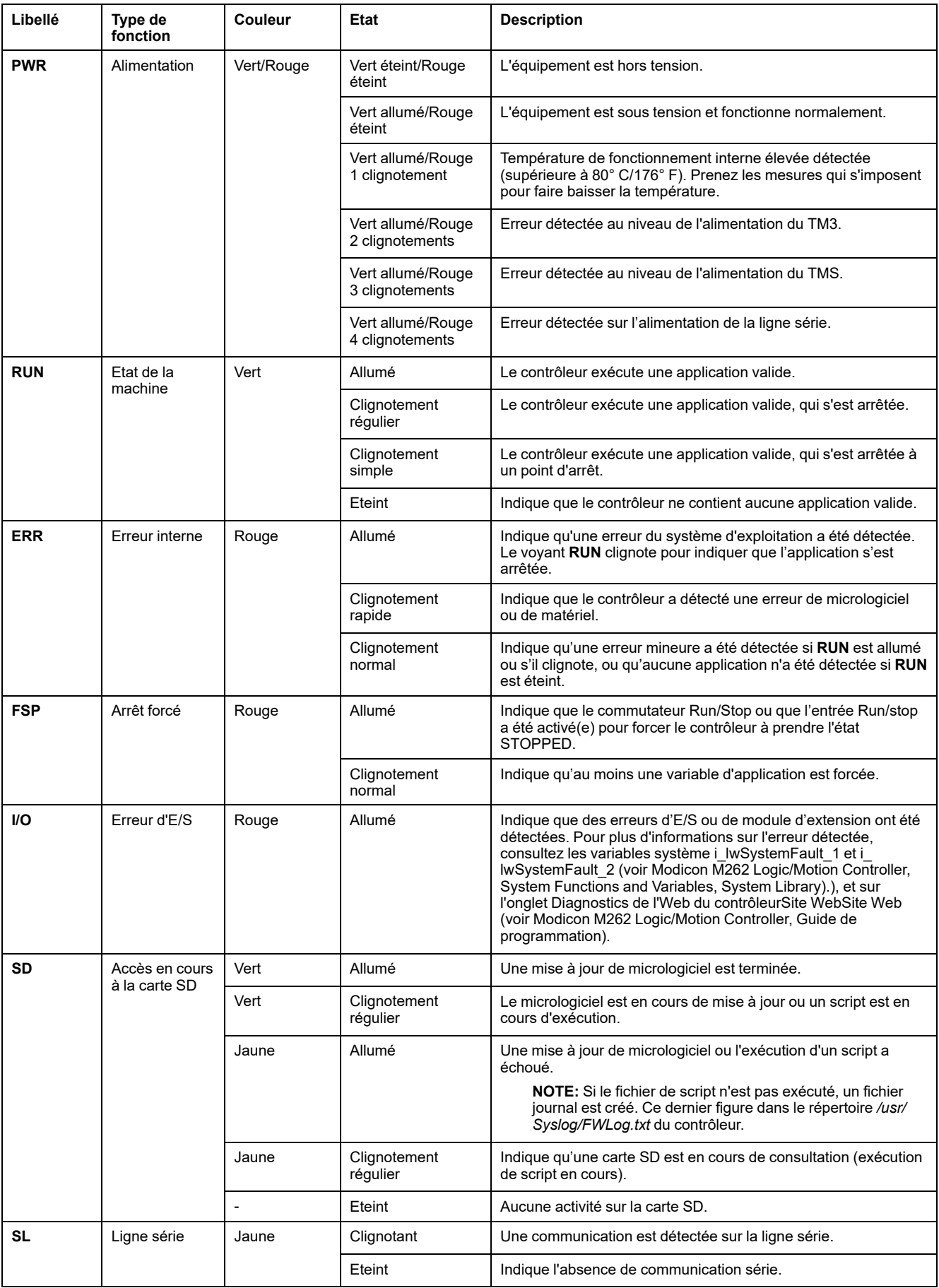

#### Le tableau ci-dessous décrit les voyants d'état du système :

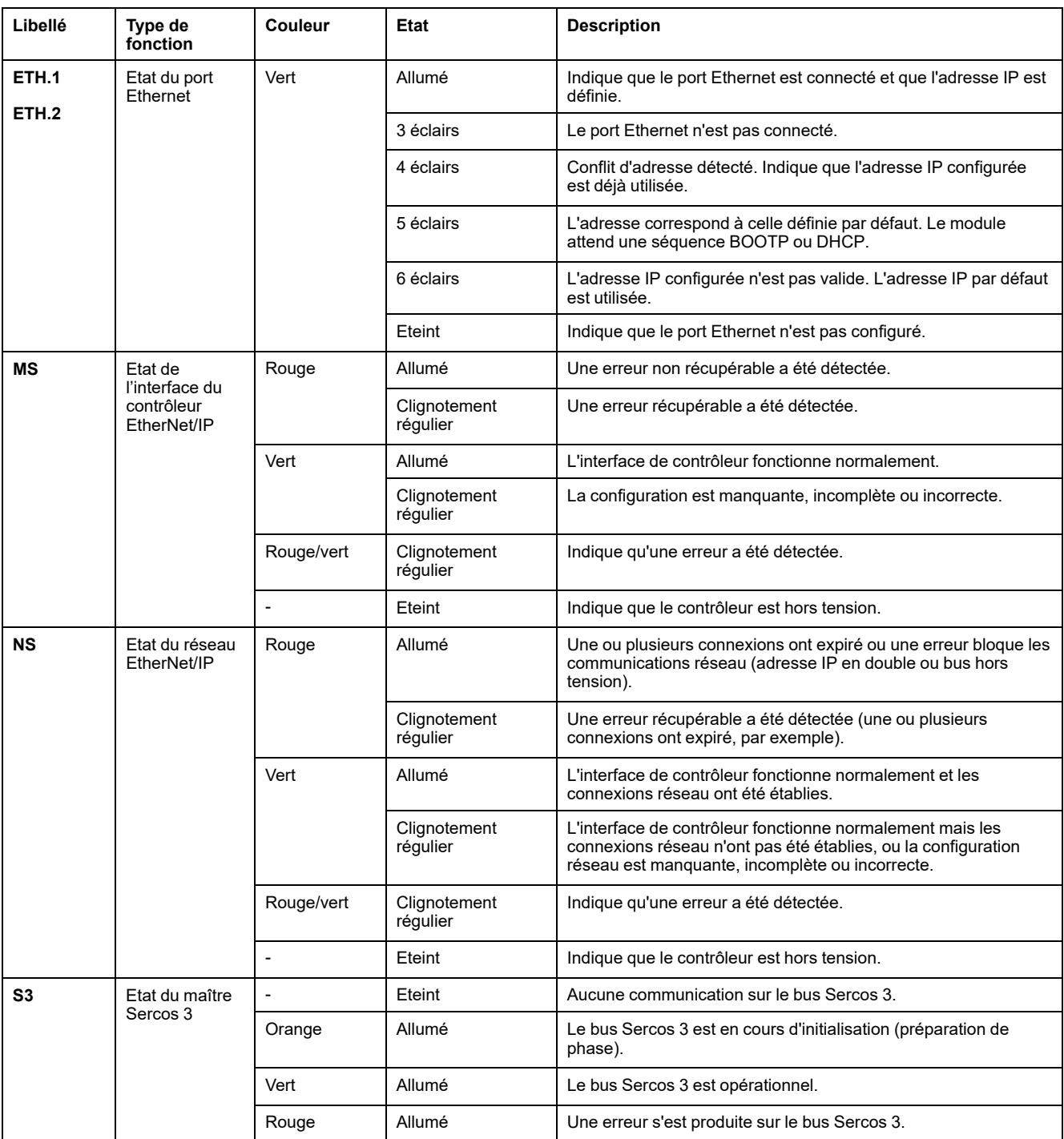

Ce schéma de temporisation montre la différence entre le clignotement rapide, le clignotement régulier et le clignotement simple :

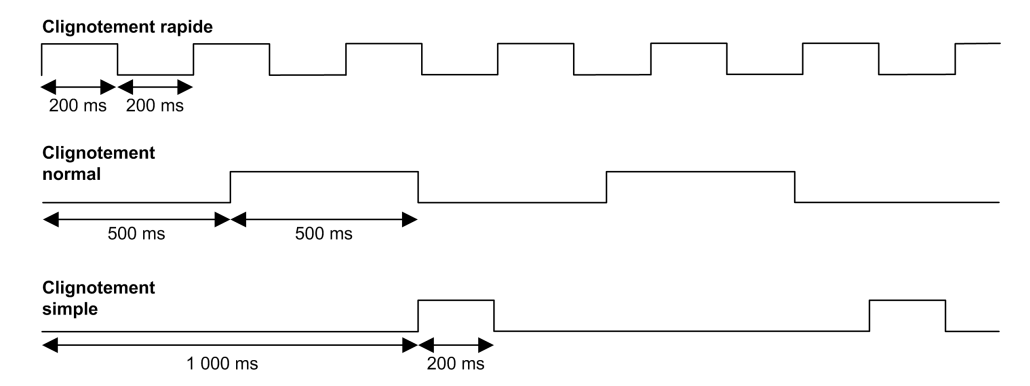

## **Dimensions**

L'illustration suivante indique les dimensions externes du Logic Controller TM262M15MESS8T :

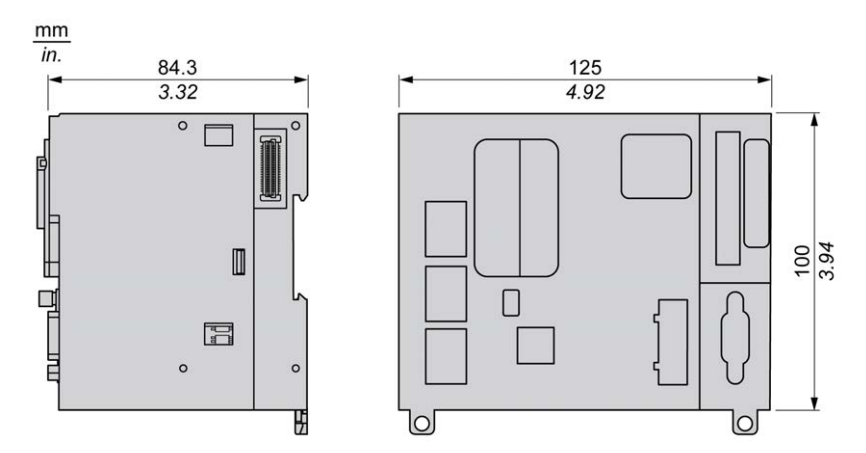

#### **Poids**

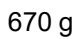

# **Présentation du TM262M25MESS8T**

 $9 - 7$ 

## **Présentation**

Le Logic Controller TM262M25MESS8T fournit :

- 4 entrées logiques rapides
- 4 sorties numériques rapides (source)
- Ports de communication :
	- 1 port de ligne série
	- 1 port de programmation USB mini-B
	- 2 ports Ethernet commutés
	- 1 port Ethernet pour le bus de terrain avec interface Sercos
- Interface du codeur (SSI/incrémentale)

## **Description**

L'illustration suivante montre les différents composants du Logic Controller TM262M25MESS8T :

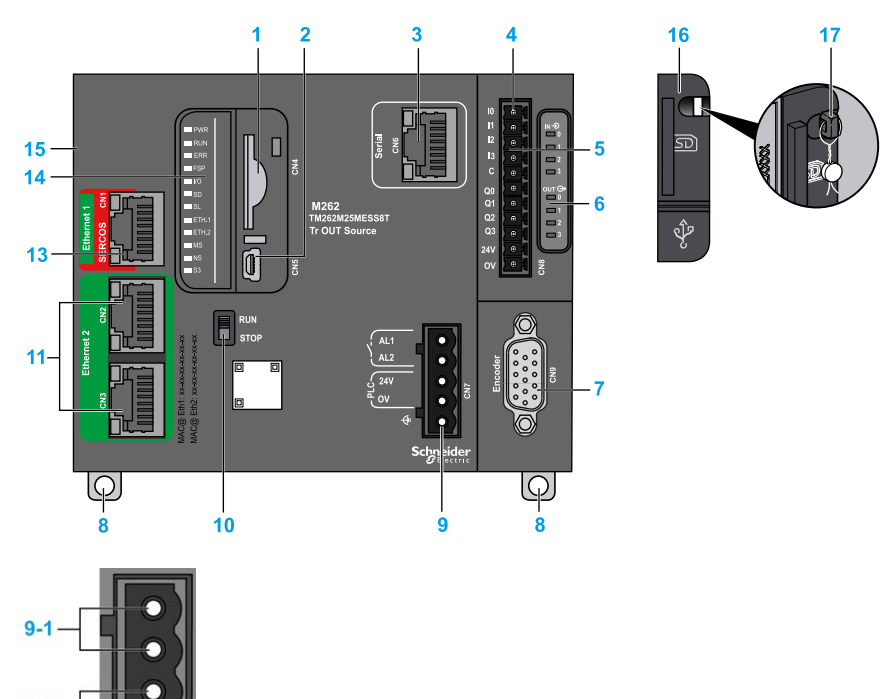

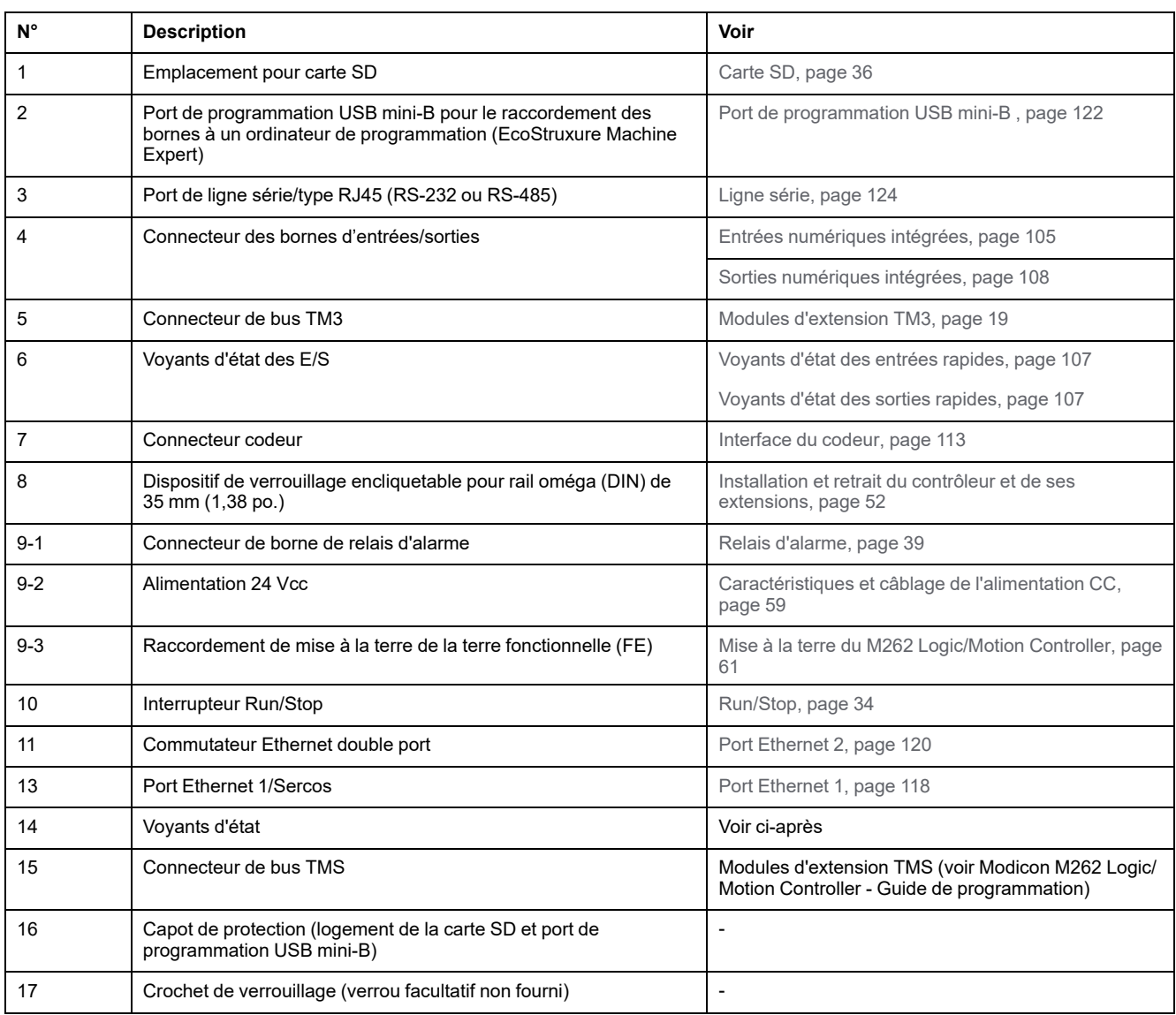

# **Voyants d'état**

Cette figure montre les voyants d'état :

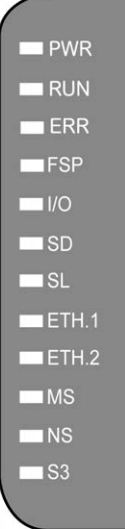

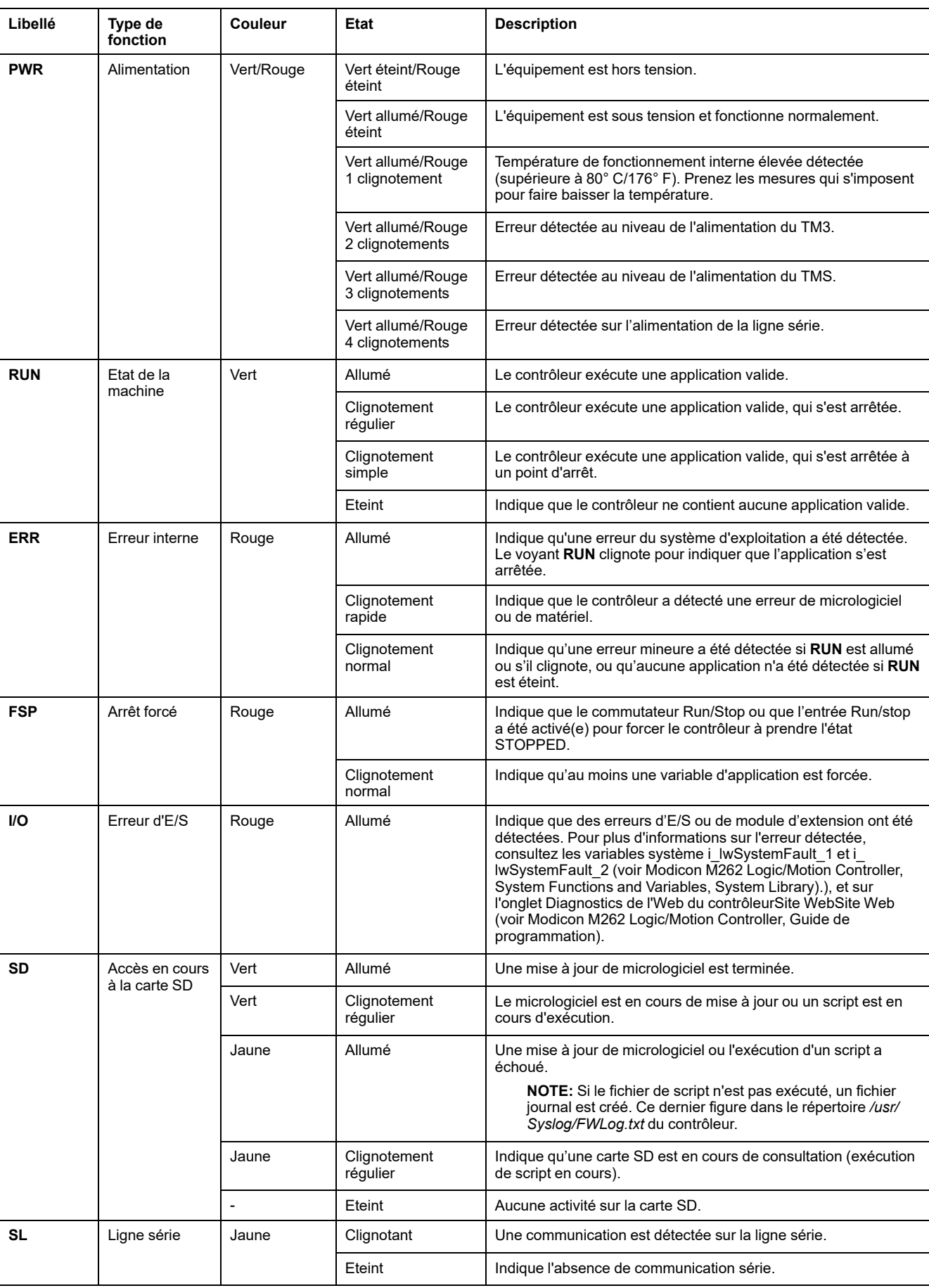

#### Le tableau ci-dessous décrit les voyants d'état du système :

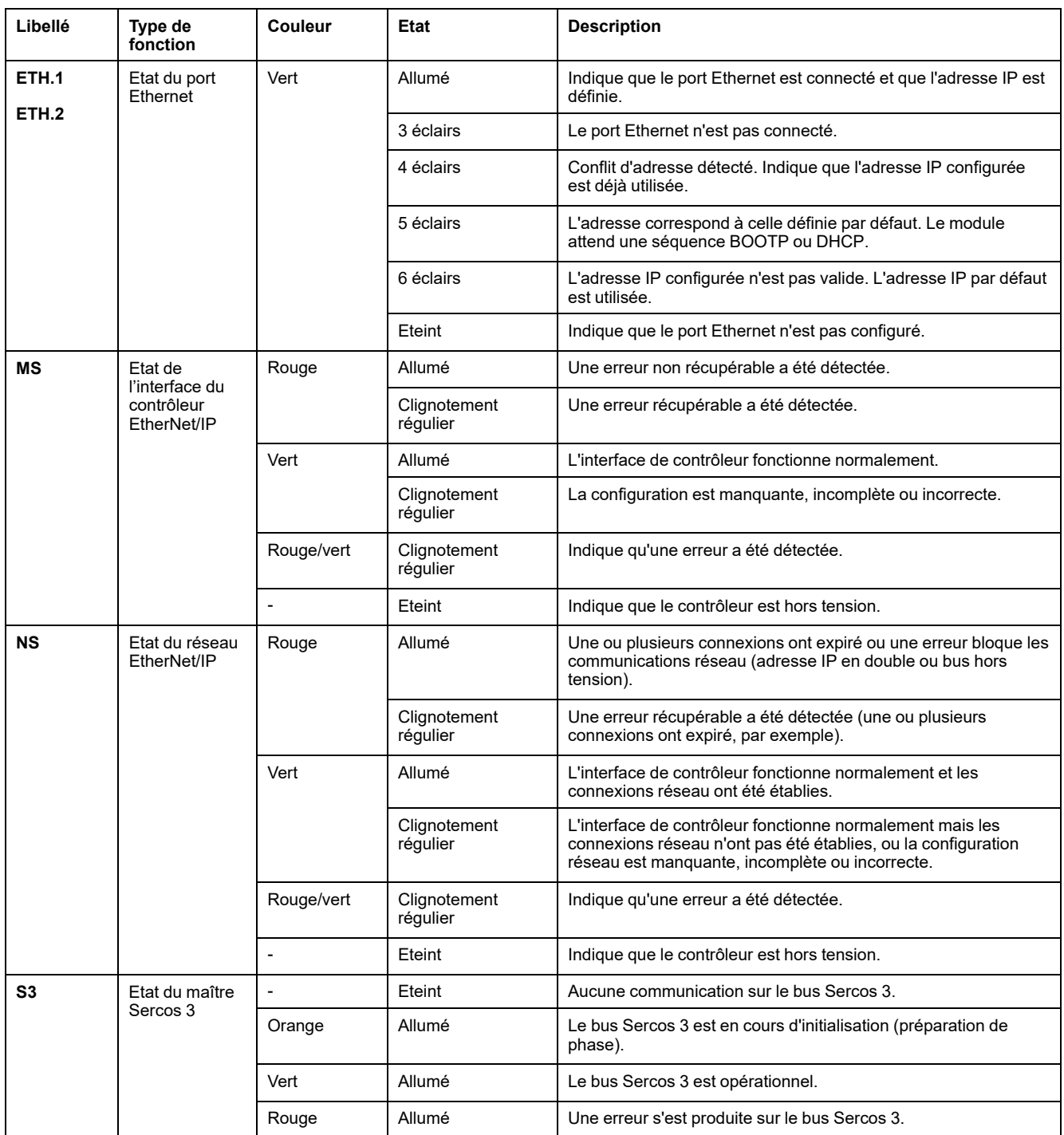

Ce schéma de temporisation montre la différence entre le clignotement rapide, le clignotement régulier et le clignotement simple :

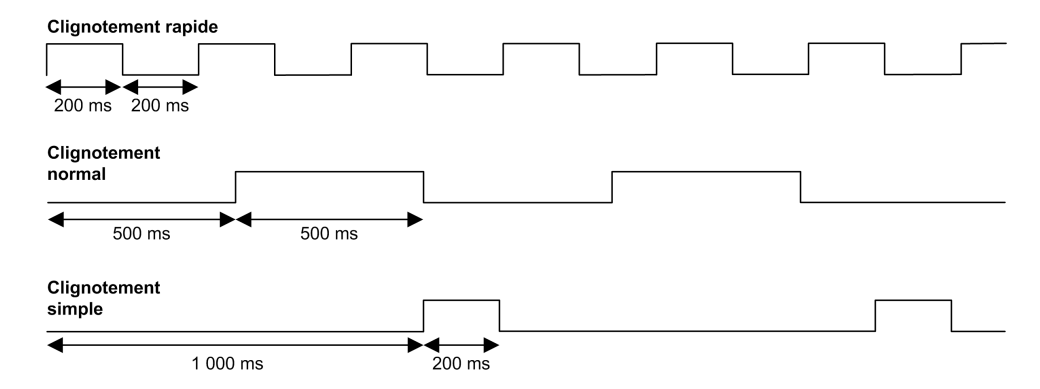

## **Dimensions**

L'illustration suivante indique les dimensions externes du Logic Controller TM262M25MESS8T :

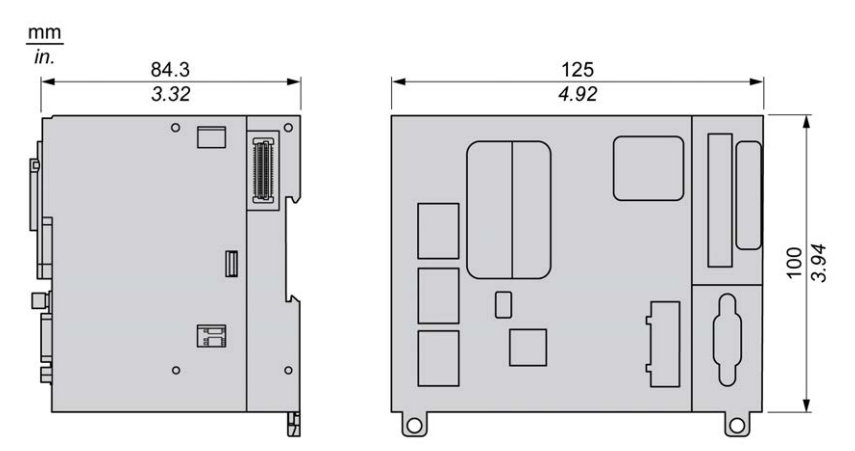

## **Poids**

670 g

# **Présentation du TM262M35MESS8T**

## **Présentation**

Le Logic Controller TM262M35MESS8T fournit :

- 4 entrées logiques rapides
- 4 sorties numériques rapides (source)
- Ports de communication :
	- 1 port de ligne série
	- 1 port de programmation USB mini-B
	- 2 ports Ethernet commutés
	- 1 port Ethernet pour le bus de terrain avec interface Sercos
- Interface du codeur (SSI/incrémentale)

## **Description**

L'illustration suivante montre les différents composants du Logic Controller TM262M35MESS8T :

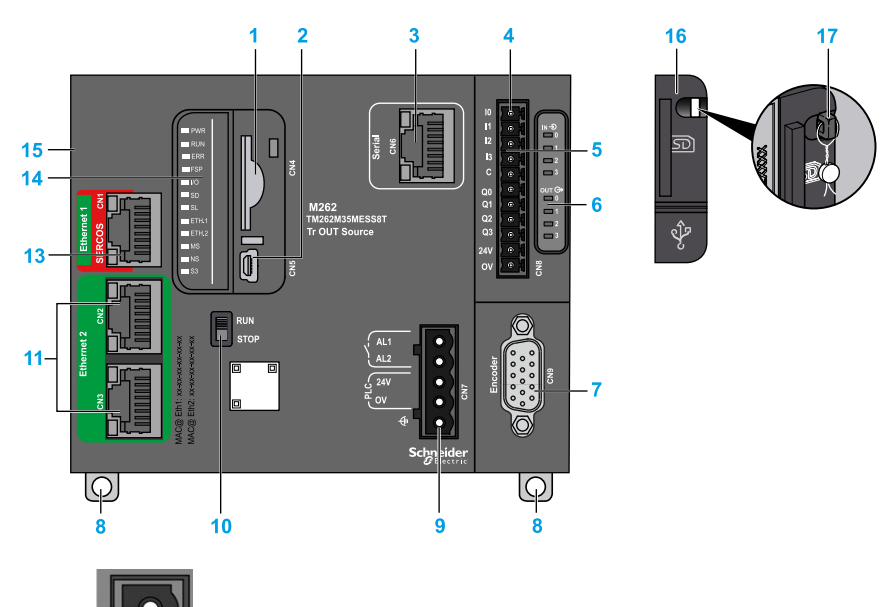

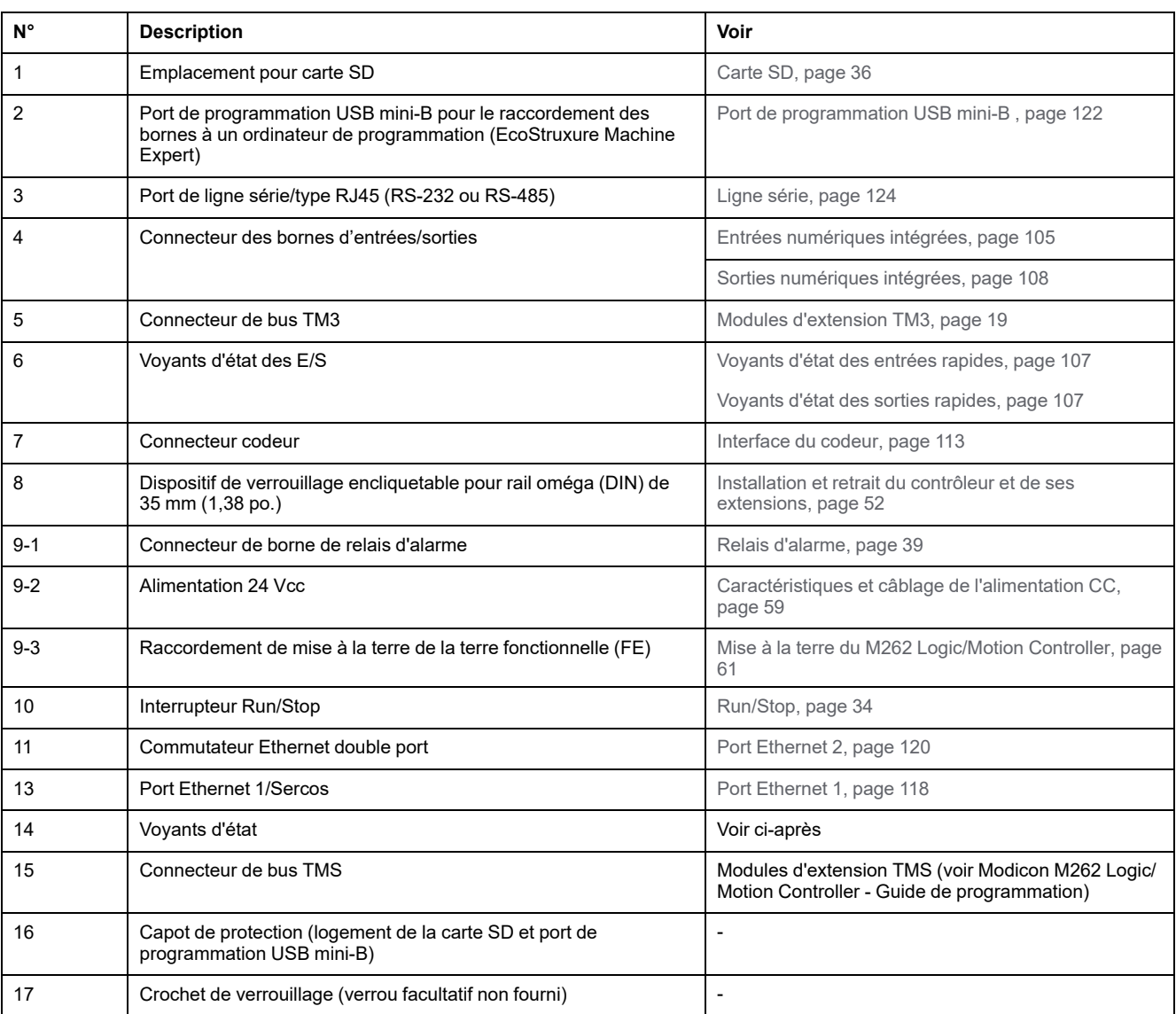

# <span id="page-874-0"></span>**Voyants d'état**

Cette figure montre les voyants d'état :

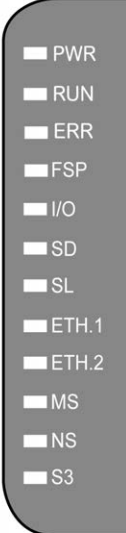

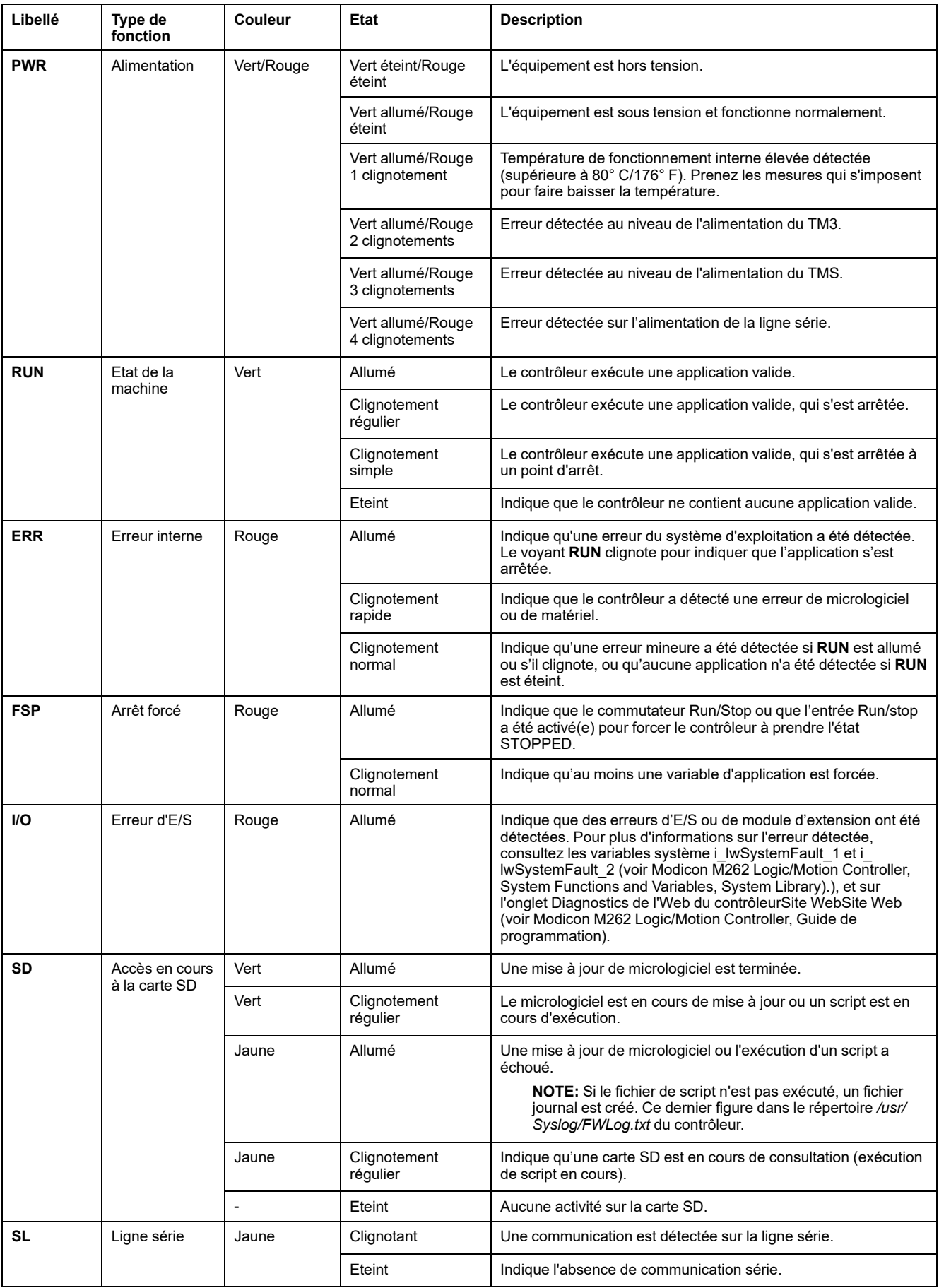

#### Le tableau ci-dessous décrit les voyants d'état du système :

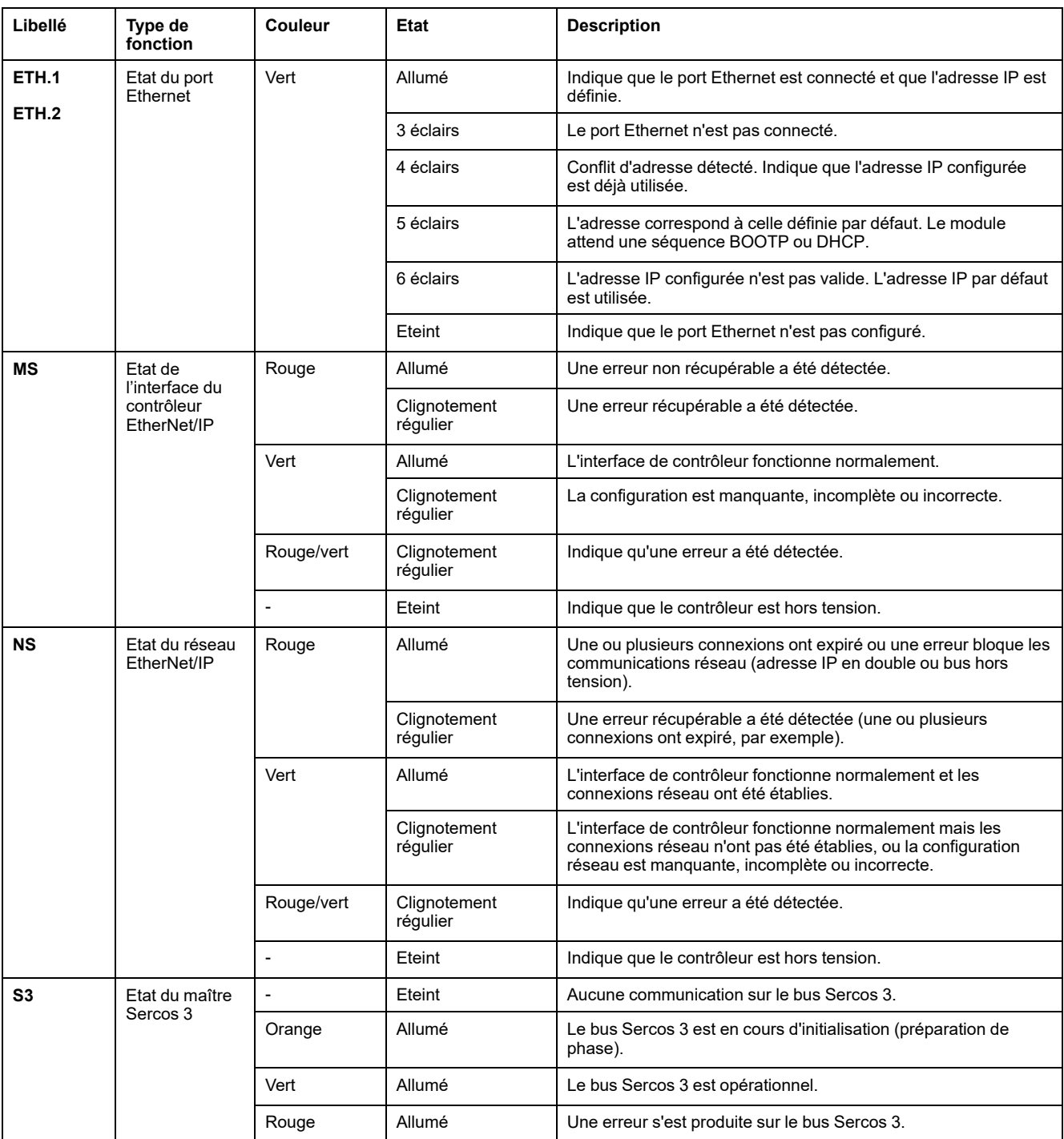

Ce schéma de temporisation montre la différence entre le clignotement rapide, le clignotement régulier et le clignotement simple :

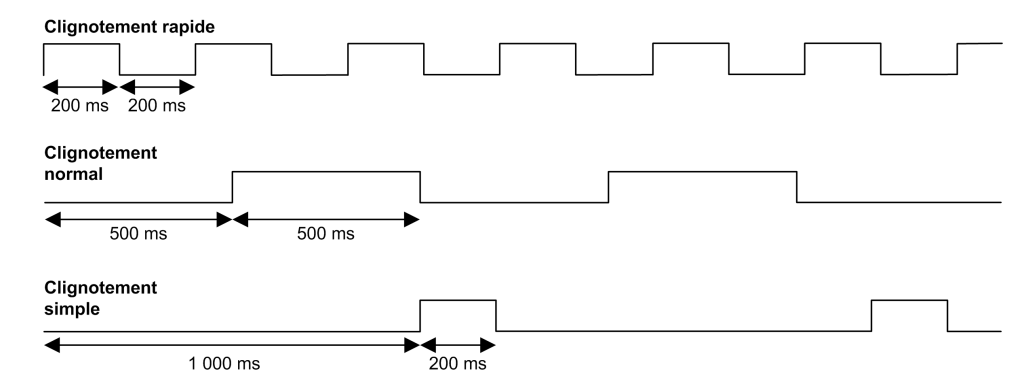

## **Dimensions**

L'illustration suivante indique les dimensions externes du Logic Controller TM262M35MESS8T :

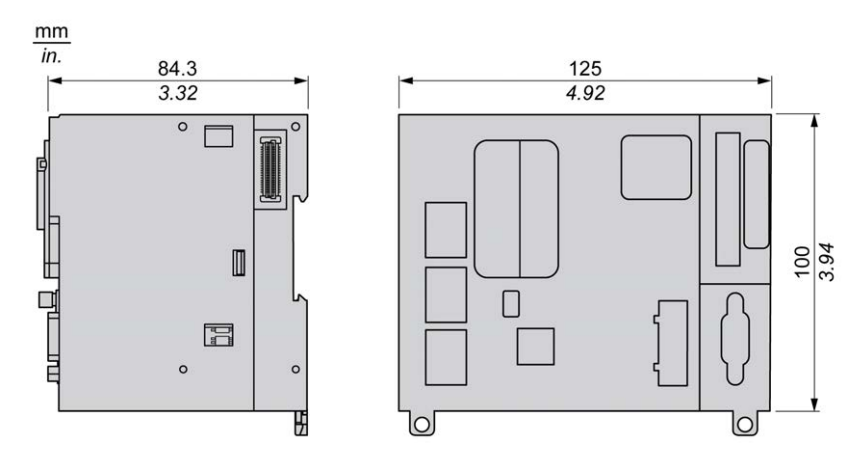

#### **Poids**

670 g

# <span id="page-878-1"></span>**Voies d'E/S intégrées**

#### **Présentation**

Ce chapitre décrit les voies d'E/S intégrées.

# <span id="page-878-0"></span>**Entrées numériques**

## **Présentation**

Le Modicon M262 Logic/Motion Controller intègre 4 entrées numériques rapides.

Les entrées numériques sont connectées sur la face avant du contrôleur.

### **DANGER**

#### **RISQUE D'INCENDIE**

Utilisez uniquement les sections de fil appropriées pour la capacité de courant maximum des voies d'E/S et des alimentations.

**Le non-respect de ces instructions provoquera la mort ou des blessures graves.**

# **AVERTISSEMENT**

#### **FONCTIONNEMENT IMPRÉVU DE L'ÉQUIPEMENT**

Ne dépassez pas les valeurs nominales indiquées dans les tableaux des caractéristiques d'environnement et électriques.

**Le non-respect de ces instructions peut provoquer la mort, des blessures graves ou des dommages matériels.**

## **Caractéristiques des entrées numériques**

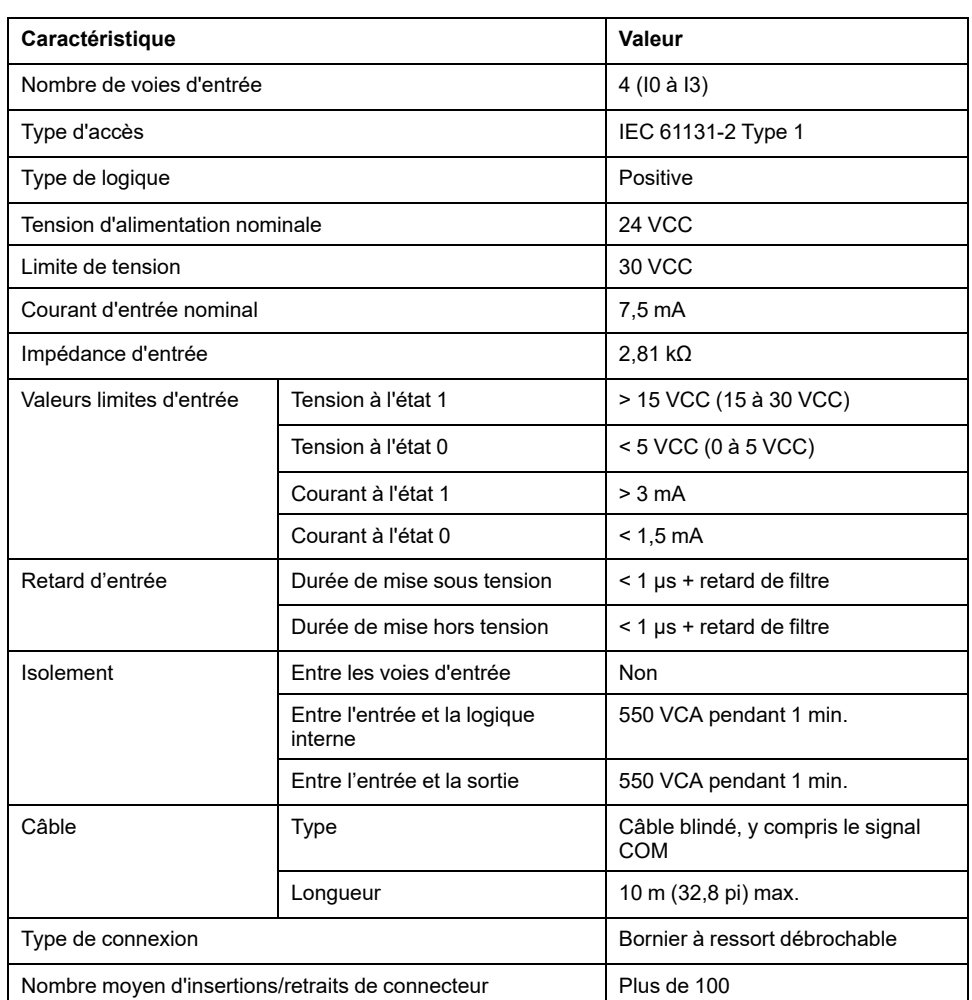

Ce tableau présente les caractéristiques des entrées numériques :

## **Brochage**

Les entrées numériques sont connectées sur la face avant du contrôleur.

Cette figure décrit le brochage du connecteur :

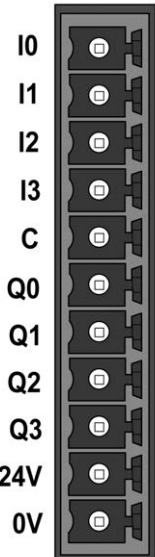

Ce tableau décrit le brochage du connecteur d'E/S intégré :

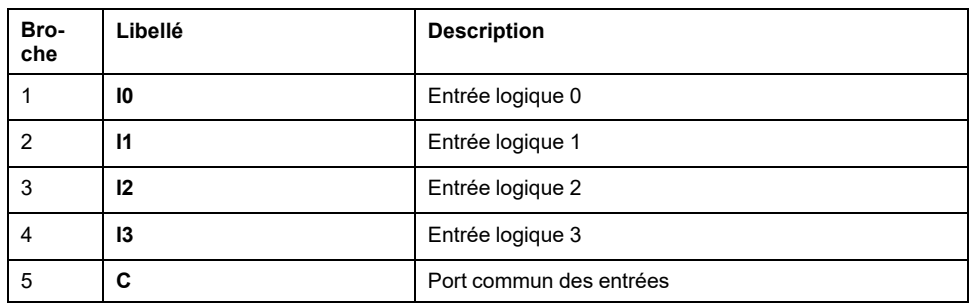

#### <span id="page-880-0"></span>**Voyants d'état**

Cette figure montre les voyants d'état des E/S :

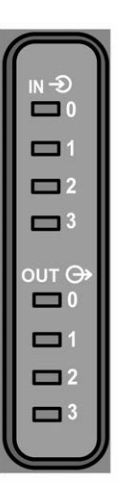

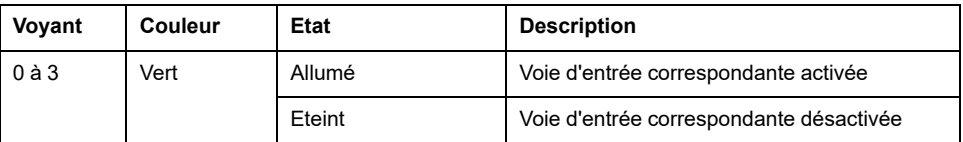

**NOTE:** Les voyants indiquent l'état logique de chaque entrée.

### **Règles de câblage**

Consultez la section [Bonnes pratiques en matière de câblage, page 55.](#page-828-0)

Les perturbations électromagnétiques peuvent provoquer un fonctionnement imprévu de l'application.

# **AAVERTISSEMENT**

#### **FONCTIONNEMENT IMPRÉVU DE L'ÉQUIPEMENT**

- Adapter le filtrage programmable à la fréquence appliquée aux entrées.
- Utiliser des câbles blindés dans tous les cas où cette exigence est mentionnée, en les connectant à la masse fonctionnelle à l'aide de la [barre](#page-802-0) [de mise à la terre TM2XMTGB, page 29.](#page-802-0)
- Utiliser un bloc d'alimentation 24 VCC spécifique pour les entrées et les sorties.

**Le non-respect de ces instructions peut provoquer la mort, des blessures graves ou des dommages matériels.**

## **Schéma de câblage**

Cette illustration présente le schéma de câblage des entrées rapides :

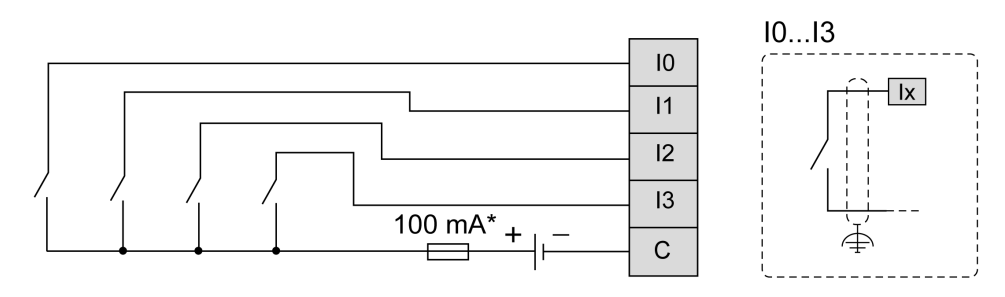

\* Fusible de type T

# <span id="page-881-0"></span>**Sorties numériques**

## **Présentation**

Le Modicon M262 Logic/Motion Controller intègre 4 sorties numériques rapides.

Les sorties numériques sont connectées sur la face avant du contrôleur.

## **DANGER**

#### **RISQUE D'INCENDIE**

Utilisez uniquement les sections de fil appropriées pour la capacité de courant maximum des voies d'E/S et des alimentations.

**Le non-respect de ces instructions provoquera la mort ou des blessures graves.**

# **AAVERTISSEMENT**

#### **FONCTIONNEMENT IMPRÉVU DE L'ÉQUIPEMENT**

Ne dépassez pas les valeurs nominales indiquées dans les tableaux des caractéristiques d'environnement et électriques.

**Le non-respect de ces instructions peut provoquer la mort, des blessures graves ou des dommages matériels.**

## **Caractéristiques des sorties rapides**

Le tableau suivant décrit les caractéristiques des sorties rapides intégrées :

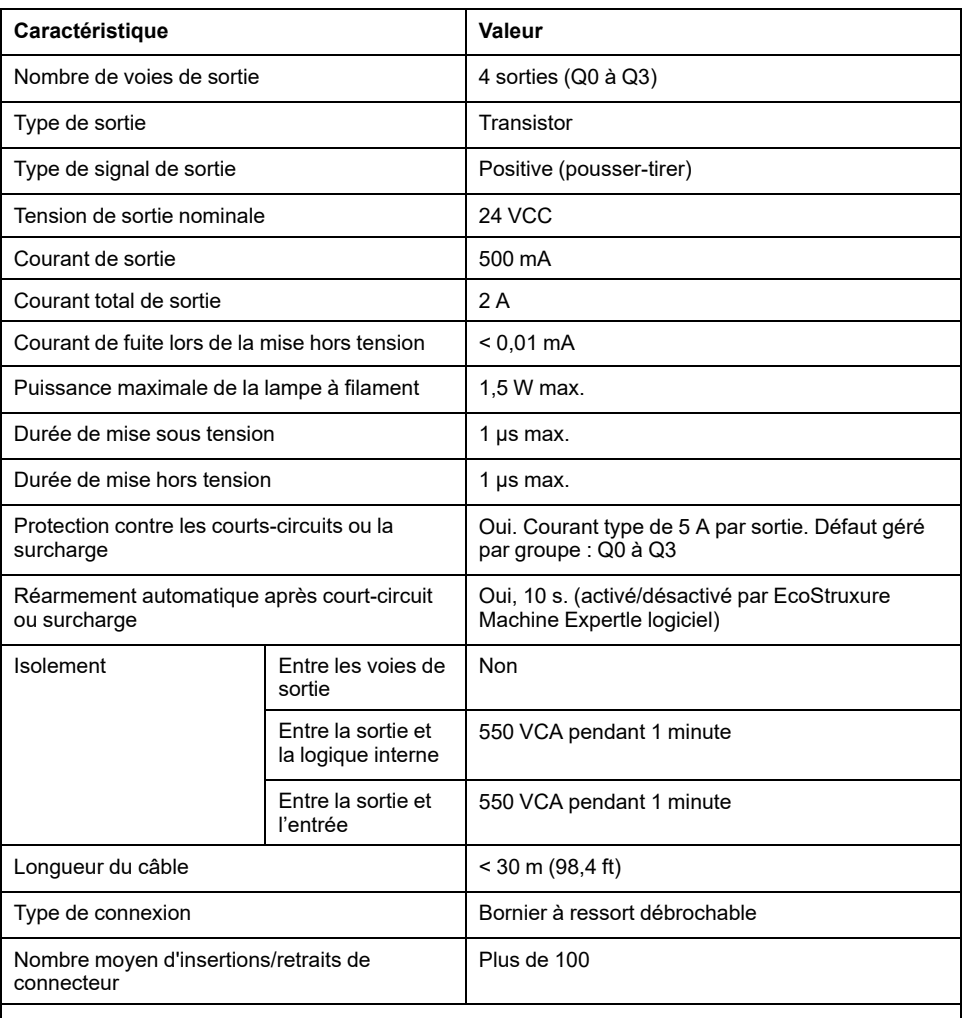

**NOTE:** Pour plus d'informations sur la protection des sorties, consultez la section [Protection](#page-830-0) [des sorties contre le risque de dommages par charge inductive, page 57.](#page-830-0)

## **Brochage**

Cette figure décrit le brochage du connecteur :

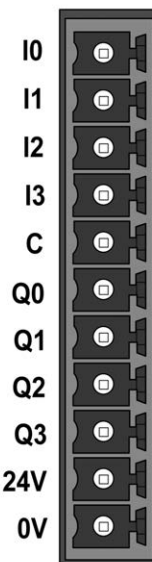

Ce tableau décrit le brochage du connecteur d'E/S intégré :

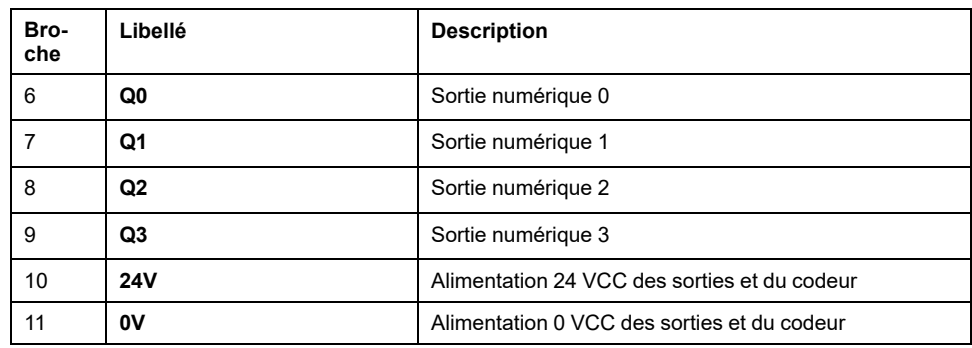

## **Caractéristiques d'alimentation des sorties et du codeur**

Le tableau suivant présente les caractéristiques de l'alimentation fournie par le contrôleur aux sorties numériques incorporées et à [l'interface codeur, page 113.](#page-886-1)

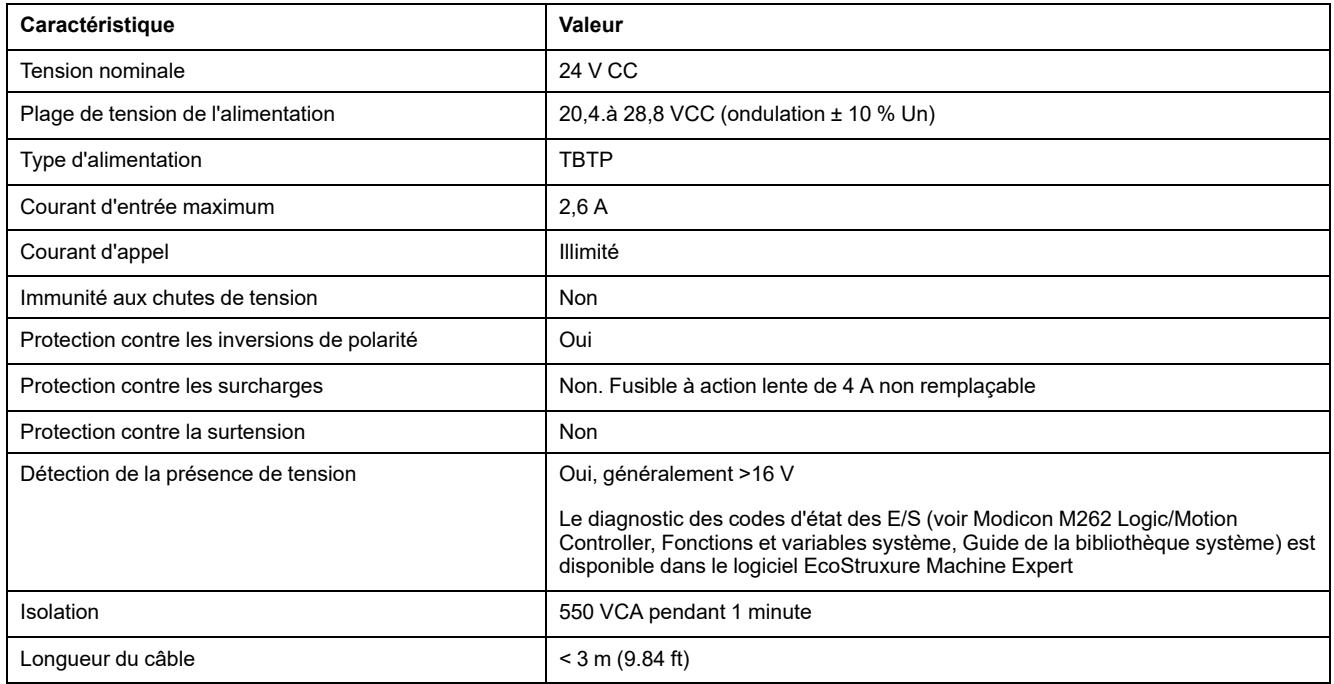

### **Voyants d'état**

Cette figure montre les voyants d'état des E/S :

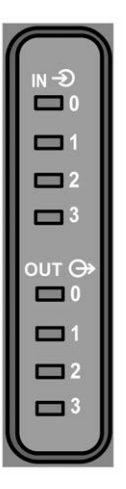

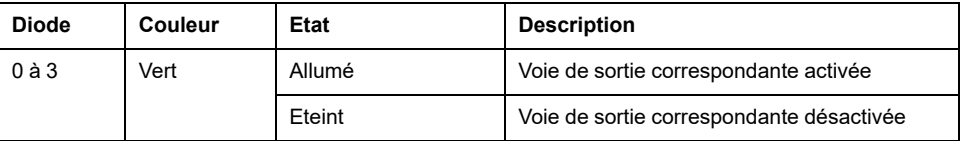

**NOTE:** Les voyants indiquent l'état logique de chaque sortie.

### **Règles de câblage**

Consultez la section [Bonnes pratiques en matière de câblage, page 55.](#page-828-0)

Les perturbations électromagnétiques peuvent provoquer un fonctionnement imprévu de l'application.

# **AAVERTISSEMENT**

#### **FONCTIONNEMENT IMPRÉVU DE L'ÉQUIPEMENT**

- Adapter le filtrage programmable à la fréquence appliquée aux entrées.
- Utiliser des câbles blindés dans tous les cas où cette exigence est mentionnée, en les connectant à la masse fonctionnelle à l'aide de la [barre](#page-802-0) [de mise à la terre TM2XMTGB, page 29.](#page-802-0)
- Utiliser un bloc d'alimentation 24 VCC spécifique pour les entrées et les sorties.

**Le non-respect de ces instructions peut provoquer la mort, des blessures graves ou des dommages matériels.**

## **Schéma de câblage des sorties rapides**

Cette illustration présente le schéma de câblage des sorties rapides :

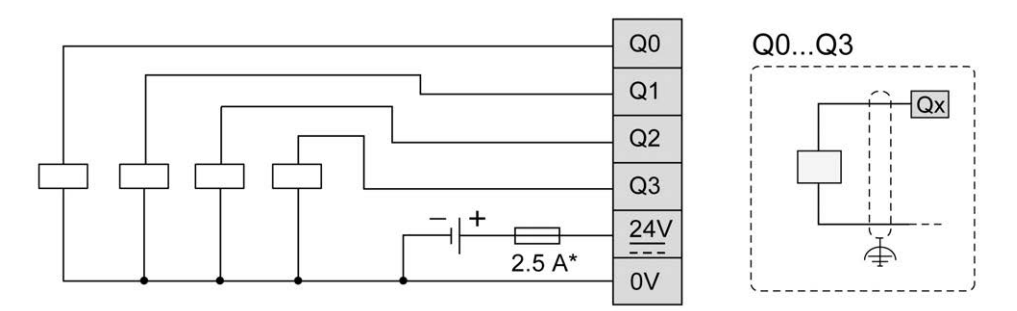

**\*** Utilisez un fusible de type T adapté à la charge, pour ne pas dépasser 2,5 A

# **AVERTISSEMENT**

**FONCTIONNEMENT IMPRÉVU DE L'ÉQUIPEMENT**

S'assurer que le câblage physique respecte les connexions indiquées dans le schéma de câblage.

**Le non-respect de ces instructions peut provoquer la mort, des blessures graves ou des dommages matériels.**

# <span id="page-886-0"></span>**Interface du codeur**

# <span id="page-886-1"></span>**Interface du codeur**

### **Présentation**

L'illustration suivante montre l'interface du codeur sur les références TM262M• :

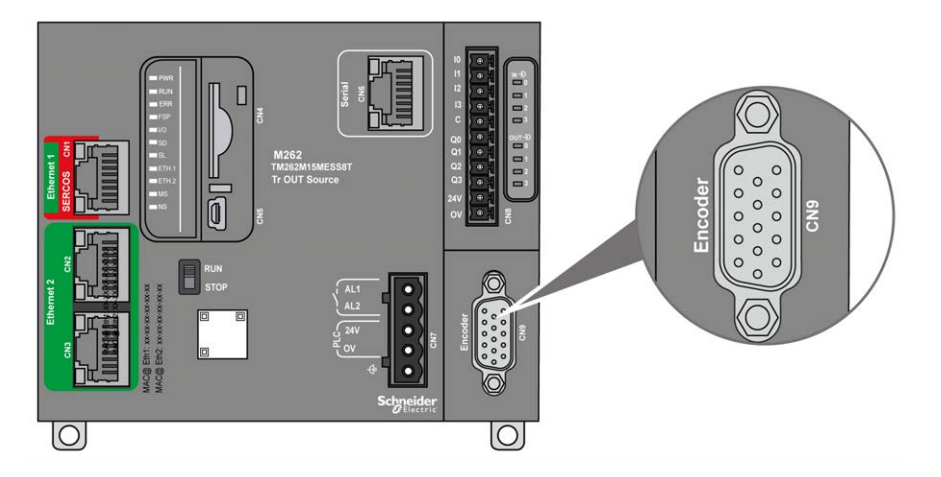

L'interface du codeur prend en charge les types de raccordement suivants :

- Incrémental (RS422 (5 V ou 24 V))
- Absolu (SSI)

L'avantage d'utiliser un codeur absolu (SSI) pour la détection de position réside dans le fait que la position de l'objet mobile surveillé est retenue. A la mise sous tension ou lors d'un redémarrage après une coupure de courant, les donnée fournies par le codeur peuvent donc être utilisées sans qualification par le contrôleur.

L'interface du codeur peut assurer l'alimentation de ce dernier.

L'interface du codeur est alimentée par le contrôleur via l'alimentation des [sorties](#page-881-0) [numériques, page 108](#page-881-0) intégrées.

**NOTE:** Vous devez tenir compte de la consommation du codeur lorsque vous dimensionnez l'alimentation des sorties numériques.

# **Caractéristiques**

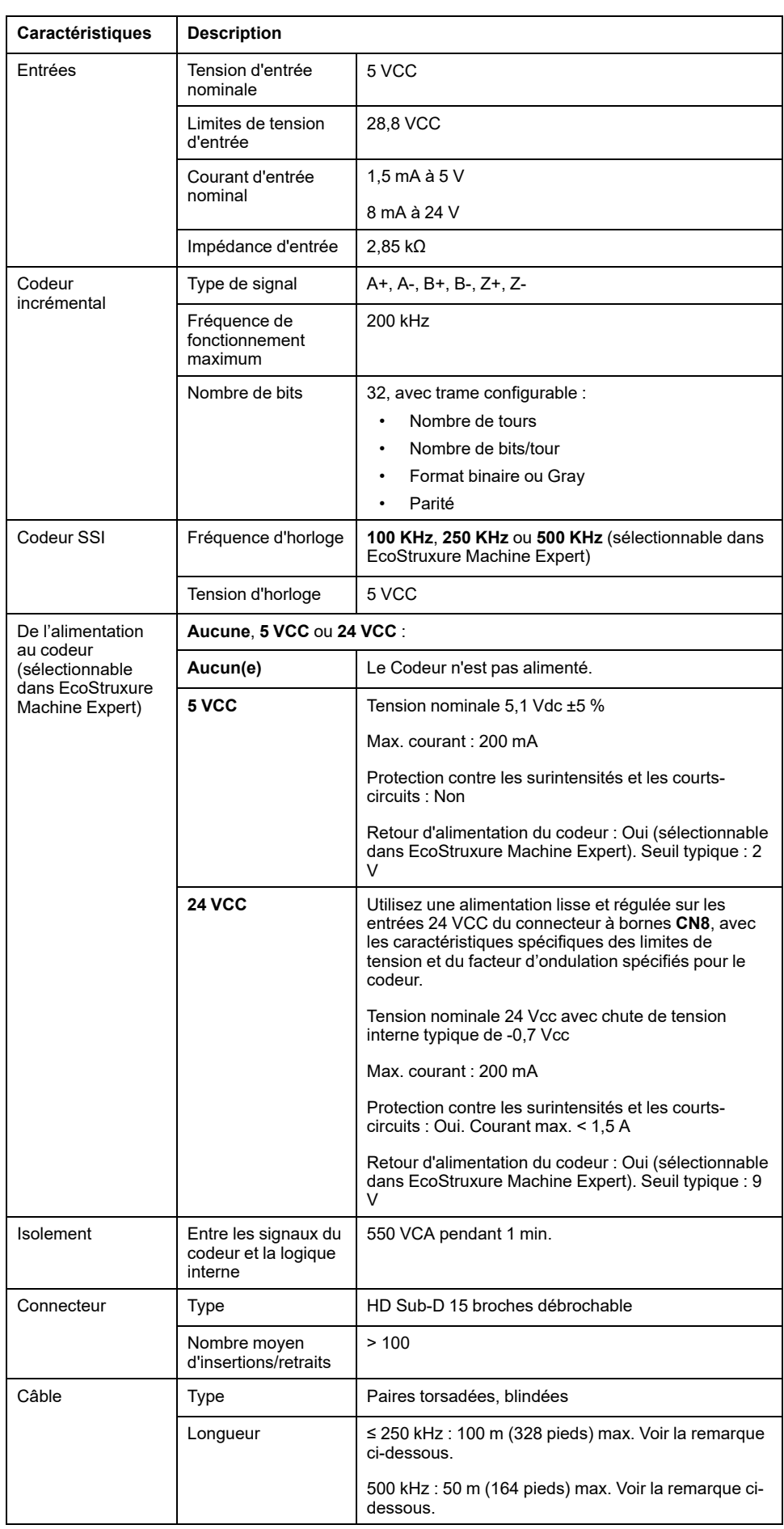

Le tableau suivant présente les caractéristiques du codeur :

**NOTE:** Calcul de la longueur maximum du câble

Longueur Max. câble [m] = Chute tension max. du câble [V] x section du câble (mm2) / (courant du codeur [A] x 0,0171 (Ω mm² /m])

Où :

Chute tension max. du câble = (Tension sortie module min. - Tension entrée codeur min.) / 2

#### **Exemple :**

Le codeur consomme 100 mA avec une alimentation de 4,5 à 5,5 V Tension sortie module min.  $= 5.1$  VCC x  $0.95 = 4.845$  VCC Chute tension max. du câble =  $(4,845$  VCC -  $4,5$  VCC)  $/ 2 = 0,1725$  VCC Longueur max. câble  $0,14$  mm<sup>2</sup> =  $0,1725 \times 0,14$  /  $(0,1 \times 0,0171)$  = 14 m Longueur max. câble 0,50 mm<sup>2</sup> = 0,1725 x 0,50 / (0,1 x 0,0171) = 50 m

### **Brochage**

L'interface du codeur est un connecteur HD Sub-D 15 broches.

L'illustration suivante décrit la numérotation des broches :

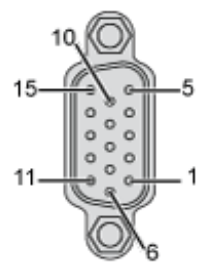

Le tableau suivant décrit les broches du codeur :

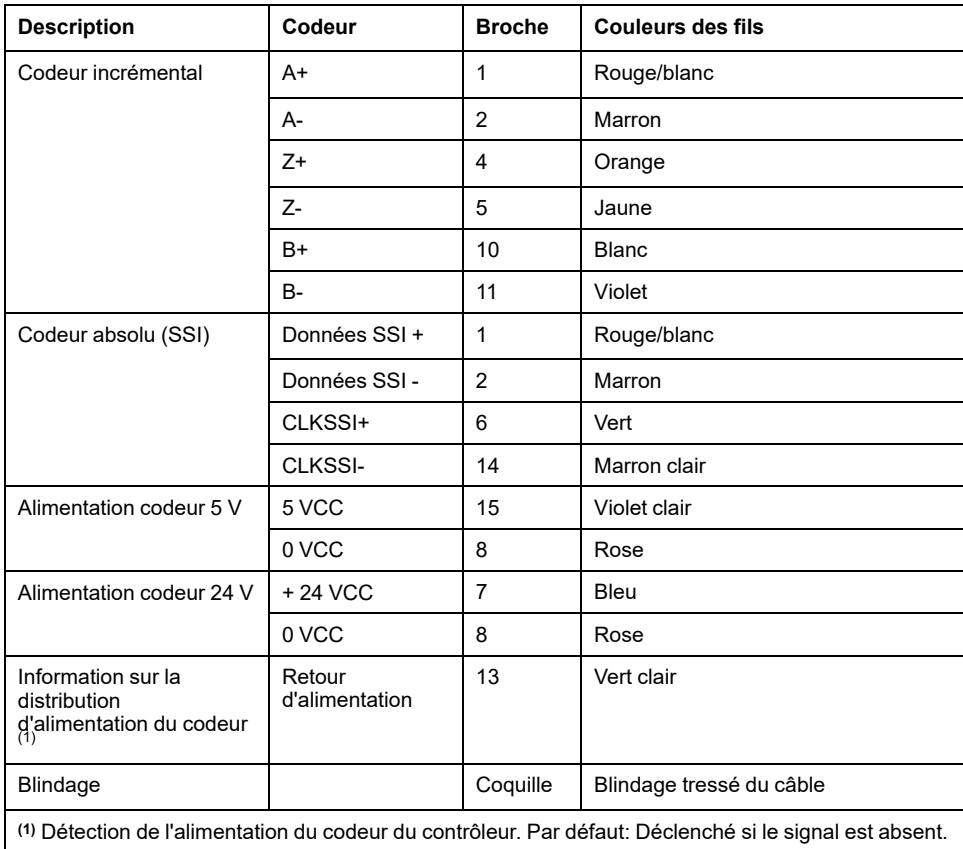

#### **Schéma de câblage**

L'illustration suivante décrit le schéma de câblage d'un codeur incrémental (RS422/24 VCC) monté sur l'interface du codeur :

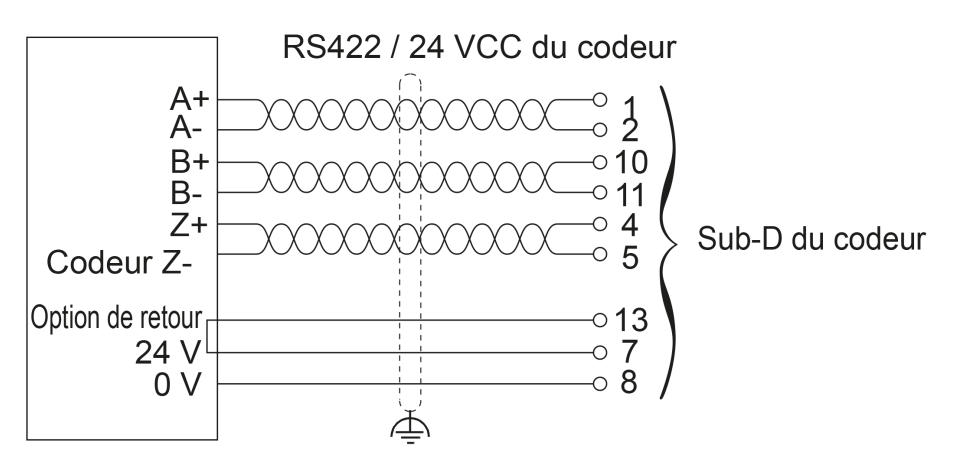

L'illustration suivante décrit le schéma de câblage d'un codeur incrémental (RS422/5 VCC ou pousser-tirer) monté sur l'interface du codeur :

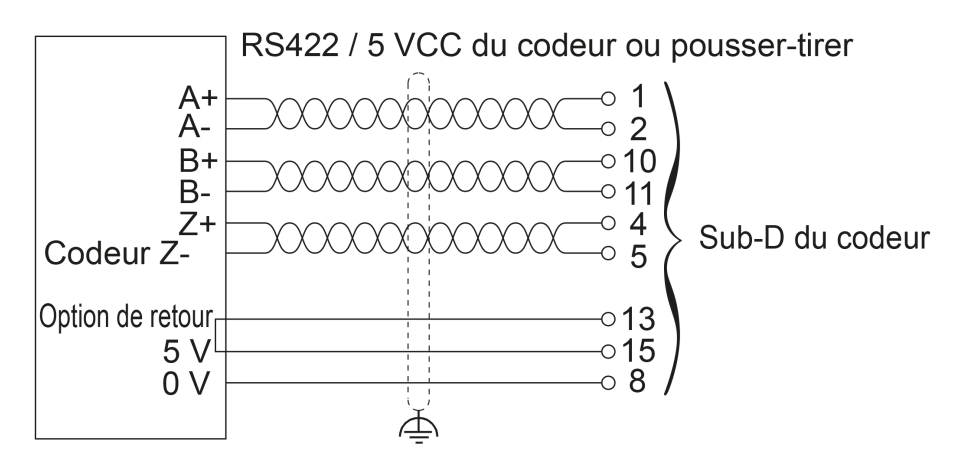

L'illustration suivante décrit le schéma de câblage d'un codeur absolu (SSI) (24 V CC) monté sur l'interface du codeur :

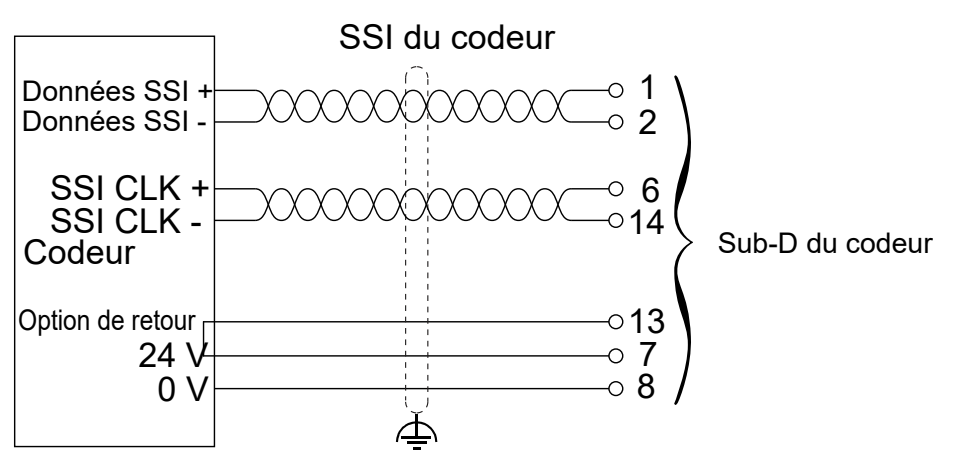

L'illustration suivante décrit le schéma de câblage d'un codeur absolu (SSI) (5 VCC) monté sur l'interface du codeur :

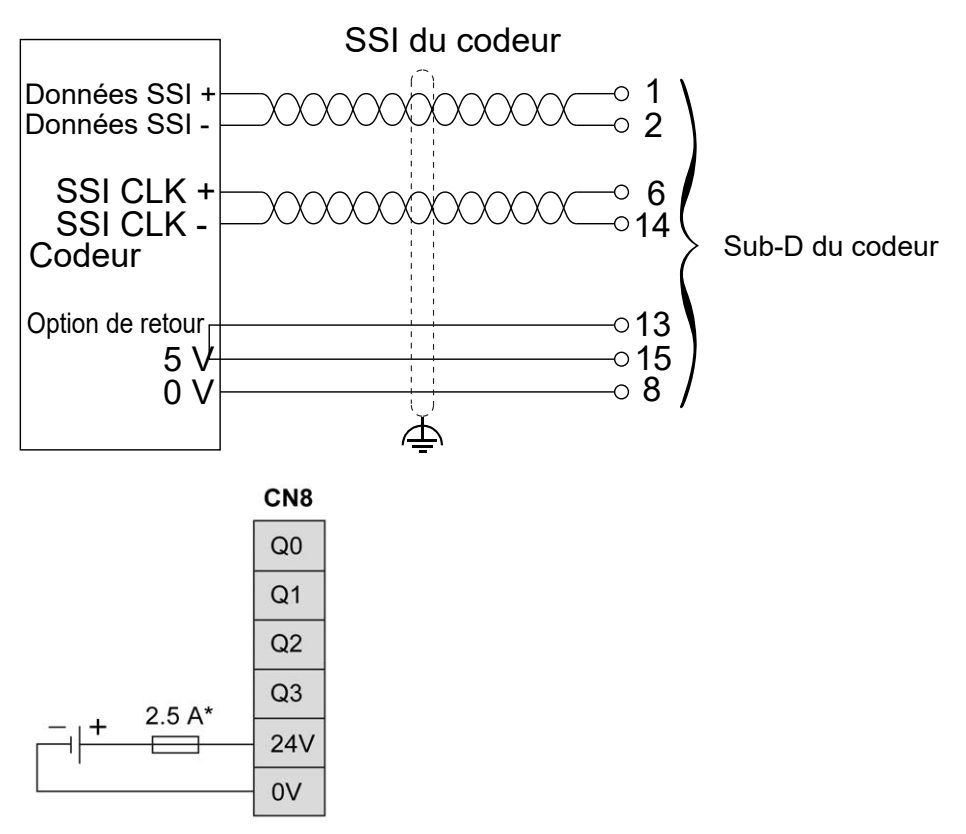

**\*** Utilisez un fusible de type T adapté à la charge, ne pas dépasser 2,5 A

# <span id="page-891-1"></span>**Ports de communication intégrés**

# <span id="page-891-0"></span>**Port Ethernet 1**

# **Présentation générale**

Le M262 Logic/Motion Controller est équipé de ports de communication Ethernet :

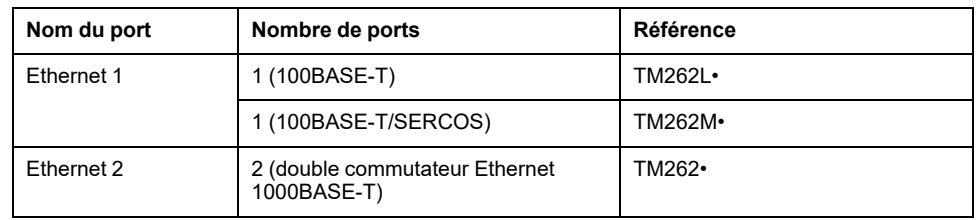

## **Caractéristiques**

Ce tableau décrit les caractéristiques physiques du port Ethernet 1 :

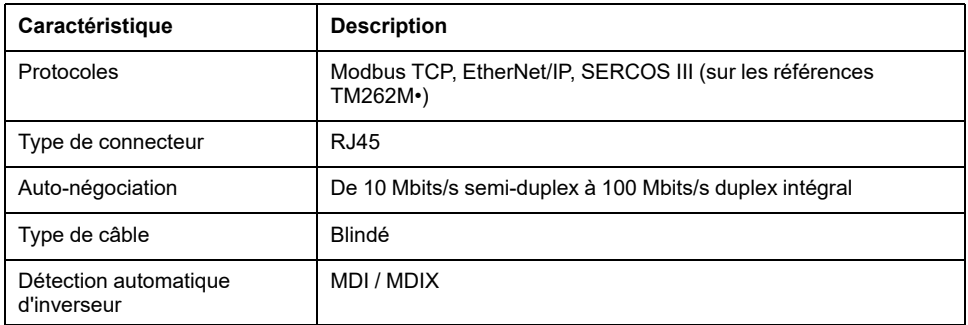

## **Brochage Ethernet 1**

Cette figure montre le brochage des connecteurs Ethernet 1 :

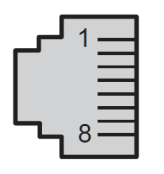

Ce tableau décrit le brochage RJ45 des connecteurs Ethernet 1 :

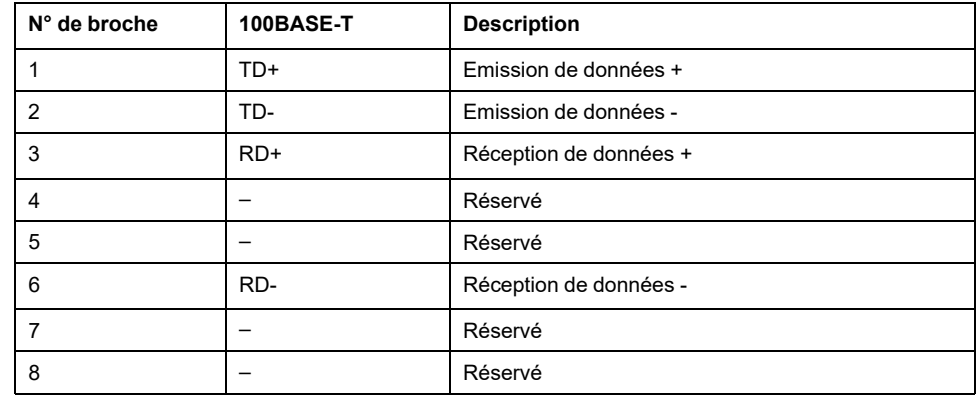

**NOTE:** Le contrôleur prend en charge la fonction de câble inverseur automatique MDI/MDIX. Il n'est pas nécessaire d'utiliser des câbles inverseurs Ethernet spéciaux pour raccorder directement des équipements à ce port (raccordement sans concentrateur ou commutateur Ethernet).

**NOTE:** La déconnexion du câble Ethernet est vérifiée chaque seconde. Si la déconnexion est brève (< 1 seconde), l'état du réseau peut ne pas la signaler.

### **Voyant d'état**

Cette figure montre les voyants d'état des connecteurs RJ45 :

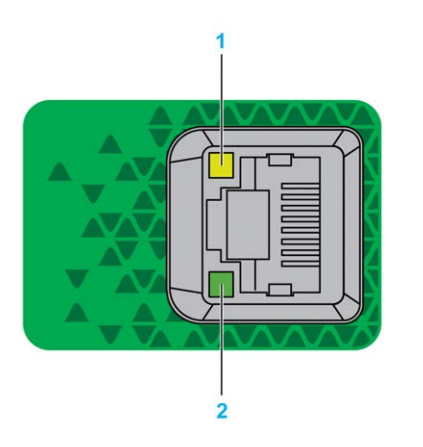

Ce tableau décrit les voyants d'état des ports Ethernet :

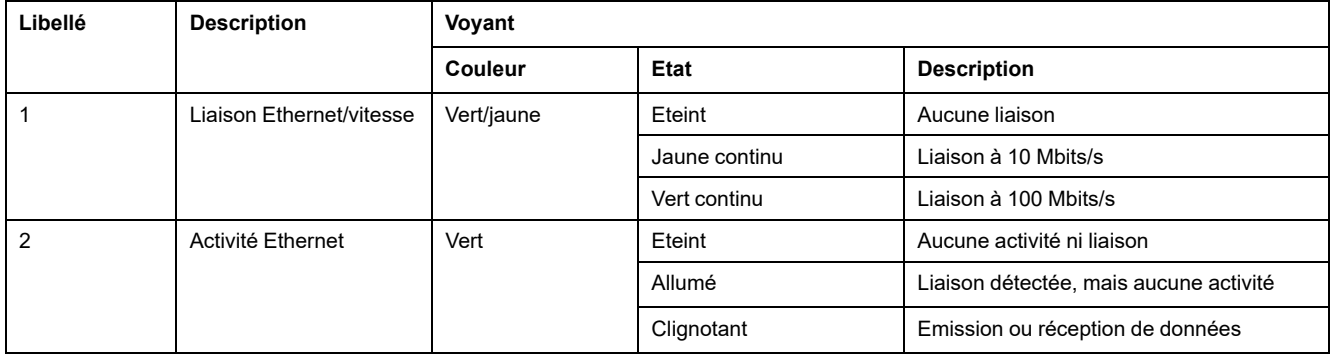

## **Port Sercos**

Cette figure montre l'emplacement du port Sercos sur les références TM262M• :

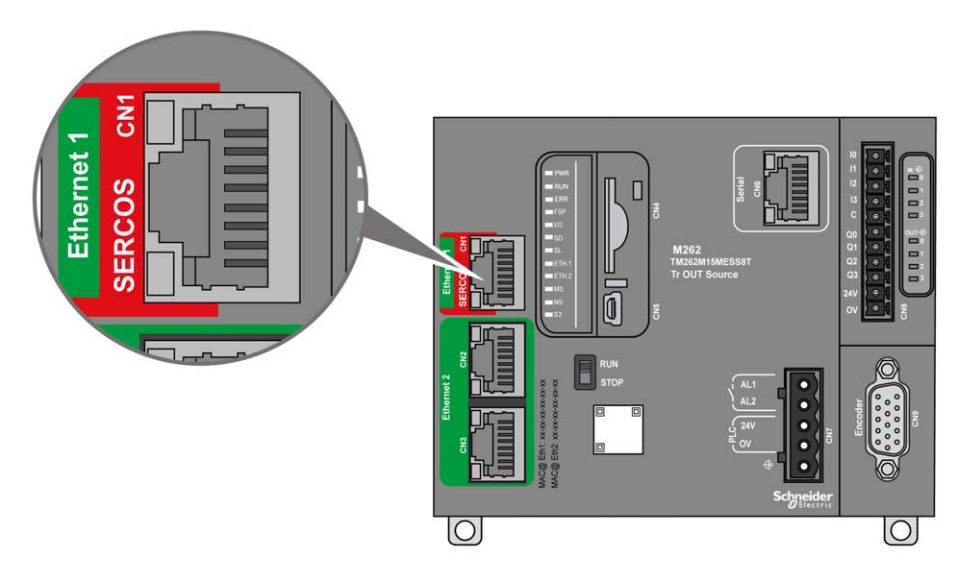

## **Caractéristiques du port Sercos**

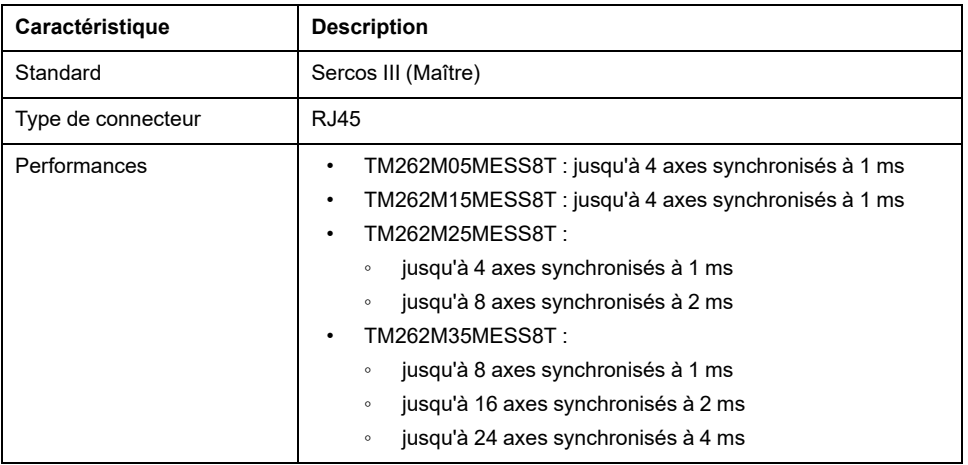

## **Brochage Sercos**

Cette figure montre les broches du port Sercos :

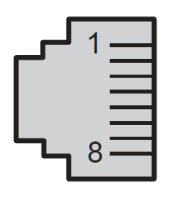

Ce tableau décrit le brochage du port Sercos :

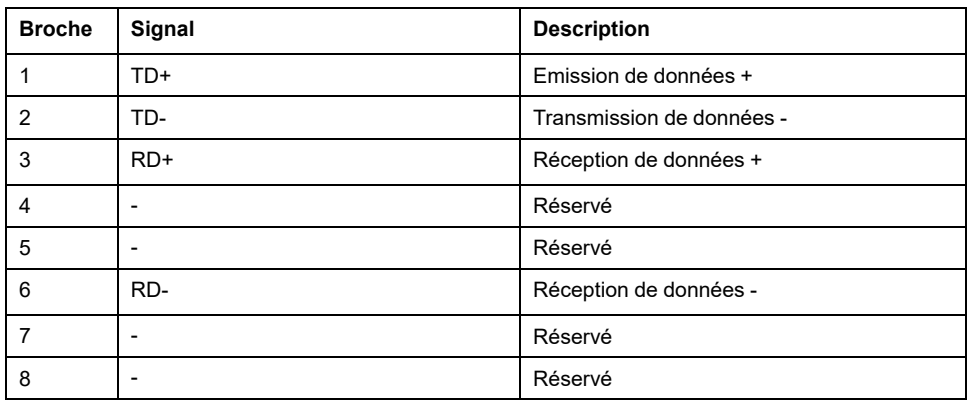

# <span id="page-893-0"></span>**Ports Ethernet 2**

## **Présentation générale**

Le M262 Logic/Motion Controller est équipé de ports de communication Ethernet :

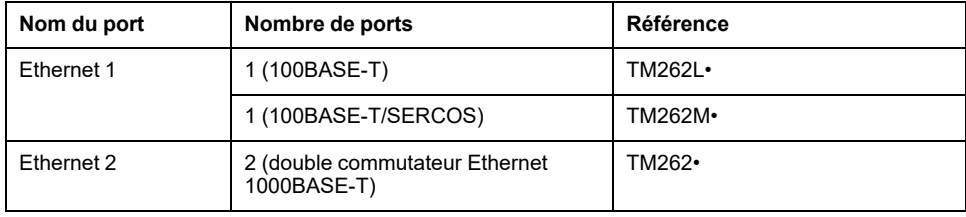

### **Caractéristiques**

Ce tableau décrit les caractéristiques physiques des ports Ethernet 2 :

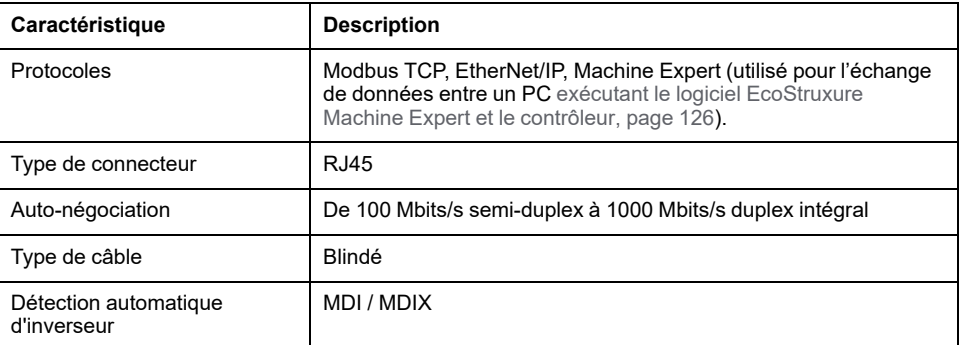

## **Brochage Ethernet 2**

Cette figure montre le brochage Ethernet 2 des connecteurs RJ45 :

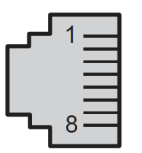

Ce tableau décrit le brochage Ethernet 2 des connecteurs :

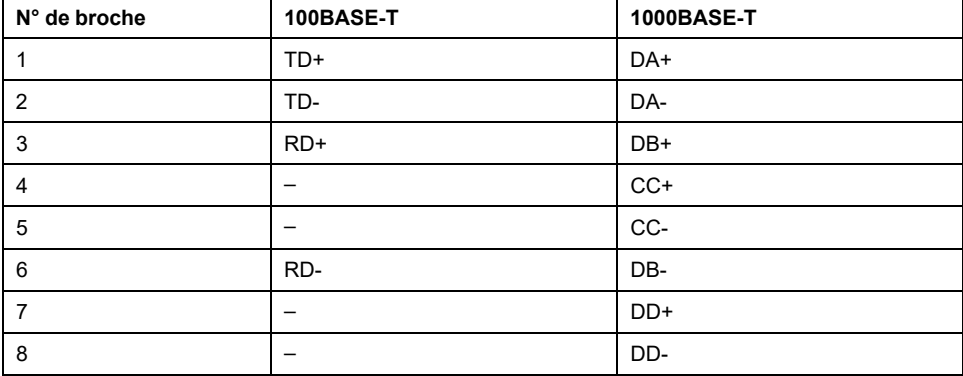

**NOTE:** Le contrôleur prend en charge la fonction de câble inverseur automatique MDI/MDIX. Il n'est pas nécessaire d'utiliser des câbles inverseurs Ethernet spéciaux pour raccorder directement des équipements à ce port (raccordement sans concentrateur ou commutateur Ethernet).

**NOTE:** La déconnexion du câble Ethernet est vérifiée chaque seconde. Si la déconnexion est brève (< 1 seconde), l'état du réseau peut ne pas la signaler.

# **Voyants d'état**

Cette figure montre les voyants d'état sur le connecteur RJ45 :

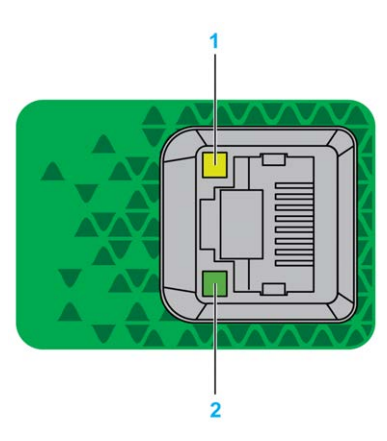

#### Ce tableau décrit les voyants d'état des ports Ethernet :

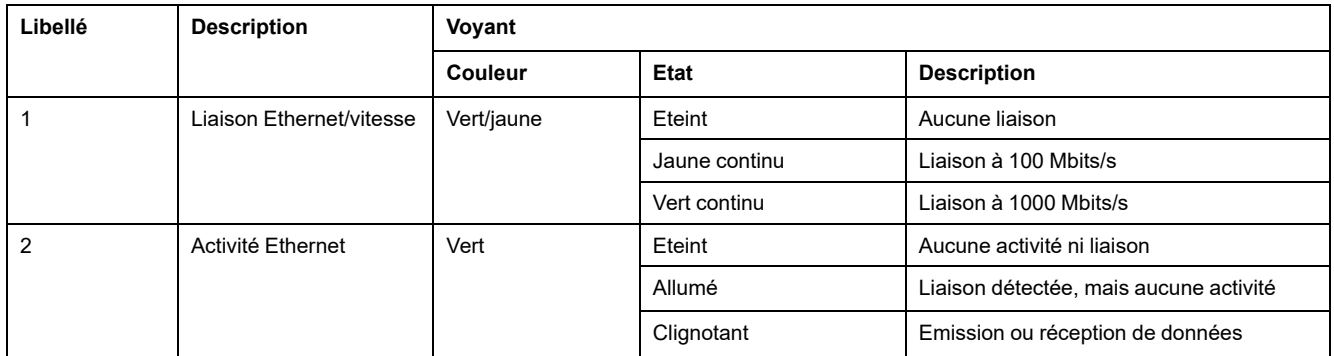

# <span id="page-895-0"></span>**Port de programmation USB mini-B**

# **Présentation**

Le port Mini-B USB est le port de programmation qui vous permet de connecter un PC au port d'hôte USB à l'aide du logiciel EcoStruxure Machine Expert. En utilisant un câble USB classique, cette connexion est idéale pour les mises à jour rapides du programme ou les connexions à courte durée afin d'assurer la maintenance et de vérifier des valeurs de données. Elle ne convient pas aux connexions à long terme, comme la mise en service ou la surveillance, qui requièrent des câbles spécifiques minimisant les interférences électromagnétiques.

# **AVERTISSEMENT**

#### **FONCTIONNEMENT IMPRÉVU DE L'ÉQUIPEMENT OU ÉQUIPEMENT INOPÉRANT**

- Pour un raccordement de longue durée, vous devez utiliser un câble USB blindé, tel qu'un BMX XCAUSBH0••, raccordé à la terre fonctionnelle (FE) du système.
- Ne connectez pas plusieurs contrôleurs ou coupleurs de bus simultanément en utilisant des connexions USB.
- N'utilisez le ou les ports USB que si la zone est identifiée comme non dangereuse.

**Le non-respect de ces instructions peut provoquer la mort, des blessures graves ou des dommages matériels.**

La figure suivante montre l'emplacement du port de programmation USB Mini-B :

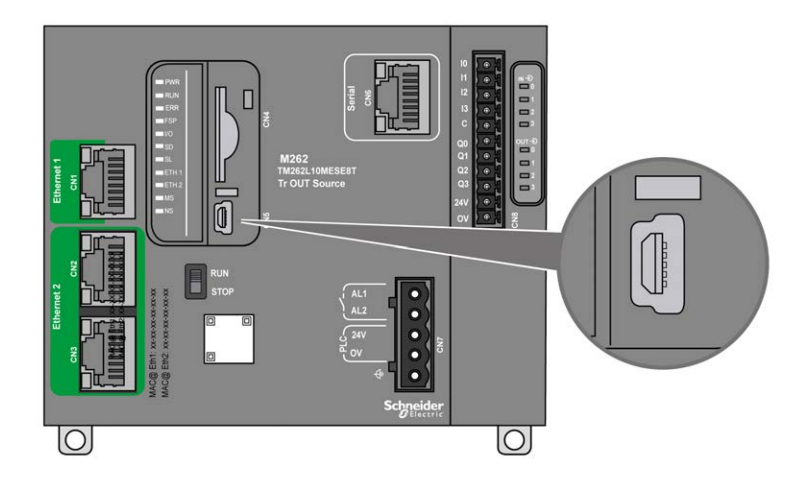

# **Caractéristiques**

Ce tableau décrit les caractéristiques du port de programmation USB Mini-B :

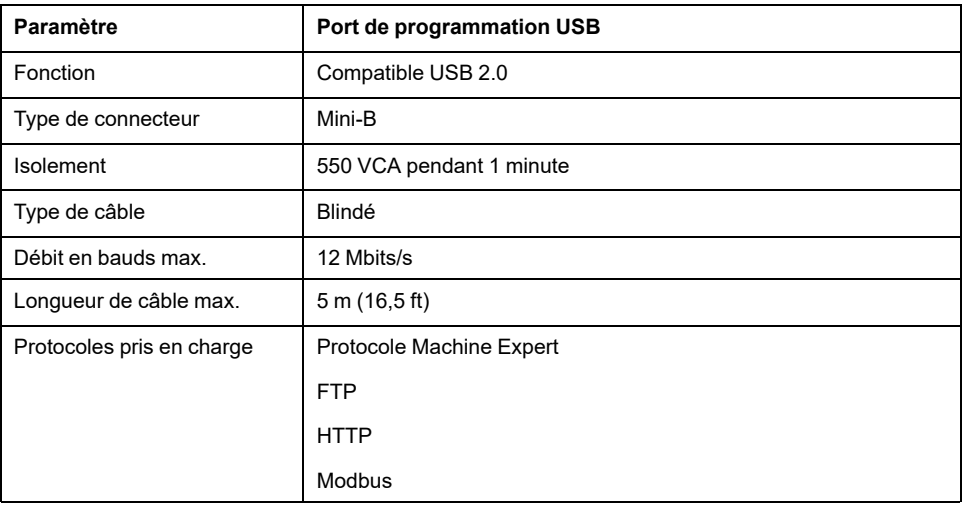

# <span id="page-897-0"></span>**Ligne série**

# **Présentation**

La ligne série permet de communiquer avec des équipements prenant en charge le protocole Modbus comme maître ou esclave, le protocole ASCII (imprimante, modem, etc.) et le protocole Machine Expert (IHM, etc.).

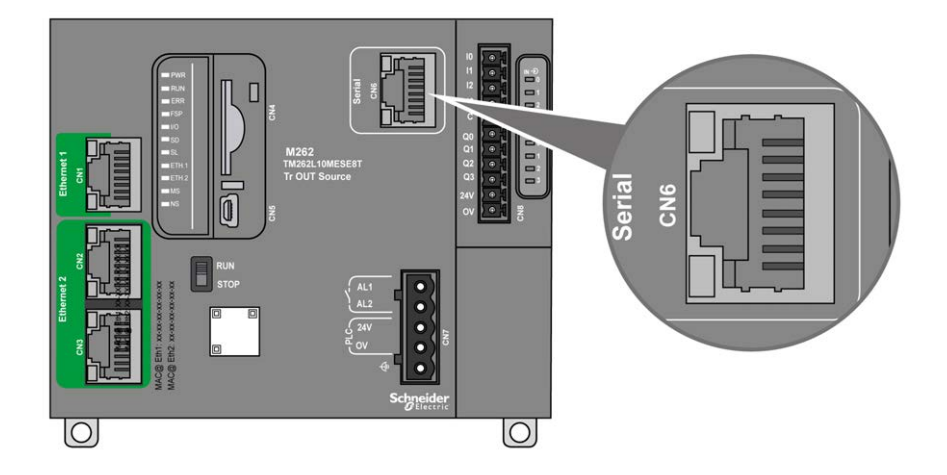

# **Caractéristiques**

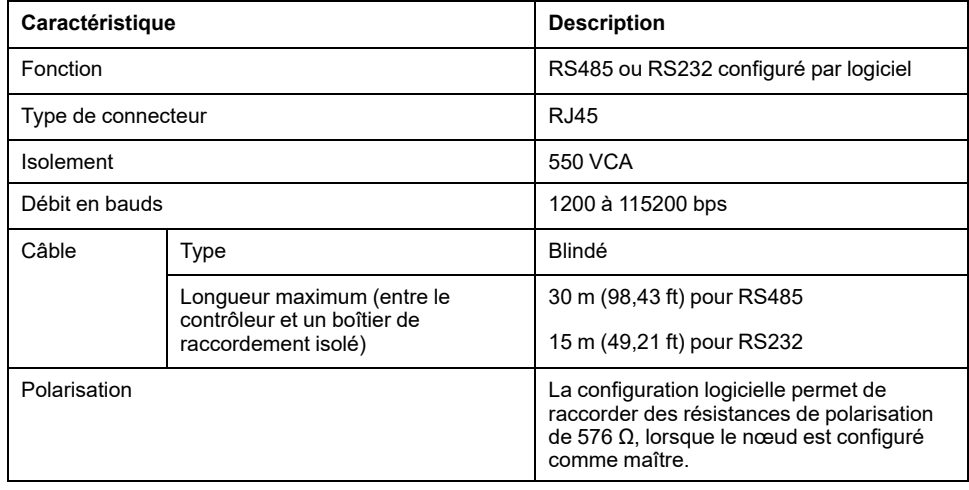

**NOTE:** Certains équipements délivrent une tension sur les connexions série RS485. Ne raccordez pas ces lignes de tension au contrôleur, car cela risque d'endommager l'électronique du port série du contrôleur et de rendre ce port inopérant.

### *AVIS*

#### **ÉQUIPEMENT INOPÉRANT**

N'utilisez que le câble série VW3A8306R•• pour connecter des équipements RS485 au contrôleur.

**Le non-respect de ces instructions peut provoquer des dommages matériels.**

### **Brochage**

L'illustration suivante montre les broches du connecteur RJ45 :

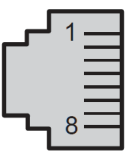

Ce tableau décrit le brochage du connecteur RJ45 :

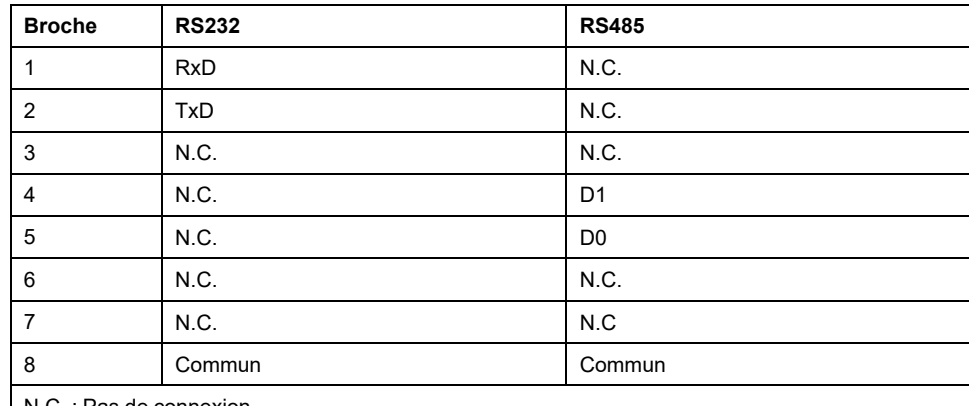

N.C. : Pas de connexion

# **AAVERTISSEMENT**

#### **FONCTIONNEMENT IMPRÉVU DE L'ÉQUIPEMENT**

Ne raccordez aucun fil à des connexions réservées, inutilisées ou portant la mention « No Connection (N.C.) ».

**Le non-respect de ces instructions peut provoquer la mort, des blessures graves ou des dommages matériels.**

### **Voyant d'état**

Consultez la description du [voyant d'état, page 101](#page-874-0) **SL**.

# <span id="page-899-1"></span>**Raccordement du M262 Logic/Motion Controller à un PC**

# <span id="page-899-0"></span>**Raccordement du contrôleur à un PC**

## **Présentation**

Pour transférer, exécuter et surveiller les applications, vous pouvez utiliser un câble USB ou une connexion Ethernet pour relier le contrôleur à un ordinateur sur lequel EcoStruxure Machine Expert est installé.

*AVIS*

#### **ÉQUIPEMENT INOPÉRANT**

Connectez toujours le câble de communication à l'ordinateur avant de le brancher au contrôleur.

**Le non-respect de ces instructions peut provoquer des dommages matériels.**

### **Raccordement au port USB mini B**

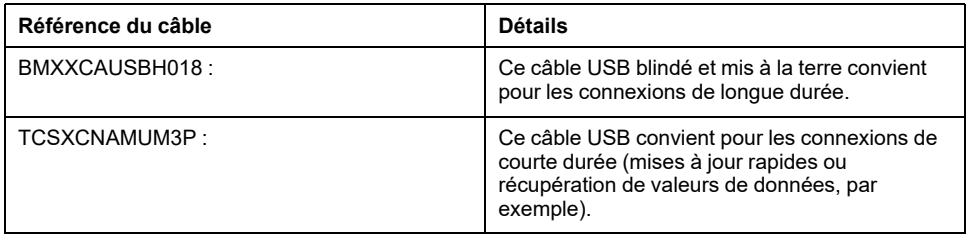

**NOTE:** Vous pouvez connecter au PC seulement 1 contrôleur à la fois ou tout autre équipement associé à EcoStruxure Machine Expert et ses composants.

Le port Mini-B USB est le port de programmation qui vous permet de connecter un PC au port d'hôte USB à l'aide du logiciel EcoStruxure Machine Expert. En utilisant un câble USB classique, cette connexion est idéale pour les mises à jour rapides du programme ou les connexions à courte durée afin d'assurer la maintenance et de vérifier des valeurs de données. Elle ne convient pas aux connexions à long terme, comme la mise en service ou la surveillance, qui requièrent des câbles spécifiques minimisant les interférences électromagnétiques.

# **A AVERTISSEMENT**

#### **FONCTIONNEMENT IMPRÉVU DE L'ÉQUIPEMENT OU ÉQUIPEMENT INOPÉRANT**

- Pour un raccordement de longue durée, vous devez utiliser un câble USB blindé, tel qu'un BMX XCAUSBH0••, raccordé à la terre fonctionnelle (FE) du système.
- Ne connectez pas plusieurs contrôleurs ou coupleurs de bus simultanément en utilisant des connexions USB.
- N'utilisez le ou les ports USB que si la zone est identifiée comme non dangereuse.

**Le non-respect de ces instructions peut provoquer la mort, des blessures graves ou des dommages matériels.**
Le câble de communication doit d'abord être branché au PC pour réduire le risque de décharge électrostatique néfaste pour le contrôleur.

### USB mini-B

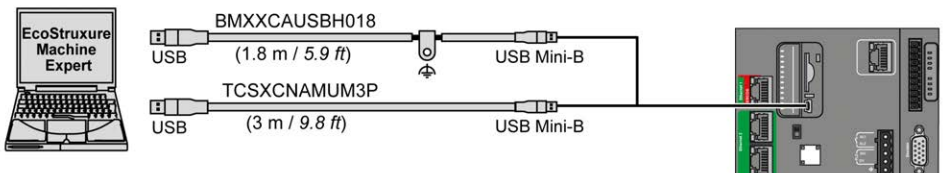

Pour raccorder le câble USB au contrôleur, procédez comme suit :

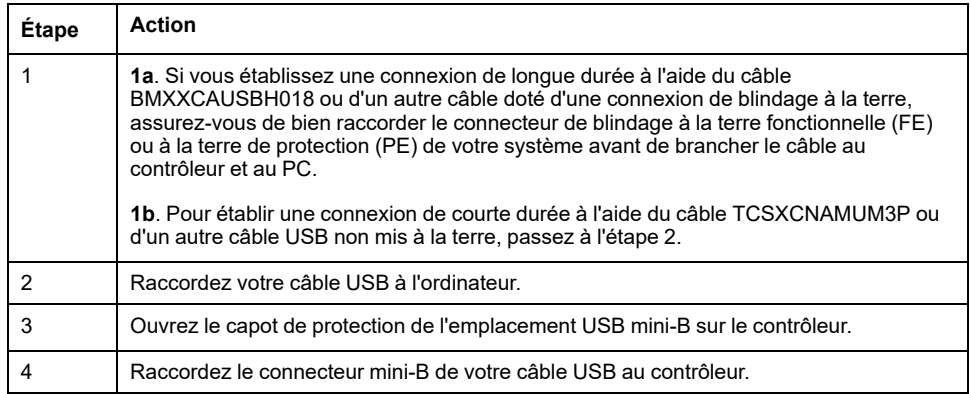

### **Connexion au port Ethernet**

Vous pouvez aussi connecter le contrôleur au PC par un câble Ethernet.

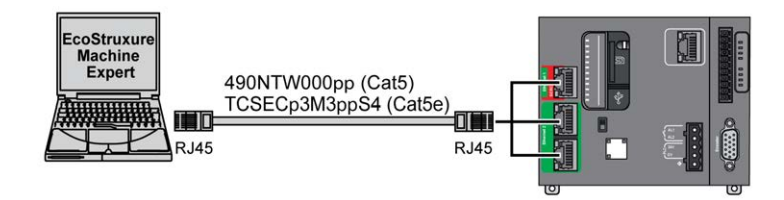

Pour raccorder le contrôleur au PC, procédez comme suit :

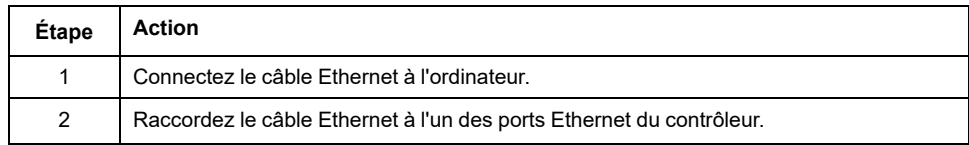

## **Glossaire**

### **A**

### **ASCII:**

Acronyme de *American Standard Code for Information Interchange*. Protocole utilisé pour représenter les caractères alphanumériques (lettres, chiffres, ainsi que certains caractères graphiques et de contrôle).

### **B**

#### **bits/s:**

La mesure des *bits par seconde* définit le taux de transmission, également indiqué conjointement avec les multiplicateurs kilo (Kbits/s) et méga (Mbits/s).

#### **bornier:**

Le *bornier* est le composant intégré dans un module électronique qui établit les connexions électriques entre le contrôleur et les équipements de terrain.

### **C**

#### **CANopen:**

Protocole de communication standard ouvert et spécification de profil d'équipement (EN 50325-4).

#### **CFC:**

Acronyme de *continuous function chart* (diagramme fonctionnel continu). Langage de programmation graphique (extension de la norme IEC 61131-3) basé sur le langage de diagramme à blocs fonction et qui fonctionne comme un diagramme de flux. Toutefois, il n'utilise pas de réseaux et le positionnement libre des éléments graphiques est possible, ce qui permet les boucles de retour. Pour chaque bloc, les entrées se situent à gauche et les sorties à droite. Vous pouvez lier les sorties de blocs aux entrées d'autres blocs pour créer des expressions complexes.

#### **configuration :**

Agencement et interconnexions des composants matériels au sein d'un système, ainsi que les paramètres matériels et logiciels qui déterminent les caractéristiques de fonctionnement du système.

#### **contrôleur:**

Automatise des processus industriels. On parle également de Logic Controller programmable (PLC) ou de contrôleur programmable.

#### **contrôleur:**

Programme comprenant des données de configuration, des symboles et de la documentation.

### **D**

#### **DIN:**

Acronyme de *Deutsches Institut für Normung*, institut allemand de normalisation. Institution allemande qui édicte des normes d'ingénierie et de dimensions.

### **E**

**E/S:**

*Entrée/sortie*

### **EN:**

EN désigne l'une des nombreuses normes européennes gérées par le CEN (*European Committee for Standardization*), le CENELEC (*European Committee for Electrotechnical Standardization*) ou l'ETSI (*European Telecommunications Standards Institute*).

#### **entrée analogique:**

Convertit les niveaux de tension ou de courant reçus en valeurs numériques. Vous pouvez stocker et traiter ces valeurs au sein du Logic Controller.

#### **Ethernet:**

Technologie de couche physique et de liaison de données pour les réseaux locaux (LANs) également appelée IEEE 802.3.

### **F**

#### **FBD:**

Acronyme de *function block diagram*, diagramme à blocs fonction. Un des 5 langages de logique ou de contrôle pris en charge par la norme IEC 61131-3 pour les systèmes de contrôle. FBD est un langage de programmation orienté graphique. Il fonctionne avec une liste de réseaux où chaque réseau contient une structure graphique de zones et de lignes de connexion représentant une expression logique ou arithmétique, un appel de bloc fonction ou une instruction de retour.

#### **FE:**

Acronyme de *functional earth*, terre fonctionnelle. Connexion de mise à la terre commune destinée à améliorer, voire permettre le fonctionnement normal des équipements électriquement sensibles (également appelée FG (functional ground) en Amérique du Nord).

A l'opposé d'une terre de protection (PE ou PG), une connexion de terre fonctionnelle a une autre fonction que la protection contre les chocs et peut normalement transporter du courant. Les équipements qui utilisent des connexions de terre fonctionnelle comprennent notamment les limiteurs de surtension et les filtres d'interférences électromagnétiques, certaines antennes et des instruments de mesure.

#### **FreqGen:**

Acronyme de *frequency generator*, générateur de fréquence. Fonction qui génère un signal d'onde carrée avec une fréquence programmable.

### **G**

#### **GRAFCET:**

Fonctionnement d'une opération séquentielle dans une forme graphique structurée.

Il s'agit d'une méthode analytique qui divise toute régulation d'automatisation en une série d'étapes auxquelles des actions, des transitions et des conditions sont associées.

### **H**

#### **HE10:**

Connecteur rectangulaire pour les signaux électriques avec des fréquences inférieures à 3 MHz, selon la norme IEC 60807-2.

#### **HSC:**

Abréviation de *high speed counter*, compteur à grande vitesse. Fonction qui compte le nombre d'impulsions sur le contrôleur ou les entrées du module d'extension.

### **I**

#### **IEC 61131-3:**

Partie 3 d'une norme en 3 parties de l'IEC pour les équipements d'automatisation industriels. La norme IEC 61131-3 traite des langages de programmation des contrôleurs. Elle définit 2 normes pour la programmation graphique et 2 normes pour la programmation textuelle. Les langages de programmation graphiques sont le schéma à contacts (LD) et le langage à blocs fonction (FBD). Les langages textuels comprennent le texte structuré (ST) et la liste d'instructions (IL).

#### **IEC:**

Acronyme de *International Electrotechnical Commission*, Commission Electrotechnique Internationale (CEI). Organisation internationale non gouvernementale à but non lucratif, qui rédige et publie les normes internationales en matière d'électricité, d'électronique et de domaines connexes.

#### **IL:**

Acronyme de *instruction list*, liste d'instructions. Un programme écrit en langage IL est composé d'instructions textuelles qui sont exécutées séquentiellement par le contrôleur. Chaque instruction comprend un numéro de ligne, un code d'instruction et un opérande (voir la norme IEC 61131-3).

#### **IP 20:**

Acronyme de *ingress protection*, protection contre la pénétration de corps étrangers. Classification définie par la norme IEC 60529 qui représente le degré de protection offerte par une armoire sous la forme des lettres IP et de 2 chiffres. Le premier chiffre indique 2 facteurs : la protection des personnes et celle des équipements. Le deuxième chiffre indique la protection contre l'eau. Les équipements classés IP-20 assurent la protection contre le contact électrique d'objets de plus de 12,5 mm, mais pas contre l'eau.

### **L**

#### **langage à liste d'instructions:**

Un programme écrit en langage à liste d'instructions (IL) consiste en une série d'instructions textuelles exécutées de manière séquentielle par le contrôleur. Chaque instruction comprend un numéro de ligne, un code d'instruction et un opérande (voir IEC 61131-3).

#### **langage diagramme fonctionnel continu:**

Langage de programmation graphique (extension de la norme IEC61131-3) basé sur le langage de diagramme à blocs fonction et qui fonctionne comme un diagramme de flux. Toutefois, il n'utilise pas de réseaux et le positionnement libre des éléments graphiques est possible, ce qui permet les boucles de retour. Pour chaque bloc, les entrées se situent à gauche et les sorties à droite. Vous pouvez lier les sorties de blocs aux entrées d'autres blocs pour créer des expressions complexes.

#### **langage schéma à contacts:**

Représentation graphique des instructions d'un programme de contrôleur, avec des symboles pour les contacts, les bobines et les blocs dans une série de réseaux exécutés séquentiellement par un contrôleur (voir IEC 61131-3).

#### **LD:**

Acronyme de *ladder diagram*, schéma à contacts. Représentation graphique des instructions d'un programme de contrôleur, avec des symboles pour les contacts, les bobines et les blocs dans une série de réseaux exécutés séquentiellement par un contrôleur (voir IEC 61131-3).

### **N**

### **NEMA:**

Acronyme de *National Electrical Manufacturers Association*, Association nationale de fabricants de produits électriques. Norme de performance des différentes classes de boîtiers électriques. Les normes NEMA traitent de la résistance à la corrosion, de la capacité de protection contre la pluie, la submersion, etc. Pour les pays membres de l'IEC (CEI), la norme IEC 60529 classifie le degré de protection contre la pénétration de corps étrangers dans les boîtiers.

### **P**

### **PE:**

Acronyme de *Protective Earth* (terre de protection). Connexion de terre commune permettant d'éviter le risque de choc électrique en maintenant toute surface conductrice exposée d'un équipement au potentiel de la terre. Pour empêcher les chutes de tension, aucun courant n'est admis dans ce conducteur. On utilise aussi le terme *protective ground* (PG) en Amérique du Nord.

#### **programme:**

Composant d'une application constitué de code source compilé qu'il est possible d'installer dans la mémoire d'un Logic Controller.

#### **PTO:**

Acronyme de *pulse train output*, sortie à train d'impulsions. Sortie rapide qui oscille entre OFF et ON au cours d'un cycle de service 50-50 fixe, ce qui produit une forme d'onde carrée. Les sorties PTO conviennent particulièrement pour les applications telles que les moteurs pas à pas, les convertisseurs de fréquence et le contrôle servomoteur.

#### **PWM:**

Acronyme de *pulse width modulation*, modulation de largeur d'impulsion. Sortie rapide qui oscille entre OFF et ON au cours d'un cycle de service réglable, ce qui produit une forme d'onde rectangulaire (ou carrée selon le réglage).

### **R**

### **rack EIA:**

(*Electronic Industries Alliance*) Système normalisé (EIA 310-D, IEC 60297 et DIN 41494 SC48D) pour le montage de divers modules électroniques dans une pile ou un rack large de 19 pouces (482,6 mm).

### **RJ45:**

Type standard de connecteur à 8 broches pour les câbles réseau Ethernet.

### **RS-232:**

Type standard de bus de communication série basé sur 3 fils (également appelé EIA RS-232C ou V.24).

#### **RS-485:**

Type standard de bus de communication série basé sur 2 fils (également appelé EIA RS-485).

#### **RTC:**

Acronyme de *real-time clock*, horloge en temps réel. Horloge horaire et calendaire supportée par une batterie qui fonctionne en continu, même lorsque le contrôleur n'est pas alimenté, jusqu'à la fin de l'autonomie de la batterie.

#### **RxD:**

Ligne qui reçoit les données envoyées entre deux sources.

### **S**

**SFC:**

Acronyme de *sequential function chart*, diagramme fonctionnel en séquence. Langage de programmation composé d'étapes et des actions associées, de transitions et des conditions logiques associées et de liaisons orientées entre les étapes et les transitions. (Le langage SFC est défini dans la norme IEC 848. Il est conforme à la norme IEC 61131-3.)

### **SSI:**

Acronyme de *Serial Synchronous Interface*, interface série synchrone. Interface commune des systèmes de mesure relative et absolue, comme les codeurs.

#### **ST:**

Acronyme de *structured text*, texte structuré. Langage composé d'instructions complexes et d'instructions imbriquées (boucles d'itération, exécutions conditionnelles, fonctions). Le langage ST est conforme à la norme IEC 61131-3.

### **T**

### **TxD:**

Ligne qui envoie les données d'une source à une autre.

# **Index**

## **A**

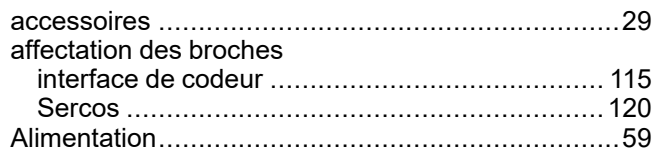

### **C**

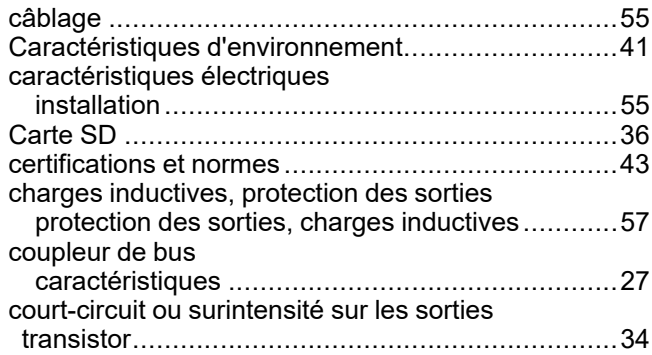

## **F**

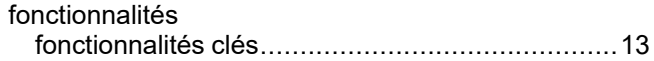

## **G**

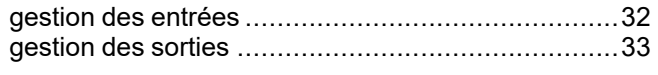

### **H**

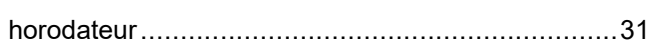

## **I**

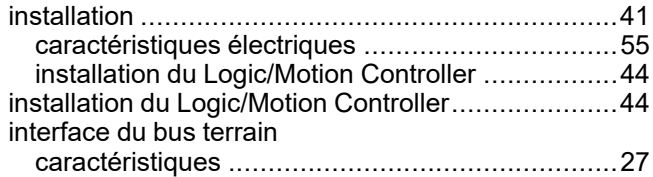

### **L**

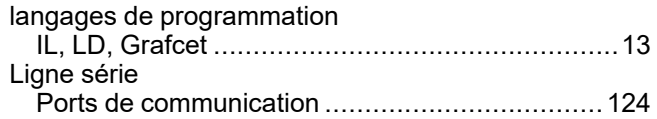

### **M**

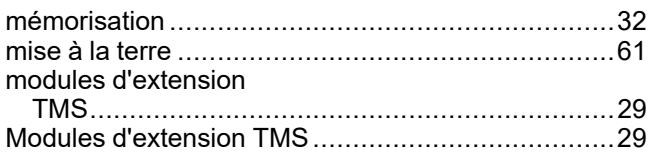

## **P**

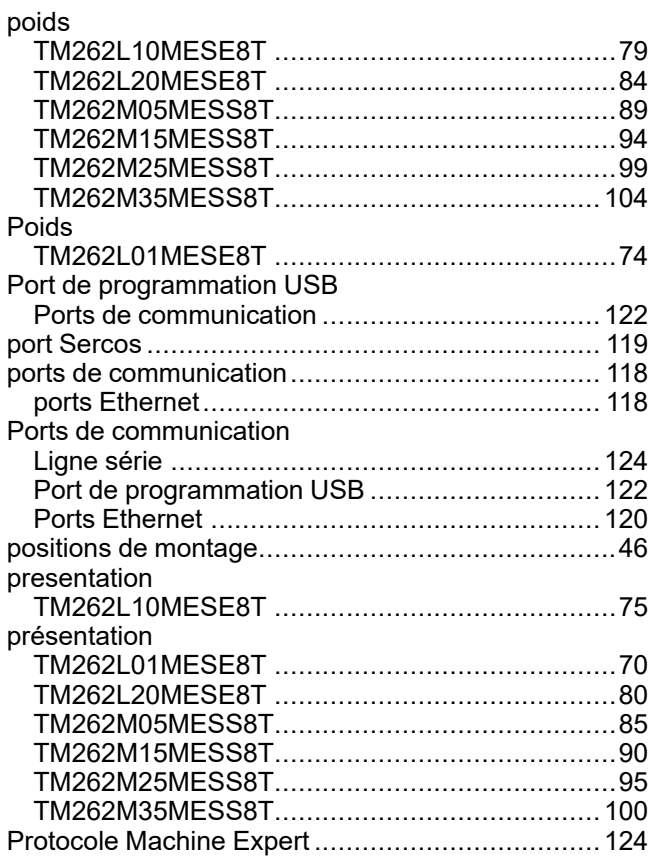

## **Q**

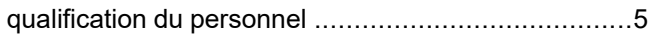

### **R**

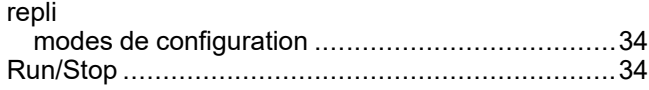

## **S**

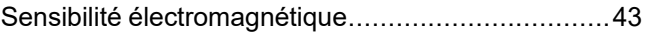

### **U**

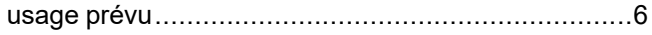

Schneider Electric 35 rue Joseph Monier

92500 Rueil Malmaison France

+ 33 (0) 1 41 29 70 00

www.se.com

Les normes, spécifications et conceptions pouvant changer de temps à autre, veuillez demander la confirmation des informations figurant dans cette publication.

© 2022 Schneider Electric. Tous droits réservés.

EIO0000003660.09

# **Modicon M262**

# **Sécurité intégrée pour**

## **Guide d'intégration**

**EIO0000003923.02 09/2022**

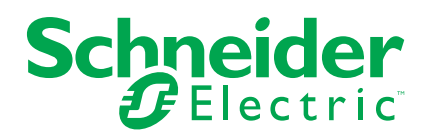

## **Mentions légales**

La marque Schneider Electric et toutes les marques de commerce de Schneider Electric SE et de ses filiales mentionnées dans ce guide sont la propriété de Schneider Electric SE ou de ses filiales. Toutes les autres marques peuvent être des marques de commerce de leurs propriétaires respectifs. Ce guide et son contenu sont protégés par les lois sur la propriété intellectuelle applicables et sont fournis à titre d'information uniquement. Aucune partie de ce guide ne peut être reproduite ou transmise sous quelque forme ou par quelque moyen que ce soit (électronique, mécanique, photocopie, enregistrement ou autre), à quelque fin que ce soit, sans l'autorisation écrite préalable de Schneider Electric.

Schneider Electric n'accorde aucun droit ni aucune licence d'utilisation commerciale de ce guide ou de son contenu, sauf dans le cadre d'une licence non exclusive et personnelle, pour le consulter tel quel.

Les produits et équipements Schneider Electric doivent être installés, utilisés et entretenus uniquement par le personnel qualifié.

Les normes, spécifications et conceptions sont susceptibles d'être modifiées à tout moment. Les informations contenues dans ce guide peuvent faire l'objet de modifications sans préavis.

Dans la mesure permise par la loi applicable, Schneider Electric et ses filiales déclinent toute responsabilité en cas d'erreurs ou d'omissions dans le contenu informatif du présent document ou pour toute conséquence résultant de l'utilisation des informations qu'il contient.

En tant que membre d'un groupe d'entreprises responsables et inclusives, nous actualisons nos communications qui contiennent une terminologie non inclusive. Cependant, tant que nous n'aurons pas terminé ce processus, notre contenu pourra toujours contenir des termes standardisés du secteur qui pourraient être jugés inappropriés par nos clients.

© 2022 Schneider Electric. Tous droits réservés.

## **Table des matières**

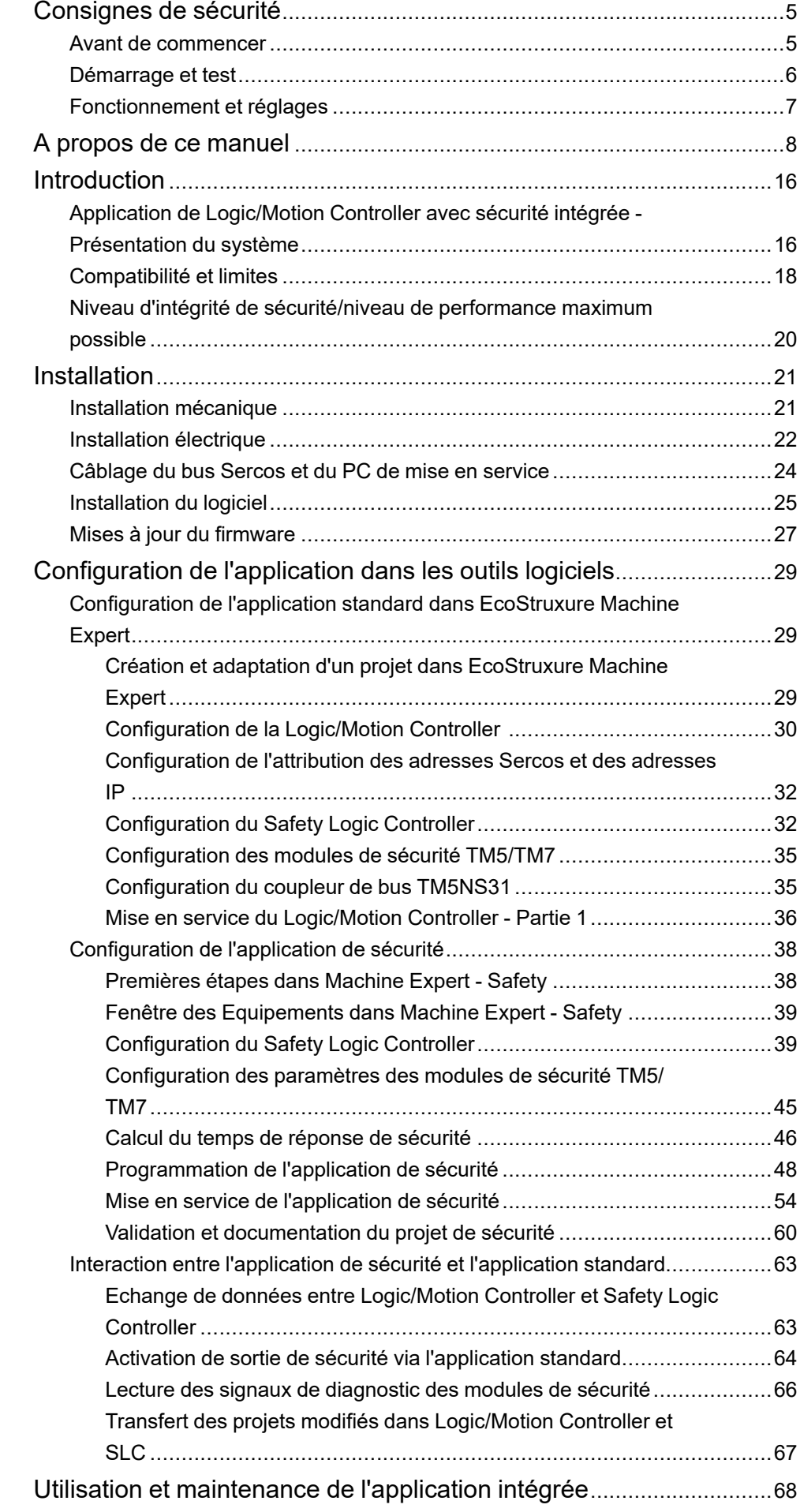

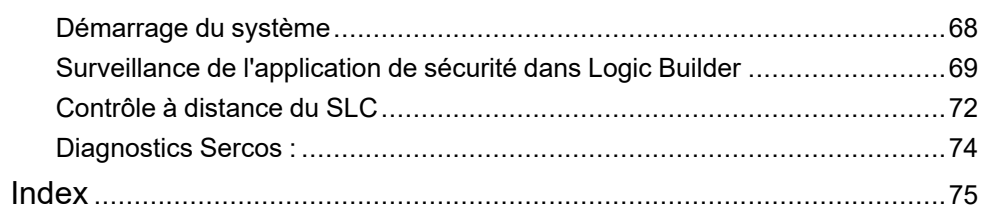

## <span id="page-914-0"></span>**Consignes de sécurité**

### **Informations importantes**

Lisez attentivement ces instructions et examinez le matériel pour vous familiariser avec l'appareil avant de tenter de l'installer, de le faire fonctionner, de le réparer ou d'assurer sa maintenance. Les messages spéciaux suivants que vous trouverez dans cette documentation ou sur l'appareil ont pour but de vous mettre en garde contre des risques potentiels ou d'attirer votre attention sur des informations qui clarifient ou simplifient une procédure.

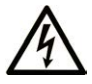

La présence de ce symbole sur une étiquette "Danger" ou "Avertissement" signale un risque d'électrocution qui provoquera des blessures physiques en cas de non-respect des consignes de sécurité.

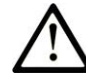

Ce symbole est le symbole d'alerte de sécurité. Il vous avertit d'un risque de blessures corporelles. Respectez scrupuleusement les consignes de sécurité associées à ce symbole pour éviter de vous blesser ou de mettre votre vie en danger.

### **! DANGER**

**DANGER** signale un risque qui, en cas de non-respect des consignes de sécurité, **provoque**  la mort ou des blessures graves.

### **! AVERTISSEMENT**

**AVERTISSEMENT** signale un risque qui, en cas de non-respect des consignes de sécurité, **peut provoquer** la mort ou des blessures graves.

### **! ATTENTION**

**ATTENTION** signale un risque qui, en cas de non-respect des consignes de sécurité, **peut provoquer** des blessures légères ou moyennement graves.

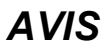

*AVIS* indique des pratiques n'entraînant pas de risques corporels.

### **Remarque Importante**

L'installation, l'utilisation, la réparation et la maintenance des équipements électriques doivent être assurées par du personnel qualifié uniquement. Schneider Electric décline toute responsabilité quant aux conséquences de l'utilisation de ce matériel.

Une personne qualifiée est une personne disposant de compétences et de connaissances dans le domaine de la construction, du fonctionnement et de l'installation des équipements électriques, et ayant suivi une formation en sécurité leur permettant d'identifier et d'éviter les risques encourus.

### <span id="page-914-1"></span>**Avant de commencer**

N'utilisez pas ce produit sur les machines non pourvues de protection efficace du point de fonctionnement. L'absence de ce type de protection sur une machine présente un risque de blessures graves pour l'opérateur.

### **AAVERTISSEMENT**

### **EQUIPEMENT NON PROTEGE**

- N'utilisez pas ce logiciel ni les automatismes associés sur des appareils non équipés de protection du point de fonctionnement.
- N'accédez pas aux machines pendant leur fonctionnement.

**Le non-respect de ces instructions peut provoquer la mort, des blessures graves ou des dommages matériels.**

Cet automatisme et le logiciel associé permettent de commander des processus industriels divers. Le type ou le modèle d'automatisme approprié pour chaque application dépendra de facteurs tels que la fonction de commande requise, le degré de protection exigé, les méthodes de production, des conditions inhabituelles, la législation, etc. Dans certaines applications, plusieurs processeurs seront nécessaires, notamment lorsque la redondance de sauvegarde est requise.

Vous seul, en tant que constructeur de machine ou intégrateur de système, pouvez connaître toutes les conditions et facteurs présents lors de la configuration, de l'exploitation et de la maintenance de la machine, et êtes donc en mesure de déterminer les équipements automatisés, ainsi que les sécurités et verrouillages associés qui peuvent être utilisés correctement. Lors du choix de l'automatisme et du système de commande, ainsi que du logiciel associé pour une application particulière, vous devez respecter les normes et réglementations locales et nationales en vigueur. Le document National Safety Council's Accident Prevention Manual (reconnu aux Etats-Unis) fournit également de nombreuses informations utiles.

Dans certaines applications, telles que les machines d'emballage, une protection supplémentaire, comme celle du point de fonctionnement, doit être fournie pour l'opérateur. Elle est nécessaire si les mains ou d'autres parties du corps de l'opérateur peuvent entrer dans la zone de point de pincement ou d'autres zones dangereuses, risquant ainsi de provoquer des blessures graves. Les produits logiciels seuls, ne peuvent en aucun cas protéger les opérateurs contre d'éventuelles blessures. C'est pourquoi le logiciel ne doit pas remplacer la protection de point de fonctionnement ou s'y substituer.

Avant de mettre l'équipement en service, assurez-vous que les dispositifs de sécurité et de verrouillage mécaniques et/ou électriques appropriés liés à la protection du point de fonctionnement ont été installés et sont opérationnels. Tous les dispositifs de sécurité et de verrouillage liés à la protection du point de fonctionnement doivent être coordonnés avec la programmation des équipements et logiciels d'automatisation associés.

**NOTE:** La coordination des dispositifs de sécurité et de verrouillage mécaniques/électriques du point de fonctionnement n'entre pas dans le cadre de cette bibliothèque de blocs fonction, du Guide utilisateur système ou de toute autre mise en œuvre référencée dans la documentation.

### <span id="page-915-0"></span>**Démarrage et test**

Avant toute utilisation de l'équipement de commande électrique et des automatismes en vue d'un fonctionnement normal après installation, un technicien qualifié doit procéder à un test de démarrage afin de vérifier que l'équipement fonctionne correctement. Il est essentiel de planifier une telle vérification et d'accorder suffisamment de temps pour la réalisation de ce test dans sa totalité.

## **AAVERTISSEMENT**

### **RISQUES INHERENTS AU FONCTIONNEMENT DE L'EQUIPEMENT**

- Assurez-vous que toutes les procédures d'installation et de configuration ont été respectées.
- Avant de réaliser les tests de fonctionnement, retirez tous les blocs ou autres cales temporaires utilisés pour le transport de tous les dispositifs composant le système.
- Enlevez les outils, les instruments de mesure et les débris éventuels présents sur l'équipement.

#### **Le non-respect de ces instructions peut provoquer la mort, des blessures graves ou des dommages matériels.**

Effectuez tous les tests de démarrage recommandés dans la documentation de l'équipement. Conservez toute la documentation de l'équipement pour référence ultérieure.

#### **Les tests logiciels doivent être réalisés à la fois en environnement simulé et réel**

Vérifiez que le système entier est exempt de tout court-circuit et mise à la terre temporaire non installée conformément aux réglementations locales (conformément au National Electrical Code des Etats-Unis, par exemple). Si des tests diélectriques sont nécessaires, suivez les recommandations figurant dans la documentation de l'équipement afin d'éviter de l'endommager accidentellement.

Avant de mettre l'équipement sous tension :

- Enlevez les outils, les instruments de mesure et les débris éventuels présents sur l'équipement.
- Fermez le capot du boîtier de l'équipement.
- Retirez toutes les mises à la terre temporaires des câbles d'alimentation entrants.
- Effectuez tous les tests de démarrage recommandés par le fabricant.

### <span id="page-916-0"></span>**Fonctionnement et réglages**

Les précautions suivantes sont extraites du document NEMA Standards Publication ICS 7.1-1995 :

(En cas de divergence ou de contradiction entre une traduction et l'original anglais, le texte original en anglais prévaudra.)

- Malgré le soin apporté à la conception et à la fabrication de l'équipement ou au choix et à l'évaluation des composants, des risques subsistent en cas d'utilisation inappropriée de l'équipement.
- Il arrive parfois que l'équipement soit déréglé accidentellement, entraînant ainsi un fonctionnement non satisfaisant ou non sécurisé. Respectez toujours les instructions du fabricant pour effectuer les réglages fonctionnels. Les personnes ayant accès à ces réglages doivent connaître les instructions du fabricant de l'équipement et les machines utilisées avec l'équipement électrique.
- L'opérateur ne doit avoir accès qu'aux réglages fonctionnels dont il a besoin. L'accès aux autres commandes doit être limité afin d'empêcher les changements non autorisés des caractéristiques de fonctionnement.

## <span id="page-917-0"></span>**A propos de ce manuel**

### **Objet du document**

Le présent document décrit l'intégration d'un Safety Logic Controller (SLC) avec des équipements d'E/S de sécurité TM5/TM7 connectés dans un environnement Logic/Motion Controller dans EcoStruxure Machine Expert et Machine Expert - Safety.

Les sujets abordés sont les suivants :

- Configuration de l'architecture du bus
- Configuration des équipements
- Configuration des paramètres standard et de sécurité des équipements
- Configuration et création d'un projet de sécurité
- Mise en service, utilisation et maintenance de l'application
- Diagnostics système
- Échange de données entre le Logic/Motion Controller et le Safety Logic Controller (SLC)

Le présent document est une recommandation générale concernant l'intégration de la sécurité intégrée dans l'application Logic/Motion Controller. Pour plus d'informations sur les caractéristiques et procédures spécifiques de l'équipement, consultez les guides utilisateur correspondants.

### **Champ d'application**

Ce document a été actualisé pour le lancement de EcoStruxureTM Machine Expert V2.1.

Pour plus d'informations sur la conformité des produits avec les normes environnementales (RoHS, REACH, PEP, EOLI, etc.), consultez le site [www.se.](https://www.se.com/ww/en/work/support/green-premium/) [com/ww/en/work/support/green-premium/](https://www.se.com/ww/en/work/support/green-premium/).

Les caractéristiques décrites dans le présent document, ainsi que celles décrites dans les documents mentionnés dans la section Documents associés ci-dessous, sont consultables en ligne. Pour accéder aux informations en ligne, allez sur la page d'accueil de Schneider Electric [www.se.com/ww/fr/download/](https://www.se.com/ww/en/download/).

Les caractéristiques décrites dans le présent document doivent être identiques à celles fournies en ligne. Toutefois, en application de notre politique d'amélioration continue, nous pouvons être amenés à réviser le contenu du document afin de le rendre plus clair et plus précis. Si vous constatez une différence entre le document et les informations fournies en ligne, utilisez ces dernières en priorité.

### <span id="page-918-0"></span>**Document(s) à consulter**

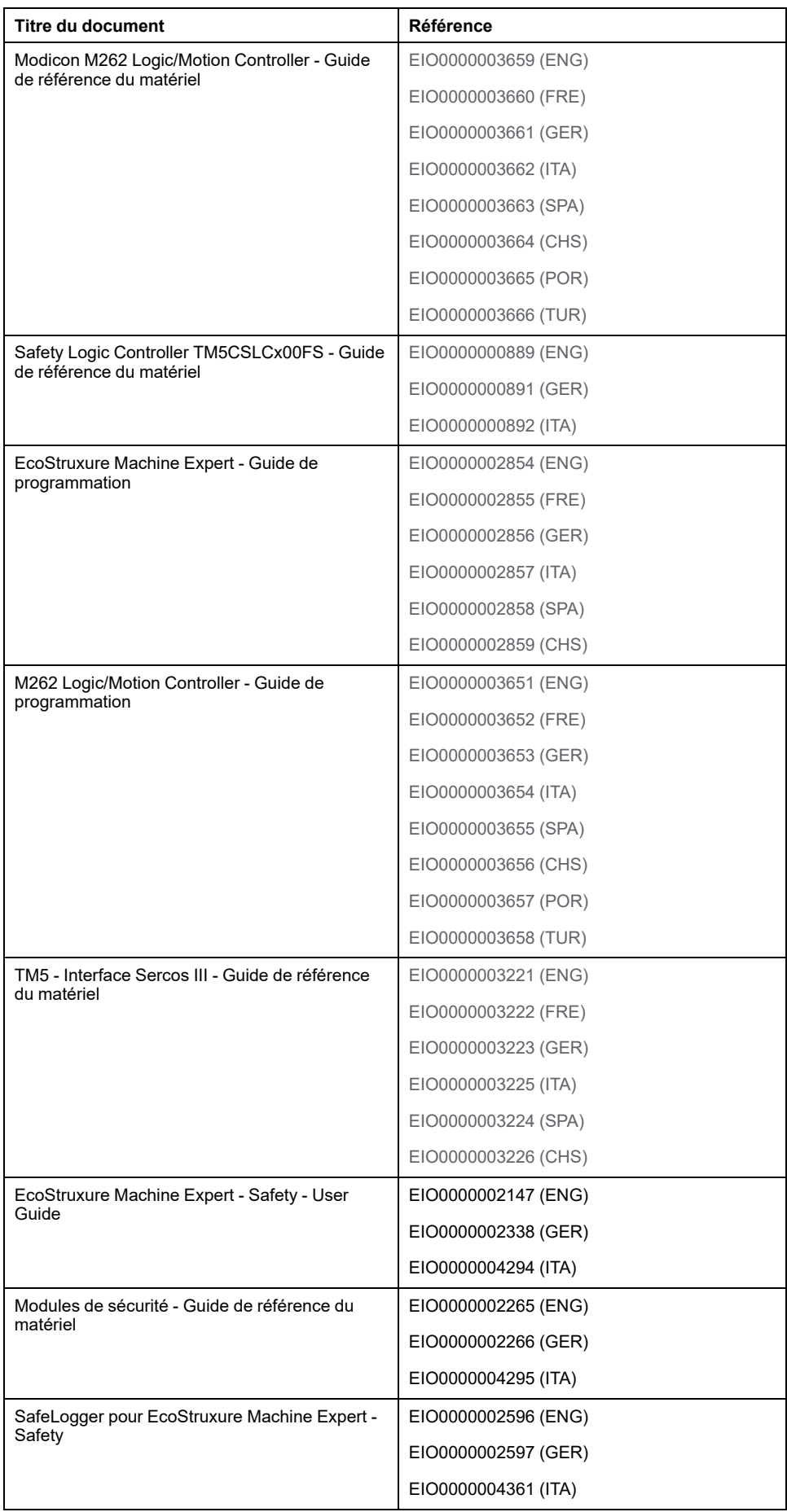

### **Information spécifique au produit**

## **AADANGER**

### **RISQUE D'ELECTROCUTION, D'EXPLOSION OU D'ARC ELECTRIQUE**

- Coupez toutes les alimentations de tous les équipements, y compris des équipements connectés, avant de retirer les caches ou les portes d'accès, ou avant d'installer ou de retirer des accessoires, matériels, câbles ou fils, sauf dans les cas de figure spécifiquement indiqués dans le guide de référence du matériel approprié à cet équipement.
- Utilisez toujours un appareil de mesure de tension réglé correctement pour vous assurer que l'alimentation est coupée conformément aux indications.
- Remettez en place et fixez tous les caches de protection, accessoires, matériels, câbles et fils et vérifiez que l'appareil est bien relié à la terre avant de le remettre sous tension.
- Utilisez uniquement la tension indiquée pour faire fonctionner cet équipement et les produits associés.

**Le non-respect de ces instructions provoquera la mort ou des blessures graves.**

Pour les Safety Logic Controller :

### **DANGER**

#### **RISQUE D'EXPLOSION**

- Utilisez uniquement cet équipement dans les zones non dangereuses ou dans les zones conformes à la classe I, Division 2, Groupes A, B, C et D.
- Ne remplacez pas les composants susceptibles de nuire à la conformité à la Classe I Division 2.
- Assurez-vous que l'alimentation est coupée ou que la zone ne présente aucun danger avant de connecter ou de déconnecter l'équipement.
- N'utilisez le ou les ports USB que si la zone est identifiée comme non dangereuse.

#### **Le non-respect de ces instructions provoquera la mort ou des blessures graves.**

Pour les Logic/Motion Controller :

Cet équipement a été conçu pour fonctionner dans des locaux non dangereux. Ne l'installez que dans des zones exemptes d'atmosphère dangereuse.

### **DANGER**

### **RISQUE D'EXPLOSION**

Installez et utilisez cet équipement exclusivement dans des zones non dangereuses.

**Le non-respect de ces instructions provoquera la mort ou des blessures graves.**

## **AAVERTISSEMENT**

### **FONCTIONS DE SÉCURITÉ INSUFFISANTES ET/OU INEFFICACES**

- Effectuez une évaluation des risques conformément à la norme ISO 12100 et/ou une autre évaluation équivalente, et prenez en compte toutes les réglementations et normes applicables à votre machine/processus avant d'utiliser l'équipement décrit dans le présent document.
- Dans votre évaluation des risques, vérifiez que l'équipement décrit dans le présent document répond à toutes les exigences relatives au niveau d'intégrité de la sécurité (SIL), au niveau de performance (PL) et à toute autre exigence et fonction de sécurité applicable à votre machine/processus.
- Dans votre évaluation des risques, prenez en compte tous les manuels et documents pertinents de tous les produits utilisés dans votre machine/ processus.
- Vérifiez que les modifications apportées aux paramètres, aux réglages, au câblage et à tout autre type de modification de votre machine/processus ne compromettent pas ou ne réduisent pas le niveau d'intégrité de la sécurité (SIL), le niveau de performance (PL) et/ou toute autre exigence et fonction de sécurité applicable à votre machine/processus.
- Après une modification de quelque type que ce soit, mettez ou remettez en service la machine/le processus conformément à toutes les réglementations, normes et définitions de processus applicables à votre machine/processus.
- Pendant la mise ou la remise en service de la machine/du processus, vérifiez le bon fonctionnement et l'efficacité de toutes les fonctions de sécurité et de celles non liées à la sécurité en effectuant des tests complets pour tous les états de fonctionnement, pour l'état sécurisé défini de votre machine/processus et pour toutes les situations d'erreur potentielles.
- Dans votre machine/processus, n'incluez aucune information de câblage, logique de programmation ou de configuration, valeur de paramètre ou tout autre type de réglage décrit dans le présent document, sans avoir testé de manière exhaustive l'ensemble de votre application.
- Assurez-vous que votre machine/processus global utilisant la solution de chaîne de sécurité est correctement certifiée et/ou approuvée conforme à toutes les normes, réglementations et directives en vigueur sur le site d'installation de la machine/du processus.

**Le non-respect de ces instructions peut provoquer la mort, des blessures graves ou des dommages matériels.**

## **AAVERTISSEMENT**

### **PERTE DE CONTROLE**

- Réalisez une analyse des modes de défaillance et de leurs effets (FMEA) ou une analyse de risques équivalente sur l'application et appliquez les contrôles de prévention et de détection appropriés avant la mise en œuvre.
- Prévoyez un état de repli pour les événements ou séquences de commande indésirables.
- Le cas échéant, prévoyez des chemins de commande séparés et redondants.
- Définissez les paramètres appropriés, notamment pour les limites.
- Examinez les conséquences des retards de transmission et prenez les mesures correctives nécessaires.
- Examinez les conséquences des interruptions de la liaison de communication et prenez des mesures correctives nécessaires.
- Prévoyez des chemins indépendants pour les fonctions de commande critiques (arrêt d'urgence, dépassement de limites, conditions d'erreur, etc.) en fonction de votre évaluation des risques ainsi que des réglementations et consignes applicables.
- Appliquez les réglementations et les consignes locales de sécurité et de prévention des accidents.1
- Testez chaque mise en œuvre d'un système pour vérifier son bon fonctionnement avant de le mettre en service.

#### **Le non-respect de ces instructions peut provoquer la mort, des blessures graves ou des dommages matériels.**

<sup>1</sup> Pour plus d'informations, consultez le document NEMA ICS 1.1 (dernière édition), *Safety Guidelines for the Application, Installation, and Maintenance of Solid State Control* (Directives de sécurité pour l'application, l'installation et la maintenance de commande statique) et le document NEMA ICS 7.1 (dernière édition), *Safety Standards for Construction and Guide for Selection, Installation, and Operation of Adjustable-Speed Drive Systems* (Normes de sécurité relatives à la construction et manuel de sélection, d'installation et d'exploitation de variateurs de vitesse) ou leur équivalent en vigueur dans votre pays.

Avant de tenter de fournir une solution (machine ou processus) pour une application spécifique en utilisant les POU trouvés dans la bibliothèque, vous devez tenir compte de la réalisation et de l'exécution des bonnes pratiques. La liste non exhaustive de ces pratiques liées à cette bibliothèque inclut l'analyse des risques, la sécurité fonctionnelle, la compatibilité des composants, les tests et la validation du système.

## **AVERTISSEMENT**

#### **UTILISATION INCORRECTE DES UNITES ORGANISATIONNELLES DU PROGRAMME**

- Effectuez une analyse de la sécurité de l'application et des équipements installés.
- Vérifiez que les POU sont compatibles avec les équipements du système et n'ont pas d'effets inattendus sur le bon fonctionnement du système.
- Assurez-vous que l'axe est en position d'origine et que le référencement est valide avant d'utiliser des mouvements absolus ou des POU utilisant des mouvements absolus.
- Utilisez les paramètres appropriés, notamment les valeurs limites, et observez l'usure de la machine et son fonctionnement à l'arrêt.
- Vérifiez que les capteurs et déclencheurs sont compatibles avec les POU sélectionnés.
- Testez de manière approfondie toutes les fonctions durant la vérification et la mise en service dans tous les modes de fonctionnement.
- Indiquez des méthodes indépendantes pour les fonctions de contrôle critiques (arrêt d'urgence, conditions des valeurs limites dépassées, etc.) conformément à une analyse de sécurité, aux règles en vigueur et aux réglementations applicables.

**Le non-respect de ces instructions peut provoquer la mort, des blessures graves ou des dommages matériels.**

## **AAVERTISSEMENT**

### **FONCTIONNEMENT IMPREVU DE L'EQUIPEMENT**

- N'utilisez que le logiciel approuvé par Schneider Electric pour faire fonctionner cet équipement.
- Mettez à jour votre programme d'application chaque fois que vous modifiez la configuration matérielle physique.

**Le non-respect de ces instructions peut provoquer la mort, des blessures graves ou des dommages matériels.**

L'utilisation de cette bibliothèque comme outil de contrôle d'une machine nécessite une attention et des dispositions particulières afin d'éviter des conséquences involontaires dues à l'exploitation de la machine commandée, à des changements d'état ou à l'altération de la mémoire de données ou des éléments de fonctionnement de la machine.

## **AAVERTISSEMENT**

#### **FONCTIONNEMENT IMPRÉVU DE L'ÉQUIPEMENT**

- Placer les instruments de l'opérateur du système de commande près de la machine ou à un endroit qui permet d'avoir une vision parfaite de la machine.
- Protégez les commandes opérateur contre tout accès non autorisé.
- Si le contrôle à distance est une caractéristique nécessaire de l'application, veillez à ce qu'une personne qualifiée et compétente soit présente sur place pour surveiller le fonctionnement contrôlé à distance.
- Configurez et installez l'entrée Run/Stop (si elle est présente) ou un autre moyen externe dans l'application, afin que le contrôle local du démarrage ou de l'arrêt de l'équipement puisse être maintenu indépendamment des commandes envoyées à distance à l'équipement.

**Le non-respect de ces instructions peut provoquer la mort, des blessures graves ou des dommages matériels.**

### **Terminologie utilisée dans les normes**

Les termes techniques, la terminologie, les symboles et les descriptions correspondantes employés dans ce manuel ou figurant dans ou sur les produits proviennent généralement des normes internationales.

Dans les domaines des systèmes de sécurité fonctionnelle, des variateurs et de l'automatisme en général, les termes employés sont *sécurité*, *fonction de sécurité*, *état sécurisé*, *défaut*, *réinitialisation du défaut*, *dysfonctionnement*, *panne*, *erreur*, *message d'erreur*, *dangereux*, etc.

Entre autres, les normes concernées sont les suivantes :

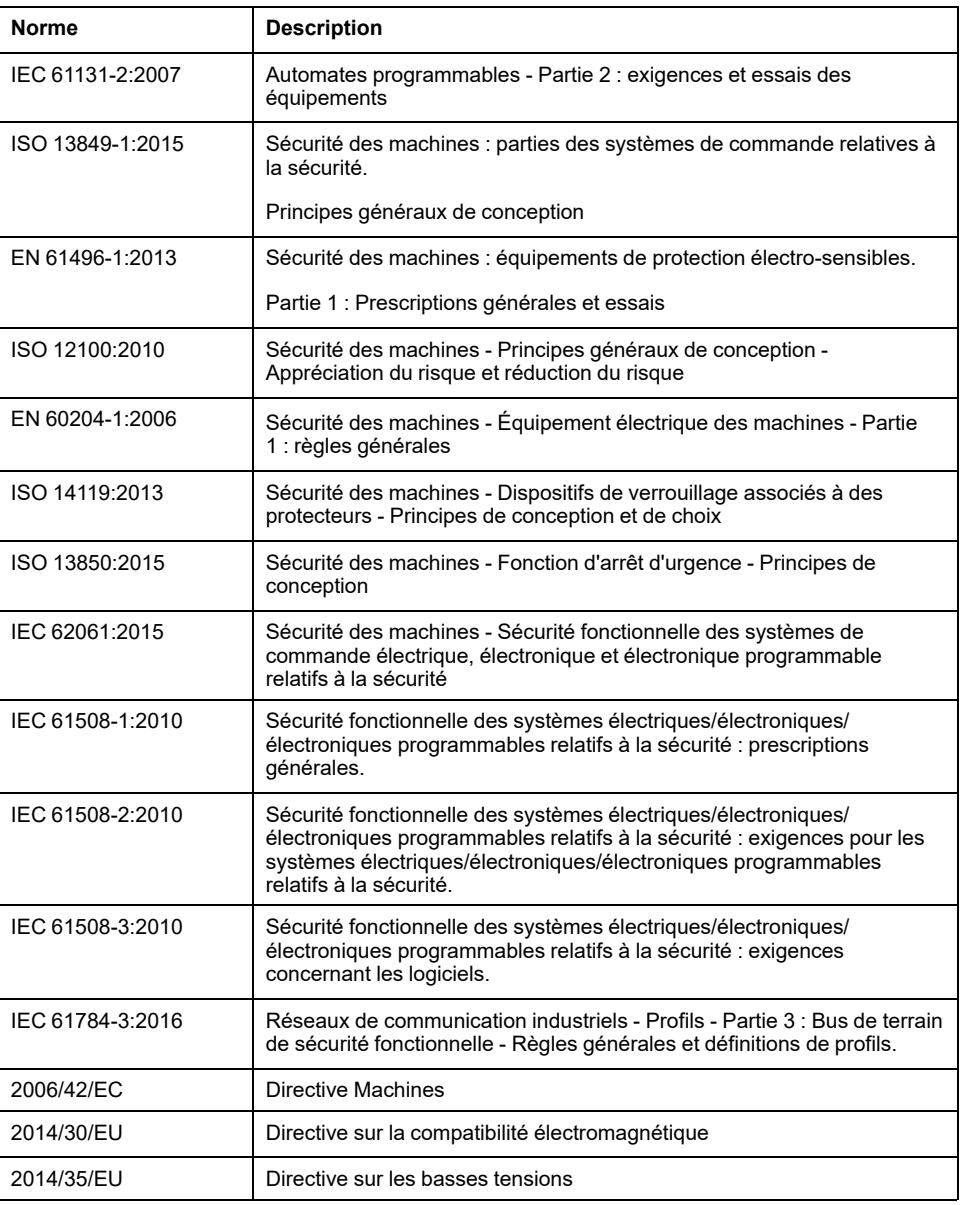

De plus, des termes peuvent être utilisés dans le présent document car ils proviennent d'autres normes telles que :

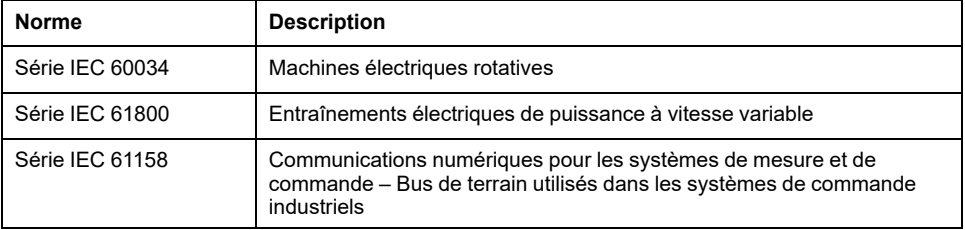

Enfin, le terme *zone de fonctionnement* utilisé dans le contexte de la description de dangers spécifiques a la même signification que les termes *zone dangereuse* ou *zone de danger* employés dans la *directive Machines* (*2006/42/EC*) et la norme *ISO 12100:2010*.

**NOTE:** Les normes susmentionnées peuvent s'appliquer ou pas aux produits cités dans la présente documentation. Pour plus d'informations sur chacune des normes applicables aux produits décrits dans le présent document, consultez les tableaux de caractéristiques de ces références de produit.

## <span id="page-925-0"></span>**Introduction**

## <span id="page-925-1"></span>**Application de Logic/Motion Controller avec sécurité intégrée - Présentation du système**

### **Architecture**

Le présent document décrit l'intégration de composants de sécurité (sécurité intégrée) à l'aide d'un Safety Logic Controller (SLC) et de modules de sécurité TM5/TM7 dans une application Logic/Motion Controller via le bus Sercos III.

La figure suivante montre une petite configuration d'application utilisée à des fins pédagogiques dans le présent document :

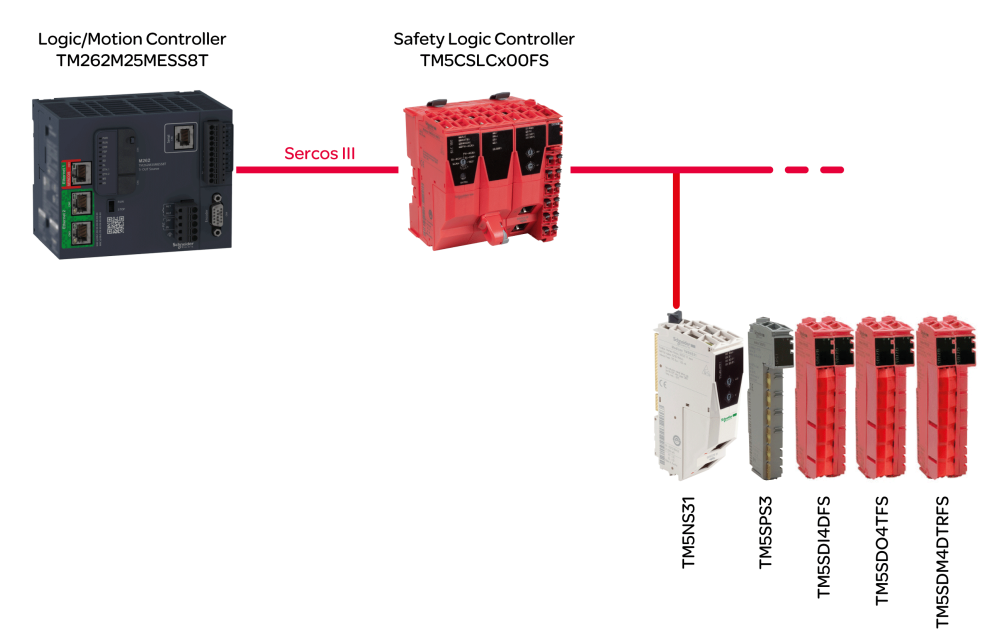

**NOTE:** Respectez les limitations spécifiques du Logic/Motion Controller utilisé. Pour plus d'informations sur l'architecture système prise en charge et le nombre maximum d'équipements Sercos connectables et de modules d'E/S de sécurité TM5/TM7, consultez la section [Limitations du système, page 18.](#page-927-1)

**NOTE:** Le terme « standard » signifie « non lié à la sécurité » dans le présent document. Le terme « standard » désigne les éléments/objets non liés à la sécurité. Exemples : Un élément de données de processus standard ne peut être lu ou écrit que par un équipement d'E/S non lié à la sécurité, c'est-à-dire un équipement standard. Les variables, fonctions et blocs fonction standard sont des données non liées à la sécurité. Le terme « contrôleur standard » désigne le Logic/Motion Controller non lié à la sécurité.

### **Équipements utilisés**

Les équipements suivants sont utilisés dans l'exemple de projet décrit dans le présent document :

- Logic/Motion Controller TM262M25MESS8T (*[Types de Logic/Motion](#page-927-2) [Controller compatibles](#page-927-2)*, page 18)
- Safety Logic Controller TM5CSLCx00FS
- Coupleur de bus TM5NS31 TM5 SERCOS III
- Module d'alimentation TM5SPS3
- Module d'entrée numérique de sécurité TM5SDI4DFS
- Module de sortie numérique de sécurité TM5SDO4TFS

• Module mixte numérique de sécurité TM5SDM4DTRFS

Dans l'architecture, la partie liée à la sécurité est composée de nœuds de sécurité (SN). Un nœud de sécurité est un nœud situé dans le réseau Sercos, qui est conforme au protocole openSafety. Les modules de sécurité conçus par Schneider Electric sont identifiés en rouge. Leur référence commerciale indique FS à la fin de leur nom.

En pratique, une configuration d'application type peut contenir d'autres équipements Sercos (tels que des modules variateurs standard), ainsi que plusieurs coupleurs de bus TM5 connectés au bus Sercos et un nombre plus élevé de modules d'E/S TM5 et/ou TM7. Cependant, un seul SLC peut être utilisé sur le maître Sercos (qui est le contrôleur d'E/S Sercos dans le Logic/Motion Controller).

Le Logic/Motion Controller exécute l'application de contrôle standard (non liée à la sécurité). Le contrôleur de sécurité SLC est subordonné au Logic/Motion Controller. Il gère les tâches de l'application de sécurité en exécutant un programme d'application de sécurité distinct.

### **Logiciel utilisé**

Pour intégrer des fonctionnalités de sécurité comme indiqué dans le présent document, utilisez EcoStruxure Machine Expert avec les composants logiciels Modicon et EcoStruxure Machine Expert - Safety (voir également *[Installation du](#page-934-0) logiciel*[, page 25](#page-934-0)).

EcoStruxure Machine Expert Logic Builder est utilisé pour les tâches suivantes :

- Configuration du bus comprenant des équipements standard et des équipements de sécurité. Les équipements de sécurité doivent être validés dans Machine Expert - Safety.
- Paramétrage des équipements standard et, en partie, des équipements de sécurité.
- Développement du programme de l'application standard.
- Mise en service, contrôle, surveillance et débogage du Logic/Motion Controller.
- Diagnostics du système, par exemple dans les éditeurs en ligne ou via SafeLogger.

EcoStruxure Machine Expert - Safety est utilisé pour les tâches suivantes :

- Attribution de valeurs aux paramètres de sécurité des équipements de sécurité (SLC et modules d'E/S de sécurité).
- Calcul du temps de réponse de sécurité, en fonction des paramètres liés au temps de réponse.
- Développement du programme de l'application de sécurité.
- Mise en service, contrôle, surveillance et débogage du SLC.
- Documentation du projet de sécurité.

Les tâches répertoriées ci-dessus sont décrites en détail dans les chapitres suivants.

### <span id="page-927-0"></span>**Compatibilité et limites**

### <span id="page-927-2"></span>**Types de Logic/Motion Controller compatibles**

Les types suivants Logic/Motion Controller avec les étiquettes de type TM262Mxxx sont dotés d'un port Ethernet avec interface Sercos. Ils prennent donc en charge l'intégration de la sécurité intégrée au moyen d'un SLC connecté au bus Sercos :

- TM262M05MESS8T
- TM262M15MESS8T
- TM262M25MESS8T
- TM262M35MESS8T

Les types TM262Lxxx n'ont pas de port Ethernet pour la connexion d'une interface Sercos et ne peuvent donc pas être utilisés dans une application telle que celle décrite dans le présent document.

**NOTE:** Respectez les limitations spécifiques du Logic/Motion Controller utilisé. Pour plus d'informations sur l'architecture système prise en charge et le nombre maximum d'équipements Sercos connectables et de modules d'E/S de sécurité TM5/TM7, consultez la section [Limitations du système, page 18.](#page-927-1)

### **Compatibilité du projet**

En général, les projets EcoStruxure Machine Expert sont compatibles avec les différents types de Modicon M262 Logic/Motion Controller et peuvent donc être transférés, tant que les exigences et contraintes liées à Sercos sont prises en compte.

Les projets de sécurité Machine Expert - Safety sont compatibles avec les types de Safety Logic Controller TM5CSLC**1**00FS, TM5CSLC**2**00FS, TM5CSLC**3**00FS et TM5CSLC**4**00FS si le nombre maximum de modules de sécurité indiqué n'est pas dépassé. Pour plus d'informations, consultez la section *[Limites du système](#page-927-1)*, [page 18](#page-927-1).

Les projets Modicon M262 Logic/Motion Controller ne sont pas compatibles avec les projets PacDrive 3 et ne peuvent pas être transférés entre ces systèmes. Il est toutefois possible de transférer la partie du projet liée à la sécurité par exportation/ importation. Pour plus d'informations, consultez la section *Importation/exportation de projets* dans le document *EcoStruxure Machine Expert - Safety - User Guide*.

**NOTE:** La migration d'un projet de sécurité à partir d'un système PacDrive 3 implique une validation/recertification ultérieure de l'ensemble des fonctionnalités de sécurité.

### <span id="page-927-1"></span>**Limites du système**

Pour les systèmes Logic/Motion Controller avec sécurité intégrée, comme décrit dans le présent document, les limites suivantes s'appliquent :

- Un SLC est autorisé pour chaque Logic/Motion Controller.
- En fonction du type de Logic/Motion Controller et du temps de cycle Sercos, jusqu'à 40 équipements Sercos sont pris en charge. Lors de l'intégration de la sécurité comme décrit ici, le SLC est également considéré comme un esclave.
- Les types Logic/Motion Controller TM262Mx5x prennent en charge jusqu'à 30 modules d'E/S de sécurité TM5/TM7. Il n'y a pas de restriction sur la distribution de ces modules sur les coupleurs de bus TM5 dans votre application.
- Les équipements TM5CSLC100FS et TM5CSLC300FS prennent en charge jusqu'à 20 modules de sécurité connectés via des coupleurs de bus. Les équipements TM5CSLC200FS et TM5CSLC400FS prennent en charge 30 modules de sécurité connectés via des coupleurs de bus (en association avec le Modicon M262 Logic/Motion Controller).
- Chaque coupleur de bus TM5NS31 prend en charge jusqu'à 63 modules. Exemple : 30 modules de sécurité (selon le type de SLC) et 33 modules standard.

Pour plus d'informations, notamment sur les autres limites du système, consultez le document *M262 Logic/Motion Controller - Guide de programmation*.

### <span id="page-929-0"></span>**Niveau d'intégrité de sécurité/niveau de performance maximum possible**

Le niveau d'intégrité de sécurité (SIL) maximum selon la norme CEI 61508-1 et qu'il est possible d'atteindre avec un SLC TM5CSLCx00FS est le niveau SIL 3. Le niveau SIL effectivement atteint dépend de votre application.

Le niveau de performance maximum (PL) selon la norme ISO 13849-1 et qu'il est possible d'atteindre avec un SLC TM5CSLCx00FS, est le niveau PL e. La catégorie maximale (Cat) selon la norme ISO 13849-1, qu'il est possible d'atteindre avec un SLC TM5CSLCx00FS, est le niveau Cat 4. Les niveaux PL et Cat effectivement atteints dépendent de votre application.

Pour obtenir des données de sécurité fonctionnelle détaillées, consultez le guide de référence du matériel des produits utilisés dans votre application.

## <span id="page-930-0"></span>**Installation**

## <span id="page-930-1"></span>**Installation mécanique**

### **Informations générales**

Respectez les spécifications et conditions relatives au boîtier et à l'environnement d'utilisation des équipements impliqués.

Pour plus d'informations, consultez les guides utilisateur et les guides d'installation répertoriés dans le chapitre *[Documents associés](#page-918-0)*, page 9.

**NOTE:** Vous pouvez installer Logic/Motion Controller et Safety Logic Controller de façon horizontale ou verticale. Des spécifications particulières peuvent s'appliquer à la position de montage.

Vous pouvez organiser les équipements dans la configuration de votre choix.

**NOTE:** Respectez les limitations spécifiques du Logic/Motion Controller utilisé. Pour plus d'informations sur l'architecture système prise en charge et le nombre maximum d'équipements Sercos connectables et de modules d'E/S de sécurité TM5/TM7, consultez la section [Limitations du système, page 18](#page-927-1).

## <span id="page-931-0"></span>**Installation électrique**

### **Informations générales**

## **AADANGER**

### **RISQUE D'ELECTROCUTION, D'EXPLOSION OU D'ARC ELECTRIQUE**

- Coupez toutes les alimentations de tous les équipements, y compris des équipements connectés, avant de retirer les caches ou les portes d'accès, ou avant d'installer ou de retirer des accessoires, matériels, câbles ou fils, sauf dans les cas de figure spécifiquement indiqués dans le guide de référence du matériel approprié à cet équipement.
- Utilisez toujours un appareil de mesure de tension réglé correctement pour vous assurer que l'alimentation est coupée conformément aux indications.
- Remettez en place et fixez tous les caches de protection, accessoires, matériels, câbles et fils et vérifiez que l'appareil est bien relié à la terre avant de le remettre sous tension.
- Utilisez uniquement la tension indiquée pour faire fonctionner cet équipement et les produits associés.

**Le non-respect de ces instructions provoquera la mort ou des blessures graves.**

## **AVERTISSEMENT**

### **PERTE DE CONTROLE**

- Réalisez une analyse des modes de défaillance et de leurs effets (FMEA) ou une analyse de risques équivalente sur l'application et appliquez les contrôles de prévention et de détection appropriés avant la mise en œuvre.
- Prévoyez un état de repli pour les événements ou séquences de commande indésirables.
- Le cas échéant, prévoyez des chemins de commande séparés et redondants.
- Définissez les paramètres appropriés, notamment pour les limites.
- Examinez les conséquences des retards de transmission et prenez les mesures correctives nécessaires.
- Examinez les conséquences des interruptions de la liaison de communication et prenez des mesures correctives nécessaires.
- Prévoyez des chemins indépendants pour les fonctions de commande critiques (arrêt d'urgence, dépassement de limites, conditions d'erreur, etc.) en fonction de votre évaluation des risques ainsi que des réglementations et consignes applicables.
- Appliquez les réglementations et les consignes locales de sécurité et de prévention des accidents.1
- Testez chaque mise en œuvre d'un système pour vérifier son bon fonctionnement avant de le mettre en service.

#### **Le non-respect de ces instructions peut provoquer la mort, des blessures graves ou des dommages matériels.**

<sup>1</sup> Pour plus d'informations, consultez le document NEMA ICS 1.1 (dernière édition), *Safety Guidelines for the Application, Installation, and Maintenance of Solid State Control* (Directives de sécurité pour l'application, l'installation et la maintenance de commande statique) et le document NEMA ICS 7.1 (dernière édition), *Safety Standards for Construction and Guide for Selection, Installation, and Operation of Adjustable-Speed Drive Systems* (Normes de sécurité relatives à la construction et manuel de sélection, d'installation et d'exploitation de variateurs de vitesse) ou leur équivalent en vigueur dans votre pays.

### **Consignes de câblage**

Respectez les règles suivantes lors du câblage d'équipements dans un système Logic/Motion Controller :

- Le câblage de communication doit être séparé du câblage d'alimentation. Acheminez ces deux types de câblage dans des gaines séparées.
- Vérifiez que les conditions d'utilisation et d'environnement respectent les plages spécifiées.
- Utilisez des câbles de taille appropriée, afin de respecter les exigences en matière de courant et de tension.
- Utilisez des conducteurs en cuivre (obligatoire).
- Utilisez des câbles blindés à paire torsadée pour le codeur, les réseaux et les connexions de communication série.

Utilisez des câbles blindés et correctement reliés à la terre pour toutes les connexions de communication. Si vous n'utilisez pas de câbles blindés pour ces connexions, les interférences électromagnétiques peuvent détériorer la qualité du signal. Des signaux dégradés peuvent provoquer un comportement non intentionnel de l'automate ou des modèles et équipements connectés.

## **AAVERTISSEMENT**

### **FONCTIONNEMENT IMPRÉVU DE L'ÉQUIPEMENT**

- Utilisez des câbles blindés pour tous les signaux de communication.
- Reliez le blindage des câbles des signaux de communication à la terre en un même point<sup>1</sup>.
- Séparez les câbles de communication des câbles d'alimentation.

#### **Le non-respect de ces instructions peut provoquer la mort, des blessures graves ou des dommages matériels.**

1La mise à la terre multipoint est autorisée si les connexions sont reliées à une terre équipotentielle dimensionnée pour éviter tout endommagement des blindages de câbles, en cas de court-circuit du système d'alimentation.

**NOTE:** Conformément aux normes IEC 61010, séparez le câblage primaire (câbles connectés au secteur) du câblage secondaire (câbles à très faible tension provenant des sources d'alimentation concernées). Si l'opération est impossible, une double isolation est obligatoire, sous la forme d'une conduite ou de gaines de câbles.

De plus, vous devez respecter les règles suivantes, qui sont décrites dans les guides utilisateur et d'installation des équipements :

- Règles relatives aux borniers à ressort.
- Règles relatives aux borniers à vis
- Protection des sorties contre les dommages dus aux charges inductives.
- Caractéristiques, exigences et câblage de l'alimentation CC.
- Mise à la terre du système Logic/Motion Controller

## <span id="page-933-0"></span>**Câblage du bus Sercos et du PC de mise en service**

### **Câblage du PC de mise en service**

Connexion du PC de mise en service :

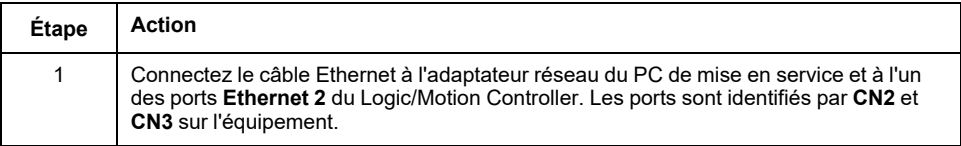

### **Câblage du bus Sercos**

**NOTE:** Le bus Sercos ne peut fonctionner que dans une architecture unifilaire.

Le câblage du bus Sercos décrit dans le présent document concerne l'exemple de projet. Les équipements Sercos peuvent également être connectés dans un ordre différent.

Connexion des équipements Sercos :

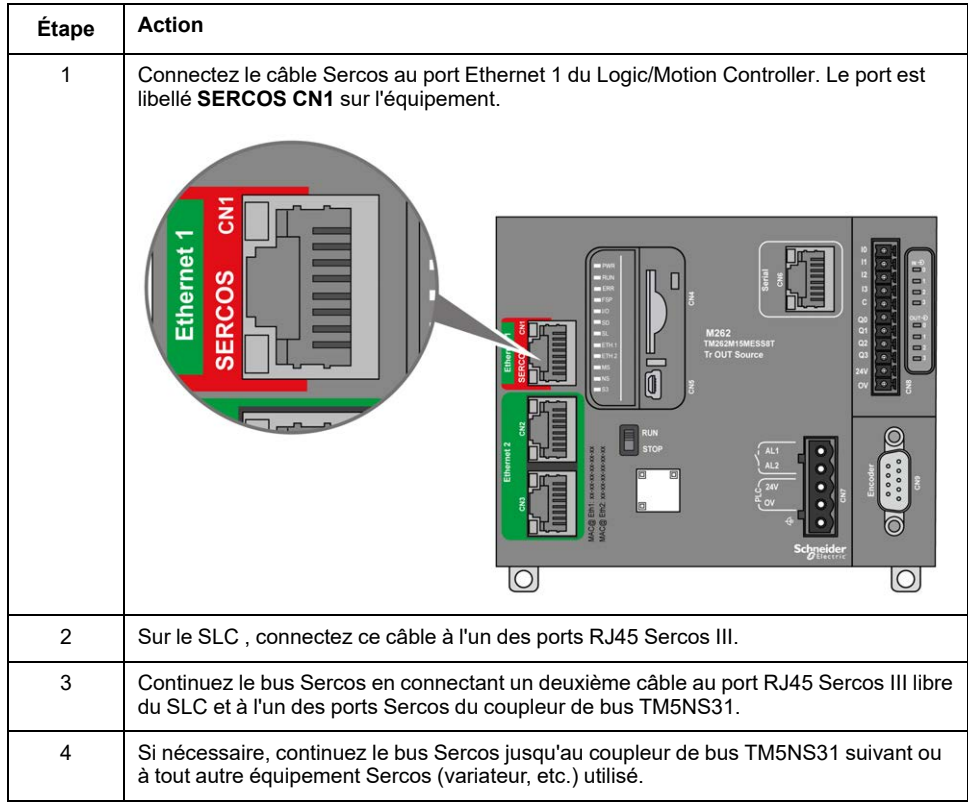

Le coupleur de bus TM5NS31 détecte automatiquement les équipements d'E/S TM5/TM7 connectés et crée une image de processus locale correspondant à la configuration matérielle. Aucun autre câblage de signal n'est requis.

## <span id="page-934-0"></span>**Installation du logiciel**

### **Installation d'EcoStruxure Machine Expert avec les modules complémentaires requis**

Pour plus d'informations, consultez le document *Machine Expert Installation Guide*.

**NOTE:** Il est possible d'installer EcoStruxure Machine Expert - Safety et SoSafe Programmable V2.x en parallèle.

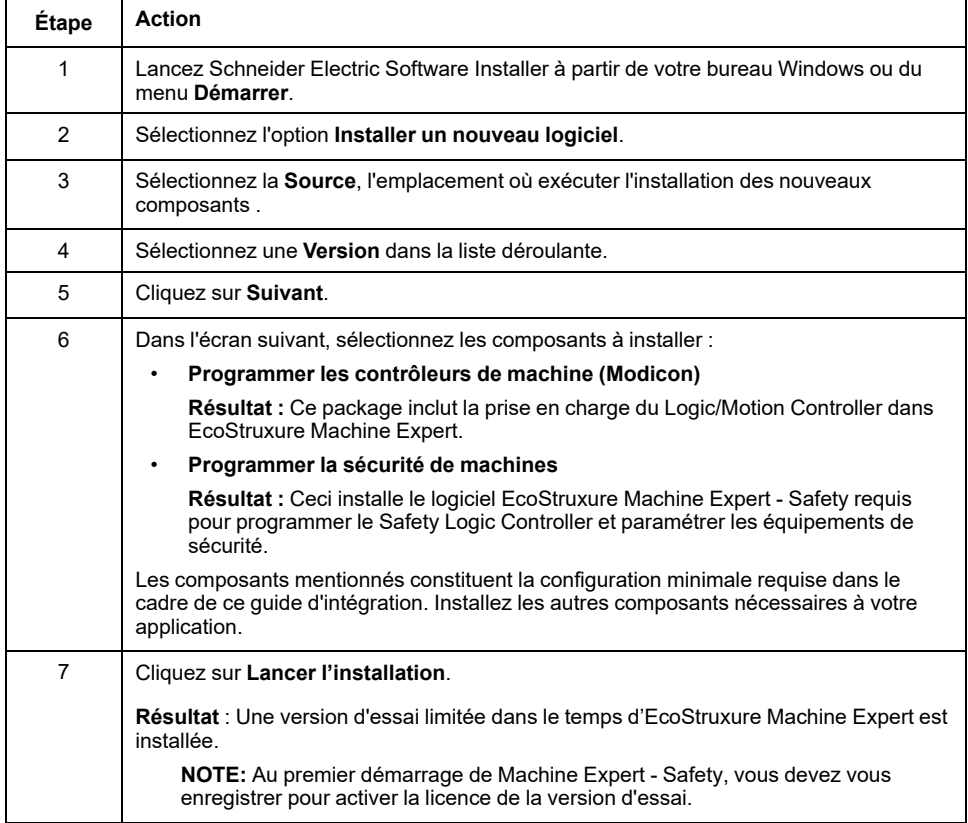

### **Outils de mise à jour du firmware**

La mise à jour du firmware du Logic/Motion Controller doit s'effectuer à l'aide du logiciel EcoStruxure Machine Expert Controller Assistant. Pour mettre à jour le Safety Logic Controller et les autres équipements (TM5/TM7), vous devez utiliser le logiciel Device Assistant. Installez ces outils comme indiqué dans le document *Machine Expert Installation Guide*, si nécessaire.

### **Adaptation de votre installation d'EcoStruxure Machine Expert**

Si EcoStruxure Machine Expert est déjà installé sur votre ordinateur sans module complémentaire de sécurité ou sans prise en charge de M262, adaptez l'installation existante en utilisant Schneider Electric Software Installer. Ajoutez les composants **Programmer les contrôleurs de machine (Modicon)** et **Programmer la sécurité de machines**.

Procédez comme indiqué dans le chapitre *Modify Installed Software* du document *Machine Expert Installation Guide*.

## **Activation d'EcoStruxure Machine Expert**

Procédez comme suit pour activer le logiciel de façon permanente :

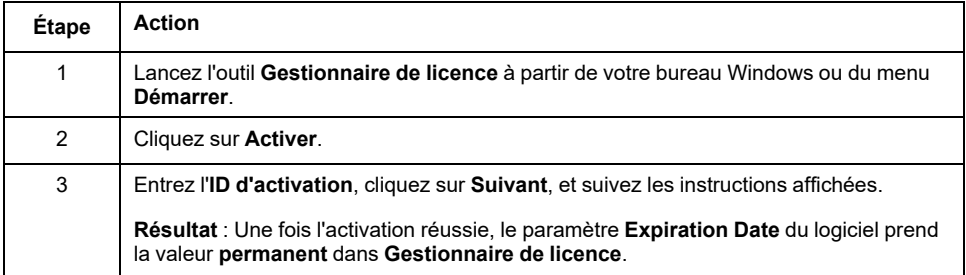
# **Mises à jour du firmware**

# **Informations générales**

Le firmware du Logic/Motion Controller, du Safety Logic Controller (SLC) et des autres équipements impliqués doit correspondre à la version requise par la version installée d'EcoStruxure Machine Expert.

**NOTE:** Pour le Logic/Motion Controller, une version de firmware incompatible est signalée lors de sa première connexion.

Consultez les *Notes de version* pour plus d'informations sur les versions de logiciel/firmware compatibles. Vous pouvez ouvrir les notes de version à l'aide du logiciel Schneider Electric Software Installer.

# **Mises à jour du firmware du Logic/Motion Controller**

Utilisez EcoStruxure Machine Expert Controller Assistant pour déterminer la version du firmware du contrôleur installé et mettre à jour le firmware du contrôleur.

Procédez comme indiqué dans la section *Mise à jour du firmware* du document *M262 Logic/Motion Controller - Guide de programmation*.

# **Mises à jour du firmware des équipements SLC, TM5/TM7 et des E/S de sécurité**

Utilisez EcoStruxure Machine Expert Device Assistant pour déterminer le firmware installé sur les équipements du système, tels que le Safety Logic Controller , le coupleur de bus TM5, les équipements TM5/TM7 ainsi que les E/S de sécurité, et pour mettre à jour le firmware de ces équipements.

Les packages d'installation du firmware (\*.sefirmware) des équipements sont stockés sur votre PC dans les sous-dossiers correspondants sous C: \ProgramData\EcoStruxure Machine Expert\FirmwareRepository\.

Si la communication via le bus Sercos est établie, la version de firmware installée sur les équipements Sercos (par exemple, SLC, coupleur de bus TM5, équipements TM5/TM7 et E/S de sécurité) peut également être déterminée via le groupe de paramètres *ElectronicLabel* . Le groupe *ElectronicLabel* s'affiche dans les paramètres d'équipement dans Logic Builder. Double-cliquez sur l'équipement dans l'arborescence **Equipements**, ouvrez l'éditeur de paramètres correspondant et accédez au groupe de paramètres *ElectronicLabel*. La version du firmware figure dans le paramètre *SoftwareRevision* (ou *FW\_Version* pour les E/S de sécurité).

Procédez comme indiqué dans la section *Instructions pas à pas pour la mise à jour du firmware* dans le document *Device Assistant - Guide de l'utilisateur*.

REMARQUE : Si la mise à jour du firmware du SLC échoue (par exemple, fichier non valide ou interruption de la mise à jour), l'interface de bus redémarre avec la version précédente du firmware.

Selon le SLC utilisé, un autre jeu de firmware peut être nécessaire. Pour plus d'informations, consultez les notes de version correspondantes.

Le paramètre *FWVersionCheck* du SLC vous permet de désactiver la vérification de la compatibilité du firmware de l'équipement de sécurité connecté, à des fins de test.

# **AAVERTISSEMENT**

#### **FONCTIONNEMENT IMPRÉVU DE L'ÉQUIPEMENT**

- Ne désactivez la vérification de la compatibilité du firmware que via le paramètre *FWVersionCheck* à des fins de test et uniquement à condition qu'aucun équipement ne soit connecté et ne puisse provoquer des mouvements dangereux de quelque type que ce soit.
- Vérifiez que la vérification de compatibilité du firmware via le paramètre *FWVersionCheck* est activée avant de mettre en service et d'utiliser votre machine/processus.

**Le non-respect de ces instructions peut provoquer la mort, des blessures graves ou des dommages matériels.**

# **Confirmation de la mise à jour du firmware des modules de sécurité**

Après avoir mis à jour le firmware d'un module de sécurité TM5/TM7, vous devez acquitter la configuration modifiée directement sur le SLC. Si vous utilisez un TM5CSLC300FS ou un TM5CSLC400FS en mode de configuration, il n'est pas nécessaire de confirmer directement la mise à jour du firmware sur le SLC.

Le voyant **FW-ACKN** orange de l'équipement indique l'état de l'opération de mise à jour :

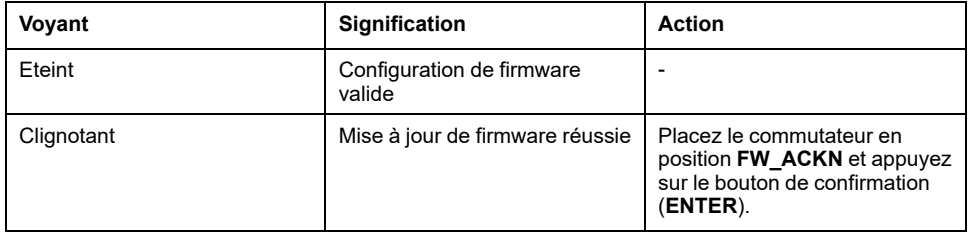

Si vous utilisez le mode de configuration, il n'est pas nécessaire de confirmer la mise à jour du firmware d'un module de sécurité TM5/TM7 sur le SLC. Le mode de configuration est disponible pour TM5CSLC300FS et TM5CSLC400FS. Consultez la section *MODE CONFIGURATION du commutateur de sélection du TM5CSLC300FS et du TM5CSLC400FS* dans le document *Safety Logic Controller TM5CSLCx00FS - Guide de référence du matériel*.

# <span id="page-938-0"></span>**Configuration de l'application dans les outils logiciels**

# **Configuration de l'application standard dans EcoStruxure Machine Expert**

# **Création et adaptation d'un projet dans EcoStruxure Machine Expert**

### **Création d'un projet basé sur un exemple**

Cette documentation repose sur l'exemple de projet **Contrôleur SLC distant (M262)** disponible dans EcoStruxure Machine Expert Logic Builder. Dans cet exemple, les équipements, les tâches et le code (notamment la visualisation) sont pré-configurés et sont adaptables si besoin.

Vous pouvez aussi créer un **projet par défaut** et insérer les équipements requis manuellement.

Procédure dans EcoStruxure Machine Expert Logic Builder :

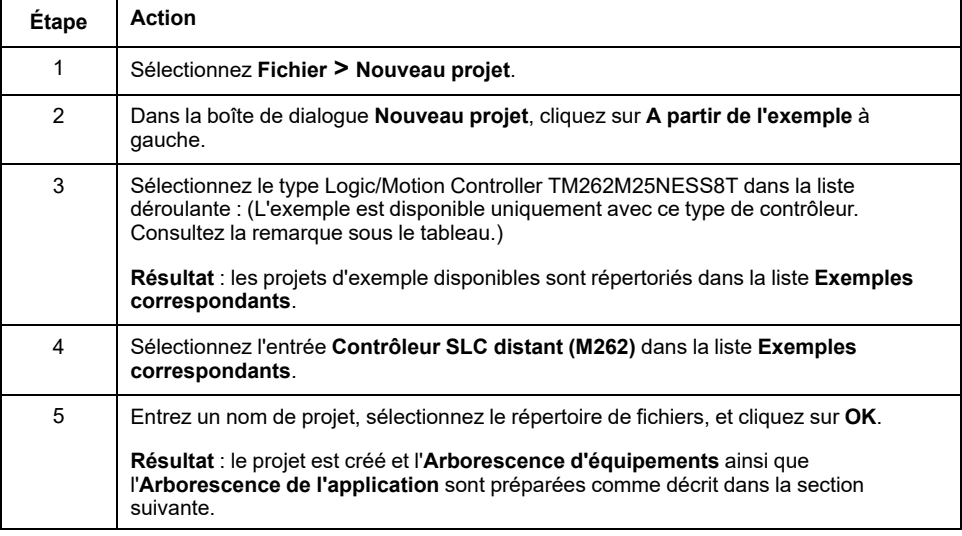

**NOTE:** Adaptez le type de contrôleur si vous utilisez un autre type que TM262M25NESS8T.

### **Projet obtenu basé sur l'exemple de contrôleur SLC distant**

Comme vous avez créé le projet à partir de l'exemple de **Contrôleur SLC distant (M262)**, les conditions suivantes s'appliquent au projet :

- La fenêtre **Arborescence des équipements** affiche la structure du bus comme défini dans l'exemple de projet.
- Le **Sercos\_Master** est ajouté au noeud **Ethernet\_1** dans l'**Arborescence des équipements**. Ainsi, le port Ethernet 1 est configuré comme port Sercos.
- Dans **Sercos\_Master**, le Safety Logic Controller TM5CSLCx00FS est disponible.
- Dans **Sercos\_Master**, un coupleur de bus TM5NS31 est disponible.
- Dans le coupleur de bus TM5NS31, les équipements suivants sont insérés : TM5SPS3 (module d'alimentation), TM5SDI4DFS (module d'entrée numérique de sécurité), TM5SDO4TFS (module de sortie numérique de sécurité) et TM5SDM4TRFS (module mixte numérique de sécurité).
- Dans le dossier **Arborescence de l'application**, le dossier **SlcRemoteControllerExample** est disponible. Cet exemple contient un programme POU, une POU FB, et des définitions de types de données. Le code dans ces POU est prêt pour la compilation. Vous pouvez l'utiliser pour lire l'état de Safety Logic Controller et des modules de sécurité connectés, et exécuter des commandes de configuration particulières.
- Dans **Configuration de tâche** (dans l'**Arborescence de l'application**), une tâche nommée **Task\_SR\_VisControl** est disponible avec une instance de la POU de programme préparée. Vous devez [adapter le temps de cycle, page](#page-940-0) [31](#page-940-0) de cette tâche.
- L'**Arborescence des outils** contient le dossier **SlcRemoteControllerExample** avec une visualisation d'un centre de contrôle Safety Logic Controller virtuel. La page IHM **VIS\_ SlcRemoteController** vous permet de visualiser l'état de SLC et des modules de sécurité connectés, et d'exécuter des commandes de configuration particulières. Consultez le chapitre *[Contrôle distant du](#page-981-0) [contrôleur SLC](#page-981-0)*, page 72 pour plus d'informations.
- Dans l'éditeur **Configuration des fonctionnalités** de SLC, l'option **PacDriveCompatibility** est sélectionnée. Ce paramètre est nécessaire pour utiliser la bibliothèque de contrôleur distant.

### **Adaptation de l'architecture de bus**

Une fois le projet créé à partir du **Contrôleur SLC distant (M262)**, vous pouvez ajouter d'autres équipements impliqués dans votre application. Par exemple, vous pouvez ajouter d'autres modules TM5/TM7 (de sécurité et standard) sur le coupleur de bus TM5NS31 existant, ou d'autres esclaves Sercos notamment des coupleurs de bus TM5NS31.

**NOTE:** Respectez les [limites du système, page 18](#page-927-0).

Les procédures permettant d'ajouter, supprimer, remplacer et mettre à jour des équipements dans l'**Arborescence des équipements** sont décrites dans le chapitre *Gestion des équipements* du *Guide de programmation* de EcoStruxure Machine Expert.

# **Configuration de la Logic/Motion Controller**

# **Configuration de l'adresse IP de Logic/Motion Controller**

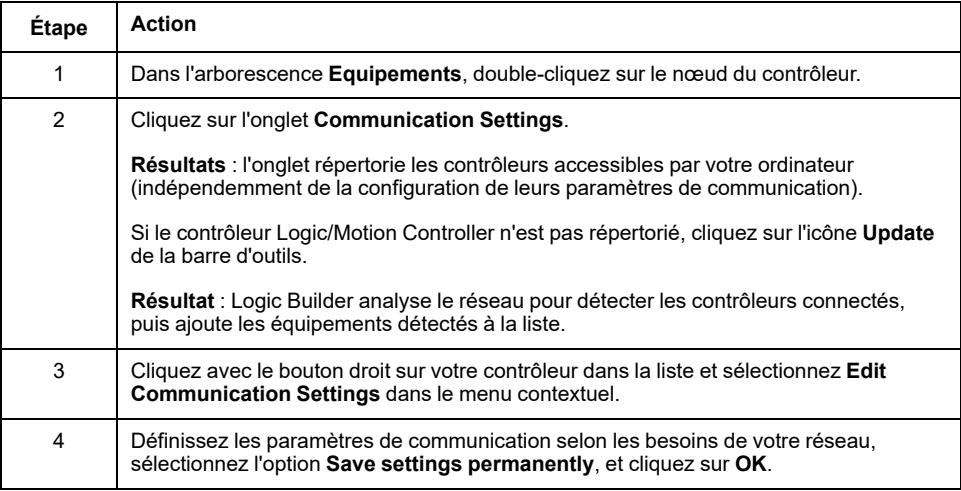

Procédure dans EcoStruxure Machine Expert Logic Builder :

## <span id="page-940-0"></span>**Adaptation des paramètres de tâche**

Vous devez adapter le temps de cycle de la tâche cyclique TASK\_SR\_VisControl. (cette tâche est définie dans l'exemple que vous avez utilisé pour créer votre projet.)

Procédure dans EcoStruxure Machine Expert Logic Builder :

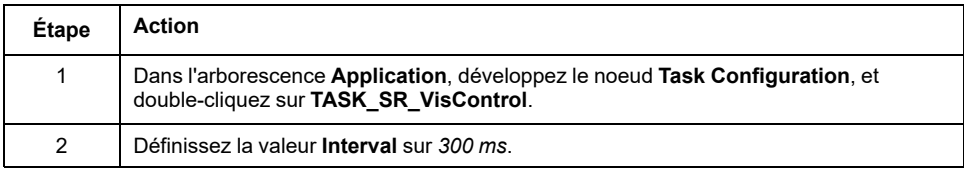

### <span id="page-940-1"></span>**Configuration du port Ethernet 1**

Procédure dans EcoStruxure Machine Expert Logic Builder :

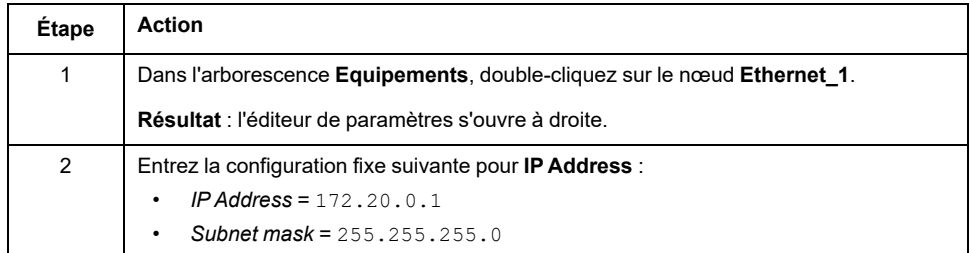

### <span id="page-940-2"></span>**Définition du temps de cycle de bus Sercos**

Procédure dans EcoStruxure Machine Expert Logic Builder :

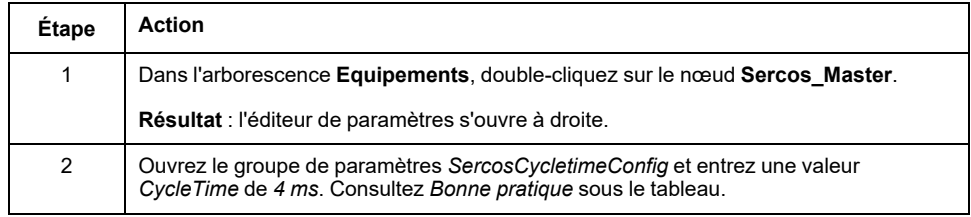

Consultez le document *Sercos for M262 Logic/Motion Controller User Guide* pour plus d'informations.

**Bonne pratique** : la valeur du temps de cycle dépend du nombre d'esclaves Sercos connectés, de modules d'E/S et des exigences de l'application. Si un temps de cycle de *4 ms* engendre des performances système insuffisantes pour l'application, diminuez la valeur.

Le temps de cycle Sercos, cependant, influence la communication asynchrone disponible. Il a un impact sur les performances de démarrage et la fiabilité du système de l'application. Il y a deux possibilités d'augmenter la bande passante de la voie asynchrone Sercos :

- Augmentez le temps de cycle Sercos.
- Arrêtez la préparation de phase Sercos lors de la deuxième phase durant quelques secondes pour permettre à SLC de terminer la configuration des paramètres des noeuds SN.

# **Configuration de l'attribution des adresses Sercos et des adresses IP**

### **Paramètres basés sur l'exemple**

Comme vous avez créé le projet à partir de l'exemple **SLC Remote Controller (M262)**, les paramètres de communication sont en général déjà configurés correctement. Adaptez les valeurs, si cela est nécessaire pour votre application.

Paramètres dans l'éditeur **Schneider Electric Sercos III - Paramètres** (pour le SLC), et **Device Parameters Parameters** (pour les coupleurs de bus), groupe de paramètres *Identification* :

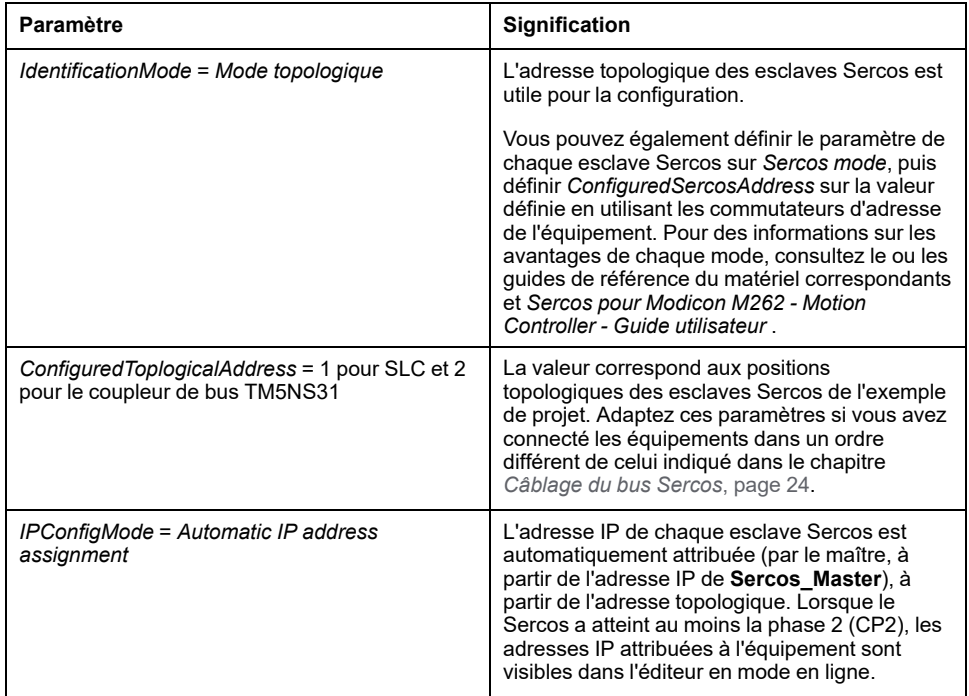

# **Configuration du Safety Logic Controller**

# **Configuration du type de logique du SLC**

Le paramètre *SafeLogicType* du SLC dans EcoStruxure Machine Expert influence, entre autres, la façon dont le temps de réponse lié à la sécurité est déterminé. Il doit être défini pour correspondre au type de SLC physiquement connecté à votre système.

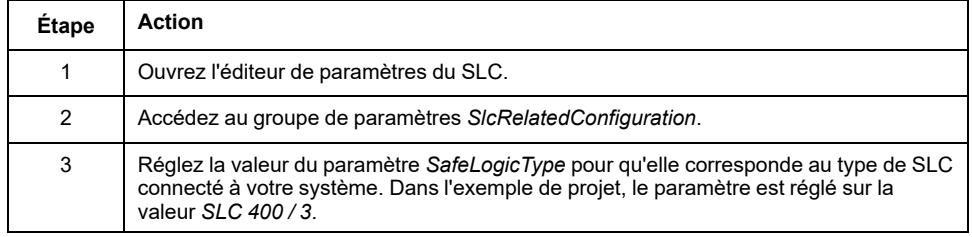

## <span id="page-941-0"></span>**Configuration des données d'échange du SLC**

L'application standard exécutée sur le Logic/Motion Controller et l'application de sécurité exécutée sur le SLC peuvent échanger des données directement.

Lors de l'insertion d'un SLC dans le projet Logic/Motion Controller dans EcoStruxure Machine Expert, une zone mémoire spéciale est réservée aux échanges de données. Dans cette zone, les signaux d'échange sont disponibles. Les échanges de données à utiliser dans votre projet sont à configurer dans la configuration d'E/S du SLC.

**NOTE:** L'échange de données entre l'application standard et de sécurité est toujours défini comme non lié à la sécurité.

Lors de la configuration de l'échange de données, la quantité de données est limitée. Toute erreur détectée est signalée lors de la compilation en cas de dépassement de ces limites dans votre configuration.

La quantité totale de données d'échange (dans les deux sens) est limitée à 75 points, où

- $\cdot$  8 Bool = 1 point
- $1$  INT = 1 point
- 1 UINT = 1 point
- 1 UDINT = 1 point

Le nombre maximal d'octets dans la direction SLC vers Logic/Motion Controller ou Logic/Motion Controller vers SLC est limité à 128 octets, où

- 8 Bool = 1 octet
- $1$  INT = 2 octets
- $1$  UINT = 2 octets
- $1$  UDINT = 4 octets

De plus, la quantité de chaque type de données est limitée (selon la définition de la colonne **Type** de l'éditeur **Schneider Electric Sercos III Parameters**). Les limites sont vérifiées par Logic Builder lors de la configuration.

### **Configuration de l'échange de données**

Procédez comme suit dans l'éditeur **Schneider Electric Sercos III - Paramètres** du SLC :

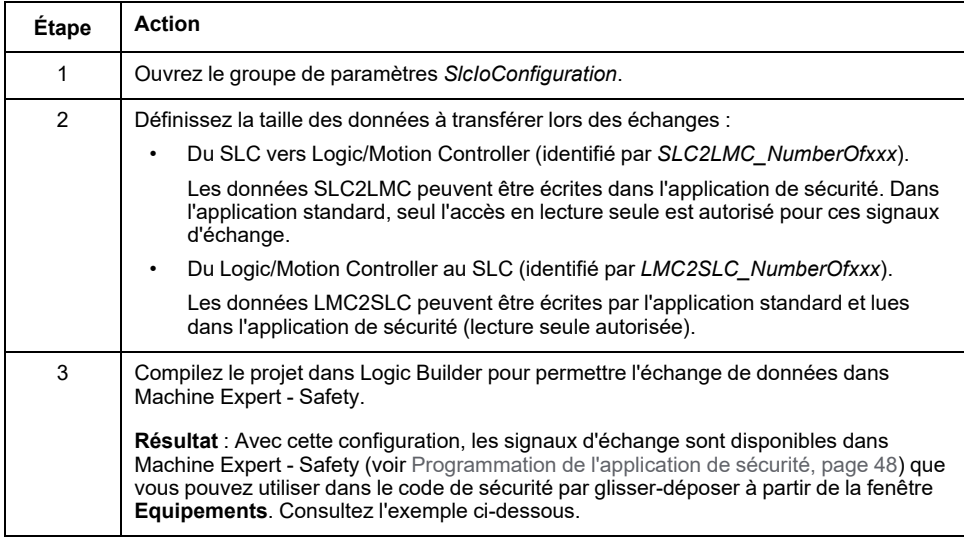

### **Remarques sur l'échange de données**

Respectez les consignes suivantes lors de la configuration des données d'échange :

- La taille maximale des données par sens de transfert est de 128 octets.
- La valeur 1 pour un *BOOLGroup* réserve un groupe de 8 bits, c'est-à-dire 8 variables d'échange booléennes. Il en va de même pour un *BOOLGroupExt*.
- Pour les données d'échange qui ont été configurées dans Logic Builder, au moins une variable globale correspondante doit être déclarée dans l'application de sécurité. En cas de réservation d'un *BOOLGroup* ou un *BOOLGroupExt*, pour au moins un signal booléen du groupe, une variable globale booléenne doit être déclarée dans l'application de sécurité. Sinon, le compilateur génère une erreur dans Machine Expert - Safety.
- Vous pouvez mapper les signaux d'échange dans votre application Logic/ Motion Controller dans l'éditeur **Schneider Electric Sercos III - Mappage E/ S**.

Exemple d'application : Un bloc fonction *SF\_EmergencyStop* de sécurité utilisé dans l'application de sécurité génère un indicateur d'erreur de type booléen. Pour lire cette valeur dans l'application standard et activer le Logic/ Motion Controller pour agir en cas d'erreur de bloc fonction, procédez comme décrit dans le chapitre *[Echange de données entre des contrôleurs Logic/](#page-972-0) [Motion Controller et SLC](#page-972-0)*, page 63.

**NOTE:** En plus des signaux d'échange du SLC, les modules d'E/S de sécurité TM5 produisent aussi des signaux d'échange. Pour mapper ces signaux dans EcoStruxure Machine Expert Logic Builder, double-cliquez sur le module TM5 correspondant dans l'arborescence des **Equipements** et ouvrez l'éditeur **Module TM5 - Mappage des E/S**. Vous trouverez un exemple dans le chapitre *[Activation d'une sortie de sécurité via l'application standard](#page-973-0)*, page 64.

## **Exemple**

Dans l'exemple ci-dessous, un *BOOLGroup* et deux entiers sont réservés en tant que variables d'échange, toutes deux dans le sens de transfert de données de SLC vers Logic/Motion Controller. Ces variables sont disponibles dans l'application de sécurité et doivent être utilisées dans le code, ou du moins des variables globales doivent être déclarées. Dans l'application standard, seul l'accès en lecture seule est autorisé pour ces variables.

 $\overline{\phantom{a}}$ 

#### **Machine Expert Logic Builder**

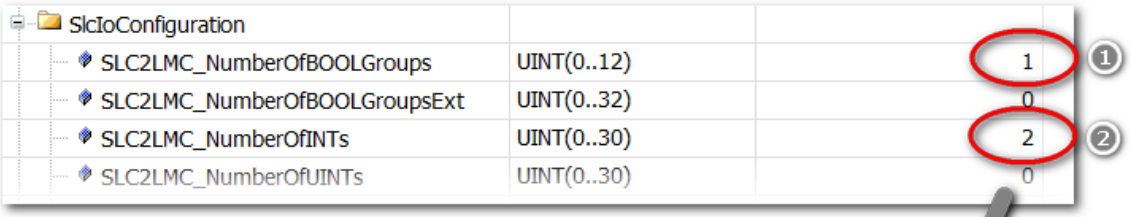

### **Machine Expert - Safety**

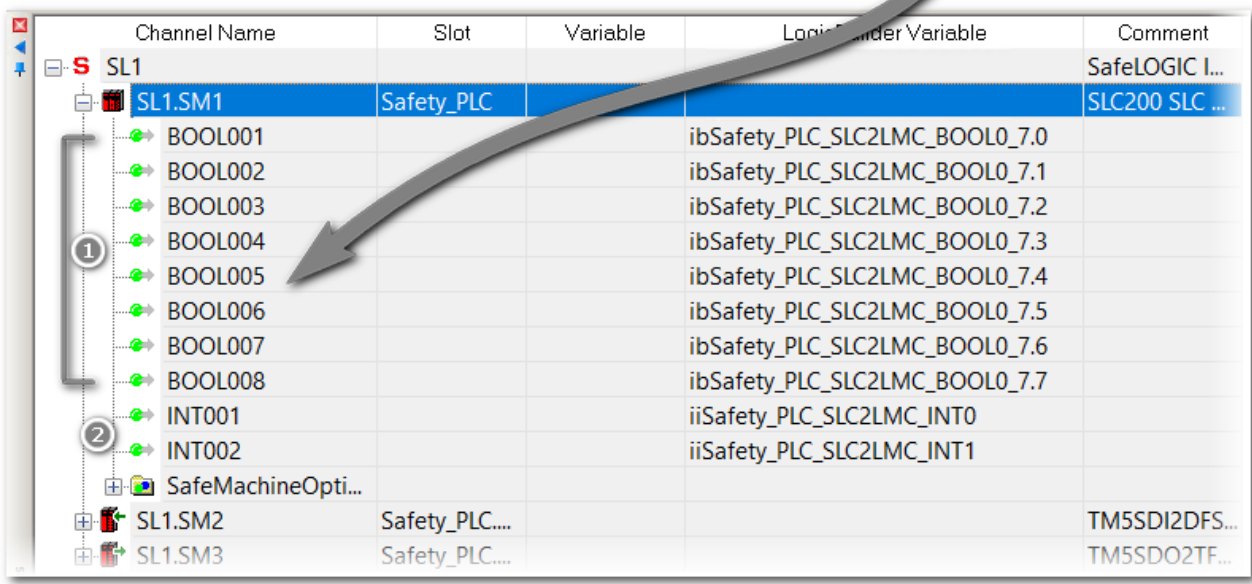

# **Configuration des modules de sécurité TM5/TM7**

# **Présentation**

En général, les sorties de sécurité peuvent être écrites uniquement par le SLC.

Pour activer le SLC pour commuter une voie de sortie directement (via l'application de sécurité, programmée dans Machine Expert - Safety) sans signal d'activation (acquittement) depuis une application standard, la voie de sortie doit être configurée comme décrit ci-dessous.

## **Procédure dans EcoStruxure Machine Expert Logic Builder :**

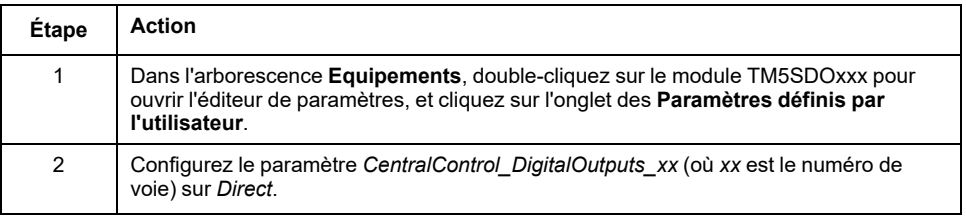

Pour plus d'informations sur ce paramètre et sur la méthode pour utiliser le signal d'activation depuis l'application standard au lieu de la commutation directe par le SLC, consultez le chapitre *[Activation d'une sortie de sécurité \(acquittement\) via](#page-973-1) [l'application standard](#page-973-1)*, page 64.

# **Configuration du coupleur de bus TM5NS31**

### <span id="page-944-0"></span>**Configuration du temps de cycle du bus TM5**

Procédure dans EcoStruxure Machine Expert Logic Builder :

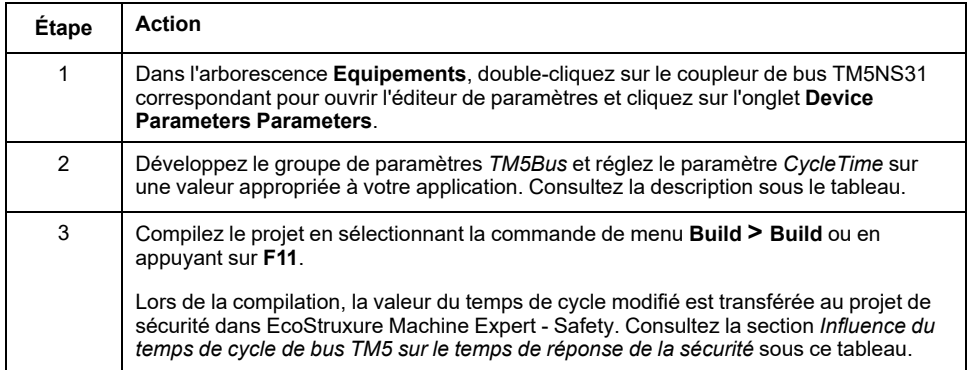

**Recommandation** : Dans les architectures avec de nombreux modules TM5/TM7 (standard et de sécurité) connectés à un coupleur de bus, il peut être nécessaire d'augmenter le temps de cycle du bus TM5 pour assurer une communication fiable. Si un ou plusieurs modules TM5/TM7 sont temporairement indisponibles (indication dans l'arborescence **Équipements**), le cycle du bus TM5 peut être trop court. Dans ce cas, augmentez la valeur pour prendre en charge davantage de modules sur le bus TM5.

Pour améliorer les performances du système, diminuez le temps de cycle du bus.

Le temps de cycle du bus TM5 et le temps de cycle Sercos ont un impact sur le temps de réponse de sécurité. Pour plus d'informations, consultez les sections [Configuration des paramètres liés au temps de réponse de sécurité pour](#page-951-0) [TM5CSLC100FS et TM5CSLC200FS, page 42](#page-951-0) et [Configuration des paramètres](#page-952-0) [liés au temps de réponse de sécurité pour TM5CSLC300FS et TM5CSLC400FS,](#page-952-0) [page 43.](#page-952-0)

# **Mise en service du Logic/Motion Controller - Partie 1**

## **Présentation générale**

Après la configuration des équipements, établissez une connexion à Logic/Motion Controller et testez la communication Sercos. De plus, il est nécessaire de passer de la préparation de phase Sercos à la phase 2.

## **Connexion au Logic/Motion Controller et téléchargement vers celui-ci**

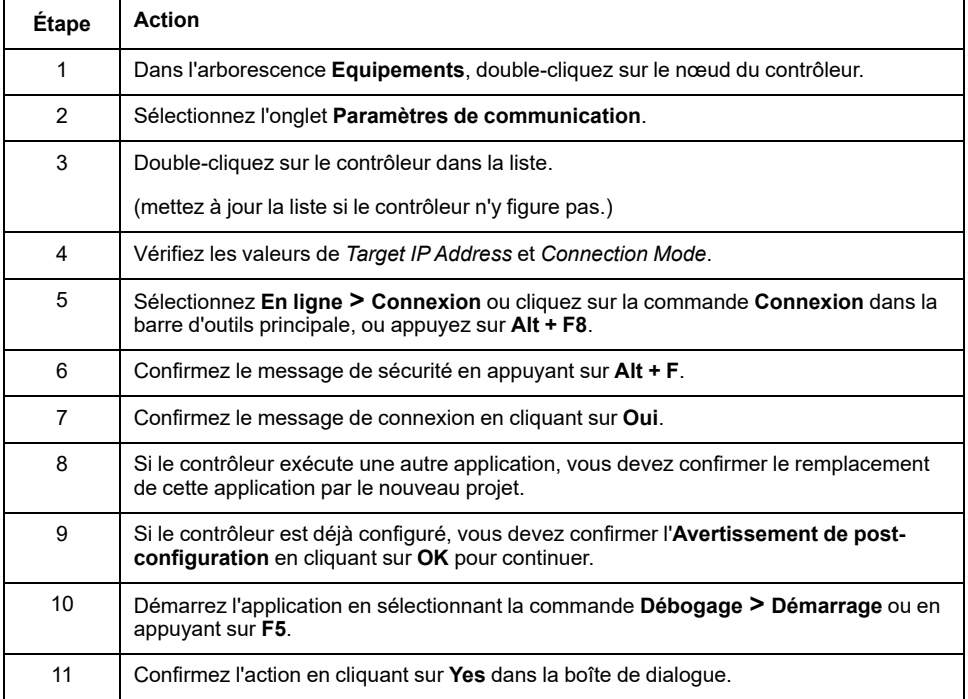

Procédure dans EcoStruxure Machine Expert Logic Builder :

# **Vérification de la configuration du port Sercos**

Procédure dans EcoStruxure Machine Expert Logic Builder :

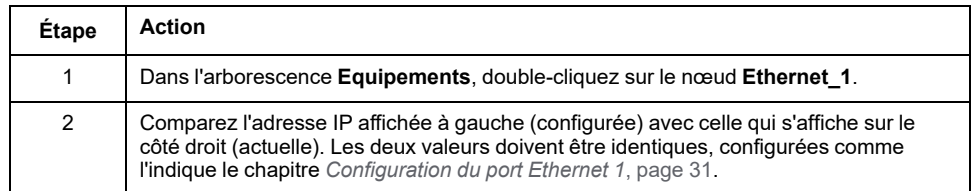

## <span id="page-945-0"></span>**Augmentation de phase Sercos**

Le maître Sercos attribue les adresses IP de ses esclaves durant la phase 2 Sercos. Vous devez donc effectuer la préparation de phase Sercos. Dans le scénario en cours, cela engendre une erreur Sercos car le SLC n'est pas encore configuré (aucun programme de sécurité n'a été téléchargé).

Procédure dans EcoStruxure Machine Expert Logic Builder :

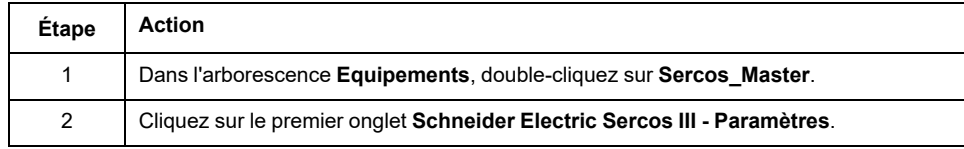

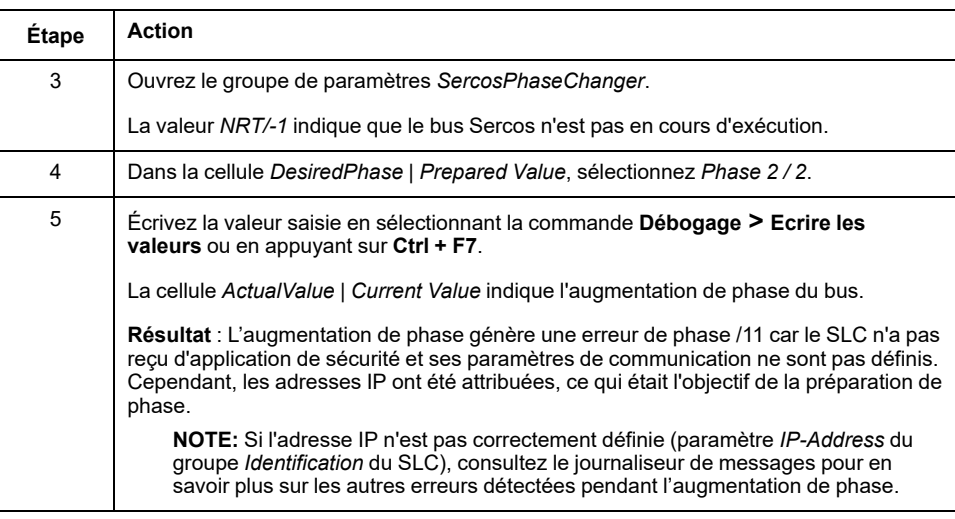

Consultez le document *Sercos pour M262 Logic/Motion Controller - Guide de l'utilisateur* pour plus d'informations sur le bus Sercos et sa mise en service.

# **Vérification du type de SLC et de sa version de micrologiciel**

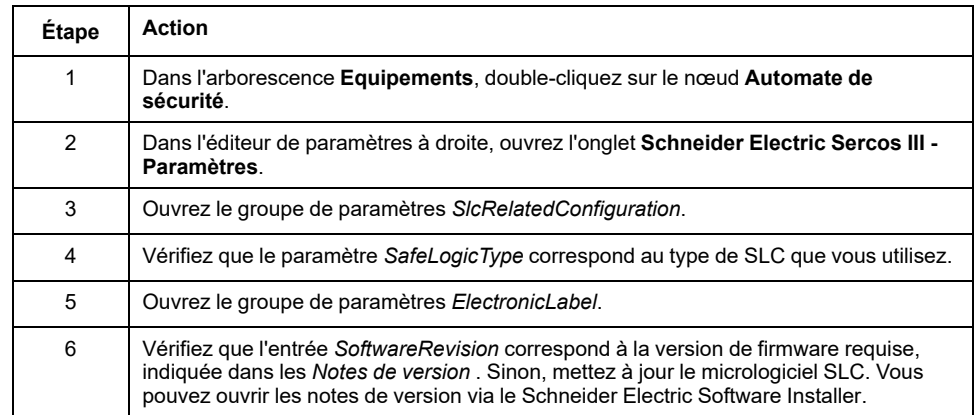

Procédure dans EcoStruxure Machine Expert Logic Builder :

Poursuivez dans la partie de votre application liée à la sécurité.

# **Configuration de l'application de sécurité**

# **Premières étapes dans Machine Expert - Safety**

## **Démarrage de Machine Expert - Safety, connexion et confirmation de l'équqipement**

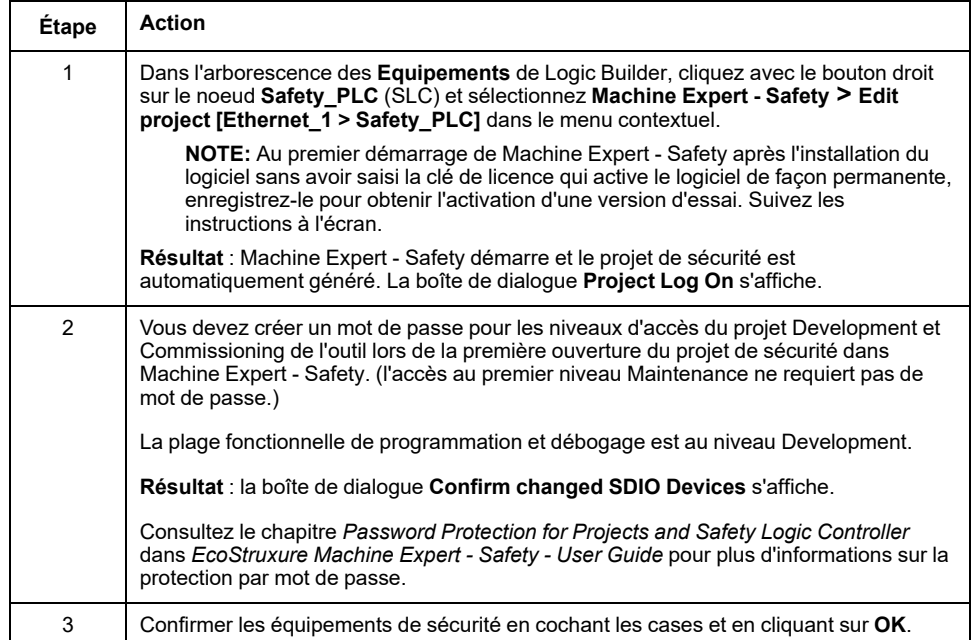

### **Remarques sur la synchronisation d'équipements entre EcoStruxure Machine Expert et Machine Expert - Safety**

- Lors de l'ouverture d'un projet de sécurité, la liste des équipements de sécurité liés à la sécurité est synchronisée avec la liste d'équipements contenue dans le projet de sécurité. La synchronisation des équipements est répétée tant que le projet reste ouvert dans Machine Expert - Safety. Ainsi toute modification dans le projet standard est reconnue et transférée au projet de sécurité.
- Si vous rejetez les modifications dans la liste d'équipements, Machine Expert - Safety est fermé.
- La synchronisation des équipements est possible uniquement si vous êtes connecté au niveau Development dans Machine Expert - Safety.
- Lors de l'application des modifications dans la configuration de bus sur le projet de sécurité, chaque modification est entrée dans le journal Project Event et peut être tracée ensuite.

**NOTE: Définition de terme : Standard = non lié à la sécurité.** Le terme "standard" désigne toujours des éléments ou objets non liés à la sécurité. Par exemple, des données de processus standard sont lues/écrites uniquement par un équipement d'E/S standard (non lié à la sécurité). Les variables, fonctions, blocs fonction (FB) sont des données non liées à la sécurité. Le terme "contrôleur standard" désigne le Logic/Motion Controller non lié à la sécurité.

# **Fenêtre des Equipements dans Machine Expert - Safety**

#### **Fenêtre des Equipements avec configuration des paramètres liés à la sécurité**

Lorsque vous confirmez la structure des équipements dans Machine Expert - Safety, la fenêtre des **Equipements** affiche la partie liée à la sécurité de l'architecture configurée dans Logic Builder.

La fenêtre des **Equipements** est composée des volets suivants :

• L'arborescence des équipements à gauche contient les équipements liés à la sécurité. Les équipements de type standard ne sont pas répertoriés ici.

La partie sécurité du maître Sercos est l'élément racine (**SL1**). Le SLC, qui est toujours le premier noeud de sécurité (**SL1.SM1**) et les modules d'E/S de sécurité disponibles sont placés dans des éléments enfants.

La structure de l'arborescence est modifiable uniquement dans la fenêtre Logic Builder **Devices**.

Si vous sélectionnez un noeud dans l'arborescence, ses paramètres et propriétés sont chargées dans l'éditeur à grille situé à droit (voir l'élément suivant).

• L'éditeur **Device Parameterization Editor** à droite contient les paramètres modifiables de l'équipement sélectionné dans l'arborescence à gauche.

Consultez le chapitre *Bus Navigator* dans *EcoStruxure Machine Expert - Safety - User Guide* pour plus d'informations.

### **Signaux et variables d'échange**

Vous pouvez développer les noeuds de l'arborescence de chaque équipement. Sous chaque noeud d'équipement, sont répertoriés les signaux (éléments de données de processus) de l'équipement.

Vous pouvez faire glisser ces signaux dans le code et les utiliser dans votre application de sécurité. En fonction du type d'équipement, différents types de signaux (signaux de contrôle ou de diagnostic) sont disponibles.

Sous le noeud SLC, sont fournis les signaux d'échange que vous avez définis dans l'éditeur Logic Builder (**Schneider Electric Sercos III - Paramètres** du noeud **Safety\_PLC**, groupe de paramètres*SlcIoConfiguration*).

Pour plus d'informations, consultez la section *Process Data Items* du chapitre correspondant dans le document *Safety Modules - Reference Guide*.

# **Configuration du Safety Logic Controller**

#### **Chemin de communication du SLC**

Comme vous avez créé votre projet à partir de l'exemple **SLC Remote Controller (M262)**, le chemin de communication entre votre PC et le SLC est déjà configuré sur **SLC connected through LMC**. Avec ce réglage, les transmissions de données (téléchargement du projet, traitement des données de débogage, chargement en ligne des valeurs, etc.) sont exécutées via le Logic/Motion Controller qui communique avec le SLC.

Modifiez ce paramètre si une connexion directe au SLC est nécessaire, par exemple à des fins de test. Pour modifier le chemin de communication dans Machine Expert - Safety , sélectionnez **En ligne > Paramètres de communication TCPIP** et cliquez sur le bouton radio **SLC100/SLC200/SLC300/ SLC400 directement connecté** dans la boîte de dialogue.

Pour plus d'informations, consultez la section Communication Settings dans le document *EcoStruxure Machine Expert - Safety - User Guide* .

### **Modification des paramètres des équipements de sécurité - Étapes générales**

Procédure dans Machine Expert - Safety :

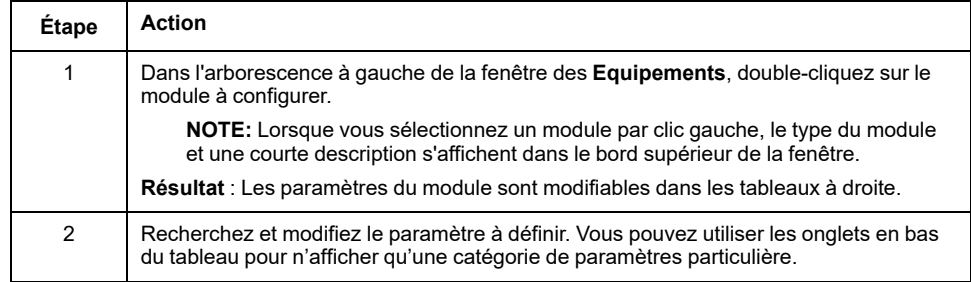

### <span id="page-949-0"></span>**Réglage du temps de cycle du SLC dans SLC**

Le paramètre *CycleTime* définit le temps de cycle de SLC. La valeur doit être supérieure au temps de traitement pour l'application de sécurité. Si la valeur du paramètre *CycleTime* est inférieure ou trop proche du temps de traitement, une erreur de temps de cycle (temporisation du chien de garde) peut être détectée.

La valeur de *CycleTime* doit être un multiple entier du temps de cycle Sercos.

Recommandation :

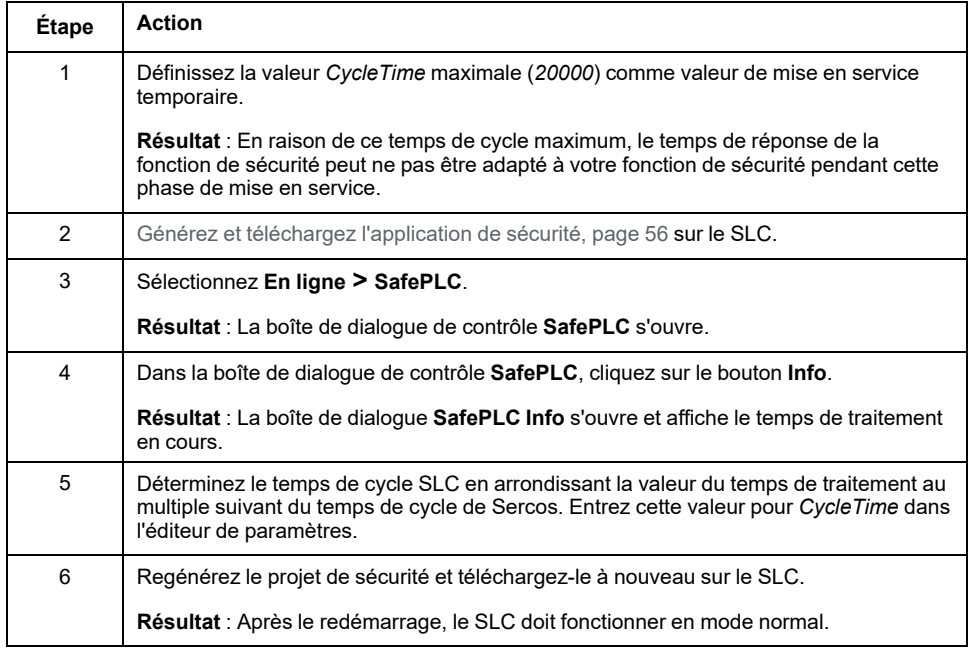

# **AAVERTISSEMENT**

#### **NON-RESPECT DES EXIGENCES RELATIVES À L'UTILISATION DE LA FONCTION DE SÉCURITÉ**

- Vérifiez l'impact d'un temps de réponse accru lié à la sécurité.
- Vérifiez que les procédures et les mesures adéquates (au regard des normes sectorielles applicables) ont été appliquées pour éviter toute situation dangereuse durant la phase de mise en service.
- N'entrez pas dans la zone d'exploitation durant l'exécution de SLC au cycle temporel maximal.
- Veillez à ce que personne n'entre dans la zone d'exploitation durant l'exécution de SLC au cycle temporel maximal.
- En cas de risques de lésions corporelles ou de dommages matériels, utiliser les verrous de sécurité appropriés.

**Le non-respect de ces instructions peut provoquer la mort, des blessures graves ou des dommages matériels.**

## **Réglage du paramètre** *SSDOCreation*

Le paramètre *SSDOCreation* (SSDO = Safety Service Data Object, openSAFETY) définit le nombre d'étapes de traitement acyclique par cycle SLC.

Le SLC envoie des télégrammes SSDO principalement lors du démarrage du système afin d'affecter et de vérifier l'adresse SADR (Safety Address, openSAFETY) des nœuds de sécurité, de vérifier l'unicité des UDID dans le réseau de sécurité et de télécharger les paramètres et les informations DVI (Device Vendor Information) vers les nœuds de sécurité.

Le paramètre *SSDOCreation* peut être utilisé pour optimiser le comportement de redémarrage du système, à condition que le bus Sercos dispose d'une bande passante suffisante sur sa voie asynchrone. Consultez la section *[Définition du](#page-940-2) [temps de cycle de bus Sercos](#page-940-2)*, page 31 pour connaître les possibilités d'augmentation de la bande passante de la voie Sercos asynchrone.

Plus le nombre d'étapes de traitement asynchrone par cycle SLC est élevé, plus le redémarrage du système de sécurité est rapide.

Pour plus d'informations sur les valeurs possibles, consultez la section TM5CSLCx00FS Safety Logic Controller (section *Basic*) du document *Safety Modules - Reference Guide*.

**Bonne pratique** : Le temps de démarrage du système peut être réduit lorsque *SSDOCreation* est réglé sur *5 per cycle*. Lorsque cette valeur est définie, SLC transmet cinq télégrammes SSDO par cycle. Cela permet au contrôleur SLC de trouver rapidement les noeuds de sécurité.

### **Réglage du paramètre** *NodeGuardingTimeout*

Le paramètre *NodeGuardingTimeout* définit la période (valeur du timeout) pour placer les modules de sécurité à l'état pré-opérationnel lorsque SLC ne communique pas ou en cas d'interruption de la communication détectée entre le module de sécurité et SLC. Il définit également le délai accordé à SLC pour détecter un module non disponible.

La valeur *NodeGuardingTimeout* n'est pas critique pour la sécurité fonctionnelle. Le temps de désactivation des actionneurs est déterminé indépendamment à l'aide des paramètres de temps de réponse de sécurité.

Pour plus d'informations sur les valeurs possibles, consultez la section *Contrôleur de sécurité TM5CSLCx00FS* (*Basique*) du document *Modules de sécurité - Guide de référence du matériel*.

**NOTE:** Après une réduction de phase Sercos, l'augmentation de phase Sercos suivante ne doit pas être exécutée avant l'expiration du délai spécifié par le paramètre *NodeGuardingTimeout*. Sinon, il se peut que le SLC ne scrute et ne configure pas les nœuds de sécurité d'un système volumineux.

#### **Réglage du paramètre** *NumberOfScans*

Le paramètre *NumberOfScans* indique le nombre de scrutations de module effectuées par le SLC avant d'indiquer si des modules sont indisponibles (MXCHG clignotant rapidement). La scrutation se poursuit même lorsque le SLC déclenche le voyant indiquant des modules indisponibles.

#### **Réglage du paramètre** *RemoteControlAllowed*

Le paramètre *RemoteControlAllowed* active ou désactive le contrôle à distance du contrôleur SLC.

Définissez ce paramètre sur *Yes-ATTENTION* car l'exemple de projet est basé sur l'exemple **SlcRemoteController**.

Tenez compte des risques inhérents liés au contrôle à distance afin d'éviter un fonctionnement imprévu de l'équipement.

# **AVERTISSEMENT**

#### **FONCTIONNEMENT IMPREVU DE L'EQUIPEMENT**

Assurez-vous de la présence sur site d'un observateur compétent et qualifié en cas d'exploitation à distance.

**Le non-respect de ces instructions peut provoquer la mort, des blessures graves ou des dommages matériels.**

#### <span id="page-951-0"></span>**Configuration des paramètres liés au temps de réponse de sécurité pour TM5CSLC100FS et TM5CSLC200FS**

Le temps de réponse de sécurité est le temps entre l'arrivée d'un signal d'un capteur ou d'un équipement d'entrée (comme une barrière immatérielle ou un bouton-poussoir d'arrêt d'urgence) sur la voie d'entrée d'un module d'entrée de sécurité TM5/TM7 et le signal de désactivation sur la voie de sortie d'un module de sortie de sécurité TM5/TM7. Pour plus d'informations sur le temps de réponse de la sécurité et son calcul, consultez la section [Calcul du temps de réponse de](#page-955-0) [sécurité, page 46](#page-955-0).

Si le paramètre *SafeLogicType* est réglé sur SLC100 ou SLC200, le SLC ainsi que chaque module de sécurité TM5/TM7 fournissent trois paramètres qui influencent le temps de réponse de sécurité de l'application de sécurité.

Les paramètres liés au temps de réponse de sécurité permettent de valider la temporisation :

- *MinDataTransportTime* spécifie le temps minimum requis pour transmettre un télégramme de données d'un producteur de sécurité à un consommateur. Si un télégramme est reçu (par le consommateur) avant cette valeur de paramètre, la communication est considérée comme non valide.
- *MaxDataTransportTime* spécifie le temps maximal autorisé pour transmettre un télégramme de données d'un producteur à un consommateur. Si un télégramme est reçu (par le consommateur) après cette valeur de paramètre, la communication est considérée non valide.
- *CommunicationWatchdog* spécifie la durée maximale avant laquelle un consommateur doit recevoir un télégramme de données valide d'un producteur, pour que la communication de sécurité soit considérée comme valide et que l'application continue.

Pour le SLC, ces paramètres sont combinés dans le groupe *SafetyResponseTimeDefaults*.

Sélectionnez **Project > Response Time Relevant Parameters** pour ouvrir la boîte de dialogue de calcul des paramètres. Dans la boîte de dialogue de calcul, ouvrez l'onglet **Par défaut**. Procédez comme indiqué dans la section *Contrôleur de sécurité TM5CSLCx00FS* (*Groupe : SafetyResponseTimeDefaults* ) du document *Modules de sécurité - Guide de référence du matériel* pour déterminer les valeurs de paramètre correctes pour votre application.

#### **Bonne pratique** :

- Réglez le paramètre *Network Packet Loss* de la boîte de dialogue **Response Time Relevant Parameters** sur *1* (valeur par défaut). C'est identique à la configuration de Sercos (une perte de données est autorisée).
- Si les nœuds de sécurité n'atteignent pas l'état de fonctionnement avec les valeurs calculées (par exemple, si la taille du système est importante ou si des équipements facultatifs sont configurés), augmentez légèrement le paramètre *MaxDataTransportTime*. Valeur maximale : 1,5 fois la quantité de la valeur calculée.

Pour plus d'informations, consultez également la section *Safety Response Time* dans le document *EcoStruxure Machine Expert - Safety - User Guide* .

Les paramètres liés au temps de réponse sont influencés par la valeur du temps de cycle du bus TM5 et du temps de cycle Sercos. Après avoir [modifié le temps](#page-944-0) [de cycle du bus TM5 dans les paramètres du coupleur de bus TM5NS31, page 35](#page-944-0) ou après avoir modifié le temps de cycle Sercos, vous devez générer le projet standard pour transférer le délai modifié au projet de sécurité. À partir des valeurs modifiées, vous devez recalculer (et adapter) les paramètres liés au temps de réponse et le temps de réponse de la fonction de sécurité dans EcoStruxure Machine Expert - Safety.

Le temps de cycle du bus TM5 et le temps de cycle Sercos peuvent également être modifiés dans le code de l'application standard. Cependant, le calcul des paramètres liés au temps de réponse est basé sur la valeur *CycleTime* définie pour le coupleur de bus TM5NS31 dans l'éditeur de paramètres.

# **A AVERTISSEMENT**

#### **FONCTIONS DE SÉCURITÉ INSUFFISANTES ET/OU INEFFICACES**

- Vérifiez que les paramètres correspondants du temps de cycle du bus TM5 et du temps de cycle Sercos ont les valeurs correctes dans les éditeurs de paramètres, si le temps de cycle du bus TM5 et/ou le temps de cycle Sercos sont réglés via le code de l'application standard.
- Recalculez les paramètres de temps de réponse après chaque modification du temps de cycle du bus TM5 ou du temps de cycle Sercos.

**Le non-respect de ces instructions peut provoquer la mort, des blessures graves ou des dommages matériels.**

#### <span id="page-952-0"></span>**Configuration des paramètres liés au temps de réponse de sécurité pour TM5CSLC300FS et TM5CSLC400FS**

Le temps de réponse de sécurité est le temps entre l'arrivée d'un signal d'un capteur ou d'un équipement d'entrée (comme une barrière immatérielle ou un bouton-poussoir d'arrêt d'urgence) sur la voie d'entrée d'un module d'entrée de sécurité TM5/TM7 et le signal de désactivation sur la voie de sortie d'un module de sortie de sécurité TM5/TM7. Pour plus d'informations sur le temps de réponse de la sécurité et son calcul, consultez la section [Calcul du temps de réponse de](#page-955-0) [sécurité, page 46.](#page-955-0)

Si le paramètre *SafeLogicType* est réglé sur SLC300 ou SLC400, le SLC ainsi que chaque module de sécurité TM5/TM7 fournissent deux paramètres qui influencent le temps de réponse de sécurité de l'application de sécurité.

Les paramètres liés au temps de réponse de sécurité permettent de valider la temporisation :

• *SafeDataDuration* spécifie le temps maximal autorisé pour la transmission de données depuis un producteur de sécurité vers un consommateur, c'est-àdire depuis un module d'entrée au SLC ou depuis le SLC vers un module de sortie. Utilisez le temps de réponse total maximum requis pour votre fonction de sécurité comme base de calcul. À partir de ce temps de réponse total, déduisez les temps de réponse de l'équipement connecté au module d'entrée et au module de sortie. Le résultat est le temps maximal autorisé total pour la transmission de données du module d'entrée au module de sortie. Comme *SafeDataDuration* se rapporte à un sens (d'un module d'entrée vers le SLC ou du SLC vers un module de sortie), divisez la valeur obtenue par 2 pour obtenir la valeur requise pour le paramètre.

Par exemple, si vous avez besoin d'une valeur de 100 ms pour *SafeDataDuration* entre le module d'entrée et le module de sortie, la valeur à saisir pour le paramètre est 500 (1000 / 2 = 500). L'unité est de 100 µs.

• *ToleratedPacketLoss* spécifie le nombre maximal de paquets perdus pendant la transmission des données. Le nombre de pertes de paquets tolérées affecte le temps de réponse de sécurité selon l'équation suivante : *ToleratedPacketLoss* multiplié par *SafeDataDuration* .

Les paramètres de temporisation de communication (comme le temps de cycle du bus TM5 et le temps de cycle Sercos) ont un effet sur l'atteinte ou non du temps de réponse. S'il n'est pas atteint, vous pouvez essayer de réduire le temps de cycle du bus TM5 et le temps de cycle Sercos, si votre application le permet.

Le temps de cycle du bus TM5 peut également être modifié dans le code de l'application standard.

# **AVERTISSEMENT**

#### **FONCTIONS DE SÉCURITÉ INSUFFISANTES ET/OU INEFFICACES**

Pour chaque application de sécurité utilisée dans votre machine ou processus, vérifiez que le système fonctionne comme il se doit avec le temps de cycle de bus TM5 le plus élevé et le temps de cycle Sercos le plus élevé utilisé dans votre application standard si vous modifiez les temps de cycle via l'application standard pendant l'exécution.

**Le non-respect de ces instructions peut provoquer la mort, des blessures graves ou des dommages matériels.**

### **État du projet de sécurité**

Les paramètres de sécurité du SLC sont maintenant configurés et, en raison du passage partiel de Sercos à la phase de communication 2 que vous avez déjà effectué (voir [Augmentation de](#page-945-0) *phase Sercos*, page 36), le maître Sercos a affecté une adresse IP. Vous pouvez maintenant vous connecter au SLC.

Si vous compilez le projet de sécurité vide à ce stade pour effectuer des tests, le compilateur signale des erreurs. Cela est dû à la présence de modules de sécurité TM5/TM7 non utilisés dans le projet de sécurité. "Non utilisé" signifie qu'aucun des signaux (répertoriés dans le noeud d'équipements dans la fenêtre des **Equipements** de Machine Expert - Safety) n'est utilisé dans le projet lié à la sécurité. Au moins un signal de chaque module doit être attribué à une variable globale de sécurité dans Machine Expert - Safety. Il en va de même pour les signaux d'échange du SLC que vous avez définis dans Logic Builder (consultez la section *[Configuration des données d'échange pour l'automate de sécurité](#page-941-0)*, page [32](#page-941-0)).

# **Configuration des paramètres des modules de sécurité TM5/TM7**

### **Informations générales sur l'édition des paramètres**

Les paramètres des modules de sécurité peuvent être définis dans l'**Éditeur de paramétrage des équipements** de sécurité. Cet éditeur fait partie de la fenêtre des **Equipements** de Machine Expert - Safety.

Pour modifier les paramètres d'un module de sécurité, cliquez avec le bouton gauche sur le noeud de l'arborescence dans la fenêtre des **Equipements**. Ses paramètres sont modifiables dans les onglets situés à droite.

Pour plus d'informations sur les paramètres des équipements, consultez le document *Safety Modules - Reference Guide*.

#### <span id="page-954-1"></span>**Paramètres des modules**

Voici les paramètres liés à la sécurité des équipements décrits dans l'exemple de projet. Comme vous avez créé le projet en fonction du **SLC Remote Controller (M262)**, ils sont en général déjà configurés correctement. Au besoin, adaptez les valeurs.

- Paramètre *Optional* qui définit un module comme facultatif ou obligatoire. Sélectionnez *No* pour cet exemple de projet pour définir le module comme obligatoire.
- Groupe de paramètres *SafetyResponseTimeDefaults* qui fournit des paramètres concernant le temps de réponse relatif à la sécurité. Les paramètres disponibles dépendent du type de SLC utilisé (TM5CSLC100FS/ TM5CSLC200FS ou TM5CSLC300FS/TM5CSLC400FS). Pour plus d'informations, consultez la section [Paramètres liés au temps de réponse des](#page-954-0) [modules TM5/TM7, page 45.](#page-954-0)
- Les paramètres liés à la voie d'entrée, tels que les temps de filtrage, le mode et la source d'impulsion, ou les paramètres liés à la surveillance de l'antivalence/équivalence.
- Paramètres liés à la voie de sortie qui définissent le fonctionnement au redémarrage du module.

Pour plus d'informations sur les paramètres, consultez le chapitre correspondant dans le document *Guide des paramètres des modules de sécurité*.

### <span id="page-954-0"></span>**Paramètres liés au temps de réponse des modules TM5/TM7**

Pour cet exemple de projet, réglez le paramètre *ManualConfiguration* de chaque module sur *No*. Avec ce réglage, les valeurs définies dans le groupe de paramètres *SafetyResponseTimeDefaults* du Safety Logic Controller sont également appliquées aux modules de sécurité TM5/TM7. Les temps de réponse de chaque module de sécurité TM5/TM7 ne diffèrent que par les temps de traitement propres aux modules, car ils partagent des valeurs de paramètres communes.

Pour plus d'informations, consultez les sections *[Configuration des paramètres liés](#page-951-0) [au temps de réponse de sécurité pour TM5CSLC100FS et TM5CSLC200FS](#page-951-0)*, [page 42](#page-951-0) et *[Configuration des paramètres liés au temps de réponse de sécurité](#page-952-0) [pour TM5CSLC300FS et TM5CSLC400FS](#page-952-0)*, page 43.

Si vous souhaitez qu'un module utilise ses propres valeurs de paramètre, réglez *ManualConfiguration* sur *Yes*. Ensuite, calculez et entrez les paramètres liés au temps de réponse du module correspondant.

Pour plus d'informations, consultez Safety Response Time dans le document *EcoStruxure Machine Expert - Safety - User Guide*

# <span id="page-955-0"></span>**Calcul du temps de réponse de sécurité**

# **Informations générales**

Le temps de réponse de sécurité est le temps entre l'arrivée d'un signal émis par un capteur ou un équipement d'entrée (comme une barrière immatérielle ou un bouton-poussoir d'arrêt d'urgence) sur la voie d'entrée d'un module d'entrée TM5/ TM7 de sécurité et le signal de désactivation sur la voie de sortie d'un module TM5/TM7 de sécurité, comme le montre la figure suivante :

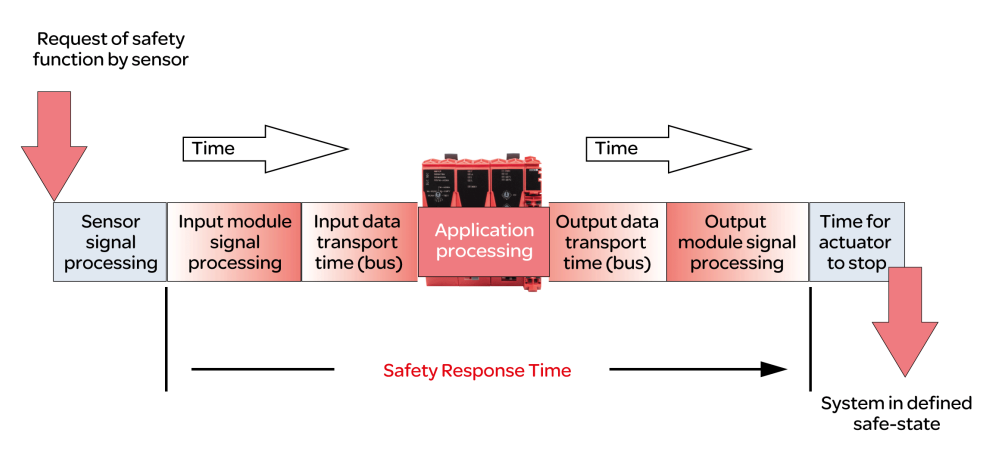

Pour calculer le temps de réponse de sécurité (SRT), le système additionne les valeurs suivantes :

- Temps de traitement dans le module d'entrée de sécurité [\(Temps de](#page-957-1) [traitement dans les modules d'E/S, page 48](#page-957-1))
- Temps de transport des entrées (transfert de bus du module d'entrée vers le SLC)
- Temps de traitement dans le SLC
- Temps de transport des sorties (transfert de bus du SLC vers le module de sortie)
- Temps de traitement dans le module de sortie de sécurité ([Temps de](#page-957-1) [traitement dans les modules d'E/S, page 48](#page-957-1))

Comme le montre la figure, le SRT n'est pas identique au temps de réponse global d'une fonction de sécurité selon la norme ISO 13849-1, c'est-à-dire la durée entre la demande initiale de la fonction de sécurité et l'état défini de la machine/du processus. Selon la norme ISO 13849-1, le temps de réponse global d'une fonction de sécurité inclut les temps de réponse de l'équipement connecté aux modules d'E/S, comme une barrière immatérielle, à une voie d'entrée d'un module d'entrée et un contacteur connecté à une voie de sortie d'un module de sortie.

En général, l'état sécurisé d'une machine est l'arrêt complet de ses fonctions identifiées comme dangereuses. Cela signifie que vous devez prendre en compte, entre autres, la performance d'arrêt globale, selon la norme ISO 13855 par exemple, dans votre évaluation des risques et dans la conception de votre machine. Cette performance d'arrêt globale n'inclut pas seulement le temps maximum entre l'activation de la protection (par exemple, bouton-poussoir d'arrêt d'urgence enclenché) et le signal de sortie de l'équipement de sortie qui prend l'état désactivé (par exemple, contacteur hors tension). Il inclut également le temps d'arrêt, qui est le temps maximum requis pour arrêter les fonctions dangereuses de la machine, une fois que l'équipement de sortie a atteint l'état désactivé (par exemple, un moteur qui a déjà atteint une condition d'absence de couple, mais qui est encore en train de s'arrêter).

Ainsi, si le SRT est une partie essentielle de la performance d'arrêt globale et vous aide à déterminer, par exemple, la distance minimale entre un capteur de sécurité (tel qu'une barrière immatérielle) et la zone de fonctionnement. Vous devez prendre en compte des facteurs supplémentaires non calculés par EcoStruxure Machine Expert - Safety pour déterminer les temps de réponse requis par votre application de sécurité.

**NOTE:** Des normes, réglementations et directives supplémentaires non mentionnées dans le présent document peuvent s'appliquer pour déterminer la performance d'arrêt, les distances requises et d'autres paramètres identifiant l'état sécurisé défini de votre machine/processus. Effectuez ces calculs et concevez votre machine conformément à toutes les normes, réglementations et directives applicables.

# **AVERTISSEMENT**

#### **FONCTIONS DE SÉCURITÉ INSUFFISANTES ET/OU INEFFICACES**

- Vérifiez que le temps de réponse global de votre fonction de sécurité inclut tous les temps et facteurs non pris en compte dans le temps de réponse de sécurité calculé par EcoStruxure Machine Expert - Safety, y compris mais pas seulement, le temps de réponse du capteur/périphérique d'entrée et du périphérique de sortie/actionneur connectés.
- Validez le temps de réponse global de votre fonction de sécurité, depuis la demande de la fonction de sécurité jusqu'au moment où votre machine/ processus a atteint l'état de sécurité défini par votre évaluation des risques.
- Pendant la mise ou la remise en service de la machine/du processus, vérifiez le bon fonctionnement et l'efficacité de toutes les fonctions de sécurité et de celles non liées à la sécurité, en effectuant des tests complets pour tous les états de fonctionnement, pour l'état sécurisé défini de votre machine/processus et pour toutes les situations d'erreur potentielles.

**Le non-respect de ces instructions peut provoquer la mort, des blessures graves ou des dommages matériels.**

# **A AVERTISSEMENT**

#### **FONCTIONNEMENT IMPREVU DE L'EQUIPEMENT**

- Placer les instruments de l'opérateur du système de commande près de la machine ou à un endroit qui permet d'avoir une vision parfaite de la machine.
- Protéger les commandes opérateur contre tout accès non autorisé.

**Le non-respect de ces instructions peut provoquer la mort, des blessures graves ou des dommages matériels.**

Pour plus d'informations, consultez la section Safety Response Time dans le document *EcoStruxure Machine Expert - Safety - User Guide*.

### **Conditions préalables**

Conditions préalables au calcul du temps de réponse de sécurité :

- Les valeurs correctes sont définies pour les paramètres pertinents du Safety Logic Controller (consultez les sections *[Configuration des paramètres liés au](#page-951-0) [temps de réponse de sécurité pour TM5CSLC100FS et TM5CSLC200FS](#page-951-0)*, [page 42](#page-951-0) et *[Configuration des paramètres liés au temps de réponse de](#page-952-0) [sécurité pour TM5CSLC100FS et TM5CSLC200FS](#page-952-0)*, page 43).
- Le paramètre *ManualConfiguration* est défini sur *No* pour les modules d'E/S. Avec ce paramètre, les valeurs définies pour le Safety Logic Controller sont également appliquées aux modules d'E/S.
- Si le paramètre *ManualConfiguration* est réglé sur *Yes* pour les modules d'E/ S : Assurez-vous que les valeurs correctes sont définies pour les paramètres pertinents de chaque module concerné. Consultez le chapitre *[Paramètres](#page-954-1) [des modules](#page-954-1)*, page 45 pour plus d'informations.

### <span id="page-957-1"></span>**Temps de traitement dans les modules d'E/S**

Pour les modules d'E/S de sécurité Schneider Electric, voici les temps de traitement des signaux à prendre en compte.

Modules d'entrée Schneider Electric :

- Valeur configurée pour le filtre de mise hors tension
- 5000 µs lors de la configuration des signaux de l'horloge externe
- Temps de mise à jour des E/S pour TM5SAI4AFS (mesure de courant analogique) et TM5STI4ATCFS (mesure de température analogique)
- Temps de traitement de module (base de temps + temps de mise à jour des E/S) pour le module de comptage (TM5SDC1FS)

**NOTE:** La valeur du temps de mise à jour des E/S dépend de la configuration du paramètre du filtre d'entrée. Le temps de traitement du module dépend de la base de temps configuré.

Modules de sortie Schneider Electric :

- Modules TM5SDOxxxx : 800 us max.
- TM5SDM4DTRFS : 50 ms max. (relais intégré)
- TM7SDM12DTFS : 1 ms Max.

#### <span id="page-957-2"></span>**Calcul du temps de réponse de sécurité**

Procédure dans Machine Expert - Safety :

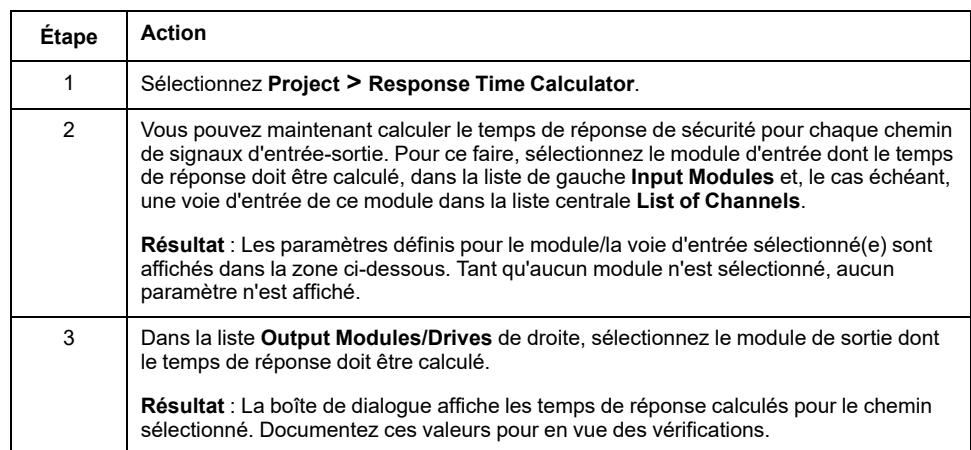

**NOTE:** Lors de la mise en service et du fonctionnement du système, le temps de réponse de la sécurité peut être optimisé si nécessaire.

# <span id="page-957-0"></span>**Programmation de l'application de sécurité**

## **Informations générales sur le projet de sécurité**

La liste suivante indique les principaux aspects de l'interface utilisateur de Machine Expert - Safety et les caractéristiques du code et des variables liés à la sécurité.

Pour plus d'informations, consultez *EcoStruxure Machine Expert - Safety - User Guide*.

- Les POU sont organisées dans la fenêtre de l'**Arborescence du projet**.
- Un projet lié à la sécurité contient exactement une POU de programme de type CEI 61131-3 nommée Main. Cette POU ne peut pas être supprimée ni renommée, et aucun autre programme de type CEI 61131-3 défini par l'utilisateur ne peut être ajouté (uniquement des blocs fonctions, appelés FB).

• La tâche liée à la sécurité dans laquelle est exécuté ce programme est prédéfini mais non visible dans Machine Expert - Safety. Vous ne pouvez pas modifier la configuration de cette tâche.

**NOTE:** Comme une seule tâche de sécurité est exécutée par SLC, une modification du [temps de cycle SLC, page 40](#page-949-0) a le même effet que la modification du temps de cycle de la tâche.

- Vous pouvez créer des blocs fonction de sécurité définis par l'utilisateur (selon la norme CEI 61131-3) mais pas des fonctions.
- Vous pouvez insérer des bibliothèques qui fournissent des fonctions et blocs fonction relatifs à la sécurité.
- Chaque POU est composée d'une ou plusieurs feuilles de travail de code, et une table de variables contenant les déclarations des variables locales. Double-cliquez sur une icône d'arborescence pour ouvrir la feuille de travail correspondante à modifier.
- Les déclarations de variables sont placées dans une grille de variables distincte. Cliquez sur l'icône **Global Decl.** de la barre d'outils principale pour ouvrir cette table.
- L'assistant **Edit Wizard** fournit des fonctions et blocs fonction. Après l'ajout d'une bibliothèque de POU (via le menu contextuel du dossier **Bibliothèques** de l'arborescence du projet), vous pouvez sélectionner les blocs inclus dans un **Groupe** distinct.
- Le code standard et le code relatif à la sécurité sont totalement distincts dans Machine Expert - Safety. Par conséquent, les variables standard et les variables relatives à la sécurité, ou plus exactement les types de données standard et relatifs à la sécurité, sont totalement distincts aussi. Par exemple, il est impossible de relier une variable avec type de données standard et un paramètre formel qui attend une variable liée à la sécurité.

Les variables liées à la sécurité s'affichent sur fond rouge dans le code. Les variables des types de données standard s'affichent sans couleur de fond.

- Les unités fonctionnelles et les blocs fonction (FU/FB) ainsi que les blocs fonction de la bibliothèque liée à la sécurité s'affichent en rouge. Les blocs standard s'affichent en gris-bleu. Les unités fonctionnelles et les blocs fonction (FU/FB) de fonction s'affichent en vert.
- En cas de mixité de variables standard et liées à la sécurité, Machine Expert Safety exécute une analyse du flux de données dans le code FBD/LD, et affiche les chemins des signaux liés à la sécurité d'un réseau sous la forme de lignes rouges épaisses. Un chemin lié à la sécurité se termine toujours sur une variable de sortie liée à la sécurité ou, dans le cas d'une variable de sortie standard, à la dernière entrée d'objet située avant cette sortie. Si un chemin de signal standard se termine sur une sortie liée à la sécurité, cette sortie s'affiche sur un fond rouge hachuré.

# **Exemple d'application de sécurité**

Le programme simple suivant repose sur la configuration de modules d'E/S TM5 de l'exemple de projet. Les procédures de développement de cet exemple sont décrites dans les sections suivantes.

Consultez le chapitre *Développement de code FBD/LD* dans le document *EcoStruxure Machine Expert - Guide utilisateur* pour la description détaillée des fonctions de l'éditeur.

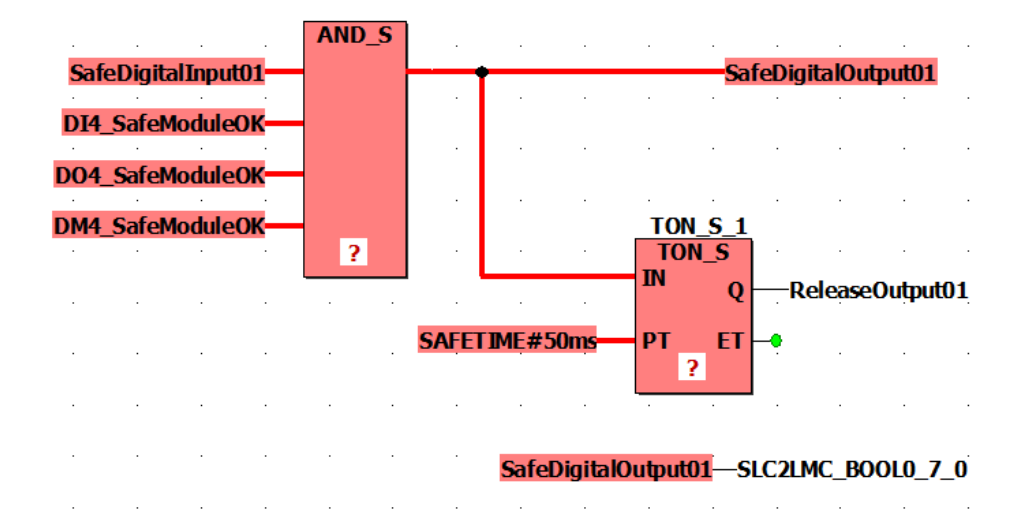

Le signal d'entrée *SafeDigitalInput01* du module TM5SDI4DFS est lu et mappé via la fonction AND\_S sur le signal de sortie *SafeDigitalOutput01* du module TM5SDO4TFS. Étant donné la fonction AND\_S, les signaux de diagnostic *SafeModuleOK* des modules d'E/S liés à la sécurité sont évalués. Une défaillance détectée dans un module désactive le signal *SafeDigitalOutput01* (SAFEFALSE).

De plus, le signal *SafeDigitalOutput01* est écrit dans la variable d'échange booléenne *SLC2LMC\_Bool0\_7\_0* qui appartient aux échanges de données SLC2LMC configurés dans la configuration d'équipement SLC dans Logic Builder. Ainsi, l'application standard peut lire l'état de la sortie. (Le signal *SafeDigitalOutputxx* est disponible pour les modules de sortie numériques. Il indique à l'application standard si la sortie de sécurité est définie par l'application de sécurité). La connexion directe de variable de sécurité en variable d'échange standard *SLC2LMC\_Bool0\_7\_0* est possible car les conversions des types de données de sécurité en types de données standard sont autorisées.

Le bloc fonction de temporisation (timer) TON\_S retarde le signal *ReleaseOutput01*. Ce signal de relâchement désactive une inhibition de redémarrage active et active la voie de sortie du signal *SafeDigitalOutput01* du module TM5SDO4TFS. Le temps de retard est de 50 ms.

**NOTE:** Ce temps de retard programmé influence le [temps de réponse global](#page-957-2) [de la fonction de sécurité du système, page 48](#page-957-2).

# **Insertion d'une fonction ou d'un bloc fonction dans le code**

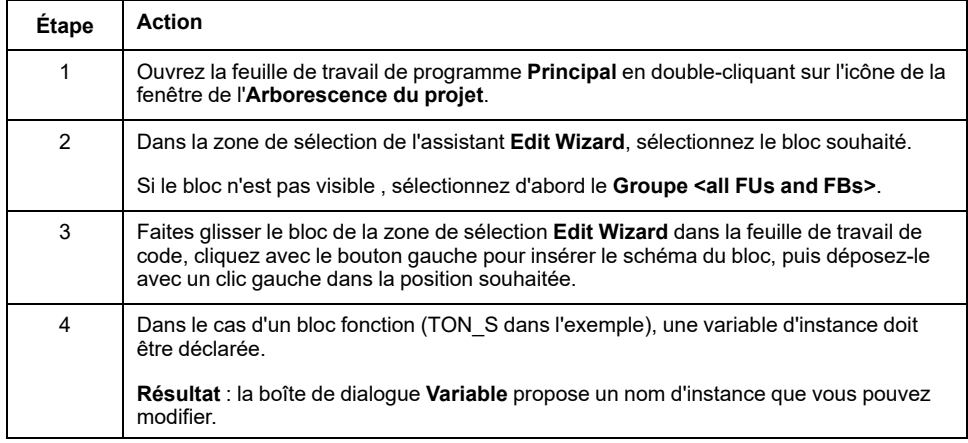

Effectuez la procédure suivante pour la fonction AND\_S et le bloc fonction TON\_S :

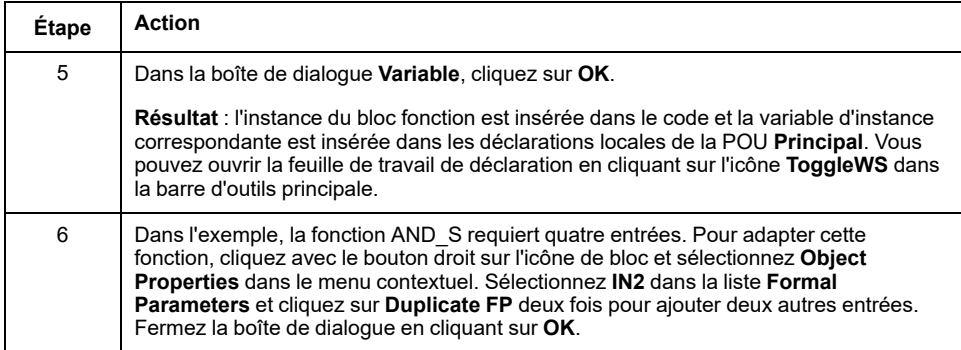

## **Insertion des signaux d'équipement dans le code**

La procédure suivante s'applique aux signaux d'équipement émis dans les noeuds d'équipement dans la fenêtre des **Equipements**. Cela inclut des variables d'échange définies pour le SLC ainsi que des signaux de diagnostic et de contrôle des modules d'E/S liés à la sécurité.

Procédure dans Machine Expert - Safety :

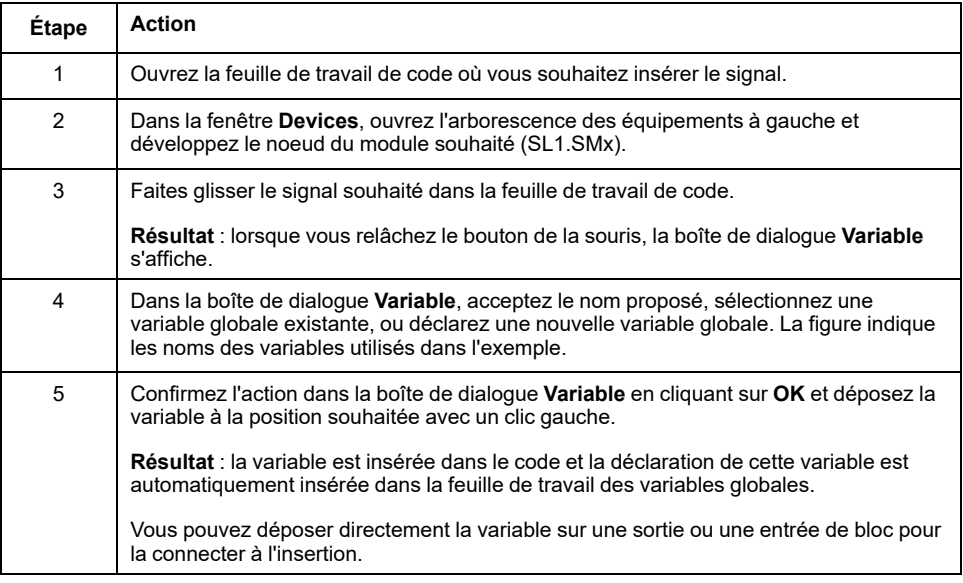

Par exemple, insérez les signaux suivants comme décrit :

- *SafeDigitalInput01* du module TM5SDI4DFS connecté à une entrée AND\_S.
- *SafeModuleOK* de chaque module d'E/S connecté à une entrée AND\_S.
- *SafeDigitalOutput01* du module TM5SDO4TFS connecté à une entrée AND\_ S.

Insérez la variable une seconde fois et déposez-la dans un emplacement vide sans connexion.

- *ReleaseOutput01* du module TM5SDO4TFS connecté à une sortie TON\_S.
- Variable d'échange *SLC2LMC\_Bool0\_7\_0* du SLC connecté à l'entrée (point de connexion bleu) de la variable non connectée *SafeDigitalOutput01*. Ainsi, la variable de sortie est écrite dans la variable d'échange booléenne.

#### **Insertion de constantes (littéraux) dans le code**

La procédure suivante explique comment insérer des littéraux dans le code. Les littéraux permettent d'entrer des valeurs de constantes dans le code. Leur utilisation ne requiert pas la spécification de déclarations.

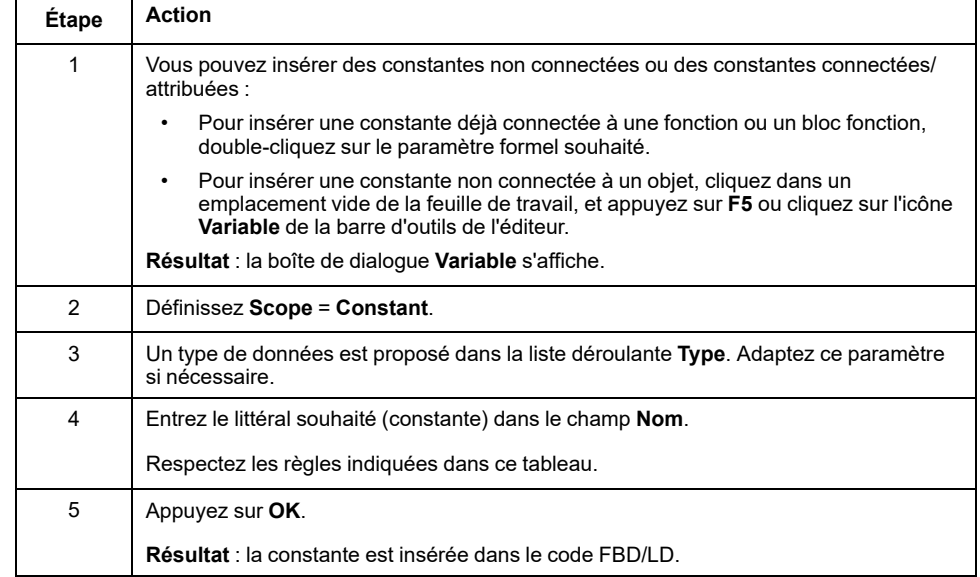

Consultez le chapitre *Constantes (littéraux) : insertion et déclaration* dans le document *EcoStruxure Machine Expert - Guide utilisateur* pour plus d'informations sur les constantes et le cas spécial des "Constantes globales".

Règles liées aux constantes :

Les littéraux doivent être saisis en incluant toujours le type de données (par exemple, SAFEINT#1000).

Exceptions : TRUE et FALSE sont toujours traités comme type BOOL et SAFETRUE/SAFEFALSE sont toujours traités comme type SAFEBOOL. Par exemple, il n'est pas nécessaire d'entrer BOOL#TRUE.

Les constantes INT standard peuvent être saisies sans type de données (par exemple, 1000 signifie INT#1000) car les entrées décimales sont automatiquement interprétées comme type INT.

Exception : 0 et 1 si utilisé avec un type de données booléen.

Consultez le chapitre *Constants vs. Literals* dans *EcoStruxure Machine Expert - User Guide* pour plus d'informations sur les littéraux selon la norme CEI 61131-3.

### **Insertion de variables dans le code**

La procédure suivante explique comment insérer des variables dans le code. La déclaration est automatiquement insérée dans la feuille de travail de déclarations respective.

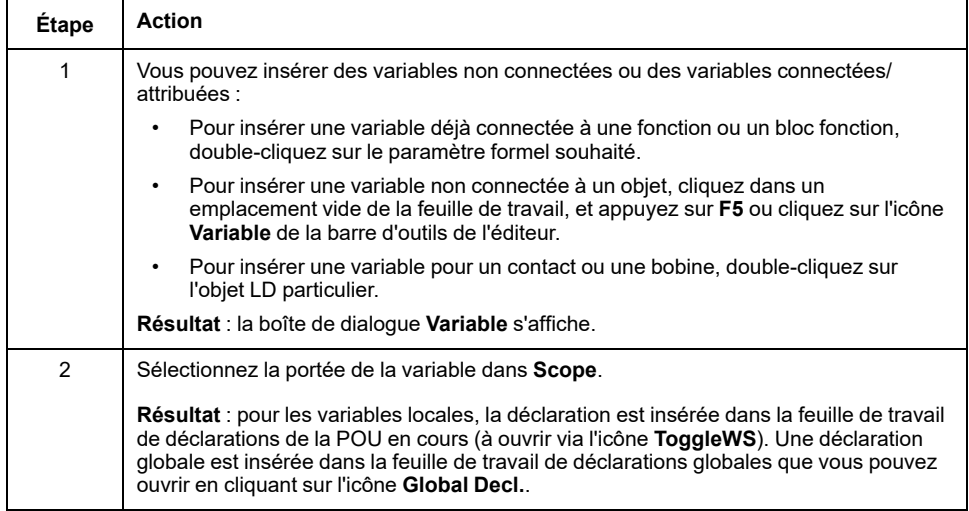

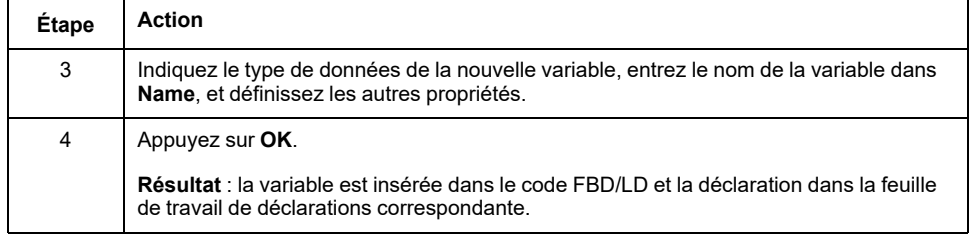

Il y a d'autres façons de déclarer des variables. Consultez le chapitre *Variables: Inserting and Declaring* dans *EcoStruxure Machine Expert - User Guide* pour plus d'informations.

## **Connexion d'objets dans le code graphique**

Pour tracer des lignes entre les paramètres formels des blocs et les objets, activez le mode de connexion en cliquant sur l'icône **Connect** dans la barre d'outils de l'éditeur.

Si vous cliquez sur l'icône **Mark** dans la barre d'outils, l'éditeur passe en mode marquage, qui permet de sélectionner et de déplacer des objets.

## **Déclaration d'une variable liée à la sécurité pour un signal d'équipement**

Le projet de sécurité doit contenir des modules de sécurité TM5/TM7 non utilisés. "Non utilisé" signifie qu'aucun des signaux (répertoriés dans le noeud d'équipements dans la fenêtre des **Equipements** de Machine Expert - Safety) n'est utilisé dans le projet de sécurité. Au moins un signal de chaque module doit être attribué à une variable globale de sécurité dans Machine Expert - Safety. Sinon, le compilateur signale des erreurs.

De même, pour les signaux d'échange SLC que vous avez définis dans Logic Builder (voir la section *[Configuration des échanges de données pour l'automate](#page-941-0) [de sécurité](#page-941-0)*, page 32).

**NOTE:** La déclaration d'une variable de sécurité et son attribution à un signal d'équipement sans l'utiliser dans le code est utile durant le développement du projet car ensuite cela permet la compilation du projet de sécurité. Dans une application pratique, il est important de vérifier que les variables appropriées sont bien lues ou écrites dans le programme d'application lié à la sécurité.

La procédure suivante s'applique à chaque type de signal fourni dans la fenêtre des Machine Expert - Safety **Equipements** :

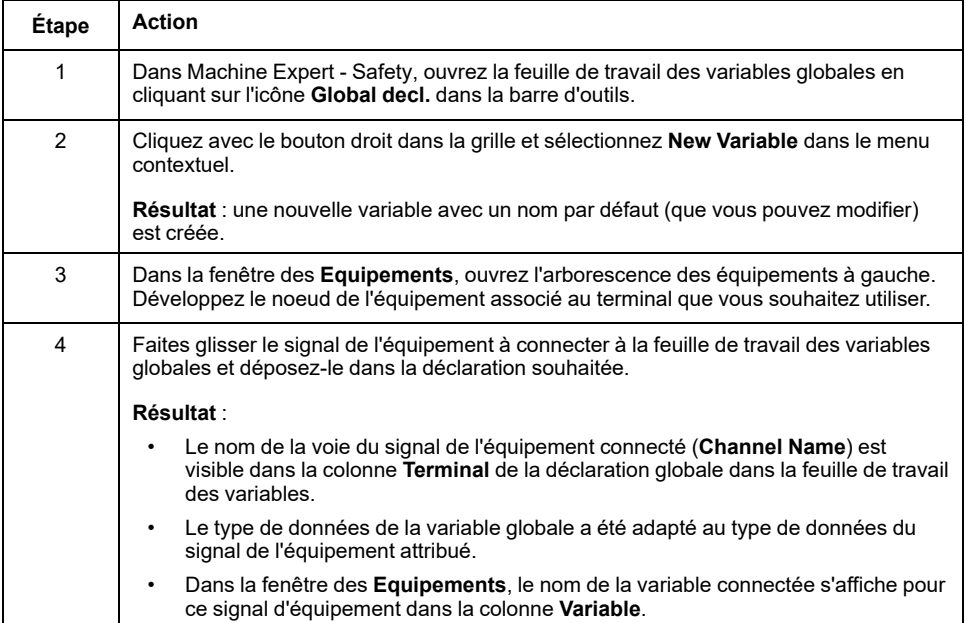

**NOTE:** Dans cette procédure, vous pouvez également remplacer les attributions existantes entre les variables globales et les signaux d'équipement. Respectez les messages relatifs aux risques dans le chapitre *Connecting/Disconnecting Process Data Items and Global I/O Variables* dans le document *EcoStruxure Machine Expert - Safety - User Guide*.

Pour insérer une variable déclarée dans le code, utilisez la boîte de dialogue **Variable**, accessible en cliquant sur l'icône **Variable** dans la barre d'outils de l'éditeur. Pour plus d'informations, consultez le chapitre *Variables: Inserting and Declaring* dans *EcoStruxure Machine Expert - Safety - User Guide*.

#### <span id="page-963-2"></span>**Compilation d'un projet de sécurité**

Après avoir réalisé le développement du projet de sécurité, vous devez le compiler. (si une POU est identifiée par un astérisque (\*) dans l'arborescence du projet, cela indique qu'il n'a pas été compilé après la modification de variables ou du code. Après une compilation réussie, l'astérisque disparaît.)

Procédure dans Machine Expert - Safety :

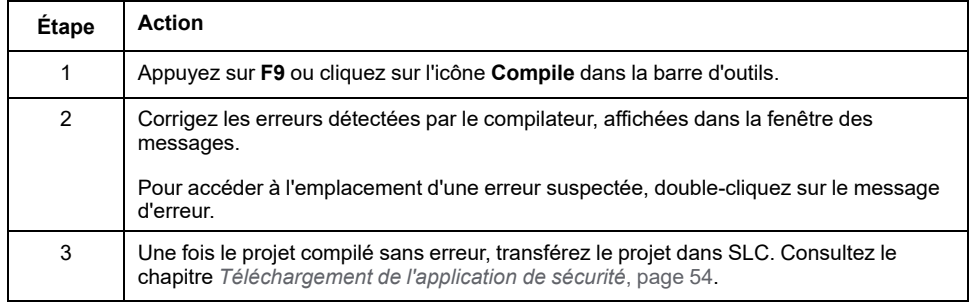

# <span id="page-963-0"></span>**Mise en service de l'application de sécurité**

### <span id="page-963-1"></span>**Mot de passe du Safety Logic Controller**

Le mot de passe de SLC protège la configuration sur le Safety Logic Controller contre les accès et les changements non autorisés du mode de fonctionnement.

Si vous vous connectez pour la première fois à un Safety Logic Controller non configuré, vous devez définir un mot de passe de SLC. Si un mot de passe a déjà été défini (par exemple dans une session antérieure ou via la visualisation SlcRemoteController), entrez ce mot de passe et cliquez sur **OK** pour vous connecter.

La longueur minimale du mot de passe est de six caractères. Les majuscules et les minuscules du mot de passe sont différenciées, et il peut contenir jusqu'à 10 caractères de différents types. Pour plus d'informations, consultez la section Password Protection for Projects and Safety Logic Controller dans le document *EcoStruxure Machine Expert - Safety - User Guide*.

## **Modes de fonctionnement du Safety Logic Controller**

Le Safety Logic Controller peut être exécuté dans deux modes de fonctionnement différents. Le fonctionnement peut être contrôlé via la boîte de dialogue **SafePLC**. Pour ouvrir cette boîte de dialogue, cliquez sur l'icône **SafePLC** dans la barre d'outils principale.

Consultez la section *[Mot de passe du contrôleur SLC \(Safety Logic Controller\)](#page-963-1)*, [page 54](#page-963-1) pour connaître la procédure de connexion et de configuration d'un mot de passe.

Description des modes de fonctionnement **SafePLC** :

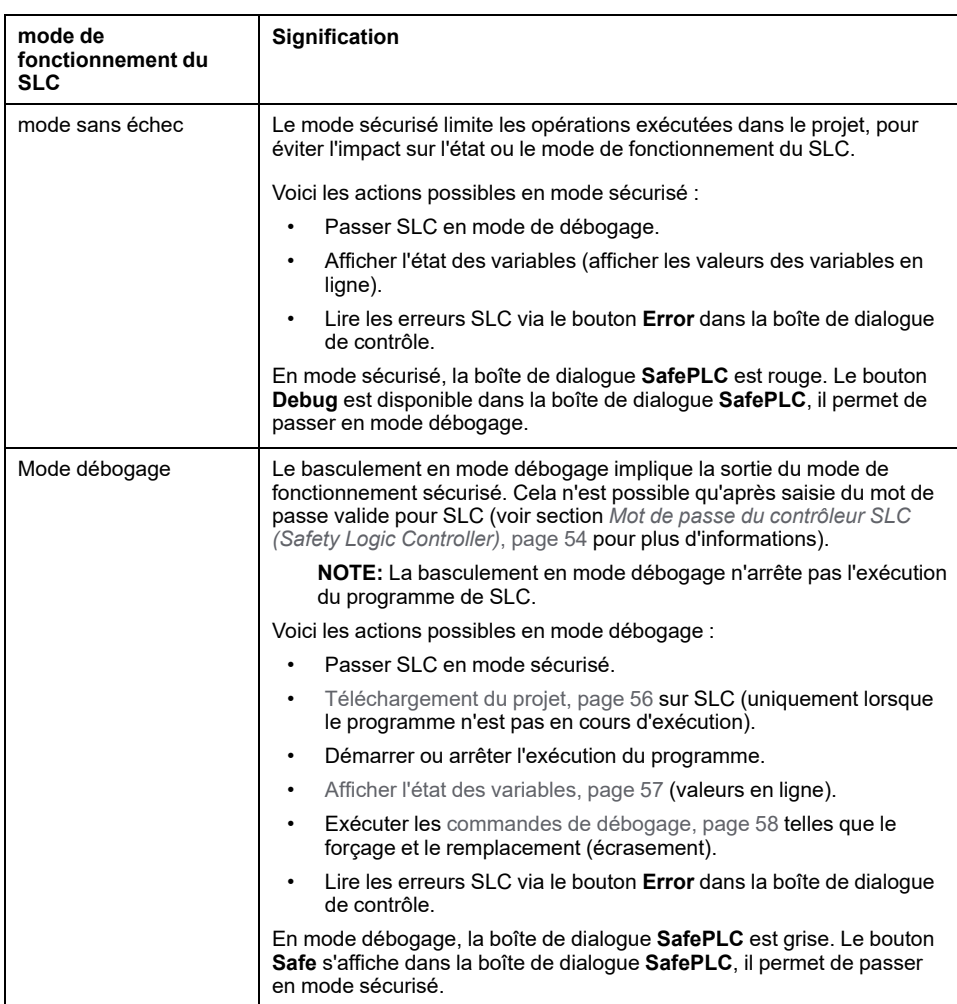

Après avoir cliqué sur le bouton **Débogage** ou **Sécurité** pour activer l'autre mode, vous devez confirmer la transition de mode pour activer le mode souhaité.

#### **Chien de garde de débogage**

Si SLC est exécuté en mode débogage et que la connexion entre Machine Expert - Safety et SLC est interrompue, ou si la boîte de dialogue de contrôle est fermée et que l'état des variables est désactivé, un temporisateur de chien de garde de débogage démarre. Si la connexion au SLC peut être rétablie et si vous continuez le débogage ou rebasculez la cible en mode sécurisé dans un délai de 10 minutes, le chien de garde de débogage est réinitialisé. Si le temporisateur du chien de garde de débogage atteint 10 minutes, le SLC définit l'état sur STOP [Debug] et consigne une erreur dans la pile d'erreurs. La machine est signalée comme étant à l'état sécurisé défini. Il est impossible de repasser à nouveau en mode sécurisé. Dans ce cas, vous devez redémarrer SLC.

## **États du Safety Logic Controller**

La machine d'état du Safety Logic Controller connaît plusieurs états. L'état en cours s'affiche dans la boîte de dialogue **SafePLC**. Pour ouvrir cette boîte de dialogue, cliquez sur l'icône **SafePLC** dans la barre d'outils principale.

Etats possibles :

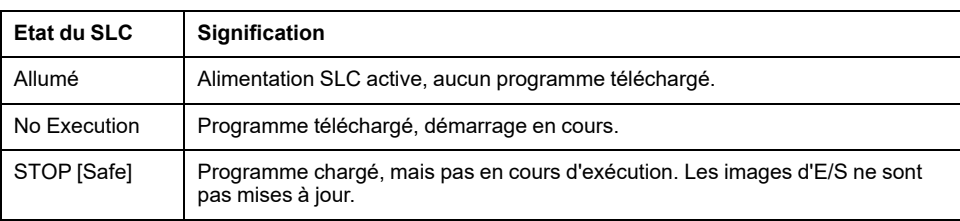

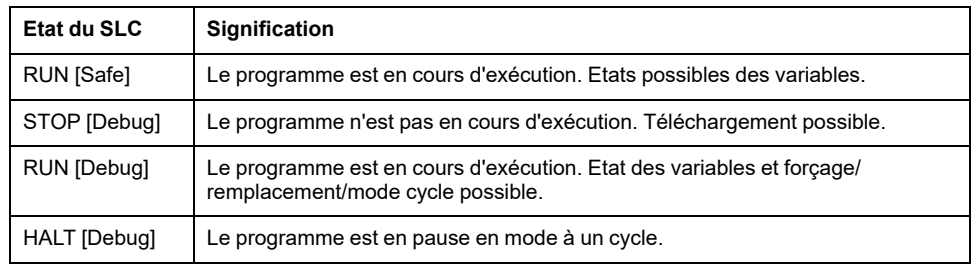

**NOTE:** Si le bus Sercos n'est pas au moins en phase 2 (ou s'il est à l'état NRT), l'affichage de l'état dans la boîte de dialogue de contrôle **SafePLC** est différent de l'état *SlcProjectStatus* affiché dans EcoStruxure Machine Expert Logic Builder. Même à l'état Sercos NRT, le SLC peut être exécuté en mode RUN [Safe].

## <span id="page-965-0"></span>**Téléchargement et démarrage de l'application de sécurité**

Après compilation du projet sans erreur (voir section *[Compilation d'un projet de](#page-963-2) sécurité*[, page 54](#page-963-2)), vous devez le télécharger sur Safety Logic Controller. Le téléchargement inclut le code de l'application lisible par la machine, ainsi que les données de configuration des paramètres.

# **AAVERTISSEMENT**

#### **FONCTIONNEMENT IMPREVU DE L'EQUIPEMENT**

- Vérifiez l'application de mesures organisationnelles (selon les normes en vigueur dans le secteur) pour éviter les situations dangereuses en cas de fonctionnement imprévu ou incorrect de l'application de logique de sécurité, ou en cas de sélection d'une cible incorrecte pour le téléchargement.
- N'entrez pas dans la zone d'exploitation durant le fonctionnement de la machine.
- Veillez à ce que personne n'entre dans la zone d'exploitation durant le fonctionnement de la machine.
- Respectez les règlementations indiquées par les normes en vigueur dans le secteur durant le fonctionnement de la machine dans tout mode autre que "opérationnel".
- En cas de risques pour le personnel et/ou l'équipement, utiliser des systèmes de verrouillage de sécurité appropriés.

**Le non-respect de ces instructions peut provoquer la mort, des blessures graves ou des dommages matériels.**

Procédure de téléchargement dans Machine Expert - Safety :

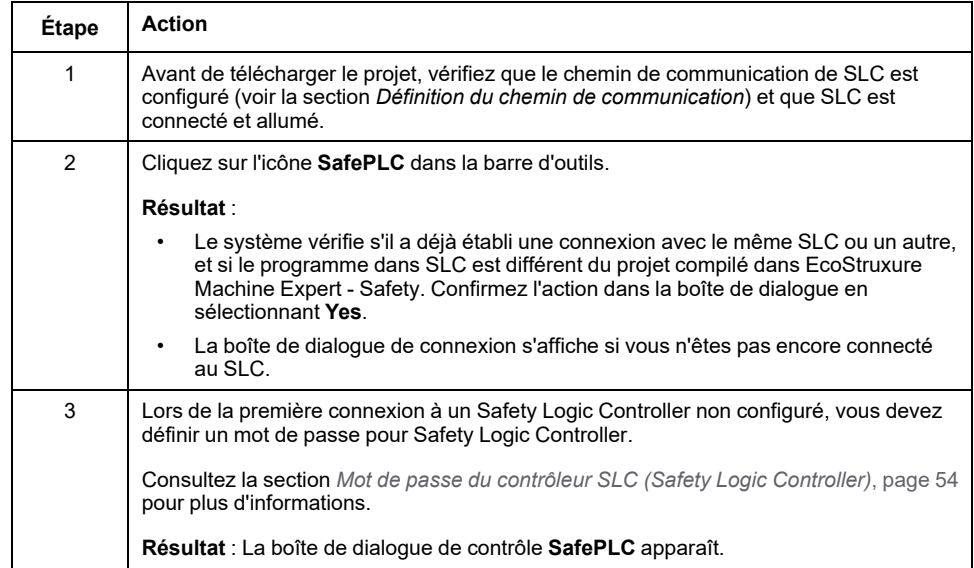

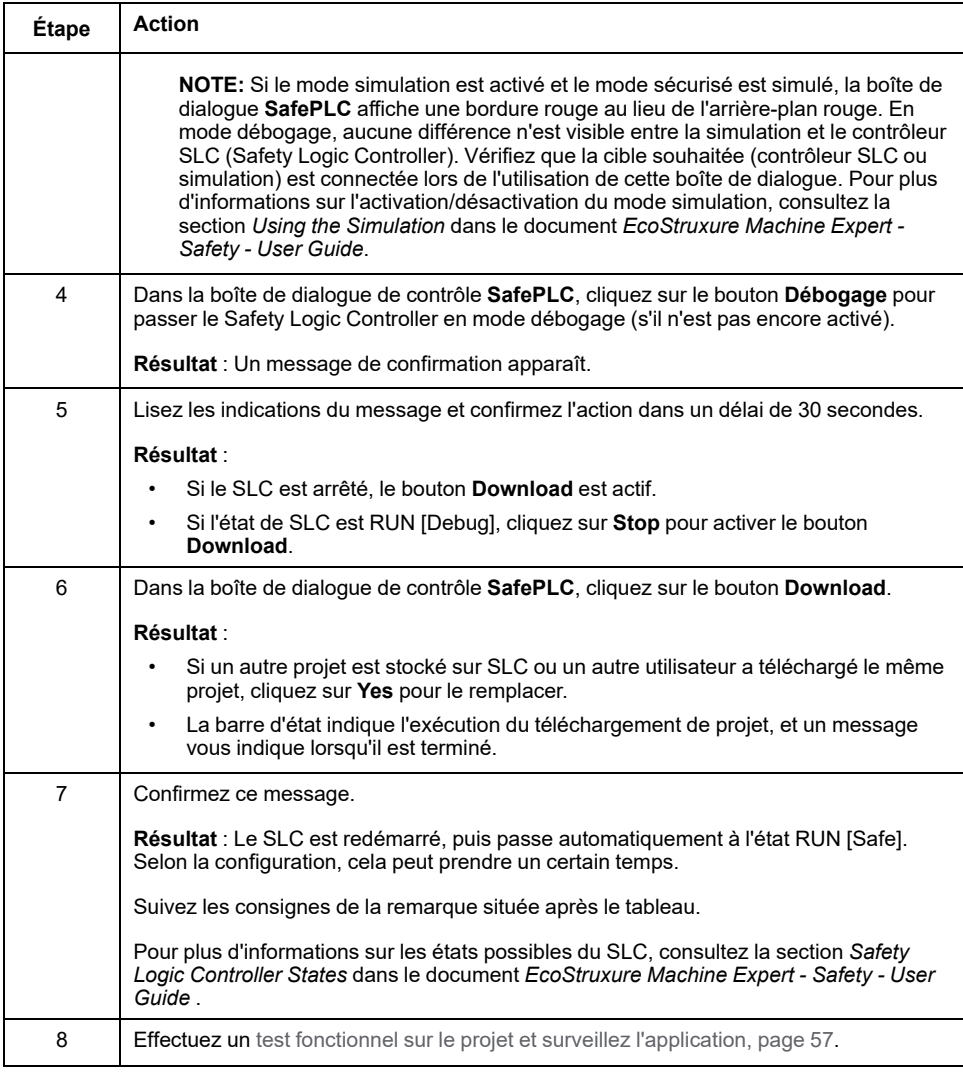

**NOTE:** Si le bus Sercos n'est pas au moins en phase 2 (ou s'il est à l'état NRT), le SLC passe à l'état RUN [Safe] après le téléchargement. Cela active le débogage de l'application liée à la sécurité même si aucun Logic/Motion Controller n'est connecté ou si le bus Sercos est inactif. Par conséquent, l'affichage de l'état dans la boîte de dialogue de contrôle **SafePLC** dans Machine Expert - Safety diffère de l'affichage de *SlcProjectStatus* dans EcoStruxure Machine Expert Logic Builder.

## <span id="page-966-0"></span>**Test fonctionnel et surveillance de l'application de sécurité**

Après le téléchargement du projet sur le SLC, puis le passage automatique à l'état RUN [Safe], il est nécessaire d'effectuer un test fonctionnel pour vérifier que le SLC fonctionne correctement, et donc que la logique de sécurité et le câblage fonctionnement correctement. Le test fonctionnel doit également inclure le positionnement de l'équipement de sécurité et la vérification du réglage correct du [temps de réponse de la fonction de sécurité, page 46](#page-955-0).

# **AVERTISSEMENT**

#### **NON-RESPECT DES EXIGENCES RELATIVES À L'UTILISATION DE LA FONCTION DE SÉCURITÉ**

Vérifiez que les tests fonctionnels que vous effectuez correspondent entièrement à votre analyse des risques, et analysez chaque mode d'exploitation et situations possibles que l'application de sécurité doit protéger.

**Le non-respect de ces instructions peut provoquer la mort, des blessures graves ou des dommages matériels.**

Lors du test fonctionnel et de la mise en service du système, anticipez les états imprévus du système et les réponses incorrectes.

# **AVERTISSEMENT**

#### **FONCTIONNEMENT IMPREVU DE L'EQUIPEMENT**

- Vérifiez attentivement que les tests fonctionnels ne peuvent pas entraîner de situation dangereuse pour les personnes ou le matériel.
- Vérifiez attentivement que l'utilisation de la fonction de sécurité durant les tests fonctionnels ne peut pas entraîner de situation dangereuse pour les personnes ou le matériel.
- N'entrez pas dans la zone d'exploitation durant le fonctionnement de la machine.
- Veillez à ce que personne n'entre dans la zone d'exploitation durant le fonctionnement de la machine.
- Respectez les règlementations indiquées par les normes en vigueur dans le secteur durant le fonctionnement de la machine dans tout mode autre que "opérationnel".
- En cas de risques de lésions corporelles ou de dommages matériels, utiliser les verrous de sécurité appropriés.

#### **Le non-respect de ces instructions peut provoquer la mort, des blessures graves ou des dommages matériels.**

Pour vous aider dans le test fonctionnel, Machine Expert - Safety vous permet d'ouvrir des feuilles de travail de code/variables en mode en ligne et d'afficher l'état des variables. Cela signifie que les valeurs des variables sont cycliquement lues sur SLC et affichées dans les feuilles de travail lorsqu'elles sont stockées dans l'image des E/S à la fin d'un cycle d'exécution. L'état des variables correspond à la surveillance en ligne des feuilles de travail.

L'obtention de l'état des variables est possible lorsque le SLC est exécuté en mode sécurisé et en mode débogage.

Surveillance en ligne de l'application de sécurité :

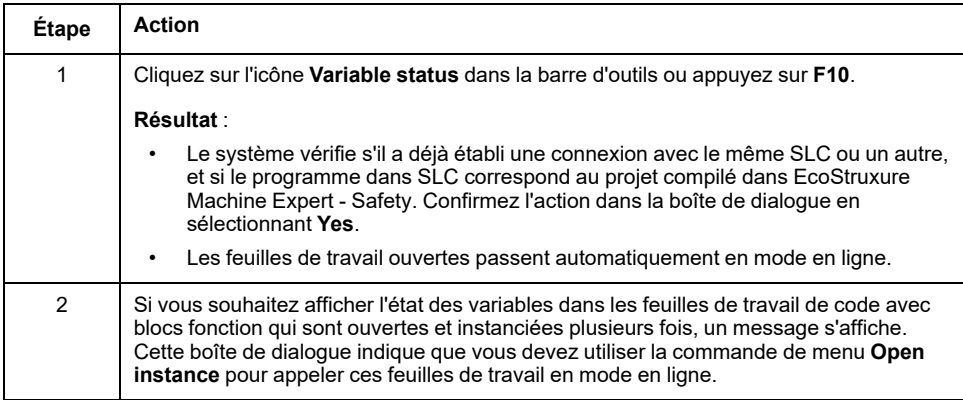

Consultez la section la section *Monitoring : Displaying the Variable Status* dans *EcoStruxure Machine Expert - Safety - User Guide* pour plus d'informations sur la disposition et les couleurs utilisées dans les feuilles de travail en ligne. Cela s'applique également à la fenêtre de surveillance, qui permet de collecter des variables de différentes feuilles de travail et d'afficher leurs valeurs en ligne (chapitre d'aide *Monitoring: Using the Watch Window*).

#### <span id="page-967-0"></span>**Mise au point de l'application de sécurité (forçage, remplacement)**

Pour effectuer le test fonctionnel du système, vous pouvez utiliser le mode débogage dans Machine Expert - Safety lors de la mise en service de l'application. En mode débogage, vous pouvez forcer et remplacer des variables. Le forçage et le remplacement désignent l'affectation d'une nouvelle valeur à une variable. Le remplacement est possible pour les variables sans signal attribué (uniquement les variables de mémoire mais pas les variables d'E/S). La valeur est remplacée (définie) une fois au début du cycle d'exécution de la tâche. Puis la variable est traitée normalement. Ainsi, la nouvelle valeur de la variable est conservée jusqu'à l'exécution d'un accès en écriture dans l'application. Le forçage n'est possible que pour les variables connectées aux éléments de données de processus (variables d'E/S). Le forçage consiste à configurer la variable d'E/S sur une valeur forcée, quelle que soit la logique de l'image d'E/S, jusqu'à la réinitialisation manuelle du forçage.

**NOTE:** En général, le forçage est effectué une fois par cycle. Les entrées sont forcées au début d'un cycle, avant le traitement de la variable d'entrée. Ainsi, l'application du contrôleur SLC (Safety Logic Controller) utilise la valeur forcée. Les sorties sont forcées à la fin d'un cycle. La valeur de la variable traitée par l'application est à la fin remplacée par la valeur forcée dans l'image de sortie.

# **A AVERTISSEMENT**

#### **FONCTIONNEMENT IMPREVU DE L'EQUIPEMENT**

- Vérifiez l'application de mesures organisationnelles (selon les normes en vigueur dans le secteur) pour éviter les situations dangereuses en cas de fonctionnement imprévu ou incorrect de l'application de logique de sécurité, ou en cas de sélection d'une cible incorrecte pour le débogage.
- Vérifiez l'impact du forçage ou du remplacement de variables ou de l'utilisation du mode de fonctionnement à un cycle avant de les utiliser.
- N'entrez pas dans la zone d'exploitation durant le fonctionnement de la machine.
- Veillez à ce que personne n'entre dans la zone d'exploitation durant le fonctionnement de la machine.
- Respectez les règlementations indiquées par les normes en vigueur dans le secteur durant le fonctionnement de la machine dans tout mode autre que "opérationnel".
- En cas de risques pour le personnel et/ou l'équipement, utiliser des systèmes de verrouillage de sécurité appropriés.

**Le non-respect de ces instructions peut provoquer la mort, des blessures graves ou des dommages matériels.**

# **AVERTISSEMENT**

#### **FONCTIONNEMENT IMPREVU DE L'EQUIPEMENT**

- Vous devez savoir parfaitement comment le forçage affecte les sorties relatives aux tâches en cours d'exécution.
- Ne tentez pas de forcer les E/S contenues dans des tâches dont vous ne connaissez pas le moment d'exécution avec certitude, sauf si votre intention est de rendre le forçage effectif lors de la prochaine exécution de la tâche, quel que soit ce moment de cette prochaine exécution.
- Si vous forcez une sortie et que cette opération n'a apparemment aucun effet sur la sortie physique, ne fermez pas EcoStruxure Machine Expert - Safety sans avoir supprimé le forçage.

**Le non-respect de ces instructions peut provoquer la mort, des blessures graves ou des dommages matériels.**

Forçage/remplacement d'une variable dans le code FBD/LD sous forme graphique :

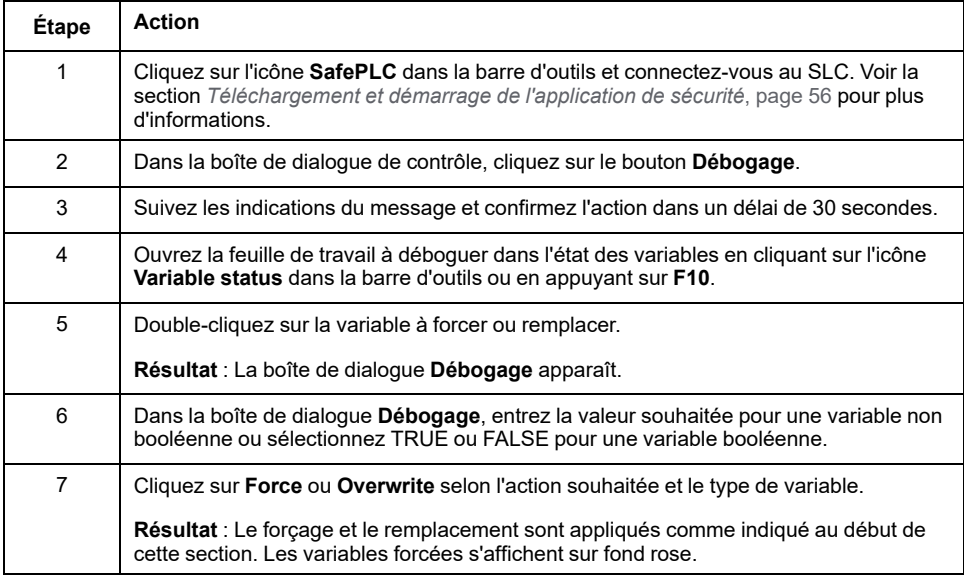

Annuler le forçage des variables :

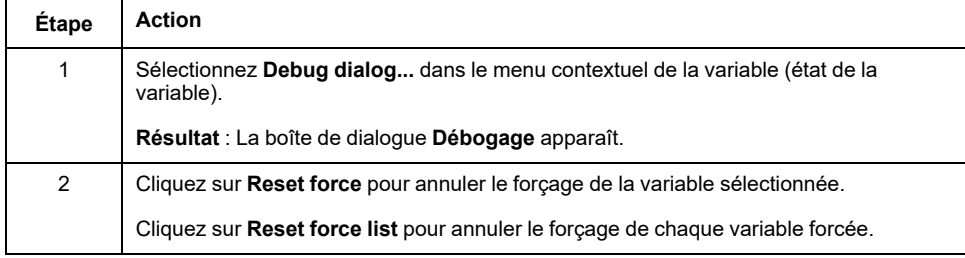

En mode débogage, Machine Expert - Safety comporte une fonction de débogage supplémentaire appelée fonctionnement à un cycle. Dans le fonctionnement à un cycle, le Safety Logic Controller interrompt le traitement continu des cycles.

Consultez la section *Debugging: Forcing, Overwriting, Single Cycle Operations* dans le document *EcoStruxure Machine Expert - Safety - User Guide* pour plus d'informations sur le forçage/remplacement et le mode à cycle unique.

# **Validation et documentation du projet de sécurité**

### **Informations générales**

Après la mise en service et la réalisation du projet de sécurité, une procédure d'acceptation doit être effectuée. Après cette procédure, toute autre modification du projet engendre la révision et la revalidation. Pour éviter cela, Machine Expert - Safety permet de certifier le projet validé. Un projet certifié est protégé par un mot de passe pour empêcher des modifications et il doit être déverrouillé avant édition.

## **Validation de projet de sécurité**

La procédure suivante n'est possible que si le projet de sécurité a été compilé sans erreur.

Définition d'un projet validé :

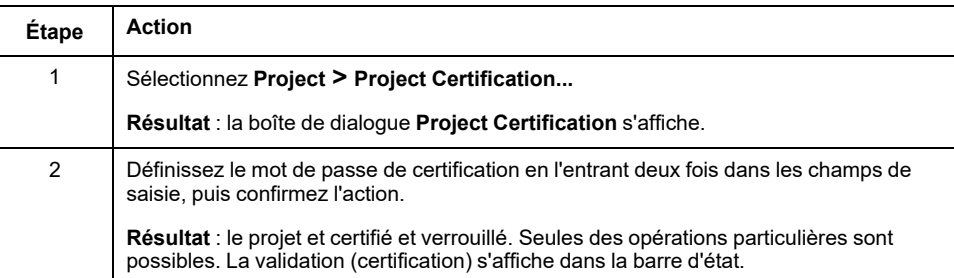

Consultez le chapitre *Project Certification* dans *EcoStruxure Machine Expert - Safety - User Guide* pour plus d'informations sur les opérations possibles lorsqu'un projet est verrouillé.

Suppression de la validation et nouvelles modifications :

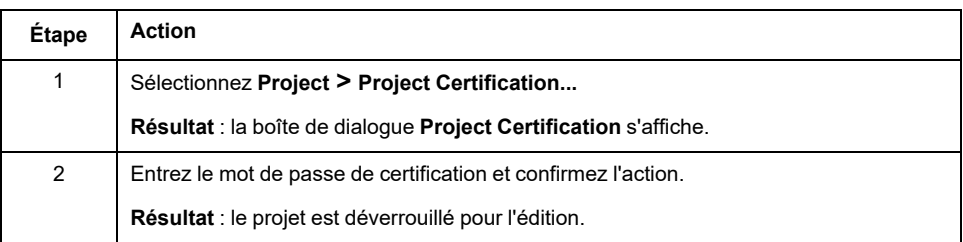

### **Indicateur de vérification de POU**

Pour marquer les POU validées, Machine Expert - Safety fournit un indicateur de vérification de POU. Après vérification du code d'une POU, l'indicateur de vérification peut être défini pour cette POU particulière en sélectionnant l'option **Set verification** dans le menu contextuel de l'icône POU.

Consultez le chapitre *POU Verification* dans *EcoStruxure Machine Expert - Safety - User Guide* pour plus d'informations.

### **Documentation de projet**

Machine Expert - Safety permet de créer la documentation du projet de sécurité. La boîte de dialogue **Project Info** s'ouvre via la commande de menu **Project > Project Information**.

Les champs de la boîte de dialogue avec en-tête en couleur doivent être remplis à chaque développement d'une nouvelle version du projet. Les champs avec entête gris sont facultatifs. Vous devez cependant saisir des données dans les champs, même si elles sont facultatives.

La zone **Project** de l'onglet **Project** est en lecture seule car ces données sont consultées par Machine Expert - Safety. Certaines de ces données peuvent être copiées dans le presse-papiers.

L'onglet **Project** affiche diverses sommes de contrôle pour certains paramètres ou données calculées par Machine Expert - Safety. Vous pouvez utiliser ces sommes de contrôle pour déterminer des divergences dans les paramètres ou les données des projets. En comparant les sommes de contrôle calculées séparément pour divers paramètres et groupes de données, vous pouvez déterminer les parties des projets qui sont différentes.

Les données de l'onglet **Checks** font partie de la procédure de test d'acceptation.

Consultez le chapitre *'Project Info' Dialog* dans *EcoStruxure Machine Expert - Safety - User Guide* pour plus d'informations, notamment la description détaillée des différentes commandes.

## **Impression de la documentation d'un projet**

Après la mise en service réussie de l'application de sécurité et l'édition de la documentation du projet, il est obligatoire d'imprimer l'ensemble du projet. Le menu **File** dans Machine Expert - Safety contient des commandes permettant de définir les paramètres d'impression, d'afficher un aperçu et d'imprimer l'ensemble du projet ou une partie.

Consultez le chapitre *Printing and Preview* dans *EcoStruxure Machine Expert - Safety - User Guide* pour plus d'informations, notamment la description détaillée des différentes commandes.
## **Interaction entre l'application de sécurité et l'application standard**

### <span id="page-972-0"></span>**Echange de données entre Logic/Motion Controller et Safety Logic Controller**

#### <span id="page-972-1"></span>**Informations générales**

L'application standard (Logic/Motion Controller) et l'application de sécurité peuvent directement échanger des données.

Lors de l'insertion d'un Safety Logic Controller dans le projet Logic/Motion Controller dans EcoStruxure Machine Expert Logic Builder, une zone mémoire spéciale est réservée aux échanges de données. Dans cette zone, les signaux d'échange sont disponibles. Les échanges de données à utiliser dans votre projet sont à configurer dans la configuration d'E/S du Safety Logic Controller. Consultez le chapitre *[Configuration des échanges de données pour le SLC](#page-941-0)*, page 32 pour plus d'informations, notamment les limites et la procédure détaillée.

**NOTE:** L'échange de données entre l'application standard et l'application de sécurité est toujours défini sous forme de variables non liées à la sécurité (standard).

**NOTE:** En plus des signaux d'échange du Safety Logic Controller, les modules d'E/S de sécurité TM5/TM7 produisent aussi des signaux d'échange. Pour mapper ces signaux dans Logic Builder, double-cliquez sur le module TM5/TM7 correspondant dans l'arborescence des **Equipements** et ouvrez l'éditeur **Module TM5/TM7 - Mappage des E/S**. Vous trouverez un exemple dans la section *[Lecture de l'état des voies de sortie liées à la sécurité](#page-975-0)*, page [66](#page-975-0).

## **A AVERTISSEMENT**

#### **FONCTIONNEMENT IMPREVU DE L'EQUIPEMENT**

- Vérifiez que les données du processus de diagnostic fournies par Safety Logic Controller et les modules d'E/S impliqués dans l'application de sécurité sont surveillés et évalués pour permettre à votre application de déterminer l'état de fonctionnement du système de sécurité.
- Vérifiez que la machine est définie sur l'état sécurisé spécifiquement défini pour l'application (en fonction de l'analyse des risques) en fonction de l'évaluation des données des diagnostics liés à la sécurité.
- En cas de risques de lésions corporelles ou de dommages matériels, utiliser les verrous de sécurité appropriés.
- Valider la fonction de sécurité complète et tester minutieusement l'application.

**Le non-respect de ces instructions peut provoquer la mort, des blessures graves ou des dommages matériels.**

### **Lecture d'une variable d'échange SLC dans le Logic/Motion Controller**

<span id="page-972-2"></span>Ce chapitre décrit l'utilisation possible d'une variable d'échange de données dans le sens : de Safety Logic Controller vers Logic/Motion Controller, d'après l'exemple suivant :

Un bloc fonction *SF\_EmergencyStop* lié à la sécurité utilisé dans l'application de sécurité génère un indicateur d'erreur de type booléen.

Les procédures suivantes expliquent comment configurer les échanges de données et lire la valeur dans l'application standard, et ainsi permettre au Logic/ Motion Controller d'agir en cas d'erreur de bloc fonction.

#### Procédure dans EcoStruxure Machine Expert Logic Builder :

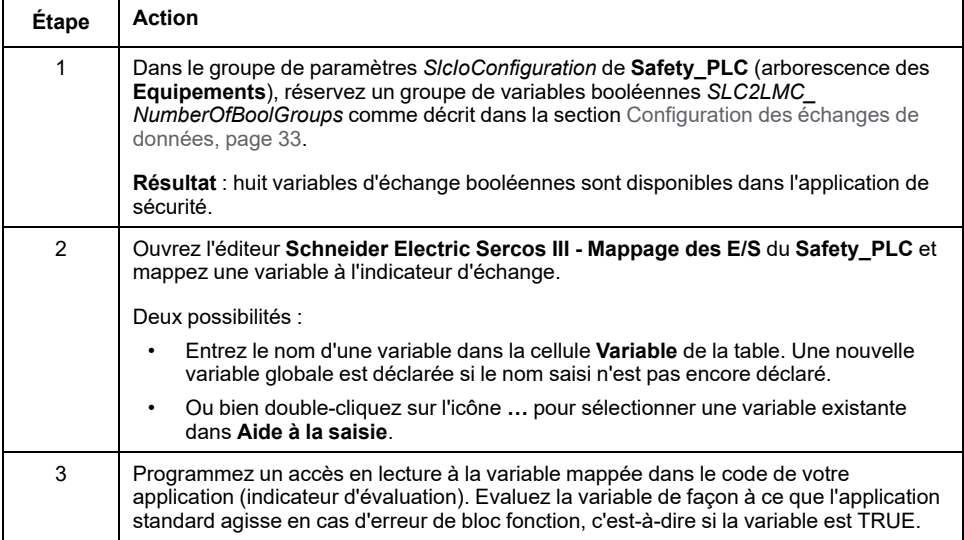

Procédure dans Machine Expert - Safety :

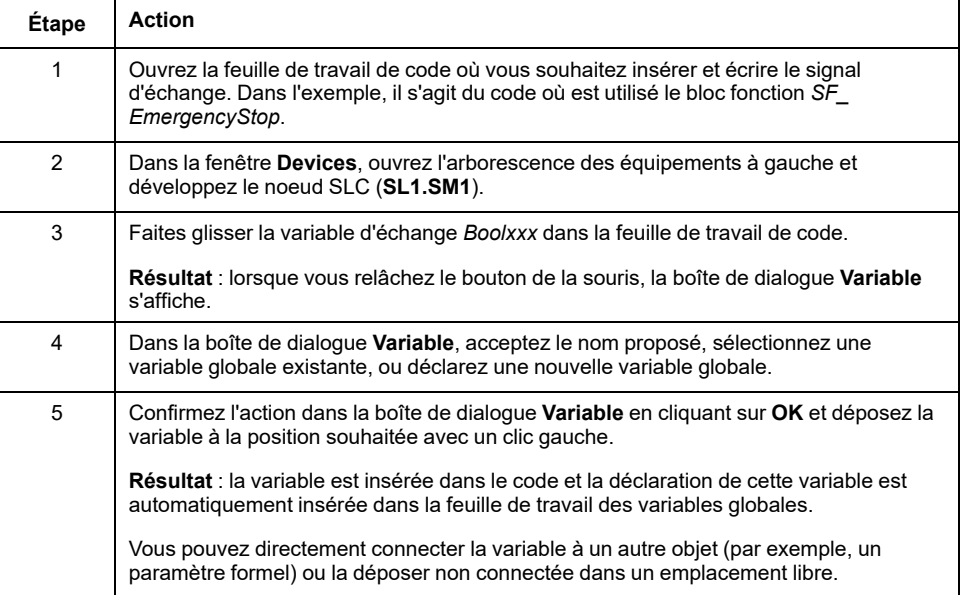

## **Activation de sortie de sécurité via l'application standard**

#### <span id="page-973-0"></span>**Informations générales**

En général, les sorties de sécurité peuvent être écrites uniquement par l'automate de sécurité (Safety PLC). Selon les paramètres configurés dans le module de sortie TM5/TM7 de sécurité (SDO), le contrôleur standard doit en plus activer la sortie de sécurité (acquitter le signal de sécurité).

Pour cela, l'éditeur **Paramètres définis par l'utilisateur** du module SDO comporte un paramètre *CentralControl\_DigitalOutputs\_xx* par voie de sortie avec deux valeurs possibles :

- *Direct* : la commutation de la voie de sortie est possible directement dans SLC (application de sécurité, programmé dans Machine Expert - Safety) sans acquittement de l'application standard.
- *Central* : pour la commutation de la voie de sortie, l'application standard Logic/Motion Controller doit activer (acquitter) le signal de sécurité issu de SLC.

# **AAVERTISSEMENT**

#### **FONCTIONNEMENT IMPREVU DE L'EQUIPEMENT**

- Vérifiez que le signal d'activation (enable) contrôle uniquement le processus directement se cela n'affecte pas la fonction de sécurité.
- Vérifiez que le signal *SafeDigitalOutputxx* est uniquement utilisé dans une application liée à la sécurité tant que la valeur des signaux de diagnostic correspondants est SAFETRUE si cela est nécessaire dans les résultats de votre analyse des risques.
- Vérifiez que l'ensemble de la fonction de sécurité, notamment le fonctionnement du démarrage du processus, et testez minutieusement l'application.

**Le non-respect de ces instructions peut provoquer la mort, des blessures graves ou des dommages matériels.**

### **Utilisation d'un signal d'activation (Enable)**

Procédure dans EcoStruxure Machine Expert Logic Builder :

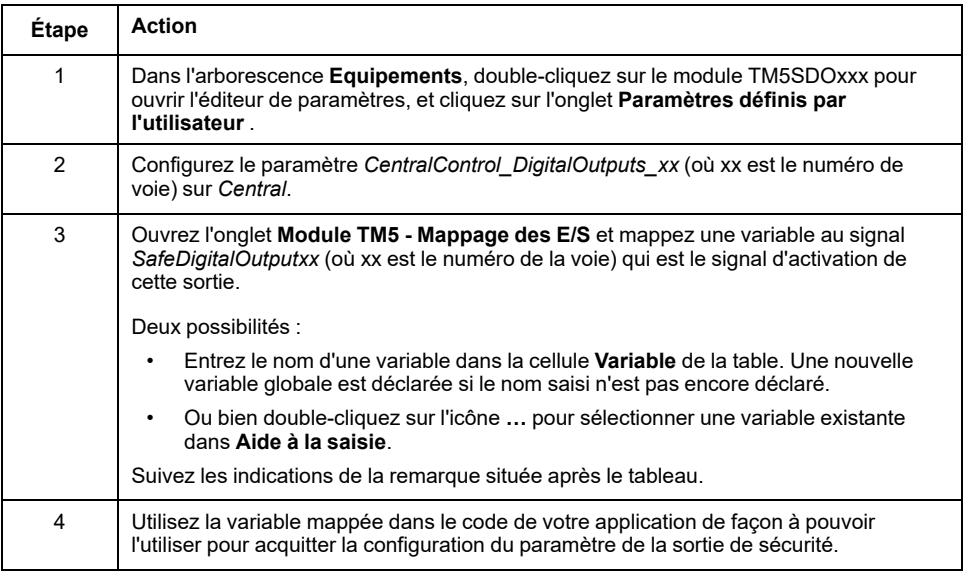

S'il faut aussi traiter le signal d'activation dans l'application de sécurité, vous pouvez l'insérer dans le code comme décrit dans la procédure suivante.

Procédure facultative dans Machine Expert - Safety :

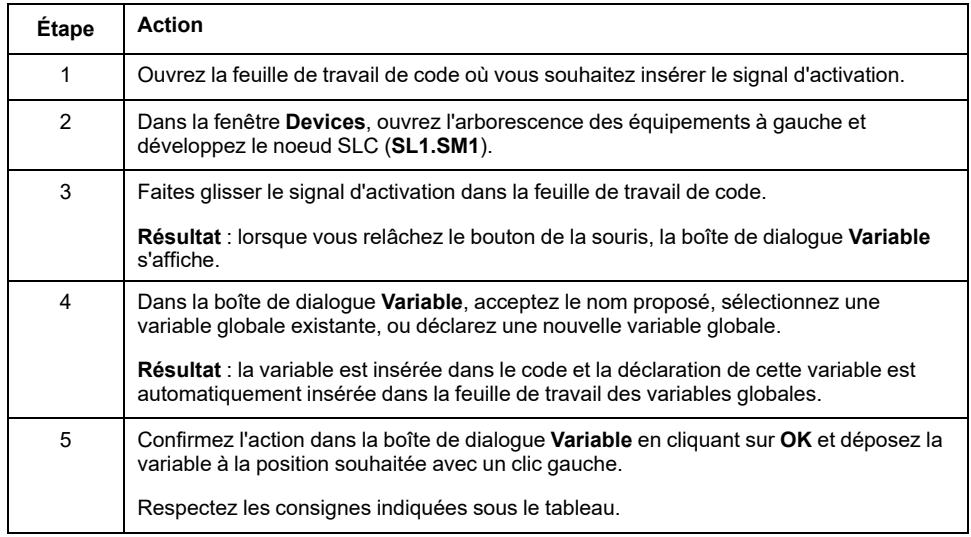

**NOTE:** La colonne **LogicBuilder Variable** affiche le nom de la variable qui a été mappée pour le signal d'activation dans l'éditeur **Module TM5 - Mappage des E/S** dans Logic Builder. Cette représentation dans la fenêtre **Devices** de Machine Expert - Safety ne doit pas être mal interprétée : même si le signal d'activation (**ChannelName**), le nom de la **Variable** de sécurité, et la variable **LogicBuilder** s'affichent sur la même ligne, la variable **LogicBuilder** ne peut pas écrire la sortie de sécurité. La variable LogicBuilder autorise uniquement l'activation de la sortie. L'activation physique de la sortie cependant, peut être initiée exclusivement par SLC.

### <span id="page-975-1"></span><span id="page-975-0"></span>**Lecture des signaux de diagnostic des modules de sécurité**

#### **Informations générales**

L'application standard (Logic/Motion Controller) et l'application de sécurité peuvent directement communiquer.

Outre les variables d'échange Safety Logic Controller (voir section [Echange de](#page-972-0) [données entre Logic/Motion Controller et Safety Logic Controller, page 63](#page-972-0)), les modules d'E/S TM5/TM7 fournissent également des signaux d'échange de diagnostics.

Après l'insertion d'un module d'E/S de sécurité à l'architecture de bus (arborescence **Equipements** dans Logic Builder), puis la confirmation de la modification de la configuration du bus dans Machine Expert - Safety, ces signaux de diagnostic sont disponibles dans la fenêtre des **Equipements**.

**NOTE:** Ces signaux sont des signaux de diagnostic pour l'évaluation dans l'application standard. Ils n'ont aucun impact sur la fonction de sécurité. Le type de données des signaux d'échange de diagnostic est toujours standard.

## **AVERTISSEMENT**

#### **FONCTIONNEMENT IMPREVU DE L'EQUIPEMENT**

- Vérifiez que les données du processus de diagnostic fournies par Safety Logic Controller et les modules d'E/S impliqués dans l'application de sécurité sont surveillés et évalués pour permettre à votre application de déterminer l'état de fonctionnement du système de sécurité.
- Vérifiez que la machine est définie sur l'état sécurisé spécifiquement défini pour l'application (en fonction de l'analyse des risques) en fonction de l'évaluation des données des diagnostics liés à la sécurité.
- En cas de risques de lésions corporelles ou de dommages matériels, utiliser les verrous de sécurité appropriés.
- Valider la fonction de sécurité complète et tester minutieusement l'application.

**Le non-respect de ces instructions peut provoquer la mort, des blessures graves ou des dommages matériels.**

#### **Lecture de l'état physique de la voie de sortie de sécurité**

Ce chapitre décrit l'utilisation d'un signal de diagnostic d'un module d'E/S de sécurité TM5/TM7 basé sur l'exemple d'application : un module de sortie de sécurité TM5 fournit un signal de diagnostic par voie, qui met en miroir l'état physique de la sortie de sécurité. Ces signaux peuvent être lus dans l'application standard Logic/Motion Controller.

La procédure suivante explique comment mapper ce signal dans l'application standard et ainsi permettre au Logic/Motion Controller d'agir en fonction de l'état physique de la voie de sortie de sécurité.

Procédure dans EcoStruxure Machine Expert Logic Builder :

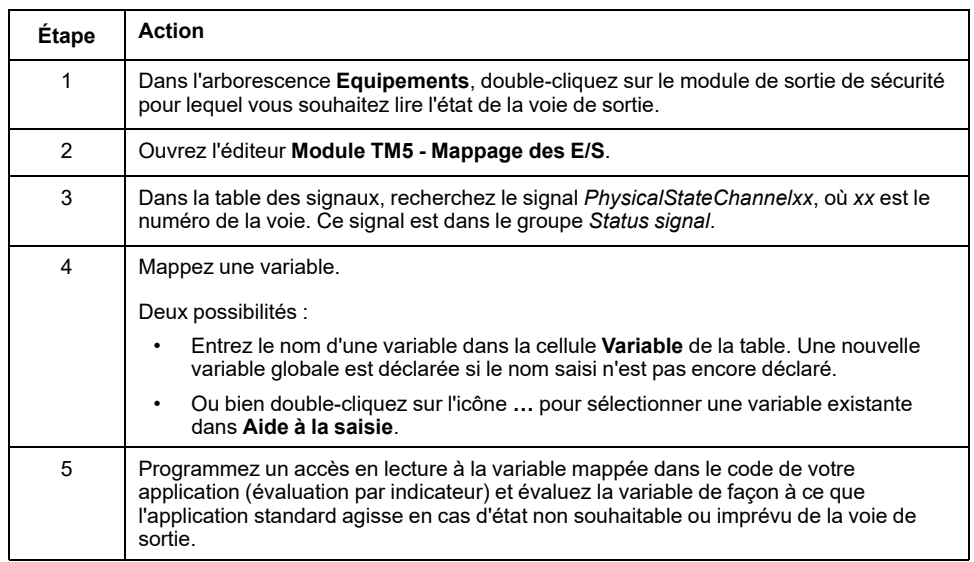

## **Transfert des projets modifiés dans Logic/Motion Controller et SLC**

#### **Transfert des projets modifiés sur les contrôleurs**

Après avoir modifié le projet standard et le projet de sécurité comme décrit dans ce chapitre, compilez les projets dans EcoStruxure Machine Expert Logic Builder et Machine Expert - Safety.

Après avoir compilé les projets sans erreur, mettez à jour les configurations de Logic/Motion Controller et de Safety Logic Controller.

#### Procédez comme indiqué dans les chapitres

- *[Connexion et téléchargement sur le contrôleur Logic/Motion Controller](#page-945-0)*, page [36](#page-945-0)
- *[Téléchargement et démarrage de l'application de sécurité](#page-965-0)*, page 56

# <span id="page-977-0"></span>**Utilisation et maintenance de l'application intégrée**

## <span id="page-977-3"></span>**Démarrage du système**

### <span id="page-977-2"></span>**Bonne pratique de préparation de phase Sercos**

<span id="page-977-1"></span>Durant le démarrage du système de sécurité, le SLC envoie une grande quantité de données de processus via la voie asynchrone Sercos afin de configurer les noeuds de sécurité connectés. Une surcharge de la voie asynchrone Sercos peut engendrer des problèmes pouvant empêcher le SLC de détecter les modules de sécurité.

<span id="page-977-4"></span>Pour augmenter la bande passante de la voie asynchrone SERCOS III, arrêtez la préparation de phase Sercos à la phase 2 jusqu'à la fin de l'analyse du système effectuée par SLC. Puis continuez la préparation de phase Sercos jusqu'à la phase 4.

<span id="page-977-5"></span>Pour cela, utilisez l'éditeur **Schneider Electric Sercos III - Paramètres**. (Doublecliquez sur **Sercos\_Master** dans l'arborescence **Equipements** dans Logic Builder pour ouvrir cet éditeur.) Le paramètre *DesiredPhase* permet de contrôler la préparation de phase Sercos et *ActualValue* indique la phase en cours.

Ouvrez la visualisation **VIS\_SlcRemoteController** de l'exemple (via l'arborescence **Applications** dans Logic Builder) pour vérifier si le SLC a terminé l'analyse du système.

# **Surveillance de l'application de sécurité dans Logic Builder**

## **Éditeurs d'objets en ligne**

<span id="page-978-0"></span>Vous pouvez utiliser les éditeurs d'objets des équipements impliqués pour afficher les valeurs en ligne des objets d'équipements lorsque Logic Builder est connecté à un Logic/Motion Controller en cours d'exécution.

Affichage de l'état des objets dans Logic Builder :

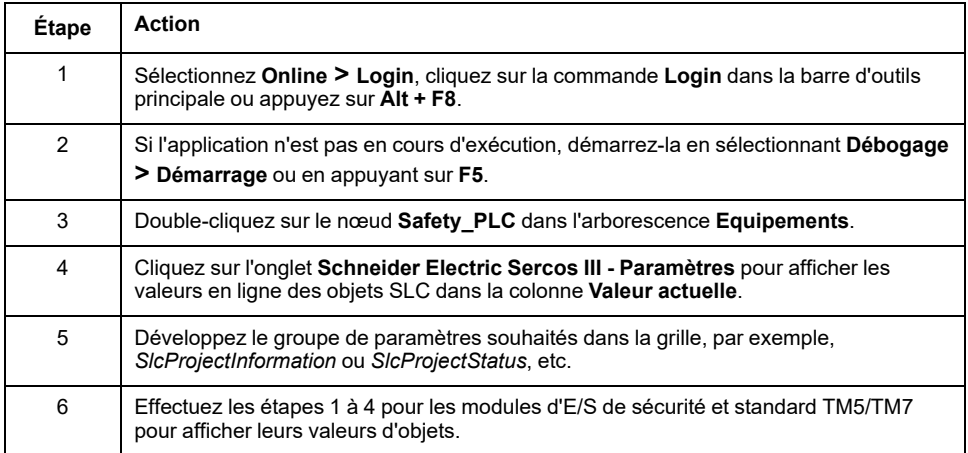

Les informations relatives à SLC s'affichent également dans la boîte de dialogue **SafePLC Info**. Vous pouvez ouvrir cette boîte de dialogue à partir de la boîte de dialogue de contrôle **SafePLC** dans Machine Expert - Safety.

**NOTE:** Le *ProjectTime* affiché dans Logic Builder peut différer du temps indiqué dans la boîte de dialogue **SafePLC Info** dans Machine Expert - Safety. Consultez la section *[Remarques spécifiques au système](#page-979-0)*, page 70 pour plus d'informations.

## **Valeurs des variables affichées dans les éditeurs de mappage en ligne**

<span id="page-978-1"></span>Vous pouvez utiliser les éditeurs de mappage de SLC et des modules d'E/S impliqués pour afficher les valeurs en ligne des variables et signaux lorsque Logic Builder est connecté au Logic/Motion Controller en cours d'exécution.

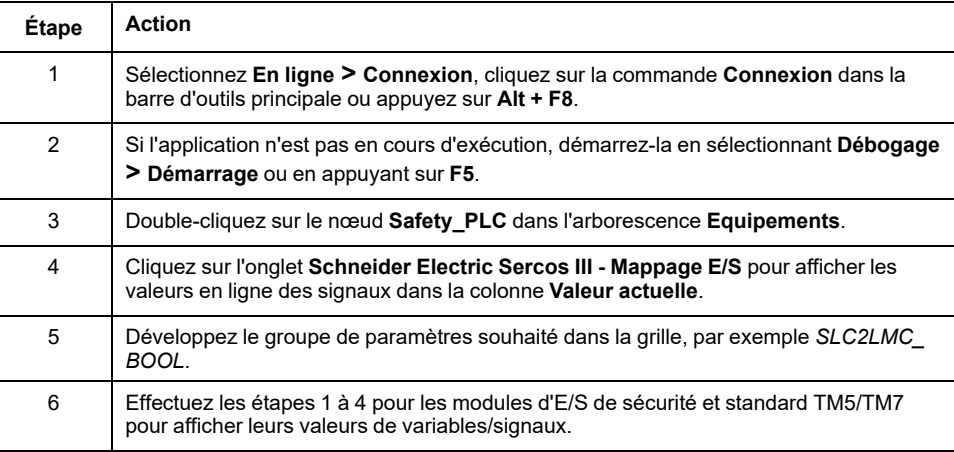

Affichage de l'état des variables/signaux dans Logic Builder :

### **SafeLogger**

<span id="page-979-3"></span>Dans EcoStruxure Machine Expert, SafeLogger collecte les messages générés par les objets du système de sécurité (messages openSafety) et les transfère via le bus Sercos. Ces messages fournissent des informations de diagnostic qui peuvent être utilisées à des fins de dépannage. Dans SafeLogger, les messages sont associés à un horodatage. Les fonctions de gestion correspondantes pour la gestion des messages sont indiquées.

Consultez la section *[Remarques spécifiques au système](#page-979-0)*, page 70 pour plus d'informations sur les entrées de SafeLogger.

<span id="page-979-1"></span>Les messages sont classés en trois types :

- Messages d'information, par exemple, des informations d'état
- Messages d'alerte (jaune)
- Messages d'erreur (rouge)

Pour plus d'informations sur SafeLogger, sa configuration et la gestion des messages, consultez le document *SafeLogger User Guide*.

Ouvrir SafeLogger dans EcoStruxure Machine Expert :

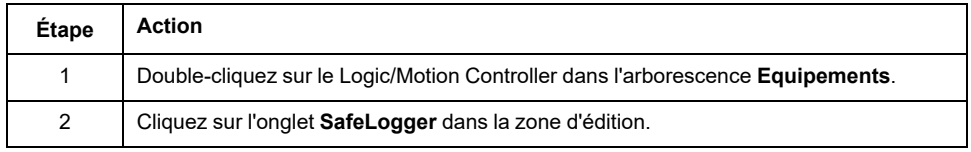

## **Entrées SafeLogger fusionnées dans GlobalLogger**

<span id="page-979-2"></span>Les entrées présentes dans SafeLogger peuvent être fusionnées dans GlobalLogger. Si aucun GlobalLogger n'est disponible, procédez comme suit :

Procédure dans EcoStruxure Machine Expert sans connexion à Logic/Motion Controller :

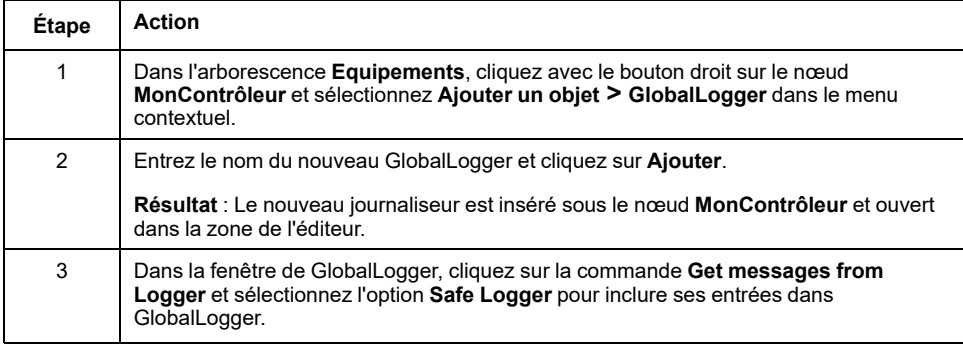

### <span id="page-979-0"></span>**Remarques spécifiques au système**

Suivez les consignes suivantes concernant les entrées de SafeLogger s'il est utilisé dans une architecture spécifique d'un Logic/Motion Controller avec sécurité intégrée :

<span id="page-980-1"></span>• **Horodatages différents** : Les horodatages affichés dans Logic Builder (par exemple, dans SafeLogger ou pour le paramètre *ProjectTime* dans SLC **Schneider Electric Sercos III - Paramètres**) peuvent différer des horodatages affichés dans Machine Expert - Safety (par exemple, dans la boîte de dialogue **SafePLC Info** ou **Informations de projet**).

Cela provient de l'utilisation de différentes bases temporelles dans les différents outils. Machine Expert - Safety convertit toujours l'horodatage en heure locale lorsque le SafeLogger utilise le paramètre dans l'éditeur **Services** pour le Logic/Motion Controller. (le paramètre temporel est écrit sur les esclaves durant la préparation de phase Sercos) Pour plus d'informations, consultez le chapitre Services du document **M262 Logic/Motion Controller - Guide de programmation**. Dans les éditeurs d'objets, les horodatages sont toujours affichés en UTC.

- <span id="page-980-0"></span>• **CRC de projet différent** : Le paramètre *ProjectCRC* s'affiche sous forme de valeur décimale dans l'éditeur d'objets de SLC (Logic Builder) et éventuellement sous forme de valeur hexadécimale dans Machine Expert - Safety. Le format utilisé dans Logic Builder peut être défini via le menu contextuel **Mode d'affichage** de la page de visualisation **VIS\_ SlcRemotController** (en mode en ligne).
- **ID de station topologique** : Dans SafeLogger, l'ID de station est affiché sous forme de chemin topologique. *TopoAdr: 1* identifie le premier noeud esclave sous le maître Sercos. Le noeud lui-même (par exemple le SLC ou un coupleur de bus) a *StructureInstance: 0*. Les modules d'E/S TM5/TM7 sous le coupleur de bus suivent avec un *StructureInstance* > 0.

# <span id="page-981-3"></span>**Contrôle à distance du SLC**

## **Informations générales**

Comme vous avez créé votre projet à partir de l'exemple **SLC Remote Controller (M262)**, un exemple de visualisation de centre de contrôle Safety Logic Controller virtuel est disponible.

<span id="page-981-5"></span>La page de visualisation **VIS\_SlcRemoteController** vous permet d'effectuer les opérations suivantes :

- Connexion au SLC et modification de son mot de passe.
- Visualisation de l'état du SLC et des modules d'E/S de sécurité connectés.

<span id="page-981-1"></span>Certaines de ces informations peuvent également être affichées dans la boîte de dialogue **SafePLC Info** accessible depuis la boîte de dialogue de contrôle **SafePLC** dans Machine Expert - Safety.

- Exécutez la commande **Chargement d'application**.
- <span id="page-981-2"></span>• Exécutez les commandes relatives à la clé USB, telles que le formatage ou la copie de clé USB, ou la confirmation du remplacement de la clé USB (au lieu de valider le remplacement directement au niveau de l'équipement SLC).
- Exécutez les commandes de configuration relatives aux modules de sécurité connectés (confirmation de la mise à jour du firmware ou du remplacement de modules, scrutation du système).
- Activez et désactivez le mode de configuration (TM5CSLC300FS et TM5CSLC400FS uniquement). Si le mode de configuration est activé, il n'est pas nécessaire de confirmer les remplacements de module, les remplacements de clé USB et les mises à jour du micrologiciel (consultez la section *Mode de configuration du commutateur de sélection du TM5CSLC300FS et du TM5CSLC400FS* dans le document *Safety Logic Controller TM5CSLCx00FS - Guide de référence du matériel*).

## **Utilisation de la visualisation du contrôle à distance**

<span id="page-981-0"></span>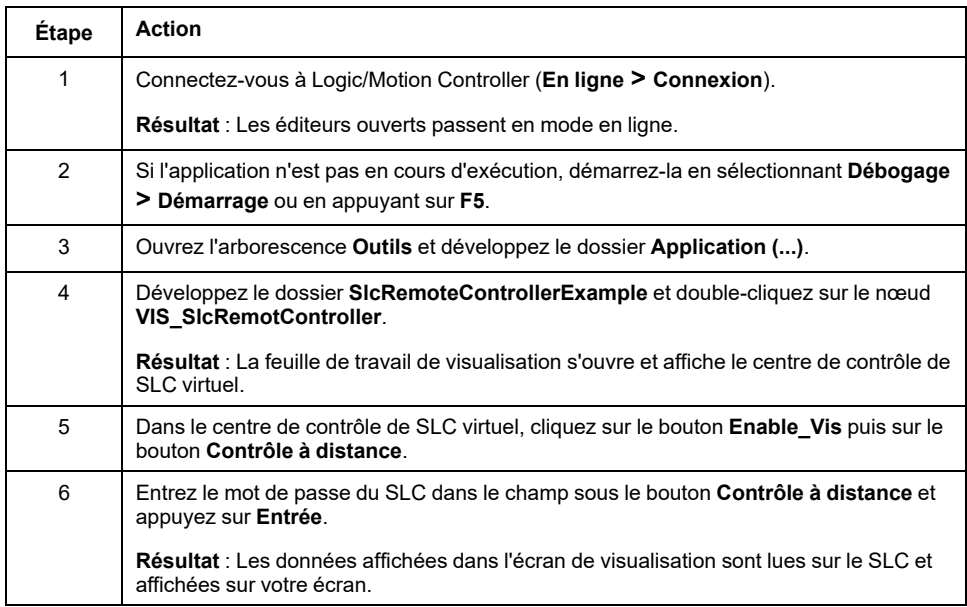

<span id="page-981-4"></span>Si vous avez exécuté la commande Téléchargement d'application via la visualisation, vous devez confirmer le CRC du projet. Machine Expert - Safety affiche ce CRC au format hexadécimal (par exemple, dans la boîte de dialogue **SafePLC Info**). La visualisation dans Logic Builder peut nécessiter une valeur

Procédure dans Logic Builder :

décimale. Vous pouvez définir le format via le menu contextuel **Mode d'affichage** de la page de visualisation.

Pour plus d'informations sur la fonction Application Download, consultez le document *EcoStruxure Machine Expert - Safety - Programming Guide*.

## **Diagnostics Sercos :**

### **Evaluation du paramètre** *ConnectionState* **des esclaves Sercos**

<span id="page-983-0"></span>En cas d'interruption de bus Sercos, le maître Sercos dans Logic/Motion Controller reste en phase CP4 (sauf si la connexion est interrompue entre le maître Sercos et le premier esclave). Cela se produit même si des esclaves Sercos ne sont plus joignables.

Dans ce scénario, les valeurs des esclaves Sercos suspendus, affichées dans les éditeurs d'objets correspondants dans Logic Builder, sont figées jusqu'à la dernière valeur mise à jour et deviennent obsolètes.

Pour éviter l'utilisation de ces valeurs obsolètes dans l'application, évaluez le paramètre *ConnectionState* de chaque esclave Sercos impliqué.

Le SLC fournit ce paramètre dans l'éditeur **Schneider Electric Sercos III - Paramètres**, groupe *Sercos Diagnostics*. Pour les autres esclaves, tels que BC\_ TM5NS31, ce paramètre est disponible dans l'éditeur **Paramètres d'équipement**.

La valeur indique l'état réel de la connexion Sercos à l'esclave particulier. Utilisez ce paramètre dans votre code de façon à ce que toutes les valeurs fournies par cet esclave soient considérées valides si *ConnectionState* = *Operational*.

# **Index**

## **A**

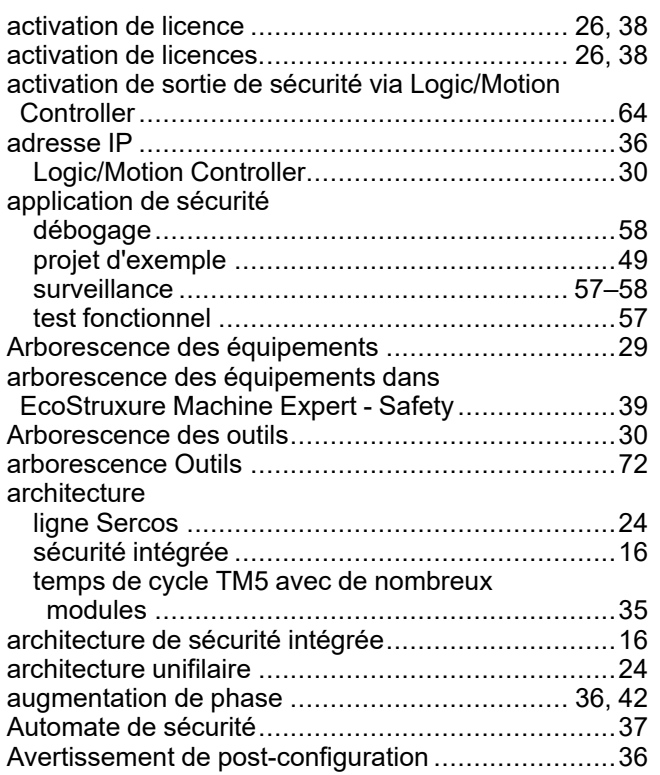

#### **B**

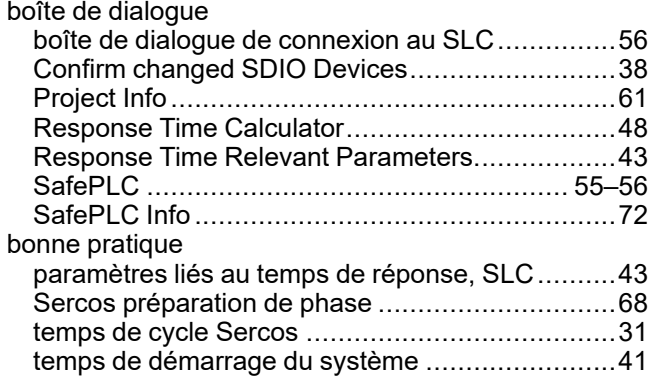

## **C**

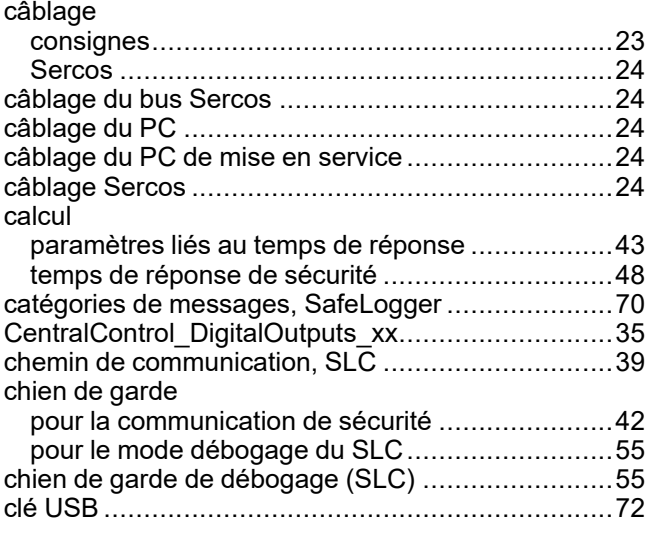

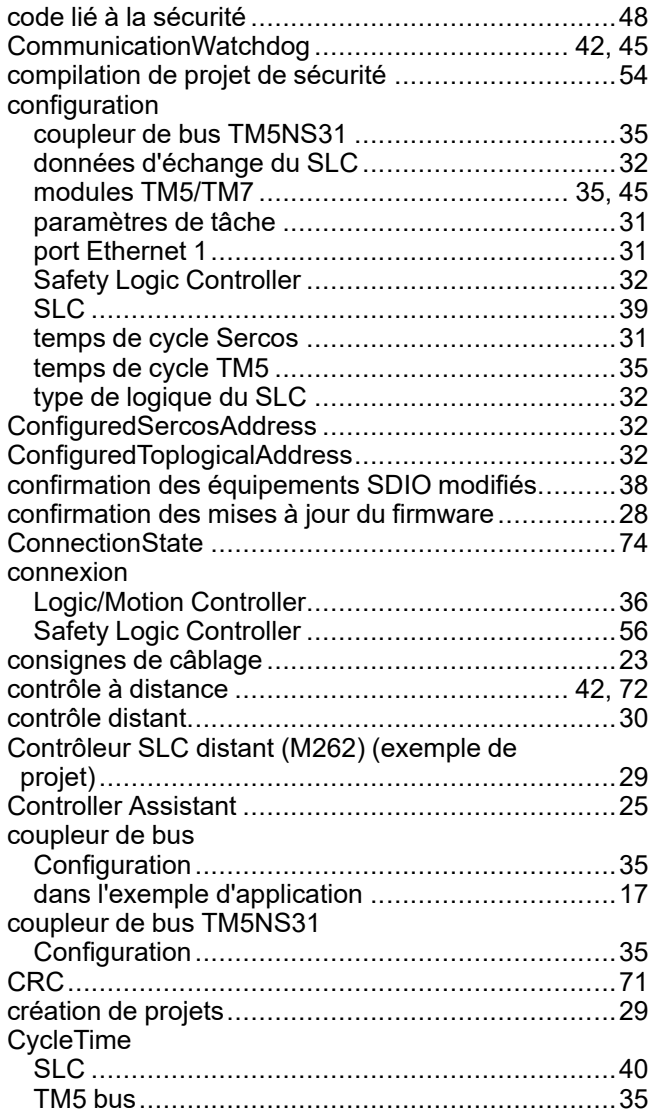

### **D**

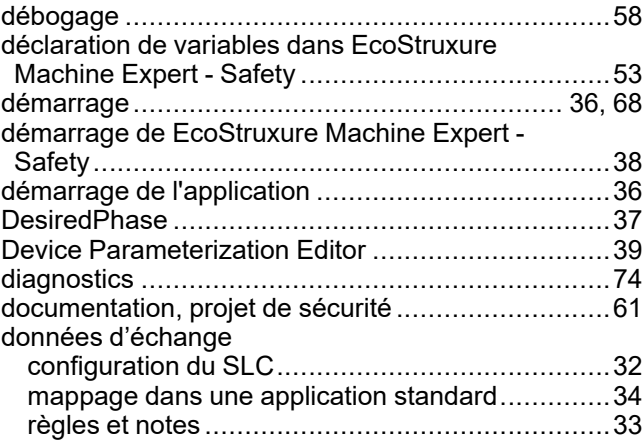

## **E**

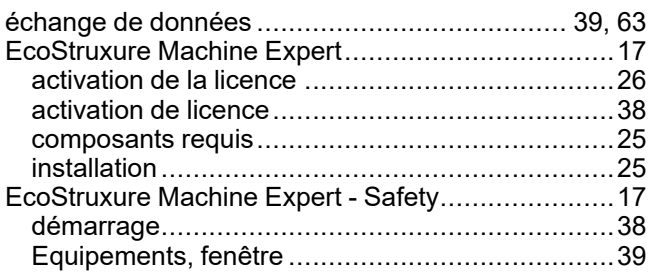

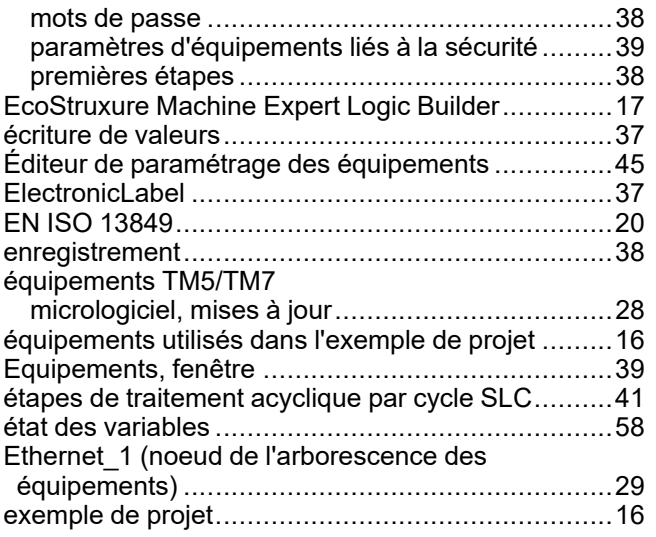

## **F**

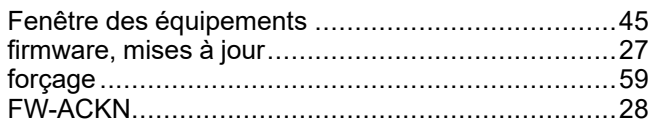

## **G**

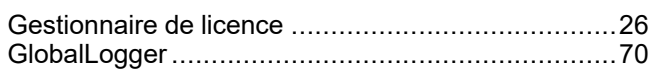

## **H**

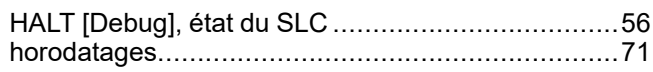

# **I**

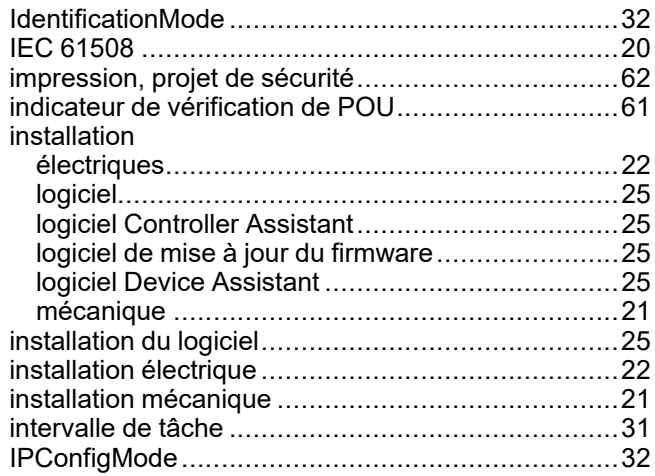

#### **L**

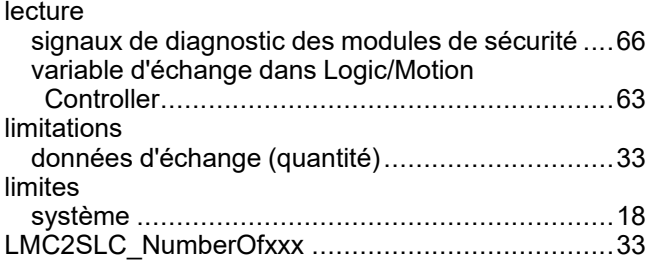

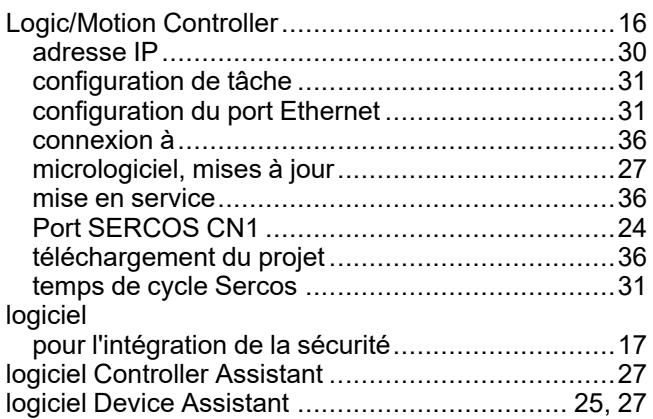

### **M**

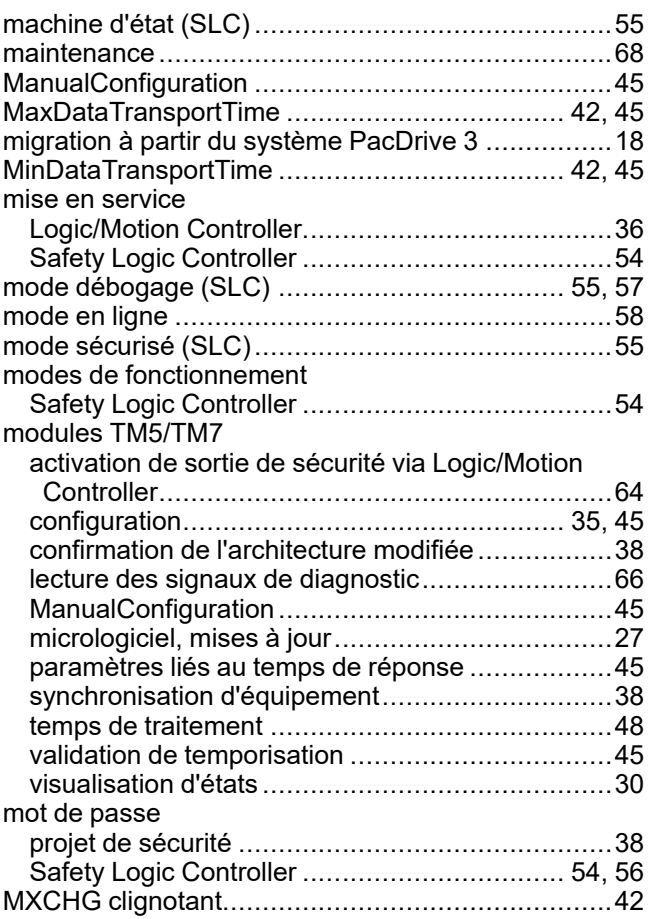

## **N**

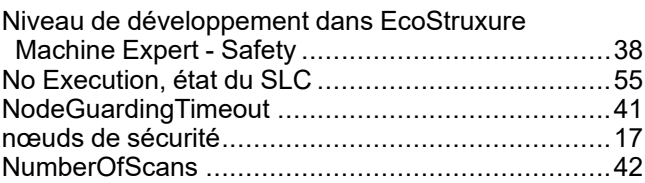

## **O**

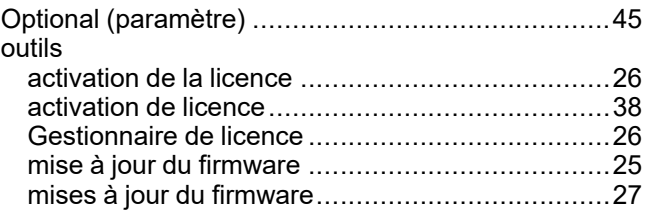

### **P**

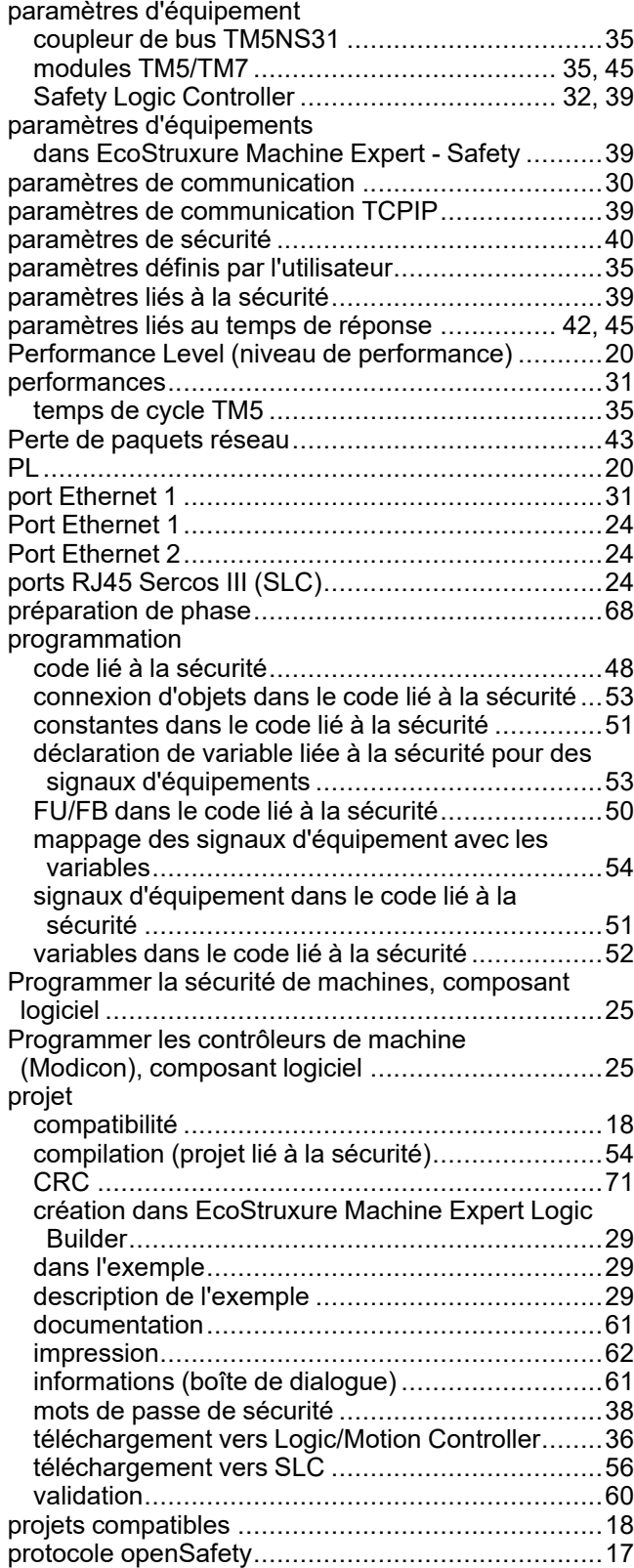

## **R**

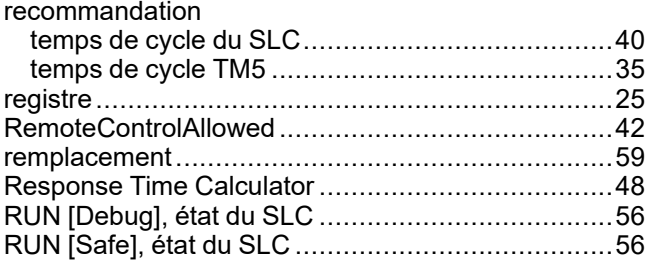

## **S**

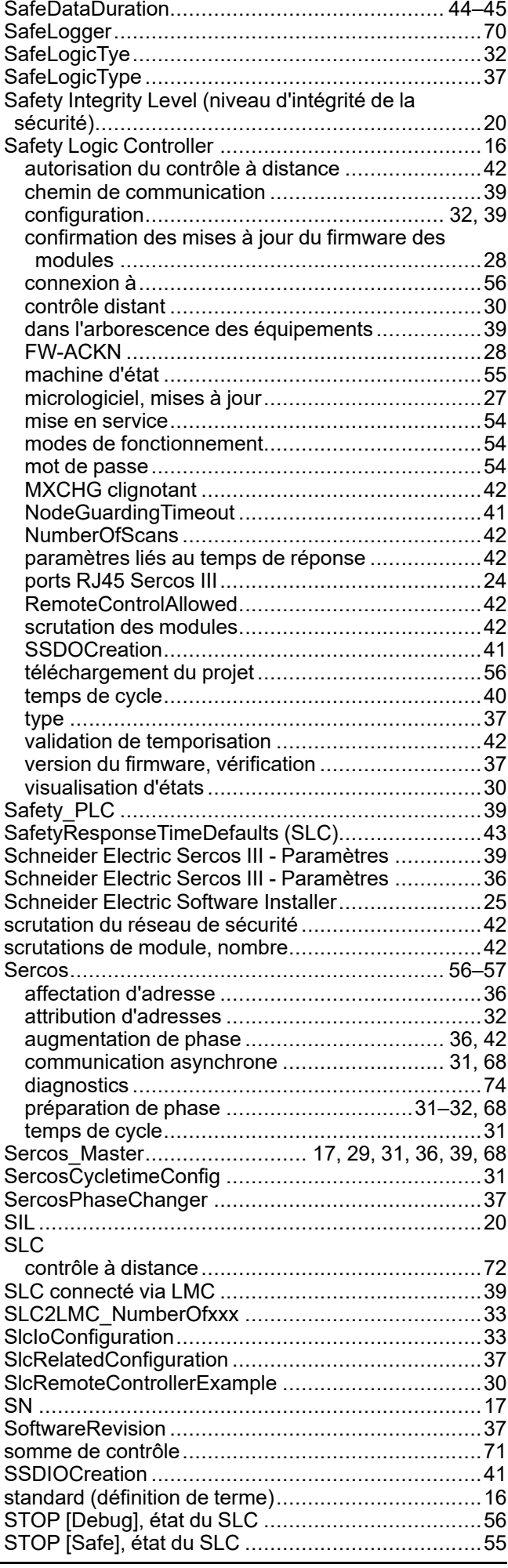

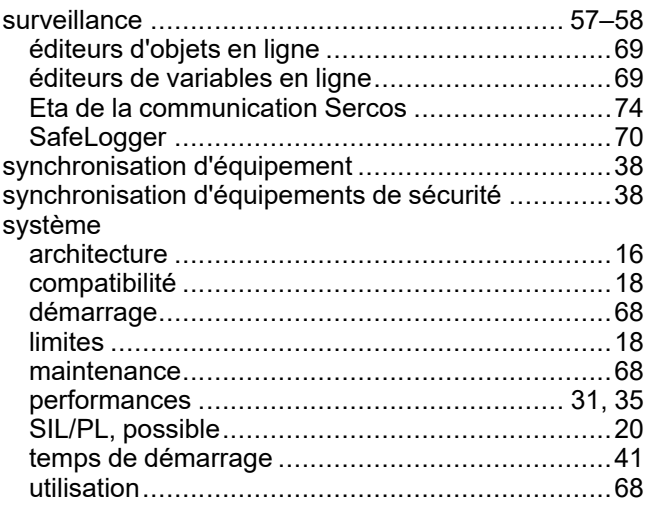

## **T**

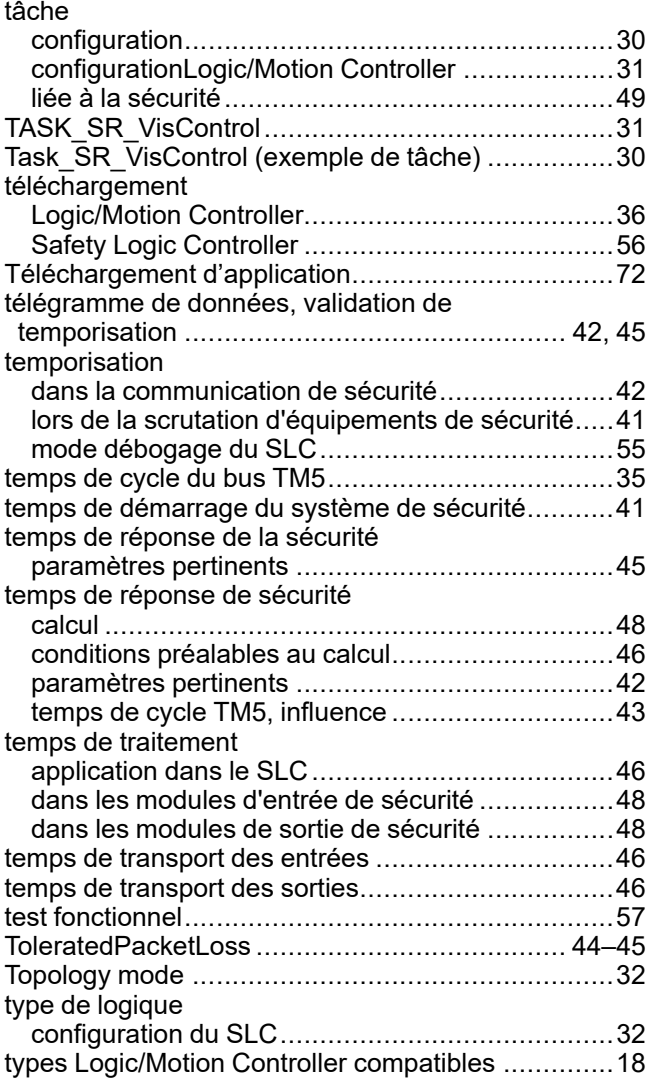

## **U**

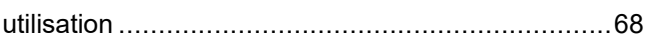

#### **V**

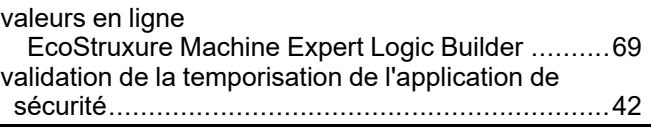

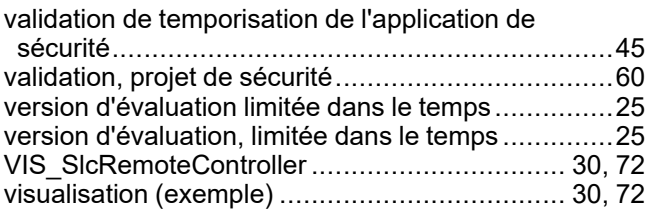

Schneider Electric 35 rue Joseph Monier

92500 Rueil Malmaison France

+ 33 (0) 1 41 29 70 00

www.se.com

Les normes, spécifications et conceptions pouvant changer de temps à autre, veuillez demander la confirmation des informations figurant dans cette publication.

© 2022 Schneider Electric. Tous droits réservés.

EIO0000003923.02